# **Modicon M221**

# **Logic Controller**

# **Guía del usuario**

**05/2024**

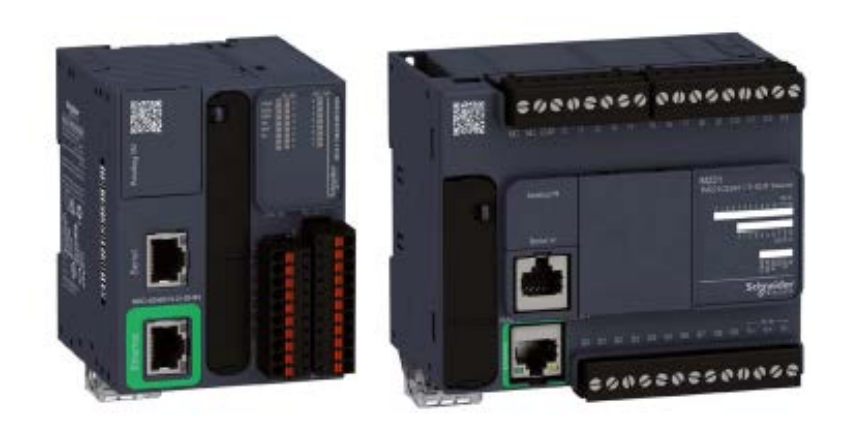

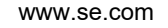

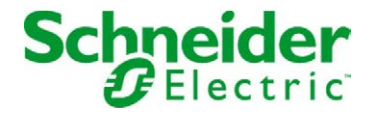

# Tabla de materias

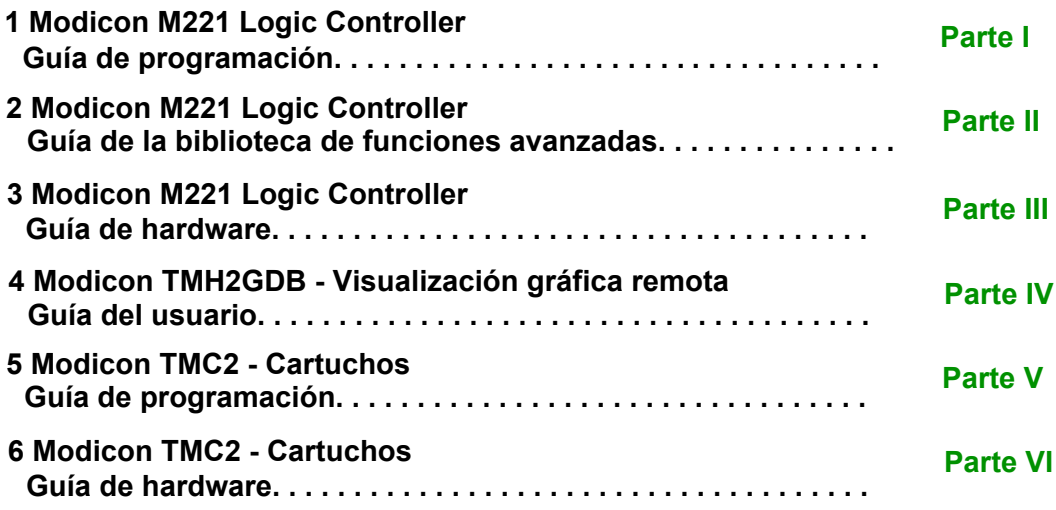

# <span id="page-2-0"></span>**Modicon M221**

# **Logic Controller**

# **Guía de programación**

**EIO0000003300.03 03/2024**

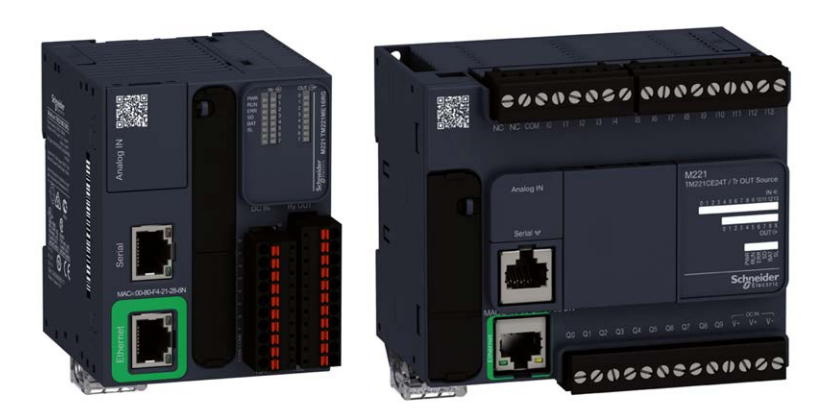

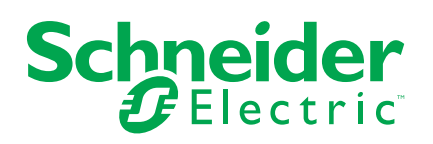

# **Información legal**

La información proporcionada en este documento contiene descripciones generales, características técnicas o recomendaciones relacionadas con productos o soluciones.

Este documento no pretende sustituir a un estudio detallado o un plan de desarrollo o esquemático específico de operaciones o sitios. No debe usarse para determinar la adecuación o la fiabilidad de los productos o las soluciones para aplicaciones de usuario específicas. Es responsabilidad del usuario realizar o solicitar a un experto profesional (integrador, especificador, etc.) que realice análisis de riesgos, evaluación y pruebas adecuados y completos de los productos o las soluciones con respecto a la aplicación o el uso específicos de dichos productos o dichas soluciones.

La marca Schneider Electric y cualquier otra marca comercial de Schneider Electric SE y sus filiales mencionadas en este documento son propiedad de Schneider Electric SE o sus filiales. Todas las otras marcas pueden ser marcas comerciales de sus respectivos propietarios.

Este documento y su contenido están protegidos por las leyes de copyright aplicables, y se proporcionan exclusivamente a título informativo. Ninguna parte de este documento puede ser reproducida o transmitida de cualquier forma o por cualquier medio (electrónico, mecánico, fotocopia, grabación u otro), para ningún propósito, sin el permiso previo por escrito de Schneider Electric.

Schneider Electric no otorga ningún derecho o licencia para el uso comercial del documento o su contenido, excepto por una licencia no exclusiva y personal para consultarla "tal cual".

Schneider Electric se reserva el derecho de realizar cambios o actualizaciones con respecto a o en el contenido de este documento o con respecto a o en el formato de dicho documento en cualquier momento sin previo aviso.

**En la medida permitida por la ley aplicable, Schneider Electric y sus filiales no asumen ninguna responsabilidad u obligación por cualquier error u omisión en el contenido informativo de este documento o por el uso no previsto o el mal uso del contenido de dicho documento.**

# **Tabla de contenido**

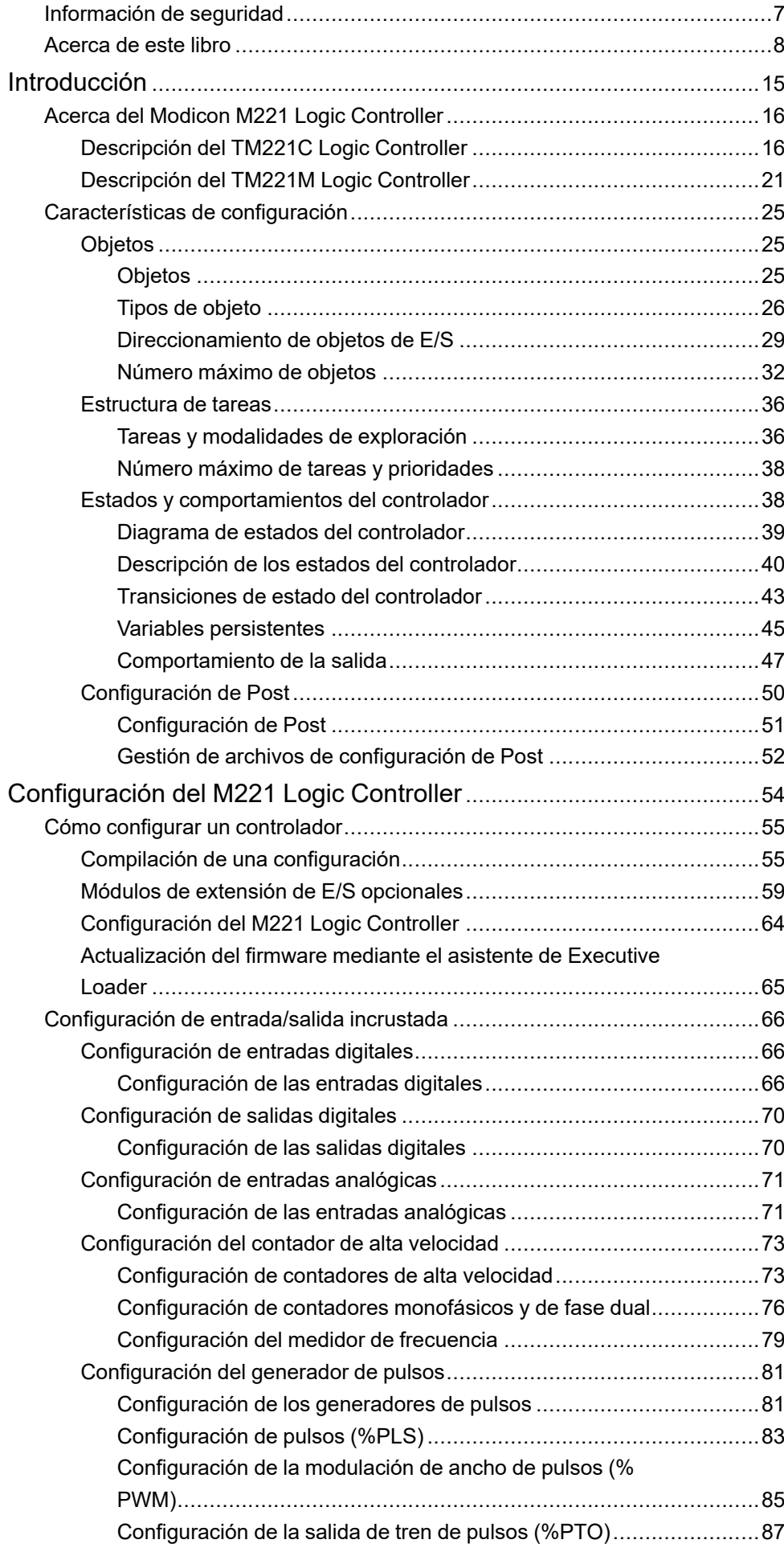

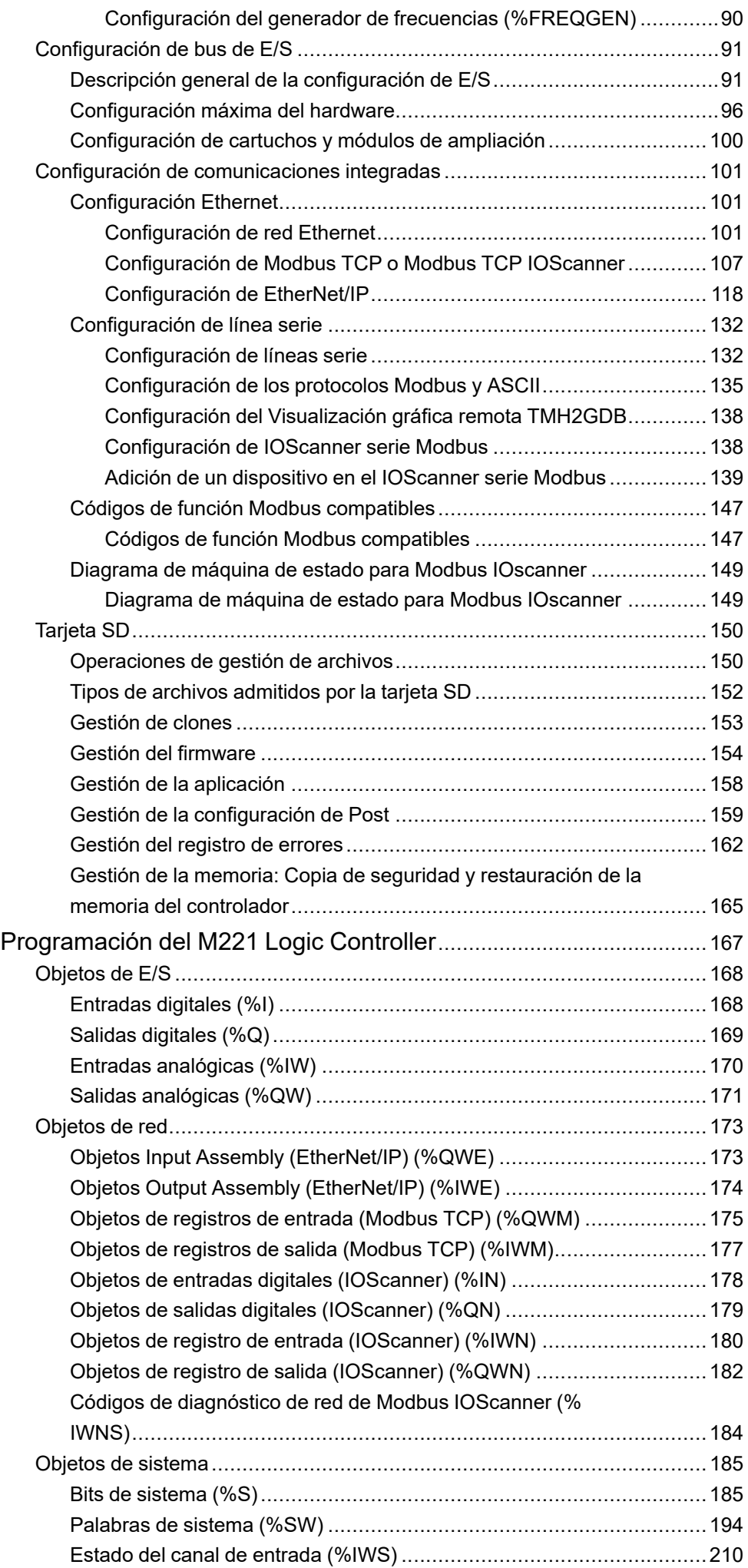

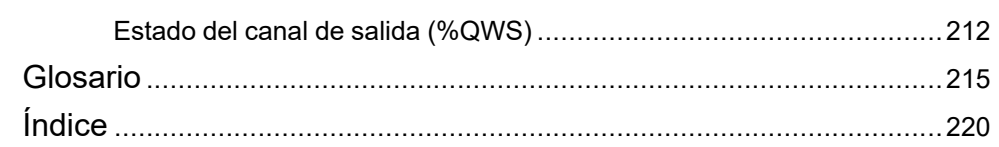

# <span id="page-8-0"></span>**Información de seguridad**

#### **Información importante**

Lea atentamente estas instrucciones y observe el equipo para familiarizarse con el dispositivo antes de instalarlo, utilizarlo, revisarlo o realizar su mantenimiento. Los mensajes especiales que se ofrecen a continuación pueden aparecer a lo largo de la documentación o en el equipo para advertir de peligros potenciales, o para ofrecer información que aclara o simplifica los distintos procedimientos.

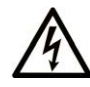

La inclusión de este icono en una etiqueta "Peligro" o "Advertencia" indica que existe un riesgo de descarga eléctrica, que puede provocar lesiones si no se siguen las instrucciones.

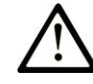

Éste es el icono de alerta de seguridad. Se utiliza para advertir de posibles riesgos de lesiones. Observe todos los mensajes que siguen a este icono para evitar posibles lesiones o incluso la muerte.

## **! PELIGRO**

**PELIGRO** indica una situación de peligro que, si no se evita, **provocará** lesiones graves o incluso la muerte.

### **! ADVERTENCIA**

**ADVERTENCIA** indica una situación de peligro que, si no se evita, **podría provocar** lesiones graves o incluso la muerte.

## **! ATENCIÓN**

**ATENCIÓN** indica una situación peligrosa que, si no se evita, **podría provocar** lesiones leves o moderadas.

#### *AVISO*

*AVISO* indica una situación potencialmente peligrosa que, si no se evita, **puede provocar** daños en el equipo.

#### **Tenga en cuenta**

La instalación, manejo, puesta en servicio y mantenimiento de equipos eléctricos deberán ser realizados sólo por personal cualificado. Schneider Electric no se hace responsable de ninguna de las consecuencias del uso de este material.

Una persona cualificada es aquella que cuenta con capacidad y conocimientos relativos a la construcción, el funcionamiento y la instalación de equipos eléctricos, y que ha sido formada en materia de seguridad para reconocer y evitar los riesgos que conllevan tales equipos.

# <span id="page-9-0"></span>**Acerca de este libro**

#### **Alcance del documento**

En este documento se describe la configuración y la programación del Modicon M221 Logic Controller para EcoStruxure Machine Expert - Basic. Para obtener más información, consulte los documentos independientes que se ofrecen en la ayuda en línea de EcoStruxure Machine Expert - Basic.

#### **Campo de aplicación**

Este documento se ha actualizado para la publicación de EcoStruxure™ Machine Expert - Basic V1.3.

#### **Idiomas disponibles de este documento**

Este documento está disponible en los siguientes idiomas:

- [English \(EIO0000003297\)](https://www.se.com/ww/en/download/document/EIO0000003297)
- [French \(EIO0000003298\)](https://www.se.com/ww/en/download/document/EIO0000003298)
- [German \(EIO0000003299\)](https://www.se.com/ww/en/download/document/EIO0000003299)
- [Spanish \(EIO0000003300\)](https://www.se.com/ww/en/download/document/EIO0000003300)
- [Italian \(EIO0000003301\)](https://www.se.com/ww/en/download/document/EIO0000003301)
- [Chinese \(EIO0000003302\)](https://www.se.com/ww/en/download/document/EIO0000003302)
- [Portuguese \(EIO0000003303\)](https://www.se.com/ww/en/download/document/EIO0000003303)
- [Turkish \(EIO0000003304\)](https://www.se.com/ww/en/download/document/EIO0000003304)

#### **Documentos relacionados**

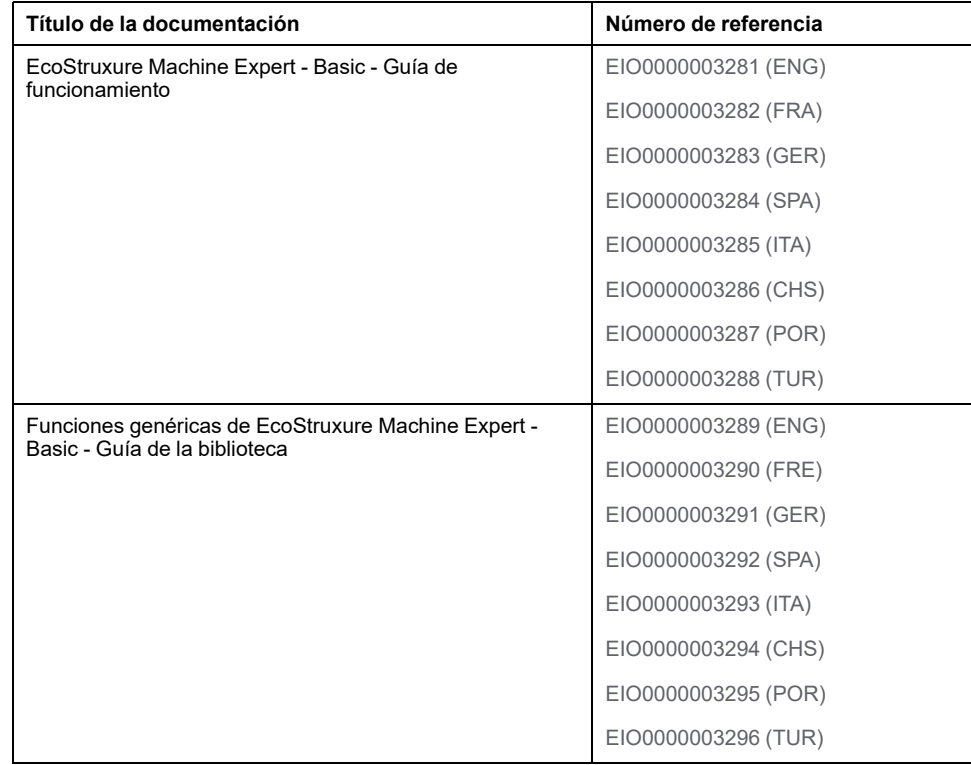

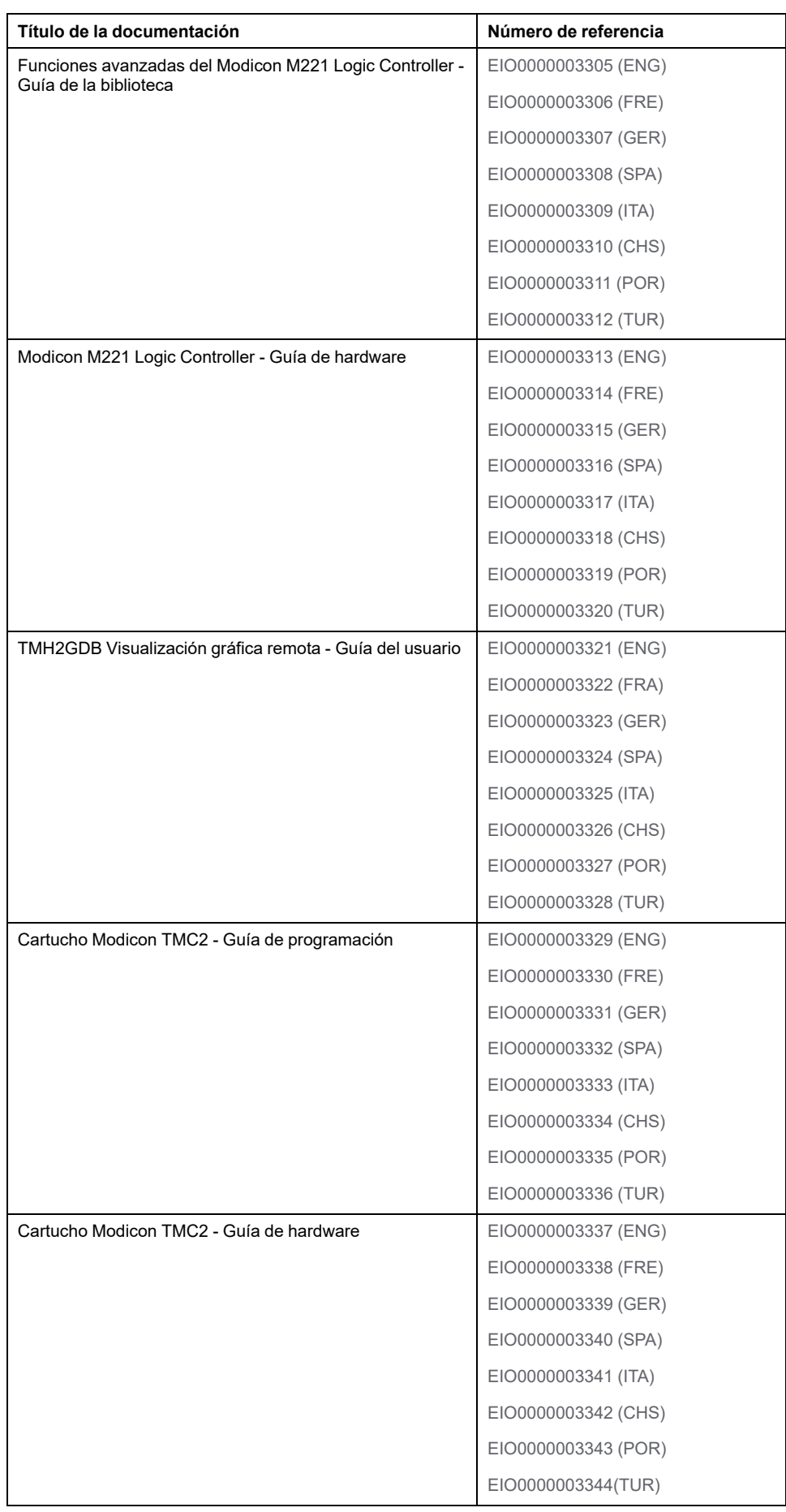

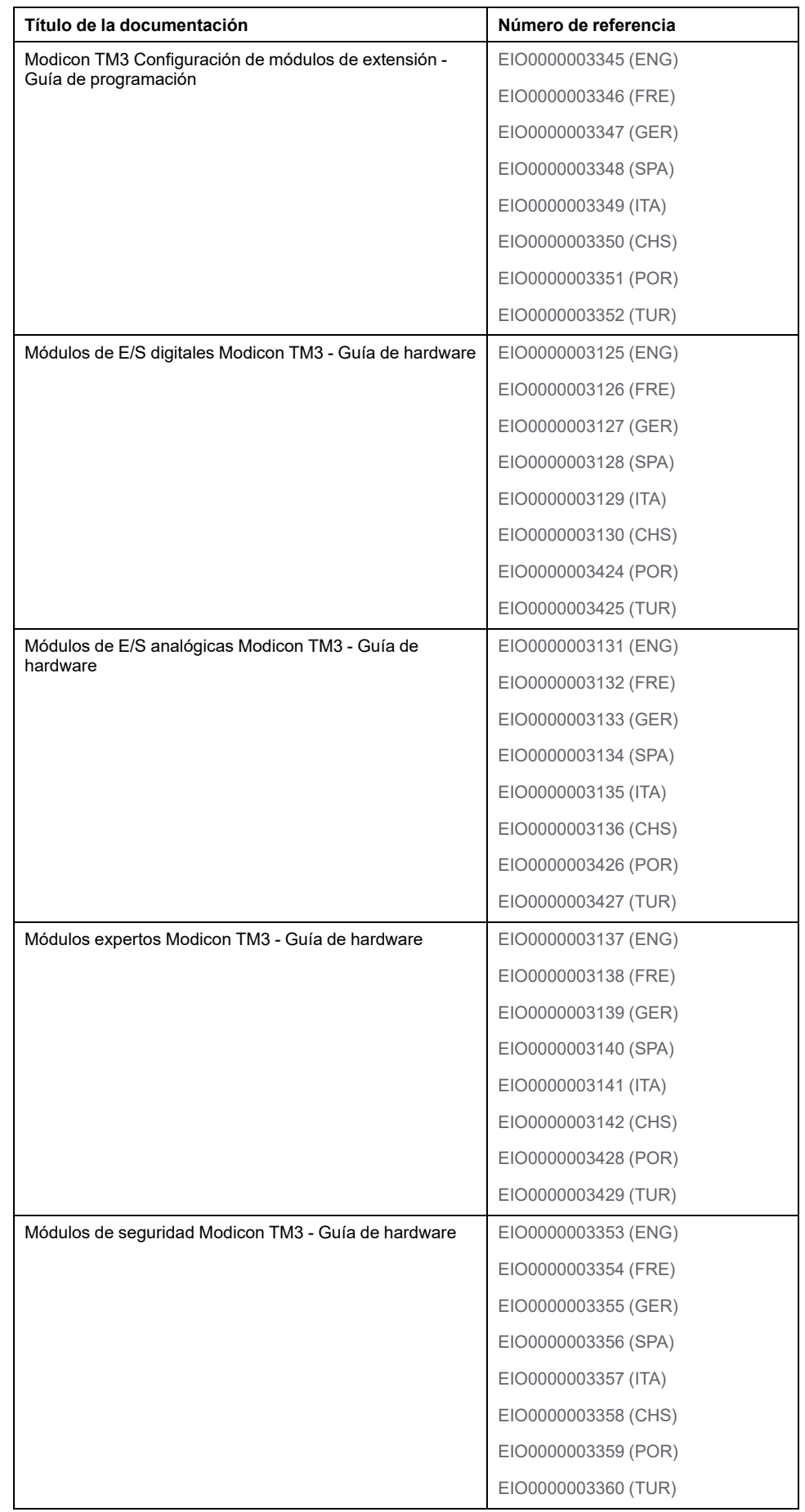

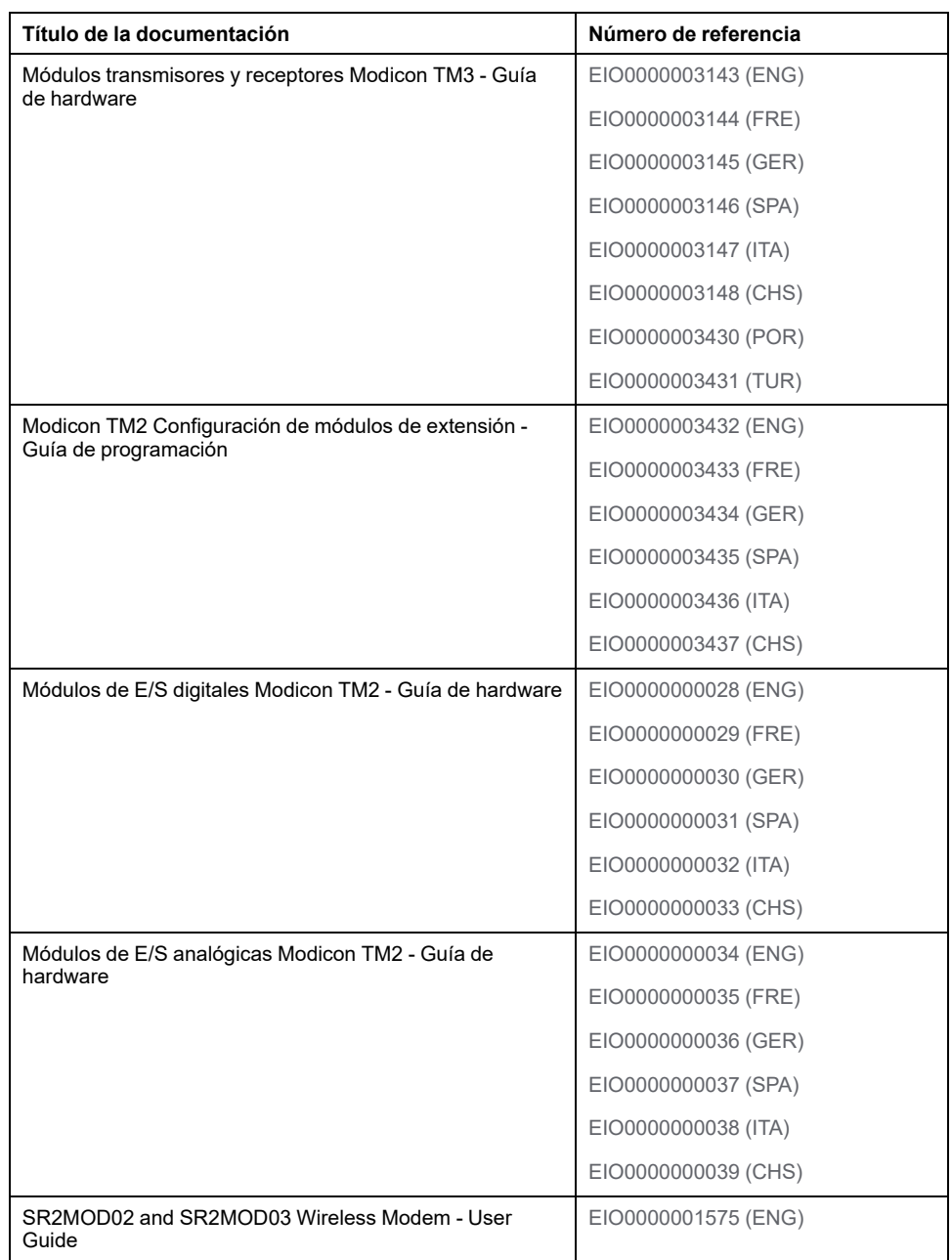

Para consultar documentos en línea, visite el centro de descargas de Schneider Electric [\(www.se.com/ww/en/download/\)](https://www.se.com/ww/en/download/).

#### **Información relacionada con el producto**

# **ADVERTENCIA**

#### **PÉRDIDA DE CONTROL**

- Realice un análisis de efecto o de modalidad de fallo (FMEA), o un análisis de riesgo equivalente, de su aplicación y aplique controles preventivos y de detección antes de la implementación.
- Proporcione un estado de recuperación para los eventos o las secuencias de control no deseados.
- Proporcione rutas de control separadas o redundantes donde se necesiten.
- Proporcione los parámetros adecuados, en especial respecto a límites.
- Revise las implicaciones de los retrasos en la transmisión y tome medidas para mitigarlos.
- Revise las implicaciones de las interrupciones del enlace de comunicación y tome medidas para mitigarlas.
- Proporcione rutas independientes para las funciones de control (por ejemplo, parada de emergencia, condiciones de superación de los límites y condiciones de error) de acuerdo con su evaluación de riesgos y con los códigos y normativas aplicables.
- Aplique las regulaciones y directrices locales de seguridad y prevención de accidentes.1
- Realice pruebas de todas las implementaciones de un sistema para verificar que funcione correctamente antes de ponerlas en servicio.

**Si no se siguen estas instrucciones, pueden producirse lesiones graves, muerte o daños en el equipo.**

<sup>1</sup> Para obtener información adicional, consulte NEMA ICS 1.1 (última edición), *Safety Guidelines for the Application, Installation, and Maintenance of Solid State Control* (Directrices de seguridad para la aplicación, la instalación y el mantenimiento del control de estado estático) y NEMA ICS 7.1 (última edición), *Safety Standards for Construction and Guide for Selection, Installation and Operation of Adjustable-Speed Drive Systems* (Estándares de seguridad para la construcción y guía para la selección, instalación y utilización de sistemas de unidades de velocidad ajustable) o su equivalente aplicable a la ubicación específica.

# **ADVERTENCIA**

#### **FUNCIONAMIENTO IMPREVISTO DEL EQUIPO**

- Utilice solo software aprobado por Schneider Electric para este equipo.
- Actualice el programa de aplicación siempre que cambie la configuración de hardware física.

**Si no se siguen estas instrucciones, pueden producirse lesiones graves, muerte o daños en el equipo.**

#### **Información sobre terminología no inclusiva o insensible**

Como empresa responsable e inclusiva, Schneider Electric actualiza constantemente sus comunicaciones y productos que contienen terminología no inclusiva o insensible. Sin embargo, a pesar de estos esfuerzos, nuestro contenido aún puede contener términos que algunos clientes consideren inapropiados.

### **Normas y términos utilizados**

Los términos técnicos, símbolos y las descripciones correspondientes de esta información o que aparecen en la parte interior o exterior de los propios productos se derivan, por lo general, de los términos y las definiciones de estándares internacionales.

En el área de sistemas de seguridad funcional, unidades y automatización general, se incluyen, pero sin limitarse a ellos, términos como *seguridad*, *función de seguridad*, *estado de seguridad*, *fallo*, *reinicio tras fallo*, *avería*, *funcionamiento incorrecto*, *error*, *mensaje de error*, *peligroso*, etc.

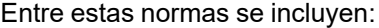

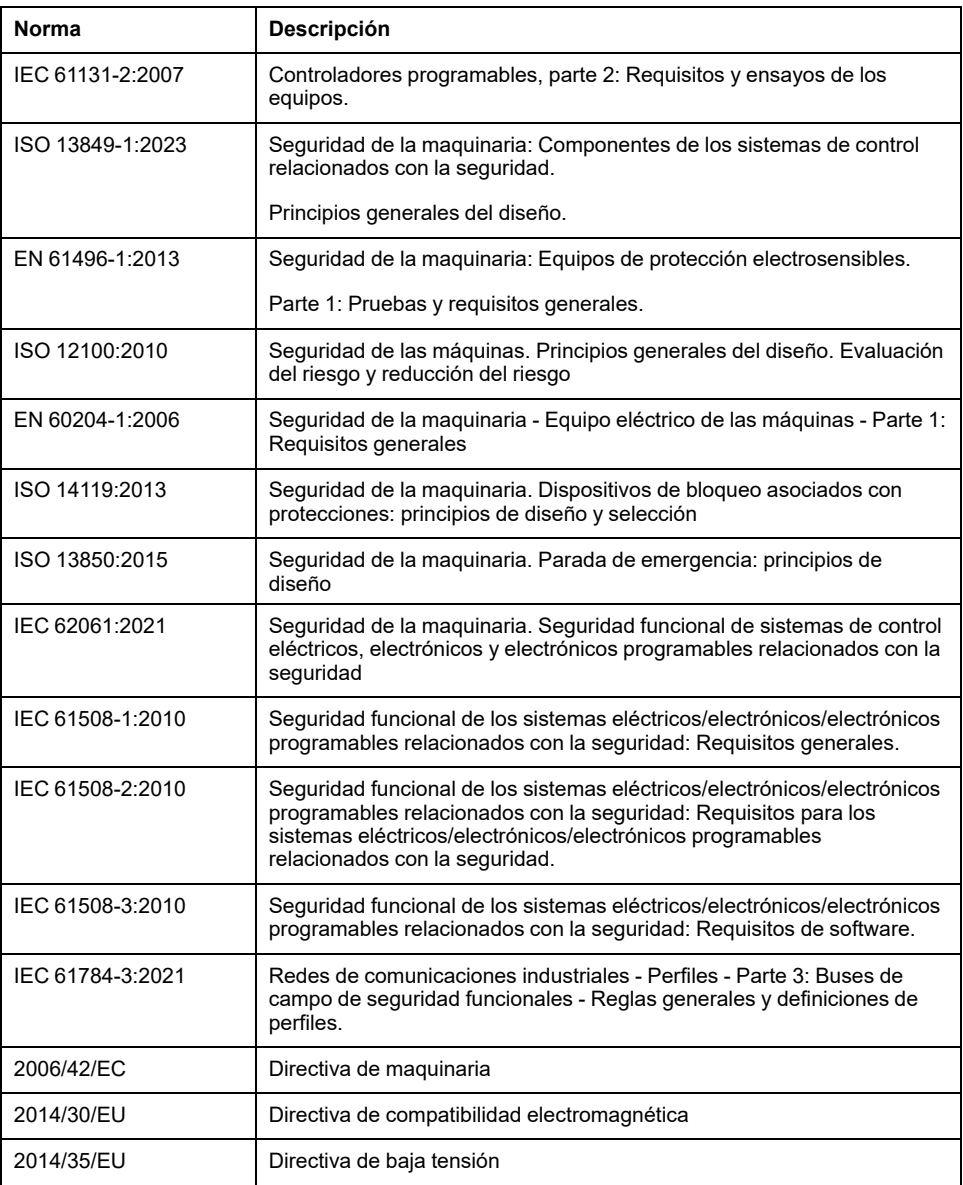

Además, los términos utilizados en este documento se pueden usar de manera tangencial porque se obtienen de otros estándares como:

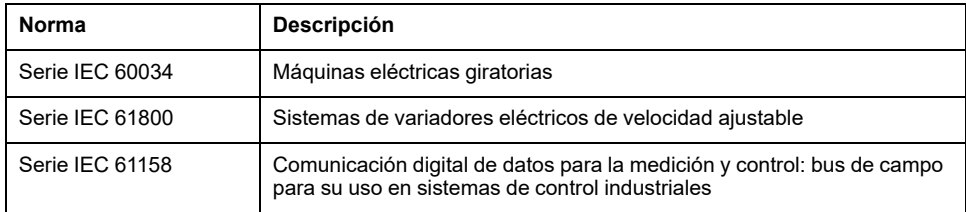

Por último, el término *zona de funcionamiento* se puede utilizar junto con la descripción de peligros específicos, y se define como tal para una *zona de peligro* o *zona peligrosa* en la *Directiva de maquinaria* (*2006/42/EC*) y *ISO 12100:2010*.

**NOTA:** Los estándares mencionados anteriormente podrían o no aplicarse a los productos específicos citados en la presente documentación. Para obtener más información en relación con los diferentes estándares aplicables a los productos descritos en este documento, consulte las tablas de características de las referencias de dichos productos.

# <span id="page-16-0"></span>**Introducción**

#### **Contenido de esta parte**

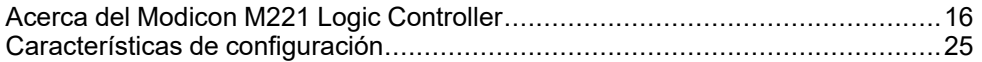

### **Descripción general**

Este apartado ofrece información general acerca del Modicon M221 Logic Controller, así como de sus características de configuración y programación.

# <span id="page-17-0"></span>**Acerca del Modicon M221 Logic Controller**

#### **Contenido de este capítulo**

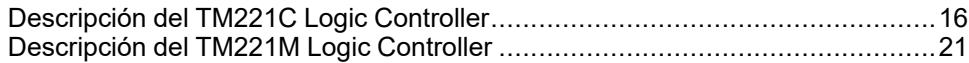

# <span id="page-17-1"></span>**Descripción del TM221C Logic Controller**

### **Descripción general**

El TM221C Logic Controller tiene una amplia variedad de potentes funciones y puede servir para una amplia gama de aplicaciones.

La configuración, programación y puesta en marcha por software se realizan con el software EcoStruxure Machine Expert - Basic descrito en la Guía de funcionamiento de EcoStruxure Machine Expert - Basic (consulte EcoStruxure Machine Expert - Basic, Guía de funcionamiento) y la [M221 Logic Controller -](#page-9-0) [Guía de programación, página 8](#page-9-0).

### **Lenguajes de programación**

El M221 Logic Controller se configura y programa con el software EcoStruxure Machine Expert - Basic, que admite los siguientes lenguajes de programación IEC 61131-3:

- IL: Lista de instrucciones
- LD: Diagrama de contactos
- Grafcet (Lista)
- Grafcet (SFC)

### **Suministro de potencia**

La fuente de alimentación del TM221C Logic Controller es de 24 V CC (consulte Modicon M221 Logic Controller - Guía de hardware) o de 100 a 240 V CA (consulte Modicon M221 Logic Controller - Guía de hardware).

### **Reloj en tiempo real**

El M221 Logic Controller incluye un sistema de reloj en tiempo real (RTC) (consulte Modicon M221 Logic Controller - Guía de hardware).

### **Ejecutar/detener**

El M221 Logic Controller se puede utilizar externamente mediante los métodos siguientes:

- Un conmutador Ejecutar/detener (consulte Modicon M221 Logic Controller Guía de hardware).
- Una operación de Ejecutar/detener (consulte Modicon M221 Logic Controller - Guía de hardware) por una entrada digital dedicada, que se define en la configuración del software (para obtener más información, consulte [Configuración de las entradas digitales, página 66](#page-67-2)).
- El software EcoStruxure Machine Expert Basic (para obtener más información, consulte Barra de herramientas [consulte EcoStruxure Machine Expert - Basic, Guía de funcionamiento]).
- Un Visualización gráfica remota TMH2GDB (para obtener más información, consulte Menú de estado del controlador [consulte Modicon TMH2GDB, Terminal gráfico remoto, Guía del usuario]).

#### **Memoria**

En esta tabla se describen los distintos tipos de memoria:

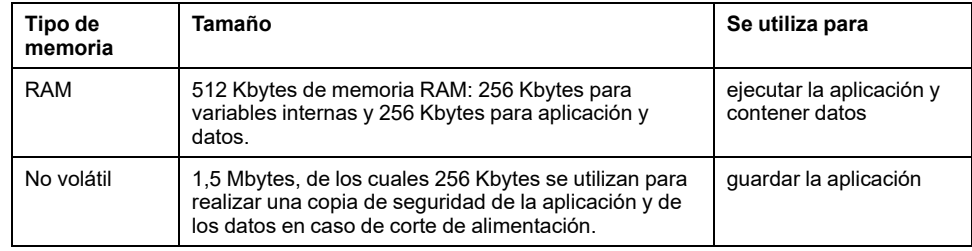

#### **Entradas/salidas integradas**

En función de la referencia del controlador, están disponibles los siguientes tipos de E/S incrustadas:

- Entradas normales
- Entradas rápidas asociadas con contadores
- Salidas transistorizadas normales (común negativo y positivo)
- Salidas transistorizadas rápidas (común negativo y positivo) asociadas con generadores de pulsos
- Salidas de relé
- Entradas analógicas

#### **Almacenamiento extraíble**

Los M221 Logic Controller incluyen un slot para tarjeta SD integrado (consulte Modicon M221 Logic Controller - Guía de hardware).

El Modicon M221 Logic Controller permite los siguientes tipos de gestión de archivos mediante una tarjeta SD:

- [Gestión de clonado, página 153:](#page-154-0) realice una copia de seguridad de la aplicación, el firmware y la configuración de Post (si existe) del controlador lógico.
- [Gestión del firmware, página 154](#page-155-0): descargue firmware en el controlador lógico, en un TMH2GDB Visualización gráfica remota o en módulos de extensión TM3
- [Gestión de la aplicación, página 158:](#page-159-0) realice una copia de seguridad de la aplicación del controlador lógico y restáurela, o bien cópiela en otro controlador lógico de la misma referencia.
- [Gestión de la configuración de Post, página 159](#page-160-0): añada, cambie o elimine el archivo de configuración de Post del controlador lógico.
- [Gestión del registro de errores, página 162:](#page-163-0) realice una copia de seguridad del archivo de registro de errores del controlador lógico o elimínelo
- [Gestión de la memoria, página 165:](#page-166-0) realice una copia de seguridad de las palabras y los bits de memoria de un controlador y restáurelos

### **Funciones de comunicación incrustadas**

Están disponibles los siguientes tipos de puertos de comunicación, en función de la referencia del controlador:

- Ethernet (consulte Modicon M221 Logic Controller Guía de hardware)
- USB mini-B (consulte Modicon M221 Logic Controller Guía de hardware)
- Línea serie 1 (consulte Modicon M221 Logic Controller Guía de hardware)

### **Visualización gráfica remota**

Para obtener más información, consulte Modicon TMH2GDB Visualización gráfica remota - Guía del usuario.

#### **TM221C Logic Controller**

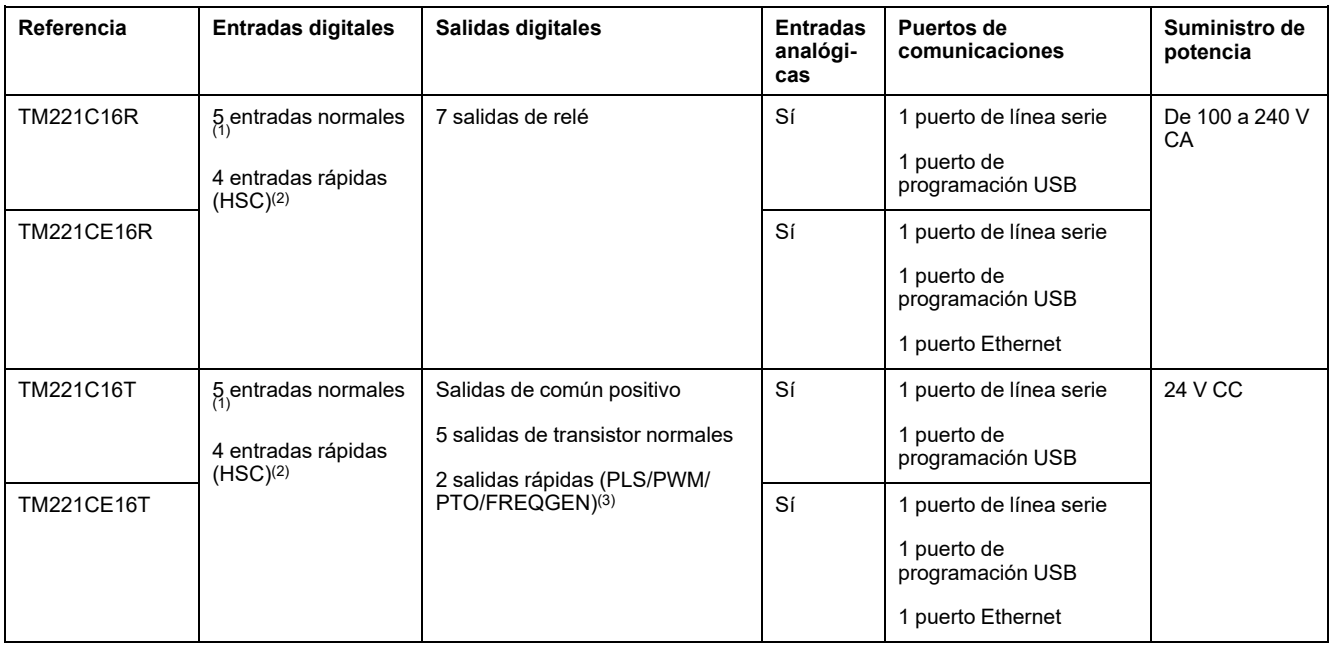

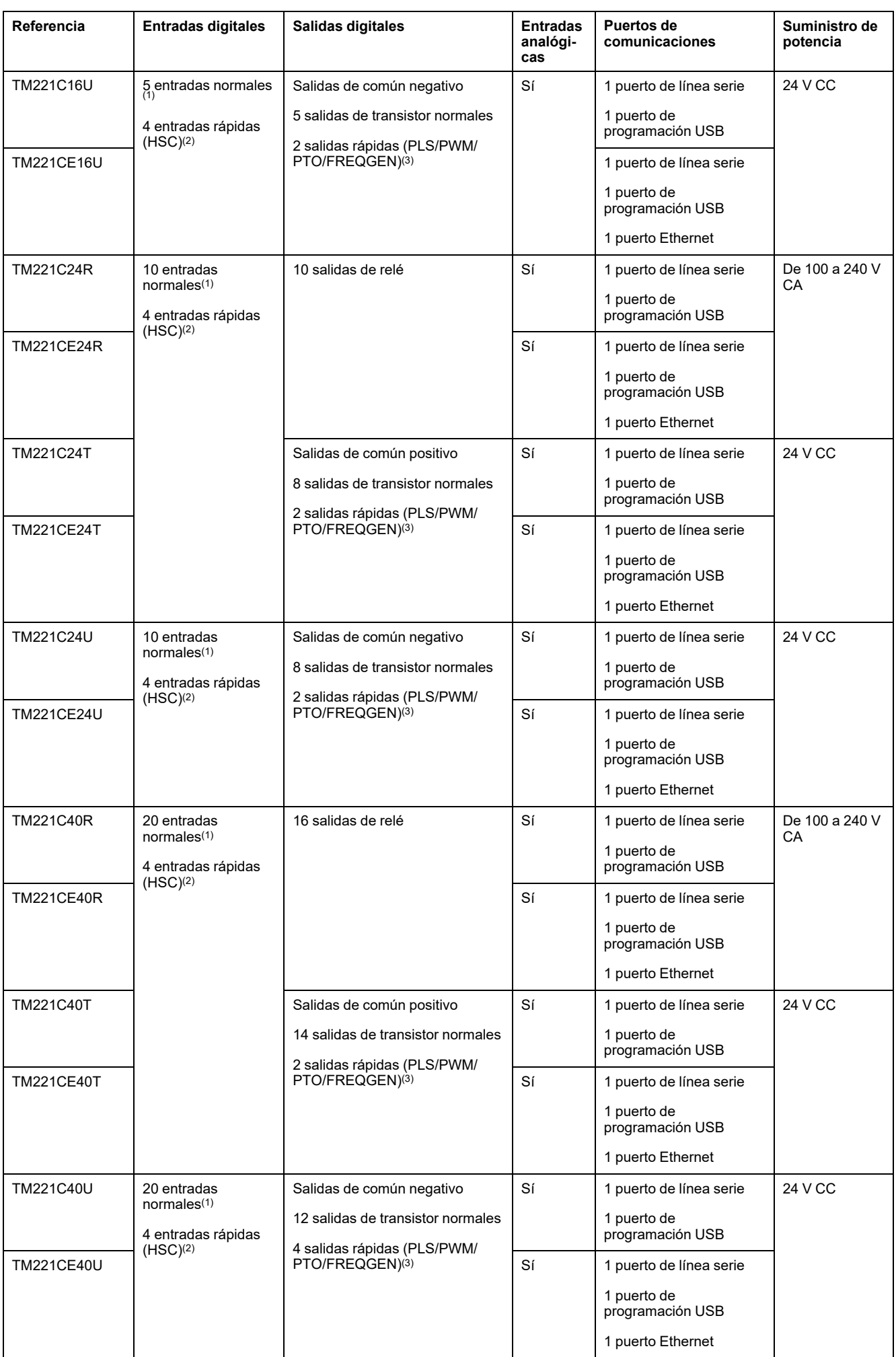

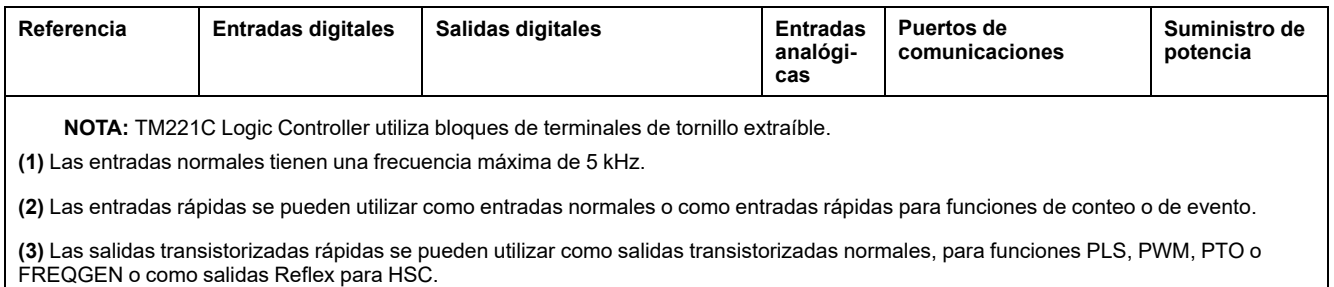

# **Contenido que se entrega**

En la siguiente figura se muestra el contenido de la entrega de TM221C Logic Controller:

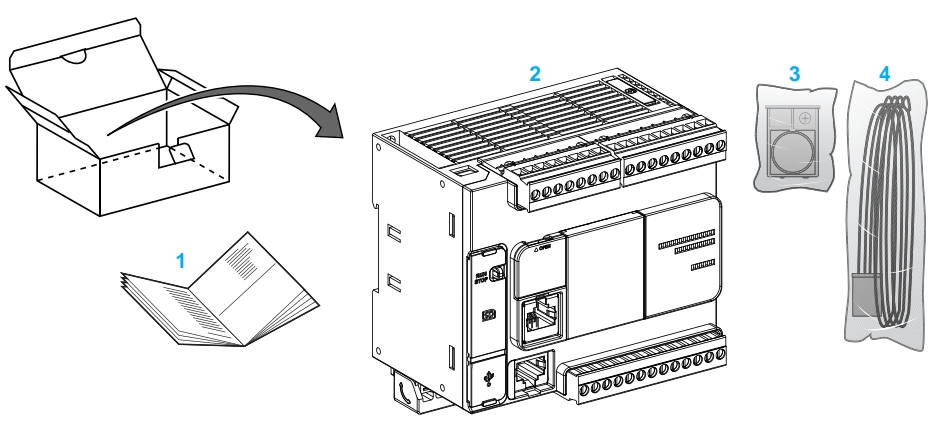

**1** Hoja de instrucciones de TM221C Logic Controller

**2** TM221C Logic Controller

**3** Soporte de batería con batería de botón de litio, tipo Panasonic BR2032 o Murata CR2032X

**4** Cable analógico

# <span id="page-22-0"></span>**Descripción del TM221M Logic Controller**

# **Descripción general**

El TM221M Logic Controller tiene una amplia variedad de potentes funciones y puede servir para una amplia gama de aplicaciones.

La configuración, programación y puesta en marcha por software se realizan con el software EcoStruxure Machine Expert - Basic descrito en la Guía de funcionamiento de EcoStruxure Machine Expert - Basic (consulte EcoStruxure Machine Expert - Basic, Guía de funcionamiento) y la [M221 Logic Controller -](#page-9-0) [Guía de programación, página 8.](#page-9-0)

#### **Lenguajes de programación**

El M221 Logic Controller se configura y programa con el software EcoStruxure Machine Expert - Basic, que admite los siguientes lenguajes de programación IEC 61131-3:

- IL: Lista de instrucciones
- LD: Diagrama de contactos
- Grafcet (Lista)
- Grafcet (SFC)

#### **Suministro de potencia**

La fuente de alimentación del TM221M Logic Controller es de 24 V CC (consulte Modicon M221 Logic Controller - Guía de hardware).

### **Reloj en tiempo real**

El M221 Logic Controller incluye un sistema de reloj en tiempo real (RTC) (consulte Modicon M221 Logic Controller - Guía de hardware).

#### **Ejecutar/detener**

El M221 Logic Controller se puede utilizar externamente mediante los métodos siguientes:

- Un conmutador Ejecutar/detener (consulte Modicon M221 Logic Controller Guía de hardware).
- Una operación de Ejecutar/detener (consulte Modicon M221 Logic Controller - Guía de hardware) por una entrada digital dedicada, que se define en la configuración del software (para obtener más información, consulte [Configuración de las entradas digitales, página 66](#page-67-2)).
- El software EcoStruxure Machine Expert Basic (para obtener más información, consulte Barra de herramientas [consulte EcoStruxure Machine Expert - Basic, Guía de funcionamiento]).
- Un Visualización gráfica remota TMH2GDB (para obtener más información, consulte Menú de estado del controlador).

#### **Memoria**

En esta tabla se describen los distintos tipos de memoria:

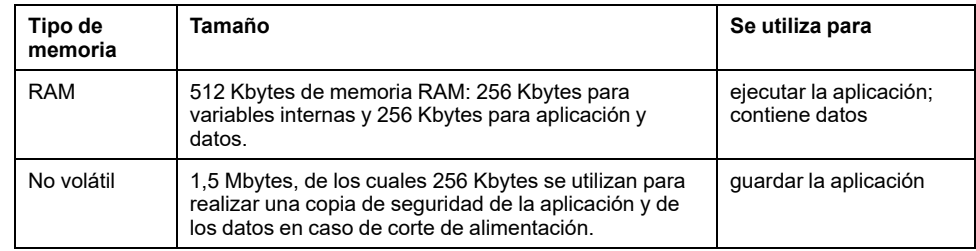

#### **Entradas/salidas integradas**

En función de la referencia del controlador, están disponibles los siguientes tipos de E/S incrustadas:

- Entradas normales
- Entradas rápidas (HSC)
- Salidas de transistor normales
- Salidas de transistor rápidas (PLS/PWM/PTO/FREQGEN)
- Salidas de relé
- Entradas analógicas

#### **Almacenamiento extraíble**

Los M221 Logic Controller incluyen un slot para tarjeta SD integrado (consulte Modicon M221 Logic Controller - Guía de hardware).

El Modicon M221 Logic Controller permite los siguientes tipos de gestión de archivos mediante una tarjeta SD:

- [Gestión de clonado, página 153:](#page-154-0) realice una copia de seguridad de la aplicación, el firmware y la configuración de Post (si existe) del controlador lógico.
- [Gestión del firmware, página 154](#page-155-0): descargue actualizaciones del firmware directamente en el controlador lógico y descargue firmware en un TMH2GDB Visualización gráfica remota
- [Gestión de la aplicación, página 158:](#page-159-0) realice una copia de seguridad de la aplicación del controlador lógico y restáurela, o bien cópiela en otro controlador lógico de la misma referencia.
- [Gestión de la configuración de Post, página 159](#page-160-0): añada, cambie o elimine el archivo de configuración de Post del controlador lógico.
- [Gestión del registro de errores, página 162:](#page-163-0) realice una copia de seguridad del archivo de registro de errores del controlador lógico o elimínelo
- [Gestión de la memoria, página 165:](#page-166-0) realice una copia de seguridad de las palabras y los bits de memoria de un controlador y restáurelos

#### **Funciones de comunicación incrustadas**

Los siguientes puertos de comunicación están disponibles en el panel frontal del controlador, en función de la referencia del controlador:

- Ethernet (consulte Modicon M221 Logic Controller Guía de hardware)
- USB mini-B (consulte Modicon M221 Logic Controller Guía de hardware)
- Tarjeta SD (consulte Modicon M221 Logic Controller Guía de hardware)
- Línea serie 1 (consulte Modicon M221 Logic Controller Guía de hardware)
- Línea serie 2 (consulte Modicon M221 Logic Controller Guía de hardware)

### **Visualización gráfica remota**

Para obtener más información, consulte Modicon TMH2GDB Visualización gráfica remota - Guía del usuario.

#### **TM221M Logic Controller**

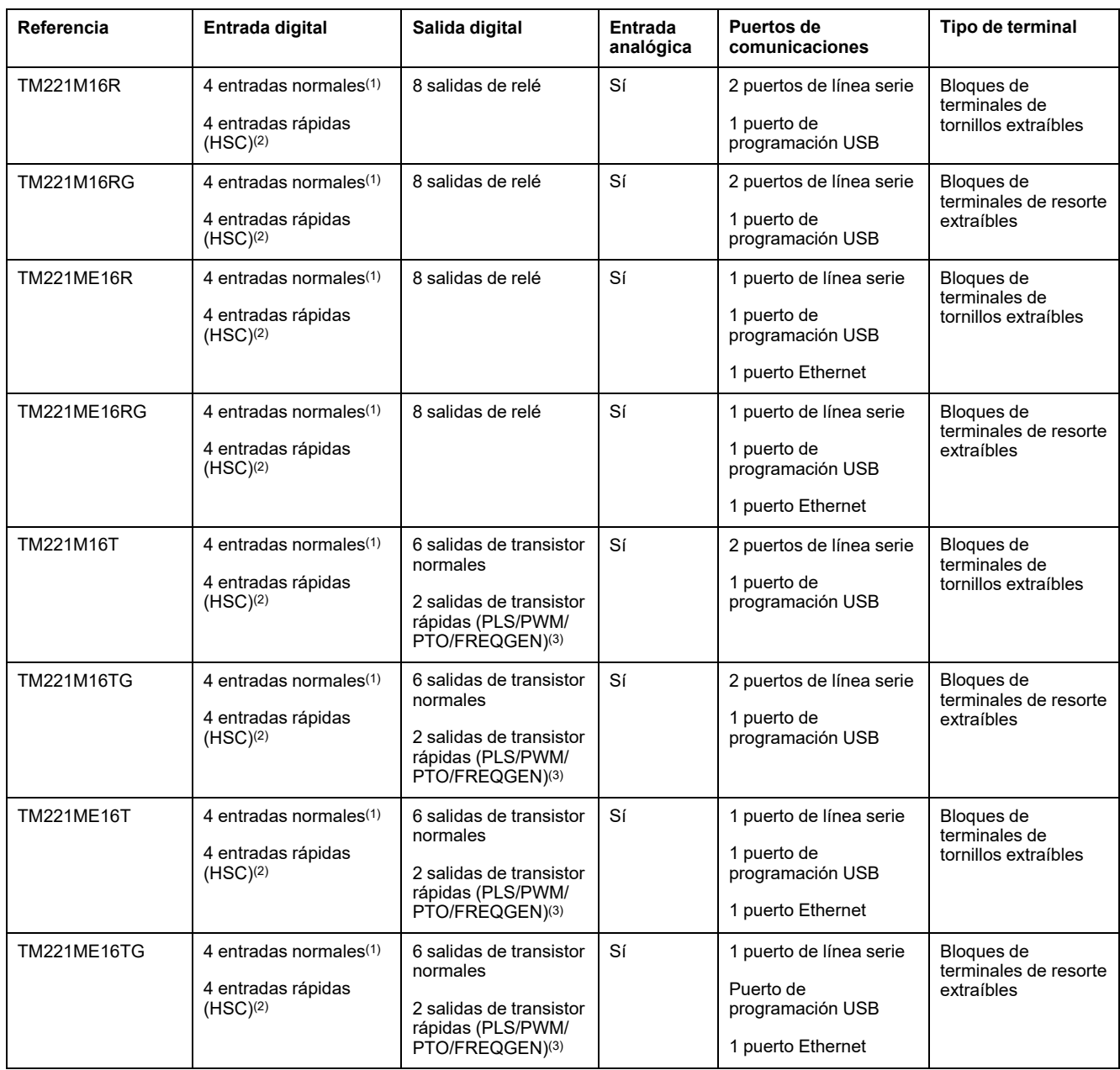

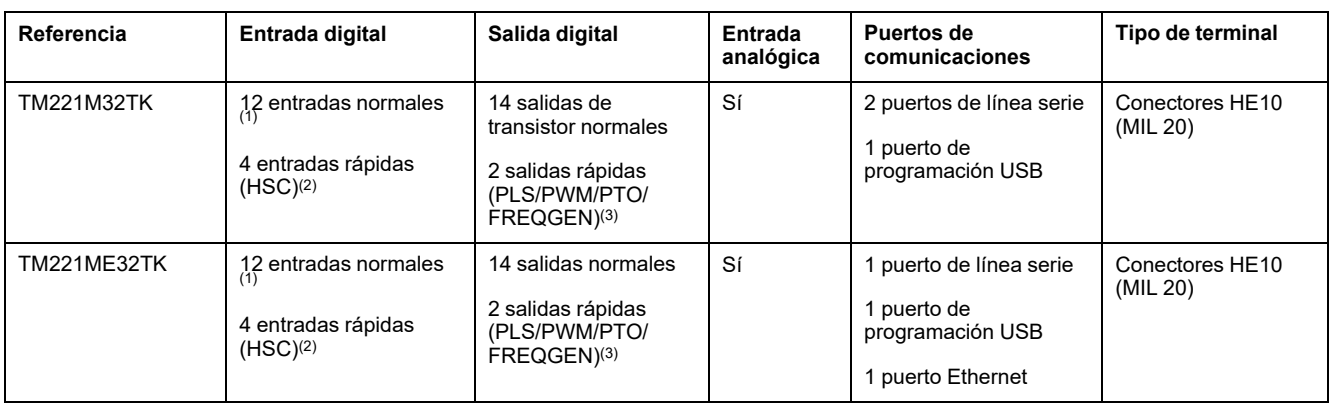

**NOTA:** El TM221M Logic Controller utiliza una fuente de alimentación de 24 V CC (consulte Modicon M221 Logic Controller - Guía de hardware).

**(1)** Las entradas normales I2, I3, I4 e I5 tienen una frecuencia máxima de 5 kHz. Las otras entradas normales tienen una frecuencia máxima de 100 Hz.

**(2)** Las entradas rápidas se pueden utilizar como entradas normales o como entradas rápidas para funciones de conteo o de evento.

**(3)** Las salidas de transistor rápidas se pueden utilizar como salidas de transistor normales, para funciones PLS, PWM, PTO o FREQGEN, o salidas reflejas para HSC.

## **Contenido que se entrega**

En la siguiente figura se muestra el contenido de la entrega de TM221M Logic Controller:

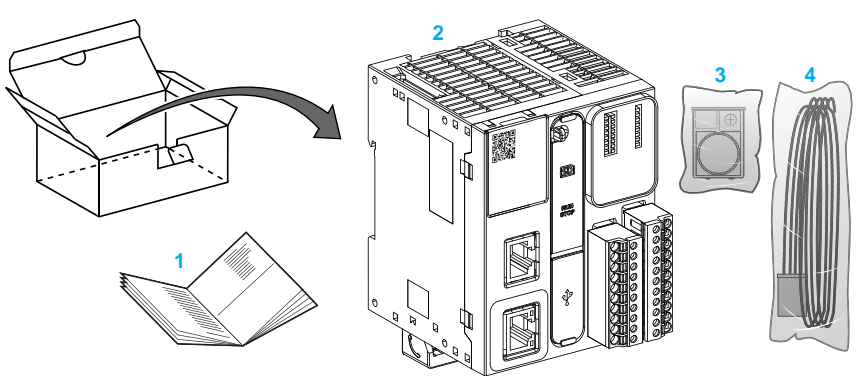

**1** Hoja de instrucciones de TM221M Logic Controller

**2** TM221M Logic Controller

**3** Soporte de batería con batería de botón de litio, tipo Panasonic BR2032 o Murata CR2032X

**4** Cable analógico

# <span id="page-26-0"></span>**Características de configuración**

#### **Contenido de este capítulo**

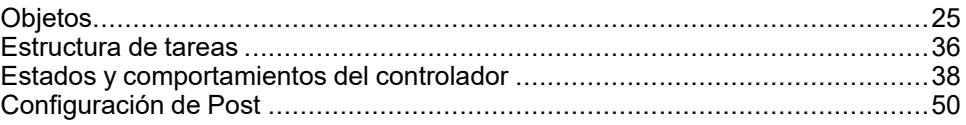

#### **Introducción**

En este capítulo se proporciona información relacionada con la asignación de memoria, la tarea, los estados, los comportamientos, los objetos y las funciones de M221 Logic Controller. Los temas que se explican en este capítulo permiten al operario entender las especificaciones destacadas de M221 Logic Controller que se necesitan principalmente para configurar y programar el controlador en EcoStruxure Machine Expert - Basic.

# <span id="page-26-1"></span>**Objetos**

## <span id="page-26-2"></span>**Objetos**

#### **Descripción general**

En EcoStruxure Machine Expert - Basic, el término *objeto* se utiliza para representar un área de la memoria del controlador lógico reservada para que la utilice una aplicación. Los objetos pueden ser:

- Variables de software simples, como bits de memoria y palabras.
- Direcciones de las entradas y salidas digitales o analógicas.
- Variables internas del controlador, como palabras y bits del sistema.
- Funciones predefinidas del sistema o de los bloques de funciones, como temporizadores y contadores.

La memoria del controlador está preasignada para determinados tipos de objetos, o bien se asigna automáticamente cuando una aplicación se descarga en el controlador lógico.

Los objetos solo pueden ser direccionados por un programa una vez que se ha asignado memoria. Los objetos se direccionan mediante el prefijo *%*. Por ejemplo, *%MW12* es la dirección de una palabra de memoria, *%Q0.3* es la dirección de una salida digital incrustada y *%TM0* es la dirección de un bloque de funciones *Timer*.

# <span id="page-27-0"></span>**Tipos de objeto**

### **Introducción**

Los tipos de objeto de lenguaje del M221 Logic Controller se describen en la siguiente tabla:

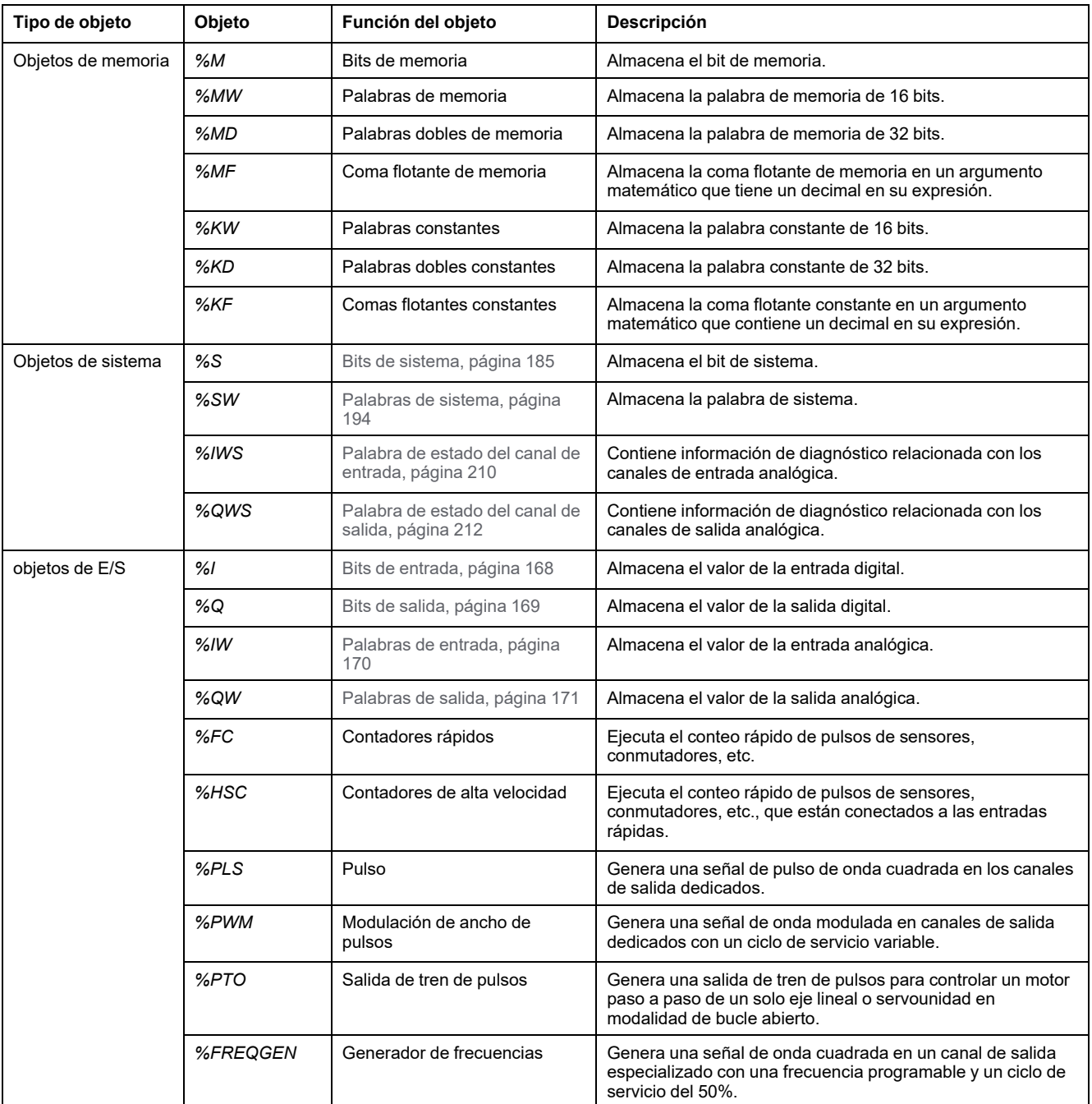

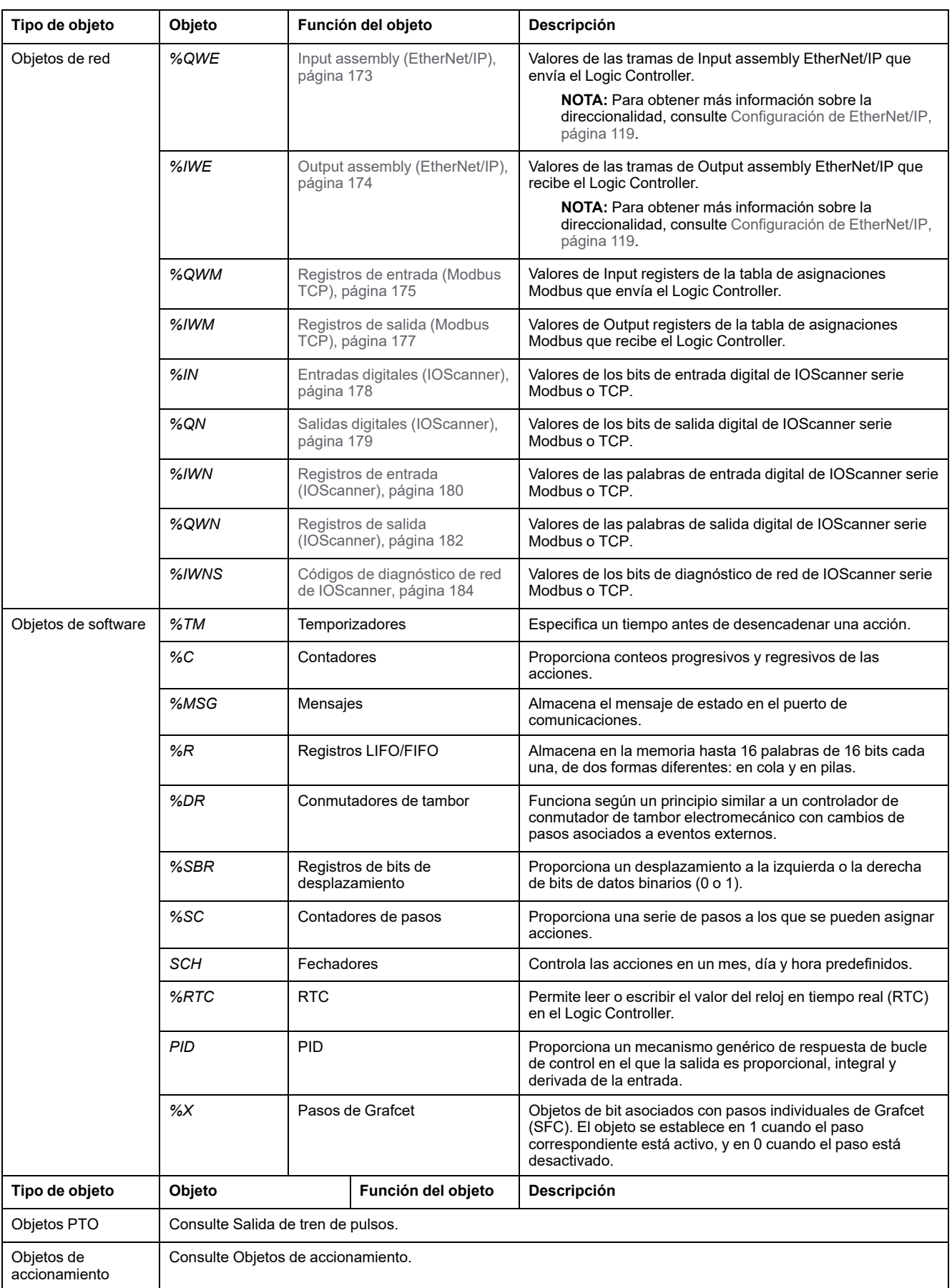

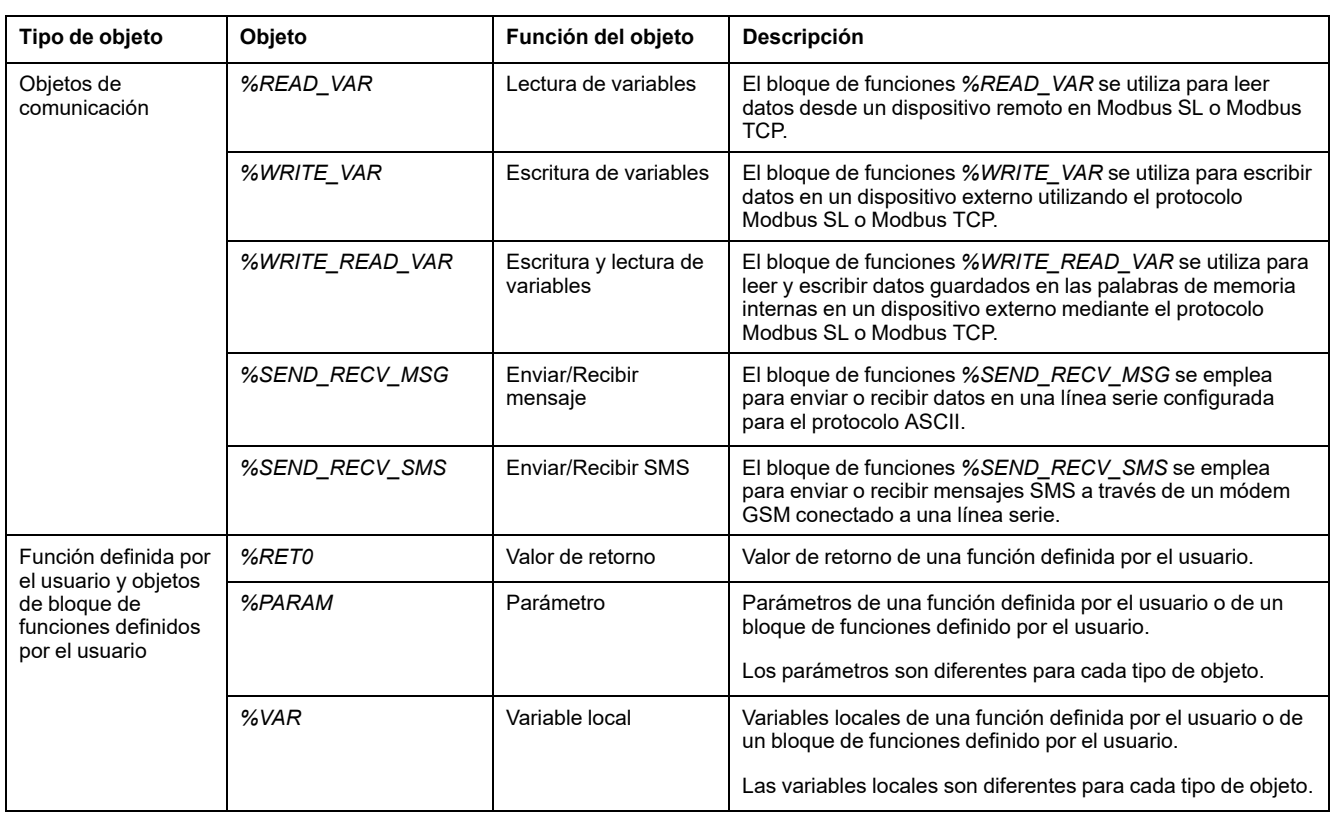

Los objetos de memoria y de software son los objetos genéricos utilizados en EcoStruxure Machine Expert - Basic, mientras que los objetos de sistema y de E/ S son específicos del controlador. En la sección [Programación, página 167](#page-168-0) se explican todos los objetos específicos del controlador.

Para obtener información sobre la programación de objetos de memoria, objetos de software y objetos de comunicación, consulte EcoStruxure Machine Expert - Basic Guía de la biblioteca de funciones genéricas.

Para ver los detalles de programación de los objetos PID, accionamiento y PTO, consulte la Guía de la biblioteca de funciones avanzadas.

Para obtener más información sobre las funciones definidas por el usuario y los bloques de funciones definidos por el usuario, consulte EcoStruxure Machine Expert - Basic Guía de funcionamiento (consulte EcoStruxure Machine Expert - Basic, Guía de funcionamiento).

# <span id="page-30-0"></span>**Direccionamiento de objetos de E/S**

### **Ejemplos de direccionamiento**

En esta tabla se muestran ejemplos de direccionamiento para varios tipos de objeto:

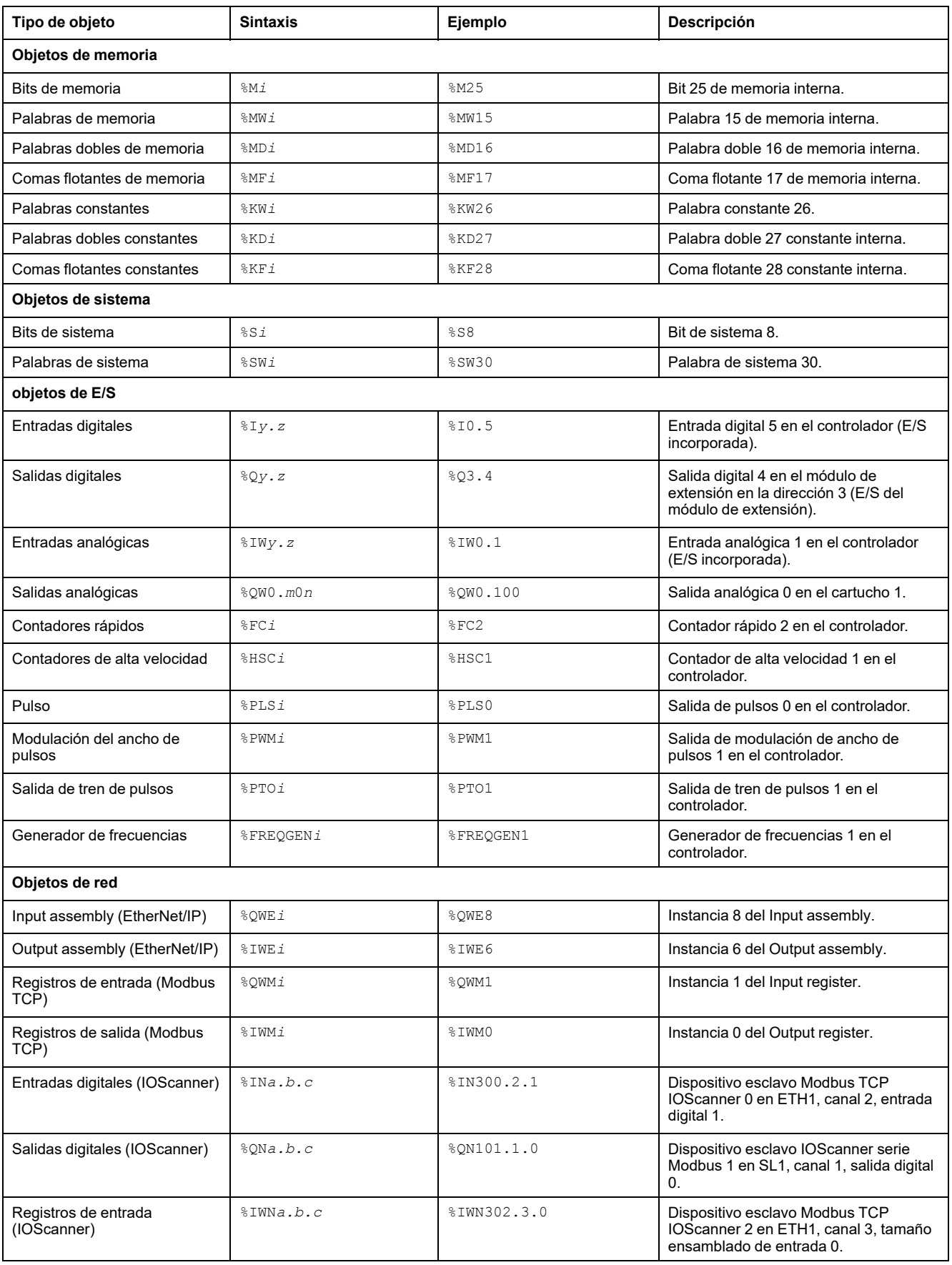

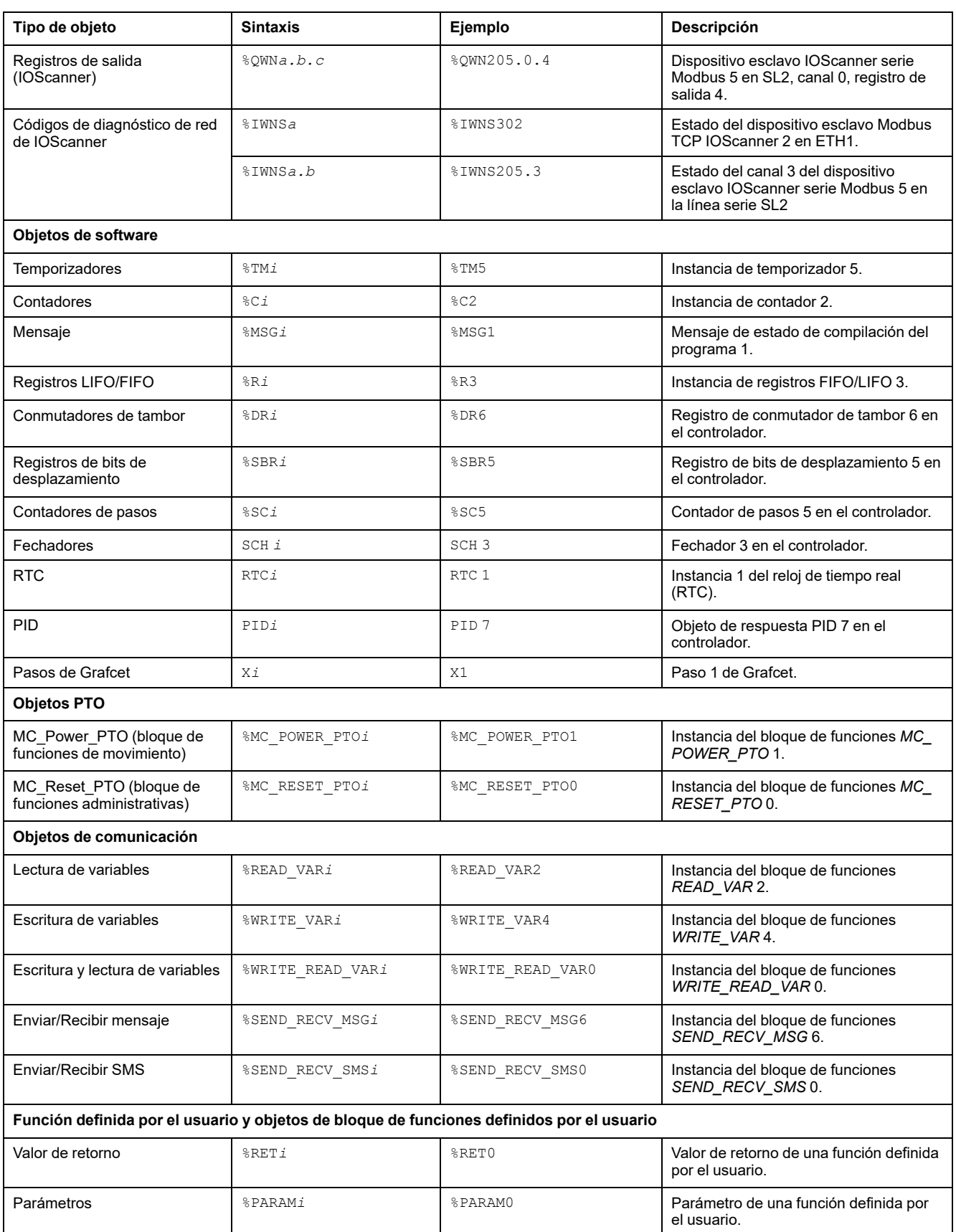

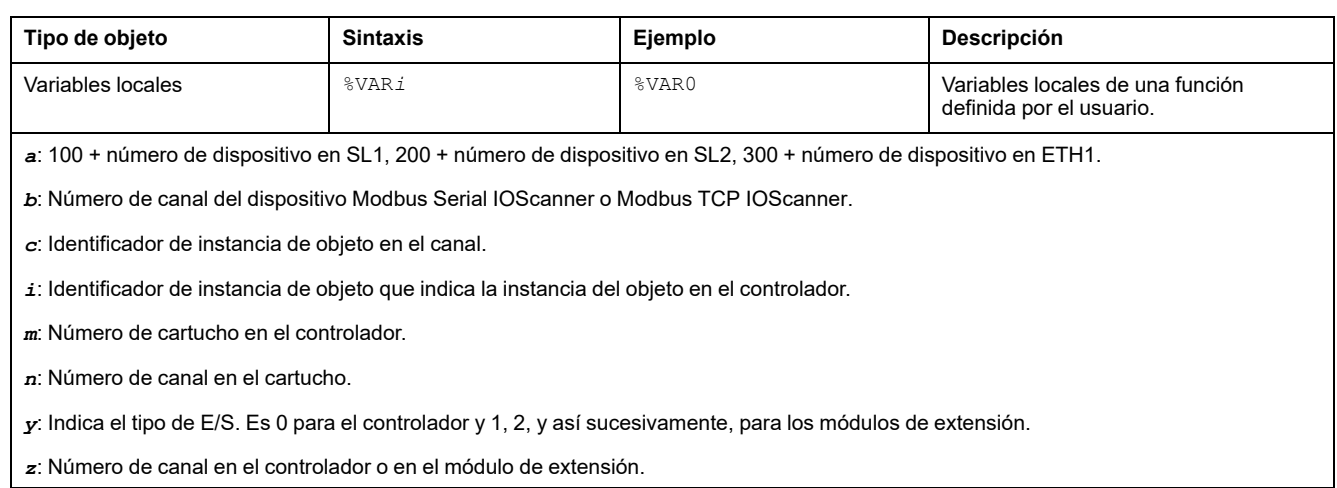

## <span id="page-33-0"></span>**Número máximo de objetos**

### **Descripción del número máximo de objetos**

En esta tabla se incluye información sobre el número máximo de objetos que admite el M221 Logic Controller:

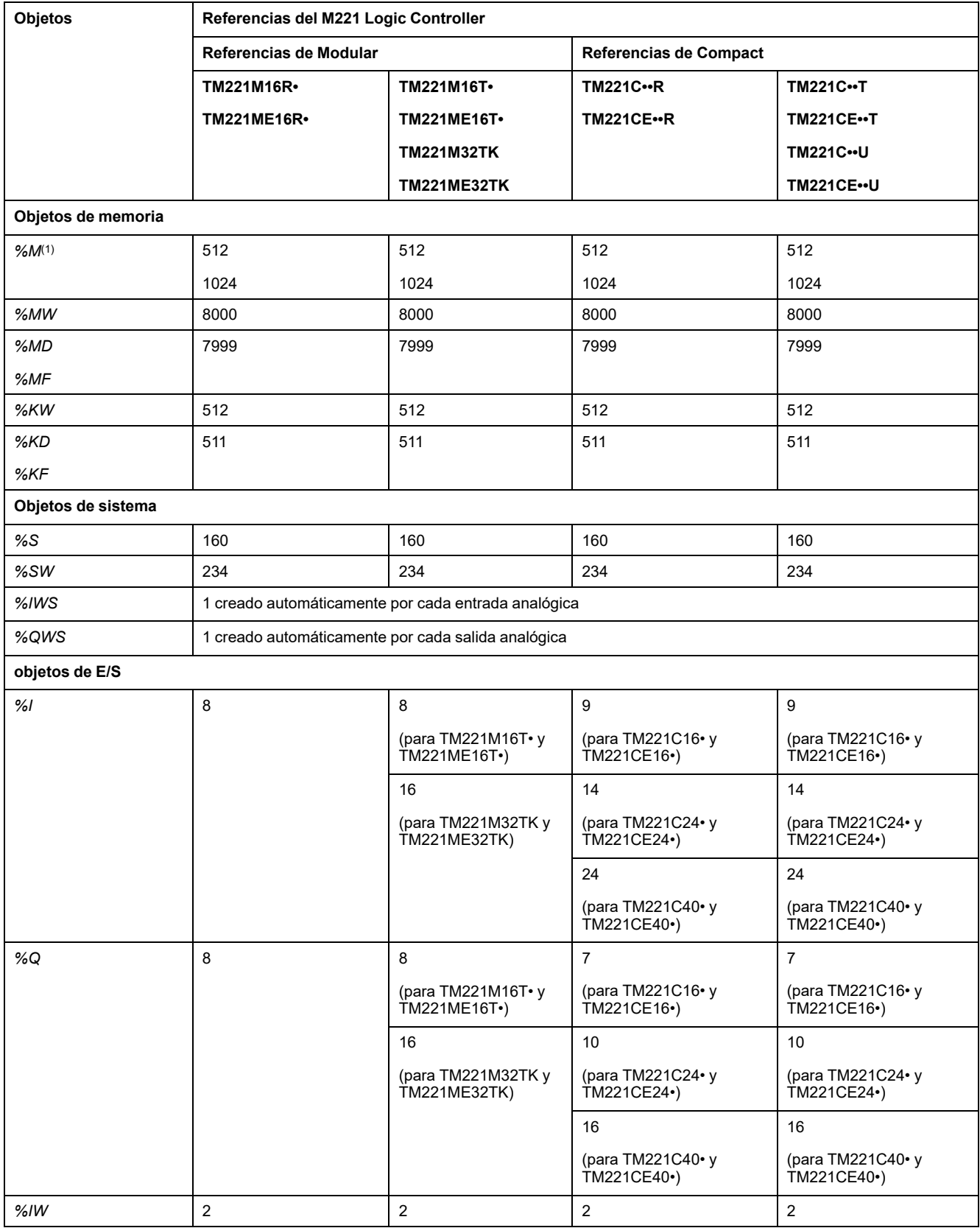

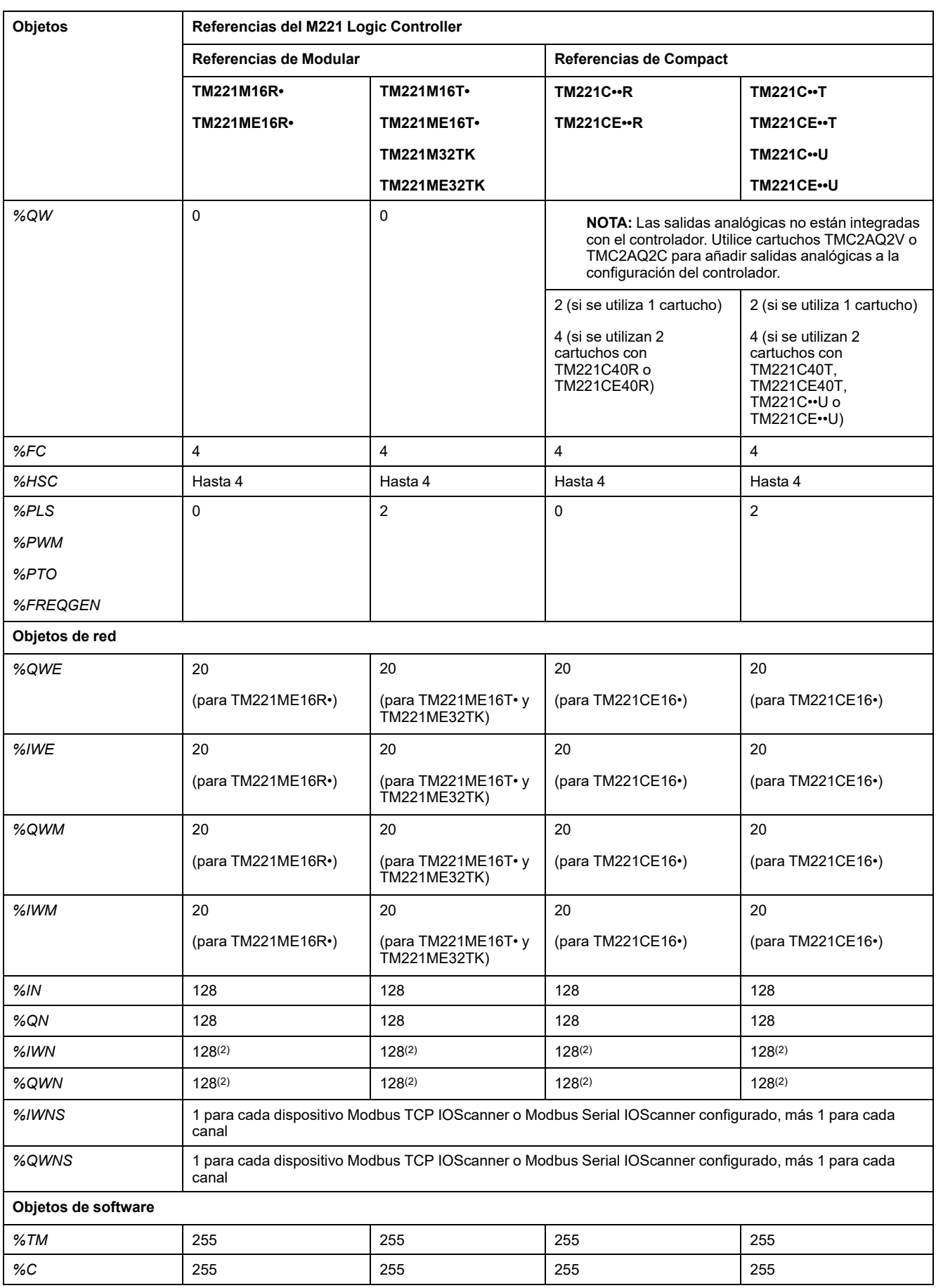

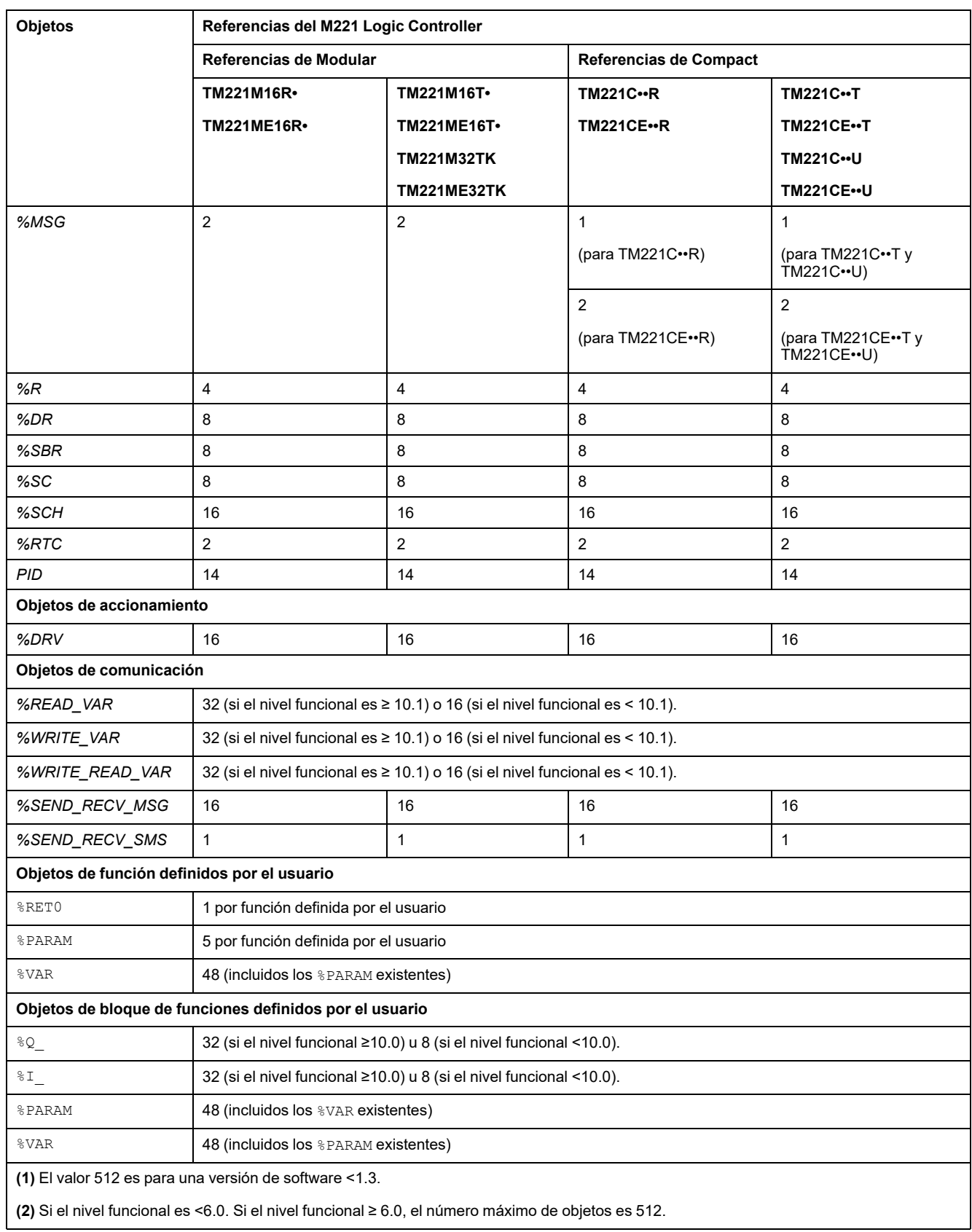
## **Descripción del número máximo de objetos PTO**

En esta tabla se incluye información sobre el número máximo de objetos PTO que admite el M221 Logic Controller:

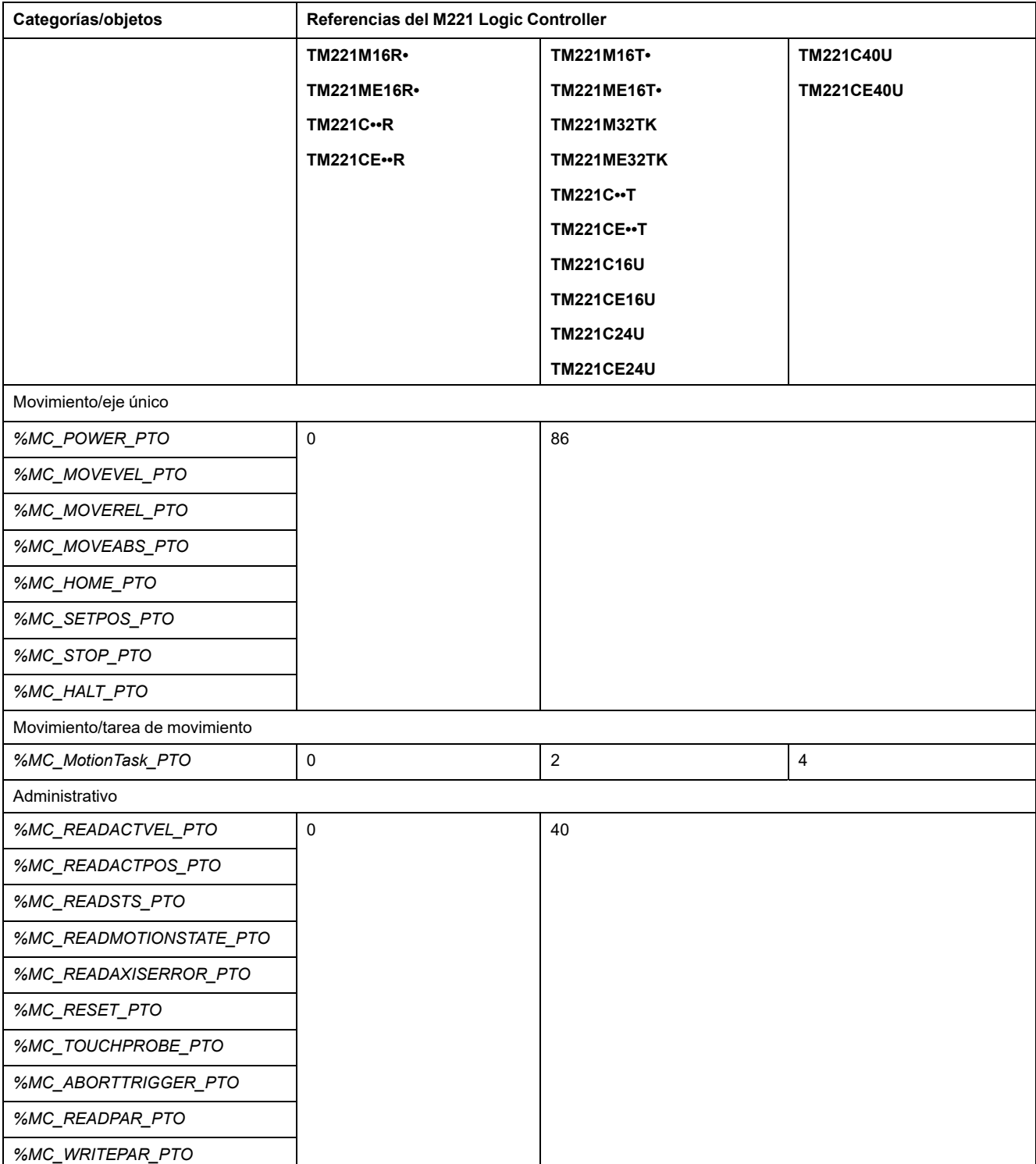

## **Estructura de tareas**

## **Tareas y modalidades de exploración**

## **Descripción general**

El Modicon TM221M Logic Controller admite los siguientes tipos de tareas:

- Tarea maestra
- Tarea periódica
- Tarea de eventos

La tarea maestra se puede configurar en las modalidades de exploración siguientes:

- Modalidad de ejecución libre
- Modalidad periódica

Para obtener más información, consulte Configuración de las tareas y el comportamiento del programa (consulte EcoStruxure Machine Expert - Basic, Guía de funcionamiento).

### **Tareas**

Las tareas maestras se desencadenan por exploraciones cíclicas continuas o temporizadores de software mediante la especificación del periodo de exploración de 1 a 150 ms (valor predeterminado de 100 ms) en la modalidad periódica.

Las tareas periódicas se desencadenan por temporizadores de software, y se configuran mediante la especificación del periodo de exploración de 1 a 255 ms (valor predeterminado de 255 ms) en la modalidad periódica.

Las tareas de eventos se desencadenan por las entradas físicas o los bloques de funciones HSC. Estos eventos están asociados con entradas digitales incrustadas (de %I0.2 a %I0.5) (flancos ascendentes, descendentes o ambos) o con los contadores de alta velocidad (cuando el conteo alcanza el umbral del contador de alta velocidad). Dependiendo de la configuración, puede configurar hasta dos eventos para cada bloque de funciones HSC.

Debe configurar una prioridad para cada tarea de eventos. El rango de prioridad va de 0 a 7 y 0 tiene la prioridad más alta.

### **Modalidades de exploración**

La modalidad de ejecución libre es una modalidad de exploración cíclica continua. En esta modalidad, una nueva exploración se inicia inmediatamente después de que la exploración previa se haya completado.

En esta figura se muestra la relación entre las tareas maestras y las tareas periódicas cuando la tarea maestra está en modalidad de ejecución libre:

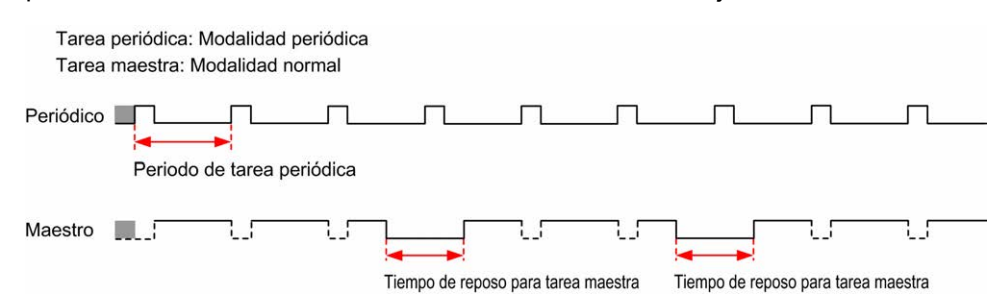

En la modalidad de ejecución libre, el tiempo de reposo para tarea maestra representa al menos un 30 % del tiempo de ciclo total con un tiempo mínimo de 1 milisegundo. Este porcentaje puede ser mayor en función de la aplicación del

usuario (tiempo de exploración de tarea periódica, tiempo de exploración de tarea de evento, interacción en la comunicación, etc.).

En la modalidad periódica, el Logic Controller espera hasta que haya transcurrido el tiempo de exploración configurado antes de iniciar una nueva exploración. Por lo tanto, cada exploración tiene la misma duración.

En esta figura se muestra la relación entre las tareas maestras y las tareas periódicas cuando la tarea maestra está en modalidad periódica:

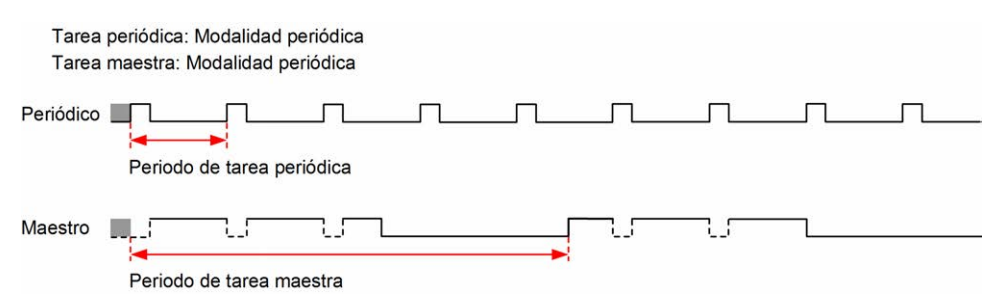

Si el procesador pasa al estado *HALTED* cuando la tarea maestra está configurada en modalidad de ejecución libre, compruebe si el tiempo de retardo de exploración de tarea periódica es significativo en comparación con el periodo de la tarea periódica. De ser así, intente:

- reconfigurar la tarea maestra de ejecución libre como tarea cíclica
- incrementar el periodo de la tarea periódica

Las prioridades de eventos controlan la relación entre las tareas de eventos, las tareas maestras y las tareas periódicas. La tarea de eventos interrumpe la ejecución de la tarea maestra y la tarea periódica.

En esta figura, se muestra la relación entre las tareas de eventos, las tareas maestras y las tareas periódicas en modalidad periódica:

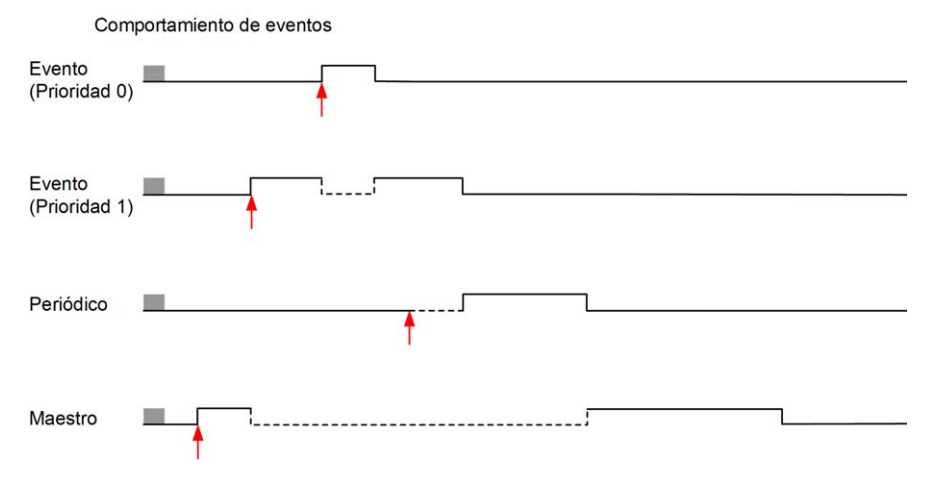

Las tareas de eventos se desencadenan por una interrupción del hardware que envía un evento de tarea a la tarea de eventos.

#### <span id="page-38-0"></span>**Temporizador del watchdog**

Puede configurar un temporizador del watchdog de la aplicación específico para la tarea maestra y la tarea periódica. Si el tiempo de ejecución de la tarea sobrepasa el periodo configurado en el temporizador del watchdog, el logic controller pasa al estado *HALTED*.

Un temporizador de watchdog del sistema verifica si el programa utiliza más del 80% de la capacidad de procesamiento. En este caso, el logic controller pasa al estado *HALTED*.

## **Número máximo de tareas y prioridades**

## **Descripción**

En esta tabla se resumen los tipos de tareas, las modalidades de exploración disponibles en cada tarea y sus condiciones de activación, los rangos configurables por parte del operario, el número máximo de cada tarea y sus prioridades de ejecución:

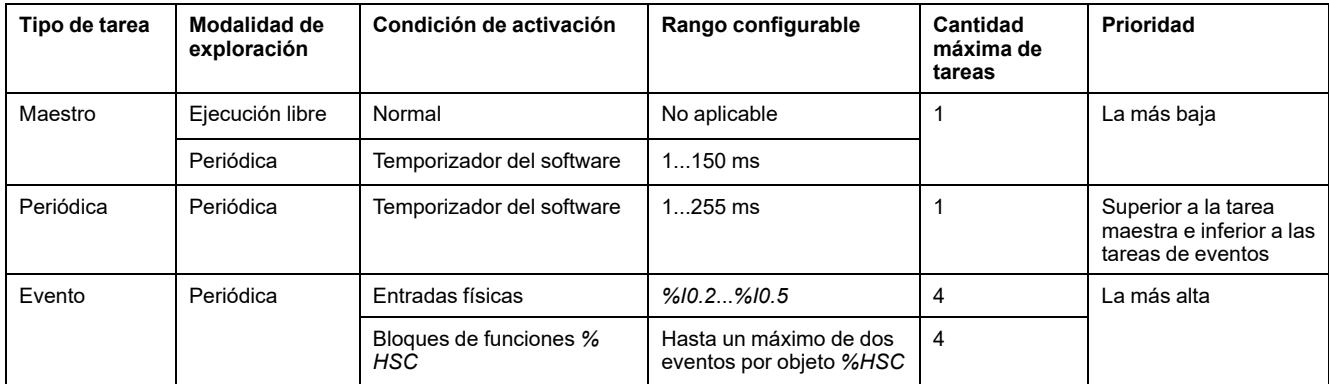

# <span id="page-39-0"></span>**Estados y comportamientos del controlador**

## **Introducción**

En esta sección se proporciona información sobre los estados del controlador, las transiciones de estado y los comportamientos en respuesta a los eventos del sistema. Empieza con un detallado diagrama del estado del controlador y una descripción de cada estado. Después se define la relación de los estados de salida con los estados del controlador antes de explicar los comandos y eventos que tienen como resultado las transiciones de estado. Concluye con información sobre las variables persistentes y el efecto de las opciones de programación de tareas de EcoStruxure Machine Expert - Basic en el comportamiento del sistema.

## <span id="page-40-0"></span>**Diagrama de estados del controlador**

## **Diagrama de estados del controlador**

En esta figura se describen los estados del controlador.

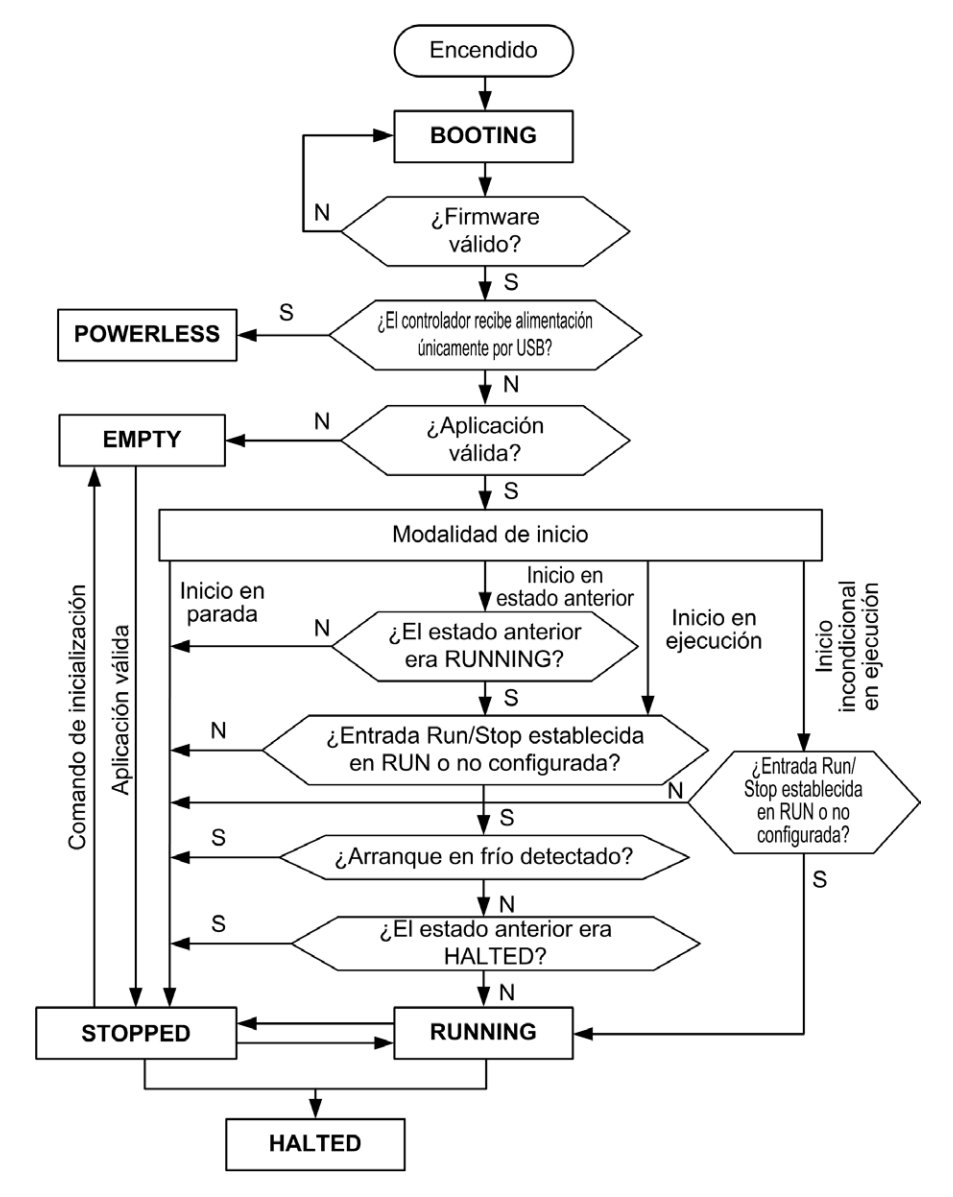

# **Descripción de los estados del controlador**

## **Introducción**

En esta sección se proporciona una descripción detallada de los estados del controlador.

# **ADVERTENCIA**

#### **FUNCIONAMIENTO IMPREVISTO DEL EQUIPO**

- Nunca asuma que el controlador se encuentra en un determinado estado antes de ordenar una modificación de estado, configurar las opciones del controlador, cargar un programa o modificar la configuración física del controlador y de su equipo conectado.
- Antes de llevar a cabo cualquiera de estas operaciones, tenga en cuenta el efecto que éstas tendrán en todos los equipos conectados.
- Antes de trabajar con un controlador, siempre debe confirmar positivamente el estado del mismo viendo sus indicadores LED, confirmar el estado de la entrada Run/Stop (Ejecutar/Detener), comprobar la presencia del forzado de salida, así como revisar la información del estado del controlador a través de EcoStruxure Machine Expert - Basic.

**Si no se siguen estas instrucciones, pueden producirse lesiones graves, muerte o daños en el equipo.**

**NOTA:** La palabra de sistema %SW6 indica el estado del Logic Controller (*EMPTY*, *STOPPED*, *RUNNING*, *HALTED* y *POWERLESS*).

Cuando utilice la función Inicio en ejecución, el controlador empezará a ejecutar la lógica del programa cuando el equipo reciba alimentación. Es fundamental saber por adelantado cómo afectará la reactivación automática de las salidas al proceso o la máquina controlados. Configure la entrada Run/Stop para ayudar a controlar la función Inicio en ejecución. Además, la entrada Run/Stop está diseñada para dar control local sobre los comandos RUN. Para evitar que un comando RUN remoto después de que el controlador haya sido detenido localmente por EcoStruxure Machine Expert - Basic pueda tener consecuencias imprevistas, debe configurar y conectar la entrada Run/Stop para ayudar a controlar esta situación.

# **ADVERTENCIA**

#### **INICIO IMPREVISTO DE LA MÁQUINA**

- Confirme que la reactivación automática de las salidas no produce consecuencias imprevistas antes de utilizar la función Inicio en ejecución.
- Utilice la entrada Run/Stop para ayudar a controlar la función Inicio en ejecución y para evitar activaciones no deseadas desde ubicaciones remotas.
- Compruebe el estado de seguridad de su máquina o del entorno del proceso antes de conectar la alimentación a la entrada Run/Stop o de enviar un comando de ejecución desde una ubicación remota.

**Si no se siguen estas instrucciones, pueden producirse lesiones graves, muerte o daños en el equipo.**

Si utiliza la función Inicio incondicional en ejecución, el controlador intentará ejecutar la lógica del programa cuando el equipo reciba alimentación, con independencia de la causa por la que se detuvo el controlador. Esto sucede aunque la batería no esté cargada o aunque no esté presente. Por tanto, el controlador se iniciará con todos los valores de la memoria reinicializados a cero o a otros valores predeterminados. Es posible que si el controlador intenta reiniciarse, por ejemplo, después de un corte de alimentación de poca duración, los valores de la memoria en el momento del corte se pierdan, y reiniciar la máquina puede tener consecuencias inesperadas a causa de la falta de batería para mantener los valores de la memoria. Es fundamental saber por adelantado

cómo afectará un inicio incondicional al proceso o la máquina controlados. Configure la entrada Run/Stop para ayudar a controlar la función Inicio incondicional en ejecución.

# **ADVERTENCIA**

#### **FUNCIONAMIENTO IMPREVISTO DE LA MÁQUINA**

- Lleve a cabo un análisis de riesgos exhaustivo para determinar los efectos, en cualquier condición, de configurar el controlador con la función Inicio incondicional en ejecución.
- Utilice la entrada Run/Stop para evitar un reinicio incondicional no deseado.

**Si no se siguen estas instrucciones, pueden producirse lesiones graves, muerte o daños en el equipo.**

Para obtener más información sobre la función de inicio incondicional en ejecución, consulte Comportamiento de la aplicación (consulte EcoStruxure Machine Expert - Basic, Guía de funcionamiento).

## **Tabla de estados del controlador**

En esta tabla se proporciona una descripción detallada de los estados de funcionamiento del controlador:

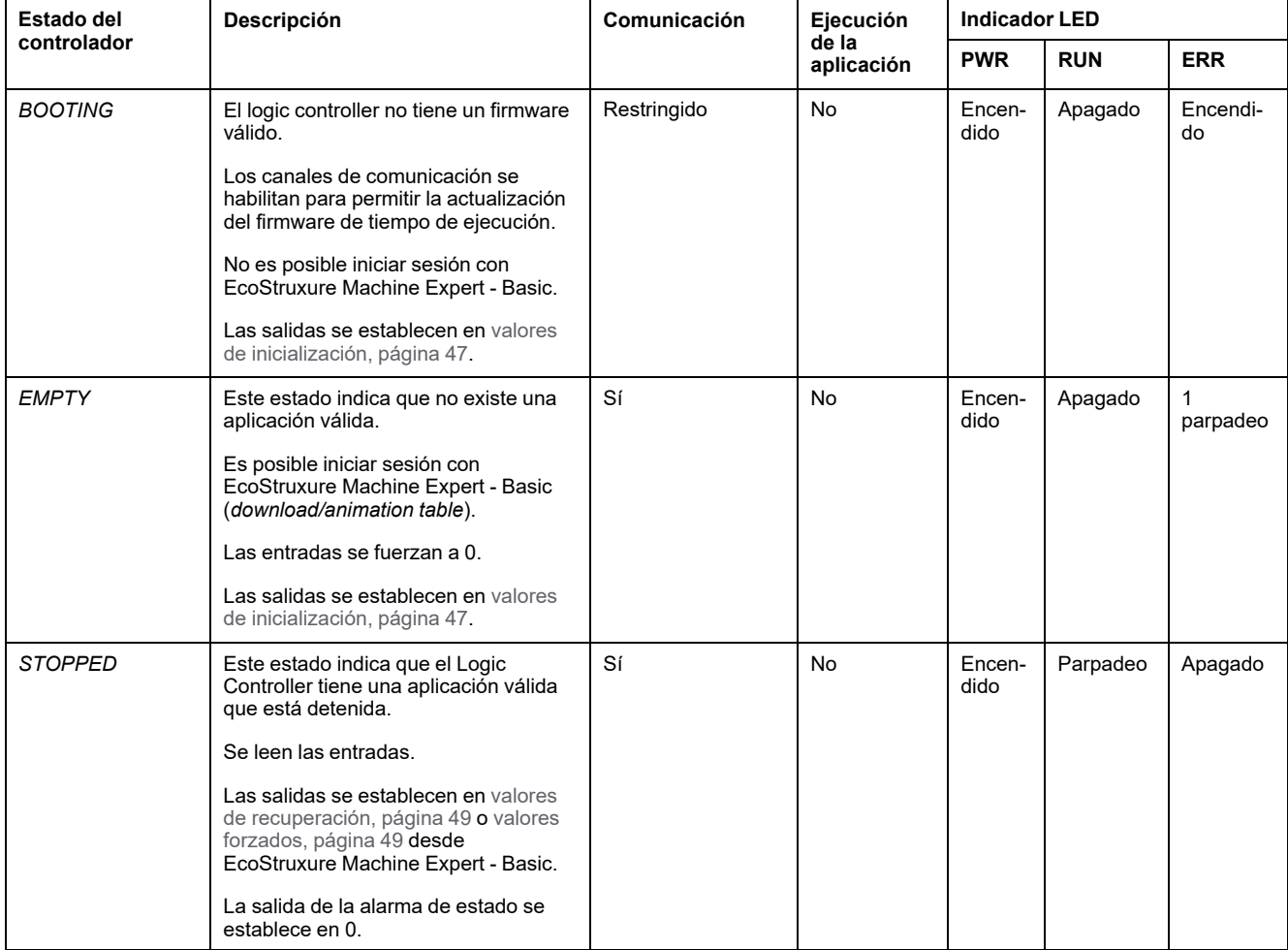

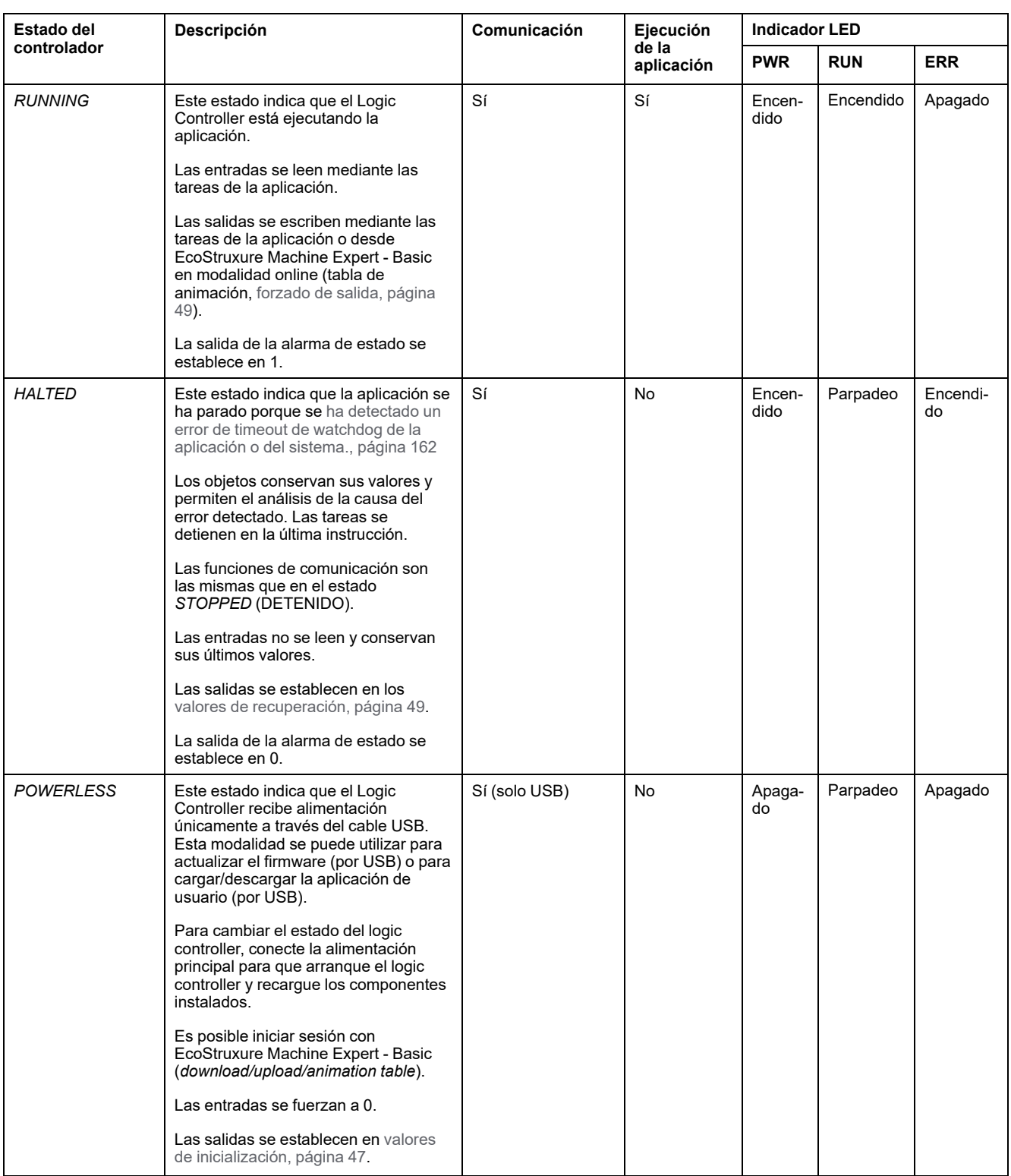

**NOTA:** La palabra de sistema %SW6 indica el estado del Logic Controller (*EMPTY*, *STOPPED*, *RUNNING*, *HALTED* y *POWERLESS*).

## **Transiciones de estado del controlador**

## <span id="page-44-1"></span>**Controlador de arranque**

Efecto: Da una orden de reinicio del Logic Controller. Para obtener más información sobre la secuencia de activación, consulte el [diagrama de estados](#page-40-0) [del controlador, página 39](#page-40-0).

#### Métodos:

- Apagar y encender
- Reinicio por script
	- El script en una tarjeta SD puede emitir REBOOT como comando final.

#### <span id="page-44-0"></span>**Descarga de aplicaciones**

Efecto: Descarga la aplicación en la memoria del Logic Controller.

Si lo prefiere, seleccione la opción **Restablecer memorias** para restablecer a 0 (opción predeterminada) o conservar el valor actual de todas las palabras y bits de memoria al descargar la aplicación (consulte EcoStruxure Machine Expert - Basic, Guía de funcionamiento).

#### Métodos:

- Botón online de EcoStruxure Machine Expert Basic:
	- Seleccione el comando **PC a controlador (descarga)**.

Efecto: Borra la aplicación del Logic Controller y establece el Logic Controller en el estado *EMPTY*. Descarga la aplicación en la memoria del logic controller. Si la descarga es correcta, se lleva a cabo un arranque en frío y el logic controller se establece en el estado *STOPPED*.

- Transmisión de archivos de la aplicación mediante tarjeta SD:
	- Efecto: En el próximo reinicio, borra la aplicación del Logic Controller y descarga los archivos de la aplicación de la tarjeta SD en la memoria del controlador. Si la descarga es correcta, se lleva a cabo un arranque en frío y el controlador se establece en el estado *STOPPED*.

### **Inicializar controlador**

Efecto: Establece el controlador en el estado *EMPTY* y, tras un arranque en frío, en el estado *STOPPED*.

#### Métodos:

- Botón online de EcoStruxure Machine Expert Basic:
	- Seleccione el comando **Inicializar controlador**.
- Visualización gráfica remota.

## **Controlador en modalidad RUN**

Efecto: Envía una transición al estado del controlador *RUNNING*.

#### Métodos:

- Conmutador Run/Stop (consulte Logic Controller Modicon M221, Guía de hardware) en la parte frontal:
	- Controla una transición al estado *RUNNING* en el flanco ascendente.
- Entrada Run/Stop (consulte Logic Controller Modicon M221, Guía de hardware):
	- La entrada se debe configurar en la aplicación ([Configuración de las](#page-67-0) [entradas digitales, página 66](#page-67-0)).
	- Controla una transición al estado *RUNNING* en el flanco ascendente.
- Botón online de EcoStruxure Machine Expert Basic:
- Seleccione el comando **Ejecutar controlador**.
- Ajuste Modalidad de inicio (consulte EcoStruxure Machine Expert Basic, Guía de funcionamiento) de la aplicación:
	- **Inicio en ejecución**, **Inicio en estado anterior** o **Inicio incondicional en ejecución**
- Visualización gráfica remota.

## **controlador en modalidad STOP**

Efecto: Envía una transición al estado *STOPPED*.

#### Métodos:

- Conmutador Run/Stop (consulte Logic Controller Modicon M221, Guía de hardware) en la parte frontal:
	- Fuerza una transición al estado *STOPPED* en un nivel bajo.
- Entrada Run/Stop (consulte Logic Controller Modicon M221, Guía de hardware):
	- La entrada se debe configurar en la aplicación ([Configuración de las](#page-67-0) [entradas digitales, página 66](#page-67-0)).
	- Fuerza una transición al estado *STOPPED* en un nivel bajo.
- Botón online de EcoStruxure Machine Expert Basic:
	- Seleccione el comando **Detener controlador**.
- Ajuste Modalidad de inicio (consulte EcoStruxure Machine Expert Basic, Guía de funcionamiento) de la aplicación:
	- **Inicio en parada** o **Inicio en estado anterior**.
- Comando **Descargar**:
	- Requiere que el controlador se establezca en el estado *STOPPED* (tras la descarga, el controlador se encuentra en el estado *STOPPED*).
- Visualización gráfica remota.

## **Error detectado (transición al estado** *HALTED***)**

Efecto: Envía una transición al estado *HALTED*.

Motivos para cambiar al estado HALTED:

- Timeout del watchdog de la aplicación (configurado por el usuario) (consulte EcoStruxure Machine Expert - Basic, Guía de funcionamiento)
- [Timeout de watchdog del sistema \(desborde del sistema si se utiliza más del](#page-38-0) [80 % de la capacidad de procesamiento\), página 37](#page-38-0)

### <span id="page-46-0"></span>**Arranque en frío**

El arranque en frío se define como un inicio con todos los datos inicializados a sus valores predeterminados y el programa iniciado desde el comienzo con todas las variables eliminadas. Los parámetros de software y hardware se inicializan.

Un arranque en frío se produce por los siguientes motivos:

- Arranque del controlador sin una modificación online de la aplicación validada.
- Suministro de alimentación a un logic controller sin una batería de reserva cargada.
- Descarga de aplicaciones
- Se inicializa un logic controller

Efectos del arranque en frío:

- Inicializa los bloques de funciones.
- Borra la memoria de usuario.
- Restablece los objetos de sistema %S y las palabras de sistema %SW a sus valores iniciales.
- Vuelve a cargar los parámetros desde la configuración de Post (se aplican los cambios realizados en la configuración de Post).
- Restaura la aplicación desde la memoria no volátil (se pierden los cambios online no guardados).
- Reinicia los componentes internos del controlador.

#### <span id="page-46-1"></span>**Arranque en caliente**

El arranque en caliente reanuda la ejecución del programa, en su estado de funcionamiento previo, conservando los contadores, bloques de funciones y bits y palabras de sistema.

## **Variables persistentes**

#### **Almacenamiento automático en caso de corte de corriente**

El controlador guarda automáticamente las primeras 50 palabras de memoria (de %MW0 a %MW49) en la memoria no volátil después de un corte de corriente. Los datos se restauran en la región de palabras de memoria durante la inicialización, aunque el controlador lleve a cabo un arranque en frío debido a batería ausente o agotada.

Estas variables persistentes guardadas automáticamente se reinicializan:

- Después de cada nueva descarga, si se selecciona la casilla de verificación **Restablecer memorias** en la configuración de descarga (consulte EcoStruxure Machine Expert - Basic, Guía de funcionamiento).
- Después de un comando de inicialización.
- Tras la activación del bit de sistema %S0 (consulte [Bits de sistema, página](#page-186-0) [185](#page-186-0)).

#### **Guardar por petición del usuario**

Puede guardar las palabras de memoria en la memoria no volátil o en la tarjeta SD. Para realizar la operación de guardar:

- 1. Seleccione el destino con %S90 (consulte [Bits de sistema, página 185](#page-186-0)):
	- Establecido en 0: memoria no volátil (predeterminada).
	- Definido en 1: tarjeta SD
- 2. Establezca el número de palabras de memoria que deben guardarse en la palabra de sistema %SW148 (consulte [Palabras de sistema, página 194](#page-195-0)).
- 3. Establezca el bit de sistema %S93 en 1 (consulte [Bits de sistema, página](#page-186-0) [185\)](#page-186-0).

Cuando la operación de guardado ha finalizado:

- El bit de sistema %S93 se restablece en 0.
- El bit de sistema %S92 se establece en 1, lo que indica que las palabras de memoria se han guardado correctamente en la memoria no volátil (%S90 establecido en 0).
- La palabra de sistema  $%147$  indica el resultado de operación de la tarjeta SD (%S90 establecido en 1).

**NOTA:** Puede iniciar una operación de guardar en memoria mientras el logic controller esté en estado *RUNNING*. Sin embargo, en función del número de variables de memoria que especifique, puede que la operación de guardar no se complete en un único ciclo de exploración de lógica. Como consecuencia, los valores de memoria no necesariamente serán coherentes debido a que el valor de las variables de memoria puede cambiar de una exploración a otra. Si desea tener un conjunto de valores coherente para las variables, puede establecer primero el logic controller en estado *STOPPED*.

#### **Restaurar por petición del usuario**

Puede restaurar las palabras de memoria guardadas anteriormente. Para realizar la operación de restauración:

1. Establezca el bit de sistema %S92 en 1.

La operación en la memoria no volátil no tiene efecto si %S92 es 0 (no se han guardado valores anteriormente).

- 2. Seleccione el origen con %S90 (consulte [Bits de sistema, página 185](#page-186-0)):
	- Establecido en 0: memoria no volátil (predeterminada).
	- Definido en 1: tarjeta SD
- 3. Para restaurar desde la memoria no volátil, seleccione el número de palabras de memoria en la palabra de sistema %SW148 (consulte [Palabras de](#page-195-0) [sistema, página 194\)](#page-195-0). Al restaurar desde la tarjeta SD se procesa el archivo Memory Variables.csv completo.
- 4. Establezca el bit de sistema %S94 en 1 (consulte [Bits de sistema, página](#page-186-0) [185\)](#page-186-0).

Cuando la operación de restauración ha finalizado:

- El sistema restablece el bit de sistema %S94 a 0.
- La palabra de sistema %SW148 se actualiza con el número de objetos restaurados (por ejemplo, si especifica 100 palabras para restaurar y sólo se habían guardado 50 antes, el valor de %SW148 será 50).
- La palabra de sistema  $85W147$  indica el resultado de operación de la tarjeta SD (%S90 establecido en 1).

## **Eliminar por petición del usuario**

Puede eliminar las palabras de memoria guardadas anteriormente en la memoria no volátil. Para realizar la operación de borrado:

- Establezca el bit de sistema %S91 en 1 (consulte [Bits de sistema, página](#page-186-0) [185](#page-186-0)).
- Cuando la operación de borrado finalice, el logic controller restablecerá a 0 los bits de sistema %S91 y %S92 y la palabra de sistema %SW148.

Esta operación no borra las variables de la memoria RAM.

**NOTA:** No es posible borrar sólo variables seleccionadas: se borra el conjunto completo de variables guardadas (lo que significa que %SW148 no tiene efecto en la operación de borrado; la operación de borrado se realiza independientemente del valor de %SW148).

## **Comportamiento de la salida**

### **Introducción**

El controlador define el comportamiento de la salida en respuesta a los comandos y eventos de sistema de forma que permita una mayor flexibilidad. Es necesario comprender este comportamiento antes de tratar los comandos y eventos que afectan a los estados del controlador.

Los posibles comportamientos de salida y los estados del controlador a los que se aplican son:

- Gestión a través de la aplicación
- Valores de inicialización
- Comportamiento de retorno (consulte EcoStruxure Machine Expert Basic, Guía de funcionamiento)
	- Valores de retorno
	- Mantener valores
- Forzado de salida

#### **Gestión a través de la aplicación**

La aplicación gestiona las salidas con normalidad. Esto se aplica en el estado *RUNNING*.

#### <span id="page-48-0"></span>**Valores de inicialización del hardware**

Este estado de salida se aplica en los estados *BOOTING*, *EMPTY* y *POWERLESS*.

- En el estado de inicialización, las salidas asumen los siguientes valores:
	- Para salidas incrustadas:
		- Salida rápida de transistor de común positivo: 0 V CC
		- Salida rápida de transistor de común negativo: 24 V CC
		- Salida normal de transistor de común positivo: 0 V CC
		- Salida normal de transistor de común negativo: 24 V CC
		- Salida de relé: Abierta
- Para salidas del módulo de extensión:
	- Salida normal de transistor de común positivo: 0 V CC
	- Salida normal de transistor de común negativo: 24 V CC
	- Salida de relé: Abierta

#### **Valores de inicialización del software**

Este estado de salida se aplica al descargar o al restablecer la aplicación. Se aplica al final de la descarga o al final de un arranque en caliente o en frío.

Los objetos de entrada (*%I* y *%IW*), los objetos de red (*%QWE* y *%QWM*) y los objetos de entrada de Modbus Serial IOScanner (*%IN* y *%IWN*) se establecen en 0. Los objetos de salida (*%Q* y *%QW*), los objetos de red (*%IWE* y *%IWM*) y los objetos de salida de Modbus Serial IOScanner (*%QN* y *%QWN*) se establecen según el comportamiento de retorno seleccionado.

#### **Gestión de retorno**

El objetivo del comportamiento de retorno es controlar las salidas cuando el controlador sale del estado *RUNNING*.

Los valores de retorno se aplican en la transición de los estados de *RUNNING* a *STOPPED* o *HALTED*, excepto en los casos especiales que se describen a continuación.

#### **Configuración del comportamiento de retorno**

El comportamiento de retorno se configura en la ficha **Programación**, en la ventana **Tareas > Comportamiento**:

- Si se selecciona **Valores de retorno**, en caso de ocurrencia de retorno, los valores de salida toman los valores configurados en **Valor de retorno**.
- Si se selecciona **Mantener valores**, las salidas mantienen los valores en caso de ocurrencia de retorno, excepto en el caso de las salidas configuradas en el generador de pulsos (PWM, PLS, PTO y FREQGEN) o las funciones reflejas.

### **Ejecución de retorno**

En caso de ocurrencia de retorno:

- Si se selecciona **Valores de retorno**, las salidas toman los valores configurados en **Valor de retorno**.
- Si se selecciona **Mantener valores**, las salidas mantienen los valores.

Casos especiales:

- Salida de alarma, PTO y FREQGEN: El retorno nunca se aplica. Se fuerza el valor de retorno 0.
- PLS, PWM y salidas reflejas:
	- Si se selecciona **Valores de retorno**, las salidas toman los valores configurados en **Valor de retorno**.
		- Si se selecciona **Mantener valores**, las salidas se establecen en 0.

#### **NOTA:**

- Tras una descarga, las salidas se establecen en sus valores de retorno.
- En el estado *EMPTY*, las salidas están establecidas en 0.
- Puesto que la imagen de datos refleja los valores físicos, los valores de retorno también se aplican a la imagen de datos. Sin embargo, el uso del bit del sistema *%S9* para aplicar códigos de valores de retorno no modifica los valores de la imagen de datos.

#### <span id="page-50-0"></span>**Valores de retorno**

Este estado de salida se aplica en los estados *STOPPED* y *HALTED*.

Durante el retorno, las salidas asumen los valores siguientes:

- Para salidas incrustadas:
	- Salida de transistor rápida: según el ajuste de recuperación
	- Salida de transistor normal: según el ajuste de recuperación
	- Salida de relé: según el ajuste de recuperación
	- Funciones de E/S expertas (HSC, PLS, PWM, PTO y FREQGEN):
		- Salida de común positivo: 0 V CC
		- Salida de común negativo: 24 V CC
- Para salidas del módulo de extensión:
	- Salida de transistor normal: según el ajuste de recuperación
	- Salida de relé: según el ajuste de recuperación

**NOTA:** En caso de error de bus de extensión de E/S se producirá una excepción de aplicación de los valores de retorno. Para obtener más información, consulte [Descripción general de la configuración de E/S, página](#page-92-0) [91](#page-92-0).

### <span id="page-50-1"></span>**Forzado de salida**

El controlador permite forzar el estado de las salidas seleccionadas a un valor definido para realizar la puesta en marcha y pruebas del sistema, así como su mantenimiento.

Puede forzar el valor de una salida con el controlador conectado a EcoStruxure Machine Expert - Basic o con una Pantalla gráfica remota (consulte Modicon TMH2GDB, Pantalla gráfica remota, Guía del usuario) TMH2GDB.

Para ello, utilice el comando **Force** en la tabla de animación o fuerce el valor utilizando los botones F0 o F1 del editor del diagrama de contactos.

El forzado de salida invalida el resto de los comandos en una salida independientemente de la lógica de la tarea que se esté ejecutando.

El forzado no se desactiva mediante ningún cambio online o cierre de sesión de EcoStruxure Machine Expert - Basic.

El forzado se anula automáticamente mediante el comando [Arranque en frío,](#page-46-0) [página 45](#page-46-0) y [Descarga de aplicaciones, página 43.](#page-44-0)

El forzado no se aplica a las funciones de E/S expertas (HSC, PLS, PWM, PTO y FREQGEN).

# **ADVERTENCIA**

#### **FUNCIONAMIENTO IMPREVISTO DEL EQUIPO**

- Debe entender perfectamente cómo afectará el forzado a las salidas de las tareas que se estén ejecutando.
- No intente forzar una E/S que se encuentre en tareas si no está seguro de que dichas tareas se ejecutarán oportunamente, a menos que pretenda que el forzado surta efecto en la próxima ejecución de la tarea, independientemente de cuándo se produzca.
- Si fuerza una salida y aparentemente no tiene ningún efecto en la salida física, no salga de EcoStruxure Machine Expert - Basic sin eliminar el forzado.

**Si no se siguen estas instrucciones, pueden producirse lesiones graves, muerte o daños en el equipo.**

#### **Restablecimiento de salidas**

En caso de un cortocircuito o una sobrecarga de corriente, el grupo común de salidas pasa automáticamente a la modalidad de protección térmica (todas las salidas del grupo se establecen en 0) y, a continuación, se rearman periódicamente (cada segundo) para probar el estado de la conexión. Sin embargo, debe ser consciente del efecto de este restablecimiento en la máquina o el proceso que se controla.

**NOTA:** El restablecimiento de salidas no se aplica a salidas de común negativo.

## **ADVERTENCIA**

#### **INICIO IMPREVISTO DE LA MÁQUINA**

Inhiba el restablecimiento automático de salidas si esta función implica un comportamiento no deseado para la máquina o el proceso.

**Si no se siguen estas instrucciones, pueden producirse lesiones graves, muerte o daños en el equipo.**

**NOTA:** Solo se detecta el cortocircuito entre una salida establecida en TRUE y 0 V. No se detecta el cortocircuito entre una salida establecida en FALSE y 24  $\overline{V}$ 

Si es necesario, puede utilizar bits y palabras de sistema para detectar si se ha producido un cortocircuito o una sobrecarga y en qué clúster de salidas ha sucedido. El bit de sistema *%S10* puede utilizarse para detectar si se ha producido un error de salida dentro del programa. Puede usar la palabra de sistema *%SW139* para determinar mediante programación en qué clúster de las salidas se ha producido un cortocircuito o una sobrecarga.

La función de restablecimiento automático puede deshabilitarse estableciendo el bit de sistema *%S49* en 0 (*%S49* se establece en 0 de manera predeterminada).

## **Configuración de Post**

## **Introducción**

En esta sección se describe cómo gestionar y configurar el archivo de la configuración de Post del Modicon M221 Logic Controller.

## **Configuración de Post**

## **Introducción**

La configuración de Post es una opción que permite modificar algunos parámetros de la aplicación sin cambiar la aplicación. Los parámetros de configuración de Post se definen en un archivo denominado **Machine.cfg**, que se almacena en el controlador.

De forma predeterminada, todos los parámetros de comunicación se establecen en la configuración de la aplicación. Sin embargo, en ciertas condiciones, algunos o todos estos parámetros pueden modificarse de forma automática mediante el mecanismo de configuración de Post. Uno o más parámetros de comunicación pueden especificarse en el archivo de configuración de Post, y estos parámetros pueden sobrescribir los parámetros especificados por la configuración. Por ejemplo, un parámetro se puede almacenar en el archivo de configuración de Post para cambiar la dirección IP de Ethernet del controlador mientras que deja los otros parámetros de Ethernet, como la dirección de pasarela, sin cambios.

### **Parámetros**

El archivo de configuración de Post permite modificar los parámetros de red.

Parámetros de Ethernet:

- Modalidad de la configuración de dirección
- Dirección IP
- Máscara de subred
- Dirección de pasarela
- Nombre del dispositivo

Los parámetros de línea serie, para cada línea serie de la aplicación (puerto incorporado o cartucho TMC2SL1):

- Medio físico
- Velocidad de transmisión en baudios
- Paridad
- Bits de datos
- Bit de parada
- Dirección Modbus
- Polarización (para RS-485)

#### **Modalidad de funcionamiento**

El archivo de configuración de Post se lee y se aplica:

- después de un [arranque en caliente, página 45](#page-46-1)
- después de un [arranque en frío, página 45](#page-46-0)
- Después de un [Reinicio, página 43.](#page-44-1)
- Después de [descargar una aplicación, página 43](#page-44-0)
- Después de una reconfiguración de Ethernet provocada por una reconexión del cable Ethernet [\(exclusivamente para la parte de Ethernet del archivo de](#page-102-0) [configuración de Post, página 101](#page-102-0))

Para obtener más detalles sobre los estados y las transiciones del controlador, consulte [Estados y comportamientos del controlador, página 38.](#page-39-0)

## **Gestión de archivos de configuración de Post**

## **Introducción**

El archivo de configuración de Post se puede transferir, modificar o eliminar mediante una tarjeta SD. Consulte [Gestión de la configuración de Post, página](#page-160-0) [159](#page-160-0).

**NOTA:** Hay disponible un ejemplo de archivo de configuración de Post en el directorio Firmwares & PostConfiguration\PostConfiguration \add\_change\usr\cfg del directorio de instalación de EcoStruxure Machine Expert - Basic.

## **Formato de archivo de configuración de Post**

Una configuración válida debe presentar el siguiente formato:

- El carácter "#" indica el inicio de un comentario; todo lo que aparece tras este signo y hasta el final de la línea se ignora. Los comentarios no se guardan en el área de configuración de Post del M221 Logic Controller.
- La regla es channel.parameter=value (sin dejar espacio alrededor del  $siano$ "=").
- El Channel y el parameter distinguen entre mayúsculas y minúsculas.
- Los canales, parámetros y valores permitidos se muestran en la siguiente tabla:

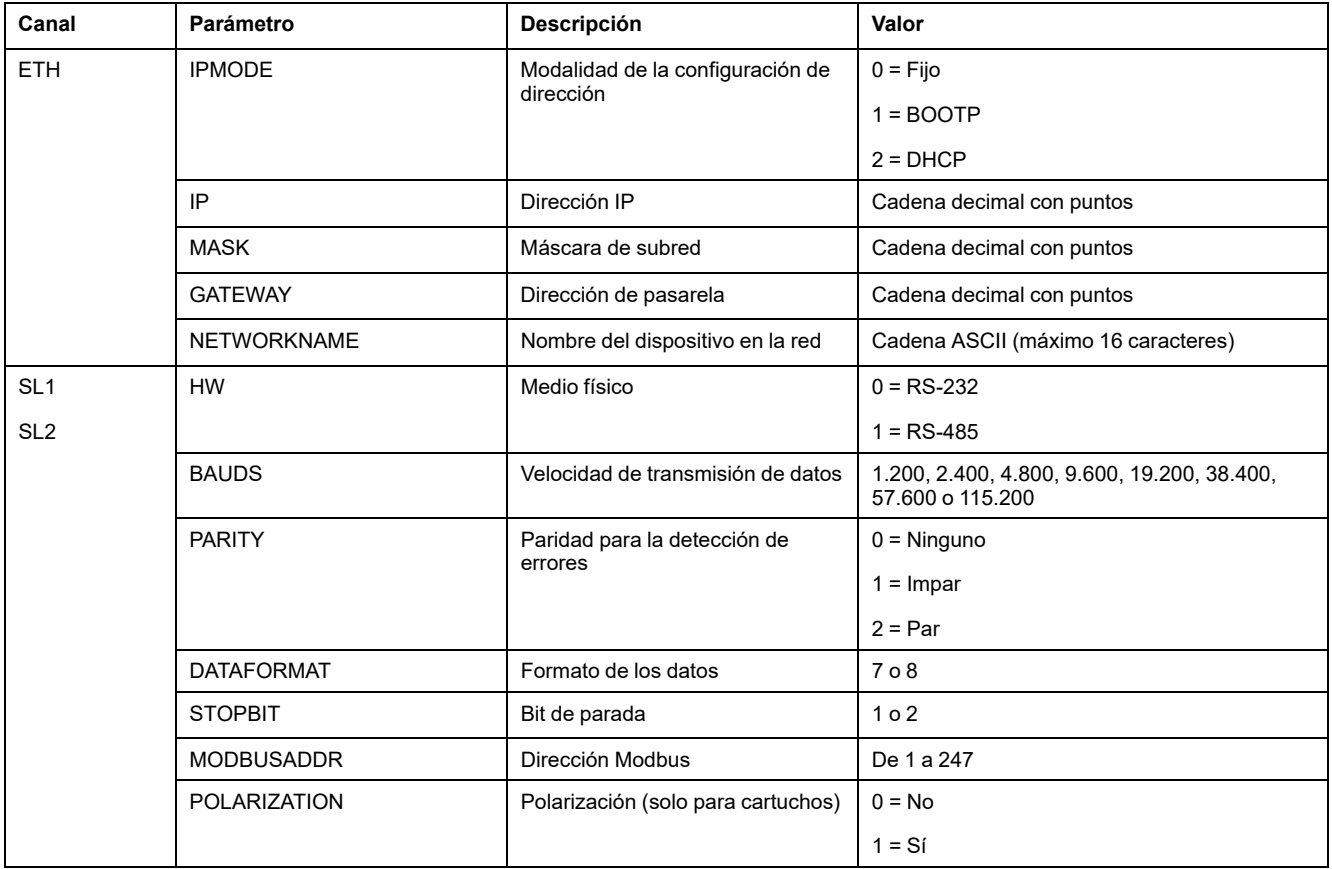

**NOTA:** Al usar un archivo de configuración de Post para la configuración de Ethernet, no es obligatorio especificar todos los parámetros:

- Si el M221 Logic Controller está configurado (por la aplicación de usuario) en modalidad DHCP o BOOTP, los parámetros de red IP (dirección IP), MASK (máscara de subred) y GATEWAY (dirección de puerta de enlace) no están configurados en el archivo.
- Si un parámetro no está configurado en el archivo de configuración de Post, el M221 Logic Controller utiliza el valor configurado en la aplicación de usuario (consulte [Configuración de Ethernet, página 101\)](#page-102-1).
- Si el M221 Logic Controller está configurado en modalidad DHCP o BOOTP por la aplicación de usuario y se ha definido la modalidad de IP fija (IPMODE=0) en el archivo de configuración de Post, configure los parámetros de red (IP (dirección IP), MASK (máscara de subred) y GATEWAY (dirección de puerta de enlace)), puesto que no están configurados mediante la aplicación de usuario. De lo contrario, el M221 Logic Controller se inicia con la configuración predeterminada de Ethernet.

### **Transferencia del archivo de configuración de Post**

Tras crear y modificar el archivo de configuración de Post, se debe transferir al Logic Controller. La transferencia se lleva a cabo copiando el archivo de configuración de Post a una tarjeta de SD con un script.

Consulte [Agregar o cambiar una configuración de Post, página 160](#page-161-0).

### **Modificación de un archivo de configuración de Post**

Utilice un editor de texto para modificar el archivo de configuración de Post en el PC.

**NOTA:** No cambie la codificación del archivo de texto. La codificación predeterminada es ANSI.

**NOTA:** Los parámetros de Ethernet del archivo de configuración de Post se pueden modificar con EcoStruxure Machine Expert - Basic. Para obtener más información, consulte Conexión a un Logic Controller (consulte EcoStruxure Machine Expert - Basic, Guía de funcionamiento).

## **Supresión de un archivo de configuración de Post**

Consulte [Supresión de un archivo de configuración de Post, página 161.](#page-162-0)

**NOTA:** Se usarán los parámetros definidos en la aplicación, en lugar de los parámetros correspondientes definidos en el archivo de configuración de Post.

# **Configuración del M221 Logic Controller**

### **Contenido de esta parte**

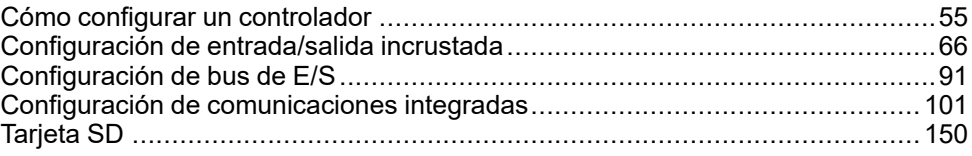

## **Descripción general**

En este apartado se proporciona información acerca de cómo configurar las referencias del M221 Logic Controller.

# <span id="page-56-0"></span>**Cómo configurar un controlador**

#### **Contenido de este capítulo**

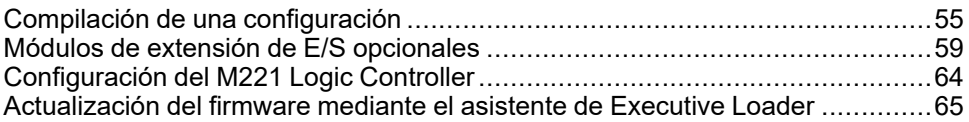

#### **Descripción general**

En este capítulo se describe cómo crear una configuración en EcoStruxure Machine Expert - Basic y configurar el M221 Logic Controller.

# <span id="page-56-1"></span>**Compilación de una configuración**

## **Introducción**

Configure un controlador mediante la creación de una configuración en EcoStruxure Machine Expert - Basic. Para crear una configuración, primero debe crear un nuevo proyecto o abrir un proyecto existente.

Consulte **EcoStruxure Machine Expert - Basic** - Guía de funcionamiento para obtener información sobre cómo:

- Crear o abrir un proyecto existente
- Reemplazar el controlador lógico predeterminado
- Añadir un módulo de extensión al controlador lógico
- Añadir un cartucho al controlador lógico
- Guardar el proyecto

A continuación se proporciona información general sobre la interfaz del usuario de EcoStruxure Machine Expert - Basic.

## **Ventana de EcoStruxure Machine Expert - Basic**

Una vez que haya seleccionado un proyecto con el que trabajar, en EcoStruxure Machine Expert - Basic se muestra la ventana principal.

En la parte superior de la ventana principal, la barra de herramientas (consulte EcoStruxure Machine Expert - Basic, Guía de funcionamiento) contiene iconos que permiten realizar tareas comunes, como abrir el **menú Inicio**.

Junto a la barra de herramientas, la barra de estado (consulte EcoStruxure Machine Expert - Basic, Guía de funcionamiento) muestra mensajes informativos sobre el estado de la conexión al controlador lógico.

Por debajo de la barra de herramientas y la barra de estado, la ventana principal se divide en diferentes *módulos*. Cada módulo controla una etapa diferente del ciclo de desarrollo, y se accede a él haciendo clic en la ficha del módulo.

En esta figura se muestra la barra de herramientas, la barra de estado y las fichas del módulo de la ventana principal:

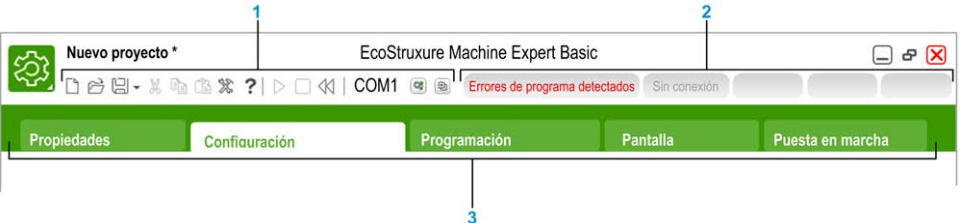

#### **1** Barra de herramientas

#### **2** Barra de estado

#### **3** Fichas

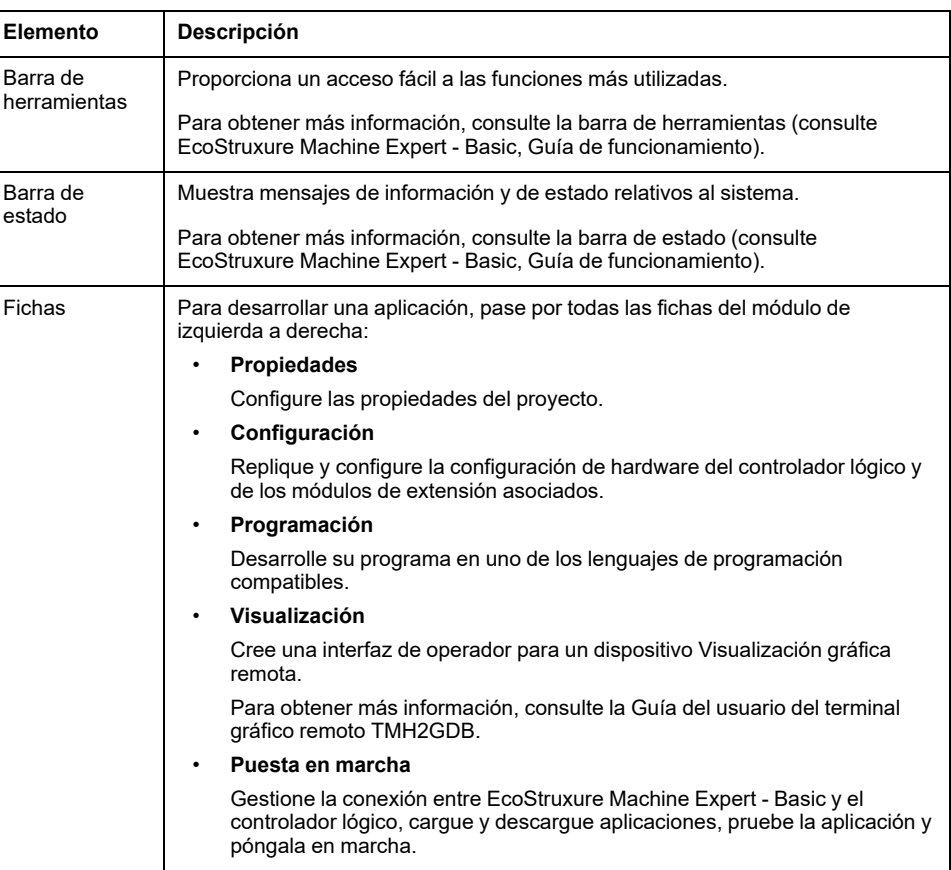

## **Árbol de hardware**

El árbol de hardware aparece en el lado izquierdo de la ventana **Configuración**. Muestra una vista estructurada de la configuración del hardware. Al añadir un controlador, un módulo de extensión o un cartucho al proyecto, se añaden varios nodos automáticamente al árbol de hardware.

**NOTA:** Los nodos del árbol de hardware son específicos del controlador y de la configuración de hardware. Estos nodos dependen de las funciones de E/S proporcionadas por el controlador, los módulos de extensión y los cartuchos.

En esta figura se muestra el árbol de hardware de la configuración del controlador:

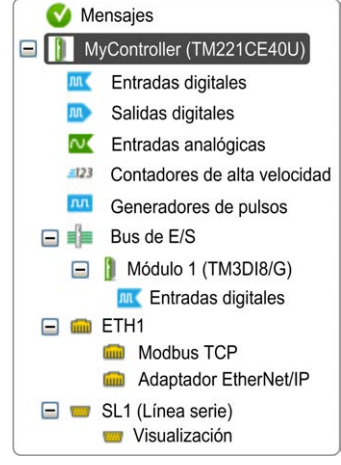

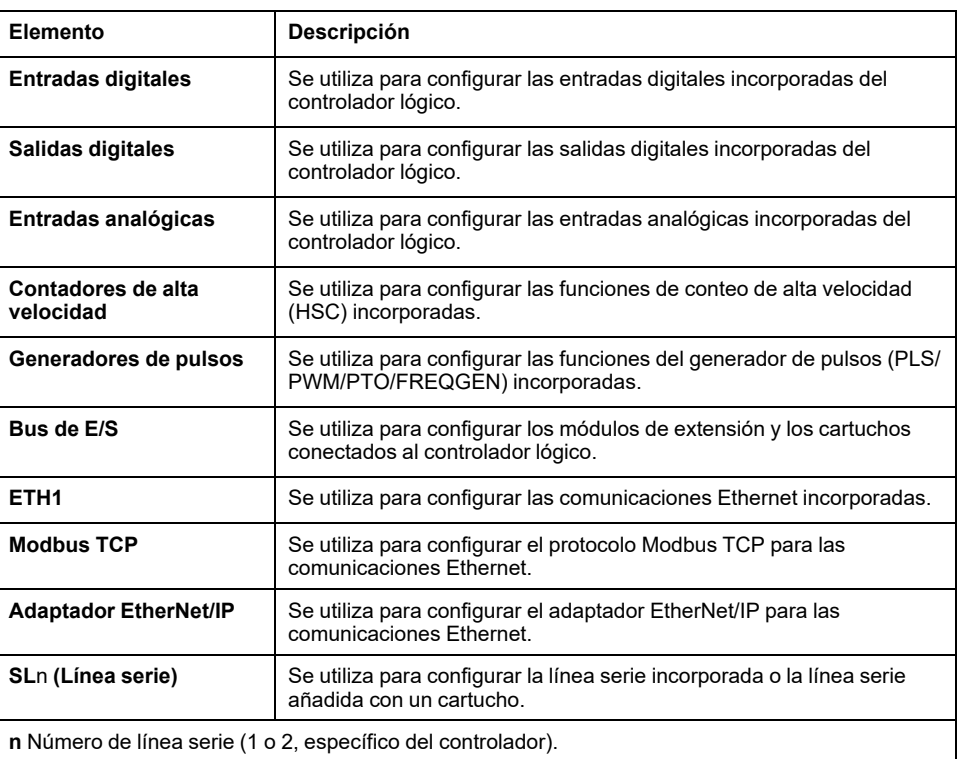

## **Editor**

El área del editor aparece en la parte central de la ventana **Configuración**. Muestra la representación gráfica de la configuración de hardware de los dispositivos. La configuración de hardware de un proyecto puede ser:

- Solo un controlador
- Un controlador con cartuchos
- Un controlador con módulos de extensión
- Un controlador con cartuchos y módulos de extensión

El área del editor muestra:

- Una breve descripción sobre el dispositivo cuando se hace clic en la imagen del dispositivo o en el nodo de dispositivo en el árbol de hardware.
- Las propiedades de configuración del elemento seleccionado en el árbol de hardware.

Si añade un módulo de extensión a la configuración, el módulo de extensión aparece en la parte derecha del controlador o el módulo de extensión añadido previamente. Los cartuchos se añaden al controlador en el slot del cartucho.

Al configurar un controlador, un cartucho o un módulo de extensión, las propiedades de configuración del nodo seleccionado en el árbol de hardware aparecen debajo de la configuración gráfica. Estas propiedades permiten configurar el dispositivo.

En esta figura se muestra la configuración de un controlador con un módulo de extensión (se selecciona el controlador):

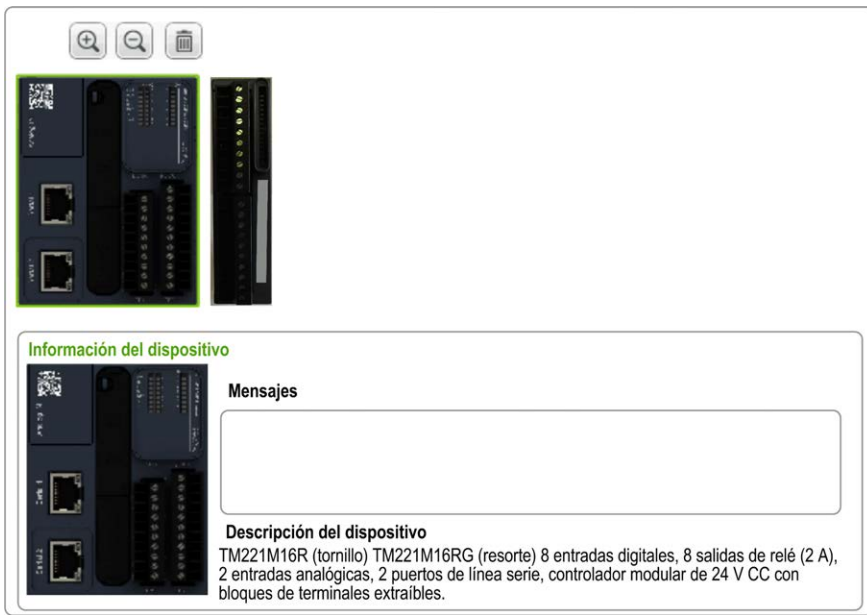

## **Catálogo**

El área de catálogo aparece en el lado derecho de la ventana **Configuración**. Muestra el rango completo de controladores lógicos, módulos de extensión y cartuchos que se pueden configurar con EcoStruxure Machine Expert - Basic. Asimismo, proporciona una breve descripción del dispositivo seleccionado.

Puede arrastrar y soltar objetos desde el área de catálogo hasta el área del editor. También puede sustituir el controlador existente por otro controlador con solo arrastrar y soltar desde el catálogo.

En esta figura se muestra el catálogo de los controladores lógicos y los módulos de extensión:

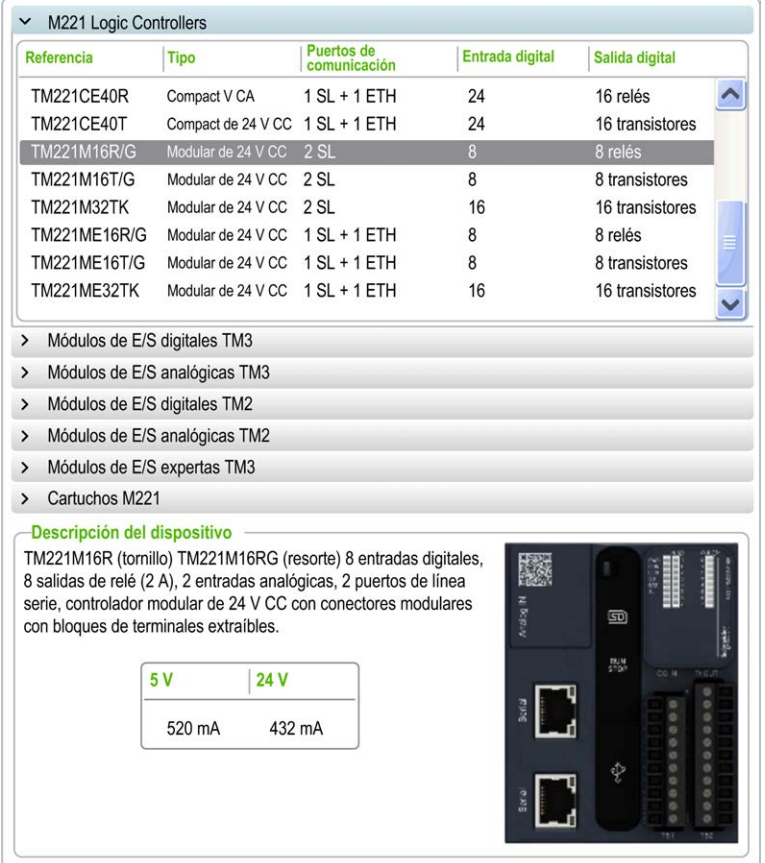

## <span id="page-60-0"></span>**Módulos de extensión de E/S opcionales**

## **Presentación**

Los módulos de extensión de E/S se pueden marcar como opcionales en la configuración. La función **Módulo opcional** proporciona una configuración más flexible al aceptar la definición de módulos no conectados físicamente al controlador lógico. Por lo tanto, una única aplicación puede admitir varias configuraciones físicas de módulos de extensión de E/S, lo cual favorece un mayor grado de escalabilidad sin la necesidad de mantener varios archivos de aplicación para la misma aplicación.

Sin la función **Módulo opcional**, cuando el controlador lógico inicia el bus de extensión de E/S (después de apagar y encender, descargar una aplicación o después de un comando de inicialización), compara la configuración definida en la aplicación con los módulos de E/S físicos conectados al bus de E/S. Entre otros diagnósticos, si el controlador lógico determina que hay módulos de E/S definidos en la configuración que no están presentes físicamente en el bus de E/S, se detecta un error y el bus de E/S no se inicia.

Con la función **Módulo opcional**, el controlador lógico ignora los módulos de extensión de E/S ausentes que se hayan marcado como opcionales, lo cual permite que el controlador lógico inicie el bus de extensión de E/S.

El controlador lógico inicia el bus de extensión de E/S en el momento de la configuración (después de apagar y encender, descargar una aplicación o ejecutar un comando de inicialización) aunque los módulos de extensión opcionales no estén conectados físicamente al controlador lógico.

Se pueden marcar como opcionales los siguientes tipos de módulo:

- Módulos de extensión de E/S TM3
- Módulos de extensión de E/S TM2

**NOTA:** Los módulos transmisores/receptores TM3 (TM3XTRA1 y TM3XREC1) y los cartuchos TMC2 no se pueden marcar como opcionales.

La aplicación se debe configurar con un nivel funcional (consulte EcoStruxure Machine Expert - Basic, Guía de funcionamiento) de, como mínimo, **Nivel 3.2** para que el controlador lógico reconozca como tales a los módulos marcados como opcionales.

Debe ser muy consciente de las implicaciones y los efectos de marcar módulos de E/S como opcionales en su aplicación, tanto si estos módulos están presentes como si están ausentes físicamente al ejecutar la máquina o el proceso. Asegúrese de incluir esta función en el análisis de riesgos.

# **ADVERTENCIA**

#### **FUNCIONAMIENTO IMPREVISTO DEL EQUIPO**

Incluya en el análisis de riesgos cada una de las variantes de configuración de E/S que se pueden realizar marcando módulos de ampliación de E/S como opcionales, y concretamente el establecimiento de módulos de seguridad TM3 (TM3S…) como módulos de E/S opcionales, y valore si es aceptable con respecto a su aplicación.

**Si no se siguen estas instrucciones, pueden producirse lesiones graves, muerte o daños en el equipo.**

## **Marcar un módulo de extensión de E/S como opcional en modalidad offline**

Para añadir un módulo y marcarlo como opcional en la configuración:

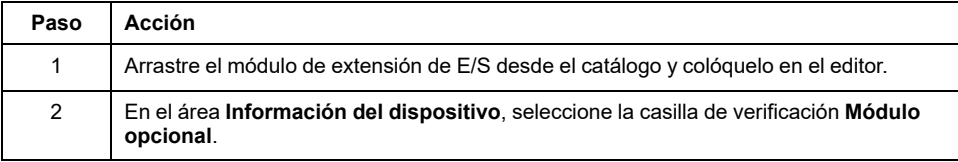

Para marcar un módulo de extensión de E/S existente como opcional en la configuración:

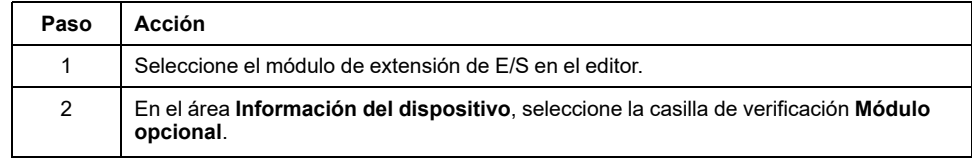

## **Módulos de extensión de E/S opcionales en modalidad online**

EcoStruxure Machine Expert - Basic funciona en modalidad online cuando se ha establecido una conexión física con un controlador lógico.

Cuando se trabaja en modalidad online de EcoStruxure Machine Expert - Basic, la modificación de la función **Módulo opcional** está deshabilitada. Puede visualizar la configuración descargada en la aplicación:

- Un módulo de extensión de E/S representado en color amarillo está marcado como opcional y no se conecta físicamente al controlador lógico durante el inicio. En el área **Información del dispositivo** se muestra un mensaje informativo al respecto.
- Un módulo de extensión de E/S representado en color rojo no está marcado como opcional y no se detecta durante el inicio. En el área **Información del dispositivo** se muestra un mensaje informativo al respecto.

El controlador lógico utiliza la selección de la función **Módulo opcional** para iniciar el bus de E/S. Las siguientes palabras de sistema se actualizan para indicar el estado de la configuración del bus de E/S:

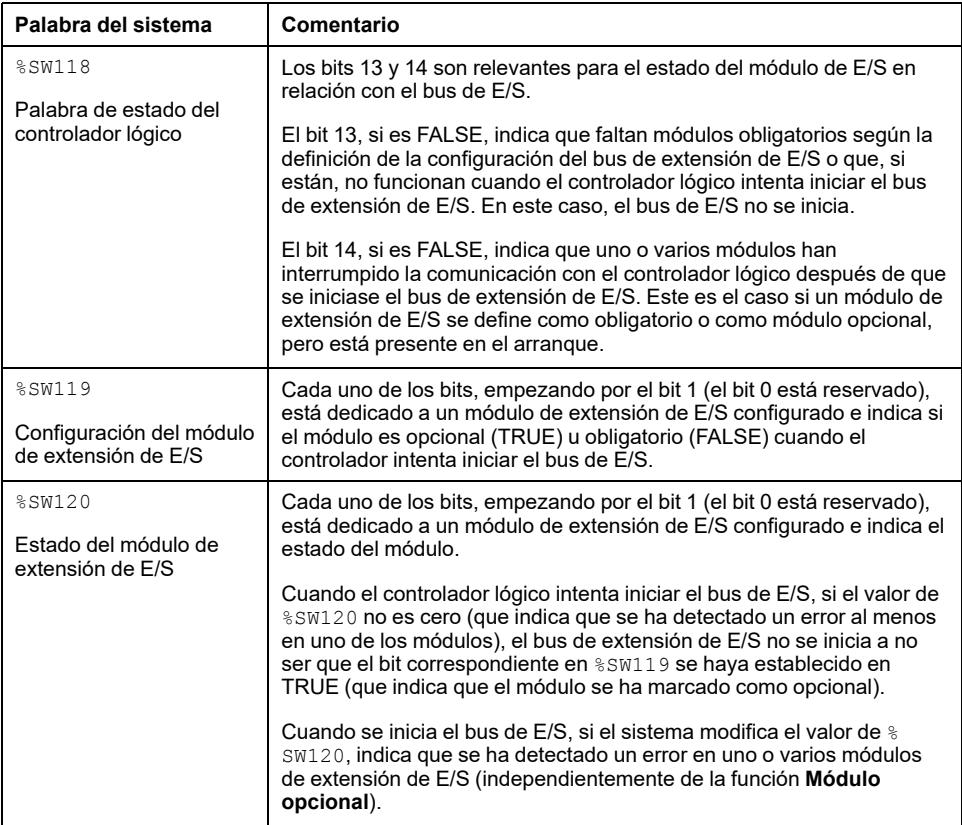

Para obtener más información, consulte [Palabras de sistema, página 194](#page-195-0).

## **Selección de la modalidad funcional de un módulo de extensión de E/S en la modalidad offline**

La **Modalidad funcional** solo está disponible en los módulos de extensión digitales con una versión del firmware ≥ 28 (versión del software ≥ 2.0), excepto TM3DI8A.

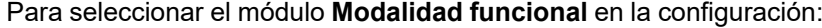

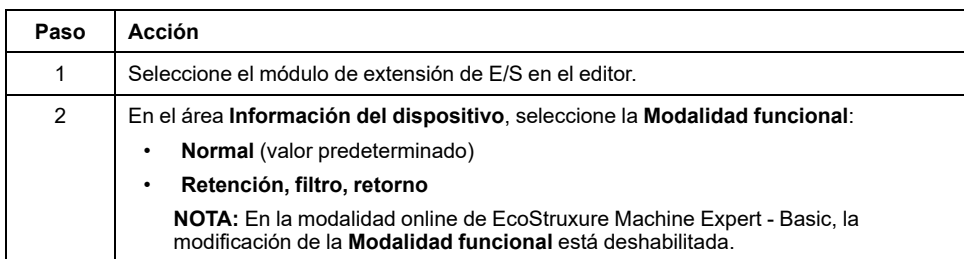

## **Códigos de ID internos**

Los controladores lógicos identifican los módulos de extensión mediante un sencillo código ID interno. Este código ID no es específico de cada referencia, sino que identifica la estructura del módulo de extensión. Por tanto, varias referencias pueden compartir el mismo código ID.

Si declara dos módulos con el mismo código ID interno uno junto al otro en la configuración y ambos están declarados como opcionales, aparece un mensaje en la parte inferior de la ventana **Configuración**. Entre dos módulos opcionales debe haber como mínimo un módulo que no sea opcional.

En esta tabla se muestran los códigos de ID internos de los módulos de extensión:

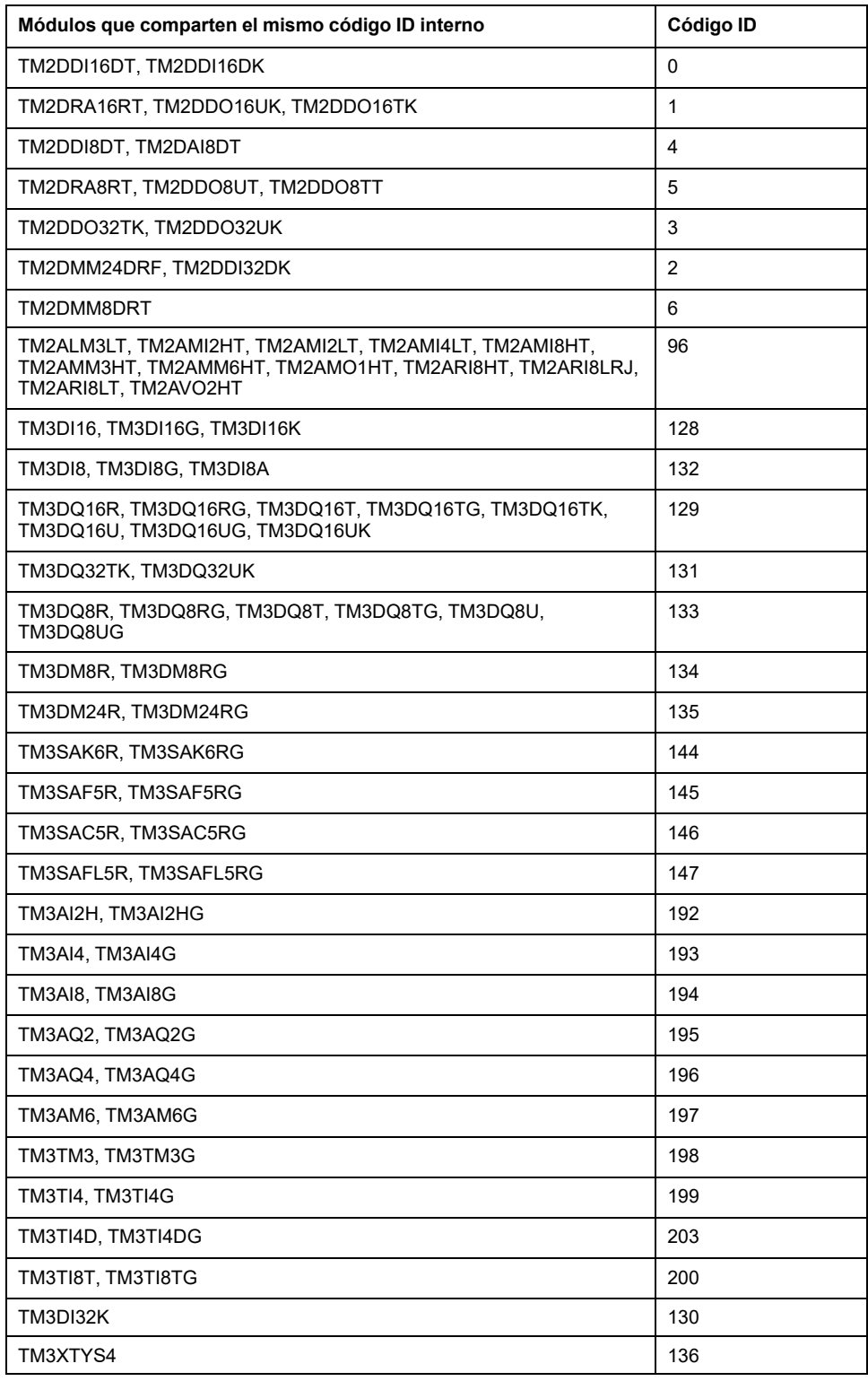

# <span id="page-65-0"></span>**Configuración del M221 Logic Controller**

## **Configuración del controlador**

La configuración del controlador depende del número y el tipo de puertos de comunicación, objetos de E/S, y entradas y salidas incorporadas.

Utilice la ficha **Configuración** para configurar las propiedades del controlador y los módulos de extensión. Seleccione un nodo del árbol de hardware para configurar las propiedades del controlador.

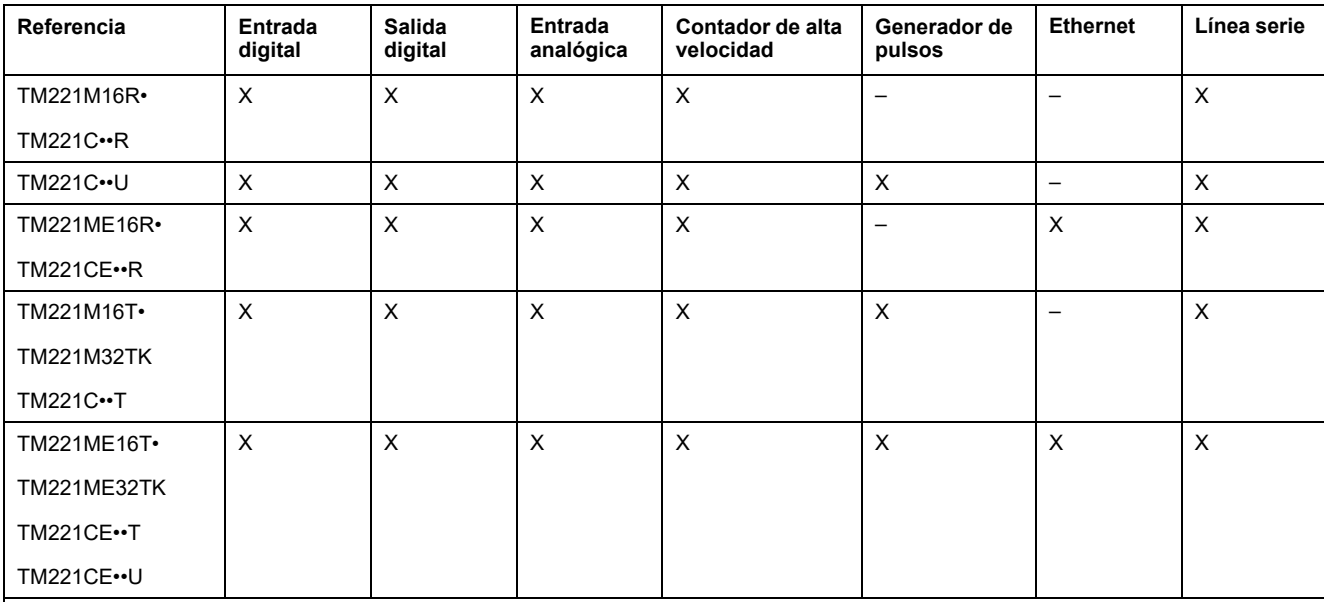

En esta tabla se muestran las configuraciones disponibles del M221 Logic Controller:

**X** Disponible para la configuración en EcoStruxure Machine Expert - Basic. Para obtener información sobre cómo configurar:

• Entradas digitales, consulte [Configuración de las entradas digitales, página 66.](#page-67-0)

• Salidas digitales, consulte [Configuración de las salidas digitales, página 70.](#page-71-0)

• Entradas analógicas, consulte [Configuración de las entradas analógicas, página 71](#page-72-0).

• Contadores de alta velocidad, consulte [Configuración de contadores de alta velocidad, página 73](#page-74-0).

• Generadores de pulsos, consulte [Configuración de los generadores de pulsos, página 81](#page-82-0).

• Ethernet, consulte [Configuración de Ethernet, página 101.](#page-102-1)

Líneas serie, consulte [Configuración de la línea serie, página 132](#page-133-0).

## <span id="page-66-0"></span>**Actualización del firmware mediante el asistente de Executive Loader**

## **Descripción general**

Puede actualizar el firmware del controlador mediante el asistente de Executive Loader.

Consulte [Estados y comportamientos del controlador, página 38](#page-39-0) para obtener información relativa al estado del firmware en el controlador.

### **Actualización del firmware del controlador**

Para iniciar el asistente **ExecLoader**, siga estos pasos:

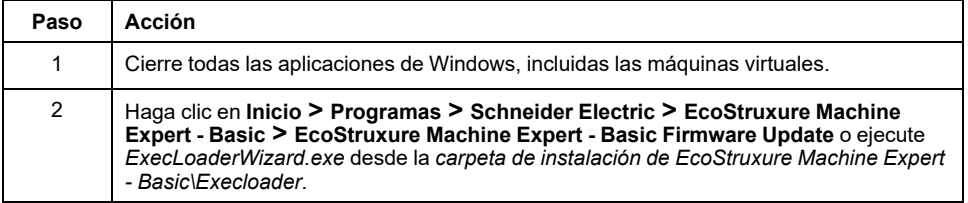

## **Compatibilidad del firmware del controlador**

En esta tabla se muestra la compatibilidad del firmware del controlador:

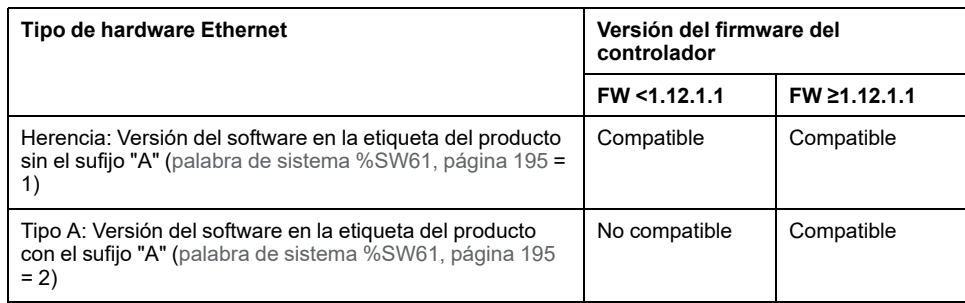

# <span id="page-67-1"></span>**Configuración de entrada/salida incrustada**

#### **Contenido de este capítulo**

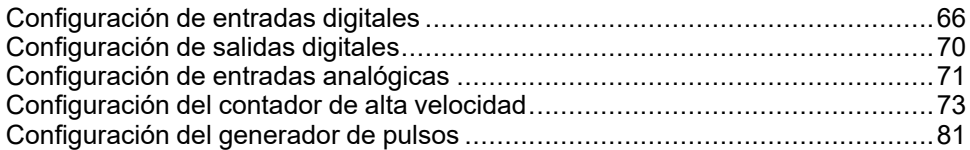

### **Descripción general**

En este capítulo se describe cómo configurar los objetos de E/S incrustadas del M221 Logic Controller.

El número de entradas y salidas incrustadas depende de la referencia del controlador. Para obtener más información, consulte las tablas para:

- [TM221C Logic Controller, página 18](#page-19-0)
- [TM221M Logic Controller, página 23](#page-24-0)

# <span id="page-67-2"></span>**Configuración de entradas digitales**

## <span id="page-67-0"></span>**Configuración de las entradas digitales**

## **Introducción**

Todas las entradas digitales se utilizan como entradas normales de forma predeterminada. Algunas entradas digitales son rápidas y se pueden utilizar para [configurar los contadores de alta velocidad, página 73](#page-74-0), mientras que otras entradas se pueden configurar como orígenes de eventos.

## **Configuración de entradas digitales**

En esta tabla se describe cómo configurar las entradas digitales:

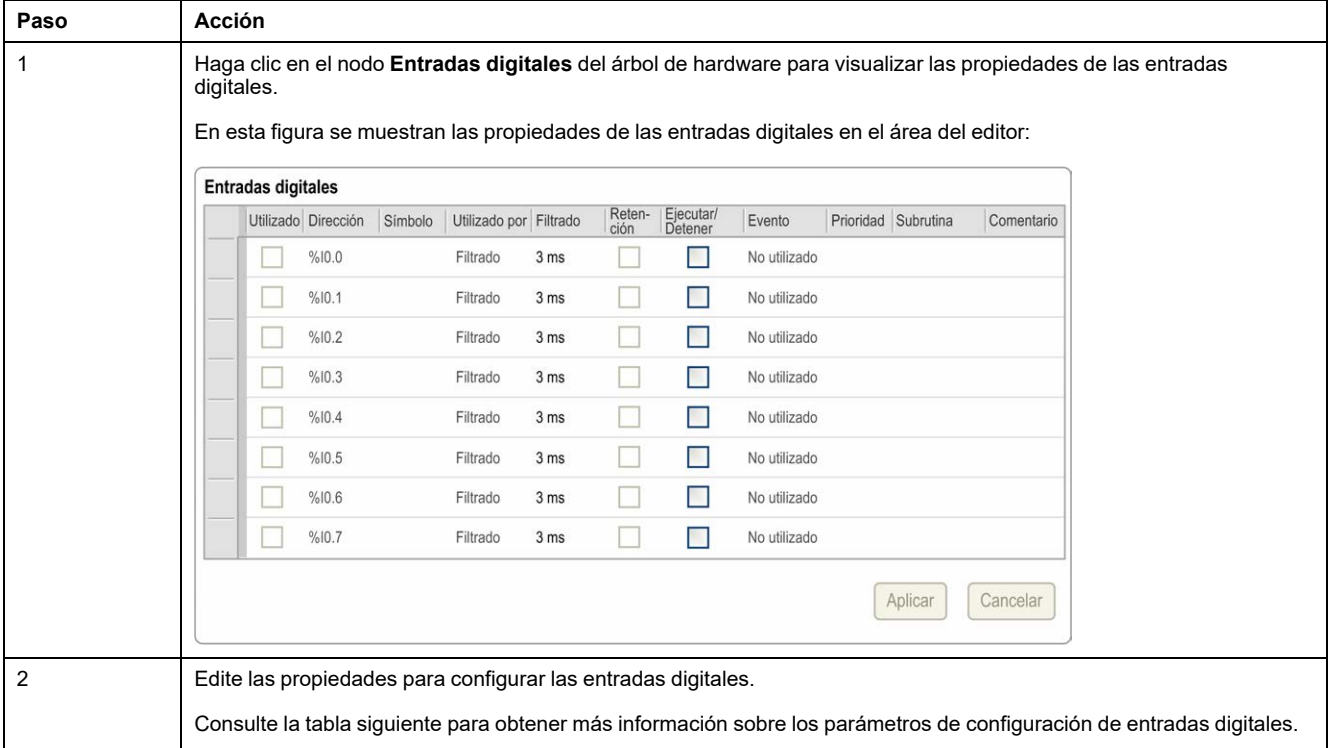

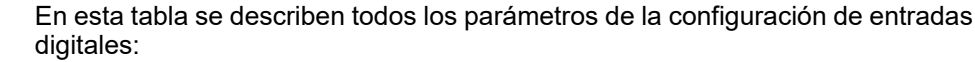

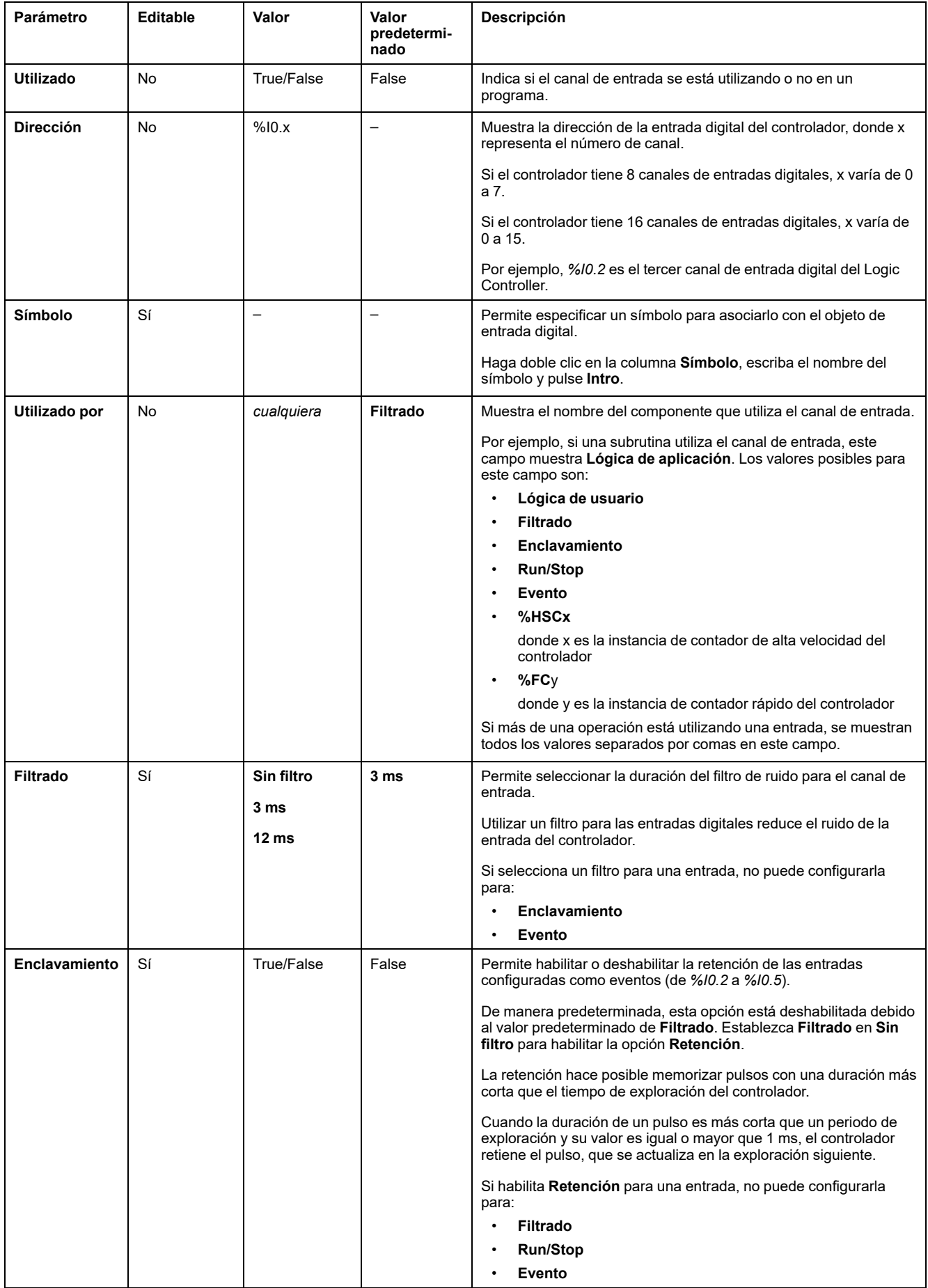

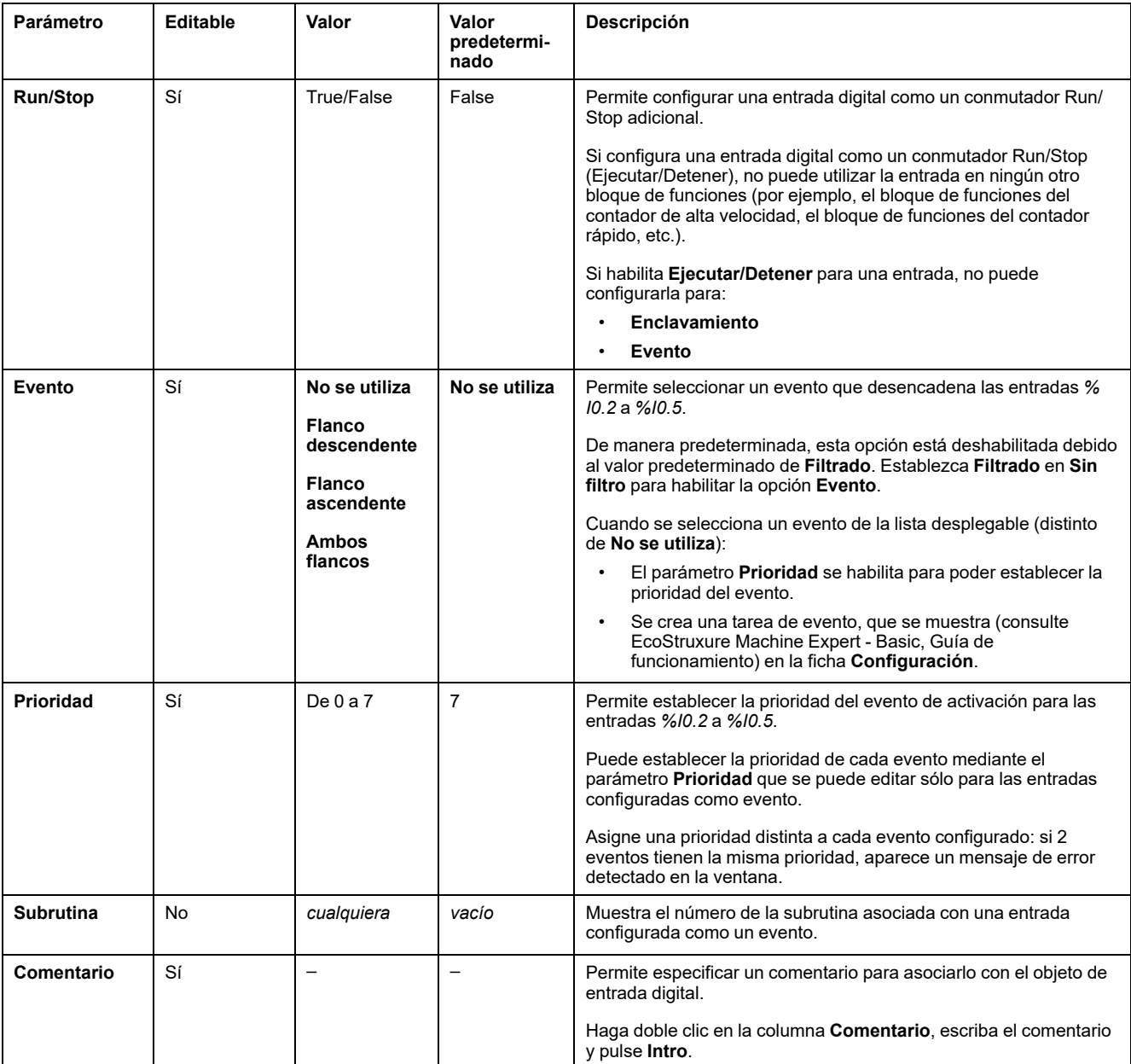

En la ficha **Programación** se muestra más información sobre la configuración. Para obtener más información, consulte [Entradas digitales \(%I\), página 168](#page-169-0).

# <span id="page-71-1"></span>**Configuración de salidas digitales**

## <span id="page-71-0"></span>**Configuración de las salidas digitales**

## **Introducción**

Todas las salidas digitales se utilizan como salidas normales de forma predeterminada. Los controladores equipados con salidas de transistor constan de dos salidas rápidas y se pueden utilizar para [configurar los generadores de](#page-82-0) [pulsos, página 81.](#page-82-0)

## **Configuración de salidas digitales**

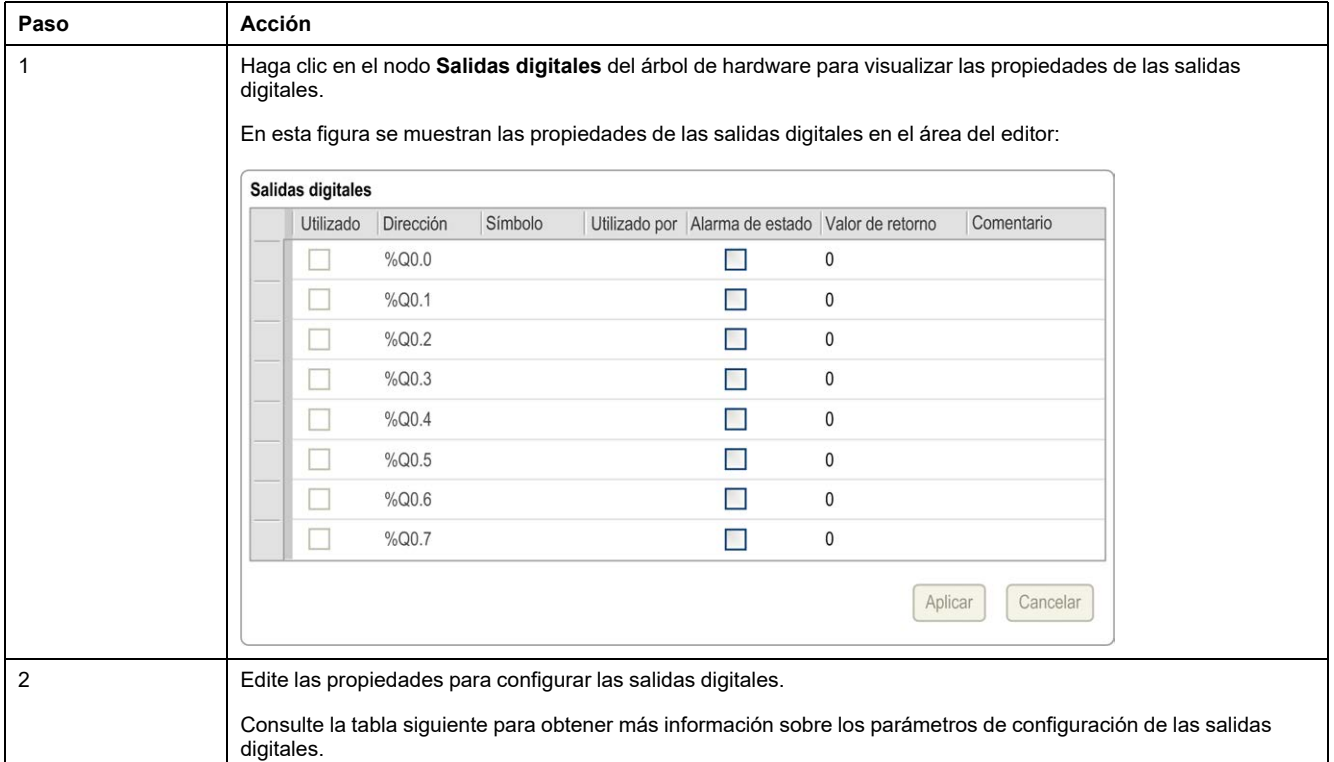

En esta tabla se describe cómo configurar las salidas digitales:
En esta tabla se describen todos los parámetros de la configuración de salidas digitales:

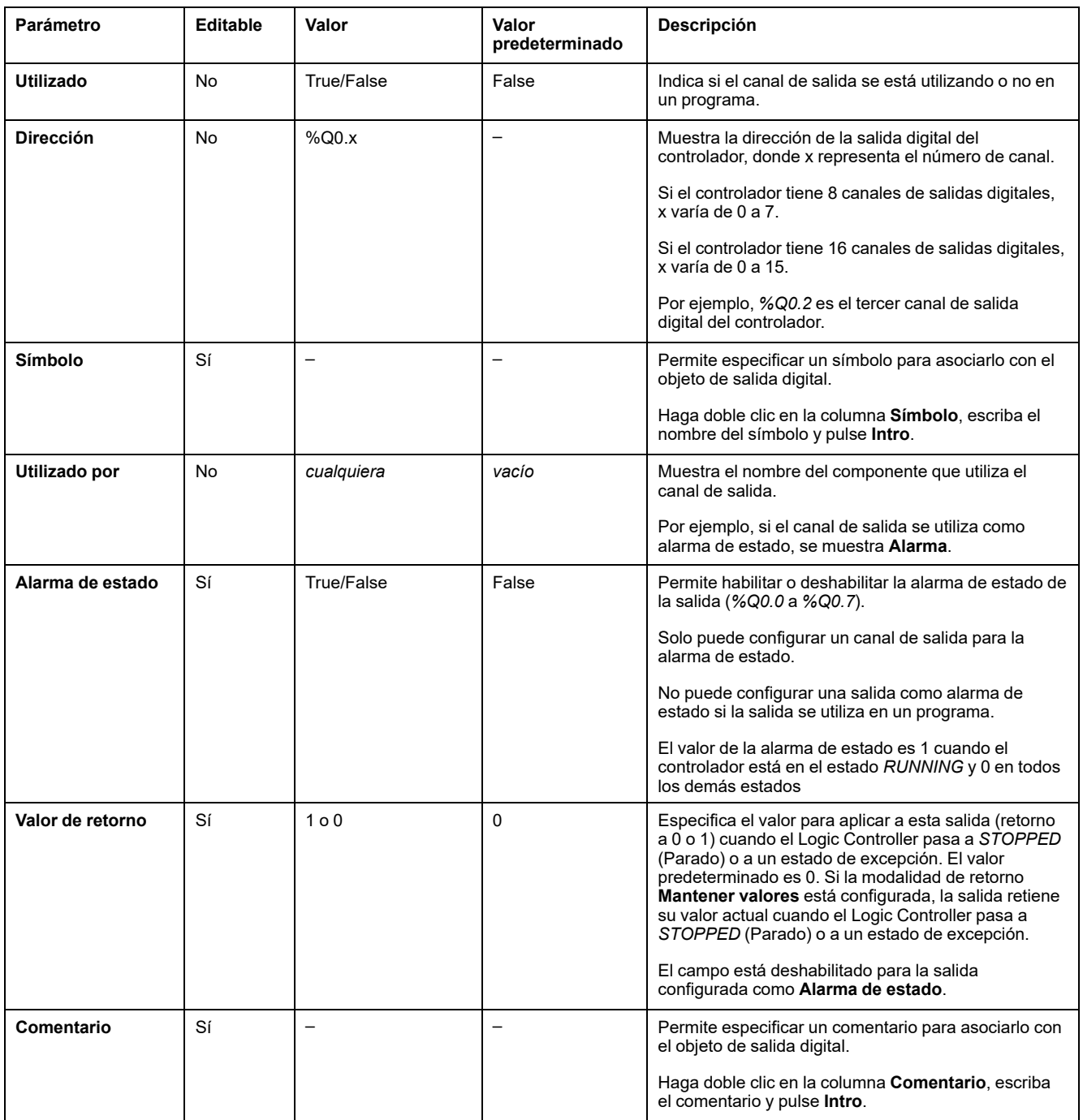

En la ficha **Programación** se muestra más información sobre la configuración. Para obtener más información, consulte [Salidas digitales \(%Q\), página 169](#page-170-0).

# **Configuración de entradas analógicas**

### **Configuración de las entradas analógicas**

#### **Introducción**

Las entradas analógicas no tienen ninguna propiedad configurable en EcoStruxure Machine Expert - Basic. De forma predeterminada, las entradas analógicas se utilizan como entradas normales.

### **Configuración de entradas analógicas**

En esta tabla se describe cómo configurar las entradas analógicas:

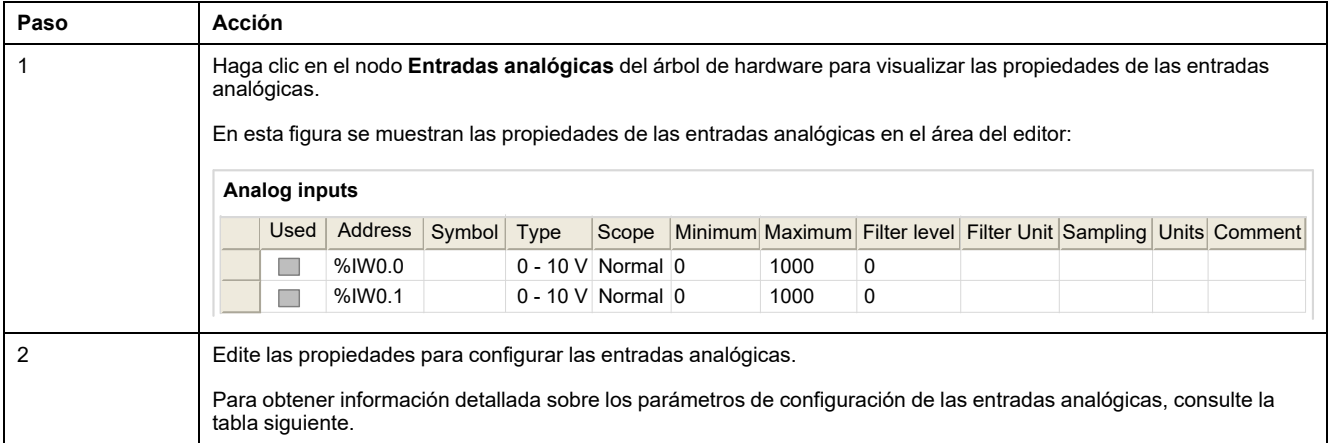

En esta tabla se describen todos los parámetros de la configuración de las entradas analógicas:

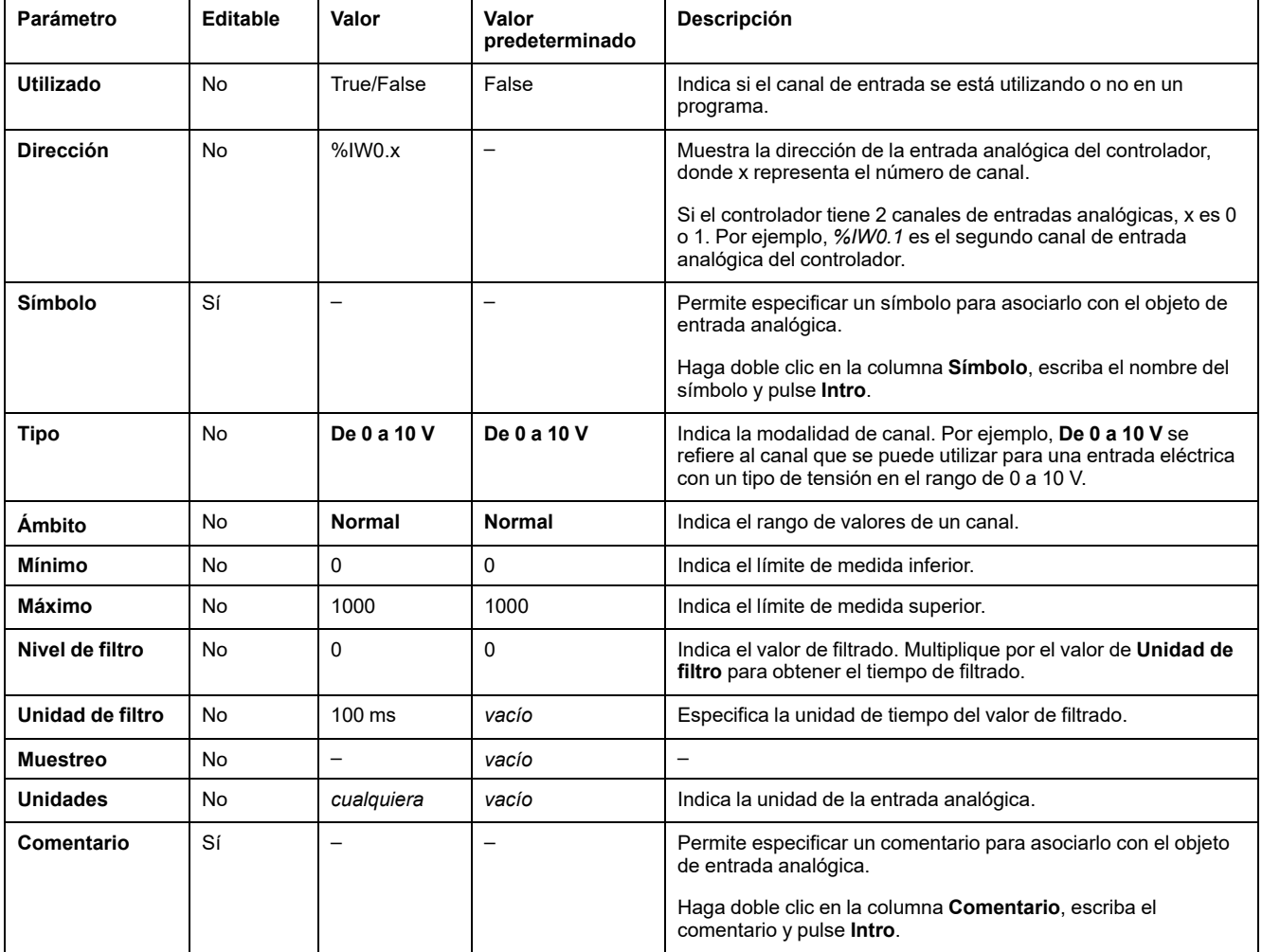

En la ficha **Programación** se muestra más información sobre la configuración. Para obtener más información, consulte [Entradas analógicas \(%IW\), página 170](#page-171-0).

# **Configuración del contador de alta velocidad**

## **Configuración de contadores de alta velocidad**

### **Introducción**

Puede configurar contadores de alta velocidad para ejecutar cualquiera de las siguientes funciones:

- Single Phase
- Dual Phase [Pulse / Direction]
- Dual Phase [Quadrature X1]
- Dual Phase [Quadrature X2]
- Dual Phase [Ouadrature X4]
- Frequency Meter

Para obtener información sobre cómo seleccionar una función, consulte Contador de alta velocidad en modalidades de contador (consulte Logic Controller Modicon M221, Guía de la biblioteca de funciones avanzadas) o Contador de alta velocidad en modalidad de medidor de frecuencia (consulte Logic Controller Modicon M221, Guía de la biblioteca de funciones avanzadas).

El bloque de funciones **Contador de alta velocidad** trabaja a una frecuencia máxima de 100 kHz para todas las modalidades de conteo con un rango de 0 a 65535 en palabra simple y de 0 a 4294967295 en palabra doble.

Los bloques de funciones **Contador de alta velocidad** utilizan entradas especializadas y entradas y salidas auxiliares. Estas entradas y salidas no están reservadas únicamente para el uso exclusivo de bloques de funciones **Contador de alta velocidad**:

- Si una instancia HSC no utiliza entradas/salidas especializadas, estas estarán disponibles para aplicarse como una entrada/salida digital.
- Si la aplicación no utiliza una entrada/salida dedicada HSC como una entrada/salida digital normal, estará disponible para la instancia HSC correspondiente.

### **Asignación de E/S de Single Phase**

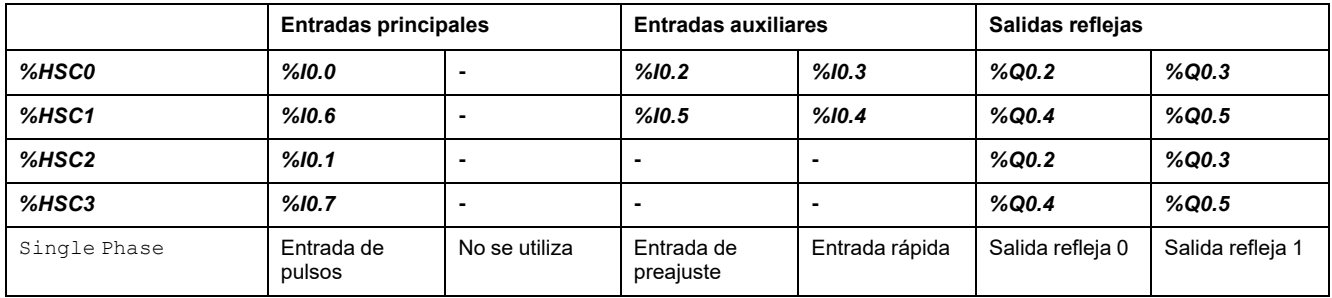

#### <span id="page-74-0"></span>**Asignación de E/S de Dual PhasePulse / Direction**

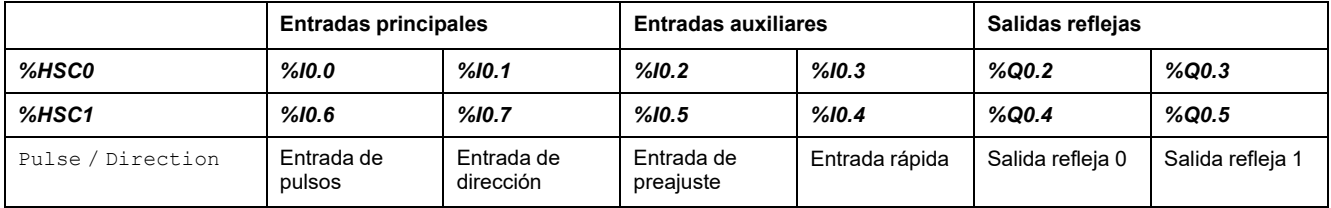

#### **Entradas principales Entradas auxiliares Salidas reflejas** *%HSC0 %I0.0 %I0.1 %I0.2 %I0.3 %Q0.2 %Q0.3 %HSC1 %I0.6 %I0.7 %I0.5 %I0.4 %Q0.4 %Q0.5* Cuadratura X1 Fase A de entrada de pulsos Fase B de entrada de pulsos Entrada de preajuste Entrada rápida | Salida refleja 0 | Salida refleja 1 Cuadratura X2 Fase A de entrada de pulsos Fase B de entrada de pulsos Entrada de preajuste Entrada rápida | Salida refleja 0 | Salida refleja 1 Cuadratura X4 Fase A de entrada de pulsos Fase B de entrada de pulsos Entrada de preajuste Entrada rápida | Salida refleja 0 | Salida refleja 1

### **Asignación de E/S de Dual PhaseQuadrature**

### <span id="page-75-0"></span>**Asignación de E/S de Frequency Meter**

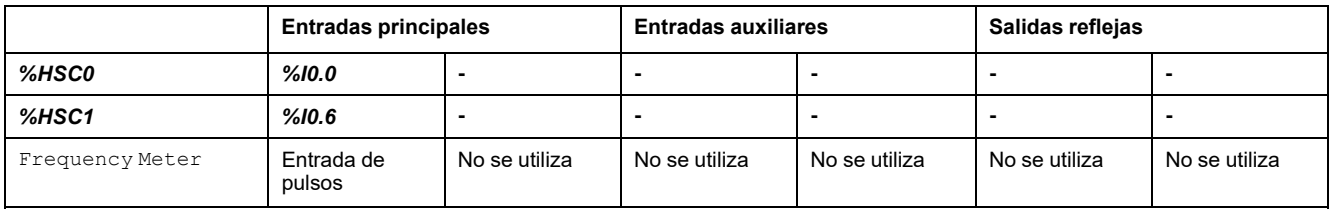

### **Configuración de contadores de alta velocidad**

En esta tabla se describe cómo configurar los contadores de alta velocidad:

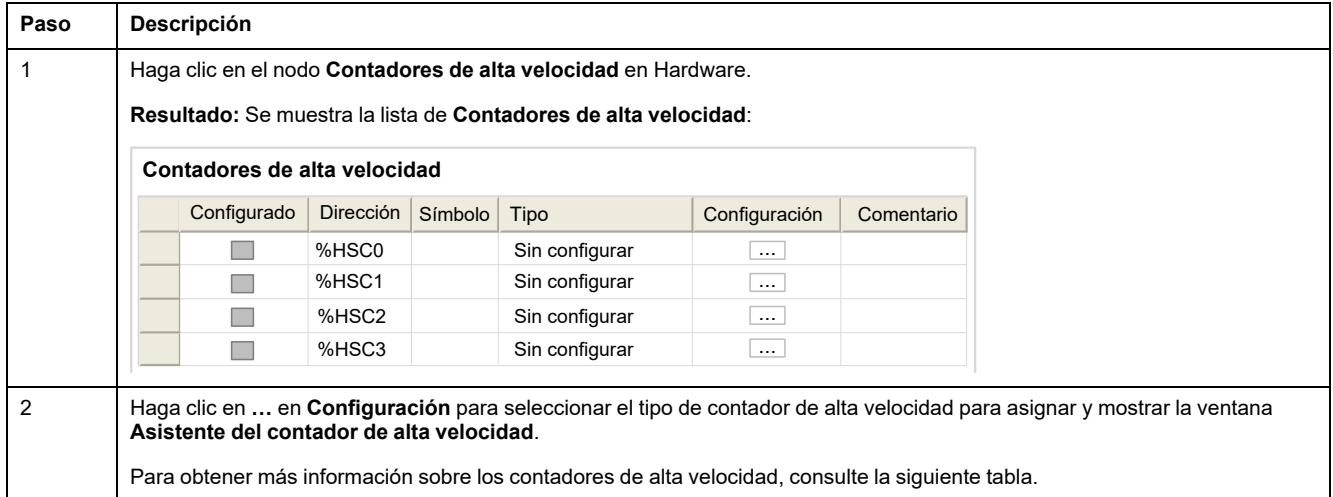

En esta tabla se describen todos los parámetros de la configuración de los contadores de alta velocidad:

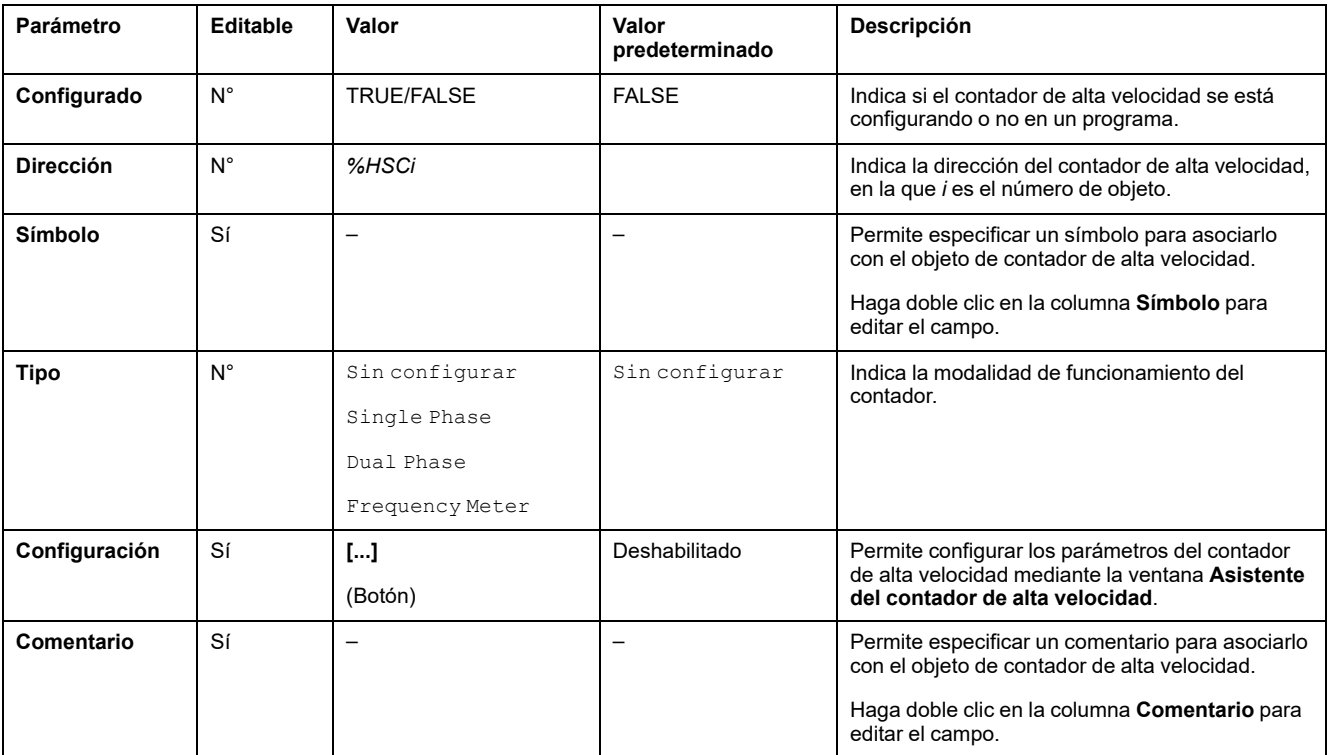

Para obtener información detallada sobre la configuración de Dual Phase

[Pulse / Direction], Dual Phase [Quadrature X1], Dual Phase [Quadrature X2], Dual Phase [Quadrature X4] y Single Phase, consulte [Configuración de fase dual y contadores individuales, página 76](#page-77-0).

Para obtener información sobre la configuración del Frequency Meter, consulte [Configuración del medidor de frecuencias, página 79](#page-80-0).

## <span id="page-77-0"></span>**Configuración de contadores monofásicos y de fase dual**

 $\overline{1}$ 

### **Asistente del contador de alta velocidad**

En esta figura se muestra una instancia de la ventana de asistente para *%HSC0* configurado como Dual Phase [Pulse / Direction]:

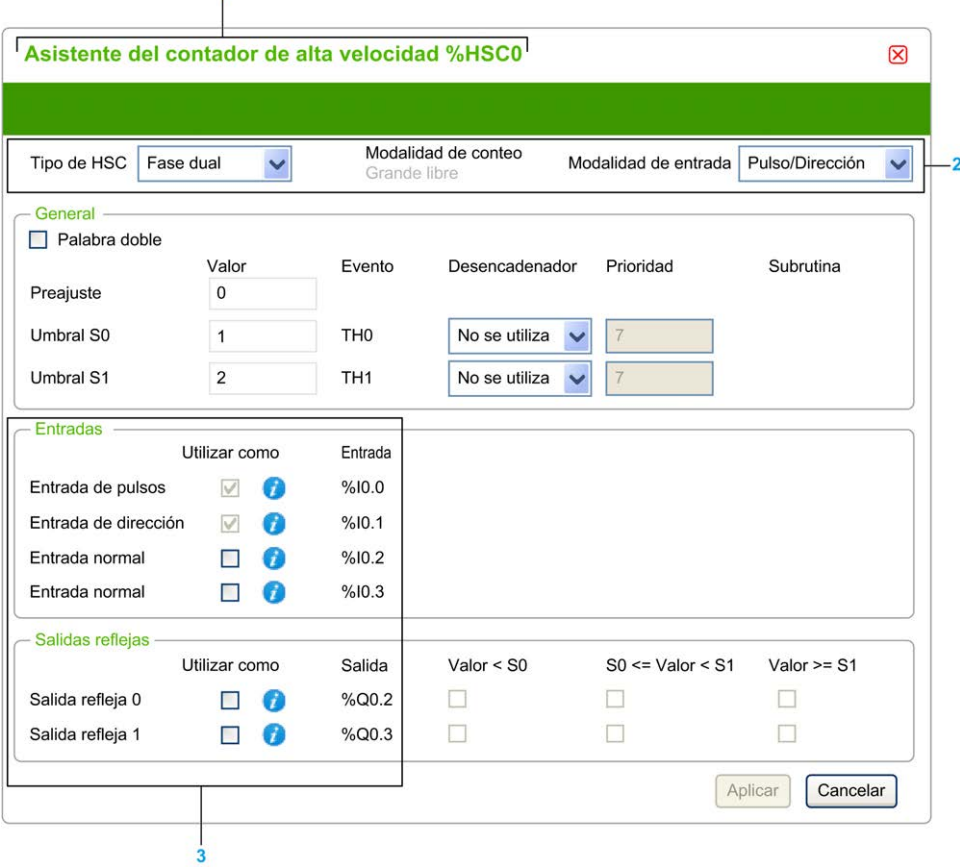

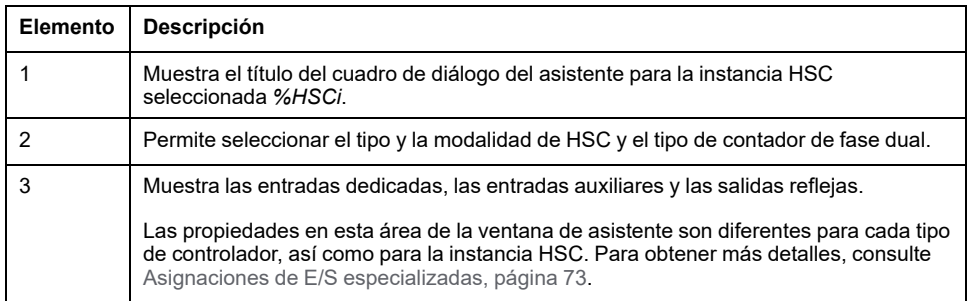

### **Parámetros comunes**

En esta tabla se describen los parámetros comunes a todos los tipos de contadores:

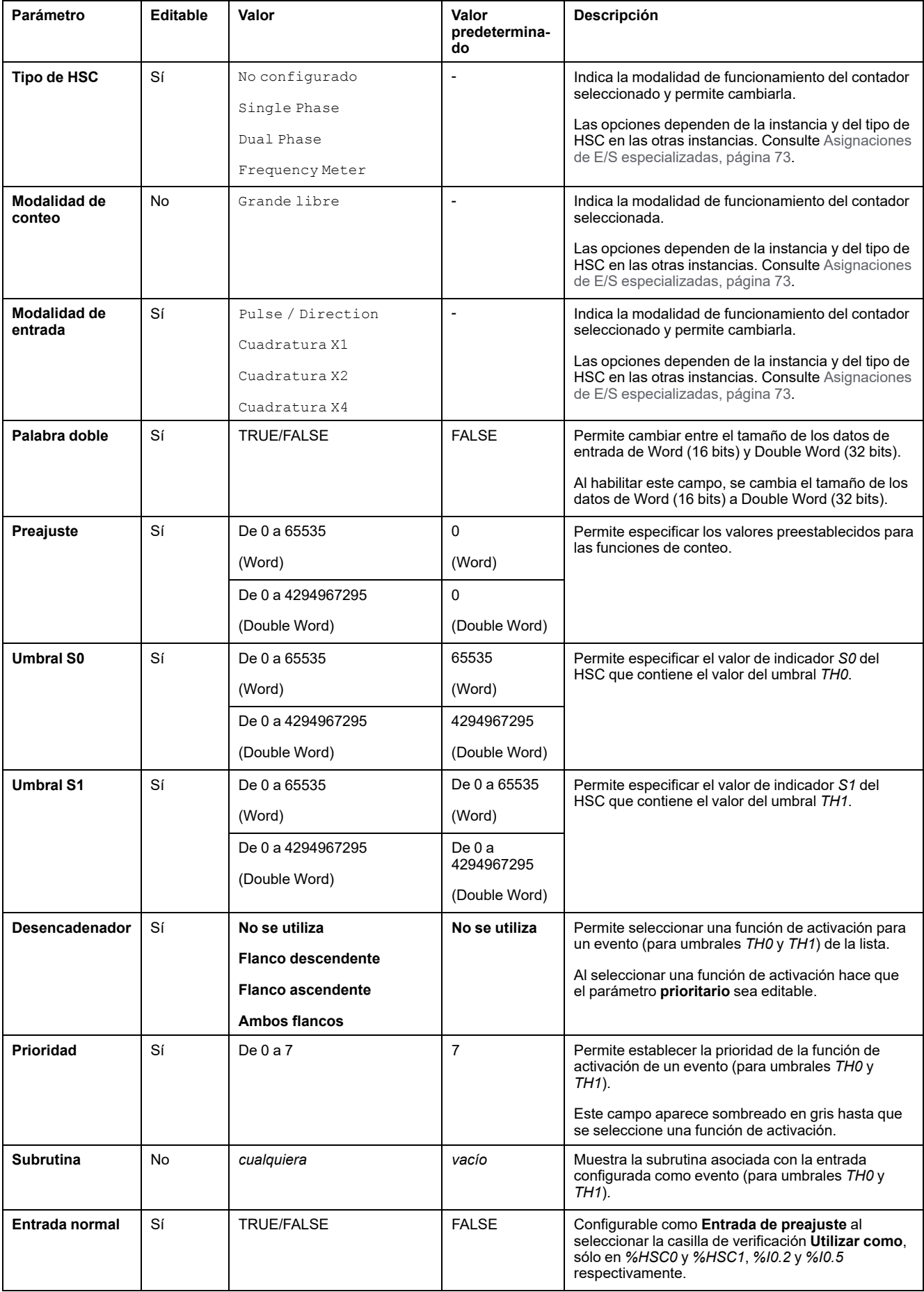

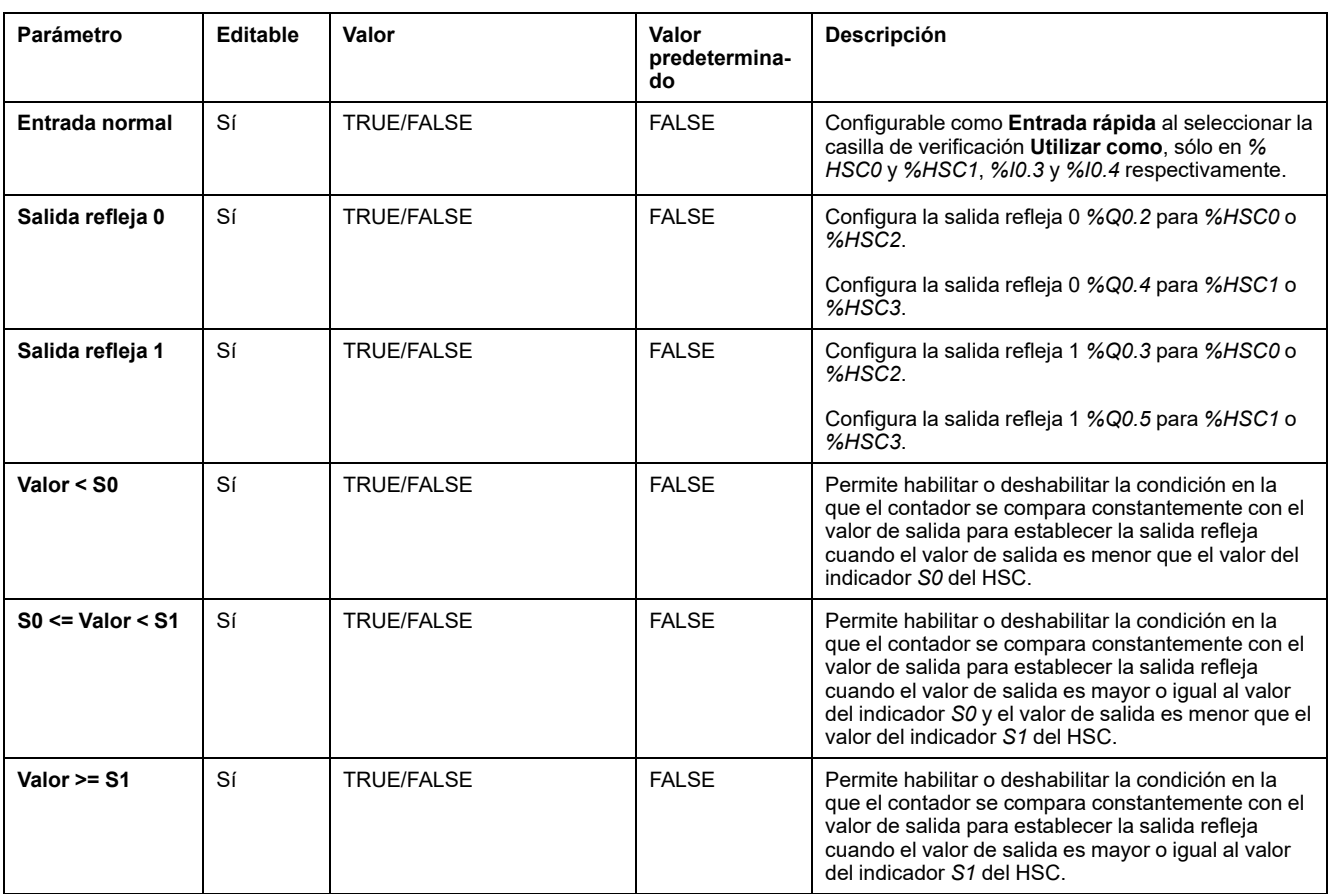

### **Parámetros de Dual Phase [Pulse / Direction]**

En esta tabla se muestran los parámetros específicos para Dual Phase [Pulse / Direction]:

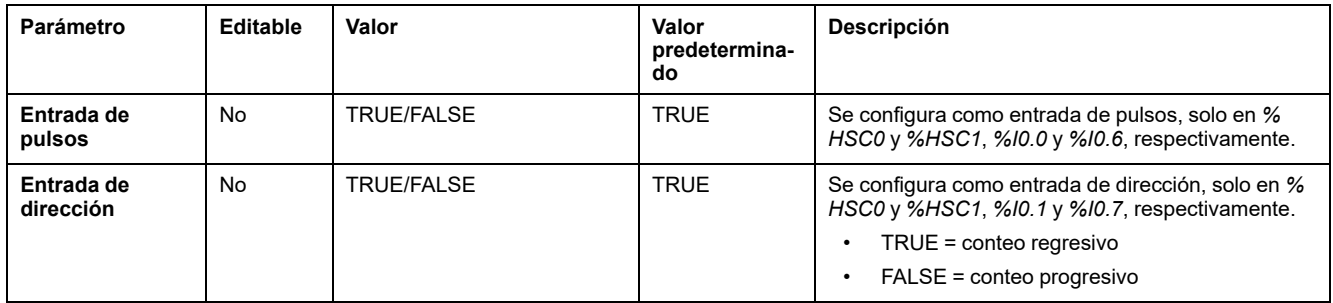

#### **Parámetros Dual Phase [Quadrature X1], Dual Phase [Quadrature X2] y Dual Phase [Quadrature X4]**

En esta tabla se describen los parámetros específicos para Dual Phase [Quadrature X1], Dual Phase [Quadrature X2] y Dual Phase [Quadrature X4]:

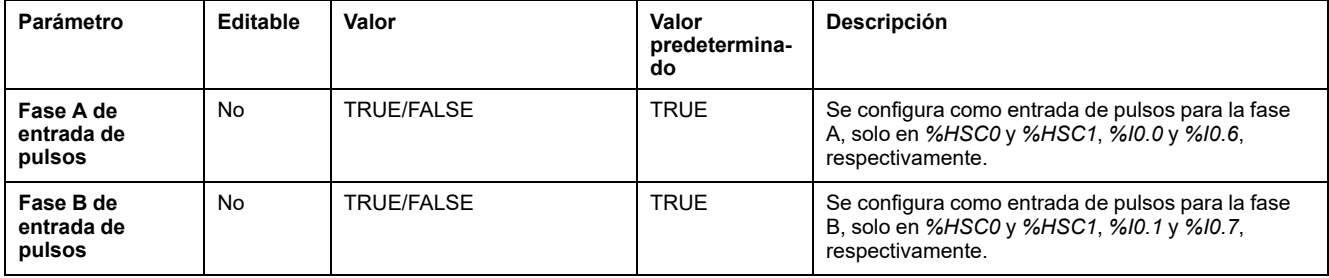

### **Parámetros de Single Phase**

En esta tabla se describe el parámetro específico para el Single Phase:

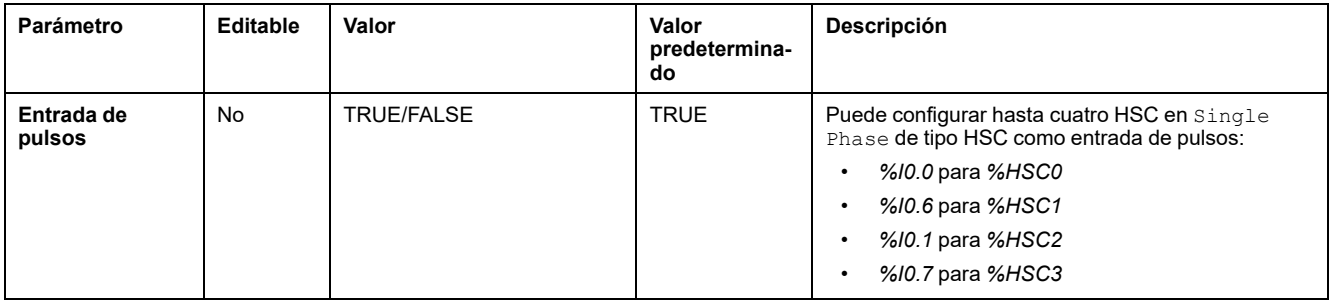

## <span id="page-80-0"></span>**Configuración del medidor de frecuencia**

#### **Asistente del contador de alta velocidad**

En esta figura se muestra la ventana **Asistente del contador de alta velocidad (% HSC0)** para el tipo de contador Frequency Meter:

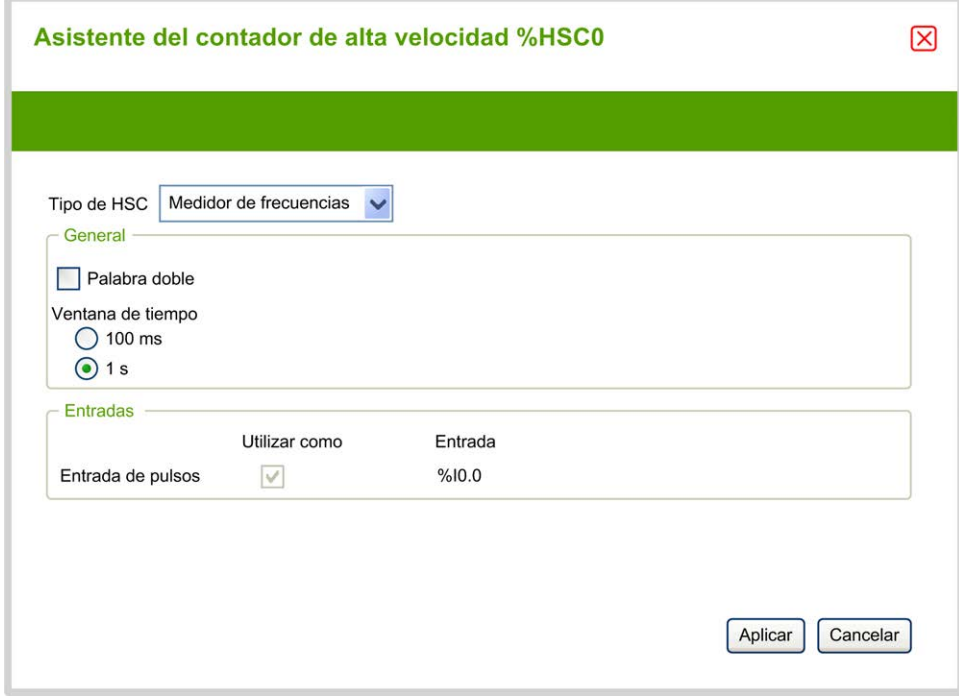

### **Parámetros del medidor de frecuencias**

En esta tabla se muestra cada parámetro de la ventana **Asistente del contador de alta velocidad (% HSCi)** para el tipo de contador Frequency Meter:

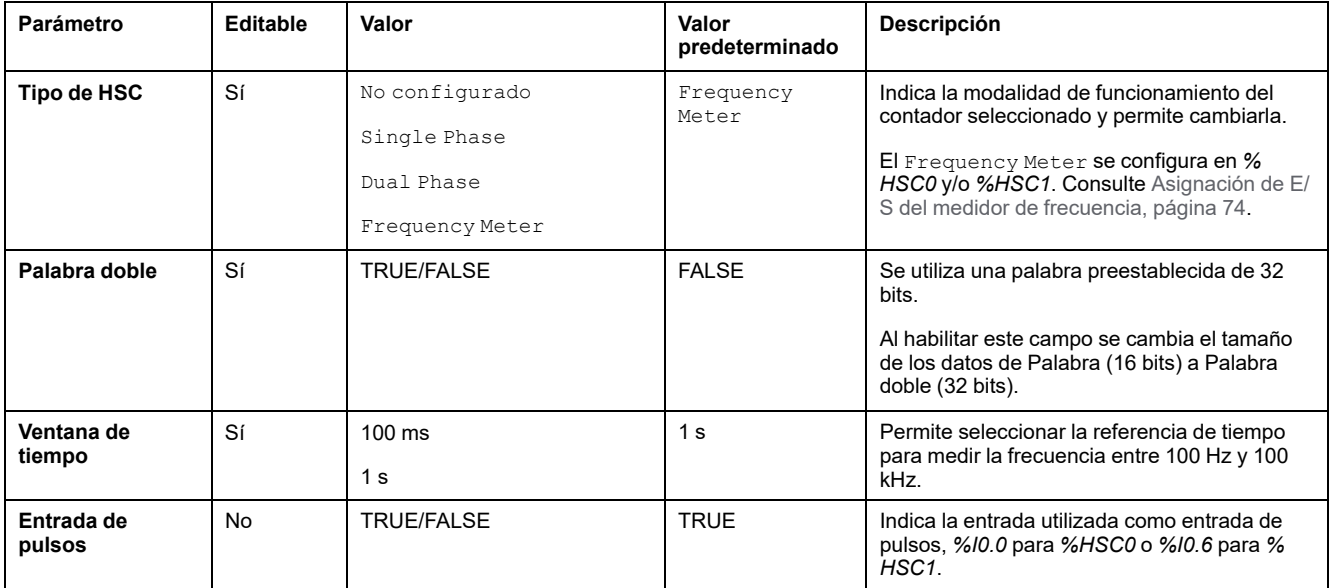

En la ficha **Programación** se muestra más información sobre la configuración.

Para obtener más información sobre el bloque de funciones *High Speed Counter*, consulte la Guía de la biblioteca de funciones avanzadas del Modicon M221 Logic Controller, capítulo Bloque de funciones del contador de alta velocidad (%HSC).

# **Configuración del generador de pulsos**

### **Configuración de los generadores de pulsos**

### **Introducción**

Los bloques de funciones de generadores de pulsos, *Pulse (PLS)*, *Pulse Width Modulation (PWM)*, *Pulse Train Output (PTO)* y *Frequency Generator (FREQGEN)* se utilizan para generar señales de onda cuadrada o modulada en los canales de salida especializada *%Q0.0* o *%Q0.1*.

Las salidas PWM tienen una señal de onda modulada con un ancho variable y un ciclo de servicio, mientras que las salidas PTO generan una onda cuadrada para controlar un motor paso a paso de un solo eje lineal o servounidad en modalidad de bucle abierto. El PLS también crea una onda cuadrada para un número programado de pulsos.

### **Configuración de generadores de pulsos**

En esta tabla se describe cómo configurar los generadores de pulsos:

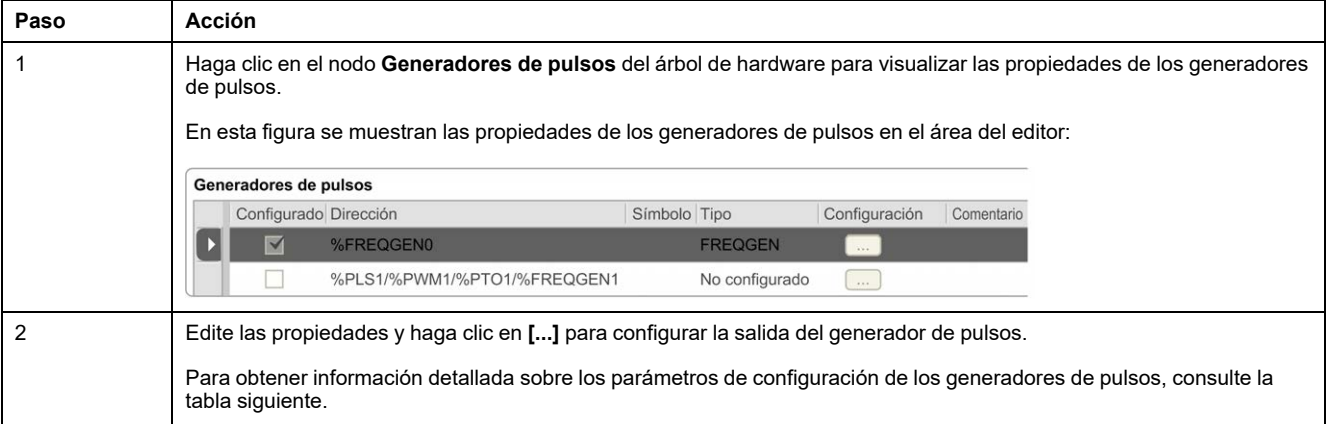

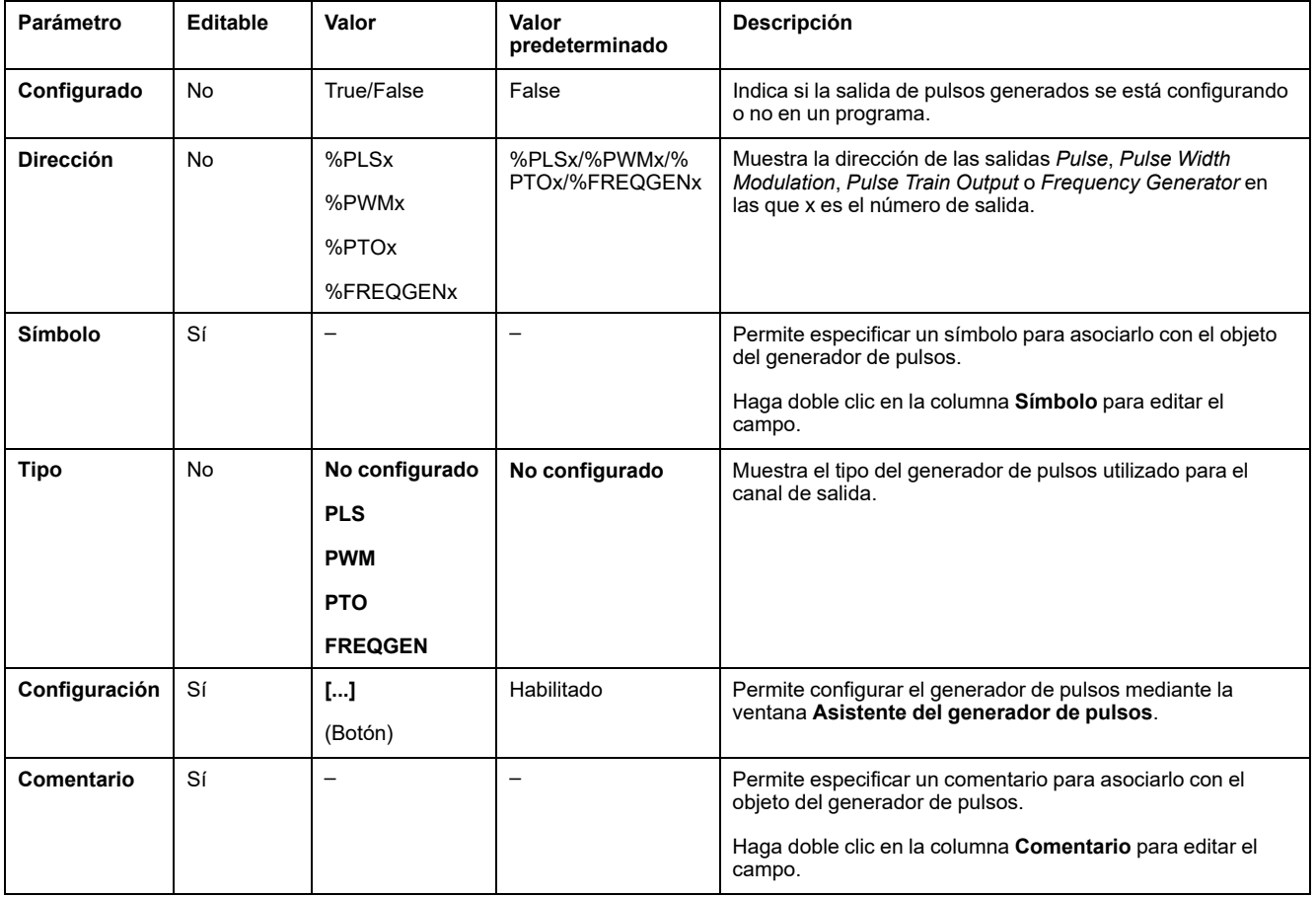

#### En esta tabla se muestran los parámetros del generador de pulsos:

#### **Configuración de PLS**

Consulte [Configuración de pulsos \(%PLS\), página 83](#page-84-0).

Para obtener más información sobre el bloque de funciones *Pulse*, consulte la Modicon M221 Logic Controller Guía de la biblioteca de funciones avanzadas, capítulo Pulso (%PLS) (consulte Modicon M221 Logic Controller - Guía de la biblioteca de funciones avanzadas).

#### **Configuración de PWM**

Consulte [Configuración de la modulación de ancho de pulsos \(%PWM\), página](#page-86-0) [85](#page-86-0).

Para obtener más información sobre el bloque de funciones *Pulse Width Modulation*, consulte la Modicon M221 Logic Controller Guía de la biblioteca de funciones avanzadas, capítulo Modulación del ancho de pulsos (%PWM) (consulte Modicon M221 Logic Controller - Guía de la biblioteca de funciones avanzadas).

#### **Configuración de PTO**

Consulte [Configuración de la salida de tren de pulsos \(%PTO\), página 87](#page-88-0).

Para obtener más información sobre el bloque de funciones *Pulse Train Output*, consulte la Modicon M221 Logic Controller Guía de la biblioteca de funciones avanzadas, capítulo Salida de tren de pulsos (%PTO) (consulte Modicon M221 Logic Controller - Guía de la biblioteca de funciones avanzadas).

#### **Configuración del generador de frecuencias**

Consulte [Configuración del generador de frecuencias \(%FREQGEN\), página 87](#page-88-0)

Para obtener más información sobre el bloque de funciones *FREQGEN*, consulte la Modicon M221 Logic Controller Guía de la biblioteca de funciones avanzadas, capítulo Generador de frecuencias (%FREQGEN) (consulte Modicon M221 Logic Controller - Guía de la biblioteca de funciones avanzadas).

## <span id="page-84-0"></span>**Configuración de pulsos (%PLS)**

#### **Asistente del generador de pulsos para PLS**

En este gráfico se muestra la ventana **Asistente del generador de pulsos** cuando el **Tipo de generador de pulsos** se configura en **PLS**:

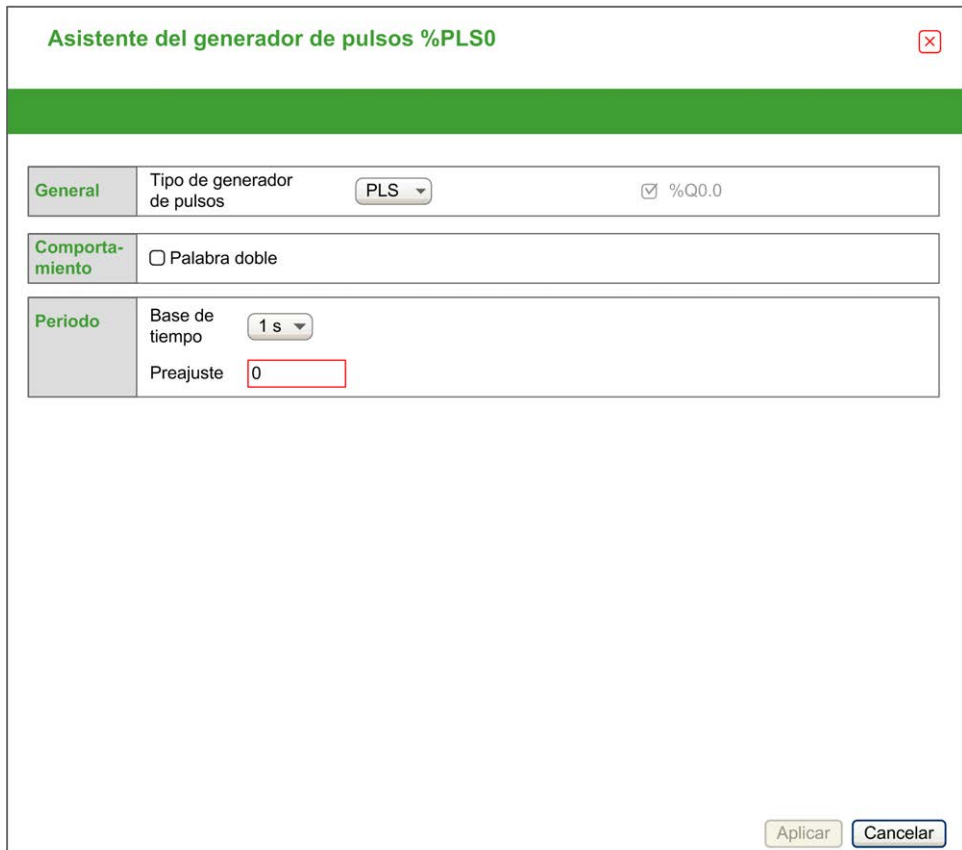

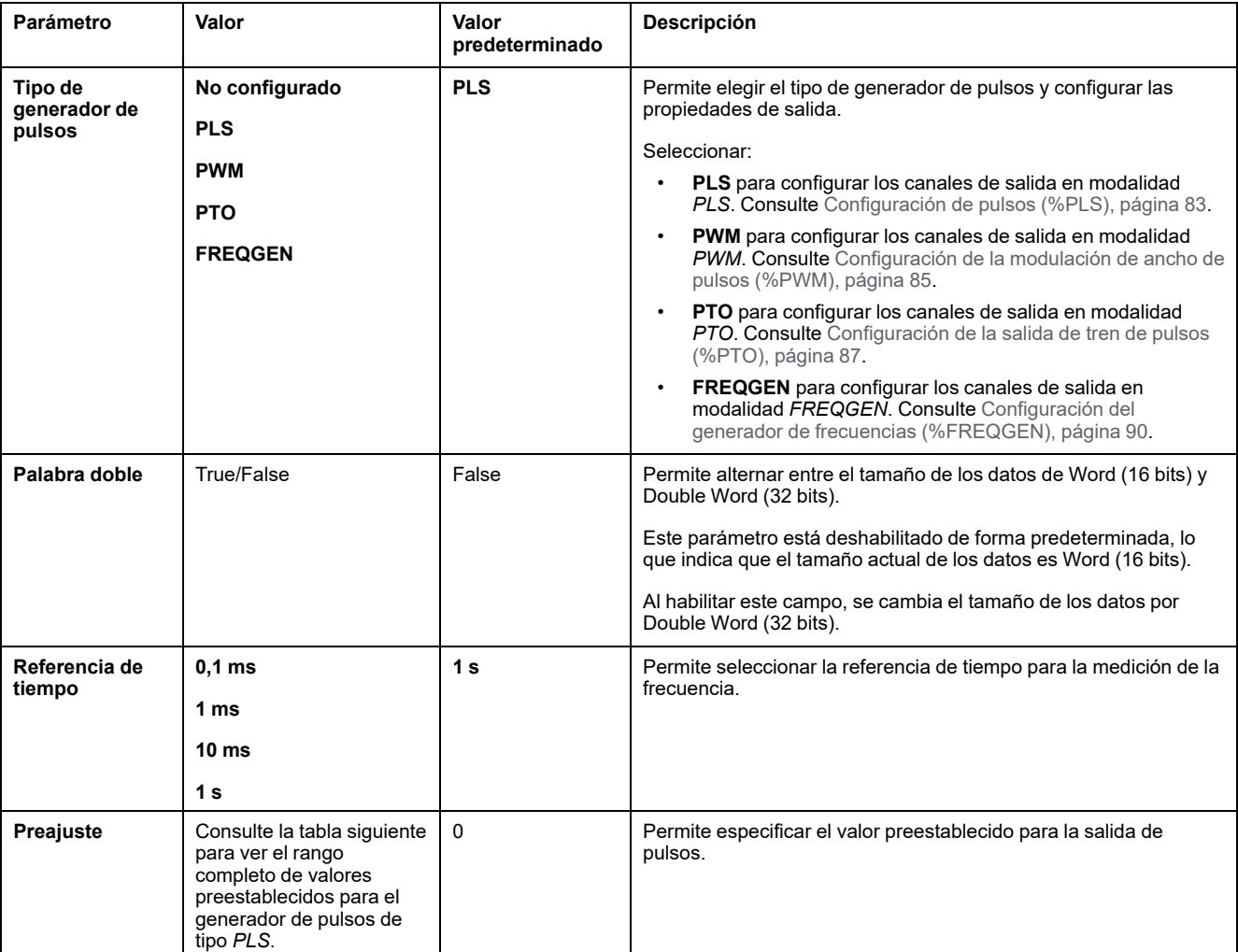

En esta tabla se describen todos los parámetros disponibles cuando se configura el canal en modalidad **PLS**:

#### En esta tabla se muestra el rango de los valores de los parámetros **preestablecidos**:

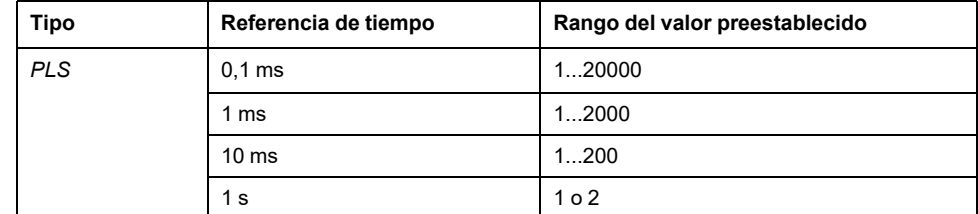

En la ficha **Programación** se muestra más información sobre la configuración.

Para obtener más información sobre el bloque de funciones *Pulse*, consulte la Modicon M221 Logic Controller Guía de la biblioteca de funciones avanzadas, capítulo Pulso (%PLS) (consulte Modicon M221 Logic Controller - Guía de la biblioteca de funciones avanzadas).

## <span id="page-86-0"></span>**Configuración de la modulación de ancho de pulsos (%PWM)**

#### **Asistente del generador de pulsos para PWM**

En este gráfico se muestra la ventana **Asistente del generador de pulsos** cuando el **Tipo de generador de pulsos** se configura en **PWM**:

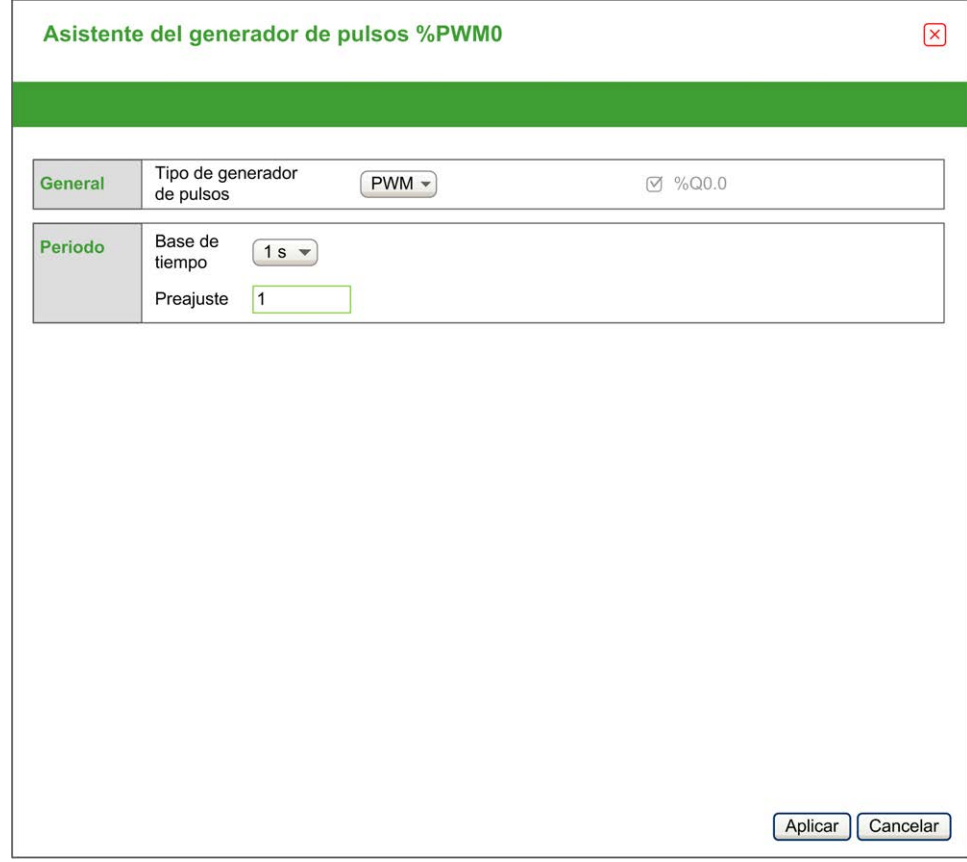

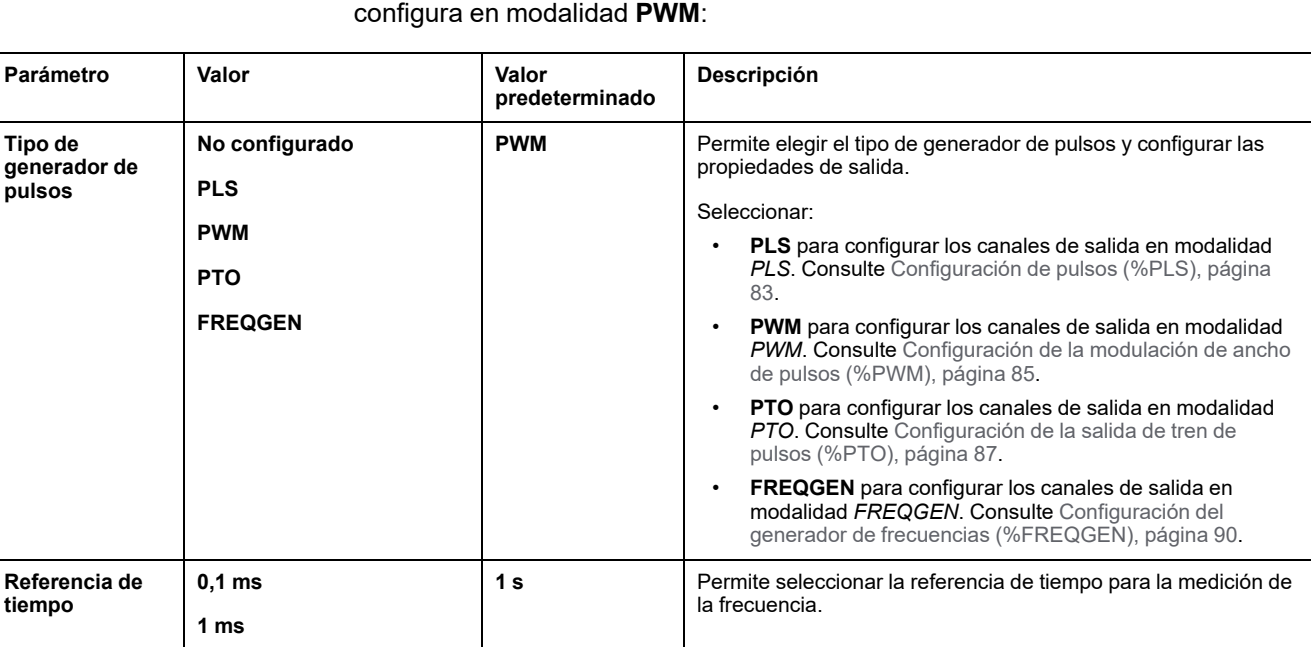

# En esta tabla se describen todos los parámetros disponibles cuando el canal se

#### En esta tabla se muestra el rango de los valores de los parámetros **preestablecidos**:

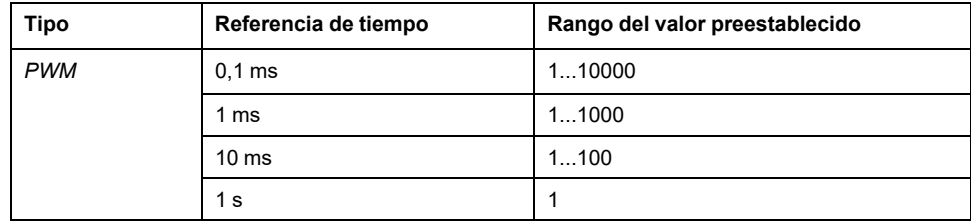

0 Permite especificar el valor preestablecido para la salida *PWM*.

En la ficha **Programación** se muestra más información sobre la configuración.

Para obtener más información sobre el bloque de funciones *Pulse Width Modulation*, consulte la Modicon M221 Logic Controller Guía de la biblioteca de funciones avanzadas, capítulo Modulación del ancho de pulsos (%PWM) (consulte Modicon M221 Logic Controller - Guía de la biblioteca de funciones avanzadas).

**Tipo de**

**pulsos**

**tiempo**

**10 ms 1 s**

**Preajuste** | Consulte la tabla siguiente

de tipo *PWM*.

para ver el rango completo de valores preestablecidos para el generador de pulsos

### <span id="page-88-0"></span>**Configuración de la salida de tren de pulsos (%PTO)**

### **Asistente del generador de pulsos para PTO**

En este gráfico se muestra la ventana **Asistente del generador de pulsos** cuando el **Tipo de generador de pulsos** se configura en **PTO**:

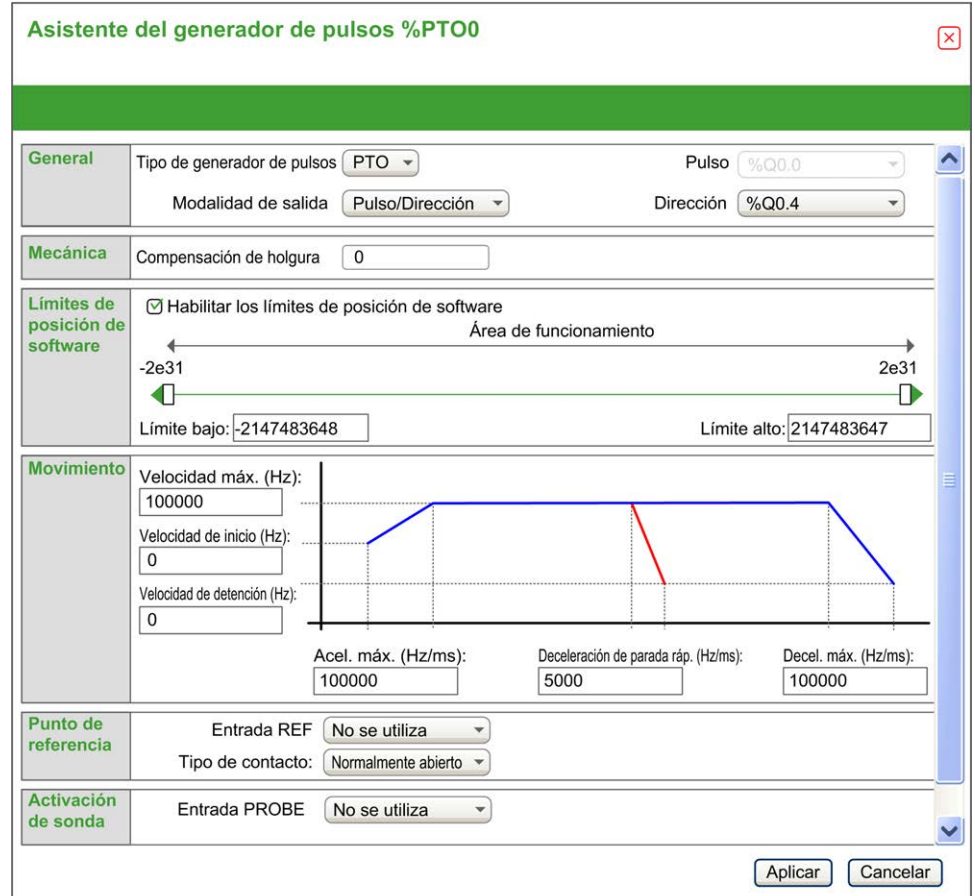

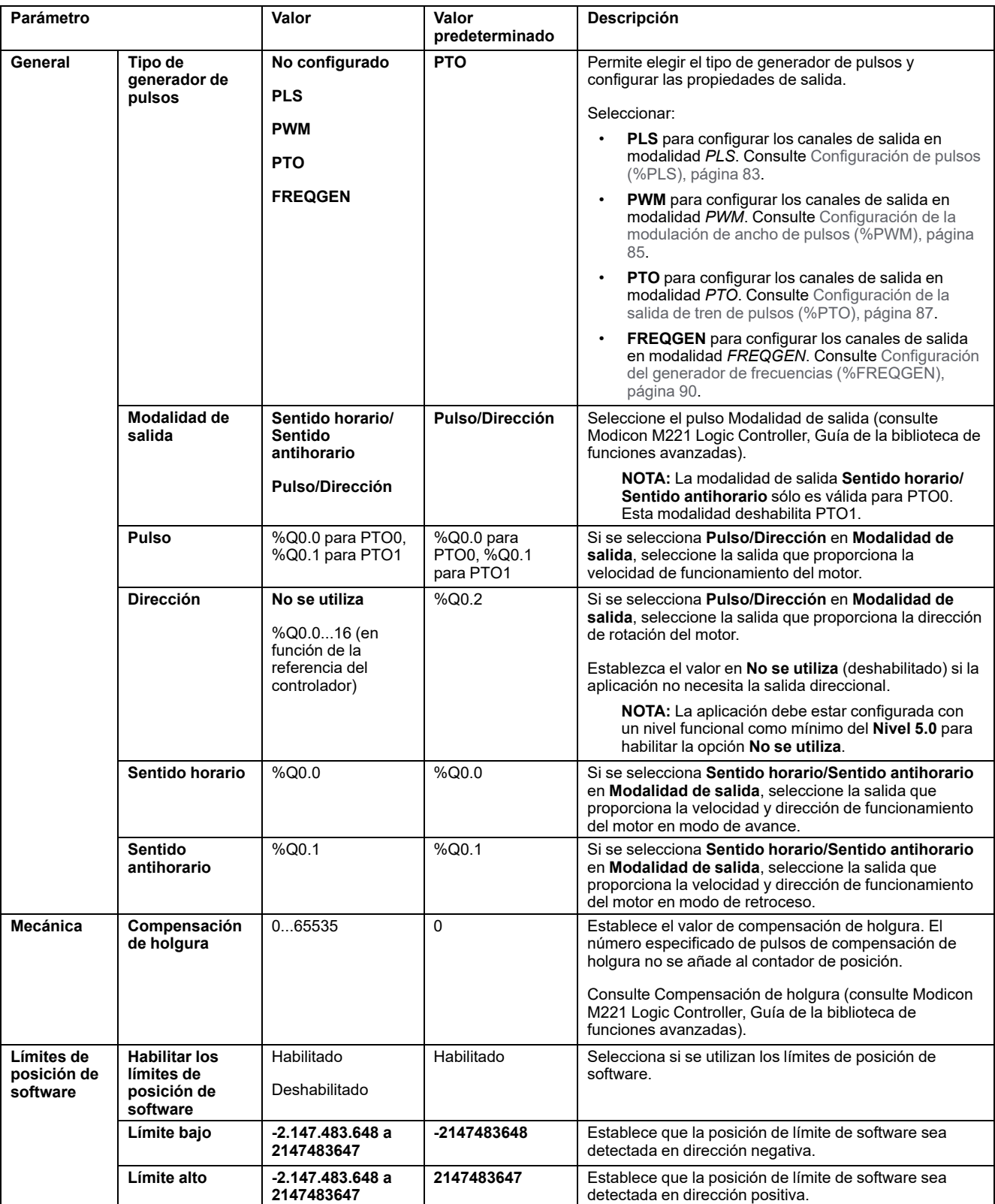

En esta tabla se describen todos los parámetros disponibles cuando el canal se configura en modalidad **PTO**:

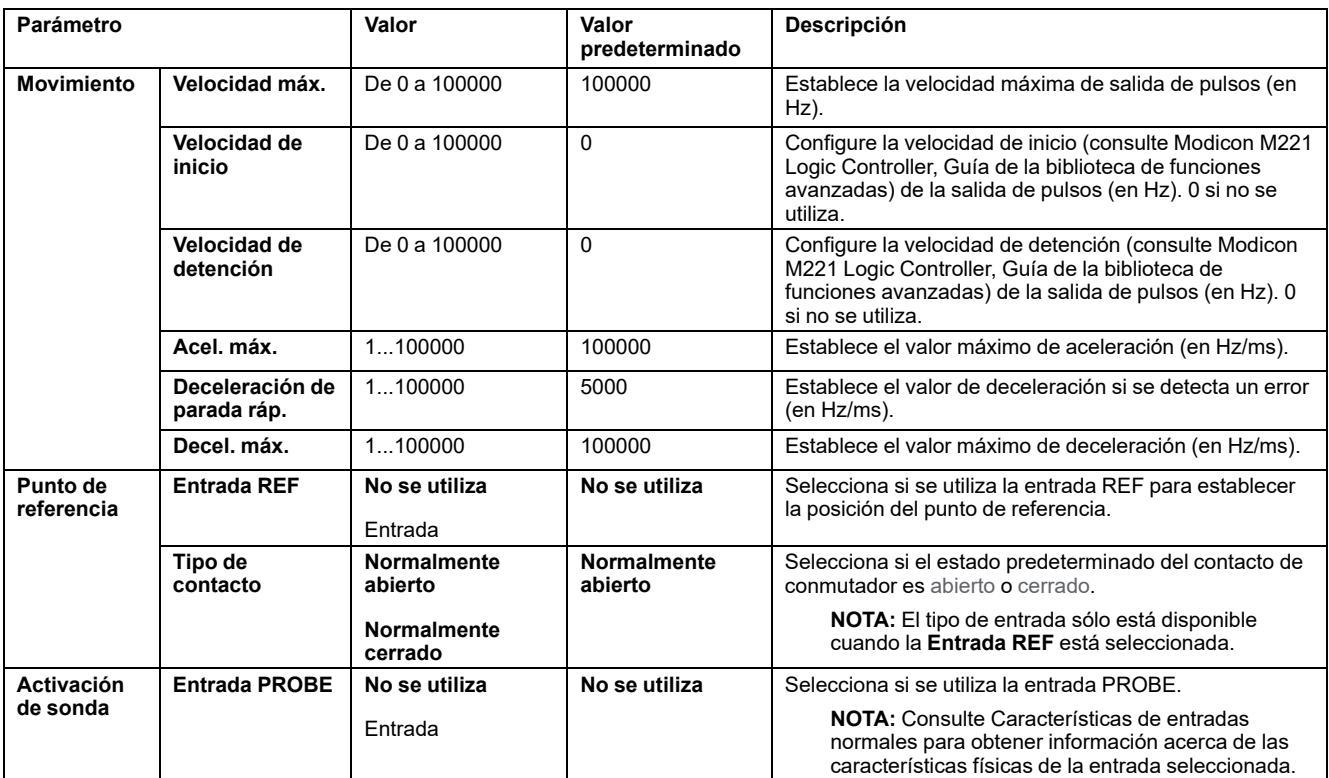

En la ficha **Programación** se muestra más información sobre la configuración.

Para obtener más información sobre el bloque de funciones *Pulse Train Output*, consulte la Modicon M221 Logic Controller Guía de la biblioteca de funciones avanzadas, capítulo Salida de tren de pulsos (%PTO) (consulte Modicon M221 Logic Controller - Guía de la biblioteca de funciones avanzadas).

### <span id="page-91-0"></span>**Configuración del generador de frecuencias (%FREQGEN)**

### **Asistente del generador de pulsos para FREQGEN**

En este gráfico se muestra la ventana **Asistente del generador de pulsos** cuando el **Tipo de generador de pulsos** se establece en **FREQGEN**:

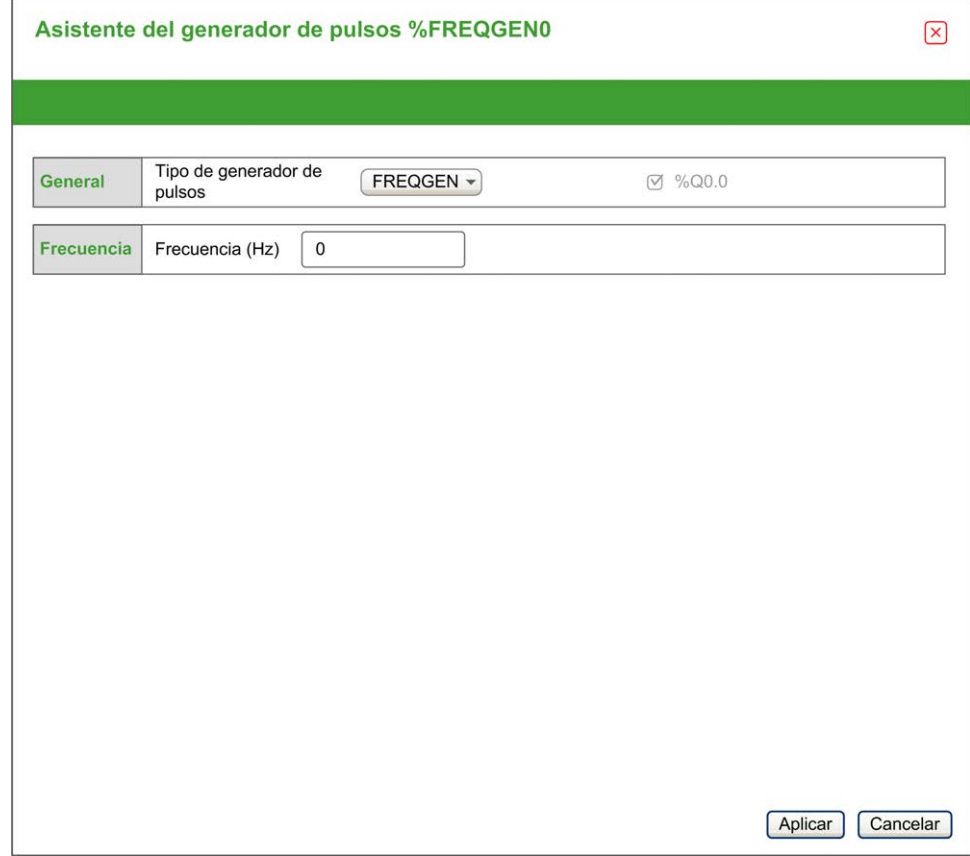

La función Generador de frecuencias (FG) genera una señal de onda cuadrada con frecuencia programable y un ciclo de servicio del 50%. El controlador utiliza un generador de reloj interno y proporciona una señal de salida en un canal de salida dedicado (%Q0.0). Esta señal de salida puede activar directamente un movimiento constante del eje. La frecuencia de destino es siempre positiva.

Para obtener más información sobre el bloque de funciones *FREQGEN*, consulte la Modicon M221 Logic Controller Guía de la biblioteca de funciones avanzadas, capítulo Generador de frecuencias (%FREQGEN) (consulte Modicon M221 Logic Controller - Guía de la biblioteca de funciones avanzadas).

# <span id="page-92-1"></span>**Configuración de bus de E/S**

#### **Contenido de este capítulo**

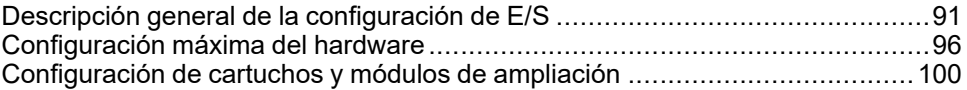

#### **Descripción general**

En este capítulo se describe cómo configurar el bus de E/S (módulos de ampliación) del M221 Logic Controller.

## <span id="page-92-0"></span>**Descripción general de la configuración de E/S**

### **Introducción**

En su proyecto, puede añadir módulos de extensión de E/S a su M221 Logic Controller para aumentar el número de entradas y salidas digitales y analógicas con respecto a las que tiene de forma nativa el controlador lógico (E/S incrustadas).

Puede añadir módulos de extensión de E/S TM3 o TM2 al controlador lógico y ampliar el número de E/S mediante módulos transmisores y receptores TM3 para crear configuraciones de E/S remotas. En todos los casos, se aplican reglas especiales al crear extensiones de E/S locales y remotas y al combinar módulos de extensión de E/S TM2 y TM3 (consulte [Configuración máxima de hardware,](#page-97-0) [página 96](#page-97-0)).

El bus de extensión de E/S del M221 Logic Controller se crea cuando monta módulos de extensión de E/S en el controlador lógico. Los módulos de extensión de E/S se consideran dispositivos externos en la arquitectura del controlador lógico y, como tales, se tratan de manera diferente de las E/S incrustadas del controlador lógico.

### **Errores de bus de extensión de E/S**

Si el controlador lógico no se puede comunicar con uno o varios módulos de extensión de E/S contenidos en la configuración del programa y dichos módulos no se configuran como módulos opcionales (consulte [Módulos de extensión de E/](#page-60-0) [S opcionales, página 59](#page-60-0)), controlador lógico lo considera un error de bus de extensión de E/S. La comunicación no satisfactoria puede detectarse durante el arranque del controlador lógico o durante la ejecución, y puede deberse a diversas causas. Entre las diferentes causas de excepción de comunicación en el bus de extensión de E/S se incluyen la desconexión de los módulos de E/S o su ausencia física, una radiación electromagnética que sobrepasa las especificaciones medioambientales publicadas, o bien puede deberse a que los módulos no están operativos.

En tiempo de ejecución, si se detecta un error del bus de extensión de E/S, la información de diagnóstico se encuentra en %SW118 y %SW120 , y el indicador LED rojo **ERR** parpadea.

### **Gestión de errores de bus de extensión de E/S activa**

El bit del sistema %S106 se establece de forma predeterminada en 0 para especificar el uso de la gestión de errores de E/S activa. Si es necesario, la aplicación puede establecer este bit en 1 para utilizar la gestión de errores de E/S pasiva.

De forma predeterminada, cuando el controlador lógico detecta un módulo TM3 con un error de comunicación de bus, establece el bus en una condición de "bus desactivado", donde las salidas del módulo de extensión de TM3, la imagen de entrada y la imagen de salida se establecen en 0. Se considera que un módulo de extensión de TM3 presenta un error de comunicación cuando no se ha podido realizar un intercambio de E/S con el módulo de extensión como mínimo durante dos ciclos consecutivos de tareas de bus. Cuando se produce un error de comunicación de bus, el bit n de %SW120 se establece en 1, siendo n el número de módulo de expansión, y el bit %SW118 14 se establece en 0.

La actividad normal del bus de extensión de E/S solo se puede restablecer después de eliminar el origen del error y llevar a cabo una de las acciones siguientes:

- Apagar y encender
- Descargar de nuevo la aplicación
- Realizar una solicitud de aplicación a través de un flanco ascendente en el bit *%S107*
- Con EcoStruxure Machine Expert Basic, seleccionar el comando **Inicializar controlador**

#### **Gestión de errores de bus de extensión de E/S pasiva**

La aplicación puede establecer el bit del sistema %S106 en 1 para utilizar la gestión de errores de E/S pasiva. Esta gestión de errores se proporciona para garantizar la compatibilidad con versiones anteriores del firmware y con controladores anteriores reemplazados por M221 Logic Controller.

Cuando se utiliza la gestión de errores de E/S pasiva, el controlador intenta seguir intercambiando buses de datos con los módulos durante los errores de comunicación de bus. Mientras el error del bus de extensión sigue presente, el controlador lógico intenta restablecer la comunicación en el bus con módulos con los que no se puede establecer comunicación, en función del tipo de módulo de extensión de E/S, TM3 o TM2:

- Para los módulos de extensión de E/S TM3, el valor de los canales de E/S se mantiene (**Mantener valores**) durante unos 10 segundos aproximadamente mientras el controlador lógico intenta restablecer la comunicación. Si el controlador lógico no puede restablecer la comunicación en ese tiempo, todas las salidas de extensión de E/S TM3 afectadas se establecen en 0.
- Para los módulos de extensión de E/S TM2 que puedan formar parte de la configuración, el valor de los canales de E/S se mantiene indefinidamente. Es decir, las salidas de los módulos de extensión de E/S TM2 se establecen en **Mantener valores** hasta que se realiza un ciclo de apagado y encendido en el sistema del controlador lógico o el usuario emite un comando **Inicializar controlador** con EcoStruxure Machine Expert - Basic.

En ambos casos, el controlador lógico continúa resolviendo la lógica y la aplicación sigue gestionando las E/S incrustadas ([Gestión a través de la](#page-48-0) [aplicación, página 47](#page-48-0)) mientras intenta restablecer la comunicación con los módulos de extensión de E/S con los que no se ha podido establecer comunicación. Si la comunicación es satisfactoria, los módulos de extensión de E/ S se reanudan para que los gestione la aplicación. Si la comunicación con los módulos de extensión de E/S no es satisfactoria, debe resolver el motivo de la comunicación no satisfactoria y, a continuación, apagar y encender el sistema de controlador lógico o emitir un comando **Inicializar controlador** con EcoStruxure Machine Expert - Basic.

El valor de la imagen de entrada de los módulos de extensión de E/S con los que no se puede establecer la comunicación se mantiene, y el valor de imagen de salida lo establece la aplicación.

Además, si los módulos de E/S con los que no se puede establecer comunicación interrumpen la comunicación con los módulos no afectados, se considerará que

los módulos no afectados también presentan error y el bit correspondiente en *% SW120* se establecerá en 1. Sin embargo, con los intercambios de datos en curso que caracterizan la Gestión de errores de bus de extensión de E/S pasiva, los módulos no afectados aplicarán los datos enviados, y no aplicarán los valores de retorno para el módulo con el que no se puede establecer comunicación.

Por consiguiente, es necesario supervisar en la aplicación el estado del bus y el estado de error de los módulos del bus, y llevar a cabo la acción necesaria en función de la aplicación que se utilice.

## **ADVERTENCIA**

#### **FUNCIONAMIENTO IMPREVISTO DEL EQUIPO**

- En la evaluación del riesgo, incluya la posibilidad de que se produzca un error de comunicación entre el logic controller y uno de los módulos de ampliación de E/S.
- Si la opción "Mantener valores" aplicada durante un error del bus de ampliación de E/S no es compatible con la aplicación, use un método alternativo para controlar la aplicación en estos casos.
- Supervise el estado del bus de ampliación de E/S utilizando las palabras de sistema dedicadas y, de acuerdo con la evaluación del riesgo, lleve a cabo las acciones que correspondan.

**Si no se siguen estas instrucciones, pueden producirse lesiones graves, muerte o daños en el equipo.**

Para obtener más información sobre las acciones que se llevan a cabo después del arranque del controlador lógico cuando se detecta un error de bus de extensión de E/S, consulte [Módulos de extensión de E/S opcionales, página 59.](#page-60-0)

### **Reinicio del bus de extensión de E/S**

Cuando se aplica la gestión de errores de E/S activa (es decir, las salidas TM3 se establecen en 0 cuando se detecta un error de comunicación), la aplicación puede solicitar un reinicio del bus de extensión de E/S mientras el controlador lógico sigue ejecutándose (sin que sea necesario llevar a cabo un arranque en frío o en caliente, apagar y encender el equipo, ni descargar la aplicación).

El bit del sistema %S107 está disponible para solicitar reinicios del bus de extensión de E/S. El valor predeterminado de este bit es 0. La aplicación puede establecer %S107 en 1 para solicitar el reinicio del bus de extensión de E/S. Cuando se detecta un flanco ascendente de este bit, el controlador lógico configura de nuevo y reinicia el bus de extensión de E/S si se cumplen todas las condiciones que se indican a continuación:

- %S106 está establecido en 0 (la actividad del bus de extensión de E/S se detiene)
- El bit %SW118 14 está establecido en 0 (error en bus de extensión de E/S)
- Como mínimo un bit de %SW120 está establecido en 1 (al menos un bus de extensión presenta un error de comunicación de bus)

Si %S107 está establecido en 1 y no se cumple ninguna de las condiciones anteriores, el controlador lógico no lleva a cabo acción alguna.

### **Coincidencia de configuración de software y hardware**

La E/S que puede estar integrada en su controlador es independiente de la E/S que puede haber añadido en forma de ampliación de E/S. Es importante que la configuración de E/S lógica dentro de su programa coincida con la configuración de E/S física de su instalación. Si añade o elimina cualquier E/S física desde o hacia el bus de ampliación de E/S o, en función de la referencia del controlador, desde o hacia el controlador (en forma de cartuchos), es obligatorio que actualice la configuración de su aplicación. Esto también se aplica a cualquier dispositivo

de bus de campo que pueda tener en su instalación. En caso contrario, existe la posibilidad de que el bus de ampliación o el bus de campo dejen de funcionar mientras la E/S incrustada que puede haber en su controlador continúa funcionando.

# **ADVERTENCIA**

#### **FUNCIONAMIENTO IMPREVISTO DEL EQUIPO**

Actualice la configuración del programa cada vez que añada o elimine cualquier tipo de ampliación de E/S en el bus de E/S, o si añade o elimina cualquier dispositivo en el bus de campo.

**Si no se siguen estas instrucciones, pueden producirse lesiones graves, muerte o daños en el equipo.**

### **Adición de un módulo de extensión de E/S**

Para añadir un módulo a la configuración:

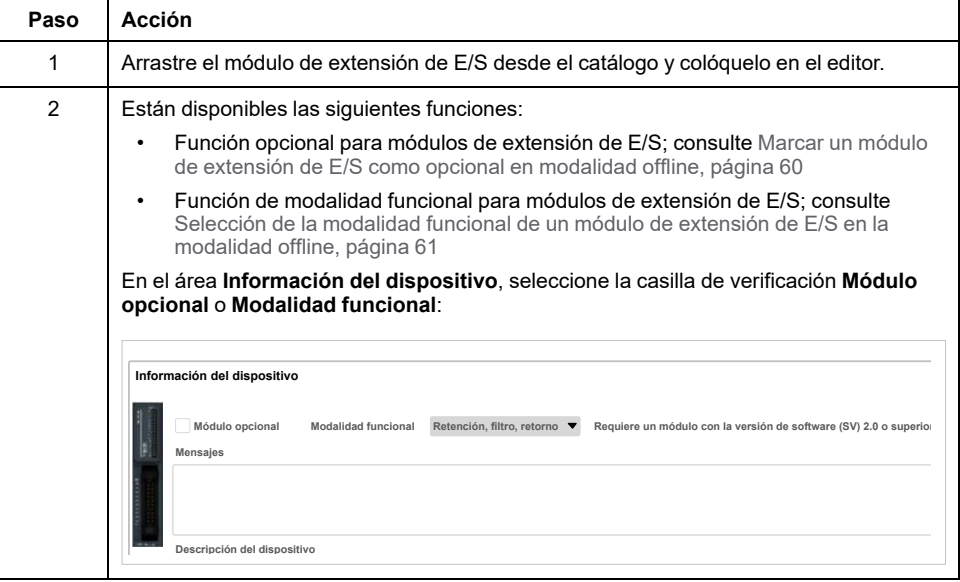

### **Presentación de la función opcional de los módulos de extensión de E/S**

Los módulos de extensión de E/S se pueden marcar como opcionales en la configuración. La función **Módulo opcional** proporciona una configuración más flexible al aceptar la definición de módulos no conectados físicamente al controlador lógico. Por lo tanto, una única aplicación puede admitir varias configuraciones físicas de módulos de extensión de E/S, lo cual favorece un mayor grado de escalabilidad sin la necesidad de mantener varios archivos de aplicación para la misma aplicación.

Debe ser muy consciente de las implicaciones y los efectos de marcar módulos de E/S como opcionales en su aplicación, tanto si estos módulos están presentes como si están ausentes físicamente al ejecutar la máquina o el proceso. Asegúrese de incluir esta función en el análisis de riesgos.

# **ADVERTENCIA**

#### **FUNCIONAMIENTO IMPREVISTO DEL EQUIPO**

Incluya en el análisis de riesgos cada una de las variantes de configuración de E/S que se pueden realizar marcando módulos de ampliación de E/S como opcionales, y concretamente el establecimiento de módulos de seguridad TM3 (TM3S…) como módulos de E/S opcionales, y valore si es aceptable con respecto a su aplicación.

**Si no se siguen estas instrucciones, pueden producirse lesiones graves, muerte o daños en el equipo.**

**NOTA:** Para obtener más información sobre esta función, consulte [Módulos](#page-60-0) [de extensión de E/S opcionales, página 59](#page-60-0).

# <span id="page-97-0"></span>**Configuración máxima del hardware**

# **Introducción**

El sistema de control M221 Logic Controller ofrece una solución completa para lograr configuraciones optimizadas y una arquitectura ampliable.

# **Principio de configuración local y remota**

En la siguiente figura se definen las configuraciones local y remota:

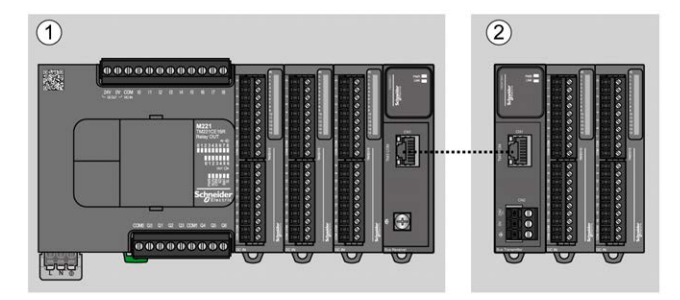

**(1)** Configuración local

**(2)** Configuración remota

### **Arquitectura de configuración local de M221 Logic Controller**

Se consigue una configuración local optimizada y flexibilidad mediante la asociación de:

- M221 Logic Controller
- Módulos de extensión TM3
- Módulos de extensión TM2

Los requisitos de la aplicación determinan la arquitectura de la configuración de M221 Logic Controller.

En la siguiente figura se representan los componentes de una configuración local:

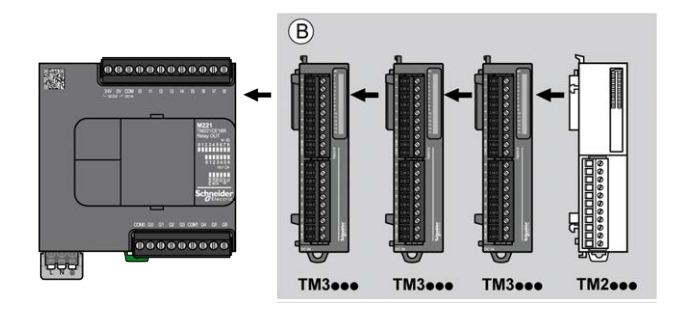

**(B)** Módulos de extensión (consulte el número máximo de módulos)

**NOTA:** No puede montar un módulo TM2 antes de cualquier módulo TM3 tal y como se indica en la siguiente figura:

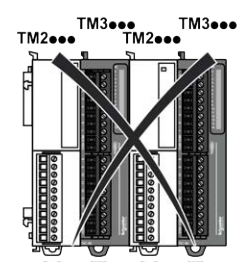

### **Arquitectura de configuración remota de M221 Logic Controller**

Se consigue una configuración remota optimizada y flexibilidad mediante la asociación de los siguientes elementos:

- M221 Logic Controller
- Módulos de extensión TM3
- Módulos transmisores y receptores TM3

Los requisitos de la aplicación determinan la arquitectura de la configuración de M221 Logic Controller.

**NOTA:** No puede utilizar módulos TM2 en configuraciones que incluyan módulos TM3 transmisores y receptores.

En la siguiente figura se representan los componentes de una configuración remota:

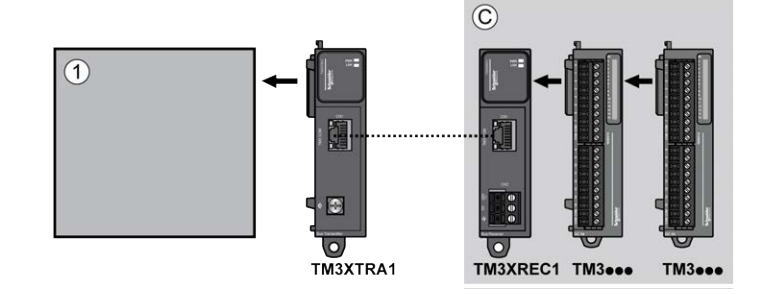

**(1)** Controlador lógico y módulos

**(C)** Módulos de extensión (máximo 7)

### **Arquitectura de configuración distribuida de M221 Logic Controller**

Se consigue una configuración remota optimizada y flexibilidad mediante la asociación de los siguientes elementos:

- M221 Logic Controller
- Acopladores de bus TM3

En la siguiente figura se muestran los componentes de una arquitectura distribuida:

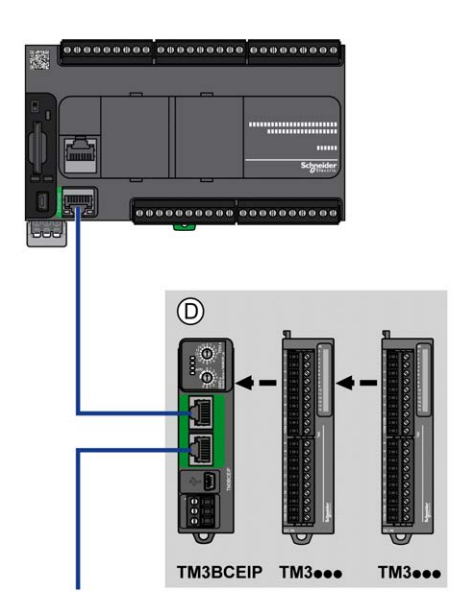

**(D)** Módulos distribuidos TM3

### **Cantidad máxima de módulos**

En la tabla siguiente se muestra la configuración máxima admitida:

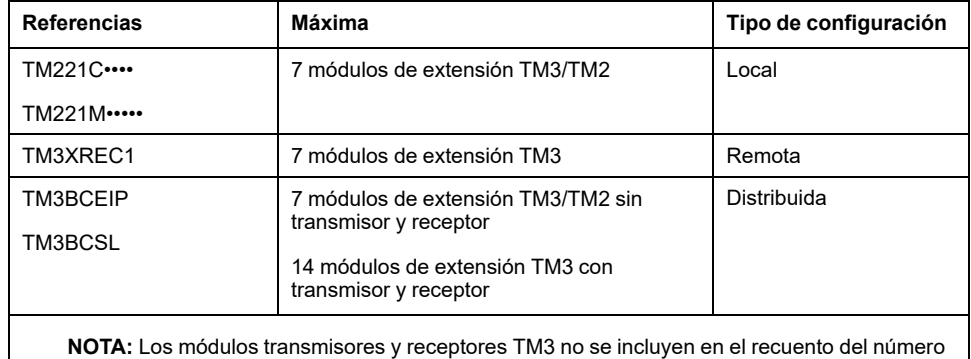

máximo de módulos de extensión.

**NOTA:** La configuración con los módulos de extensión TM3 y TM2 se valida mediante el software de EcoStruxure Machine Expert - Basic en la ventana **Configuración** teniendo en cuenta el consumo total de potencia de los módulos instalados.

**NOTA:** En algunos entornos, la configuración máxima ocupada por módulos de alto consumo, combinada con la distancia máxima permitida entre los módulos TM3 transmisor y receptor, puede presentar problemas de comunicación del bus aunque el software EcoStruxure Machine Expert - Basic permita la configuración. En este caso, necesitará analizar el consumo de los módulos elegidos para su configuración, así como las distancias de cable mínimas que requiere su aplicación, y probablemente deberá optimizar sus elecciones.

### **Corriente suministrada al bus de E/S**

En la tabla siguiente se muestra la corriente máxima suministrada por los controladores al bus de I/O:

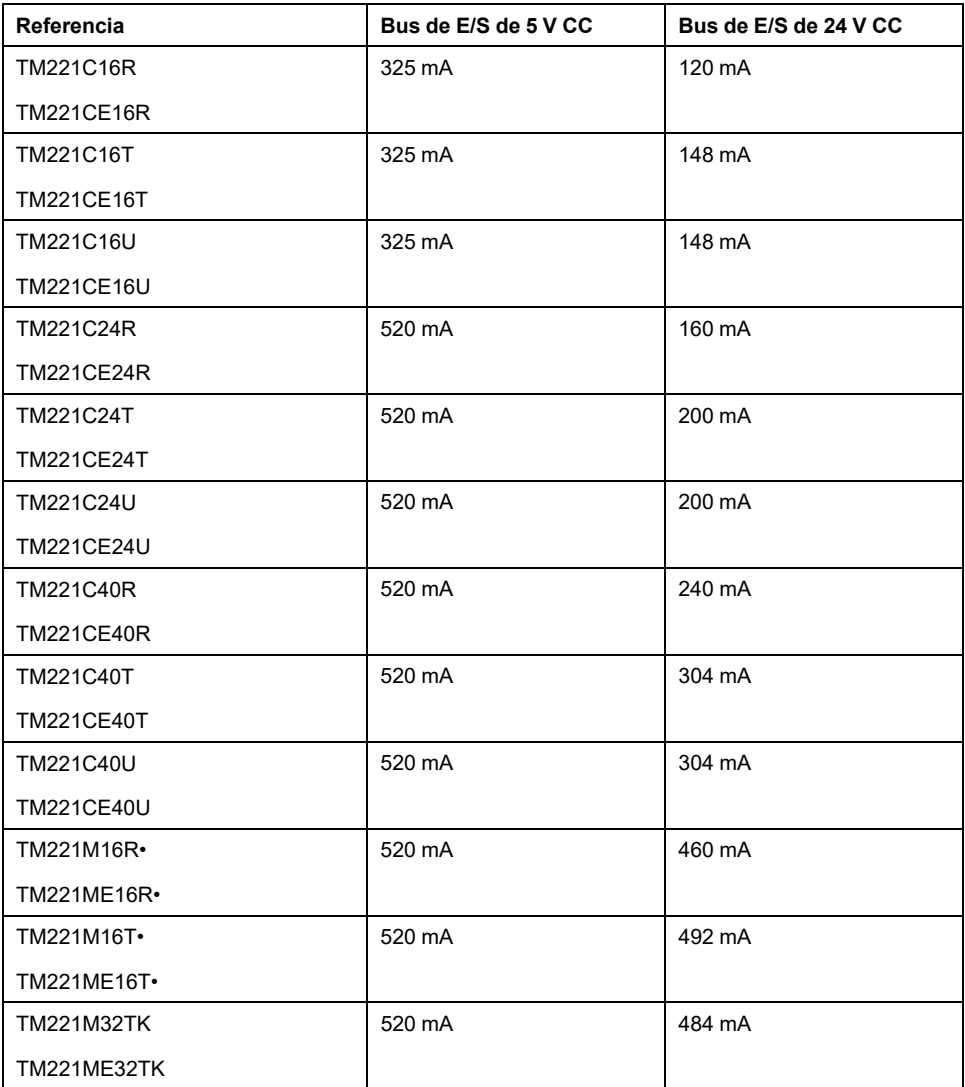

**NOTA:** Los módulos de extensión consumen corriente entre 5 V CC y 24 V CC que se suministra al bus de I/O. Por consiguiente, la corriente suministrada por el controlador lógico al bus de I/O define el número máximo de módulos de extensión que se pueden conectar al bus de I/O (se valida mediante el software de EcoStruxure Machine Expert - Basic en la ventana **Configuración**).

# <span id="page-101-0"></span>**Configuración de cartuchos y módulos de ampliación**

## **Introducción**

En su proyecto, puede añadir los siguientes dispositivos al controlador:

- Cartuchos TMC2
- Módulos de E/S digitales de TM3
- Módulos de E/S analógicas de TM3
- Módulos de E/S expertas de TM3
- Módulos de E/S digitales de TM2
- Módulos de E/S analógicas de TM2

## **Cartuchos TMC2**

Para obtener más información sobre la configuración de cartuchos, consulte las siguientes guías de programación y hardware:

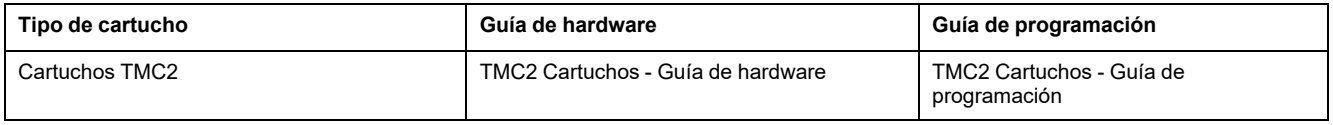

## **Módulos de ampliación TM3**

Para obtener más información acerca de la configuración del módulo, consulte las siguientes guías de hardware y programación de cada tipo de módulo de ampliación:

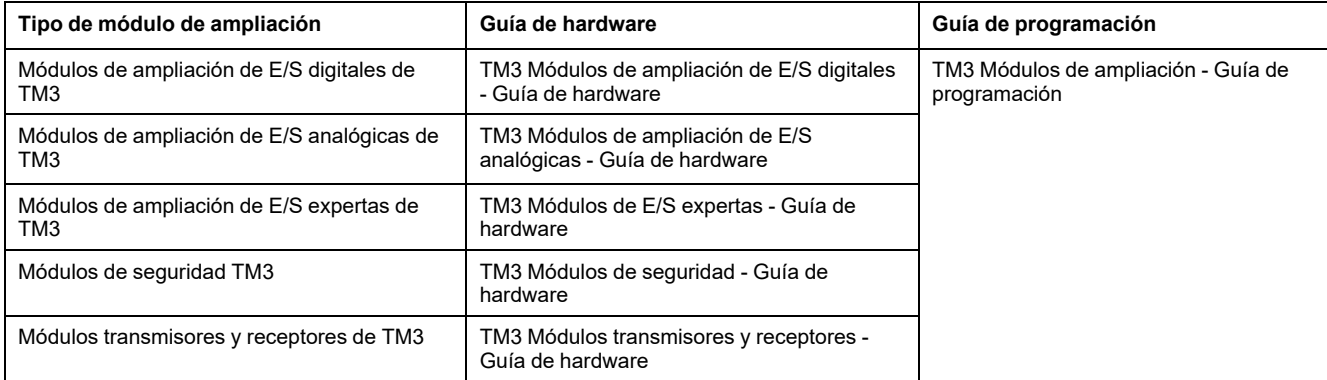

## **Módulos de ampliación TM2**

Para obtener más información acerca de la configuración del módulo, consulte las guías de hardware y programación de cada tipo de módulo de ampliación:

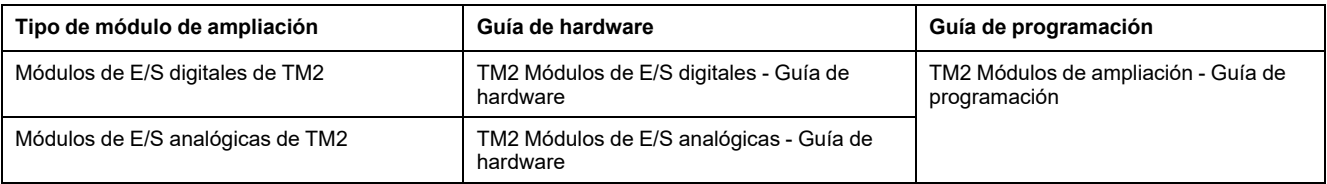

# <span id="page-102-1"></span>**Configuración de comunicaciones integradas**

#### **Contenido de este capítulo**

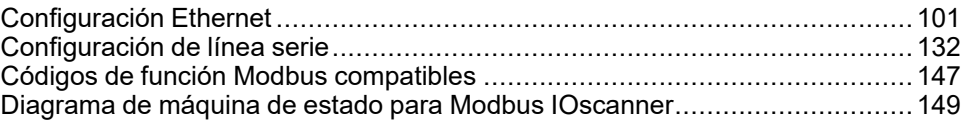

#### **Descripción general**

En este capítulo se describe cómo configurar las funciones de comunicación del M221 Logic Controller.

# <span id="page-102-0"></span>**Configuración Ethernet**

## **Configuración de red Ethernet**

#### **Introducción**

Puede configurar la conexión TCP/IP al Logic Controller mediante la configuración de la red Ethernet. Ethernet establece una red de área local (LAN) entre el Logic Controller y otros dispositivos. La configuración Ethernet le permite configurar la dirección IP del dispositivo de red.

**NOTA:** La conexión controlador-PC usa el protocolo TCP/IP. Es necesario que este protocolo esté instalado en el PC.

Puede obtener la dirección IP mediante los siguientes protocolos:

- Dynamic Host Configuration Protocol (Protocolo de configuración dinámica de host) (DHCP)
- Bootstrap Protocol (Protocolo Bootstrap) (BOOTP)

También puede especificar la dirección IP mediante las siguientes direcciones:

- Dirección IP
- Máscara de subred
- Dirección de pasarela

**NOTA:** Schneider Electric sigue las prácticas recomendadas del sector en el desarrollo y la implementación de sistemas de control. Esto incluye un método de defensa exhaustivo para proteger un sistema de control industrial. Este método sitúa los controladores detrás de uno o varios servidores de seguridad para limitar el acceso únicamente a los protocolos y el personal autorizado.

# **ADVERTENCIA**

#### **ACCESO NO IDENTIFICADO Y POSTERIOR USO NO AUTORIZADO DE LA MÁQUINA**

- Evalúe si su entorno o sus máquinas están conectadas a su infraestructura crítica y, de ser así, lleve a cabo los pasos necesarios en términos de prevención, basándose en el método de defensa exhaustivo, antes de conectar el sistema de automatización a una red.
- Limite el número de dispositivos conectados a una red al mínimo necesario.
- Aísle su red industrial de otras redes dentro de su empresa.
- Proteja cualquier red contra el acceso imprevisto utilizando servidores de seguridad, VPN u otras medidas de seguridad demostradas.
- Monitorice las actividades dentro de sus sistemas.
- Evite el acceso o el enlace directos a los dispositivos en cuestión por parte de personas no autorizadas o acciones sin identificación.
- Prepare un plan de recuperación que incluya una copia de seguridad de su sistema y de información sobre los procesos.

**Si no se siguen estas instrucciones, pueden producirse lesiones graves, muerte o daños en el equipo.**

#### **Servicios Ethernet**

El Logic Controller admite los siguientes servicios:

- Servidor Modbus TCP
- Cliente Modbus TCP
- EtherNet/IP Adapter
- Dispositivo esclavo Modbus TCP

En esta tabla se muestra el número máximo de conexiones de servidor TCP:

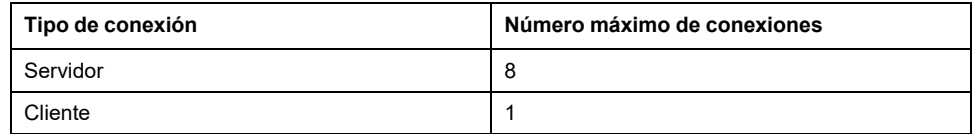

Cada servidor basado en TCP administra su propio conjunto de conexiones.

Cuando un cliente intenta abrir una conexión que supera el tamaño de la consulta, el logic controller cierra la conexión más antigua, excepto la conexión con EcoStruxure Machine Expert - Basic.

Las conexiones de servidor permanecen abiertas siempre y cuando el logic controller permanezca en su estado operativo actual (*RUNNING*, *STOPPED* o *HALTED*).

Las conexiones de servidor se cierran cuando se cambia su estado operativo actual (*RUNNING*, *STOPPED* o *HALTED*), excepto en caso de un corte de alimentación (porque el controlador no tiene tiempo de cerrar las conexiones).

Las conexiones de servidor se pueden cerrar cuando el origen EtherNet/IP o Modbus TCP maestro solicitan su cierre.

### **Configuración de Ethernet**

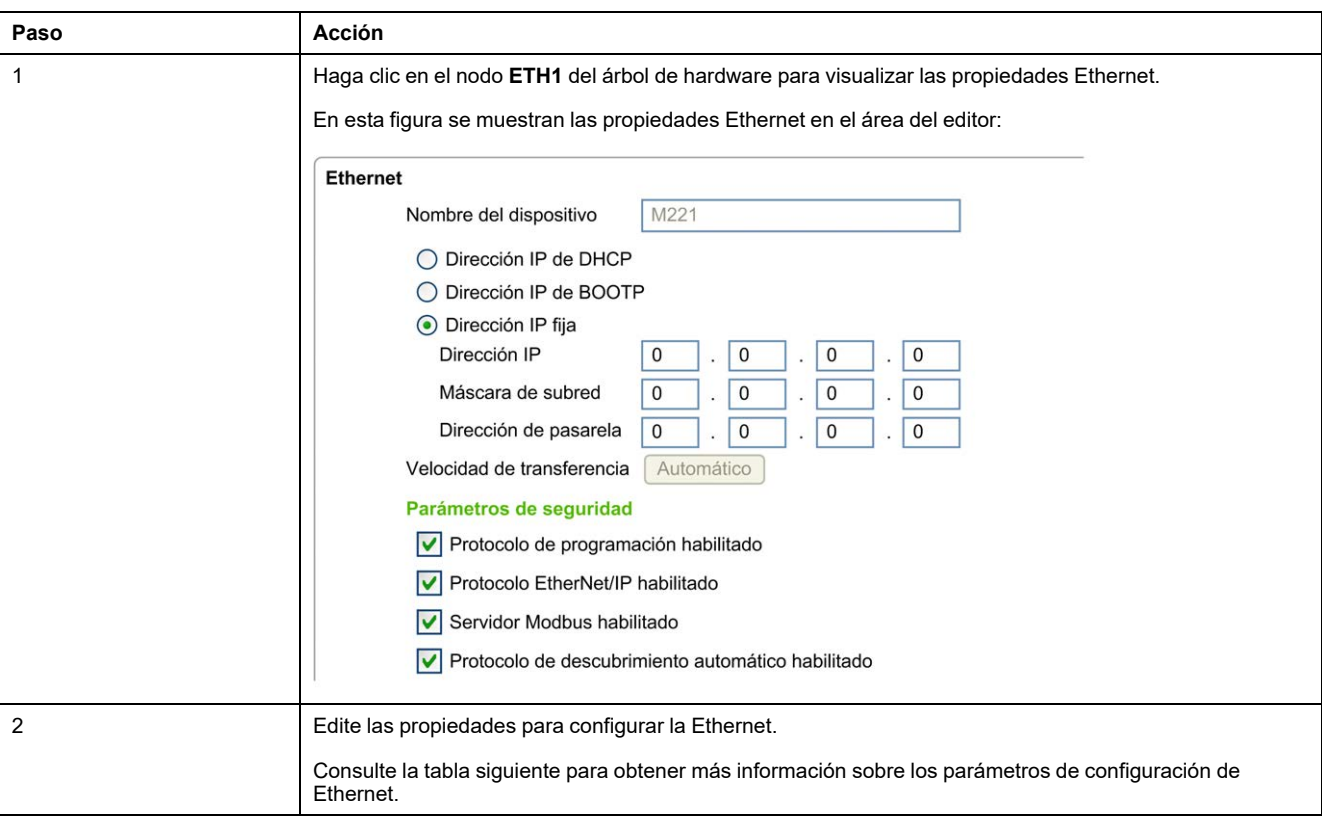

En esta tabla se describe cómo configurar la Ethernet:

**NOTA:** Los **Parámetros de seguridad** mostrados dependen del nivel funcional (consulte EcoStruxure Machine Expert - Basic, Guía de funcionamiento) seleccionado para la aplicación.

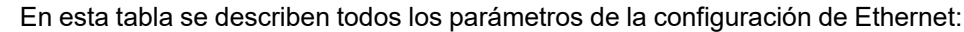

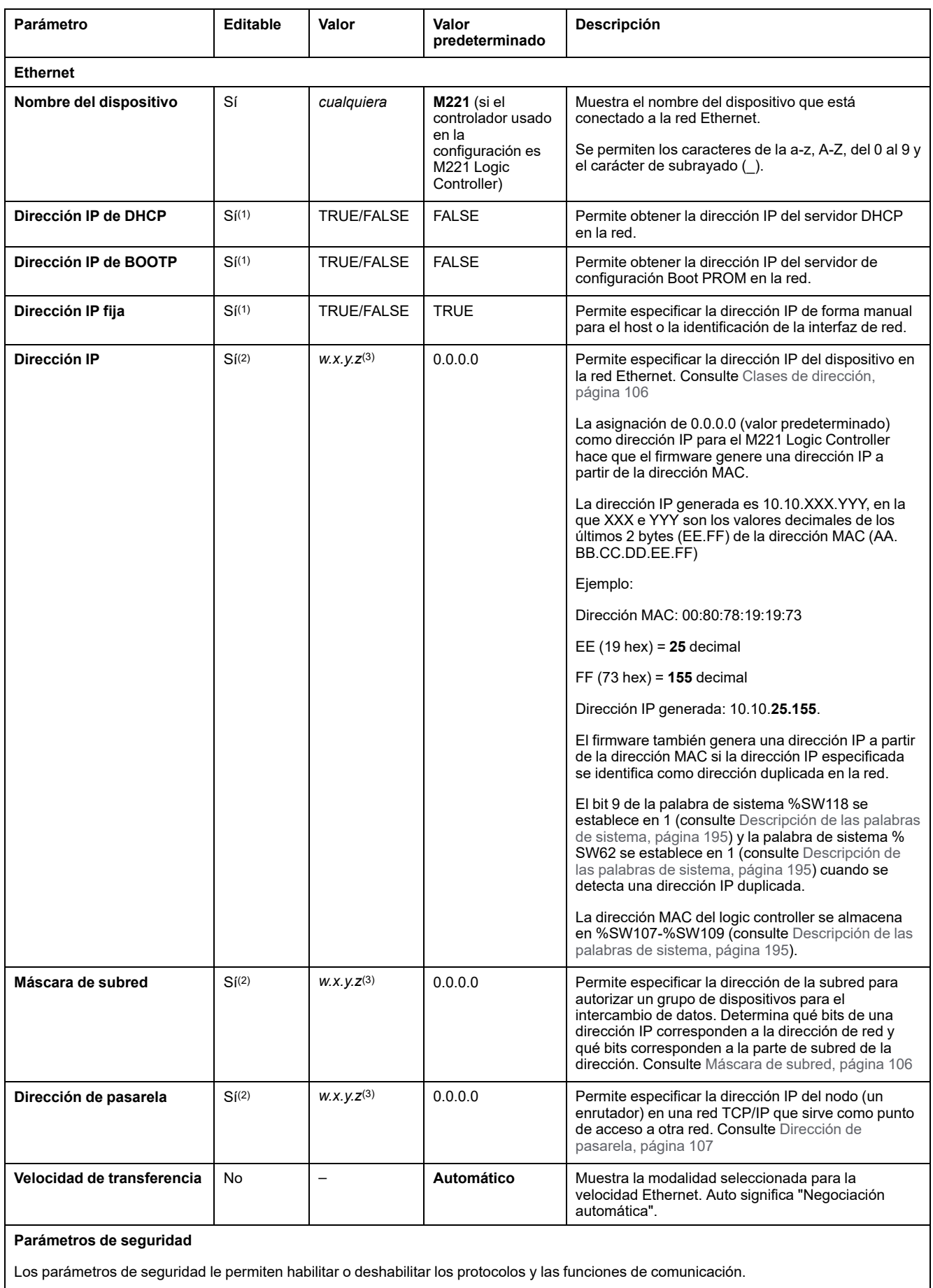

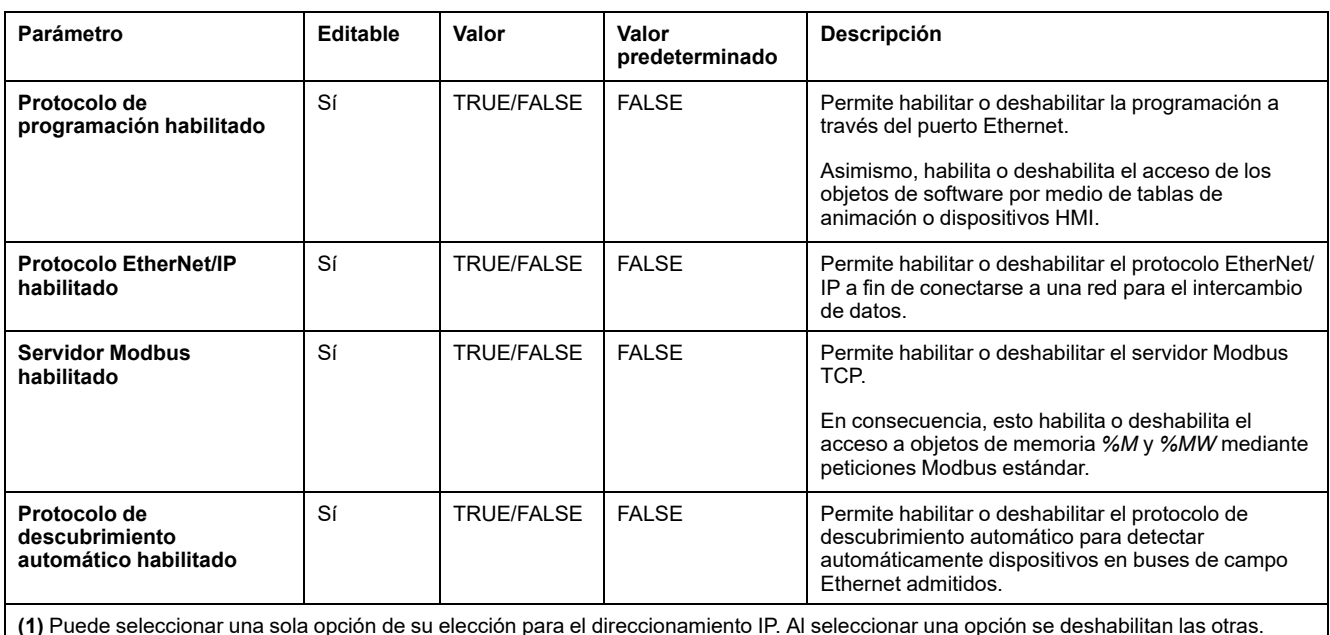

**(2)** Estas opciones se habilitan solamente si se selecciona la opción **Dirección IP fija** para el direccionamiento IP.

**(3)** *w*, *x*, *y* y *z* son los bytes que almacenan la dirección y cada byte puede almacenar un valor del intervalo de 0 a 255.

**NOTA:** Cuando se deshabilita un protocolo incluido en la lista de **Parámetros de seguridad**, las solicitudes del tipo de servidor correspondiente se ignoran. La pantalla de configuración correspondiente permanece accesible. La ejecución del programa no se ve afectada.

#### **Gestión de direcciones**

Este diagrama muestra los diferentes tipos de sistema de direcciones para el M221 Logic Controller:

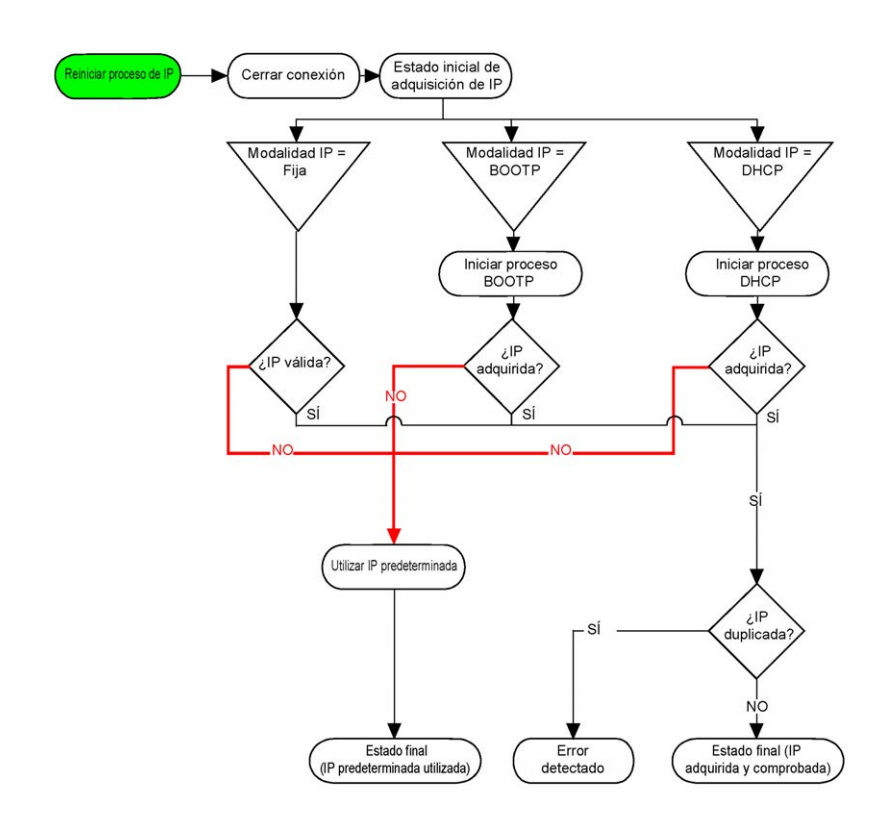

**NOTA:** Si un dispositivo programado para utilizar los métodos de direccionamiento DHCP o BOOTP no puede establecer contacto con su servidor correspondiente, el controlador utilizará la dirección IP predeterminada. No obstante, repetirá constantemente su petición.

El proceso de IP se reinicia en los siguientes casos:

- Reinicio del controlador
- Reconexión de cable Ethernet
- Descarga de aplicación (si los parámetros IP cambian)
- Se ha detectado el servidor DHCP o BOOTPdespués de que fallara el intento de direccionamiento anterior o tras caducar el arrendamiento de la dirección DHCP.

#### <span id="page-107-0"></span>**Clases de dirección**

La dirección IP está vinculada:

- A un dispositivo (el host).
- A la red a la que está conectado el dispositivo.

Una dirección IP siempre se codifica con 4 bytes.

La distribución de estos bytes entre la dirección de red y la dirección del dispositivo podría variar. Esta distribución se define mediante clases de direcciones.

Las diferentes clases de direcciones IP se definen en esta tabla:

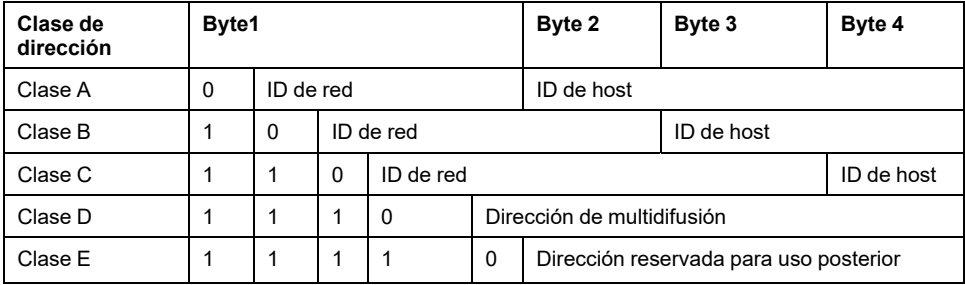

#### <span id="page-107-1"></span>**Máscara de subred**

La máscara de subred se utiliza para dirigirse a varias redes físicas con una única dirección de red. La máscara se utiliza para separar la dirección de subred y la del dispositivo en el ID de host.

La dirección de subred se obtiene conservando los bits de la dirección IP que corresponden a las posiciones de la máscara que contienen 1 y sustituyendo los otros por 0.

En cambio, la dirección de subred del dispositivo host se obtiene conservando los bits de la dirección IP que corresponden a las posiciones de la máscara que contienen 0 y sustituyendo los otros por 1.

Ejemplo de una dirección de subred:

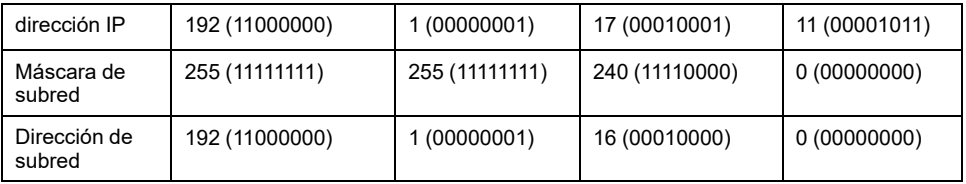

**NOTA:** El dispositivo no se comunica en su subred cuando no hay ninguna pasarela.
### **Dirección de pasarela**

La pasarela permite que un mensaje se pueda enrutar a un dispositivo que no se encuentra en la red actual.

Si no hay ninguna pasarela, la dirección de la pasarela es 0.0.0.0.

# **Configuración de Modbus TCP o Modbus TCP IOScanner**

### **Introducción**

Puede configurar el puerto Ethernet para Modbus TCP o Modbus TCP IOScanner como:

- [Modbus, página 107](#page-108-0)
- [Modalidad de cliente, página 109](#page-110-0)

Solo se puede definir una instancia de IOScanner: si la configura en un puerto serie, no puede configurarla en un puerto Ethernet, y viceversa. Consulte [Configuración de Modbus Serial IOScanner, página 138](#page-139-0).

El número máximo de objetos TCP y Serial IOScanner depende del nivel funcional. Para obtener más información, consulte .

Si se interrumpe la comunicación, el IOScanner se detiene. Si desea más información [sobre el estado, página 195,](#page-196-0) consulte %SW212.

Use los siguientes bits de sistema para restablecer o suspender Modbus TCP IOScanner (consulte [Descripción de los bits de sistema, página 187](#page-188-0)): %S112 y % S115.

### <span id="page-108-0"></span>**Configuración de Modbus TCP: Modbus Asignación**

En esta tabla se describe cómo configurar la asignación de Modbus:

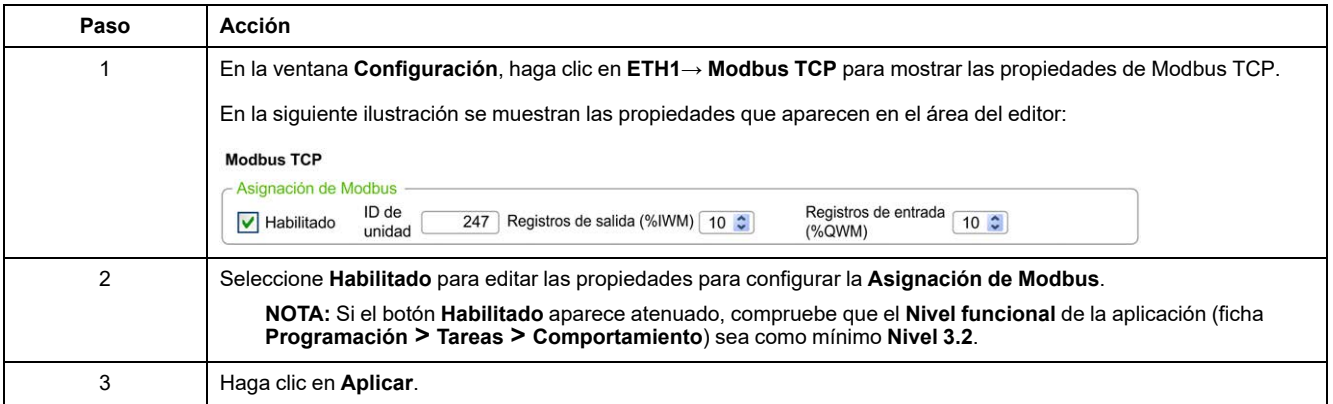

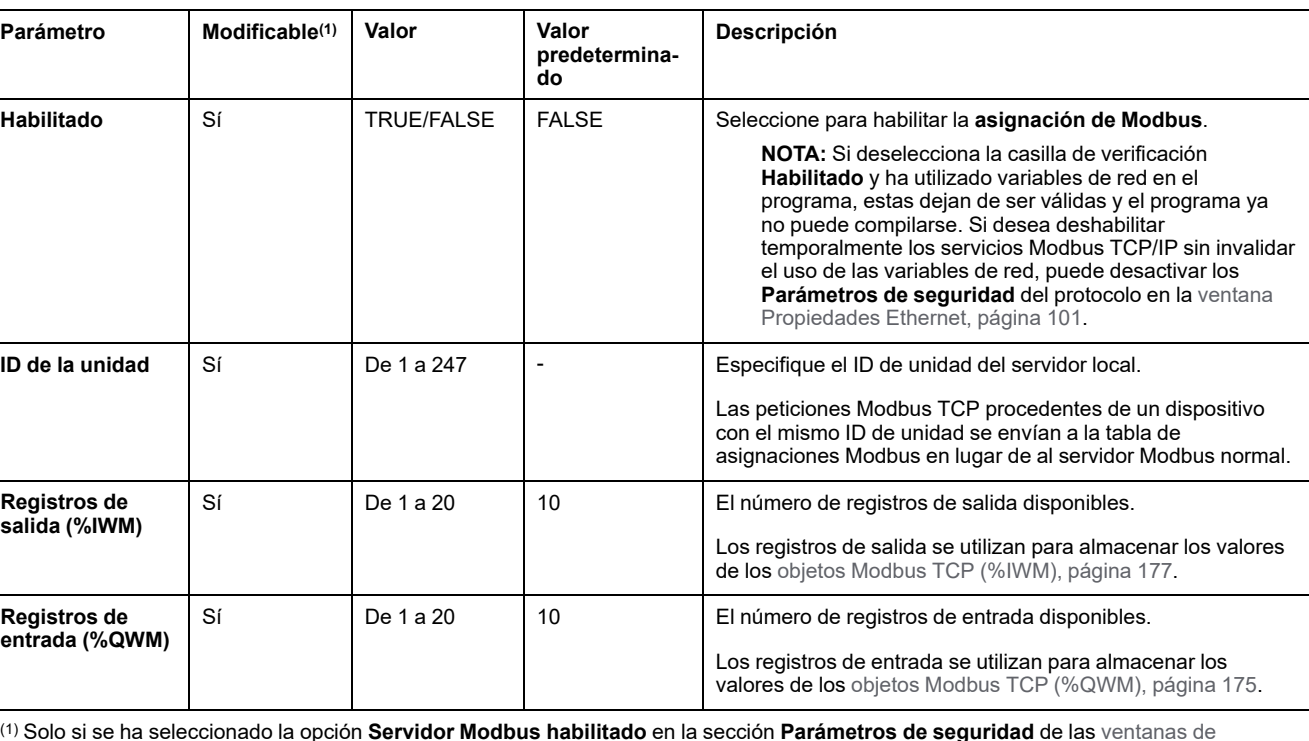

#### En esta tabla se describen todos los parámetros de configuración de la **asignación de Modbus**:

(1) Solo si se ha seleccionado la opción **Servidor Modbus habilitado** en la sección **Parámetros de seguridad** de las [ventanas de](#page-106-0) [propiedades de Ethernet, página 105.](#page-106-0)

### **Tabla de asignaciones de E/S de dispositivos Modbus TCP esclavos**

Cuando se ha configurado el dispositivo Modbus TCP esclavo, los comandos Modbus enviados a su ID de unidad (dirección Modbus) acceden a los objetos de red (*%IWM* y *%QWM*) del controlador en lugar de a las palabras Modbus normales accesibles cuando el ID de unidad es 255. De este modo se facilitan las operaciones de lectura/escritura mediante una aplicación de explorador de E/S del maestro Modbus.

Si el ID de unidad seleccionado en el maestro no es el que está configurado en el esclavo M221 (o viceversa), los datos se leen o se escriben en palabras Modbus convencionales *%MWx* en lugar de en los objetos de red *%IWMx* y *%QWMx*. No se devuelve ningún error de Modbus.

El acceso a la tabla de asignaciones de E/S de esclavo Modbus TCP (*%IWM*/*% QWM*) se realiza con la misma prioridad que el acceso a las palabras Modbus convencionales (*%MW*).

El dispositivo esclavo Modbus TCP responde a un subconjunto de códigos de función Modbus, pero lo hace de manera distinta a los estándares Modbus, con el objetivo de intercambiar datos con el explorador de E/S externo. Los siguientes códigos de función Modbus son compatibles con el dispositivo esclavo Modbus TCP:

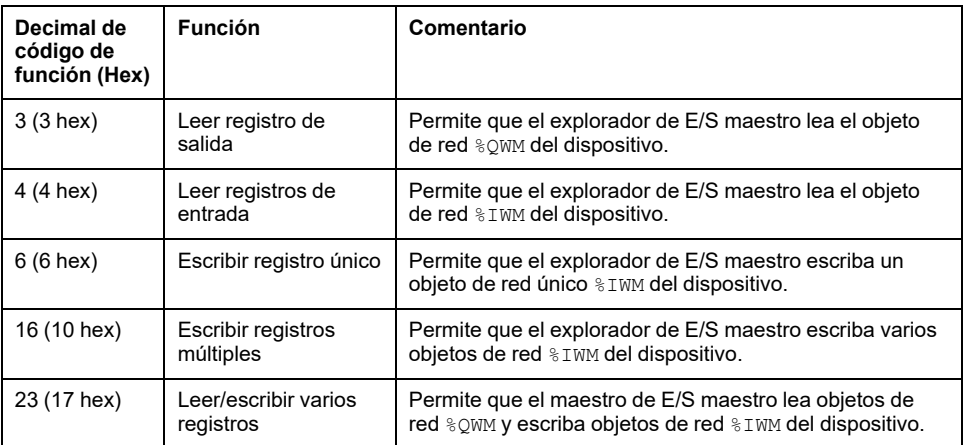

# <span id="page-110-0"></span>**Configuración de Modbus TCP: Modalidad de cliente**

En esta tabla se describe cómo configurar la modalidad de cliente:

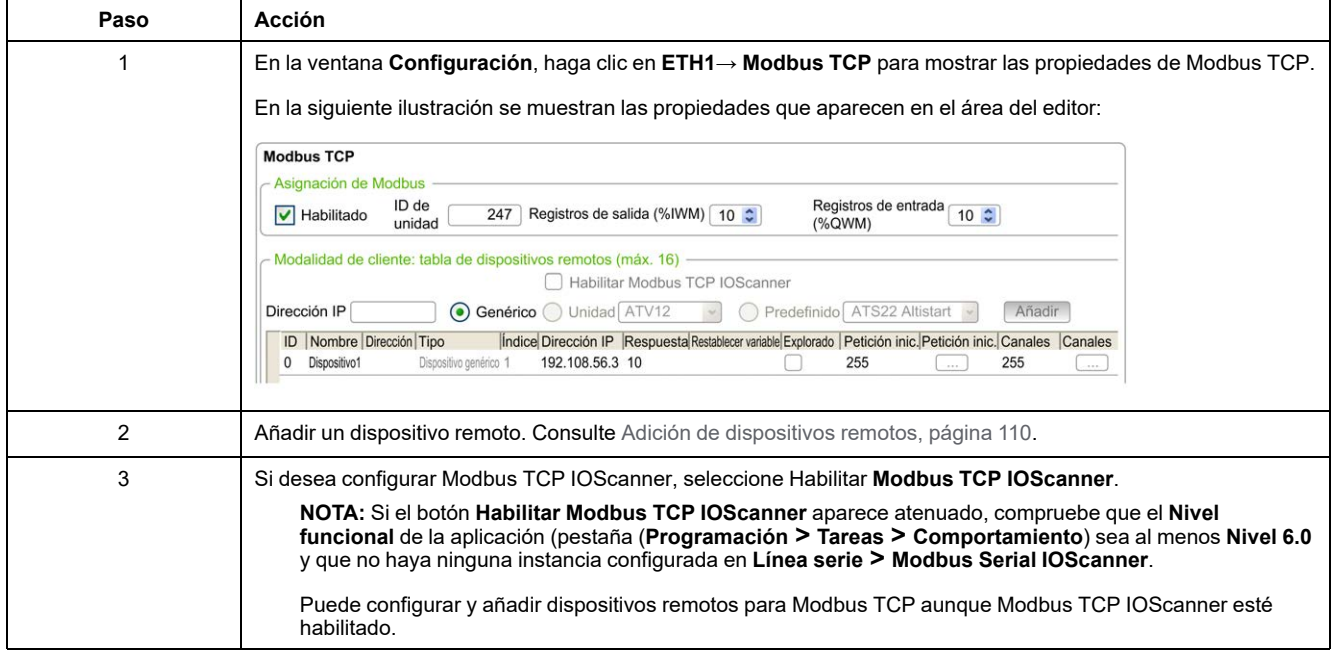

## <span id="page-111-0"></span>**Adición de dispositivos remotos**

En la siguiente tabla se describen los parámetros de **Modalidad de cliente: tabla de dispositivos remotos (máx. 16)** para añadir un dispositivo:

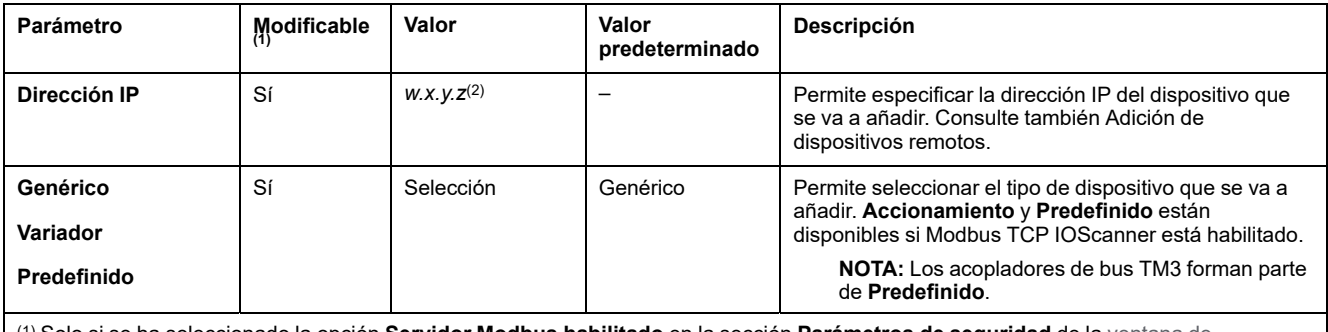

(1) Solo si se ha seleccionado la opción **Servidor Modbus habilitado** en la sección **Parámetros de seguridad** de la [ventana de](#page-102-1) [propiedades de Ethernet, página 101.](#page-102-1)

(2) *w*, *x*, *y* y *z* son los bytes que almacenan la dirección, y cada byte puede almacenar un valor del intervalo.

#### En esta tabla se describe cómo añadir un dispositivo remoto:

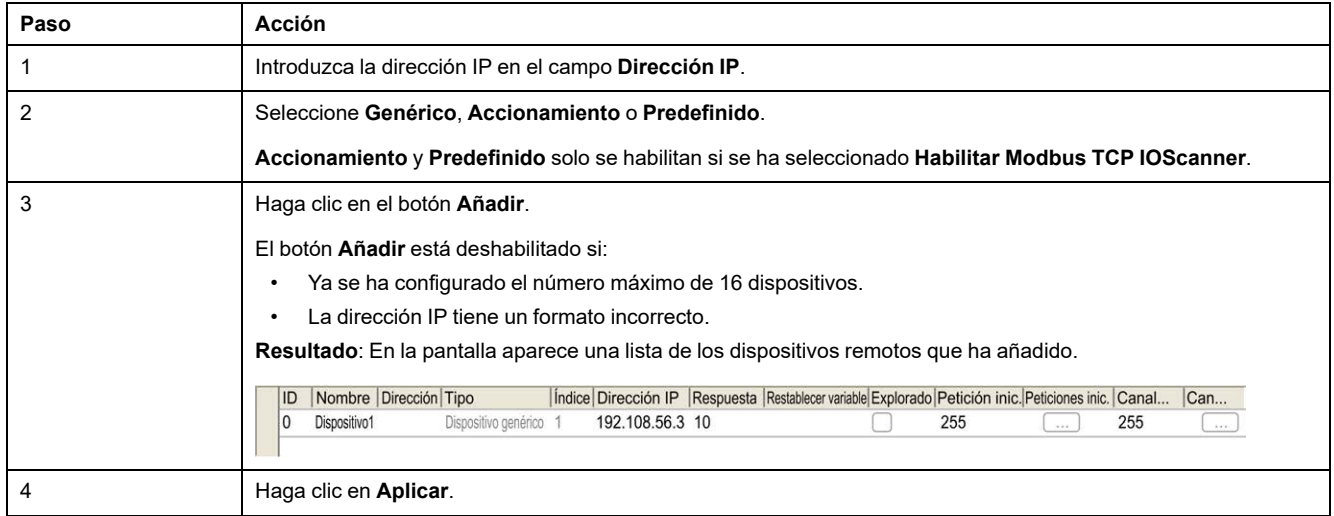

#### En esta tabla se describe cada columna de la tabla que ofrece la lista de los dispositivos remotos:

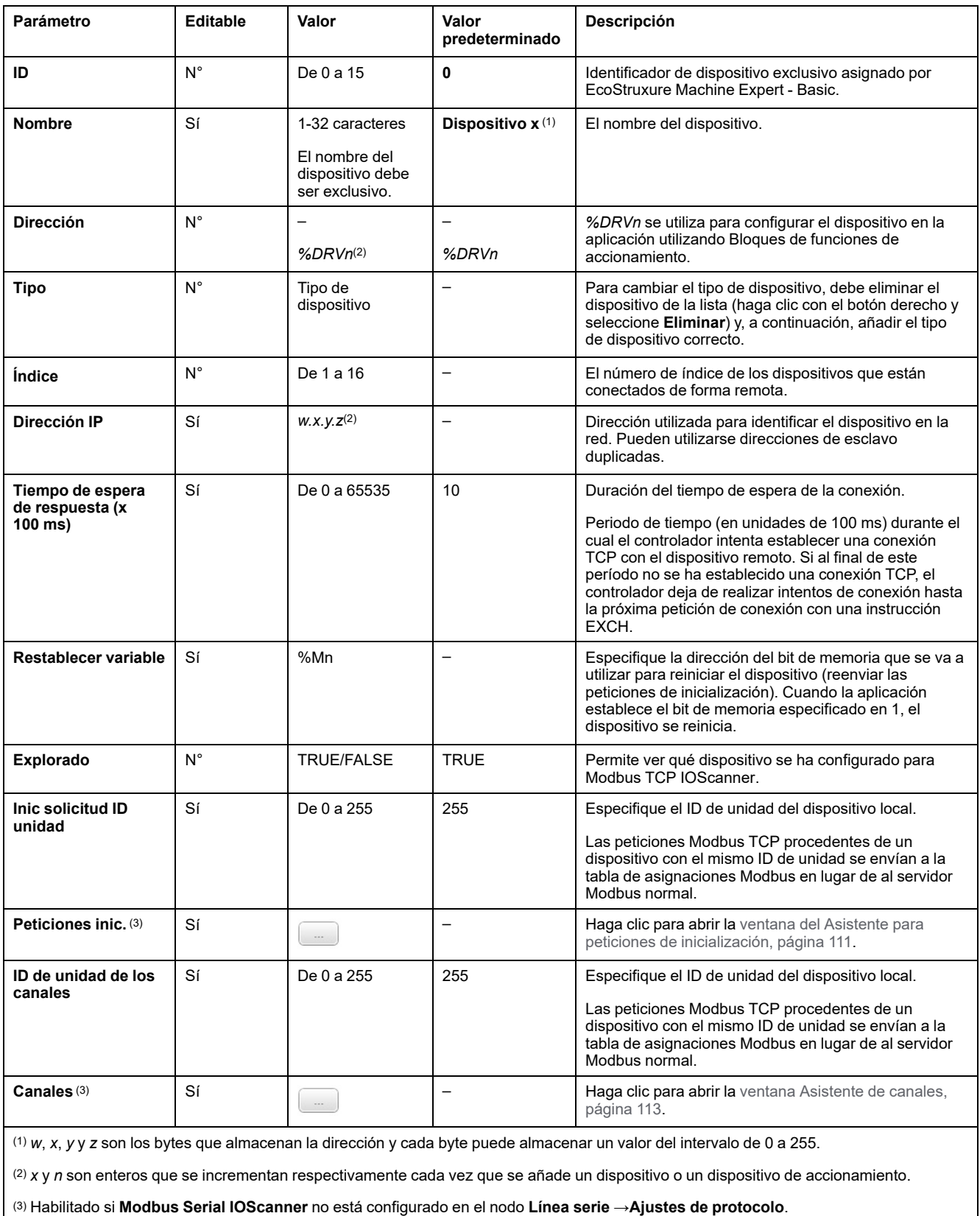

## <span id="page-112-0"></span>**Configuración de peticiones de inicialización**

Las peticiones de inicialización son comandos específicos del dispositivo que el IOScanner serie Modbus TCP IOScanner o Modbus envía para inicializar un dispositivo esclavo. El IOScanner serie Modbus TCP IOScanner o Modbus no inicia el intercambio de datos cíclicos con el dispositivo hasta que el dispositivo

confirma todas las peticiones de inicialización. Durante la fase de inicialización, los objetos de red no se actualizan.

Pueden definirse hasta 20 peticiones de inicialización para cada dispositivo esclavo.

La ventana **Asistente para peticiones de inicialización** muestra las peticiones de inicialización definidas:

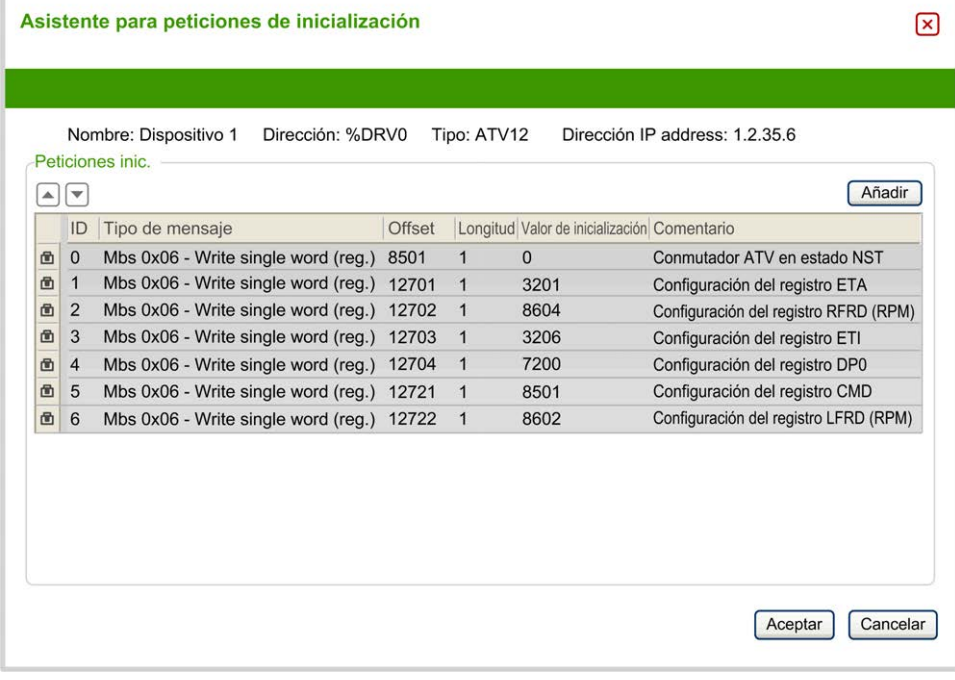

Las peticiones de inicialización preconfiguradas se identifican por presentar un símbolo de bloqueo  $\blacksquare$  y un fondo gris. Algunos parámetros no pueden modificarse para las peticiones de inicialización predefinidas.

Según el tipo de dispositivo que seleccione, es posible configurar algunas peticiones de inicialización.

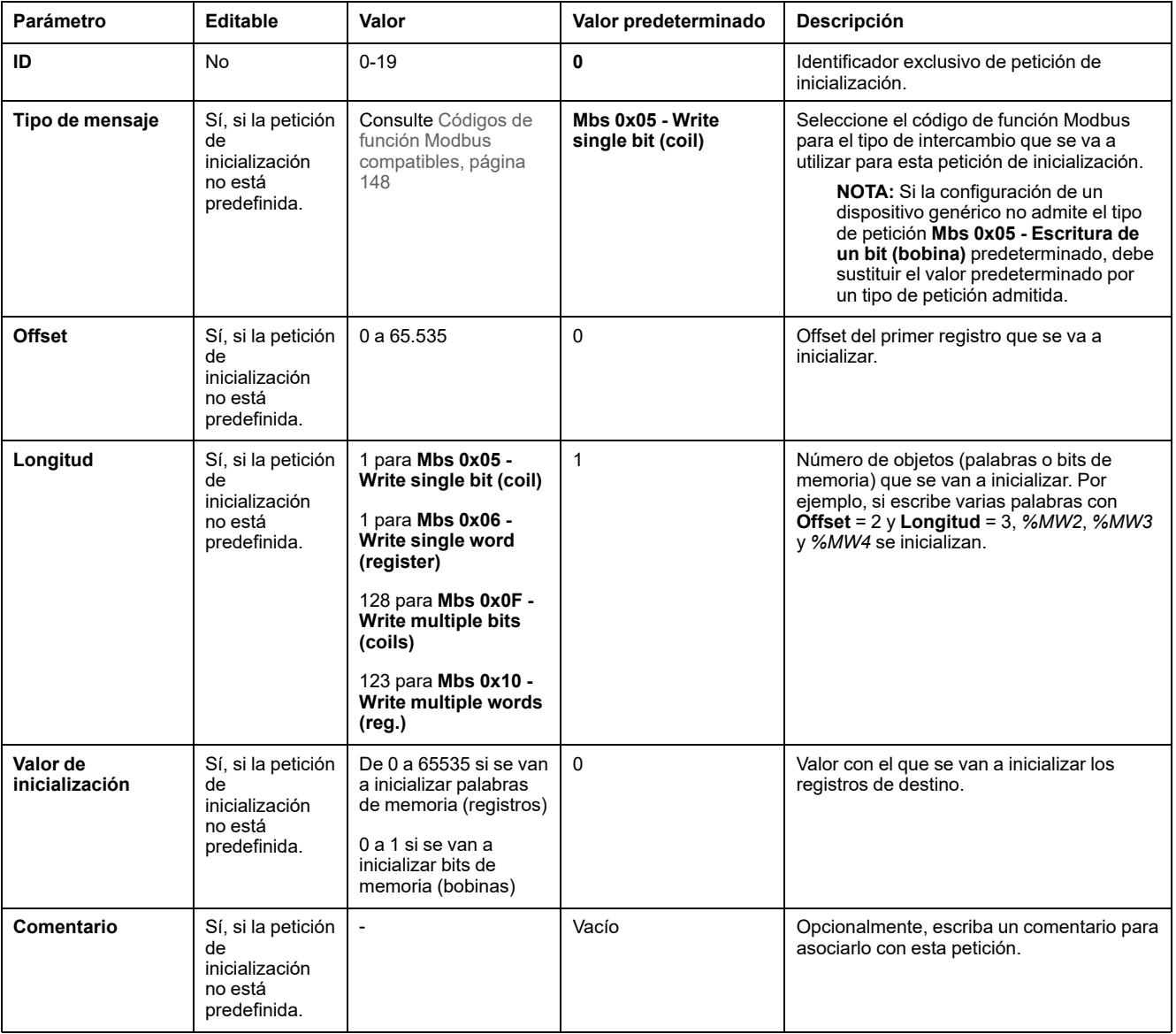

En esta tabla se describen las propiedades de las peticiones de inicialización:

Haga clic en **Añadir** para crear nuevas peticiones de inicialización.

Seleccione una entrada y utilice los botones de flecha arriba y flecha abajo para cambiar el orden de envío de las peticiones de inicialización al dispositivo.

Cuando se hayan definido las peticiones de inicialización, haga clic en **Aceptar** para guardar la configuración y cerrar el **Asistente para peticiones de inicialización**.

### <span id="page-114-0"></span>**Asistente de canales**

Pueden definirse hasta 10 canales para cada dispositivo esclavo. Cada canal representa una única petición Modbus.

**NOTA:** El número de objetos definido (elementos de datos leídos y escritos) se valida al hacer clic en **Aplicar** en la ventana de propiedades.

En la ventana **Asistente de canales** se muestran los canales definidos:

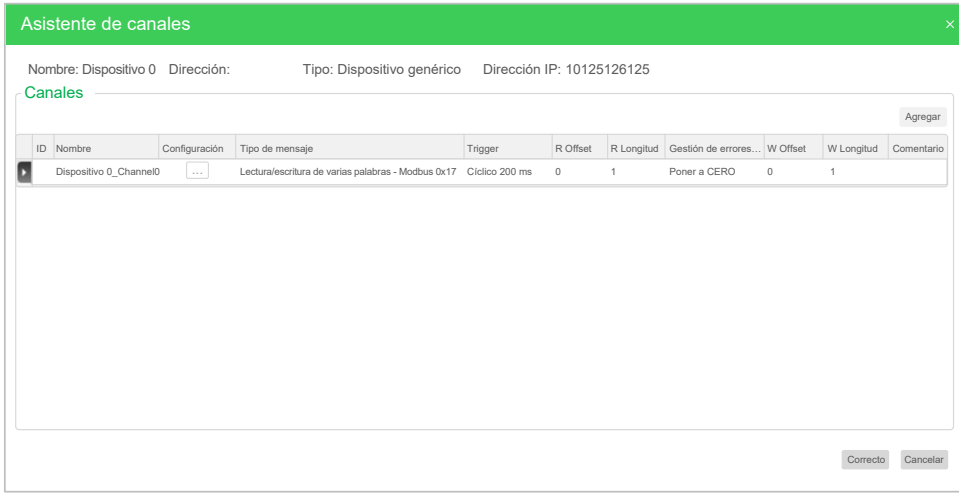

**Asistente de canales** (2):

Haga clic en **Configuración** (1) para mostrar los detalles de la ventana

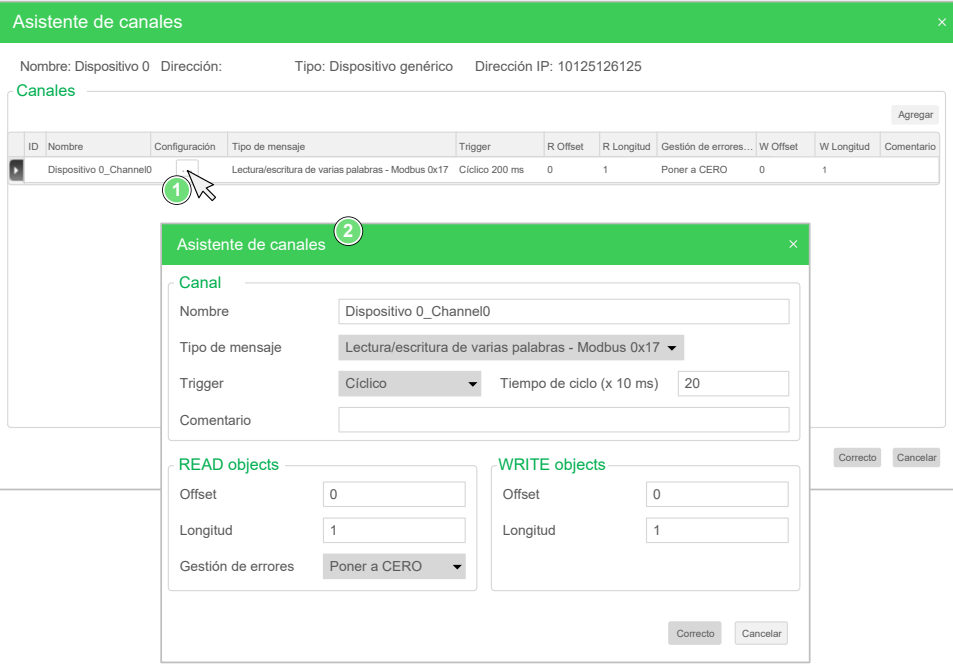

Los canales preconfigurados se identifican mediante un símbolo de bloqueo  $\blacksquare$  y un fondo gris. Algunos parámetros no pueden modificarse para los canales predefinidos.

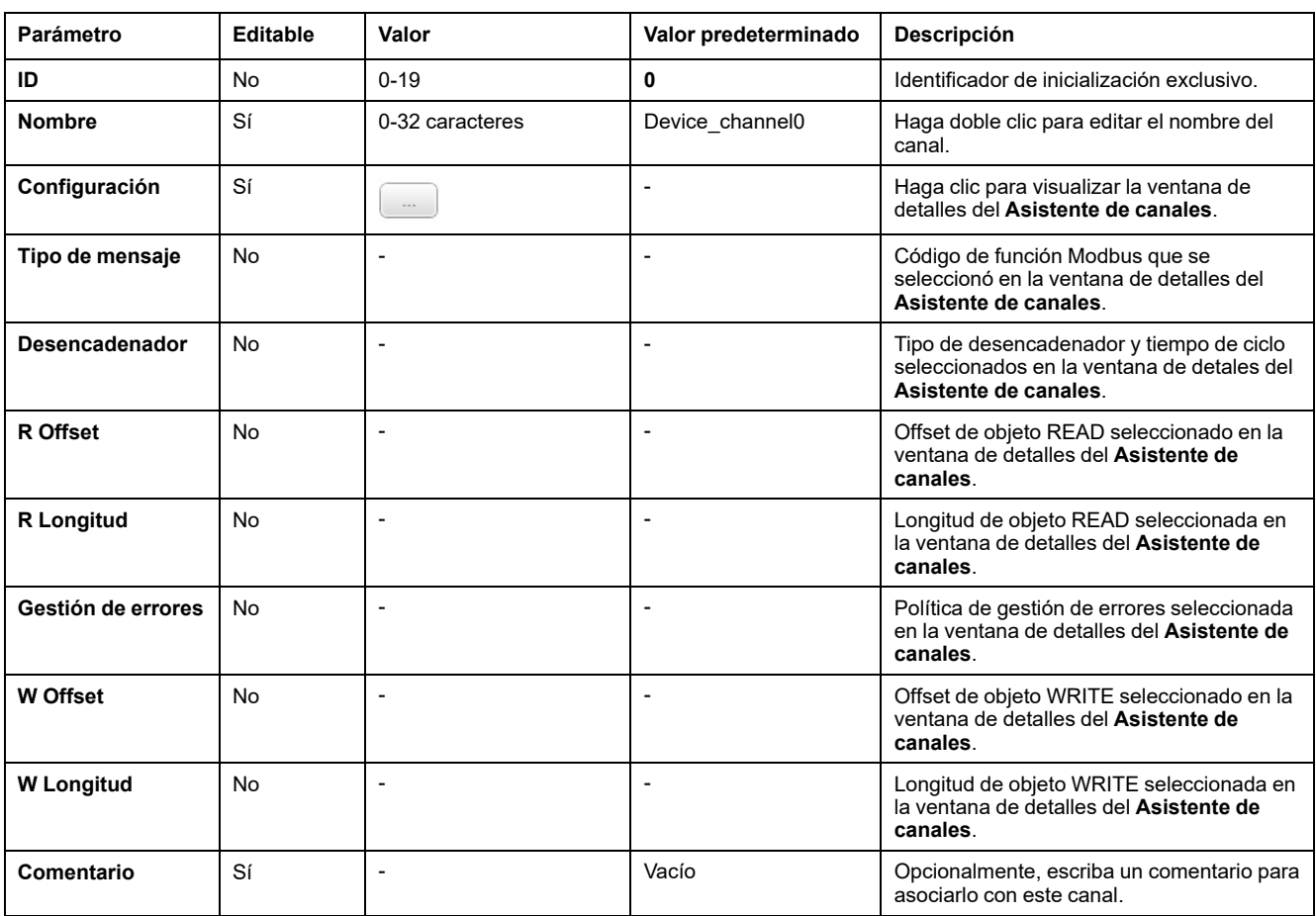

#### En esta tabla se describen las propiedades de los canales:

Haga clic en **Añadir** para crear un nuevo canal.

Cuando se hayan definido los canales, haga clic en **Aceptar** para guardar la configuración y cerrar el **Asistente de canales**.

## **Configuración de canales**

Utilice la ventana de detalles del **Asistente de canales** para configurar los canales.

El ejemplo siguiente muestra un canal configurado para una petición Leer/Escribir varias palabras (código de función Modbus 23). Lee una palabra del registro con el offset 16#0C21 y escribe dos palabras en el registro con el offset 16#0C20. Esta petición se ejecuta cuando existe un flanco ascendente del **desencadenador** definido (consulte el gráfico siguiente):

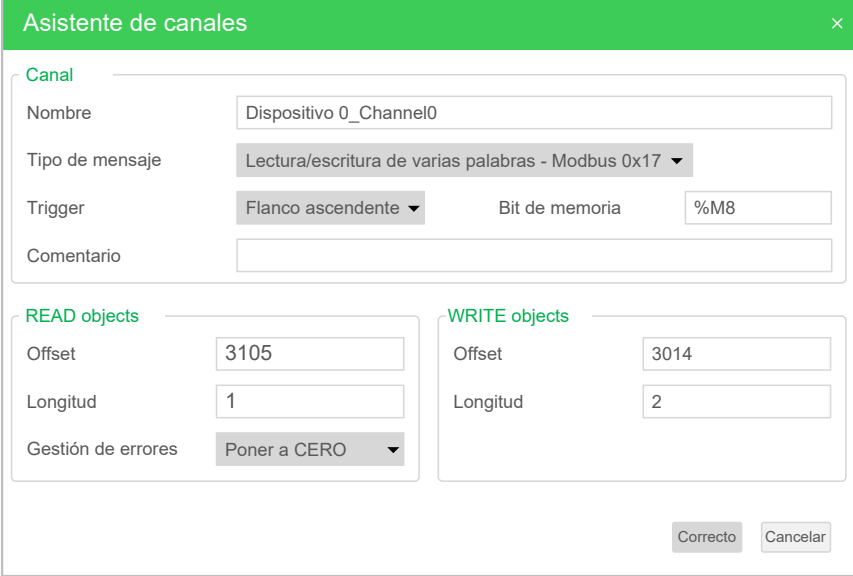

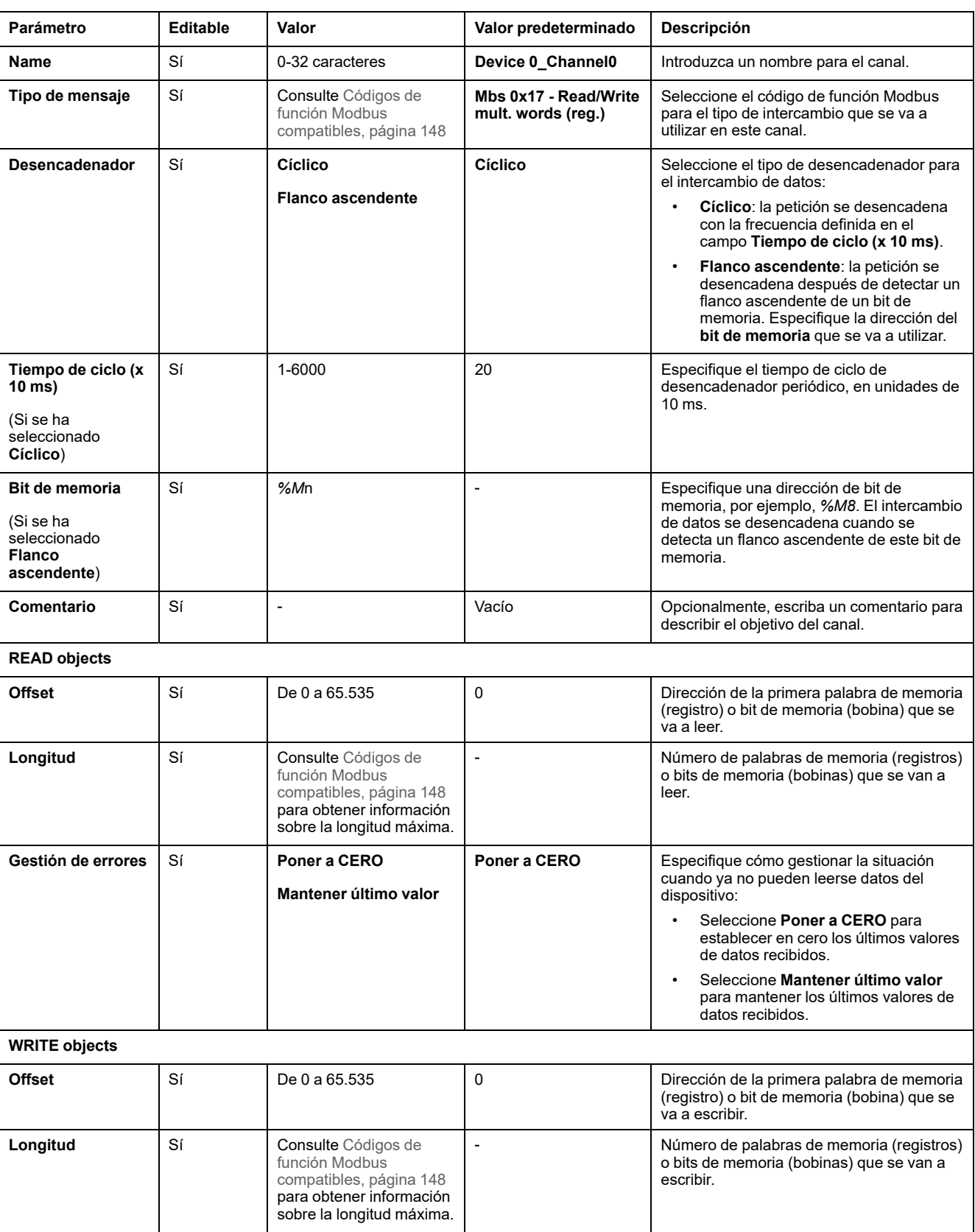

#### En esta tabla se describen las propiedades de los canales:

Haga clic en **Aceptar** para completar la configuración del canal.

# **Configuración de EtherNet/IP**

## **Introducción**

En esta sección se describe la configuración de la conexión EtherNet/IP al controlador.

Para obtener más información sobre EtherNet/IP, consulte [www.odva.org.](http://www.odva.org)

## **Configuración de EtherNet/IP Adapter**

En la siguiente tabla se describe cómo mostrar la ventana de configuración del EtherNet/IP Adapter:

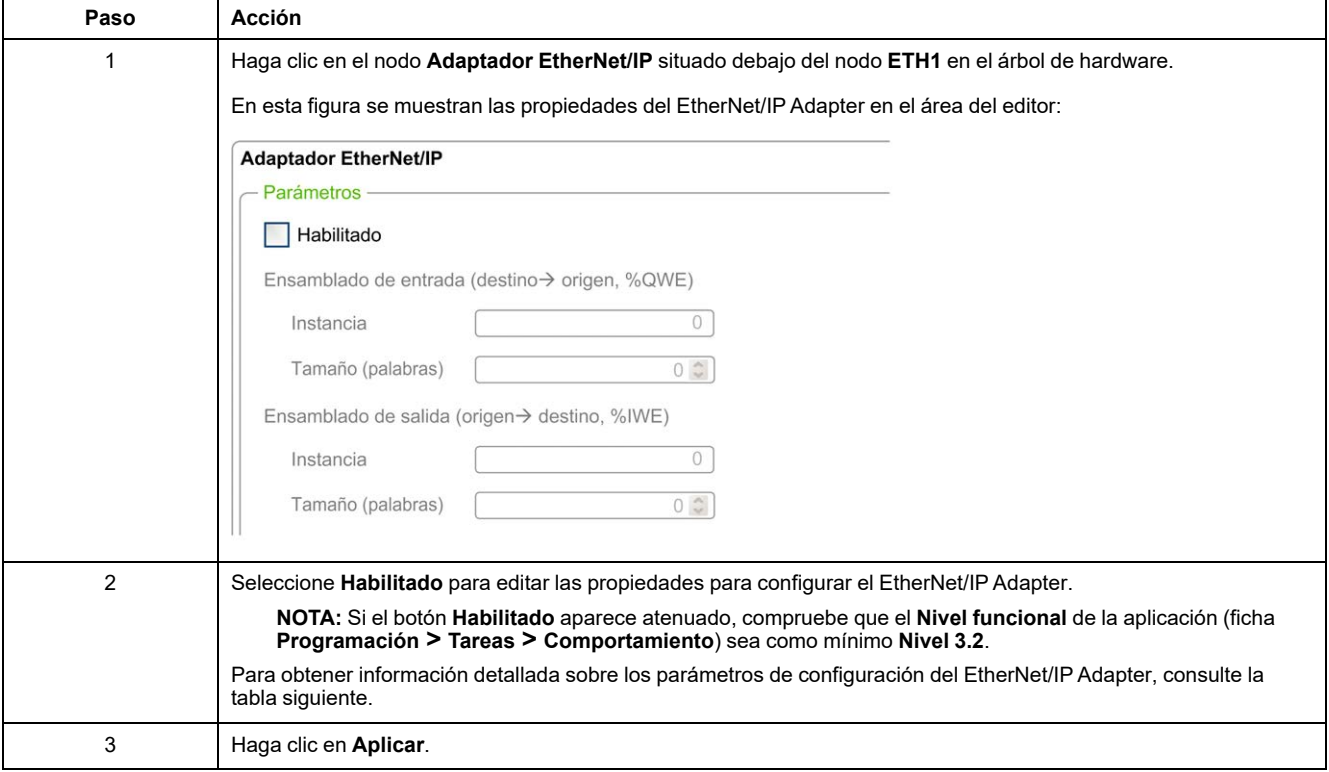

## **Propiedades del adaptador EtherNet/IP**

En esta tabla se describen todos los parámetros de configuración del EtherNet/IP Adapter:

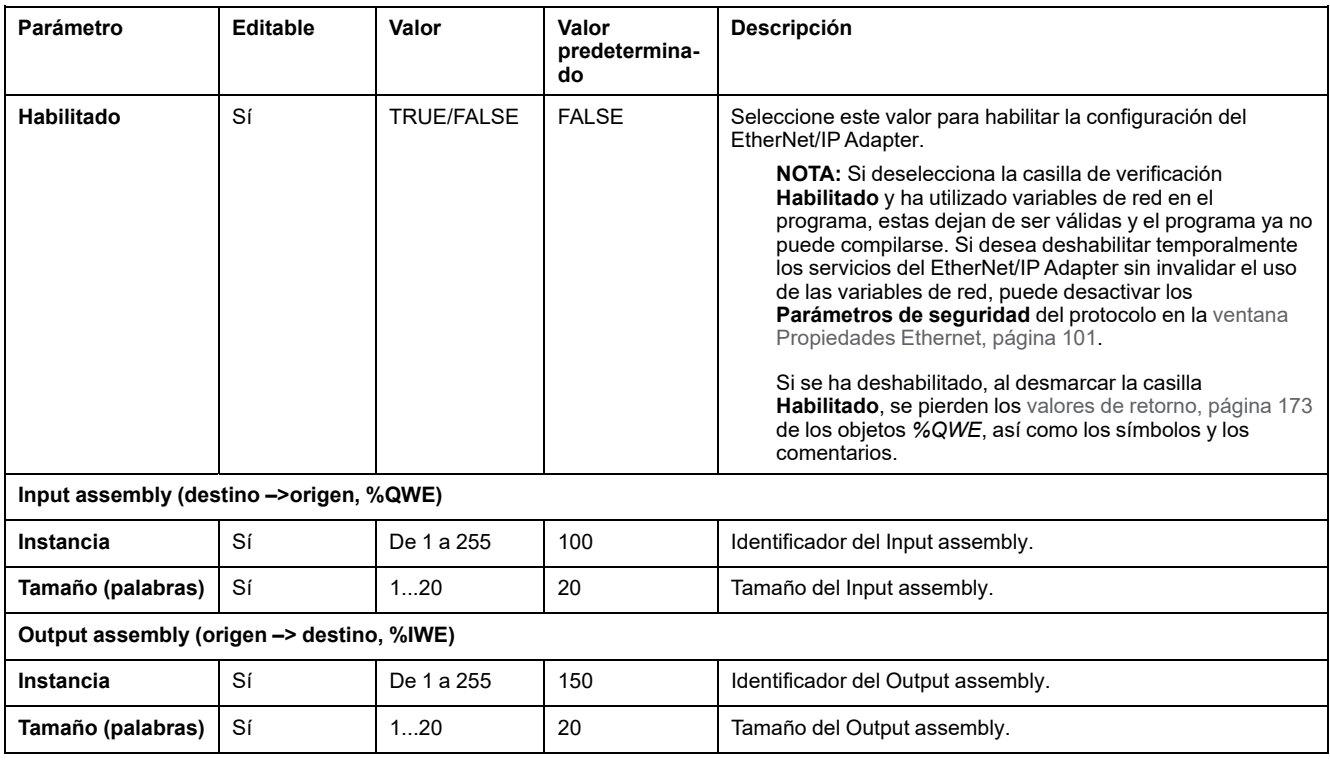

**NOTA:** Salida significa salida del controlador del explorador (*%IWE* para el adaptador).

Entrada significa entrada del controlador del explorador (*%QWE* para el adaptador).

En el gráfico siguiente se muestra la direccionalidad del Input assembly y el Output assembly en las comunicaciones EtherNet/IP:

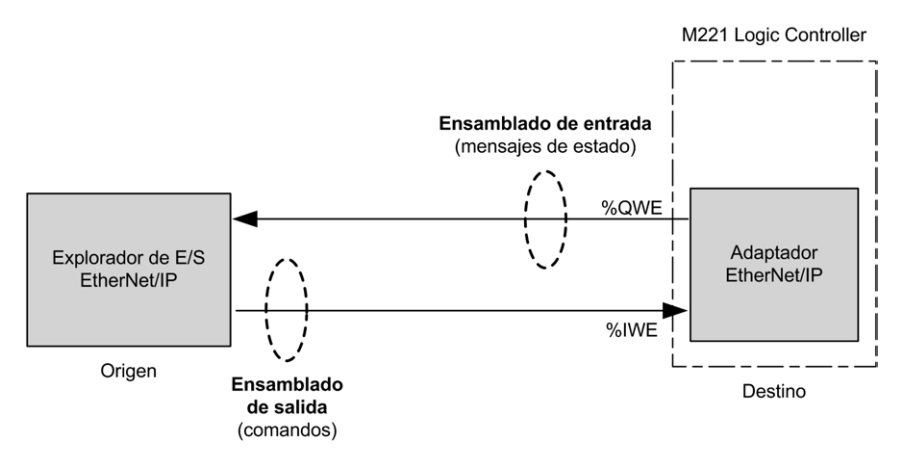

### **Archivo EDS**

Se proporciona un archivo de hoja de datos electrónica (EDS) de plantilla, **M221\_ EDS\_Model.eds**, en la *carpeta de instalación* de *EcoStruxure Machine Expert - Basic* **\Firmwares & PostConfiguration**.

Modifique el archivo como se describe en la guía del usuario que se encuentra en esa misma carpeta.

## **Perfil**

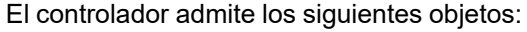

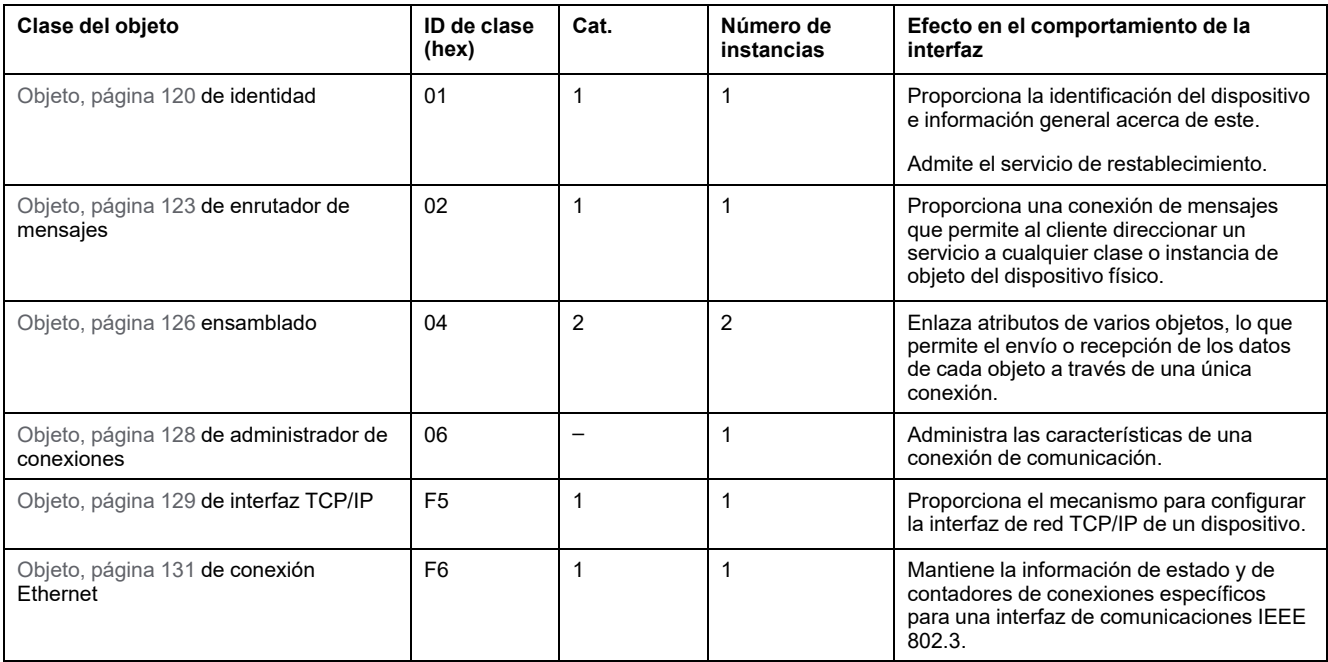

## <span id="page-121-0"></span>**Objeto de identidad (ID de clase = 01 hex)**

En la siguiente tabla se describen los atributos de clase del objeto de identidad (instancia 0):

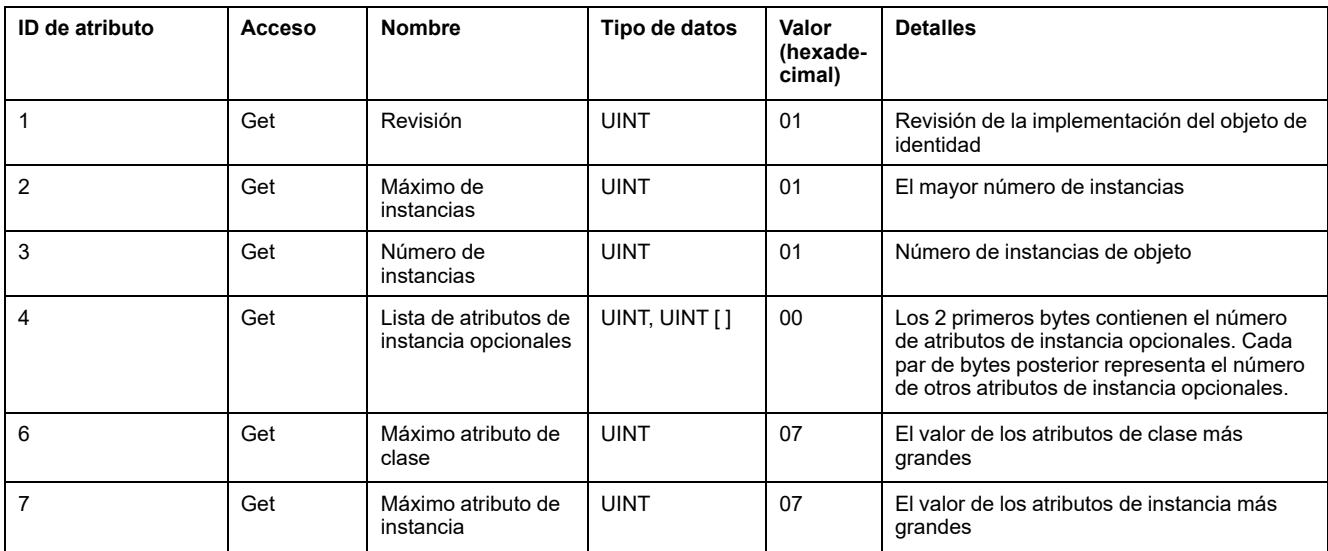

#### En la siguiente tabla se describen los servicios de clase:

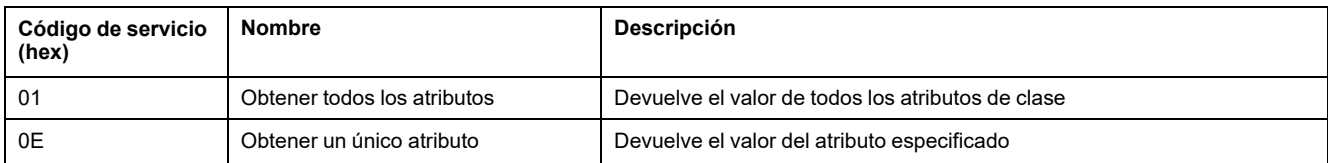

#### En la siguiente tabla se describen los servicios de instancia:

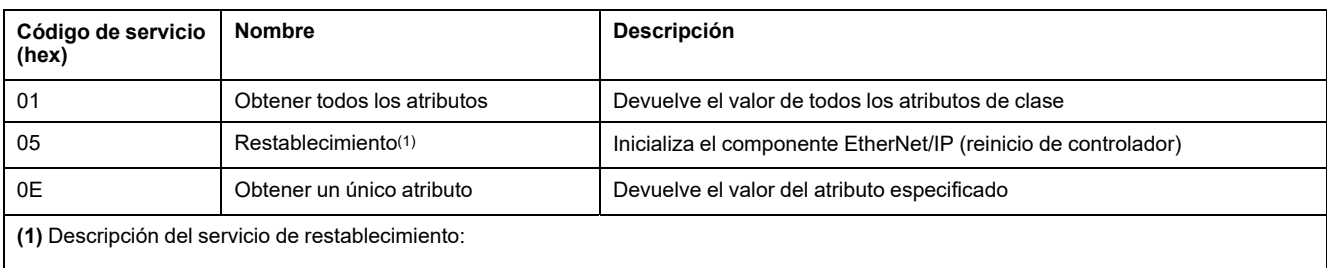

Cuando el objeto de identidad recibe una solicitud de restablecimiento:

- Determina si puede proporcionar el tipo de restablecimiento solicitado.
- Responde a la solicitud.
- Intenta realizar el tipo de restablecimiento solicitado.

#### El servicio común de restablecimiento tiene un parámetro específico, Tipo de restablecimiento (USINT), que tiene los siguientes valores:

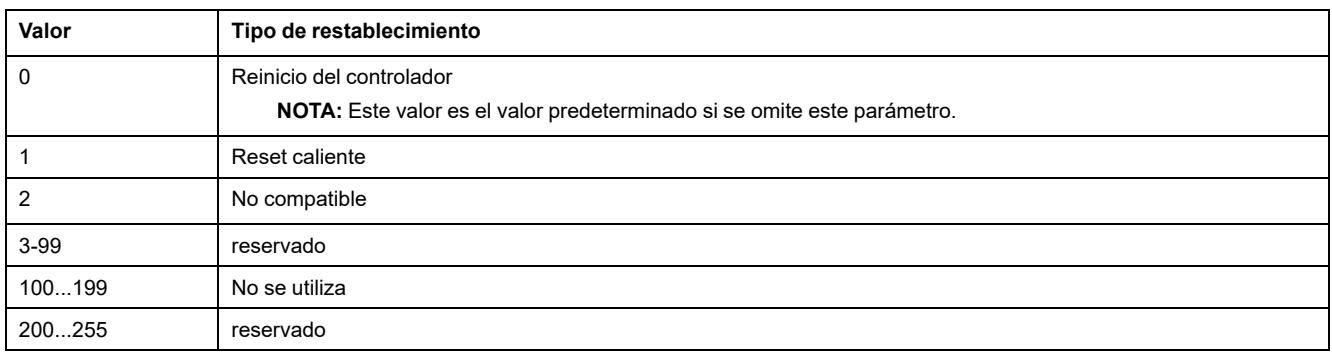

#### En la siguiente tabla se describen los atributos de instancia:

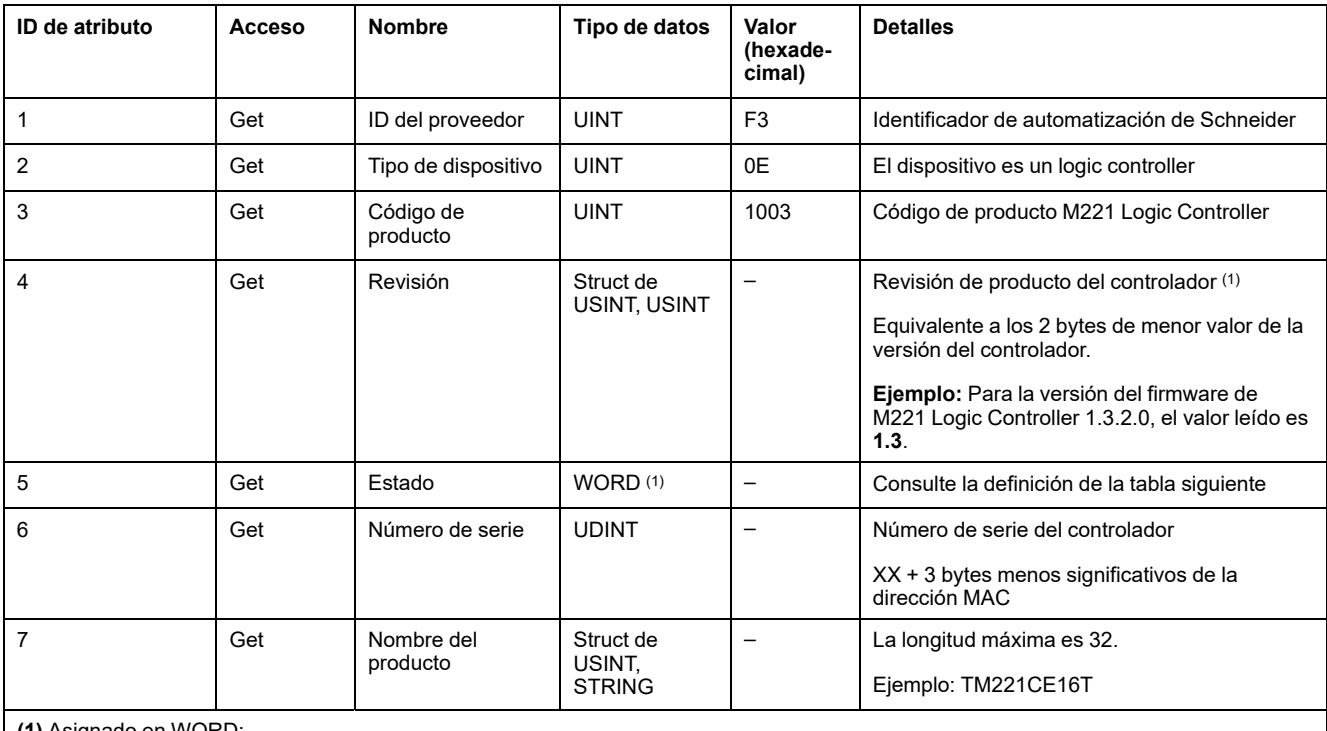

**(1)** Asignado en WORD:

• MSB: Revisión secundaria (segundo USINT)

• LSB: revisión principal (primer USINT)

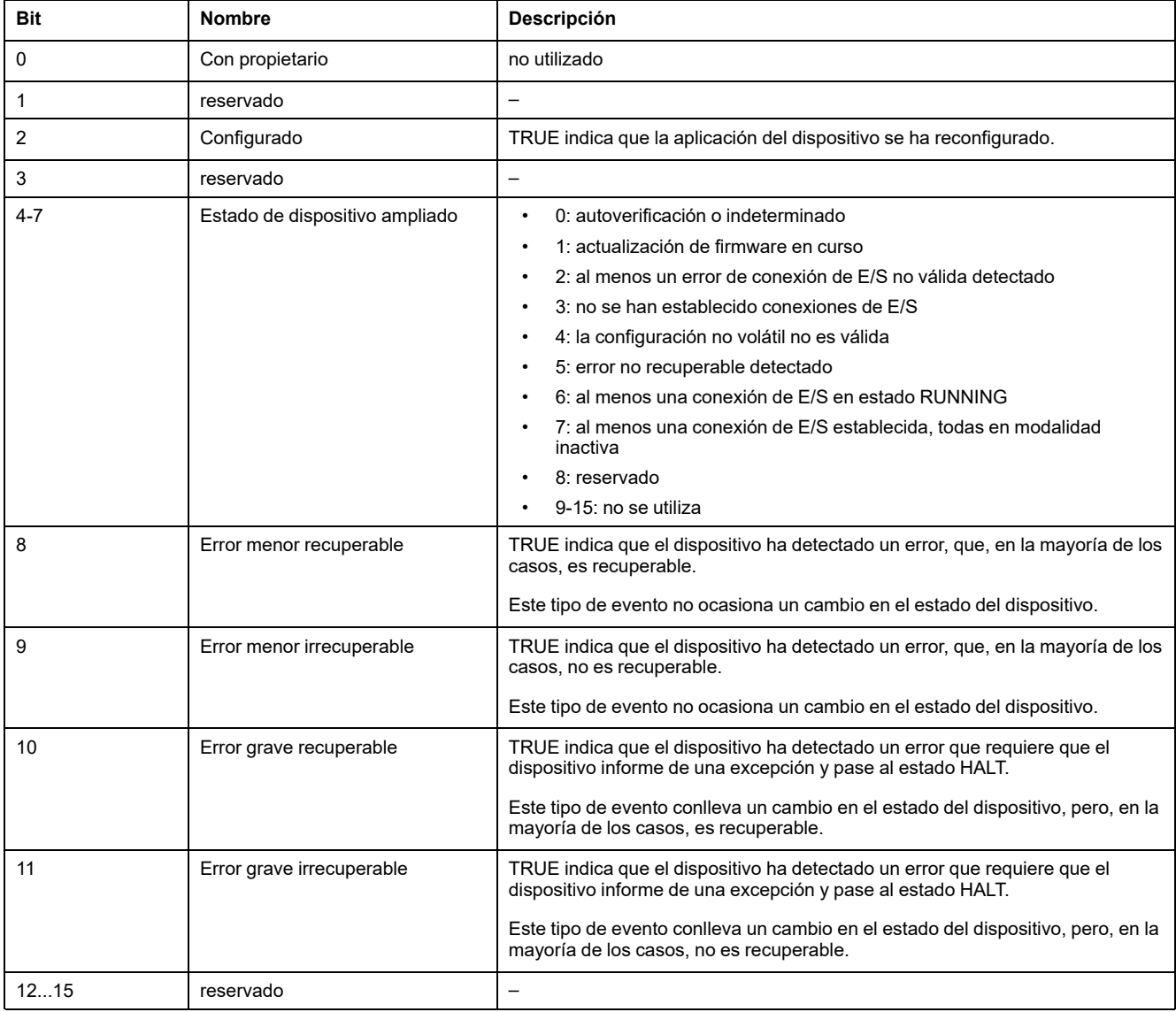

### Descripción del estado (atributo 5):

## <span id="page-124-0"></span>**Objeto del enrutador de mensajes (ID de clase = 02 hex)**

En la siguiente tabla se describen los atributos de clase del objeto de enrutador de mensajes (instancia 0):

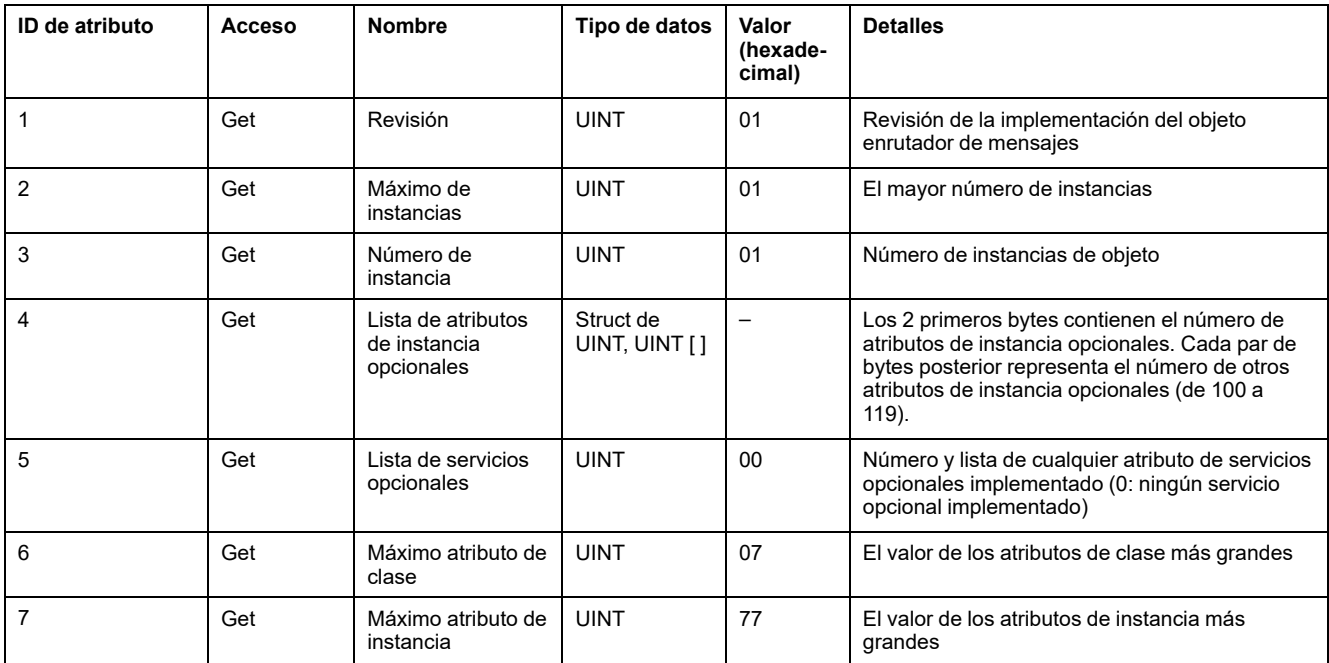

**NOTA:** Utilice la instancia 0 para leer la información de los atributos de clase.

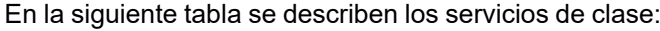

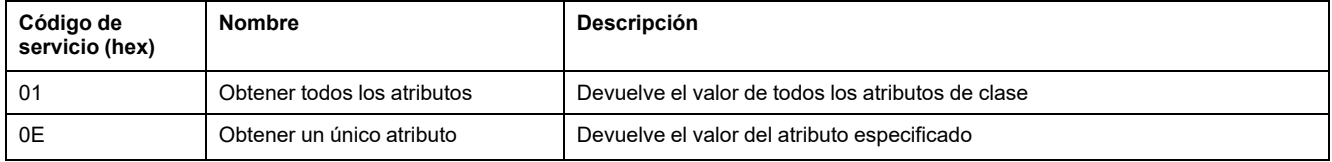

### En la siguiente tabla se describen los servicios de instancia (instancia 1):

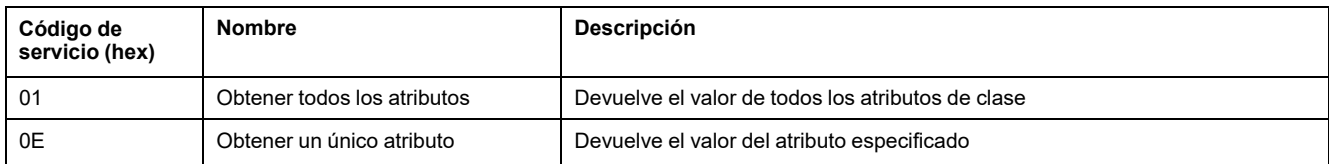

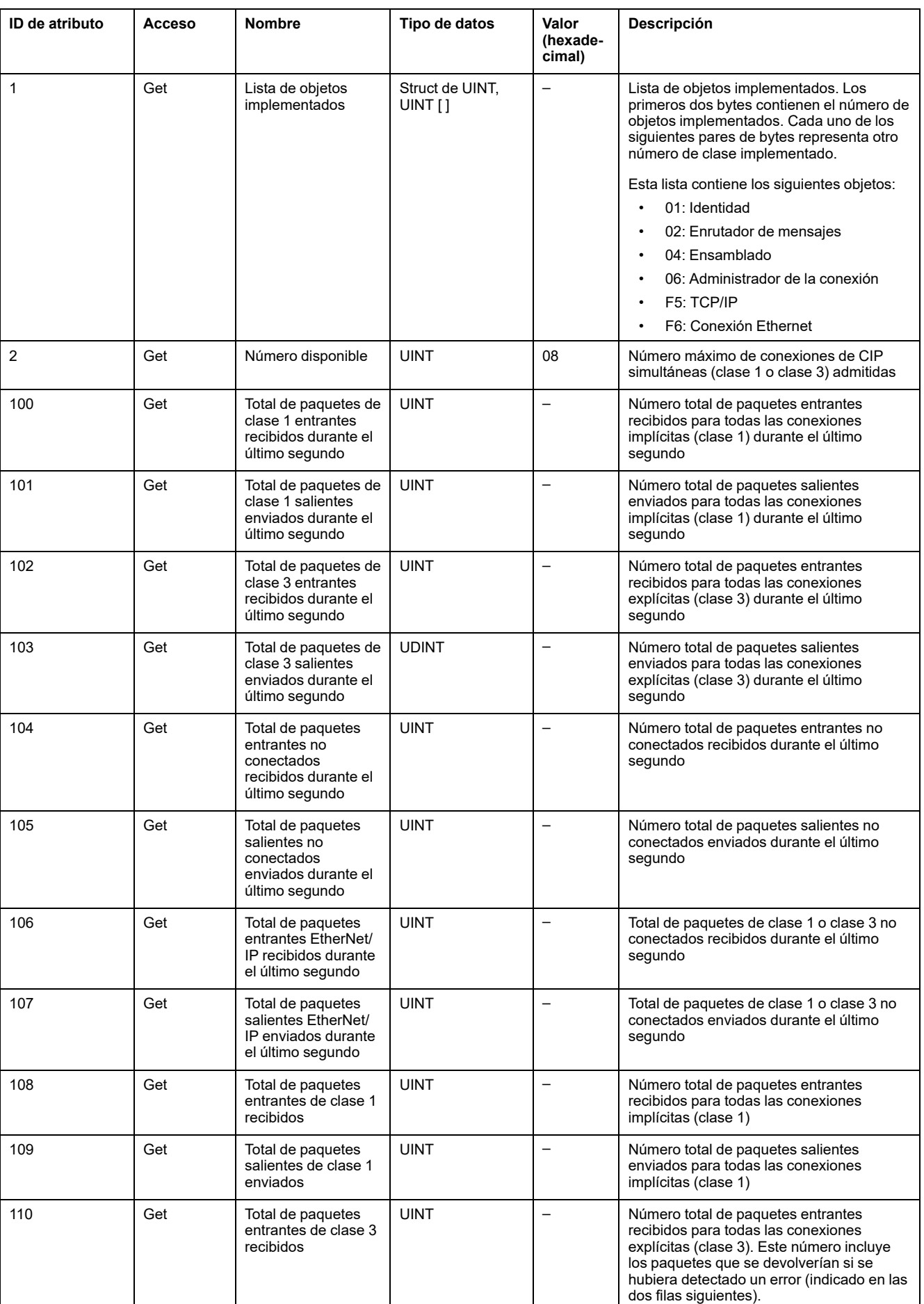

### En la siguiente tabla se describen los atributos de instancia:

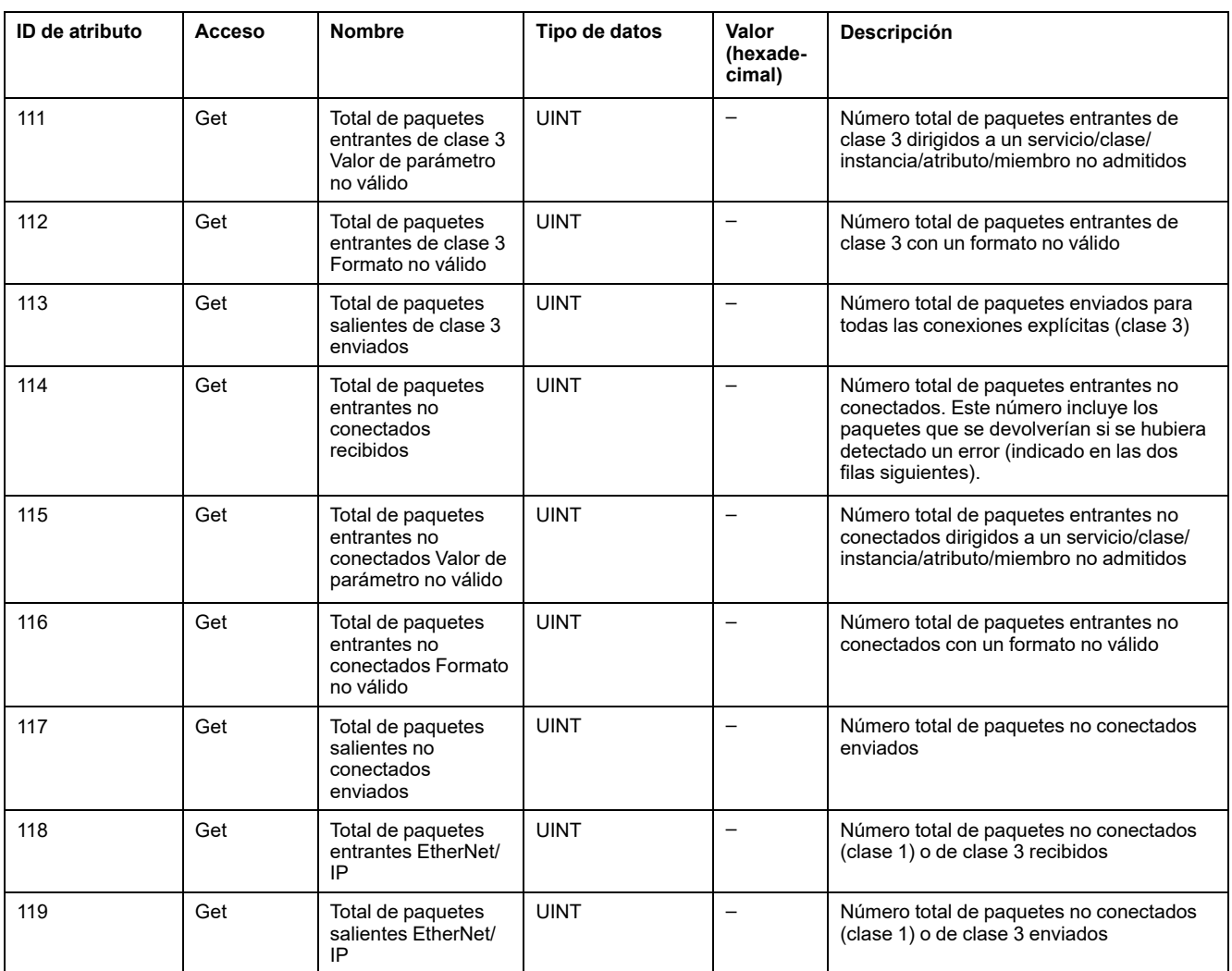

## <span id="page-127-0"></span>**Objeto ensamblado (ID de clase = 04 hex)**

En la siguiente tabla se describen los atributos de clase del objeto de ensamblado (instancia 0):

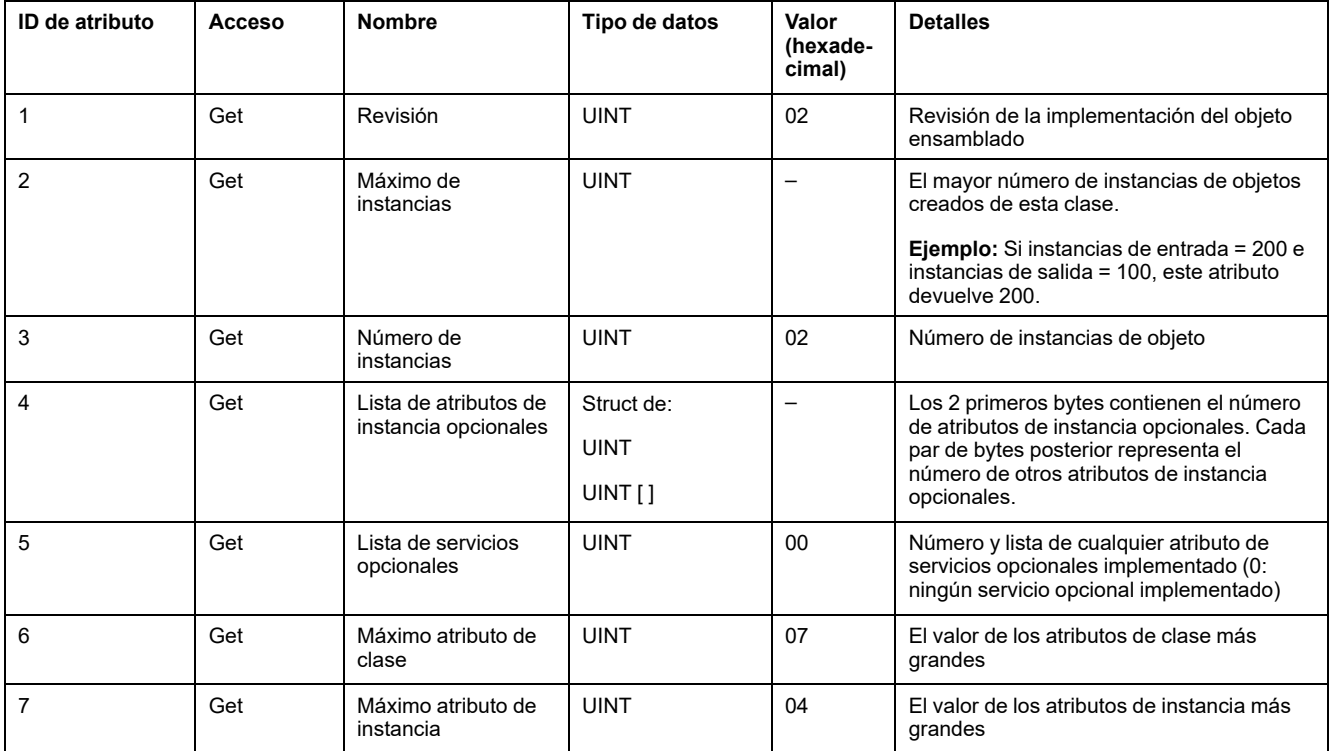

En la siguiente tabla se describen los servicios de clase:

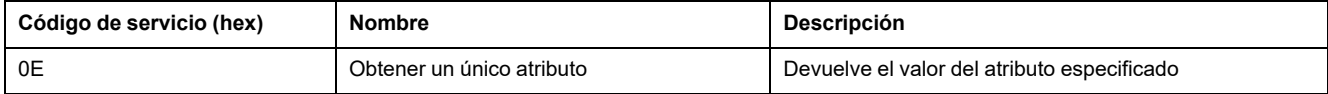

En la siguiente tabla se describen los servicios de instancia:

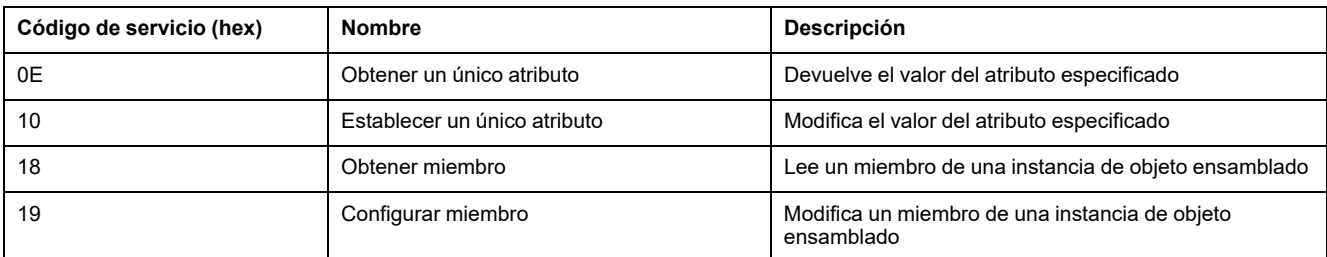

#### **Instancias admitidas**

Salida significa SALIDA del controlador de origen (= %IWE para el M221 Logic Controller).

Entrada significa ENTRADA del controlador de origen (= %QWE para el M221 Logic Controller).

El controlador admite 2 ensamblados:

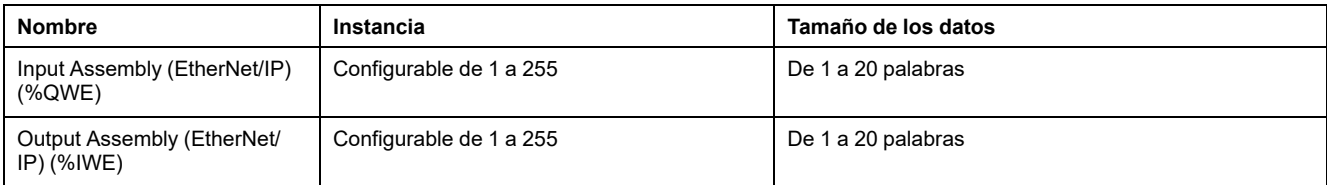

**NOTA:** El objeto de ensamblado enlaza los atributos de diversos objetos de manera que la información enviada a o recibida de cada objeto o procedente de este se puede comunicar a través de una sola conexión. Los objetos ensamblados son estáticos.

Los ensamblados que se estén utilizando se pueden modificar mediante el acceso de parámetro de la herramienta de configuración de la red (RSNetWorx). Debe apagar y encender el logic controller para registrar una nueva asignación de ensamblado.

En la siguiente tabla se describen los atributos de instancia:

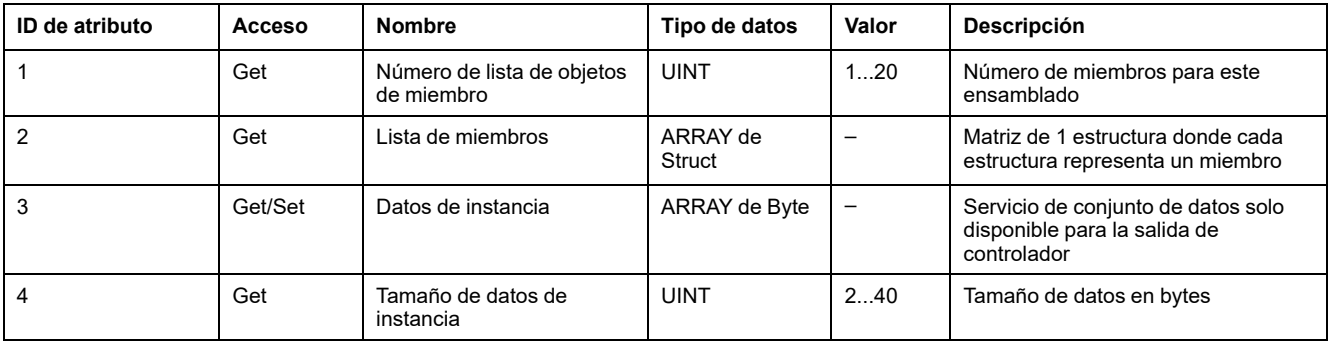

Contenido de la lista de miembros:

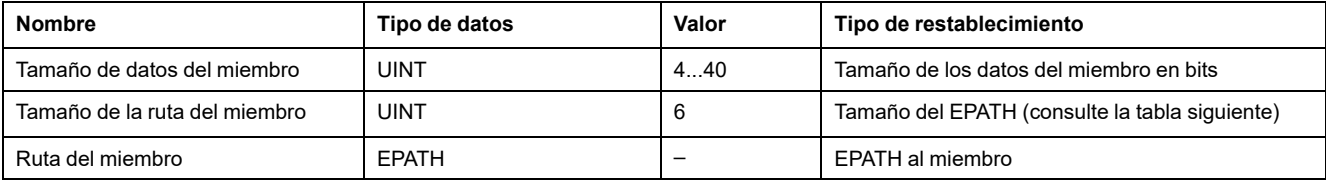

#### El EPATH es:

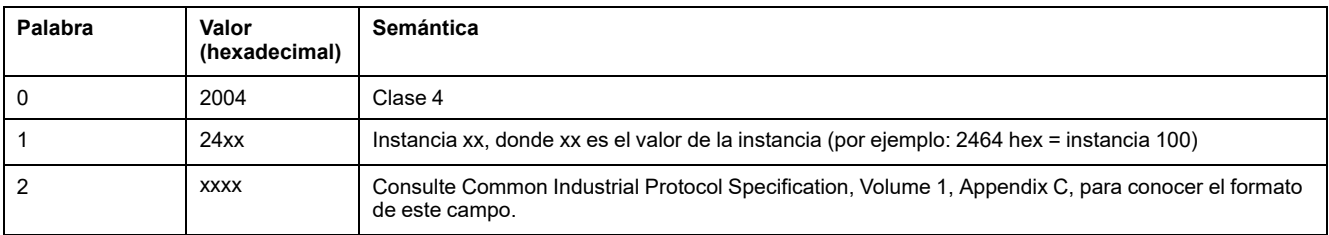

## <span id="page-129-0"></span>**Objeto de administrador de conexiones (ID de clase = 06 hex)**

En la siguiente tabla se describen los atributos de clase del objeto de ensamblado (instancia 0):

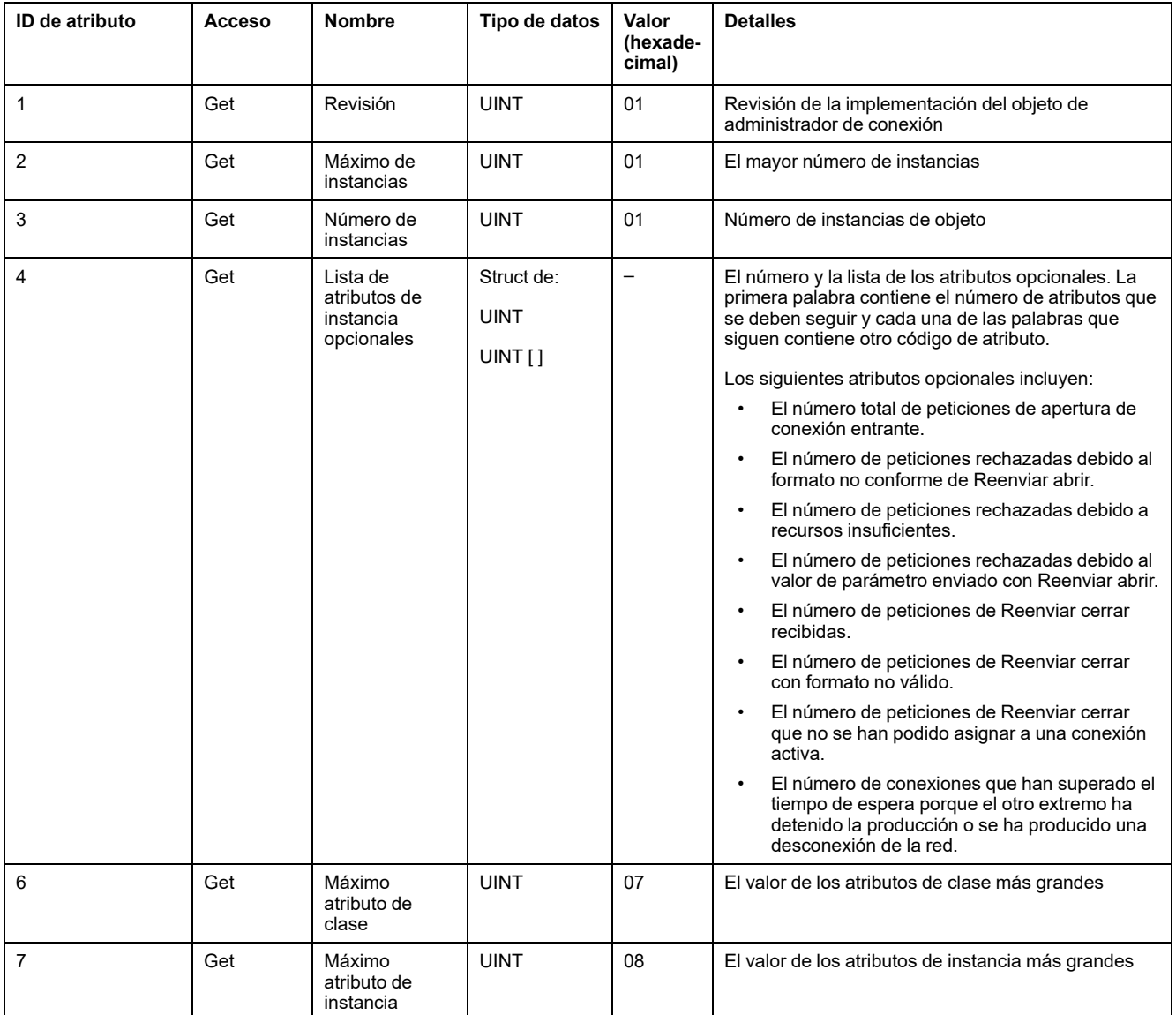

#### En la siguiente tabla se describen los servicios de clase:

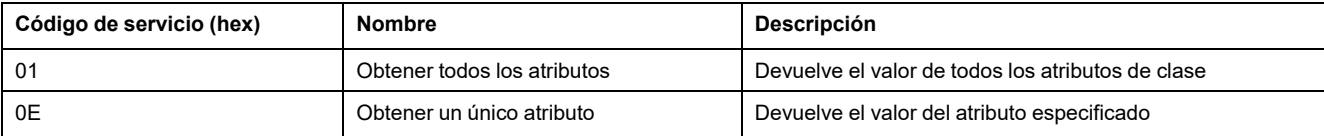

#### En la siguiente tabla se describen los servicios de instancia:

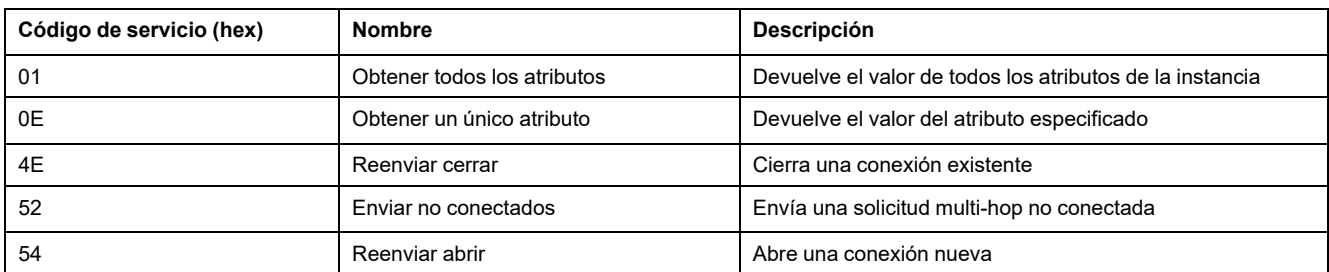

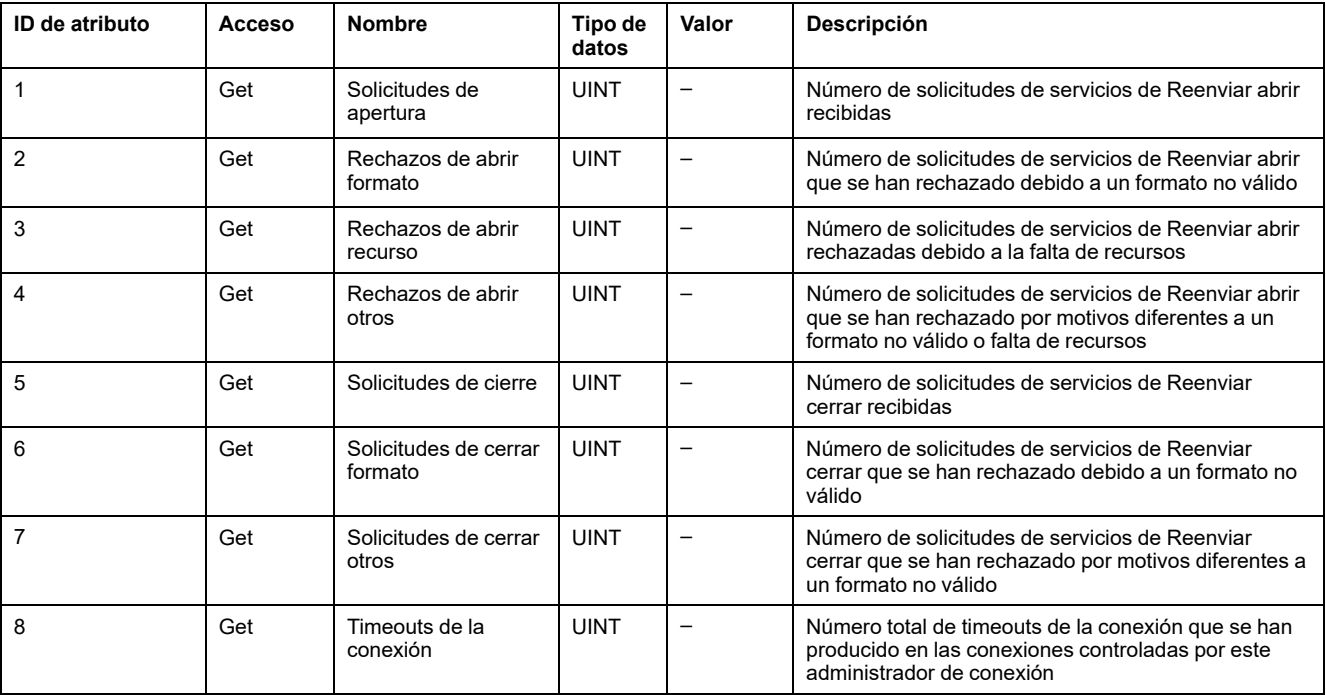

En la siguiente tabla se describen los atributos de instancia (instancia 1):

## <span id="page-130-0"></span>**Objeto de interfaz TCP/IP (ID de clase = F5 hex)**

Este objeto proporciona el mecanismo para configurar un dispositivo de interfaz de red TCP/IP.

En la siguiente tabla se describen los atributos de clase del objeto de interfaz TCP/IP (instancia 0):

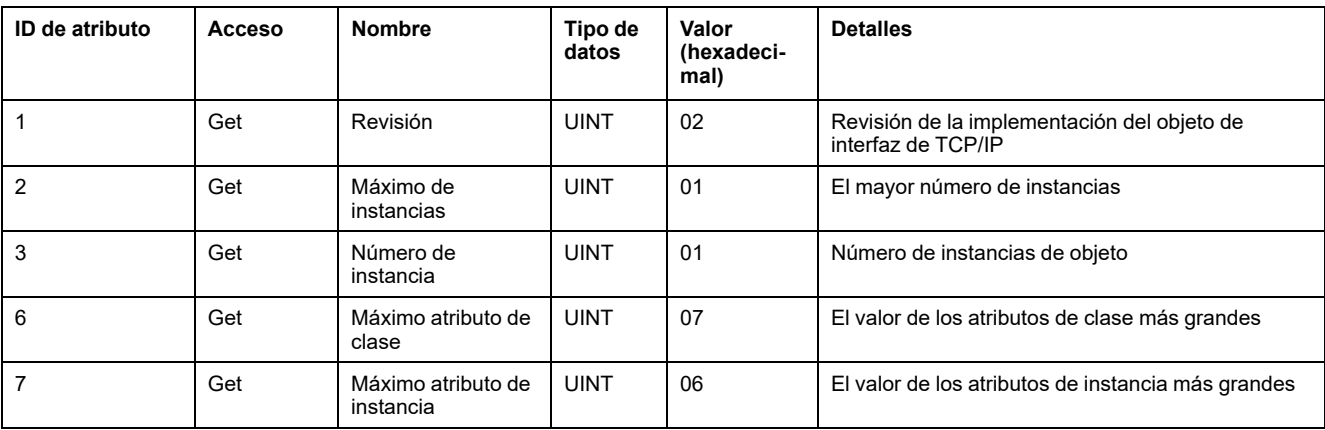

En la siguiente tabla se describen los servicios de clase:

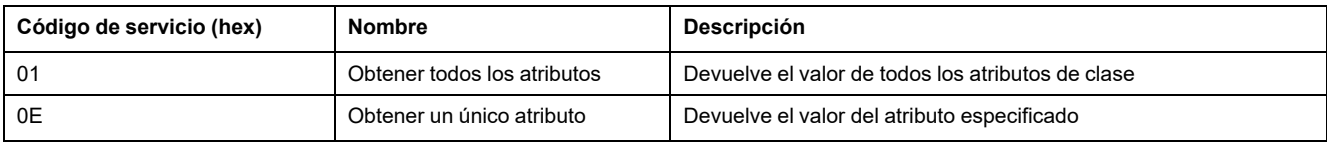

#### **Códigos de instancia**

Solo se admite la instancia 1.

En la siguiente tabla se describen los servicios de instancia:

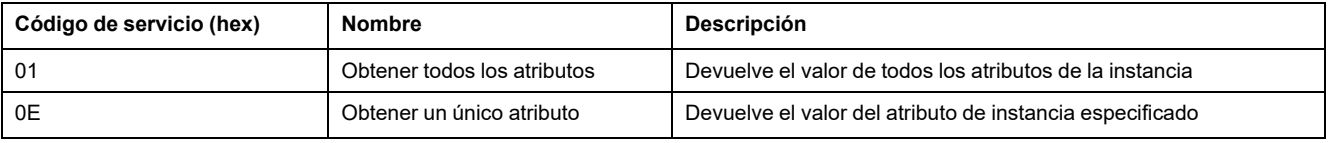

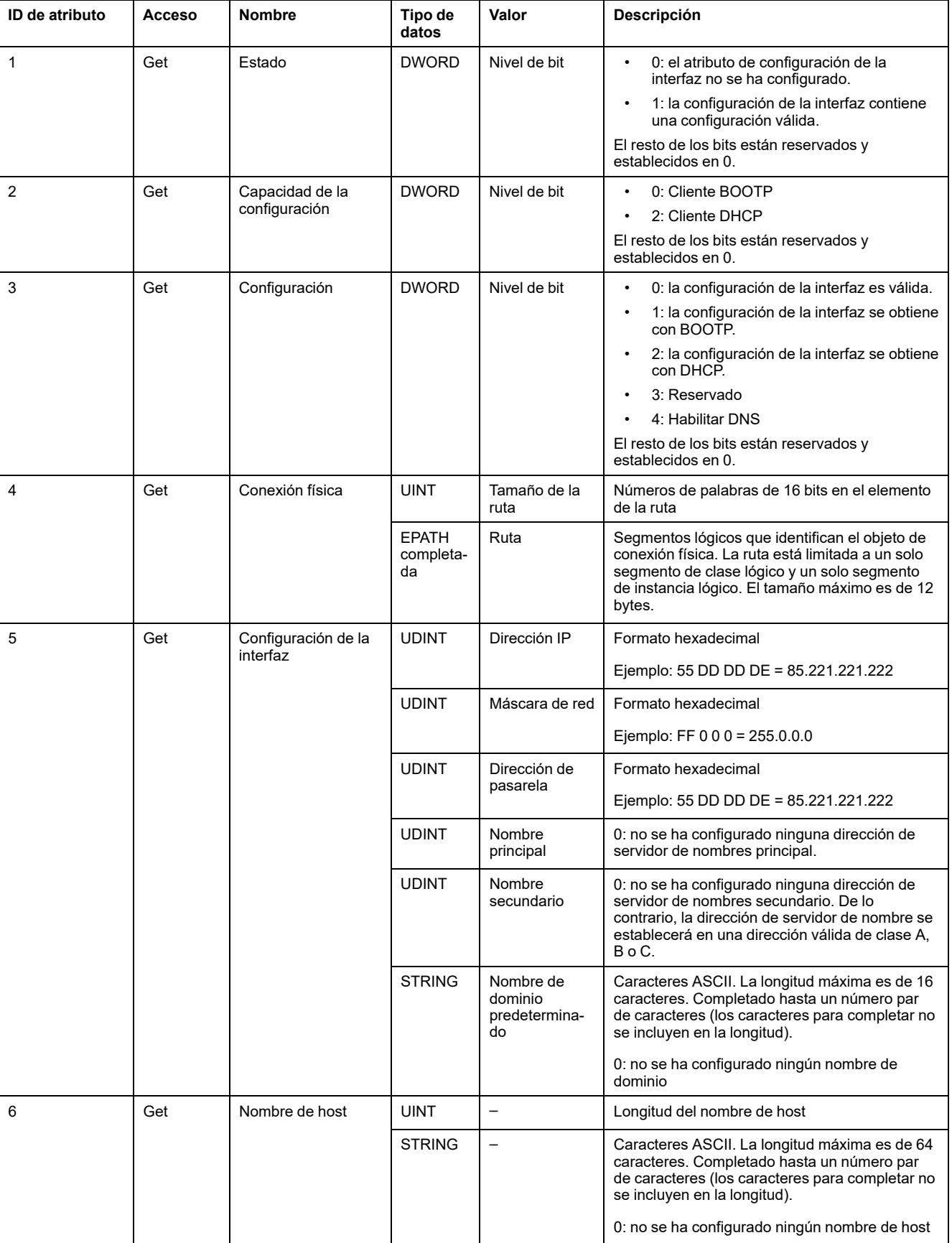

### En la siguiente tabla se describen los atributos de instancia (instancia 1):

## <span id="page-132-0"></span>**Objeto de conexión Ethernet (ID de clase = F6 hex)**

Este objeto mantiene la información de estado y de contadores de conexiones específicos para una interfaz de comunicaciones Ethernet 802.3.

En la siguiente tabla se describen los atributos de clase del objeto de conexión Ethernet (instancia 0):

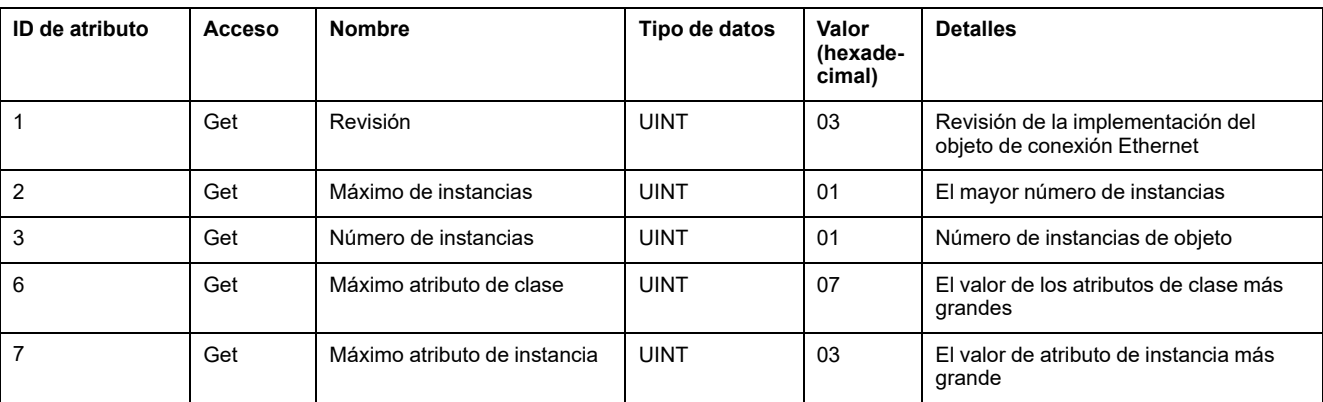

#### En la siguiente tabla se describen los servicios de clase:

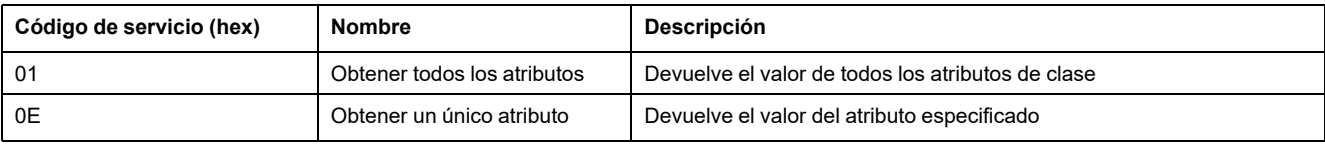

#### **Códigos de instancia**

Solo se admite la instancia 1.

#### En la siguiente tabla se describen los servicios de instancia:

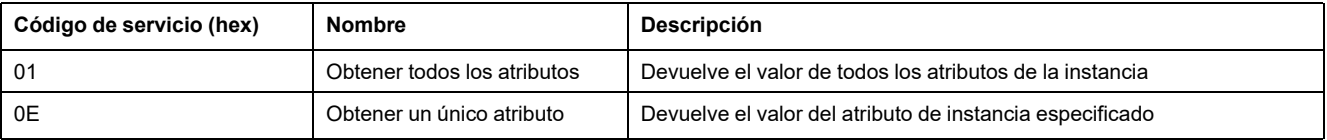

#### En la siguiente tabla se describen los atributos de instancia (instancia 1):

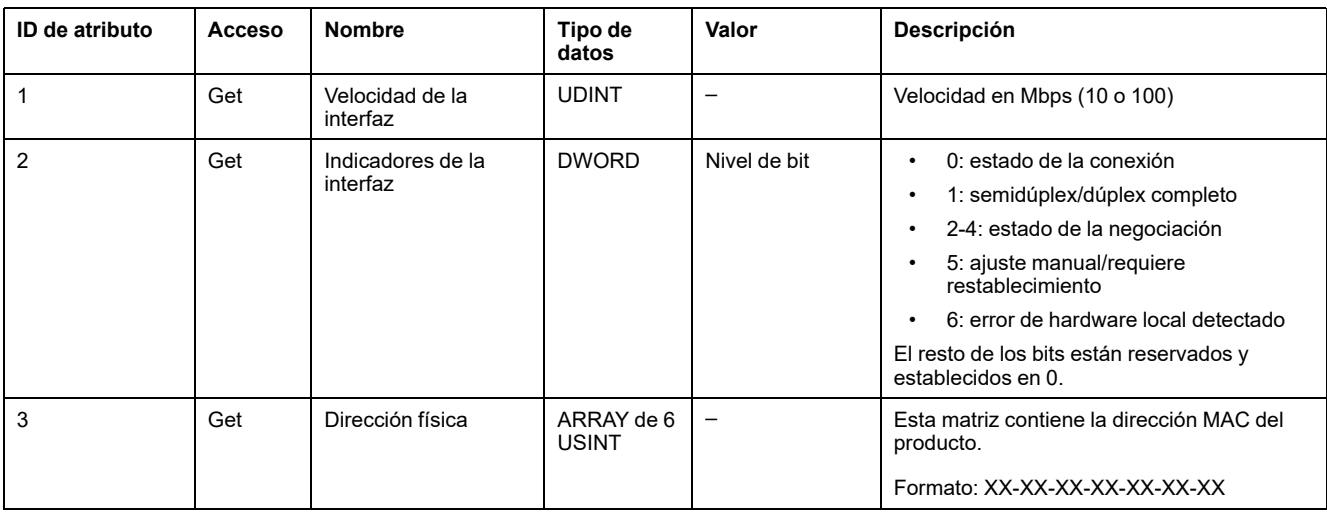

# **Configuración de línea serie**

# **Configuración de líneas serie**

### **Introducción**

Las referencias del M221 Logic Controller están equipadas con al menos 1 línea serie. Las referencias del controlador sin la función Ethernet admiten 2 líneas serie:

- SL1 (línea serie)
- SL2 (línea serie)

Cada línea serie se puede configurar para uno de los siguientes protocolos:

- [Modbus \(RTU o ASCII\), página 135](#page-136-0). De forma predeterminada, las líneas serie están configuradas para el protocolo Modbus RTU.
- [ASCII, página 135](#page-136-0)
- [Modbus Serial IOScanner, página 138](#page-139-0). Solo se puede configurar una instancia: si se configura en una línea serie, no se puede utilizar en la otra línea serie.

**NOTA:** Debe tener cuidado cuando se utilizan los bloques de funciones Modbus Serial IOScanner y Message (%MSG) (consulte EcoStruxure Machine Expert - Basic, Guía de la biblioteca de funciones genéricas) en su aplicación, ya que esto podría comportar la cancelación de la comunicación en curso de IOScanner.

La aplicación debe configurarse con un nivel funcional (consulte EcoStruxure Machine Expert - Basic, Guía de funcionamiento) mínimo de **Nivel 5.0** para admitir el IOScanner serie Modbus.

**NOTA:** El protocolo [TMH2GDB Visualización gráfica remota, página 138](#page-139-1) solo se puede configurar en SL1.

### **Compatibilidad de módem**

Una conexión de modem le permite:

- Acceder de forma remota al controlador con fines de programación o supervisión. En este caso, se debe conectar un módem local al PC que ejecuta el software EcoStruxure Machine Expert - Basic, y se debe configurar una conexión de módem (consulte SoMachine Basic, Guía de funcionamiento).
- Realizar intercambios de datos entre controladores utilizando el protocolo Modbus.
- Enviar o recibir mensajes con cualquier dispositivo que utilice el bloque de funciones *Send Receive Message*.
- Enviar o recibir SMS con un teléfono móvil u otros dispositivos compatibles con el envío o recepción de mensajes SMS.

Las líneas serie admiten las siguientes funciones para simplificar las conexiones de módem:

- Un comando de inicialización (Init) para enviar la configuración inicial al módem. El controlador envía automáticamente este comando después de descargar una aplicación o tras el encendido.
- El bit de sistema *%S105* para poder enviar el comando Init de nuevo al módem.
- La palabra de sistema *%SW167* para proporcionar el estado del funcionamiento del comando Init.

## **Configuración de línea serie**

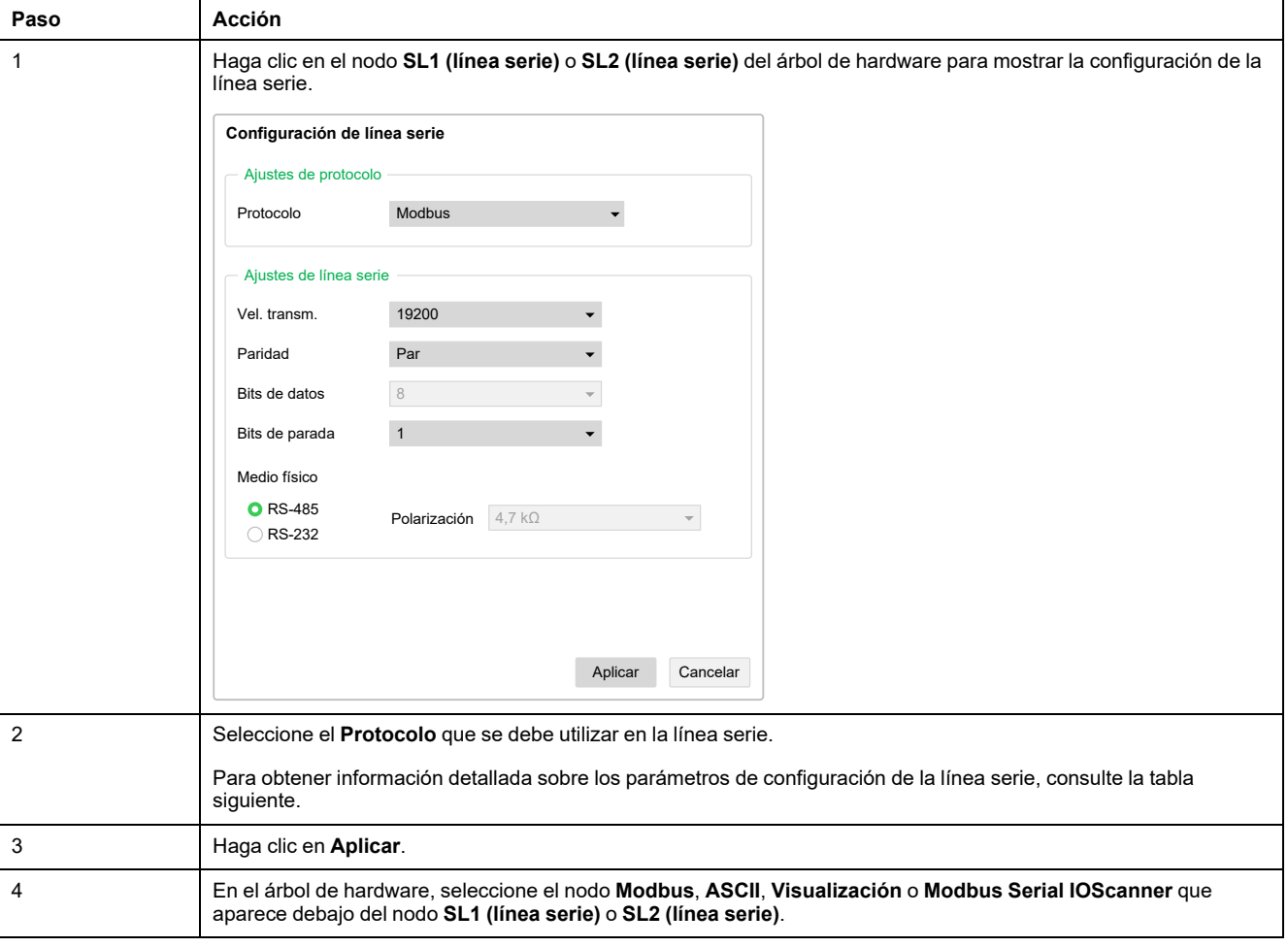

En esta tabla se describe cómo configurar la línea serie:

#### En esta tabla se describe la configuración de protocolo y línea serie de la línea serie:

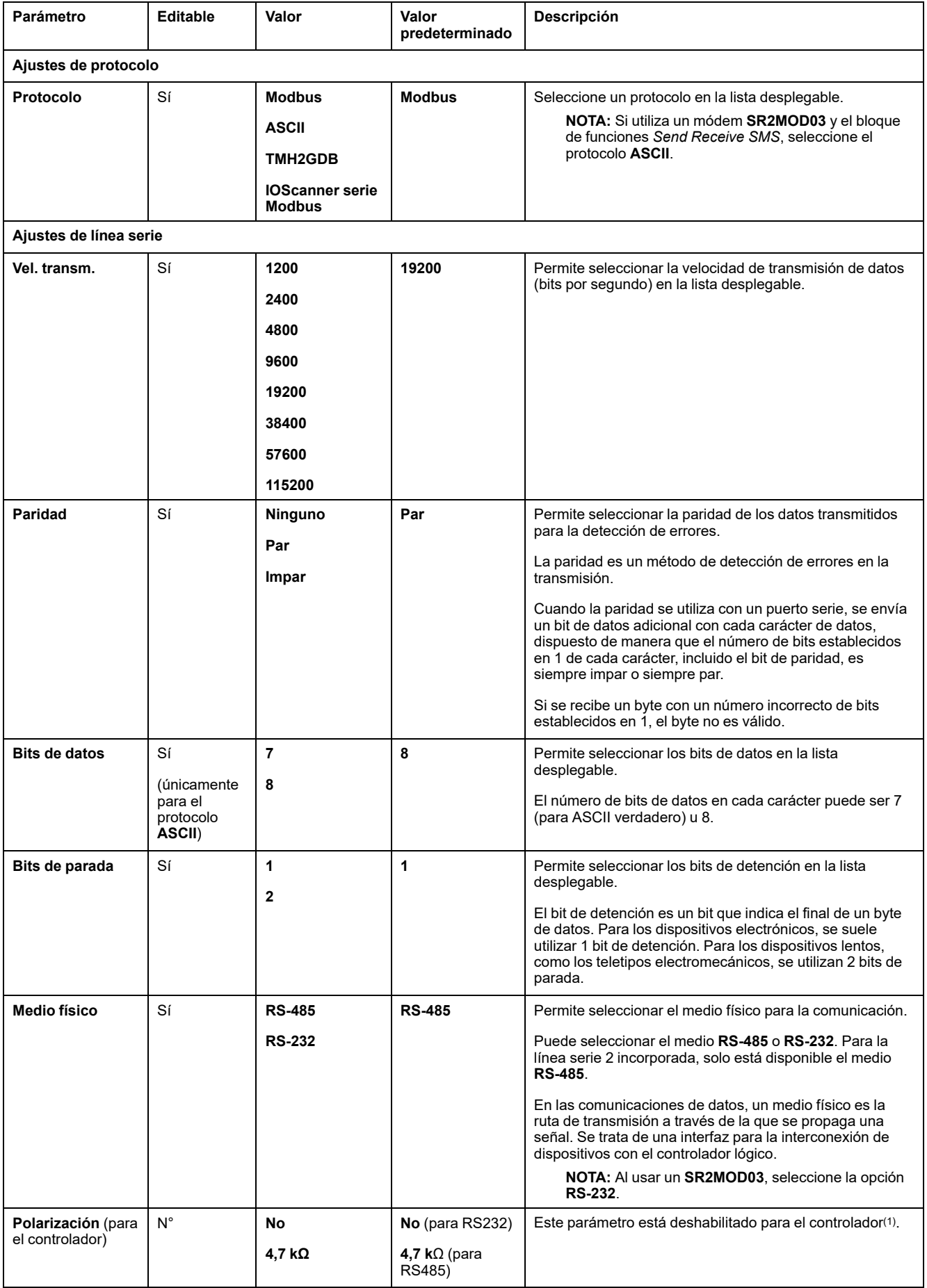

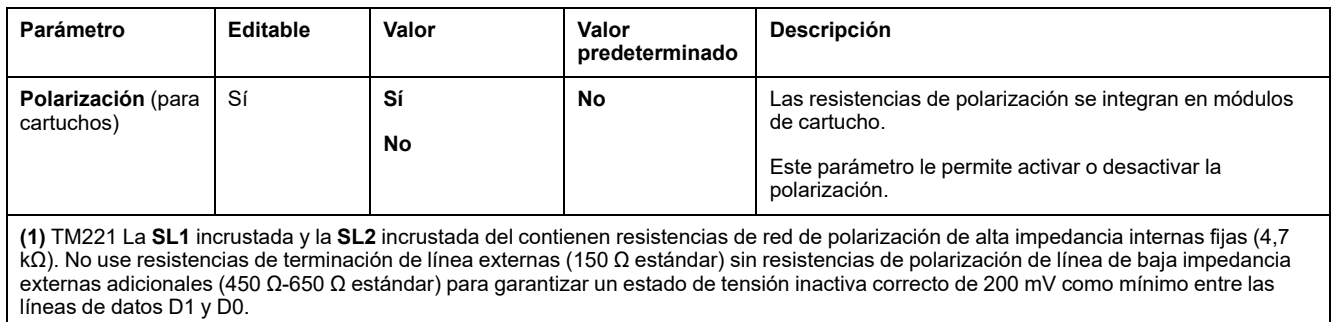

# <span id="page-136-0"></span>**Configuración de los protocolos Modbus y ASCII**

## **Configuración del dispositivo para los protocolos Modbus y ASCII**

En esta tabla se describen los parámetros cuando se selecciona el protocolo **Modbus** o **ASCII**:

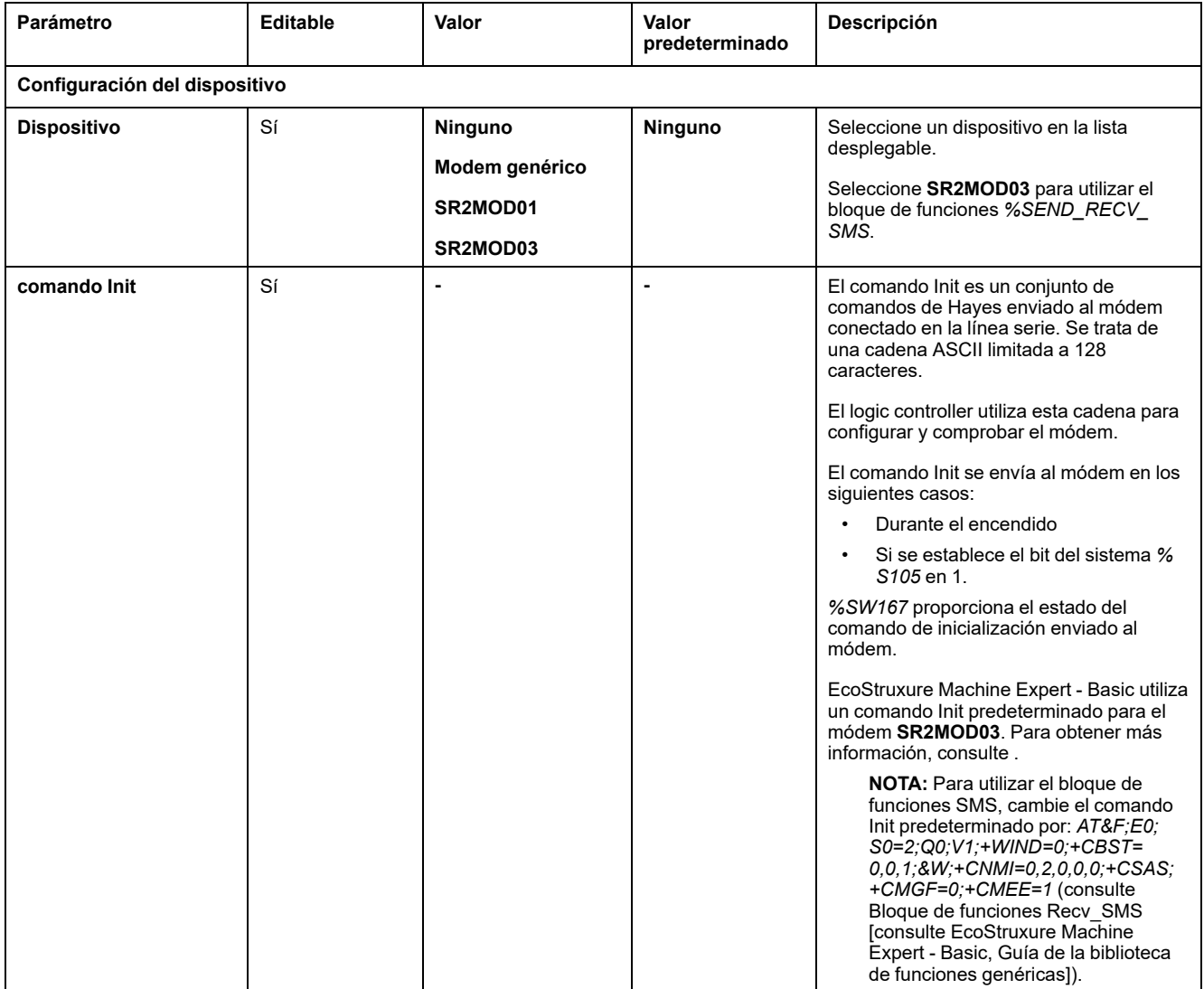

### **Configuración del comando de inicialización del módem**

El comando Init es un conjunto de comandos de Hayes que se envía para inicializar un modem. El comando Init predeterminado proporcionado por la pantalla de configuración de EcoStruxure Machine Expert - Basic se utiliza con un módem para adecuarlo a la configuración de la línea serie predeterminada para el acceso remoto, los intercambios entre controladores o el envío o la recepción de mensajes.

Si necesita adaptar el comando Init, use un software de terminal PC.

### **Comando Hayes de SR2MOD01**

El comando Init predeterminado proporcionado por EcoStruxure Machine Expert - Basic es: *ate0\n0\v1&d0&k0s0=1s89=0\$EB0#p0\$sb19200n0s28=1s37=13&w0*

### **Comando Hayes de SR2MOD03**

El comando Init predeterminado proporcionado por EcoStruxure Machine Expert - Basic es: *AT&F;E0;S0=2;Q0;V1;+WIND=0;+CBST=0,0,1;&W;+CMGF=1;+CNMI= 0,2,0,0,0;+CSAS*

Para enviar o recibir SMS, debe modificarse el comando por: *AT&F;E0;S0=2;Q0; V1;+WIND=0;+CBST=0,0,1;&W;+CNMI=0,2,0,0,0;+CSAS;+CMGF=0;+CMEE=1*

### **Ajustes de protocolo para Modbus**

En esta tabla se describen los parámetros para el protocolo **Modbus**:

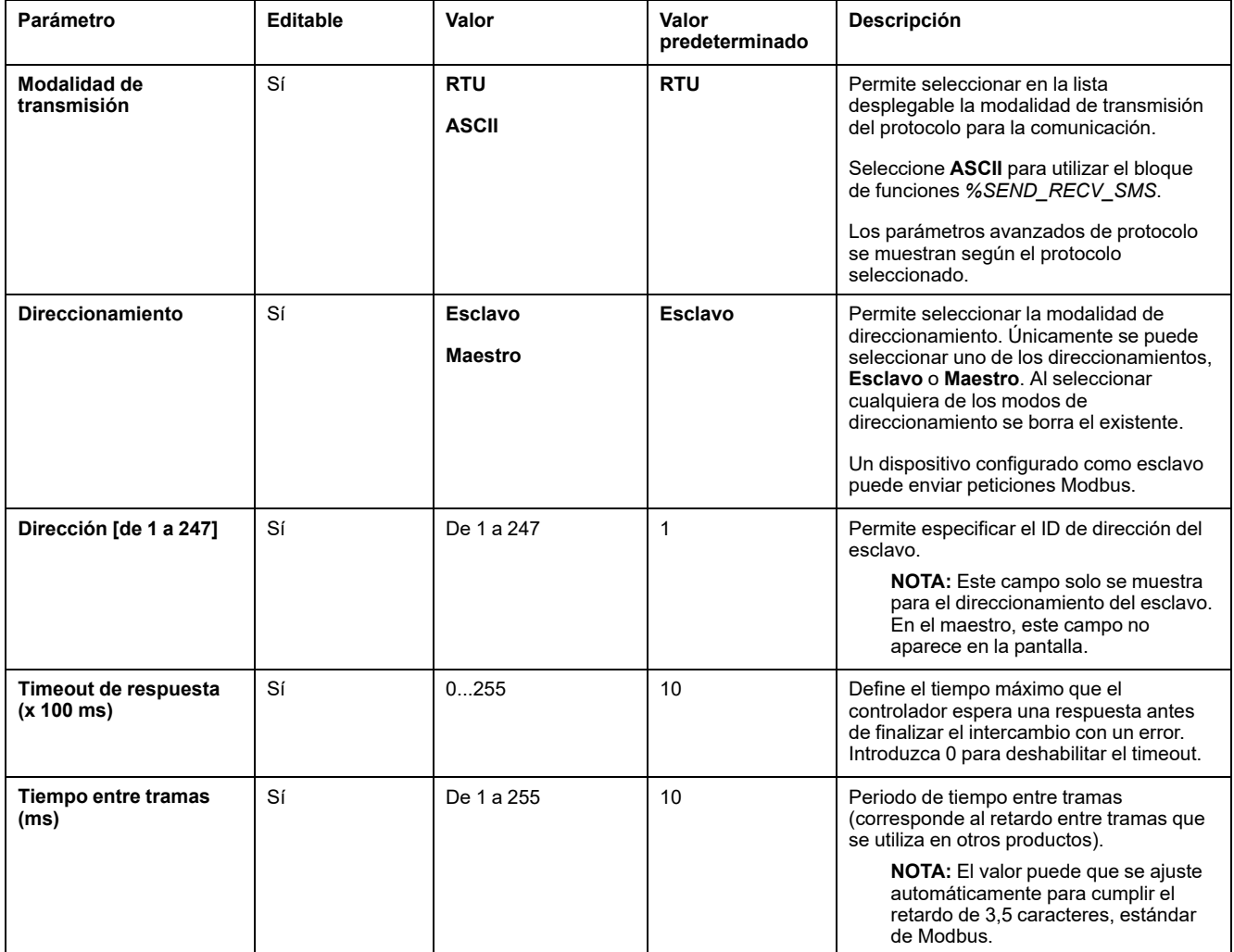

# **Ajustes de protocolo para ASCII**

En esta tabla se describen los parámetros para el protocolo **ASCII**:

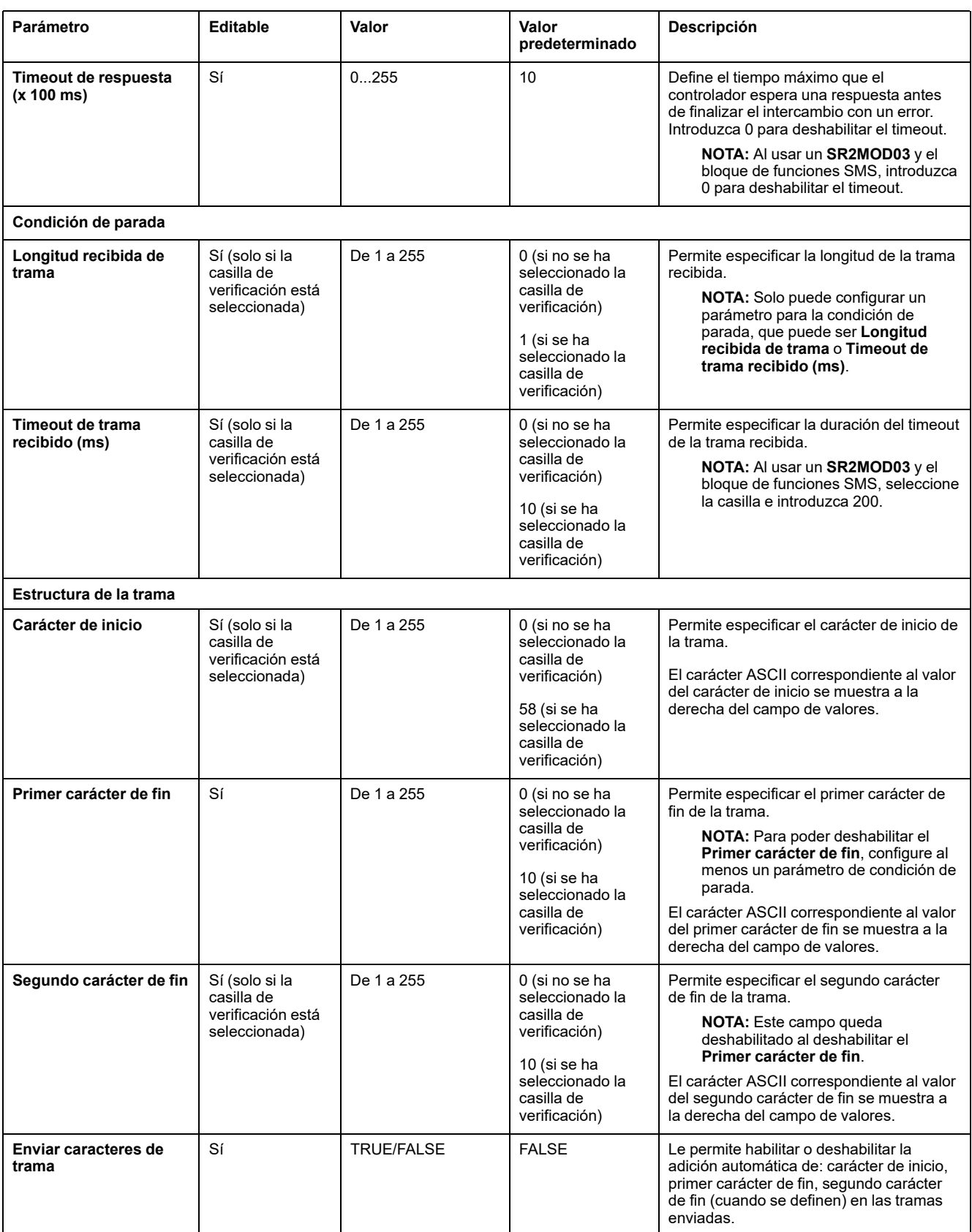

# <span id="page-139-1"></span>**Configuración del Visualización gráfica remota TMH2GDB**

## **Ajustes de protocolo para Display**

En esta tabla se describen los parámetros para el protocolo **Display**:

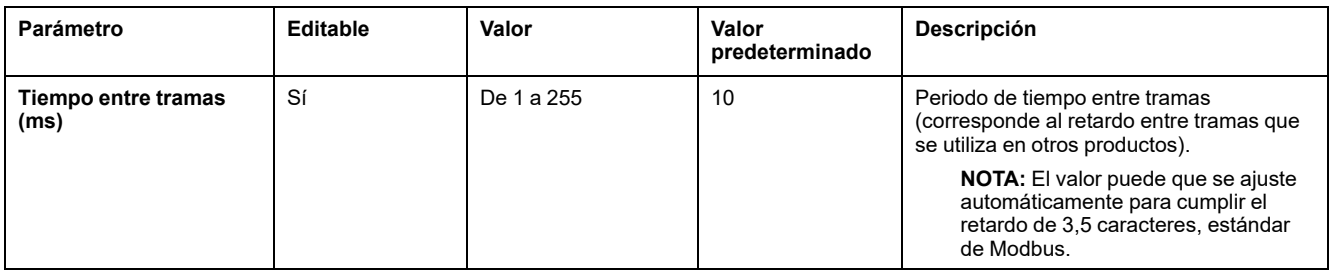

# <span id="page-139-0"></span>**Configuración de IOScanner serie Modbus**

## **Descripción**

Solo se puede definir una instancia de IOScanner: si la configura en un puerto Ethernet, no puede configurarla en un puerto serie. Consulte .

El número máximo de objetos TCP y IOScanner serie es de:

- 128, si el **nivel funcional** <**6.0**.
- 512, si el **nivel funcional** ≥**6.0**.

Si se interrumpe la comunicación, el IOScanner se detiene. Si desea más información [sobre el estado, página 195](#page-196-0), consulte %SW210 o %SW211.

Para restablecer o suspender el Modbus Serial IOScanner, consulte %S110, % S111, %S113 y %S114 en la [Descripción de los bits de sistema, página 187](#page-188-0)).

## **Ajustes de protocolo**

En esta tabla se describen los parámetros cuando se selecciona el protocolo **IOScanner serie Modbus**:

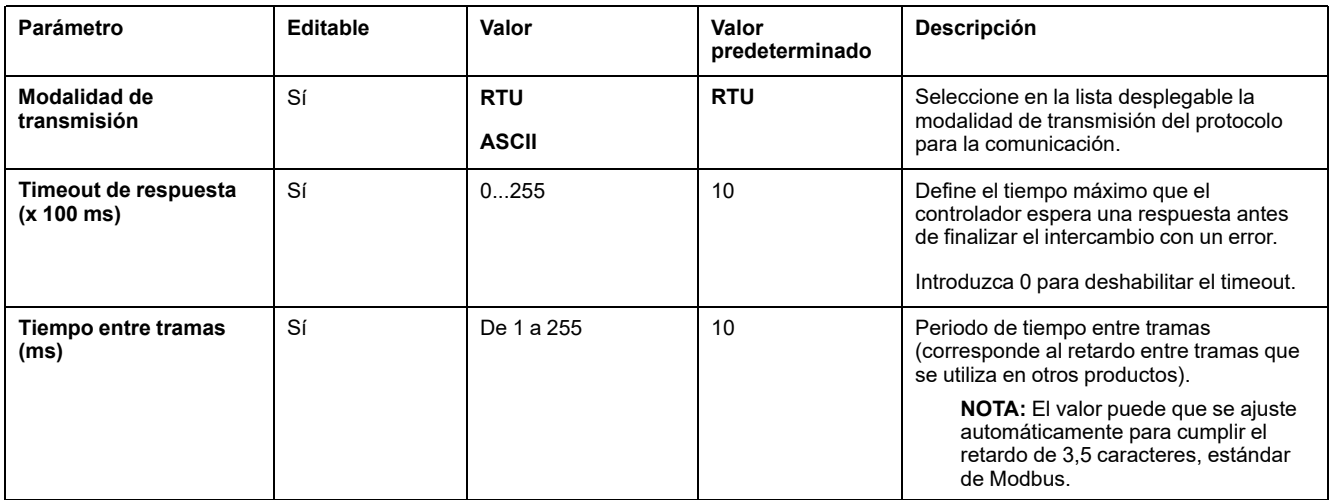

# **Adición de un dispositivo en el IOScanner serie Modbus**

## **Introducción**

En esta sección se describe cómo añadir los dispositivos que se van a explorar con el IOScanner serie Modbus.

Pueden añadirse hasta 16 dispositivos esclavos Modbus.

EcoStruxure Machine Expert - Basic se suministra con varios tipos de dispositivos predefinidos. A fin de facilitar la integración de los dispositivos en la red, los tipos de dispositivos predefinidos tienen peticiones de inicialización predefinidas y canales preconfigurados.

También se proporciona un dispositivo esclavo genérico, para el que deben configurarse canales y peticiones de inicialización.

## **Adición de un dispositivo en el IOScanner serie Modbus**

Para añadir un dispositivo en el IOScanner serie Modbus:

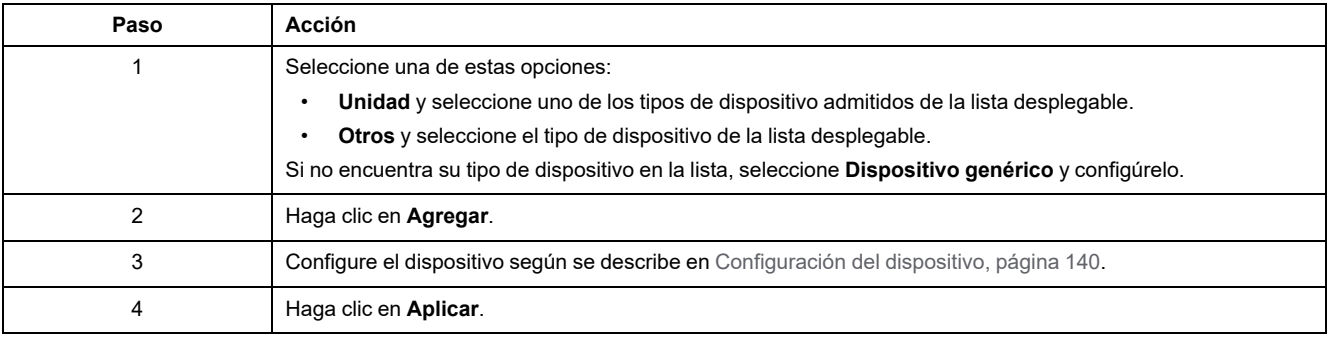

## <span id="page-141-0"></span>**Configuración del dispositivo**

En esta tabla se describen los parámetros cuando se selecciona el protocolo **IOScanner serie Modbus**:

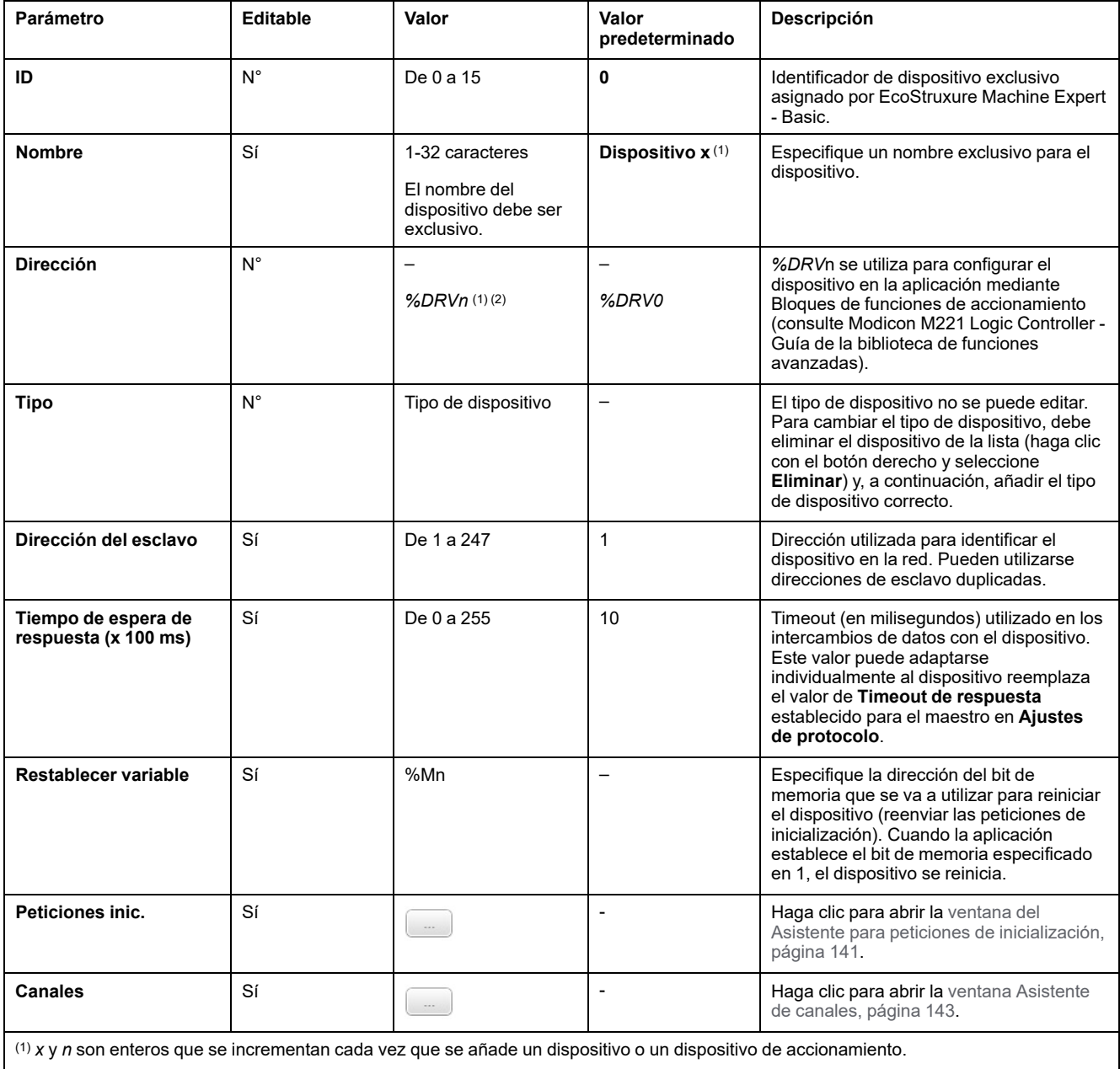

(2) Solo si se selecciona **Unidad** como tipo de dispositivo.

## <span id="page-142-0"></span>**Configuración de peticiones de inicialización**

Las peticiones de inicialización son comandos específicos del dispositivo que el IOScanner serie Modbus TCP IOScanner o Modbus envía para inicializar un dispositivo esclavo. El IOScanner serie Modbus TCP IOScanner o Modbus no inicia el intercambio de datos cíclicos con el dispositivo hasta que el dispositivo confirma todas las peticiones de inicialización. Durante la fase de inicialización, los objetos de red no se actualizan.

Pueden definirse hasta 20 peticiones de inicialización para cada dispositivo esclavo.

La ventana **Asistente para peticiones de inicialización** muestra las peticiones de inicialización definidas:

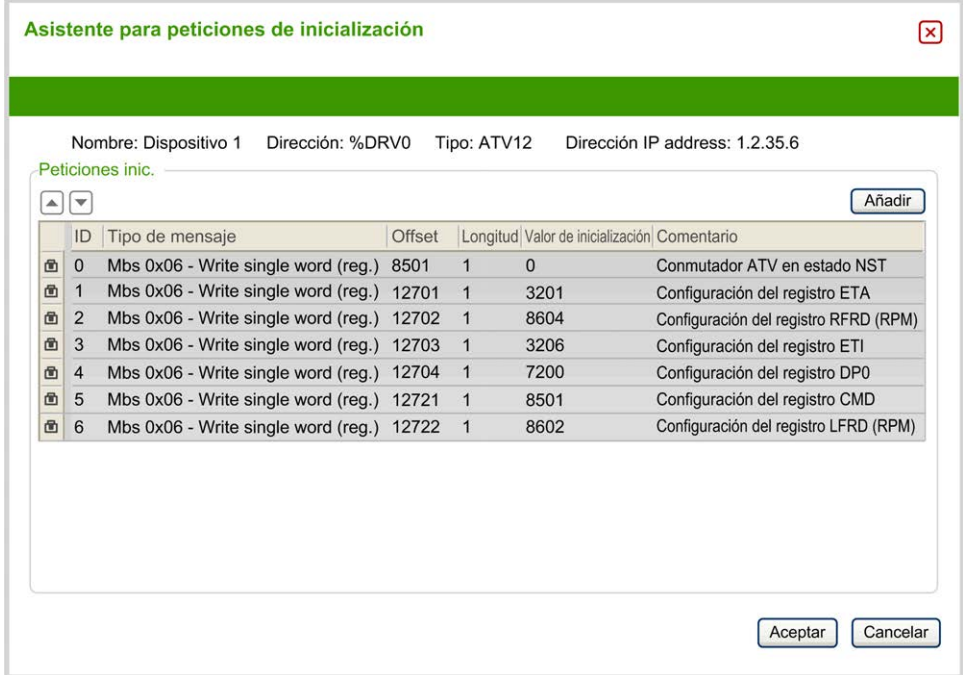

Las peticiones de inicialización preconfiguradas se identifican por presentar un símbolo de bloqueo  $\blacksquare$  y un fondo gris. Algunos parámetros no pueden modificarse para las peticiones de inicialización predefinidas.

Según el tipo de dispositivo que seleccione, es posible configurar algunas peticiones de inicialización.

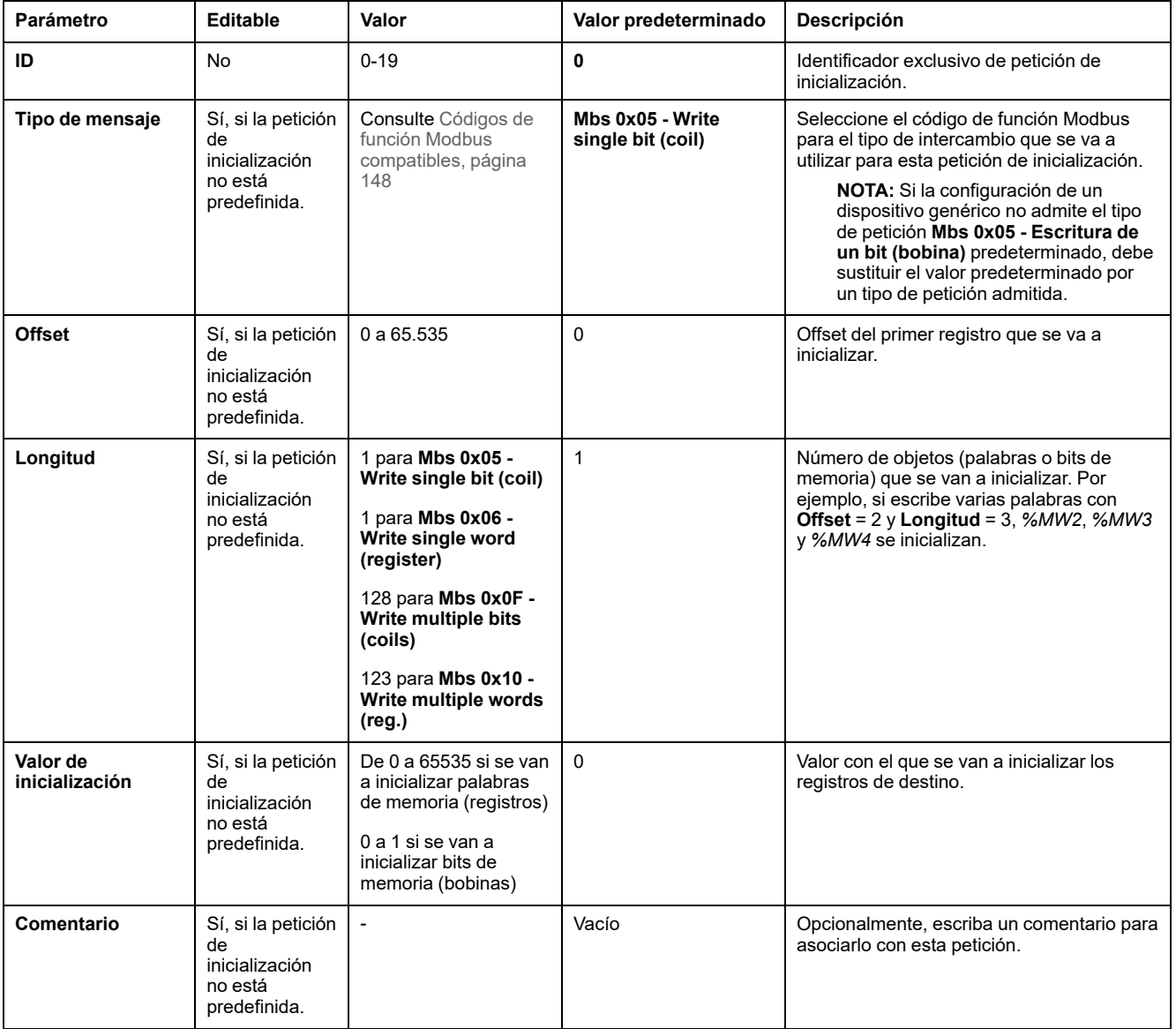

En esta tabla se describen las propiedades de las peticiones de inicialización:

Haga clic en **Añadir** para crear nuevas peticiones de inicialización.

Seleccione una entrada y utilice los botones de flecha arriba y flecha abajo para cambiar el orden de envío de las peticiones de inicialización al dispositivo.

Cuando se hayan definido las peticiones de inicialización, haga clic en **Aceptar** para guardar la configuración y cerrar el **Asistente para peticiones de inicialización**.
#### **Asistente de canales**

Pueden definirse hasta 10 canales para cada dispositivo esclavo. Cada canal representa una única petición Modbus.

**NOTA:** El número de objetos definido (elementos de datos leídos y escritos) se valida al hacer clic en **Aplicar** en la ventana de propiedades.

En la ventana **Asistente de canales** se muestran los canales definidos:

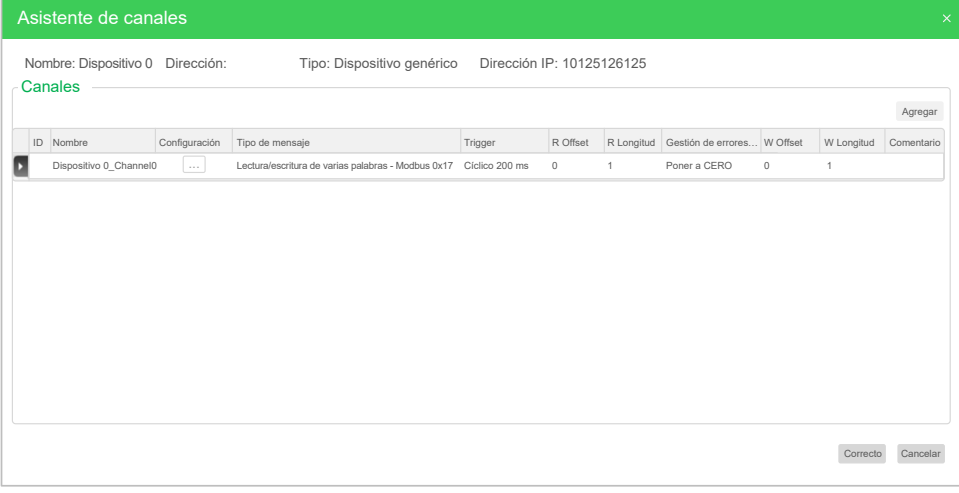

Haga clic en **Configuración** (1) para mostrar los detalles de la ventana **Asistente de canales** (2):

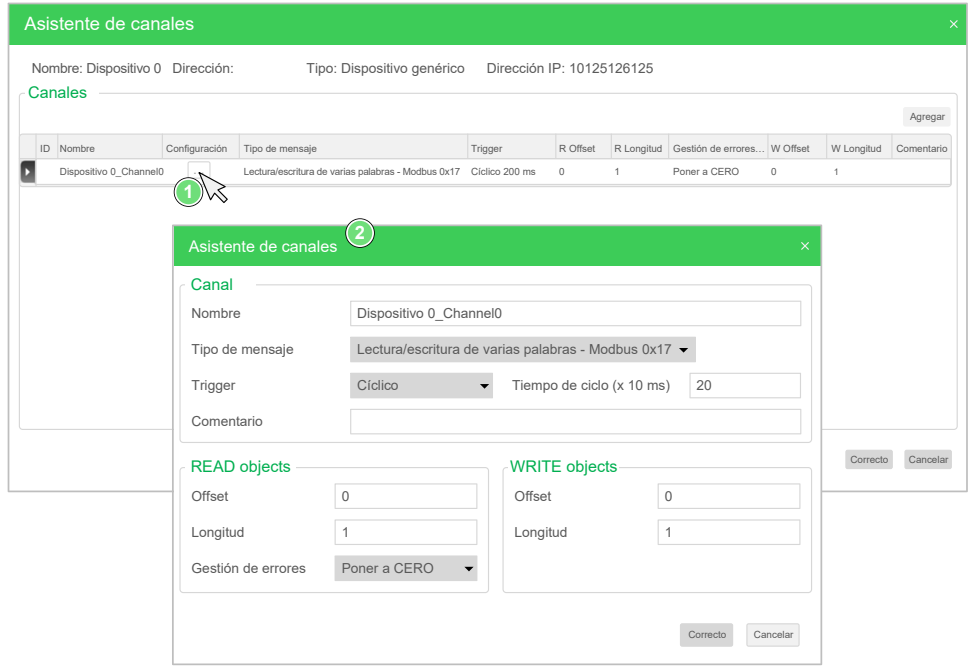

Los canales preconfigurados se identifican mediante un símbolo de bloqueo  $\blacksquare$  y un fondo gris. Algunos parámetros no pueden modificarse para los canales predefinidos.

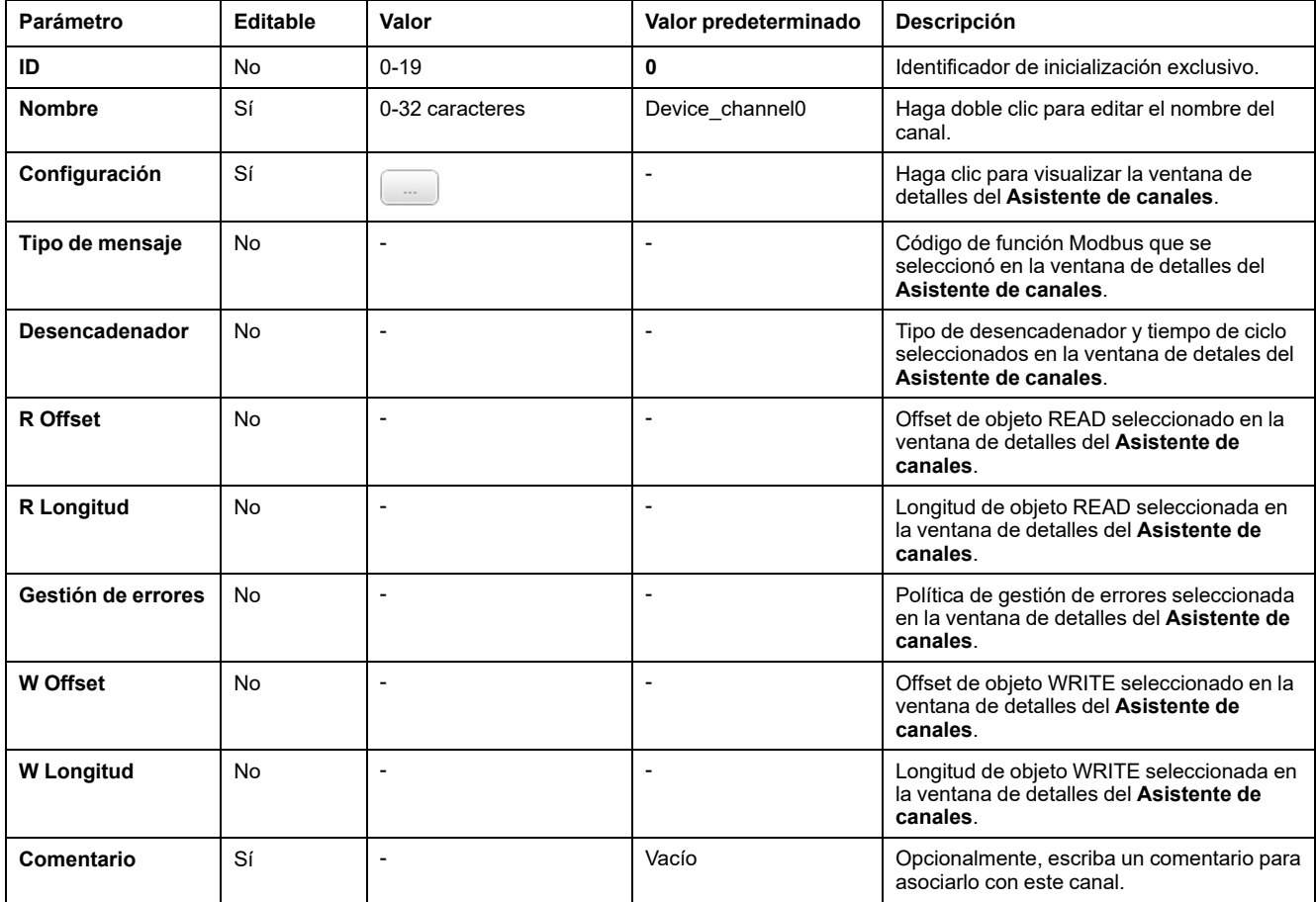

En esta tabla se describen las propiedades de los canales:

Haga clic en **Añadir** para crear un nuevo canal.

Cuando se hayan definido los canales, haga clic en **Aceptar** para guardar la configuración y cerrar el **Asistente de canales**.

## **Configuración de canales**

Utilice la ventana de detalles del **Asistente de canales** para configurar los canales.

El ejemplo siguiente muestra un canal configurado para una petición Leer/Escribir varias palabras (código de función Modbus 23). Lee una palabra del registro con el offset 16#0C21 y escribe dos palabras en el registro con el offset 16#0C20. Esta petición se ejecuta cuando existe un flanco ascendente del **desencadenador** definido (consulte el gráfico siguiente):

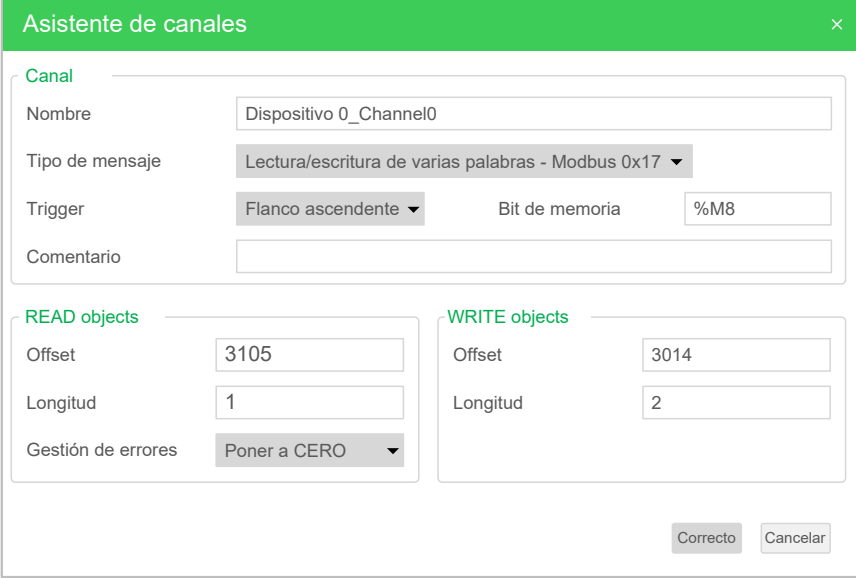

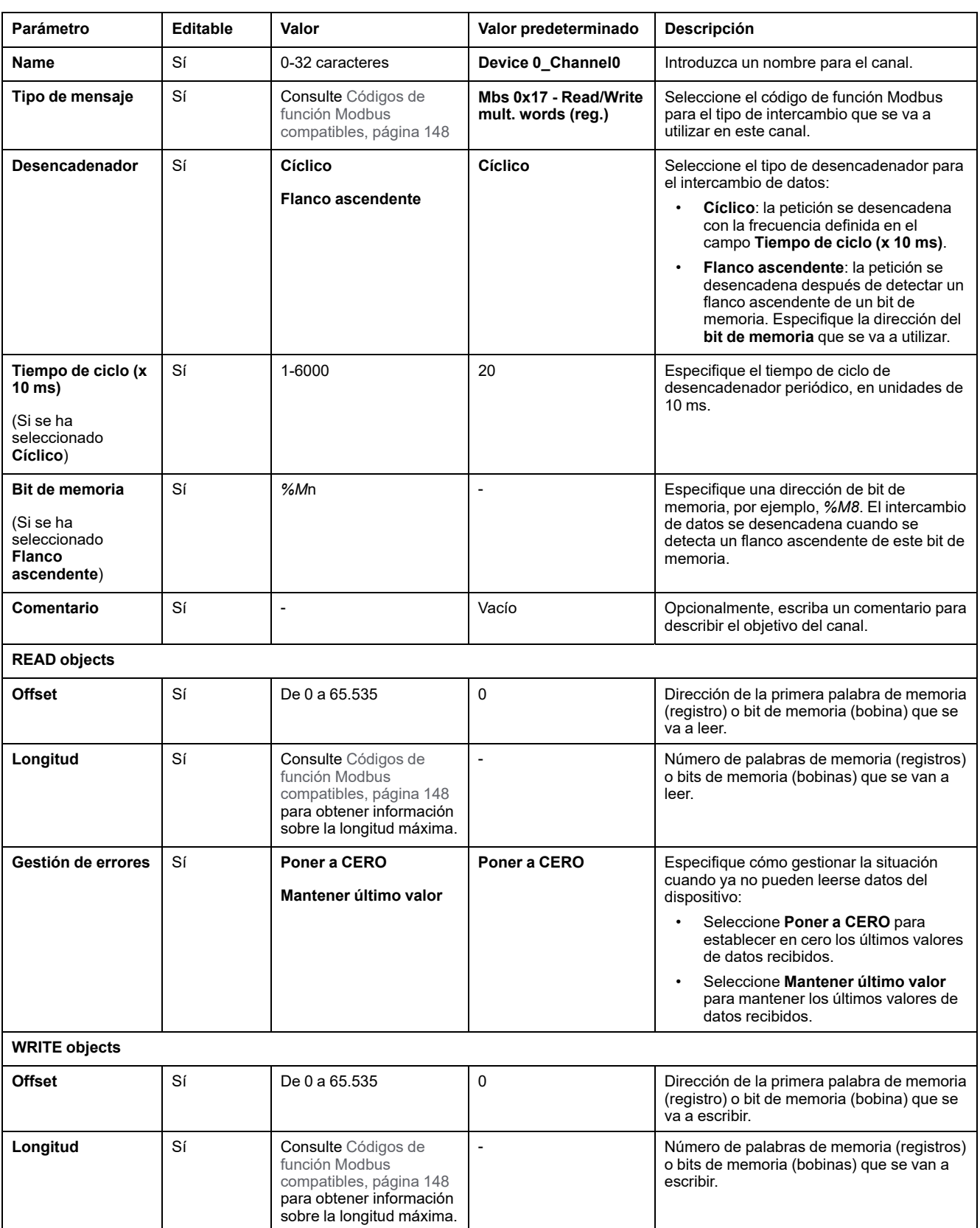

#### En esta tabla se describen las propiedades de los canales:

Haga clic en **Aceptar** para completar la configuración del canal.

# **Códigos de función Modbus compatibles**

# **Códigos de función Modbus compatibles**

### **Presentación**

En esta sección se indican los códigos de función Modbus compatibles y su efecto en las variables de memoria del controlador para:

- [Serie Modbus, página 147](#page-148-0)
- [IOScanner serie Modbus, página 148](#page-149-0)
- [Modbus TCP, página 148](#page-149-1)
- [Modbus TCP IOScanner, página 148](#page-149-1)

### <span id="page-148-0"></span>**Serie Modbus**

Se admiten las siguientes peticiones Modbus:

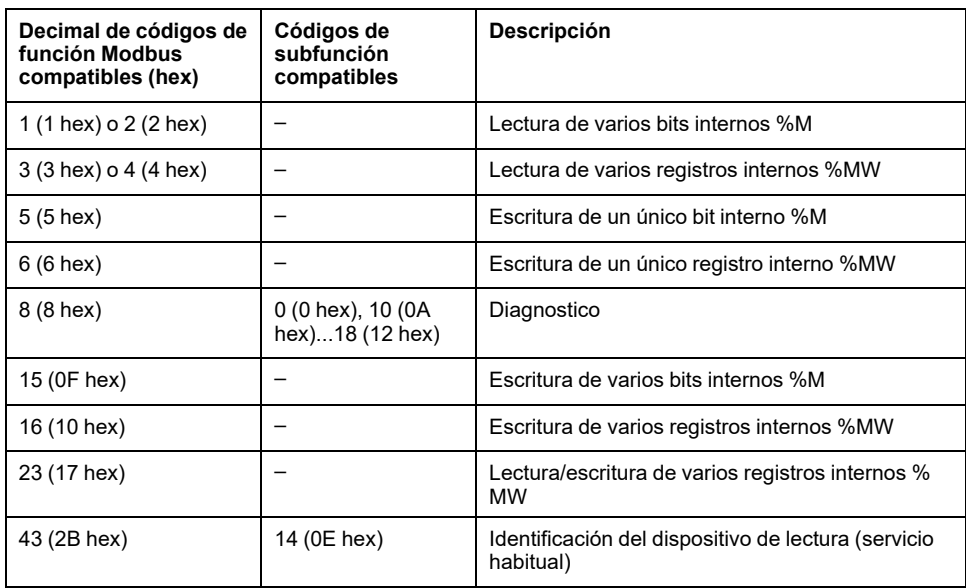

**NOTA:** El impacto de los códigos de función Modbus que utiliza un M221 Logic Controller maestro depende del tipo de dispositivo esclavo. En la mayoría de los tipos de dispositivo esclavo:

- Bit interno es %M
- Bit de entrada es %I
- Registro interno es %MW
- Registro de entrada es %IW

En función del tipo de esclavo y de la dirección del esclavo, un bit interno puede ser %M o %Q; un bit de entrada puede ser %I o %S, un registro de entrada puede ser %IW o %SW, y un registro interno puede ser %MW o % QW.

Para obtener más información, consulte la documentación del dispositivo esclavo.

### <span id="page-149-0"></span>**IOScanner serie Modbus y Modbus TCP IOScanner**

En esta tabla se indican los códigos de función Modbus admitidos por el IOScanner serie Modbus y Modbus TCP IOScanner:

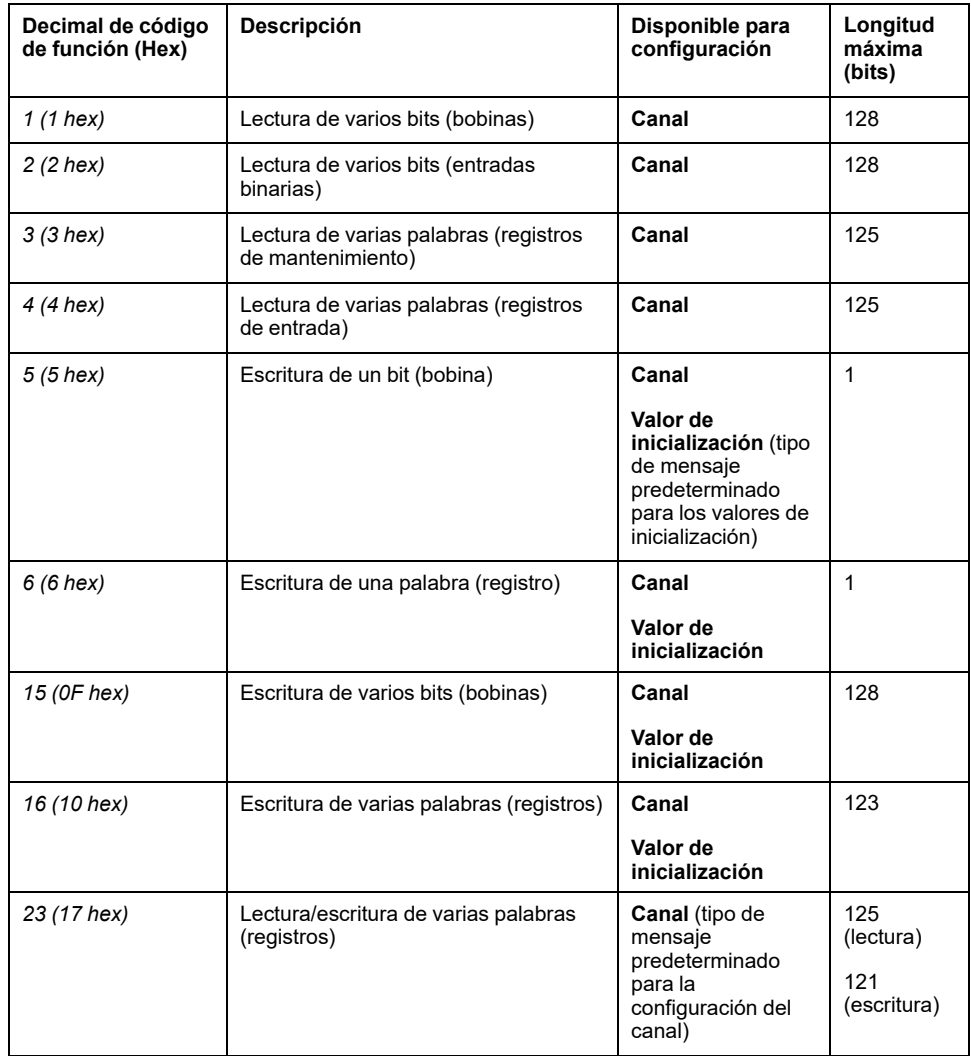

### <span id="page-149-1"></span>**Tabla de asignaciones de Modbus para Modbus TCP**

Los dispositivos esclavos Modbus TCP admiten un subconjunto de los códigos de función Modbus. Los códigos de función procedentes de un maestro Modbus con un ID de unidad coincidente se dirigen a la tabla de asignaciones de Modbus y pueden acceder a los objetos de red (*%IWM* y *%QWM)* del controlador. Consulte [Tabla de asignaciones de E/S de dispositivos Modbus TCP esclavos, página 108](#page-109-0).

# **Diagrama de máquina de estado para Modbus IOscanner**

# **Diagrama de máquina de estado para Modbus IOscanner**

### **Descripción**

El siguiente gráfico muestra los estados del Modbus IOScanner:

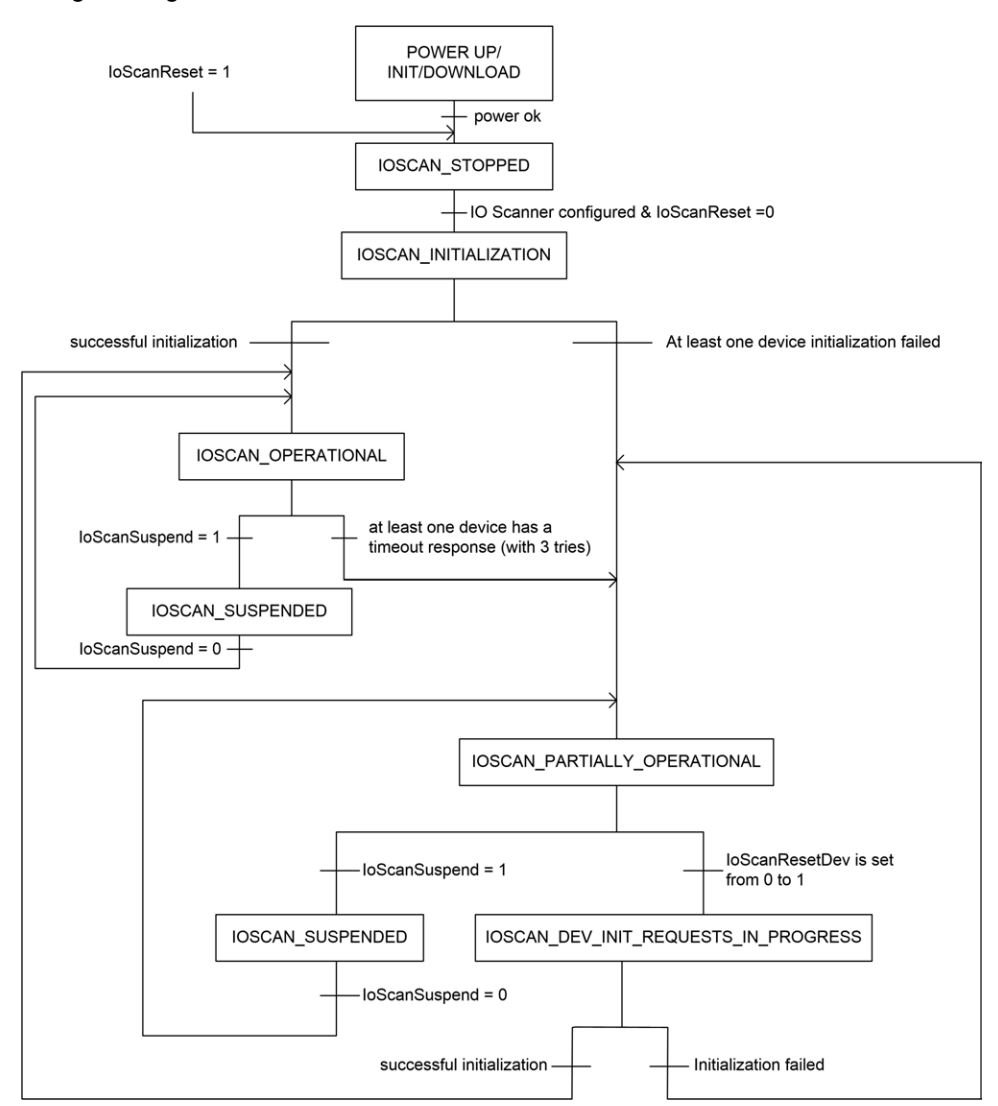

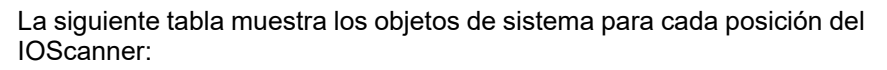

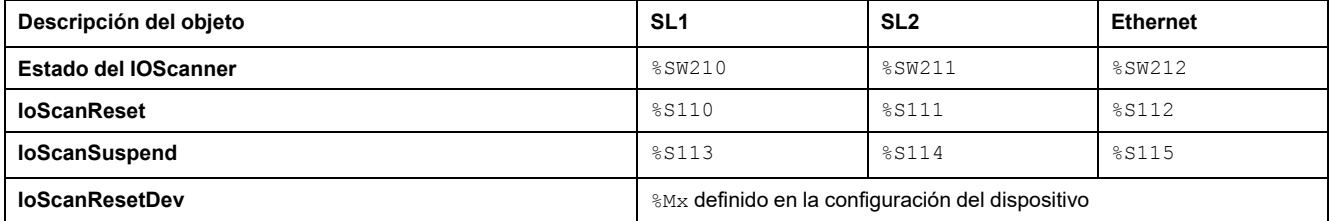

# <span id="page-151-1"></span>**Tarjeta SD**

#### **Contenido de este capítulo**

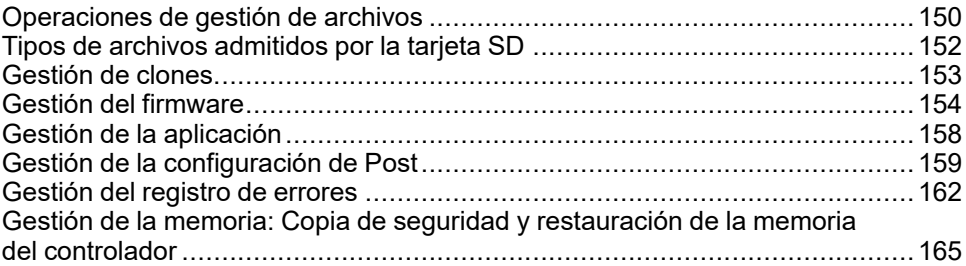

#### **Introducción**

Modicon M221 Logic Controller permite transferencias de archivos con una tarjeta SD.

En este capítulo se describe cómo gestionar los archivos del Modicon M221 Logic Controller mediante una tarjeta SD.

Si desea almacenar datos, puede utilizar la tarjeta SD. Consulte Registro de datos.

# <span id="page-151-0"></span>**Operaciones de gestión de archivos**

### **Introducción**

El Modicon M221 Logic Controller permite los siguientes tipos de gestión de archivos mediante una tarjeta SD:

- [Gestión de clonado, página 153:](#page-154-0) realice una copia de seguridad de la aplicación, el firmware y la configuración de Post (si existe) del logic controller.
- [Gestión del firmware, página 154](#page-155-0): descargue el firmware directamente en el logic controller y cargue el firmware en el terminal gráfico remoto.
- [Gestión de la aplicación, página 158:](#page-159-0) realice una copia de seguridad de la aplicación del logic controller y restáurela, o bien cópiela en otro logic controller de la misma referencia.
- [Gestión de la configuración de Post, página 159](#page-160-0): añada, cambie o elimine el archivo de configuración de Post del logic controller.
- [Gestión del registro de errores, página 162:](#page-163-0) realice una copia de seguridad del archivo de registro de errores del logic controller o elimínelo.
- [Gestión de la memoria, página 165:](#page-166-0) realice una copia de seguridad y restaure objetos de memoria del controlador.

#### **NOTA:**

- La lógica de resolución del logic controller y la ejecución de servicios continúa durante la transferencia de archivos.
- Algunos comandos requieren que se apague y se vuelva a encender el logic controller. Consulte la descripción de los comandos para obtener más información.
- El Modicon M221 Logic Controller solo acepta tarjetas SD formateadas en FAT o FAT32.

Con el uso de la tarjeta SD, pueden realizarse potentes operaciones de forma automática que afectan al comportamiento del Logic Controller y al de la aplicación residente. Al insertar una tarjeta SD en un controlador, tenga en cuenta el efecto que el contenido de la tarjeta SD pueden tener sobre el Logic Controller.

**NOTA:** La gestión de archivos con tarjeta SD utiliza archivos de script. Estos scripts se pueden crear automáticamente con la tarea **Gestión de la memoria** (consulte EcoStruxure Machine Expert - Basic, Guía de funcionamiento).

# **ADVERTENCIA**

#### **FUNCIONAMIENTO IMPREVISTO DEL EQUIPO**

- Debe tener conocimientos sobre el funcionamiento de la máquina o del proceso antes de conectar una tarjeta SD a un Logic Controller.
- Asegúrese de que las protecciones están instaladas, de modo que si se viera afectado el contenido de la tarjeta SD, no provoque lesiones al personal ni daños al propio equipo.

**Si no se siguen estas instrucciones, pueden producirse lesiones graves, muerte o daños en el equipo.**

Si retira la alimentación del dispositivo o se produce un corte de alimentación o se interrumpe la comunicación durante la transferencia de la aplicación, el dispositivo podría quedar inoperativo. Si se produce una interrupción de la comunicación o un corte de alimentación, intente volver a realizar la transferencia. Si se produce un corte de alimentación o una interrupción de la comunicación durante una actualización de firmware, o si se utiliza un firmware no válido, el dispositivo quedará inoperativo. En este caso, utilice un firmware válido e intente volver a realizar la actualización del firmware.

# *AVISO*

#### **EQUIPO INOPERATIVO**

- No interrumpa la transferencia del programa de aplicación o un cambio del firmware si se ha iniciado la transferencia.
- Reinicie la transferencia si se ha interrumpido por algún motivo.
- No intente poner en funcionamiento el dispositivo hasta que no haya finalizado correctamente la transferencia de archivos.

**Si no se siguen estas instrucciones, pueden producirse daños en el equipo.**

# <span id="page-153-0"></span>**Tipos de archivos admitidos por la tarjeta SD**

#### **Introducción**

En esta tabla se muestran las ubicaciones y los tipos de archivo que se pueden gestionar:

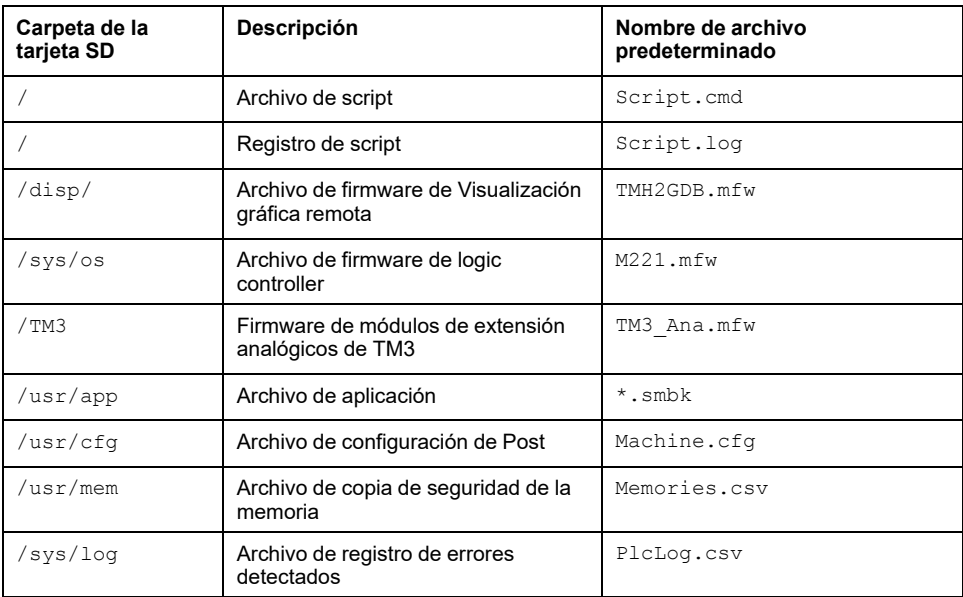

#### **Comandos de archivo de script**

Un archivo de script es un archivo de texto almacenado en el directorio raíz de una tarjeta SD que contiene comandos para gestionar los intercambios con el controlador. Los archivos de script deben estar codificados en formato ANSI.

En esta tabla se describen los comandos de script admitidos:

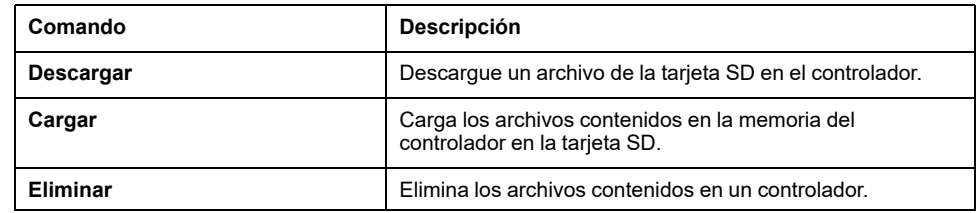

#### **Ejemplos de archivos de script**

#### Comandos de **Descargar**:

Download "/usr/cfg" Download "/sys/os/M221.mfw" Download "/disp/TMH2GDB.mfw"

#### Comandos de **Cargar**:

Upload "/usr/app/\*" Upload "/usr/cfg/Machine.cfg"

#### Comandos de **Eliminar**:

Delete "/usr/app/\*" Delete "/sys/log/PlcLog.csv"

> **NOTA:** Los archivos de postconfiguración especificados en los comandos **Cargar** o **Eliminar** deben tener la extensión .cfg o .CFG.

Si no se especifica ningún archivo de postconfiguración, o si el nombre de archivo especificado no existe, se utiliza el nombre de archivo predeterminado Machine.cfg.

## **Registro de script**

En el directorio raíz de la tarjeta SD, se crea un archivo script.log de forma automática tras las operaciones de script. El estado de las operaciones de script se puede verificar leyendo este archivo.

# <span id="page-154-0"></span>**Gestión de clones**

### **Clonación**

La clonación permite realizar una copia de seguridad de forma automática de la aplicación, del firmware y de la configuración de Post (si existe) del Modicon M221 Logic Controller de la tarjeta SD.

La tarjeta SD puede utilizarse entonces para restaurar posteriormente el firmware, la aplicación y la configuración de Post (si existe) en el Logic Controller, o copiarlos en otro Logic Controller con la misma referencia.

Antes de proceder con el clonado de un controlador, M221 Logic Controller comprueba si la aplicación está protegida contra las copias. Para obtener más detalles, consulte Protección de una aplicación con contraseñaProtección de una aplicación con contraseña (consulte EcoStruxure Machine Expert - Basic, Guía de funcionamiento).

**NOTA:**

- La tarjeta SD debe estar vacía y presentar un formato correcto para realizar este procedimiento.
- El nombre de la tarjeta SD debe ser distinto a DATA; consulte Registro de datos.
- El registro de errores detectados y la memoria de datos no se clonan.
- Si la aplicación está protegida con contraseña, la operación de clonado se bloquea (el indicador LED **SD** parpadea).

### **Creación de un clon de una tarjeta SD**

Este procedimiento describe cómo realizar una copia de la aplicación, del firmware y de la configuración de Post (si existe) desde el controlador a una tarjeta SD:

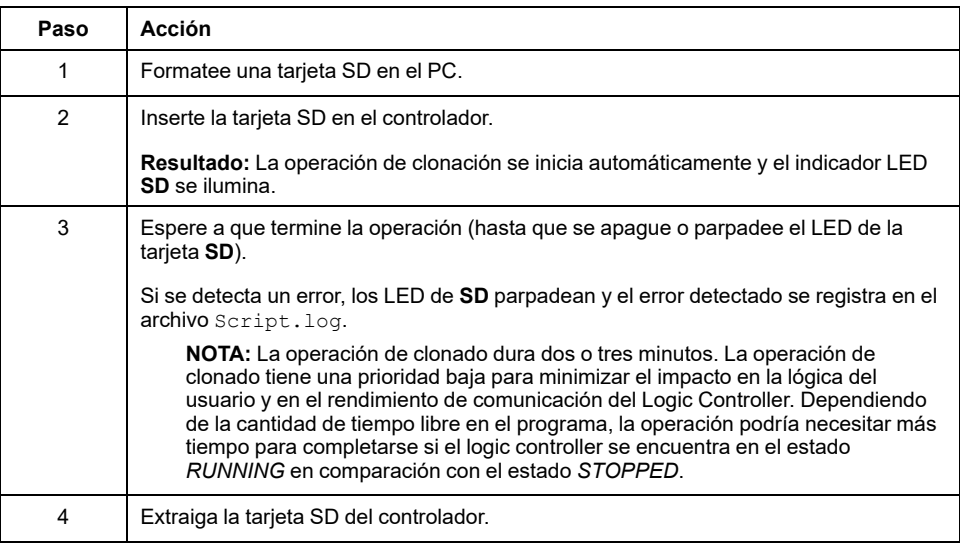

### **Restauración o copia desde una tarjeta SD clonada**

En este procedimiento se describe cómo descargar la aplicación, el firmware y la configuración de Post (si existe) almacenados en la tarjeta SD al controlador:

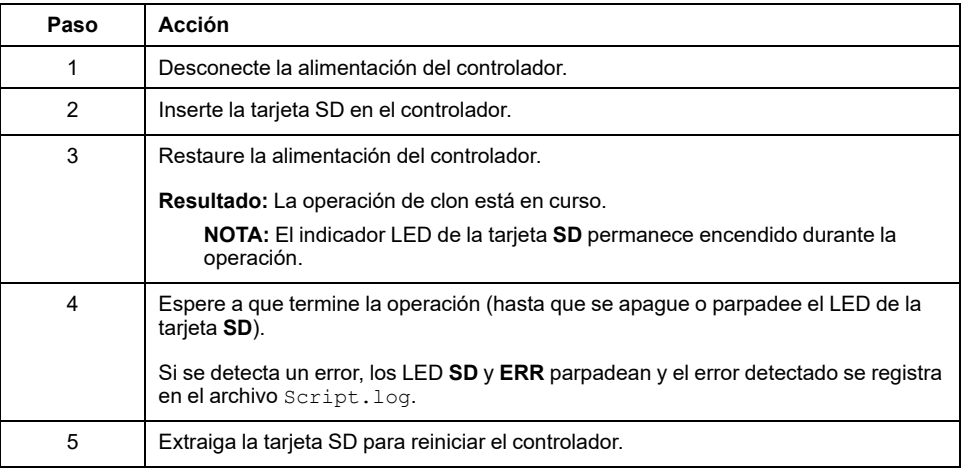

**NOTA:** Si descarga una aplicación clonada en el controlador, se elimina en primer lugar la aplicación existente de la memoria del controlador, independientemente de los derechos de acceso de usuario que puedan estar habilitados en el controlador de destino.

# <span id="page-155-0"></span>**Gestión del firmware**

## **Descripción general**

Puede utilizar una tarjeta SD para descargar las actualizaciones de firmware directamente en el controlador lógico, en un terminal gráfico remoto o en módulos de expansión analógicos TM3.

Consulte [Estados y comportamiento del controlador, página 38](#page-39-0) para obtener información sobre los estados de funcionamiento del controlador lógico y el estado de los LED.

Para realizar la gestión del firmware, el nombre de la tarjeta SD debe ser distinto a DATA; consulte Registro de datos.

## **Descarga del firmware al controlador**

En esta tabla se describe cómo realizar la descarga de un firmware al controlador lógico mediante una tarjeta SD:

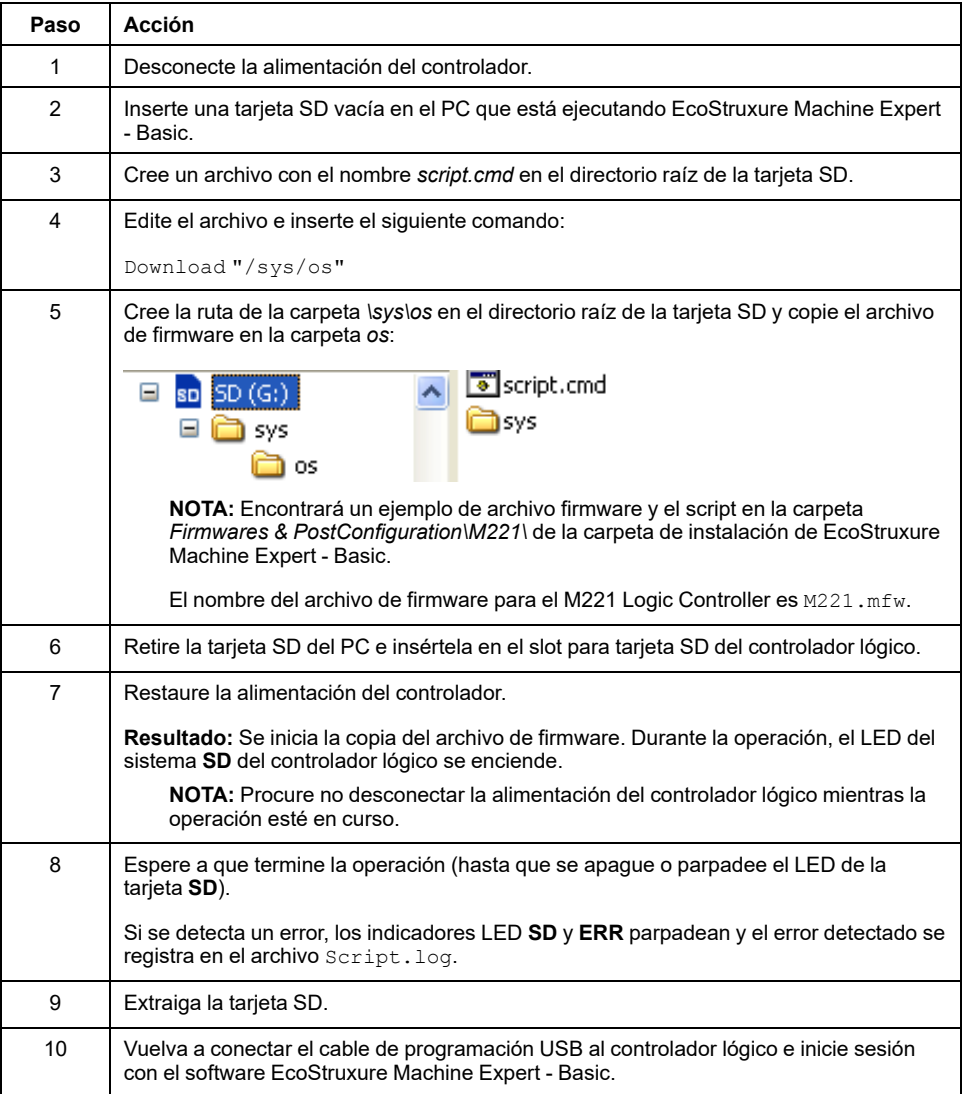

# **Descarga de firmware en el Visualización gráfica remota**

**NOTA:** Antes de descargarlo, compruebe que la versión de firmware que se va a instalar sea compatible con la versión del software EcoStruxure Machine Expert - Basic instalada y la versión de firmware del controlador lógico. Consulte Compatibilidad del Visualización gráfica remota (consulte Modicon TMH2GDB, Terminal gráfico remoto, Guía del usuario).

En esta tabla se describe cómo descargar un firmware en el Visualización gráfica remota mediante una tarjeta SD:

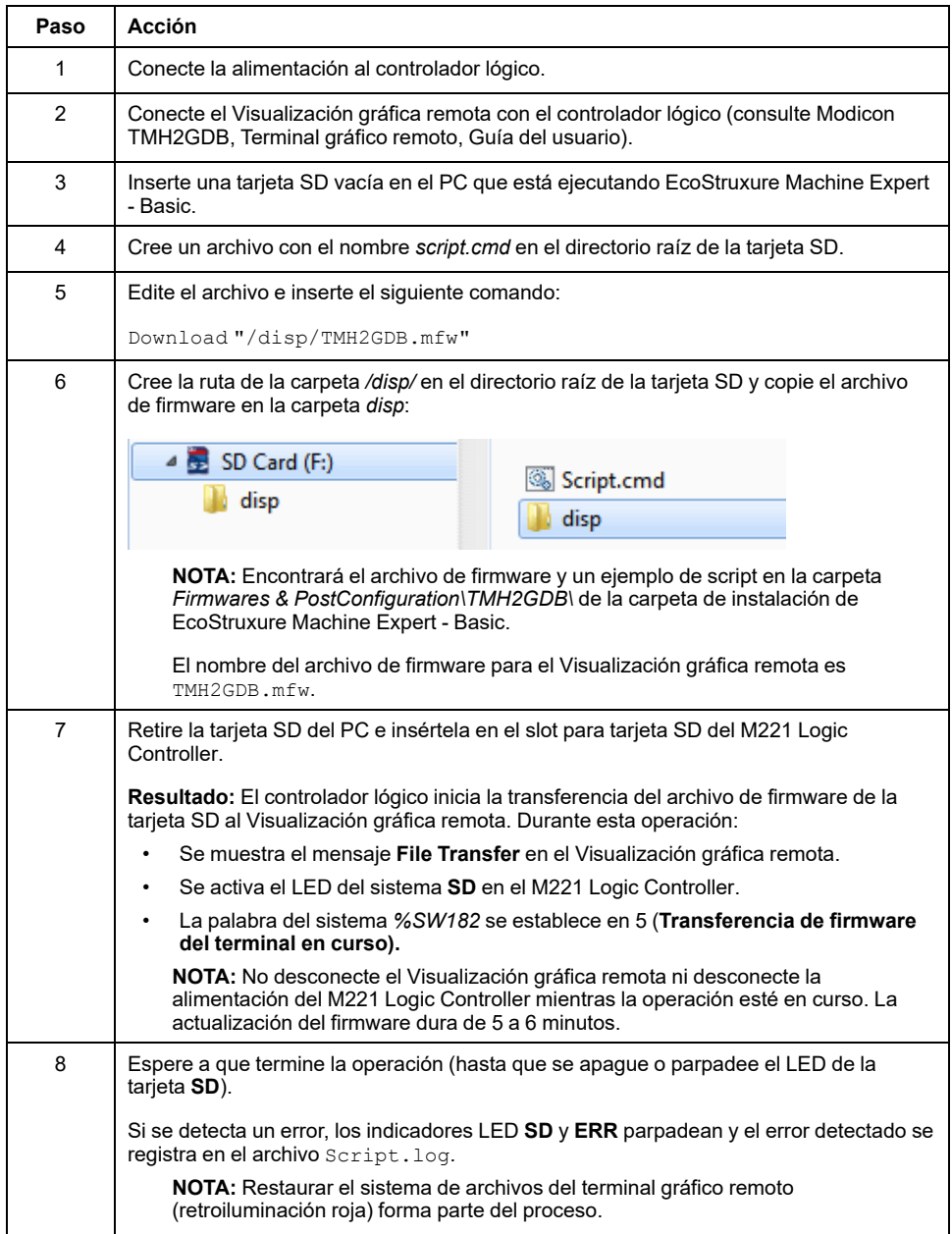

### **Descarga de firmware en módulos de extensión TM3**

El firmware se puede actualizar en:

- TM3D• y TM3XTYS4 con versión del firmware ≥ 28 (versión del software ≥ 2.0)
- TM3A• y TM3T• con versión del firmware ≥ 26 (versión del software ≥ 1.4)

**NOTA:** La versión del software (SV) se encuentra en las etiquetas de los embalajes y del producto.

Las actualizaciones de firmware se realizan utilizando un archivo de script en una tarjeta SD. Al insertar la tarjeta SD en la ranura para tarjeta SD de M221 Logic Controller, el logic controller actualiza el firmware de los módulos de ampliación analógicos de TM3 en el bus de E/S, incluidos los siguientes:

- Módulos que están conectados de forma remota, mediante un módulo transmisor/receptor de TM3
- En configuraciones que constan de una combinación de módulos de ampliación TM3 y TM2.

En esta tabla se describe cómo descargar un firmware en uno o más módulos de extensión TM3 utilizando una tarjeta SD:

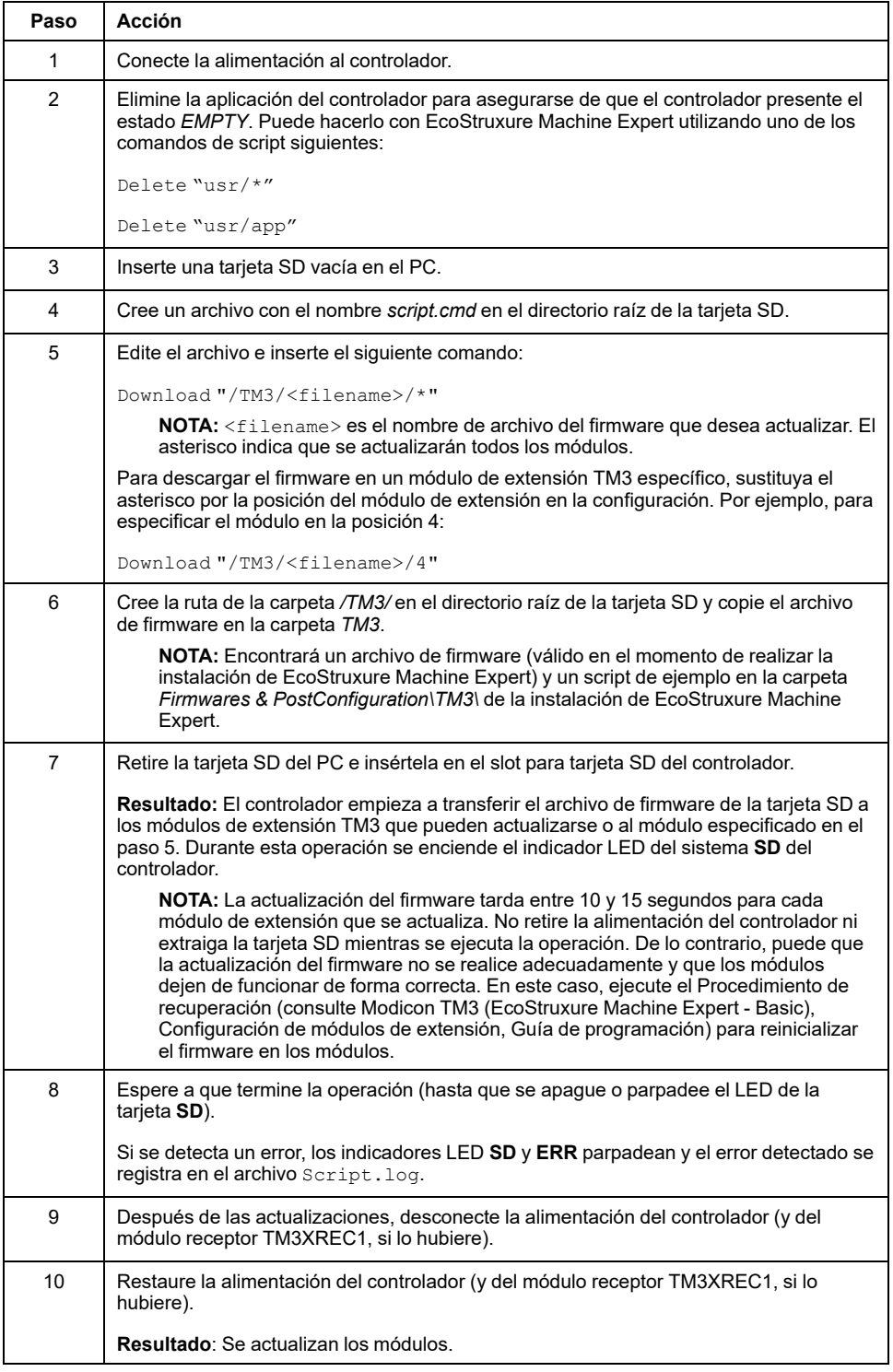

Si retira la alimentación del dispositivo o se produce un corte de alimentación o se interrumpe la comunicación durante la transferencia de la aplicación, el dispositivo podría quedar inoperativo. Si se produce una interrupción de la comunicación o un corte de alimentación, intente volver a realizar la transferencia. Si se produce un corte de alimentación o una interrupción de la comunicación durante una actualización de firmware, o si se utiliza un firmware no válido, el dispositivo quedará inoperativo. En este caso, utilice un firmware válido e intente volver a realizar la actualización del firmware.

# *AVISO*

#### **EQUIPO INOPERATIVO**

- No interrumpa la transferencia del programa de aplicación o un cambio del firmware si se ha iniciado la transferencia.
- Reinicie la transferencia si se ha interrumpido por algún motivo.
- No intente poner en funcionamiento el dispositivo hasta que no haya finalizado correctamente la transferencia de archivos.

**Si no se siguen estas instrucciones, pueden producirse daños en el equipo.**

# <span id="page-159-0"></span>**Gestión de la aplicación**

### **Descripción general**

Puede utilizar una tarjeta SD para realizar una copia de seguridad y para restaurar la aplicación del controlador, o puede copiarla en otro controlador con la misma referencia.

Para realizar la gestión de la aplicación, el nombre de la tarjeta SD debe ser distinto a DATA; consulte Registro de datos.

#### **Copia de seguridad de una aplicación**

En esta tabla se describe cómo realizar una copia de seguridad de una aplicación del controlador mediante una tarjeta SD:

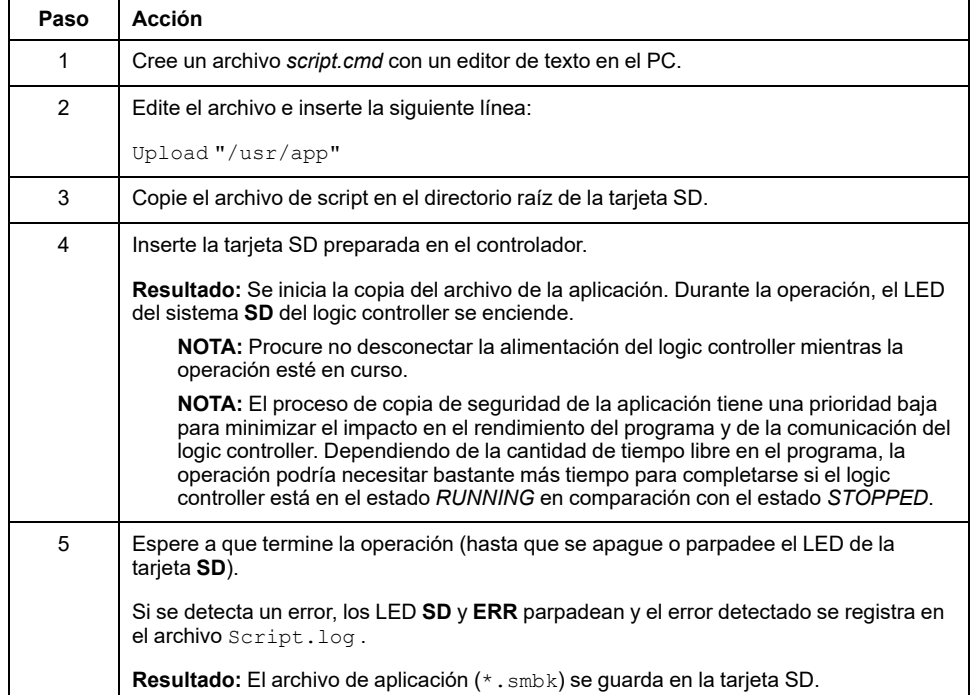

### **Restauración de una aplicación o copia de una aplicación en otro controlador**

En esta tabla se describe cómo transferir la aplicación del controlador de la tarjeta SD al controlador:

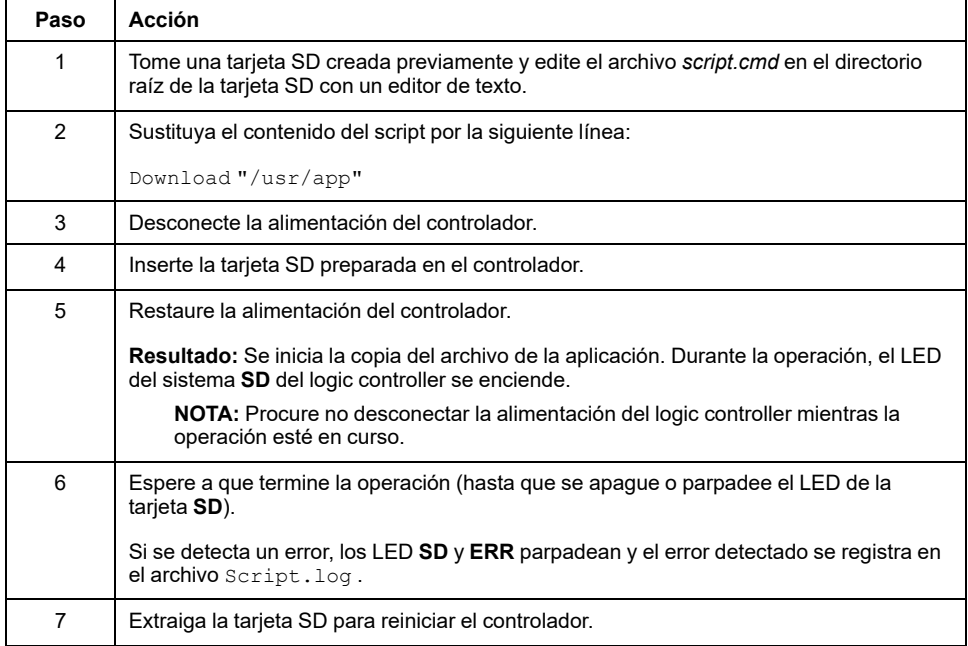

# <span id="page-160-0"></span>**Gestión de la configuración de Post**

# **Descripción general**

Puede utilizar una tarjeta SD para añadir, cambiar o eliminar el archivo de configuración de Post del controlador.

Para realizar la gestión de la configuración de Post, el nombre de la tarjeta SD debe ser distinto a DATA; consulte Registro de datos.

## **Adición o cambio de una configuración de Post**

En esta tabla se describe cómo agregar o cambiar la configuración de Post del controlador:

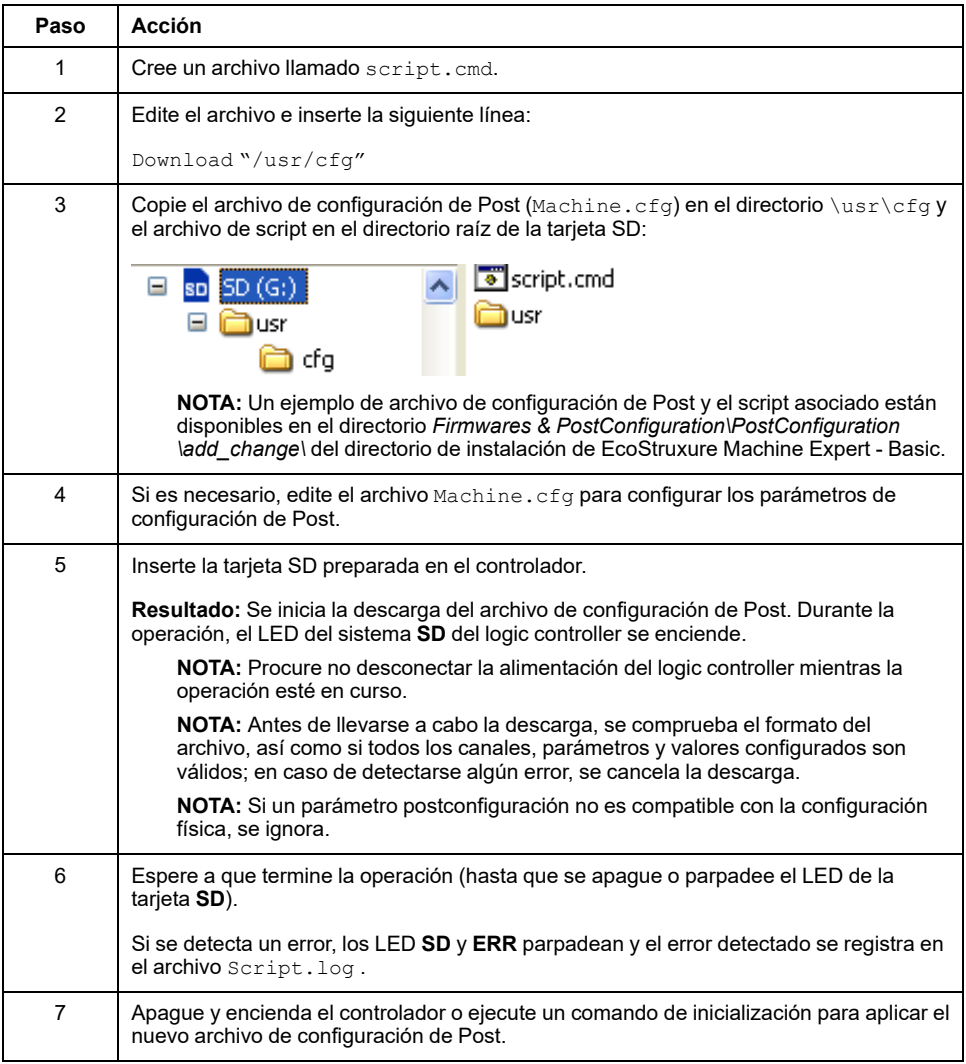

### **Lectura de un archivo de configuración de Post**

En esta tabla se describe cómo leer el archivo de la configuración de Post del controlador:

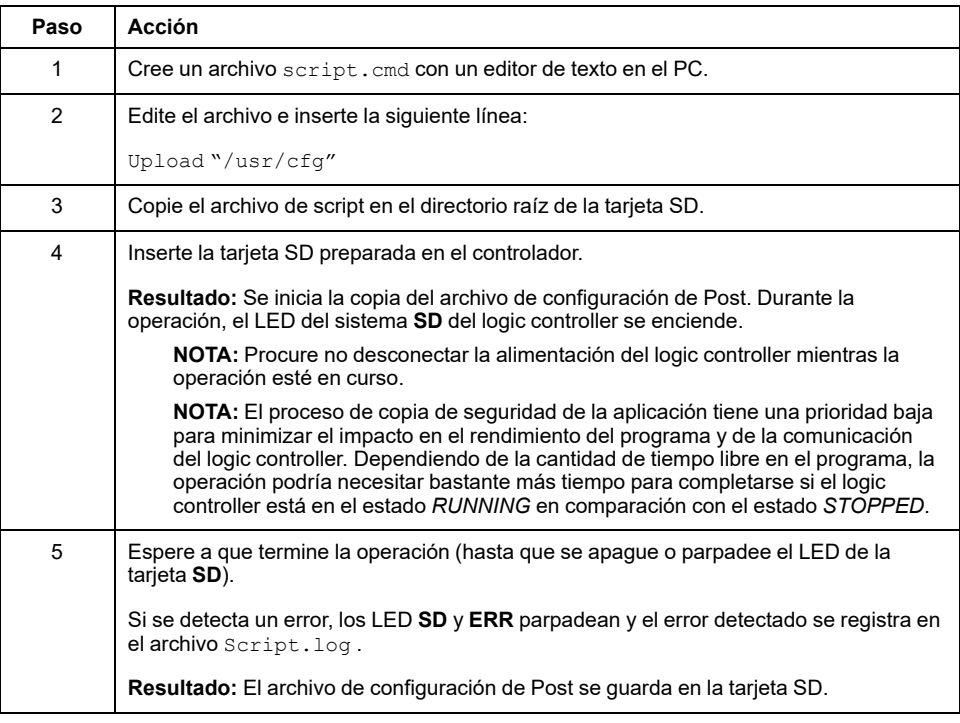

### **Eliminación de un archivo de configuración de Post**

En esta tabla se describe cómo eliminar el archivo de la configuración de Post del controlador:

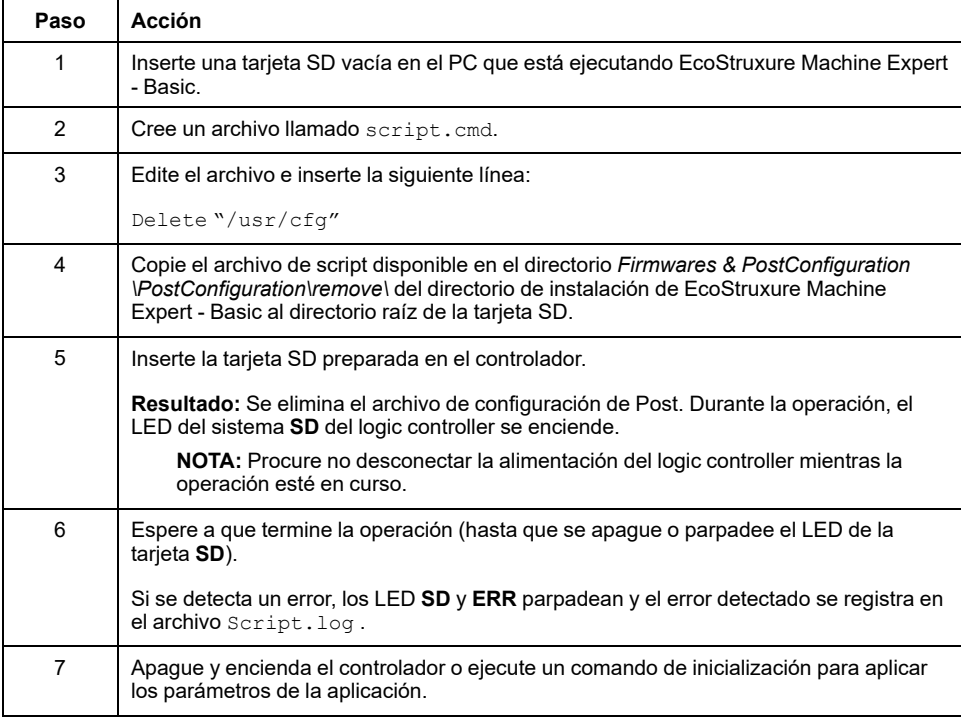

# <span id="page-163-0"></span>**Gestión del registro de errores**

# **Descripción general**

Puede utilizar la tarjeta SD para realizar una copia de seguridad o para eliminar el archivo de registro de errores del Logic Controller.

Para realizar la gestión del registro de errores, el nombre de la tarjeta SD debe ser distinto a DATA; consulte Registro de datos.

### **Copia de seguridad del registro de errores**

En esta tabla se describe cómo realizar una copia de seguridad del archivo del registro de errores del Logic Controller mediante una tarjeta SD:

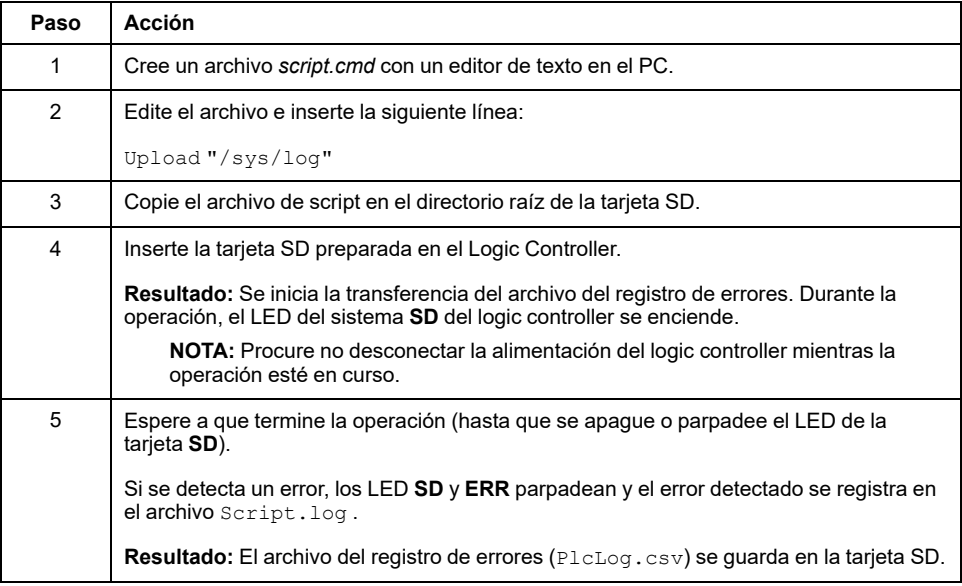

### **Eliminación del registro de errores**

En esta tabla se describe cómo eliminar el archivo del registro de errores en el Logic Controller:

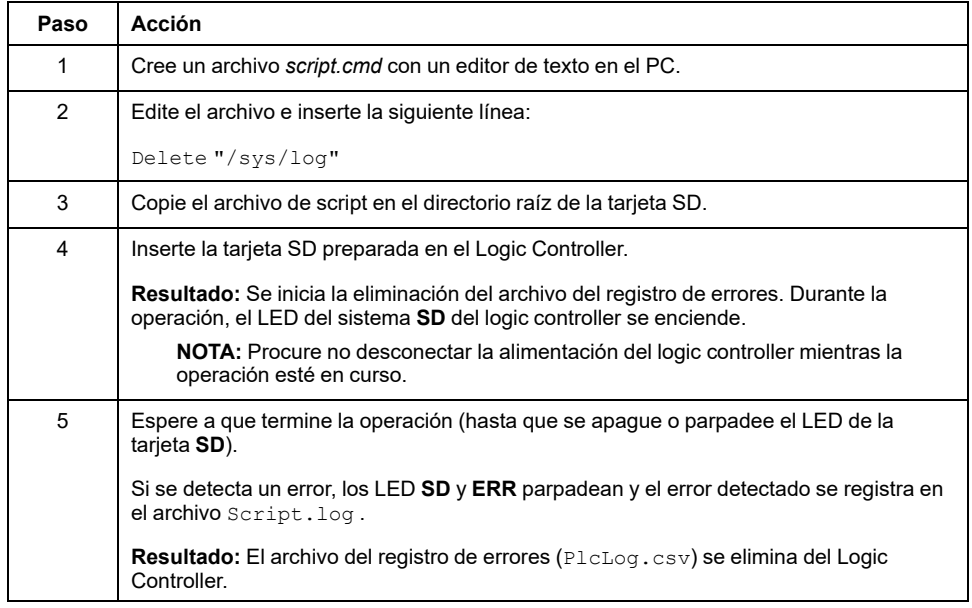

### **Formato del registro de errores**

El logic controller proporciona una lista de errores que contiene los últimos diez errores detectados en la memoria de registro. Cada entrada de error del archivo del registro de errores se compone de las siguientes partes:

- Fecha y hora
- Nivel
- **Contexto**
- Código de error
- Prioridad (sólo para uso interno)

Después de una carga mediante la tarjeta SD, el código se representa como se muestra a continuación:

02/06/14, 12:04:01, 0x0111000100

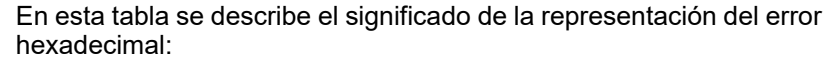

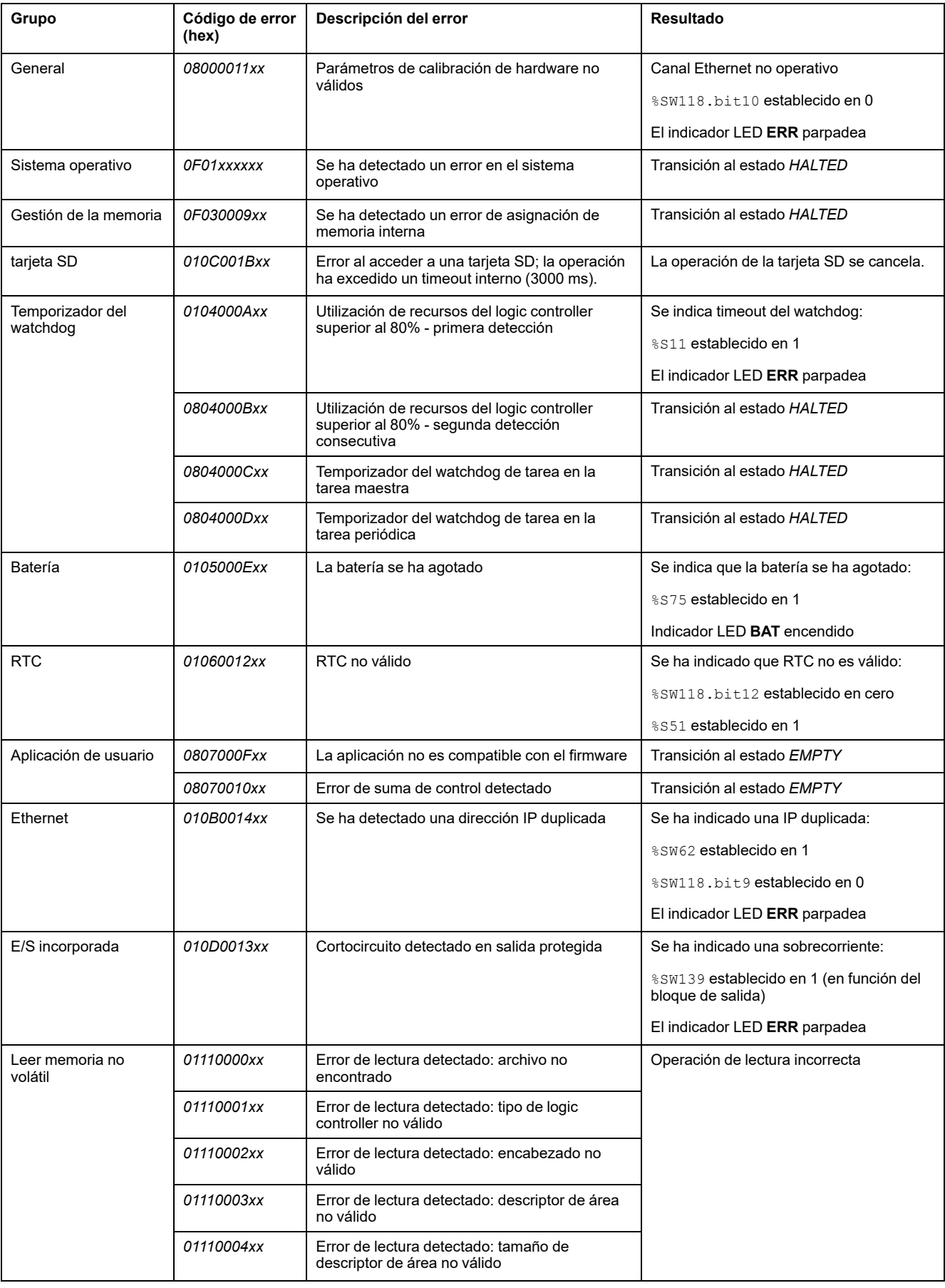

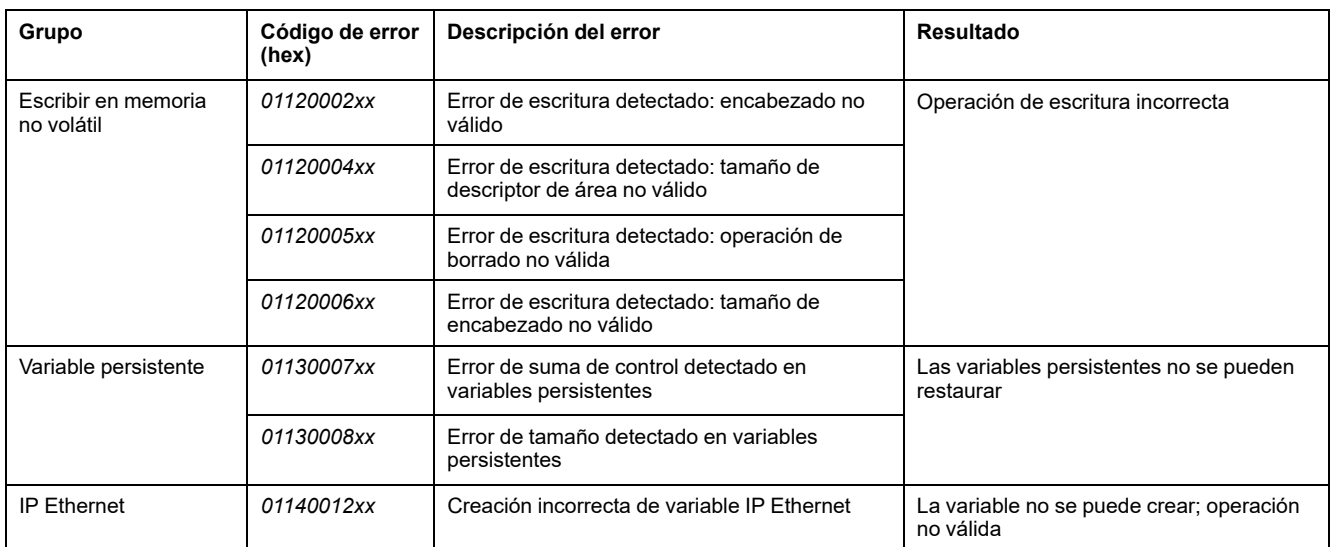

# <span id="page-166-0"></span>**Gestión de la memoria: Copia de seguridad y restauración de la memoria del controlador**

# **Descripción general**

Puede usar una tarjeta SD para realizar una copia seguridad de los objetos de memoria del controlador y restaurarlos o copiar los objetos de memoria en otro controlador.

### **Copia de seguridad de memoria del controlador**

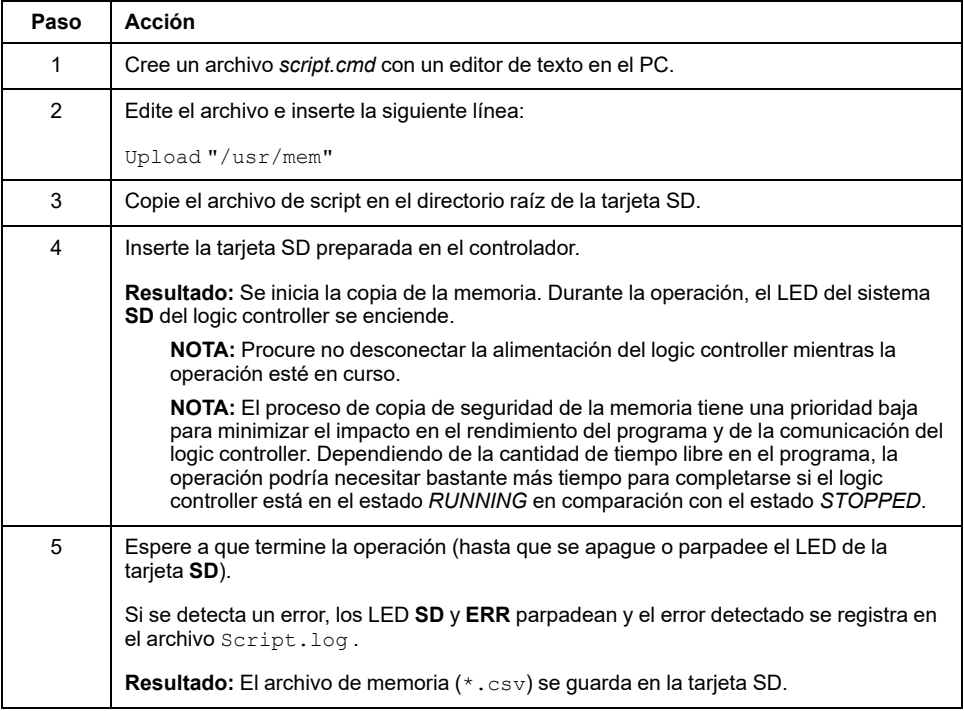

### **Restauración de la memoria del controlador o realización de copia en otro controlador**

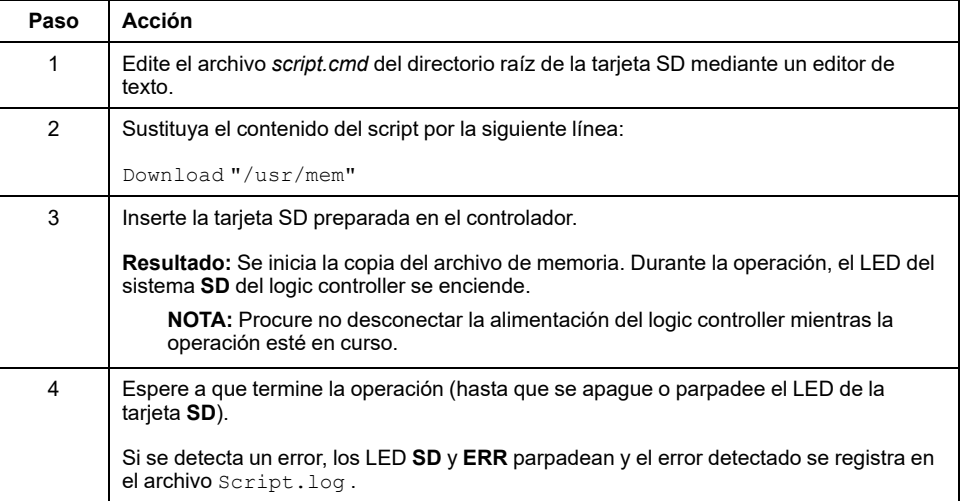

# **Programación del M221 Logic Controller**

#### **Contenido de esta parte**

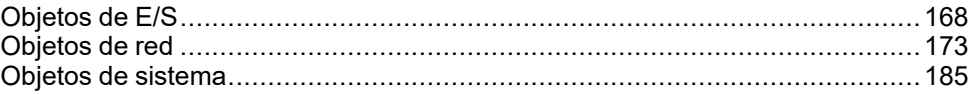

### **Descripción general**

En esta sección se proporciona información sobre el sistema y los objetos de E/S específicos para el M221 Logic Controller. Estos objetos se muestran en la ficha **Programación**.

Para obtener información sobre las descripciones del resto de los objetos, consulte EcoStruxure Machine Expert - Basic Funciones genéricas Guía de la biblioteca.

# <span id="page-169-0"></span>**Objetos de E/S**

#### **Contenido de este capítulo**

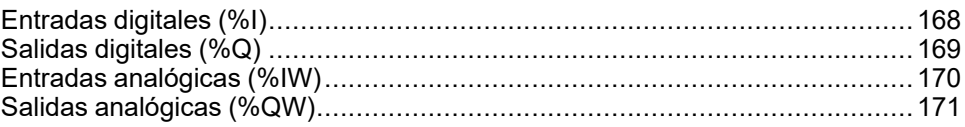

# <span id="page-169-1"></span>**Entradas digitales (%I)**

## **Introducción**

Los objetos de bit de entradas digitales corresponden a la imagen de las entradas digitales del Logic Controller.

# **Visualización de las propiedades de las entradas digitales**

Siga estos pasos para visualizar las propiedades de las entradas digitales:

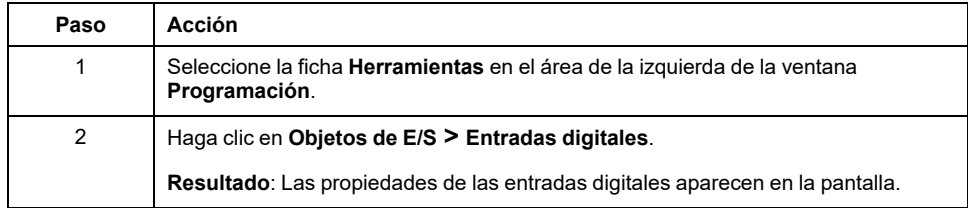

# **Propiedades de las entradas digitales**

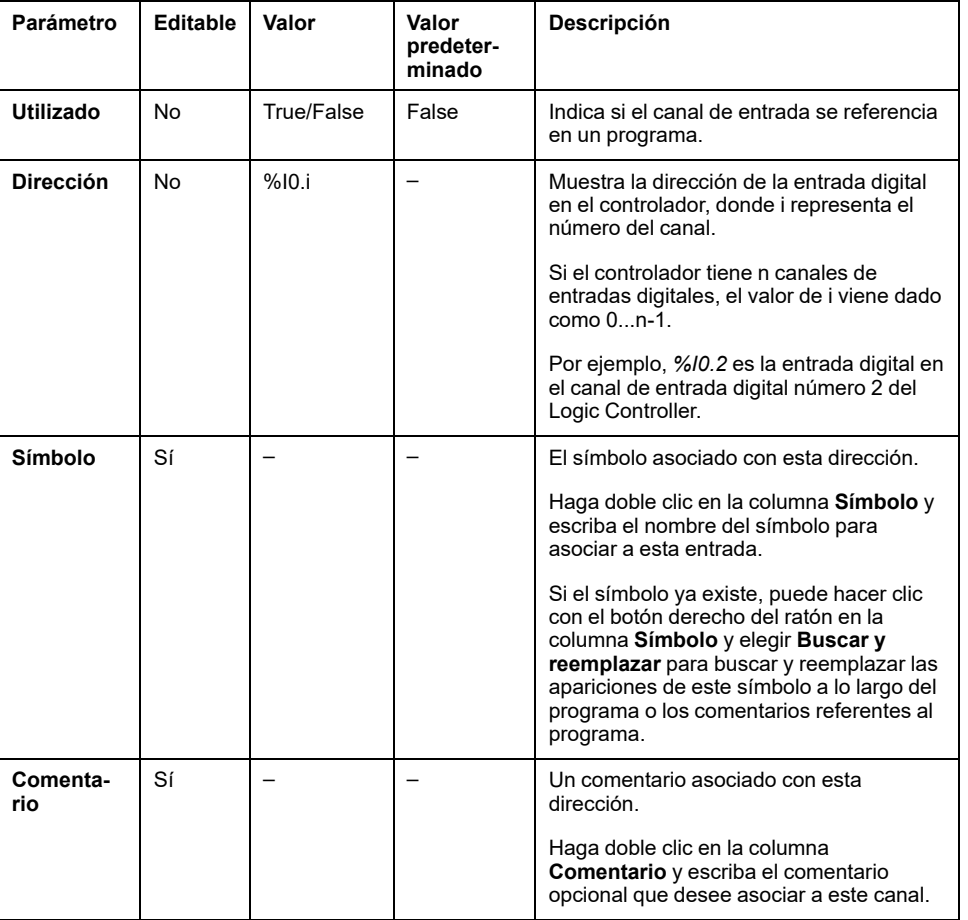

En esta tabla se describen todas las propiedades de la entrada digital:

# <span id="page-170-0"></span>**Salidas digitales (%Q)**

# **Introducción**

Los objetos de bit de salida digital corresponden a la imagen de las salidas digitales del Logic Controller.

### **Visualización de las propiedades de las salidas digitales**

Siga estos pasos para visualizar las propiedades de las salidas digitales:

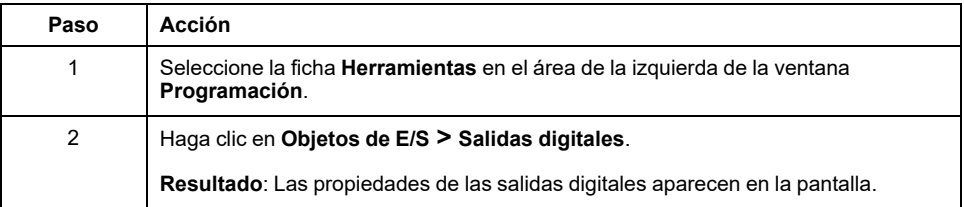

#### **Propiedades de salidas digitales**

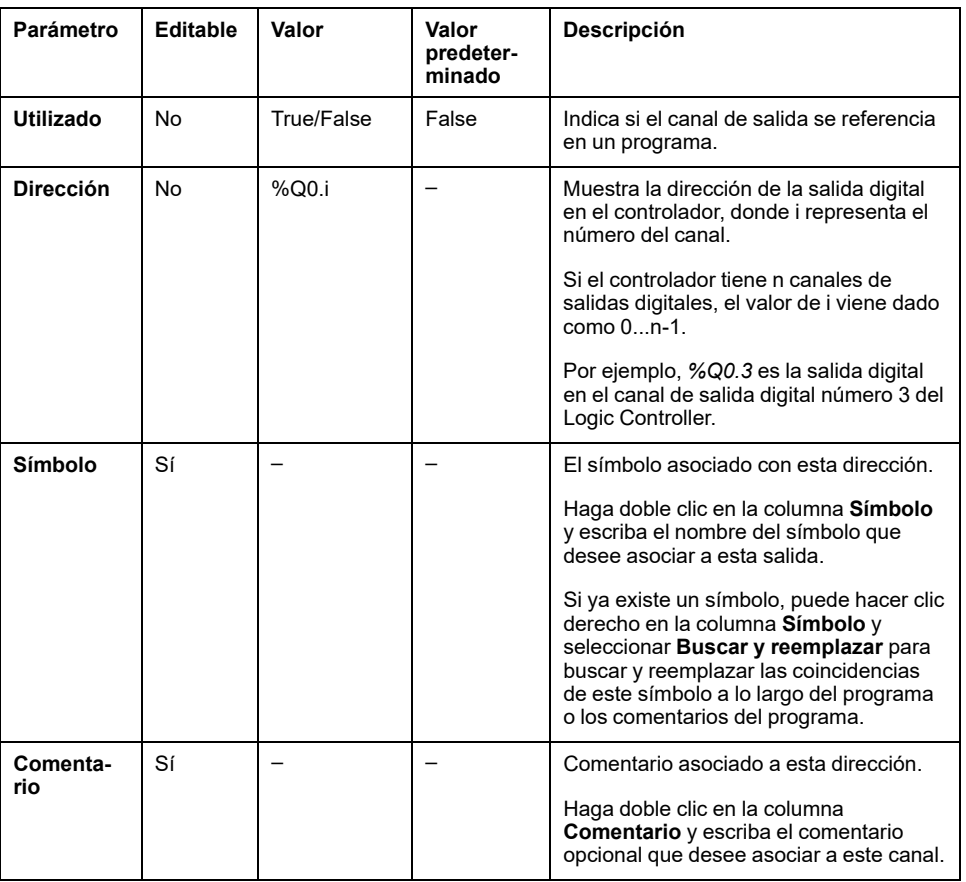

En esta tabla se describen todas las propiedades de la salida digital:

# <span id="page-171-0"></span>**Entradas analógicas (%IW)**

### **Introducción**

Los objetos de palabra de entrada analógica son los valores digitales de una señal analógica conectada al Logic Controller.

El Logic Controller lleva incorporadas dos entradas analógicas de 0 a 10 V. Las entradas analógicas incorporadas utilizan un convertidor de resolución de 10 bits para que cada incremento tenga aproximadamente 10 mV (10 V/210-1). Tan pronto como el sistema detecta el valor 1023, el canal se considera saturado.

Para obtener más información, consulte M221 Guía de hardware (consulte Modicon M221 Logic Controller, Guía de hardware) y Cartuchos TMC2 Guía de hardware, que se utilizan en la configuración.

### **Visualización de las propiedades de las entradas analógicas**

Siga estos pasos para visualizar las propiedades de las entradas analógicas:

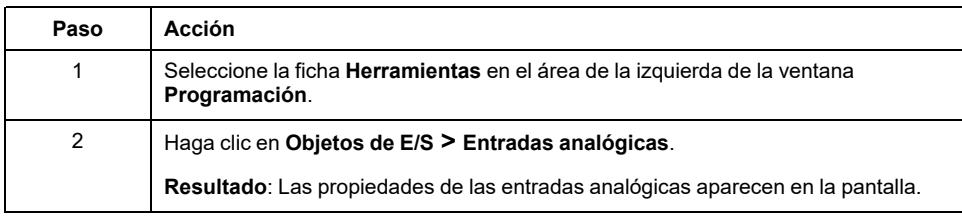

### **Propiedades de las entradas analógicas**

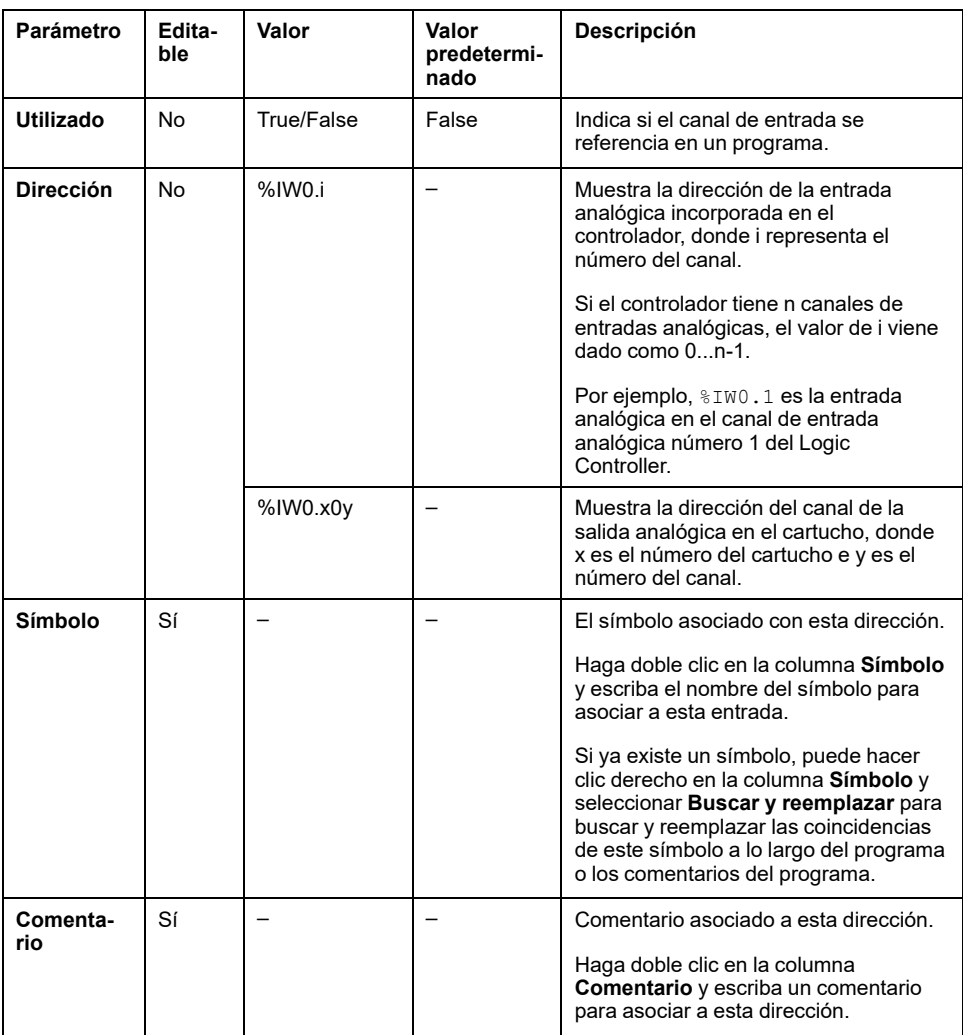

En esta tabla se describen las propiedades de la entrada analógica:

# <span id="page-172-0"></span>**Salidas analógicas (%QW)**

### **Introducción**

Los objetos de palabra de salidas analógicas son los valores digitales de las señales analógicas recibidas desde el Logic Controller por medio de cartuchos.

Los cartuchos TMC2AQ2C y TMC2AQ2V llevan incorporadas dos salidas analógicas de entre 0 y 10 V y dos salidas analógicas de entre 4 y 20 mA, respectivamente.

Para obtener más detalles, consulte TMC2 Cartuchos Guía de hardware, utilizada en la configuración.

### **Visualización de las propiedades de las salidas analógicas**

Siga estos pasos para visualizar las propiedades de las salidas analógicas:

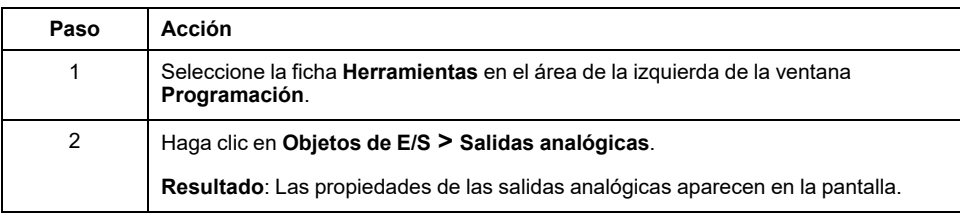

### **Propiedades de las salidas analógicas**

En esta tabla se describen las propiedades de las salidas analógicas:

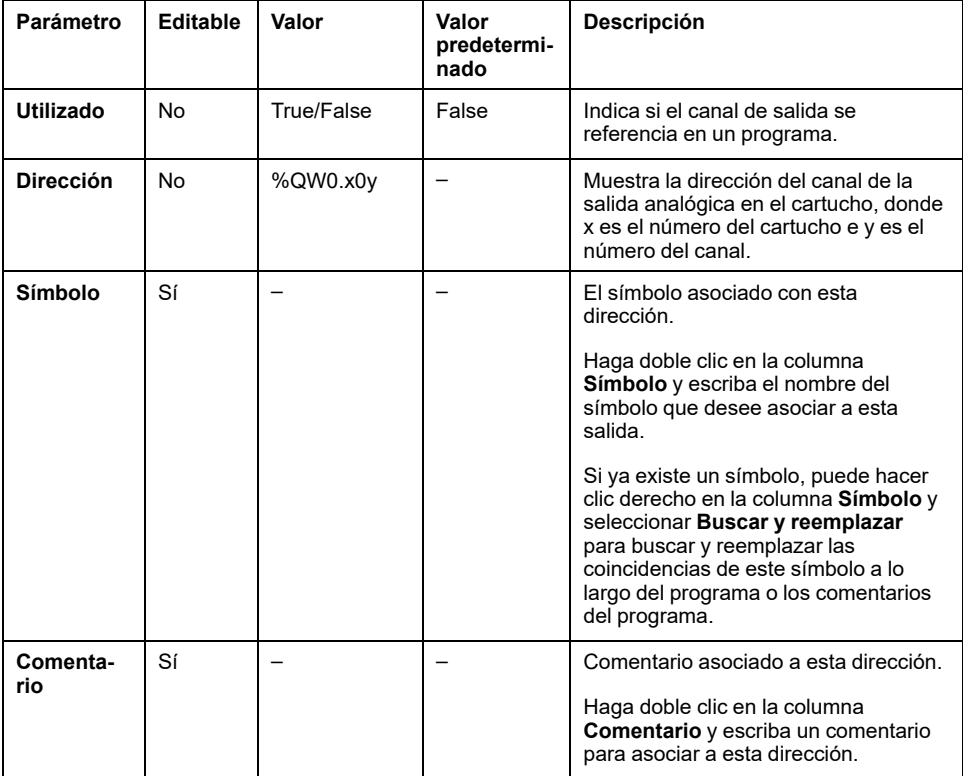

# <span id="page-174-0"></span>**Objetos de red**

#### **Contenido de este capítulo**

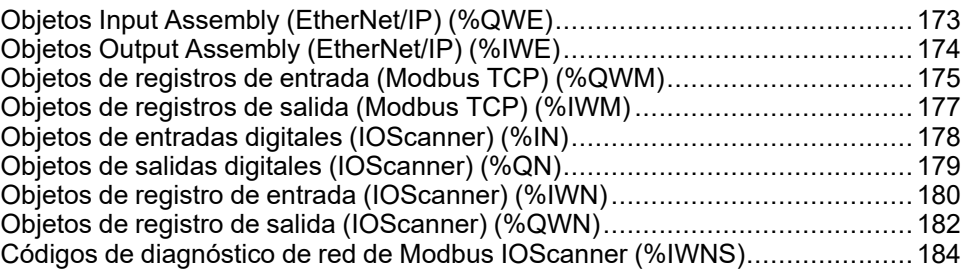

# <span id="page-174-1"></span>**Objetos Input Assembly (EtherNet/IP) (%QWE)**

# **Introducción**

Los objetos de Input assembly son los valores digitales de las tramas de EtherNet/IP Input assembly recibidas en el controlador lógico.

### **Visualización de las propiedades de Input Assembly**

Siga estos pasos para ver las propiedades de los objetos de Input assembly:

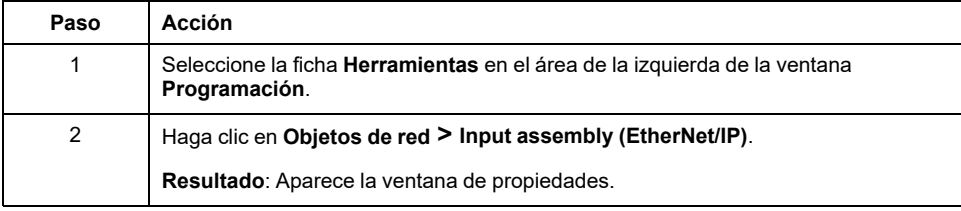

### **Propiedades de Input Assembly**

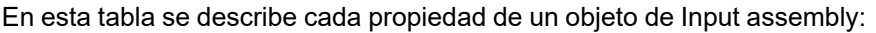

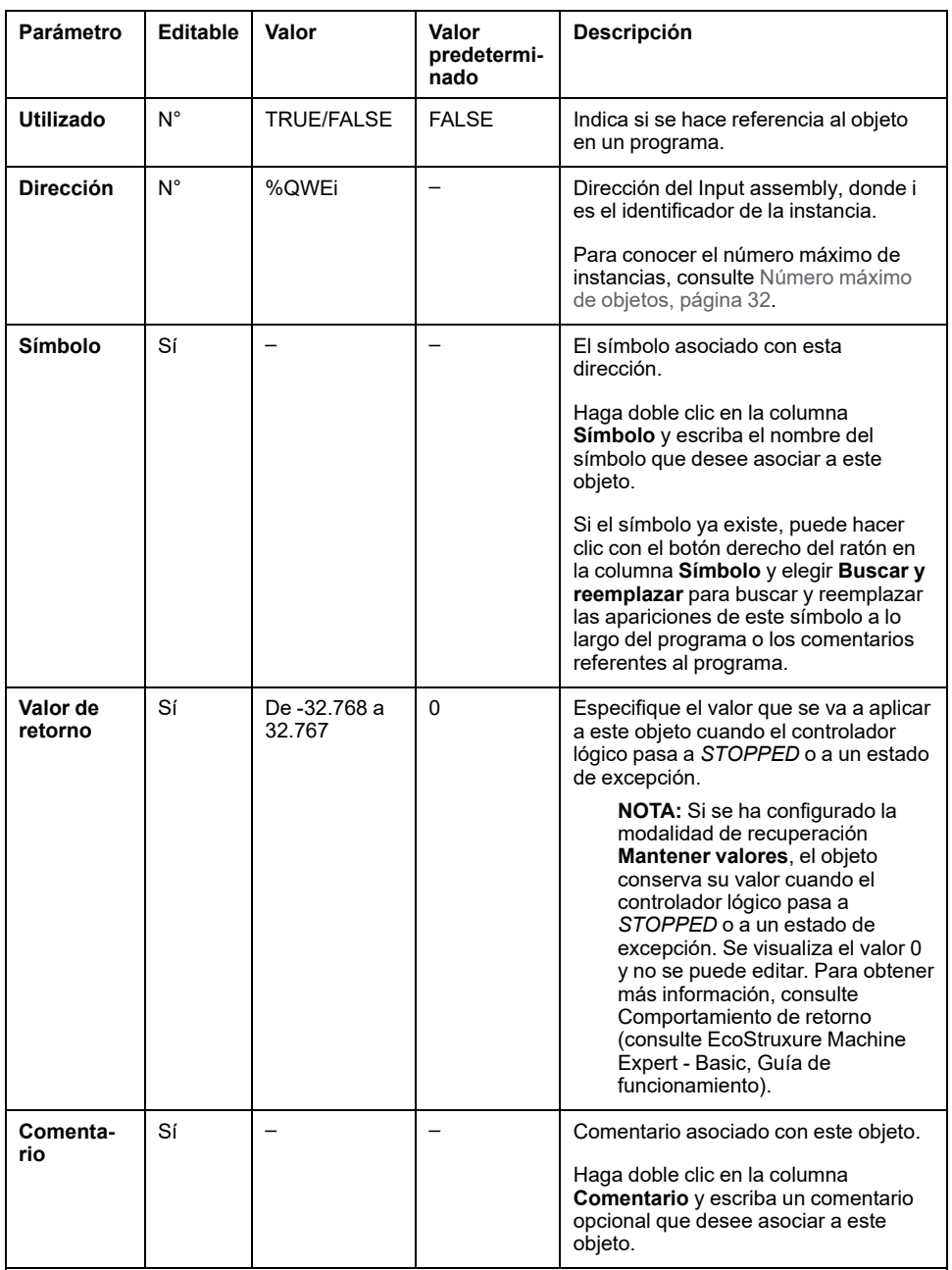

# <span id="page-175-0"></span>**Objetos Output Assembly (EtherNet/IP) (%IWE)**

## **Introducción**

Los objetos de Output assembly son los valores digitales de las tramas de EtherNet/IP Output assembly recibidas en el controlador lógico.

### **Visualización de las propiedades de Output Assembly**

Siga estos pasos para ver las propiedades de los objetos de Output assembly:

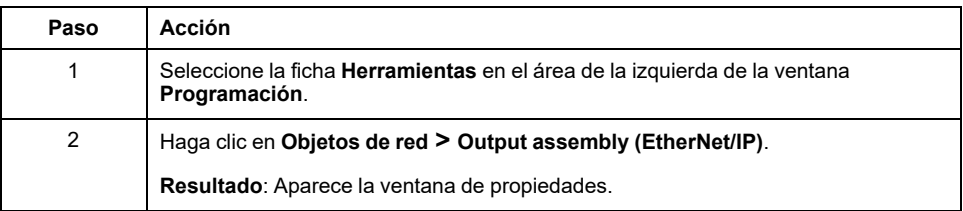

### **Propiedades de Output Assembly**

En esta tabla se describe cada propiedad de un objeto de Output assembly:

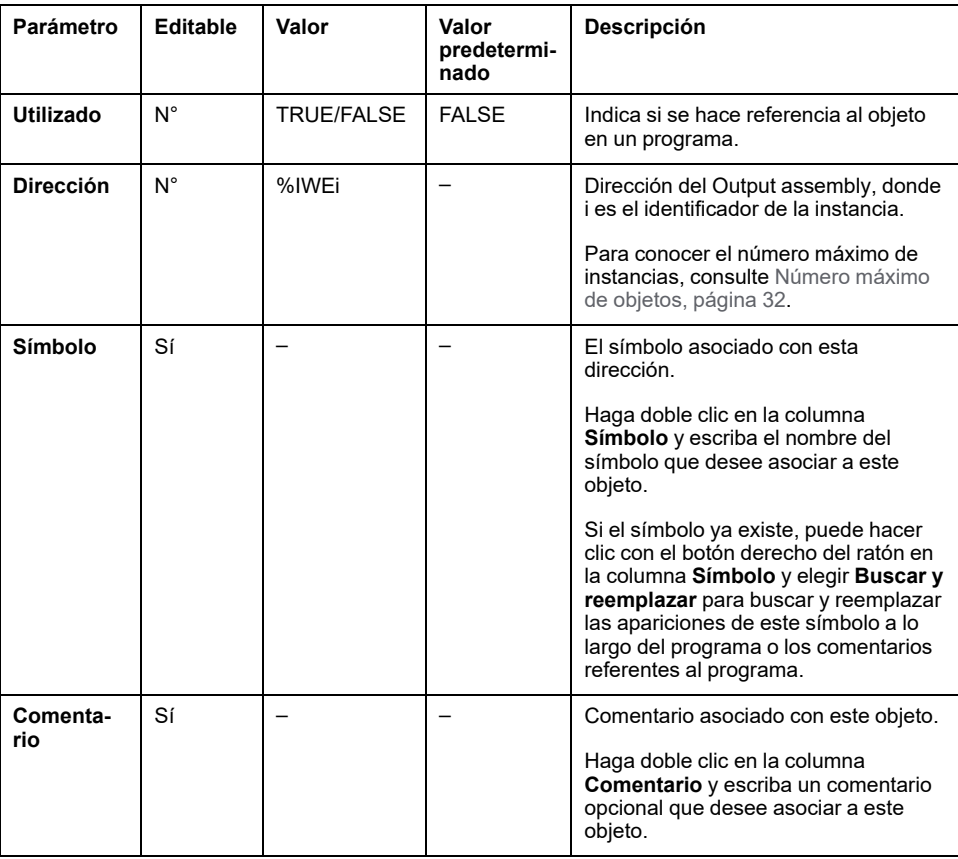

# <span id="page-176-0"></span>**Objetos de registros de entrada (Modbus TCP) (%QWM)**

### **Introducción**

Los objetos de registros de entrada son los valores digitales de los registros de entrada de la tabla de asignaciones Modbus TCP recibidos en el logic controller.

### **Visualización de las propiedades de los registros de entrada**

Siga estos pasos para ver las propiedades de los objetos de registros de entrada:

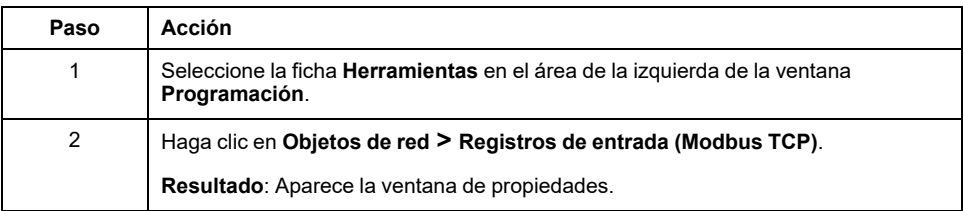

### **Propiedades de registros de entrada**

En esta tabla se describe cada propiedad de un objeto de registros de entrada:

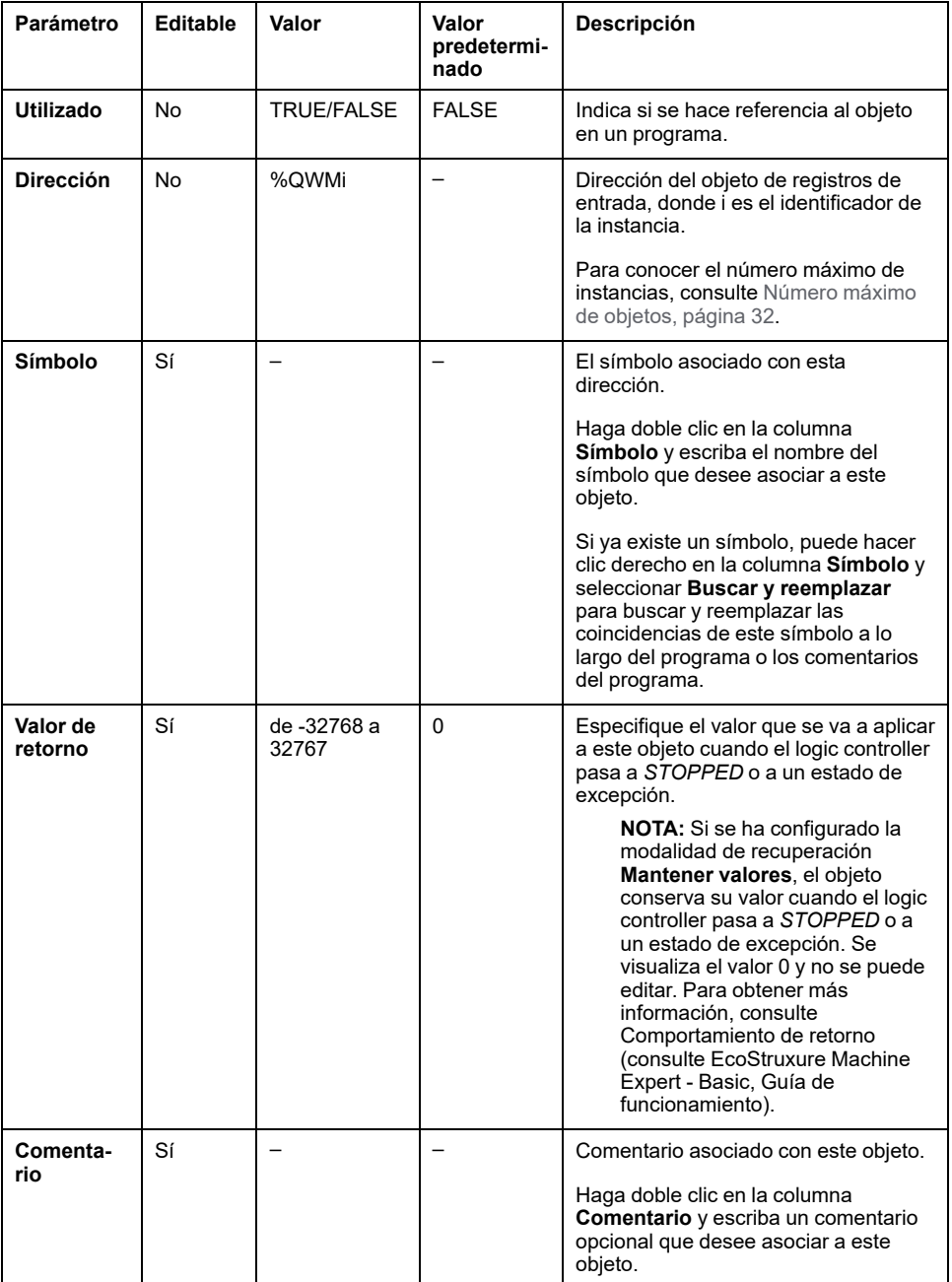

# <span id="page-178-0"></span>**Objetos de registros de salida (Modbus TCP) (%IWM)**

# **Introducción**

Los objetos de registros de salida son los valores digitales de los registros de salida de la tabla de asignaciones Modbus TCP recibidos en el logic controller.

### **Visualización de las propiedades de los registros de salida**

Siga estos pasos para ver las propiedades de los objetos de registros de salida:

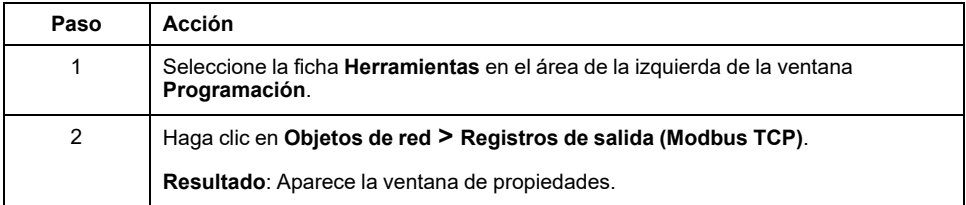

### **Propiedades de registros de salida**

En esta tabla se describe cada propiedad de un objeto de registros de salida:

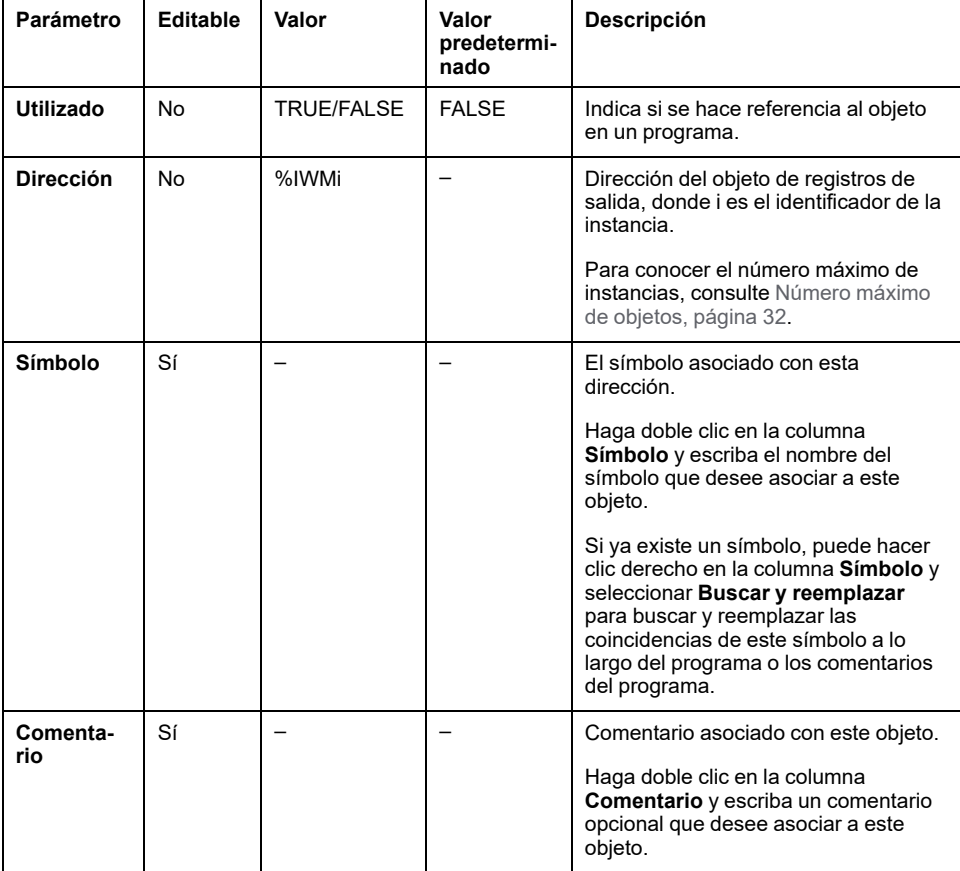

# <span id="page-179-0"></span>**Objetos de entradas digitales (IOScanner) (%IN)**

# **Introducción**

Los objetos de entrada digital (IOScanner) son los valores digitales recibidos del IOScanner serie Modbus o de los dispositivos Modbus TCP IOScanner.

### **Visualización de las propiedades de Entradas digitales (IOScanner)**

Siga estos pasos para ver las propiedades de los objetos de Entradas digitales (IOScanner):

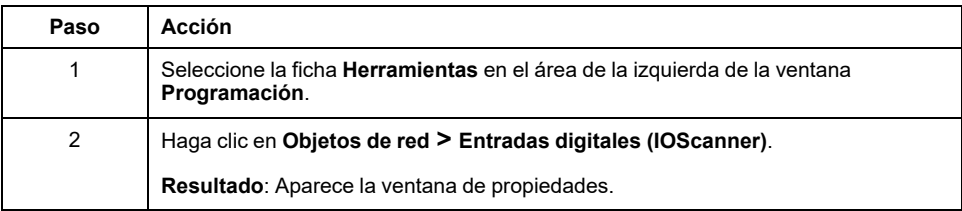

### **Propiedades de Entradas digitales (IOScanner)**

En esta tabla se describe cada propiedad de un objeto de Entradas digitales (IOScanner):

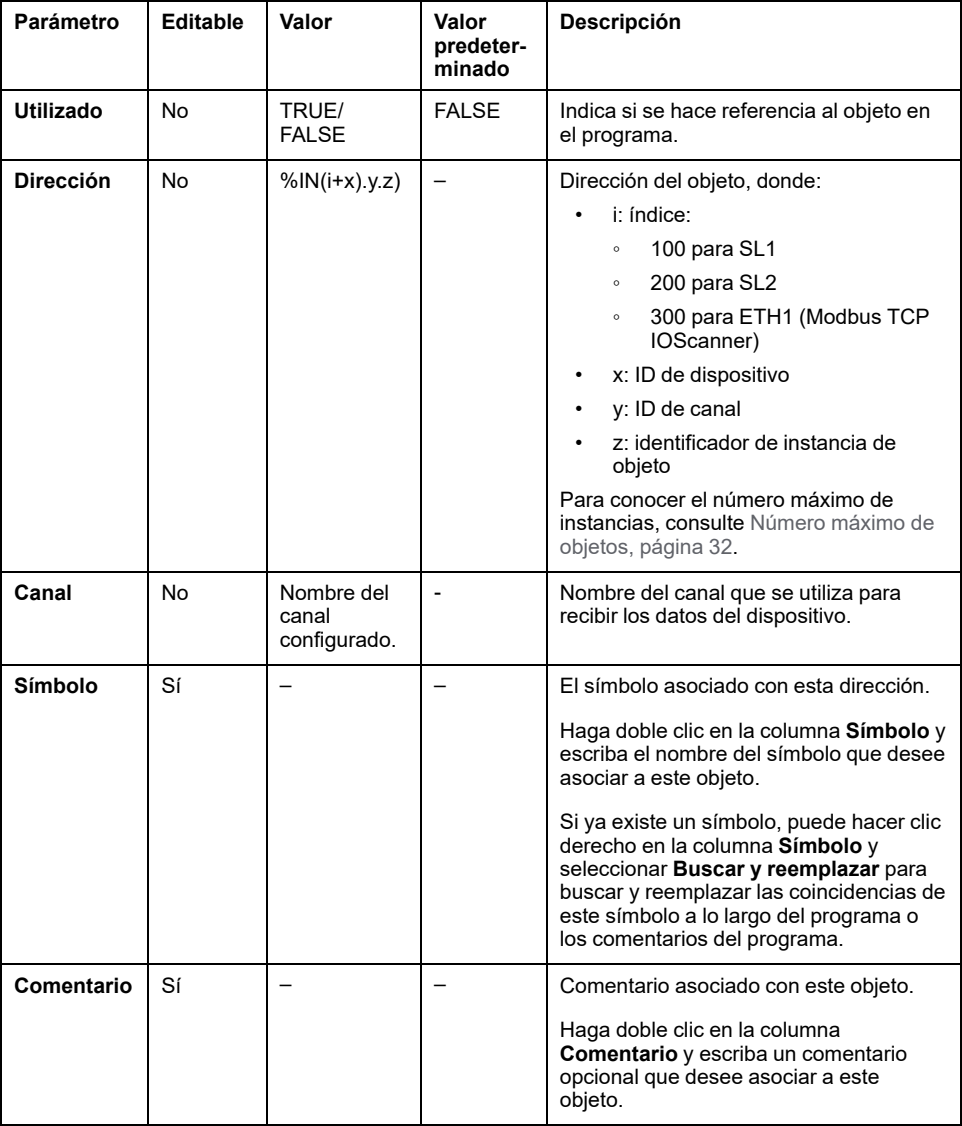
# **Objetos de salidas digitales (IOScanner) (%QN)**

## **Introducción**

Los objetos de salida digital (IOScanner) son los valores digitales enviados al IOScanner serie Modbus o los dispositivos Modbus TCP IOScanner.

## **Visualización de las propiedades de Salidas digitales (IOScanner)**

Siga estos pasos para ver las propiedades de los objetos de Salidas digitales (IOScanner):

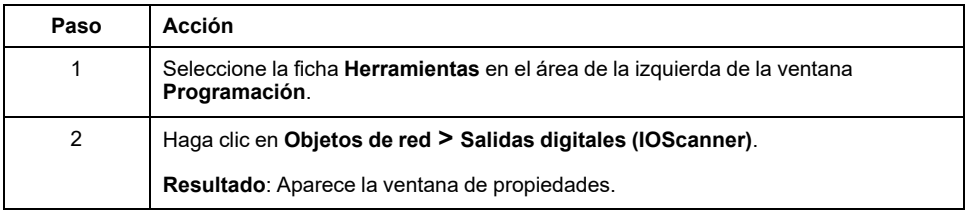

#### **Propiedades de objeto de Salidas digitales (IOScanner)**

En esta tabla se describen las propiedades de un objeto de Salidas digitales (IOScanner):

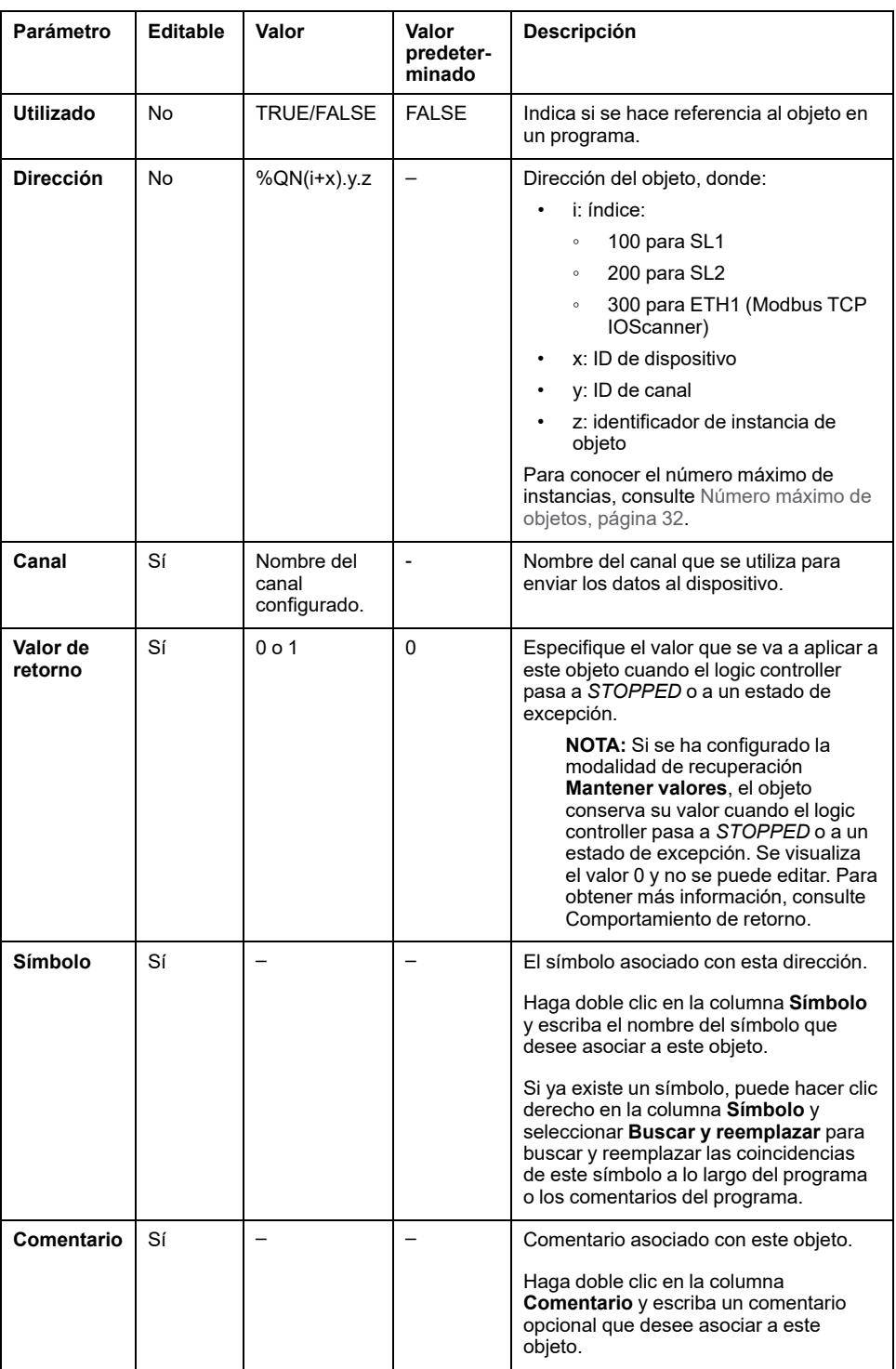

# **Objetos de registro de entrada (IOScanner) (%IWN)**

#### **Introducción**

Los objetos de tamaño ensamblado de entrada (IOScanner) son los valores de registro recibidos del IOScanner serie Modbus o de los dispositivos Modbus TCP IOScanner.

#### **Visualización de las propiedades de Registros de entrada (IOScanner)**

Siga estos pasos para ver las propiedades de los objetos de Registros de entrada (IOScanner):

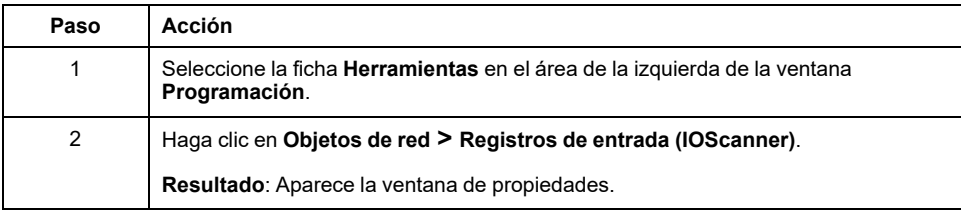

#### **Propiedades de Registros de entrada (IOScanner)**

En esta tabla se describe cada propiedad de un objeto de Registros de entrada (IOScanner):

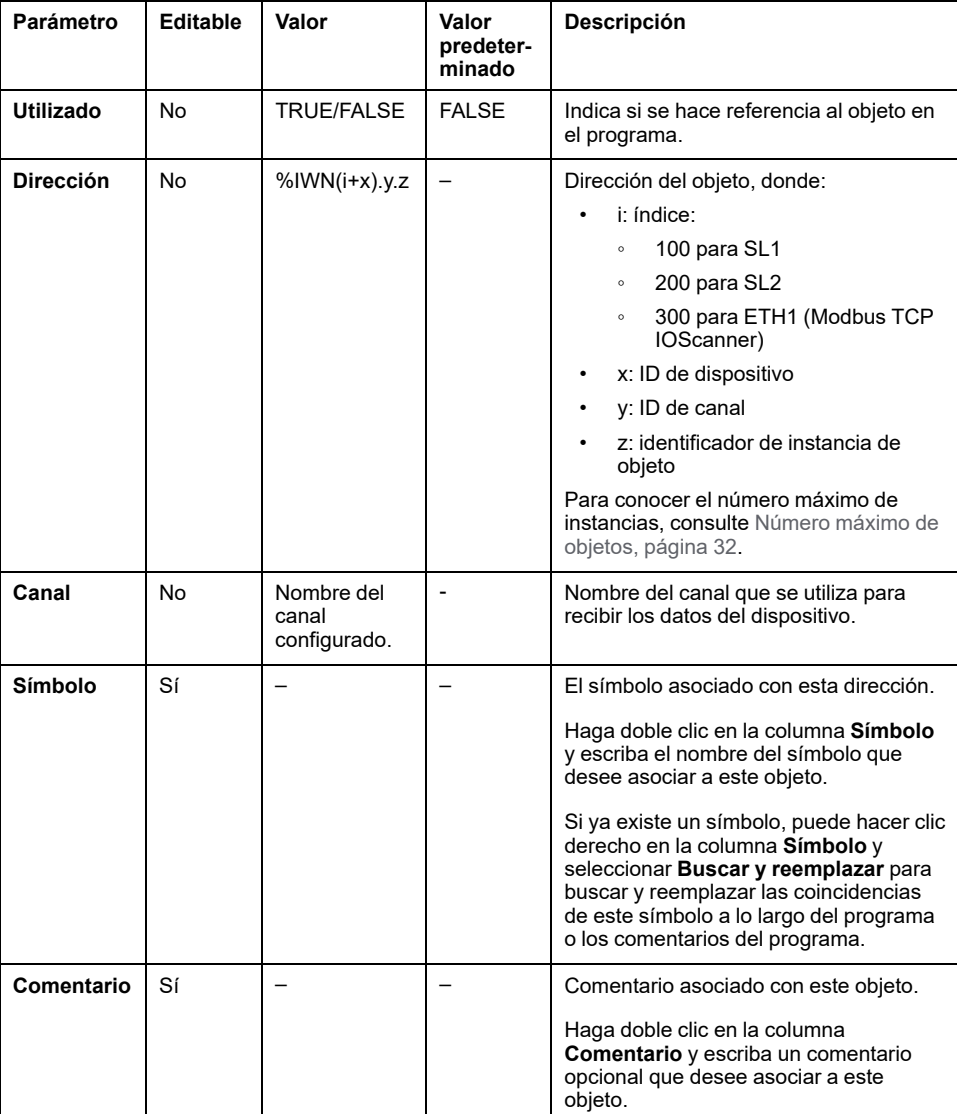

# **Objetos de registro de salida (IOScanner) (%QWN)**

## **Introducción**

Los objetos de registro de salida (IOScanner) son los valores de registro enviados al IOScanner serie Modbus o a los dispositivos Modbus TCP IOScanner.

## **Visualización de las propiedades de Registros de salida (IOScanner)**

Siga estos pasos para ver las propiedades de los objetos de Registros de salida (IOScanner):

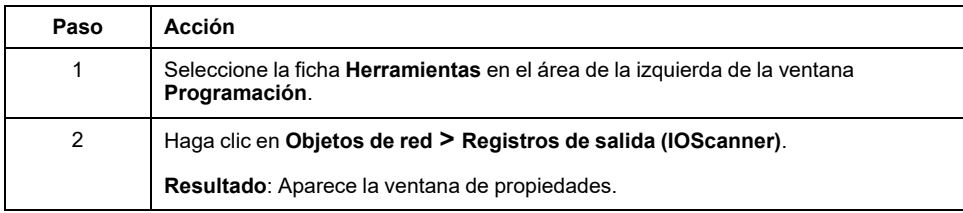

## **Propiedades de objeto de Registros de salida (IOScanner)**

En esta tabla se describen las propiedades de un objeto de Registros de salida (IOScanner):

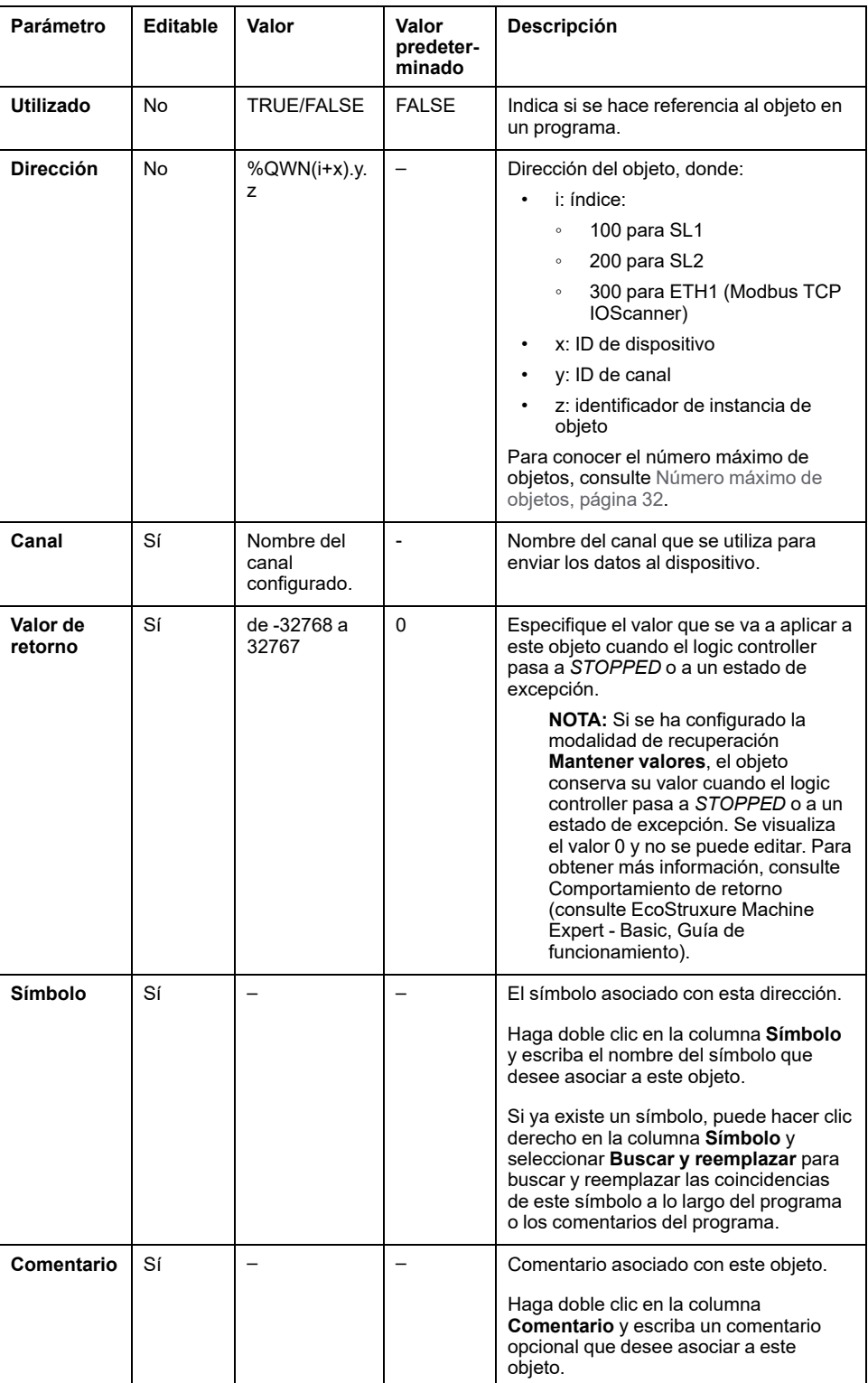

## **Códigos de diagnóstico de red de Modbus IOScanner (% IWNS)**

#### **Códigos de diagnóstico de dispositivo**

En la tabla siguiente se muestran los posibles valores de los códigos de diagnóstico devueltos por el dispositivo x en el objeto de diagnóstico de red de Modbus IOScanner (*%IWNS(100+x)* para SL1, *%IWNS(200+x)* para SL2 o *% IWNS(300+x)* para ETH1):

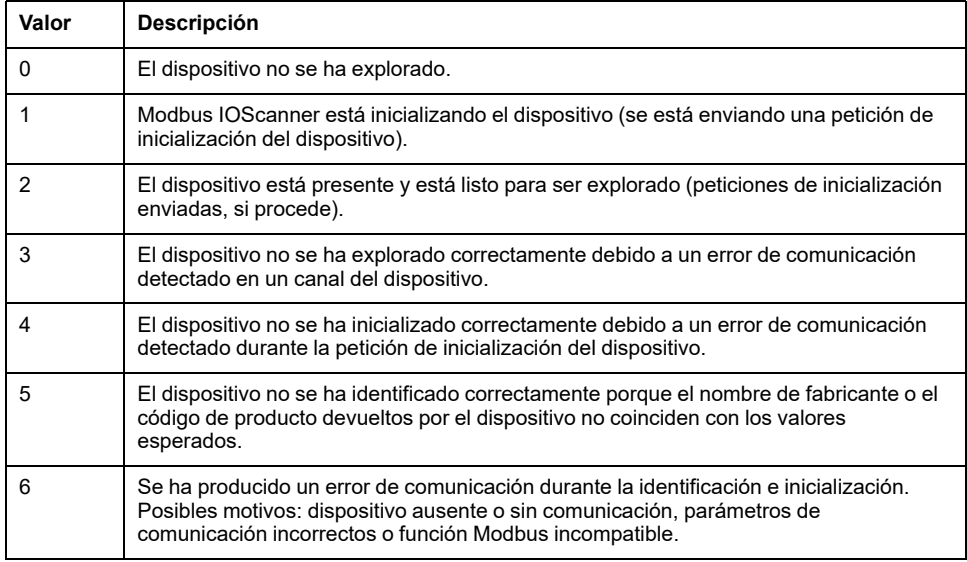

#### **Códigos de diagnóstico de canal**

En la tabla siguiente se muestran los posibles valores de los códigos de diagnóstico devueltos por el dispositivo x y el canal y en el objeto de diagnóstico de red de Modbus IOScanner correspondiente (*%IWNS(100+x).y* para SL1, *% IWNS(200+x).y* para SL2 o *%IWNS(300+x).y* para ETH1):

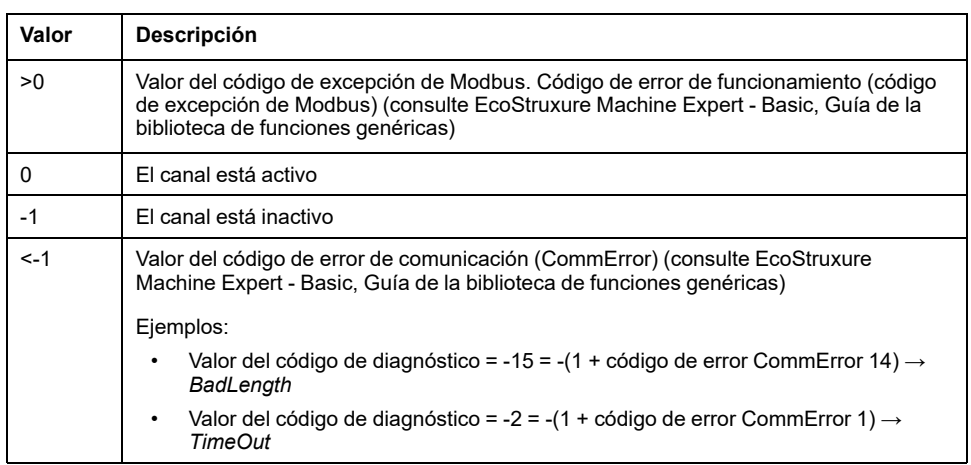

# <span id="page-186-1"></span>**Objetos de sistema**

#### **Contenido de este capítulo**

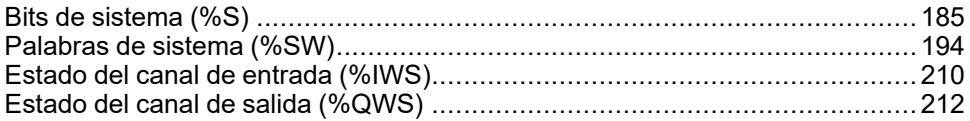

# <span id="page-186-0"></span>**Bits de sistema (%S)**

### **Introducción**

Esta sección contiene información sobre la función de los bits de sistema.

#### **Visualización de las propiedades de bits de sistema**

Siga estos pasos para visualizar las propiedades de los bits de sistema:

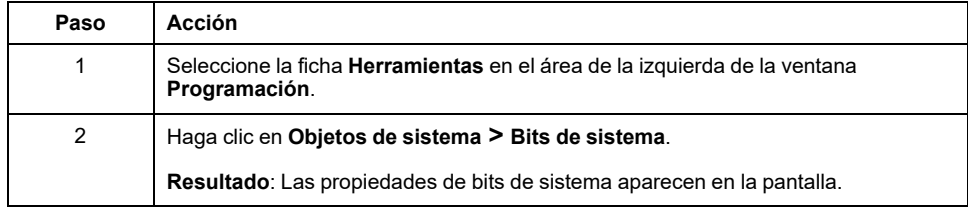

## **Propiedades de bits de sistema**

En esta tabla se describen todas las propiedades del bit de sistema:

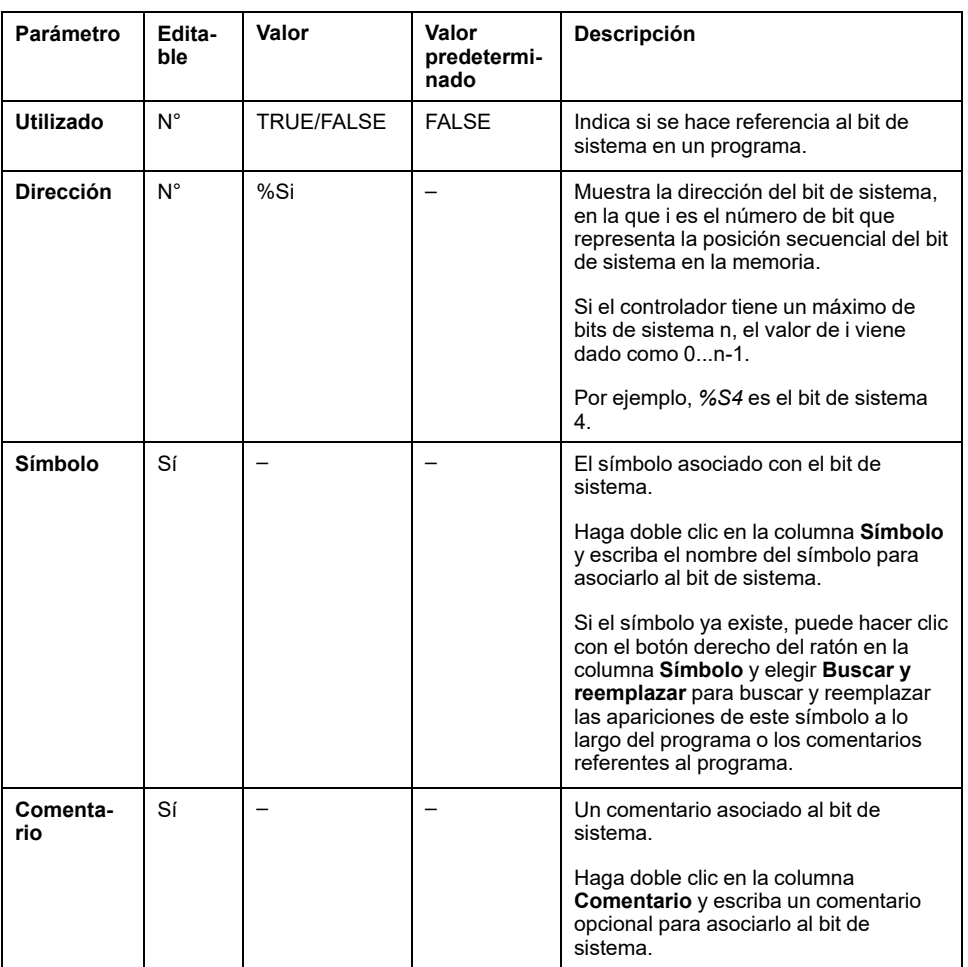

## <span id="page-188-0"></span>**Descripción de los bits de sistema**

La tabla siguiente contiene una descripción de los bits de sistema y del modo en el que se controlan:

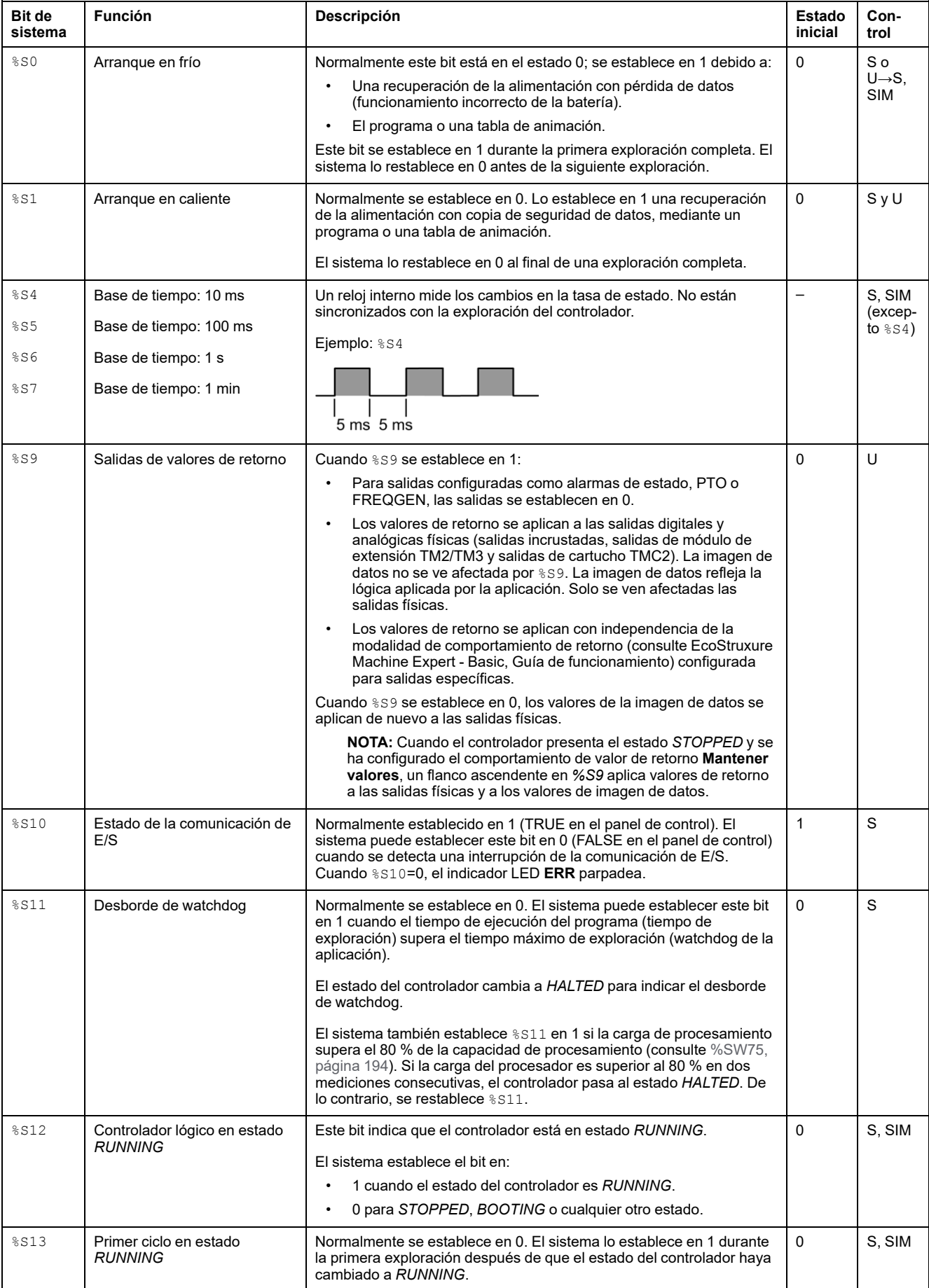

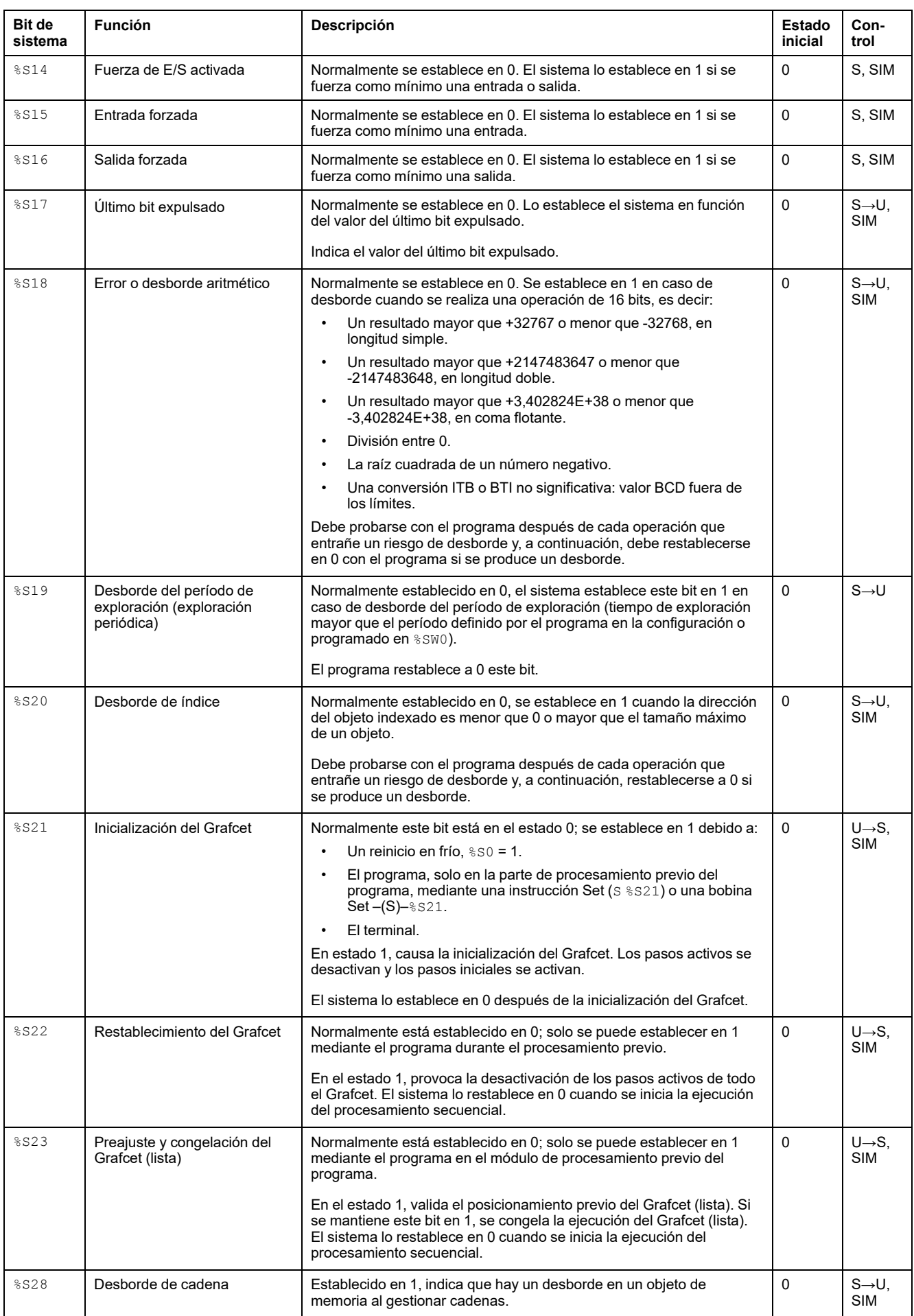

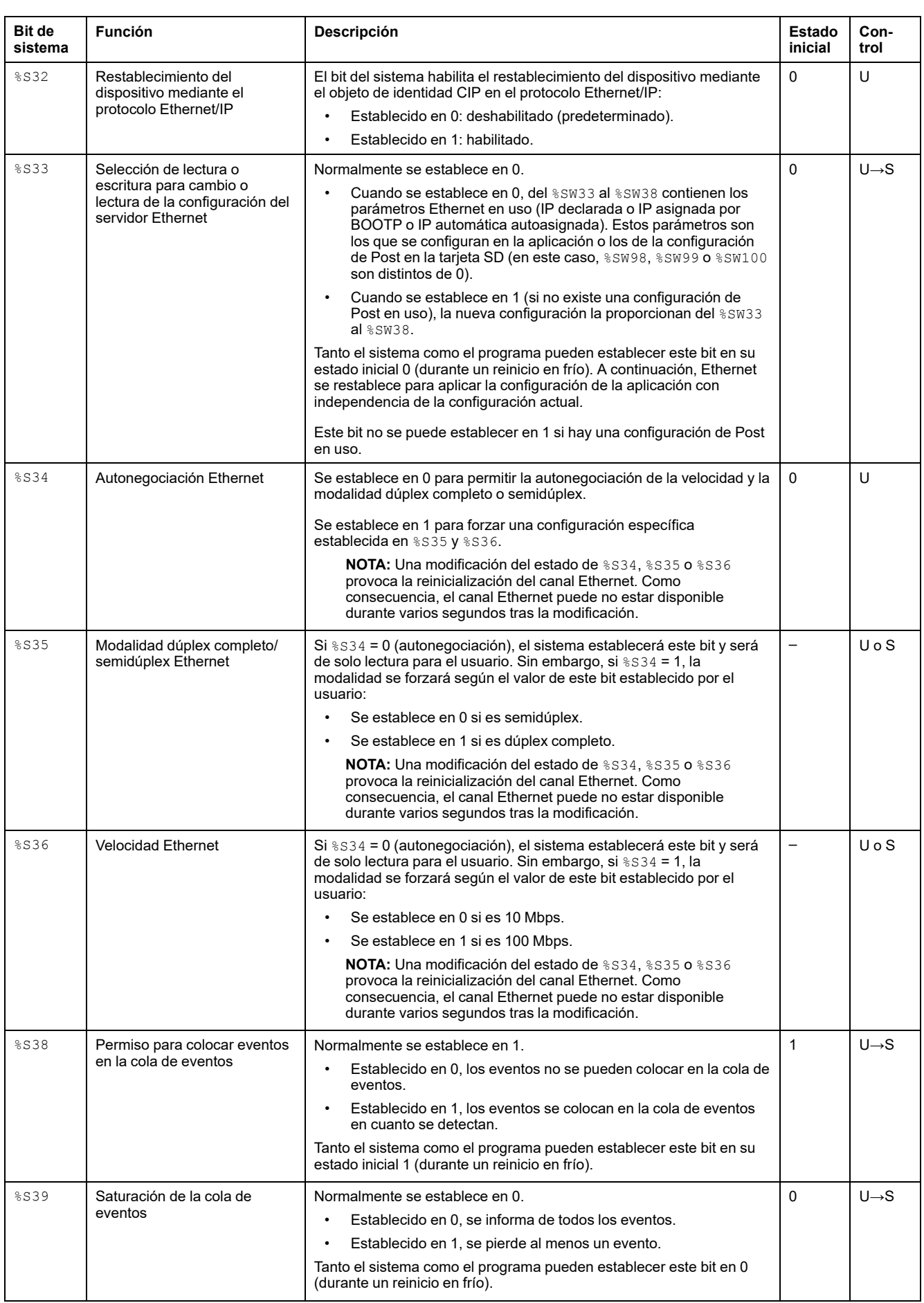

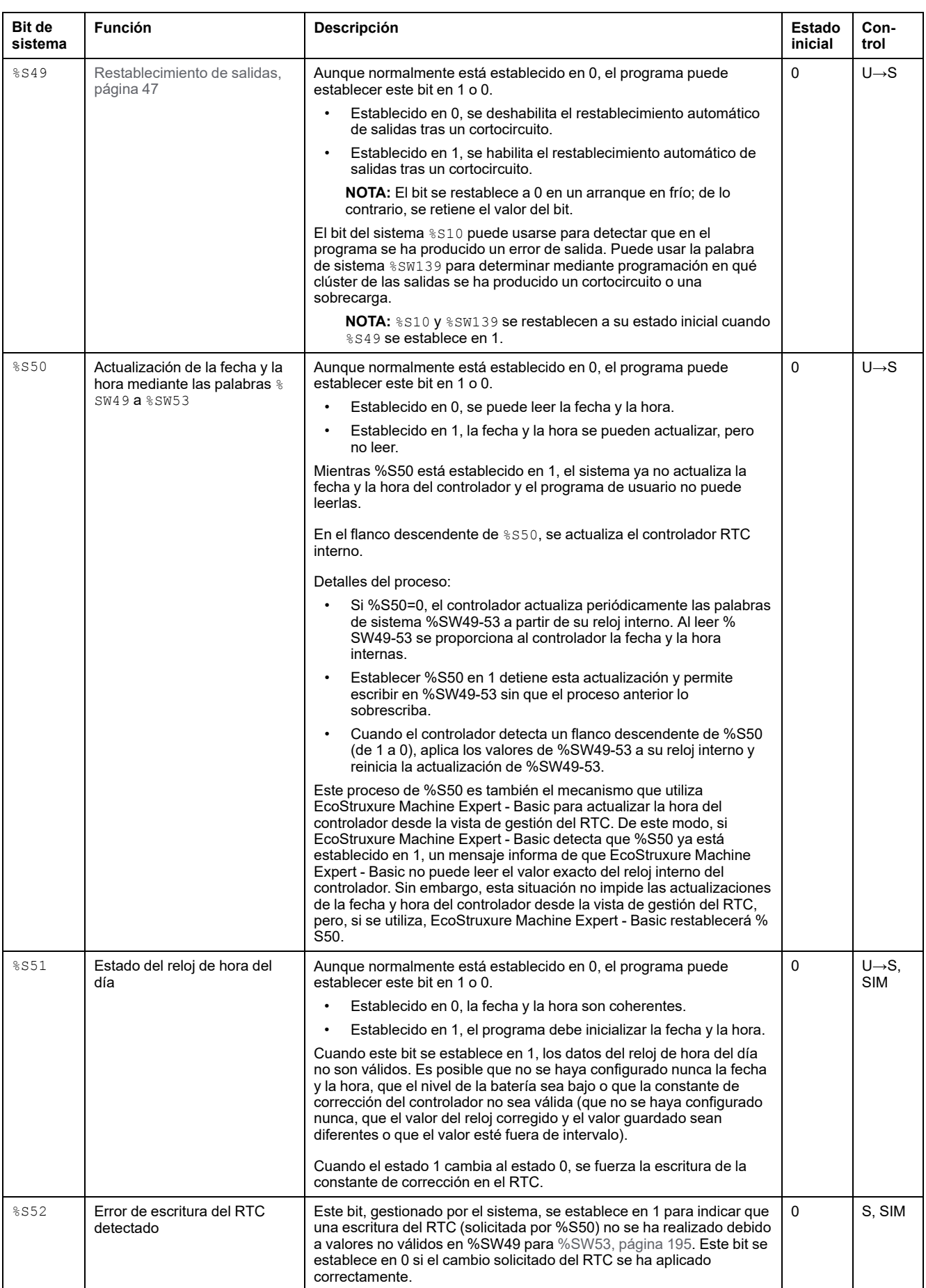

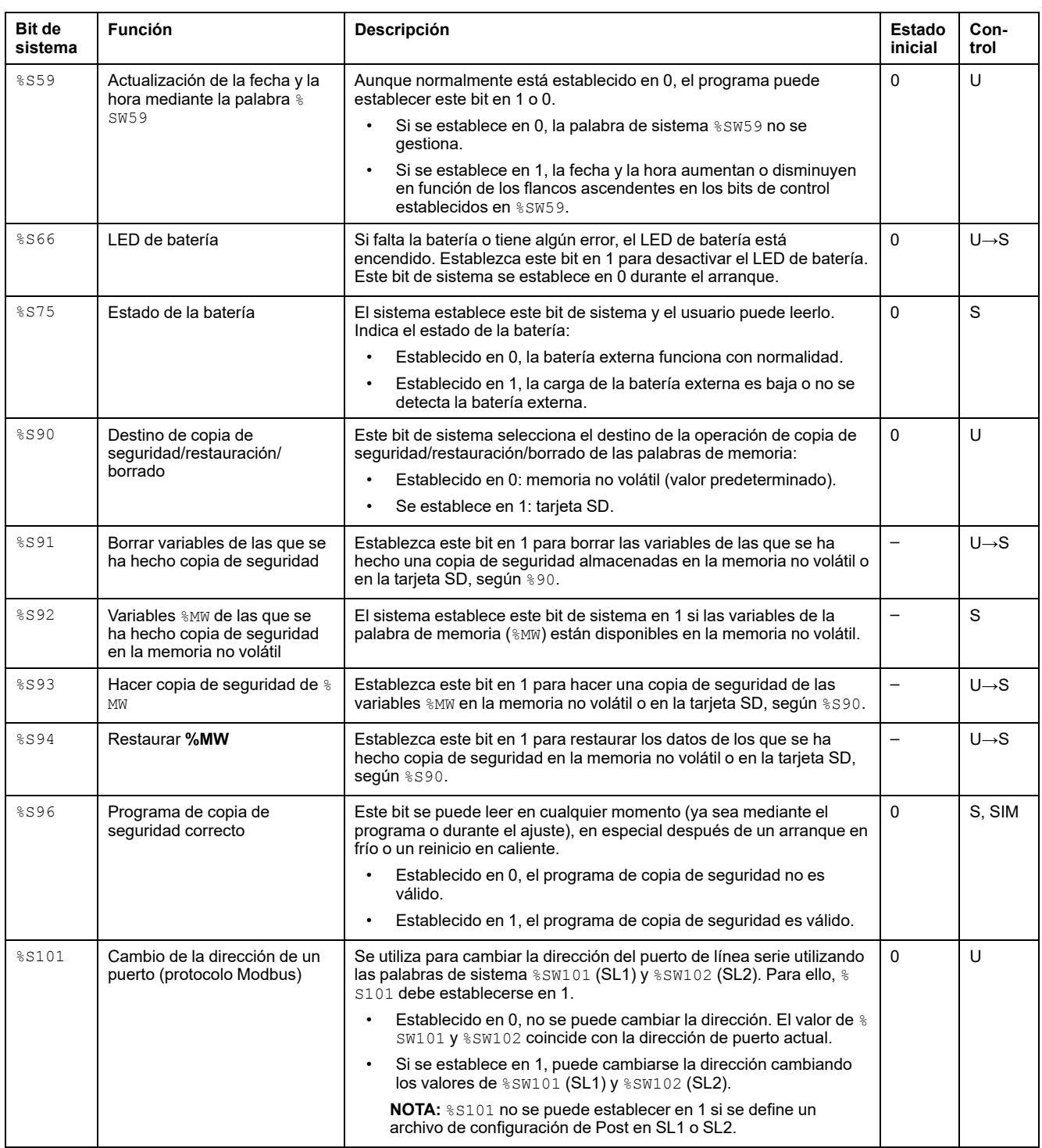

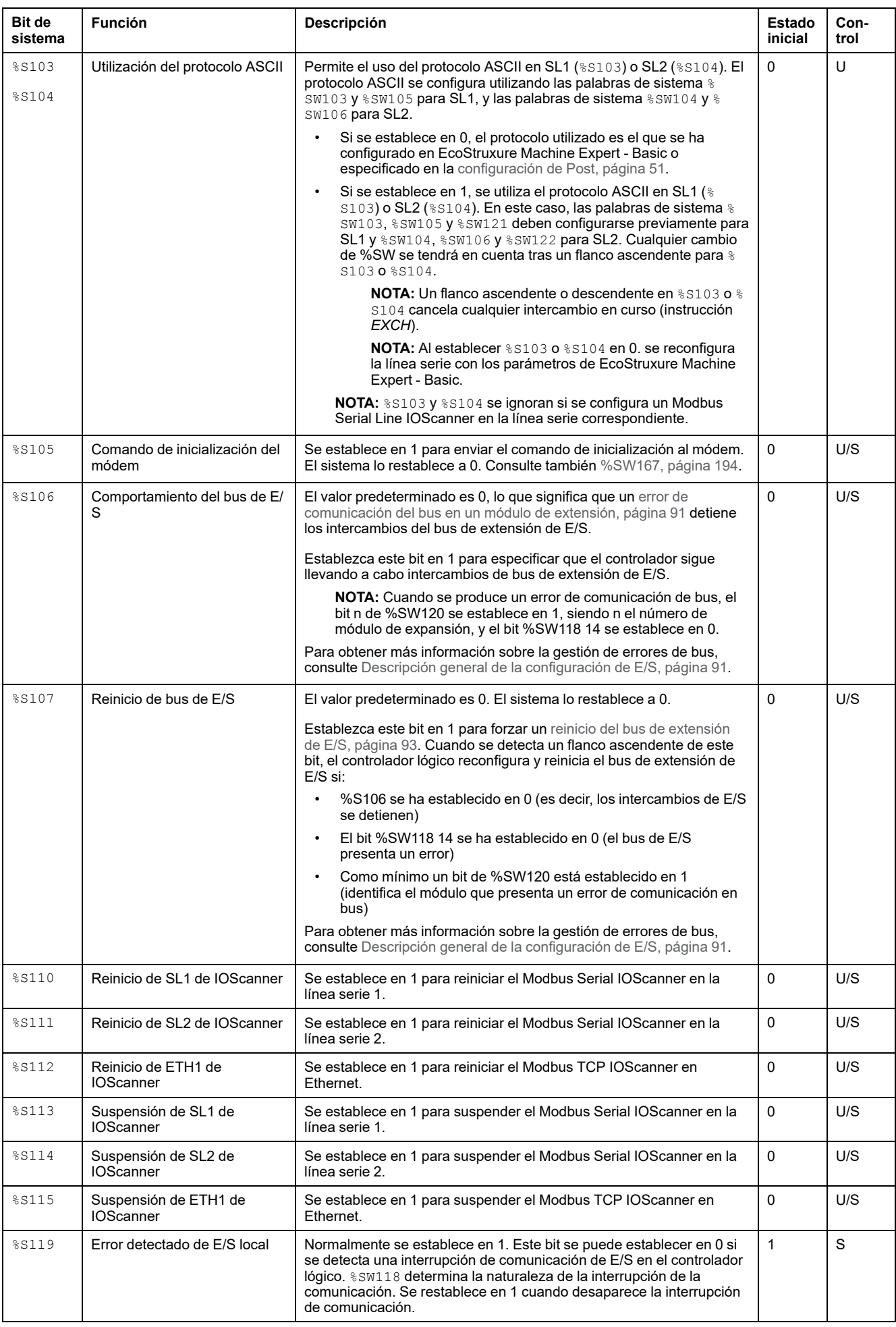

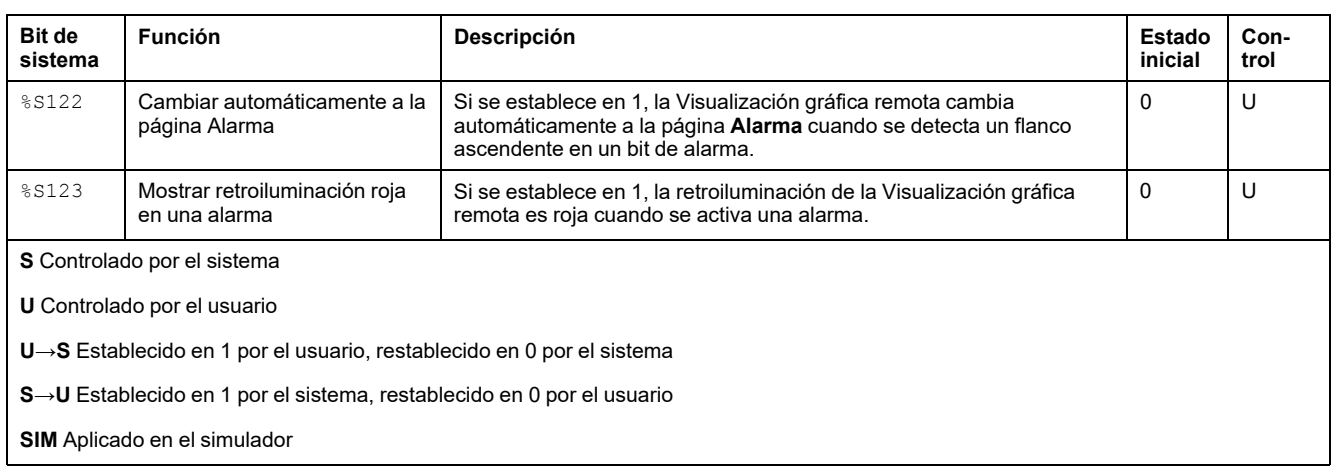

# <span id="page-195-0"></span>**Palabras de sistema (%SW)**

## **Introducción**

En esta sección se incluye información sobre la función de las palabras de sistema.

### **Visualización de las propiedades de las palabras de sistema**

Siga estos pasos para visualizar las propiedades de las palabras de sistema:

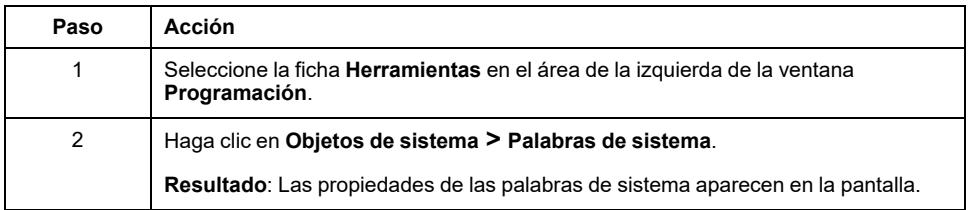

#### <span id="page-195-1"></span>**Propiedades de las palabras de sistema**

En esta tabla se describen las propiedades de la palabra de sistema:

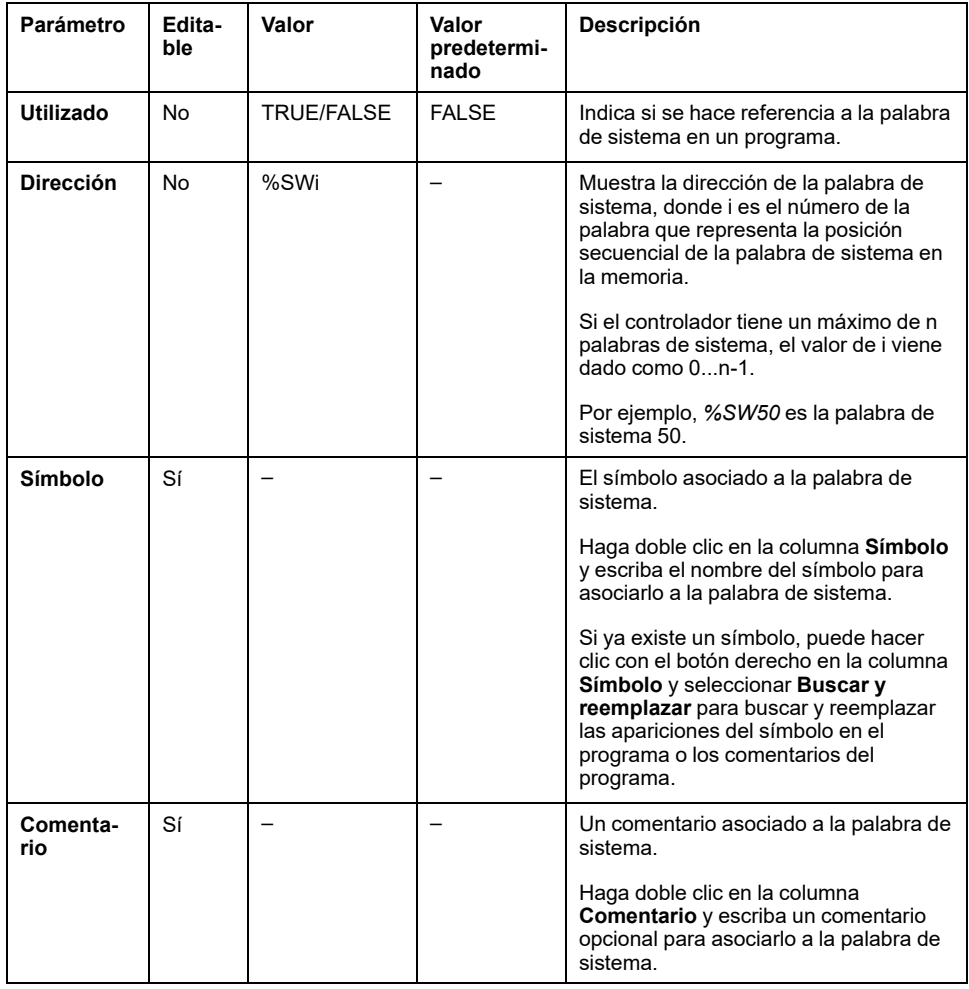

## <span id="page-196-0"></span>**Descripción de las palabras de sistema**

En esta tabla se presenta la descripción de las palabras de sistema y la forma en que se controlan:

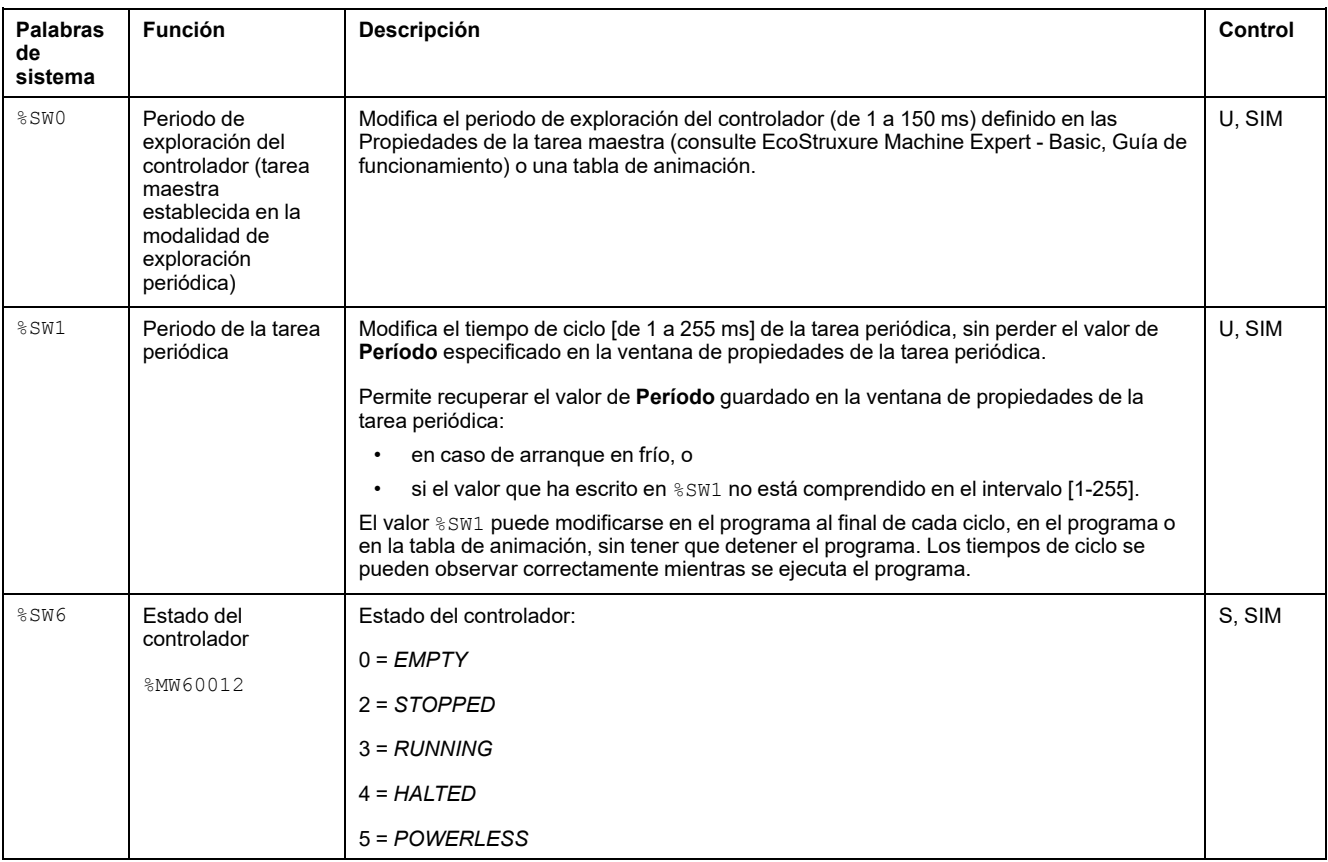

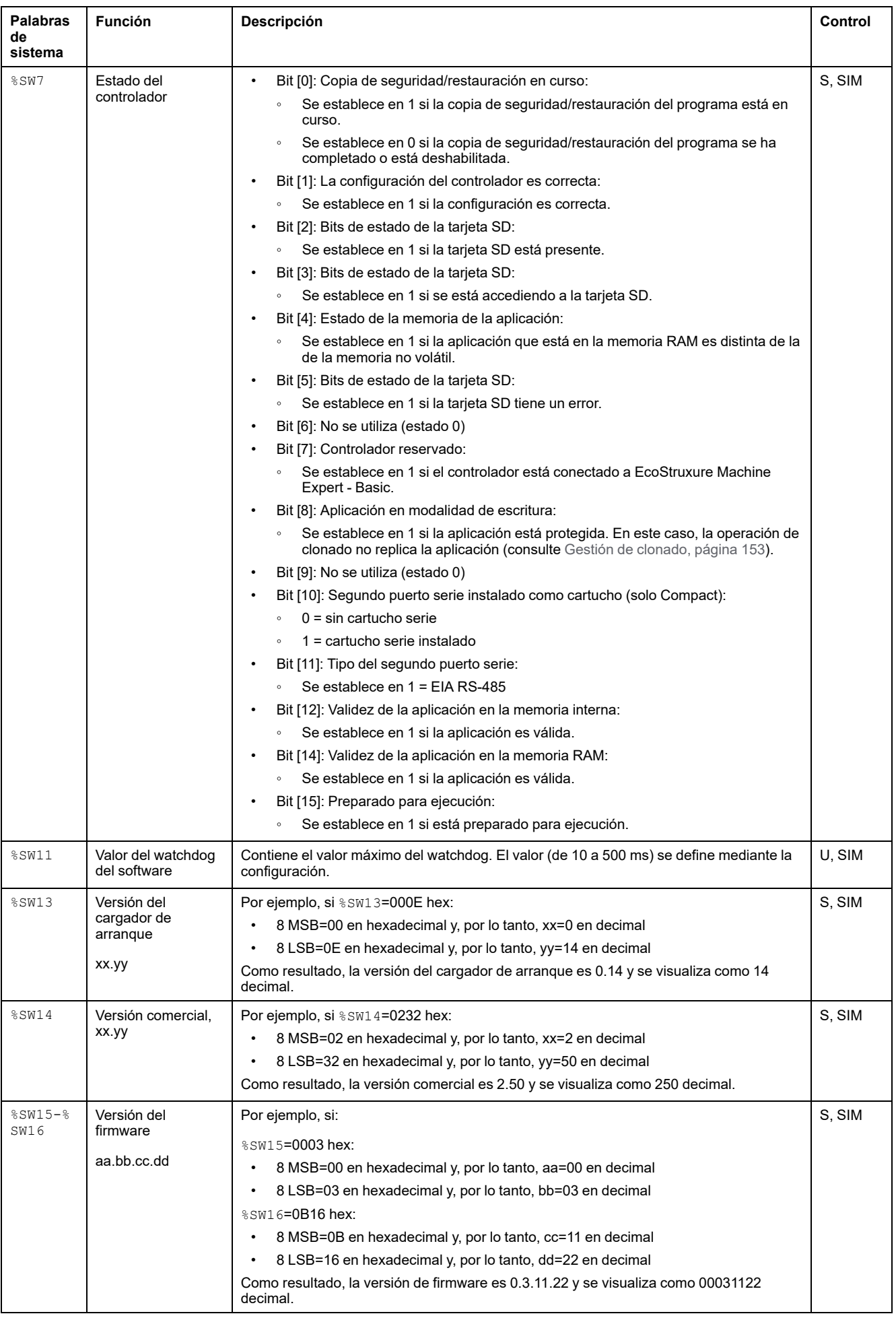

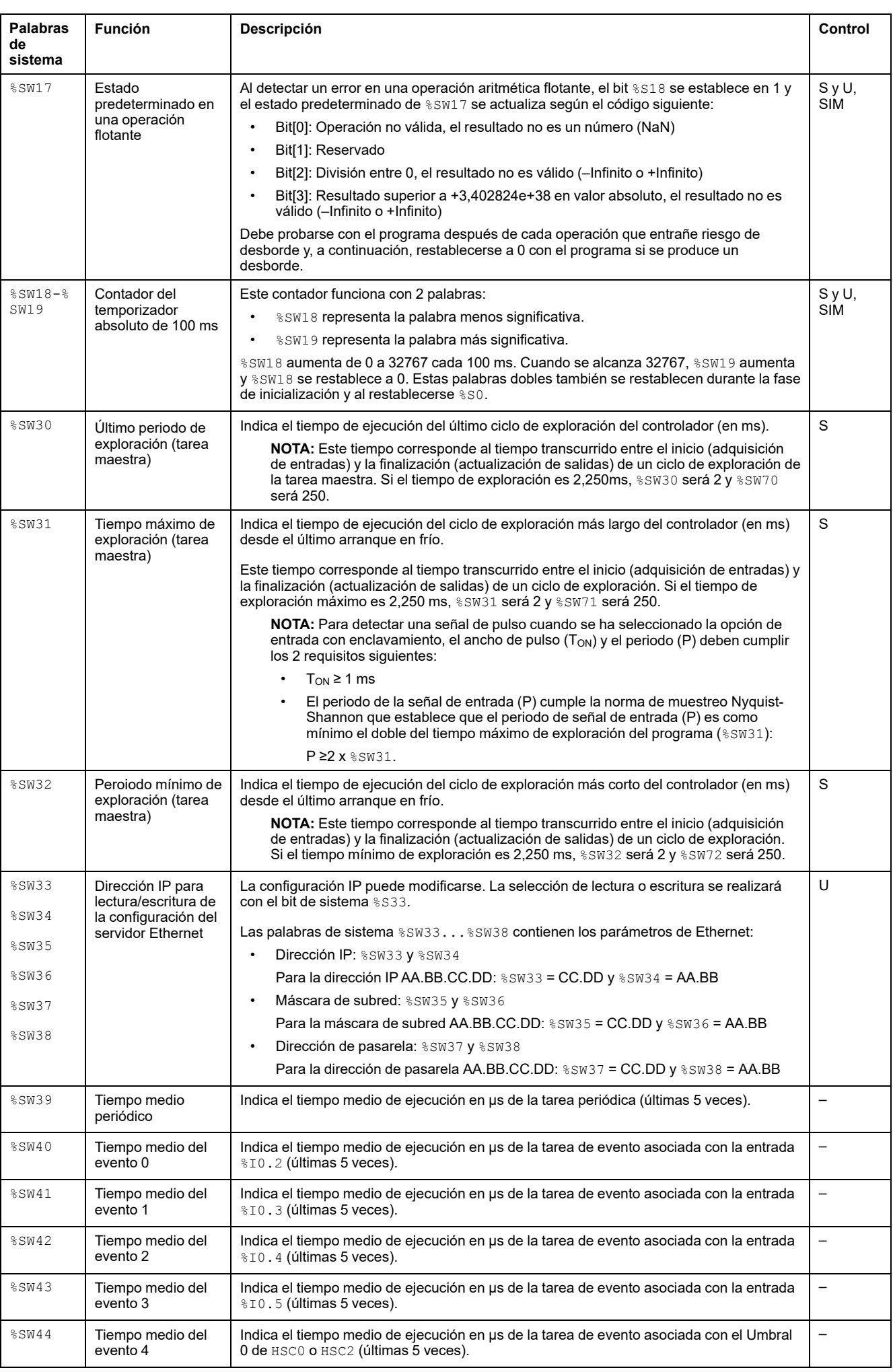

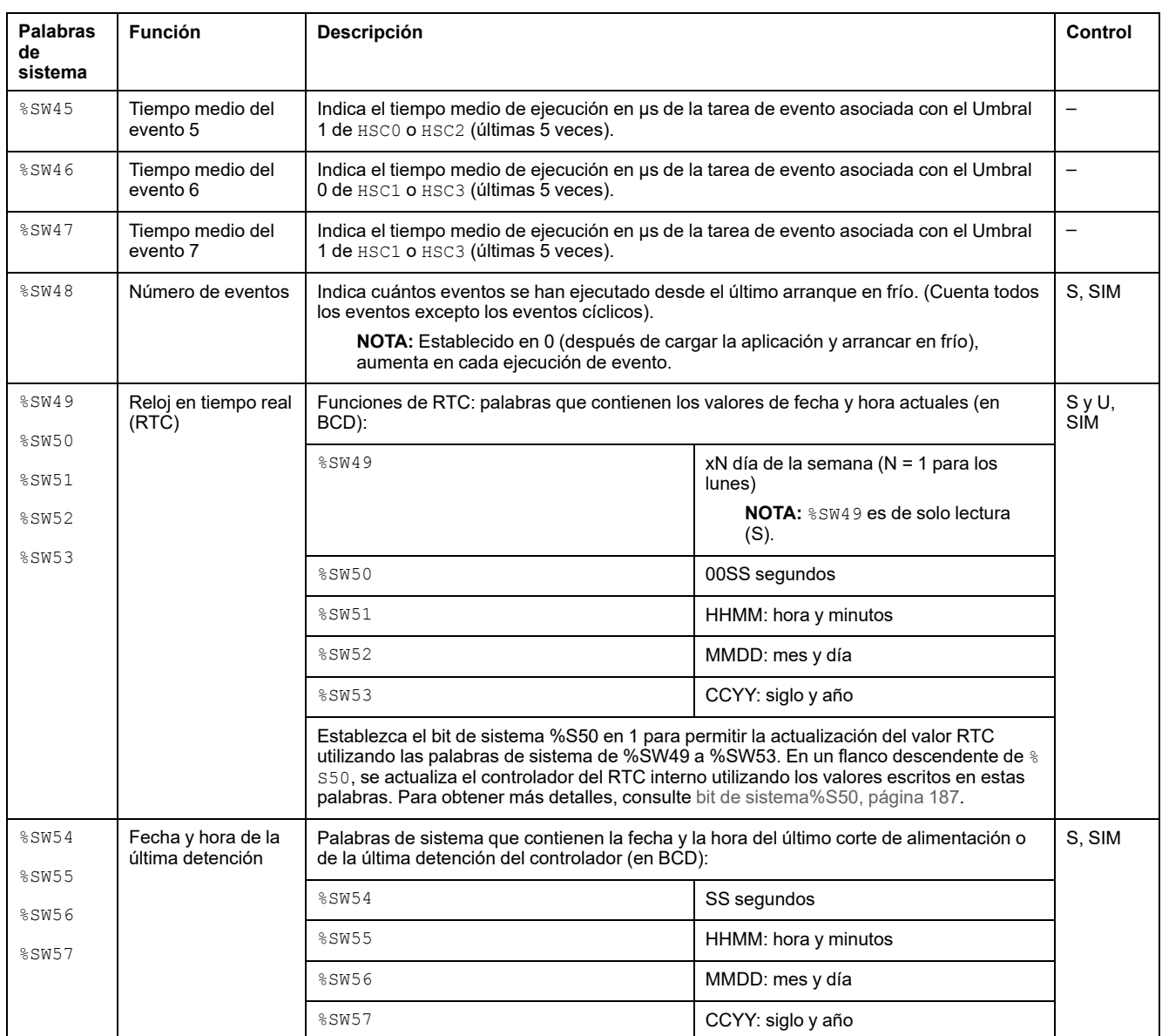

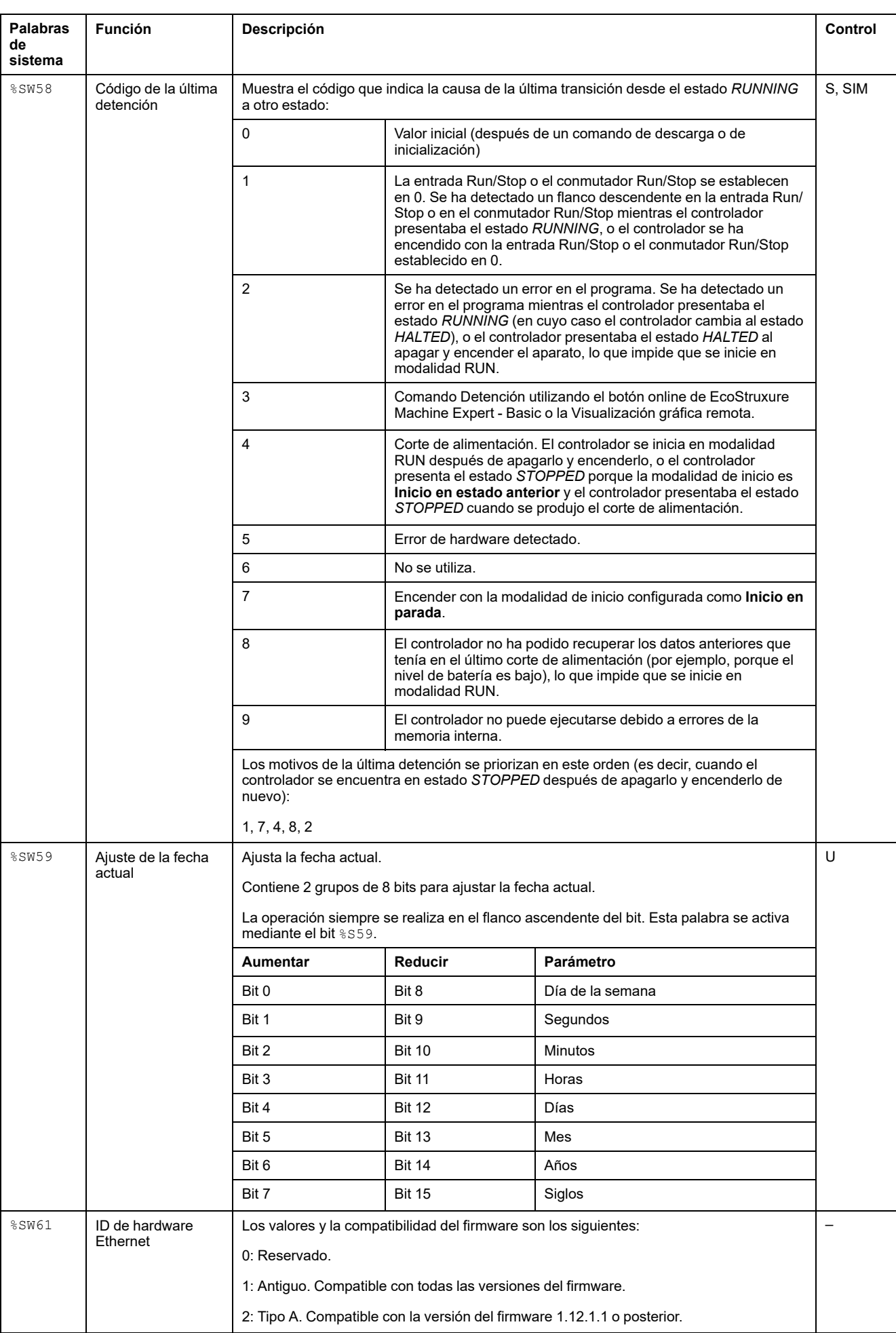

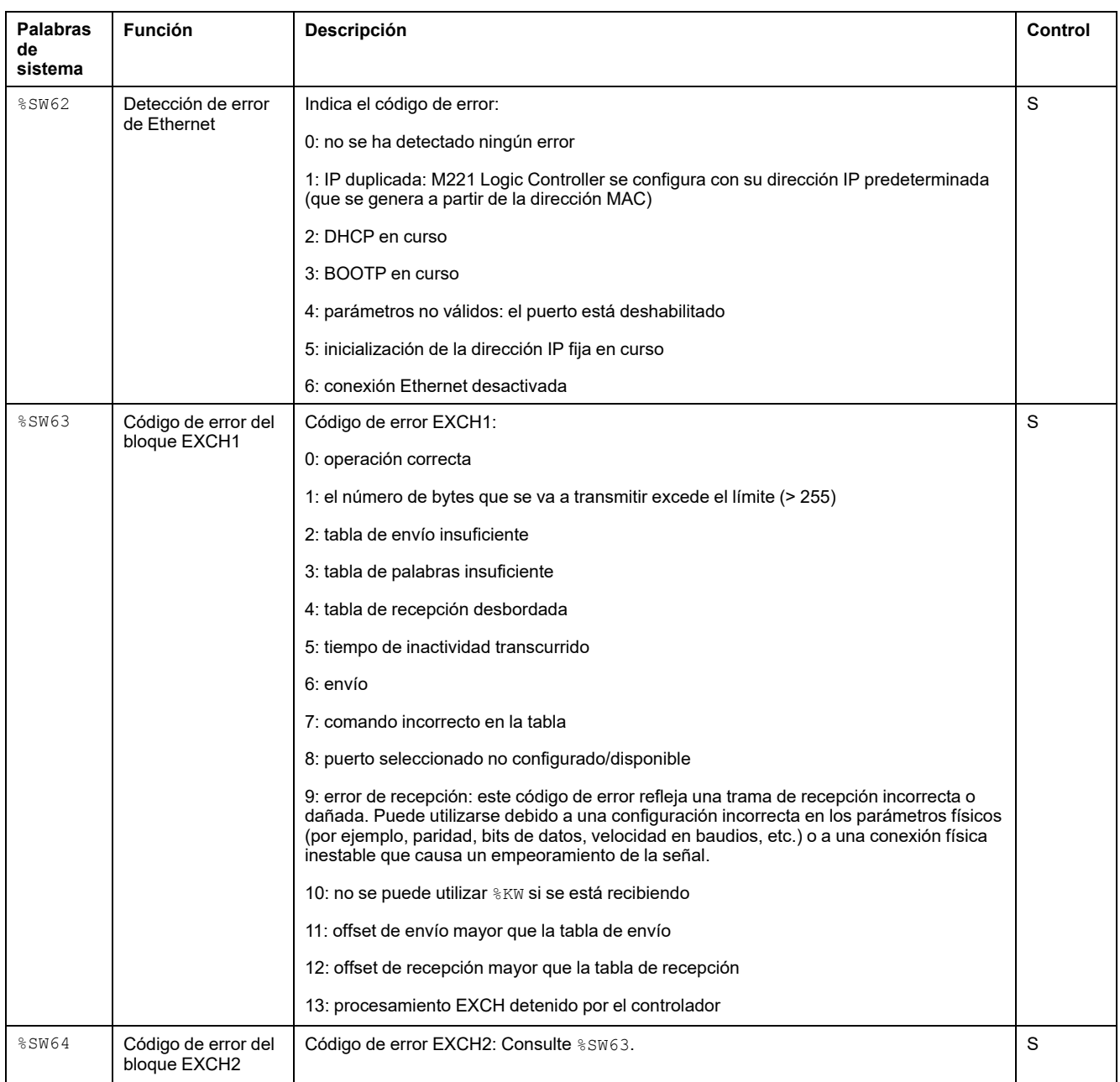

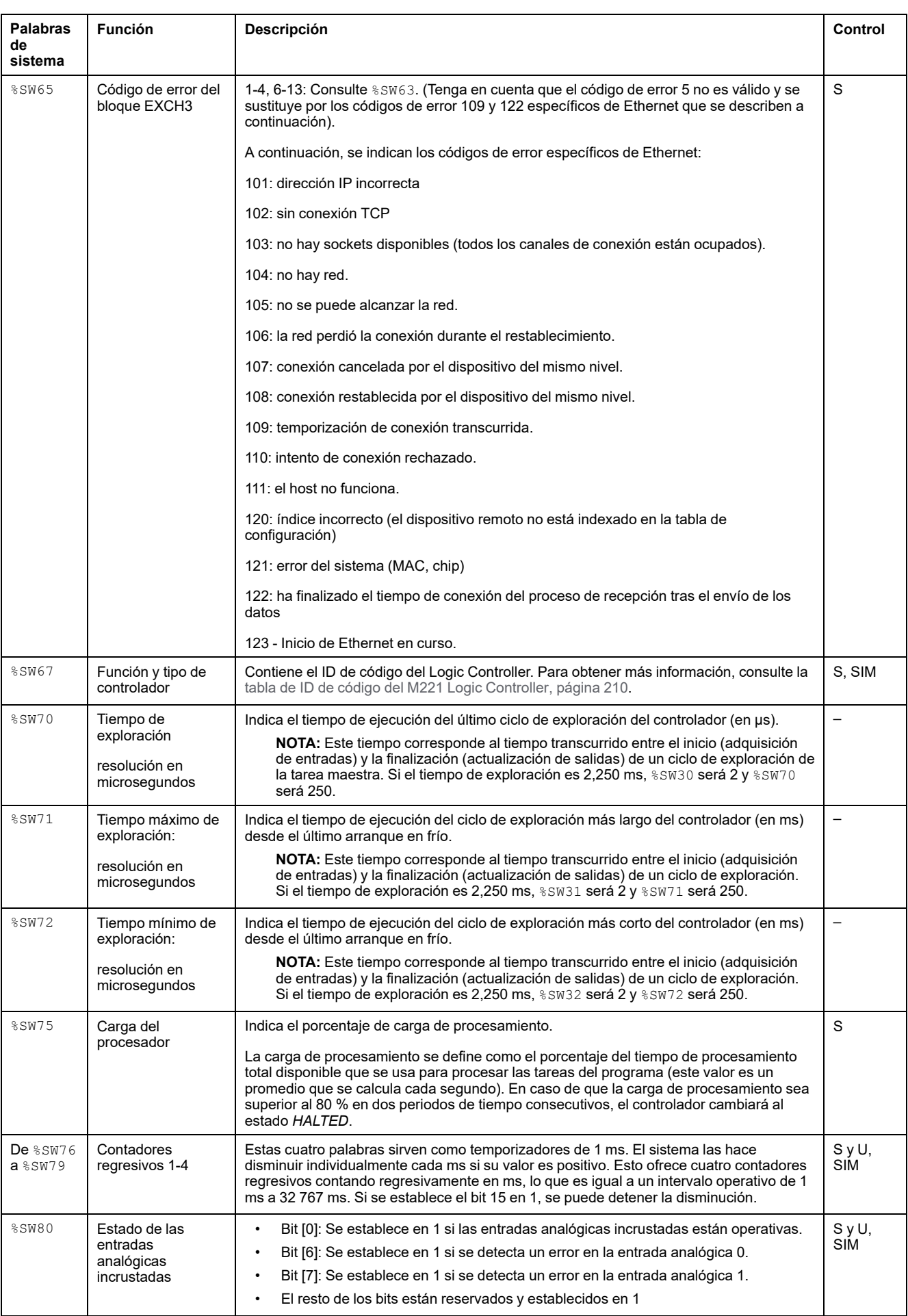

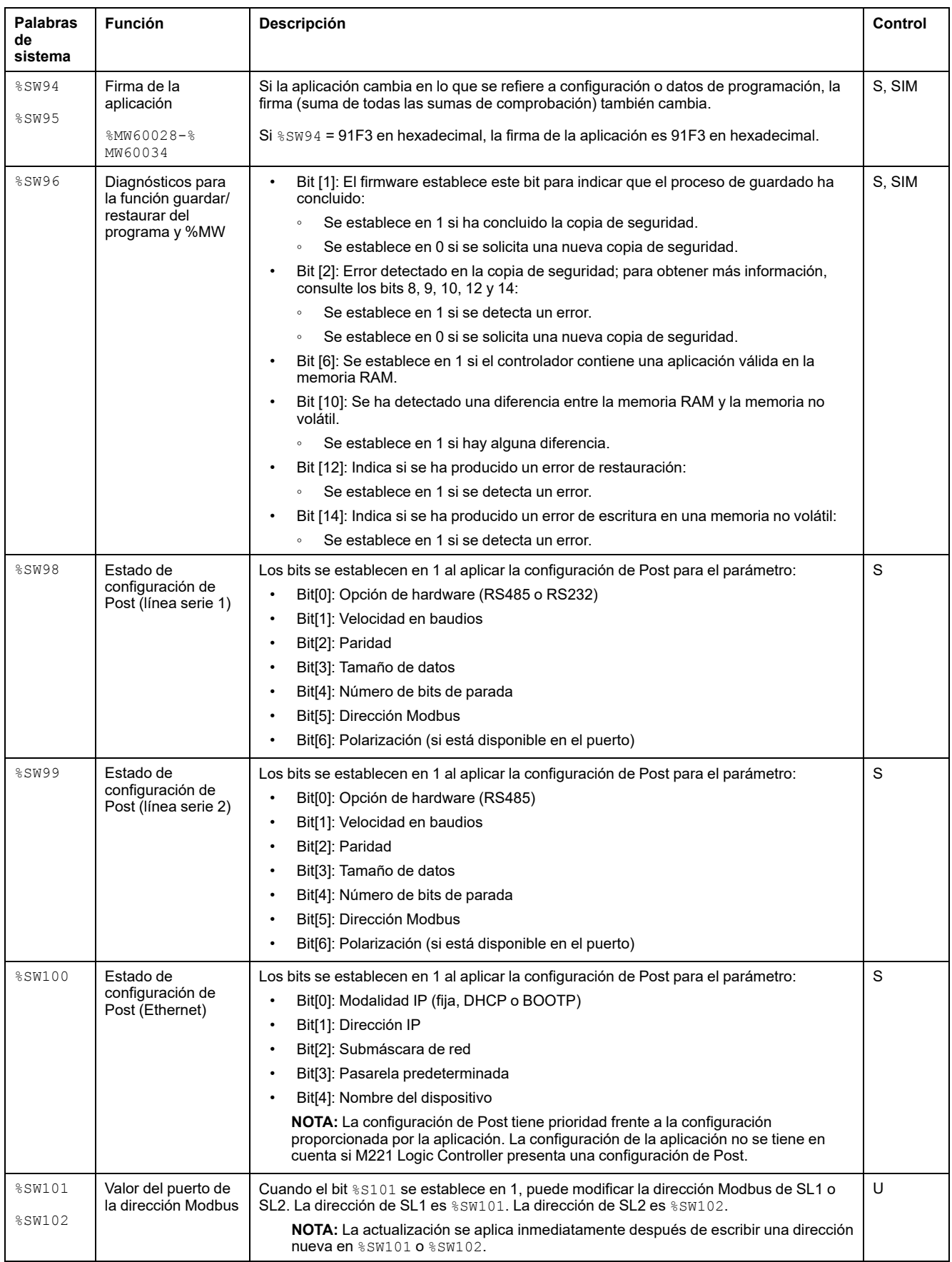

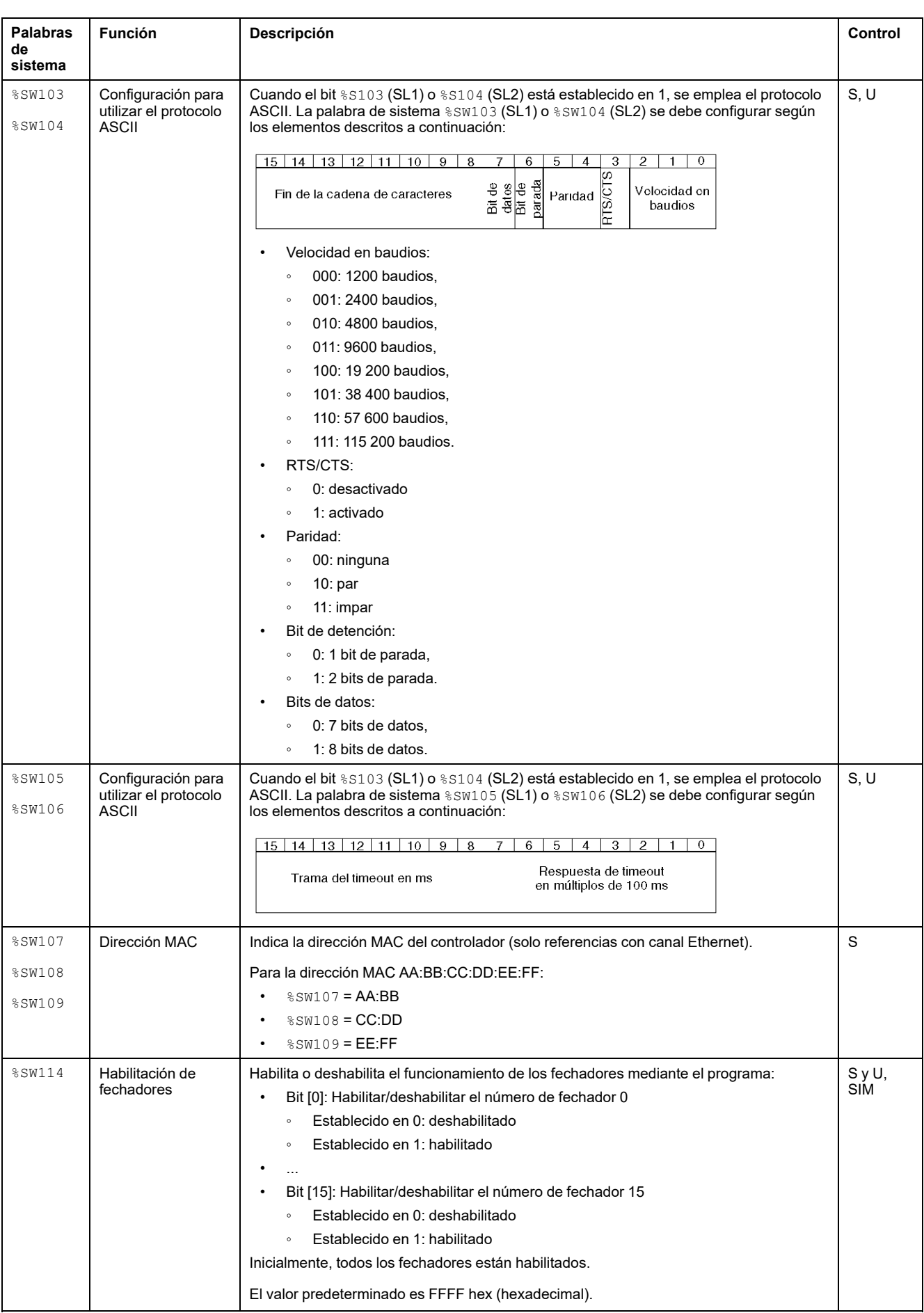

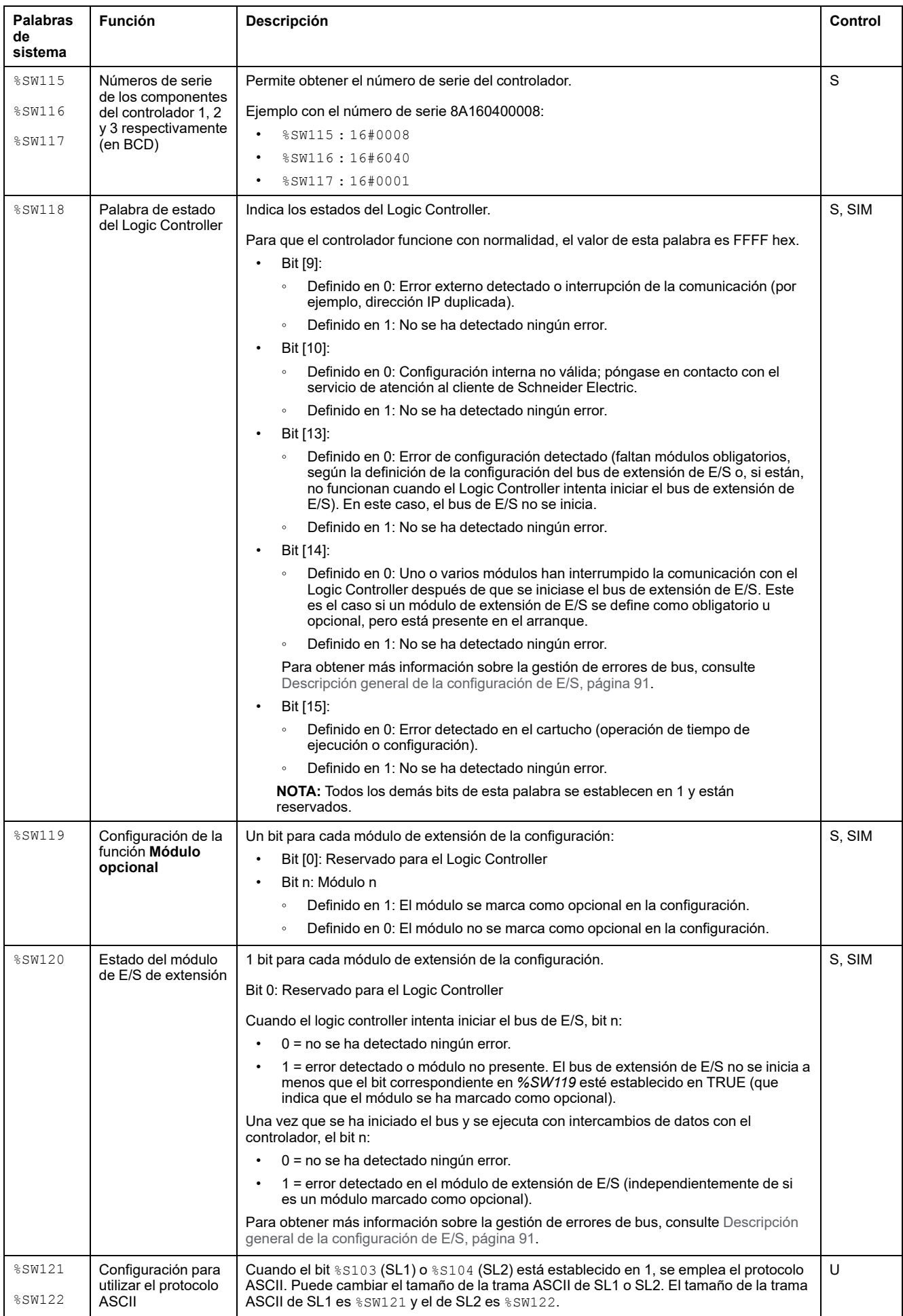

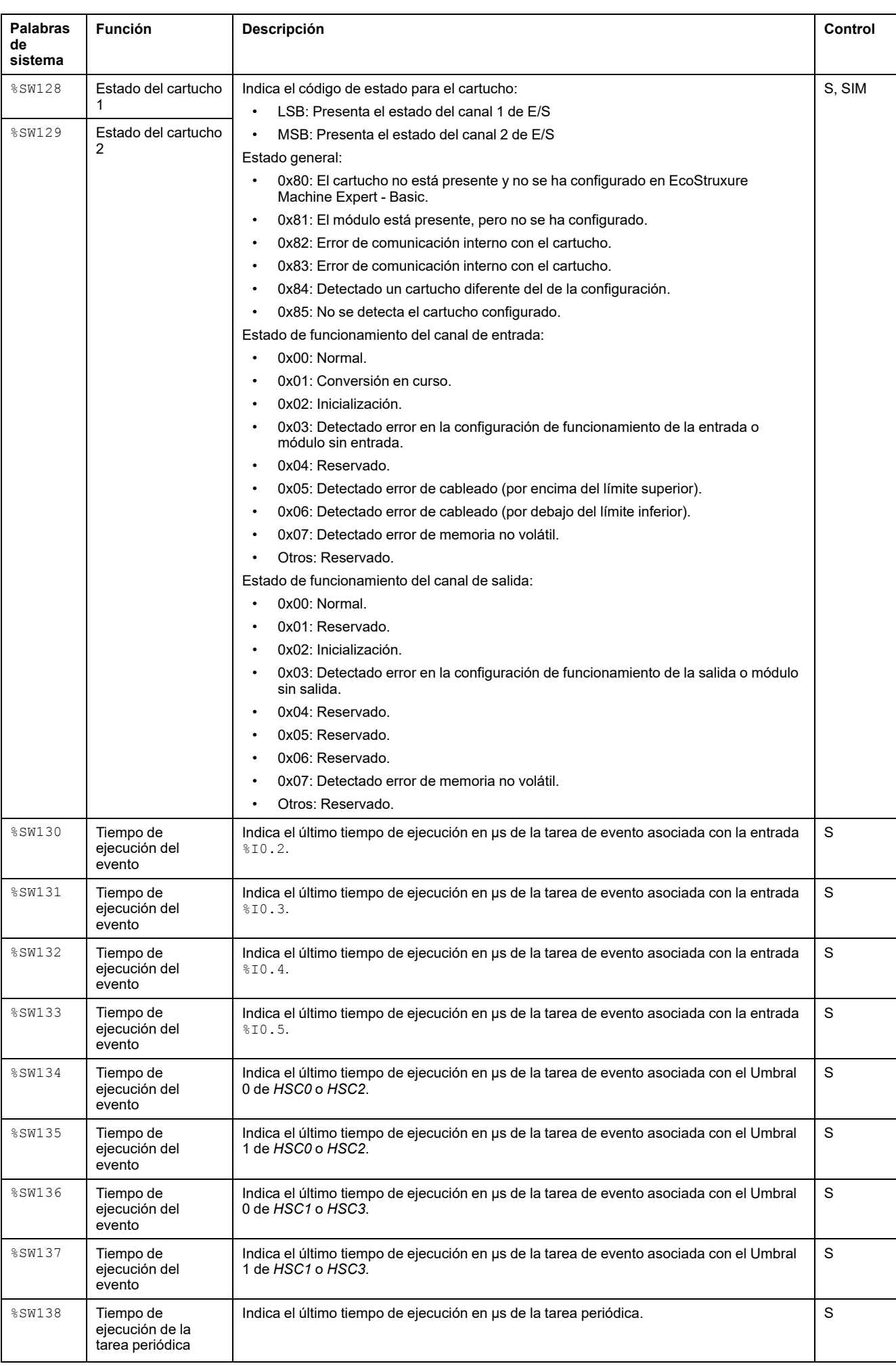

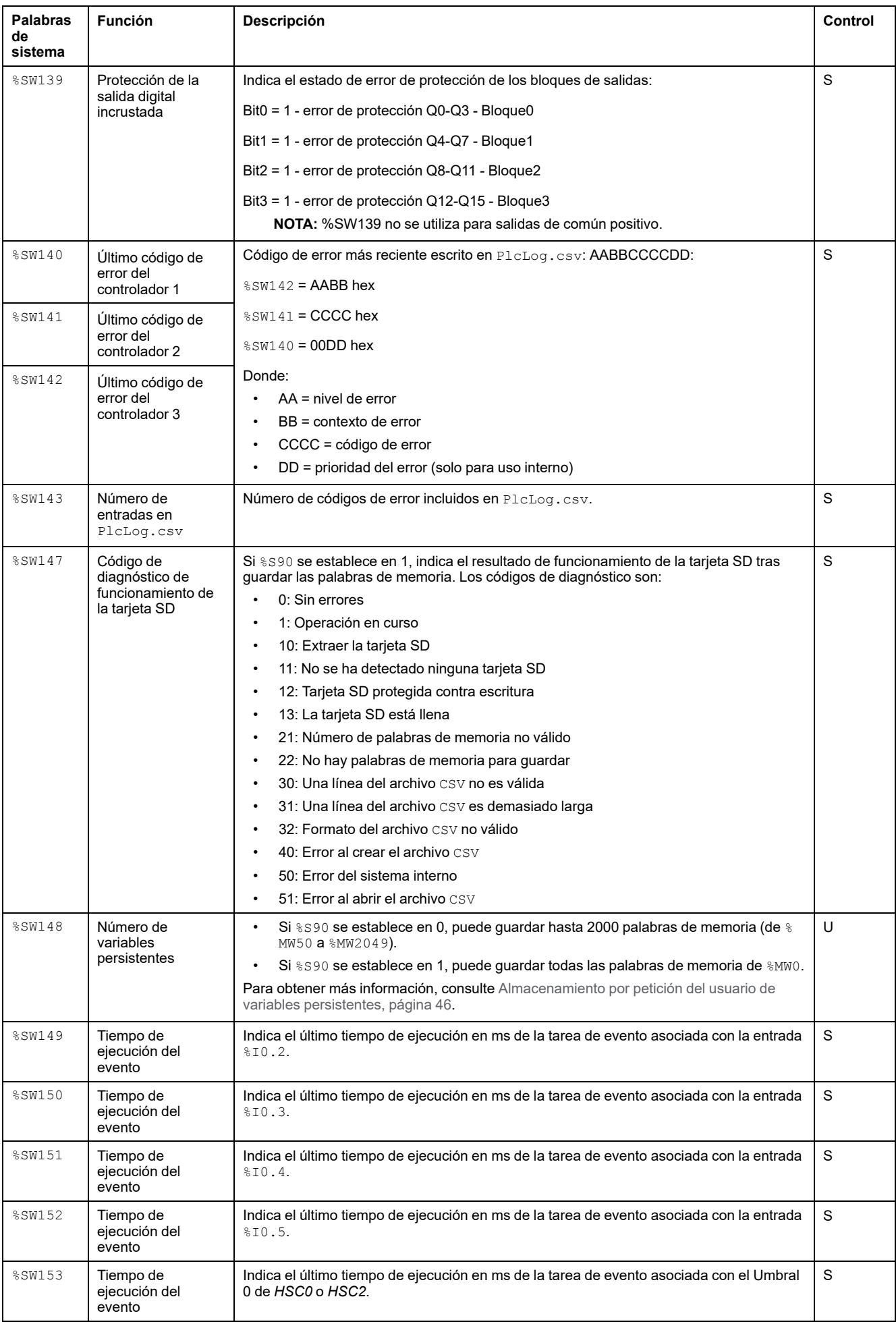

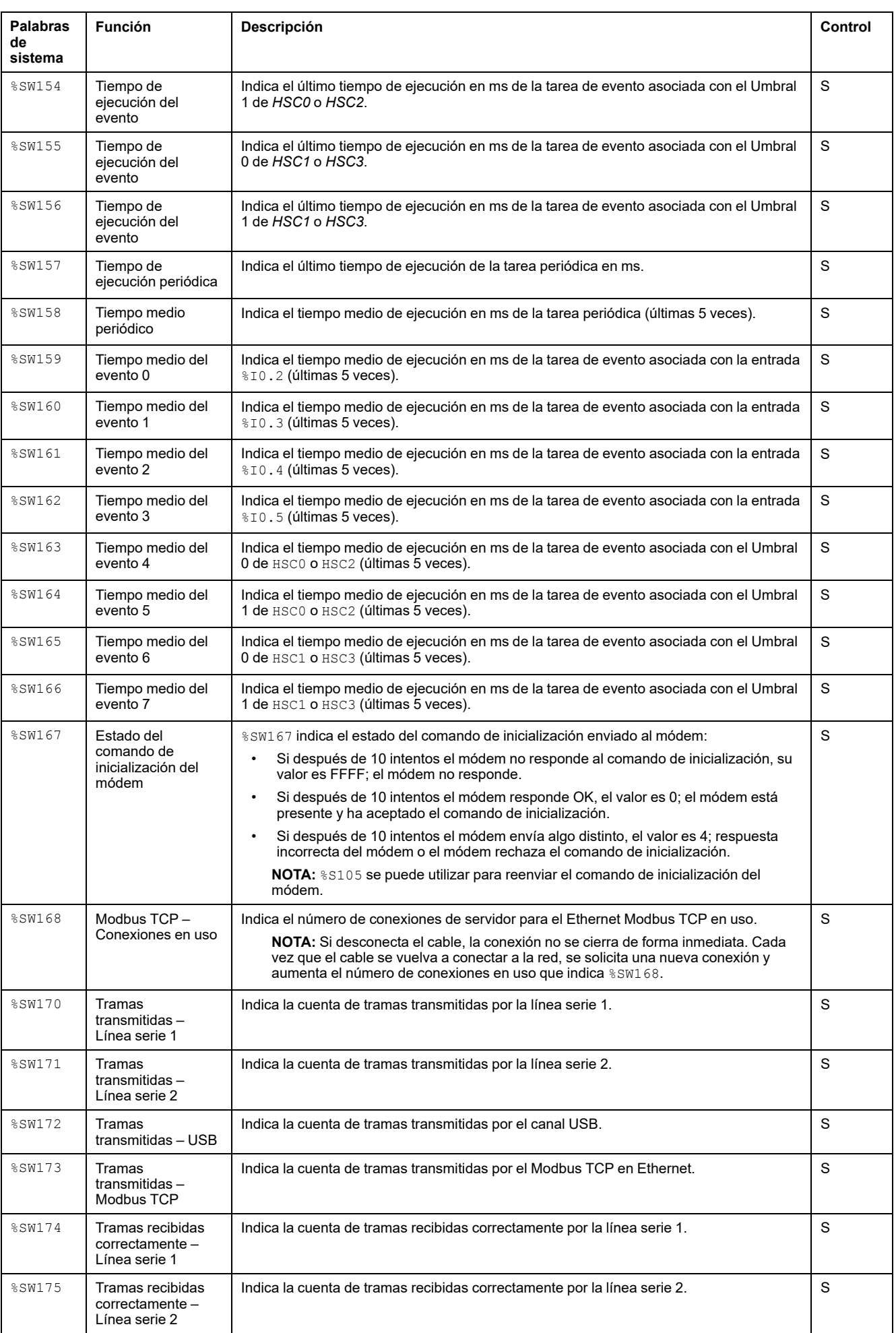

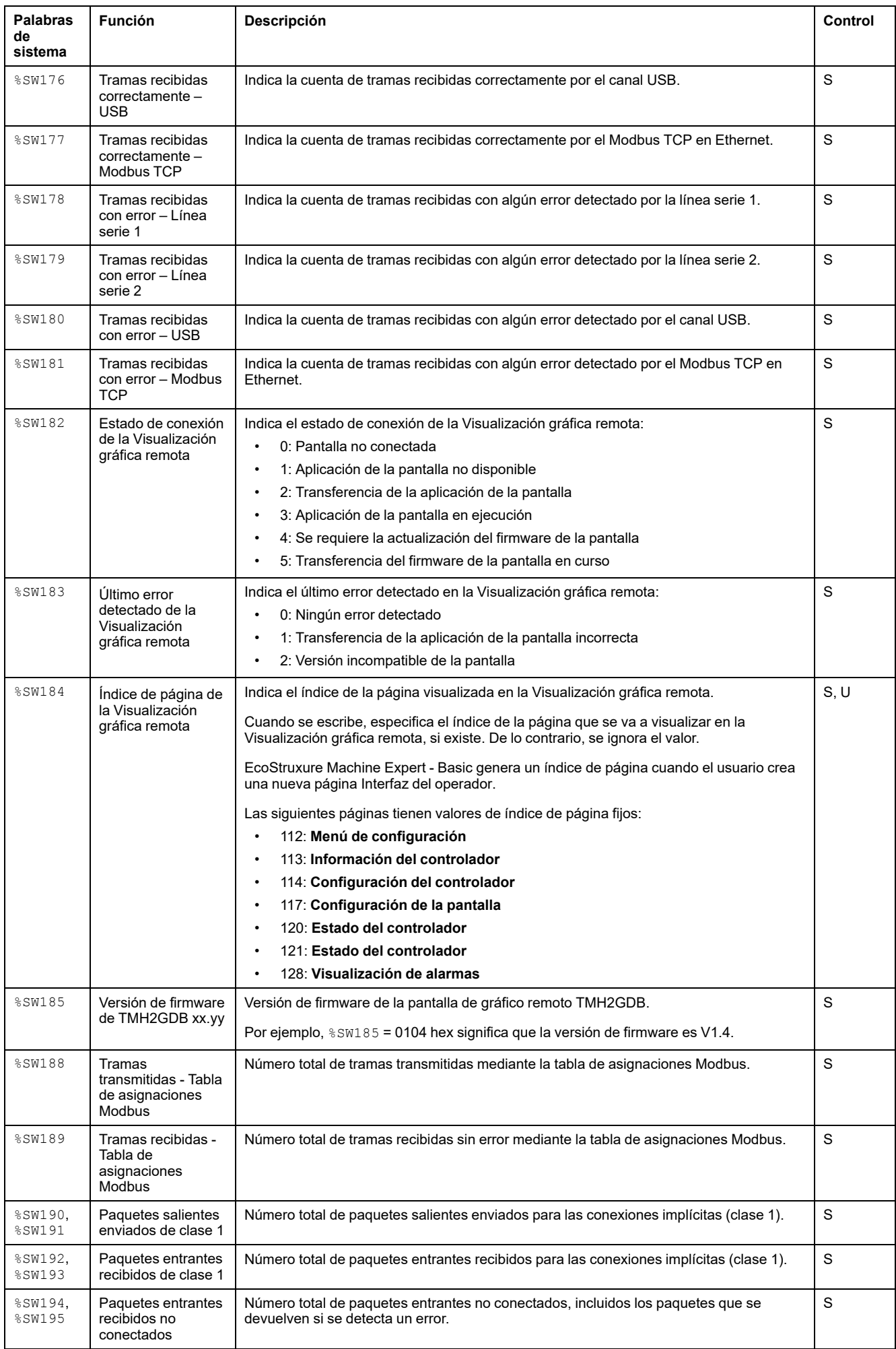

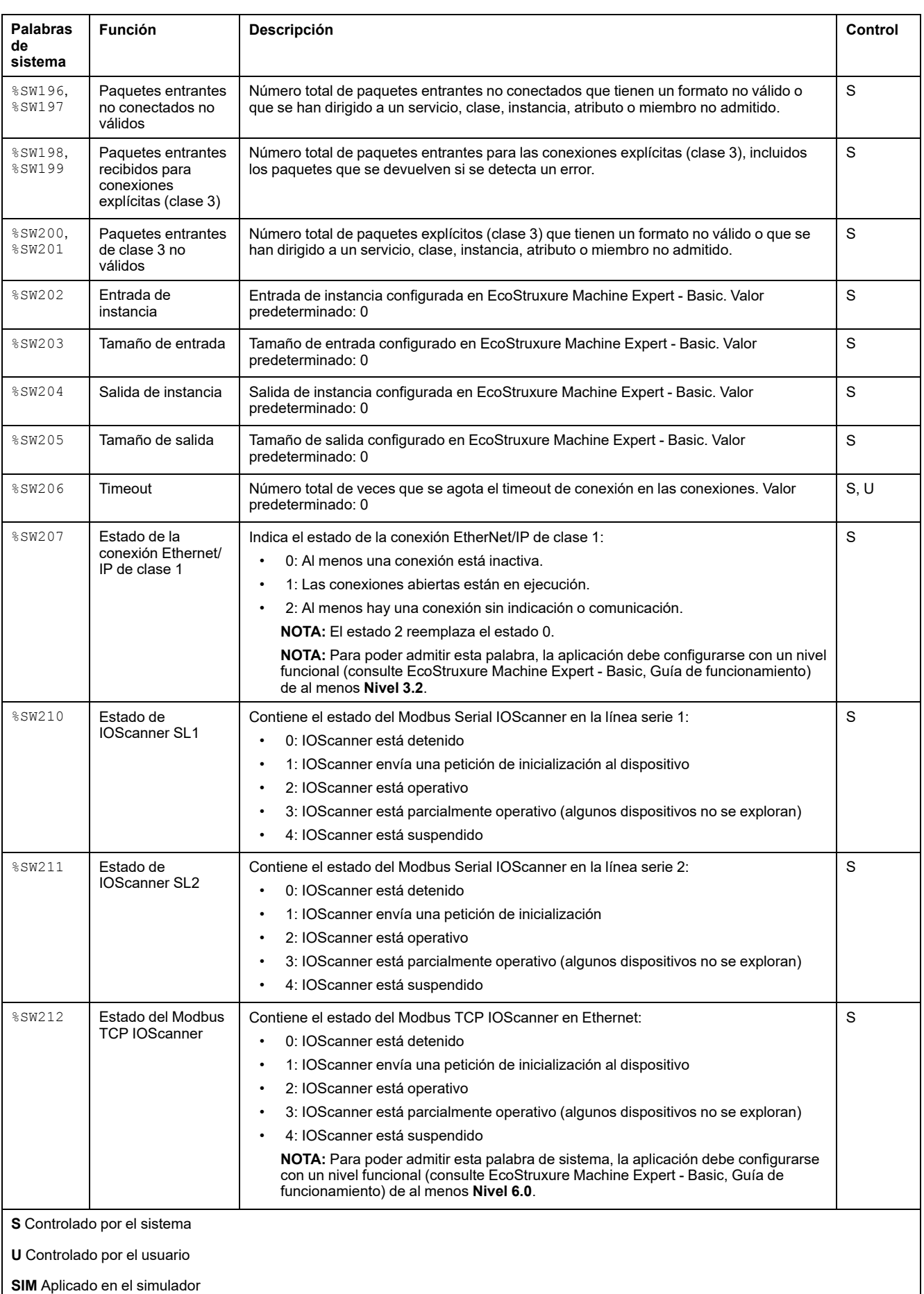

## <span id="page-211-1"></span>**ID de código del M221 Logic Controller**

En esta tabla se muestran los ID de código de las referencias del M221 Logic Controller:

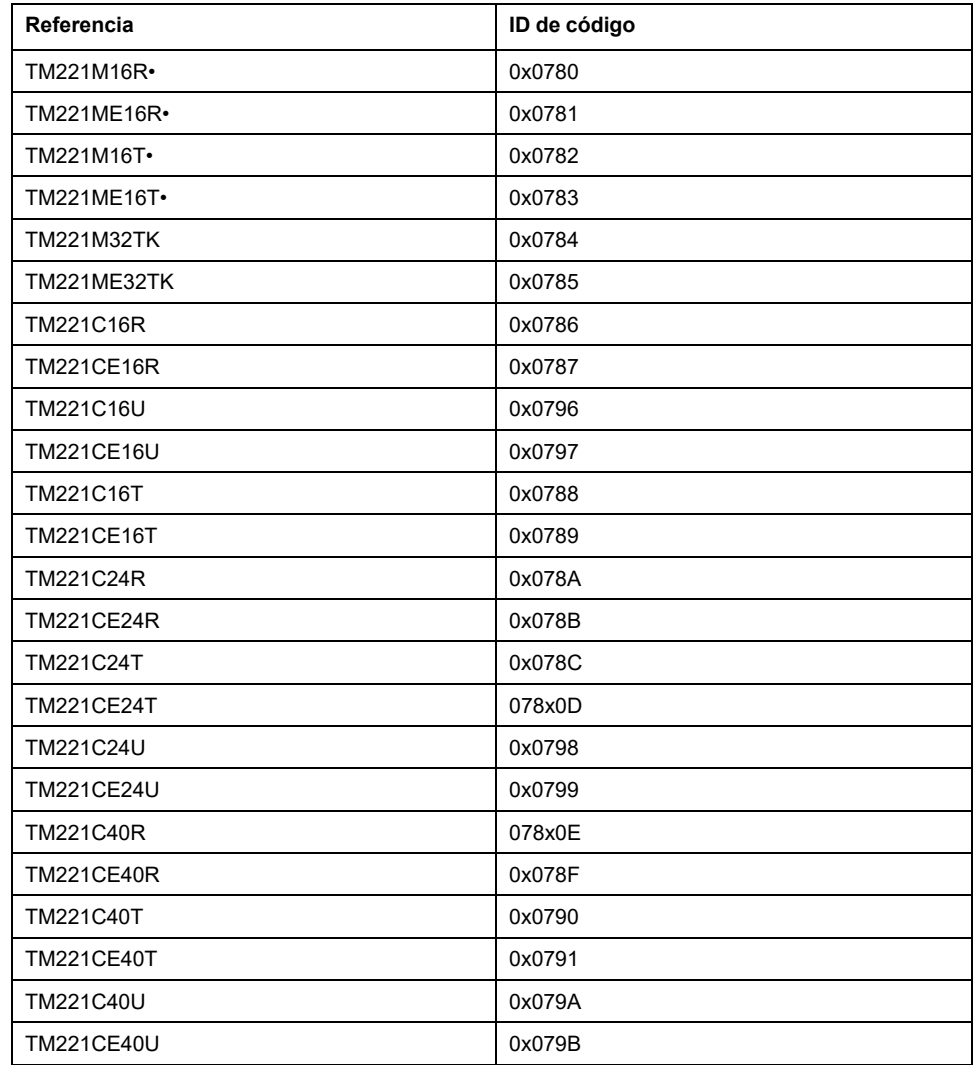

# <span id="page-211-0"></span>**Estado del canal de entrada (%IWS)**

## **Introducción**

A continuación se proporciona información sobre las propiedades de las palabras de estado de canal de entrada. Existe una palabra de estado de canal de entrada dedicada por cada canal de entrada analógica añadido utilizando un módulo de extensión de E/S o Cartucho TMC2.

#### **Visualización de las propiedades de las palabras de estado de canal de entrada**

Siga estos pasos para visualizar las propiedades de las palabras de estado de canal de entrada:

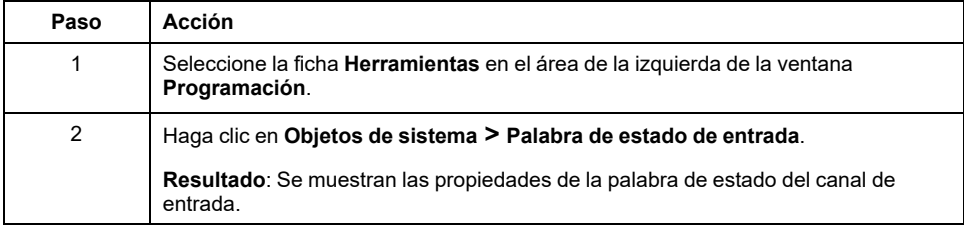

#### **Propiedades de palabra de estado de canal de entrada**

En esta tabla se describe cada propiedad de la palabra de estado de canal de entrada:

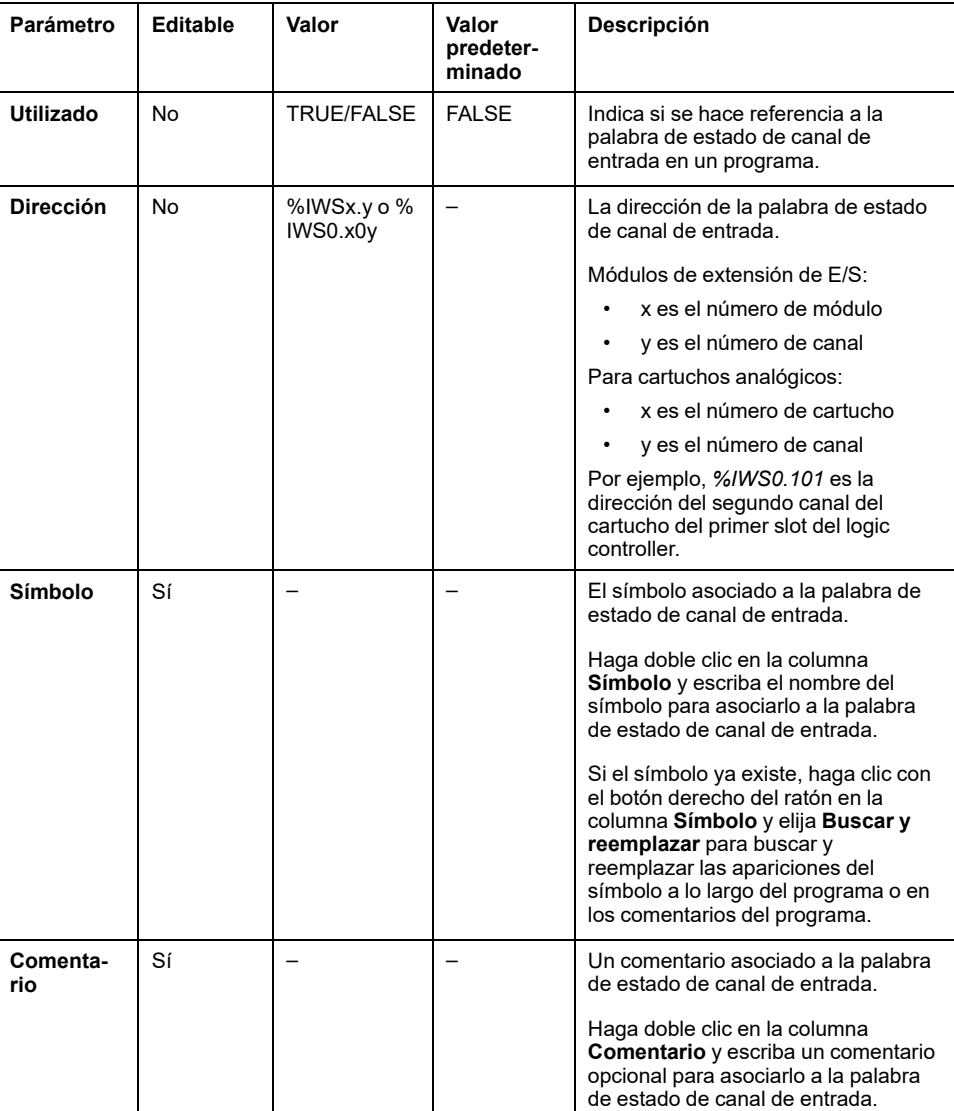

#### **Para obtener más información**

Para ver los posibles valores de la palabra de estado de canal de entrada:

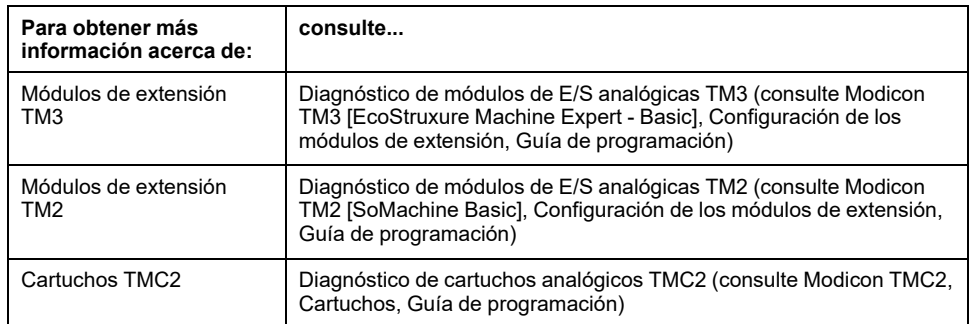

# <span id="page-213-0"></span>**Estado del canal de salida (%QWS)**

## **Introducción**

A continuación se proporciona información sobre las propiedades de las palabras de estado de salida. Existe una palabra de estado de canal de salida dedicada por cada canal de salida analógica añadido utilizando un módulo de extensión de E/S o Cartucho TMC2.

#### **Visualización de las propiedades de las palabras de estado de canal de salida**

Siga estos pasos para visualizar las propiedades de las palabras de estado de canal de salida:

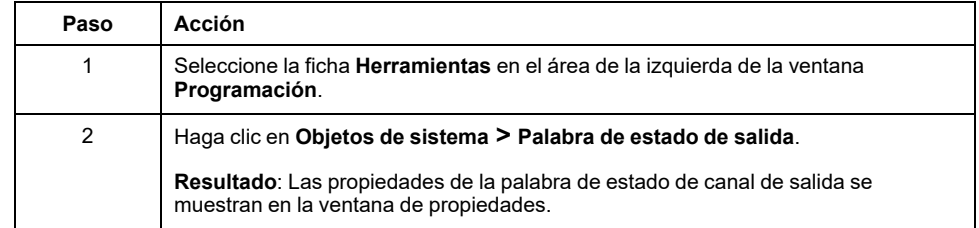

#### **Propiedades de palabra de estado de canal de salida**

En esta tabla se describe cada propiedad de la palabra de estado de canal de salida:

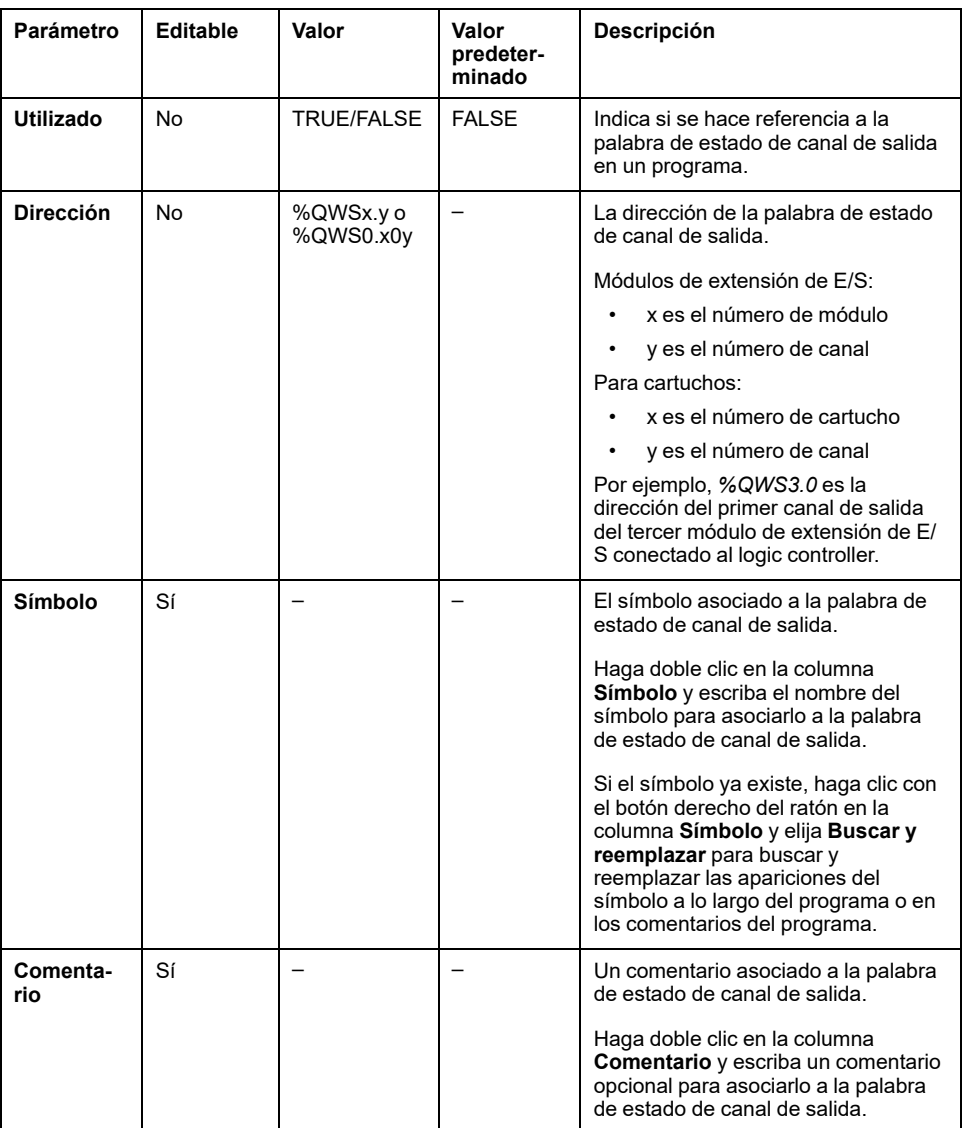

### **Para obtener más información**

Para ver los posibles valores de la palabra de estado de canal de salida:

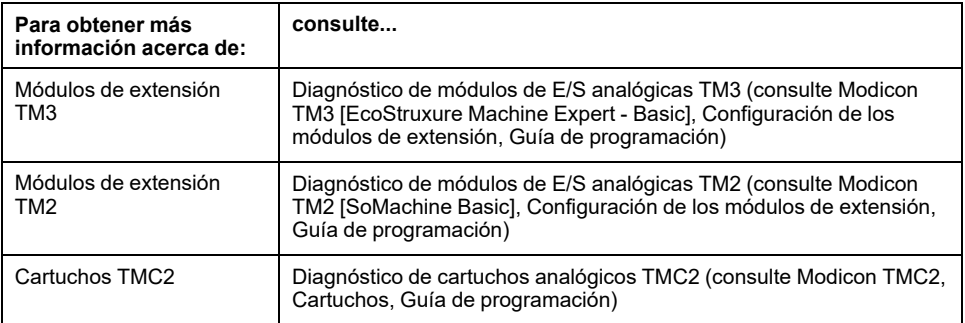
# **Glosario**

### **B**

### **BOOTP:**

(*protocolo bootstrap*) Un protocolo de red UDP que puede utilizar un cliente de red para obtener de forma automática una dirección IP (y tal vez otros datos) de un servidor. El cliente se identifica ante el servidor utilizando la dirección MAC del cliente. El servidor, que mantiene una tabla preconfigurada de direcciones MAC de los dispositivos cliente y las direcciones IP asociadas, envía al cliente su dirección IP predefinida. BOOTP se utilizaba originariamente como un método que permitía iniciar los hosts sin disco de forma remota por una red. El proceso BOOTP asigna un arrendamiento infinito de una dirección IP. El servicio BOOTP utiliza los puertos UDP 67 y 68.

### **C**

### **CFC:**

(*diagrama de función continua*) Un lenguaje de programación (una ampliación del estándar IEC 61131-3) basado en el lenguaje de diagrama de bloque de funciones (FBD) y que funciona como un diagrama de flujo. Sin embargo, no se utiliza ninguna red y es posible un posicionamiento libre de elementos gráficos, lo que permite bucles de realimentación. En cada bloque, las entradas se sitúan a la izquierda y las salidas, a la derecha. Las salidas del bloque se pueden conectar a las entradas de otros bloques para formar expresiones complejas.

#### **configuración de Post:**

(*configuración de Post*) Una opción que permite modificar algunos parámetros de la aplicación sin cambiarla. Los parámetros de configuración de Post se definen en un archivo que se almacena en el controlador. Sobrecargan los parámetros de configuración de la aplicación.

#### **configuración:**

Organización e interconexión de los componentes de hardware en un sistema y los parámetros del hardware y software que determina las características operativas del sistema.

### **D**

### **DHCP:**

(*protocolo de configuración dinámica del host*) Una ampliación avanzada de BOOTP. DHCP es más avanzado, pero tanto DHCP como BOOTP son habituales. (DHCP puede manejar las solicitudes de clientes BOOTP).

### **E**

### **E/S digitales:**

(*entrada/salida digital*) Una conexión de circuito individual con el módulo que corresponde directamente a un bit de la tabla de datos. El bit de la tabla de datos contiene el valor de la señal en el circuito de E/S. Proporciona el acceso digital lógico de control a los valores de E/S.

#### **EDS:**

(*hoja de datos electrónica*) Un archivo para la descripción del dispositivo de bus de campo que contiene, por ejemplo, las propiedades de un dispositivo, como los parámetros y los ajustes.

#### **ejecución periódica:**

La tarea maestra se ejecuta de forma cíclica o periódica. En la modalidad periódica, el usuario determina un tiempo específico (periodo) en el que se ejecutará la tarea. Si se ejecuta dentro de este tiempo, se genera un tiempo de espera antes del ciclo siguiente. Si se ejecuta cuando ya ha terminado este tiempo, un sistema de control indica que se ha sobrepasado el límite de tiempo. Si este rebasamiento es demasiado elevado, el controlador se detendrá.

#### **entrada analógica:**

Convierte los niveles de tensión o corriente recibidos en valores numéricos. Puede almacenar y procesar estos valores en el controlador lógico.

#### **EtherNet/IP Adapter:**

Un EtherNet/IP Adapter, a veces también llamado servidor, es un dispositivo final en una red EtherNet/IP. Los bloques de E/S y los accionamientos pueden ser dispositivos EtherNet/IP Adapter.

#### **EtherNet/IP:**

(*protocolo industrial de Ethernet*) Un protocolo de comunicaciones abiertas para fabricar soluciones de automatización en sistemas industriales. EtherNet/IP se incluye en una familia de redes que implementan el protocolo industrial común en sus capas superiores. La organización de apoyo (ODVA) especifica EtherNet/IP para cumplir la adaptabilidad y la independencia de los medios.

### **F**

### **FBD:**

(*diagrama de bloques de funciones*) Uno de los cinco lenguajes para lógica o control que cumplen con el estándar IEC 61131-3 para sistemas de control. El diagrama de bloques de funciones es un lenguaje de programación orientado gráficamente. Funciona con una lista de redes en la que cada red contiene una estructura gráfica de cuadros y líneas de conexión que representa una expresión lógica o aritmética, la llamada de un bloque de funciones, un salto o una instrucción de retorno.

#### **FreqGen:**

(*generador de frecuencias*) Función que genera una señal de onda cuadrada con frecuencia programable.

### **G**

### **GRAFCET:**

El funcionamiento de una operación secuencial de forma gráfica y estructurada.

Método analítico que divide cualquier sistema de control secuencial en una serie de pasos a los que se asocian acciones, transiciones y condiciones.

### **H**

### **HMI:**

(*interfaz hombre-máquina*) Una interfaz de operador (generalmente gráfica) para el control de equipos industriales por parte de personas.

#### **HSC:**

(*contador de alta velocidad*) Una función que cuenta pulsos en el controlador o en entradas del módulo de expansión.

# **I**

### **IEC 61131-3:**

Tercera parte de un estándar de tres partes de la IEC para los equipos de automatización industriales. IEC 61131-3 se ocupa de los lenguajes de programación del controlador y define dos estándares de lenguajes de programación gráficos y dos textuales. Los lenguajes de programación gráficos son un diagrama de contactos y un diagrama de bloque de funciones. Los lenguajes de programación textuales incluyen texto estructurado y lista de instrucciones.

#### **IL:**

(*lista de instrucciones*) Un programa escrito en lenguaje que se compone de una serie de instrucciones basadas en texto y ejecutadas secuencialmente por el controlador. Cada instrucción incluye un número de línea, un código de instrucción y un operando (consulte IEC 61131-3).

### **Input Assembly:**

Los ensamblados son bloques de datos intercambiados entre los dispositivos de red y el Logic Controller. Habitualmente, un Input Assembly contiene información de estado de un dispositivo de red que el controlador se encarga de leer.

### **L**

### **LAN:**

(*red de área local*) Una red de comunicaciones de corta distancia que se implementa en un hogar, una oficina o un entorno institucional.

### **LD:**

(*diagrama de contactos*) Una representación gráfica de instrucciones de un programa de controlador con símbolos para contactos, bobinas y bloques en una serie de escalones ejecutados de forma secuencial por un controlador (consulte IEC 61131-3).

### **lenguaje de diagrama de contactos:**

Una representación gráfica de instrucciones de un programa de controlador con símbolos para contactos, bobinas y bloques en una serie de escalones ejecutados de forma secuencial por un controlador (consulte IEC 61131-3).

### **lenguaje de gráfica de función continua:**

Un lenguaje de programación gráfico (una ampliación del estándar IEC61131-3) basado en el lenguaje de diagrama del bloque de funciones y que funciona como un diagrama de flujo. Sin embargo, no se utiliza ninguna red y es posible un posicionamiento libre de elementos gráficos, lo que permite bucles de realimentación. En cada bloque, las entradas se sitúan a la izquierda y las salidas, a la derecha. Las salidas del bloque se pueden conectar a las entradas de otros bloques para formar expresiones complejas.

### **lenguaje de la lista de instrucciones:**

Un programa escrito en el lenguaje de la lista de instrucciones que se compone de una serie de instrucciones basadas en texto y ejecutadas secuencialmente por el controlador. Cada instrucción incluye un número de línea, un código de instrucción y un operando (consulte IEC 61131-3).

#### **LSB:**

(*bit/byte menos significativo*) La parte de un número, una dirección o un campo que se escribe como el valor individual situado más a la derecha en notación convencional hexadecimal o binaria.

### **M**

#### **Modbus:**

El protocolo de comunicaciones que permite las comunicaciones entre muchos dispositivos conectados a la misma red.

#### **MSB:**

(*bit/byte más significativo*) La parte de un número, una dirección o un campo que se escribe como el valor individual situado más a la izquierda en notación convencional hexadecimal o binaria.

### **N**

#### **N/C:**

(*normalmente cerrado*) Un par de contacto que se cierra cuando el actuador se queda sin energía (cuando no se le aplica alimentación) y abierto cuando el actuador tiene energía (cuando se le aplica alimentación).

#### **N/O:**

(*normalmente abierto*) Un par de contacto que se abre cuando el actuador se queda sin energía (cuando no se le aplica alimentación) y se cierra cuando el actuador tiene energía (cuando se le aplica alimentación).

### **O**

#### **Output Assembly:**

Los ensamblados son bloques de datos intercambiados entre los dispositivos de red y el Logic Controller. Un Output Assembly generalmente contiene comandos enviados por el controlador a los dispositivos de red.

### **P**

#### **parámetros de seguridad:**

Conjunto de parámetros de configuración que se utiliza para habilitar o deshabilitar funciones y protocolos específicos relacionados con la ciberseguridad de una aplicación.

#### **PID:**

(*proporcional, integral, derivativo*) Un mecanismo genérico de retroalimentación de bucle de control (controlador) ampliamente usado en los sistemas de control industriales.

#### **protocolo:**

Una convención o una definición de norma que controla o habilita la conexión, la comunicación y la transferencia de datos entre dos sistemas o dispositivos informáticos.

#### **PTO:**

(*salidas de tren de pulsos*) Una salida rápida que oscila entre apagado y encendido en un ciclo de servicio fijo 50-50, que produce una forma de onda cuadrada. La PTO resulta especialmente útil para aplicaciones como motores paso a paso, conversores de frecuencia, controles de servomotor, etc.

#### **PWM:**

(*modulación de ancho de pulsos*) Una salida rápida que oscila entre el apagado y el encendido en un ciclo de servicio ajustable, que produce una forma de onda rectangular (aunque se puede ajustar para que produzca una onda cuadrada).

### **R**

### **RTC:**

(*reloj de tiempo real*) Un reloj calendario de fecha/hora con respaldo de batería que funciona de forma continua aunque el controlador no reciba alimentación, mientras dure la batería.

### **S**

#### **salida analógica:**

Convierte los valores numéricos del controlador lógico y envía niveles de tensión o corriente proporcionales.

#### **SFC:**

(*diagrama funcional secuencial*) Un lenguaje formado por pasos con acciones asociadas, transiciones con una condición lógica asociada y enlaces dirigidos entre pasos y transiciones. (La norma SFC está definida en IEC 848. Es conforme con IEC 61131-3.)

### **SMS:**

(*servicio de mensajes cortos*) Un servicio de comunicación estándar para teléfonos (u otros dispositivos) que envían mensajes breves de texto con el sistema de comunicaciones móviles.

### **ST:**

(*texto estructurado*) Un lenguaje que incluye instrucciones complejas y anidadas (por ejemplo, bucles de repetición, ejecuciones condicionales o funciones). ST cumple con IEC 61131-3.

### **T**

### **tarea maestra:**

Una tarea del procesador que se ejecuta en el software de programación. La tarea maestra consta de dos secciones:

- **IN:** las entradas se copian en la sección IN antes de ejecutar la tarea maestra.
- **OUT:** las salidas se copian en la sección OUT después de ejecutar la tarea maestra.

#### **tarea periódica:**

La tarea periódica es una tarea periódica de alta prioridad de breve duración que se ejecuta en un controlador lógico a través de su software de programación. La breve duración de la tarea periódica impide que interfiera con la ejecución de tareas más lentas de prioridad más baja. Una tarea periódica es útil cuando es necesario monitorizar cambios periódicos rápidos de entradas digitales.

# **Índice**

## **A**

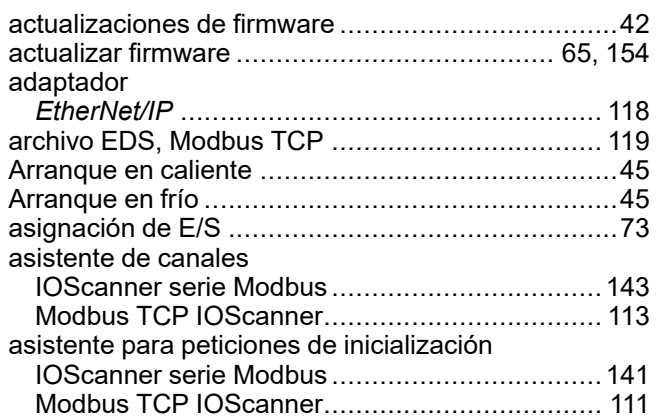

## **B**

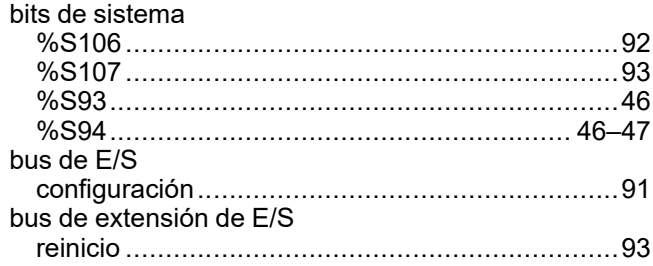

# **C**

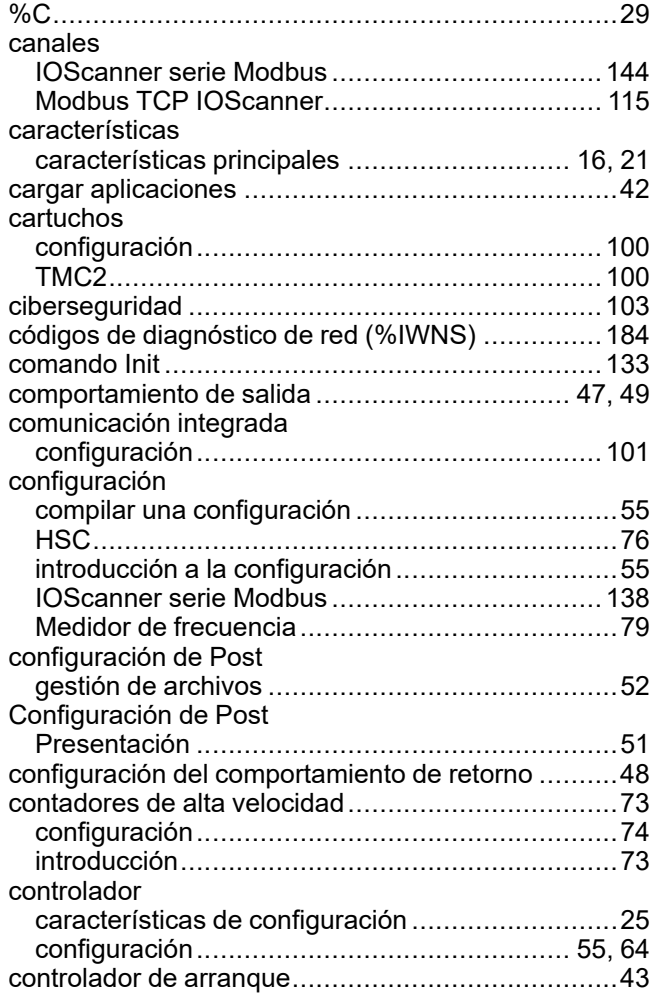

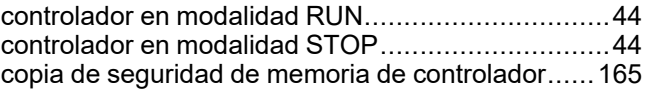

## **D**

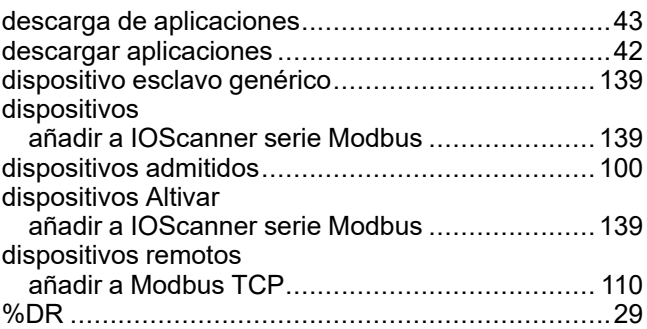

# **E**

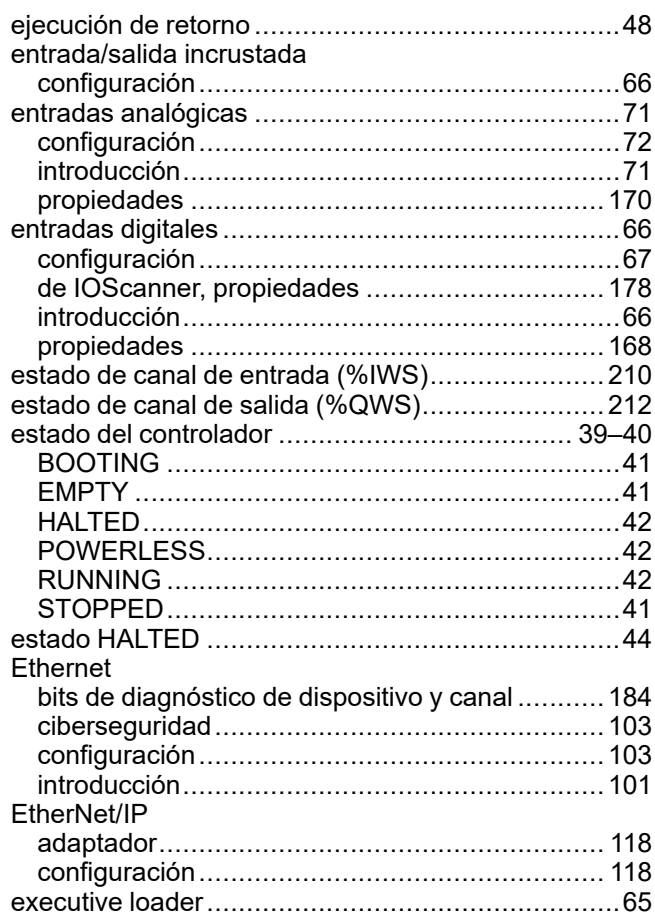

## **F**

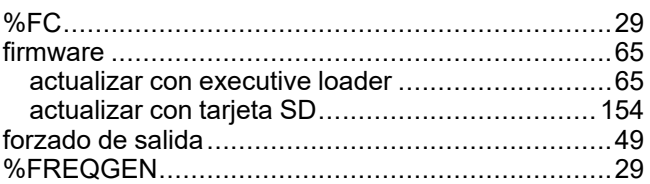

## **G**

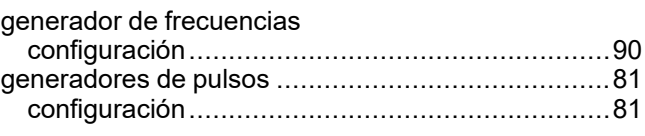

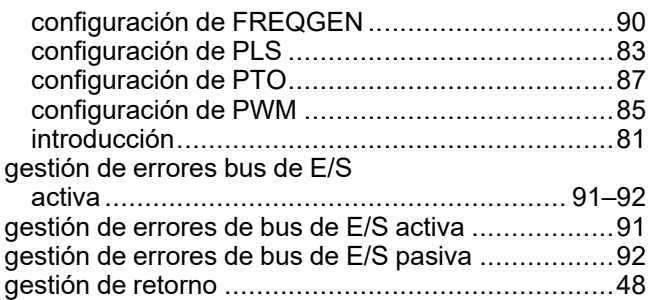

# **H**

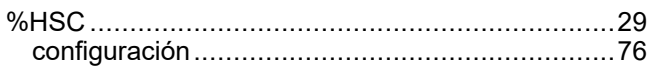

# **I**

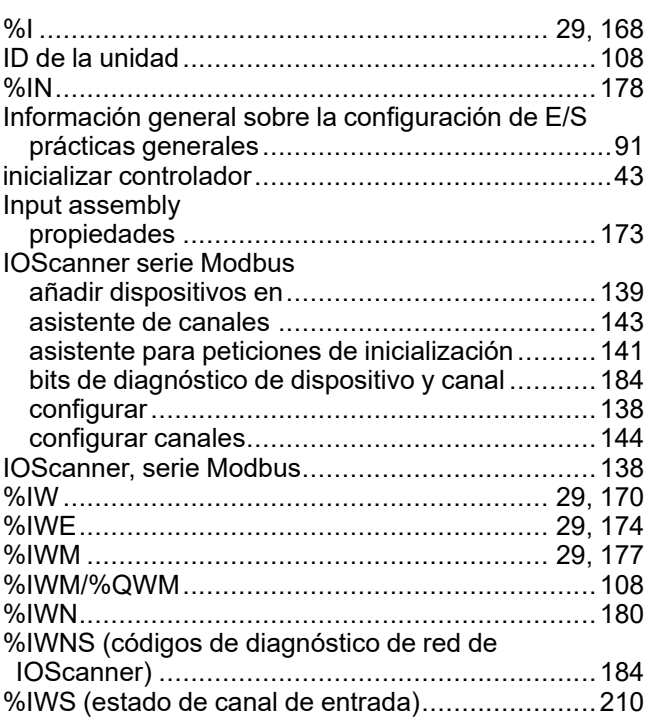

# **K**

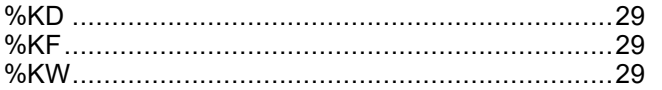

# **L**

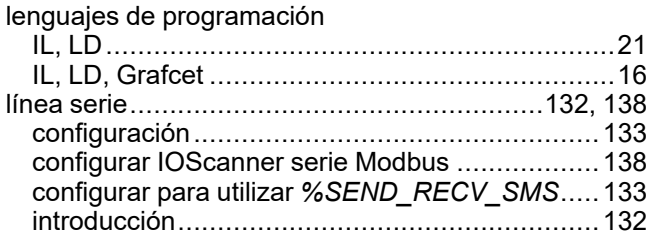

# **M**

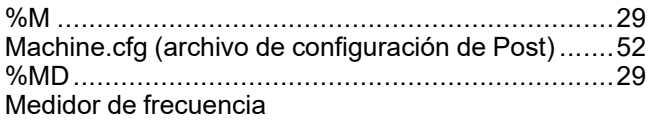

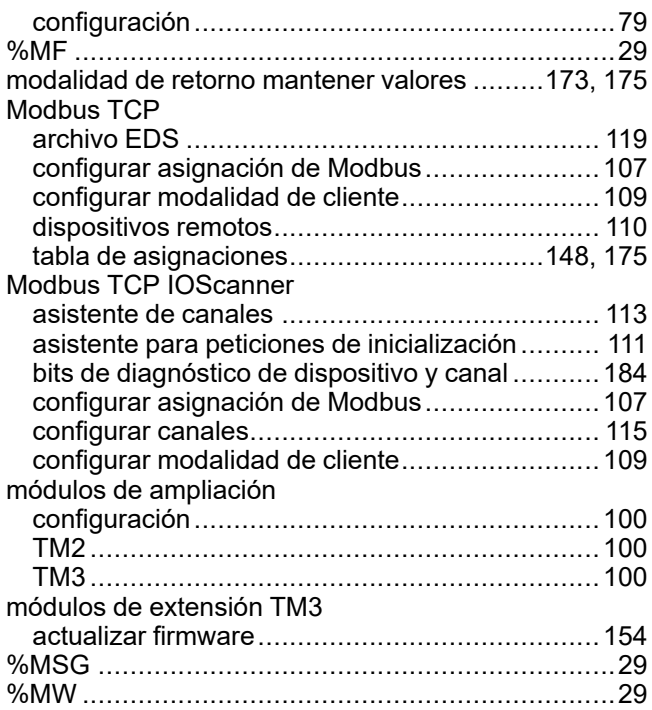

### **O**

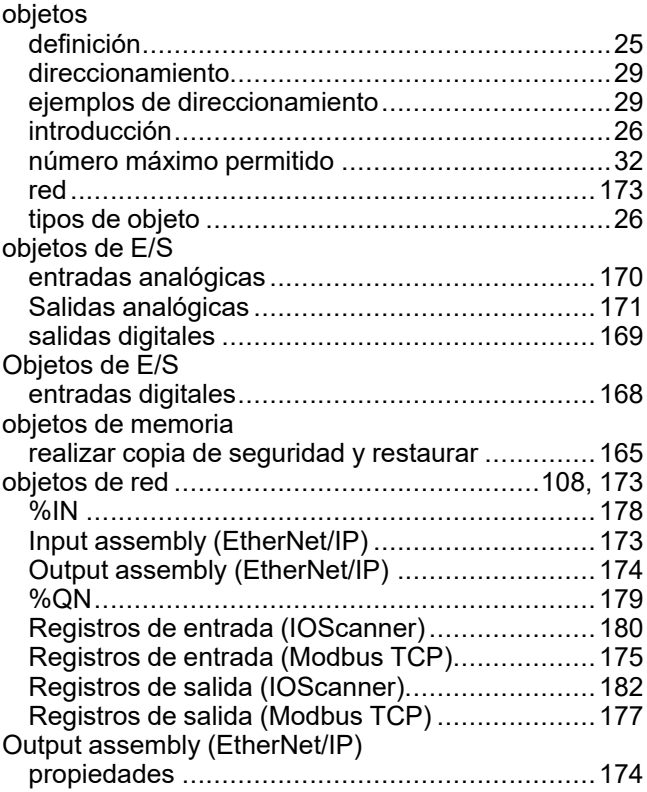

## **P**

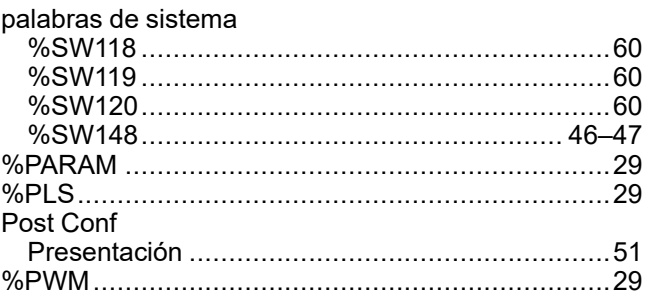

# $\overline{\mathbf{Q}}$

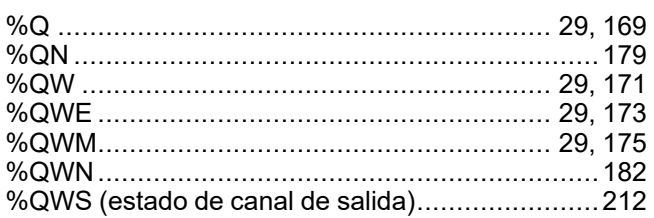

# R

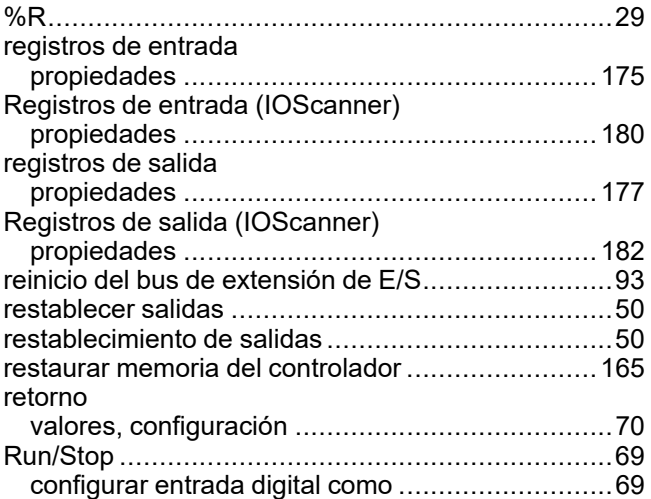

# S

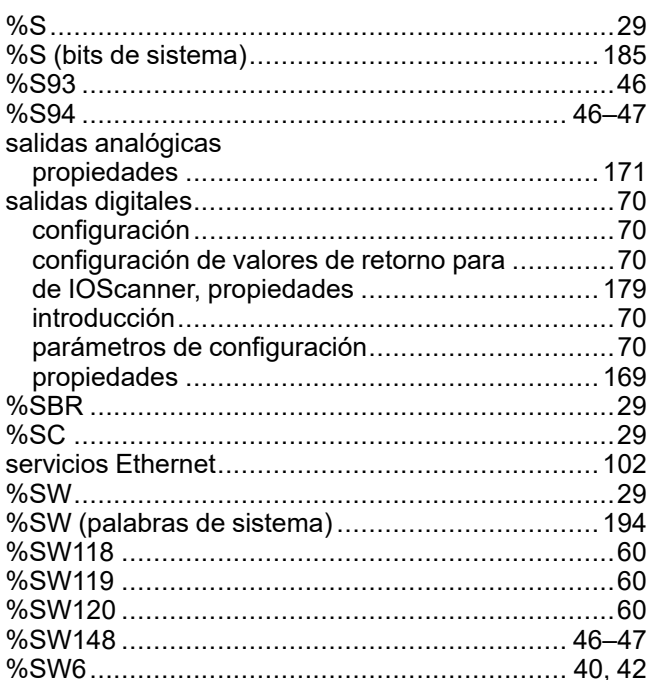

# $\bar{T}$

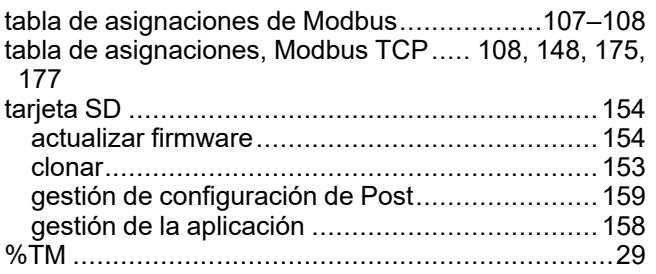

## $\overline{\mathsf{v}}$

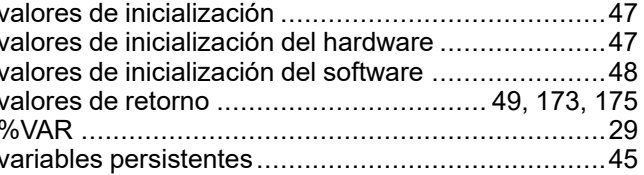

Schneider Electric 35 rue Joseph Monier

92500 Rueil Malmaison France

+ 33 (0) 1 41 29 70 00

[www.se.com](https://www.se.com)

Debido a que las normas, especificaciones y diseños cambian periódicamente, solicite la confirmación de la información dada en esta publicación.

© 2024 Schneider Electric. Reservados todos los derechos.

EIO0000003300.03

# **Modicon M221**

# **Logic Controller**

# **Guía de la biblioteca de funciones avanzadas**

**EIO0000003308.02 11/2022**

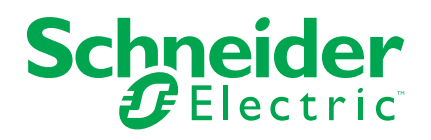

# **Información legal**

La marca Schneider Electric y cualquier otra marca comercial de Schneider Electric SE y sus filiales mencionadas en esta guía son propiedad de Schneider Electric SE o sus filiales. Todas las otras marcas pueden ser marcas comerciales de sus respectivos propietarios. Esta guía y su contenido están protegidos por las leyes de copyright aplicables, y se proporcionan exclusivamente a título informativo. Ninguna parte de este manual puede ser reproducida o transmitida de cualquier forma o por cualquier medio (electrónico, mecánico, fotocopia, grabación u otro), para ningún propósito, sin el permiso previo por escrito de Schneider Electric.

Schneider Electric no concede ningún derecho o licencia para el uso comercial de la guía o su contenido, excepto por una licencia no exclusiva y personal para consultarla "tal cual".

La instalación, utilización, mantenimiento y reparación de los productos y equipos de Schneider Electric la debe realizar solo personal cualificado.

Debido a la evolución de las normativas, especificaciones y diseños con el tiempo, la información contenida en esta guía puede estar sujeta a cambios sin previo aviso.

En la medida permitida por la ley aplicable, Schneider Electric y sus filiales no asumen ninguna responsabilidad u obligación por cualquier error u omisión en el contenido informativo de este material o por las consecuencias derivadas o resultantes del uso de la información contenida en el presente documento.

Como parte de un grupo de empresas responsables e inclusivas, estamos actualizando nuestras comunicaciones que contienen terminología no inclusiva. Sin embargo, hasta que completemos este proceso, es posible que nuestro contenido todavía contenga términos estandarizados del sector que pueden ser considerados inapropiados para nuestros clientes.

© 2022 - Schneider Electric. Todos los derechos reservados.

# **Tabla de contenido**

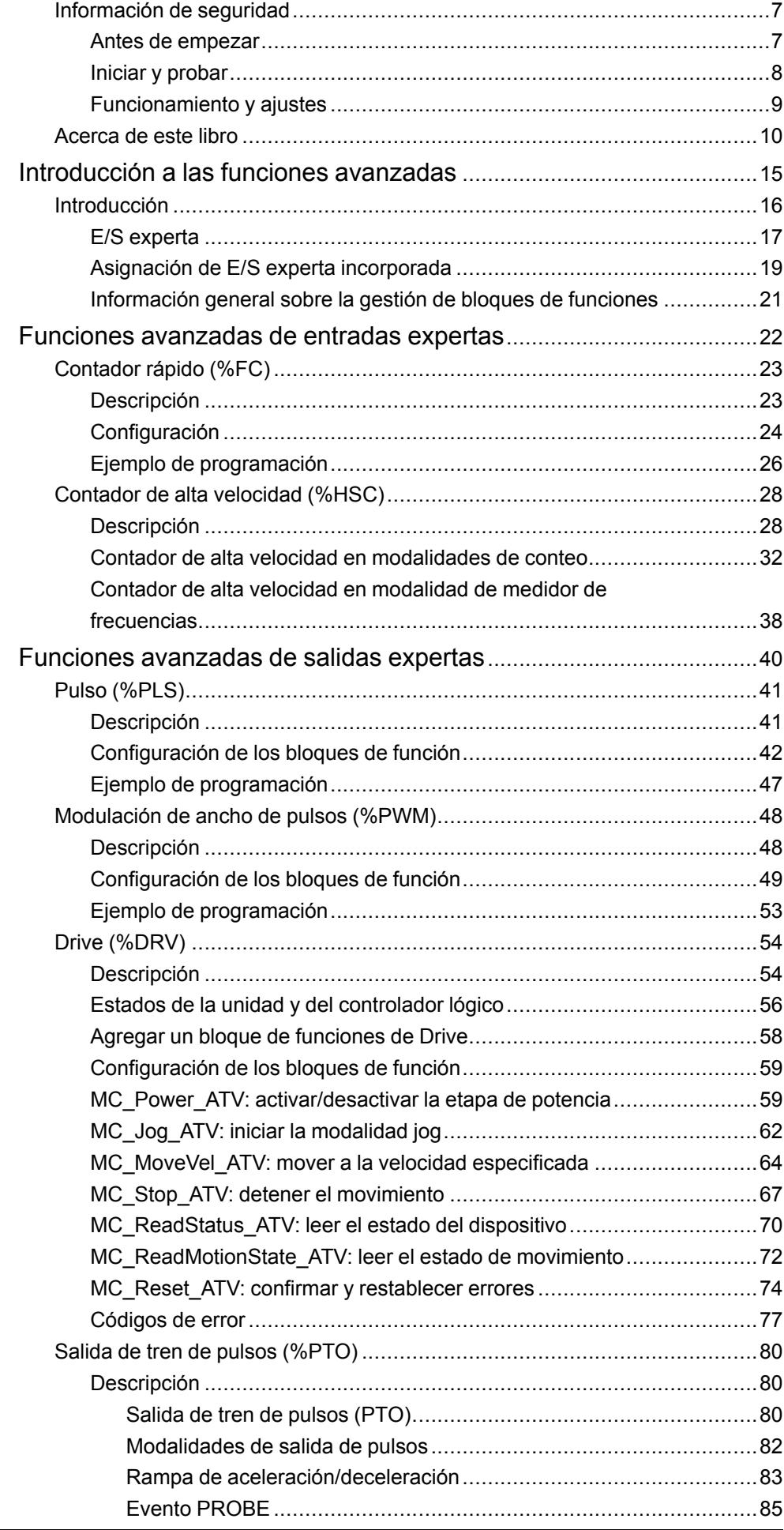

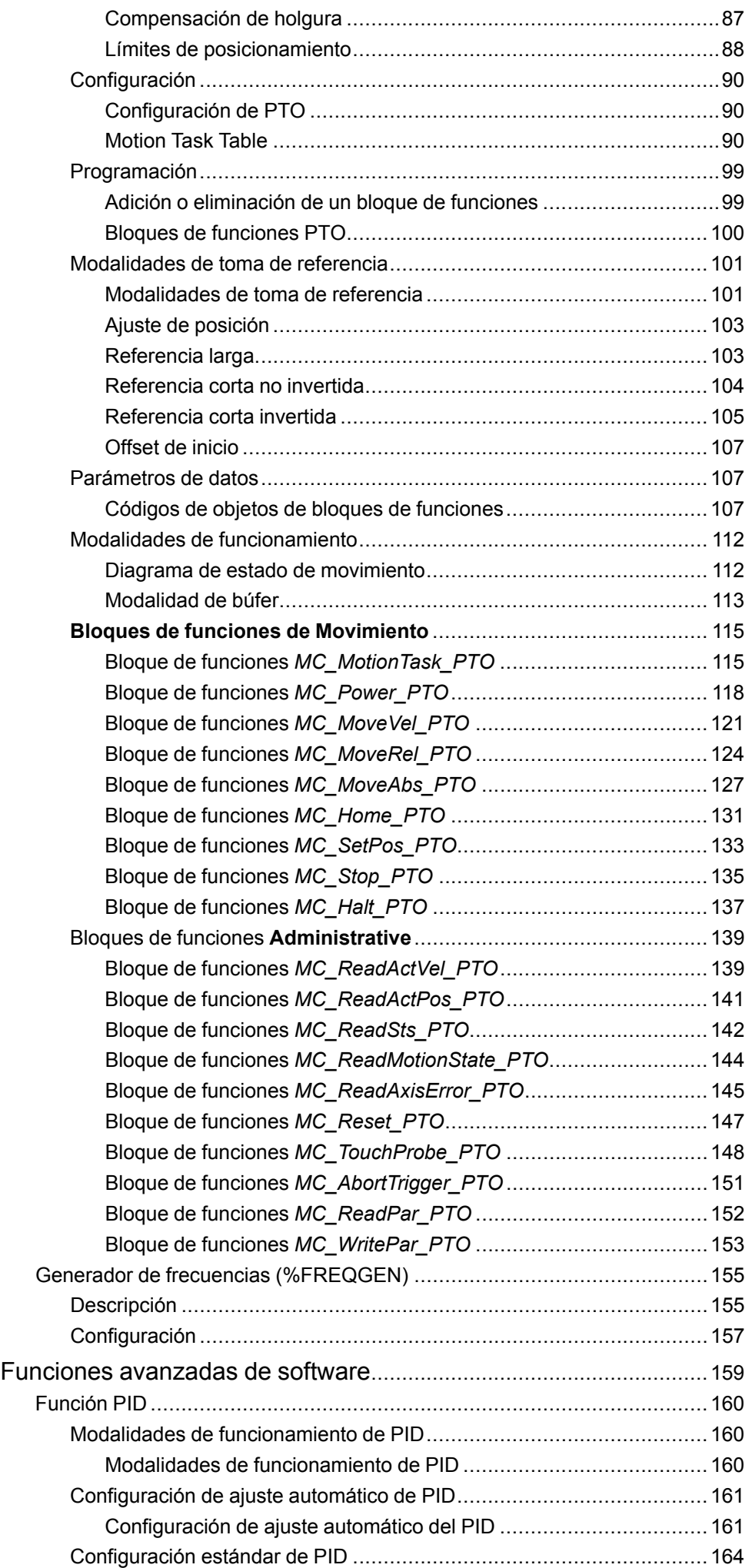

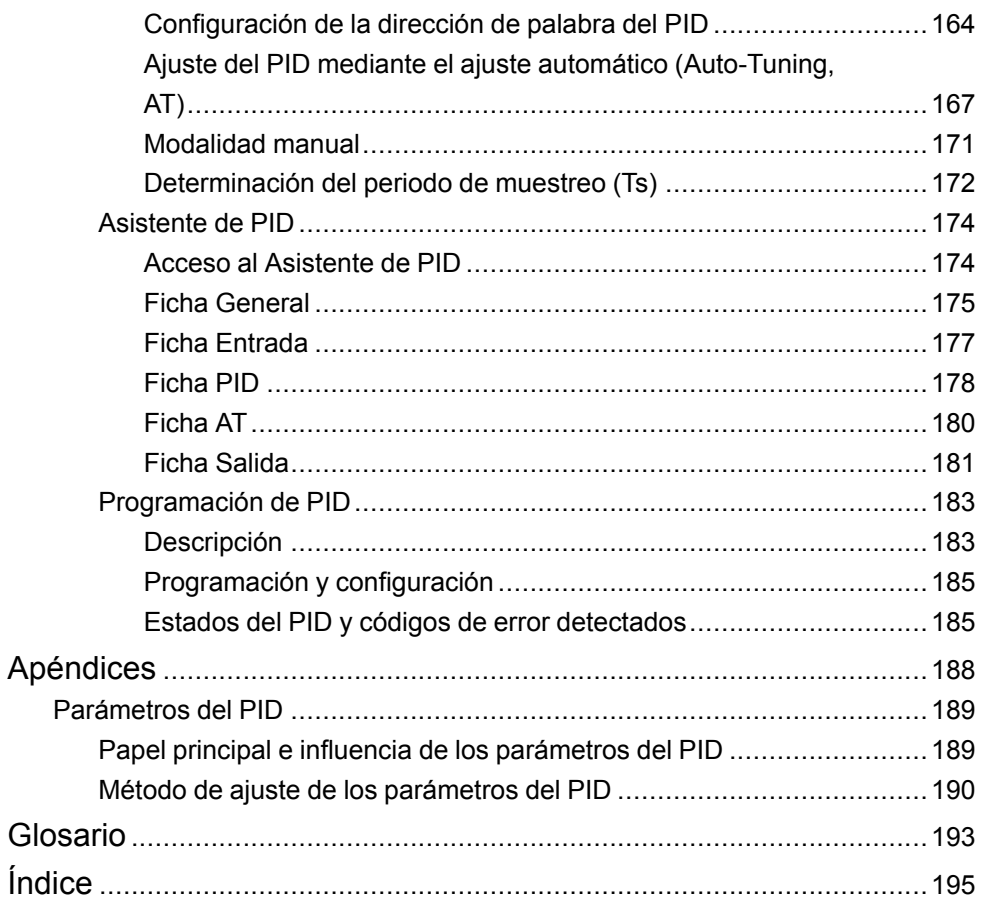

# <span id="page-232-0"></span>**Información de seguridad**

## **Información importante**

Lea atentamente estas instrucciones y observe el equipo para familiarizarse con el dispositivo antes de instalarlo, utilizarlo, revisarlo o realizar su mantenimiento. Los mensajes especiales que se ofrecen a continuación pueden aparecer a lo largo de la documentación o en el equipo para advertir de peligros potenciales, o para ofrecer información que aclara o simplifica los distintos procedimientos.

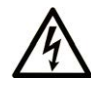

La inclusión de este icono en una etiqueta "Peligro" o "Advertencia" indica que existe un riesgo de descarga eléctrica, que puede provocar lesiones si no se siguen las instrucciones.

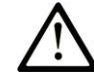

Éste es el icono de alerta de seguridad. Se utiliza para advertir de posibles riesgos de lesiones. Observe todos los mensajes que siguen a este icono para evitar posibles lesiones o incluso la muerte.

# **! PELIGRO**

**PELIGRO** indica una situación de peligro que, si no se evita, **provocará** lesiones graves o incluso la muerte.

## **! ADVERTENCIA**

**ADVERTENCIA** indica una situación de peligro que, si no se evita, **podría provocar** lesiones graves o incluso la muerte.

# **! ATENCIÓN**

**ATENCIÓN** indica una situación peligrosa que, si no se evita, **podría provocar** lesiones leves o moderadas.

## *AVISO*

*AVISO* indica una situación potencialmente peligrosa que, si no se evita, **puede provocar** daños en el equipo.

### **Tenga en cuenta**

La instalación, manejo, puesta en servicio y mantenimiento de equipos eléctricos deberán ser realizados sólo por personal cualificado. Schneider Electric no se hace responsable de ninguna de las consecuencias del uso de este material.

Una persona cualificada es aquella que cuenta con capacidad y conocimientos relativos a la construcción, el funcionamiento y la instalación de equipos eléctricos, y que ha sido formada en materia de seguridad para reconocer y evitar los riesgos que conllevan tales equipos.

# <span id="page-232-1"></span>**Antes de empezar**

No utilice este producto en maquinaria sin protección de punto de funcionamiento. La ausencia de protección de punto de funcionamiento en una máquina puede provocar lesiones graves al operador de dicha máquina.

# **ADVERTENCIA**

#### **EQUIPO SIN PROTECCIÓN**

- No utilice este software ni los equipos de automatización relacionados en equipos que no dispongan de protección de punto de funcionamiento.
- No introduzca las manos u otras partes del cuerpo dentro de la maquinaria mientras está en funcionamiento.

**Si no se siguen estas instrucciones, pueden producirse lesiones graves, muerte o daños en el equipo.**

Este equipo de automatización y el software relacionado se utilizan para controlar diversos procesos industriales. El tipo o modelo del equipo de automatización adecuado para cada uso varía en función de factores tales como las funciones de control necesarias, el grado de protección requerido, los métodos de producción, la existencia de condiciones poco habituales, las normativas gubernamentales, etc. En algunos usos, puede ser necesario más de un procesador, como en el caso de que se requiera redundancia de respaldo.

Solamente el usuario, el fabricante de la máquina o el integrador del sistema conocen las condiciones y los factores presentes durante la configuración, el funcionamiento y el mantenimiento de la máquina y, por consiguiente, pueden decidir el equipo asociado y las medidas de seguridad y los enclavamientos relacionados que se pueden utilizar de forma adecuada. Al seleccionar los equipos de automatización y control, así como el software relacionado para un uso determinado, el usuario deberá consultar los estándares y las normativas locales y nacionales aplicables. La publicación National Safety Council's Accident Prevention Manual (que goza de un gran reconocimiento en los Estados Unidos de América) también proporciona gran cantidad de información de utilidad.

En algunas aplicaciones, como en el caso de la maquinaria de embalaje, debe proporcionarse protección adicional al operador, como la protección de punto de funcionamiento. Esta medida es necesaria si existe la posibilidad de que las manos y otras partes del cuerpo del operador puedan introducirse y quedar atrapadas en áreas o puntos peligrosos, lo que puede provocar lesiones graves. Los productos de software por sí solos no pueden proteger al operador frente a posibles lesiones. Por este motivo, el software no se puede sustituir por la protección de punto de funcionamiento ni puede realizar la función de esta.

Asegúrese de que las medidas de seguridad y los enclavamientos mecánicos/ eléctricos relacionados con la protección de punto de funcionamiento se hayan instalado y estén operativos antes de que los equipos entren en funcionamiento. Todos los enclavamientos y las medidas de seguridad relacionados con la protección de punto de funcionamiento deben estar coordinados con la programación del software y los equipos de automatización relacionados.

**NOTA:** La coordinación de las medidas de seguridad y los enclavamientos mecánicos/eléctricos para la protección de punto de funcionamiento está fuera del ámbito de la biblioteca de bloques de funciones, la guía de usuario del sistema o de otras instalaciones mencionadas en esta documentación.

# <span id="page-233-0"></span>**Iniciar y probar**

Antes de utilizar los equipos eléctricos de control y automatización para su funcionamiento normal tras la instalación, es necesario que personal cualificado lleve a cabo una prueba de inicio del sistema para verificar que los equipos funcionan correctamente. Es importante realizar los preparativos para una comprobación de estas características y disponer de suficiente tiempo para llevar a cabo las pruebas de forma completa y correcta.

# **ADVERTENCIA**

### **PELIGRO DE FUNCIONAMIENTO DEL EQUIPO**

- Compruebe que se hayan seguido todos los procedimientos de instalación y configuración.
- Antes de realizar las pruebas de funcionamiento, retire de todos los dispositivos todos los bloqueos u otros medios de sujeción temporales utilizados para el transporte.
- Retire del equipo las herramientas, los medidores y el material de desecho que pueda haber.

#### **Si no se siguen estas instrucciones, pueden producirse lesiones graves, muerte o daños en el equipo.**

Realice todas las pruebas de inicio recomendadas en la documentación del equipo. Guarde la documentación del equipo para consultarla en el futuro.

#### **Las pruebas del software deben realizarse tanto en un entorno simulado como en un entorno real.**

Verifique que no existen cortocircuitos ni conexiones a tierra temporales en todo el sistema que no estén instalados según la normativa local (de conformidad con National Electrical Code de EE. UU., por ejemplo). Si fuera necesario realizar pruebas de tensión de alto potencial, siga las recomendaciones de la documentación del equipo para evitar dañar el equipo fortuitamente.

Antes de dar tensión al equipo:

- Retire del equipo las herramientas, los medidores y el material de desecho que pueda haber.
- Cierre la puerta de la carcasa del equipo.
- Retire todas las conexiones a tierra temporales de las líneas de alimentación de entrada.
- Realice todas las pruebas iniciales recomendadas por el fabricante.

# <span id="page-234-0"></span>**Funcionamiento y ajustes**

Las siguientes precauciones son de NEMA Standards Publication ICS 7.1-1995:

(En caso de divergencia o contradicción entre cualquier traducción y el original en inglés, prevalecerá el texto original en inglés).

- Aunque se ha extremado la precaución en el diseño y la fabricación del equipo o en la selección y las especificaciones de los componentes, existen riesgos que pueden aparecer si el equipo se utiliza de forma inadecuada.
- En algunas ocasiones puede desajustarse el equipo, lo que provocaría un funcionamiento incorrecto o poco seguro. Utilice siempre las instrucciones del fabricante como guía para realizar los ajustes de funcionamiento. El personal que tenga acceso a estos ajustes debe estar familiarizado con las instrucciones del fabricante del equipo y con la maquinaria utilizada para los equipos eléctricos.
- El operario solo debe tener acceso a los ajustes operativos que necesita. El acceso a los demás controles debe restringirse para evitar cambios no autorizados en las características de funcionamiento.

# <span id="page-235-0"></span>**Acerca de este libro**

### **Alcance del documento**

En este documento se describen las funciones avanzadas de EcoStruxure Machine Expert - Basic y su relación con las E/S expertas de M221 Logic Controller y el soporte de PID. Aquí puede encontrar descripciones de las funcionalidades, las características y el rendimiento de las funciones avanzadas de M221 Logic Controller.

### **Campo de aplicación**

La información contenida en este manual **solamente** es aplicable a los productos EcoStruxure Machine Expert - Basic.

Este documento se ha actualizado para el lanzamiento de EcoStruxureTM Machine Expert - Basic V1.2 SP1 Patch 1.

Las características técnicas de los dispositivos que se describen en este documento también se encuentran online. Si desea consultar la información online, visite la página de inicio de Schneider Electric [www.se.com/ww/en/](https://www.se.com/ww/en/download/) [download/.](https://www.se.com/ww/en/download/)

Las características que se indican en este manual deben coincidir con las que figuran online. De acuerdo con nuestra política de mejoras continuas, es posible que a lo largo del tiempo revisemos el contenido con el fin de elaborar documentos más claros y precisos. En caso de que detecte alguna diferencia entre el manual y la información online, utilice esta última para su referencia.

## **Documentos relacionados**

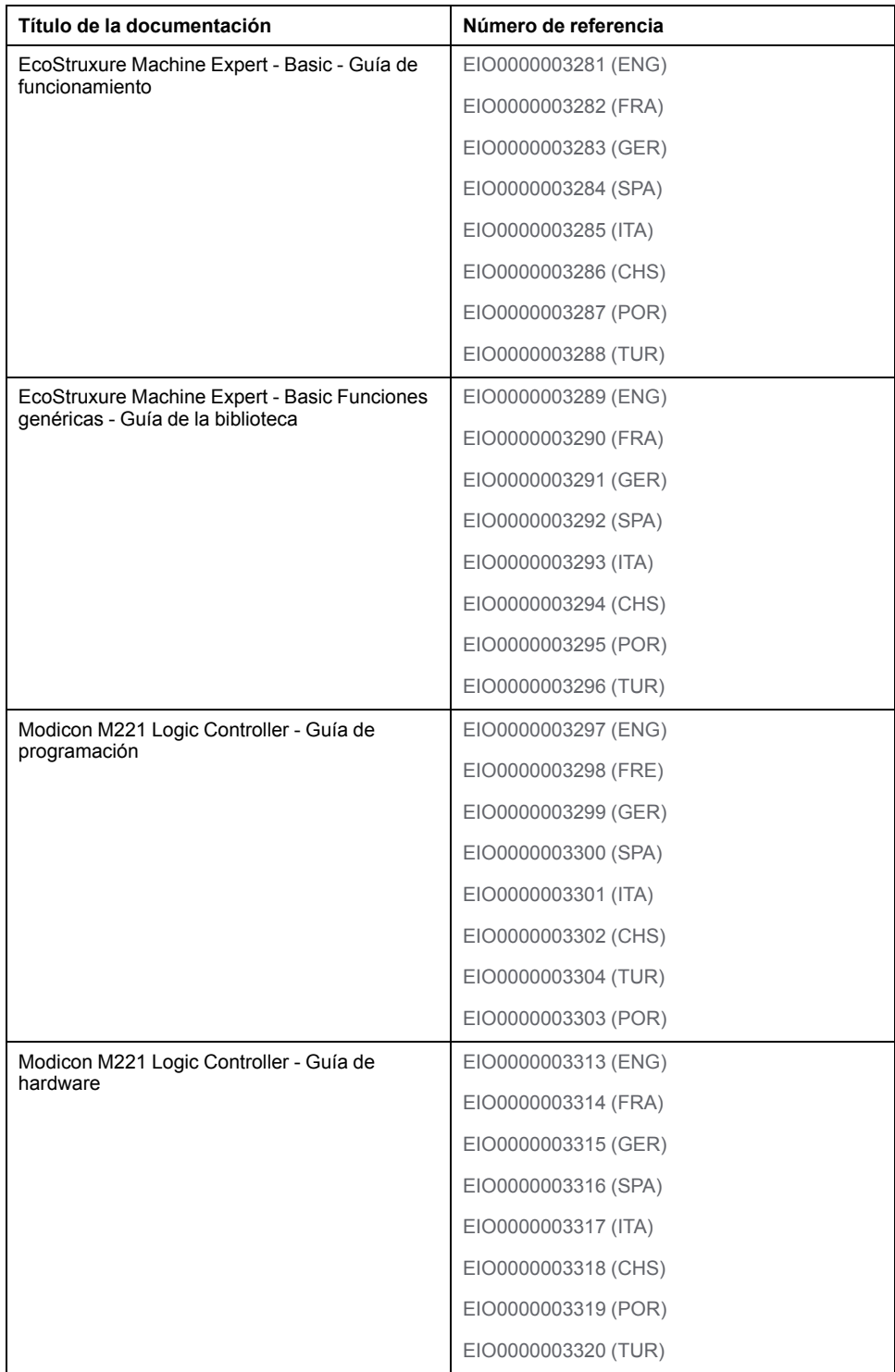

### **Información relacionada con el producto**

# **ADVERTENCIA**

### **PÉRDIDA DE CONTROL**

- El diseñador del esquema de control debe tener en cuenta las posibles modalidades de fallo de rutas de control y, para ciertas funciones de control críticas, proporcionar los medios para lograr un estado seguro durante y después de un fallo de ruta. Algunas funciones de control críticas son, por ejemplo, la parada de emergencia y la parada de sobrecarrera, un corte de alimentación o un reinicio.
- Para las funciones críticas de control deben proporcionarse rutas de control separadas o redundantes.
- Las rutas de control del sistema pueden incluir enlaces de comunicación. Deben tenerse en cuenta las implicaciones de retardos de transmisión imprevistos o fallos del enlace.
- Tenga en cuenta todas las reglamentaciones para la prevención de accidentes y las normativas de seguridad locales.1
- Cada instalación de este equipo debe probarse de forma individual y exhaustiva antes de entrar en servicio.

**Si no se siguen estas instrucciones, pueden producirse lesiones graves, muerte o daños en el equipo.**

<sup>1</sup> Para obtener información adicional, consulte NEMA ICS 1.1 (última edición), "Safety Guidelines for the Application, Installation, and Maintenance of Solid State Control" (Directrices de seguridad para la aplicación, la instalación y el mantenimiento del control de estado estático) y NEMA ICS 7.1 (última edición), "Safety Standards for Construction and Guide for Selection, Installation and Operation of Adjustable-Speed Drive Systems" (Estándares de seguridad para la construcción y guía para la selección, instalación y utilización de sistemas de unidades de velocidad ajustable) o su equivalente aplicable a la ubicación específica.

# **ADVERTENCIA**

### **FUNCIONAMIENTO IMPREVISTO DEL EQUIPO**

- Utilice solo software aprobado por Schneider Electric para este equipo.
- Actualice el programa de aplicación siempre que cambie la configuración de hardware física.

**Si no se siguen estas instrucciones, pueden producirse lesiones graves, muerte o daños en el equipo.**

### **Normas y términos utilizados**

Los términos técnicos, símbolos y las descripciones correspondientes del presente manual o que aparecen en la parte interior o exterior de los propios productos se derivan, por lo general, de los términos y las definiciones de estándares internacionales.

En el área de los sistemas de seguridad funcional, unidades y automatización general se incluyen, pero sin limitarse a ellos, términos como *seguridad*, *función de seguridad*, *estado de seguridad*, *fallo*, *reinicio tras fallo*, *avería*, *funcionamiento incorrecto*, *error*, *mensaje de error*, *peligroso*, etc.

Estos estándares incluyen, entre otros:

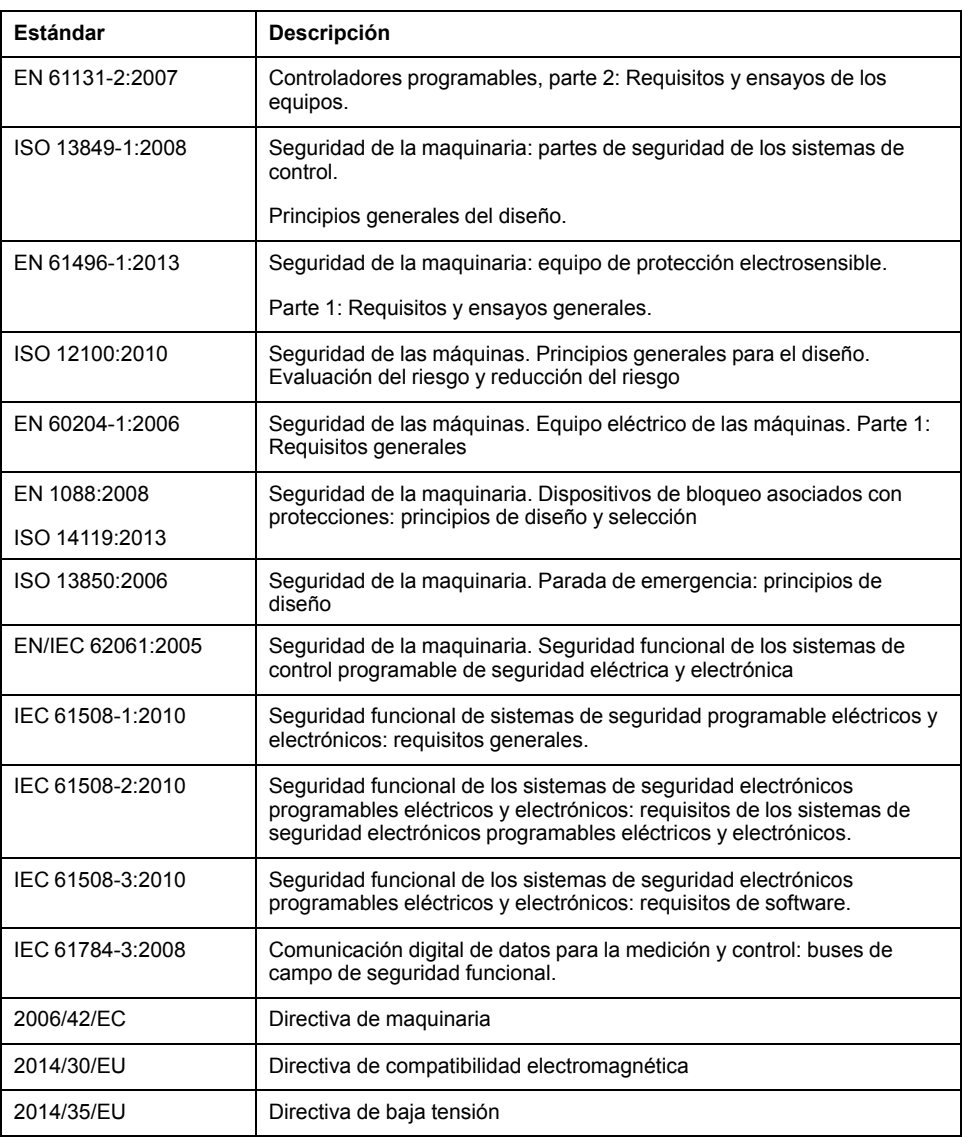

Además, los términos utilizados en este documento se pueden usar de manera tangencial porque se obtienen de otros estándares como:

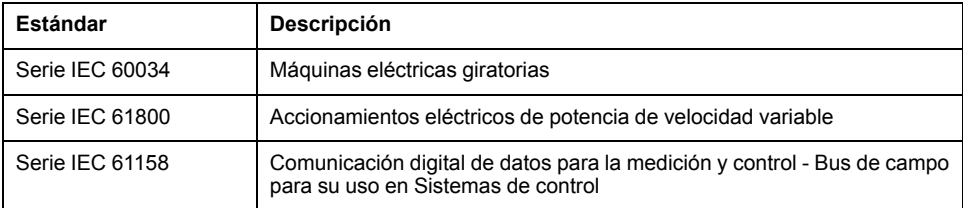

Por último, el término *zona de funcionamiento* se puede utilizar junto con la descripción de peligros específicos, y se define como tal para una *zona de peligro* o *zona peligrosa* en la *Directiva de maquinaria* (*2006/42/EC*) y *ISO 12100:2010*.

**NOTA:** Los estándares mencionados anteriormente podrían o no aplicarse a los productos específicos citados en la presente documentación. Para obtener más información en relación con los diferentes estándares aplicables a los productos descritos en este documento, consulte las tablas de características de las referencias de dichos productos.

# <span id="page-240-0"></span>**Introducción a las funciones avanzadas**

### **Contenido de esta parte**

[Introducción...................................................................................................16](#page-241-0)

## **Descripción general**

En esta parte se proporciona una descripción general, las modalidades disponibles, la funcionalidad y el rendimiento de las diferentes funciones avanzadas.

# <span id="page-241-0"></span>**Introducción**

### **Contenido de este capítulo**

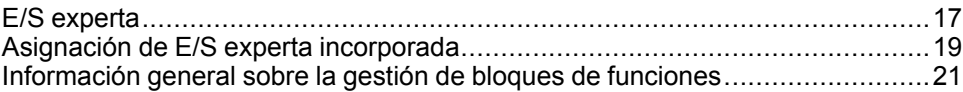

### **Descripción general**

En este documento se describen las funciones avanzadas de EcoStruxure Machine Expert - Basic y su relación con las E/S expertas de M221 y el soporte de PID. Aquí puede encontrar la descripción de las funcionalidades, las características y el rendimiento de las entradas y salidas del Contador rápido (% FC), Contador de alta velocidad (%HSC), Pulso (%PLS), Modulación de ancho de pulsos (%PWM) y Salida de tren de pulsos (%PTO). Además, encontrará una descripción completa de la funcionalidad del software avanzado de PID. Para obtener más información sobre las funciones definidas por el usuario y los bloques de funciones definidos por el usuario, consulte Funciones definidas por el usuario (véase EcoStruxure Machine Expert - Basic, Guía de funcionamiento) y Bloques de funciones definidos por el usuario (véase EcoStruxure Machine Expert - Basic, Guía de funcionamiento).

Las funciones proporcionan soluciones simples, aunque potentes, para la aplicación. Sin embargo, el uso y la aplicación de la información contenida en el presente documento requieren experiencia en diseño y programación de sistemas de control automatizados.

Solamente el usuario, el fabricante o el integrador saben cuáles son las condiciones y los factores presentes durante la instalación y la configuración, el funcionamiento y el mantenimiento de la máquina o los procesos relacionados, por lo que pueden decidir la automatización y el equipo asociado, así como las medidas de seguridad y los enclavamientos relacionados que se pueden utilizar de forma efectiva y correcta. Al seleccionar el equipo de control y automatización, además de cualquier otro equipo o software relacionado, para una determinada aplicación, también debe tener en cuenta todas las normativas y estándares locales, regionales o nacionales.

# **ADVERTENCIA**

### **INCOMPATIBILIDAD CON NORMATIVAS**

Asegúrese de que todos los equipos que utilice y que los sistemas diseñados cumplan con las normativas y los estándares locales, regionales y nacionales.

**Si no se siguen estas instrucciones, pueden producirse lesiones graves, muerte o daños en el equipo.**

La funcionalidad proporcionada por las funciones avanzadas de EcoStruxure Machine Expert - Basic para los controladores M221 se ha pensado y diseñado presuponiendo que usted ha incorporado el hardware de seguridad necesario a la arquitectura de la aplicación, como interruptores de posición apropiados y hardware de parada de emergencia y circuitos de control, entre otros sistemas. Se acepta implícitamente que hay medidas de seguridad funcional presentes en el diseño de la máquina para prevenir comportamientos indeseados de la máquina como sobrerrecorrido u otros movimientos no controlados. Además, se presupone que ha llevado a cabo análisis de seguridad funcional y de evaluación del riesgo apropiados para su máquina o proceso.

# **ADVERTENCIA**

### **FUNCIONAMIENTO IMPREVISTO DEL EQUIPO**

Durante el diseño de la máquina, debe asegurarse de que se lleva a cabo y se respeta una evaluación de riesgo según la norma EN/ISO 12100.

**Si no se siguen estas instrucciones, pueden producirse lesiones graves, muerte o daños en el equipo.**

# <span id="page-242-0"></span>**E/S experta**

# **Introducción**

El M221 Logic Controller proporciona:

- Cuatro entradas rápidas (%I0.0, %I0.1, %I0.6 y %I0.7)
- Dos salidas rápidas en las referencias de los controladores que contienen salidas de transistor (%Q0.0 y %Q0.1)
- Cuatro salidas rápidas en las referencias del controlador TM221C40U y TM221CE40U (%Q0.0, %Q0.1, %Q0.2 y %Q0.3)

**NOTA:** Las referencias de los controladores que contienen salidas de relé no soportan las funciones de salidas rápidas.

M221 Logic Controller es compatible con las siguientes funciones de E/S expertas (según la referencia):

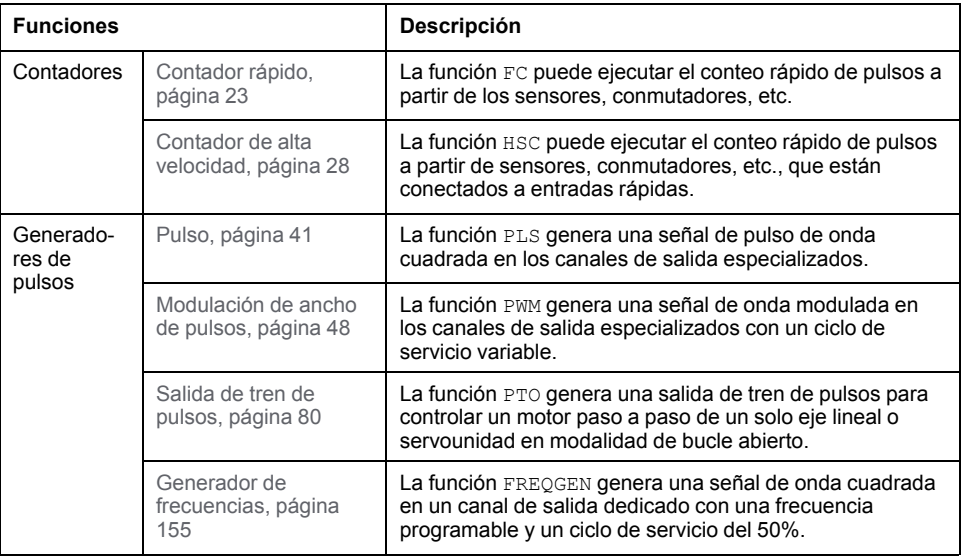

### **NOTA:**

- Cuando se utiliza una entrada como Run/Stop, no puede ser utilizada por una función experta.
- Cuando se utiliza una entrada como Alarm, no puede ser utilizada por una función experta.

Para obtener más información, consulte Configuración de entradas/salidas incrustadas (consulte Modicon M221, Logic Controller, Guía de programación).

# **Configuración de una función de entrada experta**

Para configurar una función de entrada experta, siga estos pasos:

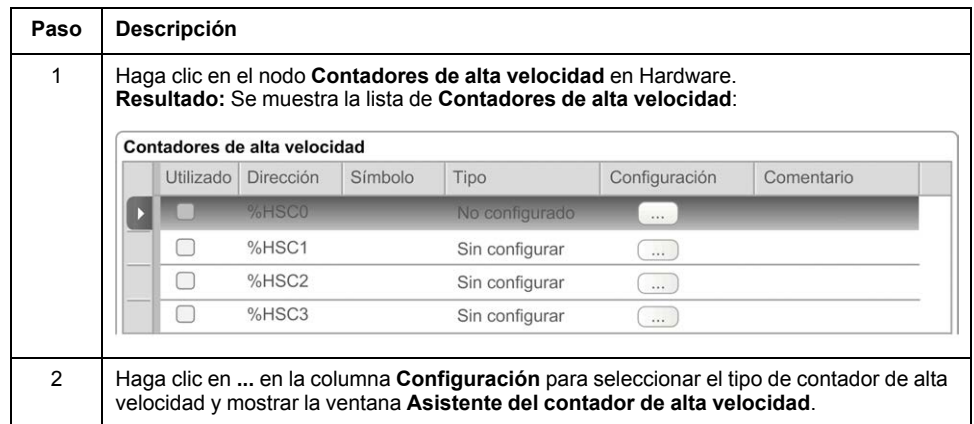

# **Configuración de una función de salida experta**

Para configurar una función de salida experta, siga estos pasos:

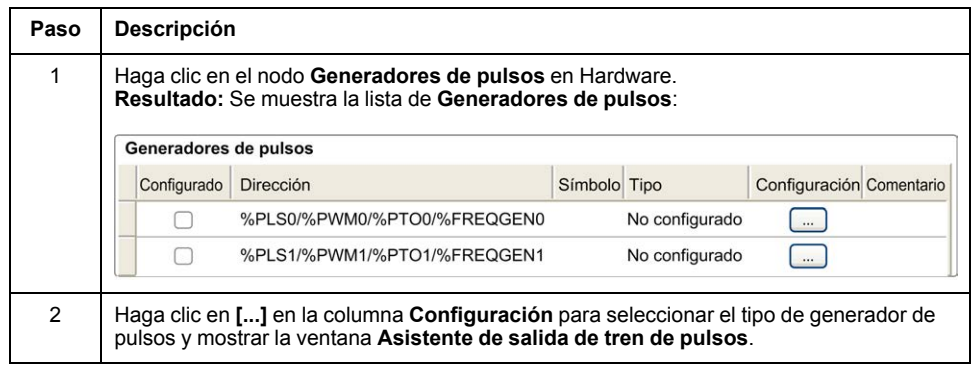

# **Características de la configuración de funciones de E/S expertas**

- Las entradas se pueden leer mediante variables de la memoria estándar incluso si están configuradas en asociación con funciones de E/S expertas.
- La gestión de cortocircuitos se aplicará igualmente a todas las salidas expertas.
- Todas las E/S no utilizadas por funciones de E/S expertas pueden utilizarse como cualquier otra E/S normal.
- Solo se puede acceder a las salidas utilizadas por *Pulse*, *Pulse Train Output*, *Pulse Width Modulation* y *High Speed Counters* a través del bloque de funciones de E/S experto. No se puede leer ni escribir directamente en la aplicación.

# <span id="page-244-0"></span>**Asignación de E/S experta incorporada**

# **Asignación de entradas para funciones expertas en M221 Logic Controller**

Se pueden asignar entradas digitales incrustadas a funciones (Ejecutar/Detener, Retención, Evento, Contador rápido, HSC, PTO). Las entradas no asignadas a ninguna función se utilizan como entradas normales. La tabla siguiente presenta las posibles asignaciones de las entradas digitales incrustadas de M221 Logic Controller:

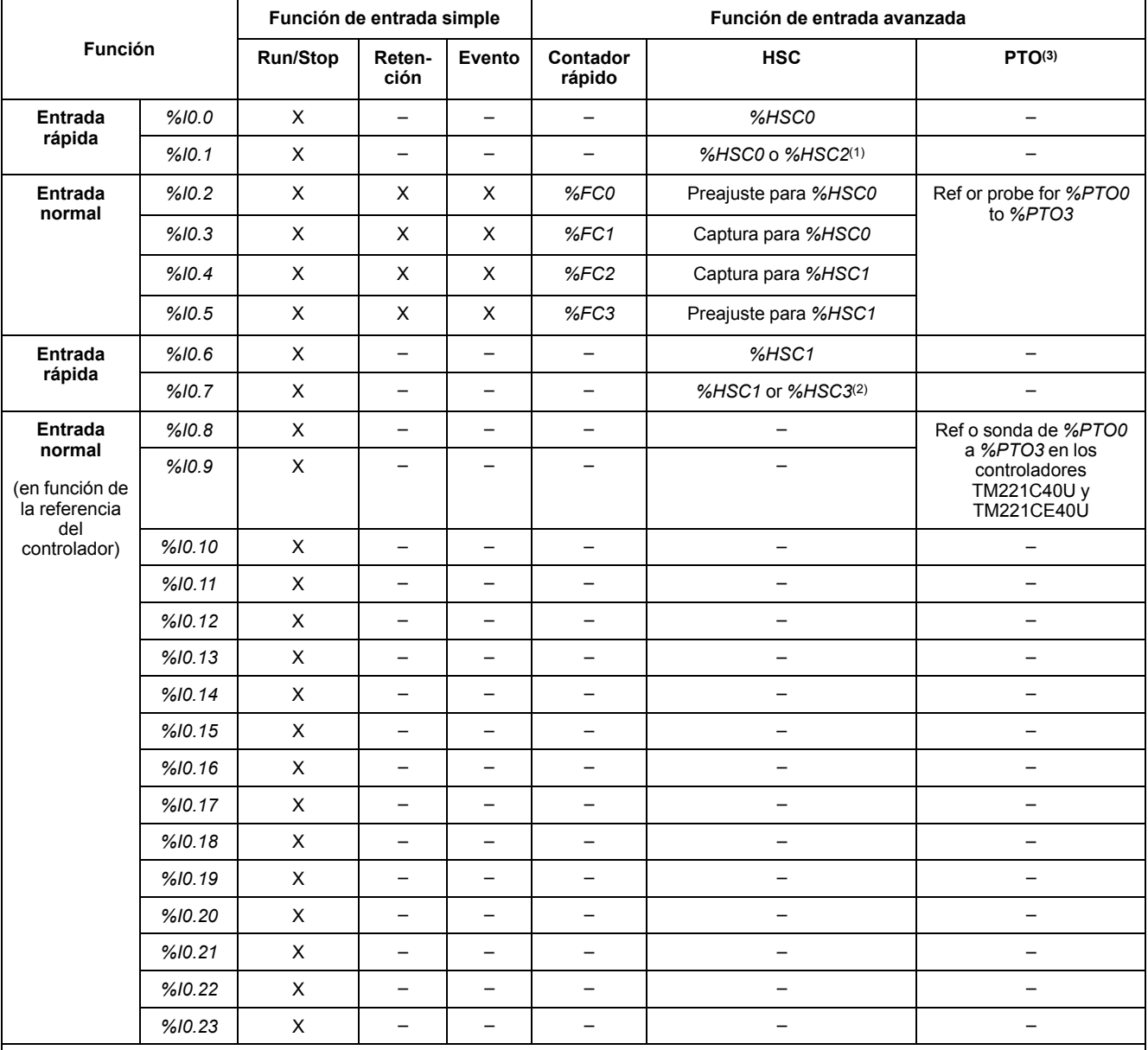

**X** Sí

**–** No

**(1)** *%HSC2* está disponible cuando *%HSC0* está configurado como Monofásico o *Not Configured*.

**(2)** *%HSC3* está disponible cuando *%HSC1* está configurado como Monofásico o *Not Configured*.

**(3)** La función PTO está disponible en las referencias de los controladores que contienen salidas de transistor.

## **Asignación de salidas para funciones expertas en M221 Logic Controller**

La información que aparece a continuación hace referencia a las salidas de transistor normales y rápidas en M221 Logic Controller:

# <span id="page-246-0"></span>**Información general sobre la gestión de bloques de funciones**

## **Gestión de entradas de bloques de funciones y objetos de entrada**

Las variables (entradas de bloques de funciones y objetos de entrada) se utilizan con el flanco ascendente de la entrada *Execute*. Para modificar una variable, es necesario cambiar las variables de entrada y desencadenar de nuevo el bloque de funciones. Sin embargo, algunos bloques de funciones proporcionan una opción de actualización continua.

## **Gestión de salidas de bloques de funciones y objetos de salida**

Las salidas *Done*, *Error*, *Busy* y *CmdAborted* son mutuamente exclusivas; es decir, solo una de ellas puede ser TRUE en un bloque de funciones. Cuando la entrada *Execute* es TRUE, una de estas salidas es TRUE.

En el flanco ascendente de la entrada *Execute* se establece la salida *Busy* en TRUE. Permanece en TRUE durante la ejecución del bloque de funciones y se restablece en el flanco ascendente de una de las otras salidas (*Done*, *Error* y *CmdAborted*).

La salida *Done* es TRUE cuando se completa correctamente la ejecución del bloque de funciones.

Si se detecta un error, el bloque de funciones finaliza estableciendo la salida *Error* en TRUE y el código de error está contenido en la salida *ErrId*.

Las salidas *Done*, *Error* y *CmdAborted* se establecen en TRUE o FALSE con el flanco descendente de la entrada *Execute*, de acuerdo con las siguientes condiciones:

- se establecen para un ciclo de tarea si finaliza la ejecución del bloque de funciones y la entrada *Execute* es FALSE y luego se restablece a sus valores predeterminados.
- retienen su valor si finaliza la ejecución del bloque de funciones y la entrada *Execute* es TRUE.

Cuando una instancia de un bloque de funciones recibe una nueva entrada *Execute* antes de finalizar (como una serie de comandos en la misma instancia), el bloque de funciones no devuelve información, como *Done*, para la acción anterior. Sin embargo, el nuevo comando se inicia en el bloque de funciones (el estado es *Busy*).

## **Gestión de errores**

Todos los bloques tienen dos salidas que pueden notificar los errores detectados durante la ejecución del bloque de funciones:

- *Error*= El flanco ascendente de esta salida indica que se detectó un error.
- *ErrID*= El código de error del error detectado.

# <span id="page-247-0"></span>**Funciones avanzadas de entradas expertas**

### **Contenido de esta parte**

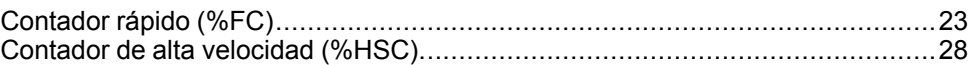

## **Descripción general**

En esta parte se describen las funciones avanzadas de entradas expertas.

# <span id="page-248-0"></span>**Contador rápido (%FC)**

### **Contenido de este capítulo**

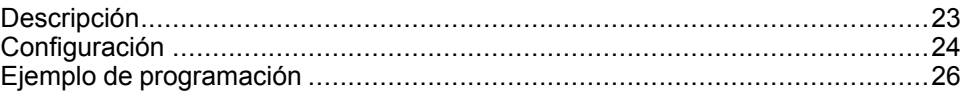

### **Uso de los bloques de funciones del contador rápido**

En este capítulo se proporcionan descripciones y directrices de programación para utilizar bloques de funciones *Fast Counter*.

# <span id="page-248-1"></span>**Descripción**

## **Introducción**

El bloque de funciones *Fast Counter* (contador rápido) **1123** sirve como contador progresivo o regresivo. Puede contar el flanco ascendente de las entradas digitales hasta frecuencias de 5 kHz en modalidad computacional de palabra simple o de palabra doble. Debido a que los bloques de funciones *Fast Counter* se gestionan mediante interrupciones de hardware específicas, el mantenimiento de las tasas de muestreo máximo de las frecuencias puede variar en función de la configuración específica del hardware y de la aplicación.

Los bloques de funciones *Fast Counter %FC0*, *%FC1*, *%FC2* y *%FC3* usan las entradas dedicadas *%I0.2*, *%I0.3*, *%I0.4* y *%I0.5* respectivamente. Estos bits no están reservados para el uso exclusivo de estos bloques de funciones. Para su asignación se debe tener en cuenta el uso de estos recursos especializados por parte de otros bloques de funciones.

## **Ilustración**

En esta ilustración se muestra un bloque de funciones *Fast Counter* en modalidad de palabra simple:

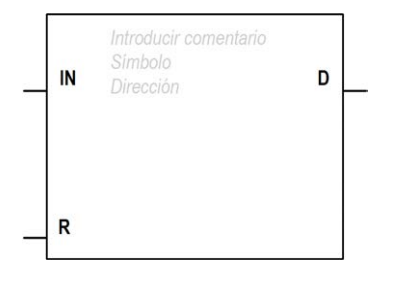

## **Entradas**

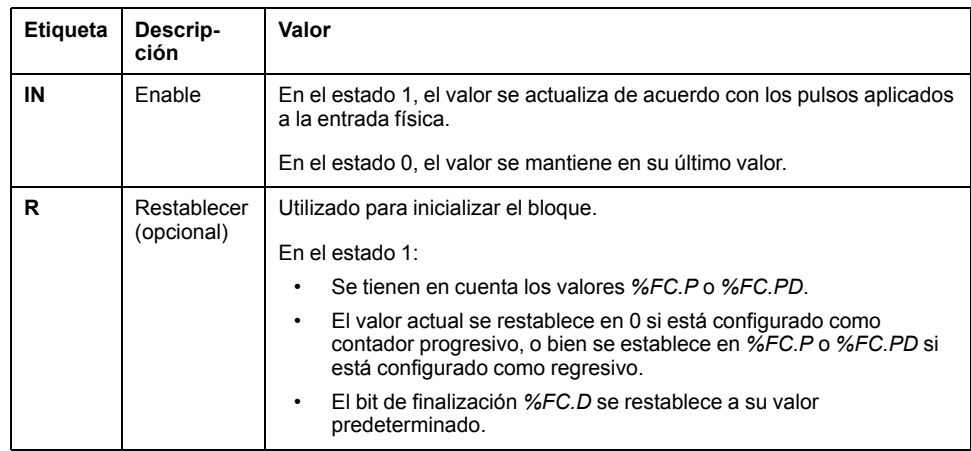

El bloque de funciones *Fast Counter* contiene las siguientes entradas:

## **Salidas**

El bloque de funciones *Fast Counter* contiene la siguiente salida:

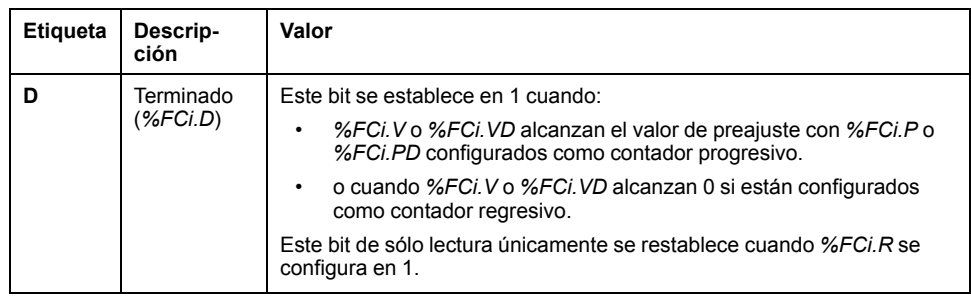

# <span id="page-249-0"></span>**Configuración**

## **Parámetros**

Para configurar los parámetros, siga el procedimiento de configuración de un bloque de funciones (véase EcoStruxure Machine Expert - Basic, Guía de la biblioteca de funciones genéricas) y lea la descripción de las modalidades de asignación de memoria en la Guía de funcionamiento de EcoStruxure Machine Expert - Basic (véase EcoStruxure Machine Expert - Basic, Guía de funcionamiento).

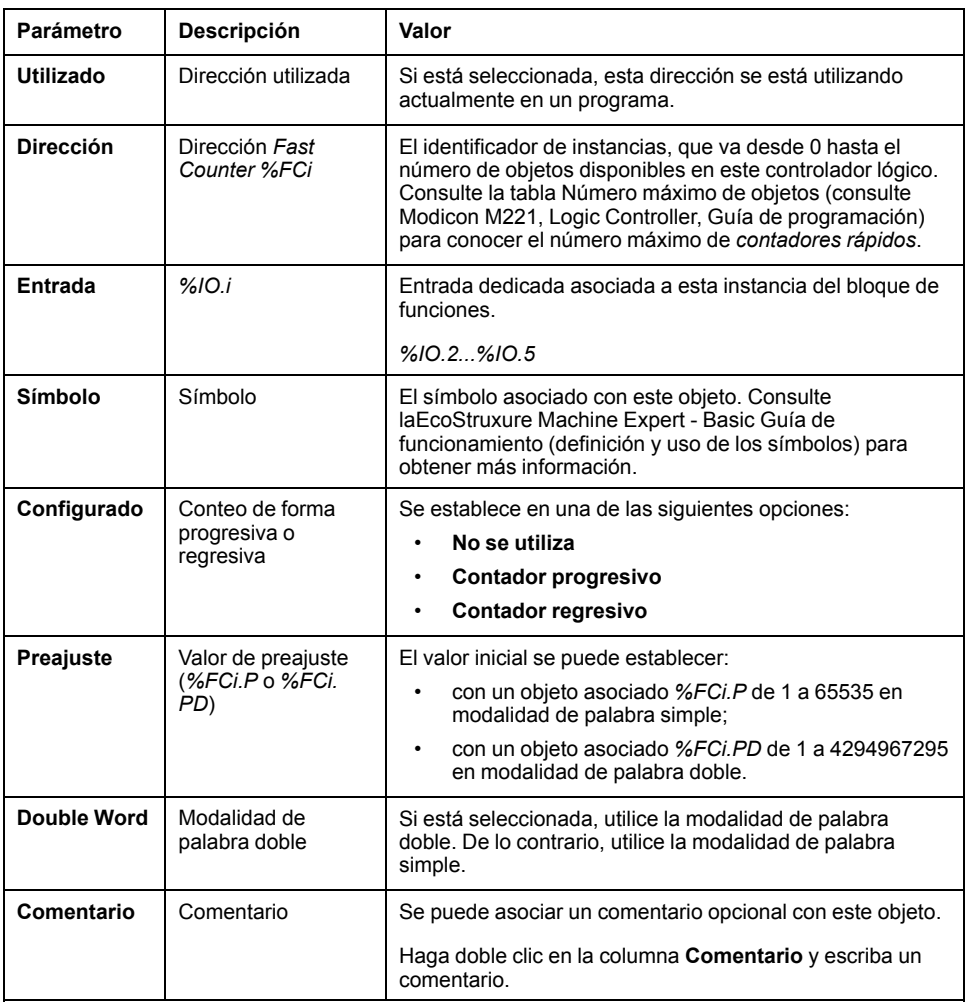

El bloque de funciones *Fast Counter* contiene los parámetros siguientes:

# **Objetos**

El bloque de funciones *Fast Counter* está asociado con los siguientes objetos:

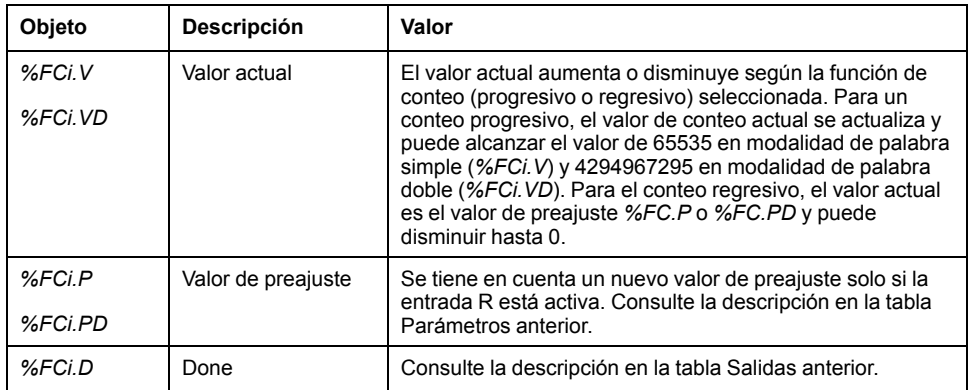

# **Operación**

En esta tabla se describen las principales fases de las operaciones del bloque de funciones *Fast Counter*:

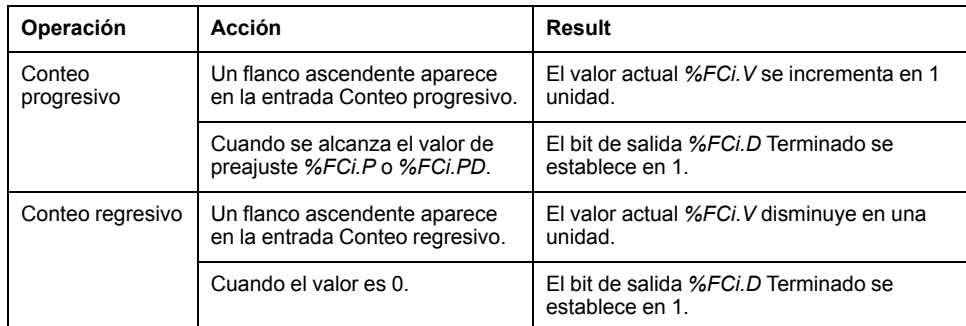

## **Casos especiales**

Esta tabla contiene una lista de casos especiales de funcionamiento del bloque de funciones *Fast Counter*:

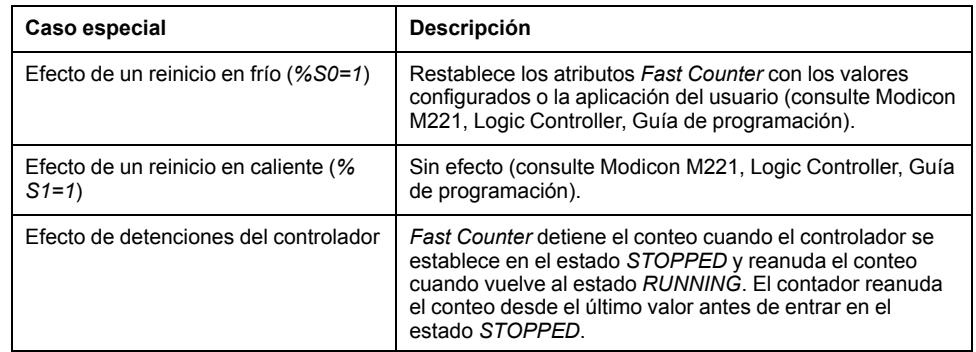

# <span id="page-251-0"></span>**Ejemplo de programación**

# **Introducción**

En este ejemplo, la aplicación cuenta un número de elementos (hasta 5000), mientras que *%I0.1* está establecido en 1. La entrada de *%FC1* es la entrada dedicada *%I0.3*. Si se alcanza el valor de preajuste, *%FC1.D* se establece en 1 y conserva el mismo valor hasta que *%FC1.R* reciba el comando del resultado de *AND* en *%I0.2* y *%M0*.
## **Programación**

Este ejemplo es un bloque de funciones *Fast Counter*:

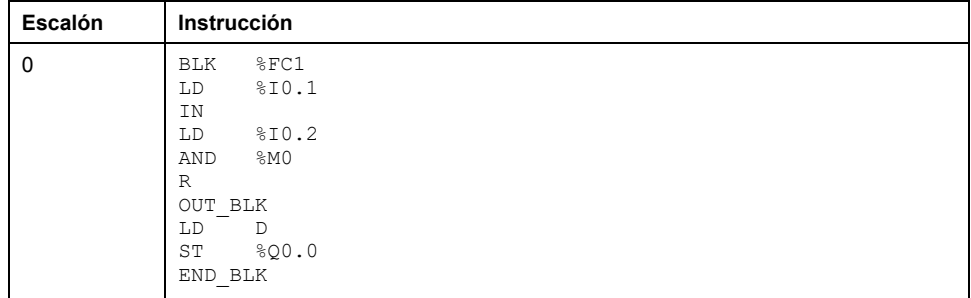

**NOTA:** Consulte el procedimiento de reversibilidad (véase EcoStruxure Machine Expert - Basic, Guía de la biblioteca de funciones genéricas) para obtener el diagrama de contactos equivalente.

# <span id="page-253-0"></span>**Contador de alta velocidad (%HSC)**

#### **Contenido de este capítulo**

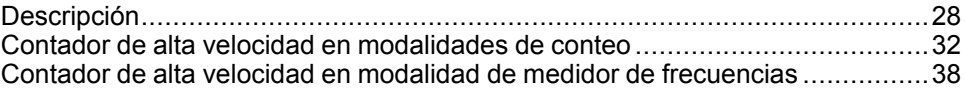

### **Uso de los bloques de funciones del contador de alta velocidad**

En este capítulo se proporcionan descripciones y directrices de programación para utilizar bloques de funciones *High Speed Counter*.

# <span id="page-253-1"></span>**Descripción**

### **Introducción**

El bloque de funciones *High Speed Counter* (contador de alta velocidad) puede configurarse en EcoStruxure Machine Expert - Basic para realizar cualquiera de las siguientes funciones:

- Fase dual [Pulso/Dirección]
- Fase dual [Cuadratura X1]
- •
- Fase dual [Cuadratura X4]
- Monofásico
	- Medidor de frecuencias

El bloque de funciones *High Speed Counter* funciona a una frecuencia máxima de 100 kHz para todas las modalidades de conteo, con un rango de 0 a 65535 en palabra simple y un rango de 0 a 4294967295 en palabra doble.

El bloque de funciones *High Speed Counter* utiliza entradas de E/S especializadas y entradas y salidas auxiliares. Consulte M221 Logic Controller - Guía de hardware para obtener más información sobre las entradas y salidas.

Debe inicializar la función *High Speed Counter* de la ficha **Configuración** con el **Asistente del contador de alta velocidad** antes de utilizar una instancia del bloque de funciones. Consulte Configuración de contadores de alta velocidad (consulte Modicon M221, Logic Controller, Guía de programación).

# **Representación gráfica**

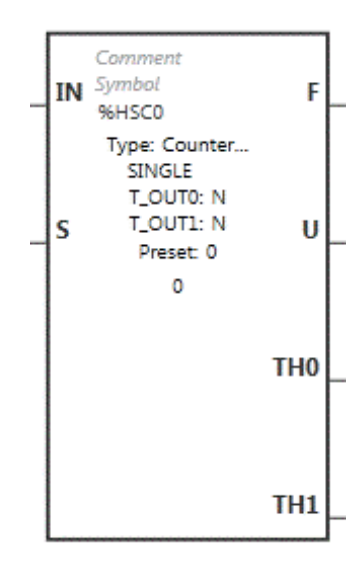

### **Entradas**

El bloque de funciones *High Speed Counter* contiene las siguientes entradas:

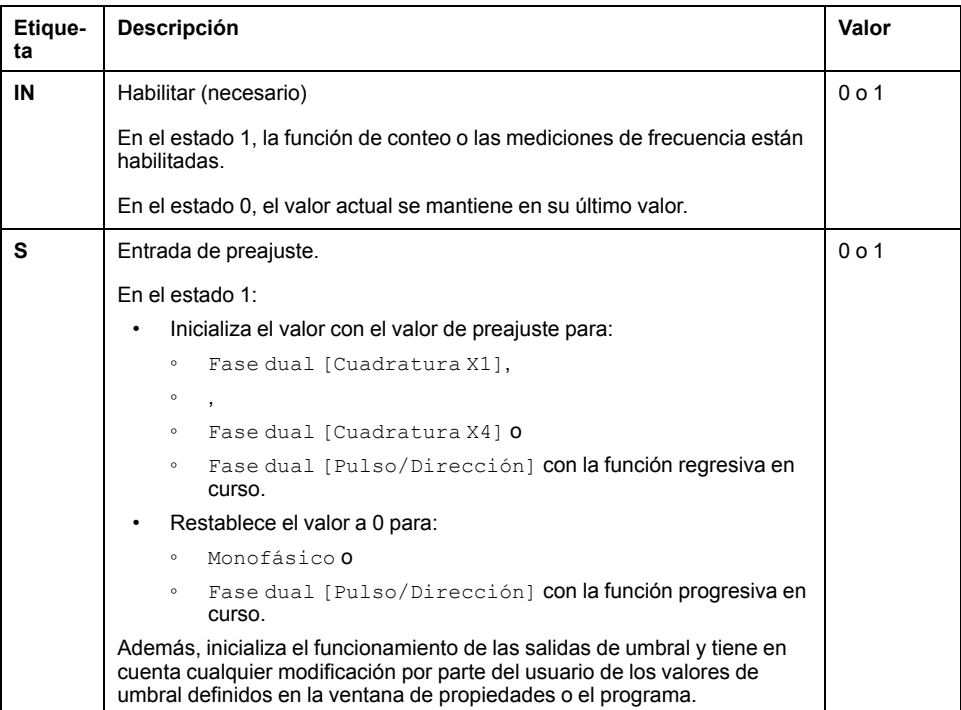

El bloque de funciones *High Speed Counter* está asociado a los objetos de entrada siguientes:

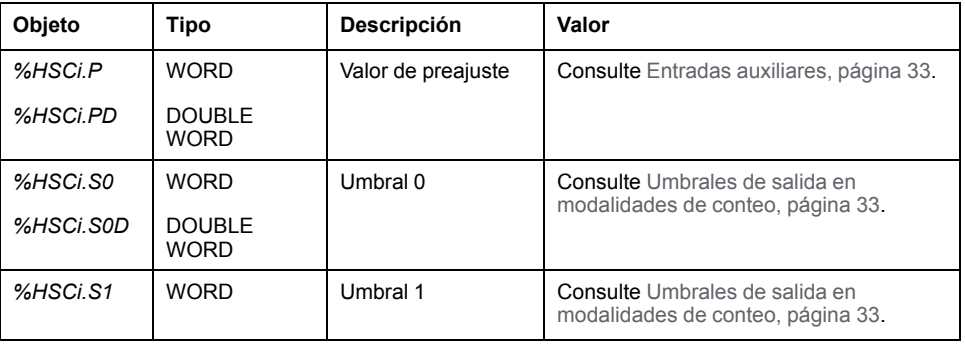

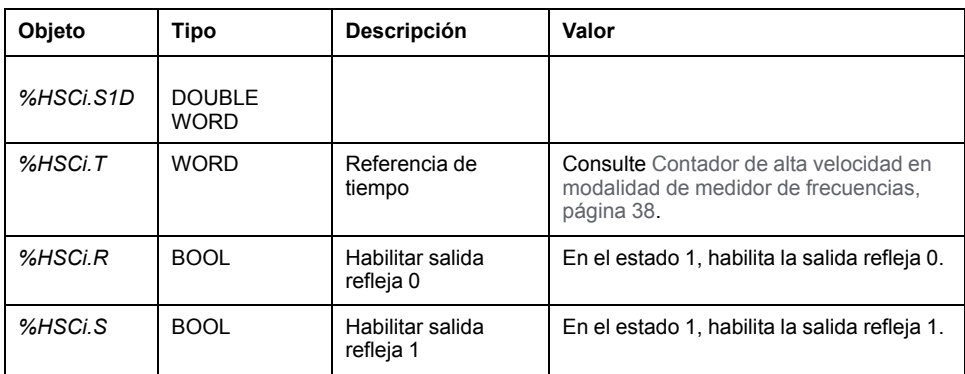

**NOTA:** Los bits *%HSCi.R* y *%HSCi.S* habilitan o deshabilitan respectivamente las salidas reflejas sólo si el bloque de funciones HSC está habilitado; es decir, si *%HSCi.IN* está establecido en 1.

## **Salidas**

El bloque de funciones *High Speed Counter* contiene las siguientes salidas:

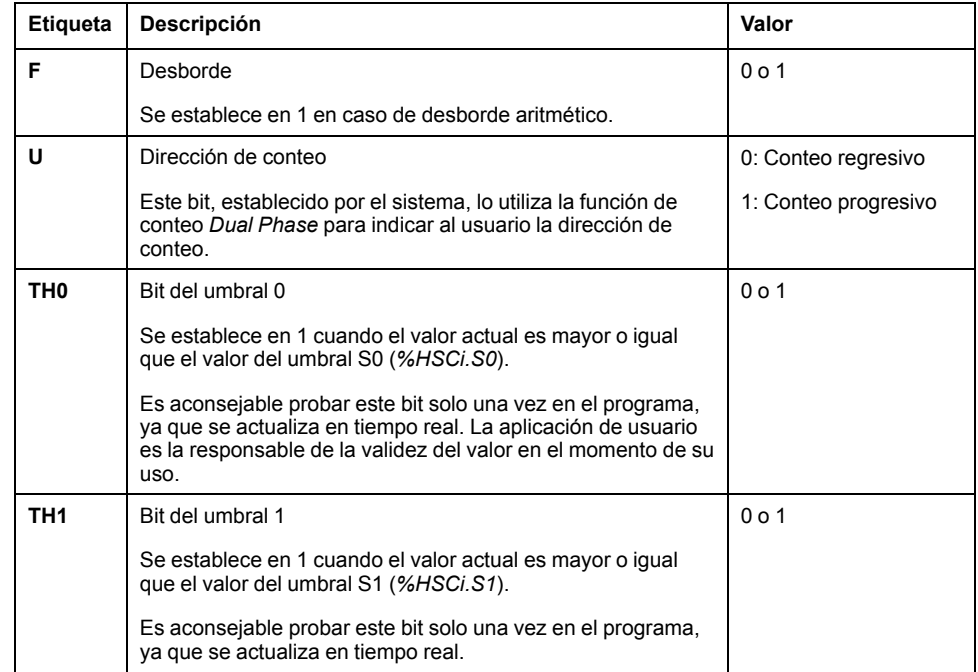

El bloque de funciones *High Speed Counter* está asociado a los objetos de salida siguientes:

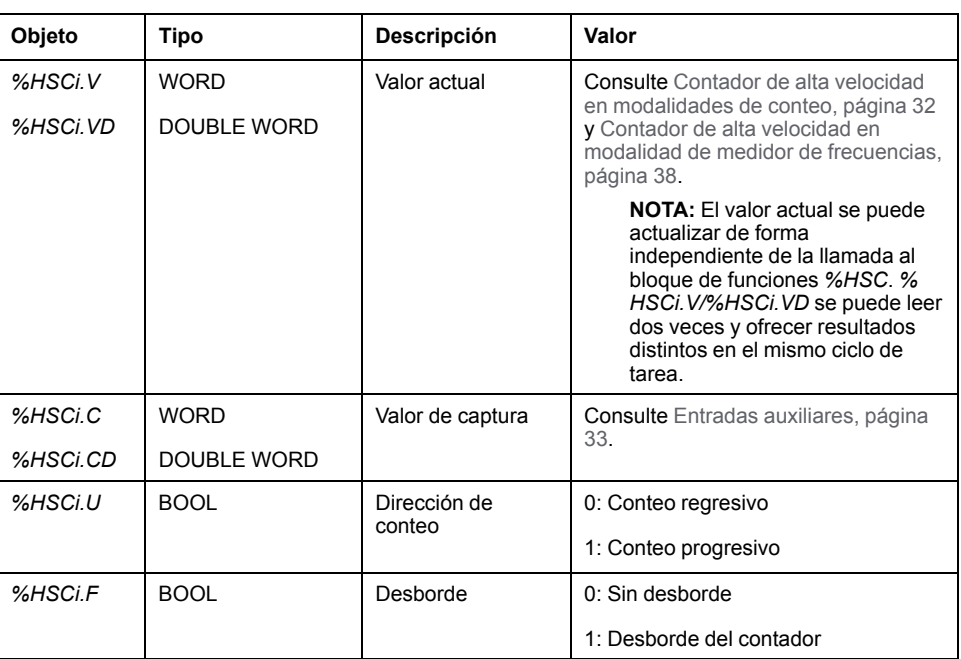

## **Propiedades**

El bloque de funciones *High Speed Counter* tiene las propiedades siguientes:

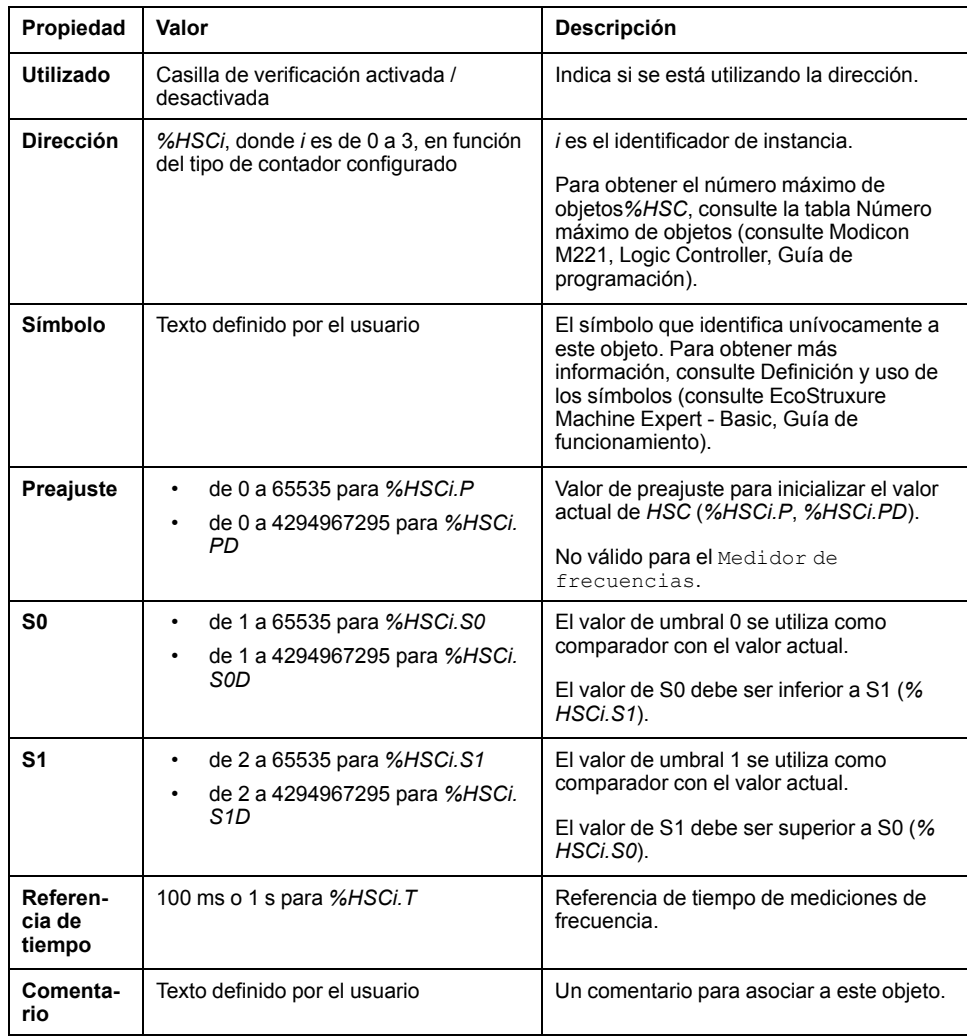

### **Casos especiales**

Esta tabla muestra una lista de casos especiales de funcionamiento del bloque de funciones *High Speed Counter*:

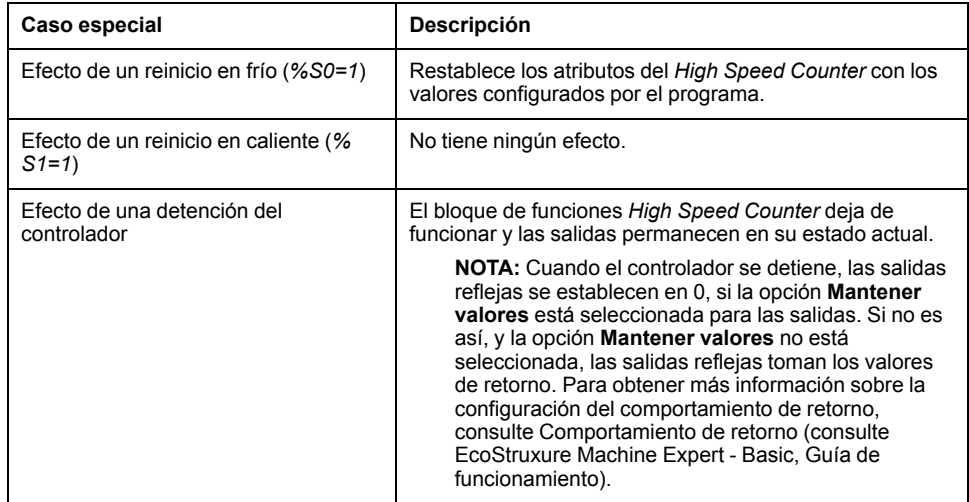

# <span id="page-257-0"></span>**Contador de alta velocidad en modalidades de conteo**

### **Introducción**

Dirección]

El bloque de funciones de *High Speed Counter* funciona a una frecuencia máxima de 100 kHz para todas las modalidades de conteo, con un rango de 0 a 65535 en palabra simple y un rango de 0 a 4294967295 en palabra doble.

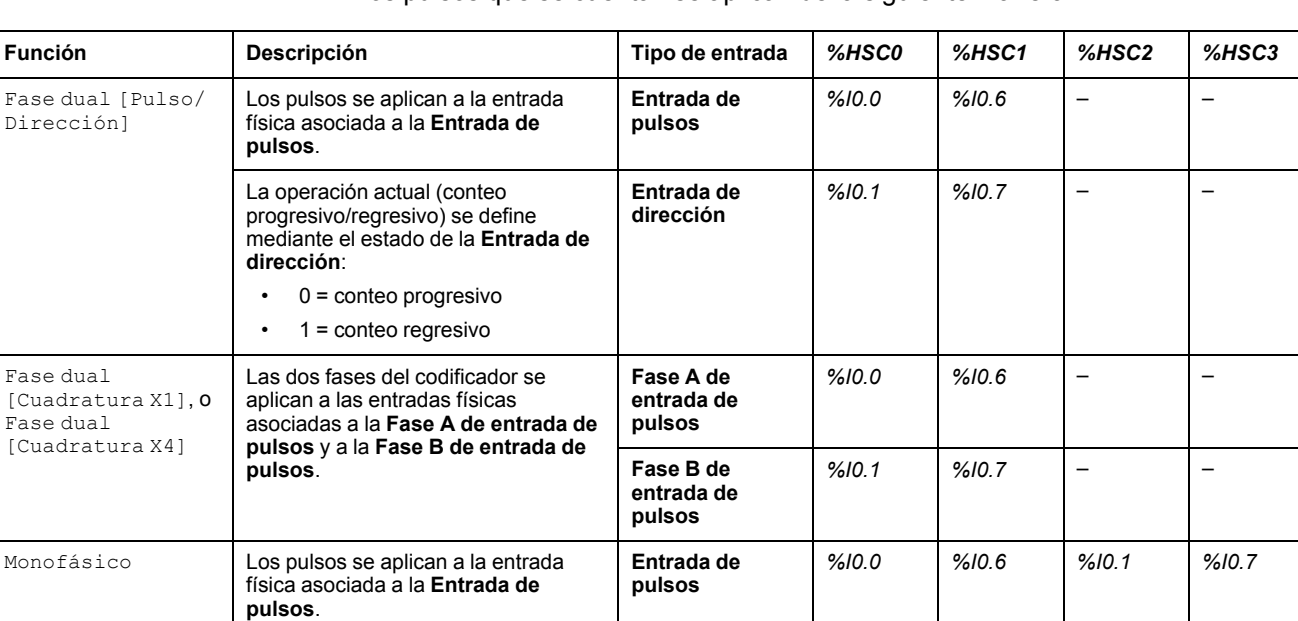

Los pulsos que se cuentan se aplican de la siguiente manera:

**NOTA:** La asignación de E/S es diferente entre la plataforma Twido y la gama M221 Logic Controller. En el M221 Logic Controller, la entrada de pulsos principal es *%I0.0* para *%HSC0* y *%I0.6* para *%HSC1*. En la plataforma Twido, la entrada de pulsos principal es *%I0.1* para *%HSC0* y *%I0.7* para *%HSC1*.

### <span id="page-258-1"></span>**Umbrales de salida**

Durante el conteo, el valor actual se compara con dos umbrales: *%HSCi.S0* o *% HSCi.S0D* y *%HSCi.S1* o *%HSCi.S1D*.

Se tienen en cuenta las modificaciones de estos valores de umbral independientemente del valor de la entrada de **Preajuste**.

Las modificaciones del valor de umbral se guardan en el logic controller (objetos *%HSCi.S0*, *%HSCi.S1*, *%HSCi.S0D* y *%HSCi.S1D*), pero no en la ventana **Configuración** de EcoStruxure Machine Expert - Basic.

Según el resultado de las comparaciones, los objetos de bit, *%HSCi.TH0* y *% HSCi.TH1*:

- Se establecen en 1 si el valor actual es mayor o igual que el umbral correspondiente.
- Se resetean en 0 si el valor actual es menor que el umbral correspondiente.

Las salidas reflejas físicas se pueden configurar para responder de manera diferente en el contexto de los resultados de la comparación de los valores del umbral y el valor actual de los contadores.

**NOTA:** Se puede configurar una, dos o ninguna salida refleja.

Para obtener más información sobre la configuración de las salidas reflejas, consulte Configuración de contadores de fase doble y fase única (consulte Modicon M221, Logic Controller, Guía de programación).

*%HSCi.U* es una salida del bloque de funciones que indica la dirección de la variación de contador asociada (1 para PROGRESIVO, 0 para REGRESIVO).

### <span id="page-258-0"></span>**Entradas auxiliares**

Las operaciones de conteo se realizan en el flanco ascendente de los pulsos, y sólo si el bloque de funciones de conteo está habilitado (entrada **IN** en estado 1).

Existen dos entradas opcionales que se utilizan en la modalidad de conteo: **Entrada de captura** y **Entrada de preajuste**:

- Se usa un flanco ascendente de la **Entrada de captura** para capturar el valor actual (*%HSCi.V* o *%HSCi.VD*) y almacenarlo en *%HSCi.C* o *%HSCi.CD*. Las entradas de captura se especifican como *%I0.3* para *%HSC0* y *%I0.4* para *% HSC1* si está disponible.
- Un flanco ascendente de la **Entrada de preajuste** inicializa el valor *%HSCi.V* o *%HSCi.VD* con el valor de preajuste para:
	- Fase dual [Cuadratura X1]
	- ◦
	- Fase dual [Cuadratura X4]
	- Fase dual [Pulso/Dirección] con la función regresiva en curso.

La **Entrada de preajuste** restablece el valor a 0 para:

- Monofásico
- Fase dual [Pulso/Dirección] con la función progresiva en curso.

Si la **Entrada de preajuste** auxiliar se establece en 1 con la entrada *IN* en 0 (se inhibe la función), las salidas no se supervisan y mantienen sus valores.

**NOTA:** *%HSCi.F* también se establece en 0. La **entrada de preajuste** se especifica como *%I0.2* para *%HSC0* o *%I0.5* para *%HSC1*.

# **Operación**

Esta ilustración es el diagrama de funcionamiento de la modalidad de conteo en modalidad de palabra simple (en modalidad de palabra doble, se utilizan las variables de la función de palabra doble):

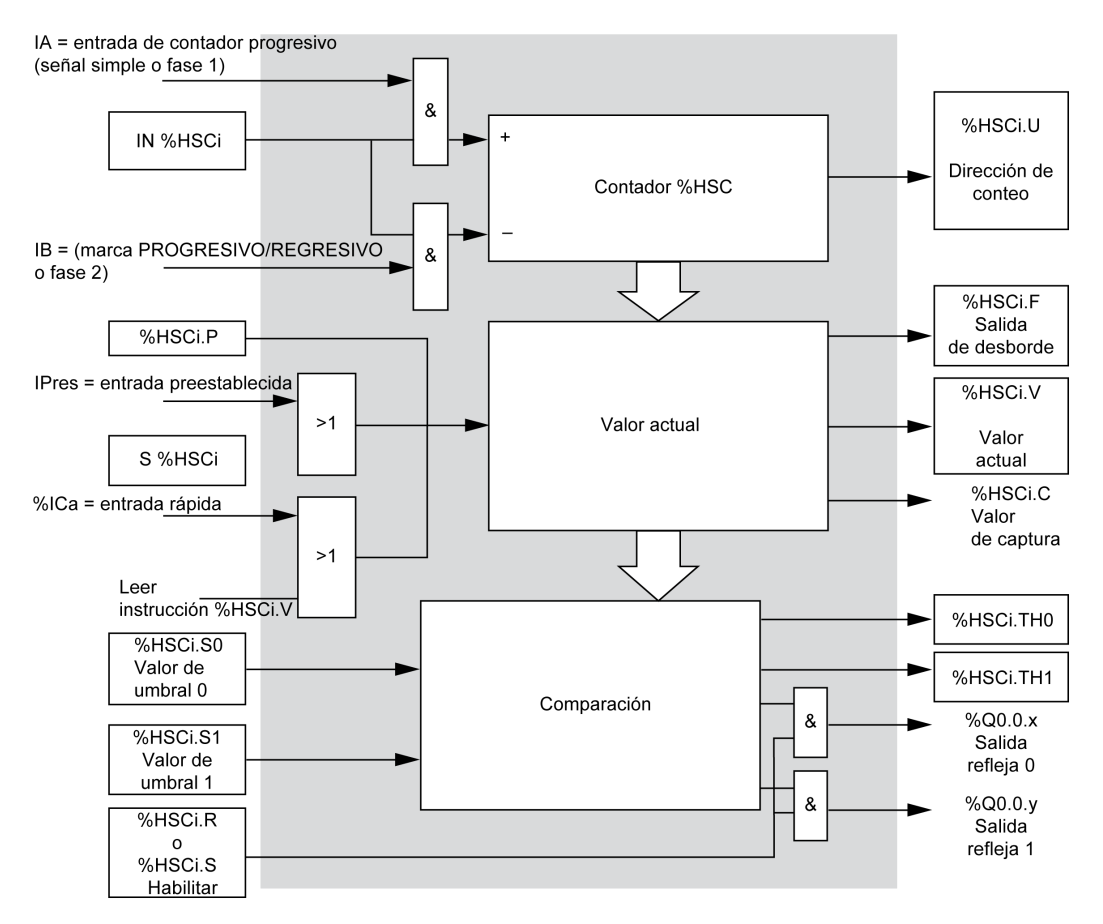

**NOTA:** Las salidas reflejas se gestionan independientemente del tiempo de ciclo del controlador.

### **Diagrama de tiempos de Fase dual [Pulso/Dirección]**

Ejemplo de configuración de salida refleja:

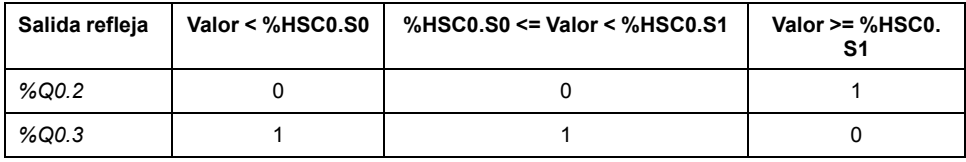

#### Diagrama de tiempos:

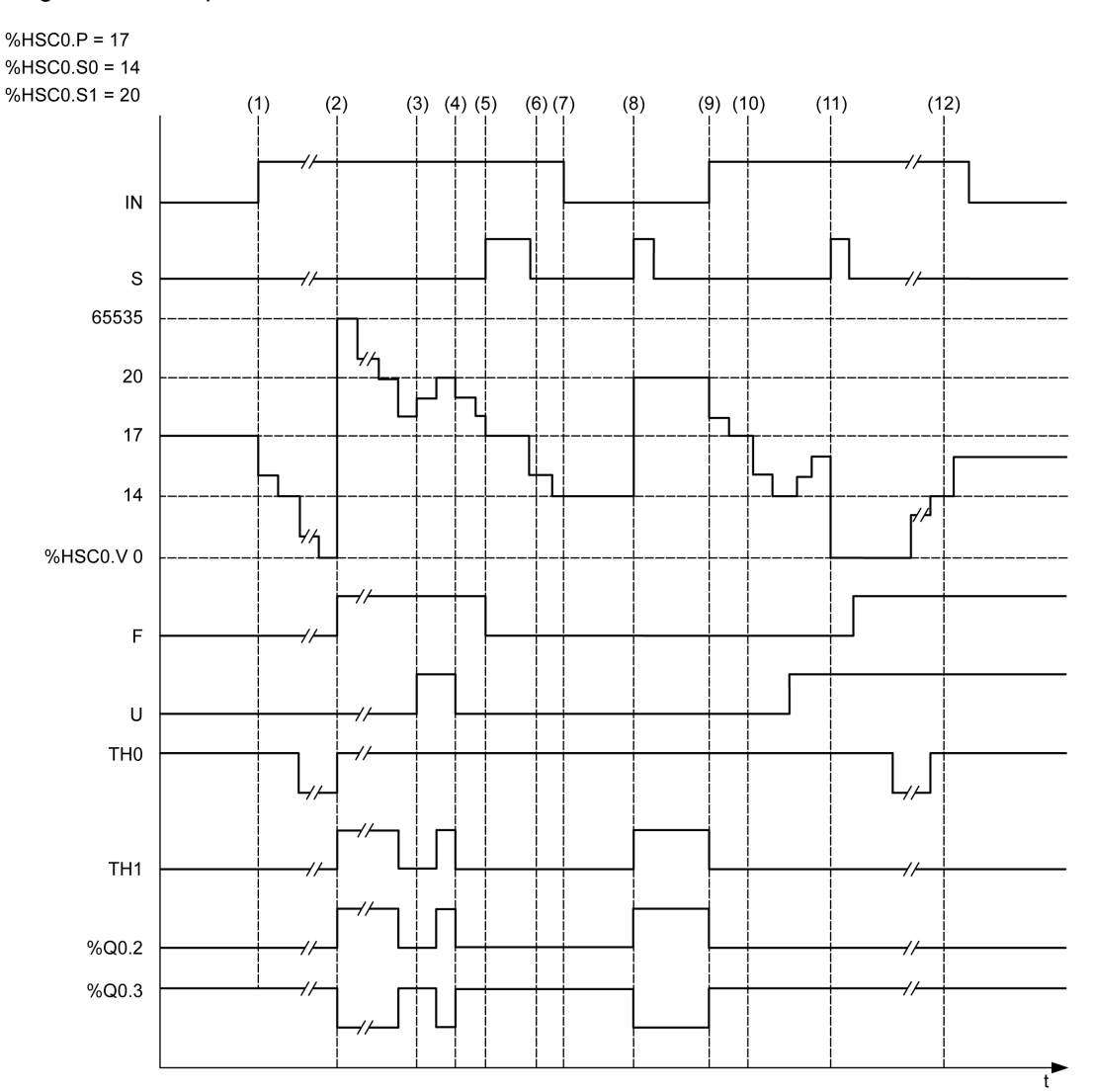

**(1)** La entrada IN se establece en 1 para que se inicie la modalidad de conteo regresivo (*%HSC0.U = 0*, es decir, *IB = 1*).

**(2)** El valor actual llega a 0, por tanto, el indicador de salida *F* se establece en 1 y *%HSC0.V* se establece en 65535 para el próximo conteo.

**(3)** Cambio en la entrada *IB*: ahora el contador está en modalidad de conteo progresivo y *%HSC0.U = 1*.

**(4)** La entrada *IB* se establece en 1, de manera que el contador se encuentra en modalidad de conteo regresivo y *%HSC0.U* se establece en 0.

**(5)** La entrada *S* se establece en 1 mientras el conteo regresivo está en curso, por lo que *%HSC0.V* se inicializa en el valor de preajuste *%HSC0.P = 17*.

**(6)** *S* se restablece en 0 y el valor de preajuste *%HSC0.P* se cambia a 20.

**(7)** La entrada *IN* se establece en 0, por lo que la función se inhibe y *%HSC0.V* se mantiene.

**(8)** *S* se establece en 1, por lo que se tiene en cuenta el nuevo valor de preajuste (*%HSC0.P = 20*) y se actualizan las salidas reflejas. **Nota:** Si se usa una entrada de preajuste auxiliar en vez de S, no se actualizan las salidas reflejas de acuerdo con la familia Twido de controladores.

**(9)** La entrada *IN* se establece en 1 y se reinicia el funcionamiento en modalidad de conteo regresivo.

**(10)** El valor de umbral de *%HSC0.S1* se establece en 17.

**(11)** La entrada *S* activa permite el nuevo valor *S1* de umbral en el siguiente conteo y restablece *%HSC0.V* en 0.

**(12)** Se realiza una captura del valor actual *%HSC0.V* de modo que *%HSC0.C = 14*.

**NOTA:** *%HSC0.R* y *%HSC0.S* se deben establecer en *TRUE* para tener activas las salidas reflejas configuradas.

### **Fase dual [Cuadratura X1], , Fase dual [Cuadratura X4] Diagrama de tiempos**

Un codificador físico proporciona 2 señales de desplazamiento de 90° que permiten al contador contar pulsos y detectar el sentido:

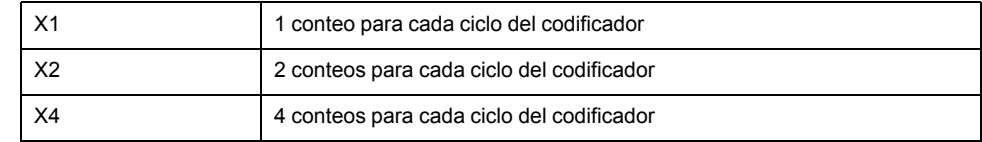

#### Diagrama de tiempos:

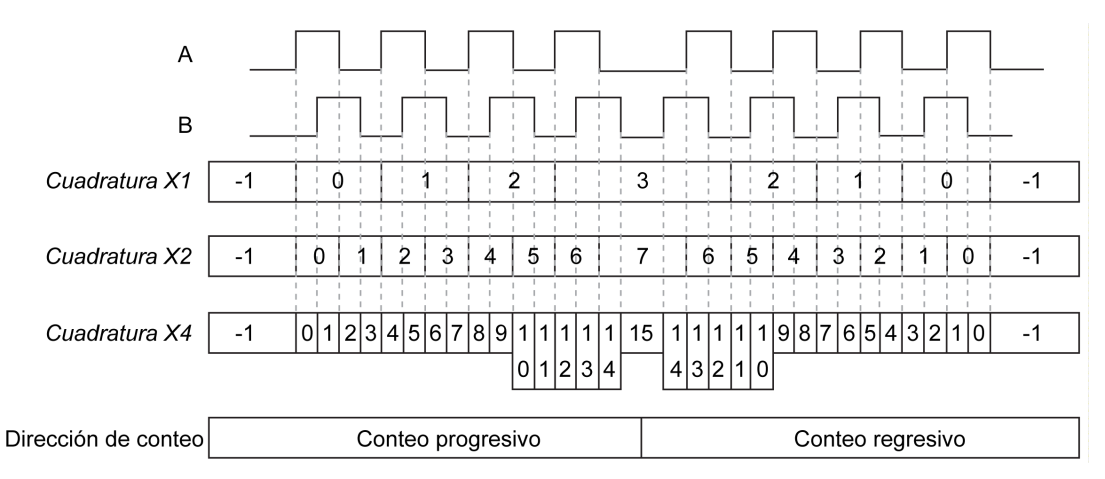

**Cuadratura X1**: cuando el canal A adelanta al canal B, el contador aumenta en el flanco ascendente del canal A. Cuando el canal B adelanta al canal A, el contador disminuye en el flanco descendente del canal A.

**Cuadratura X2**: el contador aumenta o disminuye en cada flanco del canal A, según qué canal sea el que adelanta al otro. Cada ciclo provoca dos incrementos o disminuciones.

**Cuadratura X4**: el contador aumenta o disminuye en cada flanco de los canales A y B. El contador aumenta o disminuye según qué canal sea el que adelanta al otro. Cada ciclo provoca 4 incrementos o disminuciones.

### **Diagrama de tiempos de Monofásico**

Ejemplo de configuración de salida refleja:

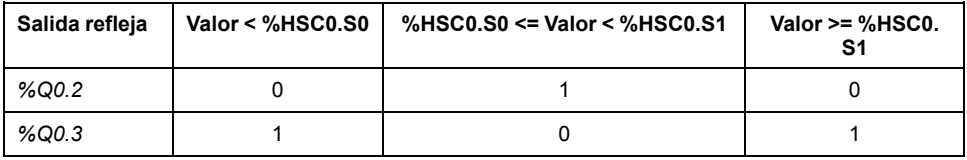

#### Diagrama de tiempos:

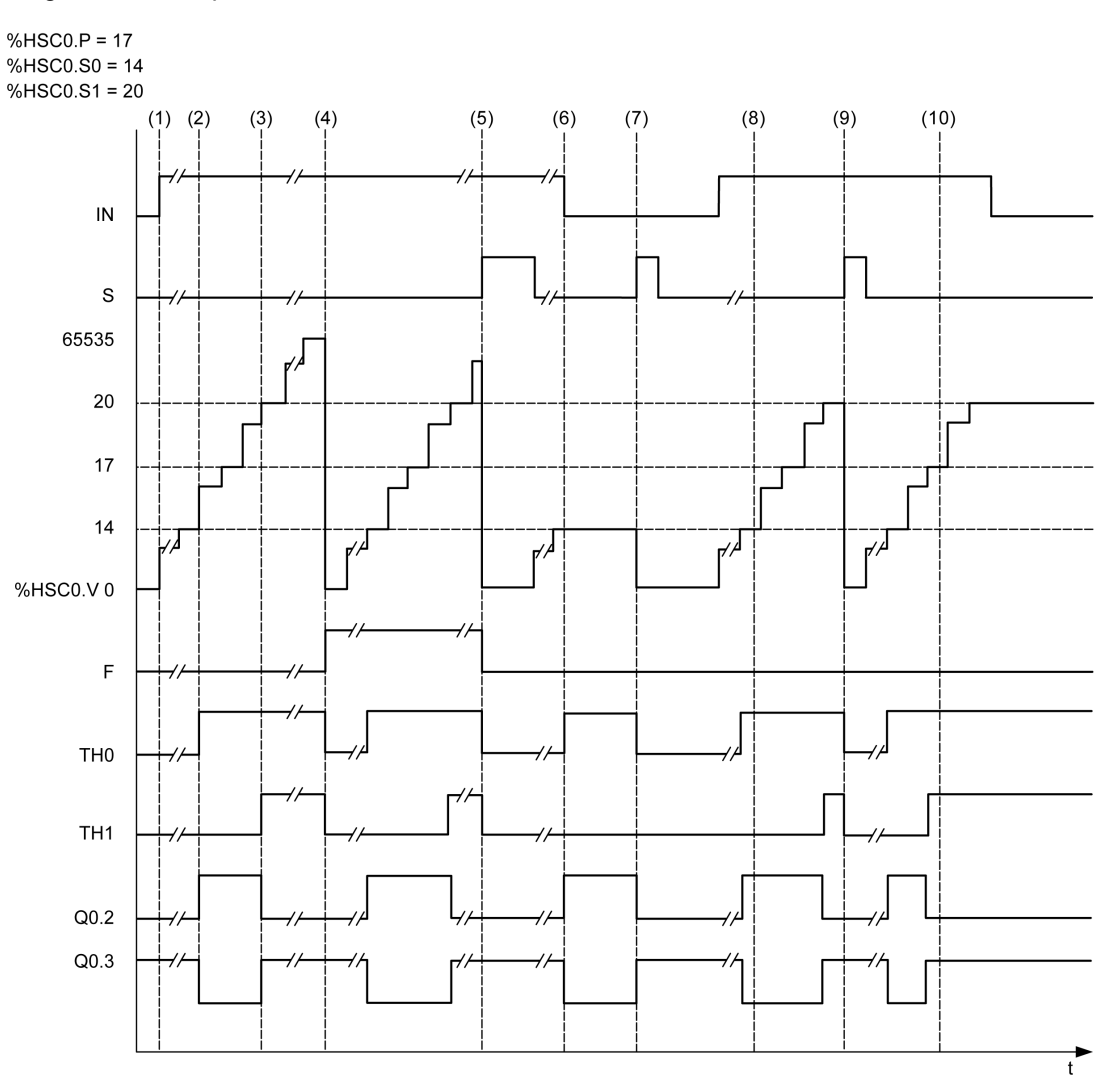

**(1)** *IN* se establece en 1: la función de conteo está activada (*%HSC0.U = 1* porque *%HSC0* es un contador progresivo).

**(2)** *%Q0.2* (salida refleja) y *TH0* se establecen en 1.

**(3)** *TH1* se establece en 1.

**(4)** Se alcanza el valor máximo para que en el siguiente conteo, *%HSC0.V* se restablezca a 0 y F se establezca en 1.

- **(5)** *S* se establece en 1, y el valor actual, *%HSC0.V*, se establece en 0.
- **(6)** La función actual se inhibe mientras que *IN* se establece en 0.
- **(7)** Mientras que la función se inhibe, *S* se establece en 1, de manera que el valor actual se restablece a 0.
- **(8)** Cambio del valor de umbral *S1* a 17.
- **(9)** *S* se establece en 1, por lo que el nuevo valor de *S1* se permitirá en el siguiente conteo.
- **(10)** La entrada de captura se establece en 1, por lo *%HSC0.C = 17*.

## <span id="page-263-0"></span>**Contador de alta velocidad en modalidad de medidor de frecuencias**

### **Introducción**

La modalidad de medidor de frecuencias de un *Contador de alta velocidad* se utiliza para medir la frecuencia de una señal periódica en Hz en la entrada IA (fase A de entrada de pulsos).

El rango de frecuencias que puede medirse oscila entre 1 Hz y 100 kHz con un rango de 0 a 4294967295 en la modalidad de palabra doble.

Es posible elegir entre dos referencias de tiempo; la elección la realiza el objeto *% HSC.T* (referencia de tiempo):

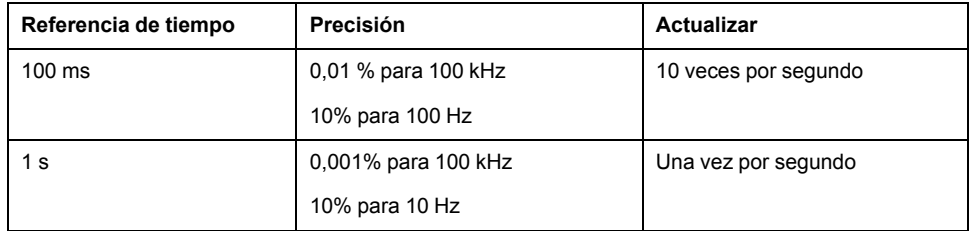

### **Medición de precisión**

$$
Precision(\%) = \frac{1}{f[Hz]} \times \frac{1}{TB[s]} \times 100
$$

## **Operación**

En esta ilustración se muestra el diagrama de funcionamiento de la modalidad del medidor de frecuencias:

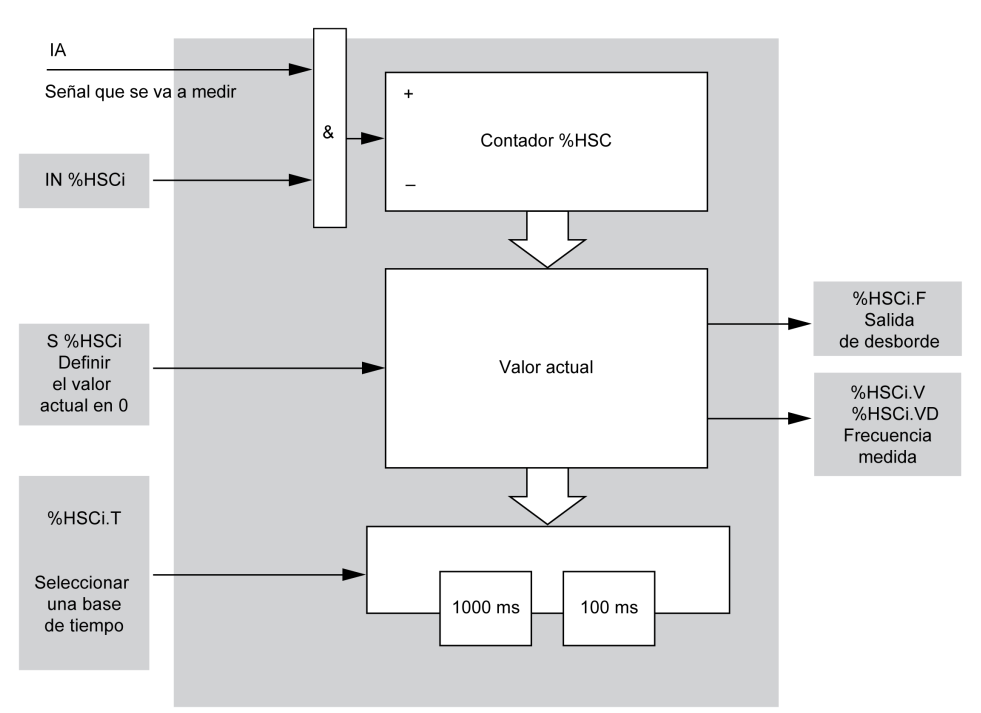

### **Diagrama de tiempos**

Este diagrama de tiempos es un ejemplo de cómo utilizar un contador de alta velocidad (*High Speed Counter*) en la modalidad de medidor de frecuencias:

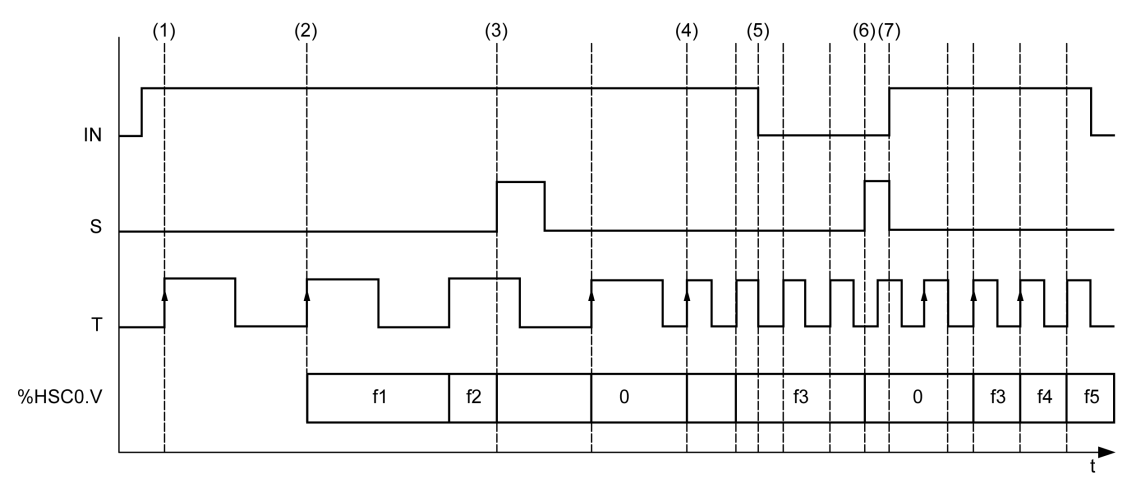

**(1)** La primera medición de frecuencias se inicia en un flanco ascendente de la señal *TB*.

**(2)** *%HSC0.V* (o *%HSC0.VD*) se actualiza tras un periodo de *TB*.

**(3)** La entrada *IN* y la entrada *S* se establecen en 1, de modo que *%HSC0.V* (o *%HSC0.VD*) se establece en 0.

**(4)** *%HSC0.T* se establece en 100 ms, de modo que la medición se cancela y se inicia una nueva.

**(5)** La entrada *IN* se establece en 0, por lo que la función de medición de frecuencias se inhibe y *%HSC0.V* (o *% HSC0.VD*) se mantiene.

**(6)** *S* se establece en 1, por lo que el valor *%HSC0.V* (o *%HSC0.VD*) se establece en 0.

**(7)** *S* se establece en 0 e *IN* se establece en 1, de modo que la medición comenzará en el siguiente flanco ascendente de la señal *TB*.

# **Funciones avanzadas de salidas expertas**

### **Contenido de esta parte**

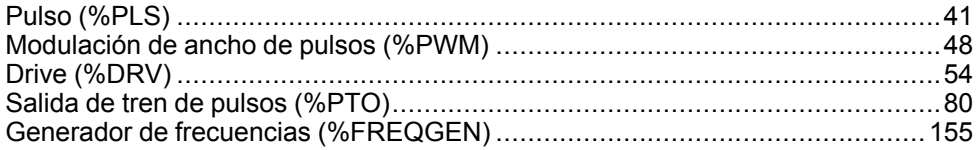

### **Descripción general**

En esta parte se describen las funciones avanzadas de salidas expertas.

# <span id="page-266-0"></span>**Pulso (%PLS)**

#### **Contenido de este capítulo**

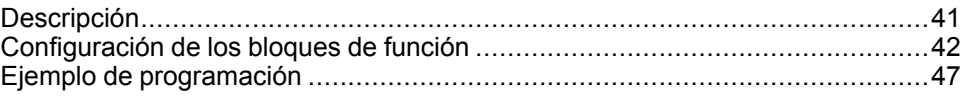

### **Uso de los bloques de funciones de pulsos**

En este capítulo se proporcionan descripciones y directrices de programación para utilizar bloques de funciones *Pulse*.

## <span id="page-266-1"></span>**Descripción**

### **Introducción**

El bloque de funciones *Pulse*  $\Box$   $\Box$  L se utiliza para generar señales de onda cuadrada.

Hay dos bloques de funciones *Pulse* disponibles en el canal de salida dedicado *% Q0.0* o *%Q0.1*. Los controladores lógicos con salidas de relé para estos dos canales no admiten el bloque de funciones *Pulse*. Consulte M221 Logic Controller - Guía de hardware para obtener más información sobre las entradas y salidas.

El bloque de funciones *Pulse* solamente permite un ancho de señal (o ciclo de servicio) único del 50 %.

Puede optar por limitar el número de pulsos o el periodo en el que se ejecutará el tren de pulsos. Estos factores se pueden determinar en el momento de la configuración o de la actualización mediante el programa.

Debe configurar el bloque de funciones *Pulse* en **Configuración > Generadores de pulsos** antes de utilizar una instancia del bloque de funciones. Consulte Configuración de generadores de pulsos (consulte Modicon M221, Logic Controller, Guía de programación).

La función PLS tiene las características siguientes:

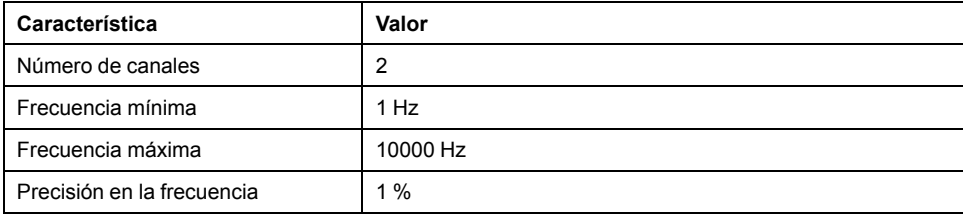

### **Ilustración**

Esta ilustración corresponde a un bloque de funciones *Pulse*:

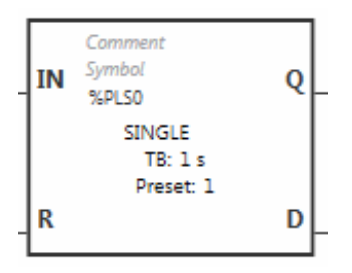

### **Entradas**

El bloque de funciones *Pulse* contiene las siguientes entradas:

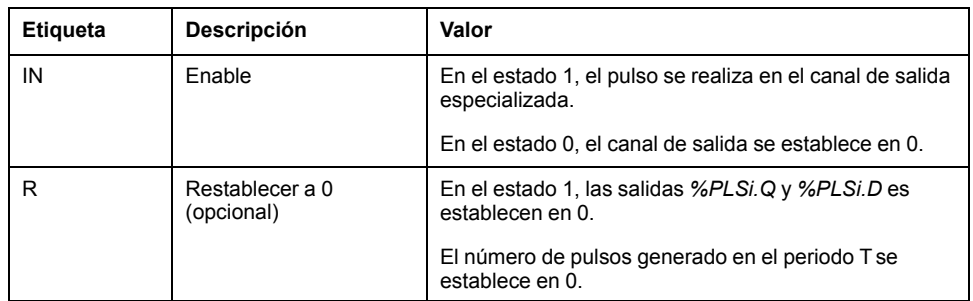

## **Salidas**

#### El bloque de funciones *Pulse* contiene las siguientes salidas:

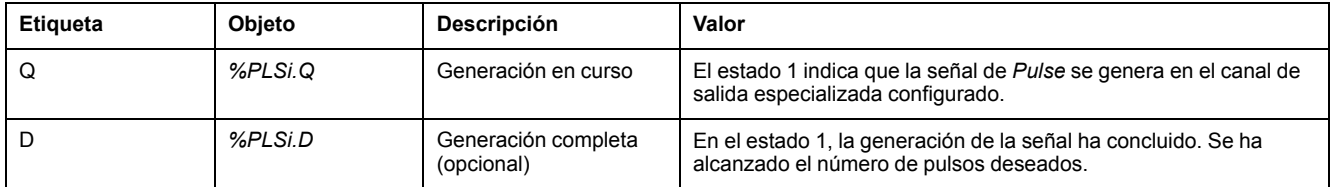

# <span id="page-267-0"></span>**Configuración de los bloques de función**

## **Descripción general**

Para configurar el recurso *Pulse Generator*, consulte Configuración de los generadores de pulsos (consulte Modicon M221, Logic Controller, Guía de programación).

Para configurar el recurso *Pulse Generator* como PLS, consulte Configuración de pulso (consulte Modicon M221, Logic Controller, Guía de programación).

### **Parámetros**

El bloque de funciones *Pulse* contiene los parámetros siguientes:

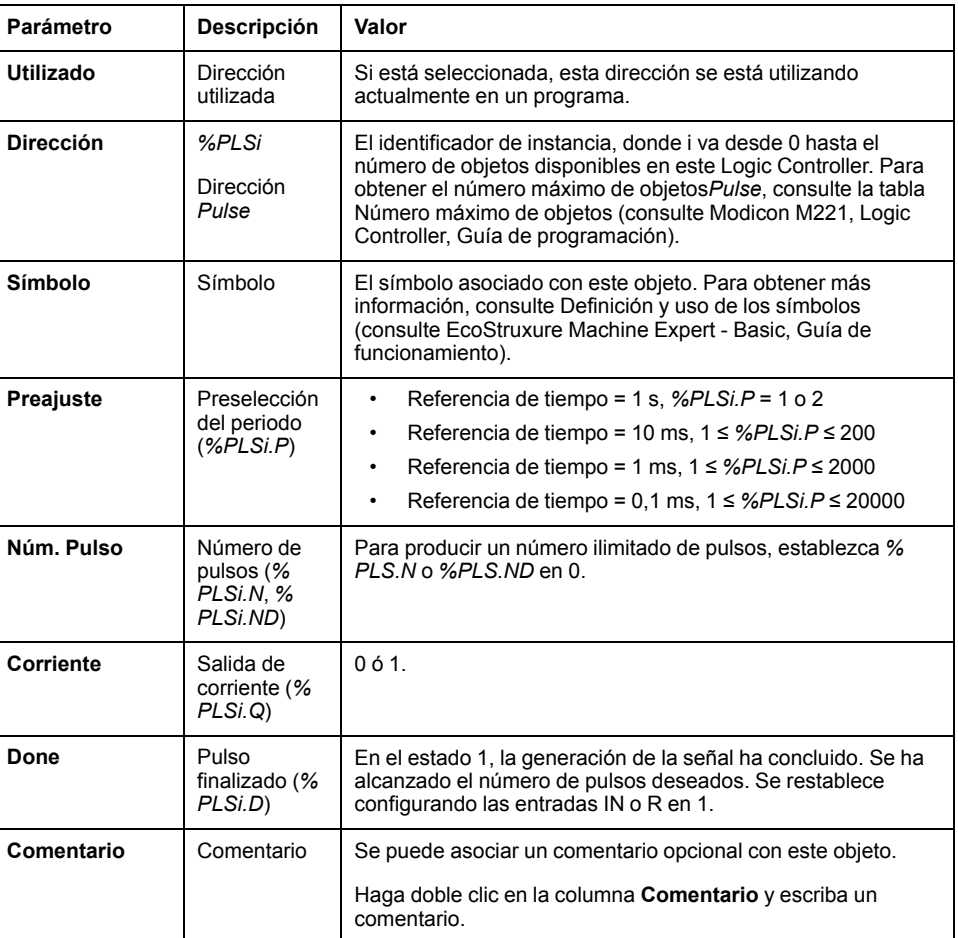

### **Objetos**

El bloque de funciones *Pulse* está asociado con los siguientes objetos:

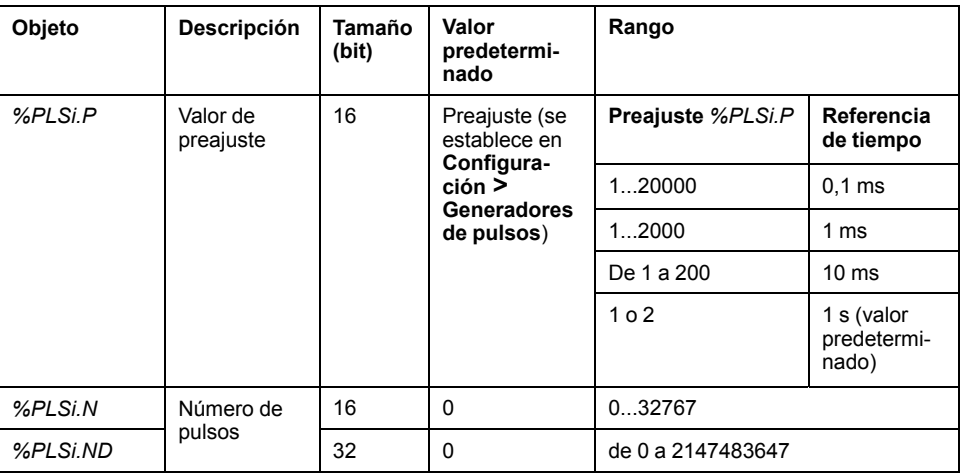

### **Reglas de utilización**

El periodo de la señal de salida *T* se establece con los parámetros **Preajuste** y **Referencia de tiempo** como *T = %PLSi.P* × **Referencia de tiempo**.

En esta tabla se muestra el rango de períodos disponibles:

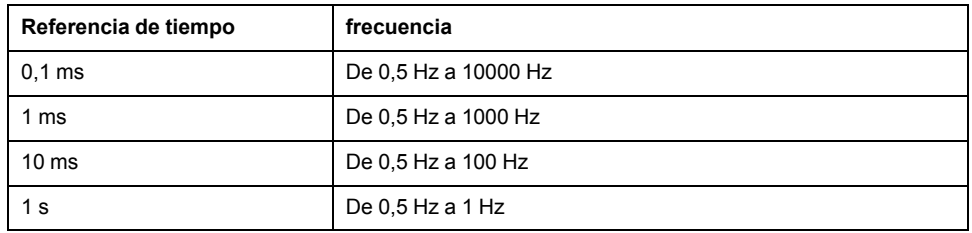

La **Referencia de tiempo** se establece en **Configuración > Generadores de pulsos** y no se puede modificar. Para obtener más detalles, consulte Configuración de los generadores de pulsos (consulte Modicon M221, Logic Controller, Guía de programación).

Si *%PLSi.P*:

- se modifica, el período de la señal de salida cambia al final del período actual.
- se establece en 0, se detiene la función de generación de pulsos.
- se encuentra fuera de rango, el parámetro se fuerza a 0 y se detiene la función de generación de pulsos.

Si *%PLSi.N* (o *%PLSi.ND* en la modalidad **Palabra doble**):

- se modifica, el número de pulsos que se va a generar se utiliza en la siguiente ejecución de la función de generación de pulsos (*%PLSi.D* = 1 o después de *%PLSi.R* = 1).
- se establece en 0, se genera un número ilimitado de pulsos.
- se encuentra fuera del rango, el parámetro se fuerza a 0.

### **Diagrama de tiempos**

El diagrama de tiempos muestra la temporización para el bloque de funciones *Pulse*:

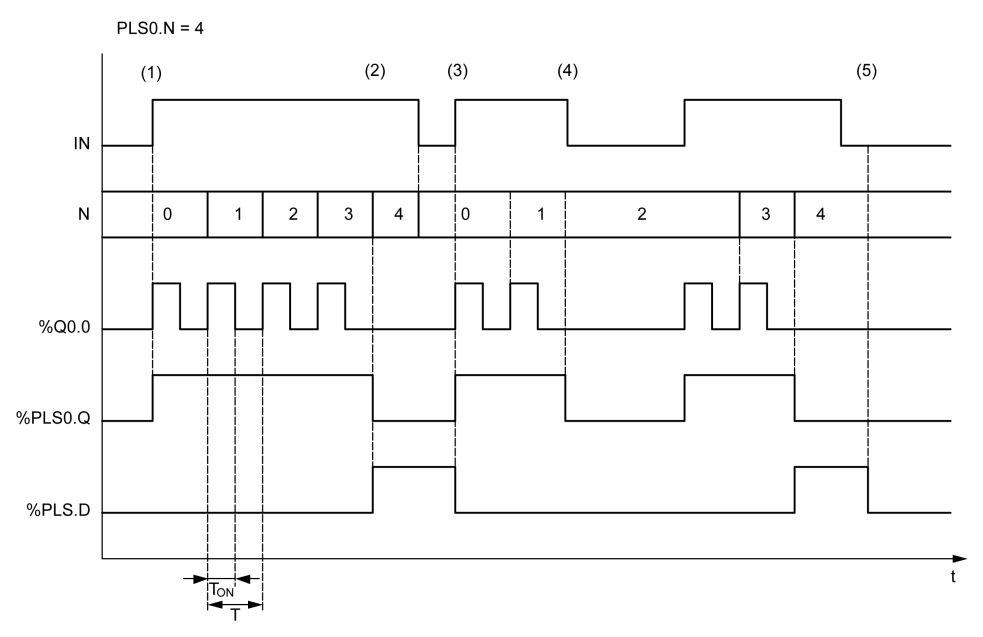

**(1)** La entrada *IN* se establece en 1, la señal de pulso se genera en la salida especializada (*%Q0.0*), por lo que *%PLSi.Q* se establece en 1.

**(2)** El número de pulsos alcanza *%PLS0.N* (= 4), por lo que la salida del indicador Finalizado (*%PLS0.D*) se establece en 1 y la generación de pulsos se detiene (*% PLS0.Q = 0*).

**(3)** La entrada *IN* se establece en 1, de modo que *%PLS0.D* se restablece en 0.

**(4)** La entrada *IN* se establece en 0, de modo que el canal de salida se establece en 0 y *%PLS0.Q* = 0 indica que la generación de la señal no está activa.

**(5)** *%PLS0.D* se establece en 0 mediante la configuración de la entrada *R* en 1.

### **Casos especiales**

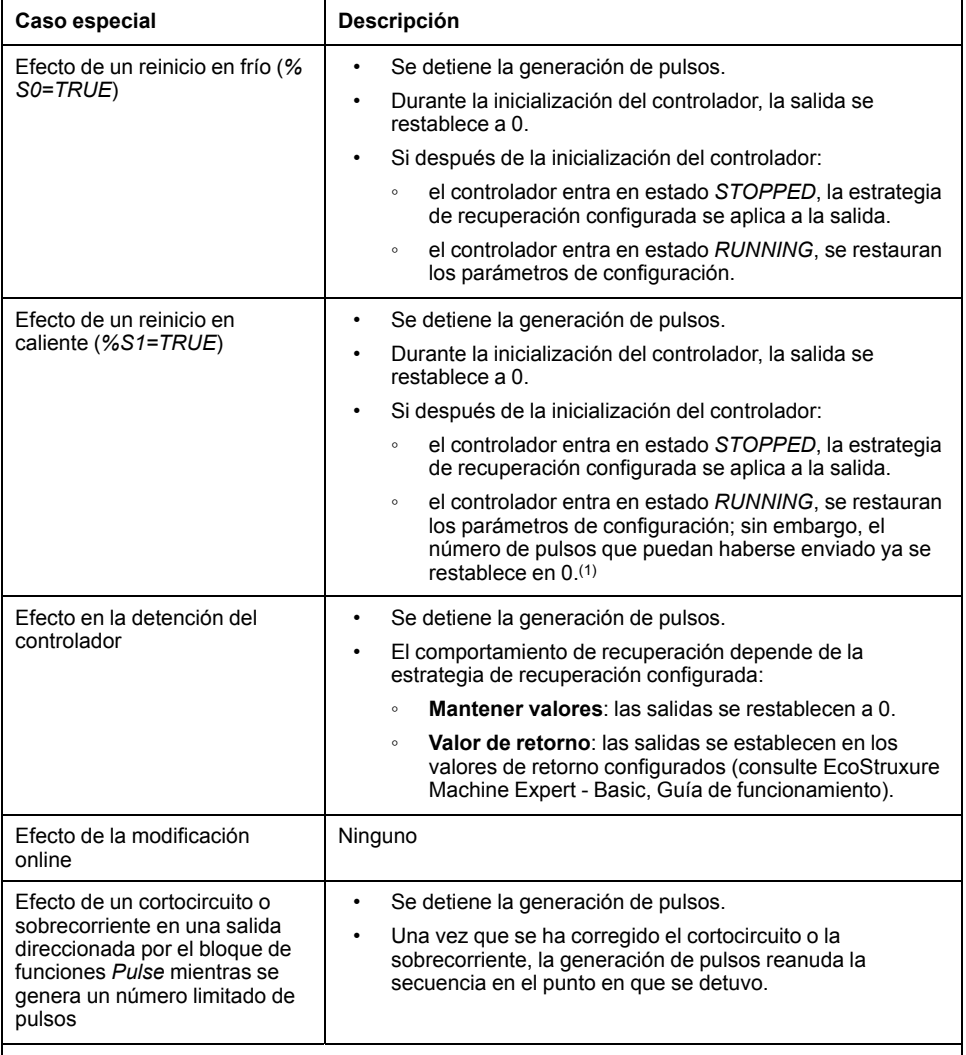

**(1)** Si en el momento del reinicio en caliente hay una instrucción de salida de pulsos en curso efectiva, la generación de pulsos tras el reinicio del controlador no tendrá en cuenta el número de pulsos enviados antes del reinicio en caliente.

# **ADVERTENCIA**

#### **FUNCIONAMIENTO IMPREVISTO DEL EQUIPO**

- Evite emitir un comando de reinicio en caliente (*%S1=TRUE*) mientras haya un comando PLS en curso activo.
- Si es inevitable un reinicio en caliente, debe tener en cuenta cualquier pulso que haya sido enviado antes del reinicio en caliente.

**Si no se siguen estas instrucciones, pueden producirse lesiones graves, muerte o daños en el equipo.**

# <span id="page-272-0"></span>**Ejemplo de programación**

# **Introducción**

El bloque de funciones *Pulse* puede configurarse como en este ejemplo de programación.

## **Programación**

Este ejemplo es un bloque de funciones *Pulse*:

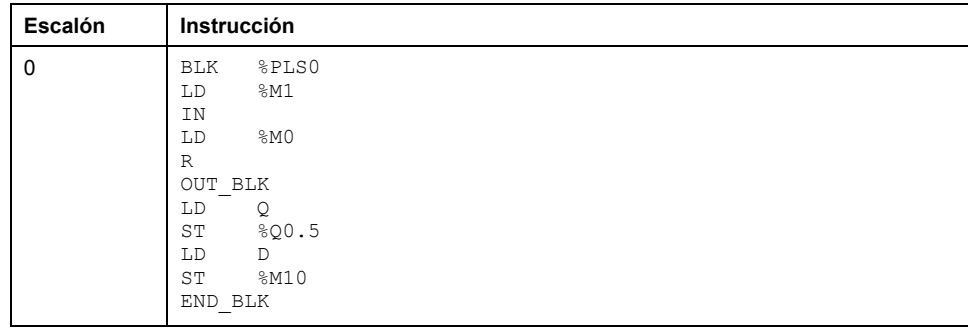

**NOTA:** Consulte el procedimiento de reversibilidad (véase EcoStruxure Machine Expert - Basic, Guía de la biblioteca de funciones genéricas) para obtener el diagrama de contactos equivalente.

# <span id="page-273-0"></span>**Modulación de ancho de pulsos (%PWM)**

#### **Contenido de este capítulo**

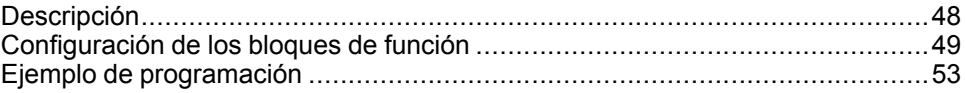

### **Uso de los bloques de funciones de modulación de ancho de pulsos**

En este capítulo se proporcionan descripciones y directrices de programación para utilizar bloques de funciones *Pulse Width Modulation*.

# <span id="page-273-1"></span>**Descripción**

### **Introducción**

El bloque de funciones de *Pulse Width Modulation*  $\frac{1}{2}$ enera una señal de onda variable en un canal de salida especializada, *%Q0.0* o *%Q0.1*, con un ancho variable y, por lo tanto, un ciclo de servicio.

Los controladores con salidas de relé para estos dos canales no admiten esta función.

*%PWM0* utiliza la salida especializada *%Q0.0* y *%PMW1* utiliza la salida especializada *%Q0.1*. Los bloques de funciones Pulse *%PLS* también se pueden configurar para utilizar las mismas salidas especializadas. Puede configurar cualquiera de estas dos funciones, pero no ambas, para cualquier salida especializada.

Debe configurar el bloque de funciones *Pulse Width Modulation* en **Configuración > Generadores de pulsos** antes de utilizar una instancia del bloque de funciones. Consulte Configuración de generadores de pulsos (consulte Modicon M221, Logic Controller, Guía de programación).

La función PWM tiene las características siguientes:

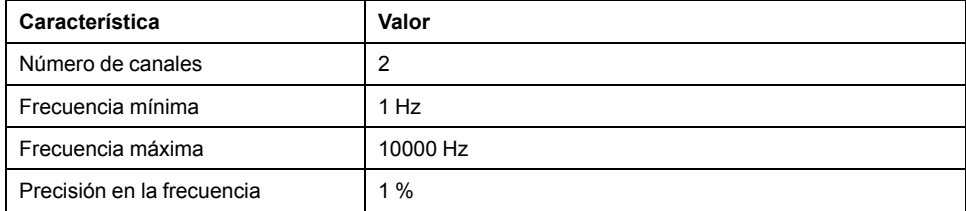

### **Ilustración**

En esta ilustración se presenta el bloque de funciones *Pulse Width Modulation*:

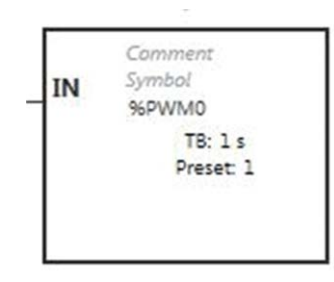

## **Entradas**

El bloque de funciones *Pulse Width Modulation* contiene la siguiente entrada:

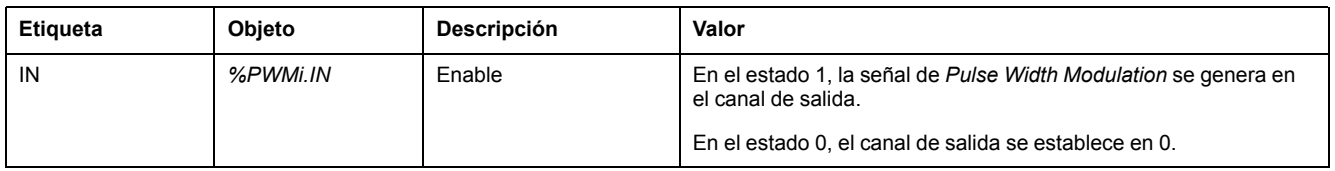

# <span id="page-274-0"></span>**Configuración de los bloques de función**

### **Descripción general**

Para configurar el recurso *Pulse Generator*, consulte Configuración de los generadores de pulsos (consulte Modicon M221, Logic Controller, Guía de programación).

Para configurar el recurso *Pulse Generator* como PWM, consulte Modulación de ancho de pulsos (consulte Modicon M221, Logic Controller, Guía de programación).

### **Propiedades**

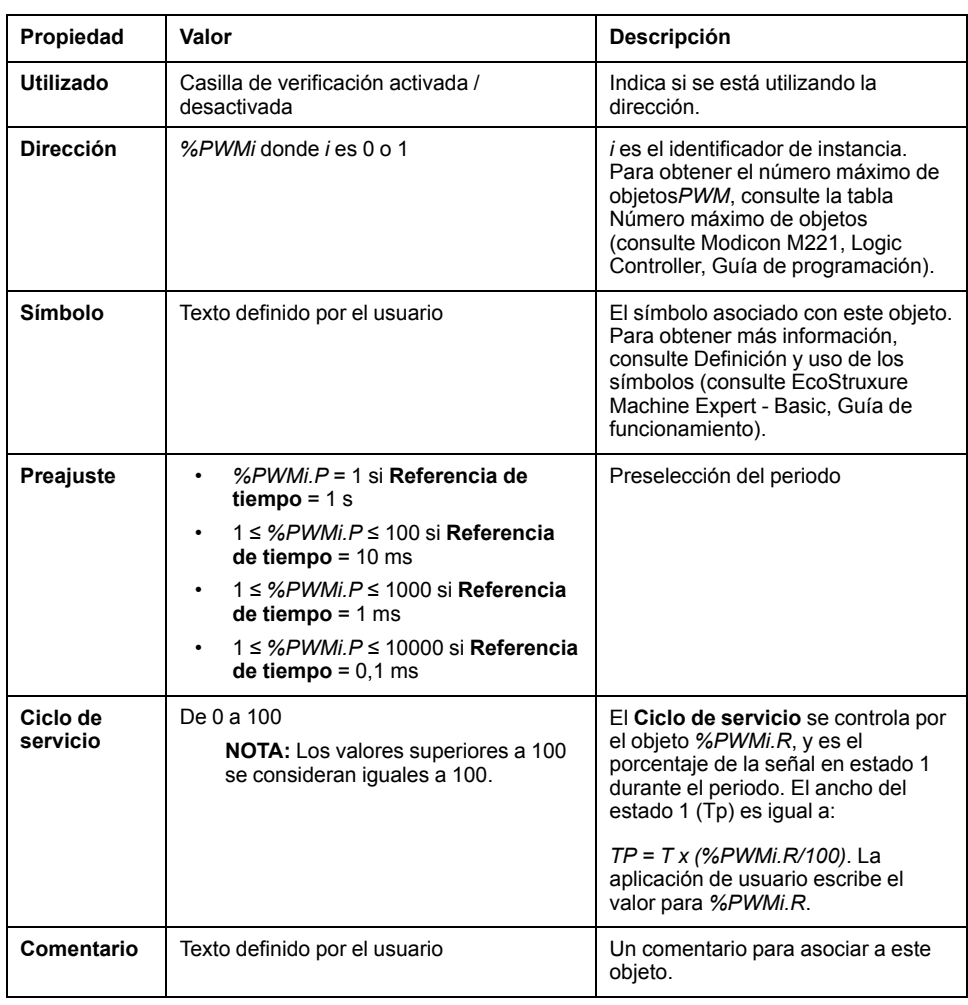

El bloque de funciones *Pulse Width Modulation* tiene las propiedades siguientes:

**NOTA:** Las propiedades **Núm. pulsos**, **Actual** y **Finalizado** que aparecen en la tabla de propiedades **Generadores de pulsos** en la ficha **Programación** no se aplican a la función PWM.

## **Objetos**

El bloque de funciones *Pulse Width Modulation* está asociado con los siguientes objetos:

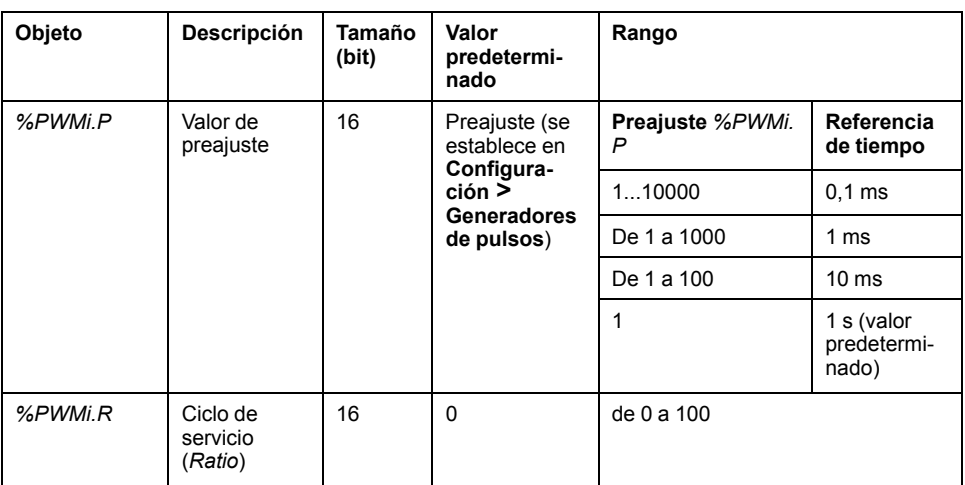

Si *%PWMi.P*:

- se modifica, el periodo de la señal de salida cambia al final del periodo actual.
- se establece en 0, se detiene la función de generación de pulsos.
- se encuentra fuera de rango, el parámetro se fuerza a 0 y se detiene la función de generación de pulsos.

Si *%PWMi.R*:

- se establece en 0, se detiene la función de generación de pulsos (la salida se establece en 0).
- se establece en 100, la señal de la salida se establece en 1.
- se modifica, el coeficiente de la señal de salida cambia al final del período actual.
- se encuentra fuera del rango, el parámetro se fuerza a 0.

### **Referencia de tiempo**

La **Referencia de tiempo** se establece en **Configuración > Generadores de pulsos**, y sólo se puede modificar en la ficha **Configuración**. Para obtener más detalles, consulte Configuración de los generadores de pulsos (consulte Modicon M221, Logic Controller, Guía de programación).

El periodo de la señal de salida *T* se establece con los parámetros **Preajuste** y **Referencia de tiempo** de tal manera que *T = %PWMi.P* × **Referencia de tiempo**.

Esta tabla presenta el rango de periodos disponibles:

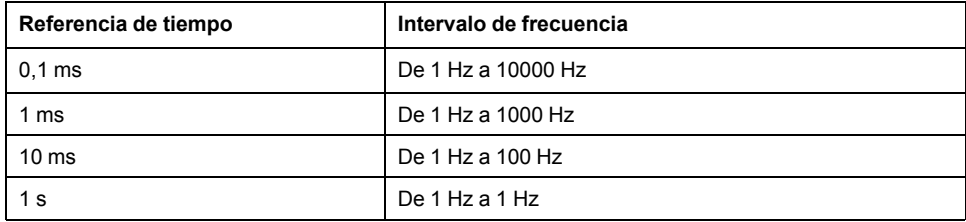

### **Diagrama de tiempos**

Este diagrama presenta la temporización del bloque de funciones *Pulse Width Modulation*:

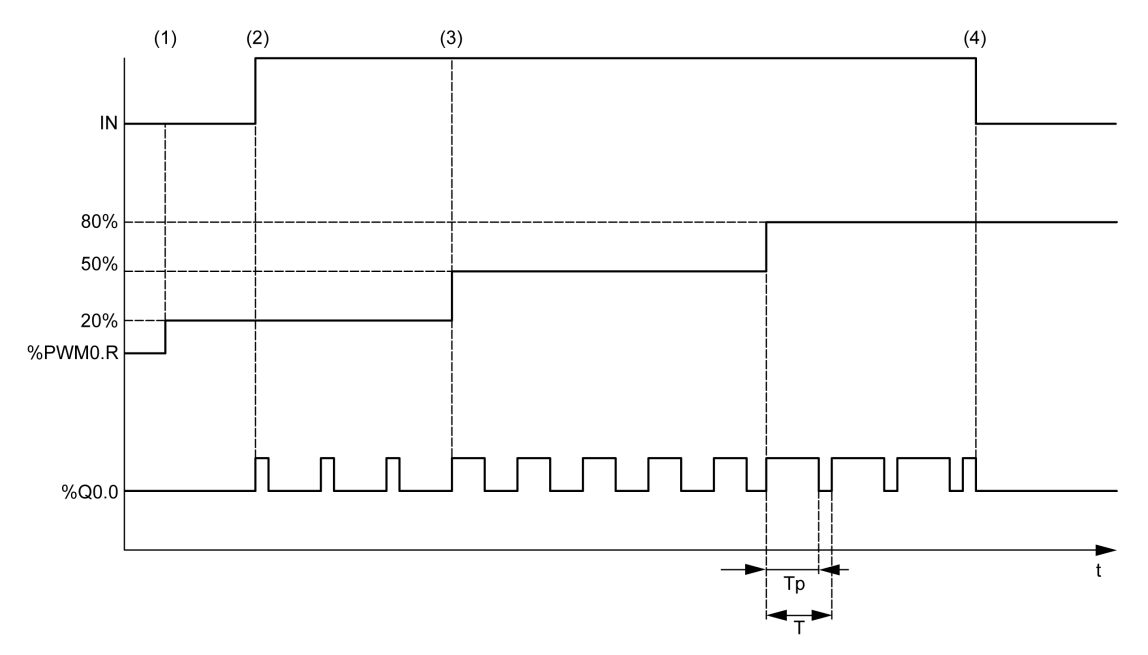

**(1)** El coeficiente PWM (*%PWMi.R*) se establece en el 20%, *IN = 0*, por lo que la generación de pulsos no está activa

**(2)** *IN* se establece en 1, por lo que la salida PWM está activa

**(3)** El ancho programable (*Tp* ) cambia con *%PWM.R*

**(4)** *IN* se establece en 0, por lo que la función *PWM* está inhibida

## **Casos especiales**

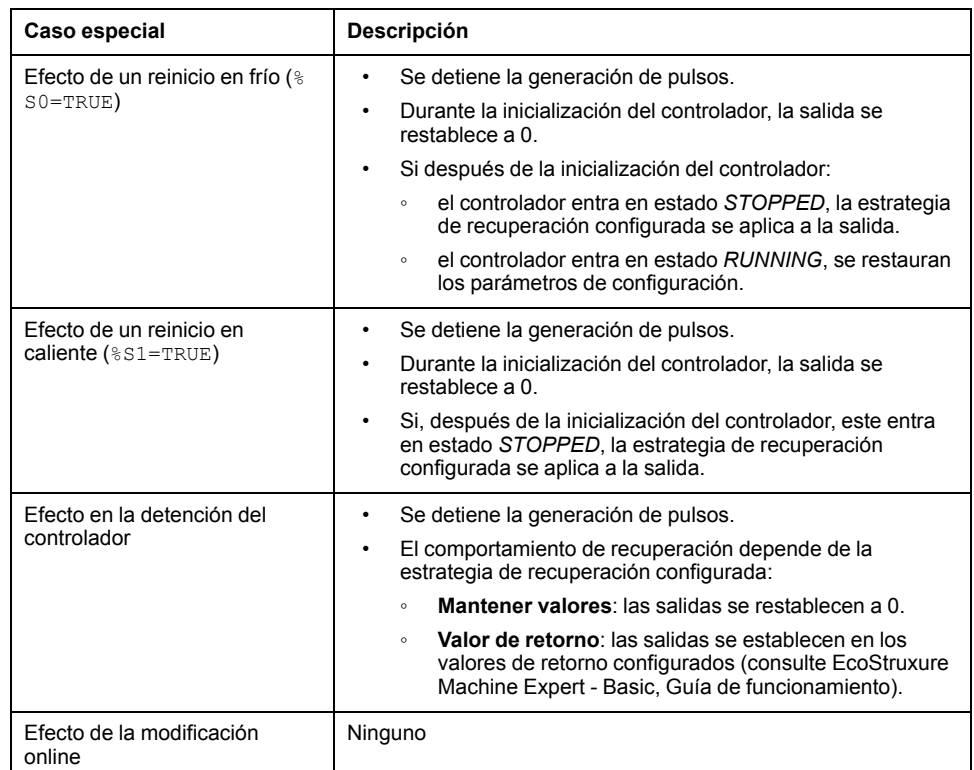

# <span id="page-278-0"></span>**Ejemplo de programación**

## **Introducción**

El bloque de funciones *Pulse Width Modulation* puede configurarse como en este ejemplo de programación.

### **Ejemplo de programación**

En este ejemplo:

- El programa modifica el ancho de señal de acuerdo con el estado de las entradas del controlador *%I0.0* y *%I0.1*.
- La referencia de tiempo se establece en 10 ms.
- El valor de preajuste *%PWM0.P* se establece en 50, por lo que el coeficiente del paso es igual al 2%.
- El periodo configurable T es igual a 500 ms.

El resultado es:

- Si *%I0.0* y *%I0.1* se establecen en 0, el coeficiente *%PWM0.R* se ajusta al 20%, por lo que la duración de la señal en estado 1 será: 20% × 500 ms = 100 ms.
- Si *%I0.0* se establece en 1 y *%I0.1* se establece en 0, el coeficiente *%PWM0. R* se ajusta al 50% (duración de 250 ms).
- Si *%I0.0* y *%I0.1* se establecen en 1, el coeficiente *%PWM0.R* se ajusta al 80% (duración de 400 ms).

Ejemplos de instrucciones de *Pulse Width Modulation*:

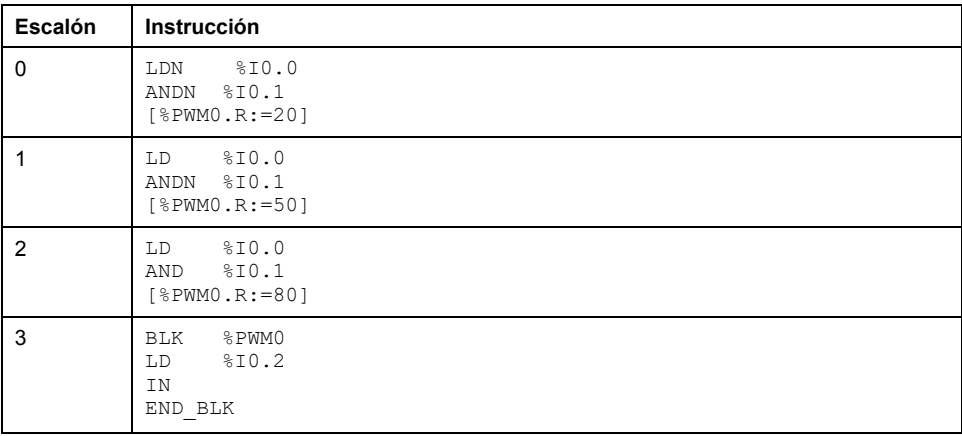

**NOTA:** Consulte el procedimiento de reversibilidad (véase EcoStruxure Machine Expert - Basic, Guía de la biblioteca de funciones genéricas) para obtener el diagrama de contactos equivalente.

# <span id="page-279-0"></span>**Drive (%DRV)**

### **Contenido de este capítulo**

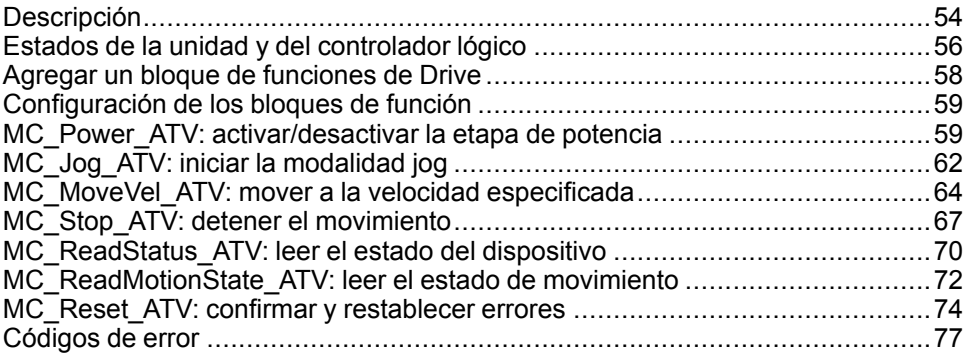

# <span id="page-279-1"></span>**Descripción**

### **Presentación**

Los bloques de funciones de Drive **DRV** permiten que un M221 Logic Controller controle dispositivos de Drive como, por ejemplo, las unidades de velocidad Altivar. Ejemplo:

- Controlan la velocidad de un motor gestionado por una unidad ATV y lo actualizan continuamente.
- Supervisan el estado de la unidad ATV y el motor.
- Gestionan los errores detectados en la unidad ATV.

Las comunicaciones se realizan con uno de los métodos siguientes:

- Configuración de una de las líneas serie del Logic Controller como IOScanner serie Modbus (consulte Modicon M221, Logic Controller, Guía de programación) con el protocolo Modbus RTU.
- Configurando el puerto Ethernet como Modbus TCP IOScanner.

En EcoStruxure Machine Expert - Basic, añada primero los tipos de unidad ATV de destino al IOScanner serie Modbus o Modbus TCP IOScanner. De esta forma, se configuran los canales predefinidos y las peticiones de inicialización que permiten leer los datos de registros específicos y escribir datos en registros específicos de la unidad ATV, como, por ejemplo:

- Palabras de estado **ETA**
- Palabras de estado ampliado **ETI**
- Velocidad de salida (RPM) **RFRD**
- Códigos de error del último error **DP0**
- Palabras de control **CMD**

Las transferencias de datos se efectúan con el tipo de petición Modbus **FC23 - Lectura/escritura de varios registros**. De esta forma, el programa puede, por ejemplo, leer los registros **ETA**, **ETI** y **DP0** y escribir en el registro **CMD** usando una única petición Modbus.

Los bloques de funciones de Drive de eje único siguientes están disponibles en la ficha **Programación** de EcoStruxure Machine Expert - Basic:

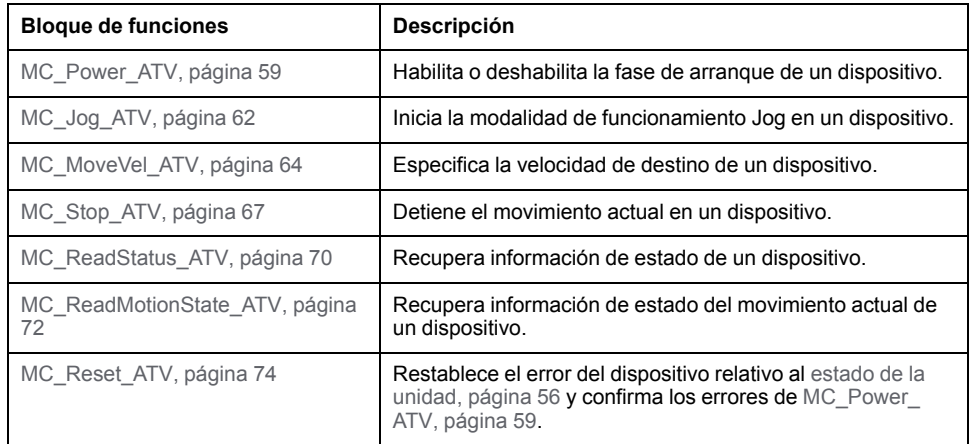

En un programa, se puede usar un máximo de 16 instancias de cada bloque de funciones de Drive en cualquier momento.

Cuando se añade un dispositivo al IOScanner serie Modbus o Modbus TCP IOScanner, EcoStruxure Machine Expert - Basic asigna un eje al dispositivo usando un objeto *%DRVn*, en el que *n* es el número de la unidad ATV. Siempre que añada un bloque de funciones de Drive a su programa, deberá asociarlo a un eje creando un enlace entre el bloque de funciones, el eje y el dispositivo de destino definido en el IOScanner serie Modbus o el Modbus TCP IOScanner.

# <span id="page-281-0"></span>**Estados de la unidad y del controlador lógico**

### **Diagrama de estados de la unidad**

La unidad siempre se encuentra en uno de los estados definidos en el diagrama siguiente. Cuando se ejecuta un bloque de funciones de Drive o se produce un error, puede generarse una transición del estado:

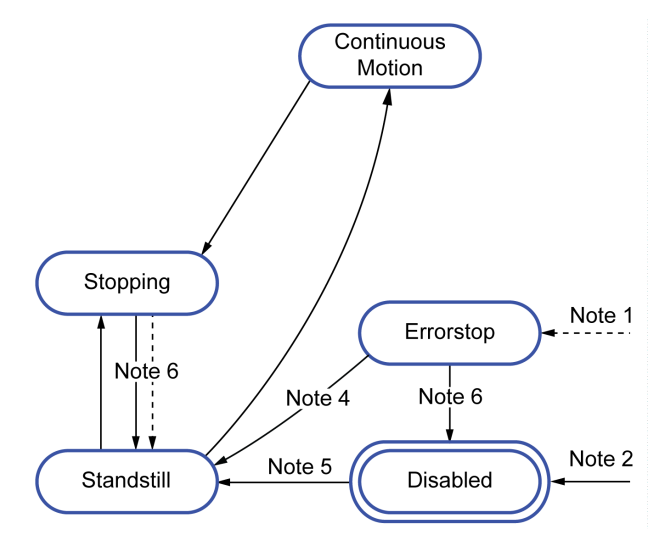

**Nota 1** Desde cualquier estado, si se produce un error.

**Nota 2** Desde cualquier estado (si no hay *ErrorAxis*) cuando *%MC\_Power\_ATV. status* es 0.

**Nota 3** Transición del estado *ErrorStop* al estado *Disabled* solo si *%MC\_Reset\_ ATV.Done* = 1 y *%MC\_Power\_ATV.status* = 0.

**Nota 4** Transición del estado *ErrorStop* al estado *Standstill* solo si *%MC\_Reset\_ ATV.Done* = 1 y *%MC\_Power\_ATV.Enable* = 1 y *%MC\_Power\_ATV.Status* = 1.

**Nota 5** Transición del estado *DISABLED* al estado *Standstill* solo si *%MC\_ Power\_ATV.Enable* = 1 y *%MC\_Power\_ATV.Status* = 1.

**Nota 6** Transición del estado *Stopping* al estado *Standstill* solo si *%MC\_Stop\_ ATV.Done* = 1 y *%MC\_Stop.\_ATV.Execute* = 0.

En la tabla siguiente se describen los estados de la unidad:

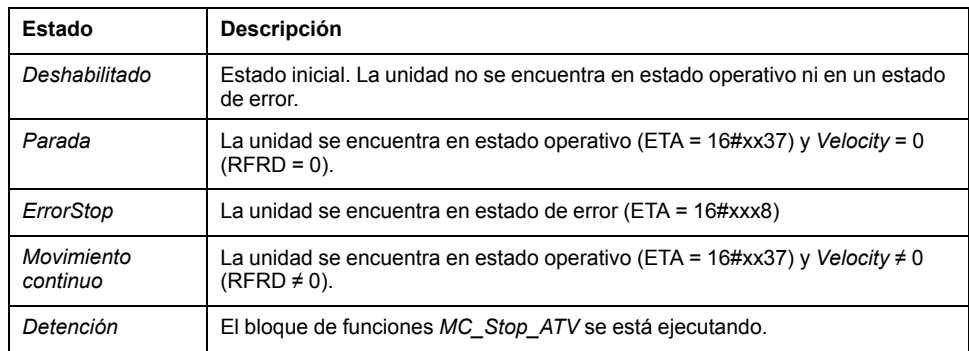

El bloque de funciones [MC\\_ReadStatus\\_ATV, página 70](#page-295-0) se puede usar para leer el estado de la unidad ATV.

### **Transiciones de estado del controlador lógico**

En la tabla siguiente se describe cómo los cambios en el estado del controlador lógico repercuten en los bloques de funciones de Drive:

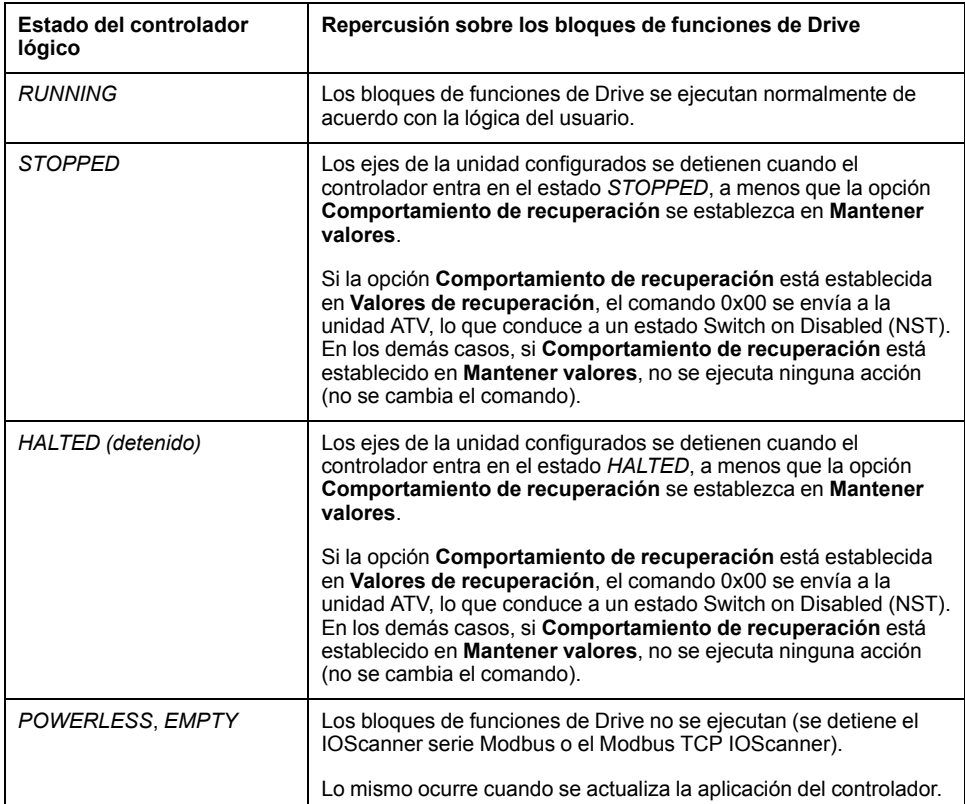

**NOTA:** Si el estado del controlador es *HALTED* o *STOPPED* y no ha seleccionado la opción **Mantener valores**, el controlador no ejecuta más comandos para la unidad. Por consiguiente, la unidad debe determinar cuál es el estado adecuado que debe asumir. Si elige la opción **Mantener valores** para la unidad, debe incluir esto en el análisis de peligros y riesgos para el caso en que se produzcan eventos posiblemente peligrosos que tengan consecuencias.

## **ADVERTENCIA**

#### **FUNCIONAMIENTO IMPREVISTO DEL EQUIPO**

Durante el diseño de la máquina, debe asegurarse de que se lleva a cabo y se respeta una evaluación de riesgo según la norma EN/ISO 12100.

**Si no se siguen estas instrucciones, pueden producirse lesiones graves, muerte o daños en el equipo.**

# <span id="page-283-0"></span>**Agregar un bloque de funciones de Drive**

## **Requisitos previos**

Requisitos previos para agregar un bloque de funciones de Drive:

- Un IOScanner serie Modbus o un Modbus TCP IOScanner debe configurarse en una línea serie o en Ethernet.
- Las unidades ATV que se van a controlar deben añadirse y configurarse (consulte Modicon M221, Logic Controller, Guía de programación) en IOScanner serie Modbus o Modbus TCP IOScanner.

### **Agregar un bloque de funciones de Drive**

Siga estos pasos para agregar una instancia de un bloque de funciones de Drive:

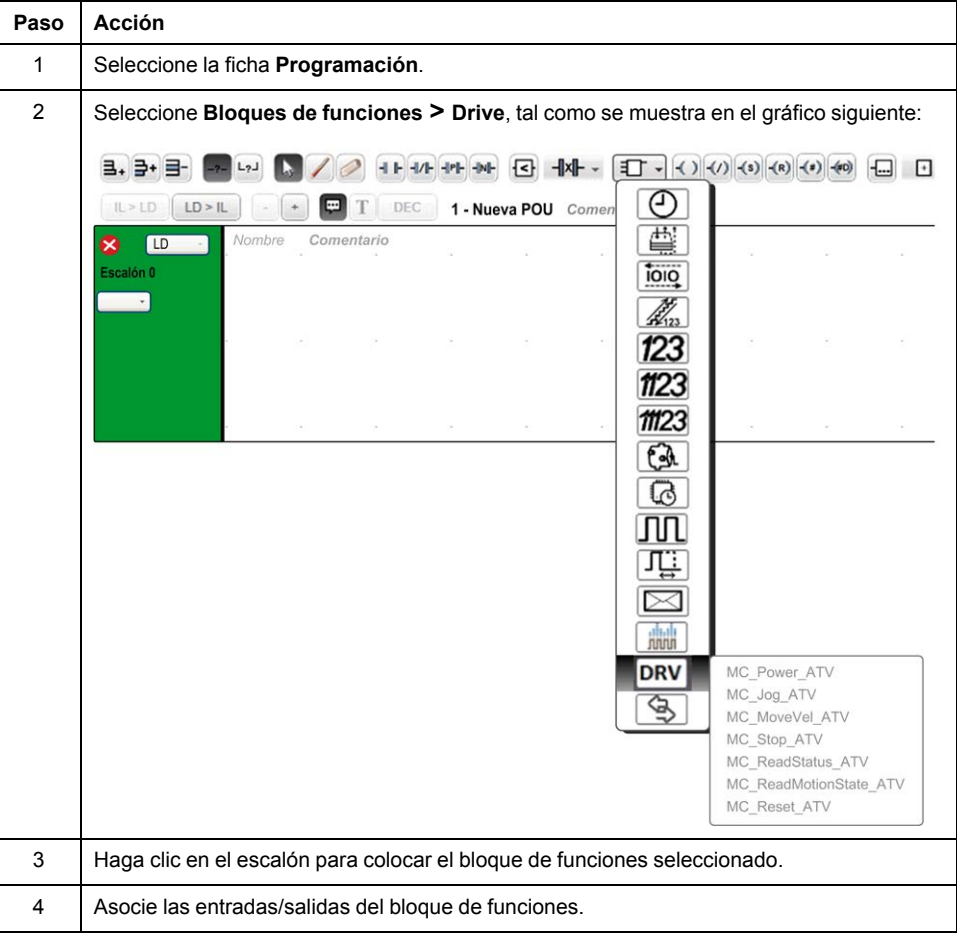

## **Eliminación de un bloque de funciones**

Siga estos pasos para eliminar una instancia de un bloque de funciones de Drive:

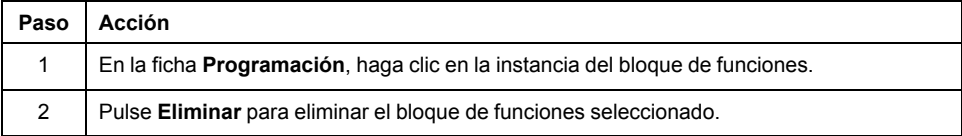

## <span id="page-284-0"></span>**Configuración de los bloques de función**

### **Configuración de objetos de Drive**

Cada bloque de funciones de Drive está asociado a un objeto de Drive (%DRV). Para ver una lista de objetos de Drive configurados:

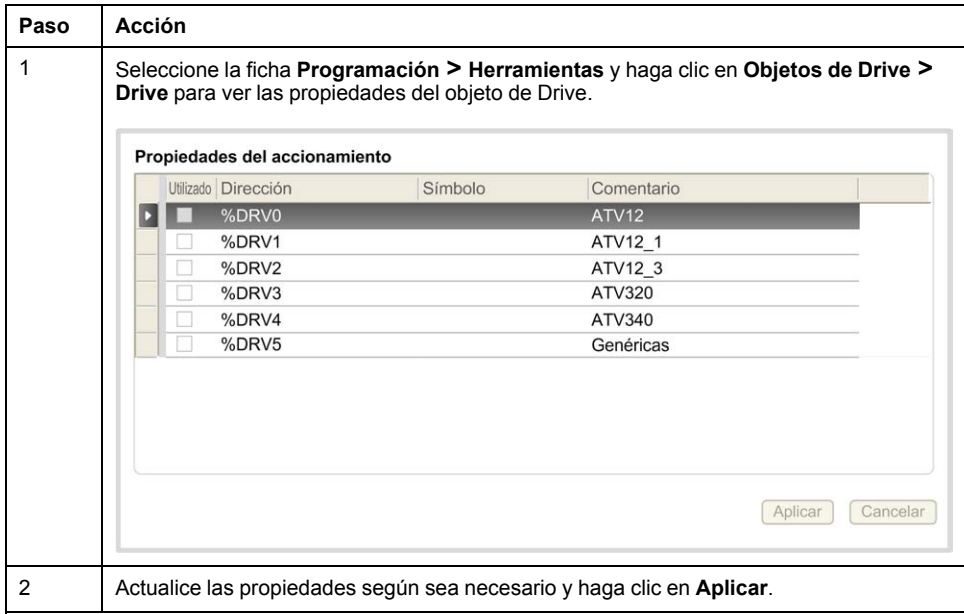

Los bloques de funciones de Drive tienen las propiedades siguientes:

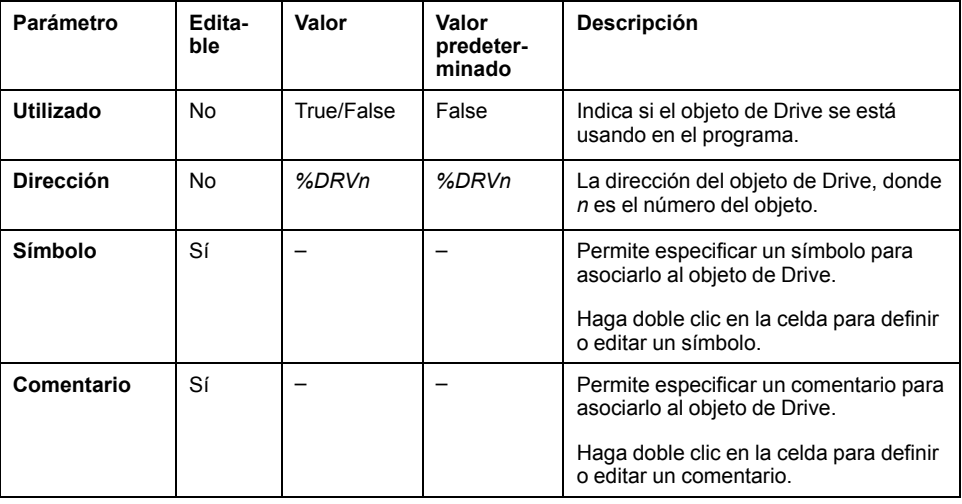

## <span id="page-284-1"></span>**MC\_Power\_ATV: activar/desactivar la etapa de potencia**

### **Descripción**

Este bloque de funciones habilita o deshabilita la fase de arranque de la unidad.

Un flanco ascendente de la entrada *Enable* habilita la fase de arranque. Cuando dicha fase está habilitada, la salida *Status* se establece en 1.

Un flanco descendente de la entrada *Enable* deshabilita la fase de arranque (comando *Shutdown* sin *Error*). Cuando la fase de arranque está deshabilitada, la salida *Status* se restablece en 0.

Si el registro de estado interno ETA de la unidad ATV no ha alcanzado un estado operativo antes de la caducidad del valor de timeout, se genera un *Timeout Error*. El timeout se calcula como tiempo de ciclo del canal multiplicado por 4 o en 10 segundos, según el valor que sea superior. Se necesita un mínimo de 10 segundos para tener en cuenta el tiempo de reacción de la unidad.

Si se detectan errores durante la ejecución del bloque de funciones, el *Error* de salida se establece en 1. Esto lleva a un comando de Shutdown (CMD = 16#0006) que deshabilita la unidad ATV (estado Ready to switch on, ETA = 16#xx21).

Si se produce un error, sólo se restaurará la fase de arranque si se ejecuta correctamente el bloque de funciones [MC\\_Reset\\_ATV, página 74.](#page-299-0)

### **Representación gráfica**

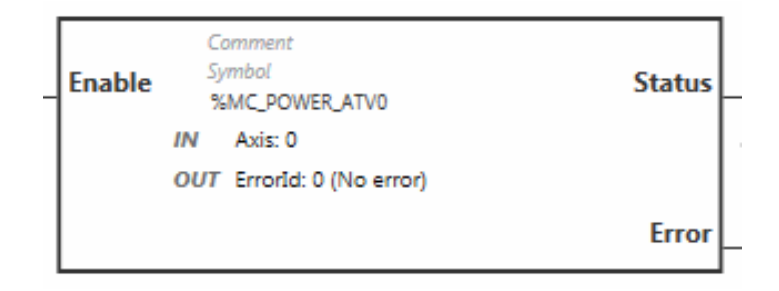

### **Entradas**

En esta tabla se describen las entradas del bloque de funciones:

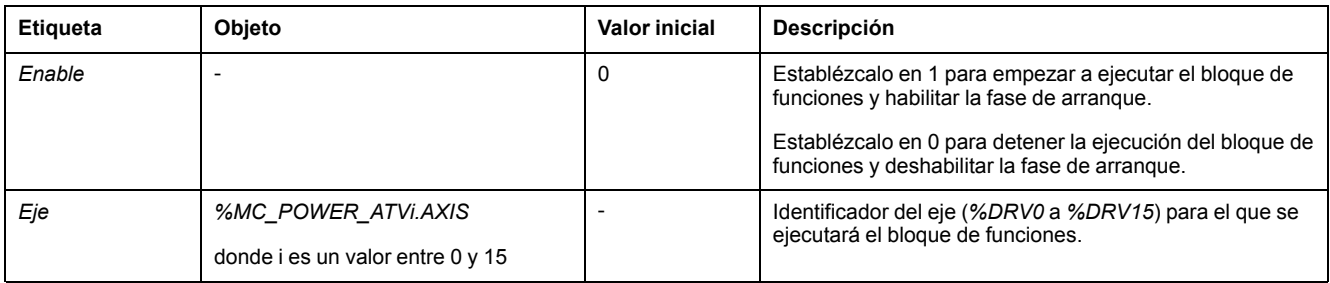

### **Salidas**

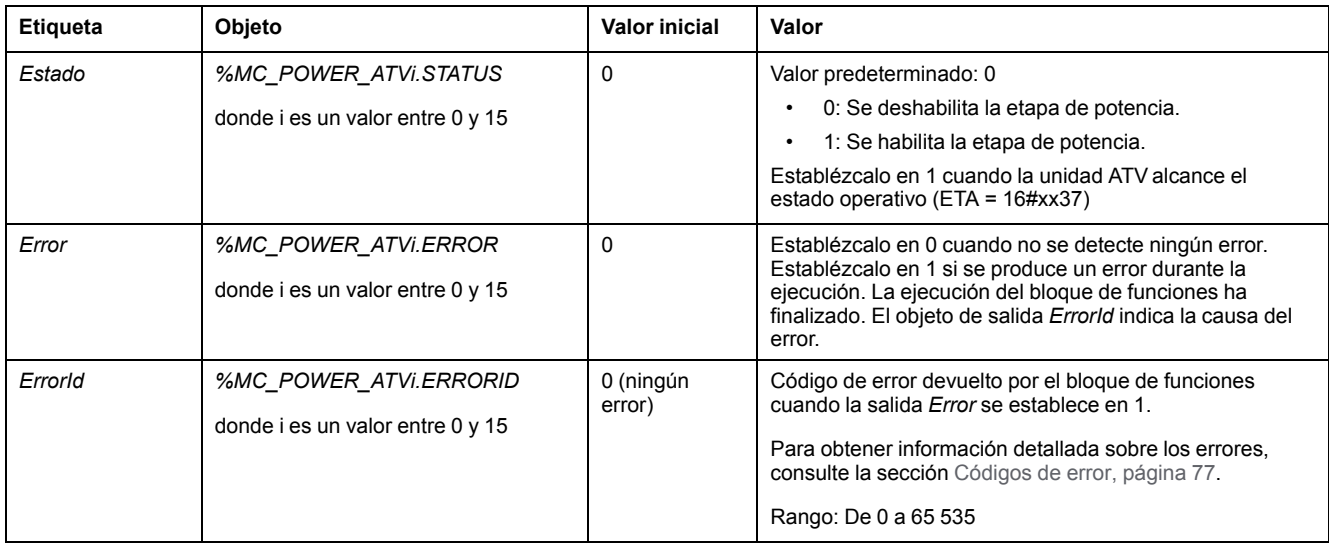

#### En esta tabla se describen las salidas del bloque de funciones:

### **Parámetros**

Haga doble clic en el bloque de funciones para visualizar los parámetros del bloque de funciones.

El bloque de funciones *MC\_Power\_ATV* contiene los parámetros siguientes:

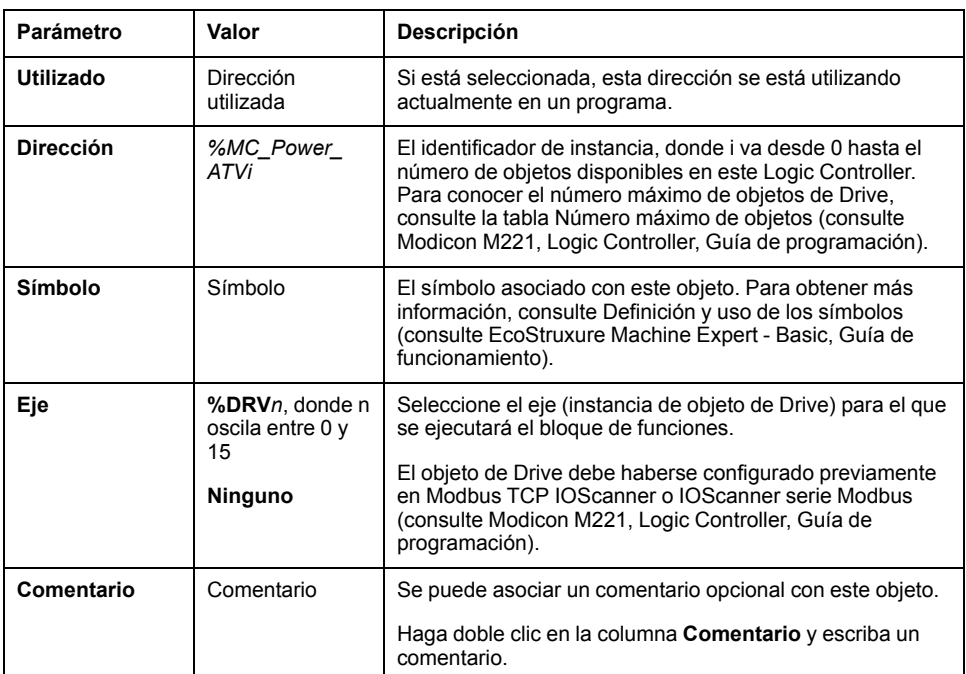

Actualice los parámetros según sea necesario y haga clic en **Aplicar**.

# <span id="page-287-0"></span>**MC\_Jog\_ATV: iniciar la modalidad jog**

## **Descripción**

Este bloque de funciones inicia la modalidad de funcionamiento Jog. Una operación Jog manda a un dispositivo que se mueva hacia delante o hacia atrás a una velocidad especificada.

Si el bloque de funciones [MC\\_MoveVel\\_ATV, página 64](#page-289-0) o el bloque de funciones [MC\\_Stop\\_ATV, página 67](#page-292-0) está habilitado mientras se ejecuta este bloque de funciones (salida *Busy* establecida en 1), el bloque de funciones MC\_Jog\_ATV rige el movimiento. La salida *Busy* se restablece en 0 y la salida *CmdAborted* se establece en 1.

Cuando hay una operación de Jog en curso, sólo se aplica un cambio del valor de velocidad (*Vel*) al detectar un flanco descendente/ascendente de las entradas *Forward* o *Backward*.

Si la salida Error o la salida CmdAborted están establecidas en 1, primero deberán restablecerse las entradas *Forward* y *Backward* en 0 y después deberá aplicarse un nuevo flanco ascendente a las entradas *Forward* o *Backward* para reiniciar el movimiento.

Si se inicia una operación de Jog mientras el bloque de funciones [MC\\_Stop\\_ATV,](#page-292-0) [página 67](#page-292-0) está ejecutándose, se produce un Stop Active Error. Si se inicia una operación de Jog y la unidad no se encuentra en estado operativo (ETA ≠ 16#xx37), se producirá un Not Run Error.

# **Representación gráfica**

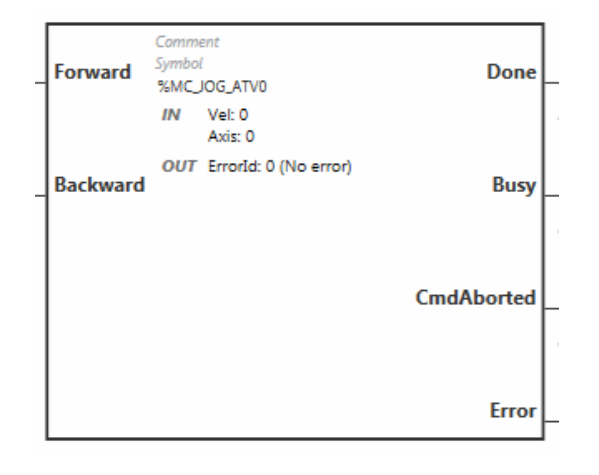
## **Entradas**

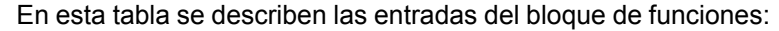

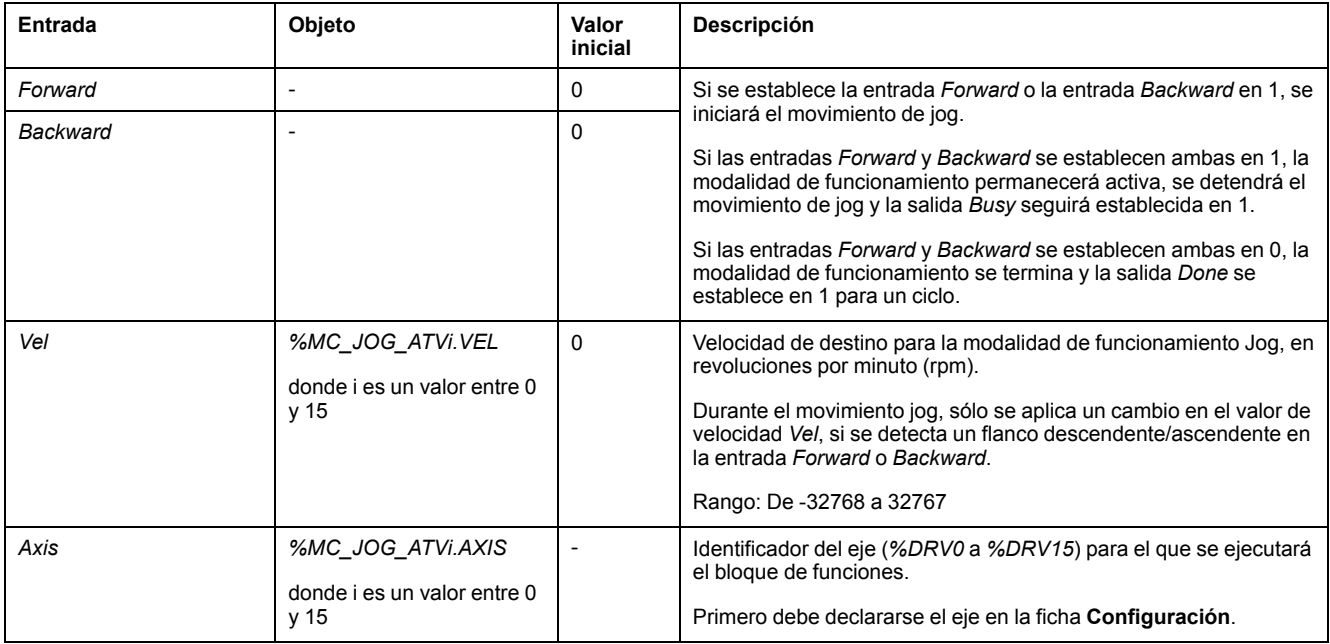

# **Salidas**

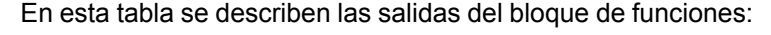

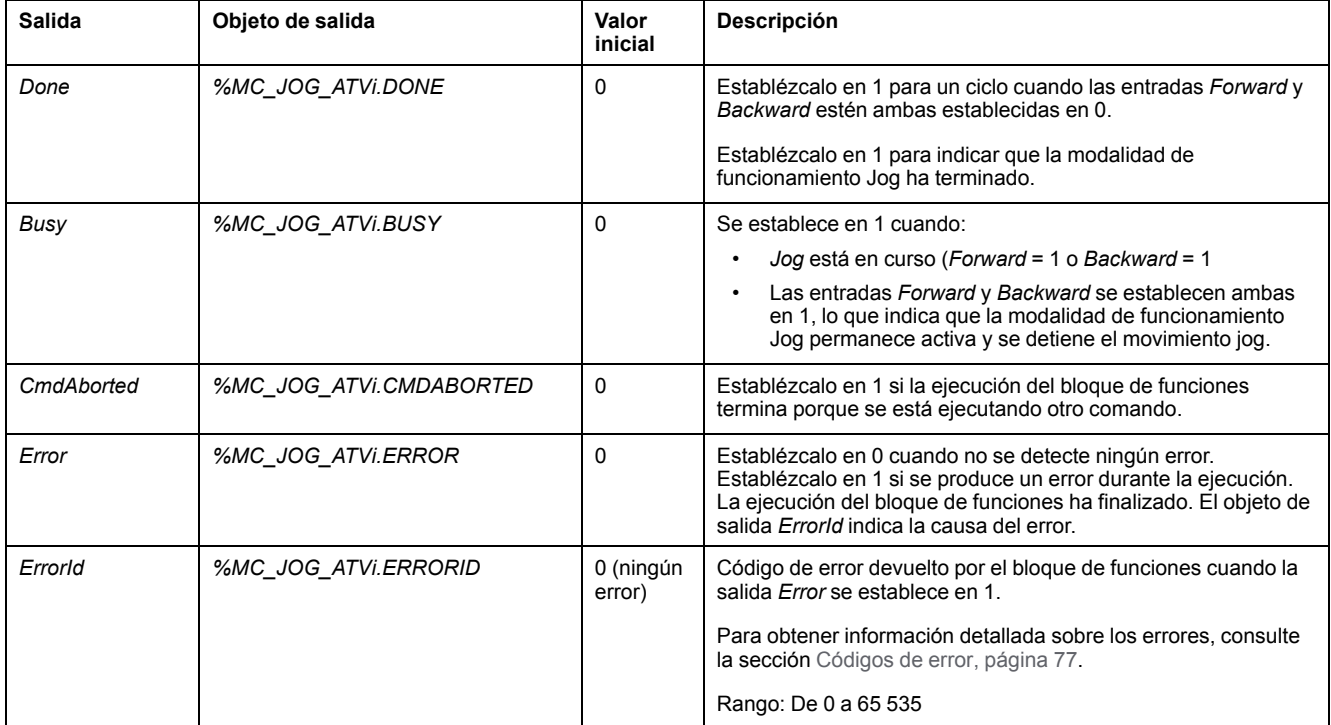

### **Parámetros**

Haga doble clic en el bloque de funciones para visualizar los parámetros del bloque de funciones.

El bloque de funciones *MC\_Jog\_ATV* contiene los parámetros siguientes:

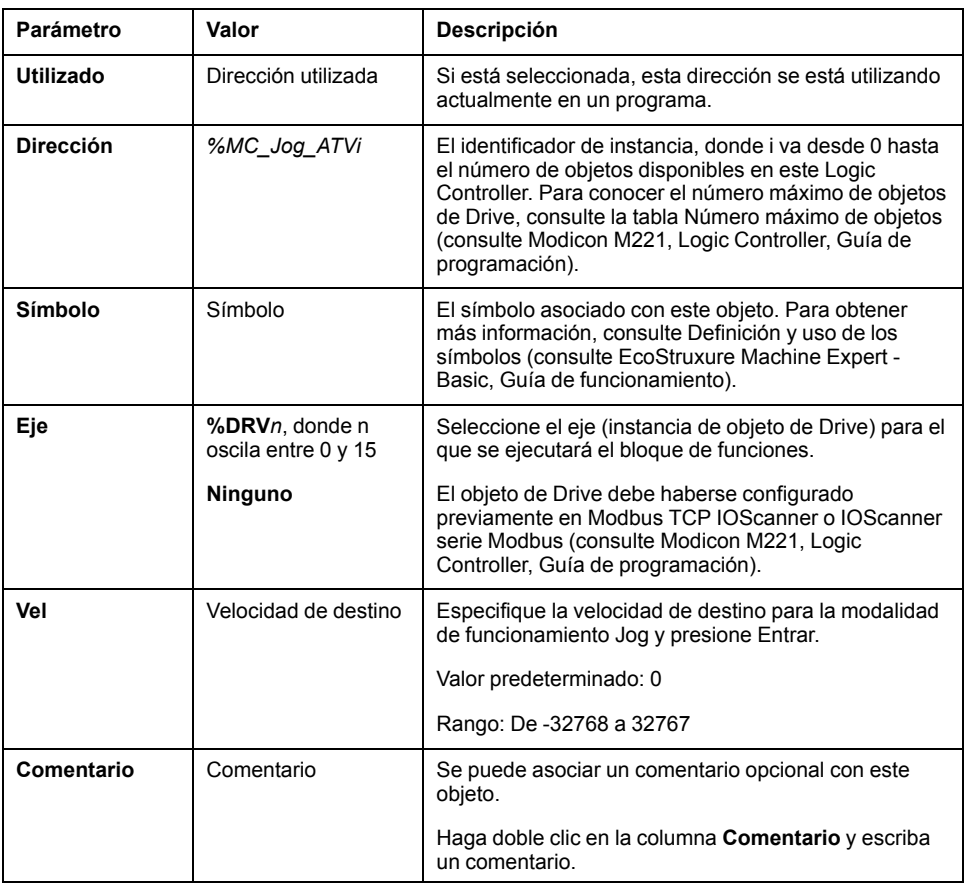

Actualice los parámetros según sea necesario y haga clic en **Aplicar**.

## **MC\_MoveVel\_ATV: mover a la velocidad especificada**

### **Descripción**

Este bloque de funciones inicia la modalidad de funcionamiento Profile Velocity con una velocidad especificada. Cuando se llega a la velocidad de destino, la salida de *InVel* se establece en 1.

Si los bloques de funciones MC Jog ATV, página 62 o MC Stop ATV, página 67 están habilitados mientras este bloque de funciones está ejecutándose (salida de *Busy* establecida en 1), *MC\_MoveVel\_ATV* rige el movimiento. En dicho caso, la salida *Busy* se restablece en 0 y la salida *CmdAborted* se establece en 1.

Los valores de salida *ContUpdate* y *Vel* se aplican en un flanco ascendente de la entrada *Execute*.

Si las salidas *Error* o *CmdAborted* de *MC\_MoveVel\_ATV* están establecidas en 1, se necesita un flanco ascendente nuevo de *Execute* para reanudar el movimiento.

Si se inicia este bloque de funciones mientras el bloque de funciones [MC\\_Stop\\_](#page-292-0) [ATV, página 67](#page-292-0) está ejecutándose, se producirá un Stop Active Error.

Si se inicia este bloque de funciones cuando la unidad no se encuentra en estado operativo (ETA ≠ 16#xx37), se producirá un Not Run Error.

## **Representación gráfica**

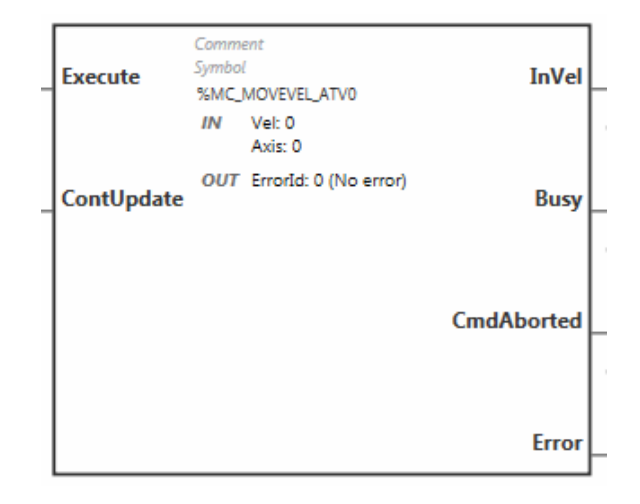

## **Entradas**

En esta tabla se describen las entradas del bloque de funciones:

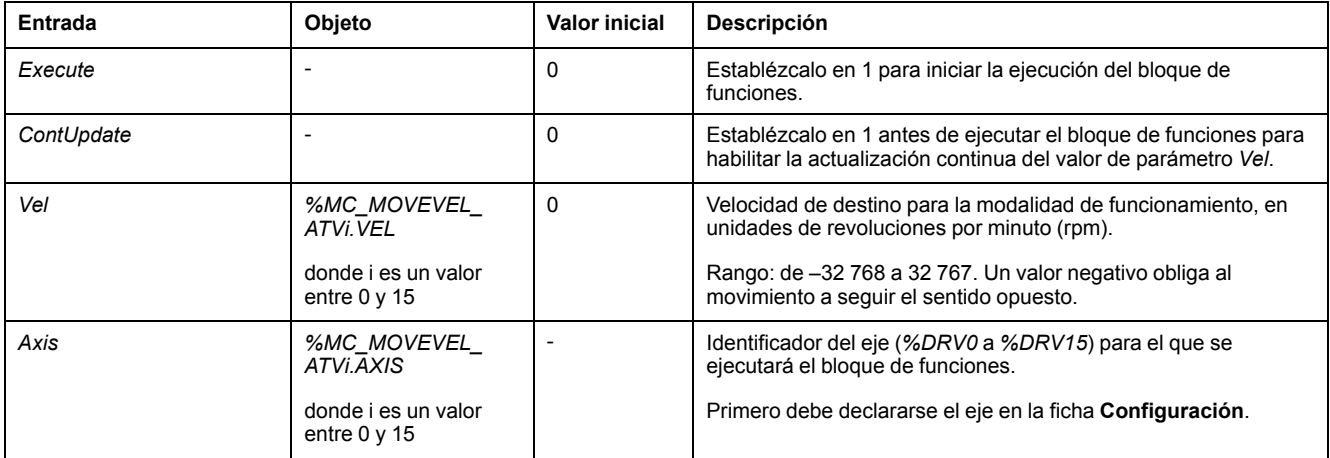

## **Salidas**

En esta tabla se describen las salidas del bloque de funciones:

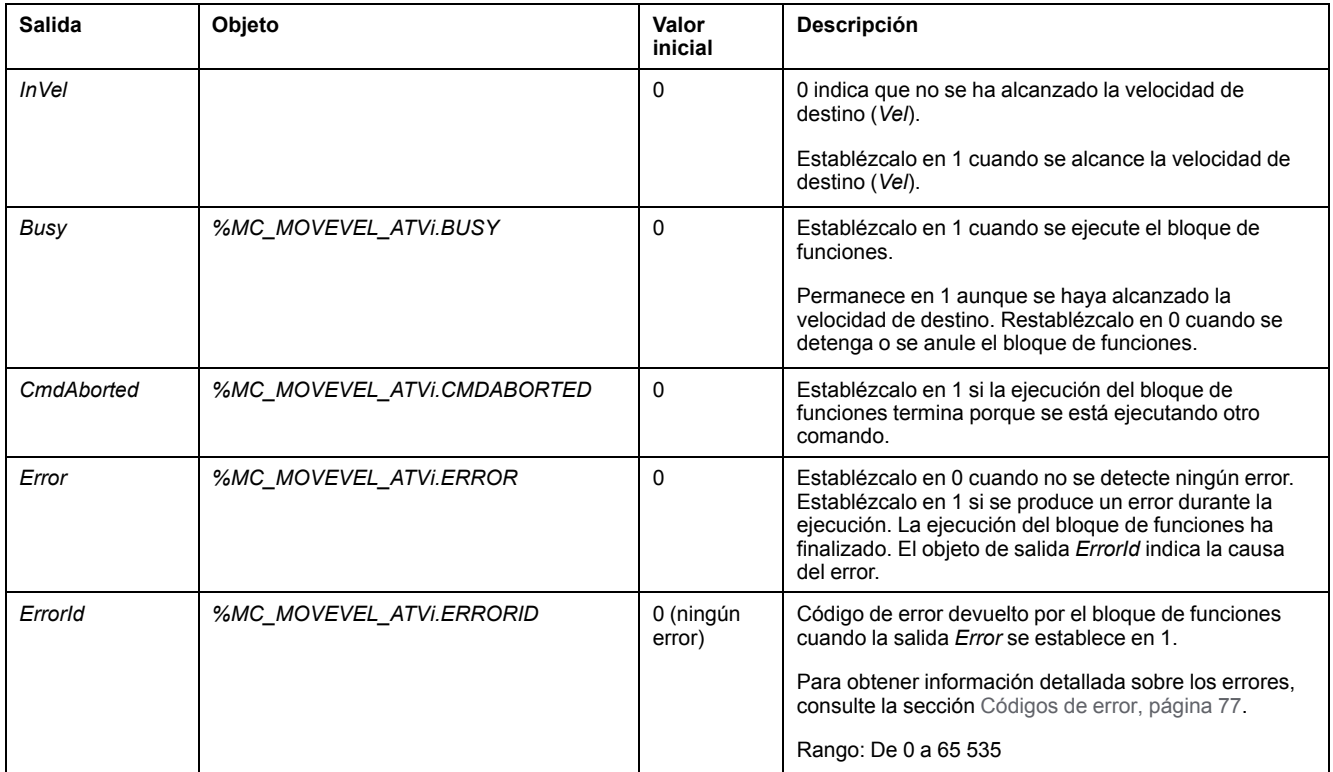

**NOTA:** Cuando el comando de velocidad de la unidad ATV es bajo (<10), puede que los parámetros *InVel* y *ConstantVel* no sean válidos debido a que es posible que el rango de velocidad de la misma unidad ATV sea inexacto.

### **Parámetros**

Haga doble clic en el bloque de funciones para visualizar los parámetros del bloque de funciones.

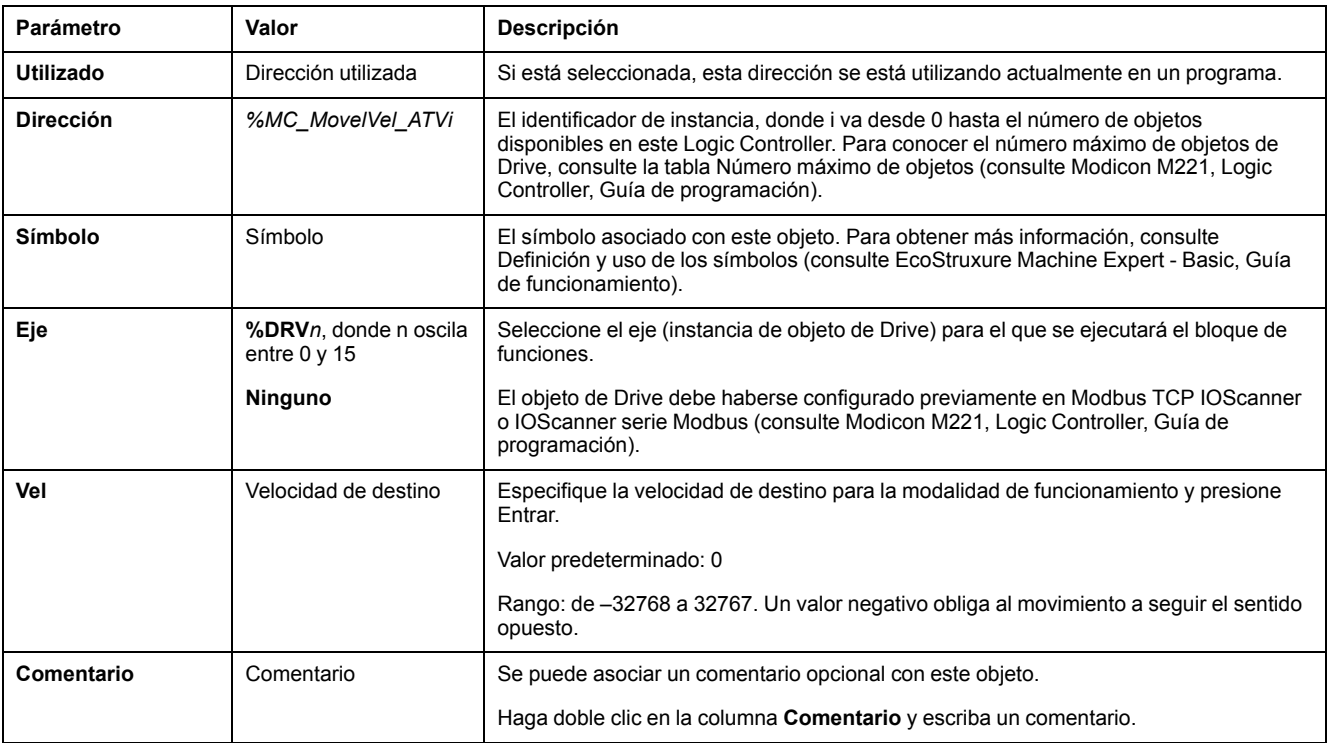

El bloque de funciones *MC\_MovelVel\_ATV* contiene los parámetros siguientes:

Actualice los parámetros según sea necesario y haga clic en **Aplicar**.

# <span id="page-292-0"></span>**MC\_Stop\_ATV: detener el movimiento**

### **Descripción**

Este bloque de funciones detiene el movimiento en curso de la unidad especificado.

Los parámetros de detención específicos de Drive, como es el caso, por ejemplo, de la deceleración, se proporcionan en la configuración de la unidad.

Una vez que un flanco ascendente en la entrada *Execute* lo haya iniciado, no se tendrá en cuenta ninguna actividad de la entrada *Execute* hasta el establecimiento de *Done* en TRUE. Si se ejecuta otro bloque de funciones de Drive mientras *MC\_Stop\_ATV* está ocupado, no se anulará el procedimiento. El bloque de funciones *MC\_Stop\_ATV* seguirá ocupado y el otro bloque de funciones se detendrá con un error.

Sólo se puede interrumpir el procedimiento de detención deshabilitando la fase de arranque o si se produce un error (por ejemplo, un error de ATV Not Run o Modbus TCP IOScanner o un error de IOScanner serie Modbus).

## **Representación gráfica**

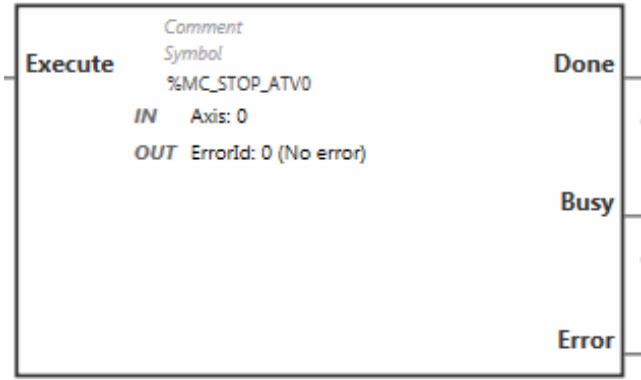

## **Entradas**

En esta tabla se describen las entradas del bloque de funciones:

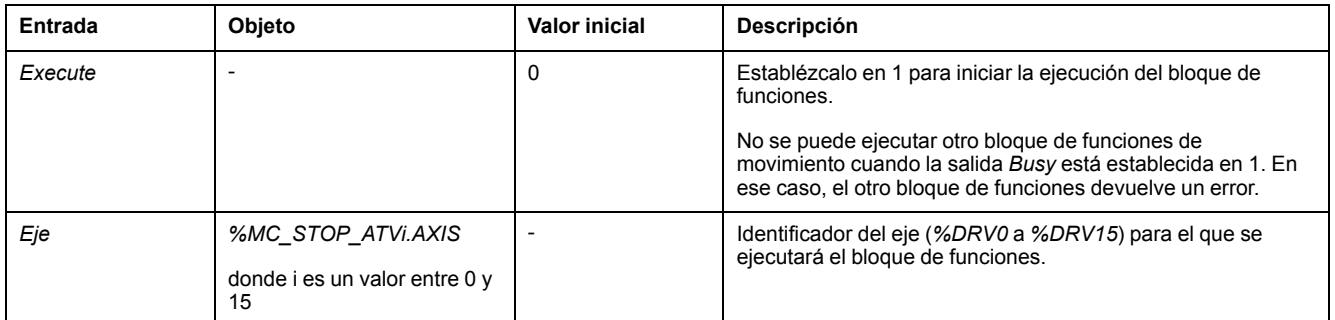

# **Salidas**

#### En esta tabla se describen las salidas del bloque de funciones:

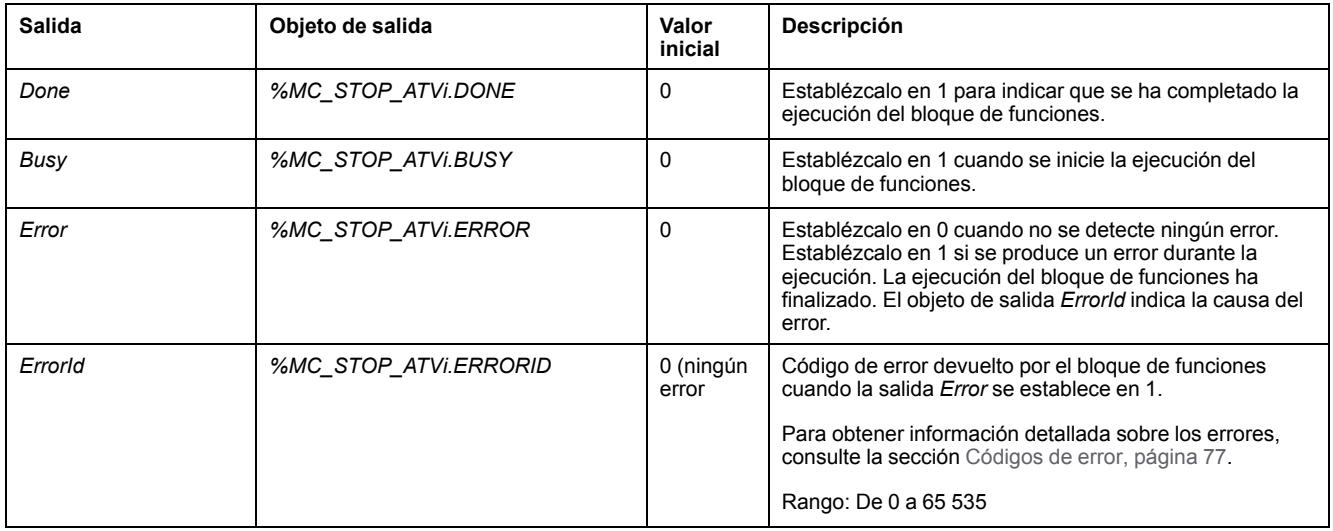

## **Parámetros**

Haga doble clic en el bloque de funciones para visualizar los parámetros del bloque de funciones.

El bloque de funciones *MC\_Stop\_ATV* contiene los parámetros siguientes:

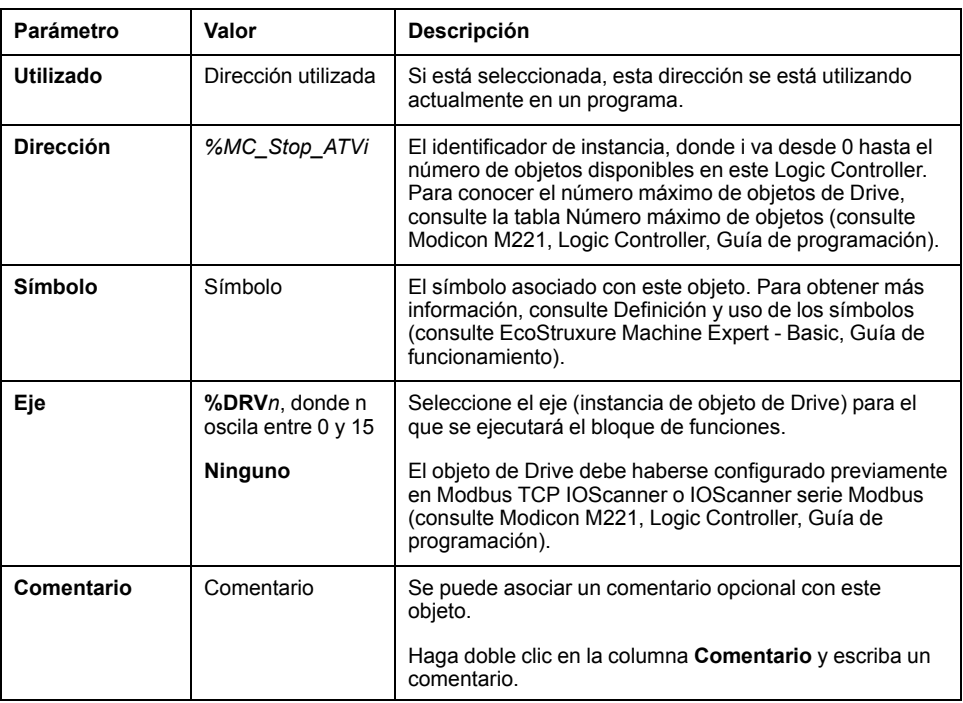

Actualice los parámetros según sea necesario y haga clic en **Aplicar**.

# **MC\_ReadStatus\_ATV: leer el estado del dispositivo**

## **Descripción**

El bloque de funciones lee el estado de la unidad ATV.

Consulte el [Diagrama de estados de la unidad, página 56](#page-281-0) para obtener información detallada sobre los estados.

## **Representación gráfica**

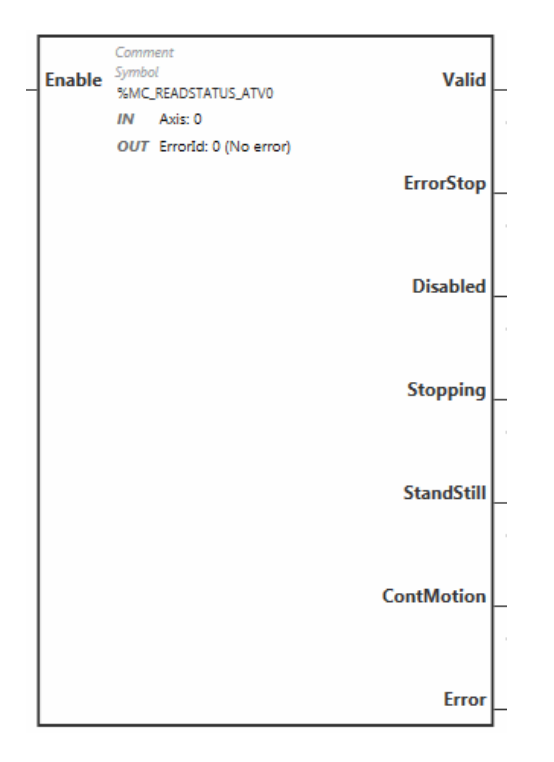

## **Entradas**

En esta tabla se describen las entradas del bloque de funciones:

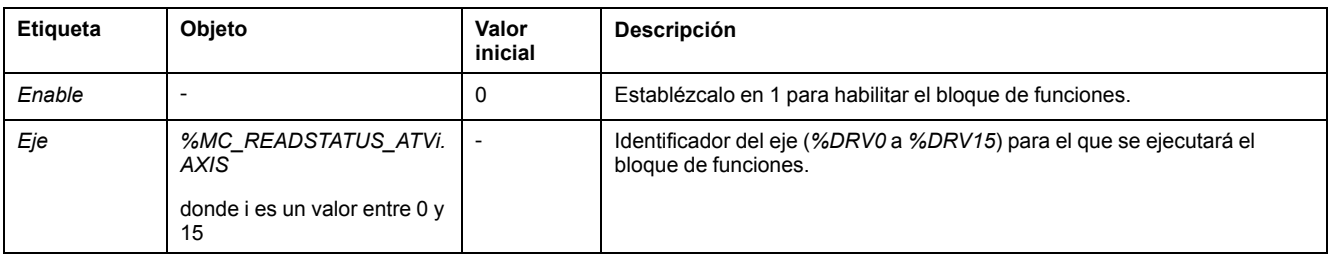

### **Salidas**

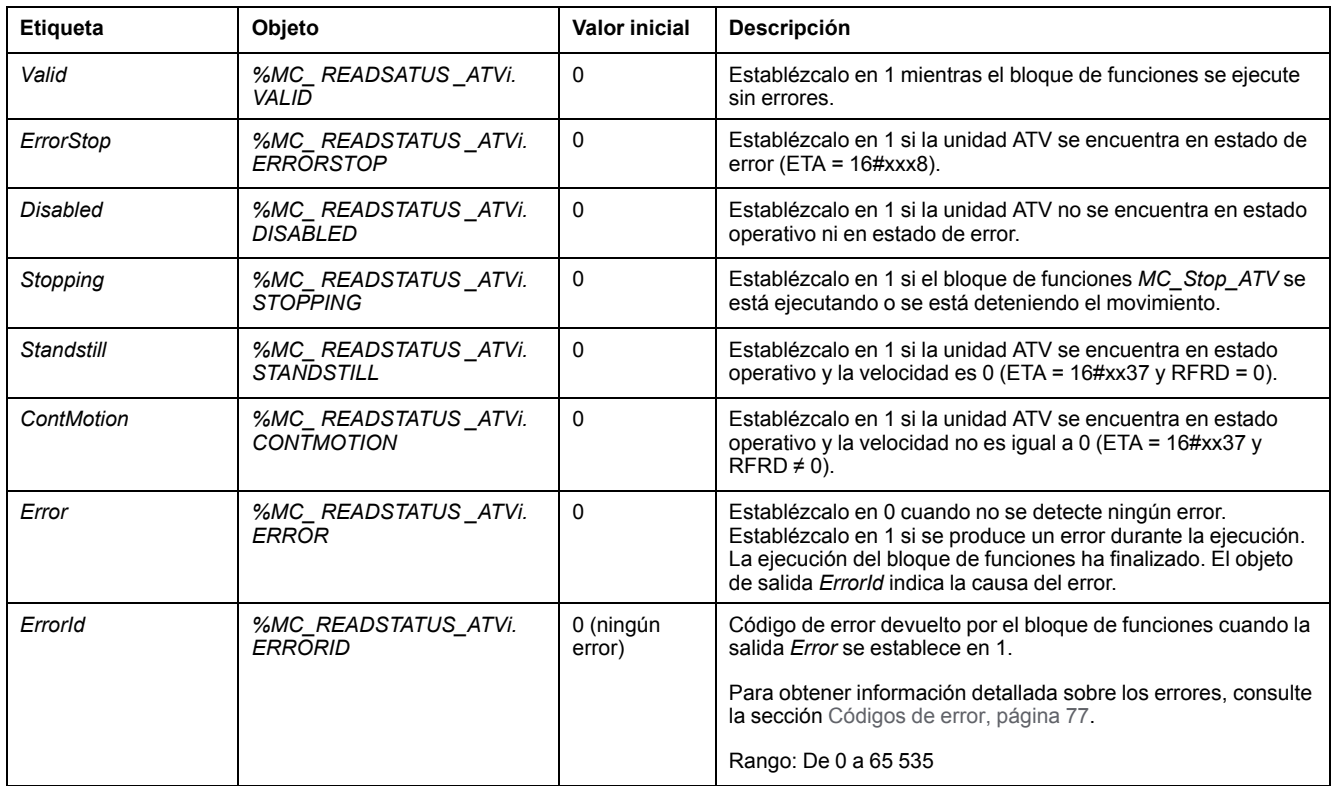

#### En esta tabla se describen las salidas del bloque de funciones:

### **Parámetros**

Haga doble clic en el bloque de funciones para visualizar los parámetros del bloque de funciones.

El bloque de funciones *MC\_ReadStatus\_ATV* contiene los parámetros siguientes:

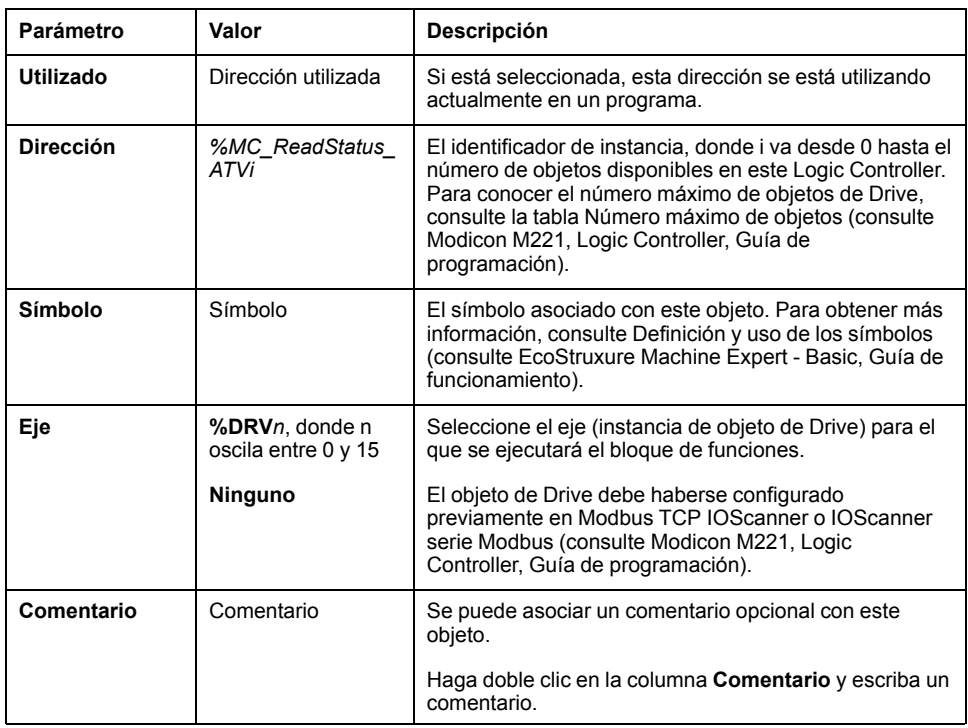

Actualice los parámetros según sea necesario y haga clic en **Aplicar**.

# **MC\_ReadMotionState\_ATV: leer el estado de movimiento**

## **Descripción**

Este bloque de funciones proporciona información de estado sobre la lectura de movimiento de la unidad ATV.

## **Representación gráfica**

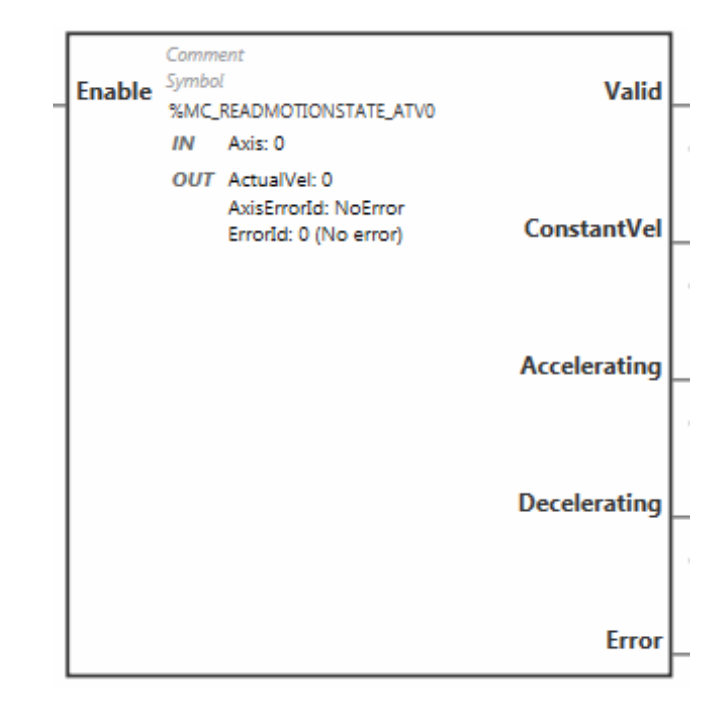

### **Entradas**

En esta tabla se describen las entradas del bloque de funciones:

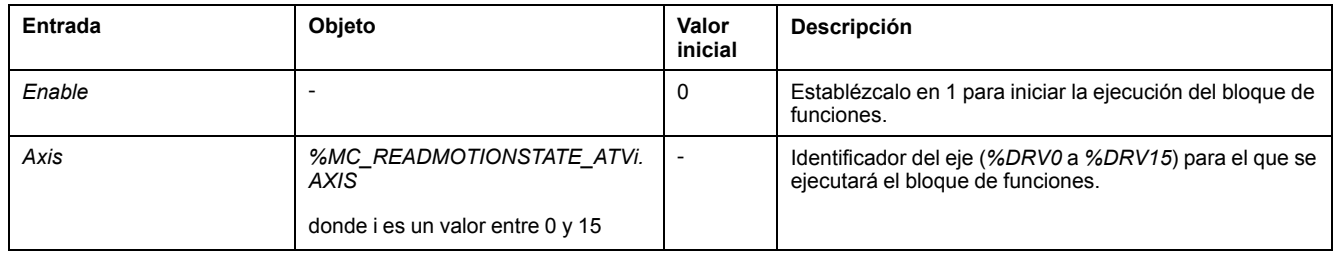

## **Salidas**

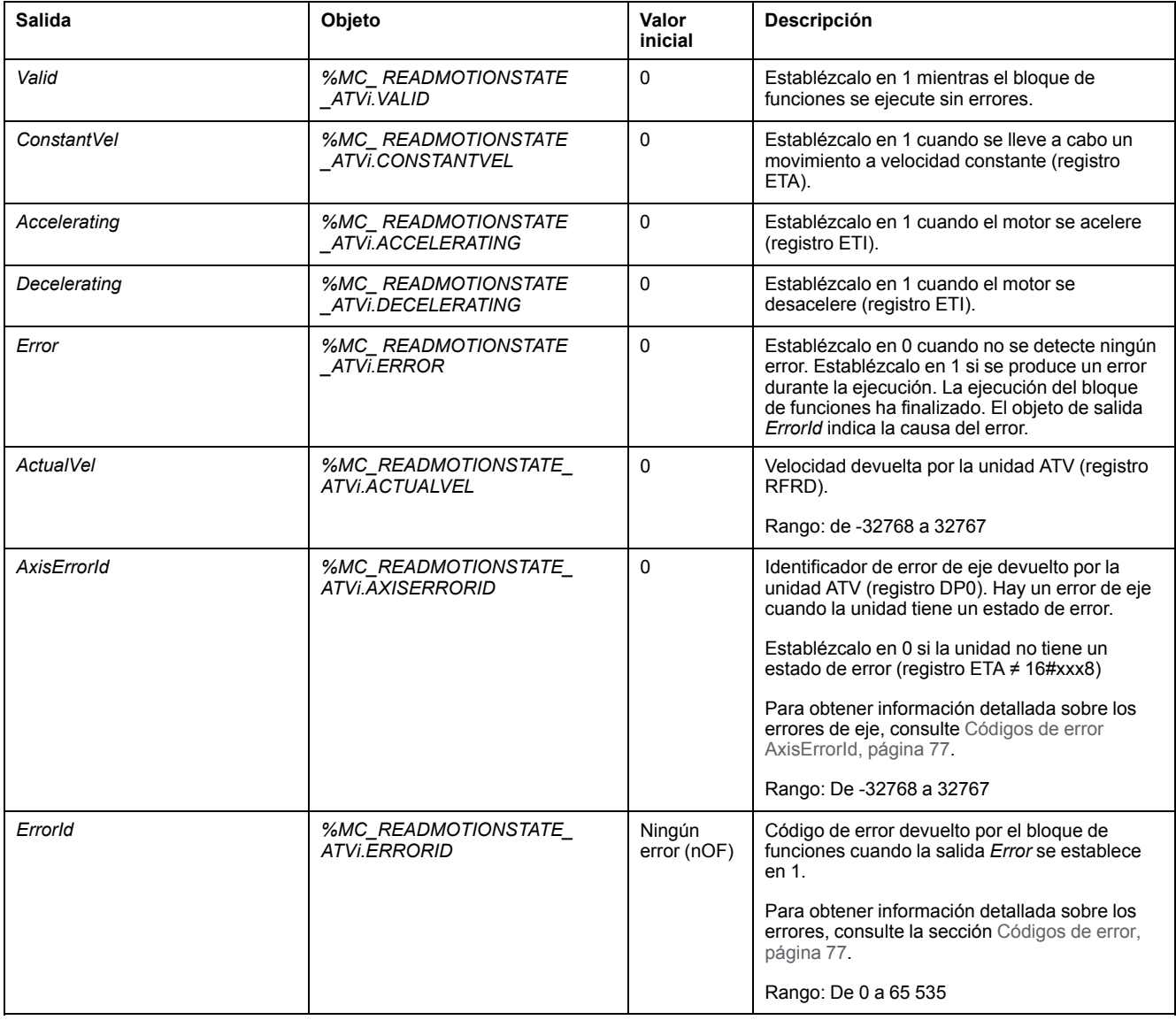

En esta tabla se describen las salidas del bloque de funciones:

**NOTA:** Cuando el comando de velocidad de la unidad ATV es bajo (<10), puede que los parámetros *InVel* y *ConstantVel* no sean válidos debido a que es posible que el rango de velocidad de la misma unidad ATV sea inexacto.

### **Parámetros**

Haga doble clic en el bloque de funciones para visualizar los parámetros del bloque de funciones.

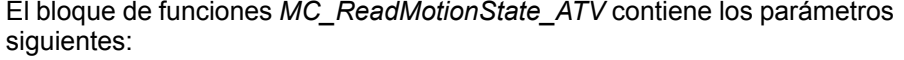

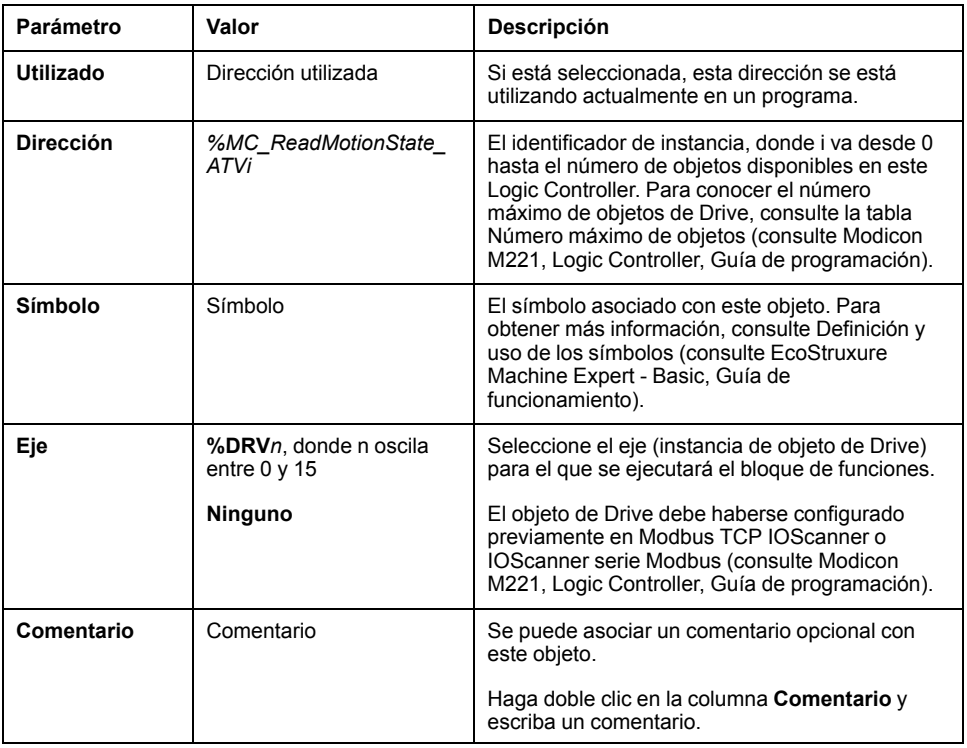

Actualice los parámetros según sea necesario y haga clic en **Aplicar**.

## **MC\_Reset\_ATV: confirmar y restablecer errores**

### **Descripción**

Este bloque de funciones se usa para confirmar un error y reiniciar la condición de error en la unidad. Para obtener más información, consulte el [Diagrama de](#page-281-1) [estados de la unidad, página 56](#page-281-1).

## **Representación gráfica**

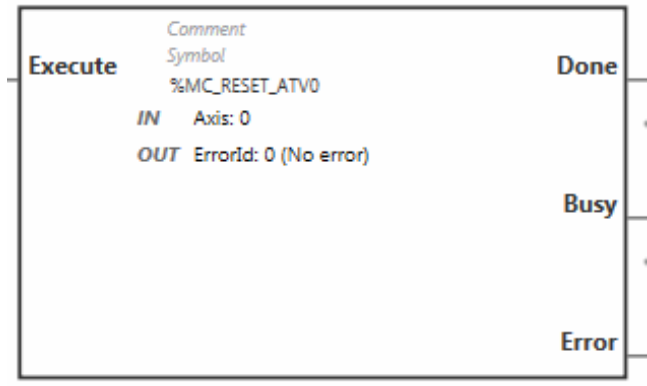

## **Entradas**

En esta tabla se describen las entradas del bloque de funciones:

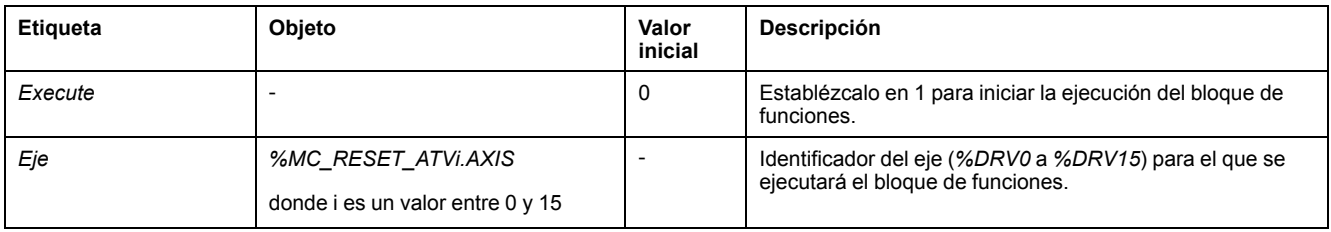

# **Salidas**

#### En esta tabla se describen las salidas del bloque de funciones:

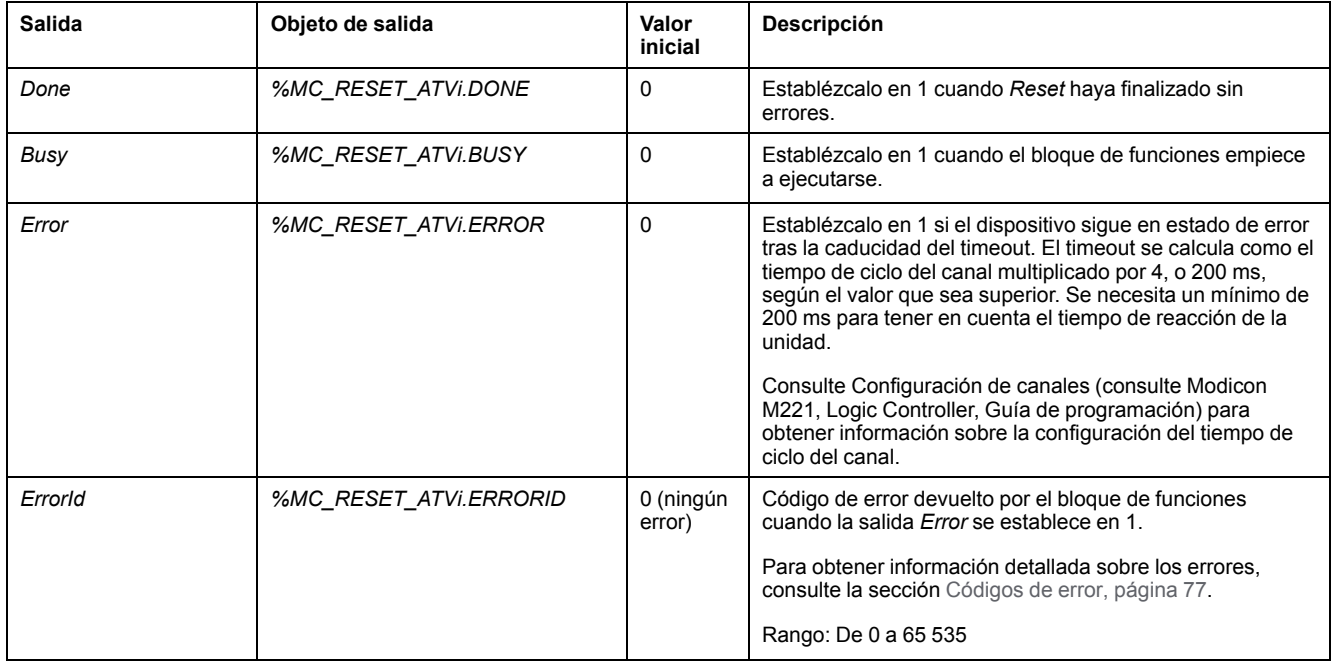

## **Parámetros**

Haga doble clic en el bloque de funciones para visualizar los parámetros del bloque de funciones.

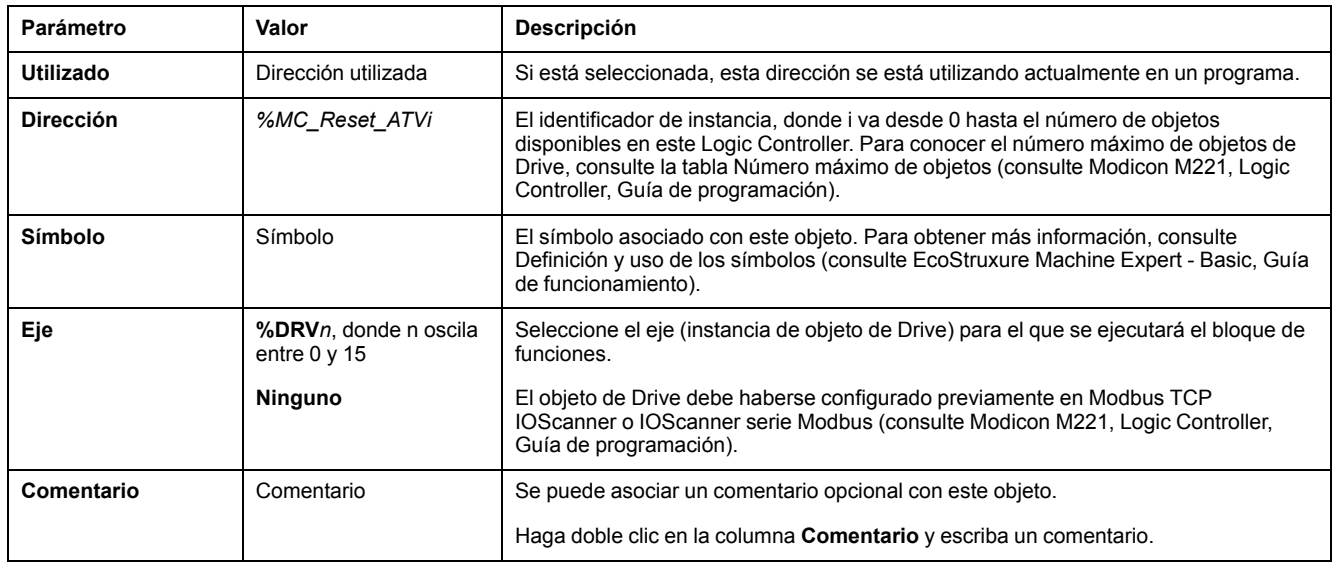

#### El bloque de funciones *MC\_Reset\_ATV* contiene los parámetros siguientes:

Actualice los parámetros según sea necesario y haga clic en **Aplicar**.

## <span id="page-302-0"></span>**Códigos de error**

### **Códigos de error de ErrorId**

En esta tabla se enumeran los posibles códigos de error de los bloques de funciones:

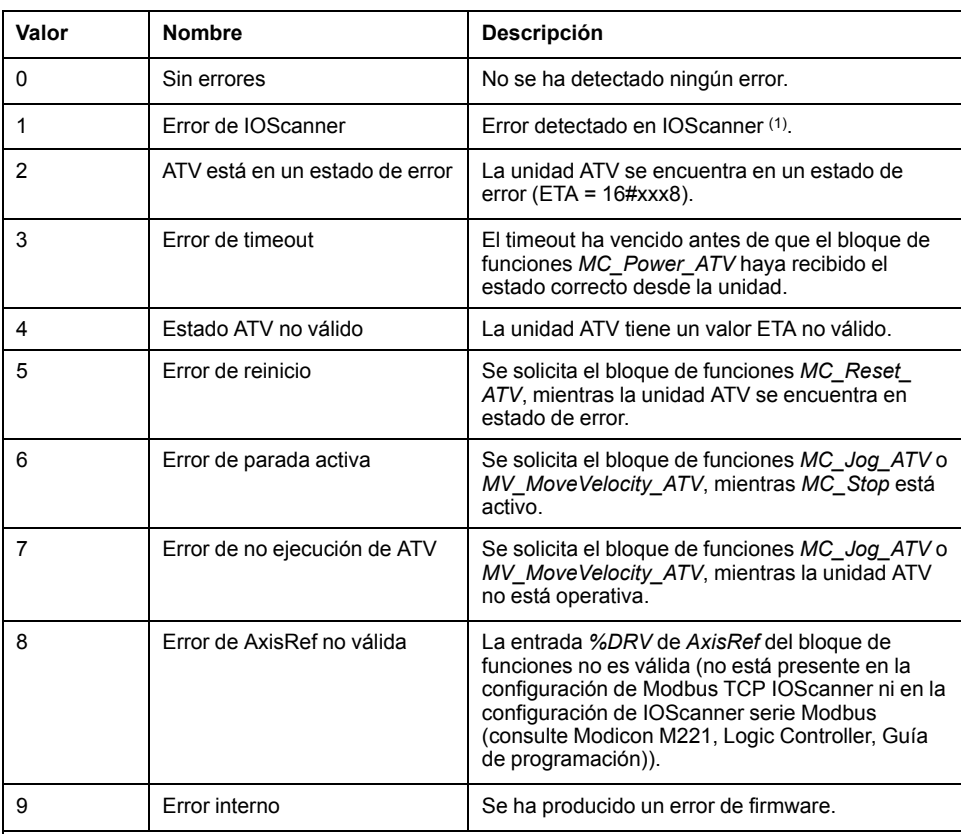

**(1)** Solo para Modbus TCP IOScanner.

Si el bloque de funciones *%MC\_Power\_ATV* genera un error de IOScanner mientras se explora el dispositivo, puede deberse a una sobrecarga en la red Ethernet. Para identificar la causa del error, puede:

- Verificar el estado de IOScanner: %SW212.
- Verificar el estado de la unidad: %IWNS (300+x).
- Verificar el estado del canal: %IWNS (300+x).y.
- Aumentar el **Timeout de respuesta** de la unidad.

### **Códigos de error AxisErrorId**

En esta tabla se enumeran los posibles códigos de error del eje del bloque de funciones devueltos por el bloque de funciones *MC\_ReadMotionStatus*:

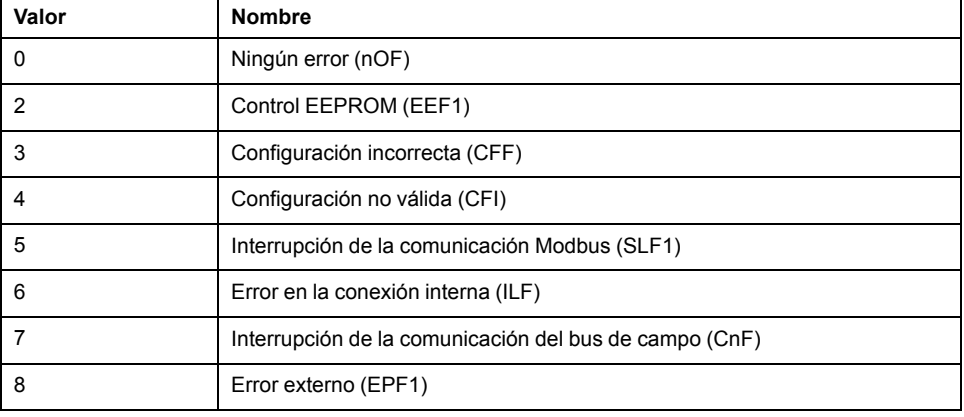

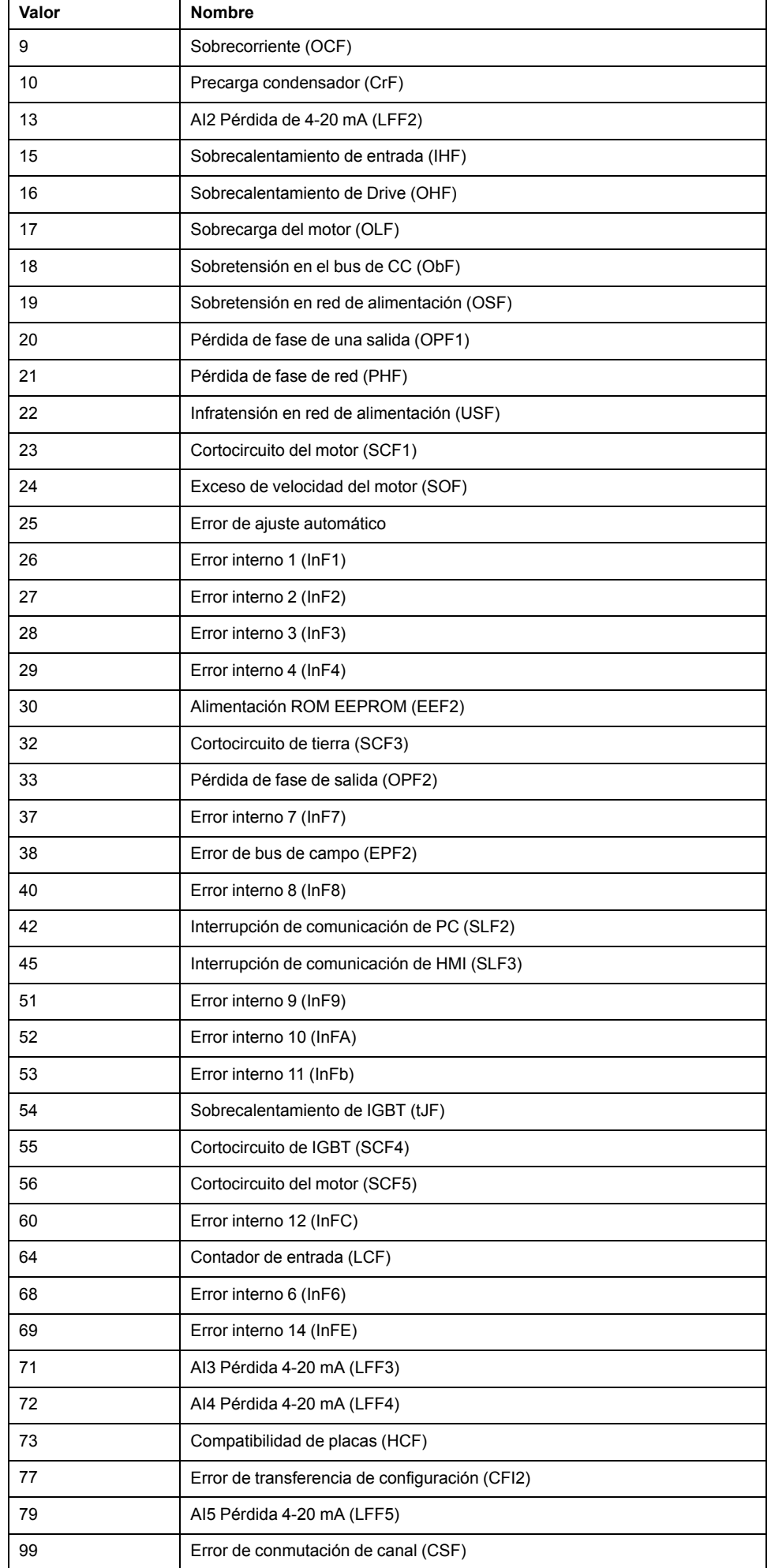

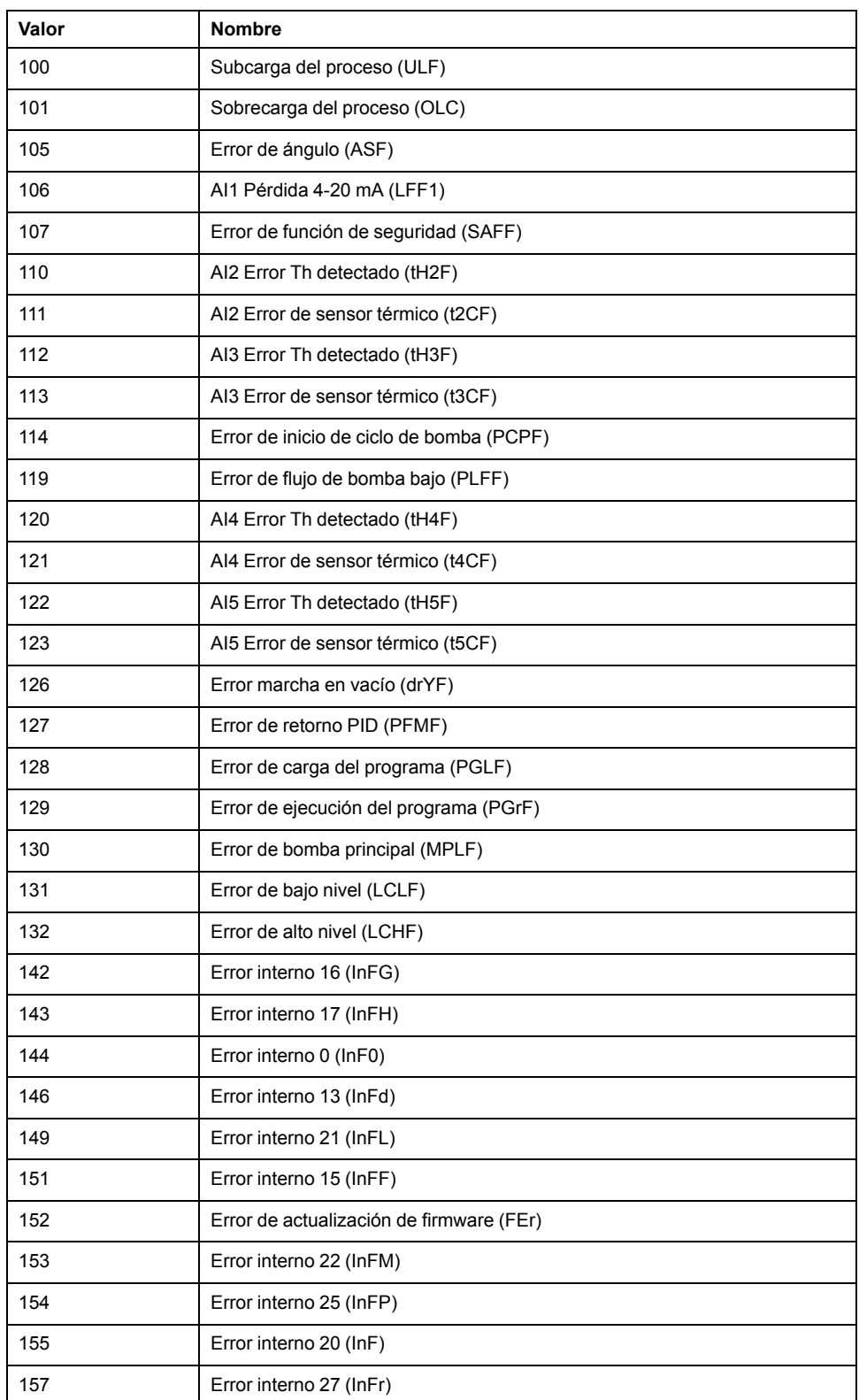

# <span id="page-305-0"></span>**Salida de tren de pulsos (%PTO)**

### **Contenido de este capítulo**

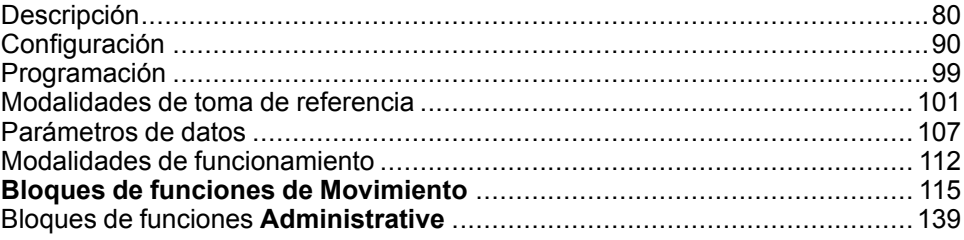

### **Utilización de bloques de funciones de salida de tren de pulsos**

En este capítulo se proporcionan descripciones y directrices de programación para utilizar bloques de funciones Pulse Train Output.

# <span id="page-305-1"></span>**Descripción**

### **Descripción general**

En esta sección se describe la función *Pulse Train Output*.

## <span id="page-305-2"></span>**Salida de tren de pulsos (PTO)**

### **Introducción**

La función *PTO* de M221 proporciona dos canales de salida de tren de pulsos para un número especificado de pulsos y una velocidad especificada (frecuencia). La función *PTO* se utiliza para controlar el posicionamiento o la velocidad de motores paso a paso de un solo eje lineales independientes o servounidades en modalidad de bucle abierto. La función *PTO* no tiene información de realimentación de posición del proceso. Así pues, la información de posición debe integrarse en la unidad. Las funciones *PLS* (pulso), *PWM* (modulación de ancho de pulsos), *PTO* (salida de tren de pulsos) y *FREQGEN* (generador de frecuencias) utilizan las mismas salidas especializadas. Sólo se puede utilizar una de estas cuatro funciones en el mismo canal.

Un canal *PTO* puede utilizar señales de interfaz opcionales para punto de referencia (*Ref*), evento (*Probe*), límites (*LimP*, *LimN*) o interfaz de unidad (*DriveReady*, *DriveEnable*).

El offset de origen automático y la compensación de holgura también se gestionan para mejorar la exactitud de la posición. Los diagnósticos se pueden utilizar para supervisar los estados.

### **Funciones compatibles**

Los canales *PTO* son compatibles con las siguientes funciones:

- dos modalidades de salida (dos canales para pulso y dirección o un canal para CW/CCW)
- movimientos de eje único (velocidad y posición)
- posicionamiento relativo y absoluto, con gestión de dirección automática
- aceleración y deceleración trapezoidal y de curva en S
- toma de referencia (cuatro modalidades con compensación de offset)
- aceleración dinámica, deceleración, velocidad y modificación de la posición
- cambio entre la modalidad de velocidad y la de posición
- cola de movimientos (búfer de un movimiento)
- captura de posición y desencadenador de movimientos en el evento (utilizando una entrada PROBE)
- compensación de holgura
- límites (hardware y software)
- diagnóstico

**NOTA:** Los [bloques de funciones de movimiento, página 115](#page-340-0) y los [bloques de](#page-364-0) [funciones administrativas, página 139](#page-364-0) le ayudan a programar estas funciones.

#### **Características de PTO**

Hay hasta cinco entradas físicas para un canal *PTO*:

- Dos se asignan a la función *PTO* mediante configuración y son tenidas en cuenta tras un flanco ascendente en la entrada:
	- Entrada REF
	- Entrada PROBE
- Tres se asignan al bloque de funciones *[MC\\_Power\\_PTO](#page-343-0)*, página 118. No tienen asignación fija (no están configuradas en la pantalla de configuración) y se leen con todas las demás entradas:
	- Entrada *DriveReady*
	- Entrada positiva de límite
	- Entrada negativa de límite

**NOTA:** Estas entradas se gestionan como cualquier otra entrada normal, pero las utiliza la función *PTO* al ser asignadas al bloque de funciones *[MC\\_Power\\_](#page-343-0) PTO*[, página 118.](#page-343-0)

**NOTA:** Las entradas de límite positivo y negativo son necesarias para ayudar a evitar el sobrerrecorrido.

## **ADVERTENCIA**

#### **FUNCIONAMIENTO IMPREVISTO DEL EQUIPO**

- Asegúrese de que los interruptores de posición de seguridad de hardware del controlador estén integrados en el diseño y la lógica de la aplicación.
- Monte los conmutadores de límite de hardware del controlador en una posición que permita una distancia de frenado adecuada.

**Si no se siguen estas instrucciones, pueden producirse lesiones graves, muerte o daños en el equipo.**

Hay hasta tres salidas físicas para un canal *PTO*:

- Dos salidas son obligatorias para gestionar la modalidad de salida de la función *PTO*. Tienen una asignación fija y deben habilitarse mediante configuración:
	- CW / CCW
	- Pulso/Dirección
- La otra salida, *DriveEnable*, se asocia con el bloque de funciones *[MC\\_](#page-343-0) [Power\\_PTO](#page-343-0)*, página 118. No tiene asignación fija y se escribe al final del ciclo MAST como salidas normales.

La función PTO tiene las siguientes características:

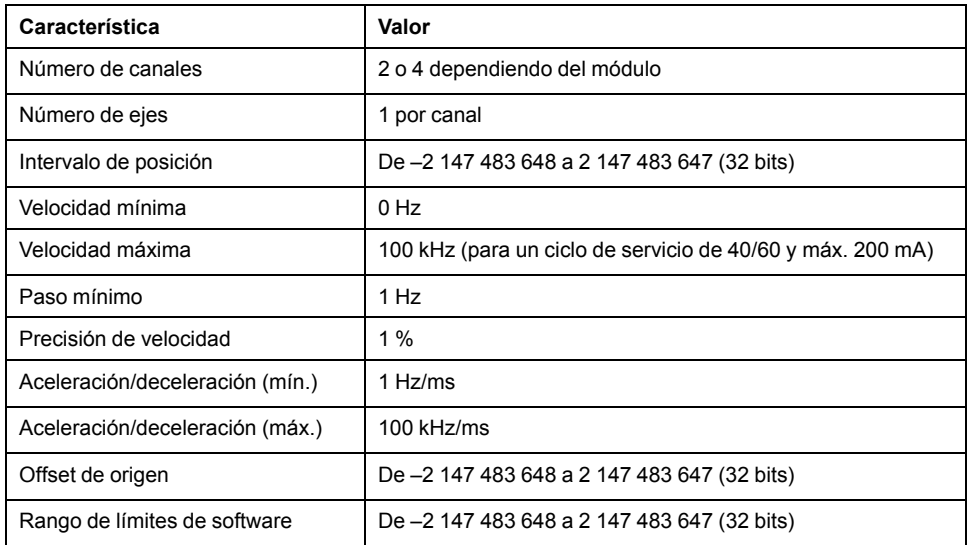

### **Modalidades de salida de pulsos**

#### **Descripción general**

Hay dos posibles modalidades de salida:

- Sentido horario/Sentido antihorario
- Pulso/Dirección

#### **Modalidad en sentido horario (CW)/Modalidad en sentido antihorario (CCW)**

Esta modalidad genera una señal que define la dirección y la velocidad de funcionamiento del motor. Esta señal se implementa en el primer canal PTO (solo *PTO0*).

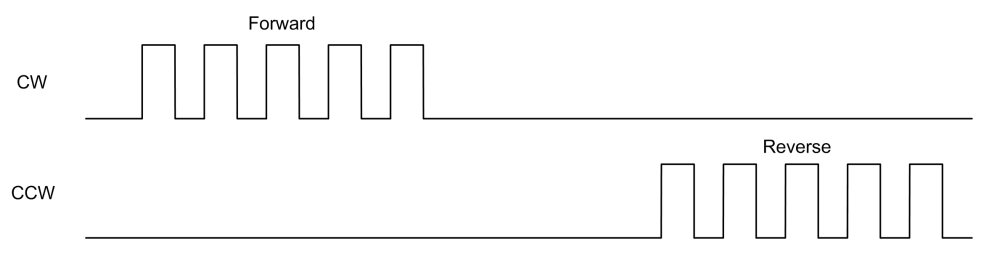

**NOTA:** *PTO1* no está disponible al escoger esta modalidad.

### **Modalidad de pulso/dirección**

Esta modalidad genera dos señales en los canales PTO:

- La salida de pulsos proporciona la velocidad de funcionamiento del motor (*Pulses*).
- La salida de dirección que proporciona la dirección de rotación del motor (*Direction*).

**NOTA:** La salida de dirección se puede deshabilitar si no se necesita para la aplicación.

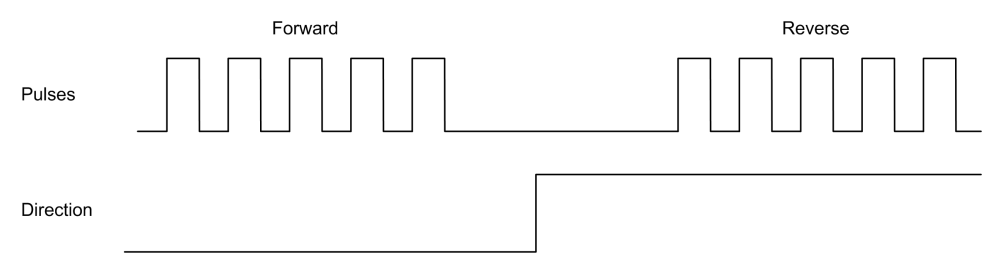

### **Casos especiales**

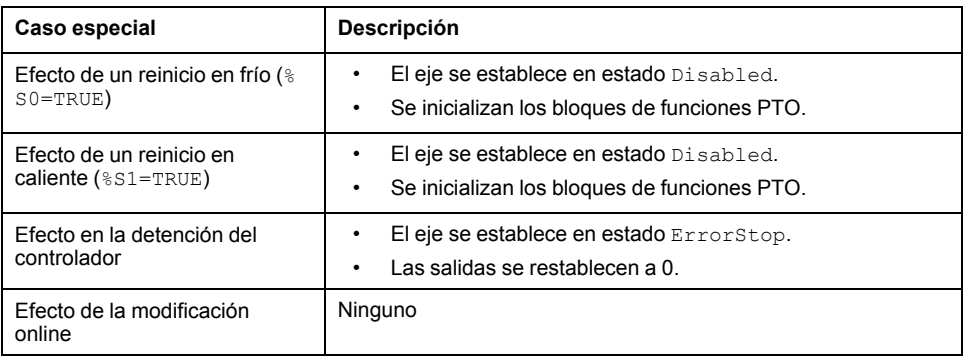

### **Rampa de aceleración/deceleración**

#### **Velocidad de inicio**

La **Velocidad de inicio** es la frecuencia mínima a la que un motor paso a paso puede crear movimiento, con una carga aplicada, sin pérdida de pasos.

El parámetro **Velocidad de inicio** se utiliza al iniciar un movimiento desde la velocidad 0.

La **Velocidad de inicio** debe estar dentro del rango de 0 a *MaxVelocityAppl*.

El valor 0 significa que el parámetro **Velocidad de inicio** no se utiliza. En este caso, el movimiento empieza a una velocidad = tasa de aceleración x 1 ms.

#### **Velocidad de detención**

La **Velocidad de detención** es la frecuencia máxima a la que un motor paso a paso deja de producir movimiento, con una carga aplicada, sin pérdida de pasos.

La **Velocidad de detención** solamente se utiliza cuando se realiza un movimiento desde una velocidad superior a la **Velocidad de detención** hacia la velocidad 0.

La **Velocidad de detención** debe estar dentro del rango de 0 a MaxVelocityAppl.

El valor 0 significa que el parámetro **Velocidad de detención** no se utiliza. En este caso, el movimiento se detiene a una velocidad = tasa de desaceleración × 1 ms.

#### **Aceleración/Deceleración**

La aceleración es la tasa del cambio de velocidad, desde la **Velocidad de inicio** hasta la velocidad de destino. La deceleración es la tasa del cambio de velocidad, desde la velocidad de destino hasta la **Velocidad de detención**. Estos cambios de velocidad se gestionan de forma implícita mediante la función *PTO* de acuerdo con los parámetros *Acceleration*, *Deceleration* y *JerkRatio*, siguiendo un perfil de **curva en S** o **trapezoidal**.

#### **Rampa de aceleración / deceleración con un perfil trapezoidal**

Cuando el parámetro *JerkRatio* se establece en 0, la rampa de aceleración/ deceleración tiene un perfil trapezoidal.

Los parámetros *Acceleration* y *Deceleration*, expresados en Hz/ms, representan la variación del cambio de velocidad.

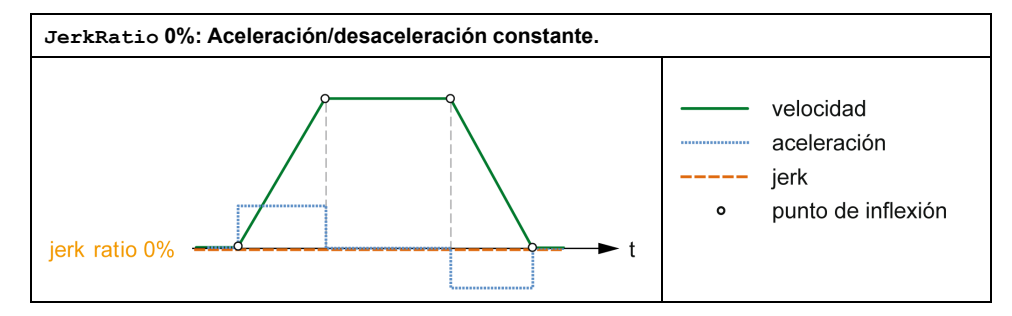

### **Rampa de aceleración / deceleración con un perfil de curva en S**

Cuando el parámetro *JerkRatio* es mayor que 0, la rampa de aceleración/ deceleración tiene un perfil de curva en S.

La rampa de curva en S se utiliza en aplicaciones que controlan la inercia alta, o que manipulan objetos o líquidos frágiles. La rampa de curva en S habilita una aceleración/deceleración más suave y progresiva, como se muestra en los gráficos siguientes:

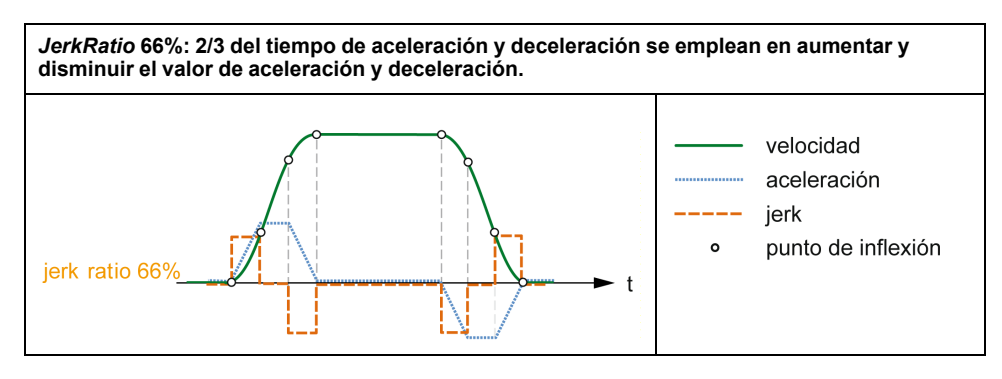

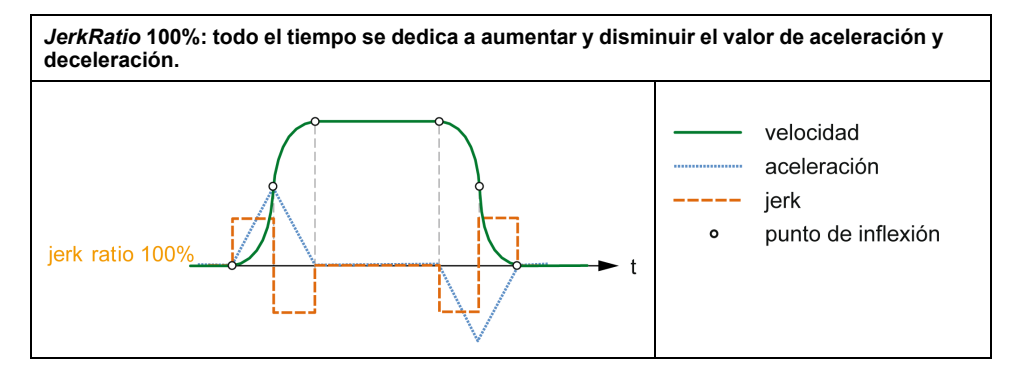

**NOTA:** El valor del parámetro *JerkRatio* es común para la aceleración y la deceleración, de manera que el tiempo cóncavo y el tiempo convexo son iguales.

#### **Afectación de la rampa de curva en S en la aceleración/deceleración**

La duración de la aceleración/deceleración se mantiene, sea cual sea el parámetro *JerkRatio*. Para mantener esta duración, la aceleración o la deceleración es diferente de la configurada en el bloque de funciones (parámetros *Acceleration* o *Deceleration*).

Cuando se aplica el *JerkRatio*, la aceleración/deceleración se ve afectada.

Cuando se aplica el *JerkRatio* al 100%, la aceleración/deceleración es el doble que la *Acceleration* configurada / parámetros *Deceleration*.

**NOTA:** Si el valor del parámetro *JerkRatio* no es válido, se vuelve a calcular el valor para respetar los parámetros *MaxAccelerationAppl* y *MaxDecelerationAppl*.

*JerkRatio* no es válido si:

- Su valor es superior a 100. En dicho caso, se aplica un *Jerkratio* de 100.
- Su valor es inferior a 0. En dicho caso, se aplica un *Jerkratio* de 0.

### <span id="page-310-0"></span>**Evento PROBE**

#### **Descripción**

La entrada *Probe* se habilita mediante la configuración y se activa con el bloque de funciones *MC\_TouchProbe\_PTO*.

La entrada *Probe* se utiliza como un evento para lo siguiente:

- capturar la posición
- iniciar un movimiento independiente de la tarea

Ambas funciones pueden estar activas al mismo tiempo, es decir, el mismo evento captura la posición e inicia un [bloque de funciones de movimiento, página](#page-305-2) [80.](#page-305-2)

**NOTA:** Solamente es válido el primer evento después del flanco ascendente en la salida *MC\_TouchProbe\_PTO* del bloque de funciones *Busy*. Una vez establecida la salida *Done* en TRUE, se ignorarán los eventos posteriores. Se debe volver a activar el bloque de funciones para dar respuesta a otros eventos.

#### **Captura de posición**

La posición capturada está disponible en *%MC\_TouchProbe\_PTO.RecordedPos*.

### **Desencadenador de movimiento**

La entrada BufferMode de un bloque de funciones de movimiento debe establecerse como *seTrigger*.

En este ejemplo se muestra un cambio en la velocidad de destino con ventana de habilitación:

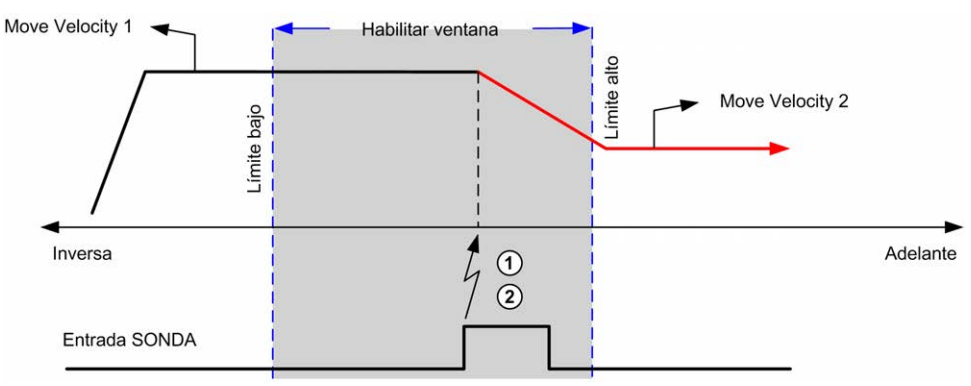

**1** Capturar el valor del contador de la posición

**2** Desencadenar el bloque de funciones *Move Velocity*

Este ejemplo muestra un movimiento de distancia programada previamente, con un perfil simple y sin ventanas de habilitación:

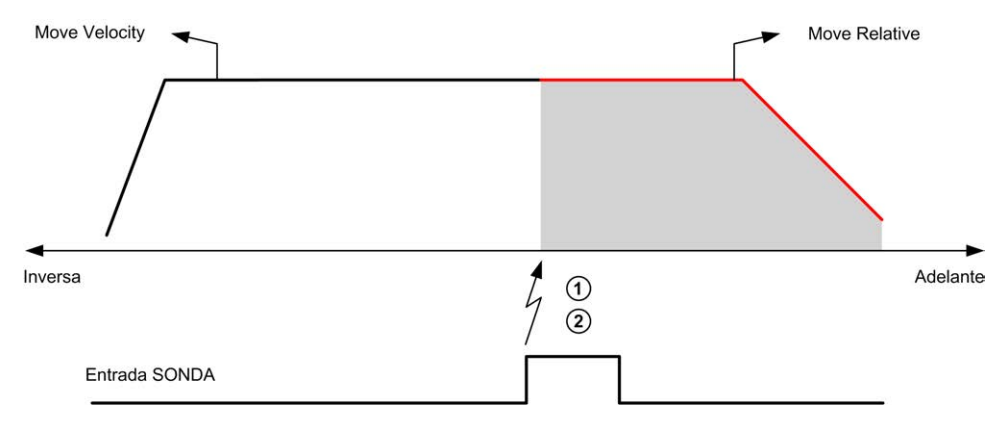

**1** Capturar el valor del contador de la posición

**2** Desencadenar el bloque de funciones *Move Relative*

Este ejemplo muestra un movimiento de distancia programada previamente, con un perfil complejo y ventanas de habilitación:

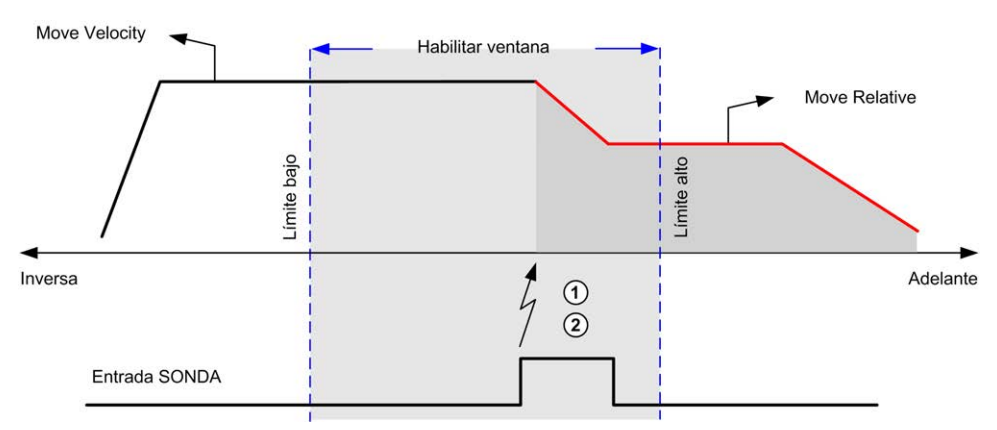

- **1** Capturar el valor del contador de la posición
- **2** Desencadenar el bloque de funciones *Move Relative*

Este ejemplo muestra un evento desencadenador fuera de la ventana de habilitación:

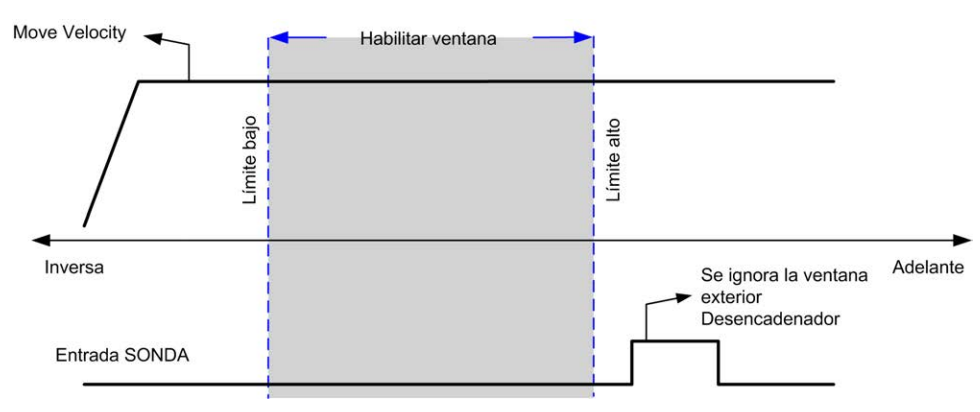

### **Compensación de holgura**

### **Descripción**

El parámetro *Backlash Compensation* se define como la cantidad de movimiento necesaria para compensar la distancia mecánica en engranajes (holgura) cuando se invierte el movimiento:

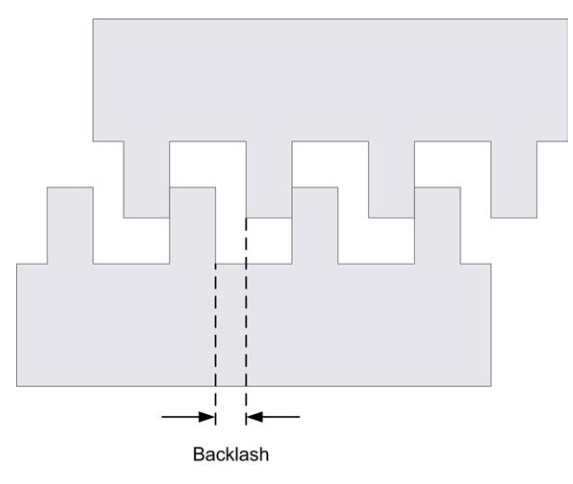

**NOTA:** La función no tiene en cuenta las fuentes externas de movimiento, como el movimiento de inercia u otras formas de movimiento inducido.

La compensación de holgura se establece en número de pulsos (de 0 a 65.535; el valor predeterminado es 0). Al establecerse, en cada inversión de dirección, el número especificado de pulsos se emite primero a la velocidad de inicio y después se ejecuta el movimiento programado. Los pulsos de compensación de holgura no se añaden al contador de posición.

En esta figura se muestra la compensación de holgura.

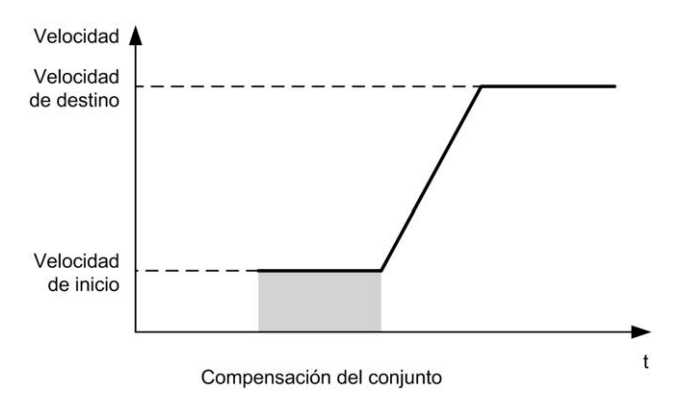

#### **NOTA:**

- Antes del movimiento inicial, la función no puede determinar la cantidad de holgura que se debe compensar. Por tanto, la compensación de holgura sólo es activa después de que se realice un primer movimiento y se aplique la compensación al producirse la primera inversión de la dirección.
- Si se recibe un comando de cancelación o se detecta un error antes de que finalice la holgura, la posición absoluta permanecerá sin cambios.
- Después de ejecutarse un comando de cancelación, se reanuda la compensación de la holgura desde la posición de la holgura actual cuando se inicia un nuevo movimiento.

Para obtener más detalles, consulte la Configuración de la salida de tren de pulsos (consulte Modicon M221, Logic Controller, Programming Guide).

### **Límites de posicionamiento**

#### **Introducción**

Los límites positivos y negativos pueden establecerse para controlar los límites de movimiento en ambas direcciones. Tanto los límites de hardware como los de software se gestionan mediante el controlador.

Los conmutadores de límite de hardware y software solamente se utilizan para gestionar los límites en la aplicación del controlador. No están diseñados para reemplazar ningún conmutador de límite de seguridad funcional conectado a la unidad. Es necesario activar los conmutadores de límite de la aplicación del controlador antes que los conmutadores de límite de seguridad funcional conectados a la unidad. En cualquier caso, el tipo de arquitectura de seguridad funcional que despliegue, que no se contempla en este documento, depende de su análisis de seguridad, incluido, aunque sin limitación:

- Evaluación del riesgo de acuerdo con EN/ISO 12100
- FMEA de acuerdo con EN 60812

## **ADVERTENCIA**

#### **FUNCIONAMIENTO IMPREVISTO DEL EQUIPO**

Durante el diseño de la máquina, debe asegurarse de que se lleva a cabo y se respeta una evaluación de riesgo según la norma EN/ISO 12100.

**Si no se siguen estas instrucciones, pueden producirse lesiones graves, muerte o daños en el equipo.**

En la figura se muestra los conmutadores de límite de hardware y software:

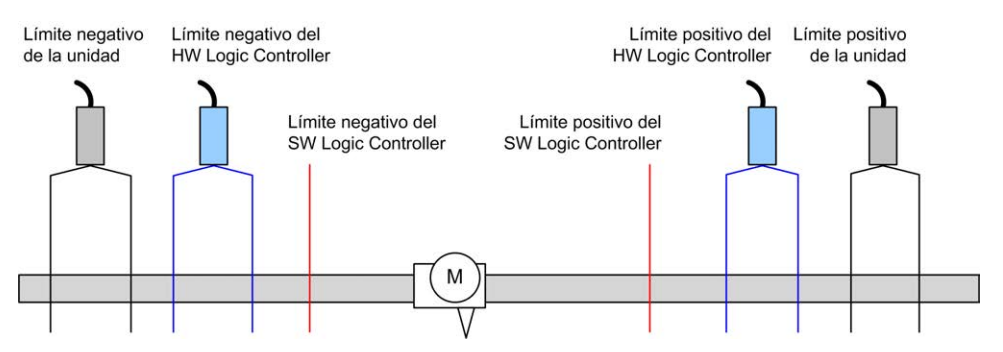

Una vez se traspasan los límites de software o hardware del controlador, se detecta un error y se lleva a cabo una deceleración de parada rápida:

- el eje cambia al estado *ErrorStop*, con *AxisErrorId* de 1002 a 1005. Consulte *[MC\\_ReadAxisError\\_PTO](#page-370-0)*, página 145 y [Alertas informativas de control de](#page-334-0) [ejes, página 109](#page-334-0).
- La dirección actual cambia a no válida y el sistema restablece a 0 el parámetro de PTO asociado *EnableDirPos* (1004) o *EnableDirNeg* (1005).
- El bloque de funciones en ejecución detecta el estado de error.
- En otros bloques de funciones aplicables, las salidas *CmdAborted* se establecen en TRUE.

Para desactivar el estado de error del eje y volver al estado *Standstill*, es necesario ejecutar *MC\_Reset\_PTO* puesto que se rechazará cualquier comando de movimiento (consulte [los parámetros de PTO, página 108](#page-333-0) *EnableDirPos* o *EnableDirNeg*) mientras el eje permanezca fuera de los límites (el bloque de funciones finaliza con *ErrorId* = *InvalidDirectionValue*). Solo es posible ejecutar un comando de movimiento en dirección opuesta bajo estas circunstancias.

Una vez que el eje se encuentra dentro de los límites, el sistema restaura el parámetro *EnableDirPos* o *EnableDirNeg* en 1 (válido).

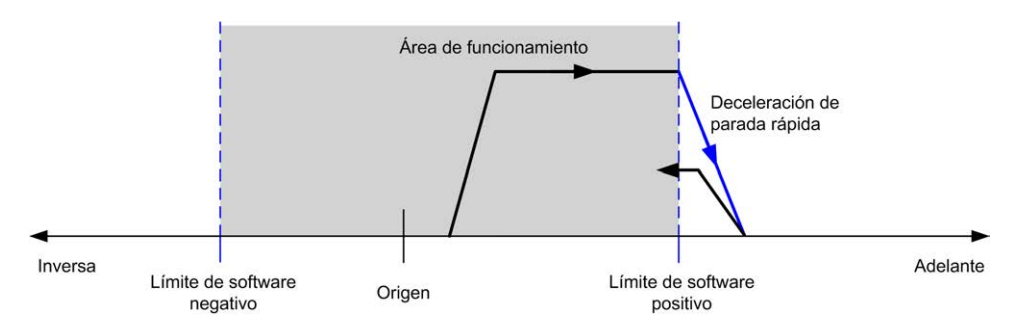

**NOTA:** En el diagrama anterior, el retroceso del eje dentro de los límites es el resultado de ejecutar *MC\_Reset\_PTO* (no se ejecuta de manera automática).

#### **Límites de software**

Los límites de software pueden establecerse para controlar los límites de movimiento en ambas direcciones.

Los valores de límite se habilitan y establecen en la pantalla de configuración, por ejemplo:

- Límite positivo > límite negativo
- Valores dentro del rango de -2.147.483.648 a 2.147.483.647

También pueden habilitarse, deshabilitarse o modificarse en el programa de aplicación (*MC\_WritePar\_PTO* y [parámetro PTO, página 108](#page-333-0)).

**NOTA:** Cuando están habilitados, los límites de software son válidos después de una toma de referencia realizada con éxito (es decir, el eje ha vuelto al punto de referencia, *MC\_Home\_PTO*).

#### **Límites de hardware**

Los límites de hardware son necesarios para el proceso de toma de referencia y para ayudar a prevenir daños de la máquina. En las entradas *%MC\_Power\_PTO. LimP* y *%MC\_Power\_PTO.LimN* se deben utilizar las entradas apropiadas. Los dispositivos de límite de hardware deben ser de un tipo normalmente cerrado de manera que la entrada al bloque de funciones sea FALSE cuando se alcanza el límite correspondiente.

**NOTA:** Las restricciones sobre el movimiento son válidas mientras las entradas de límite sean FALSE e independientemente del sentido de dirección. Cuando vuelven a TRUE, se eliminan las restricciones de movimiento y los límites de hardware se rearman de manera funcional. Así pues, utilice contactos de flanco descendente para resetear las instrucciones de salida anteriores al bloque de funciones. Después utilice esos bits para controlar estas entradas de bloques de funciones. Cuando se completen las operaciones, establezca los bits para restaurar el funcionamiento normal.

# **ADVERTENCIA**

#### **FUNCIONAMIENTO IMPREVISTO DEL EQUIPO**

- Asegúrese de que los interruptores de posición de seguridad de hardware del controlador estén integrados en el diseño y la lógica de la aplicación.
- Monte los conmutadores de límite de hardware del controlador en una posición que permita una distancia de frenado adecuada.

**Si no se siguen estas instrucciones, pueden producirse lesiones graves, muerte o daños en el equipo.**

**NOTA:** Una distancia de frenado adecuada depende de la velocidad máxima, la carga máxima (masa) del equipo que se está moviendo y el valor del parámetro de deceleración de parada rápida.

# <span id="page-315-0"></span>**Configuración**

### **Descripción general**

En esta sección se describe cómo configurar un canal PTO y los parámetros asociados.

### **Configuración de PTO**

#### **Descripción general**

Para configurar el recurso *Pulse Generator*, consulte la Modicon M221 Logic Controller - Guía de programación, Configuración de los generadores de pulsos (véase Modicon M221, Controlador lógico, Guía de programación).

Para configurar el recurso *Pulse Generator* como un PTO, consulte la Modicon M221 Logic Controller - Guía de programación, Configuración de PTO (véase Modicon M221, Controlador lógico, Guía de programación).

### **Motion Task Table**

#### **Descripción general**

La Motion Task Table es una opción de programación para bloques de funciones de movimiento dedicada a secuencias de movimiento repetitivas. Se define una secuencia de movimientos para un eje en el tiempo de configuración (una secuencia se puede asemejar a una receta que mezcla varios movimientos).

La Motion Task Table puede estar dedicada a varios ejes y ofrece una descripción general gráfica de la secuencia de movimiento configurada.

Use el bloque de funciones de *MC\_MotionTask\_PTO* para ejecutar una Motion Task Table. Cuando el bloque de funciones *MC\_MotionTask\_PTO* llama a la tabla, necesita que se asocie al eje específico. El bloque de funciones aplica la Motion

Task Table al eje *MC\_MotionTask\_PTO*. Varios bloques de funciones *MC\_ MotionTask\_PTO* pueden ejecutar simultáneamente las mismas instancias de Motion Task Table %MT.

### **Características**

El número máximo de instancias de Motion Task Table (%MT) es 4.

Una Motion Task Table contiene una secuencia de movimientos de eje único:

- Una secuencia es una sucesión de pasos.
- Cada paso define los parámetros de un movimiento.
- Cada paso utiliza una instancia de bloque de funciones de movimiento dedicada.

Movimientos que se pueden usar en la Motion Task Table:

- Movimiento absoluto
- Movimiento relativo
- **Detener**
- Establecer posición
- Velocidad de movimiento

#### **Configuración de una Motion Task Table**

El **Asistente Motion Task Table** permite configurar cada movimiento en una secuencia ordenada y visualizar un perfil de movimiento global estimado.

Para visualizar el **Asistente Motion Task**, realice lo siguiente:

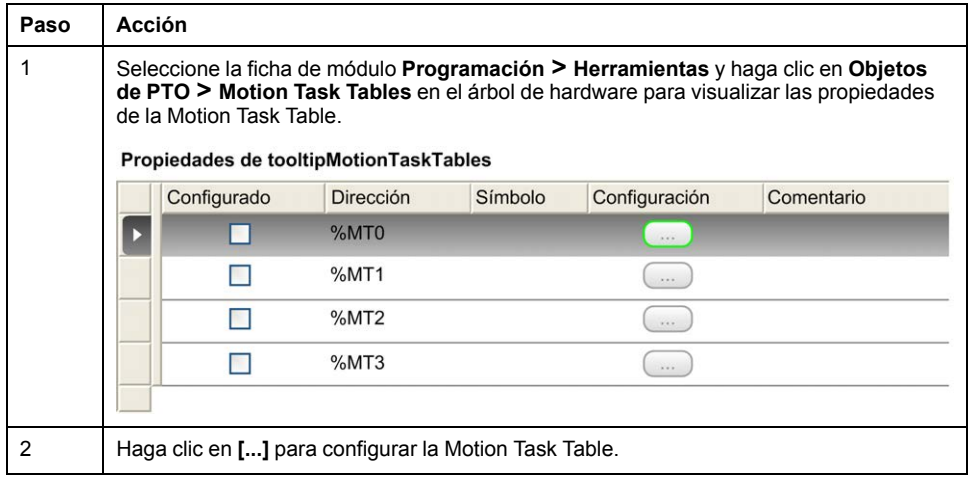

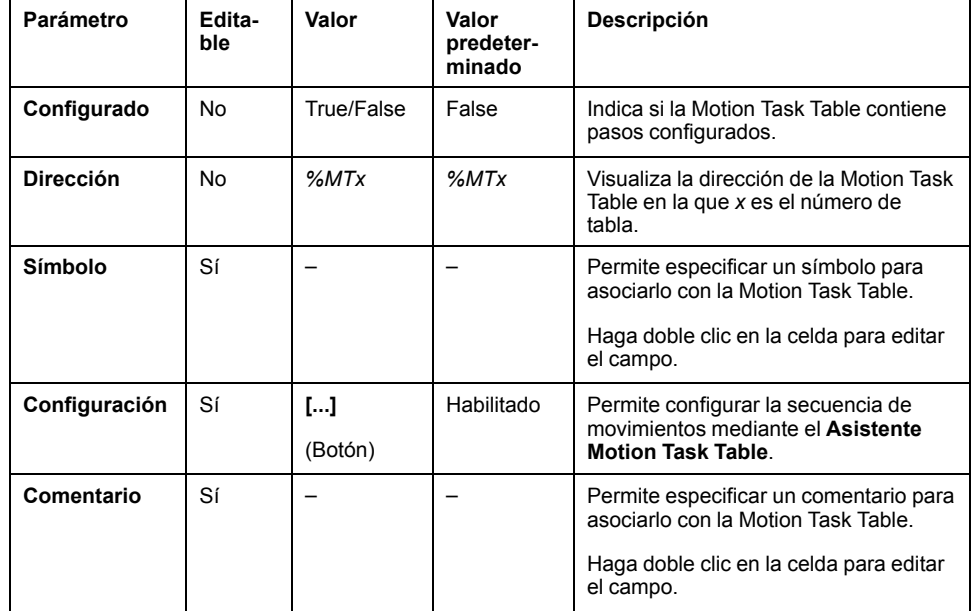

Descripción de la ventana de propiedades de Motion Task Table:

#### **Asistente Motion Task Table**:

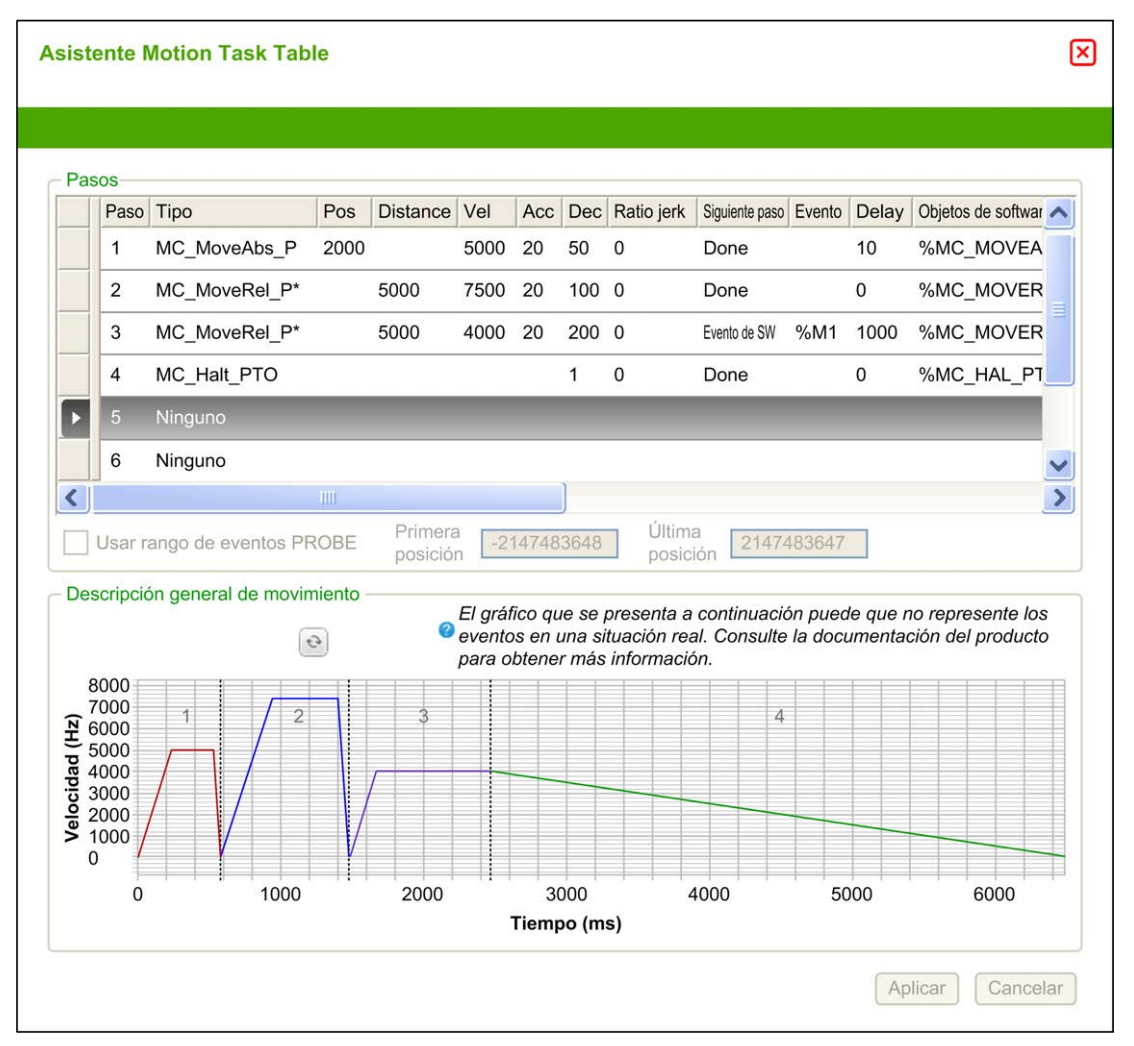

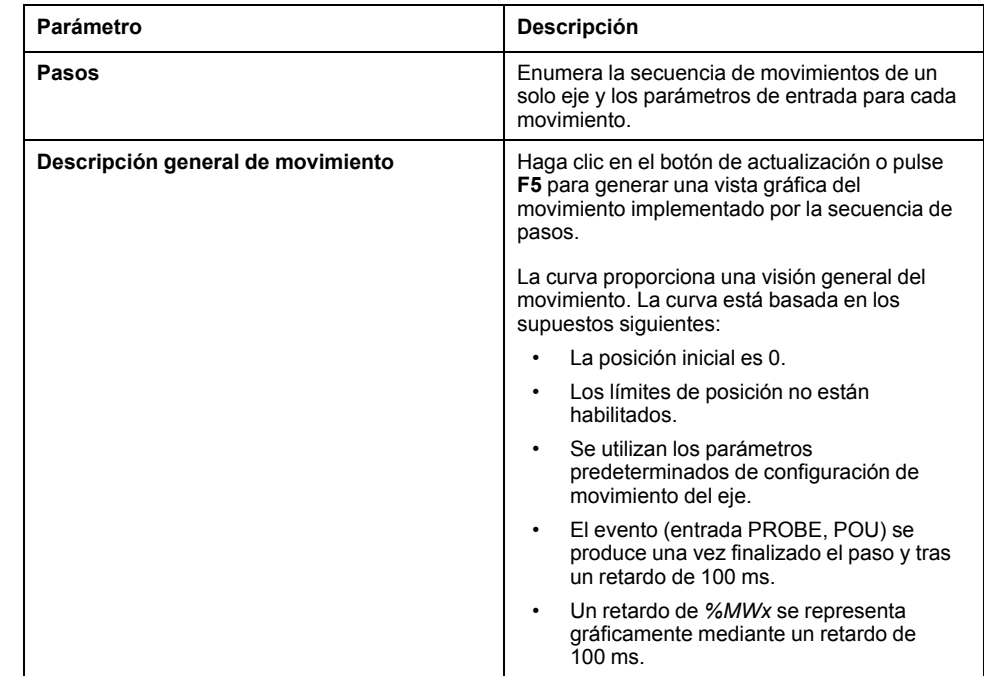

#### Áreas principales del **Asistente Motion Task Table**:

Descripción de la ventana **Pasos**:

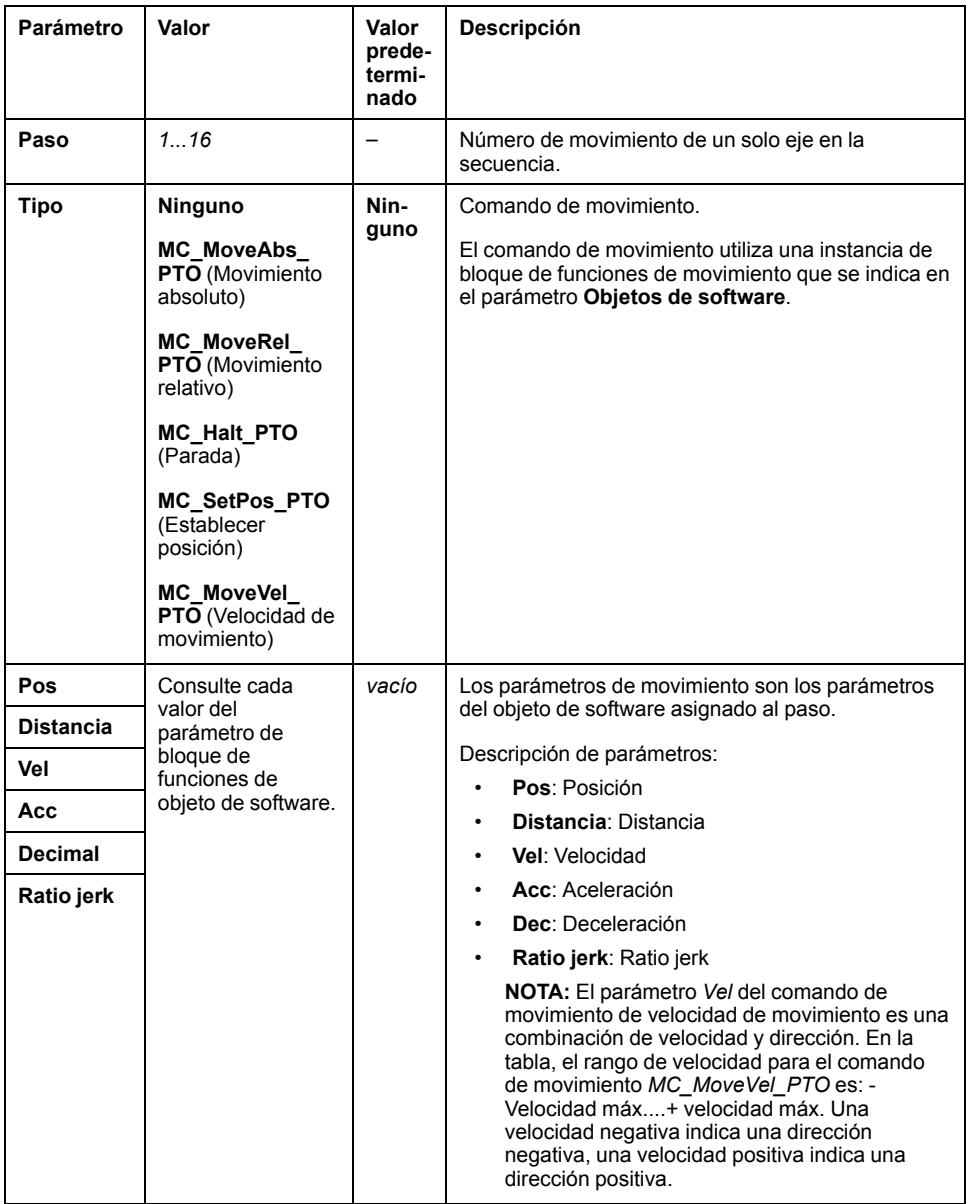

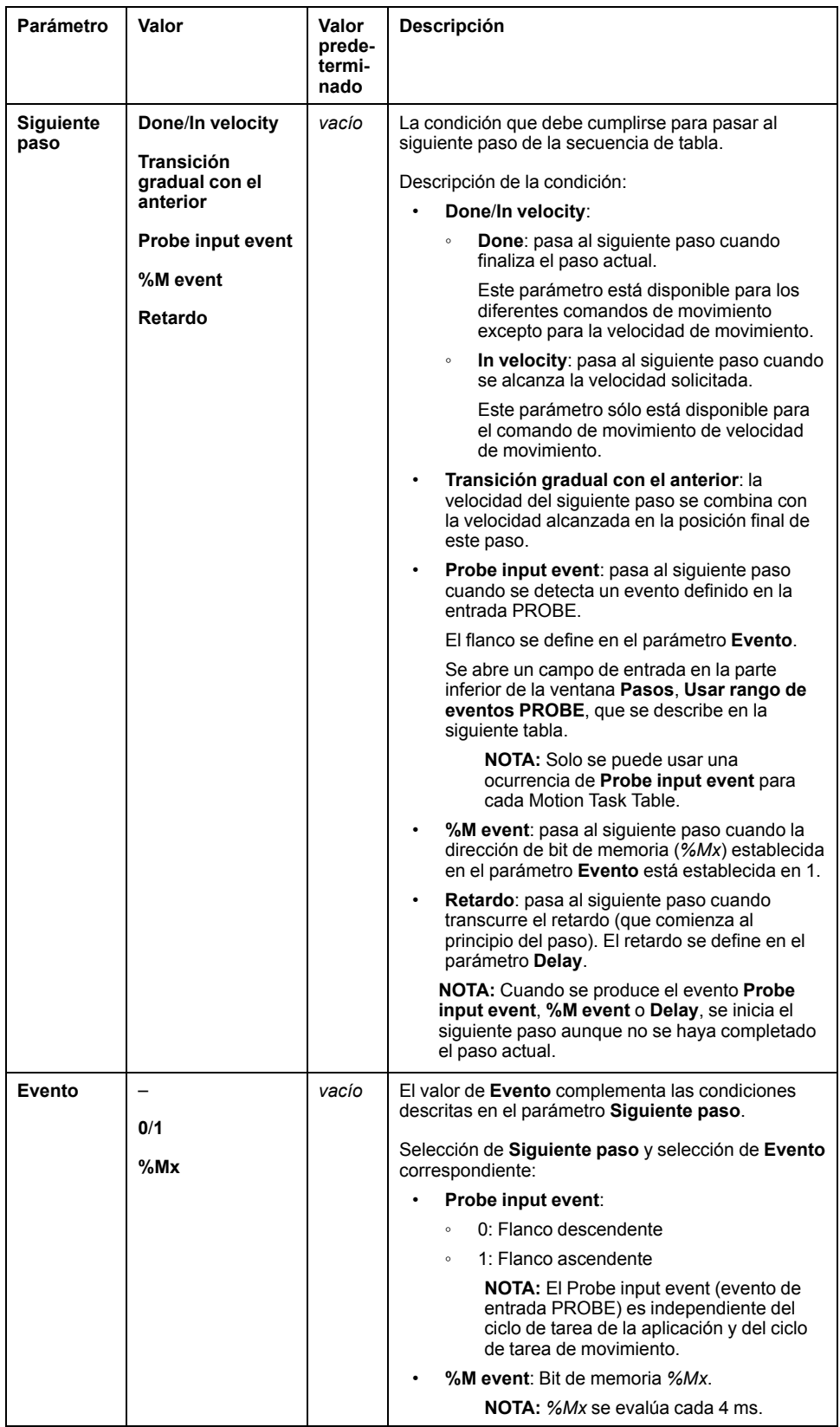

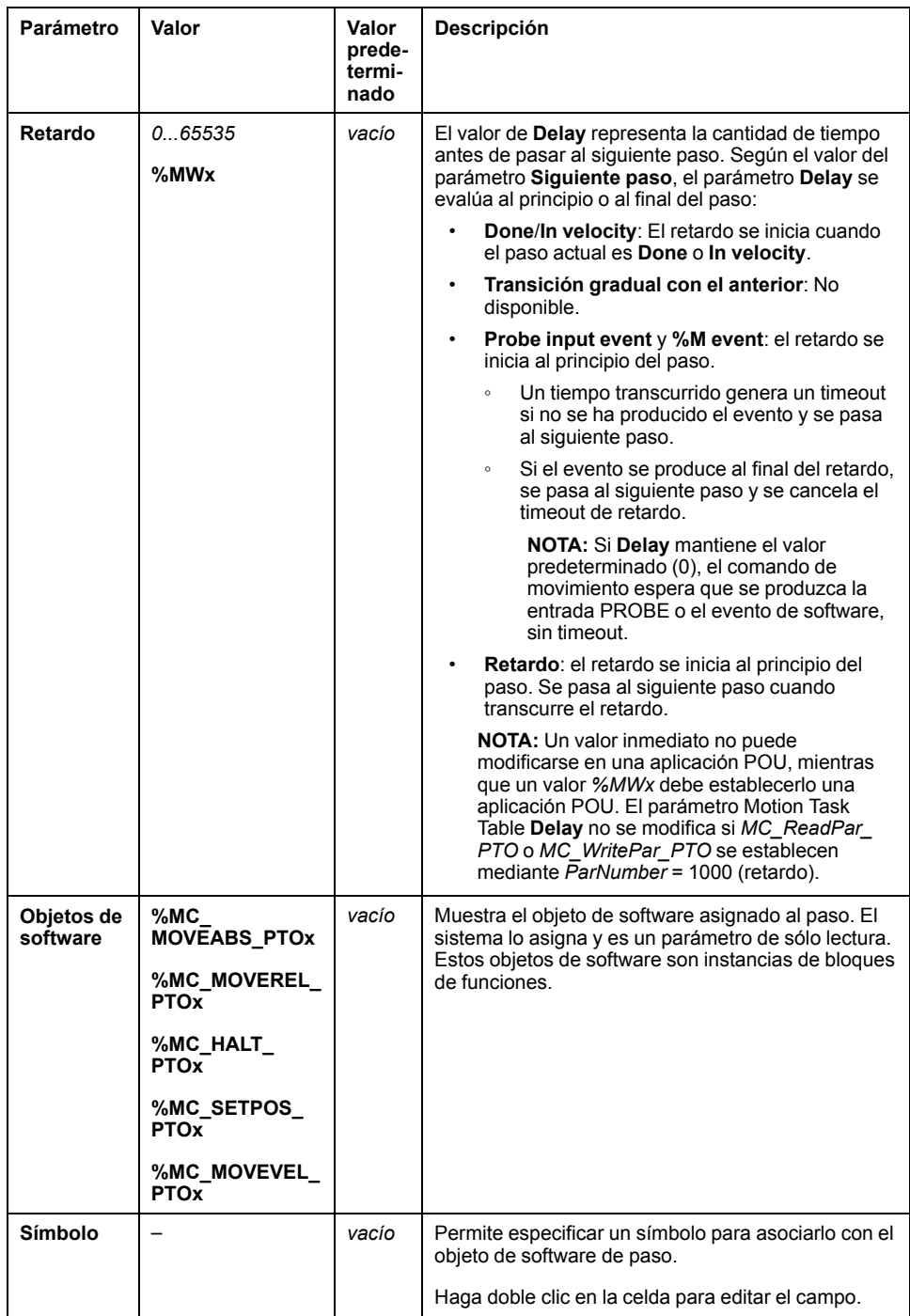

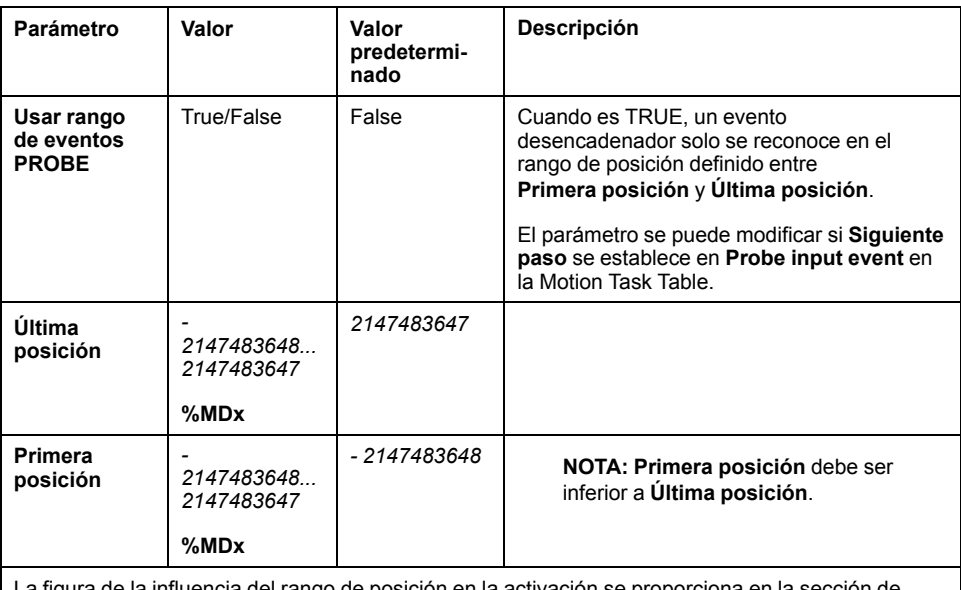

El parámetro **Usar rango de eventos PROBE** de la ventana **Pasos**:

ango de posición en la activación se pi [Evento PROBE, página 85.](#page-310-0)

**NOTA:** La posición en la que se ha detectado el evento de activación no está registrada.

#### **Administración de parámetros y eventos de paso**

Los parámetros y eventos definidos en un paso sólo son válidos al inicio de la ejecución del paso, por tanto:

- Un valor de parámetro de paso modificado por la aplicación sólo es válido si se modifica antes de que se active el paso. El parámetro se puede modificar mediante el parámetro de objeto de software asignado por el sistema en una POU.
- Un valor de objeto de memoria (*%MW* o *%MWx*) sólo es válido si se ha actualizado antes de que se active el paso.
- Un evento sólo se evalúa una vez que se activa el paso. En caso de un *Probe input event*, no se podrá detectar un evento que se produzca antes de que se active el paso.

### **Administración de instancias de bloque de funciones en una Motion Task Table**

Instancias de objeto de software asignadas por el sistema:

- no se pueden usar en una aplicación POU para controlar el movimiento de un eje.
- El sistema no actualiza los parámetros de salida durante la ejecución de la Motion Task Table. Es decir, los bits de salida y los parámetros de salida no son válidos.
- Parámetros de entrada:
	- no se pueden modificar en el editor de instancias de objeto de software ni en la ficha **Programación**.
	- se pueden usar para modificar dinámicamente la Motion Task Table en un POU de la aplicación. Para modificar dinámicamente un parámetro de entrada de instancia de objeto de software asignado por el sistema, utilice la dirección de parámetro o su símbolo asociado.

**NOTA:** Es posible modificar el paso de ejecución, si bien las modificaciones no se tendrán en cuenta hasta la siguiente ejecución del paso.

Ejemplo de movimiento descrito en una Motion Task Table:

- Paso: 2
- Tipo de movimiento: Movimiento relativo
- Objeto de software: *%MC\_MOVEREL\_PTO1*
- Símbolo: *Move\_Relative\_Label2*

En el ejemplo anterior, el programa puede modificar el parámetro de entrada de velocidad con una de las sintaxis siguientes:

- *%MC\_MOVEREL\_PTO1.Vel*
- *Move\_Relative\_Label2.Vel*

Administración de las instancias de bloques de funciones en una Motion Task Table:

- Cuando se configura una Motion Task Table, las instancias de bloques de funciones reservadas se establecen como **Utilizado**.
- Si todas las instancias de un bloque de funciones específico están reservadas, ya no se podrá usar el tipo de movimiento asociado.
# **Programación**

# **Descripción general**

En esta sección se enumeran los bloques de funciones que se usan para programar la función *PTO* y se describe cómo añadir o eliminar esos bloques de funciones.

## **Adición o eliminación de un bloque de funciones**

#### **Adición de un bloque de funciones**

**Paso Acción** 1 Seleccione la ficha **Programación**.  $\overline{2}$ Seleccione **Bloques de funciones > PTO > Administrative** o **Bloques de funciones > PTO > Movimiento** tal y como se muestra en el siguiente gráfico:  $\boxed{\mathbf{B}}$  ,  $\boxed{\mathbf{B}}$  ,  $\boxed{\mathbf{B}}$  ,  $\boxed{\mathbf{A}}$  ,  $\boxed{\mathbf{A}}$  ,  $\boxed{\mathbf{A}}$  ,  $\boxed{\mathbf{A}}$  ,  $\boxed{\mathbf{A}}$  ,  $\boxed{\mathbf{A}}$  ,  $\boxed{\mathbf{A}}$  ,  $\boxed{\mathbf{A}}$  ,  $\boxed{\mathbf{A}}$  ,  $\boxed{\mathbf{A}}$  ,  $\boxed{\mathbf{A}}$  ,  $\boxed{\mathbf{A}}$  ,  $\boxed{\mathbf{A}}$  ,  $\boxed{\mathbf{A}}$  ,  $IL > LD$   $LD > IL$   $+$   $1 - Mirror_EIP$  $\odot$ nombre Comentario 曡  $\mathbf{X}$  LD ų iolo Rung0  $\mathbb{Z}_2$  $\checkmark$ 123  $\frac{1}{2}$  $m23$  $\mathbf{G}$ 皿 嘎  $\overline{\bowtie}$ ## ▶  $\sqrt{2}$ MC\_MotionTask\_PTO MC Power PTO  $\sqrt{3}$  $\frac{1}{2}$ MC MoveVel PTO MC MoveRel PTO MC\_MoveAbs\_PTO MC Home PTO MC SetPos PTO MC\_Stop\_PTO MC\_Halt\_PTO 3 Haga clic en el escalón para colocar el bloque de funciones seleccionado. 4 Asocie las variables de entrada/salida del bloque de funciones.

Siga estos pasos para añadir una instancia de un bloque de funciones *PTO*:

**NOTA:** Establezca los parámetros en la ficha **Configuración**.

Para obtener más información, consulte Modicon M221 Logic Controller - Guía de programación, Configuración de PTO.

### **Eliminación de un bloque de funciones**

Siga estos pasos para eliminar una instancia de un bloque de funciones *PTO*:

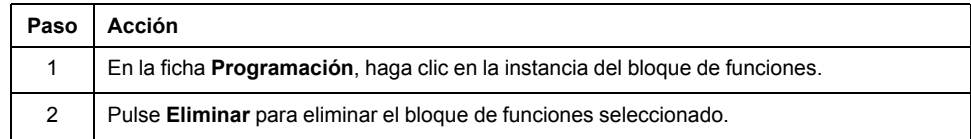

# **Bloques de funciones PTO**

## **Bloques de funciones**

La función PTO se programa en EcoStruxure Machine Expert - Basic utilizando los siguientes bloques de funciones:

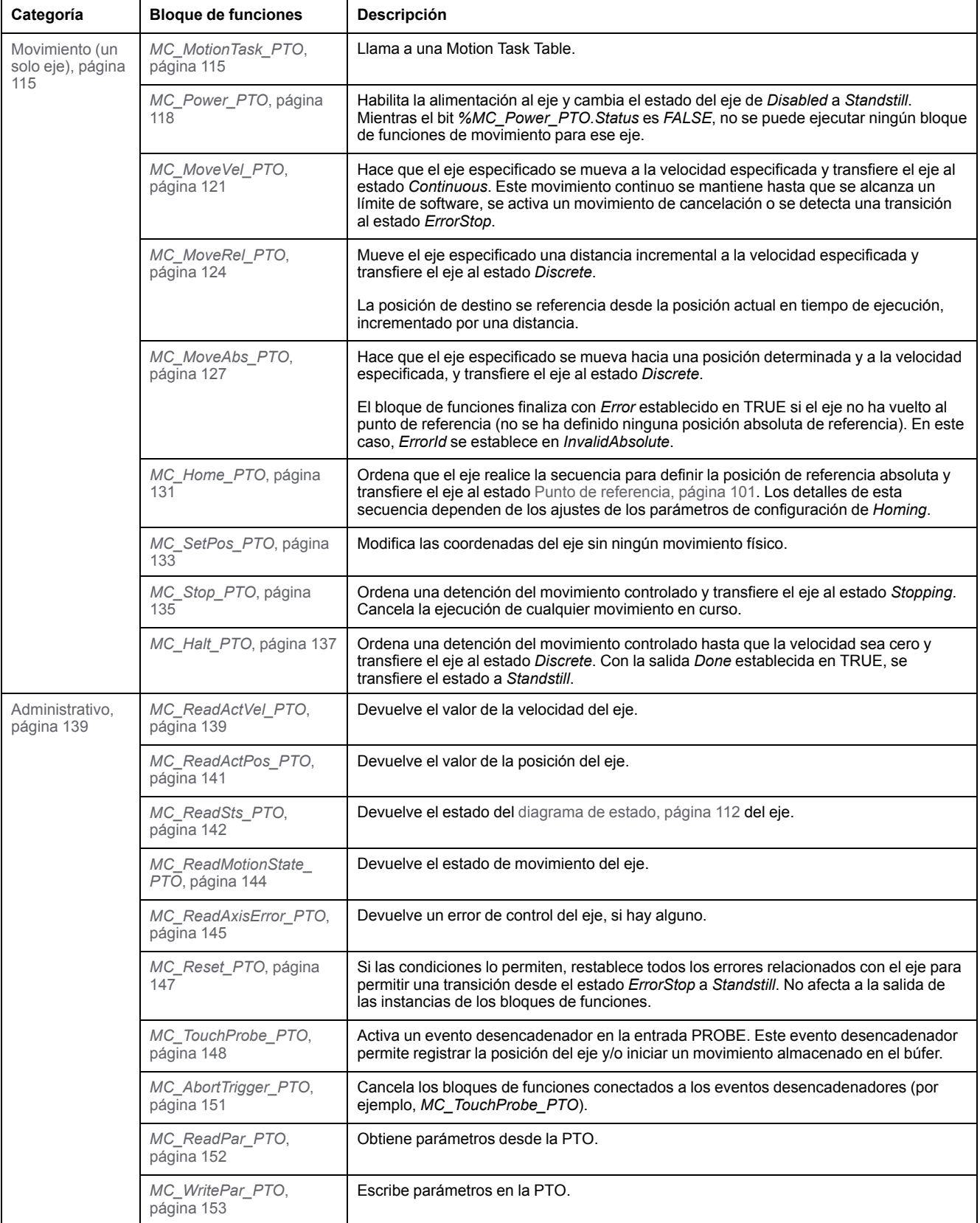

**NOTA:** Los bloques de funciones de movimiento actúan en la posición del eje de acuerdo con el diagrama de estado de movimiento. Los bloques de funciones administrativas no influyen en el estado del movimiento.

**NOTA:** El bloque de funciones *[MC\\_Power\\_PTO](#page-343-0)*, página 118 es obligatorio antes de que pueda emitirse un comando de movimiento.

# **ADVERTENCIA**

#### **FUNCIONAMIENTO IMPREVISTO DEL EQUIPO**

- No utilice la misma instancia de bloque de funciones en diferentes tareas de programas.
- No modifique la referencia del bloque de funciones (AXIS) mientras esté en ejecución el bloque de funciones.

**Si no se siguen estas instrucciones, pueden producirse lesiones graves, muerte o daños en el equipo.**

# <span id="page-326-0"></span>**Modalidades de toma de referencia**

# **Descripción general**

En esta sección se describen las modalidades de toma de referencia de PTO.

# <span id="page-326-1"></span>**Modalidades de toma de referencia**

### **Descripción**

Toma de referencia es el método utilizado para establecer el punto de referencia u origen para el movimiento absoluto.

Un movimiento de toma de referencia puede realizarse utilizando diferentes métodos. Los canales PTO de M221 proporcionan diversos tipos de movimientos de toma de referencia estándar:

- [Ajuste de posición, página 103](#page-328-0)
- [Referencia larga, página 103](#page-328-1)
- [Referencia corta invertida, página 105](#page-330-0)
- [Referencia corta no invertida, página 104](#page-329-0)

Un movimiento de toma de referencia debe finalizar sin interrupciones para que el nuevo punto de referencia sea válido.

- *%MC\_ReadSts\_PTO.IsHomed* se establece en TRUE cuando un movimiento de toma de referencia finaliza correctamente. Si el movimiento de toma de referencia se interrumpe, debe iniciarse de nuevo.
- *%MC\_ReadSts\_PTO.IsHomed* se establece en FALSE cuando el estado del eje es DISABLED o cuando ningún movimiento de toma de referencia ha finalizado correctamente.

Consulte *[MC\\_Home\\_PTO](#page-356-0)*, página 131 y [códigos de objetos de bloques de](#page-333-0) [funciones de modalidades de toma de referencia, página 108.](#page-333-0)

### **Posición inicial**

La toma de referencia finaliza con un conmutador externo y la posición del punto de referencia se define en el flanco de conmutación. Después, se decelera el movimiento hasta que se detiene.

La posición real del eje al final de la secuencia de movimientos puede diferir, por lo tanto, del parámetro de posición establecido en el bloque de funciones:

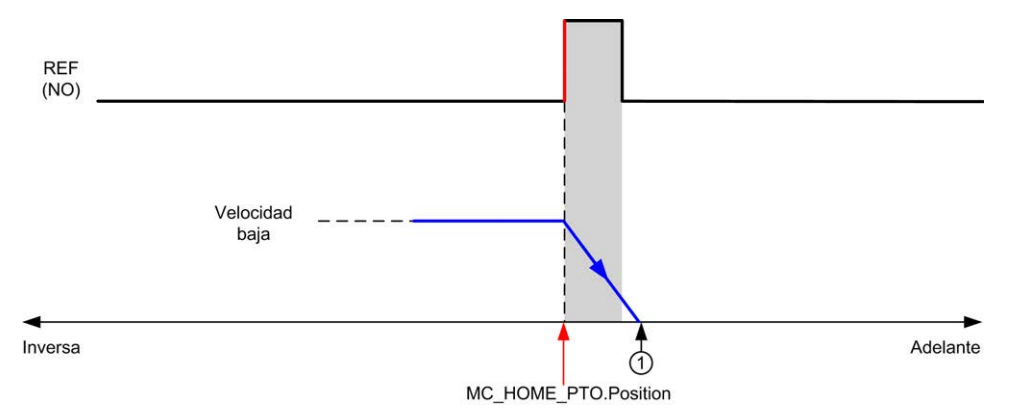

**REF (NO)**: punto de referencia (normalmente abierto)

**<sup>1</sup>** Posición al final del movimiento = *%MC\_HOME\_PTO.Position* + distancia de "deceleración hasta la detención".

Para simplificar la representación de una parada en los diagramas de modalidad de toma de referencia, la siguiente presentación se realiza para representar la posición real del eje:

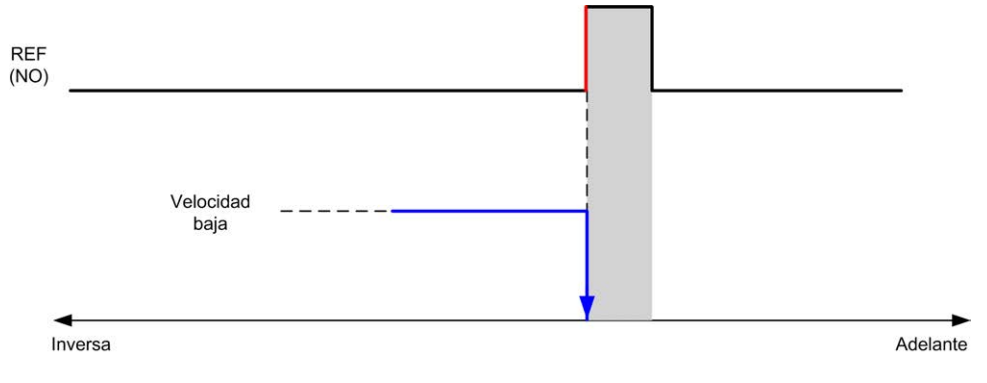

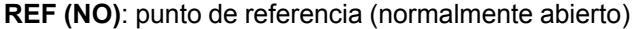

#### **Límites**

Los límites de hardware son necesarios para el correcto funcionamiento del bloque de funciones *MC\_Home\_PTO* ([Límites de posicionamiento, página 88](#page-313-0) y *MC\_Power\_PTO*). En función del tipo de movimiento que solicite con la modalidad de toma de referencia, la ayuda del límite de hardware se asegura de que el bloque de funciones respeta el fin de recorrido.

Cuando una acción de toma de referencia se inicia en una dirección alejada del conmutador de referencia, los límites de hardware sirven para alguna de las siguientes opciones:

- indicar que se necesita realizar una inversión del sentido para mover el eje hacia el conmutador de referencia o
- Indicar que se ha detectado un error debido a que no se encontró el conmutador de referencia antes de alcanzar el fin de recorrido.

Para tipos de movimientos de toma de referencia que permiten inversiones del sentido, cuando el movimiento alcanza el límite de hardware, el eje se detiene utilizando la deceleración configurada y retoma el movimiento en dirección inversa.

En tipos de movimientos de toma de referencia que no permiten inversiones del sentido, cuando el movimiento alcanza el límite de hardware se cancela el procedimiento de toma de referencia y el eje se detiene con la deceleración de parada rápida.

# **ADVERTENCIA**

#### **FUNCIONAMIENTO IMPREVISTO DEL EQUIPO**

- Asegúrese de que los interruptores de posición de seguridad de hardware del controlador estén integrados en el diseño y la lógica de la aplicación.
- Monte los conmutadores de límite de hardware del controlador en una posición que permita una distancia de frenado adecuada.

**Si no se siguen estas instrucciones, pueden producirse lesiones graves, muerte o daños en el equipo.**

**NOTA:** Una distancia de frenado adecuada depende de la velocidad máxima, la carga máxima (masa) del equipo que se está moviendo y el valor del parámetro de deceleración de parada rápida.

# <span id="page-328-0"></span>**Ajuste de posición**

### **Descripción**

En caso de un ajuste de posición, la posición actual se establece en el valor de posición especificado. No se realiza ningún movimiento.

# <span id="page-328-1"></span>**Referencia larga**

#### **Referencia larga: dirección positiva**

Punto de referencia al flanco descendente del conmutador de referencia en dirección inversa.

La dirección inicial del movimiento depende del estado del conmutador de referencia

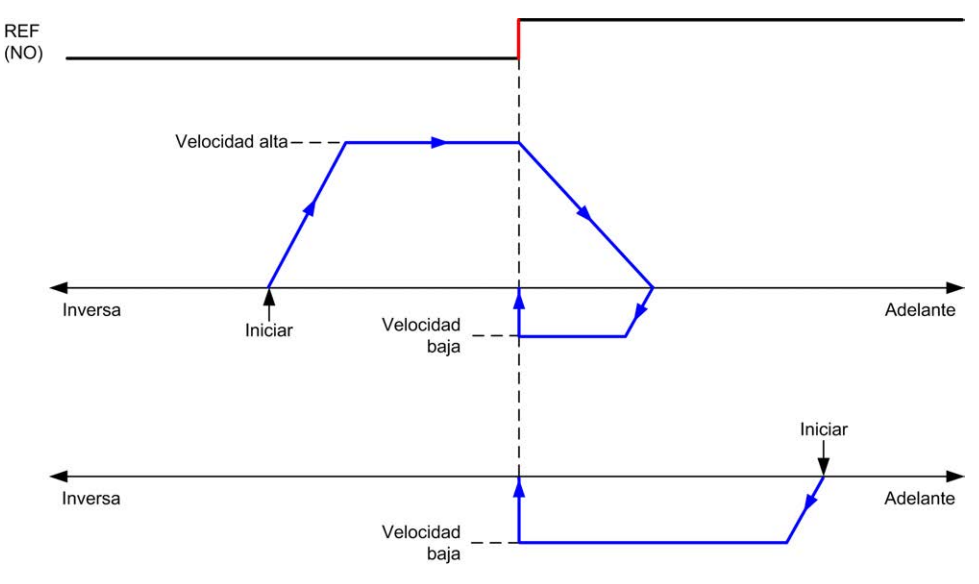

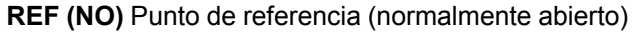

### **Referencia larga: dirección negativa**

Punto de referencia al flanco descendente del conmutador de referencia en dirección de avance.

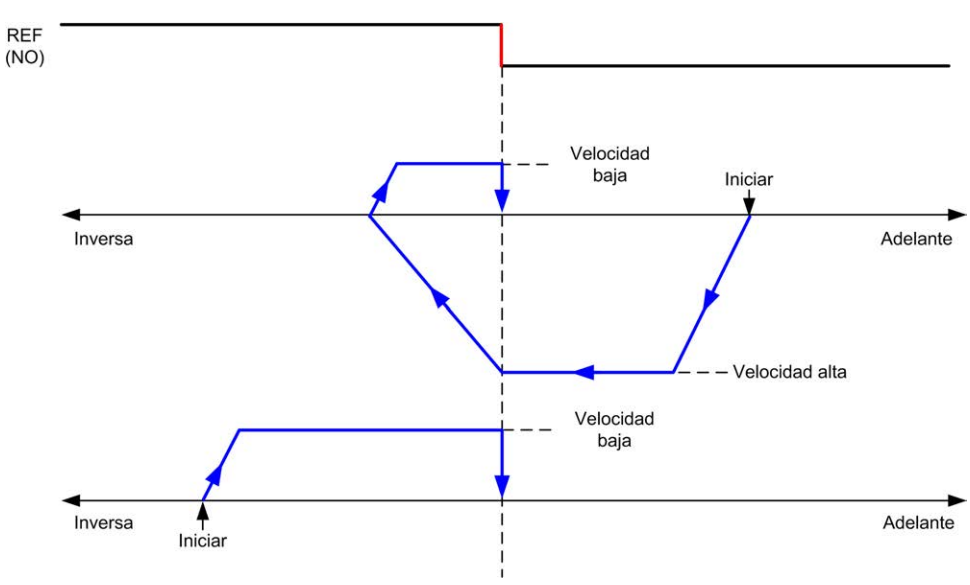

La dirección inicial del movimiento depende del estado del conmutador de referencia

**REF (NO)** Punto de referencia (normalmente abierto)

# <span id="page-329-0"></span>**Referencia corta no invertida**

#### **Referencia corta no invertida: dirección positiva**

Punto de referencia a baja velocidad al flanco ascendente del conmutador de referencia sin inversión:

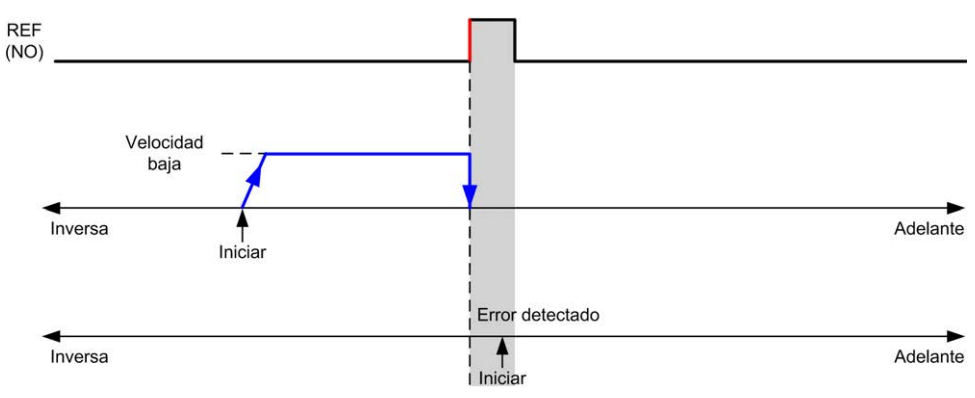

#### **REF (NO)** Punto de referencia (normalmente abierto)

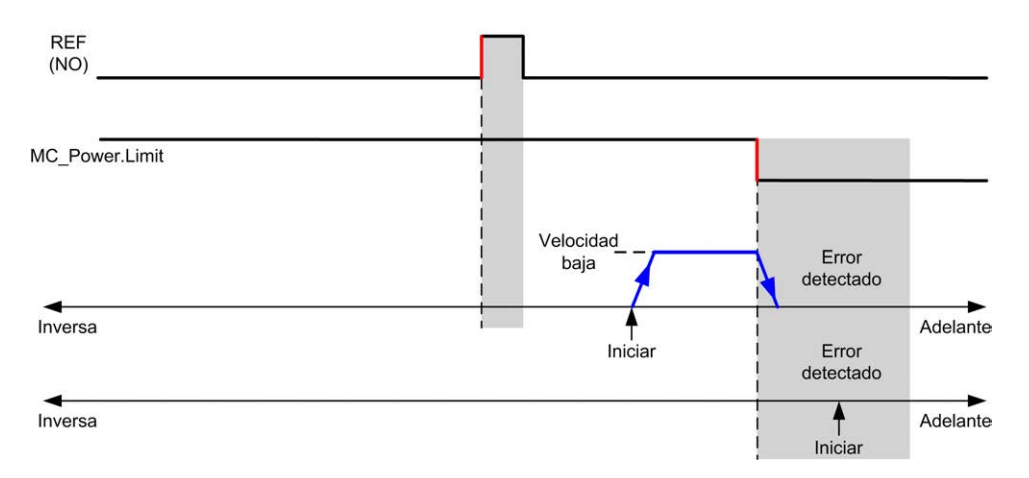

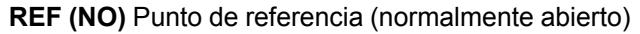

## **Referencia corta no invertida: dirección negativa**

Punto de referencia a baja velocidad al flanco ascendente del conmutador de referencia en dirección inversa, sin inversión:

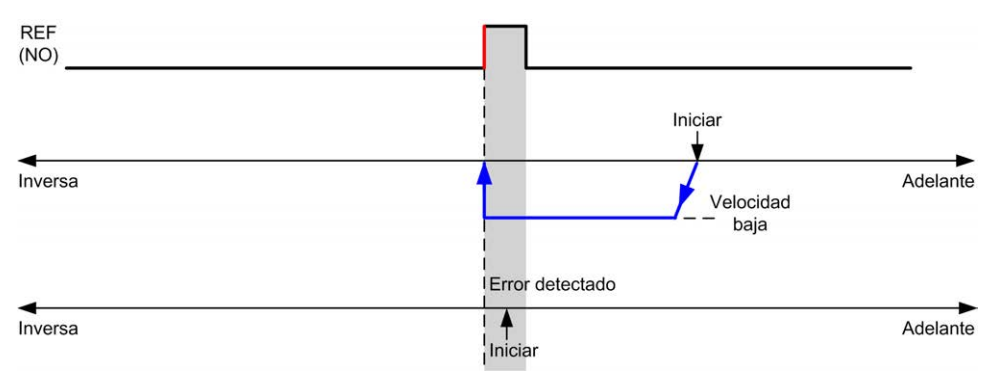

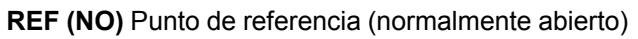

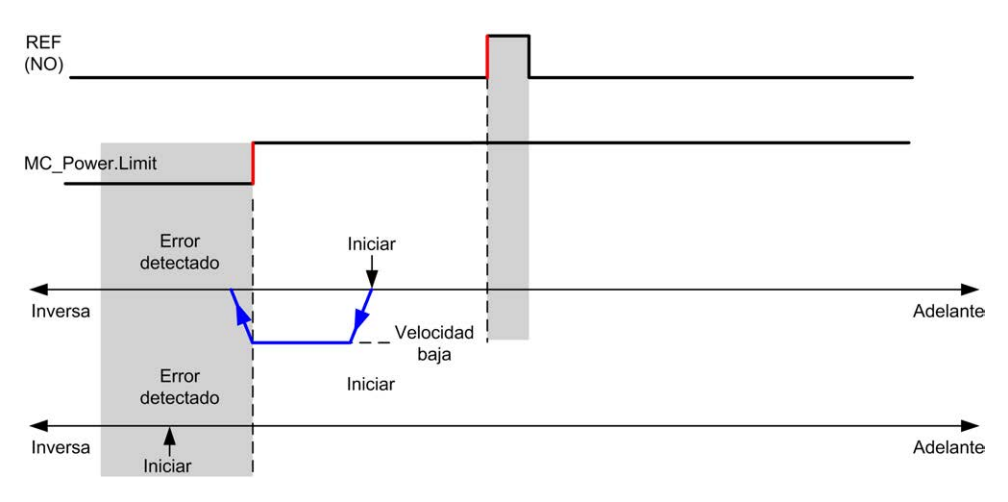

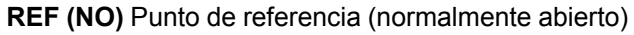

# <span id="page-330-0"></span>**Referencia corta invertida**

## **Referencia corta invertida: dirección positiva**

Punto de referencia al flanco ascendente del conmutador de referencia en dirección de avance.

La dirección inicial del movimiento depende del estado del conmutador de referencia

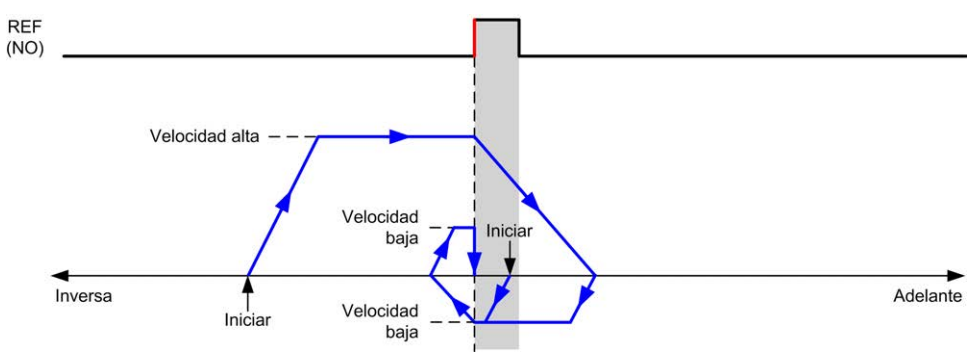

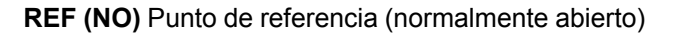

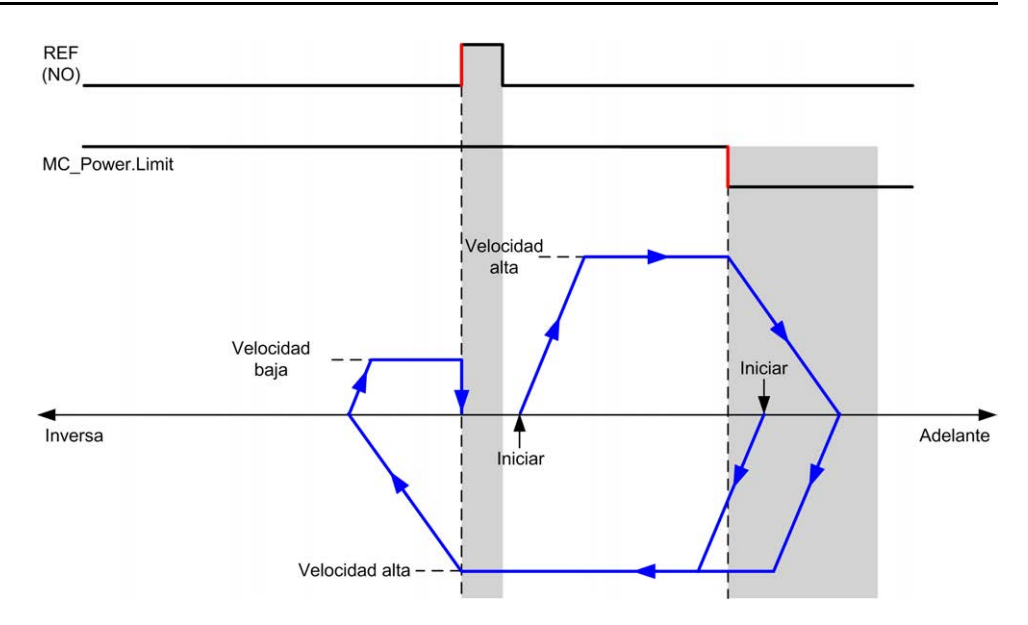

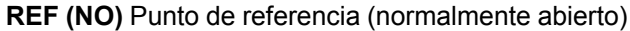

## **Referencia corta invertida: dirección negativa**

Punto de referencia al flanco ascendente del conmutador de referencia en dirección de avance.

La dirección inicial del movimiento depende del estado del conmutador de referencia

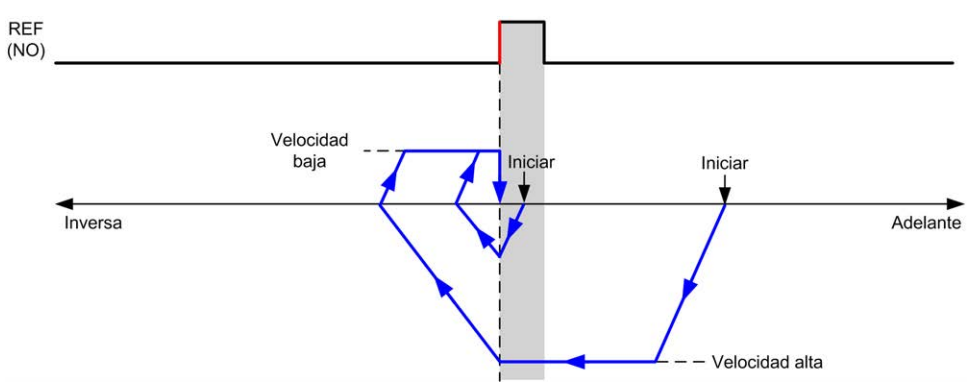

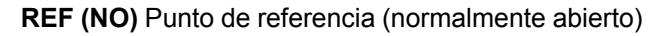

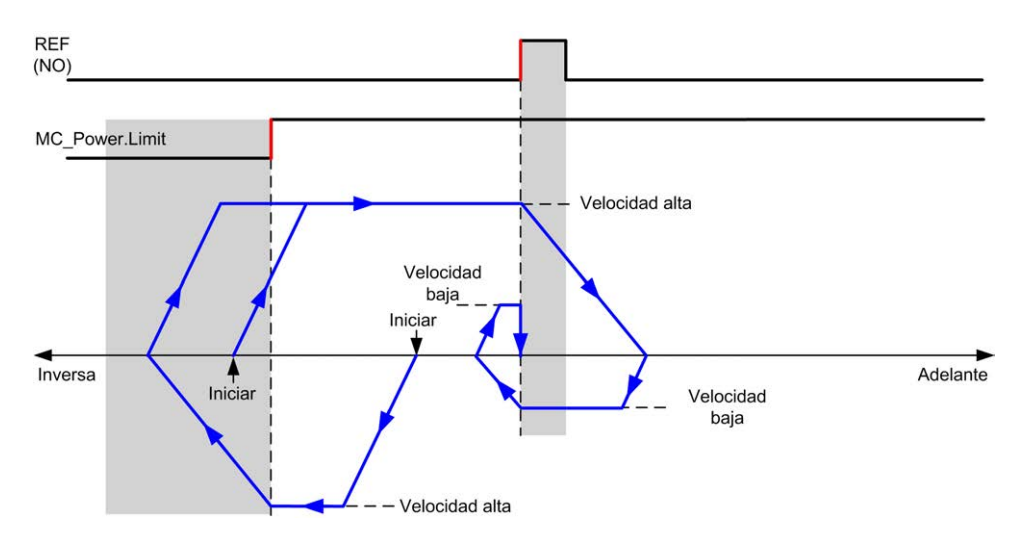

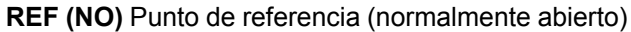

## <span id="page-332-0"></span>**Offset de inicio**

### **Descripción**

Si el origen no puede ser definido por conmutadores con la precisión suficiente, es posible mover el eje hasta una posición específica alejada del conmutador de origen. El offset de inicio permite diferenciar entre origen mecánico y origen eléctrico.

El offset de inicio se establece en número de pulsos (-2.147.483.648 a 2.147.483.647, el valor predeterminado es 0). Cuando se establece mediante configuración, primero se ejecuta el comando *MC\_Home\_PTO* y luego se envía el número especificado de pulsos a la velocidad baja de inicio en la dirección especificada.

**NOTA:** El tiempo de espera entre la detención del comando *MC\_Home\_PTO* en el conmutador de origen y el inicio del movimiento de offset es fijo y se establece en 500 ms. El indicador de ocupado del comando *MC\_Home\_PTO* solo se libera después de que se haya completado el offset de origen.

# **Parámetros de datos**

## **Descripción general**

En esta sección se describen los parámetros de datos de la función *PTO*.

## **Códigos de objetos de bloques de funciones**

### **Direction**

En esta tabla se muestran los valores para los códigos de objetos de bloques de funciones de dirección:

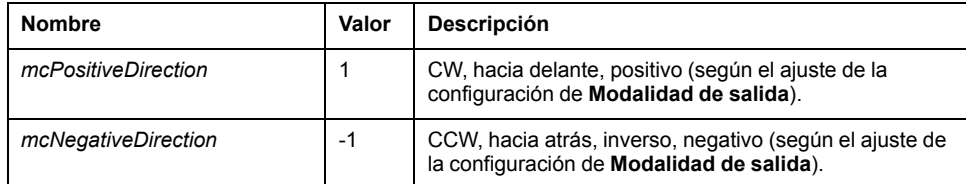

### <span id="page-333-1"></span>**Buffer Modes**

En esta tabla se muestran los valores para los códigos de objetos de bloques de funciones de modalidades del búfer:

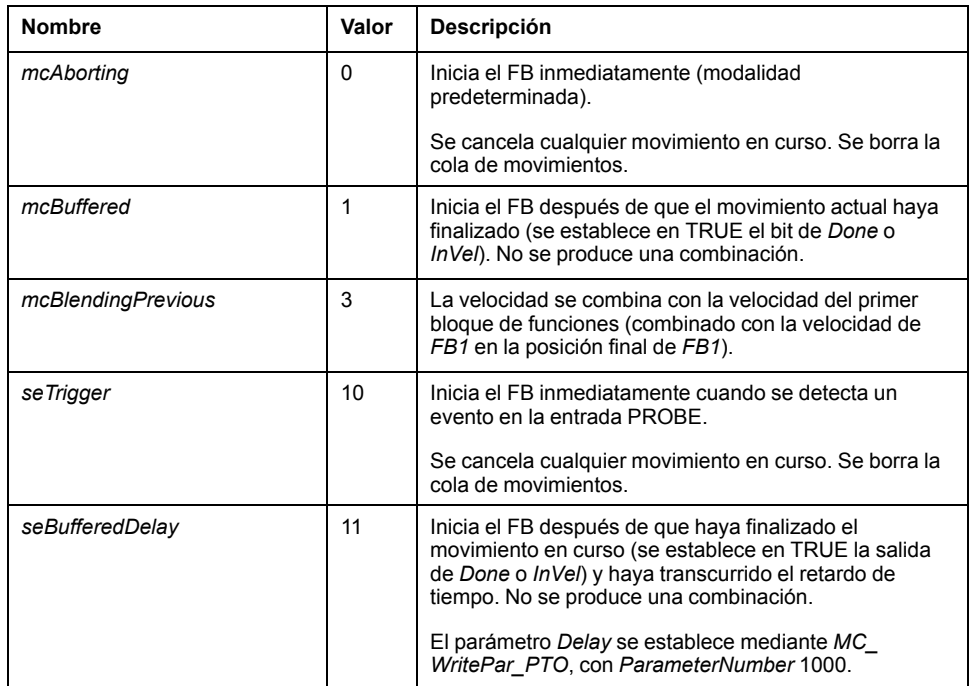

### <span id="page-333-0"></span>**Modalidades de toma de referencia**

En esta tabla se muestran los valores para los códigos de objetos de bloques de funciones de modalidades de toma de referencia:

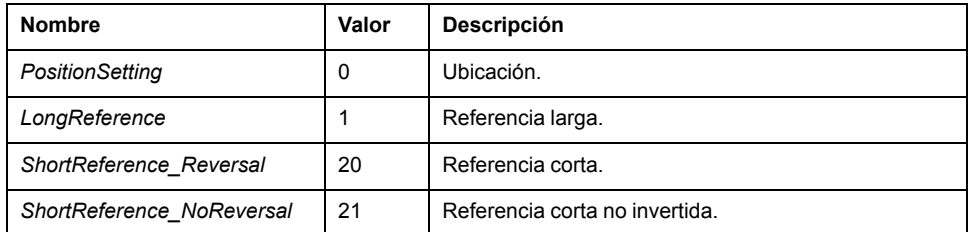

### <span id="page-333-2"></span>**Parámetro de PTO**

En esta tabla se muestran los valores para los códigos de objetos de bloques de funciones de parámetros PTO:

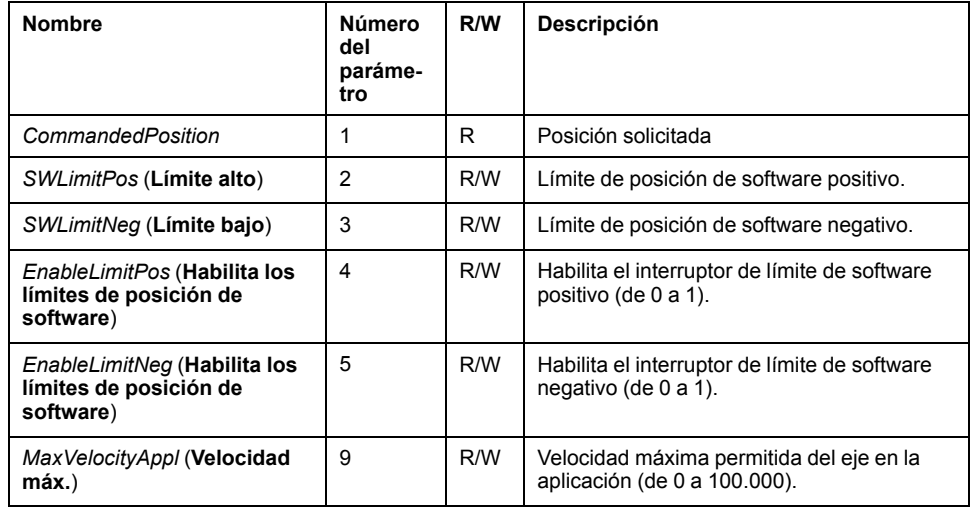

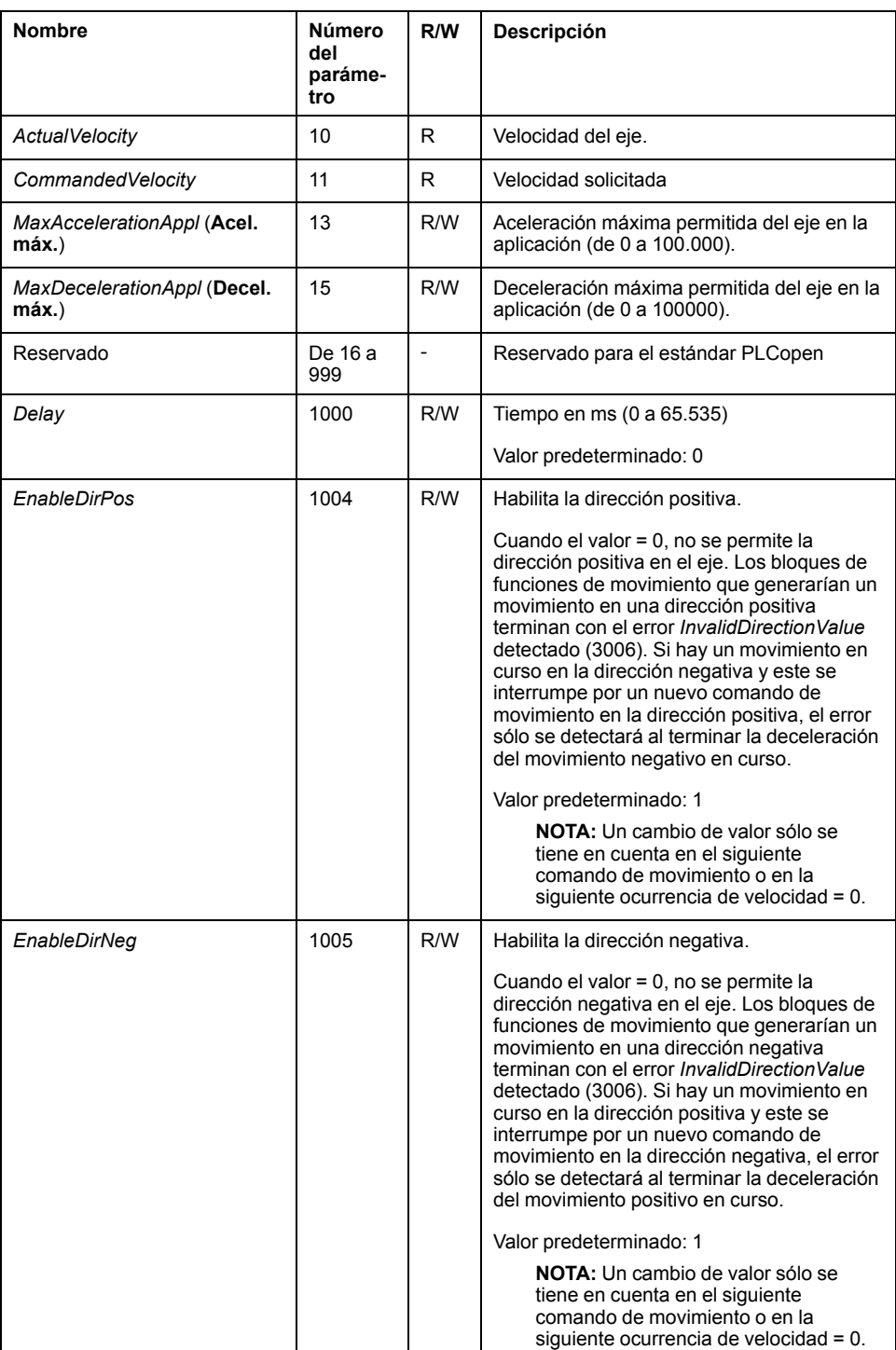

# **Códigos de error del eje PTO**

En esta tabla se muestran los valores para los códigos de error del eje PTO:

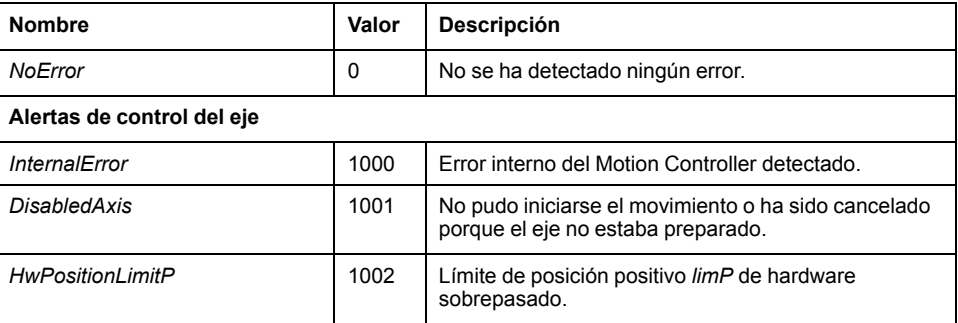

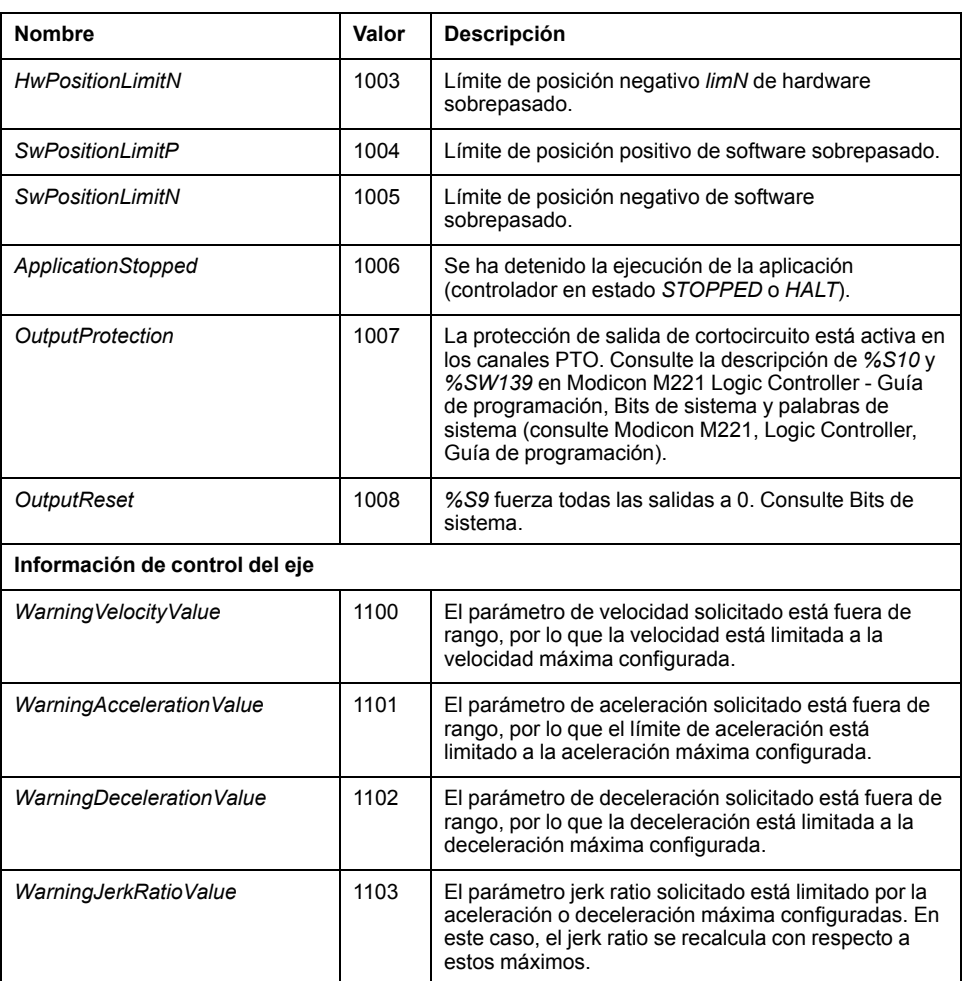

Una **Alerta de control del eje** cambia el estado del eje a **ErrorStop** (*MC\_Reset\_ PTO* es obligatorio para salir del estado **ErrorStop**). El estado del eje resultante se refleja en *MC\_ReadSts\_PTO* y *MC\_ReadAxisError\_PTO*.

## <span id="page-335-0"></span>**Códigos de error del comando de movimiento de PTO**

En esta tabla se muestran los valores para los códigos de error del comando de movimiento de PTO:

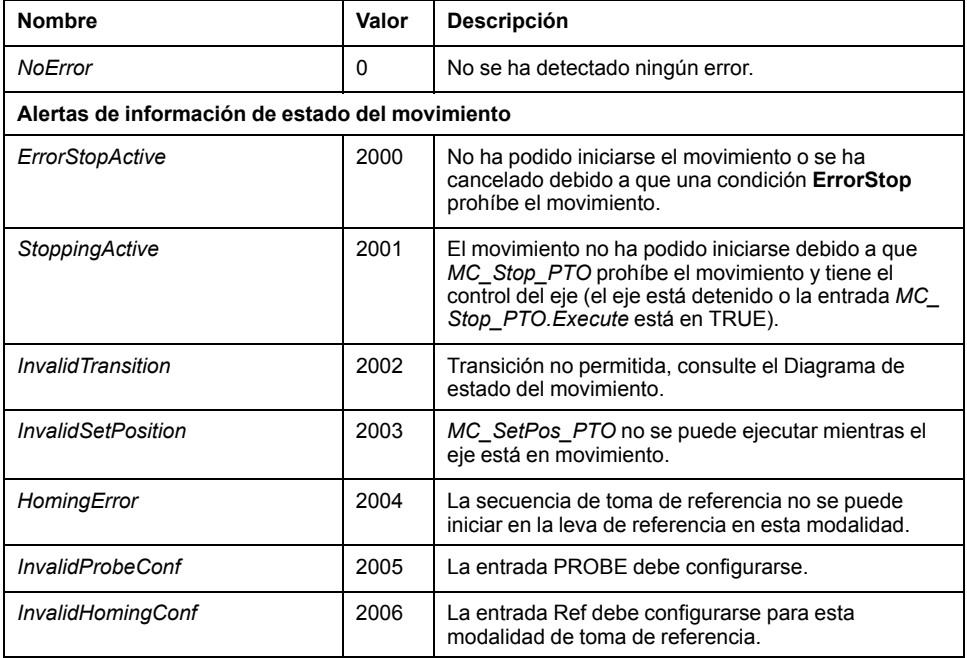

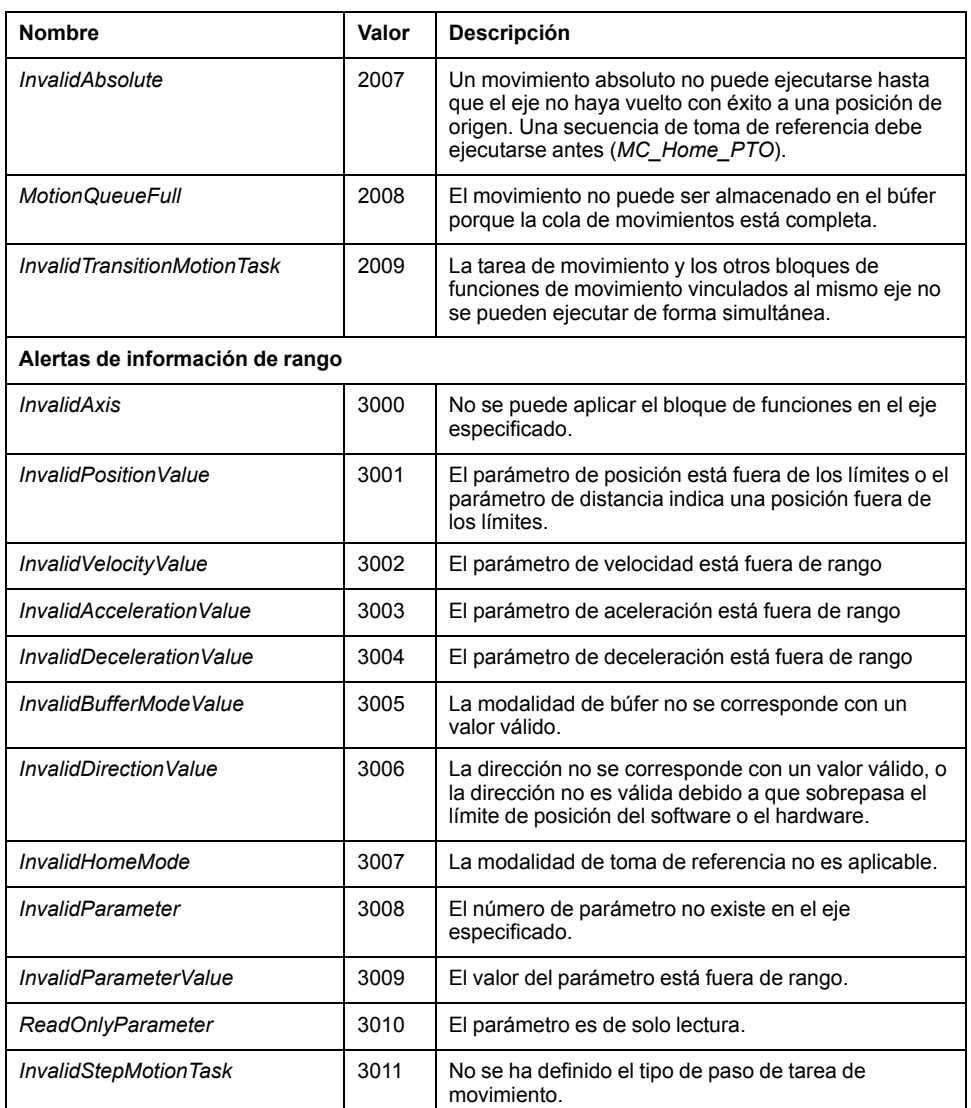

Una **Alerta de estado del movimiento** o una **Alerta de rango** no afectan al estado del eje ni a cualquier otro movimiento actualmente en ejecución o a la cola de movimientos. En este caso, el error sólo afecta localmente al bloque de funciones aplicable: se establece en TRUE la salida *Error*Error y la salida de objeto *ErrorId* se establece en el código de error de comando de movimiento de PTO apropiado.

# **Modalidades de funcionamiento**

# **Descripción general**

En esta sección se describen las modalidades de funcionamiento.

# <span id="page-337-0"></span>**Diagrama de estado de movimiento**

### **Diagrama de estado finito**

El eje está siempre en alguno de los estados definidos en este diagrama:

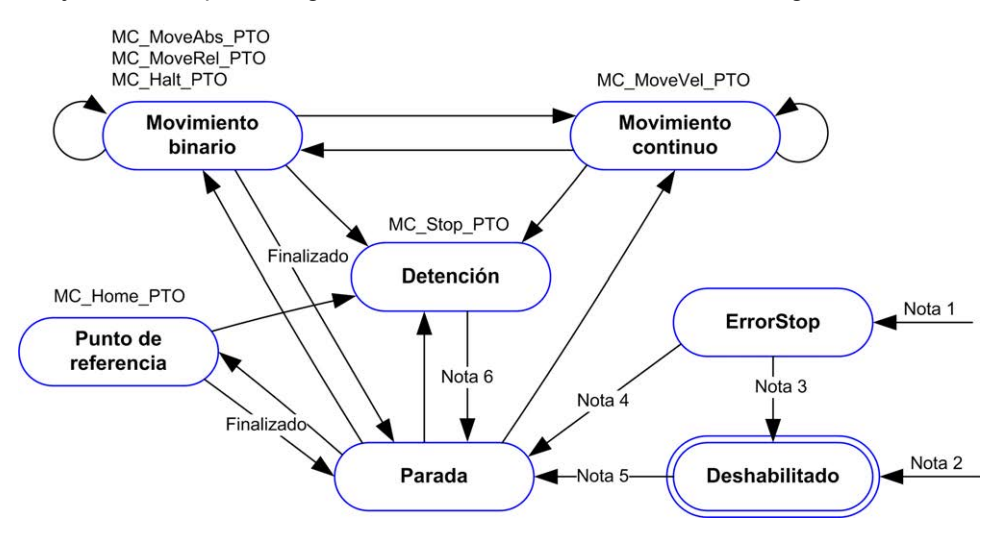

**Nota 1** En cualquiera de los estados, al detectarse un error.

**Nota 2** En cualquiera de los estados excepto *ErrorStop*, cuando *%MC\_Power\_ PTO.Status* = FALSE.

**Nota 3** *%MC\_Reset\_PTO.Done* = TRUE y *%MC\_Power\_PTO.Status* = FALSE.

**Nota 4** *%MC\_Reset\_PTO.Done* = TRUE y *%MC\_Power\_PTO.Status* = TRUE.

**Nota 5** *%MC\_Power\_PTO.Status* = VERDADERO.

**Nota 6** *%MC\_Stop\_PTO.Done* = TRUE y *%MC\_Stop\_PTO.Execute* = FALSE.

Esta tabla describe los estados del eje:

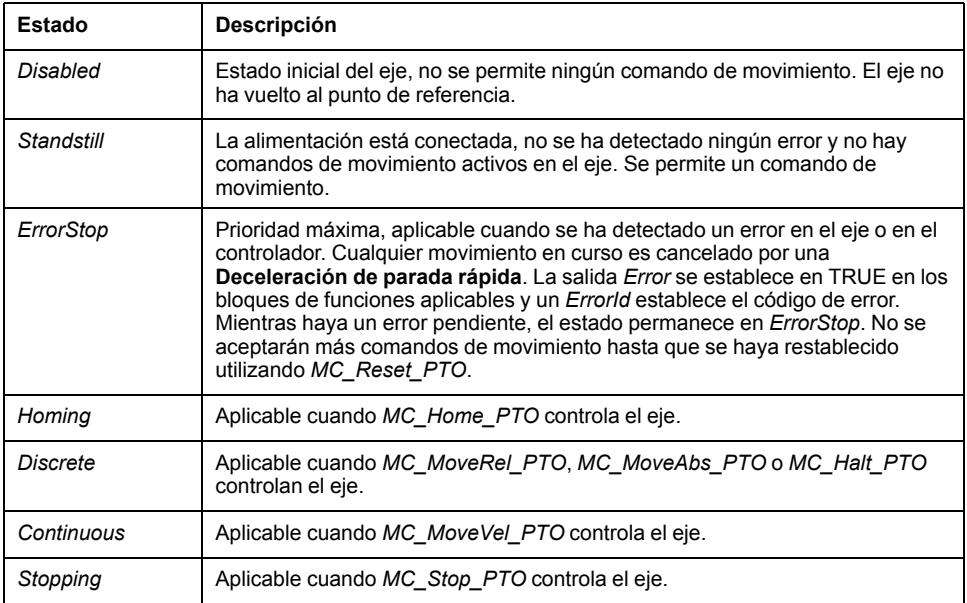

**NOTA:** Los bloques de funciones que no se muestran en el diagrama de estado no afectan a un cambio de estado del eje.

El comando de movimiento al completo, incluyendo las rampas de aceleración y deceleración, no puede sobrepasar los 4.294.967.295 pulsos. A la frecuencia máxima de 100 kHz, las rampas de aceleración y deceleración están limitadas a 80 segundos.

### **Tabla de transición de movimientos**

El canal PTO puede responder a un nuevo comando al ejecutar (y antes de que se complete) el comando en curso según la tabla siguiente:

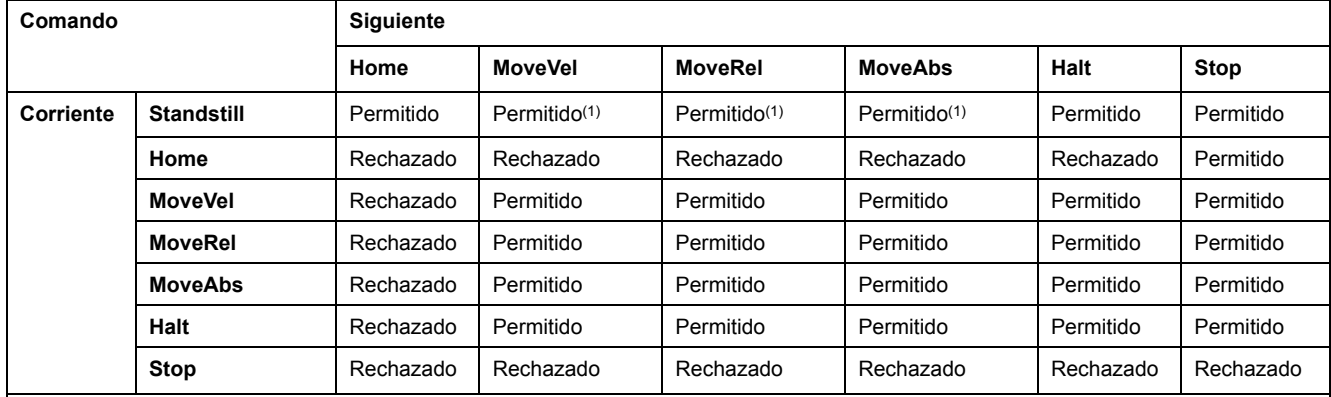

**(1)** Cuando el eje está en parada, para las modalidades de búfer *mcAborting/mcBuffered/mcBlendingPrevious*, el movimiento se inicia inmediatamente.

**Permitido**: el nuevo comando comienza la ejecución incluso si el comando previo no ha completado la ejecución.

**Rechazado**: se ignora el nuevo comando y esto da como resultado la declaración de un error.

**NOTA:** Cuando se detecta un error en la transición de movimiento, el eje entra en estado **ErrorStop**. *ErrorId* se establece en *InvalidTransition*.

# **Modalidad de búfer**

### **Descripción**

Algunos de los bloques de funciones de movimiento tienen un objeto de entrada llamado *BufferMode*. Con este objeto de entrada, el bloque de funciones puede iniciarse inmediatamente, iniciarse en un evento Sonda o almacenarse en el búfer.

Las opciones disponibles se definen en los [códigos de objetos de bloques de](#page-333-1) [funciones de modalidades de búfer, página 108](#page-333-1):

- Un movimiento de cancelación (*mcAborting*) se inicia inmediatamente, cancela cualquier movimiento en curso y borra la cola de movimientos.
- Un movimiento de evento (*seTrigger*) es un movimiento de cancelación, que se inicia en el [evento Sonda, página 85.](#page-310-0)
- Un movimiento almacenado en el búfer (*mcBuffered*, *mcBlendingPrevious*, *seBufferedDelay*) se pone en cola, es decir, se añade a cualquier movimiento en ejecución o en espera para ser ejecutado, y se inicia al finalizar el movimiento anterior.

## **Diagrama de cola de movimientos**

En esta figura se muestra el diagrama de cola de movimientos:

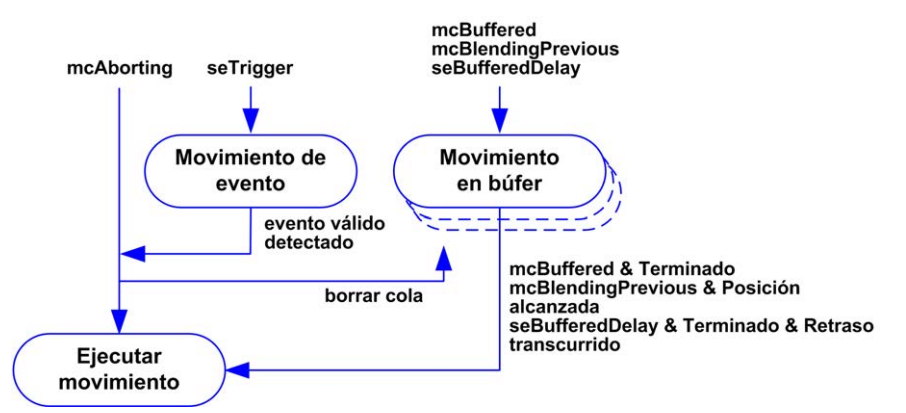

El búfer solamente puede contener un bloque de funciones de movimiento.

La condición para la ejecución del bloque de funciones de movimiento en el búfer es:

- *mcBuffered*: cuando el movimiento continuo actual es *InVel* o cuando el movimiento binario actual se detiene.
- *seBufferedDelay*: cuando ha transcurrido el retardo especificado, desde que el movimiento continuo actual es *InVel*, o desde que el movimiento binario actual se detiene.
- *mcBlendingPrevious*: cuando se alcanzan los destinos de velocidad y posición del bloque de funciones actual.

Se borra la cola de movimientos (se eliminan todos los movimientos almacenados en el búfer):

- Cuando se activa un movimiento de interrupción (*mcAborting* o *seTrigger*): la salida *CmdAborted* se establece en TRUE en los bloques de funciones en búfer.
- Cuando se ejecuta una función *MC\_Stop\_PTO*: la salida *Error* se establece en TRUE en los bloques de funciones en búfer desactivados, con *ErrorId* = *StoppingActive*.
- Cuando se detecta una transición al estado **ErrorStop**: la salida *Error* se establece en TRUE en los bloques de funciones en búfer, con *ErrorId* = *ErrorStopActive*.

#### **NOTA:**

- Solamente se puede poner en cola un movimiento válido. Si la ejecución del bloque de funciones finaliza estableciendo en TRUE la salida *Error*, el movimiento no se pone en cola, ningún movimiento en ejecución resulta afectado y la cola no se borra.
- Cuando la cola ya está completa, la salida *Error* se establece en TRUE en el bloque de funciones aplicable y la salida *ErrorId* devuelve el error *MotionQueueFull*.

# <span id="page-340-0"></span>**Bloques de funciones de Movimiento**

# **Descripción general**

En esta sección se describen los bloques de funciones **Movimiento**.

# <span id="page-340-1"></span>**Bloque de funciones** *MC\_MotionTask\_PTO*

.

#### **Descripción de la función**

Tanto los bloques de funciones de un solo movimiento como el bloque de funciones de Motion Task Table (*MC\_MotionTask\_PTO*) se pueden usar para un eje.

Sin embargo, el bloque de funciones *MC\_MotionTask\_PTO* no se puede ejecutar con otro bloque de funciones de movimiento. En tal caso se detecta un error y *ErrorId* se establece en *InvalidTransitionMotionTask* [\(2009\), página 110.](#page-335-0)

#### **Representación gráfica**

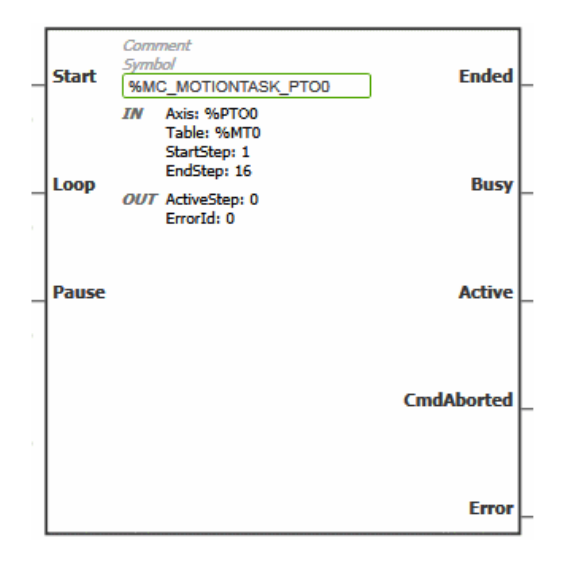

**NOTA:** La primera vez que introduzca el bloque de funciones deberá configurarlo para utilizar el eje deseado y motion task table. Haga doble clic en el bloque de funciones para mostrar las propiedades del bloque de funciones, seleccione el eje y haga clic en **Apply**.

### **Entradas**

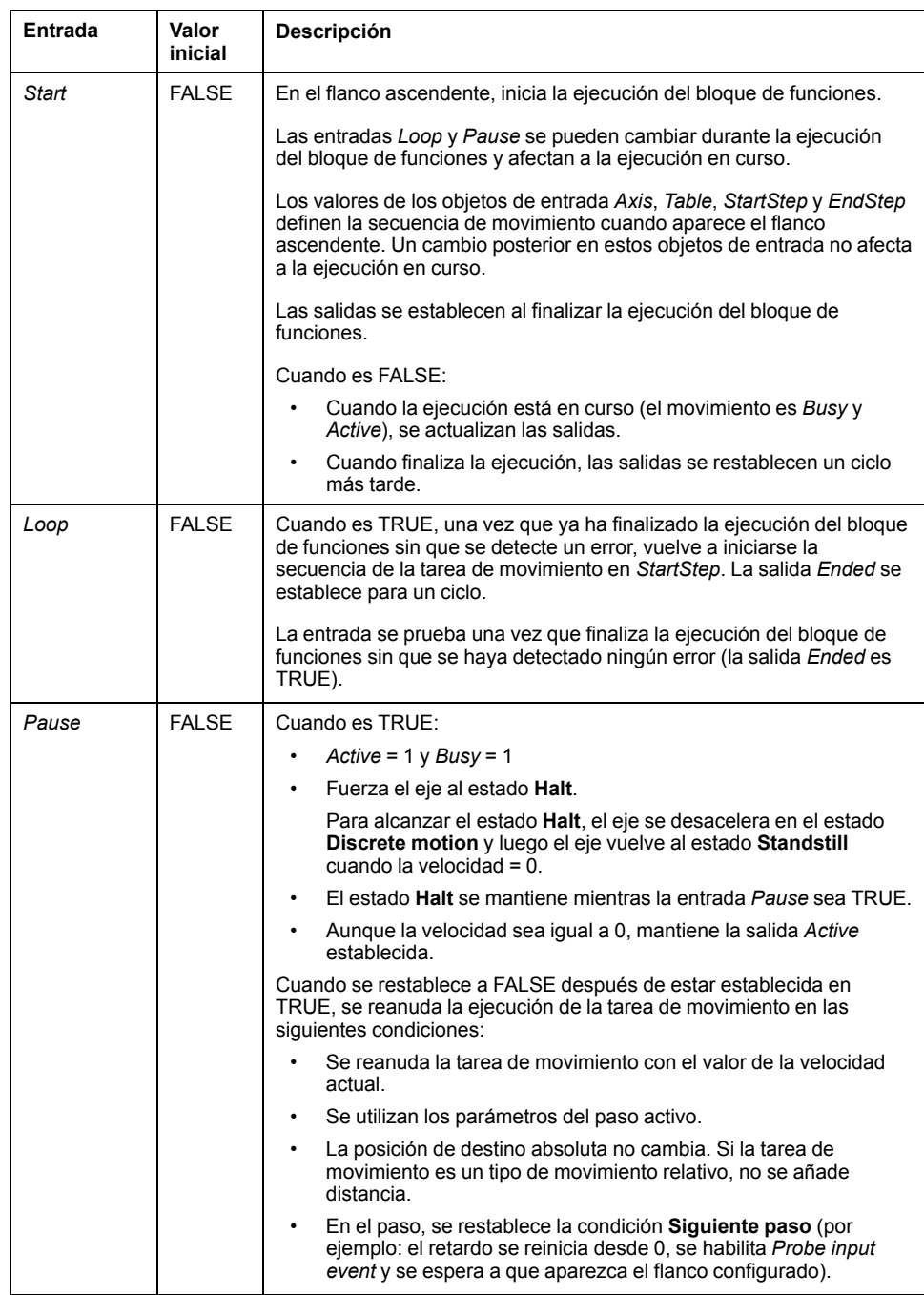

En esta tabla se describen las entradas del bloque de funciones:

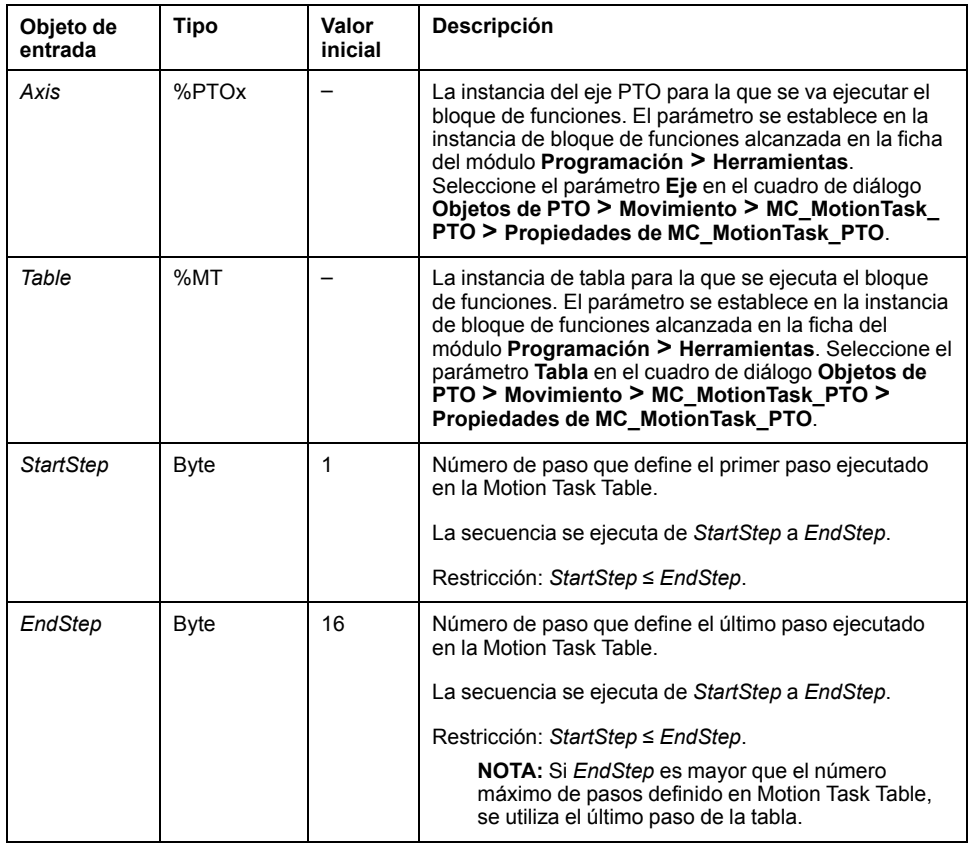

En esta tabla se describen los objetos de entrada del bloque de funciones:

### **Salidas**

En esta tabla se describen las salidas del bloque de funciones:

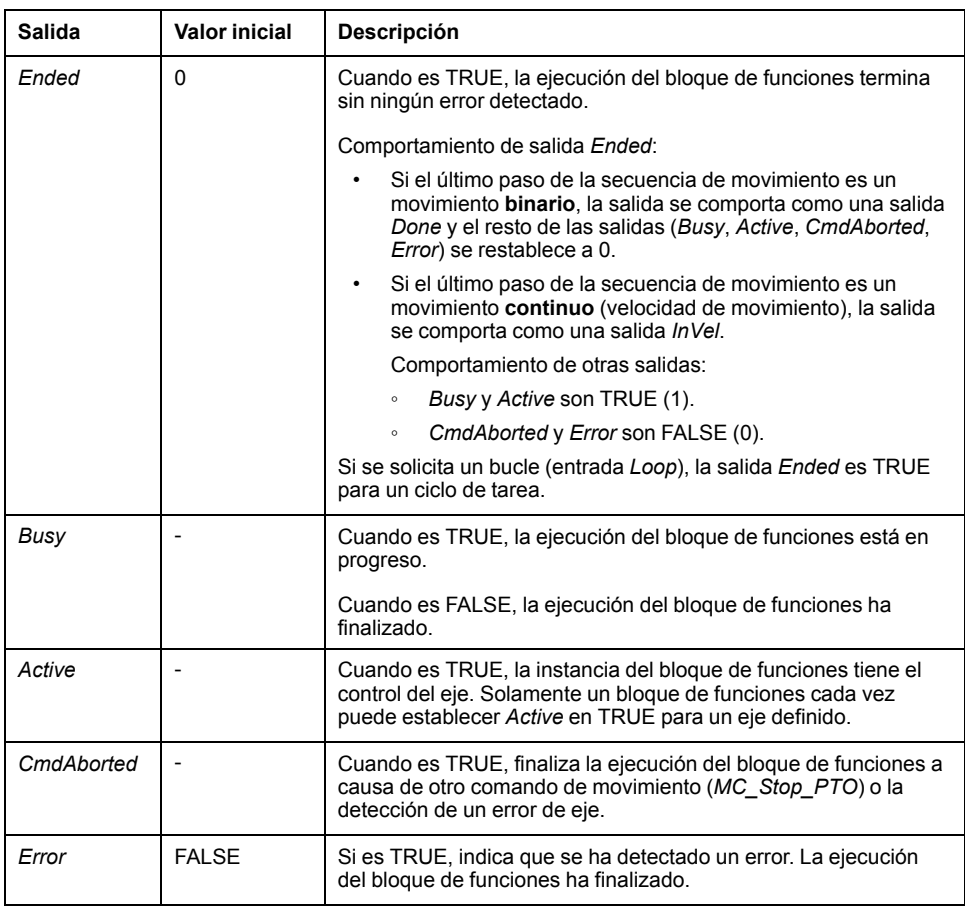

En esta tabla se describen los objetos de salida del bloque de funciones:

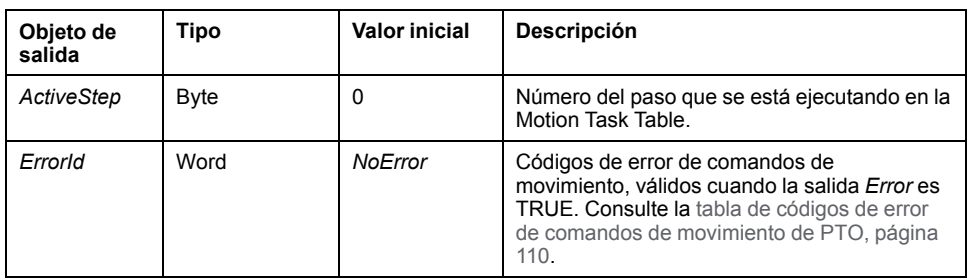

#### **Modalidades de funcionamiento**

La ejecución de una Motion Task Table llamada por el bloque de funciones *MC MotionTask PTO* cumple con el [diagrama de estado de movimiento, página 112.](#page-337-0)

Inicio de *MC\_MotionTask\_PTO*: el bloque de funciones solo se puede iniciar desde el estado **Standstill**.

Detención de *MC\_MotionTask\_PTO*: una de las acciones siguientes puede detener el bloque de funciones:

- Establecer la entrada *Pause* en TRUE.
- Ejecutar un *MC\_Stop\_PTO*.

El comportamiento del bloque de funciones en errores detectados:

- Si se detecta un estado de movimiento o un error de rango durante la ejecución del bloque de funciones:
	- Se aplica un comando de detención del movimiento a la tarea de movimiento mediante el valor de parámetro de deceleración del paso actual. Si el parámetro de deceleración de paso no es válido, se aplica una deceleración de detención rápida.
	- Durante la detención del movimiento controlado, las salidas del bloque de funciones *Active* y *Busy* siguen siendo TRUE, con el objeto de salida *ActiveStep* = 0.
	- Cuando se detiene el movimiento, finaliza la ejecución del bloque de funciones con *Error* = 1 y el objeto de salida *ErrorId* se establece en el valor correspondiente al tipo de error detectado.
	- Si se detecta un error de control de eje, el eje cambia al estado **ErrorStop**. La ejecución del bloque de funciones finaliza con *Error* = 1 y *ErrorId* = 2000.

# <span id="page-343-0"></span>**Bloque de funciones** *MC\_Power\_PTO*

#### **Comportamiento**

El eje está deshabilitado cuando:

- *%MC\_Power\_PTO.Enable* = FALSE, o
- *%MC\_Power\_PTO.DriveReady* = FALSE, o
- se detecta un error de límite de hardware (*HwPositionLimitP*/ *HwPositionLimitN*)

Cuando el eje está deshabilitado:

- el eje pasa del estado *Standstill* a *Disabled*, o
	- desde cualquier movimiento en curso a *ErrorStop* y luego a *Disabled* (cuando se restablece el error detectado).
	- *%MC\_ReadSts\_PTO.IsHomed* se restablece en 0 (se requiere un nuevo procedimiento de punto de referencia).

### **Representación gráfica**

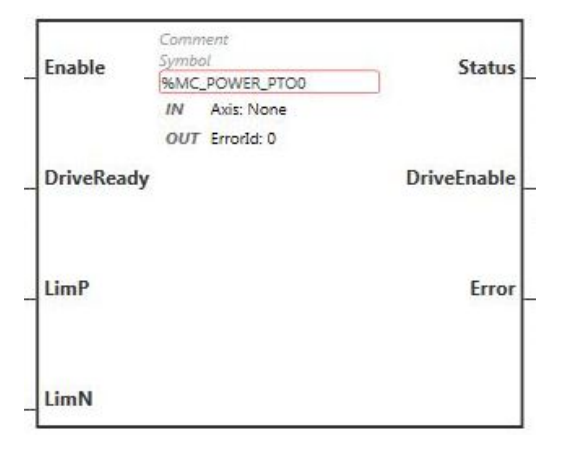

**NOTA:** La primera vez que introduzca el bloque de funciones deberá configurarlo para utilizar el eje deseado. Haga doble clic en el bloque de funciones para mostrar las propiedades del bloque de funciones, seleccione el eje y haga clic en **Apply**.

#### **Entradas**

En esta tabla se describen las entradas del bloque de funciones:

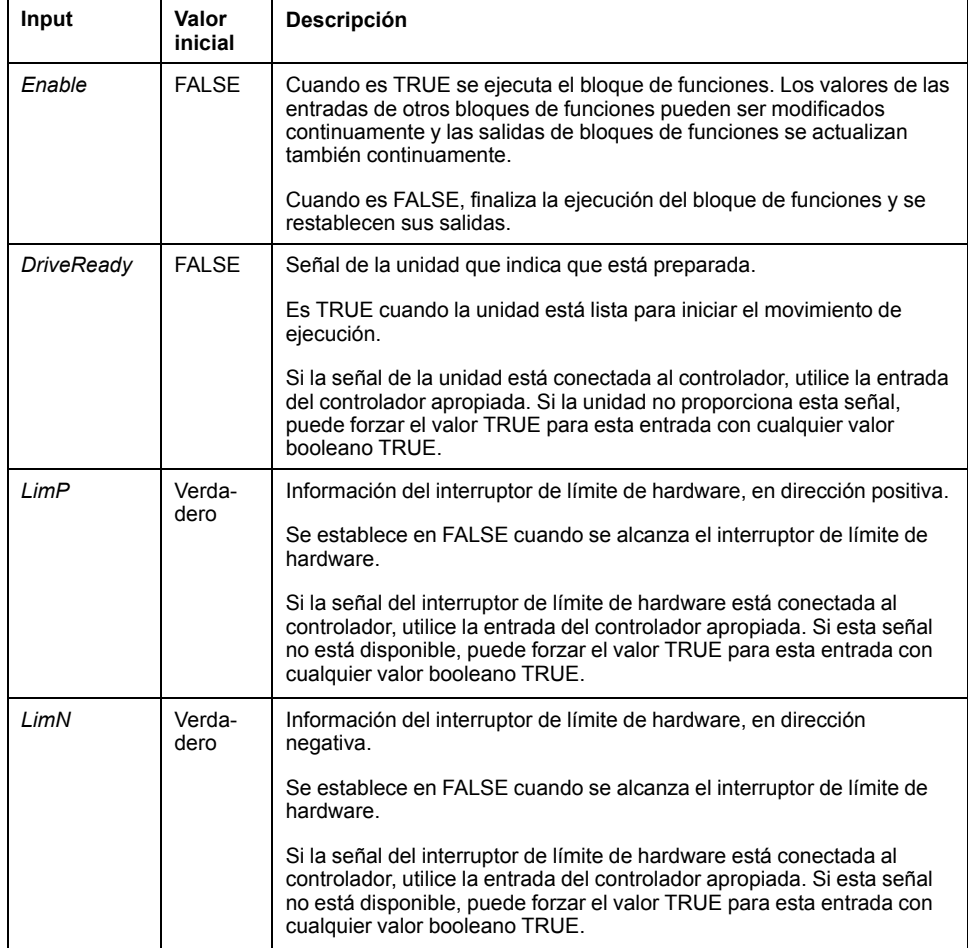

En esta tabla se describe el objeto de entrada del bloque de funciones:

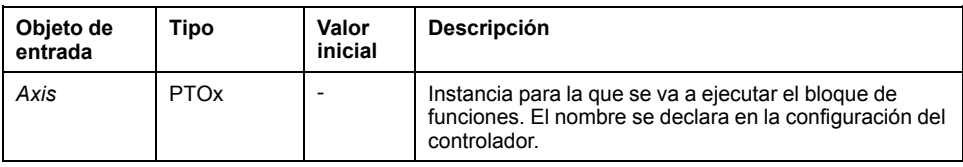

### **Salidas**

En esta tabla se describen las salidas del bloque de funciones:

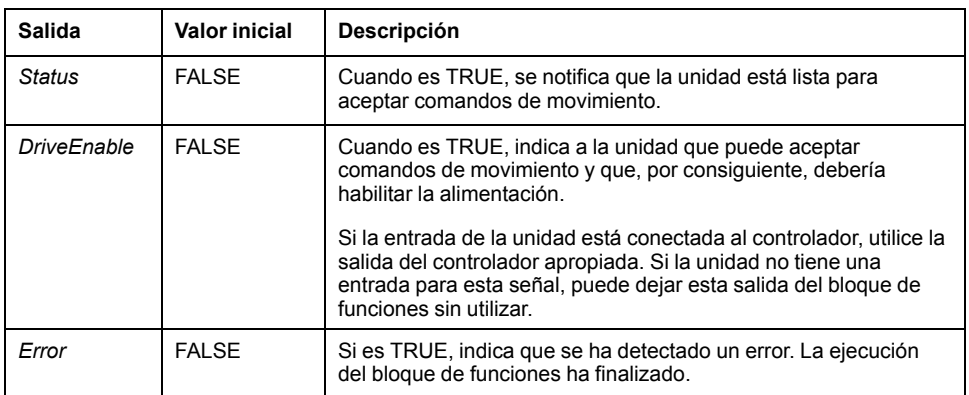

En esta tabla se describe el objeto de salida del bloque de funciones:

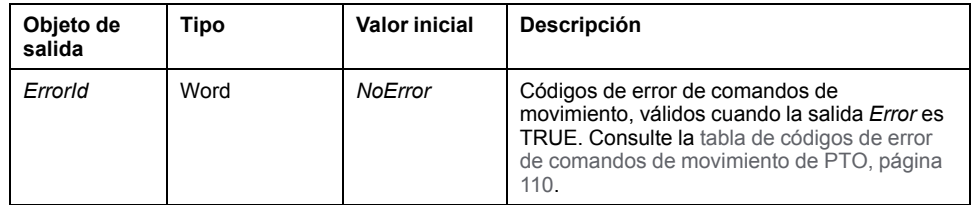

# **Ejemplo de diagrama de tiempos**

En el diagrama se muestra el funcionamiento del bloque de funciones *MC\_Power\_PTO*:

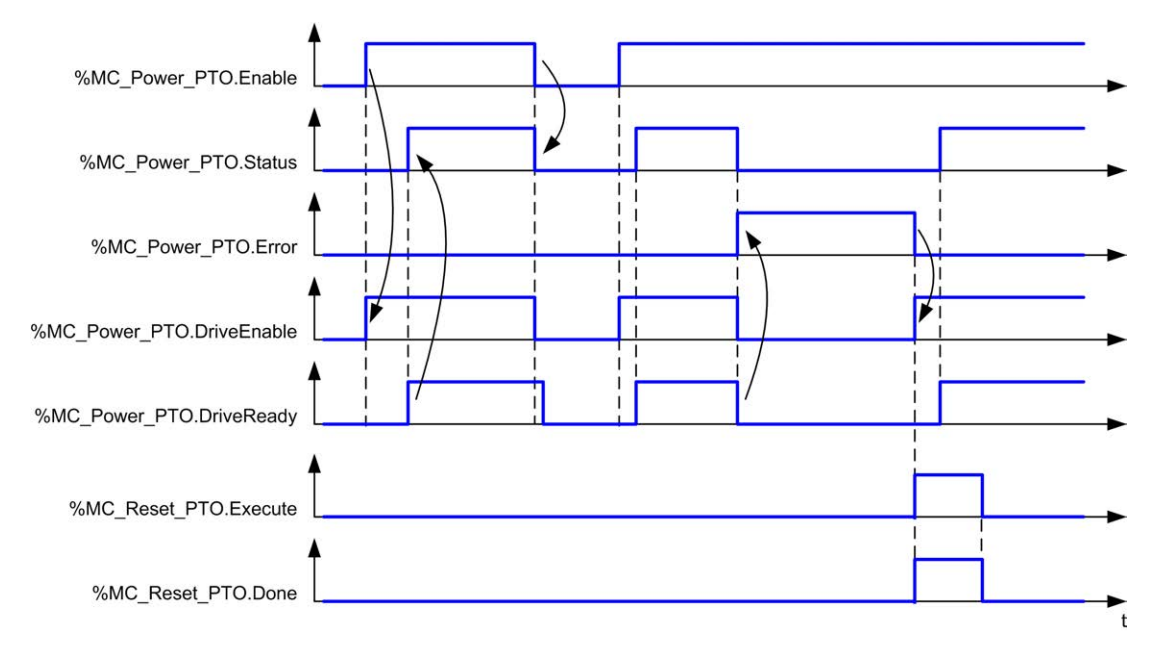

# <span id="page-346-0"></span>**Bloque de funciones** *MC\_MoveVel\_PTO*

### **Representación gráfica**

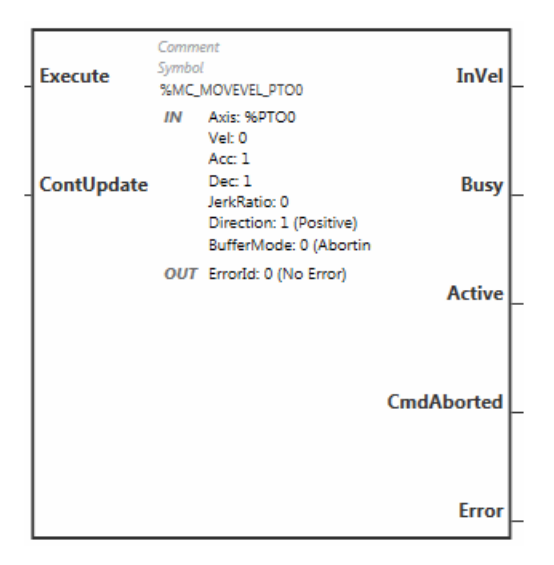

**NOTA:** La primera vez que introduzca el bloque de funciones deberá configurarlo para utilizar el eje deseado. Haga doble clic en el bloque de funciones para mostrar las propiedades del bloque de funciones, seleccione el eje y haga clic en **Apply**.

### **Entradas**

En esta tabla se describen las entradas del bloque de funciones:

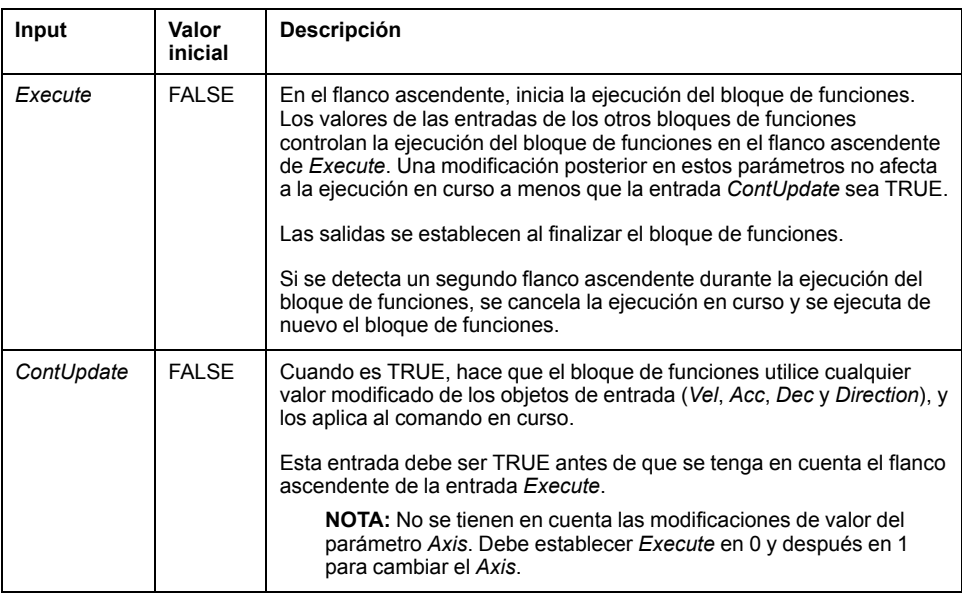

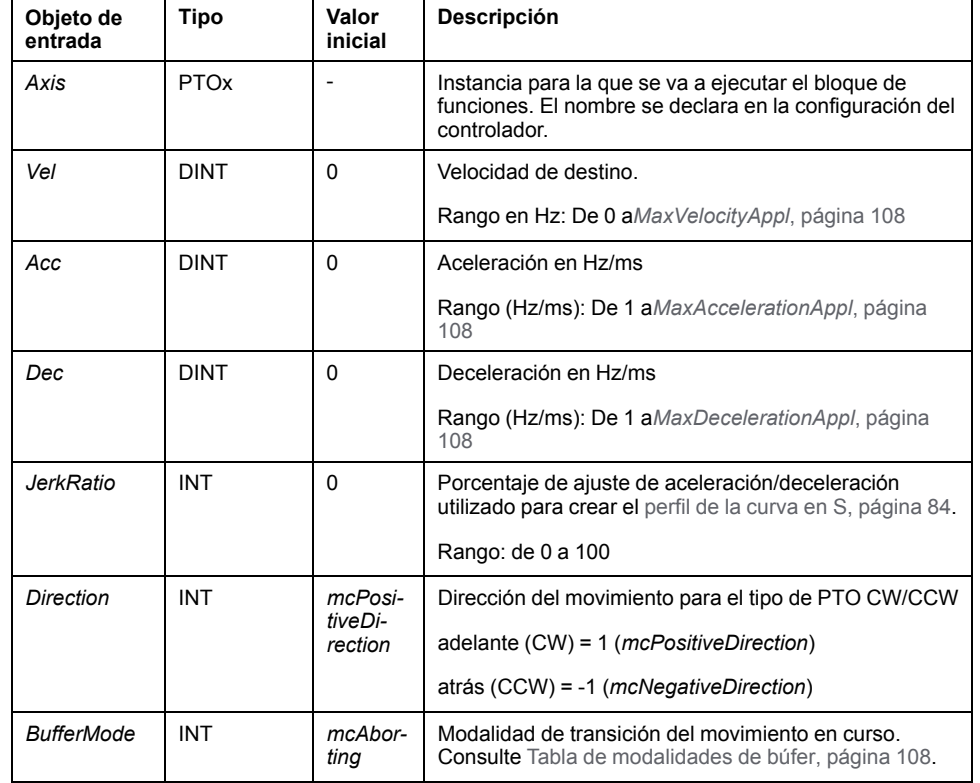

En esta tabla se describen los objetos de entrada del bloque de funciones:

### **Salidas**

En esta tabla se describen las salidas del bloque de funciones:

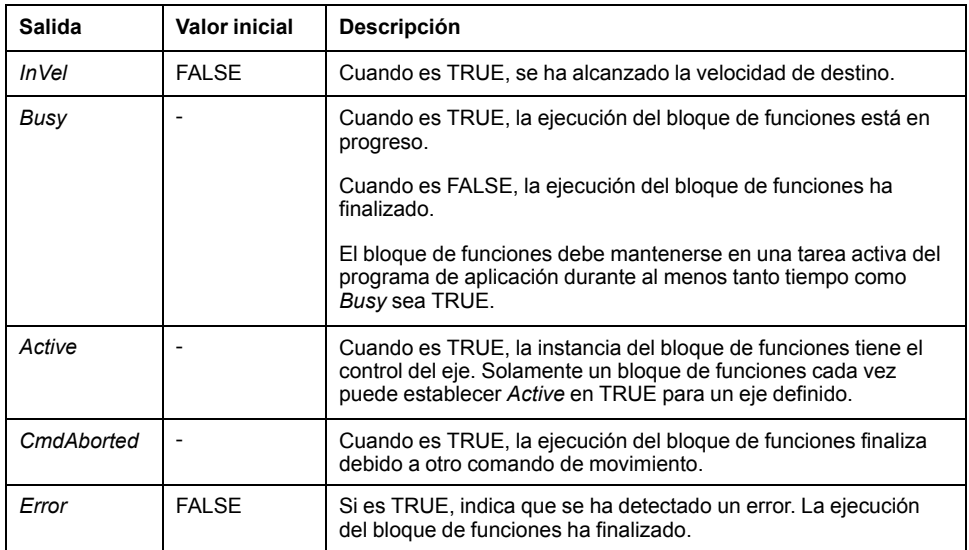

En esta tabla se describe el objeto de salida del bloque de funciones:

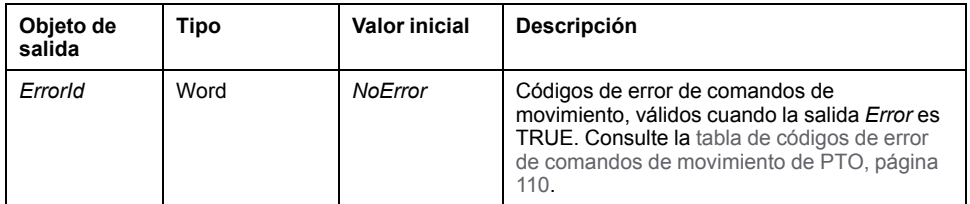

#### **NOTA:**

- Para detener el movimiento, el bloque de funciones tiene que ser interrumpido por otro bloque de funciones emitiendo un nuevo comando.
- Si un movimiento está en curso y se invierte la dirección, primero se detiene el movimiento con la deceleración del bloque de funciones *MC\_ MoveVel\_PTO* y después se reanuda el movimiento en la dirección contraria.
- La duración de la aceleración/deceleración del bloque de segmento no debe sobrepasar los 80 segundos.

#### **Ejemplo de diagrama de tiempos**

El diagrama muestra un perfil simple desde el estado **Standstill**:

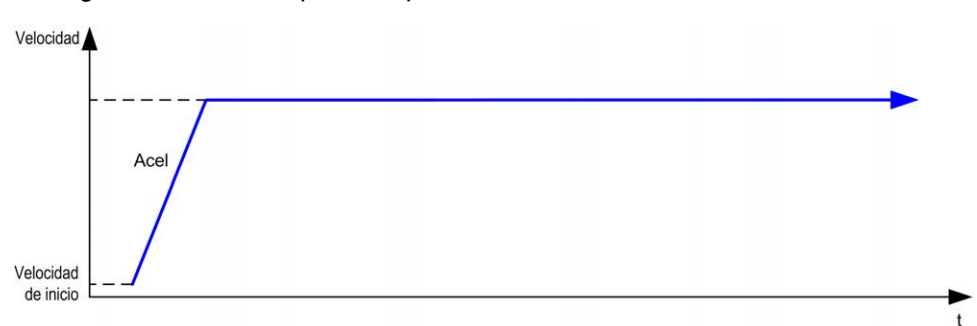

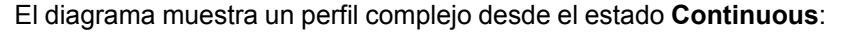

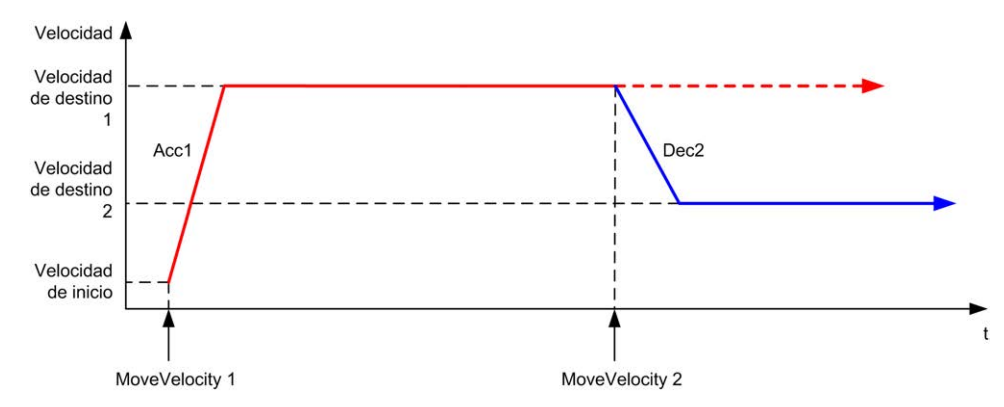

El diagrama muestra un perfil complejo desde el estado **Continuous** con cambio de dirección:

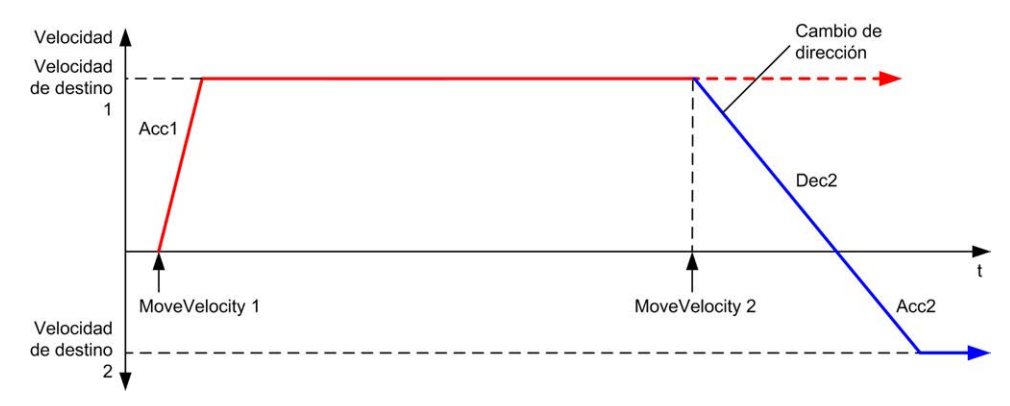

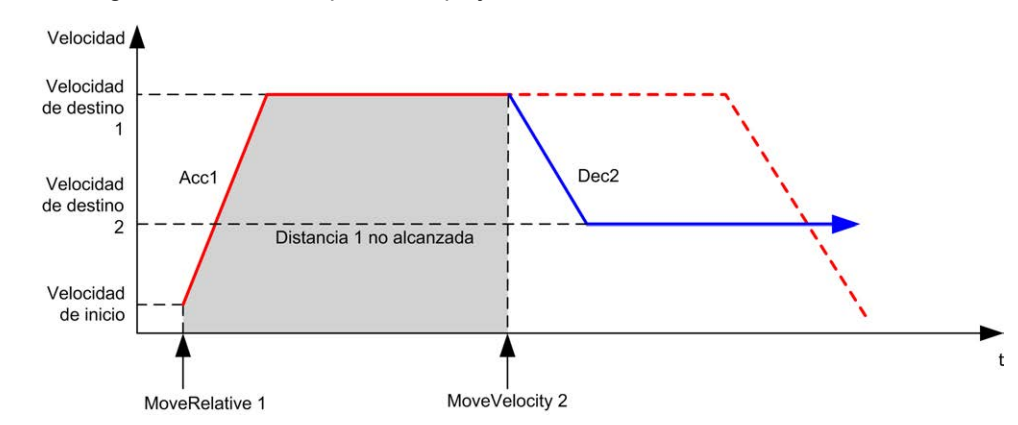

El diagrama muestra un perfil complejo desde el estado **Discrete**:

# <span id="page-349-0"></span>**Bloque de funciones** *MC\_MoveRel\_PTO*

## **Representación gráfica**

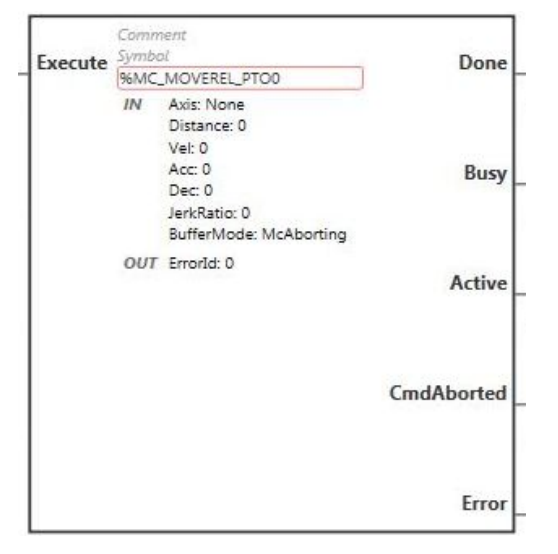

**NOTA:** La primera vez que introduzca el bloque de funciones deberá configurarlo para utilizar el eje deseado. Haga doble clic en el bloque de funciones para mostrar las propiedades del bloque de funciones, seleccione el eje y haga clic en **Apply**.

#### **Entradas**

En esta tabla se describe la entrada del bloque de funciones:

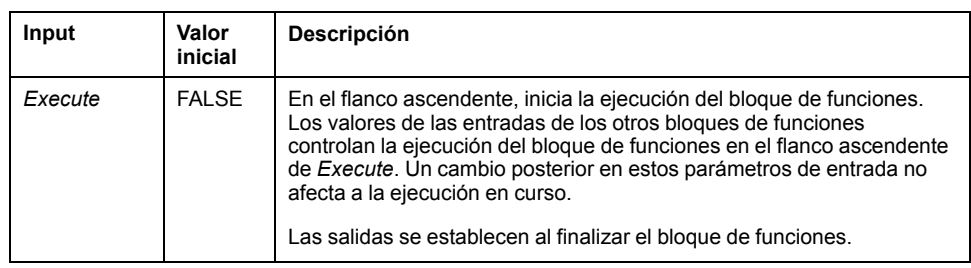

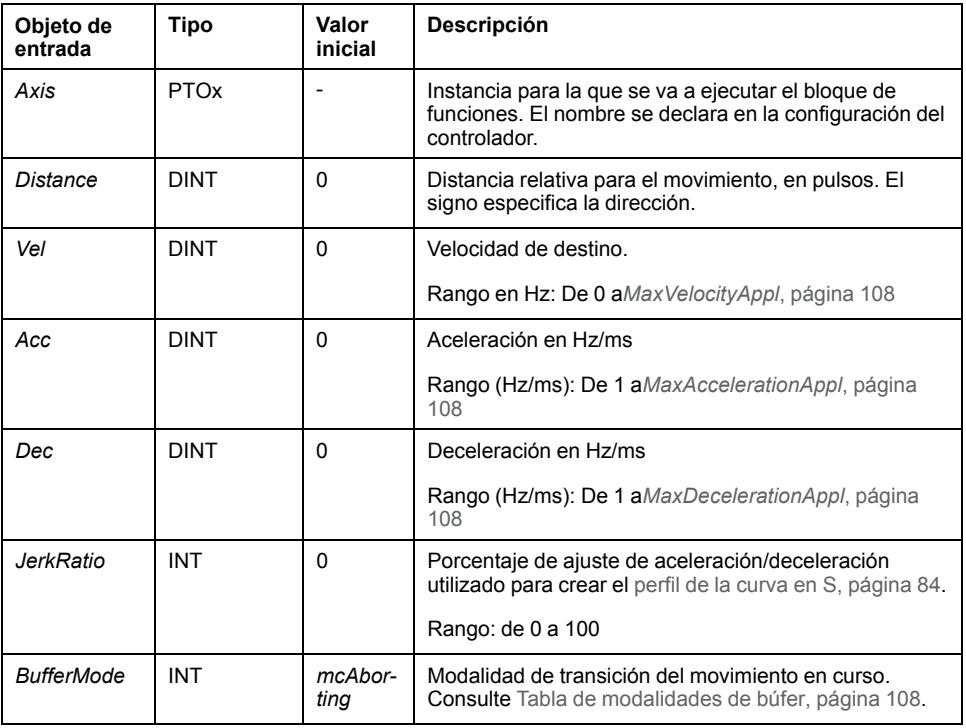

En esta tabla se describen los objetos de entrada del bloque de funciones:

#### **Salidas**

En esta tabla se describen las salidas del bloque de funciones:

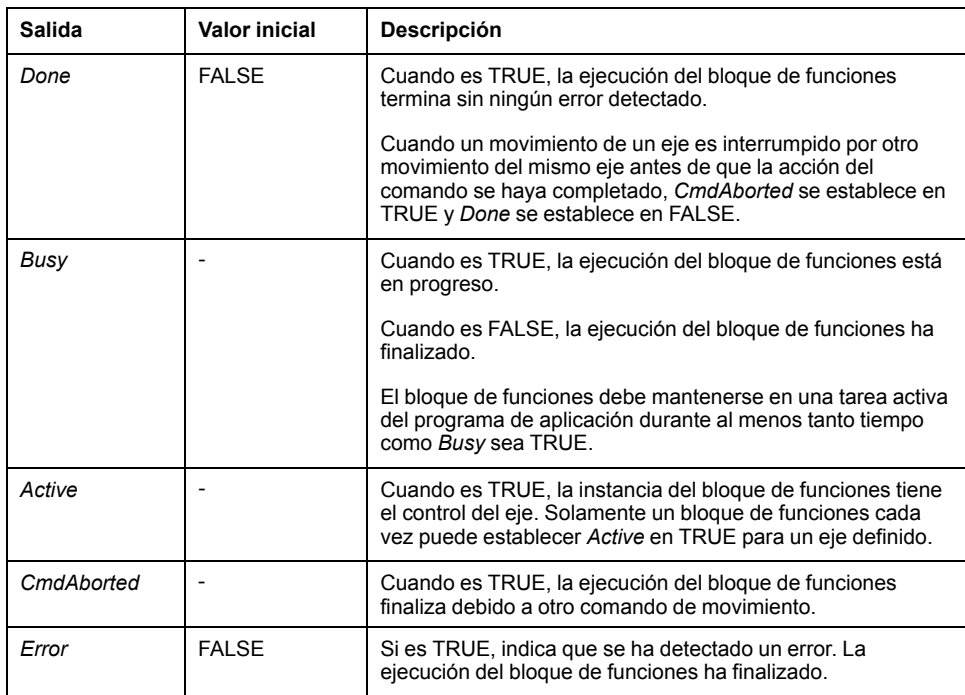

En esta tabla se describe el objeto de salida del bloque de funciones:

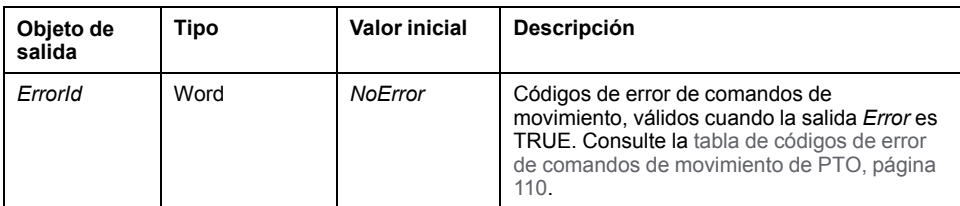

#### **NOTA:**

- El bloque de funciones se completa con velocidad cero si no hay más bloques pendientes.
- Si la distancia es demasiado corta para alcanzar la velocidad de destino, el perfil del movimiento es triangular en lugar de trapezoidal.
- Si hay un movimiento en curso y se sobrepasa la distancia solicitada debido a los parámetros de movimiento actual, se invierte automáticamente la dirección: primero se detiene el movimiento con la deceleración del bloque de funciones *MC\_MoveRel\_PTO* y después se reanuda el movimiento en dirección contraria.
- La duración de la aceleración/deceleración del bloque de segmento no debe sobrepasar los 80 segundos.

#### **Ejemplo de diagrama de tiempos**

El diagrama muestra un perfil simple desde el estado **Standstill**:

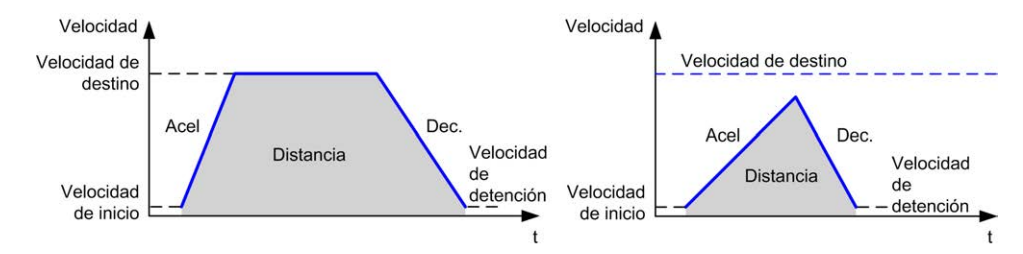

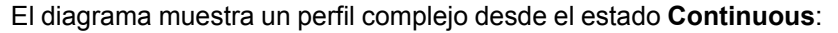

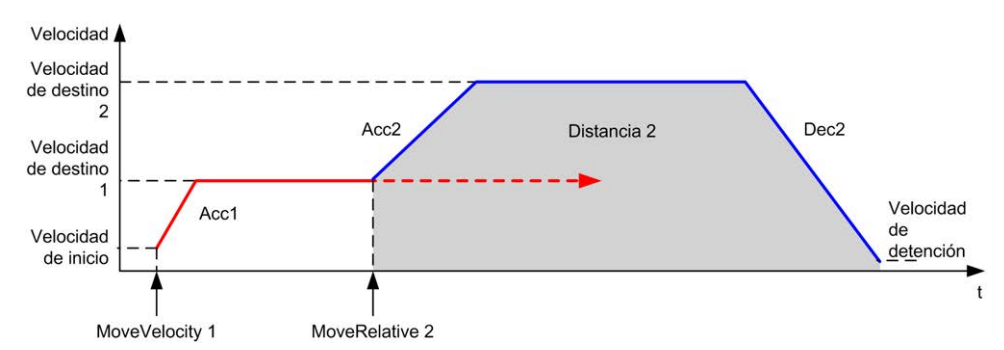

El diagrama muestra un perfil complejo desde el estado **Continuous** con cambio de dirección:

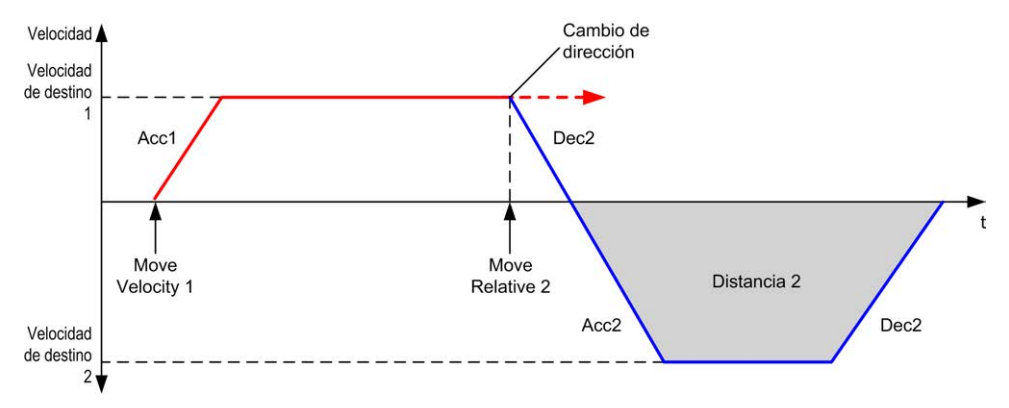

#### El diagrama muestra un perfil complejo desde el estado **Discrete**:

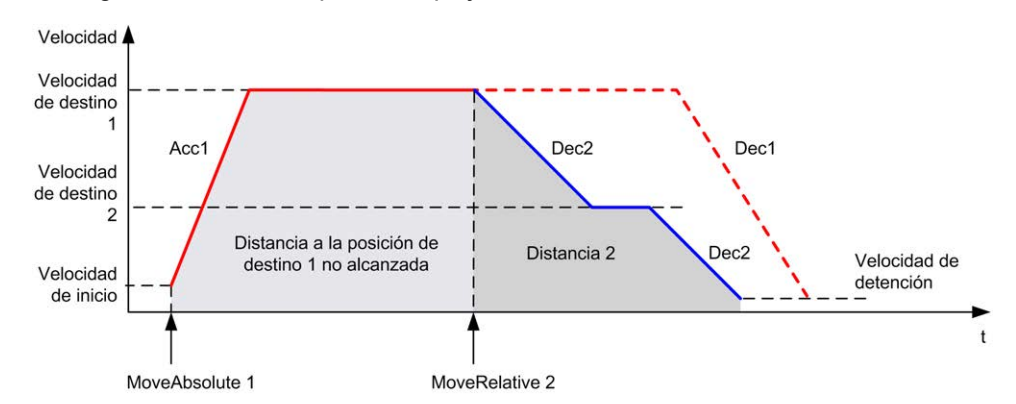

El diagrama muestra un perfil complejo desde el estado **Discrete** con cambio de dirección:

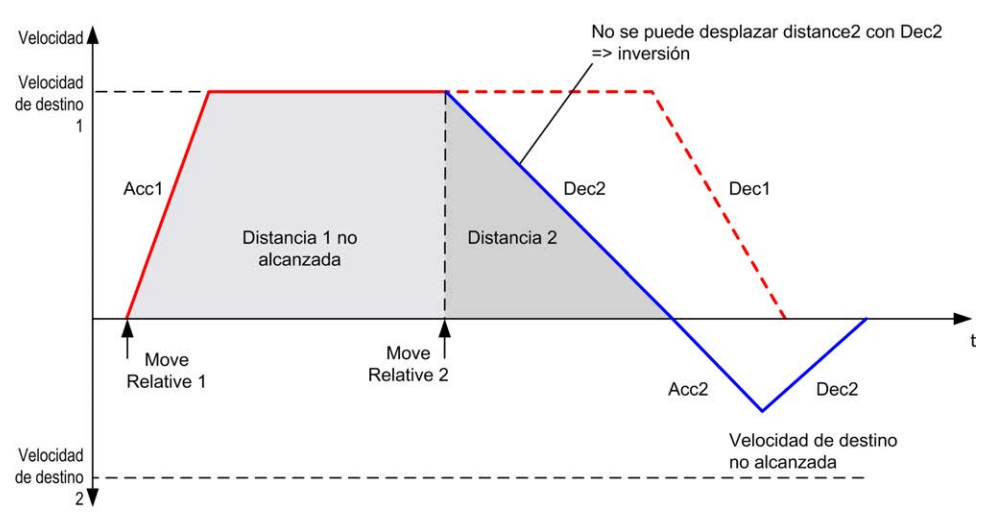

# <span id="page-352-0"></span>**Bloque de funciones** *MC\_MoveAbs\_PTO*

### **Representación gráfica**

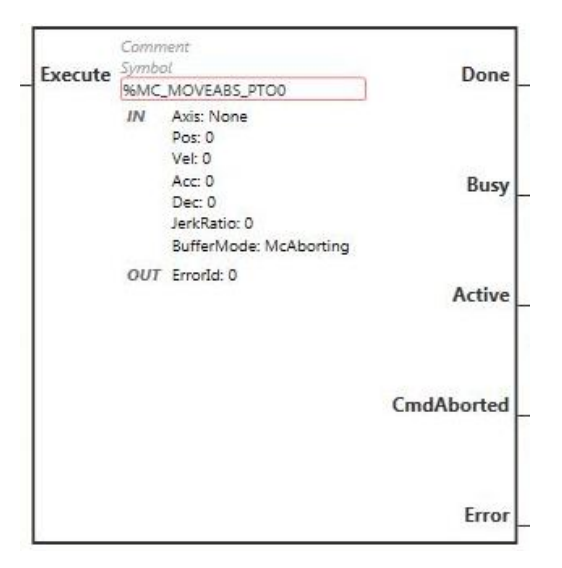

**NOTA:** La primera vez que introduzca el bloque de funciones deberá configurarlo para utilizar el eje deseado. Haga doble clic en el bloque de funciones para mostrar las propiedades del bloque de funciones, seleccione el eje y haga clic en **Apply**.

### **Entradas**

En esta tabla se describe la entrada del bloque de funciones:

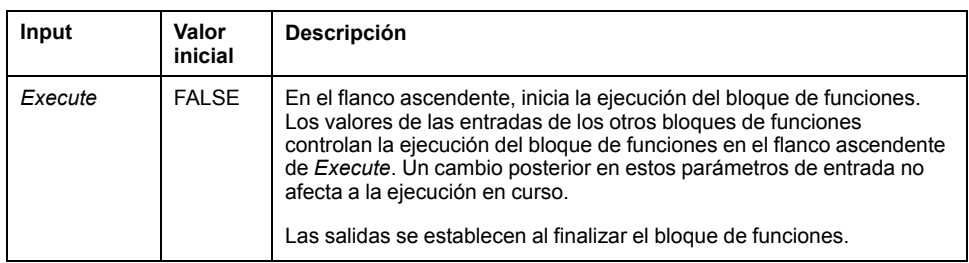

En esta tabla se describen los objetos de entrada del bloque de funciones:

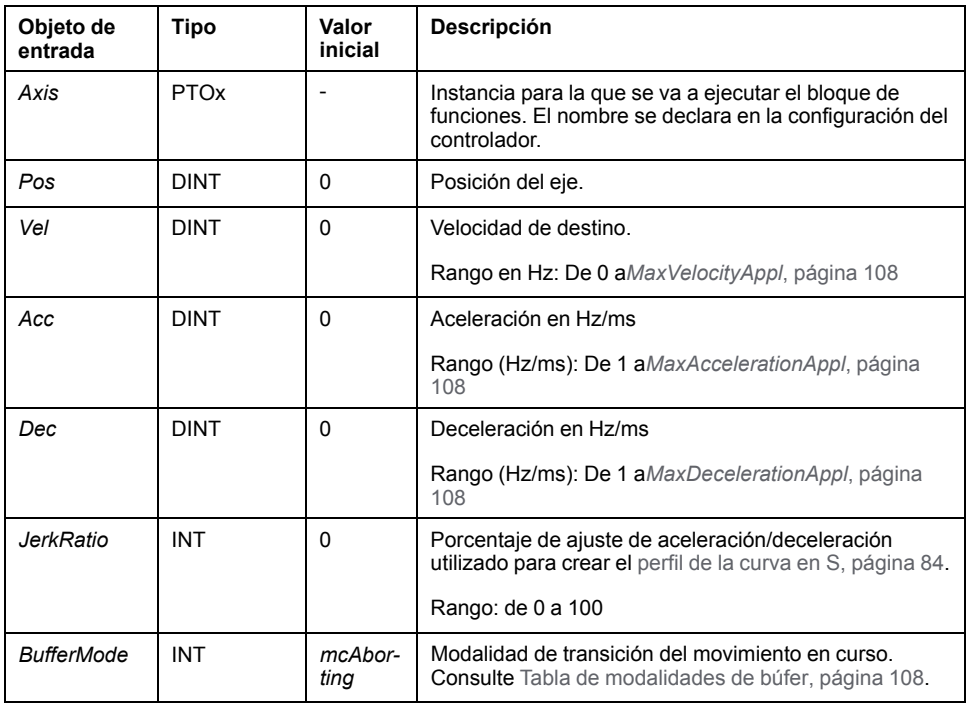

#### **Salidas**

En esta tabla se describen las salidas del bloque de funciones:

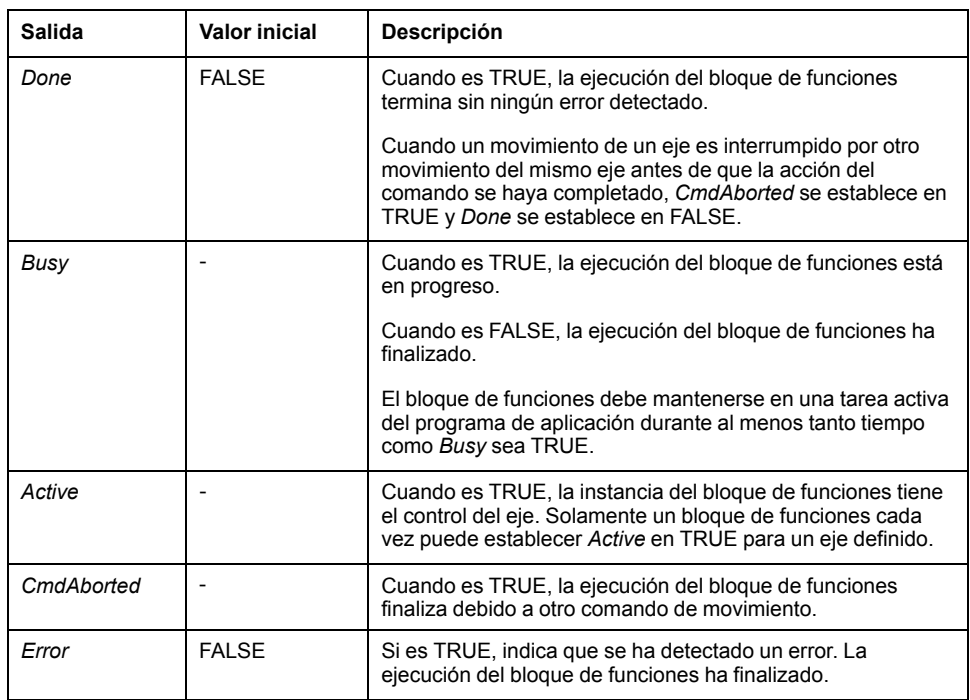

En esta tabla se describe el objeto de salida del bloque de funciones:

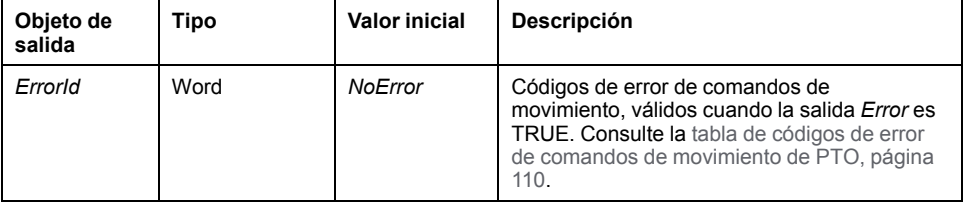

#### **NOTA:**

- El bloque de funciones se completa con velocidad cero si no hay más bloques pendientes.
- La dirección del movimiento se establece automáticamente, de acuerdo con la posición actual y de destino.
- Si la distancia es demasiado corta para alcanzar la velocidad de destino, el perfil del movimiento es triangular en lugar de trapezoidal.
- Si no se puede alcanzar la posición con la dirección actual, se invierte automáticamente la dirección. Si hay un movimiento en curso, primero se detiene con la deceleración del bloque de funciones *MC\_MoveAbsolute\_ PTO* y después se reanuda el movimiento en sentido contrario.
- La duración de la aceleración/deceleración del bloque de segmento no debe sobrepasar los 80 segundos.

#### **Ejemplo de diagrama de tiempos**

El diagrama muestra un perfil simple desde el estado **Standstill**:

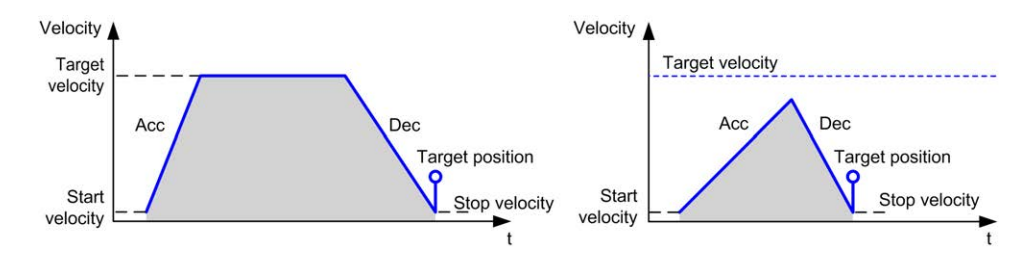

El diagrama muestra un perfil complejo desde el estado **Continuous**:

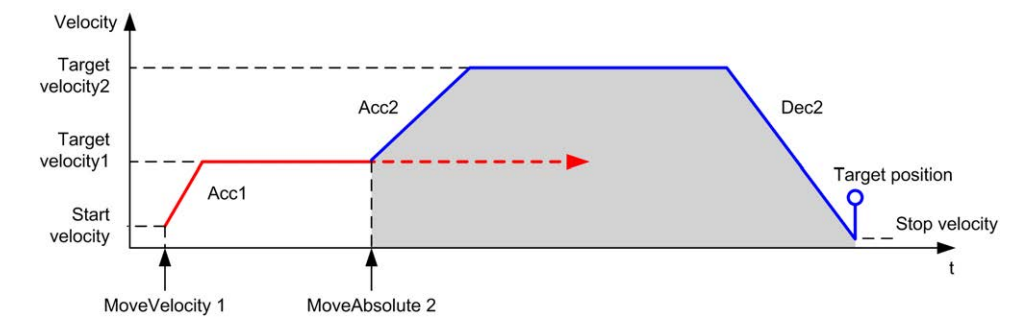

El diagrama muestra un perfil complejo desde el estado **Discrete**:

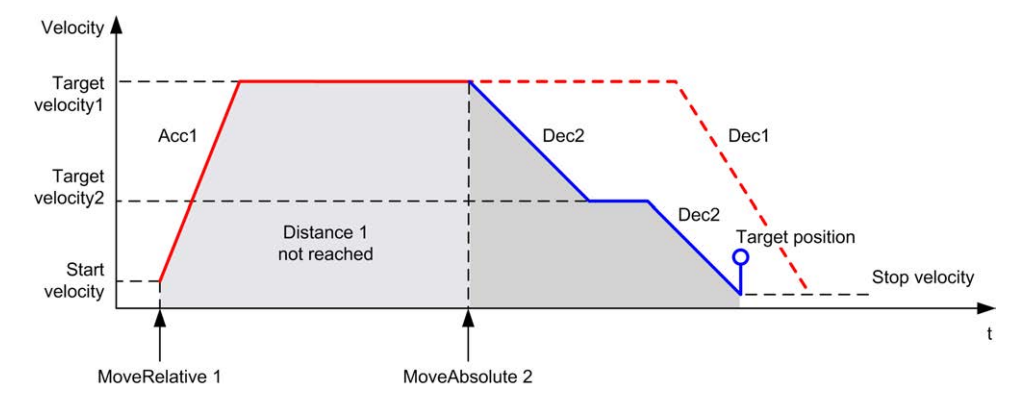

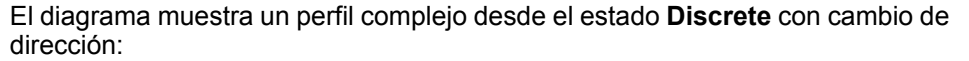

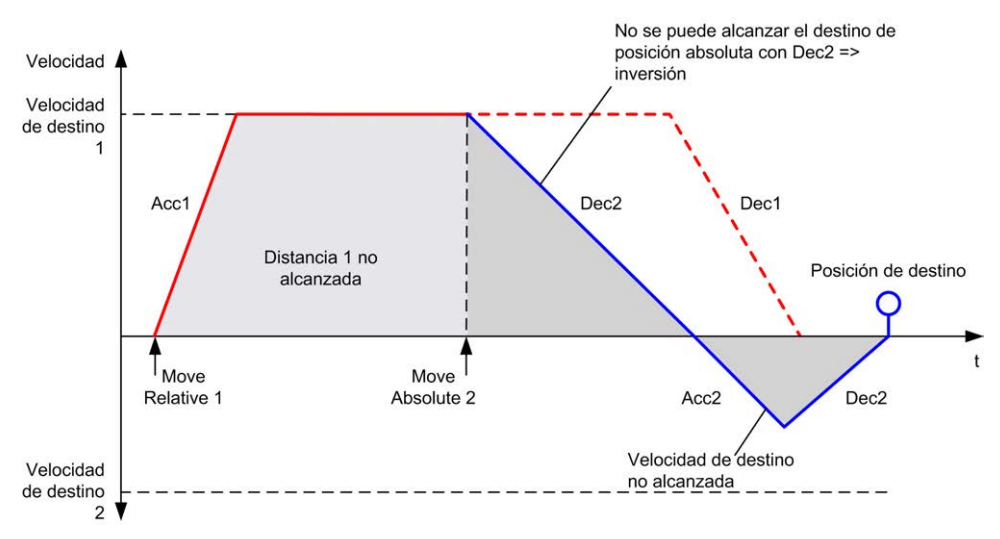

# <span id="page-356-0"></span>**Bloque de funciones** *MC\_Home\_PTO*

## **Representación gráfica**

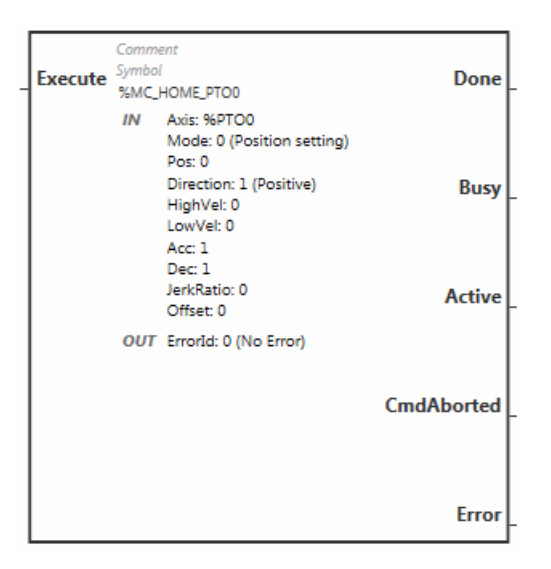

**NOTA:** La primera vez que introduzca el bloque de funciones deberá configurarlo para utilizar el eje deseado. Haga doble clic en el bloque de funciones para mostrar las propiedades del bloque de funciones, seleccione el eje y haga clic en **Apply**.

### **Entradas**

En esta tabla se describe la entrada del bloque de funciones:

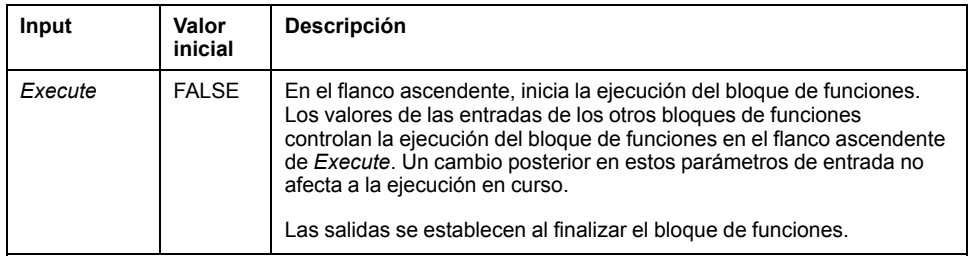

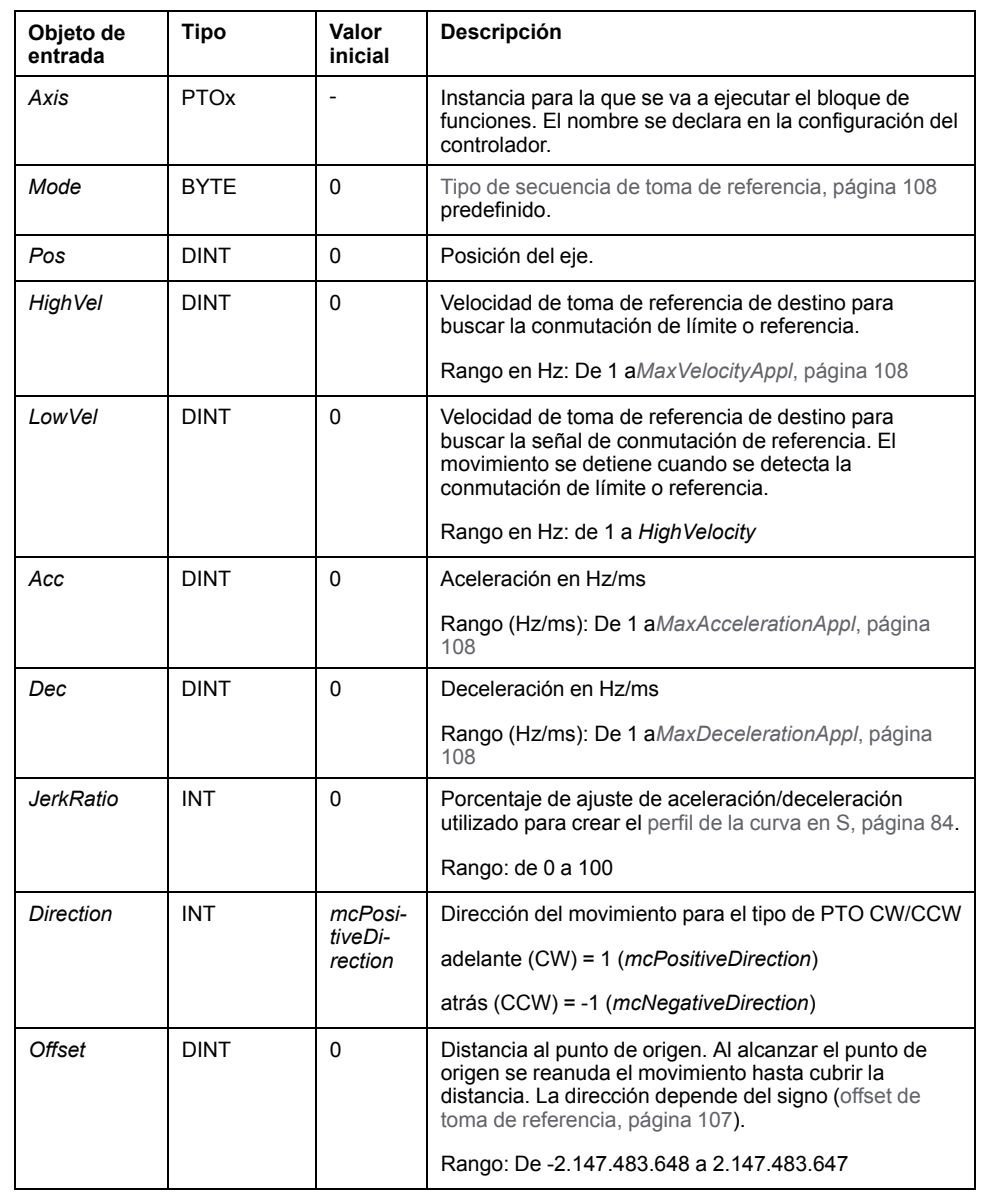

En esta tabla se describen los objetos de entrada del bloque de funciones:

#### **Salidas**

En esta tabla se describen las salidas del bloque de funciones:

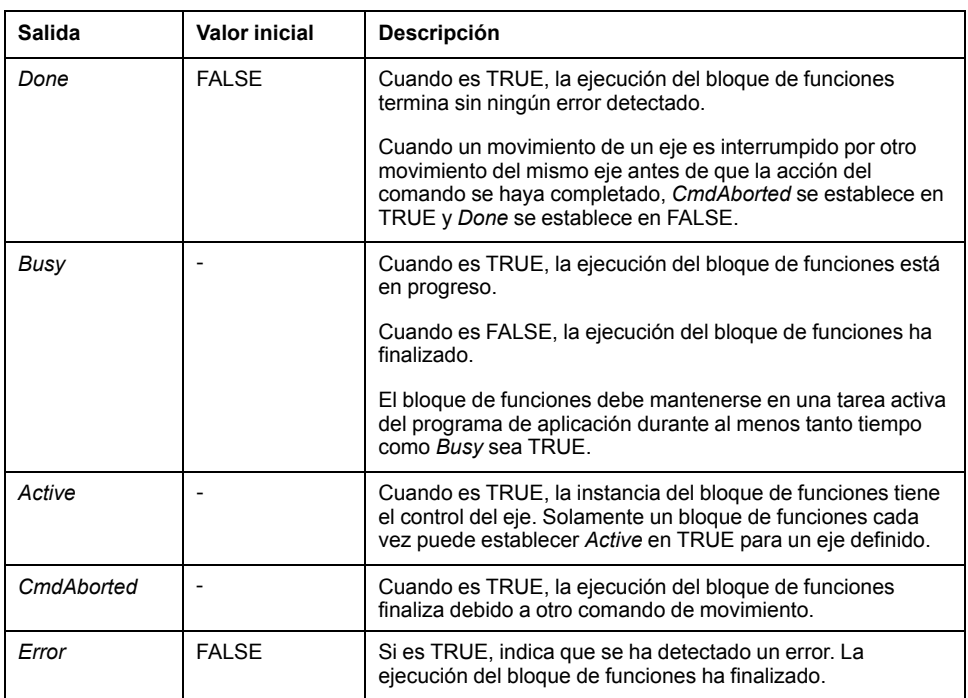

En esta tabla se describe el objeto de salida del bloque de funciones:

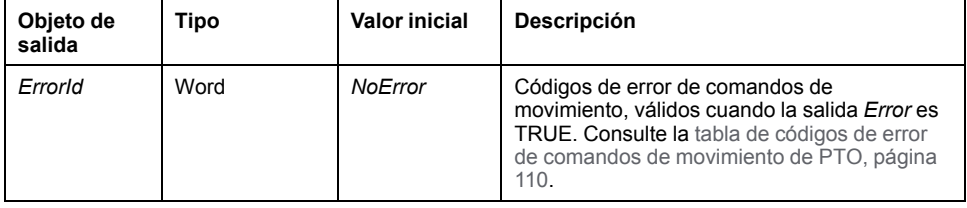

**NOTA:** La duración de la aceleración/deceleración del bloque de segmento no debe sobrepasar los 80 segundos.

#### **Ejemplo de diagrama de tiempos**

[Modalidades de toma de referencia, página 101](#page-326-1)

# <span id="page-358-0"></span>**Bloque de funciones** *MC\_SetPos\_PTO*

#### **Comportamiento**

Este bloque de funciones modifica las coordenadas de la posición actual del eje sin ningún movimiento físico. Sólo puede utilizarse cuando el eje está en un estado *Standstill*.

### **Representación gráfica**

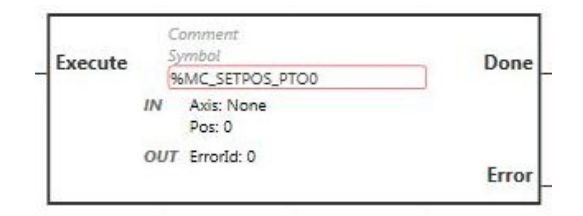

**NOTA:** La primera vez que introduzca el bloque de funciones deberá configurarlo para utilizar el eje deseado. Haga doble clic en el bloque de funciones para mostrar las propiedades del bloque de funciones, seleccione el eje y haga clic en **Apply**.

#### **Entradas**

En esta tabla se describe la entrada del bloque de funciones:

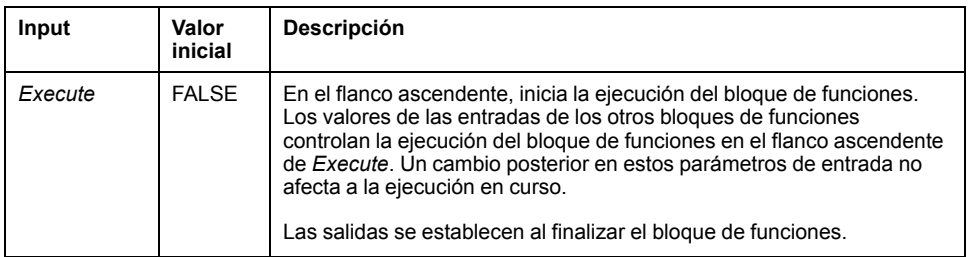

En esta tabla se describen los objetos de entrada del bloque de funciones:

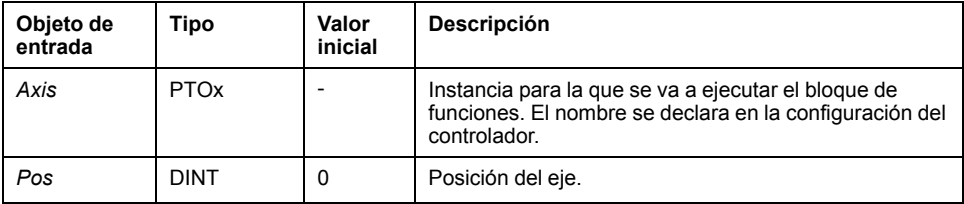

### **Salidas**

En esta tabla se describen las salidas del bloque de funciones:

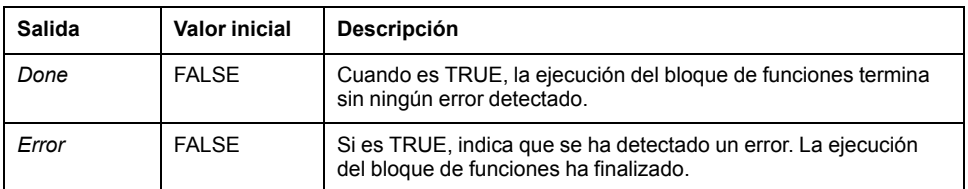

En esta tabla se describe el objeto de salida del bloque de funciones:

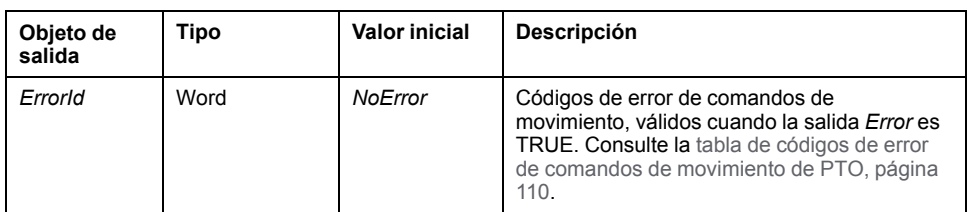
## **Bloque de funciones** *MC\_Stop\_PTO*

### **Representación gráfica**

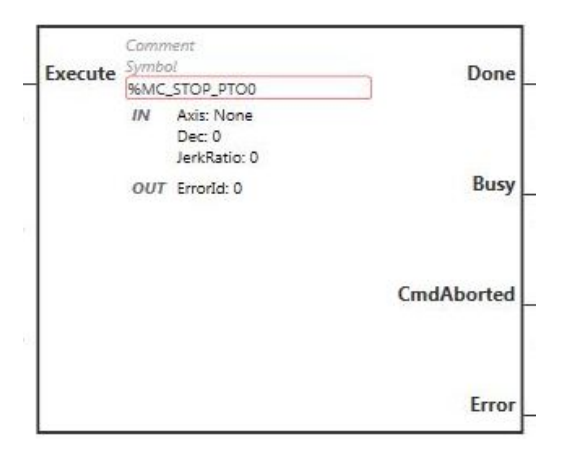

**NOTA:** La primera vez que introduzca el bloque de funciones deberá configurarlo para utilizar el eje deseado. Haga doble clic en el bloque de funciones para mostrar las propiedades del bloque de funciones, seleccione el eje y haga clic en **Apply**.

#### **Entradas**

En esta tabla se describe la entrada del bloque de funciones:

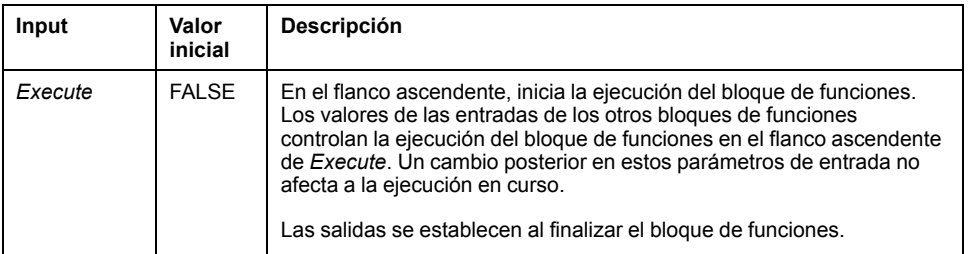

En esta tabla se describen los objetos de entrada del bloque de funciones:

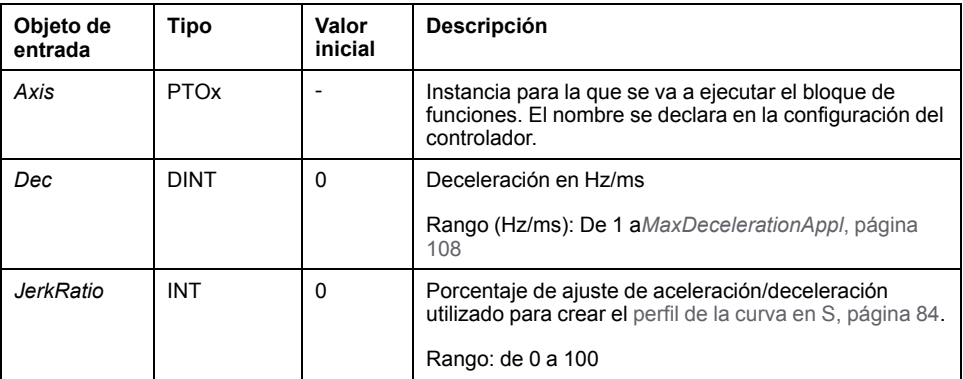

#### **Salidas**

En esta tabla se describen las salidas del bloque de funciones:

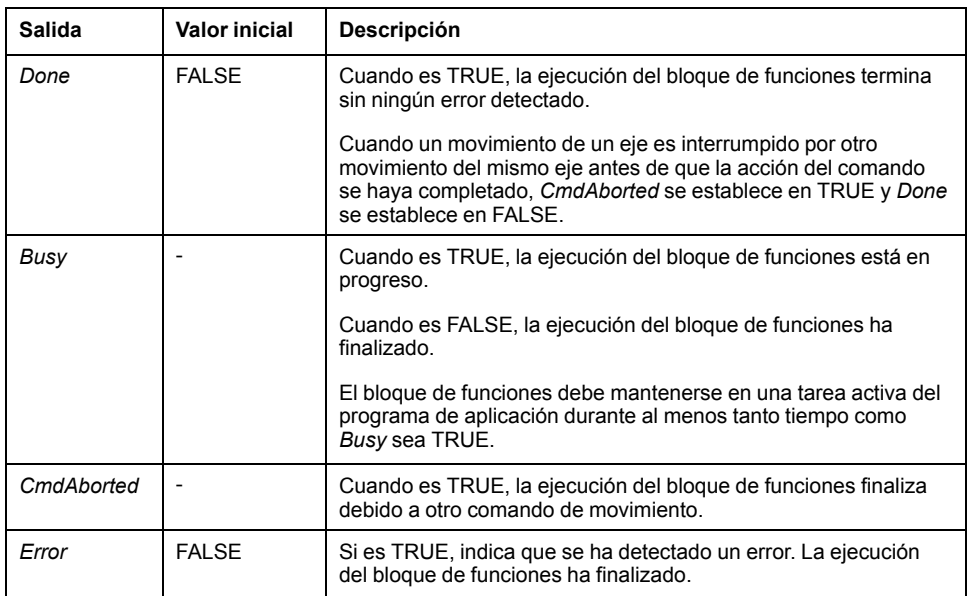

En esta tabla se describe el objeto de salida del bloque de funciones:

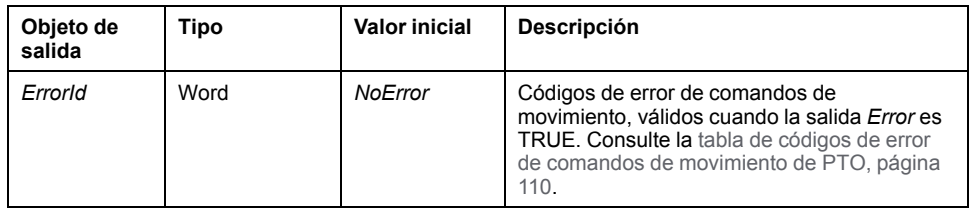

#### **NOTA:**

- Llamar a este bloque de funciones en estado **Standstill** cambia el estado a **Stopping**, y lo devuelve a **Standstill** cuando *Execute* es FALSE.
- El estado **Stopping** se mantiene mientras la entrada *Execute* sea TRUE.
- La salida *Done* se establece cuando termina la rampa de detención.
- Si *Deceleration* = 0, se utiliza la deceleración de parada rápida.
- El bloque de funciones se completa con velocidad cero.
- La duración de la deceleración del bloque de segmento no debe sobrepasar los 80 segundos.

#### **Ejemplo de diagrama de tiempos**

El diagrama muestra un perfil simple desde el estado **Continuous**:

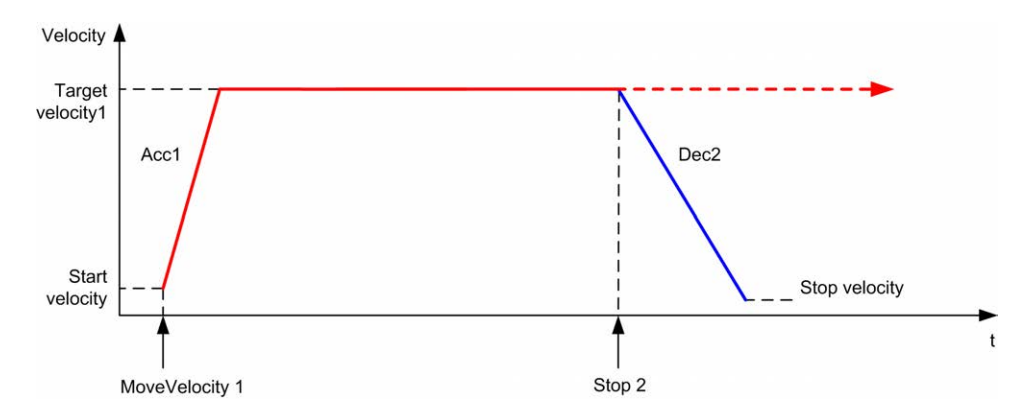

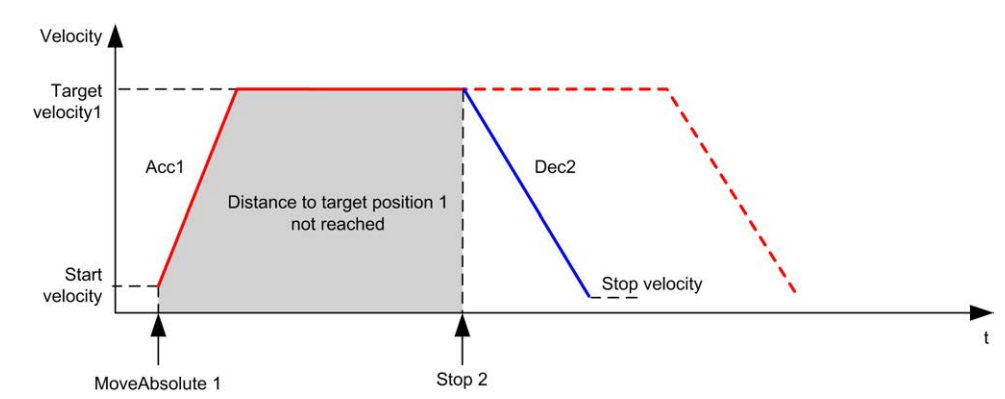

El diagrama muestra un perfil simple desde el estado **Discrete**:

# **Bloque de funciones** *MC\_Halt\_PTO*

### **Representación gráfica**

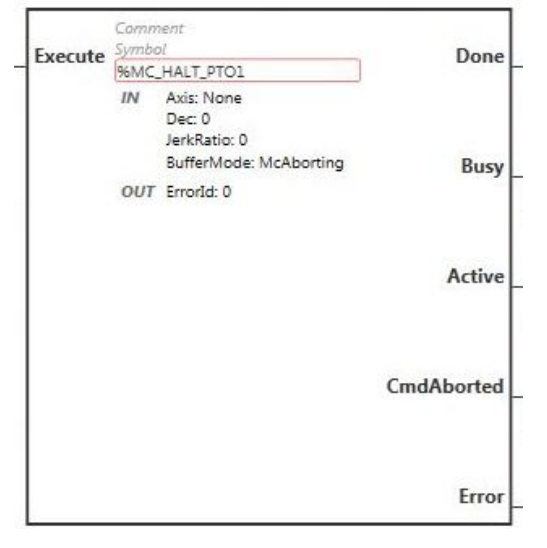

**NOTA:** La primera vez que introduzca el bloque de funciones deberá configurarlo para utilizar el eje deseado. Haga doble clic en el bloque de funciones para mostrar las propiedades del bloque de funciones, seleccione el eje y haga clic en **Apply**.

#### **Entradas**

En esta tabla se describe la entrada del bloque de funciones:

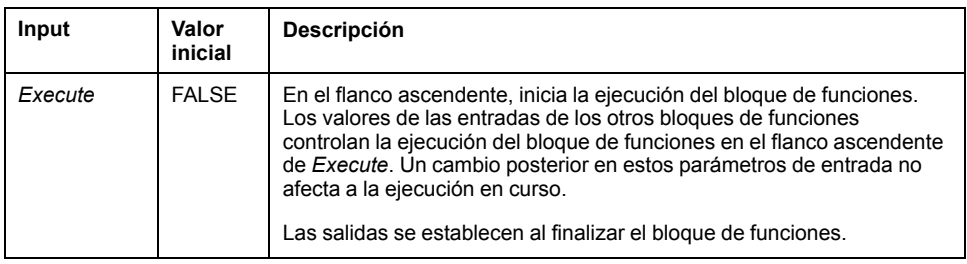

En esta tabla se describen los objetos de entrada del bloque de funciones:

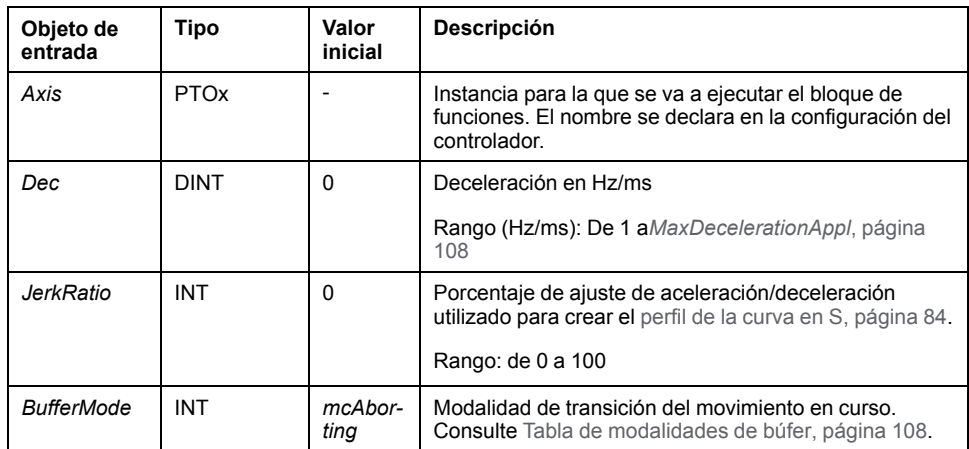

#### **Salidas**

En esta tabla se describen las salidas del bloque de funciones:

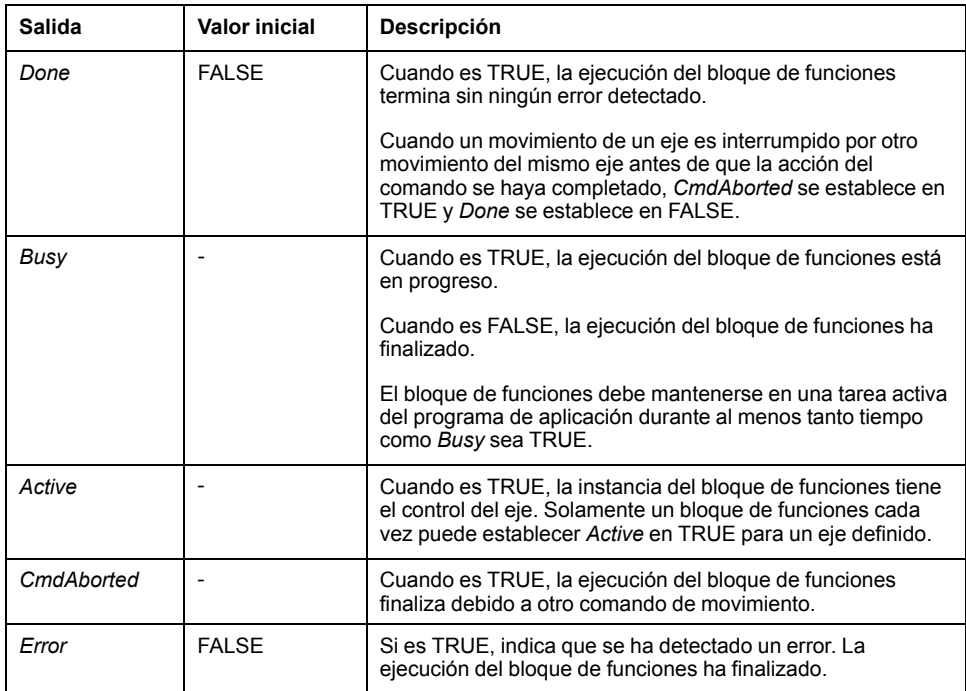

En esta tabla se describe el objeto de salida del bloque de funciones:

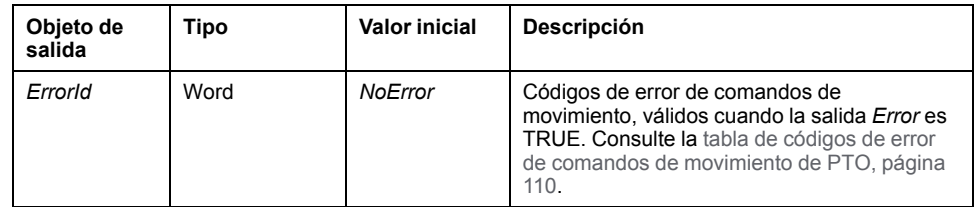

**NOTA:** El bloque de funciones se completa con velocidad cero.

### **Ejemplo de diagrama de tiempos**

El diagrama muestra un perfil simple desde el estado **Continuous**:

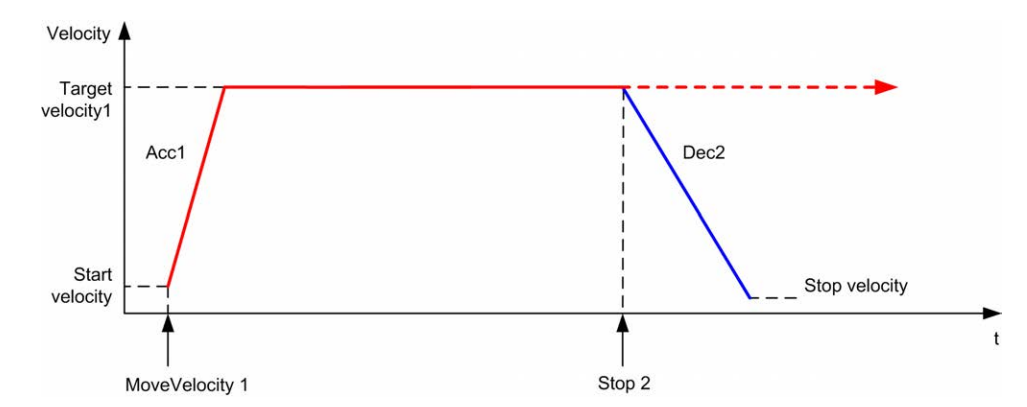

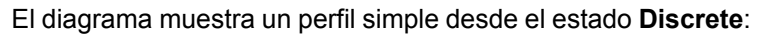

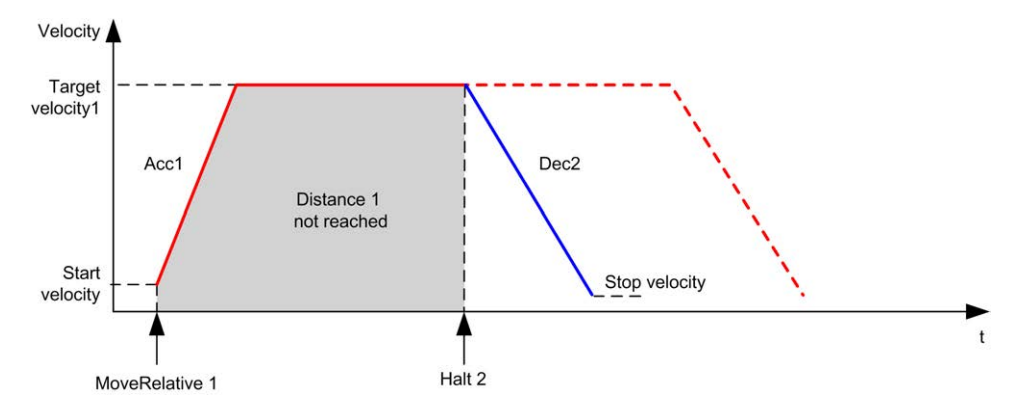

# **Bloques de funciones Administrative**

### **Descripción general**

En esta sección se describen los bloques de funciones **Administrative**.

### **Bloque de funciones** *MC\_ReadActVel\_PTO*

#### **Descripción de la función**

Este bloque de funciones devuelve el valor de velocidad real del eje.

#### **Representación gráfica**

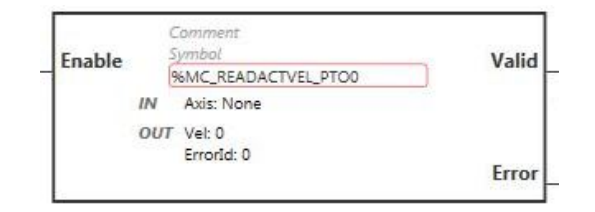

**NOTA:** La primera vez que introduzca el bloque de funciones deberá configurarlo para utilizar el eje deseado. Haga doble clic en el bloque de funciones para mostrar las propiedades del bloque de funciones, seleccione el eje y haga clic en **Apply**.

#### **Entradas**

En esta tabla se describe la entrada del bloque de funciones:

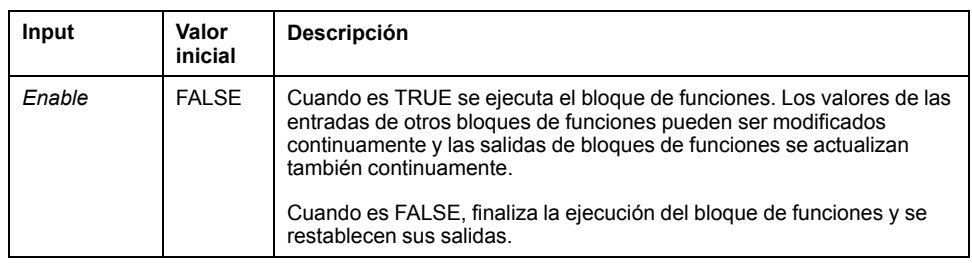

En esta tabla se describe el objeto de entrada del bloque de funciones:

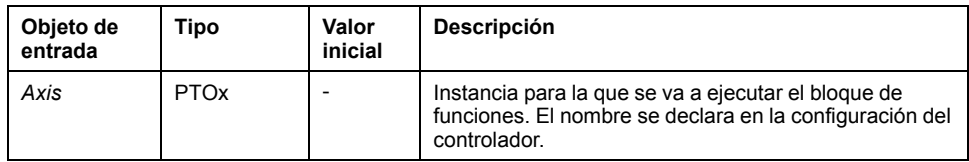

#### **Salidas**

En esta tabla se describen las salidas del bloque de funciones:

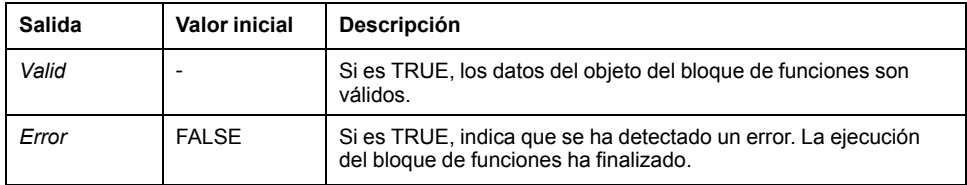

En esta tabla se describen los objetos de salida del bloque de funciones:

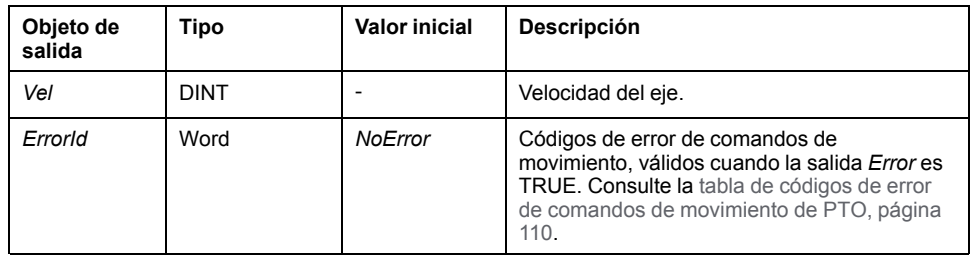

### **Bloque de funciones** *MC\_ReadActPos\_PTO*

### **Descripción de la función**

Este bloque de funciones devuelve el valor de posición real del eje.

#### **Representación gráfica**

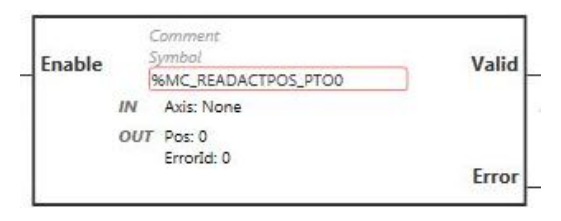

**NOTA:** La primera vez que introduzca el bloque de funciones deberá configurarlo para utilizar el eje deseado. Haga doble clic en el bloque de funciones para mostrar las propiedades del bloque de funciones, seleccione el eje y haga clic en **Apply**.

#### **Entradas**

En esta tabla se describe la entrada del bloque de funciones:

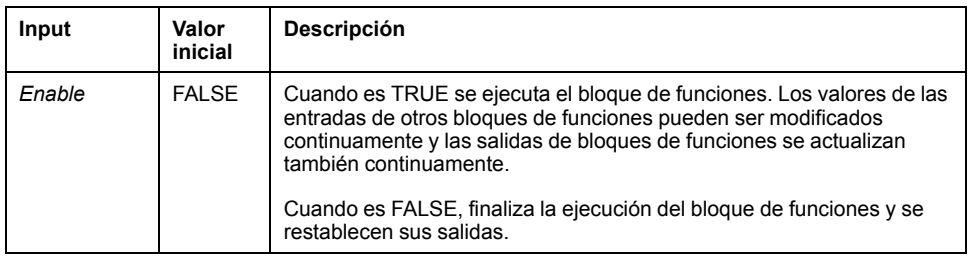

En esta tabla se describe el objeto de entrada del bloque de funciones:

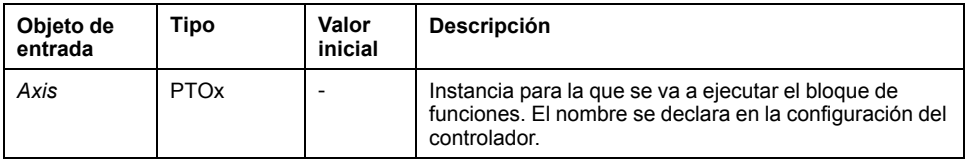

#### **Salidas**

En esta tabla se describen las salidas del bloque de funciones:

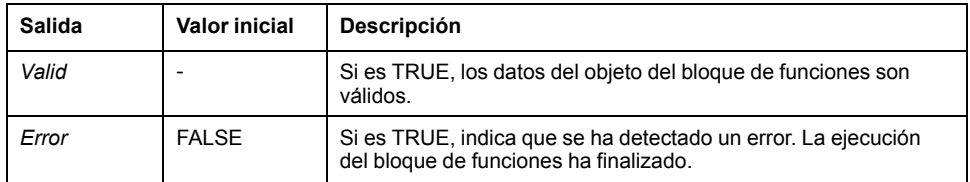

En esta tabla se describen los objetos de salida del bloque de funciones:

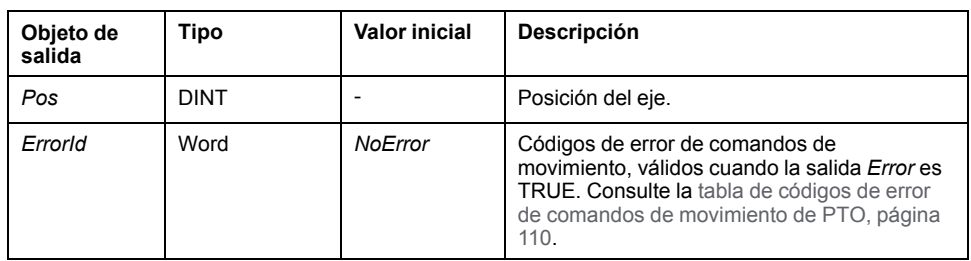

## **Bloque de funciones** *MC\_ReadSts\_PTO*

#### **Descripción de la función**

Este bloque de funciones devuelve el estado del diagrama de estado del eje.

#### **Representación gráfica**

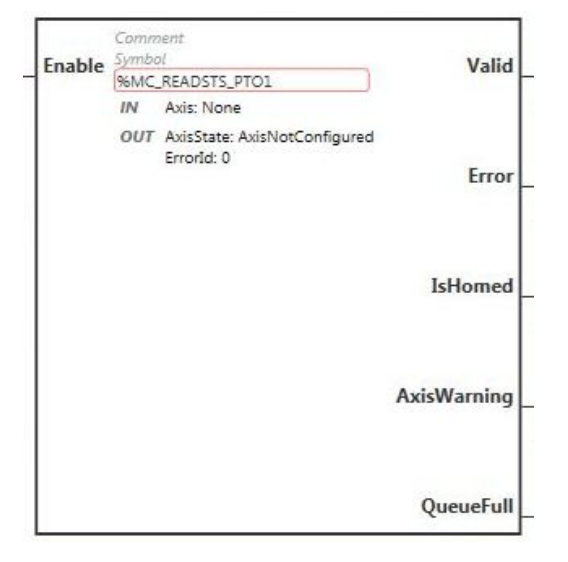

**NOTA:** La primera vez que introduzca el bloque de funciones deberá configurarlo para utilizar el eje deseado. Haga doble clic en el bloque de funciones para mostrar las propiedades del bloque de funciones, seleccione el eje y haga clic en **Apply**.

#### **Entradas**

En esta tabla se describe la entrada del bloque de funciones:

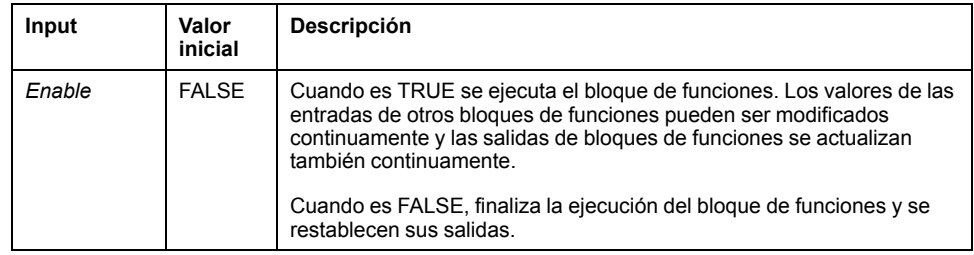

En esta tabla se describe el objeto de entrada del bloque de funciones:

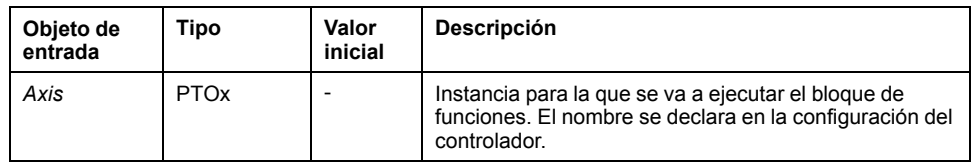

#### **Salidas**

En esta tabla se describen las salidas del bloque de funciones:

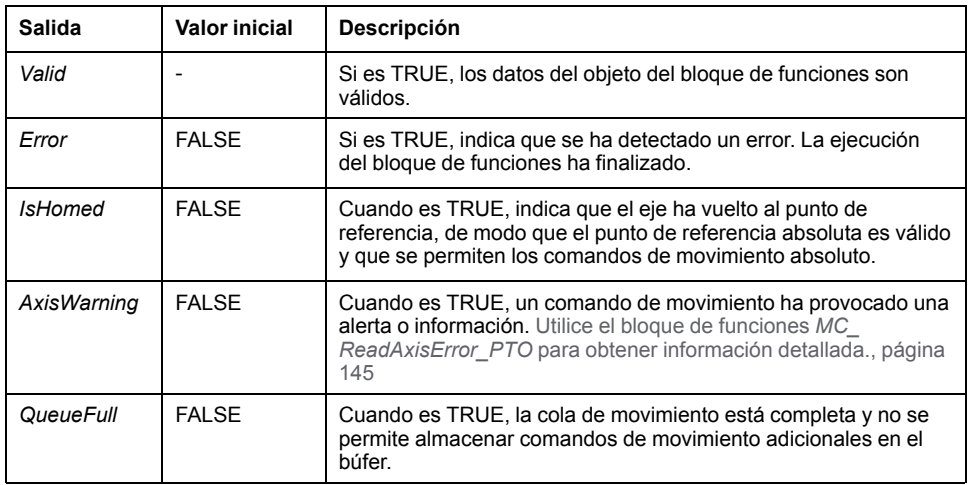

En esta tabla se describen los objetos de salida del bloque de funciones:

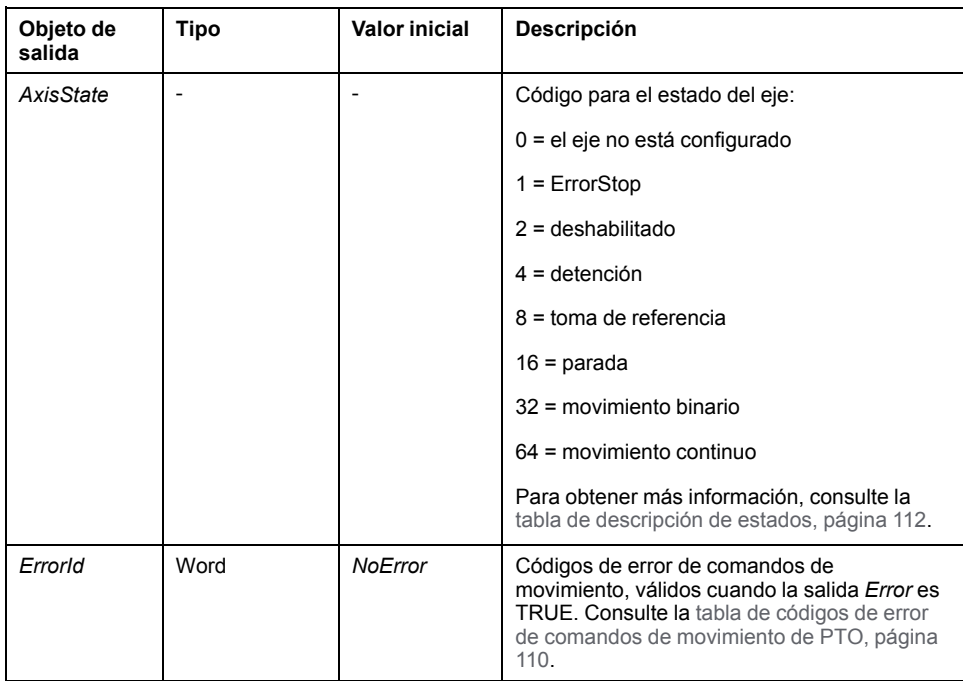

### **Bloque de funciones** *MC\_ReadMotionState\_PTO*

### **Descripción de la función**

Este bloque de funciones devuelve el estado de movimiento real del eje.

#### **Representación gráfica**

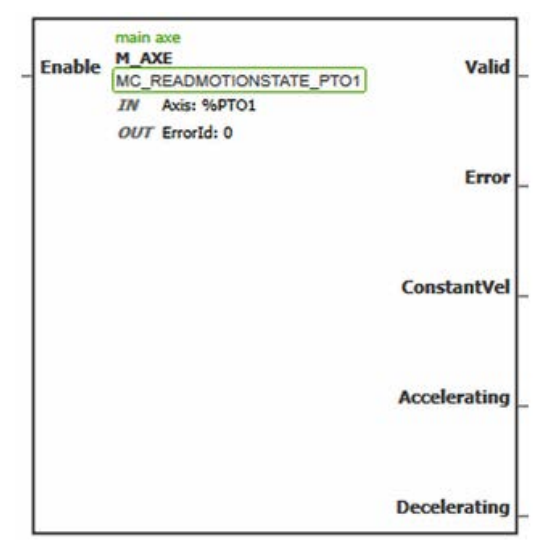

**NOTA:** La primera vez que introduzca el bloque de funciones deberá configurarlo para utilizar el eje deseado. Haga doble clic en el bloque de funciones para mostrar las propiedades del bloque de funciones, seleccione el eje y haga clic en **Apply**.

#### **Entradas**

En esta tabla se describe la entrada del bloque de funciones:

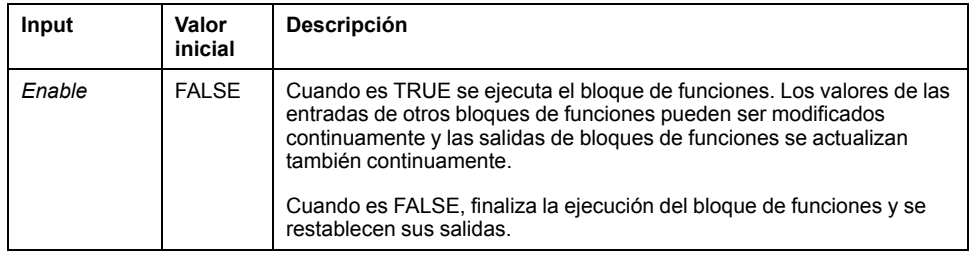

En esta tabla se describe el objeto de entrada del bloque de funciones:

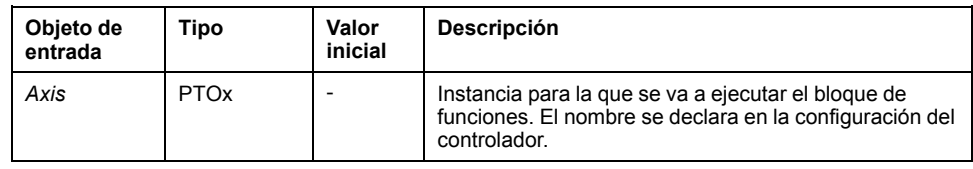

#### **Salidas**

En esta tabla se describen las salidas del bloque de funciones:

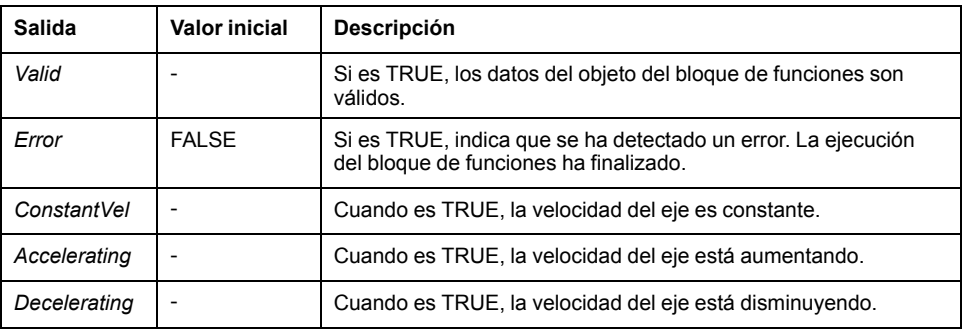

En esta tabla se describe el objeto de salida del bloque de funciones:

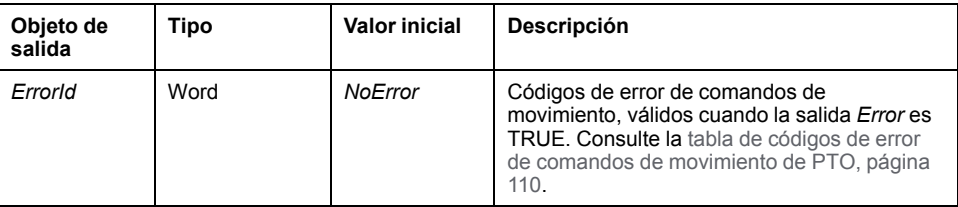

### <span id="page-370-0"></span>**Bloque de funciones** *MC\_ReadAxisError\_PTO*

#### **Descripción de la función**

Este bloque de funciones recupera el error de control de ejes. Si no hay ningún error de control de ejes pendiente, el bloque de funciones devuelve *AxisErrorId* =  $\Omega$ .

#### **Representación gráfica**

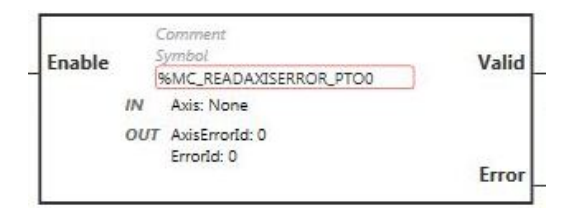

**NOTA:** La primera vez que introduzca el bloque de funciones deberá configurarlo para utilizar el eje deseado. Haga doble clic en el bloque de funciones para mostrar las propiedades del bloque de funciones, seleccione el eje y haga clic en **Apply**.

#### **Entradas**

En esta tabla se describe la entrada del bloque de funciones:

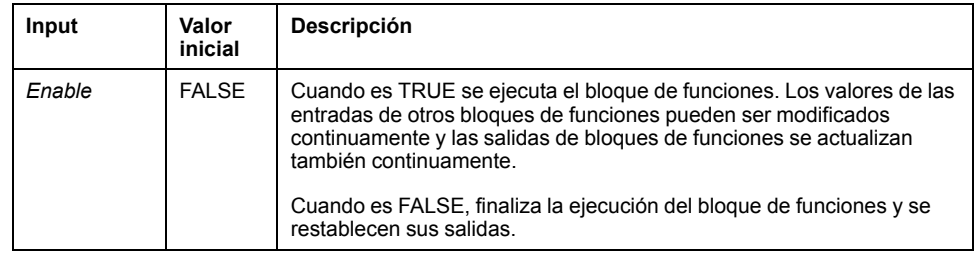

En esta tabla se describe el objeto de entrada del bloque de funciones:

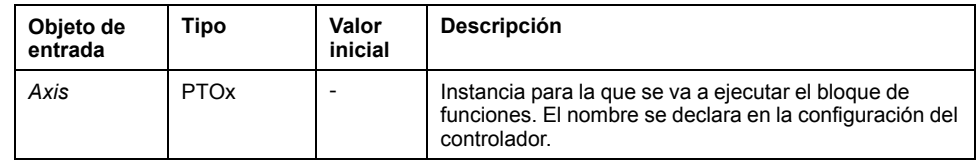

#### **Salidas**

En esta tabla se describen las salidas del bloque de funciones:

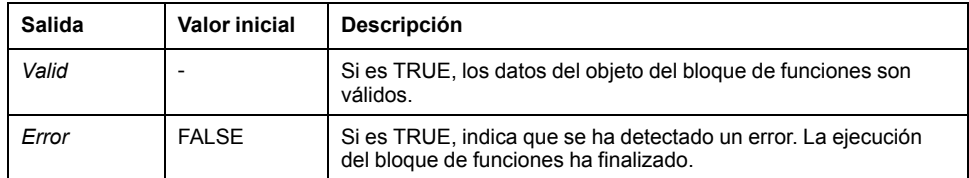

En esta tabla se describen los objetos de salida del bloque de funciones:

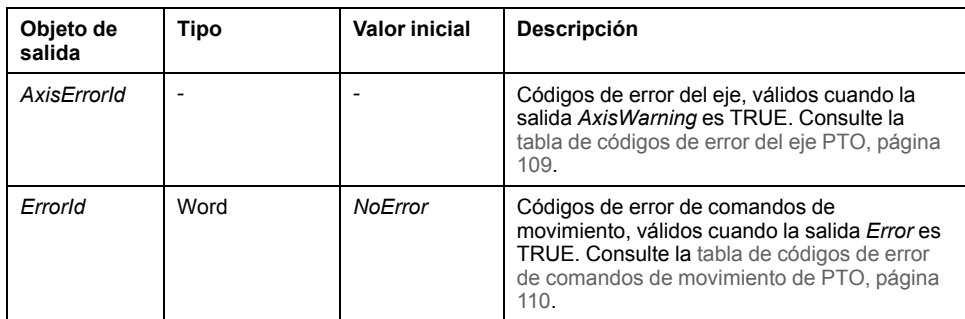

# **Bloque de funciones** *MC\_Reset\_PTO*

### **Comportamiento**

Este bloque de funciones restablece todos los errores relacionados con el eje para permitir una transición desde el estado **ErrorStop** a **Standstill**. No afecta a la salida de las instancias de los bloques de funciones.

### **Representación gráfica**

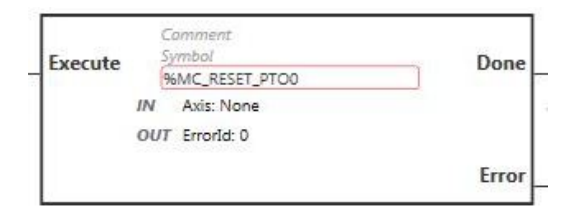

**NOTA:** La primera vez que introduzca el bloque de funciones deberá configurarlo para utilizar el eje deseado. Haga doble clic en el bloque de funciones para mostrar las propiedades del bloque de funciones, seleccione el eje y haga clic en **Apply**.

#### **Entradas**

En esta tabla se describe la entrada del bloque de funciones:

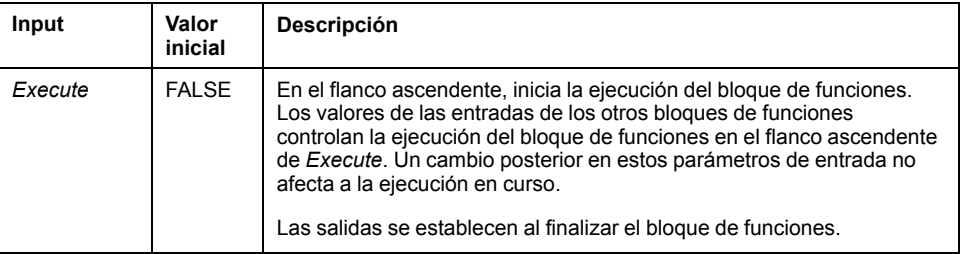

En esta tabla se describe el objeto de entrada del bloque de funciones:

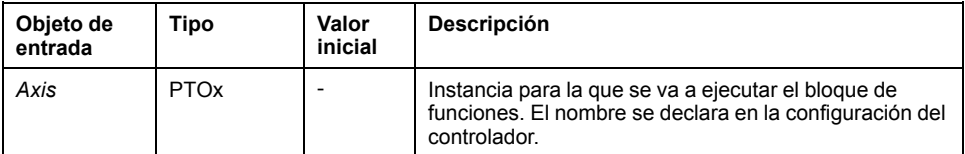

#### **Salidas**

En esta tabla se describen las salidas del bloque de funciones:

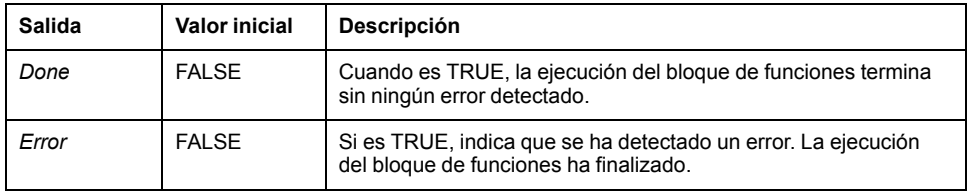

En esta tabla se describe el objeto de salida del bloque de funciones:

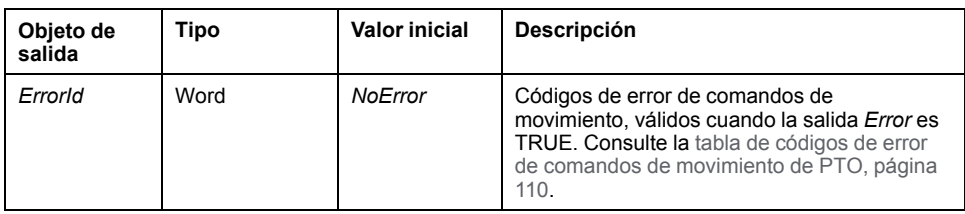

## **Bloque de funciones** *MC\_TouchProbe\_PTO*

#### **Descripción de la función**

Este bloque de funciones se utiliza para activar un evento desencadenador en la entrada PROBE. Este evento desencadenador permite registrar la posición del eje y/o iniciar un movimiento almacenado en el búfer.

#### **Representación gráfica**

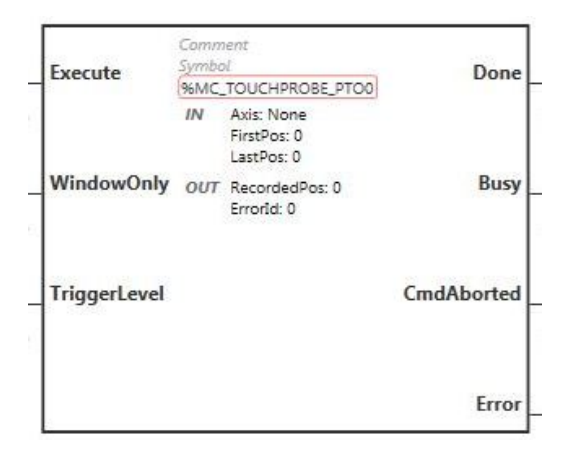

**NOTA:** La primera vez que introduzca el bloque de funciones deberá configurarlo para utilizar el eje deseado. Haga doble clic en el bloque de funciones para mostrar las propiedades del bloque de funciones, seleccione el eje y haga clic en **Apply**.

### **Entradas**

En esta tabla se describen las entradas del bloque de funciones:

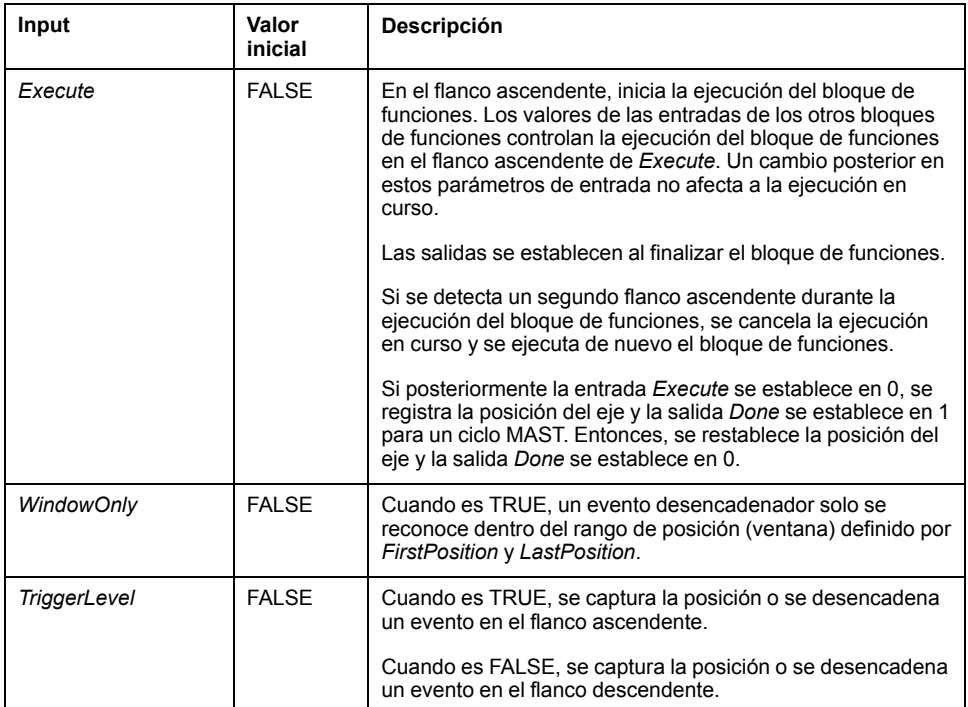

En esta tabla se describen los objetos de entrada del bloque de funciones:

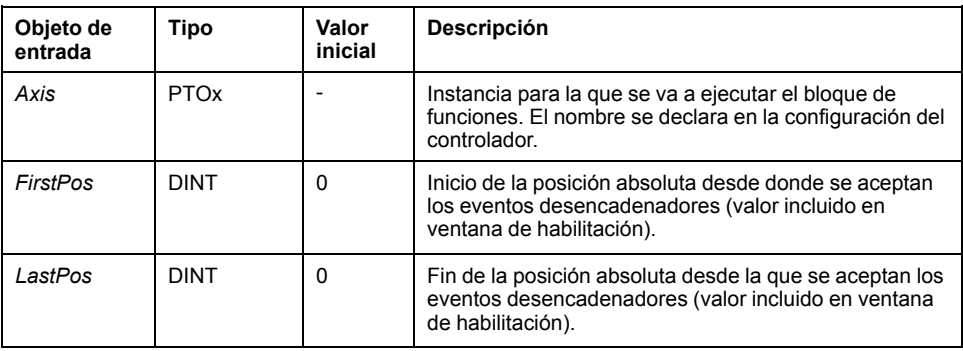

### **Salidas**

En esta tabla se describen las salidas del bloque de funciones:

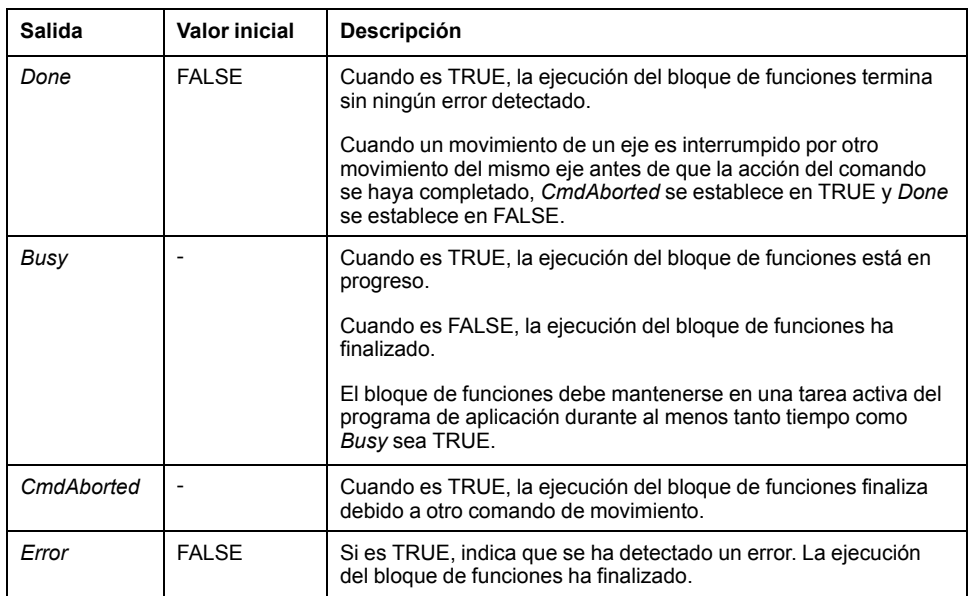

En esta tabla se describen los objetos de salida del bloque de funciones:

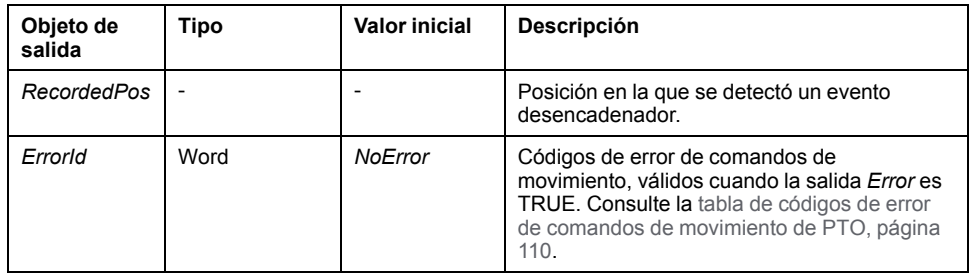

#### **NOTA:**

- Solo se permite una instancia de este bloque de funciones en el mismo eje.
- Solamente es válido el primer evento después del flanco ascendente en la salida *MC\_TouchProbe\_PTO* del bloque de funciones *Busy*. Una vez establecida la salida *Done* en TRUE, se ignorarán los eventos posteriores. Se debe volver a activar el bloque de funciones para dar respuesta a otros eventos.

## **Bloque de funciones** *MC\_AbortTrigger\_PTO*

### **Descripción de la función**

Este bloque de funciones se utiliza para anular bloques de funciones conectados a eventos desencadenadores (por ejemplo, *MC\_TouchProbe\_PTO*).

#### **Representación gráfica**

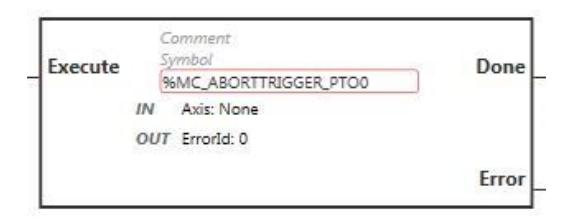

**NOTA:** La primera vez que introduzca el bloque de funciones deberá configurarlo para utilizar el eje deseado. Haga doble clic en el bloque de funciones para mostrar las propiedades del bloque de funciones, seleccione el eje y haga clic en **Apply**.

#### **Entradas**

En esta tabla se describe la entrada del bloque de funciones:

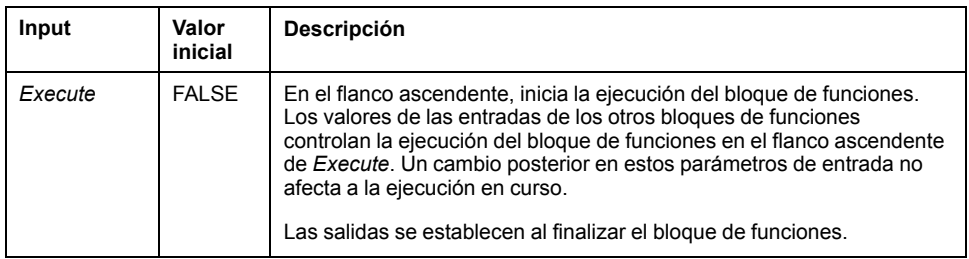

En esta tabla se describe el objeto de entrada del bloque de funciones:

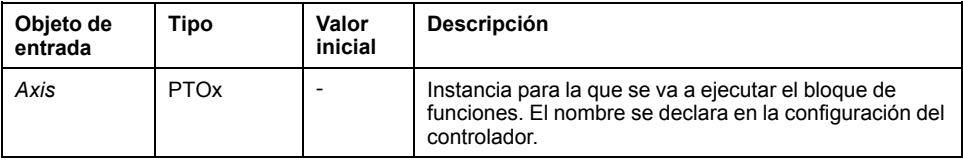

#### **Salidas**

En esta tabla se describen las salidas del bloque de funciones:

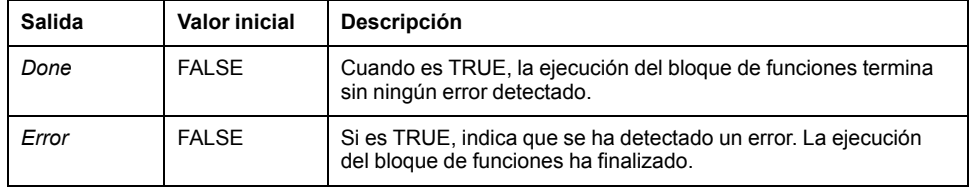

En esta tabla se describe el objeto de salida del bloque de funciones:

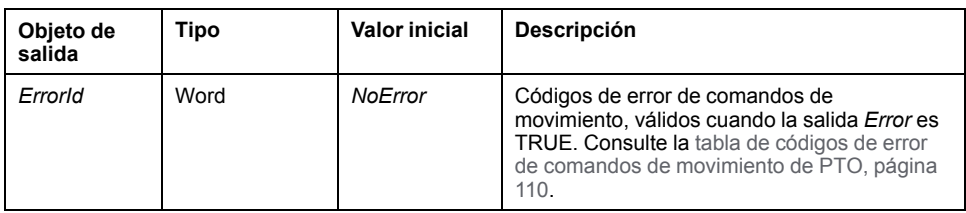

### **Bloque de funciones** *MC\_ReadPar\_PTO*

#### **Descripción de la función**

Este bloque de funciones se utiliza para obtener parámetros desde el PTO.

#### **Representación gráfica**

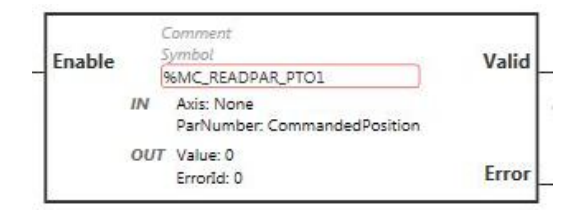

**NOTA:** La primera vez que introduzca el bloque de funciones deberá configurarlo para utilizar el eje deseado. Haga doble clic en el bloque de funciones para mostrar las propiedades del bloque de funciones, seleccione el eje y haga clic en **Apply**.

#### **Entradas**

En esta tabla se describe la entrada del bloque de funciones:

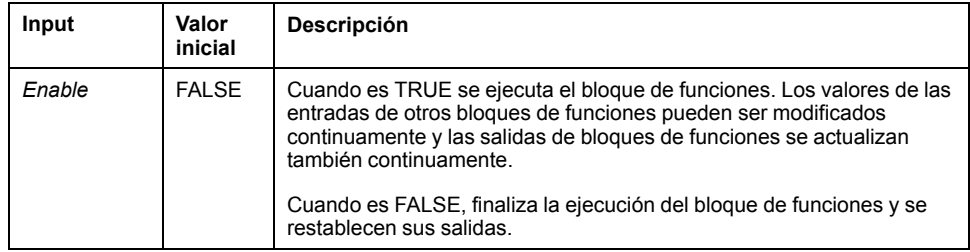

En esta tabla se describen los objetos de entrada del bloque de funciones:

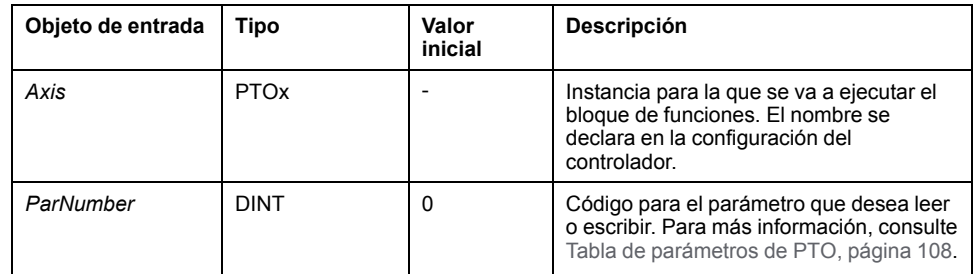

#### **Salidas**

En esta tabla se describen las salidas del bloque de funciones:

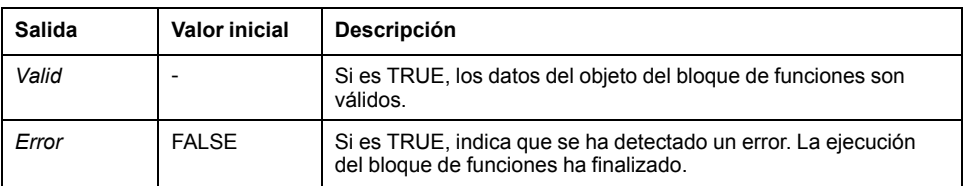

En esta tabla se describen los objetos de salida del bloque de funciones:

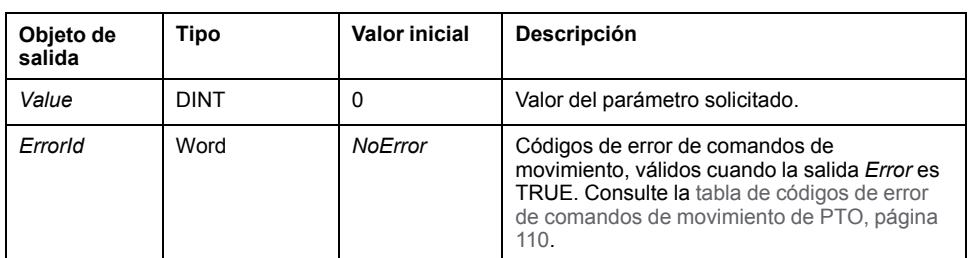

# **Bloque de funciones** *MC\_WritePar\_PTO*

#### **Descripción de la función**

Este bloque de funciones se utiliza para escribir parámetros al PTO.

#### **Representación gráfica**

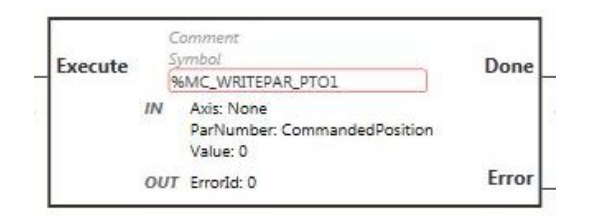

**NOTA:** La primera vez que introduzca el bloque de funciones deberá configurarlo para utilizar el eje deseado. Haga doble clic en el bloque de funciones para mostrar las propiedades del bloque de funciones, seleccione el eje y haga clic en **Apply**.

#### **Entradas**

En esta tabla se describe la entrada del bloque de funciones:

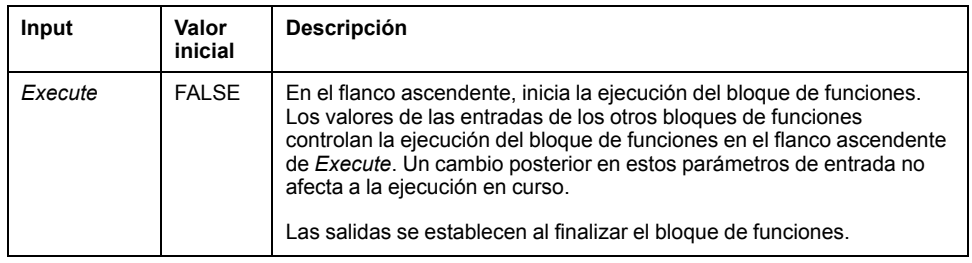

**Objeto de entrada Tipo Valor inicial Descripción** Axis PTOx | - | Instancia para la que se va a ejecutar el bloque de funciones. El nombre se declara en la configuración del controlador. ParNumber | DINT | 0 | Código para el parámetro que desea leer o escribir. Para más información, consulte [Tabla de parámetros](#page-333-0) [de PTO, página 108.](#page-333-0) Value **DINT** 0 Valor para escribir en el parámetro elegido con el objeto de entrada *ParNumber*.

#### En esta tabla se describen los objetos de entrada del bloque de funciones:

#### **Salidas**

En esta tabla se describen las salidas del bloque de funciones:

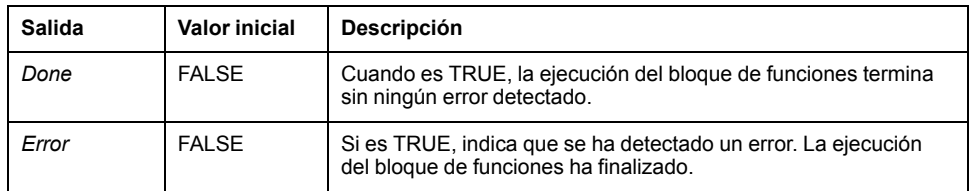

En esta tabla se describe el objeto de salida del bloque de funciones:

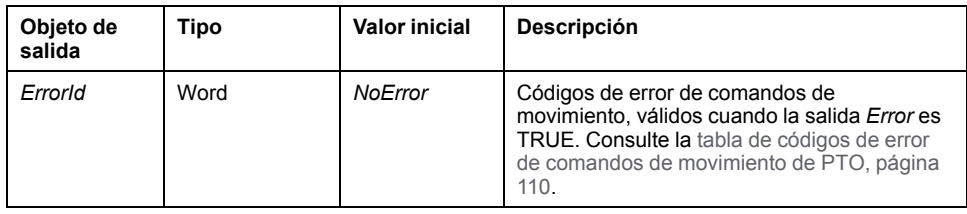

# <span id="page-380-0"></span>**Generador de frecuencias (%FREQGEN)**

#### **Contenido de este capítulo**

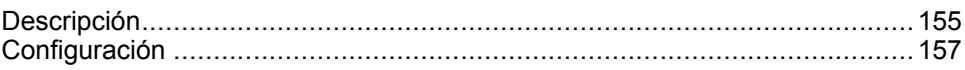

# <span id="page-380-1"></span>**Descripción**

### **Introducción**

El bloque de funciones del generador de frecuencias *FREQGEN*  $\Box\Box$  controla una salida de ondas cuadradas en la frecuencia especificada.

La frecuencia es configurable de 0 Hz a 100 kHz con incrementos de 1 Hz.

La función *FREQGEN* tiene las características siguientes:

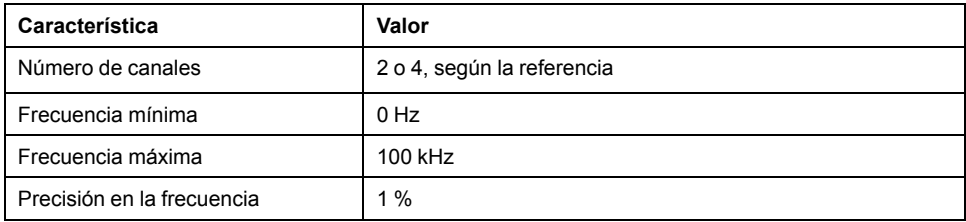

### **Ilustración**

Esta ilustración corresponde a un bloque de funciones *FREQGEN*:

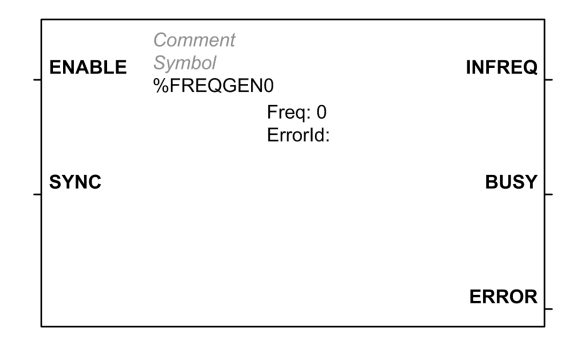

### **Entradas**

En esta tabla se describen las entradas del bloque de funciones:

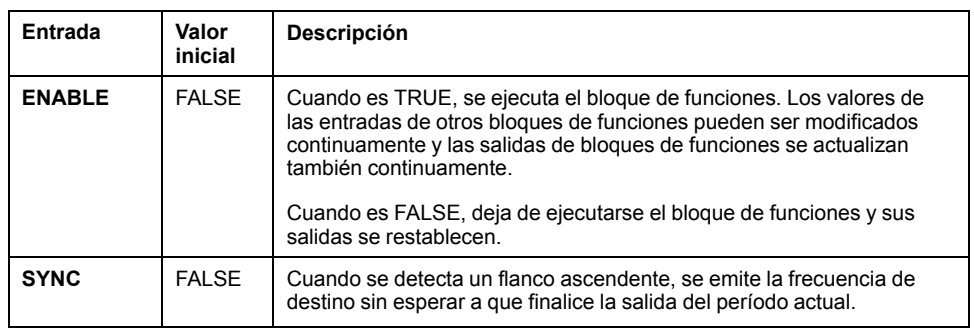

En esta tabla se describe el objeto de entrada del bloque de funciones:

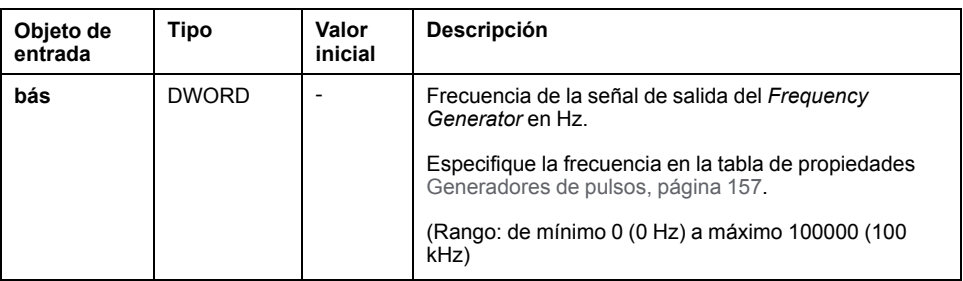

### **Salidas**

En esta tabla se describen las salidas del bloque de funciones:

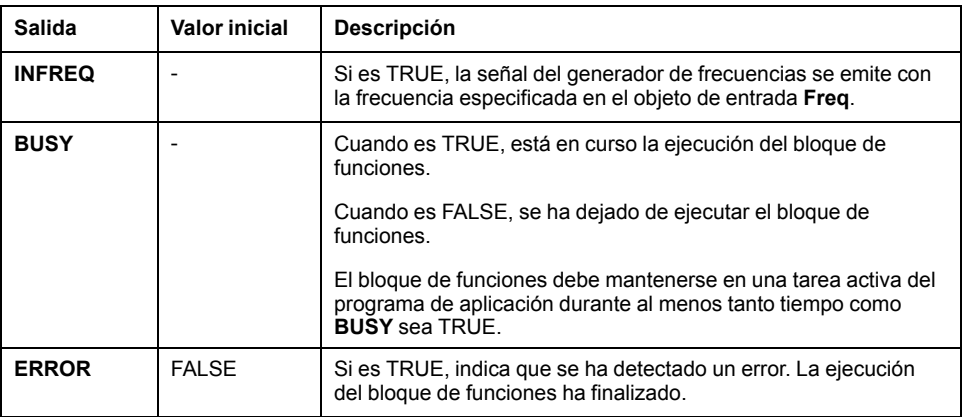

En esta tabla se describe el objeto de salida del bloque de funciones:

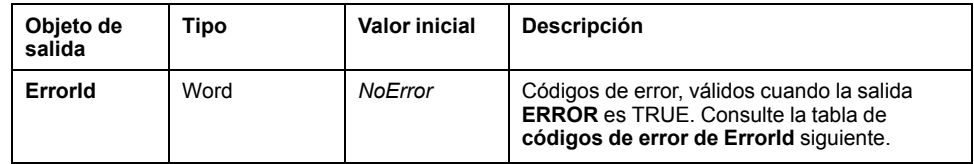

### **Códigos de error de ErrorId**

En esta tabla se enumeran los valores para los códigos de error de bloques de funciones.

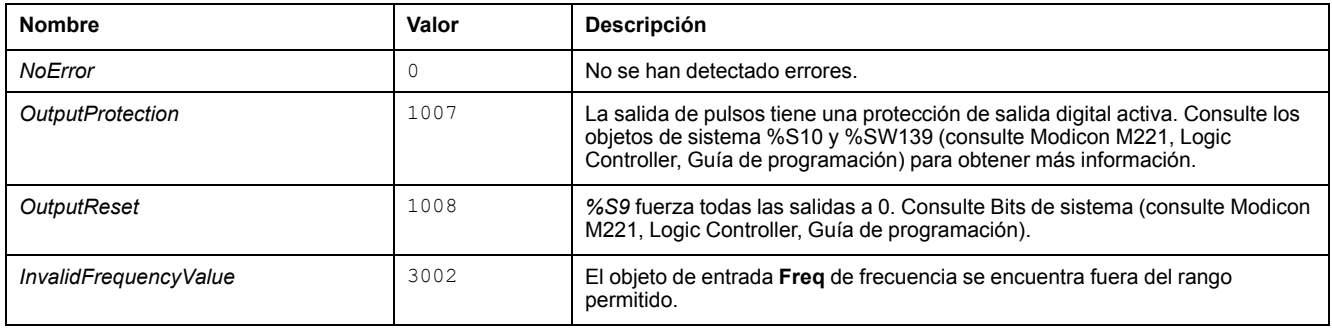

# <span id="page-382-0"></span>**Configuración**

### **Descripción general**

Para configurar el recurso *Pulse Generator*, consulte Configuración de los generadores de pulsos (consulte Modicon M221, Logic Controller, Guía de programación).

Para configurar el recurso *Pulse Generator* como *FREQGEN*, consulte Configuración del generador de frecuencias (consulte Modicon M221, Logic Controller, Guía de Programación).

### <span id="page-382-1"></span>**Propiedades**

El bloque de funciones *FREQGEN* tiene las propiedades siguientes:

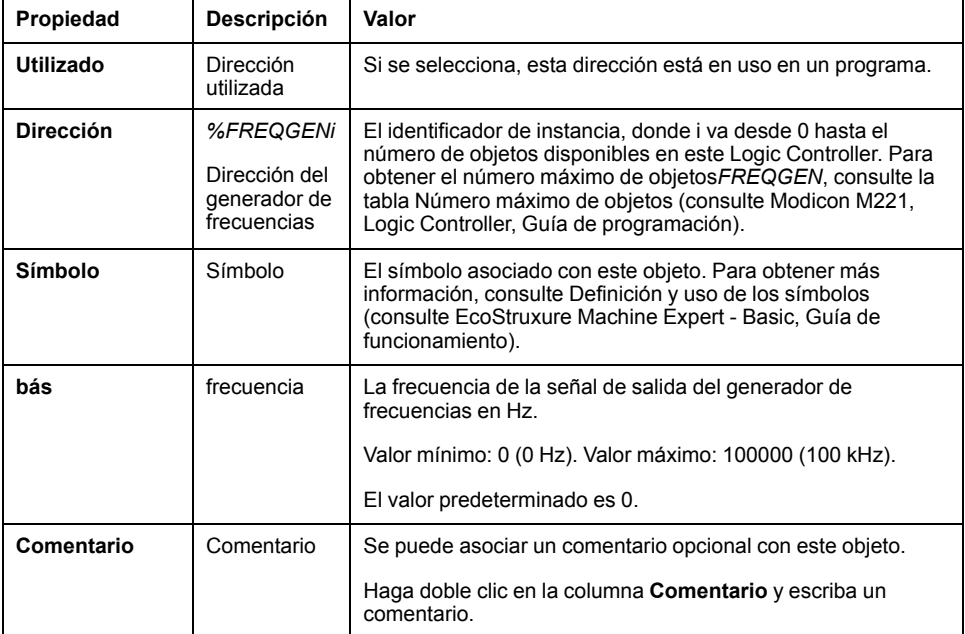

### **Diagrama de tiempos**

El diagrama de tiempos muestra la temporización para el bloque de funciones *FREQGEN*:

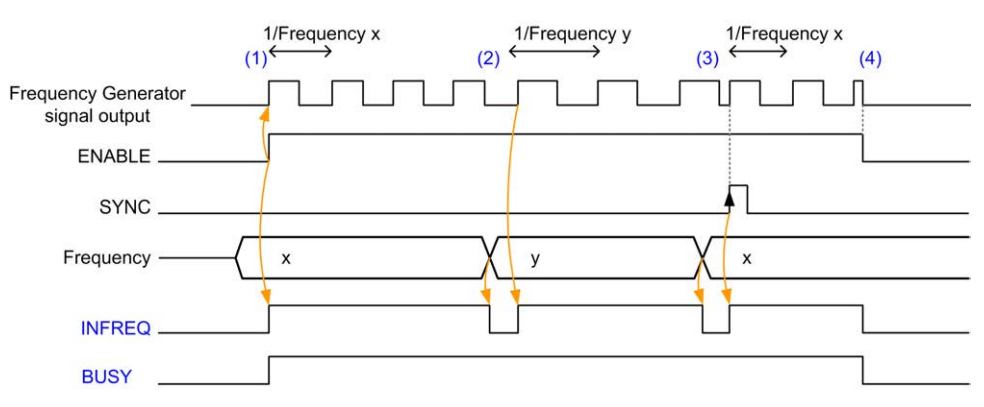

**(1)** La entrada *ENABLE* se establece en 1. La señal del generador de frecuencias se genera en la salida dedicada. La salida *INFREQ* se establece en 1. La salida *BUSY* se establece en 1.

**(2)** Se modifica el valor de frecuencia. La salida *INFREQ* se establece en 0 hasta que se genere la nueva frecuencia en la salida dedicada. La salida *BUSY* sigue establecida en 1.

**(3)** La entrada *SYNC* se establece en 1. Se detiene el generador de frecuencias actual y se inicia un nuevo ciclo. La salida *INFREQ* se establece en 1. La salida *BUSY* sigue establecida en 1.

**(4)** La entrada *ENABLE* se establece en 0. Se detiene la generación de frecuencias. La salida *INFREQ* se establece en 0. La salida *BUSY* se establece en 0.

Cuando se detiene la aplicación, se detiene la generación de frecuencias sin esperar a que finalice el ciclo de generación de pulsos. La salida *Error* se mantiene en *FALSE*.

Si se detecta un error, se confirma automáticamente cuando se abandona la condición de error.

# **Funciones avanzadas de software**

#### **Contenido de esta parte**

[Función PID.................................................................................................160](#page-385-0)

### **Descripción general**

En esta parte se describe la función PID.

# <span id="page-385-0"></span>**Función PID**

#### **Contenido de este capítulo**

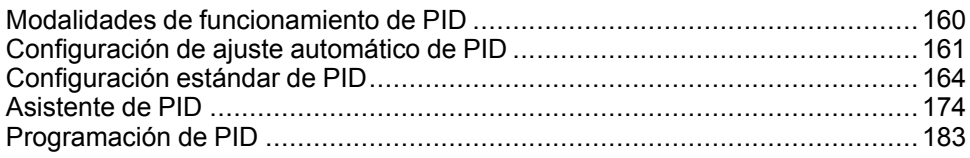

# <span id="page-385-1"></span>**Modalidades de funcionamiento de PID**

### <span id="page-385-2"></span>**Modalidades de funcionamiento de PID**

#### **Introducción**

El controlador *PID* de EcoStruxure Machine Expert - Basic ofrece 4 modalidades de funcionamiento distintas que pueden configurarse en la ficha **[General](#page-400-0)**, página [175](#page-400-0) del **Asistente de PID** en EcoStruxure Machine Expert - Basic.

Las modalidades de funcionamiento de *PID* son:

- Modalidad PID
- Modalidad AT + PID
- Modalidad AT
- Dirección de palabra

#### **Modalidad PID**

La modalidad del controlador *PID* simple está activa de forma predeterminada cuando se inicia el controlador *PID*. Los valores de ganancia Kp, Ti y Td que se van especificar en la ficha **PID**[, página 178](#page-403-0) deben conocerse por adelantado para controlar el proceso correctamente. Puede elegir el tipo de corrector del controlador (PID o PI) en la ficha **PID** de la [pantalla, página 174](#page-399-0) **Asistente de PID**. Si está seleccionado el tipo de corrector PI, el campo **Td** de tiempo diferencial está deshabilitado.

Al utilizar la modalidad *PID*, la función de ajuste automático está deshabilitada y la ficha **AT**[, página 180](#page-405-0) de la pantalla **Assistant Configuration** no está, por lo tanto, disponible.

#### **Modalidad AT + PID**

En esta modalidad, la función de ajuste automático está activa cuando el controlador *PID* se inicia. La función de ajuste automático calcula a continuación los valores de ganancia [Kp, Ti y Td, página 178](#page-403-0) y el tipo de [acción del PID, página](#page-406-0) [181](#page-406-0). Al final de la secuencia de ajuste automático, el controlador pasa a la modalidad *PID* para la consigna ajustada y utiliza los parámetros calculados por el ajuste automático.

Si el algoritmo de ajuste automático detecta un [error, página 185](#page-410-0):

- No se calcula ningún parámetro *PID*.
- La salida de ajuste automático se establece en la salida que se haya aplicado al proceso antes de iniciar el ajuste automático.
- Aparecerá un mensaje de error en la lista desplegable **Lista de estados del PID**.
- El control del *PID* se cancela.

En la modalidad *AT + PID*, la transición de ajuste automático a la modalidad *PID* es automática y homogénea.

#### **Modalidad AT**

En esta modalidad, la función de ajuste automático está activa cuando el controlador *PID* se inicia y calcula automáticamente los valores de ganancia [Kp,](#page-403-0) [Ti y Td, página 178](#page-403-0) y el tipo de [acción del PID, página 181](#page-406-0). Tras la convergencia del proceso de ajuste automático y la finalización satisfactoria con la determinación de los parámetros *Kp*, *Ti* y *Td*, y el tipo de [acción del PID, página](#page-406-0) [181](#page-406-0) (o tras la detección de un error en el algoritmo de ajuste automático), la salida numérica de ajuste automático se establece en 0 y aparece el mensaje **Ajuste automático finalizado** en la lista desplegable [Lista de estados del PID, página](#page-410-0) [185.](#page-410-0) A continuación, el controlador *PID* se detiene y espera. Los coeficientes *Kp*, *Ti* y *Td* calculados del *PID* están disponibles en sus respectivas palabras de memoria (*%MWx*).

#### **Dirección de palabra**

Esta modalidad *PID* se selecciona asignando el valor deseado a la dirección de palabra asociada a esta selección:

- *%MWxx* = 0: El controlador está deshabilitado.
- *%MWxx* = 1: El controlador funciona en modalidad *PID* simple.
- *%MWxx* = 2: El controlador funciona en modalidad *AT+ PID*.
- *%MWxx* = 3: El controlador solo funciona en modalidad *AT*.
- *%MWxx* = 4: El controlador funciona en modalidad *PID* simple, con el tipo de corrector PI.

La modalidad de *dirección de palabra* permite gestionar la modalidad de funcionamiento del controlador *PID* con la aplicación, lo que posibilita la adaptación a requisitos concretos.

### <span id="page-386-0"></span>**Configuración de ajuste automático de PID**

### **Configuración de ajuste automático del PID**

#### **Introducción**

Esta sección le guiará a través de todos los pasos necesarios para configurar el controlador EcoStruxure Machine Expert - Basic de *PID* mediante el ajuste automático (AT).

#### Esta sección contiene los siguientes pasos:

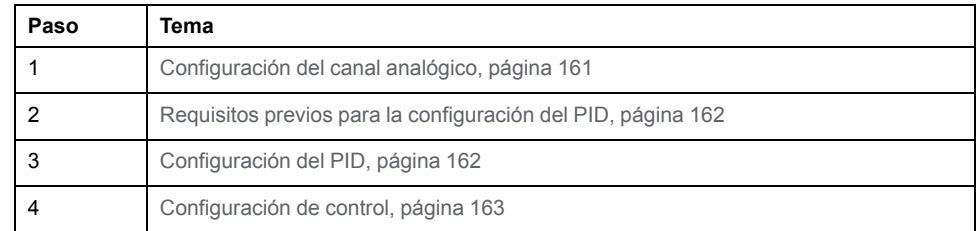

#### <span id="page-386-1"></span>**Paso 1: Configuración del canal analógico**

Un controlador *PID* utiliza una señal de respuesta analógica (conocida como el valor de proceso) para calcular el algoritmo utilizado para controlar el proceso. El Logic Controller cuenta con una entrada analógica incrustada que se puede utilizar para adquirir este valor de proceso. Consulte M221 Logic Controller - Guía de programación para obtener más información sobre la configuración de entradas analógicas.

Si se utiliza una salida analógica para accionar el sistema a controlar, asegúrese de que esta salida analógica está configurada correctamente. Consulte el módulo de extensión de salida analógica del controlador lógico.

#### <span id="page-387-0"></span>**Paso 2: Requisitos previos para la configuración del PID**

Antes de configurar el controlador *PID*, asegúrese de que se han efectuado las fases siguientes:

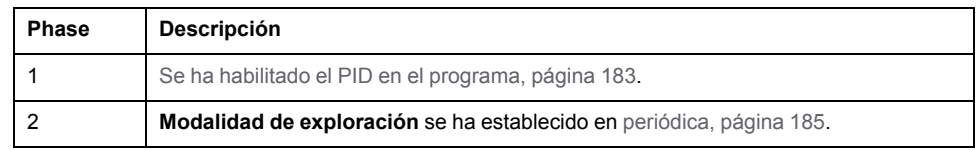

#### <span id="page-387-1"></span>**Paso 3: Configuración del PID**

Utilice una salida de estado sólido en combinación con la función PID. El uso de una salida de relé puede provocar que se superen rápidamente sus límites de duración, lo que puede producir un relé inservible con contactos bloqueados en posición de apertura o soldados en posición de cierre.

### **ADVERTENCIA**

#### **FUNCIONAMIENTO IMPREVISTO DEL EQUIPO O EQUIPO INOPERATIVO**

- No utilice salidas de relé junto con la función PID.
- Utilice únicamente salidas estáticas si se necesita una salida digital para controlar el sistema.

**Si no se siguen estas instrucciones, pueden producirse lesiones graves, muerte o daños en el equipo.**

Para implementar un controlador *PID* con ajuste automático, lleve a cabo los siguientes pasos:

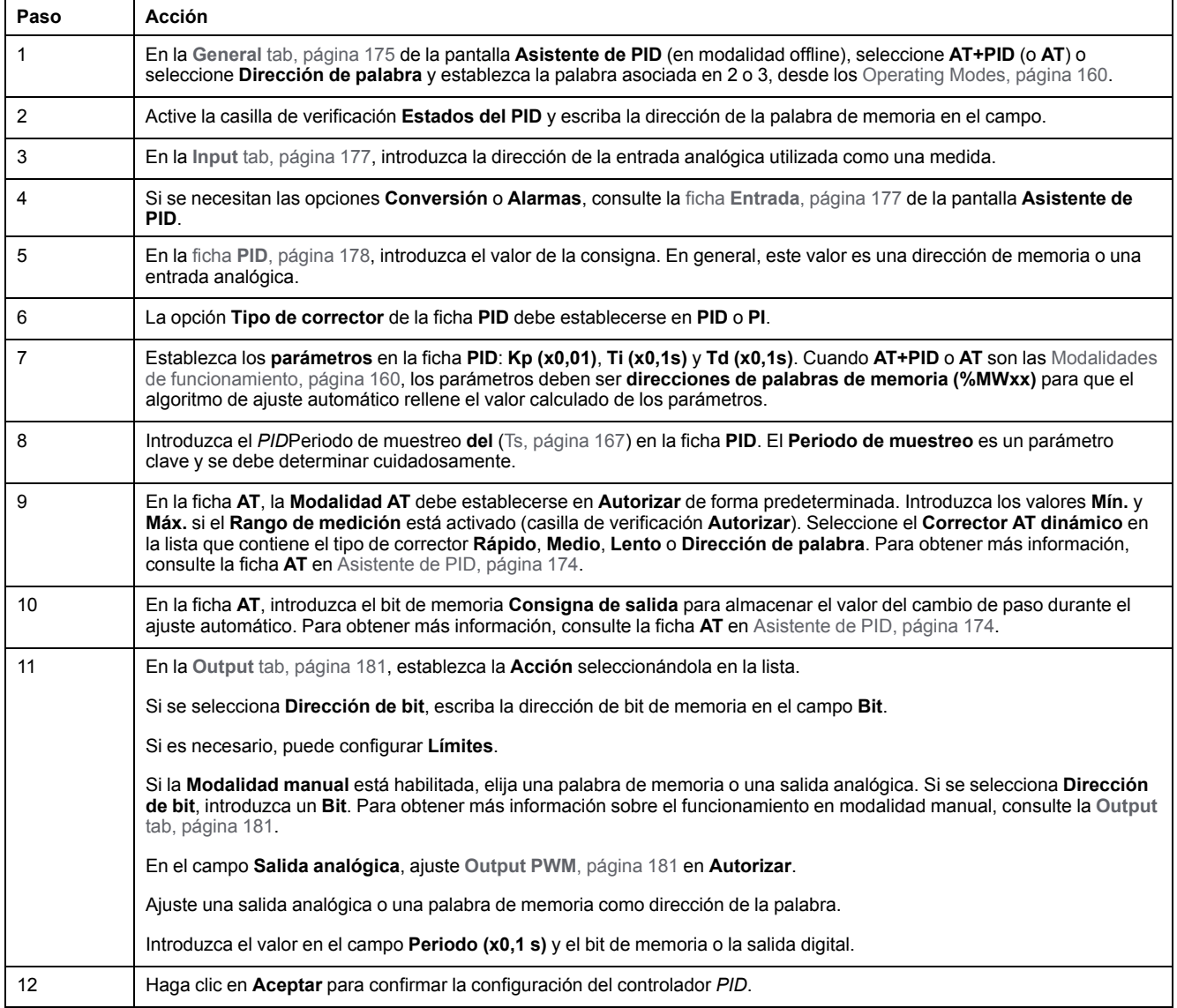

### <span id="page-388-0"></span>**Paso 4: Configuración de control**

Utilice una salida de estado sólido en combinación con la función PID. El uso de una salida de relé puede provocar que se superen rápidamente sus límites de duración, lo que puede producir un relé inservible con contactos bloqueados en posición de apertura o soldados en posición de cierre.

# **ADVERTENCIA**

#### **FUNCIONAMIENTO IMPREVISTO DEL EQUIPO O EQUIPO INOPERATIVO**

- No utilice salidas de relé junto con la función PID.
- Utilice únicamente salidas estáticas si se necesita una salida digital para controlar el sistema.

#### **Si no se siguen estas instrucciones, pueden producirse lesiones graves, muerte o daños en el equipo.**

Para iniciar la modalidad de funcionamiento en la [modalidad de funcionamiento,](#page-385-2) [página 160](#page-385-2) de *AT+PID*, realice los pasos siguientes:

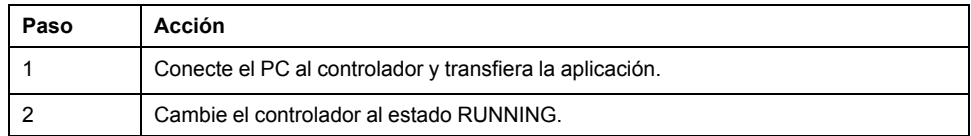

**NOTA:** Antes de cambiar el controlador al estado RUNNING, compruebe que las condiciones de funcionamiento de la máquina permitan el estado RUNNING para el resto de la aplicación.

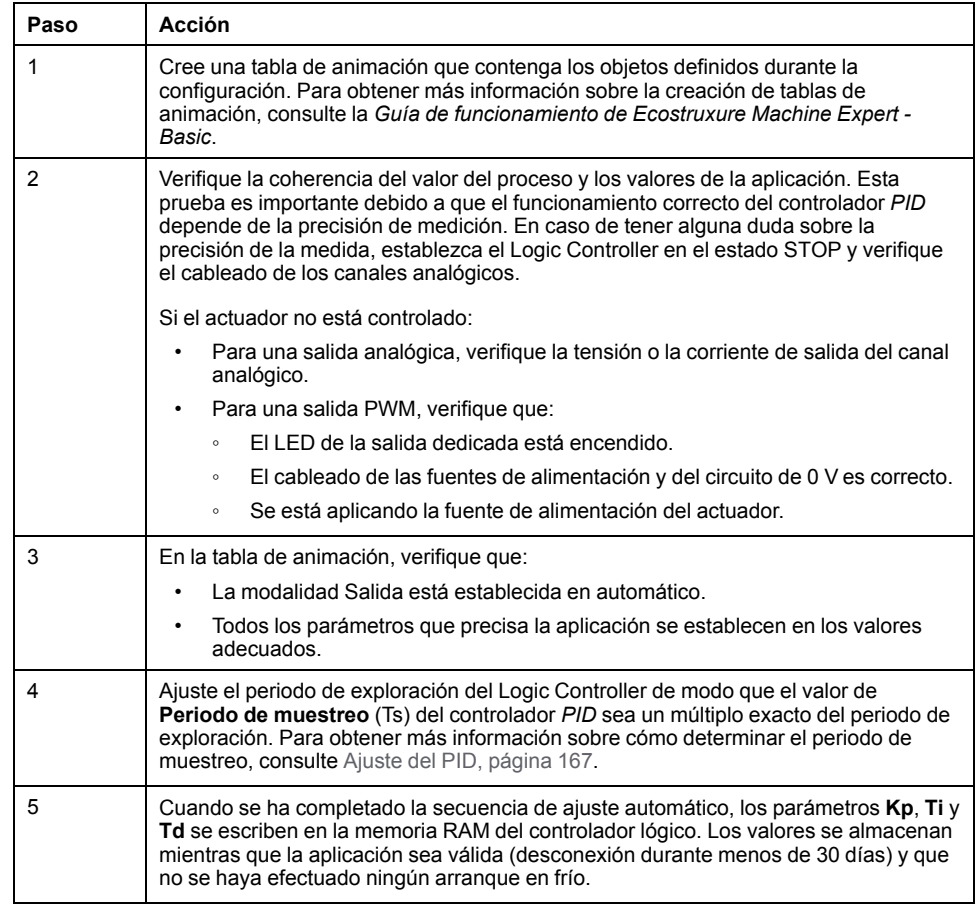

El proceso de ajuste automático se repite cada vez que se detecta un flanco ascendente en el bit de memoria **Consigna de salida**.

**NOTA:** Cuando el ajuste automático del PID se encuentra en proceso de calibración para encontrar los nuevos parámetros de **Kp**, **Ti** y **Td** y está activado el control de salida manual, vuelva a iniciar el ajuste automático del PID una vez finalizado el control de salida manual para que se actualicen los parámetros.

### <span id="page-389-0"></span>**Configuración estándar de PID**

### **Configuración de la dirección de palabra del PID**

#### **Introducción**

Esta sección le guiará por todos los pasos necesarios para configurar correctamente el controlador *PID* de EcoStruxure Machine Expert - Basic con la [modalidad de funcionamiento, página 160](#page-385-2) **Dirección de palabra**. Esta modalidad proporciona mayor flexibilidad de uso que las demás modalidades del *PID*.

Esta sección contiene los siguientes pasos:

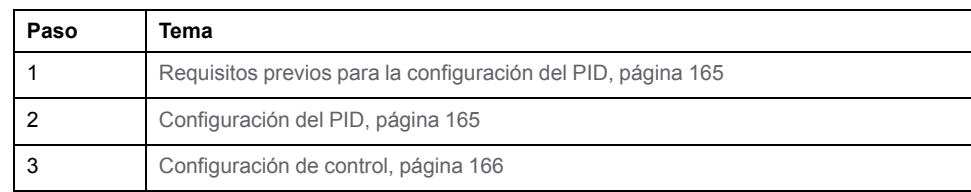

#### <span id="page-390-0"></span>**Paso 1: Requisitos previos para la configuración del PID**

Antes de configurar el *PID*, asegúrese de que se han efectuado las fases siguientes:

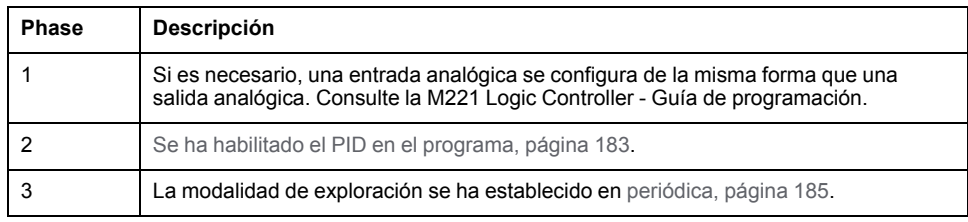

#### <span id="page-390-1"></span>**Paso 2: Configuración del PID**

Utilice una salida de estado sólido en combinación con la función PID. El uso de una salida de relé puede provocar que se superen rápidamente sus límites de duración, lo que puede producir un relé inservible con contactos bloqueados en posición de apertura o soldados en posición de cierre.

# **ADVERTENCIA**

**FUNCIONAMIENTO IMPREVISTO DEL EQUIPO O EQUIPO INOPERATIVO**

- No utilice salidas de relé junto con la función PID.
- Utilice únicamente salidas estáticas si se necesita una salida digital para controlar el sistema.

**Si no se siguen estas instrucciones, pueden producirse lesiones graves, muerte o daños en el equipo.**

En los siguientes pasos se explica cómo implementar un controlador *PID* en la modalidad **Dirección de palabra**. Para obtener más detalles sobre cómo configurar el *PID*, consulte la sección **Asistente de PID**.

Para la modificación dinámica de los parámetros del *PID* (en modalidad online y offline), introduzca las direcciones de memoria en los campos correspondientes, para evitar así la necesidad de cambiar a la modalidad offline con el fin de efectuar cambios en los valores sobre la marcha.

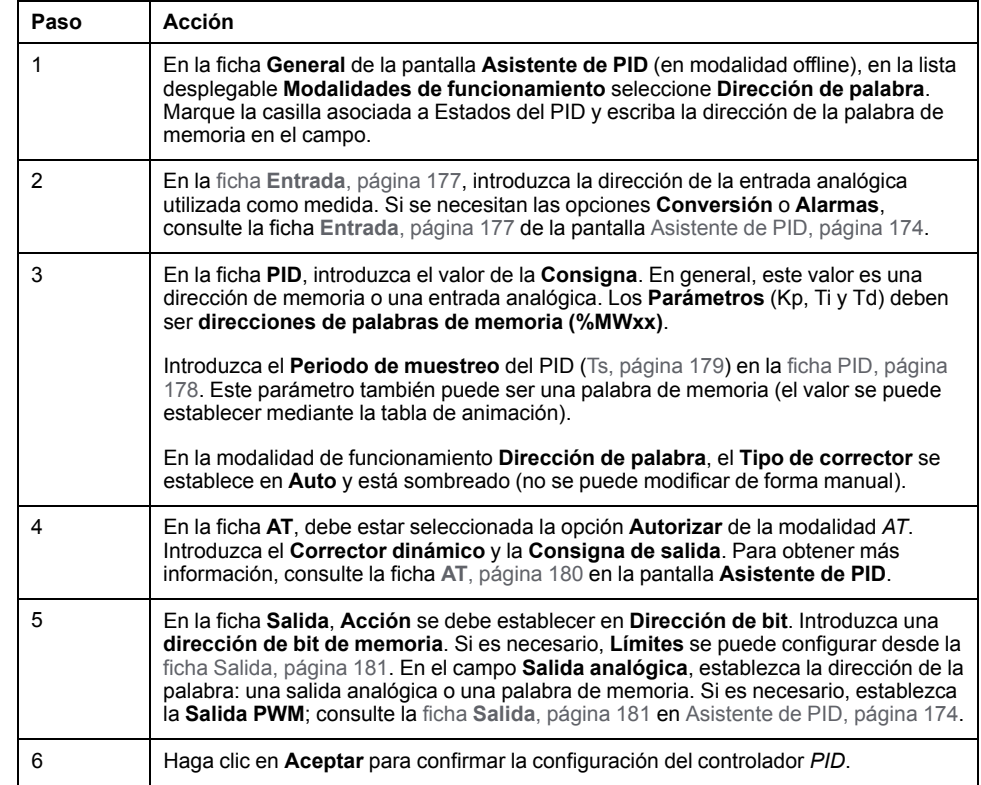

### <span id="page-391-0"></span>**Paso 3: Verificación de la configuración**

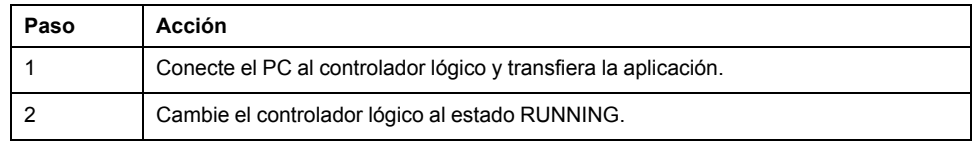

**NOTA:** Antes de cambiar el controlador lógico al estado RUNNING, compruebe que las condiciones de funcionamiento de la máquina permitan el estado RUNNING para el resto de la aplicación. El procedimiento es el mismo que el utilizado en las modalidades de funcionamiento *AT* y *AT+PID*. La configuración de la dirección de palabra le permite modificar las modalidades de funcionamiento del PID por software. En el caso de la modalidad PID, el procedimiento se simplifica considerablemente, suponiendo que se conocen los parámetros (Kp, Ti, Td y Ts) y que no hay necesidad de efectuar el ajuste automático.

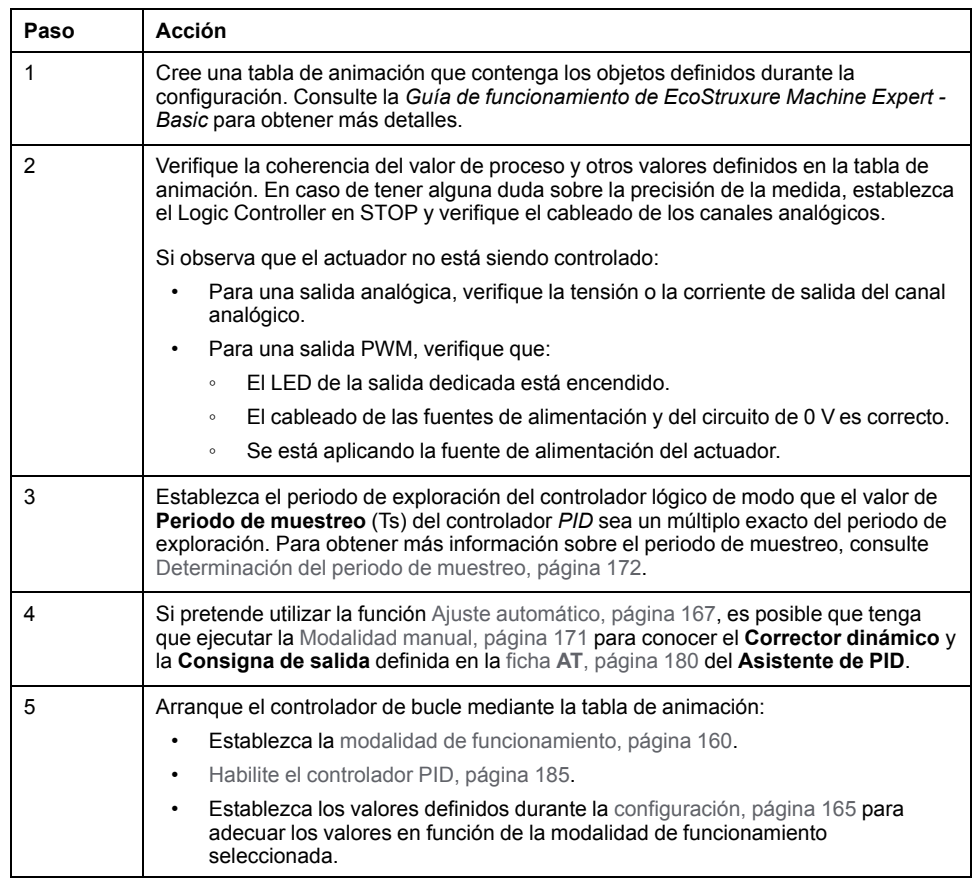

En esta tabla se muestra el procedimiento genérico para configurar el controlador *PID*:

### <span id="page-392-0"></span>**Ajuste del PID mediante el ajuste automático (Auto-Tuning, AT)**

#### **Introducción**

La modalidad de ajuste automático permite ajustar automáticamente Kp, Ti, Td y los parámetros de acción para conseguir una convergencia refinada de la función *PID*. La función de ajuste automático proporcionada por EcoStruxure Machine Expert - Basic está especialmente diseñada para el ajuste automático de los procesos térmicos.

Esta sección contiene los siguientes temas:

- Requisitos del ajuste automático
- Descripción del proceso de ajuste automático
- Almacenamiento de coeficientes calculados
- Ajuste de parámetros del *PID*
- Inicio de ajuste automático
- Limitaciones del ajuste automático y el control del *PID*

#### **Requisitos del ajuste automático**

Al utilizar la función de ajuste automático, asegúrese de que el proceso de control y el controlador lógico cumplen con los requisitos siguientes:

- Requisitos del proceso:
	- El proceso debe ser un sistema de bucle abierto estable.
	- El proceso debe ser principalmente lineal en todo el rango de funcionamiento.
	- La respuesta del proceso a un cambio de nivel de la salida analógica sigue un patrón asintótico transitorio.
	- El proceso está en estado estable con una entrada nula al inicio de la secuencia de ajuste automático.
	- El proceso debe estar libre de perturbaciones en su totalidad. De lo contrario, los parámetros calculados podrían ser incorrectos o el proceso de ajuste automático podría no funcionar correctamente.
- Requisitos de configuración:
	- Configure el controlador lógico en modalidad de exploración periódica para asegurar una correcta ejecución de la función de ajuste automático.
	- Utilice la función de ajuste automático solo si no se están ejecutando otros controladores *PID*.
	- Configure los coeficientes Kp, Ti y Td como direcciones de palabras de memoria (*%MWxx*).
	- Establezca el tipo de acción en la ficha **Salida** en una dirección de bit de memoria (*%Mxx*).

#### **Descripción del proceso de ajuste automático**

En la ilustración siguiente se describe el ajuste automático en el controlador y en la aplicación:

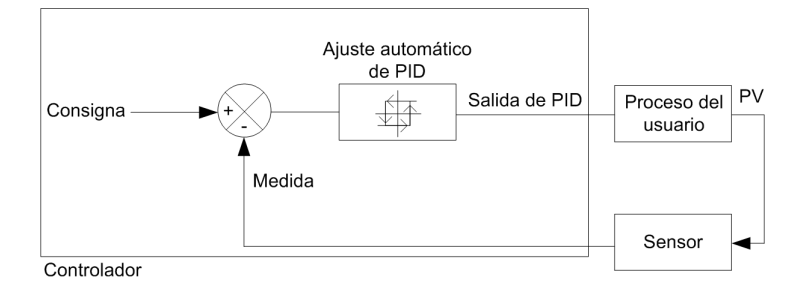

#### **Descripción del proceso de calibración de ajuste automático**

El proceso de calibración de ajuste automático se divide en cuatro fases consecutivas. Se deben completar todas las fases del proceso para que el ajuste automático se realice de forma satisfactoria. Las curvas de respuesta del proceso y la tabla siguientes describen las cuatro fases de la función de ajuste automático del PID de EcoStruxure Machine Expert - Basic:

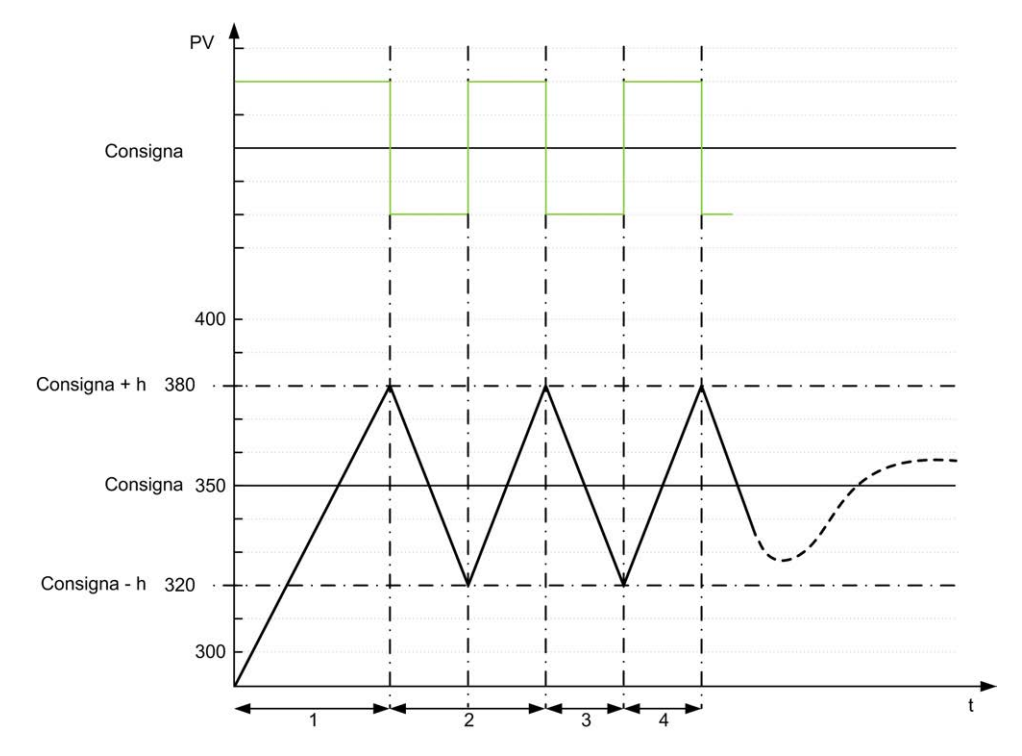

**PV**: valor del proceso

Salida de PID

**h** = 1 % (valor **Máx.** – valor **Mín.**) del campo **Rango de medición** en la ficha **AT**

**----** PID activo

**1 a 4**: fases de ajuste automático (consulte la tabla a continuación)

En la tabla siguiente se describen las fases de ajuste automático:

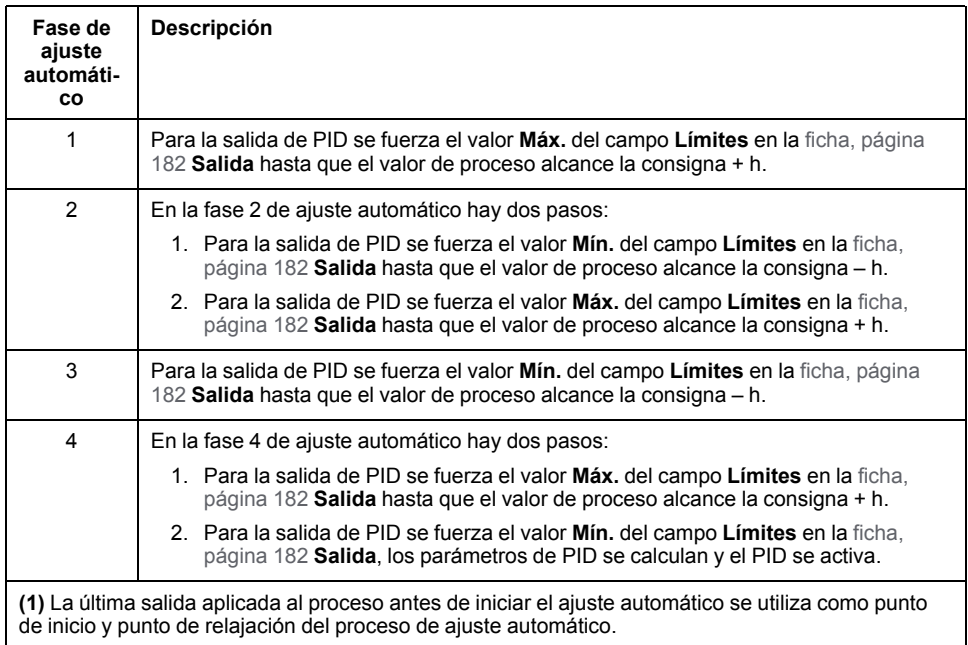

**NOTA:** Los parámetros Kp, Ti y Td no se pueden calcular si se activa el control de salida manual durante el proceso de calibración de ajuste automático. Inicie de nuevo el proceso de calibración de ajuste automático una vez que finalice el control manual de salidas.

#### **Almacenamiento de coeficientes calculados**

Una vez completada la secuencia de ajuste automático, las palabras de memoria asignadas a los coeficientes Kp, Ti y Td y el tipo de acción se establecen a partir de los valores calculados. Estos valores se escriben en la memoria RAM y se guardan en el Logic Controller mientras la aplicación sea válida y no se realice un arranque en frío (*%S0*).

Si el sistema no se ve afectado por perturbaciones externas, los valores calculados pueden escribirse en la configuración del controlador *PID* (consulte la ficha **PID** del **[Asistente de PID](#page-406-0)**, página 181). De este modo, la modalidad de funcionamiento del controlador *PID* se puede establecer en la modalidad *PID*.

#### **Ajuste de los parámetros del PID**

El método de ajuste automático produce un comando extremadamente dinámico que puede provocar rebasamientos no deseados durante el cambio de paso de consignas. Para restringir la regulación del proceso que proporcionan los parámetros del *PID* (Kp, Ti, Td) obtenidos durante el ajuste automático, también puede ajustar manualmente dichos valores de los parámetros, directamente desde la ficha **PID** de la pantalla **Asistente de PID** o mediante las palabras de memoria correspondientes (*%MW*). Para obtener más información acerca de los ajustes de parámetros manuales, consulte los [apéndices, página 189.](#page-414-0)

#### **Inicio de ajuste automático**

En la ficha **AT**, la **Consigna de salida** permite la repetición de la secuencia de ajuste automático. El proceso de ajuste automático se ejecuta en cada flanco ascendente de la señal vinculado a la **Consigna de salida**.

Para configurar el ajuste automático, consulte Ficha **AT**[, página 180](#page-405-0).

#### **Limitaciones de la utilización del ajuste automático**

Los procesos térmicos pueden a menudo asimilarse al primer orden del modelo de retardo puro. Hay dos parámetros clave que describen este tipo de modelo:

- la constante de tiempo, τ
- el tiempo de retardo, θ

El **Ajuste automático** es más conveniente para procesos en los que la constante de tiempo (τ) y el tiempo de retardo (θ) cumplen los requisitos siguientes:

- $10 s < (τ + θ) < 2700 s$  (es decir: 45 min)
- $2 < r / θ < 20$
# <span id="page-396-0"></span>**Modalidad manual**

### **Introducción**

Puede acceder a la modalidad manual a través de la pantalla **Asistente de PID** (**Output** [tab, página 181\)](#page-406-0). Esta modalidad le permite eludir órdenes del *PID*. Hay dos objetivos principales al utilizar la modalidad manual:

- Inicializar la configuración.
- Determinar el periodo de muestreo.

### **Descripción**

La modalidad manual le permite especificar el **Output** [value, página 181.](#page-406-0) Esta operación puede ser especialmente adecuada para probar la respuesta del sistema.

Al establecer la **Dirección de bit** de la ficha **Salida**[, página 181](#page-406-0) en 1 se activa la modalidad manual. Si se ha establecido **Habilitar**, la modalidad manual será la única modalidad accesible.

### **Aplicación**

Cuando la modalidad manual se activa, se asigna a la salida un valor fijo que define el usuario. Este valor de salida está comprendido entre 0 y 10.000 (de 0 a 100% para la salida PWM).

También puede usar la modalidad manual para hacer pruebas para determinar la limitación de salida mínima/máxima.

La modalidad manual también se necesita para utilizar el [método de la curva de](#page-397-0) [respuesta del proceso, página 172](#page-397-0) que ayuda a encontrar el tiempo de muestreo correcto (*Ts*).

#### **Iniciar la modalidad manual**

Antes de iniciar la modalidad manual, deberá asegurarse de que el conmutador del controlador lógico RUN/STOP está en la posición RUN.

Para iniciar la modalidad manual con una tabla de animación:

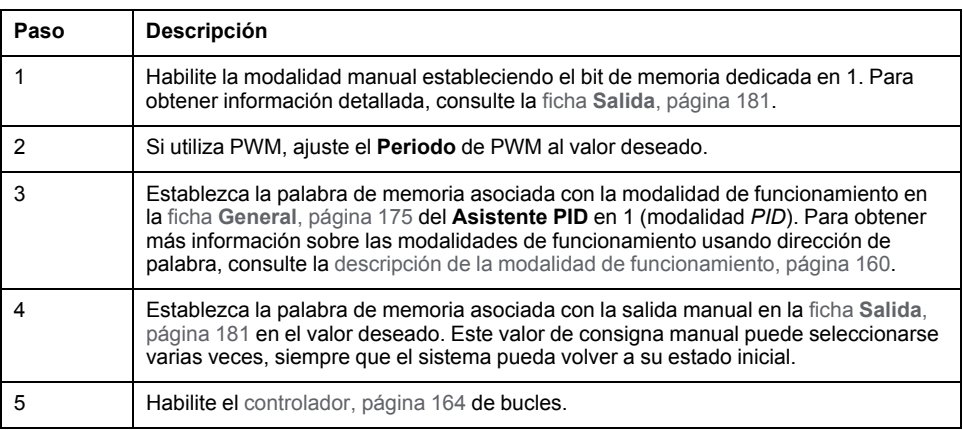

### **Detener la modalidad manual**

Para detener la modalidad manual con una tabla de animación:

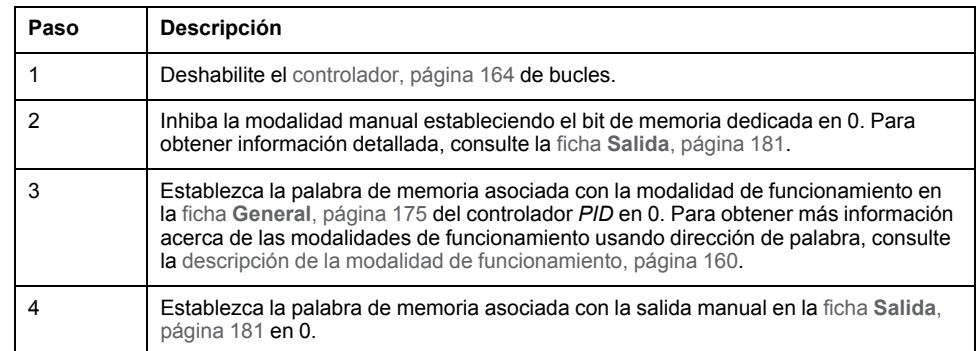

# **Determinación del periodo de muestreo (Ts)**

#### **Introducción**

El período de muestreo (Ts) es el parámetro clave para la regulación del *PID*. El periodo de muestreo (Ts) debe establecerse con cuidado en la ficha **PID**[, página](#page-403-0) [178](#page-403-0) de la pantalla **Asistente de PID**. Este parámetro está muy correlacionado con la constante de tiempo (τ) del proceso a controlar.

En esta sección se describe el uso de la modalidad online y dos métodos para determinar el periodo de muestreo (Ts):

- Método de la curva de respuesta del proceso
- Método de prueba y error

#### <span id="page-397-0"></span>**Método de la curva de respuesta del proceso**

Este método es un proceso de bucle abierto que tiene como objetivo determinar la constante de tiempo del proceso que se va a controlar. En primer lugar, es necesario asegurarse de que el proceso puede ser descrito por un primer orden con modelo de retardo de tiempo. El principio es muy sencillo: aplicar un cambio de paso en la entrada del proceso mientras se registra la curva de salida del proceso. A continuación, utilice un método gráfico para determinar el retardo de tiempo del proceso.

Para determinar el periodo de muestreo (Ts) mediante el método de la curva de respuesta del proceso:

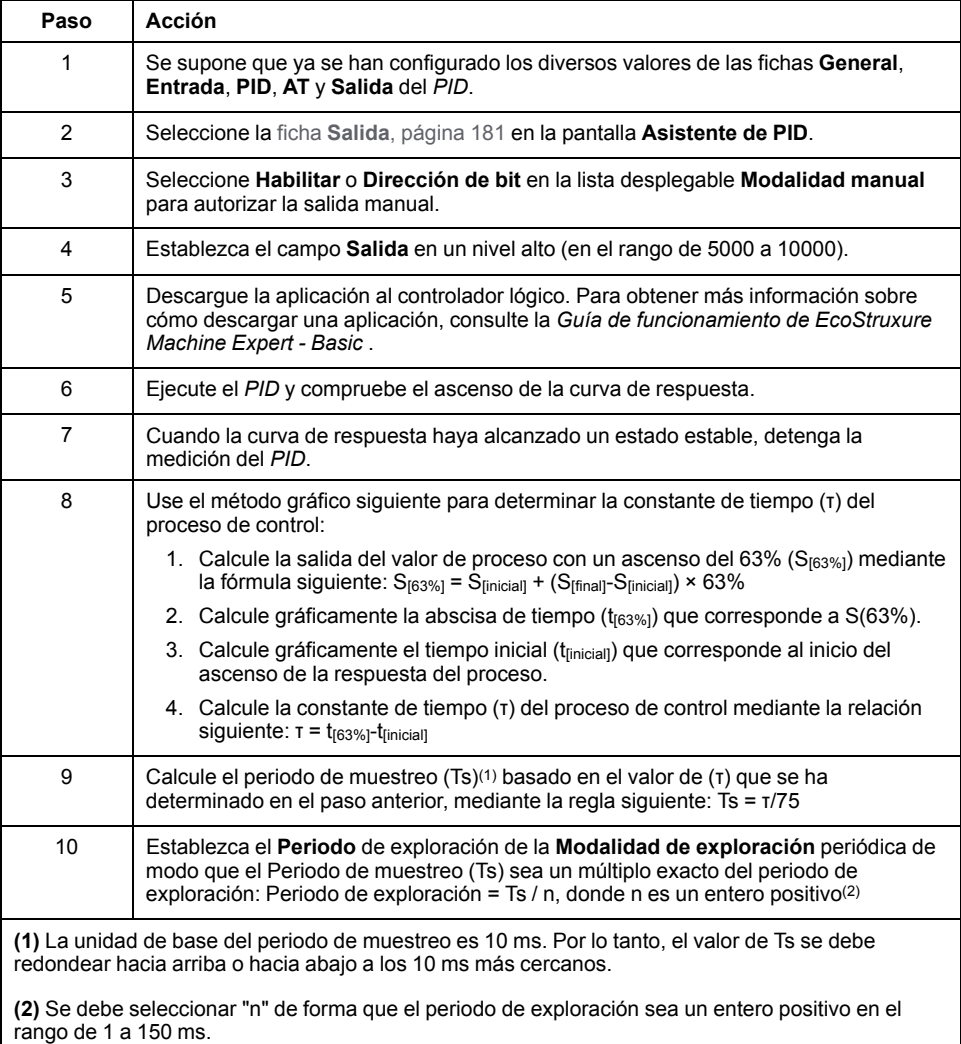

#### **Método de prueba y error**

El método de prueba y error consiste en proporcionar estimaciones aproximadas sucesivas del periodo de muestreo a la función de ajuste automático hasta que el algoritmo converja satisfactoriamente hacia los valores de Kp, Ti y Td.

**NOTA:** Al contrario de lo que ocurre con el método de la curva de respuesta del proceso, el método de prueba y error no se basa en ninguna ley de aproximación de la respuesta del proceso. Sin embargo, presenta la ventaja de que converge hacia un valor del periodo de muestreo que está en el mismo orden de magnitud que el valor real.

Para realizar una estimación de prueba y error del ajuste automático:

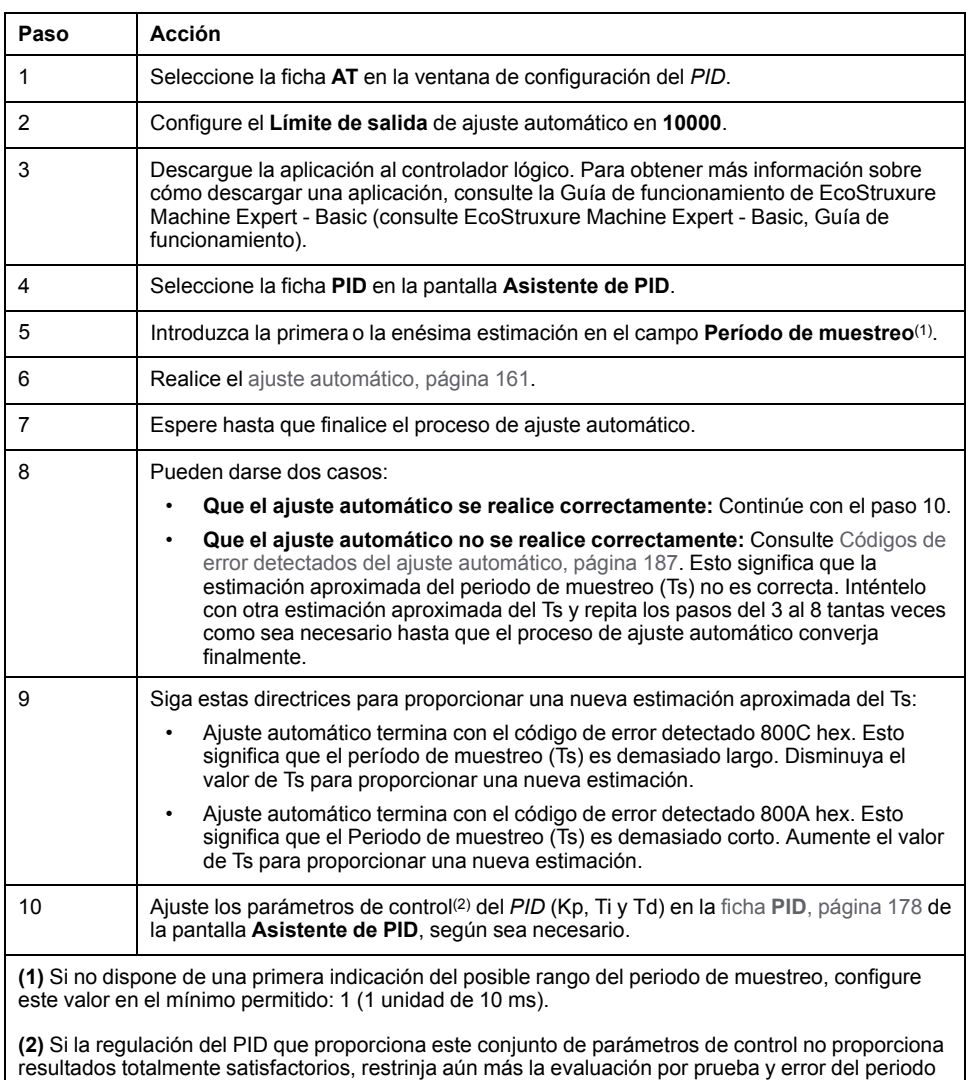

### **Modalidad en línea**

En la modalidad online, cuando el Logic Controller está en la tarea periódica, el valor mostrado en el campo Ts (en la [pantalla, página 174](#page-399-0) **Asistente de PID**) puede ser diferente del parámetro introducido (*%MW*). El valor Ts es un múltiplo de la tarea periódica, mientras que el valor *%MW* es el valor leído por el Logic Controller.

de muestreo hasta que obtenga el conjunto correcto de parámetros de control Kp, Ti y Td.

# <span id="page-399-0"></span>**Asistente de PID**

# <span id="page-399-1"></span>**Acceso al Asistente de PID**

#### **Introducción**

Utilice la ventana **Asistente de PID** de EcoStruxure Machine Expert - Basic para configurar el controlador PID*PID*.

# **Asistente de configuración**

En la tabla de propiedades de *PID*, haga clic en el botón **Configuración [...]**. Aparecerá la pantalla **Asistente de PID**.

Asistente de PID 0  $\times$ Entrada PID AT Salida General Tipo Sin configurar  $\ddot{\phantom{0}}$ Dirección de palabra Estados del PID Cancelar Aplicar

En el gráfico se muestra la pantalla **Asistente de PID**:

La pantalla **Asistente de PID** muestra varias fichas, en función de si está en la modalidad offline u online:

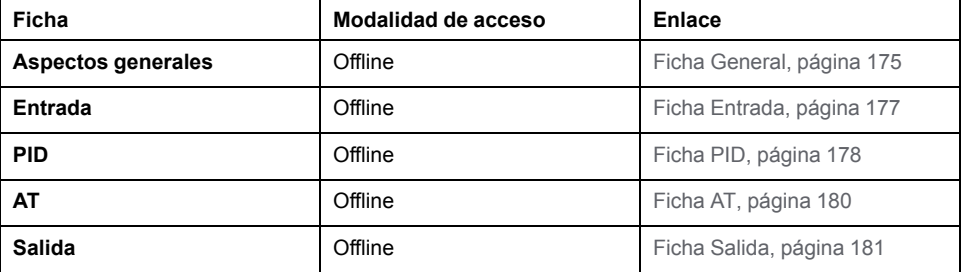

Cuando se selecciona una modalidad de funcionamiento, las fichas con campos

vacíos que requieren valores se muestran como en  $\bullet$  y el borde del campo se rellena de rojo.

# <span id="page-400-1"></span><span id="page-400-0"></span>**Ficha General**

### **Introducción**

En esta sección se describe la ficha **General** del *PID*. La ficha **General** se muestra de forma predeterminada cuando accede al Asistente de *PID* en la modalidad offline.

# **Descripción**

En la tabla que hay a continuación se describe la configuración de la ficha **General**.

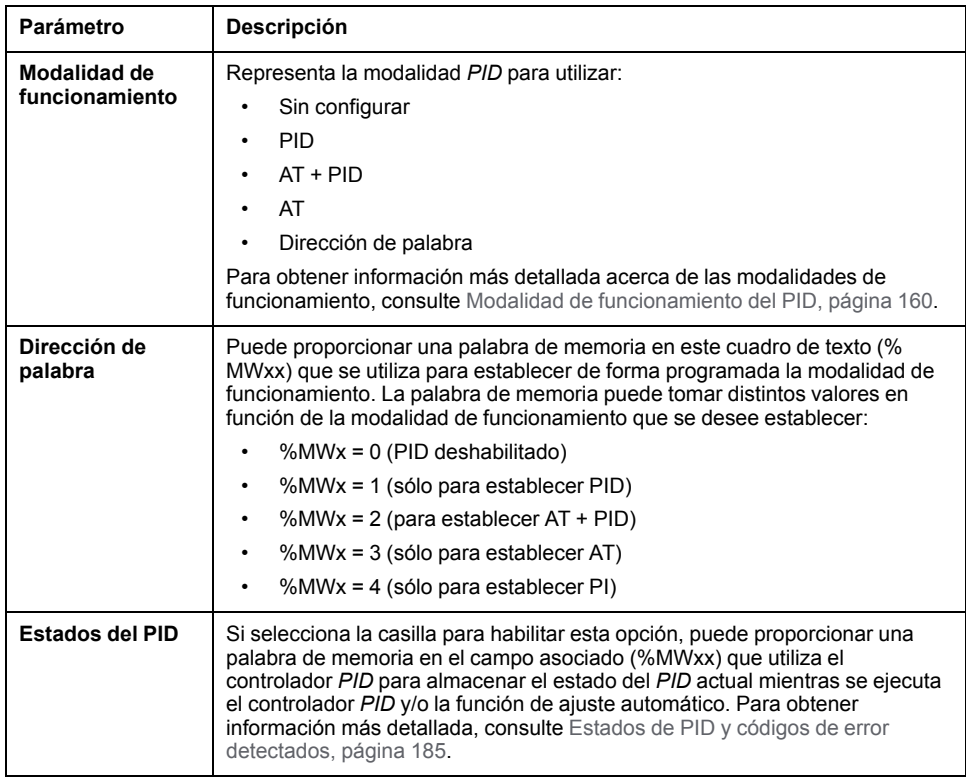

# **Asistente gráfico**

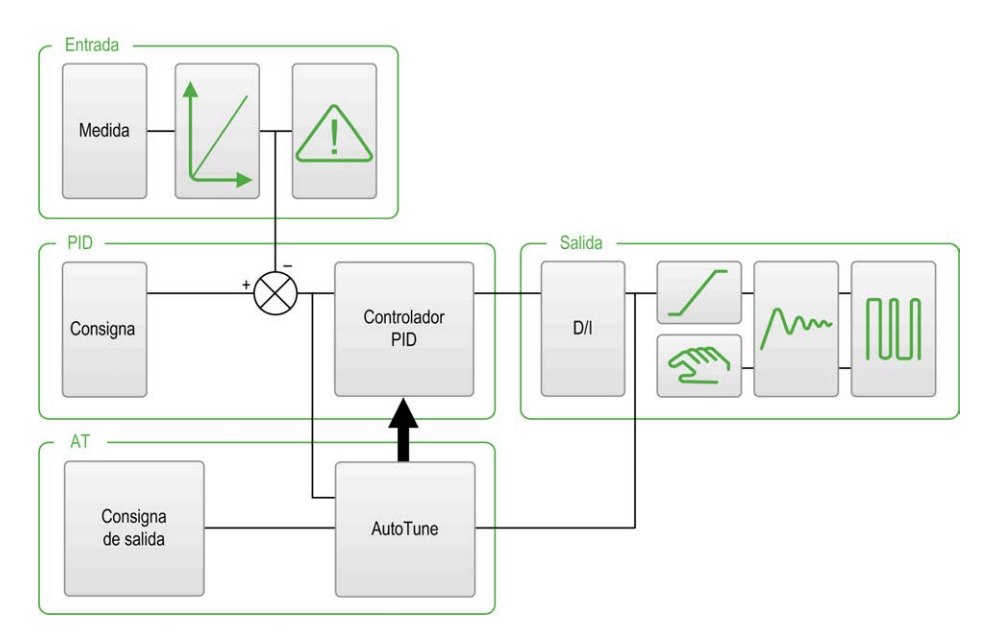

El asistente gráfico le ayuda a visualizar como se construye la función *PID*. Este es un gráfico dinámico que se actualiza según la configuración.

Los iconos que se muestran a continuación describen cuándo está accesible o qué sucede cuando se hace clic en él:

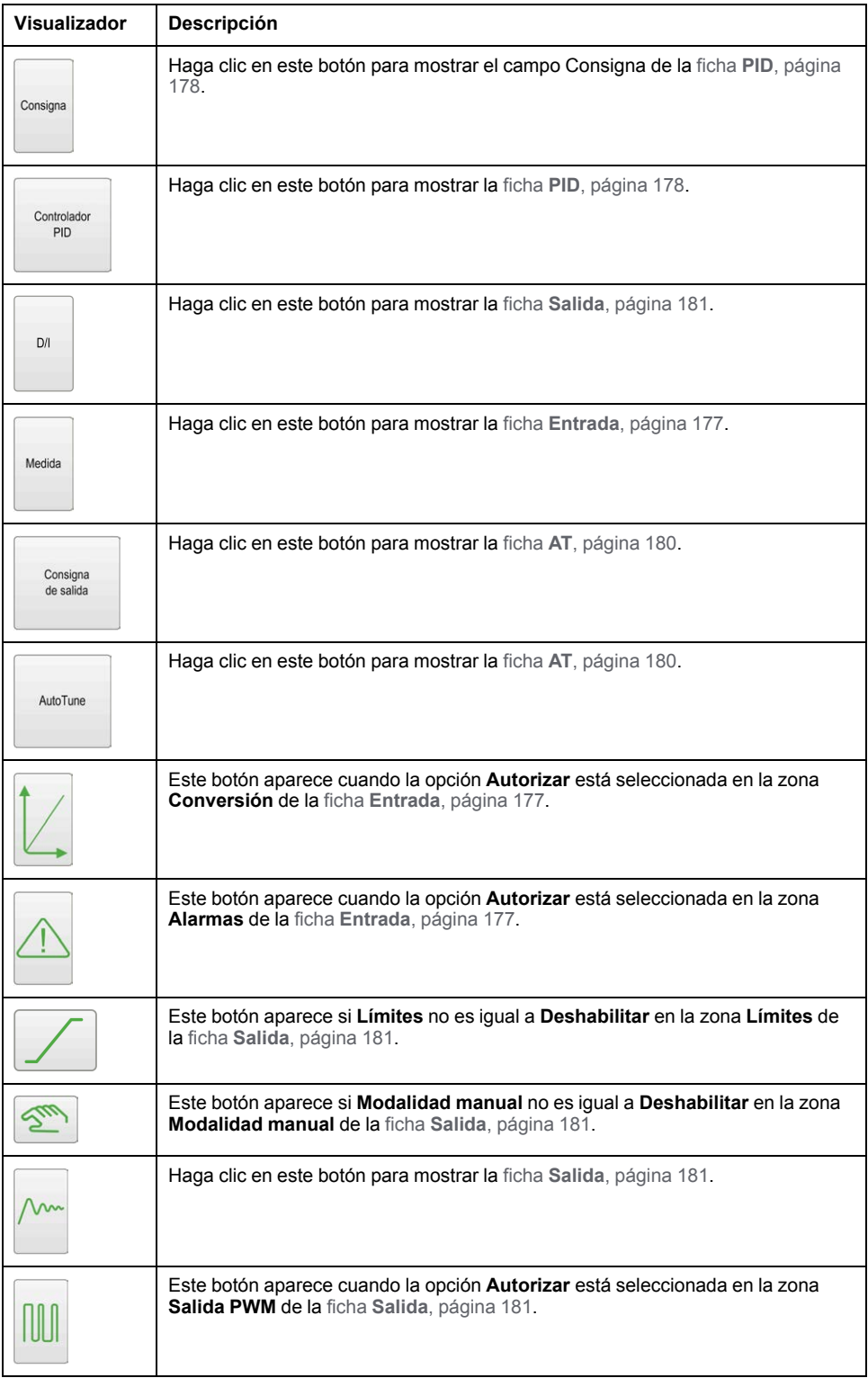

# <span id="page-402-1"></span><span id="page-402-0"></span>**Ficha Entrada**

#### **Introducción**

En esta sección, se describe la ficha **Entrada** de *PID*. La ficha **Entrada** se utiliza para introducir los parámetros de entrada de *PID*.

Solo se puede acceder a esta ficha en modalidad offline y si se ha seleccionado una modalidad de funcionamiento en la ficha **General**.

# <span id="page-403-1"></span>**Descripción**

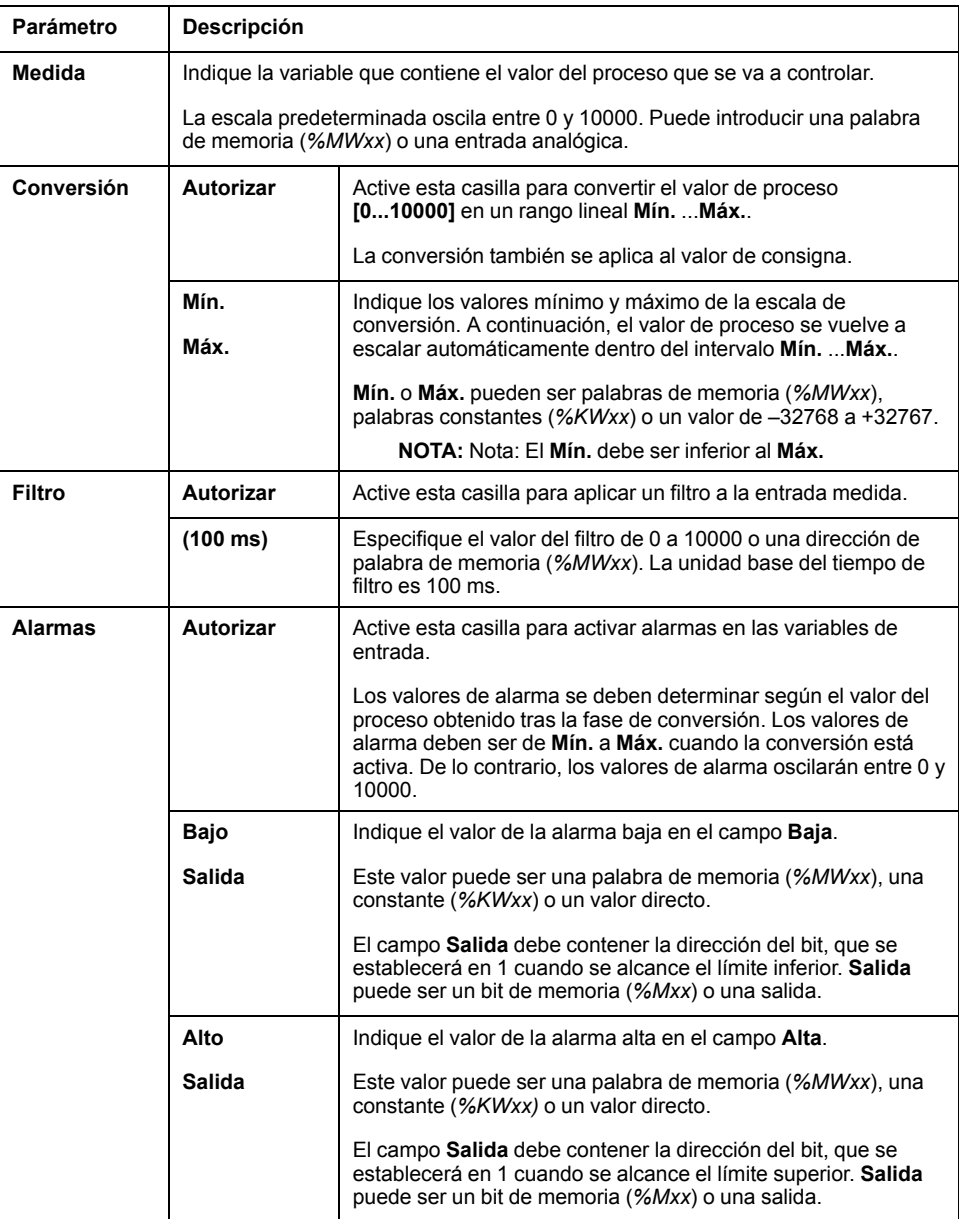

La tabla que se presenta a continuación describe los ajustes que puede definir.

# <span id="page-403-2"></span><span id="page-403-0"></span>**Ficha PID**

### **Introducción**

Utilice la ficha **PID** para introducir los parámetros internos de *PID*.

Sólo se puede acceder a esta ficha en modalidad offline y si se ha seleccionado una modalidad de funcionamiento en la ficha **General**.

# **Descripción**

En la tabla se describen los ajustes que puede definir:

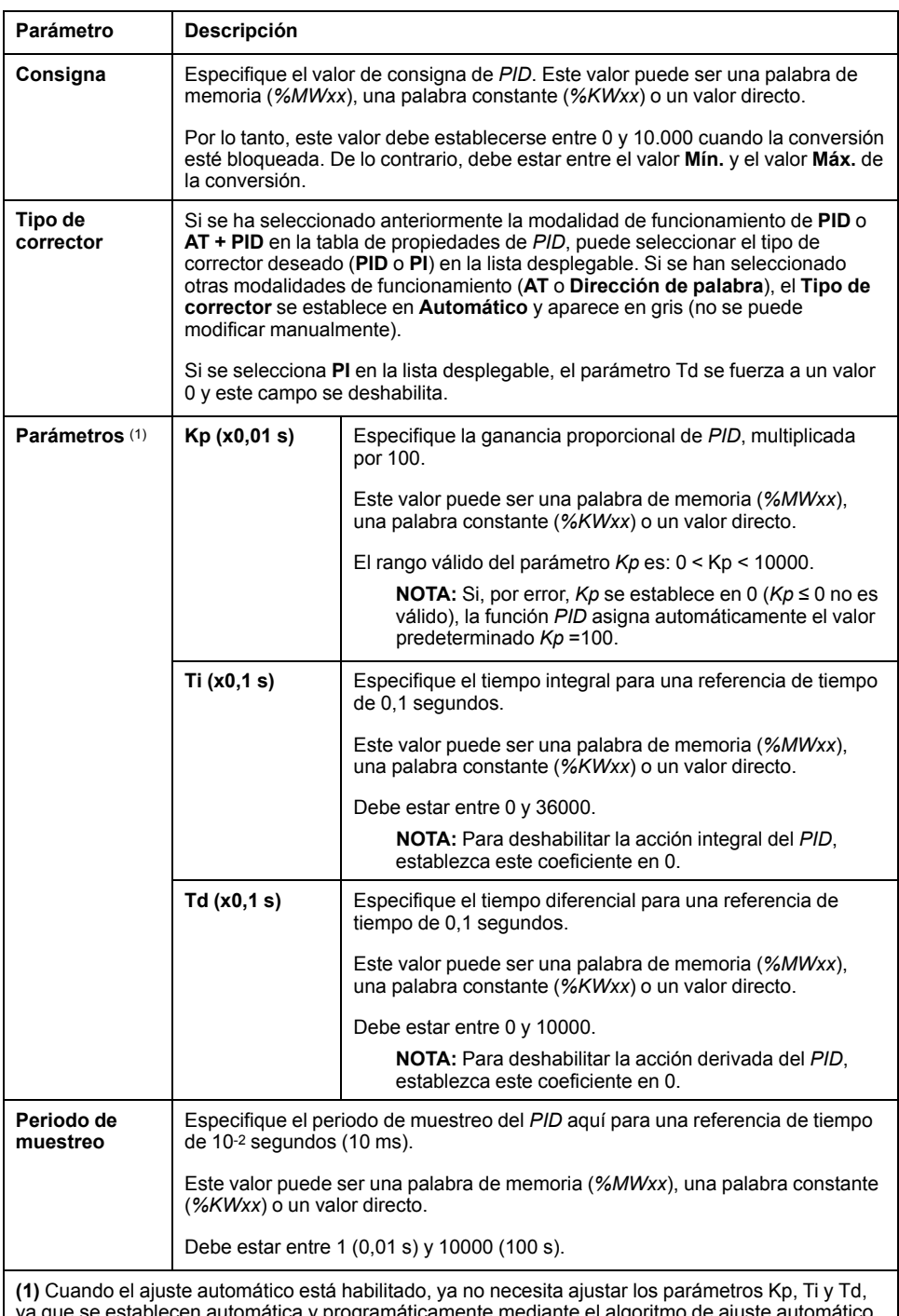

ya que se establecen automática y programáticamente mediante el algoritmo de ajuste automático. En este caso, solo se debe introducir en estos campos una dirección de palabra interna (*%MW* xx). No introduzca una palabra constante ni un valor directo cuando el ajuste automático está habilitado.

# <span id="page-405-1"></span><span id="page-405-0"></span>**Ficha AT**

### **Introducción**

La ficha **AT** está relacionada con la función de ajuste automático. Para obtener más información, consulte [Ajuste del PID mediante ajuste automático, página](#page-392-0) [167](#page-392-0).

Sólo se puede acceder a esta ficha en modalidad offline y si se ha seleccionado una modalidad de funcionamiento en la ficha **General**.

### **Descripción**

El ajuste automático del PID es un proceso de bucle abierto que actúa directamente en el proceso de control sin regulación ni otras limitaciones más que las proporcionadas por el límite del Valor de proceso (VP) y la consigna de salida. Por lo tanto, ambos valores deben seleccionarse cuidadosamente en el rango permitido, tal como se especifica en el proceso, para evitar una posible sobrecarga del proceso.

Cuando se implementa el PID con ajuste automático, el parámetro **Corrector AT dinámico** afecta al valor de la ganancia proporcional (Kp). El cálculo de la ganancia proporcional en el proceso de ajuste automático depende de la velocidad del corrector dinámico seleccionado. Puede seleccionar una de las opciones siguientes:

- **Rápido**
- **Mediano**
- **Lento**
- **Dirección de palabra**

Consulte las descripciones de las opciones de la tabla siguiente:

# **ADVERTENCIA**

#### **FUNCIONAMIENTO DEL PID INESTABLE**

- El límite de valor de proceso (PV) y los valores de consigna de salida deben establecerse con una comprensión completa del efecto que tienen sobre la máquina o el proceso.
- No supere el rango permitido de valor de proceso y los valores de consigna de salida.

**Si no se siguen estas instrucciones, pueden producirse lesiones graves, muerte o daños en el equipo.**

# **ADVERTENCIA**

**FUNCIONAMIENTO IMPREVISTO DEL EQUIPO**

No utilice una salida de relé con la función PID.

**Si no se siguen estas instrucciones, pueden producirse lesiones graves, muerte o daños en el equipo.**

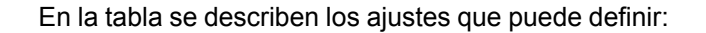

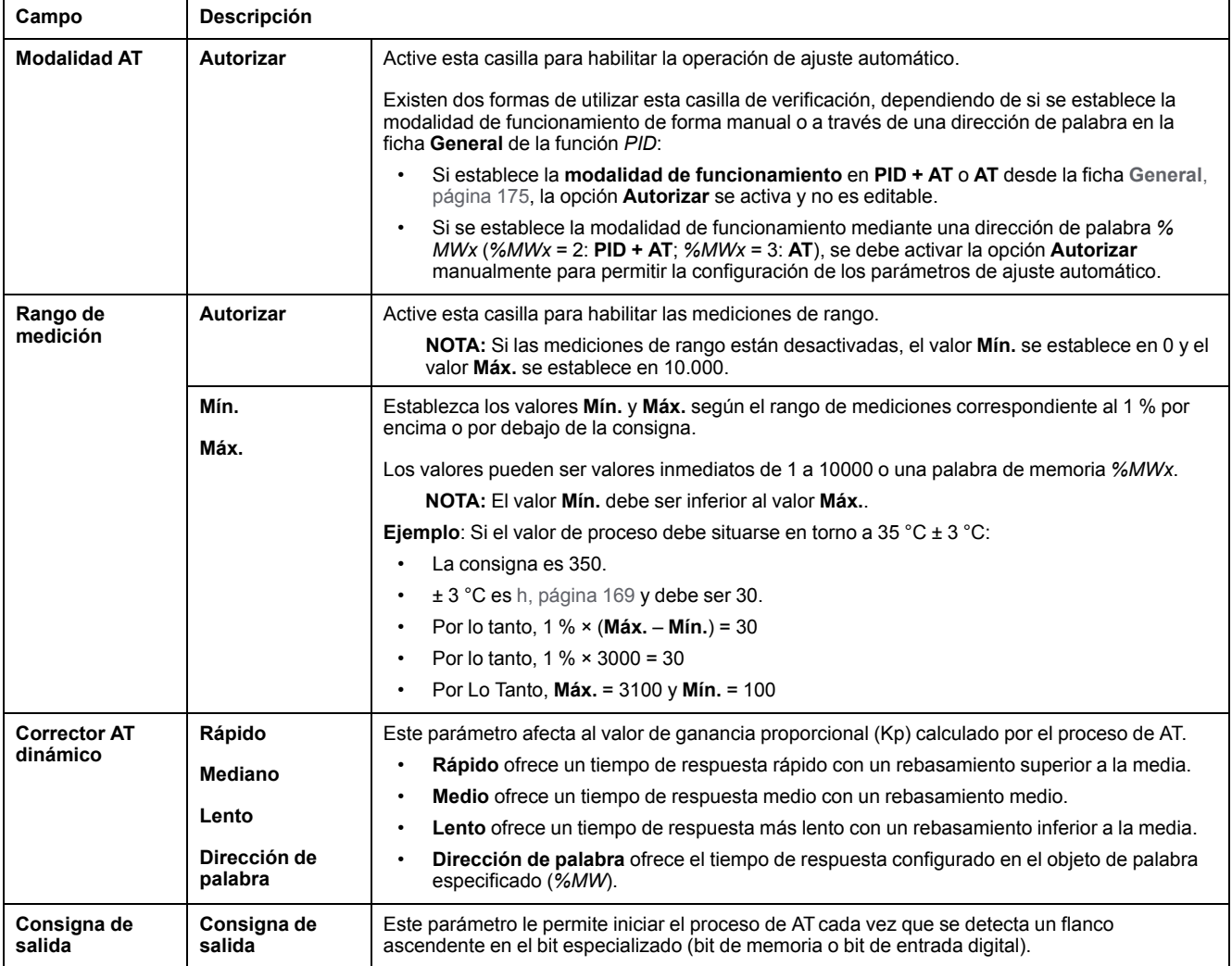

# **Coeficientes Kp, Ti, Td calculados**

Cuando se haya completado el proceso de ajuste automático, los coeficientes calculados Kp, Ti y Td del *PID* estarán disponibles en sus respectivas palabras de memoria (*%MWx*).

# <span id="page-406-1"></span><span id="page-406-0"></span>**Ficha Salida**

#### **Introducción**

Esta ficha permite introducir los parámetros de salida del *PID*.

Sólo se puede acceder a esta ficha en modalidad offline y si se ha seleccionado una modalidad de funcionamiento en la ficha **General**.

# **Descripción**

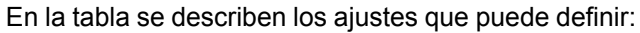

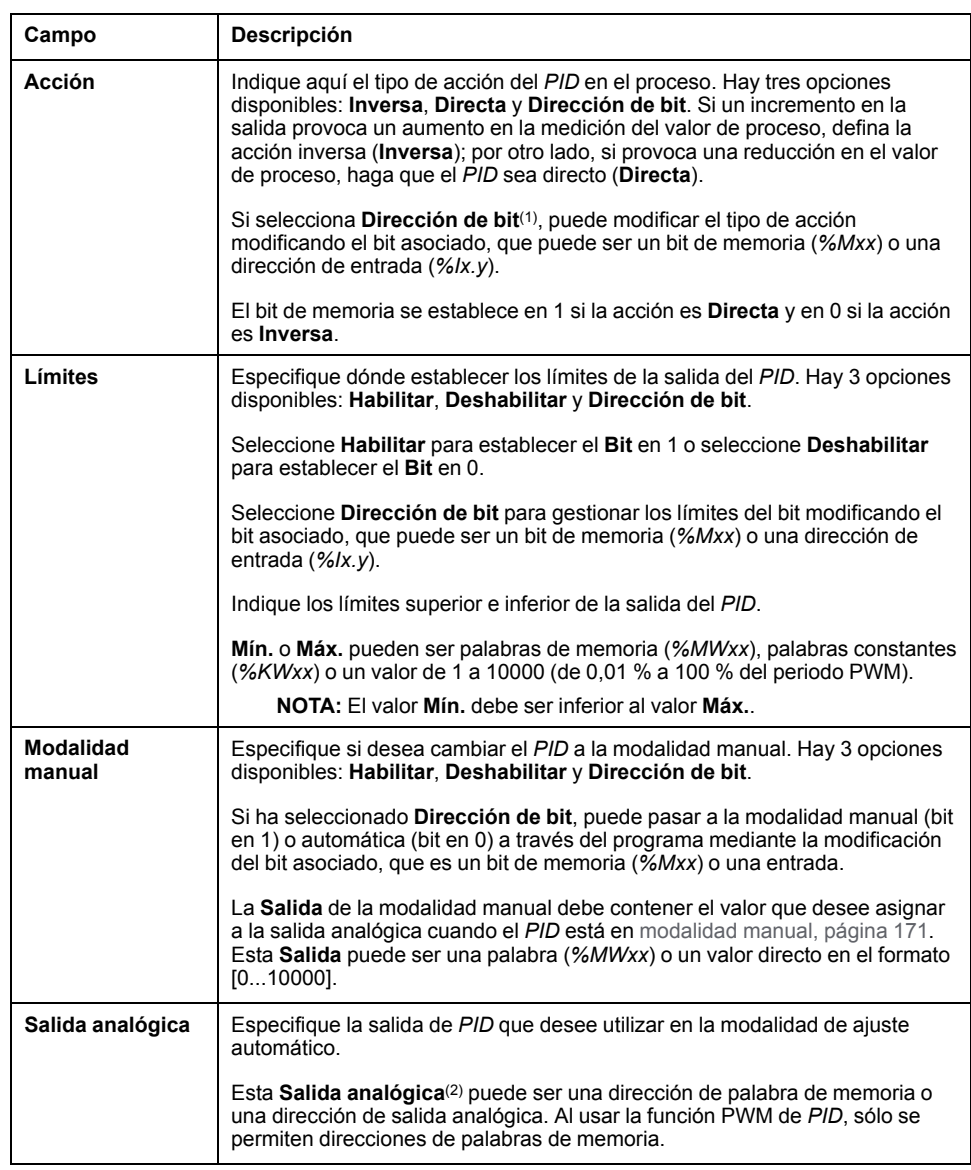

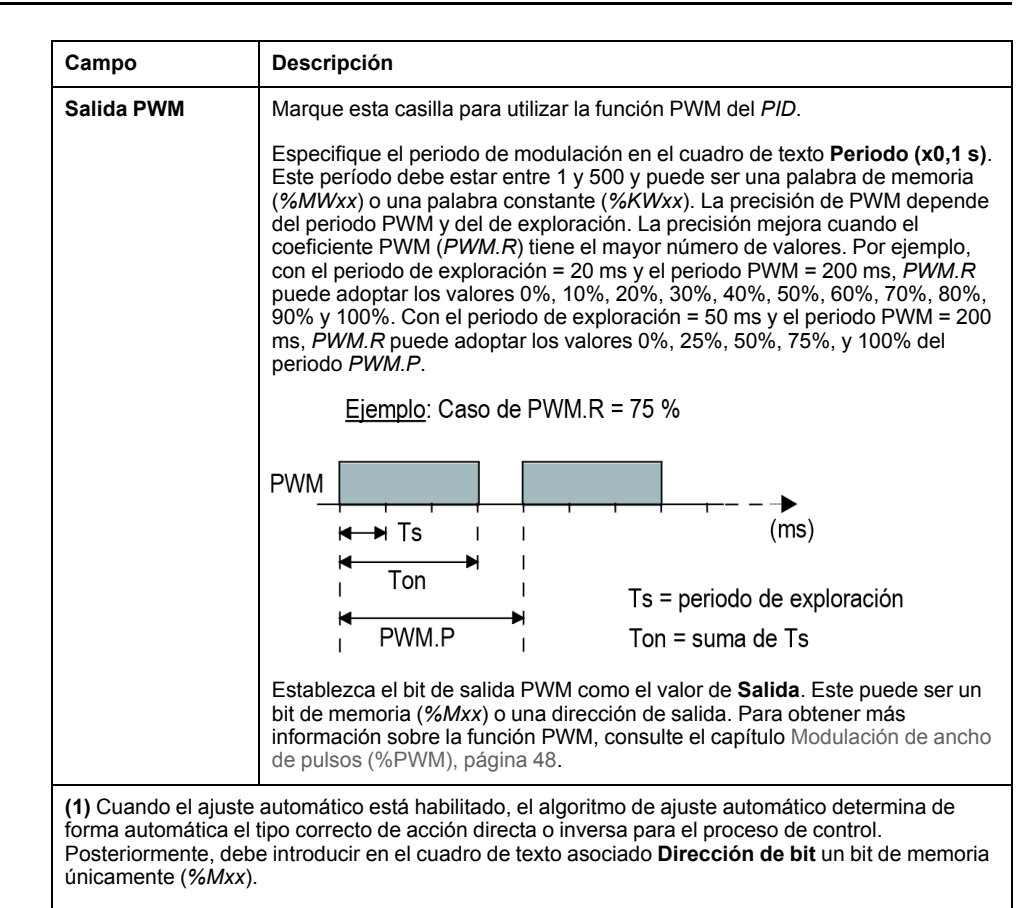

**(2)** Introduzca una dirección de memoria (*%MWxx*) o una dirección de salida analógica (*%QWx.y*).

# **Programación de PID**

# **Uso de la función PID**

Esta sección se ofrecen descripciones y directrices de programación para utilizar la función **PID**.

# <span id="page-408-0"></span>**Descripción**

#### **Introducción**

Un control proporcional, integral, diferencial (*PID*) es un mecanismo de retroalimentación de bucle de control (controlador) ampliamente usado en los sistemas de control industriales. El controlador *PID* utiliza un algoritmo que implica tres parámetros constantes independientes: los valores proporcional, integral y diferencial, que se identifican como P, I y D respectivamente.

#### **Características principales**

Las principales características de la función PID de EcoStruxure Machine Expert - Basic son las siguientes:

- Entrada analógica
- Conversión lineal de la medida configurable
- Alarma alta o baja en entrada configurable
- Salida analógica o PWM
- Desconexión de la salida configurable
- Acción directa o inversa configurable
- Función de ajuste automático

#### **Ilustración**

Esta es la función *PID* en el editor de contactos de EcoStruxure Machine Expert - Basic:

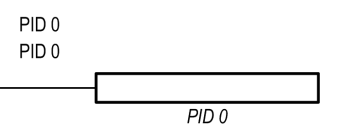

**NOTA:** Debe haber un espacio entre PID y el número PID (por ejemplo, PID<espacio>0).

#### **Parámetros**

A diferencia de los bloques de funciones *Timer* o *Counter*, no existe un bloque de funciones *PID* en EcoStruxure Machine Expert - Basic. La instrucción [PID x] solamente habilita la función de bucle de control *PID*, donde x es el número PID.

Para configurar la función *PID*, vaya a la ventana **Programación**, haga clic en **Herramientas > PID** y, a continuación, edite las propiedades de PID (consulte la tabla siguiente para conocer los parámetros de configuración).

La función *PID* contiene los parámetros siguientes:

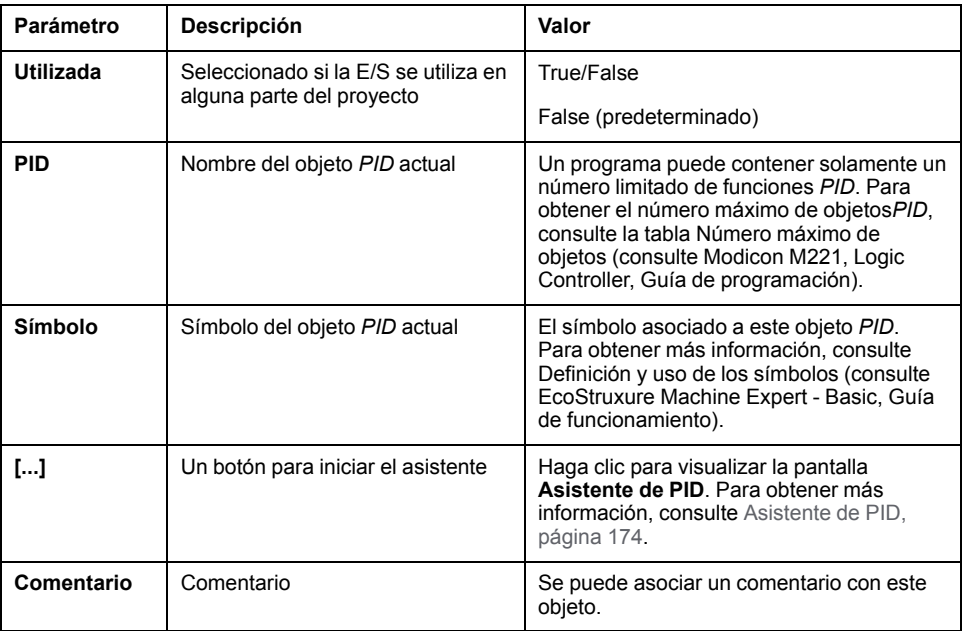

# <span id="page-410-2"></span>**Programación y configuración**

### **Introducción**

En esta sección se explica cómo programar y configurar el controlador EcoStruxure Machine Expert - Basic de *PID*.

#### **Habilitación del controlador PID**

En el ejemplo siguiente se habilita el bucle del controlador *PID 0* si el bit *%M0* se establece en 1:

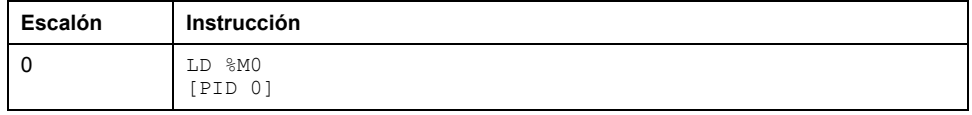

**NOTA:** Consulte el procedimiento de reversibilidad (véase EcoStruxure Machine Expert - Basic, Guía de la biblioteca de funciones genéricas) para obtener el diagrama de contactos equivalente.

#### **Medición analógica del PID**

La función *PID* completa una corrección *PID* con una medición analógica y una consigna y produce un comando analógico en el mismo formato o un PWM en una salida digital.

Para usar el *PID* a escala completa (la máxima resolución), configure la entrada analógica dedicada a la medición del controlador *PID* en el formato [0-10.000]. No obstante, si utiliza la configuración predeterminada [0-4095], el controlador *PID* seguirá funcionando correctamente.

#### **Configuración del periodo de exploración**

Cuando utilice controladores *PID* de EcoStruxure Machine Expert - Basic, debe configurar la modalidad de exploración del Logic Controller en la modalidad de exploración **Periódica** (ficha **Programa**, **Tareas > Tarea maestra**). En la modalidad de exploración periódica, cada exploración del controlador lógico se inicia a intervalos de tiempo regulares, de modo que la tasa de muestreo es constante durante el periodo de medición. Para obtener más información sobre la configuración de la modalidad de exploración, consulte la *Guía de funcionamiento de EcoStruxure Machine Expert - Basic*.

En la modalidad de exploración periódica, el sistema establece en 1 el bit de sistema *%S19* si el tiempo de exploración del Logic Controller es mayor que el periodo definido por el programa de usuario.

# <span id="page-410-0"></span>**Estados del PID y códigos de error detectados**

#### <span id="page-410-1"></span>**Introducción**

El controlador EcoStruxure Machine Expert - Basic de *PID* dispone de la capacidad de escribir el estado actual del controlador *PID* y del proceso de ajuste automático en una palabra de memoria definida por el usuario. Para obtener más información sobre cómo habilitar y configurar la palabra de memoria de los estados del *PID*, consulte la ficha **General**[, página 175](#page-400-0) del [Asistente de PID,](#page-399-0) [página 174.](#page-399-0)

La palabra de memoria del estado del *PID* puede registrar los siguientes tipos de información del *PID*:

- Estado actual del controlador *PID*
- Estado actual del proceso de ajuste automático
- Códigos de error detectados del *PID*
- Códigos de error detectados del ajuste automático

**NOTA:** La palabra de memoria de los estados del es de solo lectura.

#### **Palabra de memoria de estados**

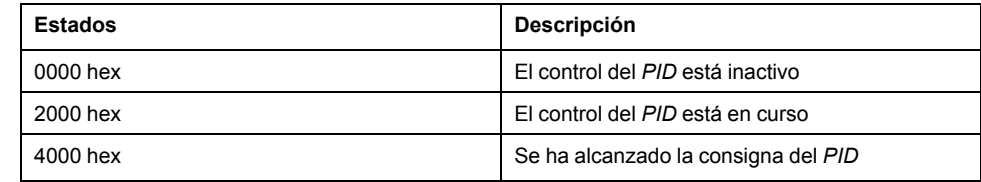

### **Palabra de memoria de estado de ajuste automático**

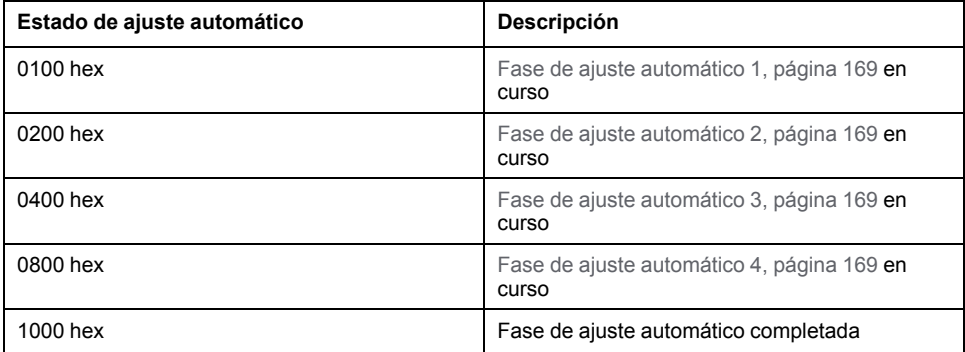

## **Códigos de error detectados del PID**

En esta tabla se describen los posibles errores detectados que se pueden encontrar al controlar el *PID*:

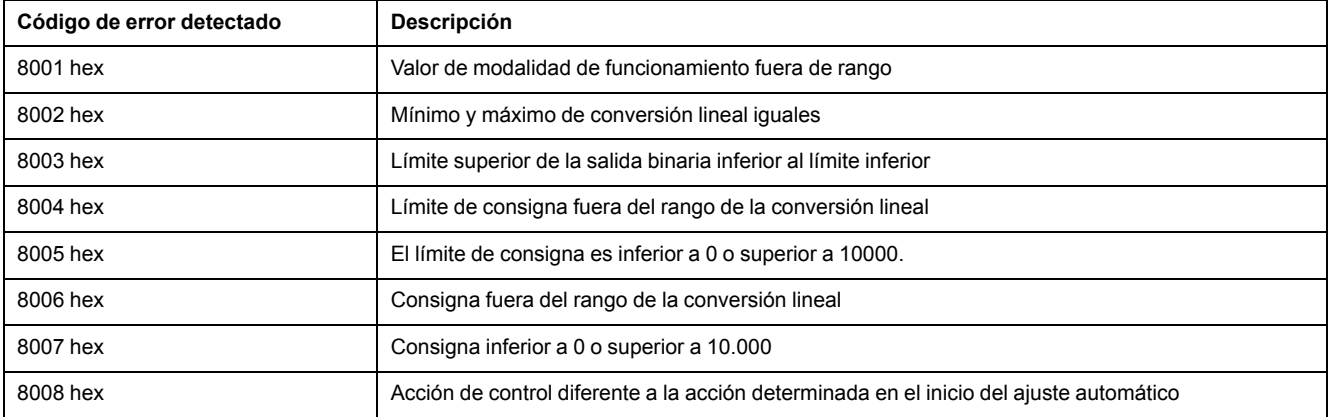

# <span id="page-412-0"></span>**Códigos de error detectados del ajuste automático**

En esta tabla se indican los mensajes de error detectado de ajuste automático y se describen las causas posibles, así como las acciones de solución de problemas:

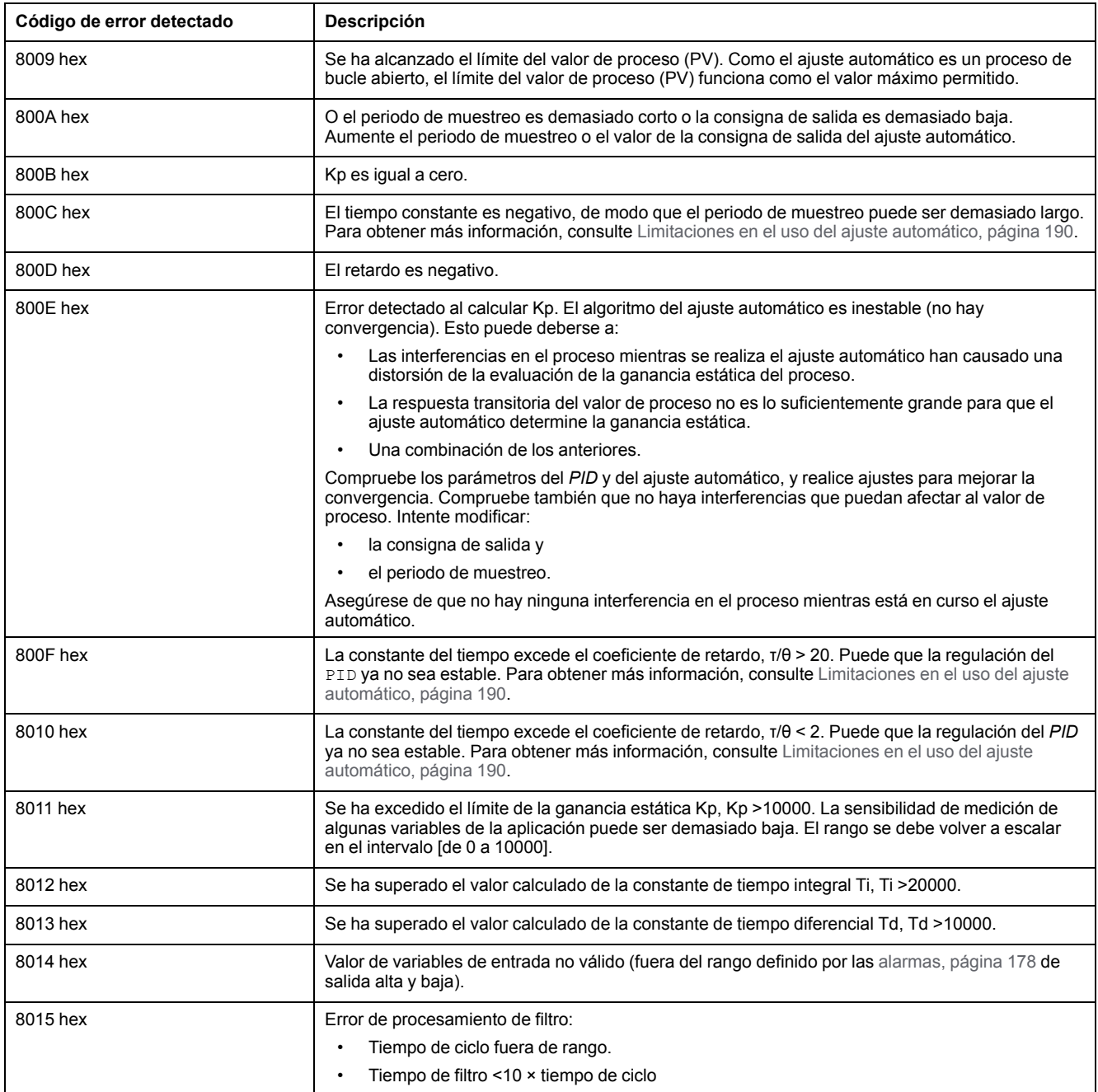

# **Apéndices**

#### **Contenido de esta parte**

[Parámetros del PID ......................................................................................189](#page-414-0)

# **Descripción general**

Este apéndice contiene extractos de la guía de programación que ayudan a obtener una comprensión técnica de la documentación de la biblioteca.

# <span id="page-414-0"></span>**Parámetros del PID**

#### **Contenido de este capítulo**

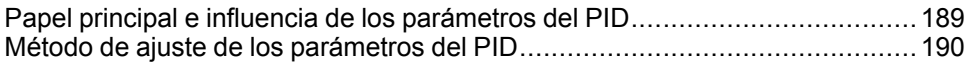

# <span id="page-414-1"></span>**Papel principal e influencia de los parámetros del PID**

# <span id="page-414-2"></span>**Introducción**

En esta sección se describe la función y la influencia de los parámetros del PID.

# **Modelo del controlador PID**

El controlador PID de EcoStruxure Machine Expert - Basic implementa una corrección PID (serie/paralelo) de tipo mixto. Las acciones integral y diferencial actúan de forma independiente y en paralelo. La acción proporcional actúa en la salida combinada de las acciones integral y diferencial.

# **Algoritmos computacionales**

Se usan dos algoritmos computacionales distintos en función del valor de la constante de tiempo integral (Ti):

- Si Ti  $≠$  0, se usa un algoritmo incremental.
- Si Ti = 0, se usa un algoritmo posicional, junto con un offset de +5.000 que se aplica a la salida del PID.

# **Influencia de las acciones**

La acción proporcional se utiliza para influir en la velocidad de respuesta del proceso. Un incremento de la acción proporcional supone:

- Una respuesta más rápida
- Un menor índice de errores estáticos
- Disminución de la estabilidad

La acción integral se utiliza para cancelar el error estático. Un aumento de la acción de integración (es decir, una disminución del tiempo integral Ti) produce:

- Una respuesta más rápida
- Disminución de la estabilidad

La acción diferencial es anticipatoria. En la práctica, agrega un término que toma en consideración la velocidad de variación de la desviación (lo que hace posible anticipar los cambios acelerando los tiempos de respuesta del proceso cuando aumenta la desviación, y reduciéndolos cuando la desviación disminuye). Un aumento de la acción diferencial (es decir, un aumento del tiempo diferencial) supone:

- Una respuesta más lenta
- Un rebasamiento reducido

**NOTA:** Teniendo en cuenta el tiempo diferencial, Td es el tiempo usado para anticipar la variación de la desviación. Los valores de Td demasiado bajos o demasiado altos pueden dar lugar a oscilaciones no deseadas.

Para toda acción, es necesario encontrar un ajuste adecuado entre velocidad y estabilidad.

### <span id="page-415-0"></span>**Límites del bucle de control del PID**

El proceso se asimila a un primer orden de retardo puro con una función de transferencia:

$$
H(p) = K \times \frac{e^{-\varphi p}}{1 + \tau p}
$$

donde:

τ: constante de tiempo de modelo

θ: retardo del modelo

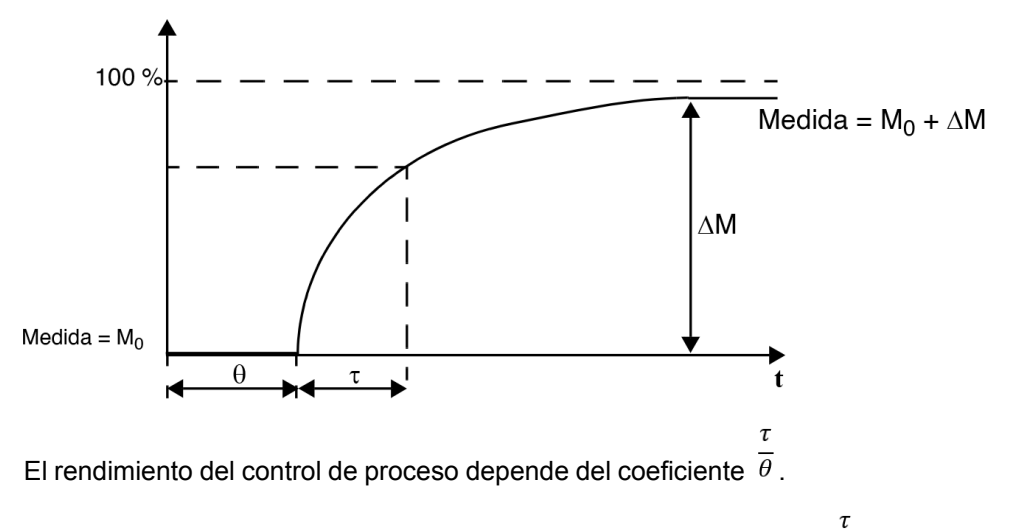

El control de proceso del PID se alcanza en el dominio siguiente:  $2 < \overline{\theta} < 20$ .

El control de proceso del PID es más conveniente para la regulación de procesos que satisfagan la condición siguiente:

- Para  $\overline{\theta}$  <2, es decir, para bucles de control rápidos (θ bajo) o para procesos con un gran retardo (τ alto), el control de proceso del PID ya no es adecuado. En estos casos, deben utilizarse algoritmos más complejos.
	- $\tau$

 $\tau$ 

Para  $\overline{\theta}$  >20, basta con un control de proceso que utilice un umbral más histéresis.

# <span id="page-415-1"></span>**Método de ajuste de los parámetros del PID**

### **Introducción**

Existen varios métodos para ajustar los parámetros del PID. Se prefiere el método Ziegler y Nichols, que cuenta con dos variantes:

- ajuste de bucle cerrado
- ajuste de bucle abierto

Antes de implementar uno de estos métodos, debe ajustar la [acción, página 181](#page-406-0) del PID.

# **Ajuste de bucle cerrado**

<span id="page-416-1"></span>Este principio utiliza un comando proporcional (Ti = 0, Td = 0) para iniciar el proceso con el incremento de un coeficiente proporcional hasta que empieza a oscilar después de aplicar un nivel a la consigna del corrector PID. Todo lo que se necesita es elevar la ganancia proporcional crítica (Kpc) que ha provocado la oscilación no amortiguada y el periodo de oscilación (Tc) para reducir los valores, con lo que se obtiene una regulación óptima.

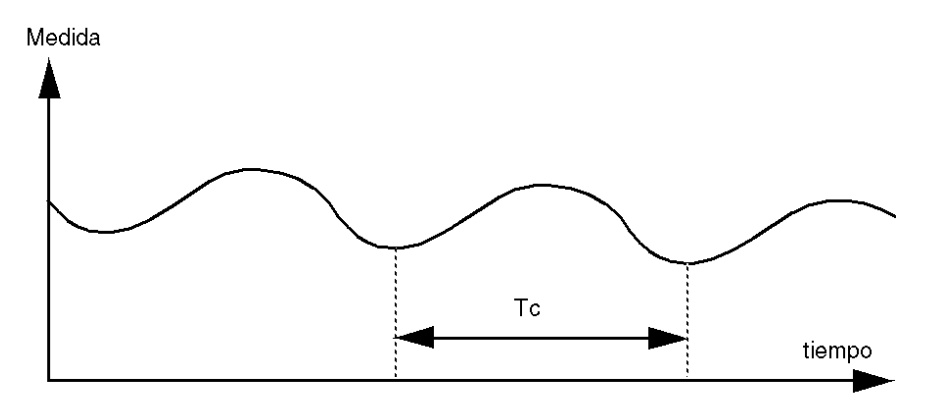

Según el tipo de corrector utilizado (PID o PI), el ajuste de los coeficientes se ejecuta con los siguientes valores:

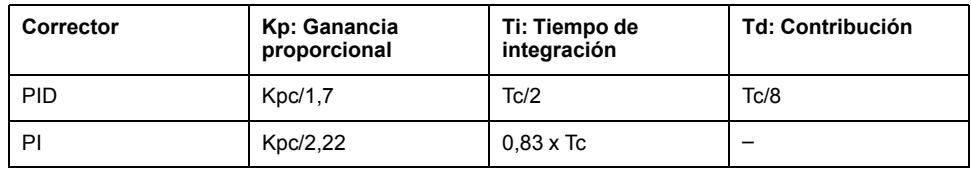

# **Ajuste de bucle abierto**

<span id="page-416-0"></span>Puesto que el regulador está en [modalidad manual, página 171,](#page-396-0) aplique un nivel a la salida y haga que la respuesta del procedimiento se inicie de la misma manera que el integrador con un tiempo de retardo puro.

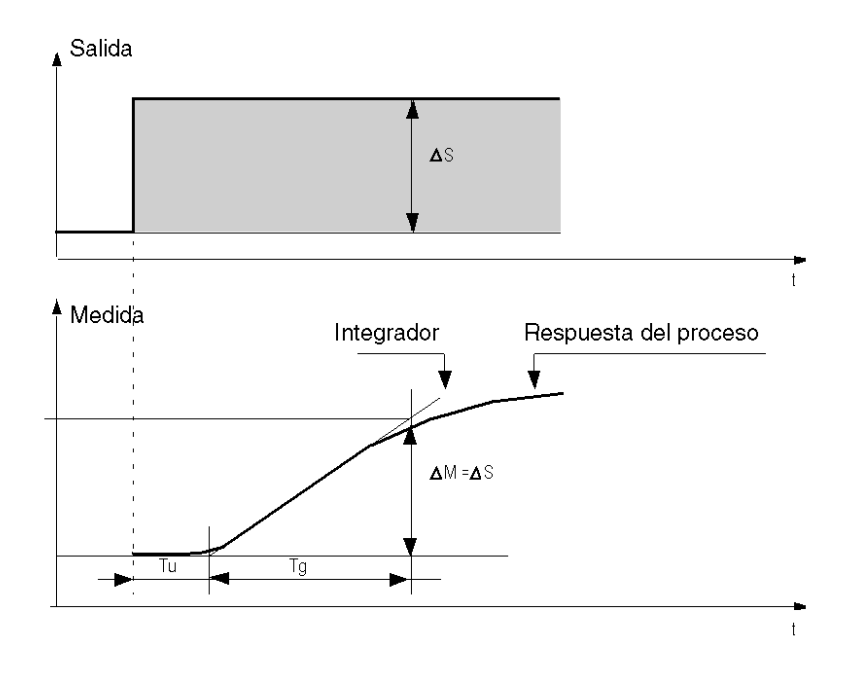

El punto de intersección de la derecha, que representa el integrador con los ejes temporales, determina el tiempo Tu. A continuación, el tiempo Tg se define como el tiempo necesario para que la variable controlada (medición) obtenga el mismo tamaño de variación (% de la escala) que la salida del regulador.

Según el tipo de corrector utilizado (PID o PI), el ajuste de los coeficientes se ejecuta con los siguientes valores:

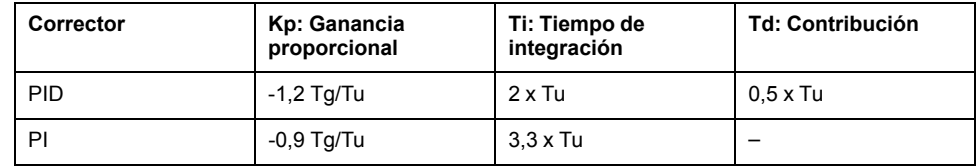

**NOTA:** Para obtener información detallada acerca de las unidades de los parámetros, consulte la [ficha, página 178](#page-403-0) **PID**.

Este método de ajuste también ofrece un comando muy dinámico que puede expresarse a través de rebasamientos no deseados durante el cambio de pulsos de las consignas. En este caso, reduzca el valor de la ganancia proporcional hasta obtener el comportamiento deseado. El método no necesita ningún supuesto relacionado con la naturaleza y el orden del procedimiento. Puede aplicarlo tanto a procedimientos estables como a procedimientos de integración real. En el caso de procedimientos lentos (por ejemplo, en la industria del vidrio), el usuario solo necesita el comienzo de la respuesta para regular los coeficientes Kp, Ti y Td.

# **Glosario**

#### **A**

#### **aceleración/deceleración:**

La aceleración es la tasa del cambio de velocidad, desde la **Velocidad de inicio** hasta la velocidad de destino. La deceleración es la tasa del cambio de velocidad, desde la velocidad de destino hasta la **Velocidad de detención**. Estos cambios de velocidad se gestionan de forma implícita mediante la función PTO de acuerdo con los parámetros de aceleración, deceleración y ratio jerk siguiendo un perfil de curva en S o trapezoidal.

#### **C**

#### **curva en S rampa:**

Una rampa de aceleración/deceleración con un parámetro de JerkRatio mayor que 0%.

#### **CW/CCW:**

ClockWise/Counter ClockWise

### **D**

#### **DWORD:**

(*palabra doble*) Con codificación en formato de 32 bits.

#### **F**

#### **función:**

Una unidad de programación que dispone de una entrada y devuelve un resultado inmediato. No obstante, a diferencia de los FBs, se llama directamente por su nombre (y no mediante una instancia), no tiene un estado persistente desde una llamada hasta la siguiente y se puede utilizar como un operando en otras expresiones de programación.

Ejemplos: operadores booleanos (AND), cálculos, conversiones (BYTE\_TO\_INT)

#### **J**

#### **jerk ratio:**

La proporción de cambio de la aceleración y deceleración como dependiente del tiempo.

#### **M**

#### **movimiento absoluto:**

Un movimiento hacia una posición definida desde un punto de referencia.

#### **P**

#### **POU:**

(*unidad de organización de programas*) Una declaración variable en el código fuente y el conjunto de instrucciones correspondiente. Las POUs facilitan la reutilización modular de programas de software, funciones y bloques de funciones. Una vez declaradas, cada una de las POUs está disponible para las otras.

#### **punto de referencia:**

El método utilizado para establecer el punto de referencia para un movimiento absoluto.

#### **R**

#### **rampa trapezoidal:**

Una rampa de aceleración/deceleración con un parámetro de JerkRatio en el 0%.

#### **V**

#### **velocidad de detención:**

La máxima frecuencia ante la cual un motor paso a paso deja de producir movimiento con una carga aplicada, sin pérdida de pasos.

#### **velocidad de inicio:**

La mínima frecuencia a·la que·un motor paso a paso puede producir movimiento con una carga aplicada y sin pérdida de pasos.

# **Índice**

# **A**

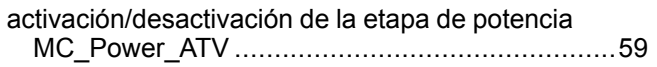

# **B**

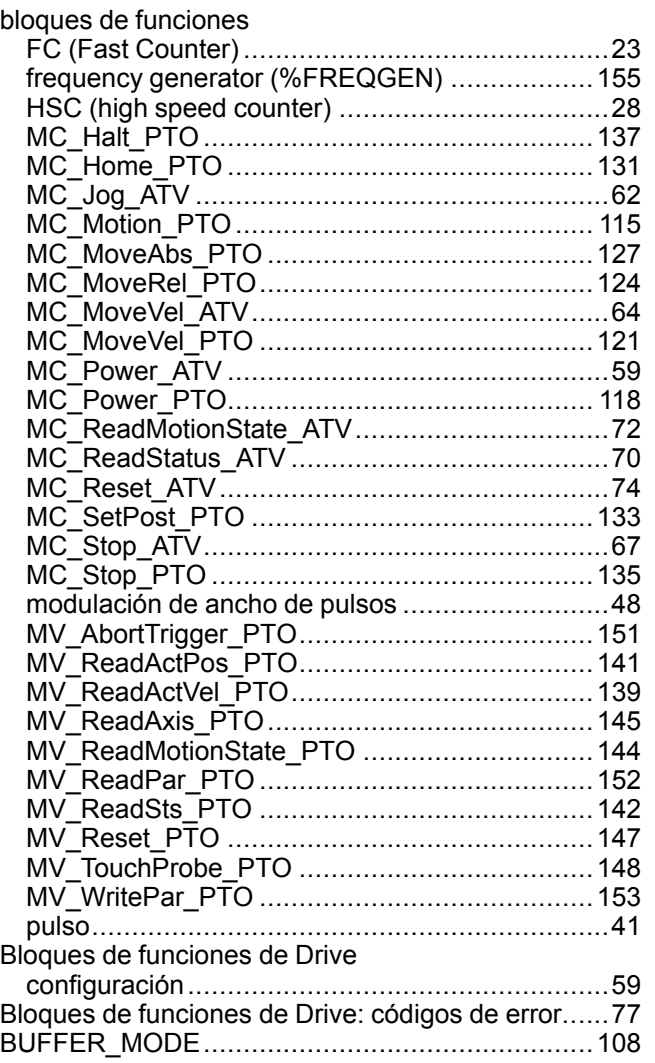

# **C**

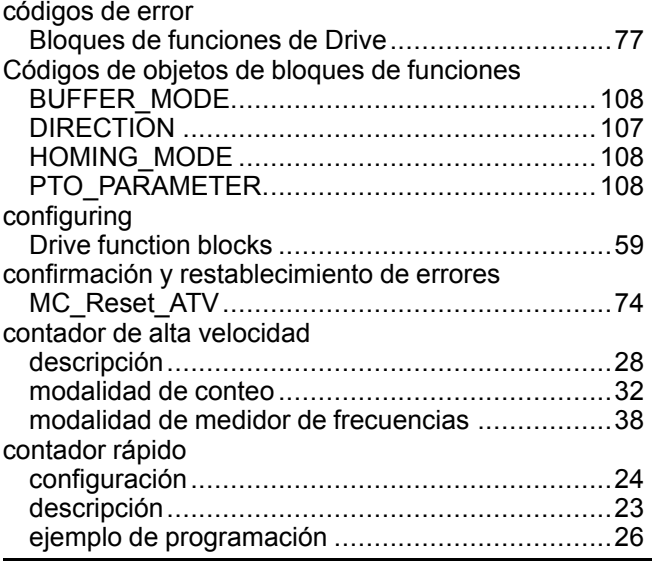

# **D**

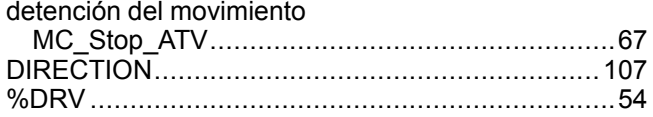

# **F**

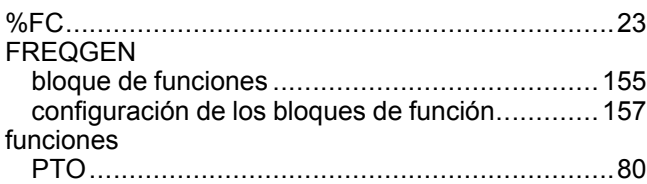

# **G**

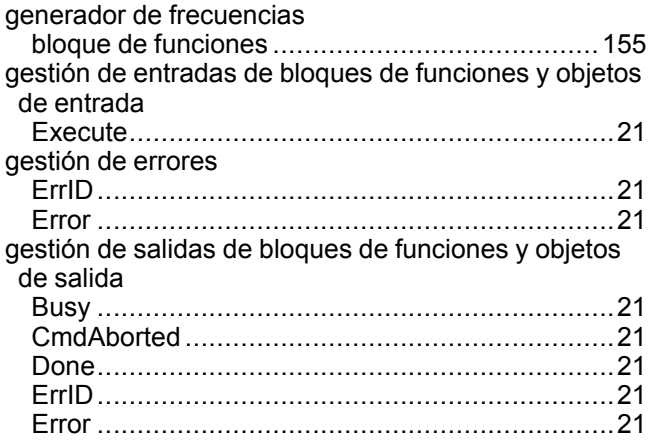

# **H**

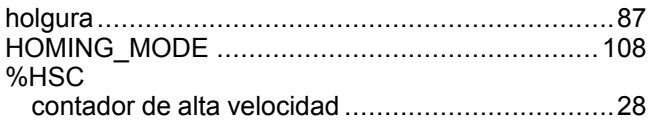

# **I**

inicio de la modalidad jog, MC\_Jog\_ATV.................[62](#page-287-0)

# **J**

```
JerkRatio..............................................................83
```
# **L**

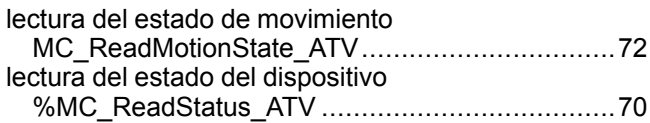

# **M**

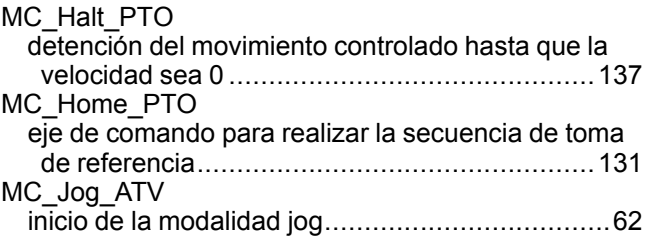

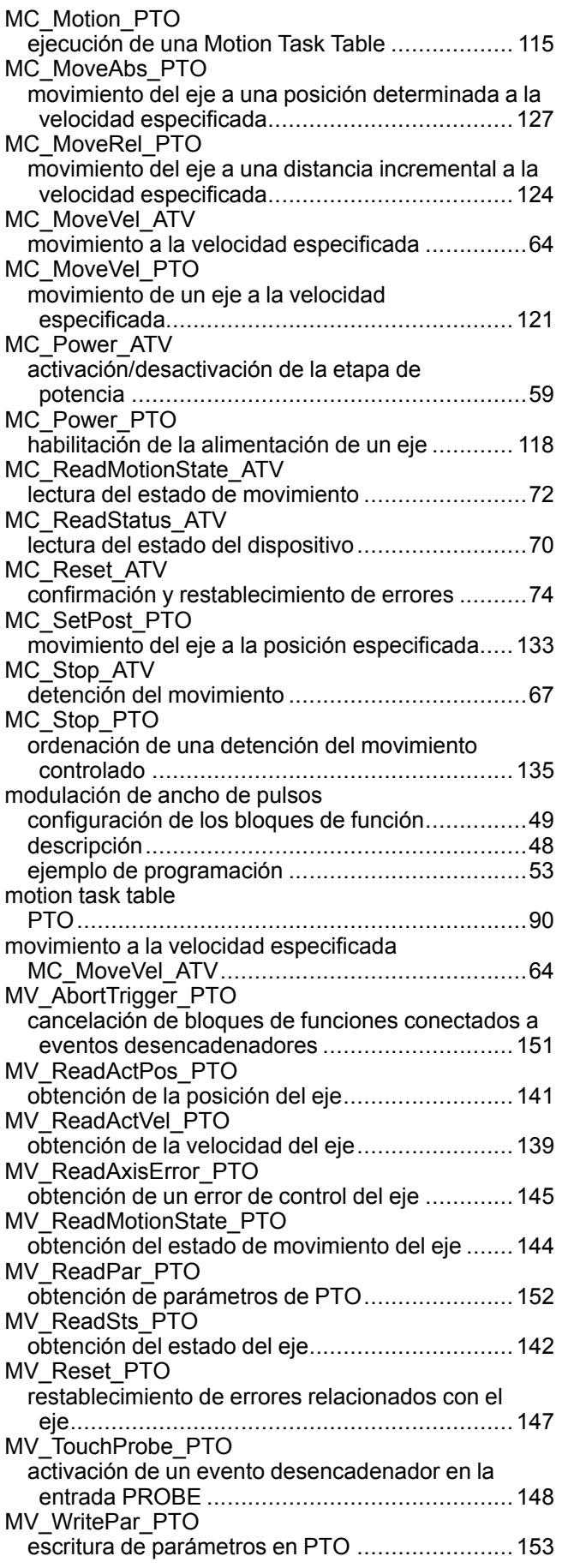

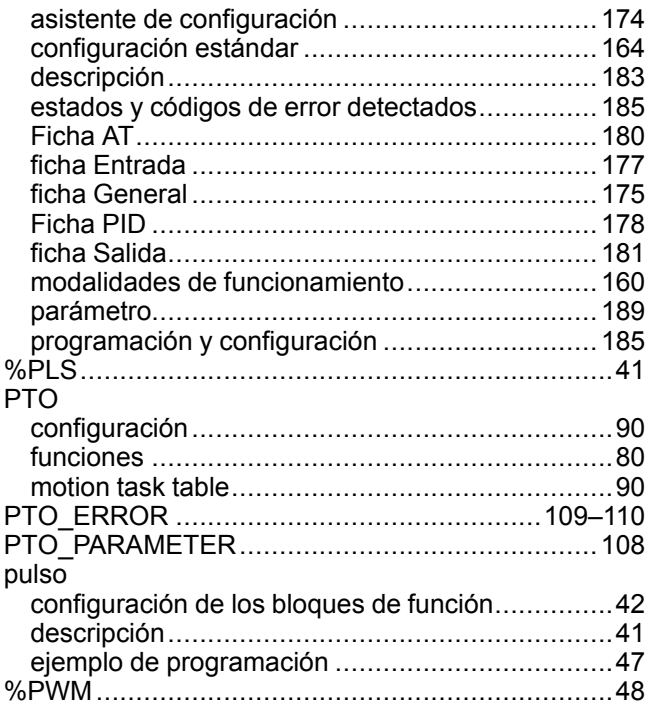

### **R**

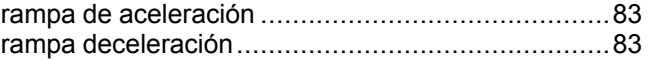

### **P**

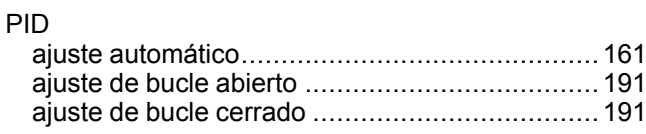

Schneider Electric 35 rue Joseph Monier

92500 Rueil Malmaison France

+ 33 (0) 1 41 29 70 00

www.se.com

Debido a que las normas, especificaciones y diseños cambian periódicamente, solicite la confirmación de la información dada en esta publicación.

© 2022 Schneider Electric. Reservados todos los derechos.

EIO0000003308.02

# **Modicon M221**

# **Logic Controller**

# **Guía de hardware**

**EIO0000003316.03 03/2024**

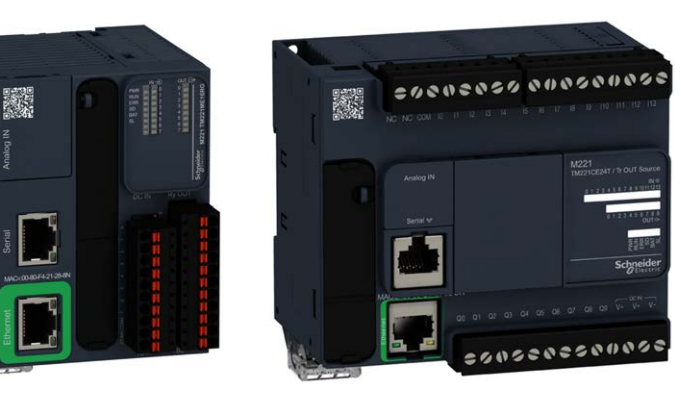

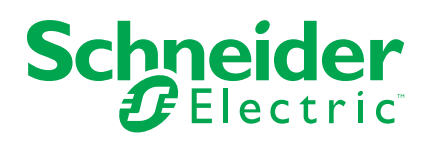

# **Información legal**

La información proporcionada en este documento contiene descripciones generales, características técnicas o recomendaciones relacionadas con productos o soluciones.

Este documento no pretende sustituir a un estudio detallado o un plan de desarrollo o esquemático específico de operaciones o sitios. No debe usarse para determinar la adecuación o la fiabilidad de los productos o las soluciones para aplicaciones de usuario específicas. Es responsabilidad del usuario realizar o solicitar a un experto profesional (integrador, especificador, etc.) que realice análisis de riesgos, evaluación y pruebas adecuados y completos de los productos o las soluciones con respecto a la aplicación o el uso específicos de dichos productos o dichas soluciones.

La marca Schneider Electric y cualquier otra marca comercial de Schneider Electric SE y sus filiales mencionadas en este documento son propiedad de Schneider Electric SE o sus filiales. Todas las otras marcas pueden ser marcas comerciales de sus respectivos propietarios.

Este documento y su contenido están protegidos por las leyes de copyright aplicables, y se proporcionan exclusivamente a título informativo. Ninguna parte de este documento puede ser reproducida o transmitida de cualquier forma o por cualquier medio (electrónico, mecánico, fotocopia, grabación u otro), para ningún propósito, sin el permiso previo por escrito de Schneider Electric.

Schneider Electric no otorga ningún derecho o licencia para el uso comercial del documento o su contenido, excepto por una licencia no exclusiva y personal para consultarla "tal cual".

Schneider Electric se reserva el derecho de realizar cambios o actualizaciones con respecto a o en el contenido de este documento o con respecto a o en el formato de dicho documento en cualquier momento sin previo aviso.

**En la medida permitida por la ley aplicable, Schneider Electric y sus filiales no asumen ninguna responsabilidad u obligación por cualquier error u omisión en el contenido informativo de este documento o por el uso no previsto o el mal uso del contenido de dicho documento.**

# **Tabla de contenido**

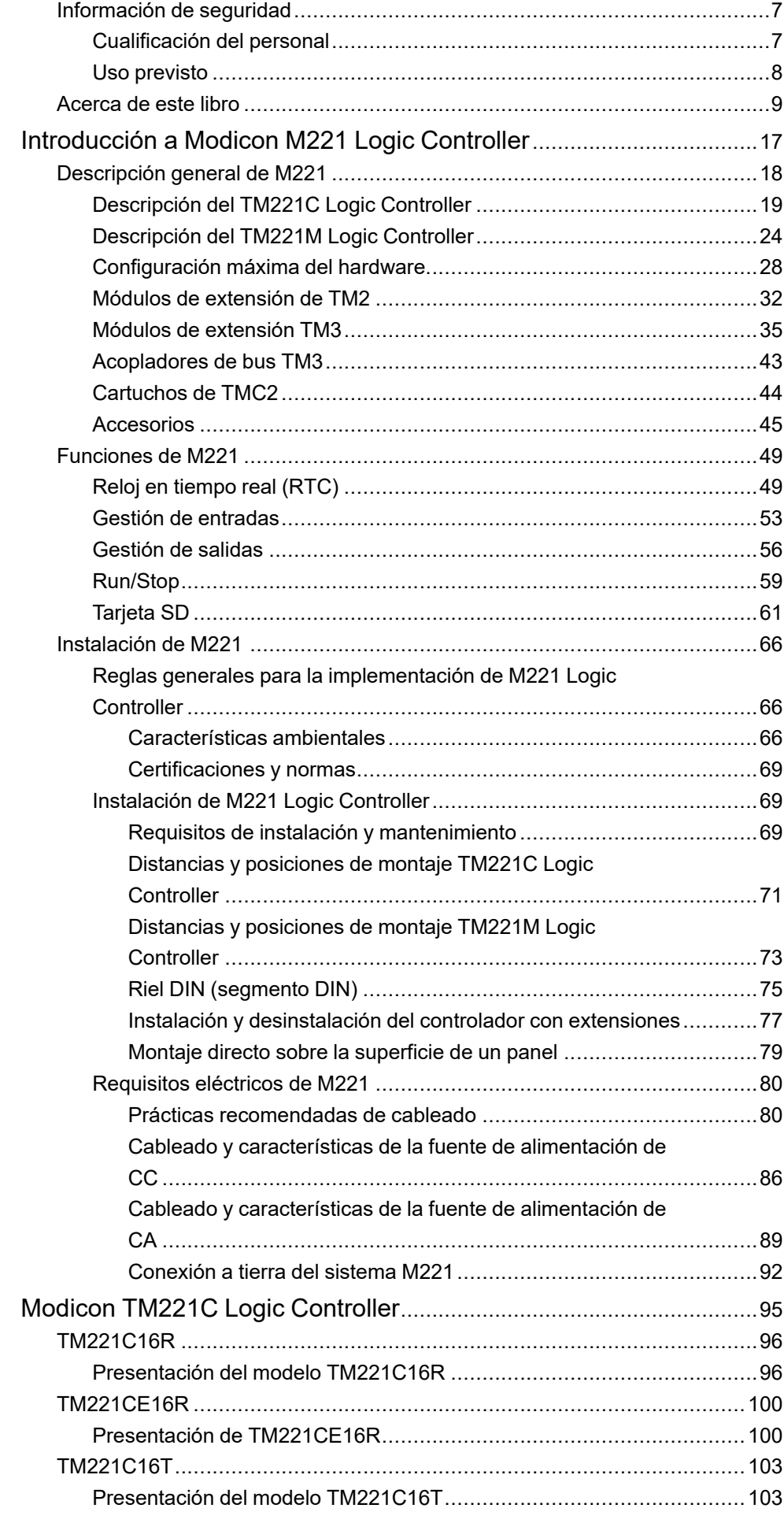

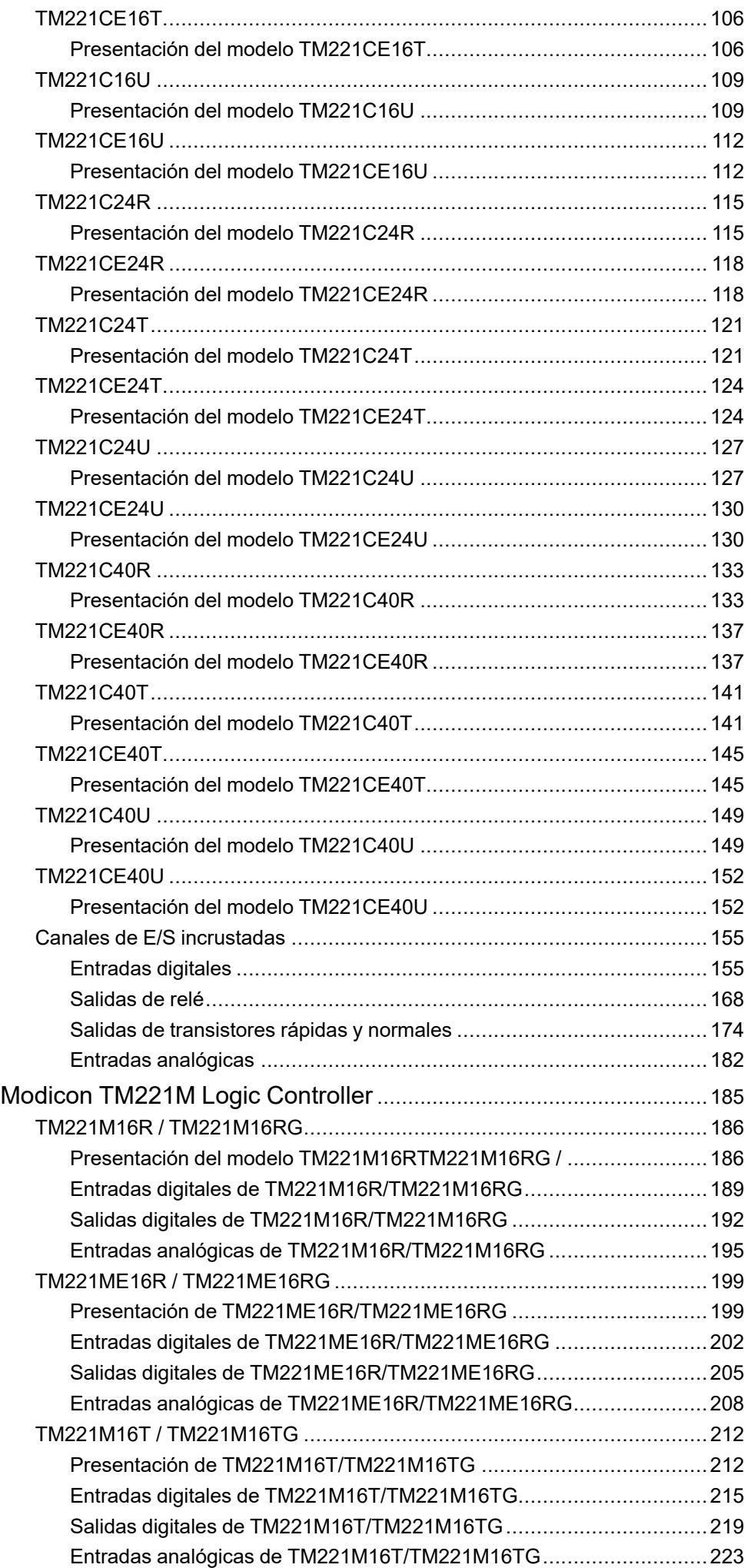

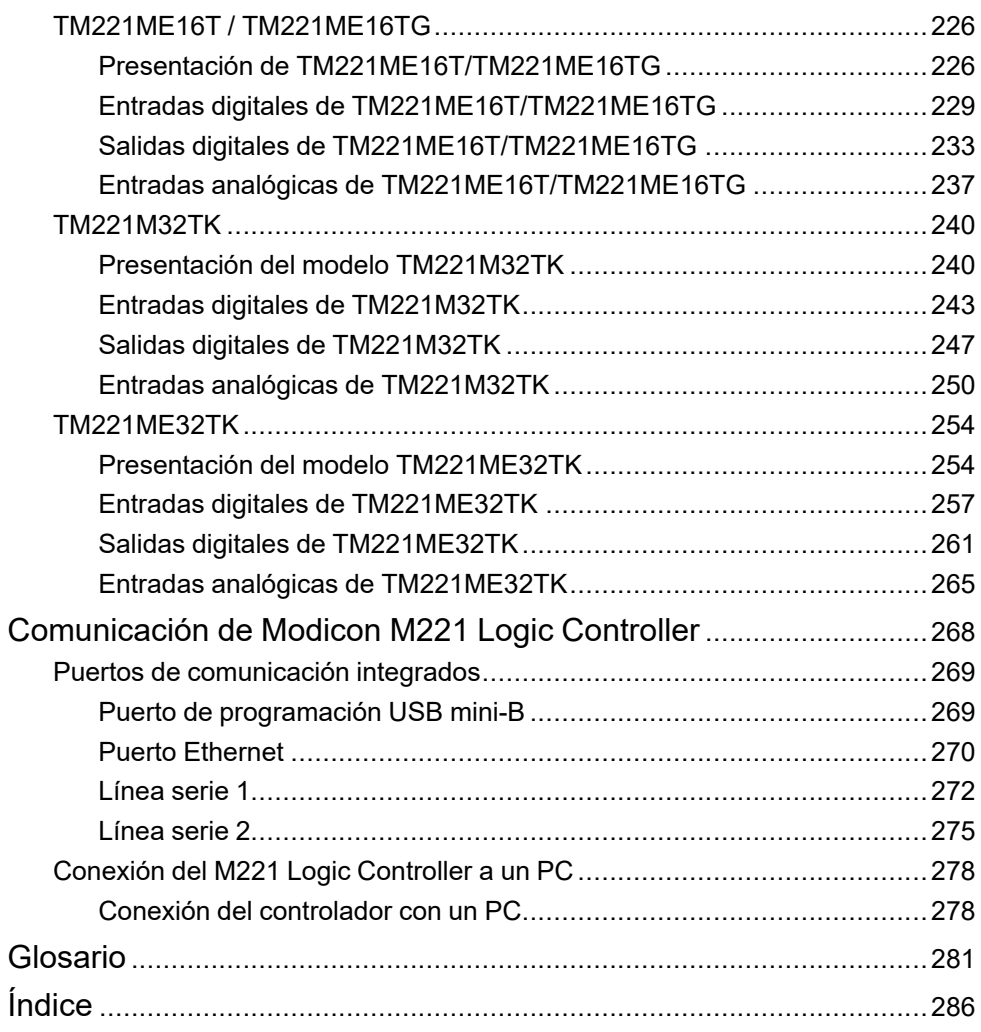

# <span id="page-430-0"></span>**Información de seguridad**

## **Información importante**

Lea atentamente estas instrucciones y observe el equipo para familiarizarse con el dispositivo antes de instalarlo, utilizarlo, revisarlo o realizar su mantenimiento. Los mensajes especiales que se ofrecen a continuación pueden aparecer a lo largo de la documentación o en el equipo para advertir de peligros potenciales, o para ofrecer información que aclara o simplifica los distintos procedimientos.

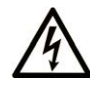

La inclusión de este icono en una etiqueta "Peligro" o "Advertencia" indica que existe un riesgo de descarga eléctrica, que puede provocar lesiones si no se siguen las instrucciones.

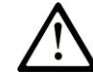

Éste es el icono de alerta de seguridad. Se utiliza para advertir de posibles riesgos de lesiones. Observe todos los mensajes que siguen a este icono para evitar posibles lesiones o incluso la muerte.

# **! PELIGRO**

**PELIGRO** indica una situación de peligro que, si no se evita, **provocará** lesiones graves o incluso la muerte.

# **! ADVERTENCIA**

**ADVERTENCIA** indica una situación de peligro que, si no se evita, **podría provocar** lesiones graves o incluso la muerte.

# **! ATENCIÓN**

**ATENCIÓN** indica una situación peligrosa que, si no se evita, **podría provocar** lesiones leves o moderadas.

#### *AVISO*

*AVISO* indica una situación potencialmente peligrosa que, si no se evita, **puede provocar** daños en el equipo.

#### **Tenga en cuenta**

La instalación, manejo, puesta en servicio y mantenimiento de equipos eléctricos deberán ser realizados sólo por personal cualificado. Schneider Electric no se hace responsable de ninguna de las consecuencias del uso de este material.

Una persona cualificada es aquella que cuenta con capacidad y conocimientos relativos a la construcción, el funcionamiento y la instalación de equipos eléctricos, y que ha sido formada en materia de seguridad para reconocer y evitar los riesgos que conllevan tales equipos.

# <span id="page-430-1"></span>**Cualificación del personal**

Sólo está autorizado para trabajar con este producto el personal que haya recibido la formación adecuada, que esté familiarizado y entienda el contenido de este manual y de cualquier otra documentación relacionada con el producto.

La persona cualificada debe ser capaz de detectar los peligros potenciales que pueden surgir de la parametrización, la modificación de valores de parámetros y, en general, de los equipos mecánicos, eléctricos o electrónicos. La persona cualificada debe estar familiarizada con los estándares, disposiciones y

normativas para la prevención de accidentes industriales, que deberán seguir cuando diseñen e implementen el sistema.

# <span id="page-431-0"></span>**Uso previsto**

Los productos descritos o afectados por este documento, junto con el software, los accesorios y las opciones son controladores lógicos programables (referidos en este documento como "Logic Controllers"), destinados a uso industrial según las instrucciones, directrices, ejemplos e información de seguridad incluidos en el presente documento y en la documentación adicional.

El producto sólo se puede utilizar si se cumplen todas las normativas y directivas de seguridad, los requisitos especificados y los datos técnicos.

Antes de utilizar el producto, es necesario realizar una evaluación de riesgos en función de la aplicación prevista. Según los resultados, se deberán implementar las medidas de seguridad pertinentes.

Dado que el producto se utiliza como un componente de una máquina o de un proceso general, es necesario garantizar la seguridad de las personas mediante el diseño de este sistema general.

Utilice el producto solo con los cables y accesorios especificados. Utilice únicamente accesorios y piezas de repuesto originales.

Cualquier uso distinto del permitido explícitamente está prohibido y puede ocasionar riesgos imprevistos.
# <span id="page-432-0"></span>**Acerca de este libro**

#### **Alcance del documento**

Utilice este documento para:

- Instalar y utilizar M221 Logic Controller.
- Conectar M221 Logic Controller a un dispositivo de programación equipado con el software EcoStruxure Machine Expert - Basic.
- Comunicar M221 Logic Controller con los módulos de extensión de E/S, la HMI y otros dispositivos.
- Familiarizarse con las características de M221 Logic Controller.

**NOTA:** Lea y comprenda este documento y todos los [documentos](#page-433-0) [relacionados, página 10](#page-433-0) antes de instalar, utilizar o mantener el controlador.

#### **Campo de aplicación**

Este documento se ha actualizado para la publicación de EcoStruxure™ Machine Expert - Basic V1.3.

Para la conformidad de los productos y la información medioambiental (RoHS, REACH, PEP, EOLI, etc.), vaya a [www.se.com/ww/en/work/support/green](https://www.se.com/ww/en/work/support/green-premium/)[premium/](https://www.se.com/ww/en/work/support/green-premium/).

Las características de los productos descritos en este documento tienen como objetivo coincidir con las características disponibles en www.se.com. Como parte de nuestra estrategia corporativa de mejora constante, podemos revisar el contenido con el tiempo con el fin de elaborar documentos más claros y precisos. Si ve una diferencia entre las características de este documento y las características que aparecen en www.se.com, tenga en cuenta que www.se.com contiene la información más reciente.

#### **Idiomas disponibles de este documento**

Este documento está disponible en los siguientes idiomas:

- [English \(EIO0000003313\)](https://www.se.com/ww/en/download/document/EIO0000003313)
- [French \(EIO0000003314\)](https://www.se.com/ww/en/download/document/EIO0000003314)
- [German \(EIO0000003315\)](https://www.se.com/ww/en/download/document/EIO0000003315)
- [Spanish \(EIO0000003316\)](https://www.se.com/ww/en/download/document/EIO0000003316)
- [Italian \(EIO0000003317\)](https://www.se.com/ww/en/download/document/EIO0000003317)
- [Chinese \(EIO0000003318\)](https://www.se.com/ww/en/download/document/EIO0000003318)
- Portuguese (EIO0000003319)
- [Turkish \(EIO0000003320\)](https://www.se.com/ww/en/download/document/EIO0000003320)

#### <span id="page-433-0"></span>**Documentos relacionados**

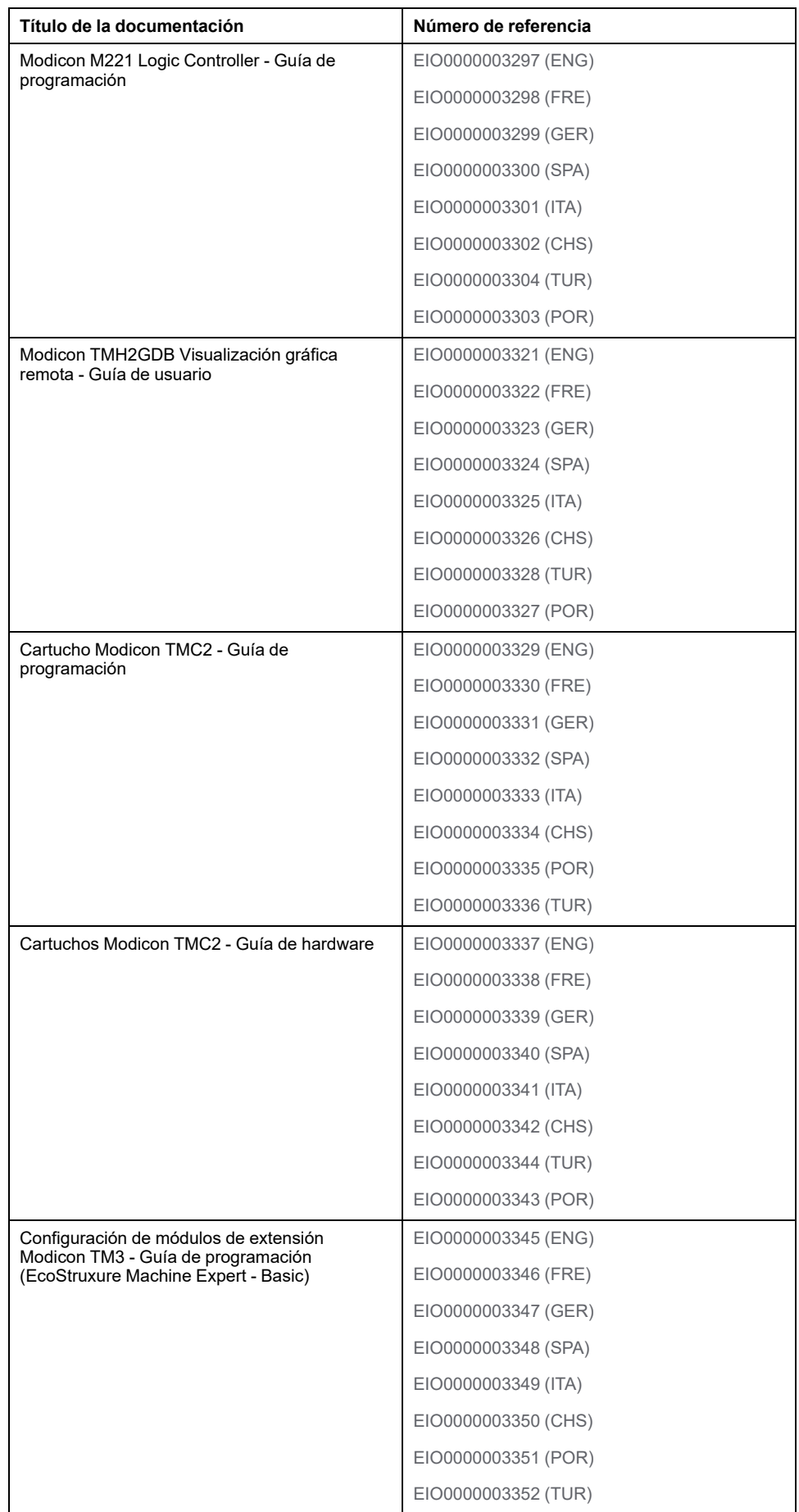

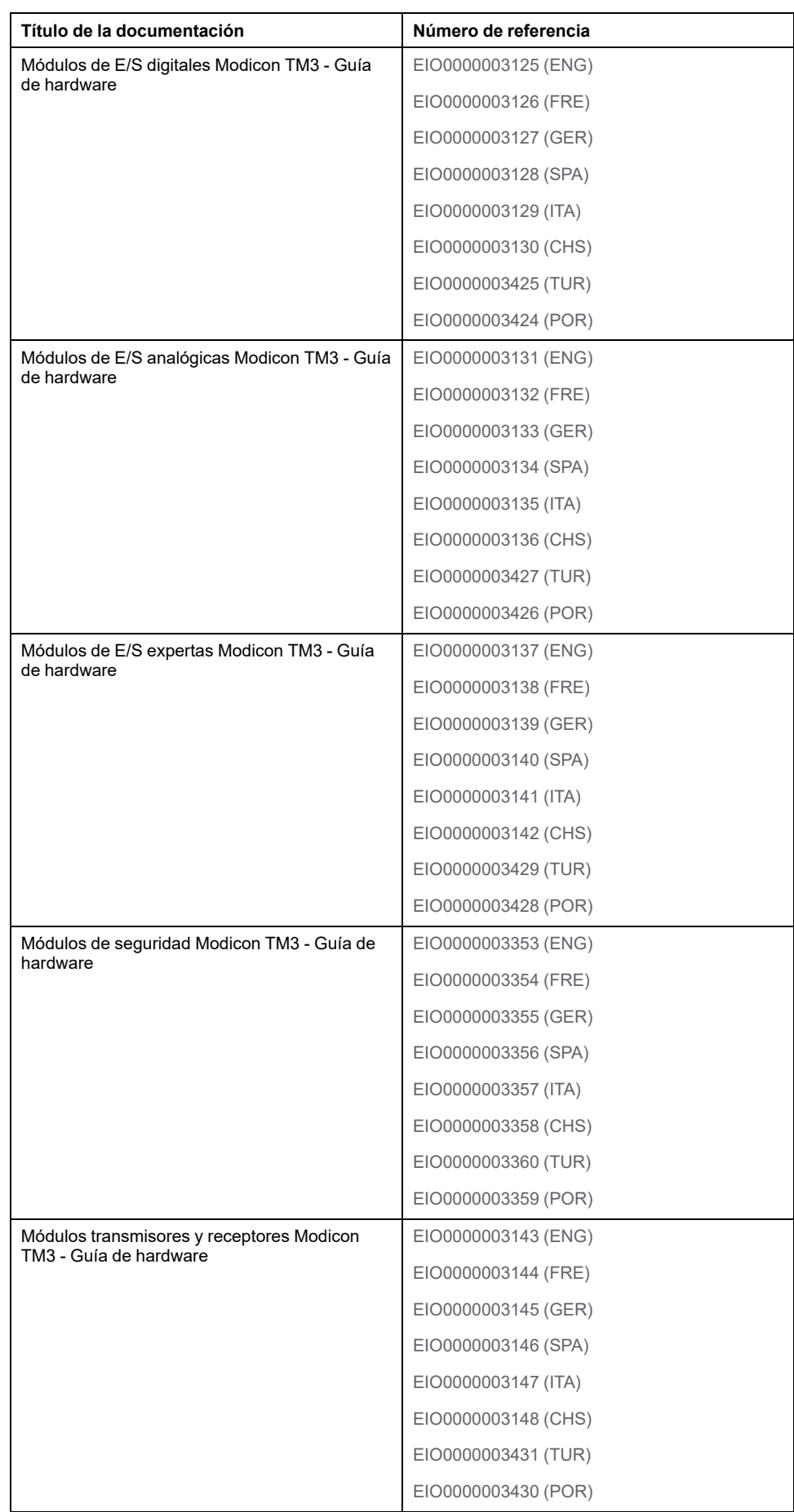

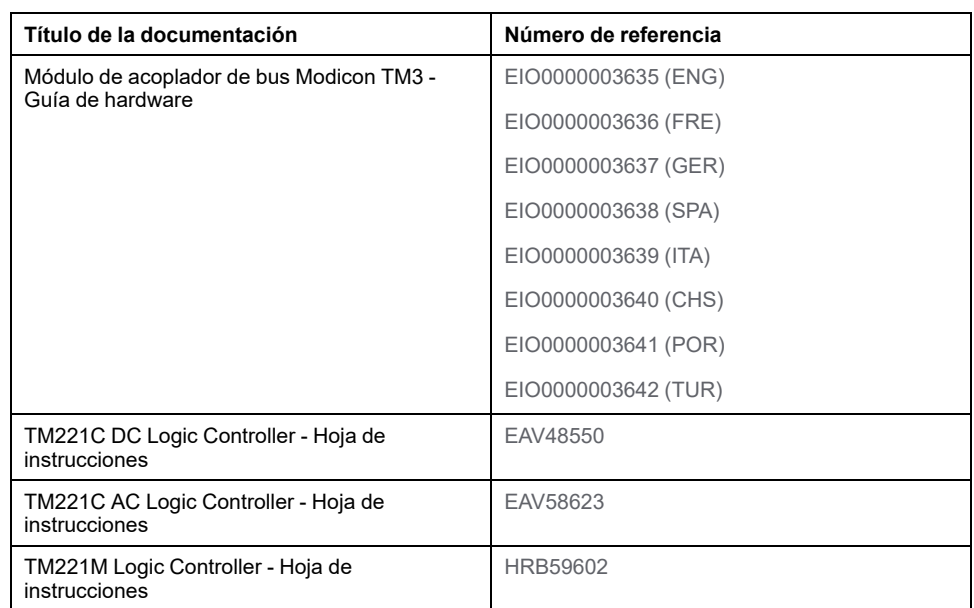

Para consultar documentos en línea, visite el centro de descargas de Schneider Electric ([www.se.com/ww/en/download/](https://www.se.com/ww/en/download/)).

#### **Información relacionada con el producto**

# **AAPELIGRO**

#### **RIESGO DE DESCARGA ELÉCTRICA, EXPLOSIÓN O ARCO ELÉCTRICO**

- Desconecte la alimentación de todos los equipos, incluidos los dispositivos conectados, antes de retirar cualquier cubierta o compuerta, o bien antes de instalar o retirar cualquier accesorio, hardware, cable o conductor salvo en las condiciones indicadas en la guía de hardware de este equipo.
- Utilice siempre un dispositivo de detección de tensión de capacidad adecuada para confirmar la ausencia de alimentación eléctrica cuando y donde se indique.
- Vuelva a montar y fijar todas las cubiertas, accesorios, elementos de hardware, cables y conductores y compruebe que haya una conexión a tierra adecuada antes de aplicar alimentación eléctrica a la unidad.
- Aplique solo la tensión especificada cuando utilice este equipo y los productos asociados.

**Si no se siguen estas instrucciones, se producirán lesiones graves o la muerte.**

### **PELIGRO**

#### **POSIBILIDAD DE EXPLOSIÓN**

- Este equipo se debe utilizar únicamente en ubicaciones no peligrosas o en instalaciones conforme a Clase I, División 2, Grupos A, B, C y D.
- No sustituya componentes que puedan anular la conformidad con la Clase I, División 2.
- No conecte ni desconecte el equipo a menos que haya quitado la alimentación eléctrica o esté seguro de que la ubicación no es peligrosa.
- No utilice los puertos USB, si están incorporados, a menos que tenga la certeza de que la ubicación no es peligrosa.

**Si no se siguen estas instrucciones, se producirán lesiones graves o la muerte.**

# **ADVERTENCIA**

#### **PÉRDIDA DE CONTROL**

- Realice un análisis de efecto o de modalidad de fallo (FMEA), o un análisis de riesgo equivalente, de su aplicación y aplique controles preventivos y de detección antes de la implementación.
- Proporcione un estado de recuperación para los eventos o las secuencias de control no deseados.
- Proporcione rutas de control separadas o redundantes donde se necesiten.
- Proporcione los parámetros adecuados, en especial respecto a límites.
- Revise las implicaciones de los retrasos en la transmisión y tome medidas para mitigarlos.
- Revise las implicaciones de las interrupciones del enlace de comunicación y tome medidas para mitigarlas.
- Proporcione rutas independientes para las funciones de control (por ejemplo, parada de emergencia, condiciones de superación de los límites y condiciones de error) de acuerdo con su evaluación de riesgos y con los códigos y normativas aplicables.
- Aplique las regulaciones y directrices locales de seguridad y prevención de accidentes.1
- Realice pruebas de todas las implementaciones de un sistema para verificar que funcione correctamente antes de ponerlas en servicio.

**Si no se siguen estas instrucciones, pueden producirse lesiones graves, muerte o daños en el equipo.**

<sup>1</sup> Para obtener información adicional, consulte NEMA ICS 1.1 (última edición), *Safety Guidelines for the Application, Installation, and Maintenance of Solid State Control* (Directrices de seguridad para la aplicación, la instalación y el mantenimiento del control de estado estático) y NEMA ICS 7.1 (última edición), *Safety Standards for Construction and Guide for Selection, Installation and Operation of Adjustable-Speed Drive Systems* (Estándares de seguridad para la construcción y guía para la selección, instalación y utilización de sistemas de unidades de velocidad ajustable) o su equivalente aplicable a la ubicación específica.

# **ADVERTENCIA**

#### **FUNCIONAMIENTO IMPREVISTO DEL EQUIPO**

- Utilice solo software aprobado por Schneider Electric para este equipo.
- Actualice el programa de aplicación siempre que cambie la configuración de hardware física.

**Si no se siguen estas instrucciones, pueden producirse lesiones graves, muerte o daños en el equipo.**

#### **Información sobre terminología no inclusiva o insensible**

Como empresa responsable e inclusiva, Schneider Electric actualiza constantemente sus comunicaciones y productos que contienen terminología no inclusiva o insensible. Sin embargo, a pesar de estos esfuerzos, nuestro contenido aún puede contener términos que algunos clientes consideren inapropiados.

#### **Normas y términos utilizados**

Los términos técnicos, símbolos y las descripciones correspondientes de esta información o que aparecen en la parte interior o exterior de los propios productos

se derivan, por lo general, de los términos y las definiciones de estándares internacionales.

En el área de sistemas de seguridad funcional, unidades y automatización general, se incluyen, pero sin limitarse a ellos, términos como *seguridad*, *función de seguridad*, *estado de seguridad*, *fallo*, *reinicio tras fallo*, *avería*, *funcionamiento incorrecto*, *error*, *mensaje de error*, *peligroso*, etc.

Entre estas normas se incluyen:

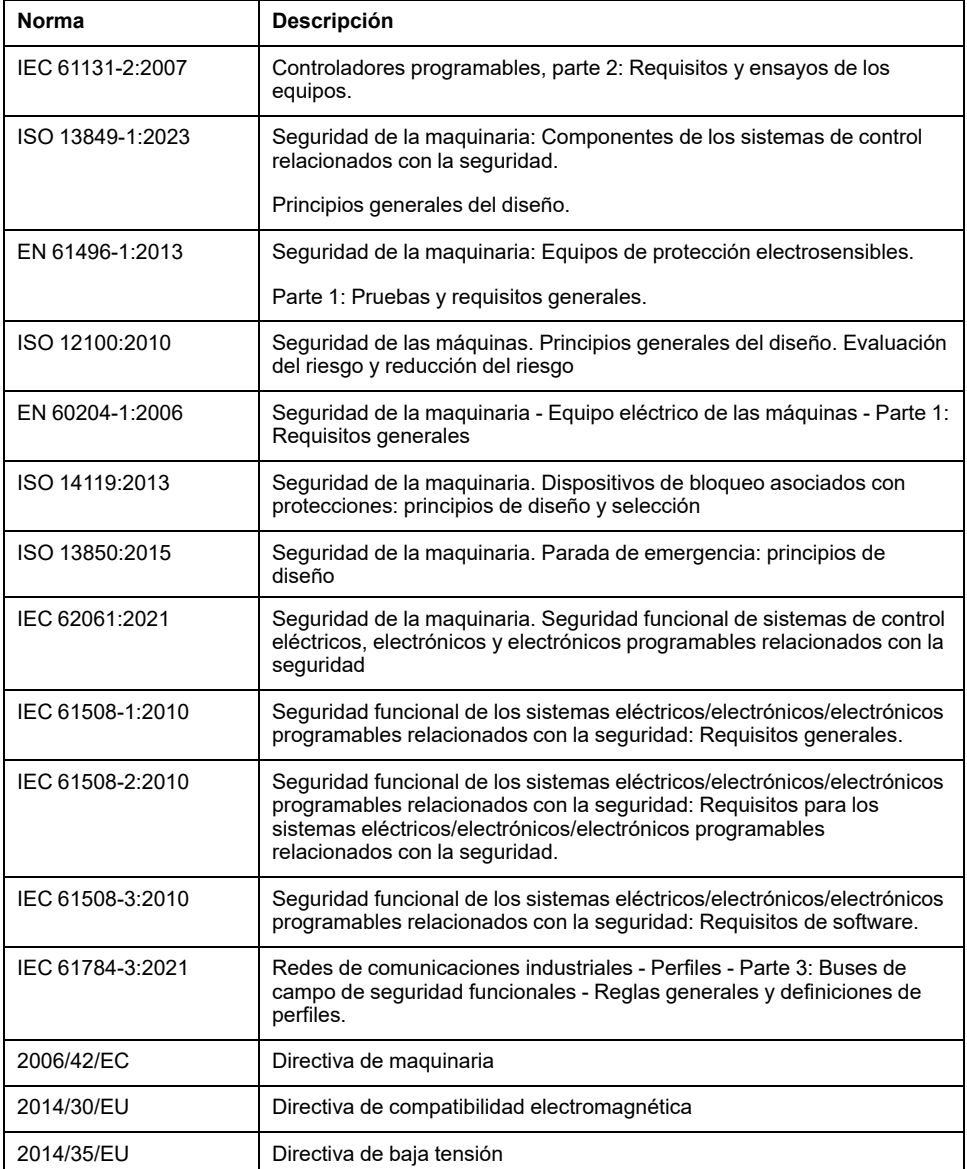

Además, los términos utilizados en este documento se pueden usar de manera tangencial porque se obtienen de otros estándares como:

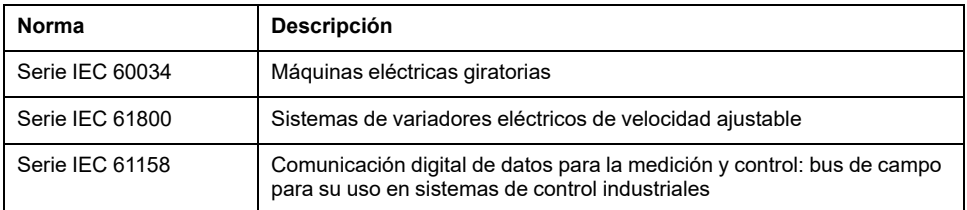

Por último, el término *zona de funcionamiento* se puede utilizar junto con la descripción de peligros específicos, y se define como tal para una *zona de peligro* o *zona peligrosa* en la *Directiva de maquinaria* (*2006/42/EC*) y *ISO 12100:2010*.

**NOTA:** Los estándares mencionados anteriormente podrían o no aplicarse a los productos específicos citados en la presente documentación. Para obtener más información en relación con los diferentes estándares aplicables a los productos descritos en este documento, consulte las tablas de características de las referencias de dichos productos.

# **Introducción a Modicon M221 Logic Controller**

#### **Contenido de esta parte**

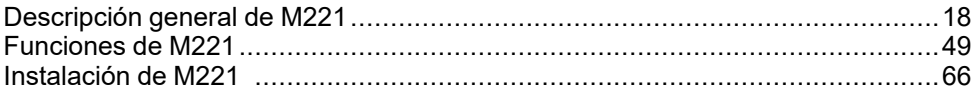

# <span id="page-441-0"></span>**Descripción general de M221**

#### **Contenido de este capítulo**

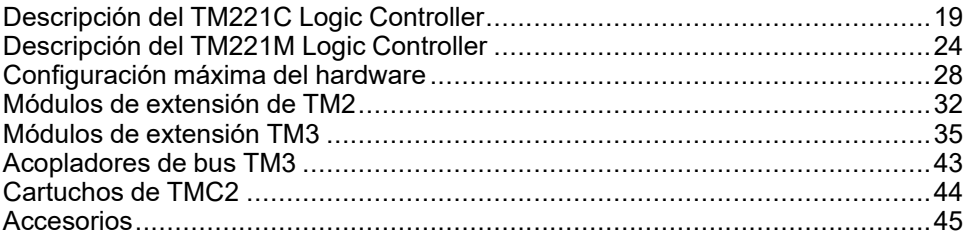

#### **Descripción general**

En este capítulo encontrará información general sobre la arquitectura del sistema del M221 Logic Controller y sus componentes.

# <span id="page-442-0"></span>**Descripción del TM221C Logic Controller**

# **Descripción general**

El TM221C Logic Controller tiene una amplia variedad de potentes funciones y puede servir para una amplia gama de aplicaciones.

La configuración del software, la programación y la puesta en servicio se realizan con el software EcoStruxure Machine Expert - Basic descrito detalladamente en EcoStruxure Machine Expert - Basic Guía de funcionamiento (consulte EcoStruxure Machine Expert - Básico, Guía de funcionamiento) y M221 Logic Controller - Guía de programación (consulte Modicon M221, Logic Controller - Guía de programación).

#### **Lenguajes de programación**

El M221 Logic Controller se configura y programa con el software EcoStruxure Machine Expert - Basic, que admite los siguientes lenguajes de programación IEC 61131-3:

- IL: Lista de instrucciones
- LD: Diagrama de contactos
- Grafcet (Lista)
- Grafcet (SFC)

#### **Suministro de potencia**

La fuente de alimentación de TM221C Logic Controller es de [24 V CC, página 86](#page-509-0) o de [100-240 V CA, página 89](#page-512-0).

#### **Reloj en tiempo real**

M221 Logic Controller incluye un [sistema de reloj en tiempo real \(RTC\), página](#page-472-1) [49.](#page-472-1)

#### **Ejecutar/detener**

El M221 Logic Controller se puede utilizar externamente mediante los métodos siguientes:

- un [interruptor Ejecutar/detener, página 59](#page-482-0) de hardware
- una operación de [Ejecutar/detener, página 59](#page-482-0) de una entrada digital dedicada, definida en la configuración del software. Para obtener más información, consulte Configuración de entradas digitales (consulte Modicon M221, Logic Controller - Guía de programación).
- Software EcoStruxure Machine Expert Basic. Para obtener más información, consulte Barra de herramientas (consulte EcoStruxure Machine Expert - Básico, Guía de funcionamiento).
- un TMH2GDB Visualización gráfica remota. Para obtener más información, consulte Menú de estado del controlador (consulte Modicon TMH2GDB, Pantalla gráfica remota, Guía del usuario).

#### **Memoria**

En esta tabla se describen los distintos tipos de memoria:

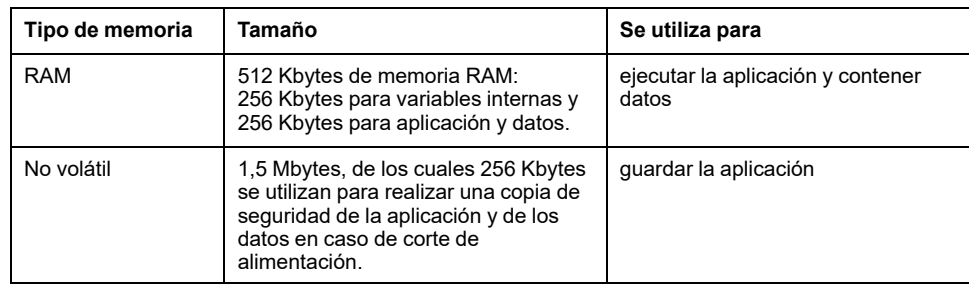

#### **Entradas/salidas integradas**

En función de la referencia del controlador, están disponibles los siguientes tipos de E/S incrustadas:

- Entradas normales
- Entradas rápidas asociadas con contadores
- Salidas transistorizadas normales (común negativo y positivo)
- Salidas transistorizadas rápidas (común negativo y positivo) asociadas con generadores de pulsos
- Salidas de relé
- Entradas analógicas

#### **Almacenamiento extraíble**

El M221 Logic Controller incluye un [slot para tarjeta SD, página 61](#page-484-0) incorporado.

El Modicon M221 Logic Controller permite los siguientes tipos de gestión de archivos mediante una tarjeta SD:

- Gestión de clonaciones (consulte Modicon M221, Logic Controller Guía de programación): realice una copia de seguridad de la aplicación, el firmware y la configuración posterior (si existe) del controlador lógico
- Gestión de firmware (consulte Modicon M221, Logic Controller Guía de programación): descargue el firmware para el controlador lógico, para un TMH2GDB Visualización gráfica remota , o para los módulos de extensión TM3
- Gestión de aplicaciones (consulte Modicon M221, Logic Controller Guía de programación): realice una copia de seguridad y restaure la aplicación del controlador lógico, o cópielo en otro controlador lógico de la misma referencia
- Gestión de la configuración posterior (consulte Modicon M221, Logic Controller - Guía de programación): añada, cambie o elimine el archivo de la configuración posterior del controlador lógico
- Gestión de registro de errores (consulte Modicon M221, Logic Controller Guía de programación): realice una copia de seguridad o elimine el archivo del registro de errores del controlador lógico
- Gestión de la memoria: realice una copia de seguridad de las palabras y los bits de memoria de un controlador y restáurelos

### **Funciones de comunicación incrustadas**

Están disponibles los siguientes tipos de puertos de comunicación, en función de la referencia del controlador:

- [Ethernet, página 270](#page-693-0)
- [USB mini-B, página 269](#page-692-0)
- [Línea serie 1, página 272](#page-695-0)

#### **Visualización gráfica remota**

Para obtener más información, consulte Modicon TMH2GDB Visualización gráfica remota - Guía del usuario.

# **TM221C Logic Controller**

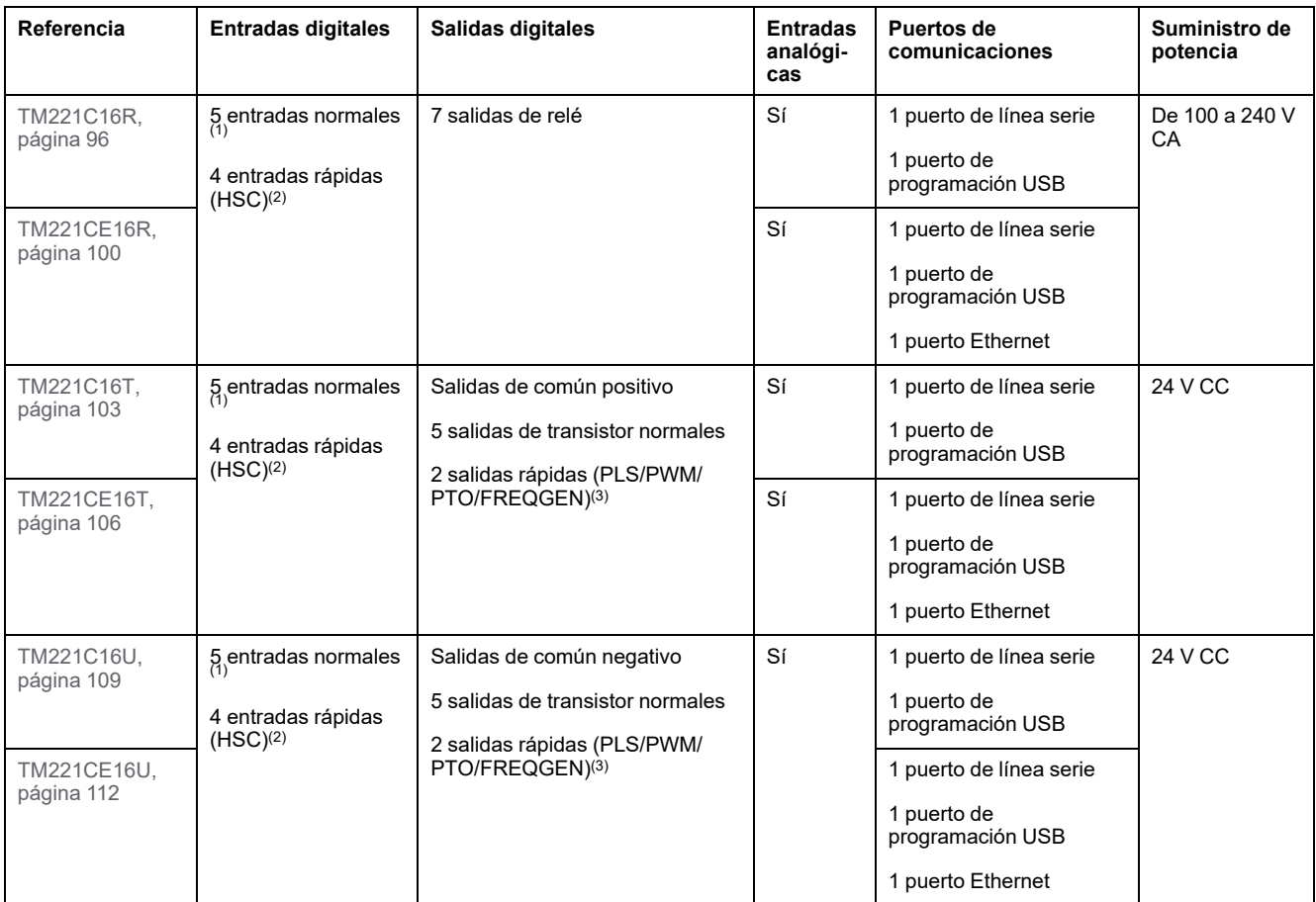

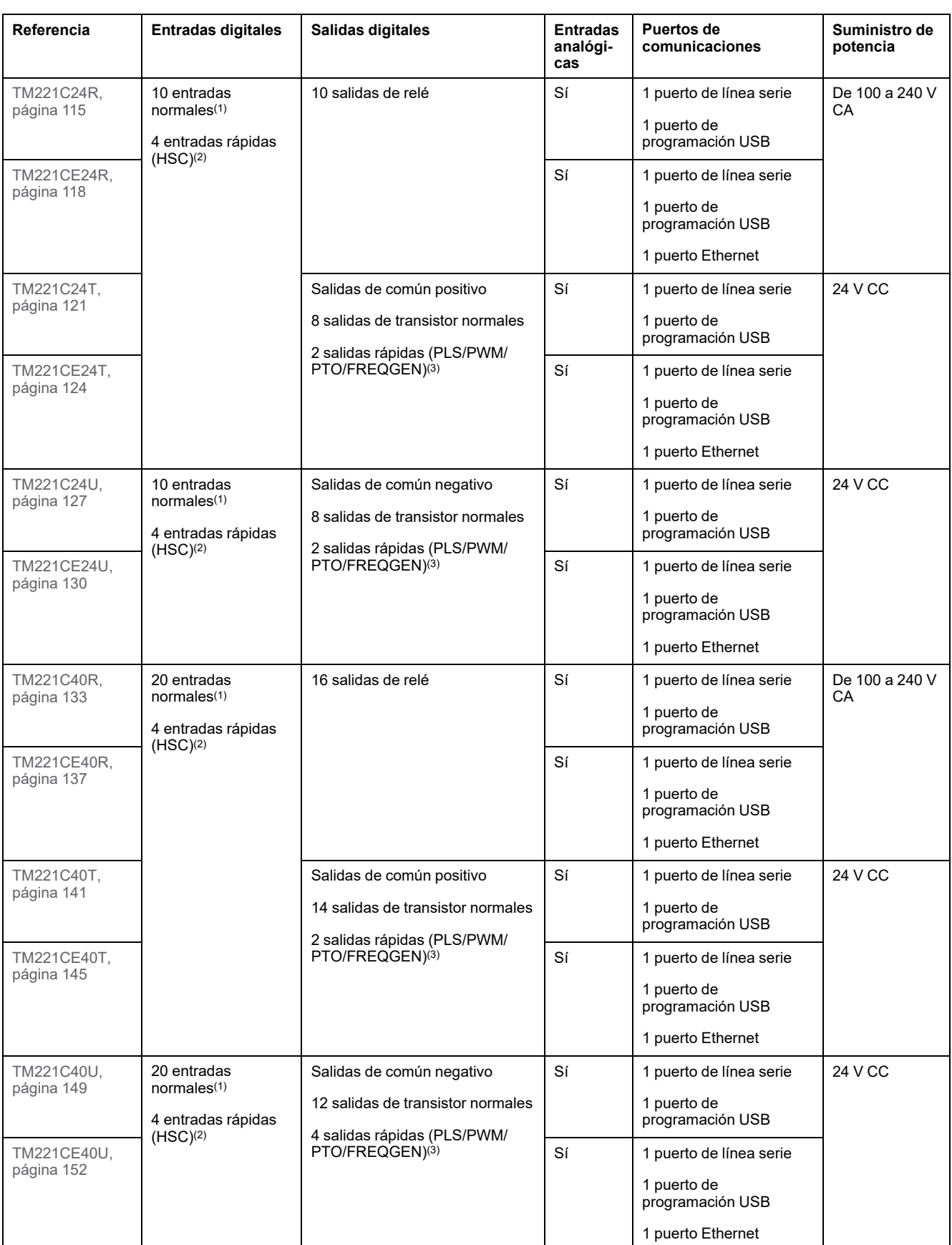

**NOTA:** TM221C Logic Controller utiliza bloques de terminales de tornillo extraíble.

**(1)** Las entradas normales tienen una frecuencia máxima de 5 kHz.

**(2)** Las entradas rápidas se pueden utilizar como entradas normales o como entradas rápidas para funciones de conteo o de evento.

**(3)** Las salidas transistorizadas rápidas se pueden utilizar como salidas transistorizadas normales, para funciones PLS, PWM, PTO o FREQGEN o como salidas Reflex para HSC.

# **Contenido que se entrega**

En la siguiente figura se muestra el contenido de la entrega de TM221C Logic Controller:

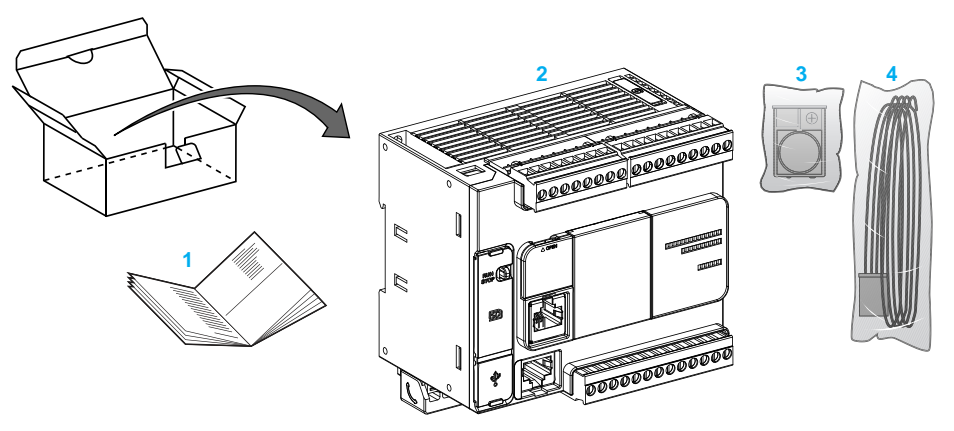

- **1** Hoja de instrucciones de TM221C Logic Controller
- **2** TM221C Logic Controller
- **3** Soporte de batería con pila de botón de litio, tipo Panasonic BR2032 o Murata CR2032X.
- **4** Cable analógico

# <span id="page-447-0"></span>**Descripción del TM221M Logic Controller**

# **Descripción general**

El TM221M Logic Controller tiene una amplia variedad de potentes funciones y puede servir para una amplia gama de aplicaciones.

La configuración del software, la programación y la puesta en servicio se realizan con el software EcoStruxure Machine Expert - Basic descrito detalladamente en EcoStruxure Machine Expert - Basic Guía de funcionamiento (consulte EcoStruxure Machine Expert - Básico, Guía de funcionamiento) y M221 Logic Controller - Guía de programación (consulte Modicon M221, Logic Controller - Guía de programación).

#### **Lenguajes de programación**

El M221 Logic Controller se configura y programa con el software EcoStruxure Machine Expert - Basic, que admite los siguientes lenguajes de programación IEC 61131-3:

- IL: Lista de instrucciones
- LD: Diagrama de contactos
- Grafcet (Lista)
- Grafcet (SFC)

#### **Suministro de potencia**

La fuente de alimentación del TM221M Logic Controller es de [24 V CC, página](#page-509-0) [86](#page-509-0).

#### **Reloj en tiempo real**

M221 Logic Controller incluye un [sistema de reloj en tiempo real \(RTC\), página](#page-472-1) [49](#page-472-1).

#### **Ejecutar/detener**

El M221 Logic Controller se puede utilizar externamente mediante los métodos siguientes:

- un [interruptor Ejecutar/detener, página 59](#page-482-0) de hardware
- una operación de [Ejecutar/detener, página 59](#page-482-0) de una entrada digital dedicada, definida en la configuración del software. Para obtener más información, consulte Configuración de entradas digitales (consulte Modicon M221, Logic Controller - Guía de programación).
- Software EcoStruxure Machine Expert Basic. Para obtener más información, consulte Barra de herramientas (consulte EcoStruxure Machine Expert - Básico, Guía de funcionamiento).
- un TMH2GDB Visualización gráfica remota. Para obtener más información, consulte Menú de estado del controlador (consulte Modicon TMH2GDB, Pantalla gráfica remota, Guía del usuario).

#### **Memoria**

En esta tabla se describen los distintos tipos de memoria:

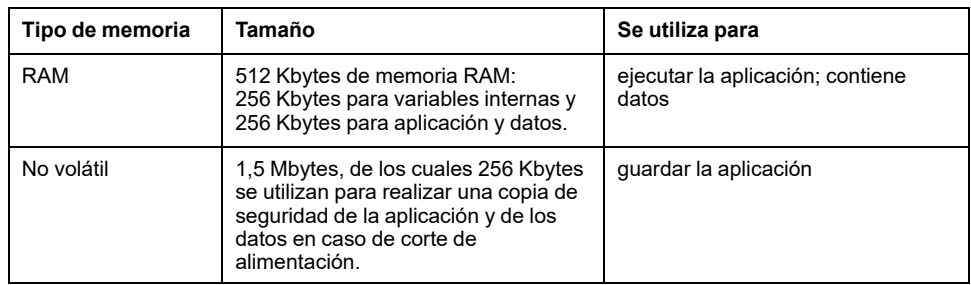

#### **Entradas/salidas integradas**

En función de la referencia del controlador, están disponibles los siguientes tipos de E/S incrustadas:

- Entradas normales
- Entradas rápidas (HSC)
- Salidas de transistor normales
- Salidas de transistor rápidas (PLS/PWM/PTO/FREQGEN)
- Salidas de relé
- Entradas analógicas

#### **Almacenamiento extraíble**

El M221 Logic Controller incluye un [slot para tarjeta SD, página 61](#page-484-0) incorporado.

El Modicon M221 Logic Controller permite los siguientes tipos de gestión de archivos mediante una tarjeta SD:

- Gestión de clonaciones (consulte Modicon M221, Logic Controller Guía de programación): realice una copia de seguridad de la aplicación, el firmware y la configuración posterior (si existe) del controlador lógico
- Gestión de firmware (consulte Modicon M221, Logic Controller Guía de programación): descargue las actualizaciones del firmware directamente en el controlador lógico, y descargue el firmware en una TMH2GDB Visualización gráfica remota
- Gestión de aplicaciones (consulte Modicon M221, Logic Controller Guía de programación): realice una copia de seguridad y restaure la aplicación del Logic Controller, o cópielo en otro controlador lógico de la misma referencia
- Gestión de la configuración posterior (consulte Modicon M221, Logic Controller - Guía de programación): añada, cambie o elimine el archivo de la configuración posterior del controlador lógico
- Gestión de registro de errores (consulte Modicon M221, Logic Controller Guía de programación): realice una copia de seguridad o elimine el archivo del registro de errores del controlador lógico
- Gestión de la memoria: realice una copia de seguridad de las palabras y los bits de memoria de un controlador y restáurelos

### **Funciones de comunicación incrustadas**

Los siguientes puertos de comunicación están disponibles en el panel frontal del controlador, en función de la referencia del controlador:

- [Ethernet, página 270](#page-693-0)
- [USB mini-B, página 269](#page-692-0)
- [Tarjeta SD, página 61](#page-484-0)
- [Línea serie 1, página 272](#page-695-0)
- [Línea serie 2, página 275](#page-698-0)

# **Visualización gráfica remota**

Para obtener más información, consulte Modicon TMH2GDB Visualización gráfica remota - Guía del usuario.

# **TM221M Logic Controller**

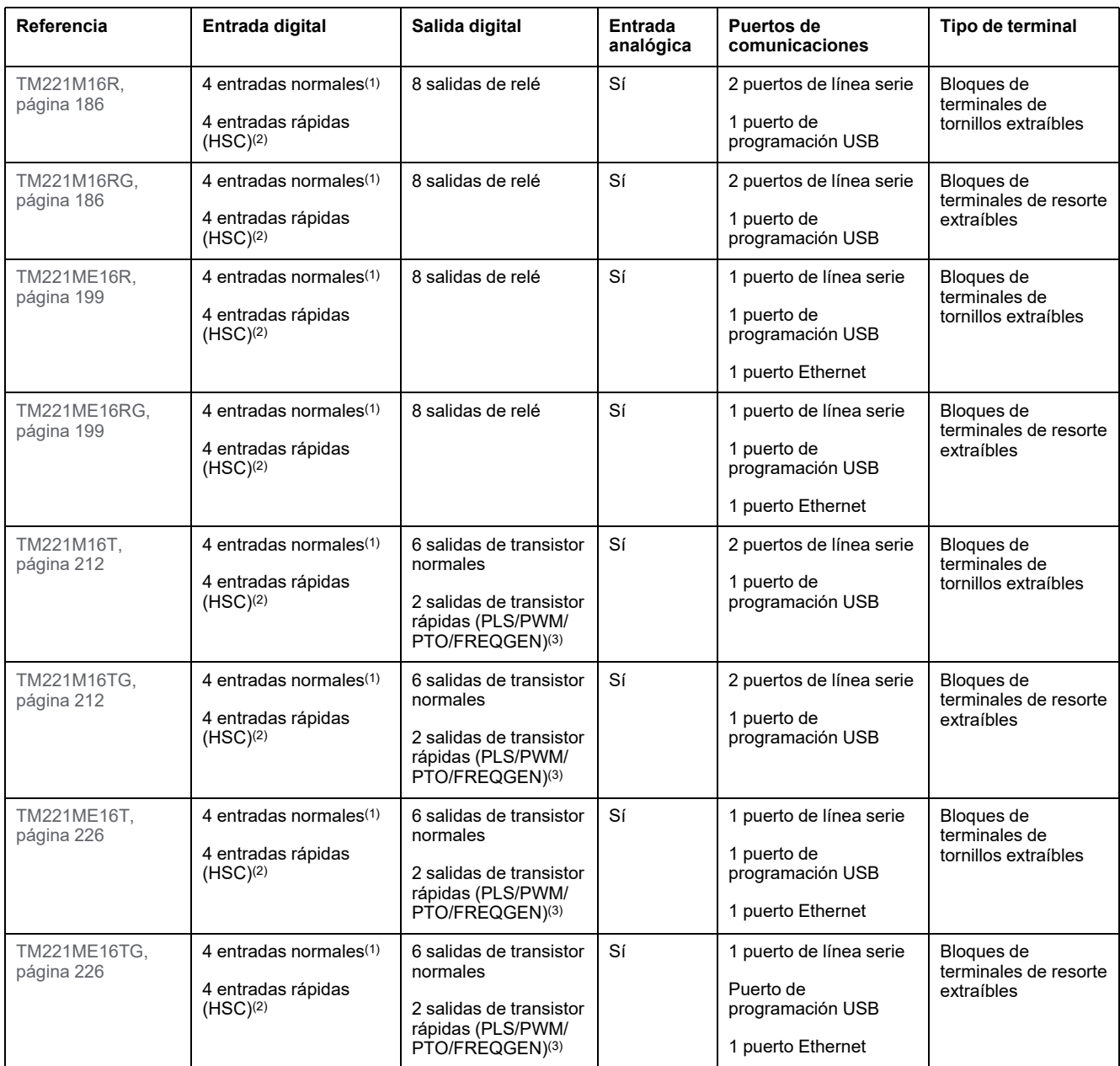

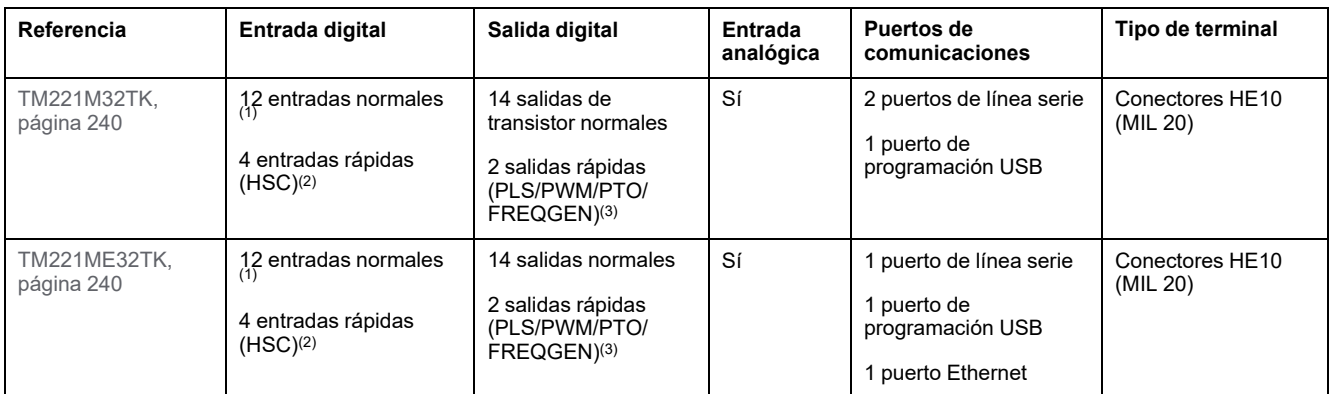

**NOTA:** El TM221M Logic Controller utiliza una [fuente de alimentación de 24 V CC, página 86.](#page-509-0)

**(1)** Las entradas normales I2, I3, I4 e I5 tienen una frecuencia máxima de 5 kHz. Las otras entradas normales tienen una frecuencia máxima de 100 Hz.

**(2)** Las entradas rápidas se pueden utilizar como entradas normales o como entradas rápidas para funciones de conteo o de evento.

**(3)** Las salidas de transistor rápidas se pueden utilizar como salidas de transistor normales, para funciones PLS, PWM, PTO o FREQGEN, o salidas reflejas para HSC.

### **Contenido que se entrega**

En la siguiente figura se muestra el contenido de la entrega de TM221M Logic Controller:

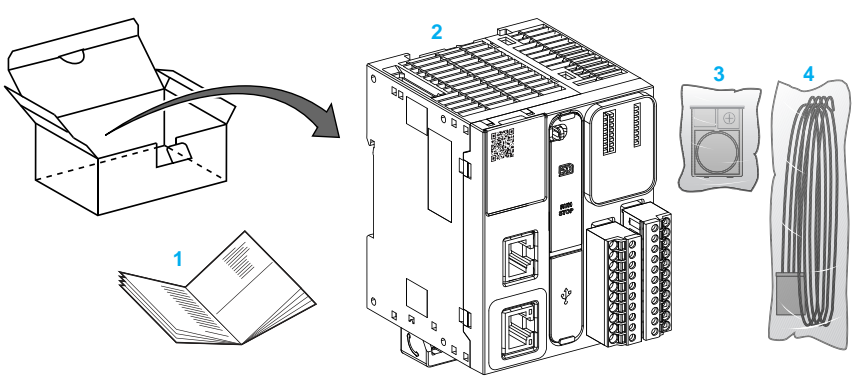

**1** Hoja de instrucciones de TM221M Logic Controller

**2** TM221M Logic Controller

**3** Soporte de batería con pila de botón de litio, tipo Panasonic BR2032 o Murata CR2032X.

**4** Cable analógico

# <span id="page-451-0"></span>**Configuración máxima del hardware**

# **Introducción**

El sistema de control M221 Logic Controller ofrece una solución completa para lograr configuraciones optimizadas y una arquitectura ampliable.

# **Principio de configuración local y remota**

En la siguiente figura se definen las configuraciones local y remota:

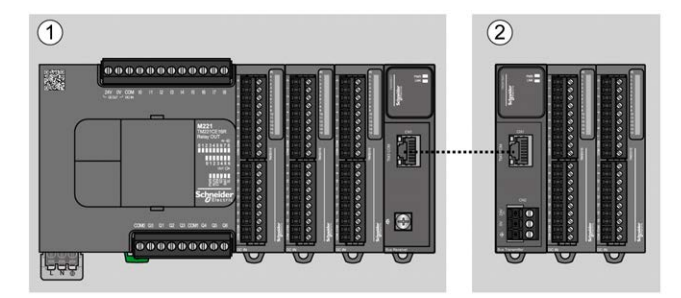

**(1)** Configuración local

**(2)** Configuración remota

### **Arquitectura de configuración local de M221 Logic Controller**

Se consigue una configuración local optimizada y flexibilidad mediante la asociación de:

- M221 Logic Controller
- Módulos de extensión TM3
- Módulos de extensión TM2

Los requisitos de la aplicación determinan la arquitectura de la configuración de M221 Logic Controller.

En la siguiente figura se representan los componentes de una configuración local:

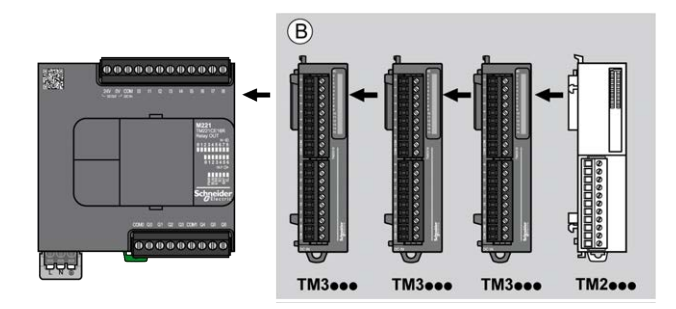

**(B)** Módulos de extensión (consulte el número máximo de módulos)

**NOTA:** No puede montar un módulo TM2 antes de cualquier módulo TM3 tal y como se indica en la siguiente figura:

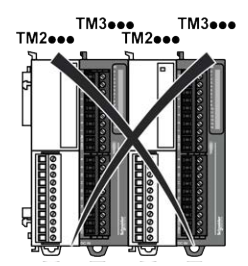

#### **Arquitectura de configuración remota de M221 Logic Controller**

Se consigue una configuración remota optimizada y flexibilidad mediante la asociación de los siguientes elementos:

- M221 Logic Controller
- Módulos de extensión TM3
- Módulos transmisores y receptores TM3

Los requisitos de la aplicación determinan la arquitectura de la configuración de M221 Logic Controller.

**NOTA:** No puede utilizar módulos TM2 en configuraciones que incluyan módulos TM3 transmisores y receptores.

En la siguiente figura se representan los componentes de una configuración remota:

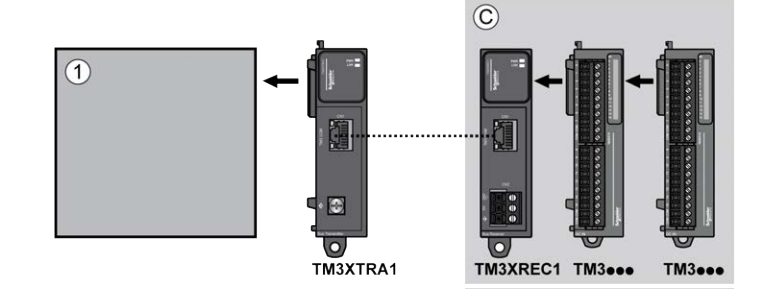

**(1)** Controlador lógico y módulos

**(C)** Módulos de extensión (máximo 7)

#### **Arquitectura de configuración distribuida de M221 Logic Controller**

Se consigue una configuración remota optimizada y flexibilidad mediante la asociación de los siguientes elementos:

- M221 Logic Controller
- Acopladores de bus TM3

En la siguiente figura se muestran los componentes de una arquitectura distribuida:

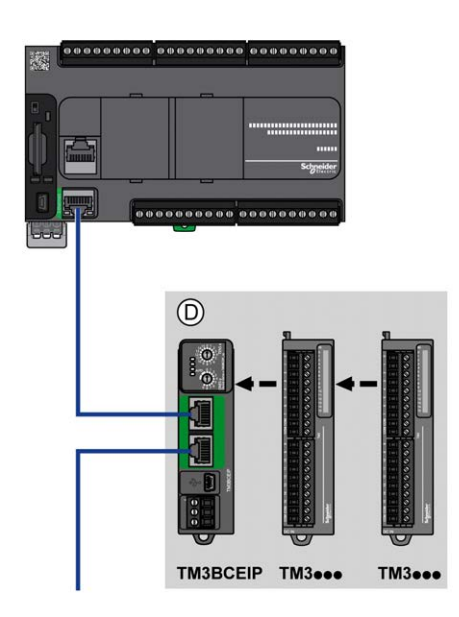

**(D)** Módulos distribuidos TM3

#### **Cantidad máxima de módulos**

En la tabla siguiente se muestra la configuración máxima admitida:

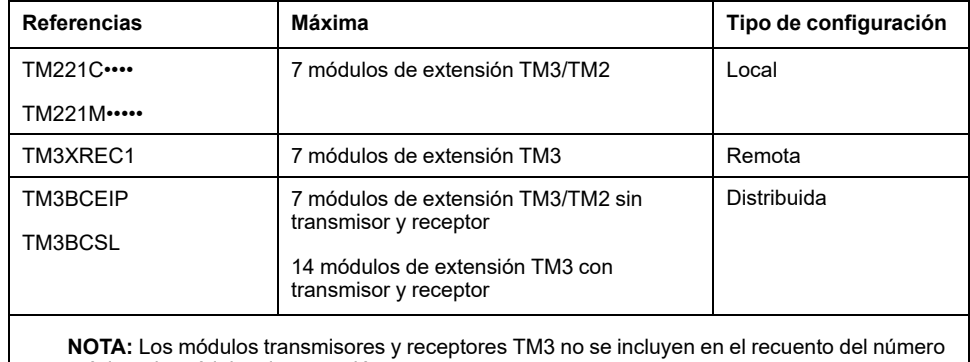

máximo de módulos de extensión.

**NOTA:** La configuración con los módulos de extensión TM3 y TM2 se valida mediante el software de EcoStruxure Machine Expert - Basic en la ventana **Configuración** teniendo en cuenta el consumo total de potencia de los módulos instalados. El número máximo de módulos admitidos puede reducirse debido al consumo de potencia. Para obtener más información, consulte el catálogo Modicon TM3 o verifique su configuración en EcoStruxure Machine Expert - Basic.

**NOTA:** En algunos entornos, la configuración máxima ocupada por módulos de alto consumo, combinada con la distancia máxima permitida entre los módulos TM3 transmisor y receptor, puede presentar problemas de comunicación del bus aunque el software EcoStruxure Machine Expert - Basic permita la configuración. En este caso, necesitará analizar el consumo de los módulos elegidos para su configuración, así como las distancias de cable mínimas que requiere su aplicación, y probablemente deberá optimizar sus elecciones.

# **Corriente suministrada al bus de E/S**

En la tabla siguiente se muestra la corriente máxima suministrada por los controladores al bus de I/O:

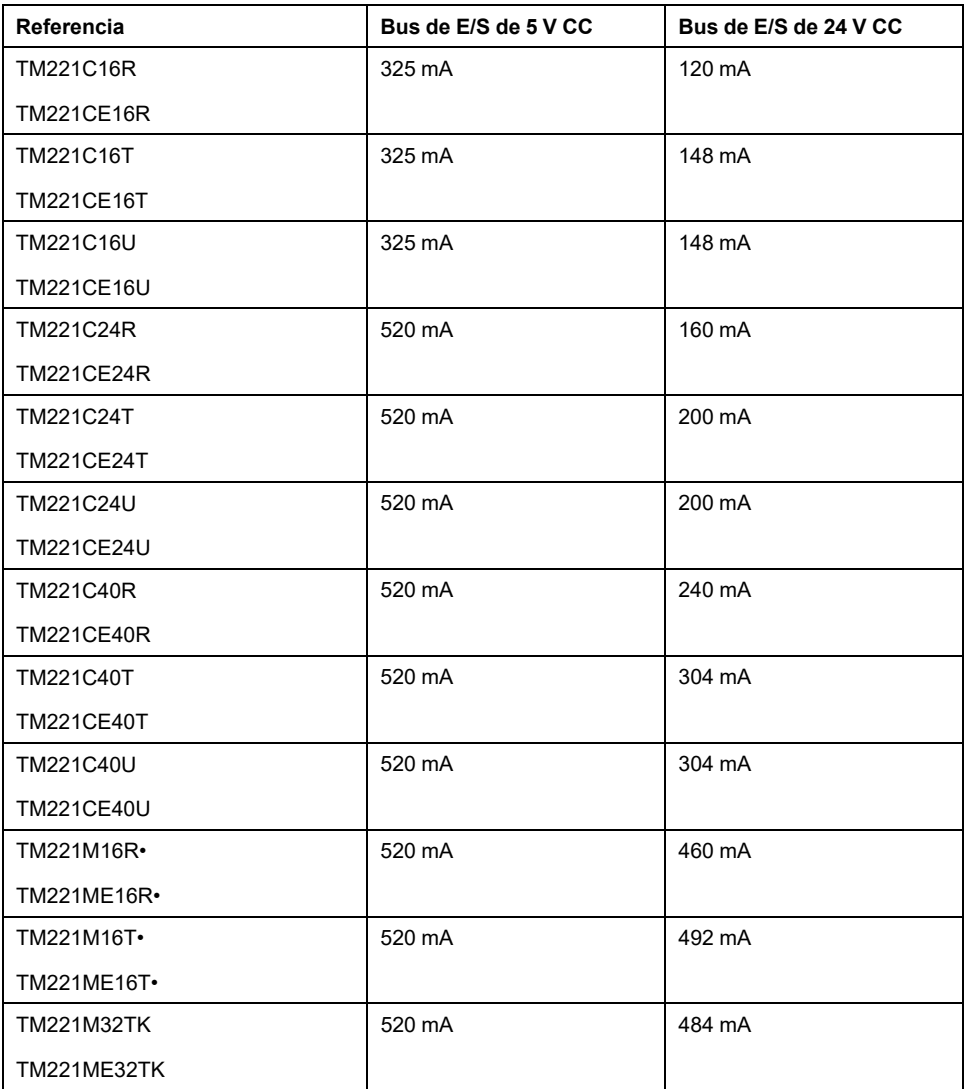

**NOTA:** Los módulos de extensión consumen corriente entre 5 V CC y 24 V CC que se suministra al bus de I/O. Por consiguiente, la corriente suministrada por el controlador lógico al bus de I/O define el número máximo de módulos de extensión que se pueden conectar al bus de I/O (se valida mediante el software de EcoStruxure Machine Expert - Basic en la ventana **Configuración**).

# <span id="page-455-0"></span>**Módulos de extensión de TM2**

# **Descripción general**

Puede aumentar el número de E/S de su M221 Logic Controller agregando módulos de extensión de E/S de TM2.

Se admiten los siguientes tipos de módulos electrónicos:

- Módulos de extensión de E/S digitales de TM2
- Módulos de extensión de E/S analógicas de TM2

Consulte los siguientes documentos para obtener más información:

- TM2 Módulos de extensión de E/S digitales Guía de hardware
- TM2 Módulos de extensión de E/S analógicas Guía de hardware

**NOTA:** Los módulos TM2 solamente se pueden usar en la configuración local, y únicamente si no hay módulos TM3 transmisores y receptores en la configuración.

**NOTA:** No está permitido montar un módulo TM2 después de cualquier módulo TM3. Los módulos TM2 deben montarse y configurarse al final de la configuración local.

#### **Módulos de extensión de entradas digitales de TM2**

En la tabla siguiente se muestran los TM2 módulos de extensión de entradas digitales compatibles con el tipo de canal, la tensión/corriente nominal y el tipo de terminal correspondientes:

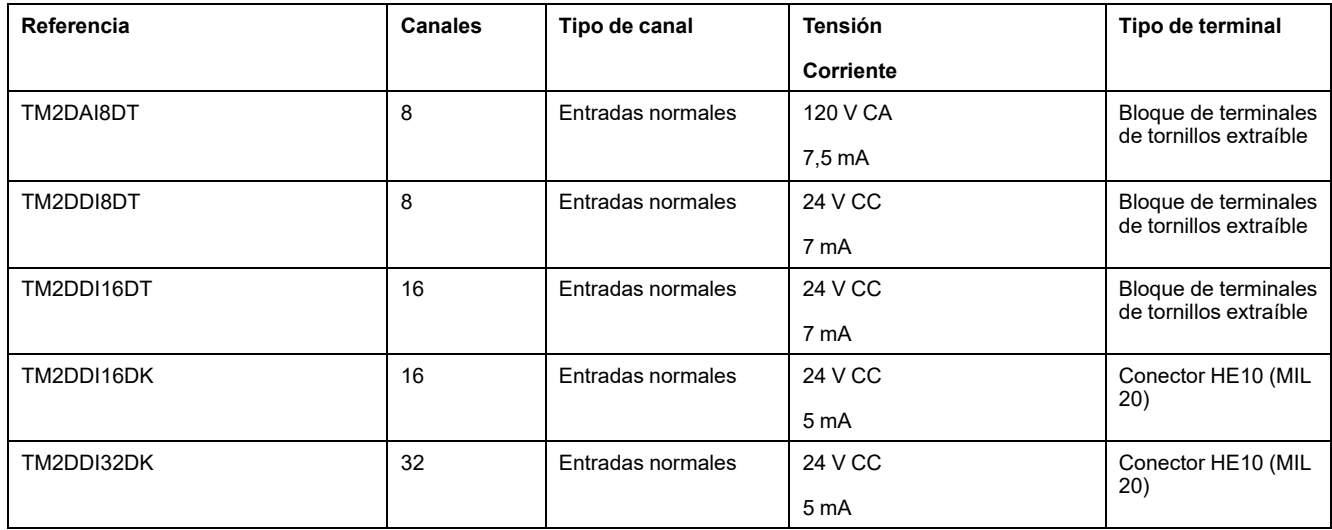

### **Módulos de extensión de salidas digitales de TM2**

En la tabla siguiente se muestran los TM2 módulos de extensión de salidas digitales compatibles con el tipo de canal, la tensión/corriente nominal y el tipo de terminal correspondientes:

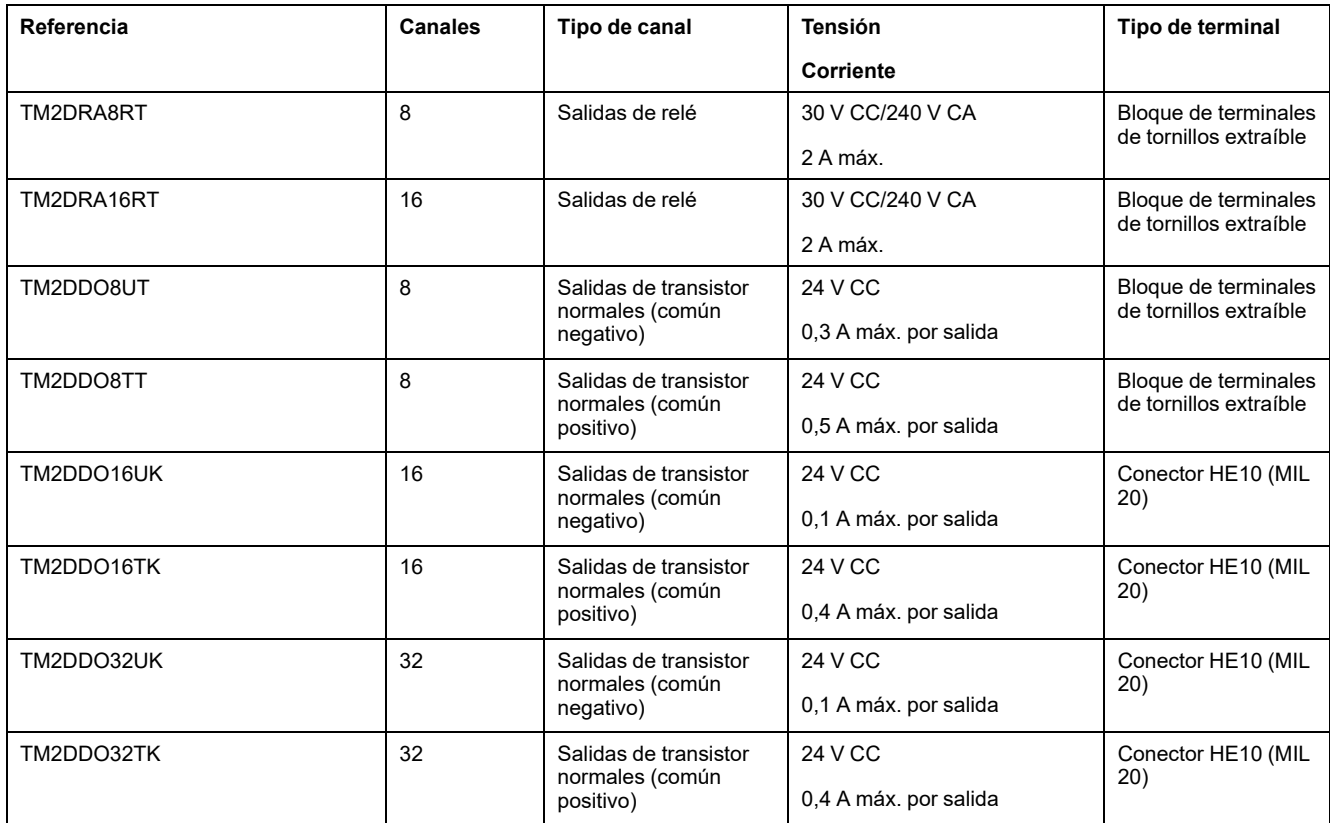

#### **Módulos de extensión mixtos de entradas/salidas digitales de TM2**

En la tabla siguiente se muestran los TM2 módulos de extensión de E/S mixtas digitales compatibles con el tipo de canal, la tensión/corriente nominal y el tipo de terminal correspondientes:

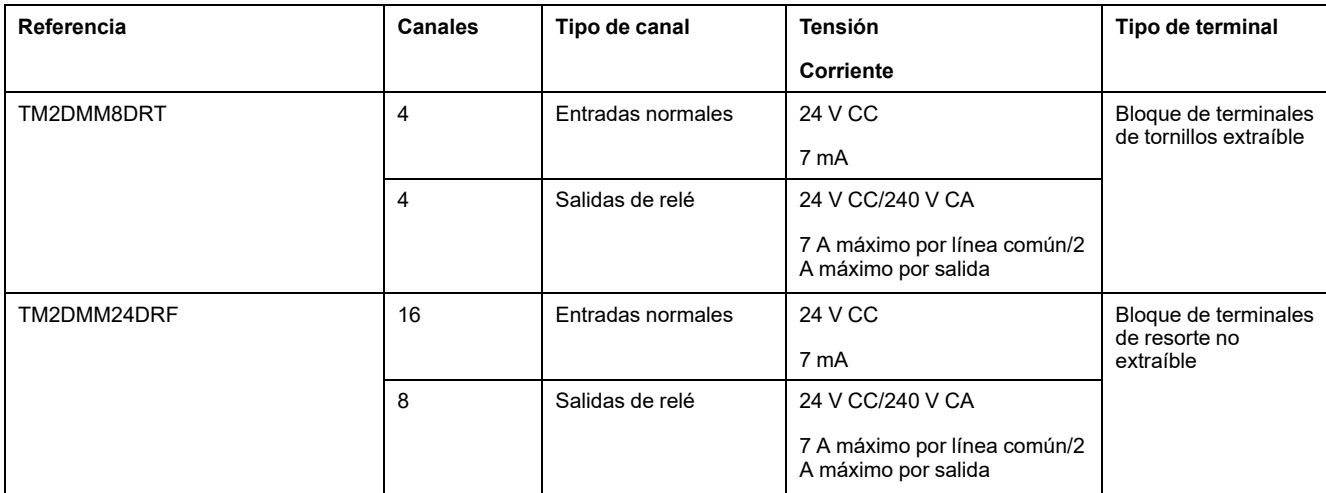

### **Módulos de extensión de entradas analógicas de TM2**

En la tabla siguiente se muestran los TM2 módulos de extensión de entradas analógicas compatibles con el tipo de canal, la tensión/corriente nominal y el tipo de terminal correspondientes:

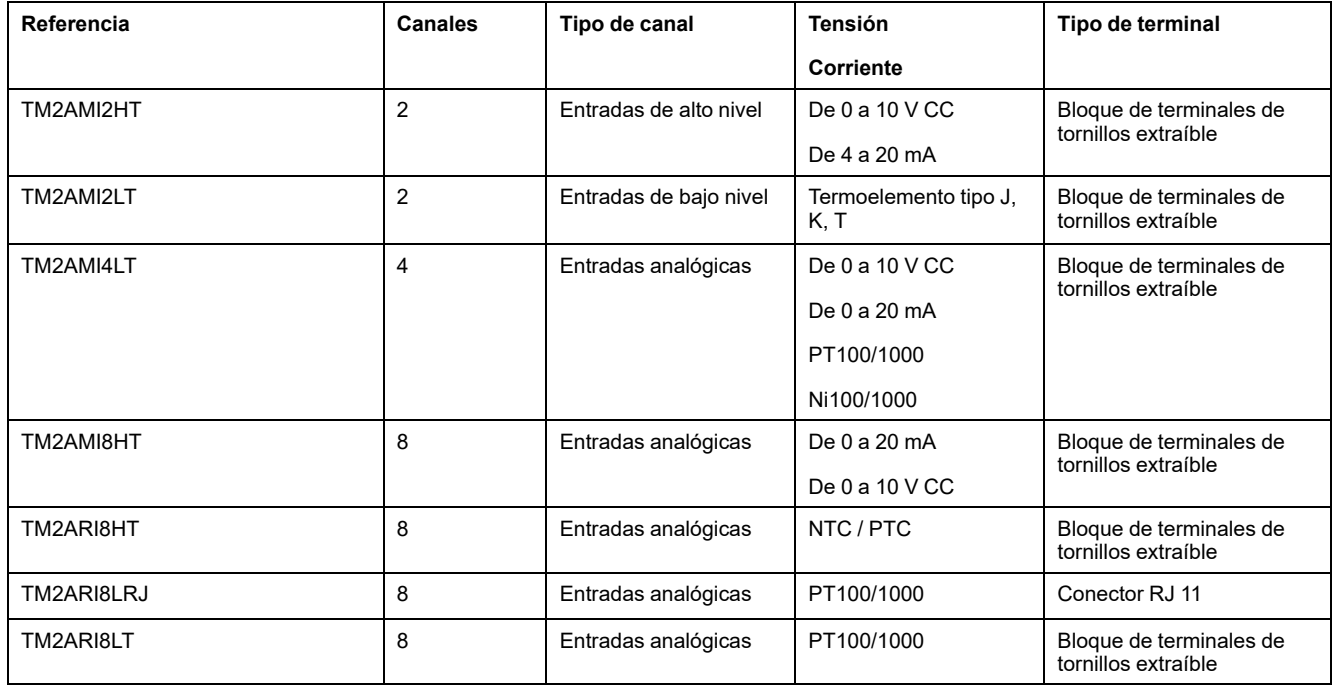

### **Módulos de extensión de entradas analógicas de TM2**

En la tabla siguiente se muestran los TM2 módulos de extensión de salidas analógicas compatibles con el tipo de canal, la tensión/corriente nominal y el tipo de terminal correspondientes:

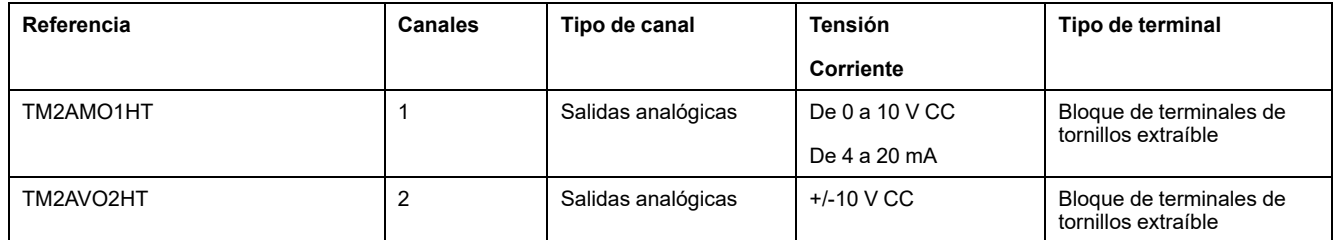

#### **Módulos de extensión de entradas/salidas mixtas analógicas de TM2**

En la tabla siguiente se muestran los TM2 módulos de extensión de E/S mixtas analógicas compatibles con el tipo de canal, la tensión/corriente nominal y el tipo de terminal correspondientes:

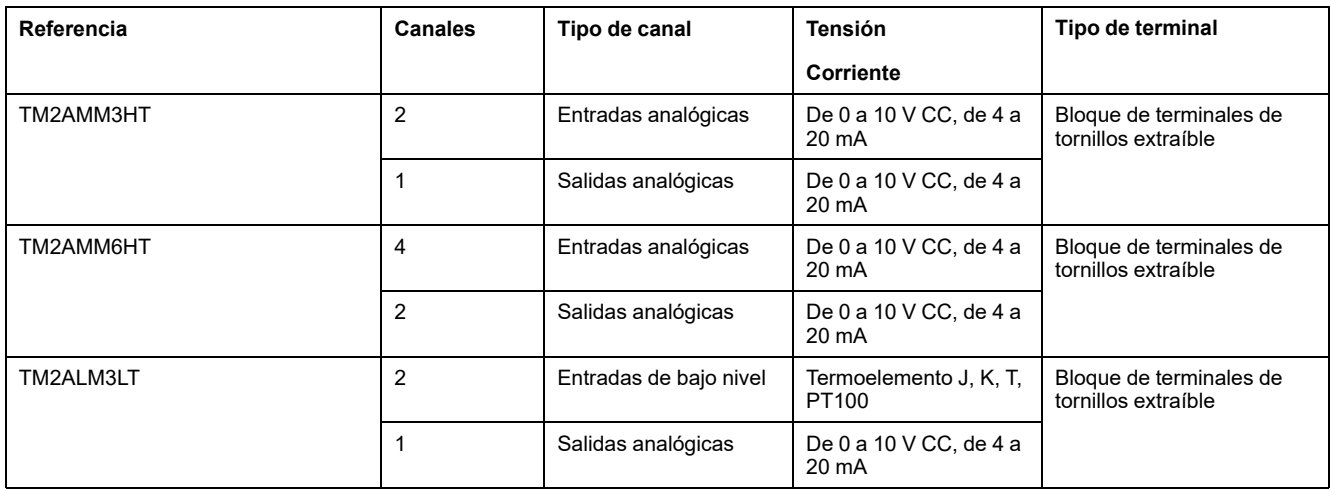

# <span id="page-458-0"></span>**Módulos de extensión TM3**

### **Introducción**

El rango de módulos de extensión de TM3 incluye:

- Módulos digitales, clasificados de la siguiente manera:
- [Módulos de entrada, página 36](#page-459-0)
- [Módulos de salida, página 37](#page-460-0)
- [Módulos mixtos de entrada/salida, página 38](#page-461-0)
- Módulos analógicos, que se clasifican del siguiendo modo:
	- [Módulos de entrada, página 39](#page-462-0)
	- [Módulos de salida, página 40](#page-463-0)
	- [Módulos mixtos de entrada/salida, página 41](#page-464-0)
- [Módulos expertos, página 41](#page-464-1)
- [Módulos de seguridad, página 42](#page-465-0)
- [Módulos transmisores y receptores, página 43](#page-466-1)

Consulte los siguientes documentos para obtener más información:

- Módulos de E/S digitales Módulos de E/S digitales TM3 Guía de hardware
- Módulos Módulos TM3 de E/S analógicas Guía de hardware
- Módulos de E/S expertas Módulos de E/S expertas TM3 Guía de hardware
- Módulos de seguridad Módulos de seguridad TM3 Guía de hardware
- Módulos transmisores y receptores Módulos transmisores y receptores TM3 Guía de hardware

# <span id="page-459-0"></span>**Módulos de entradas digitales TM3**

En la tabla siguiente se muestran los módulos de ampliación de entradas digitales de TM3, con el tipo de canal, la tensión/corriente nominal y el tipo de terminal correspondientes:

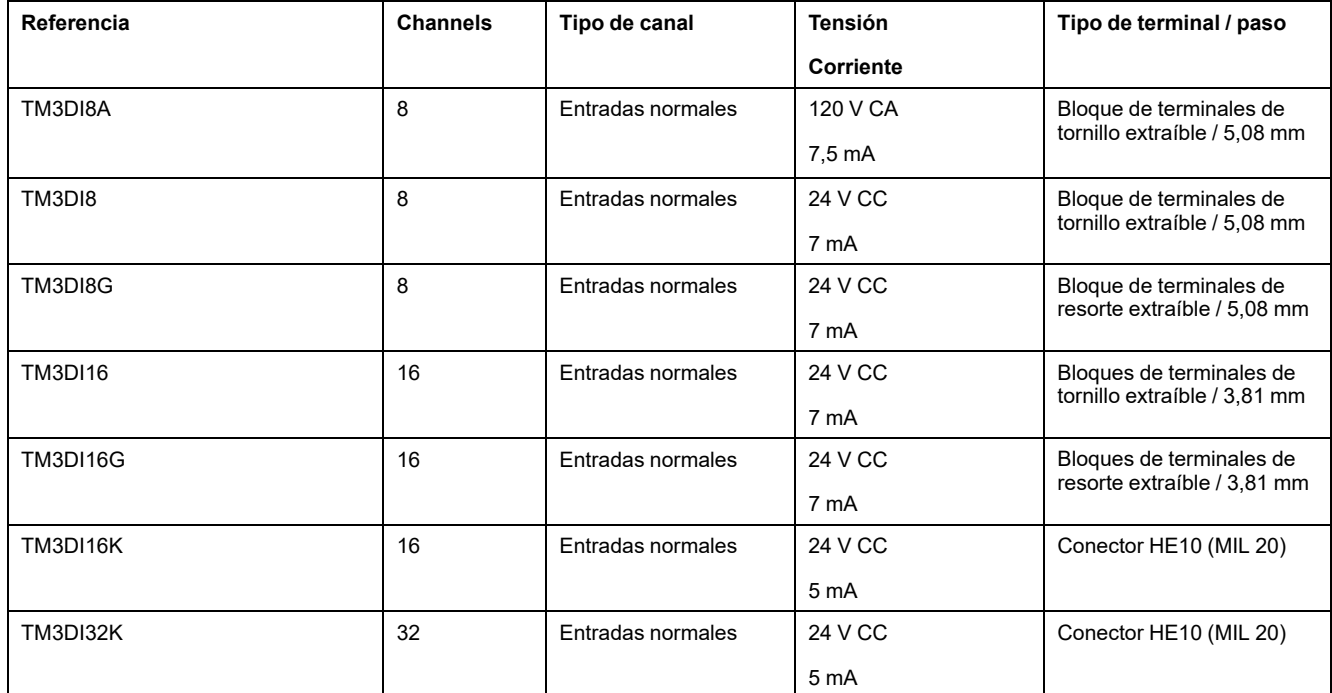

# <span id="page-460-0"></span>**Módulos de salidas digitales TM3**

En la siguiente tabla se muestran los módulos de ampliación de salidas digitales de TM3, con el tipo de canal, la tensión/corriente nominal y el tipo de terminal correspondientes:

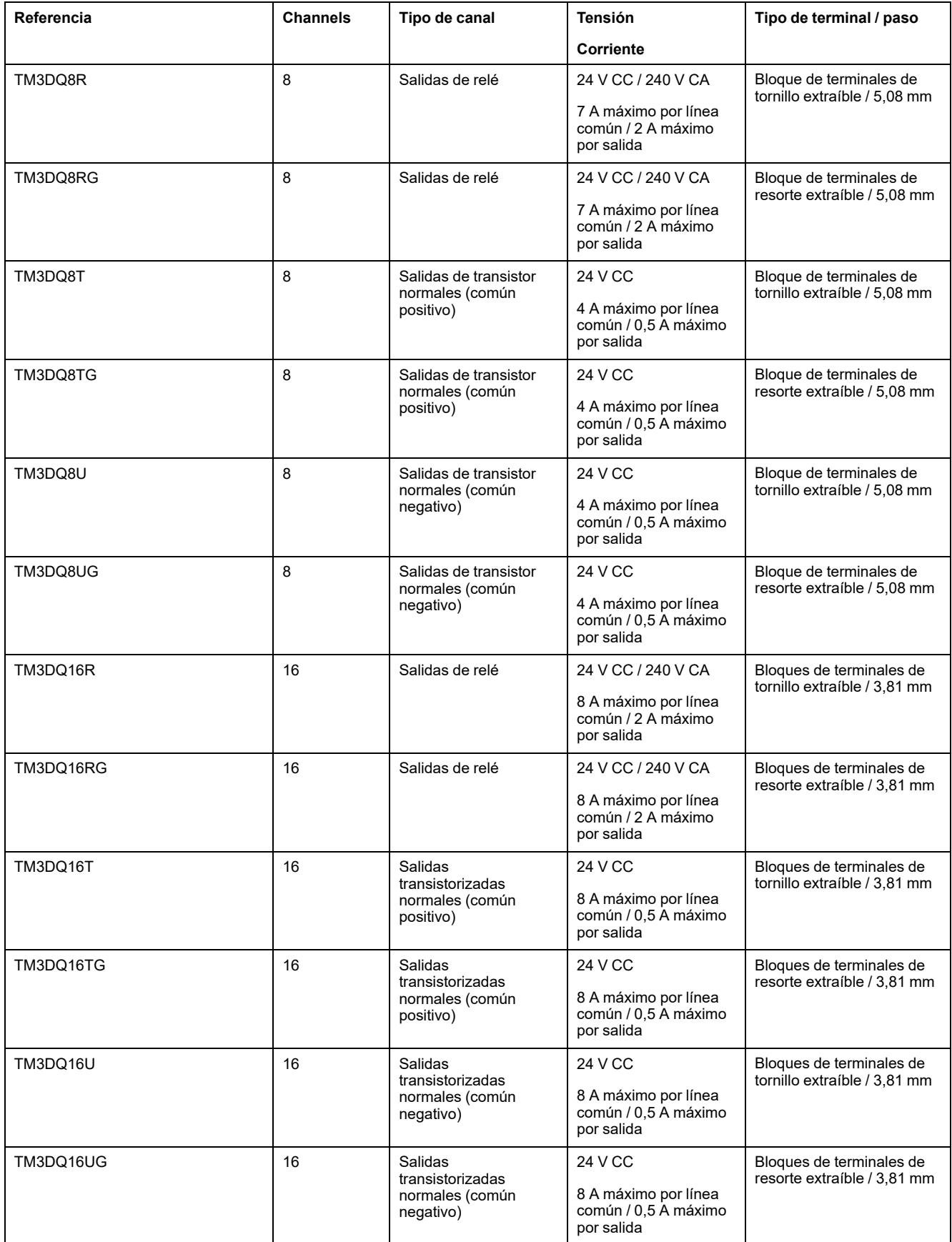

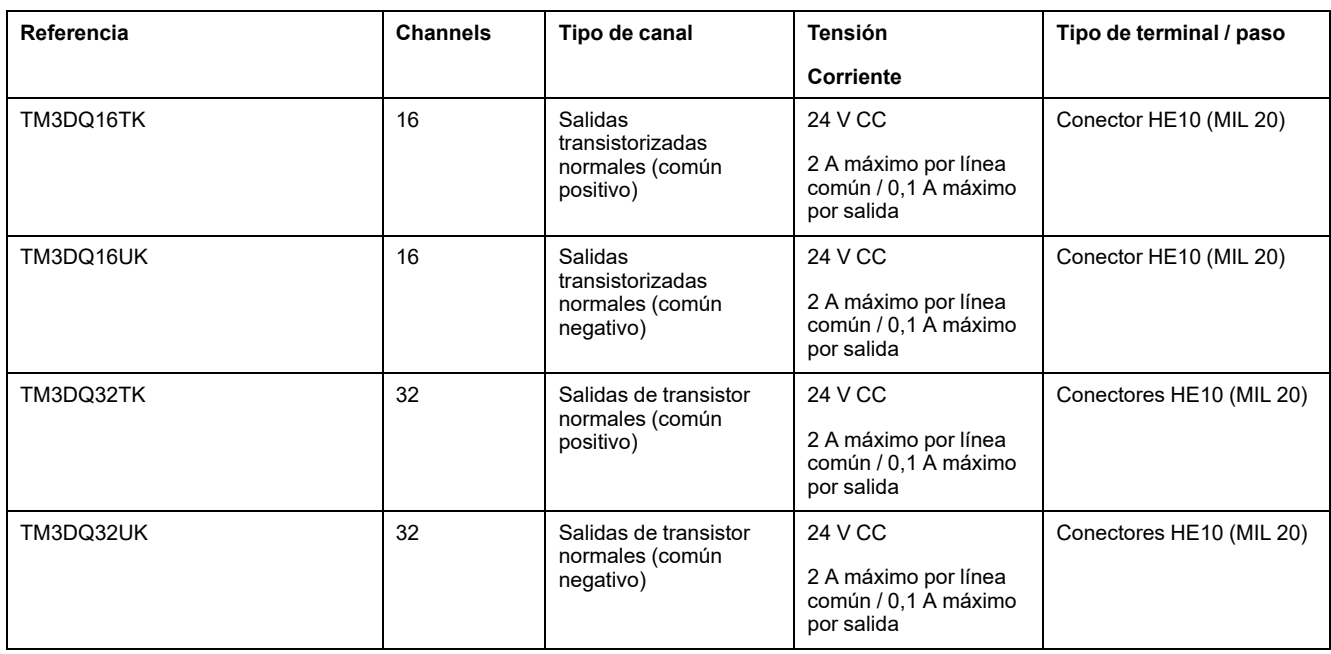

# <span id="page-461-0"></span>**Módulos de entradas/salidas mixtas digitales TM3**

En la siguiente tabla se muestran los módulos de E/S mixtas TM3, con el tipo de canal, la tensión/corriente nominal y el tipo de terminal correspondientes:

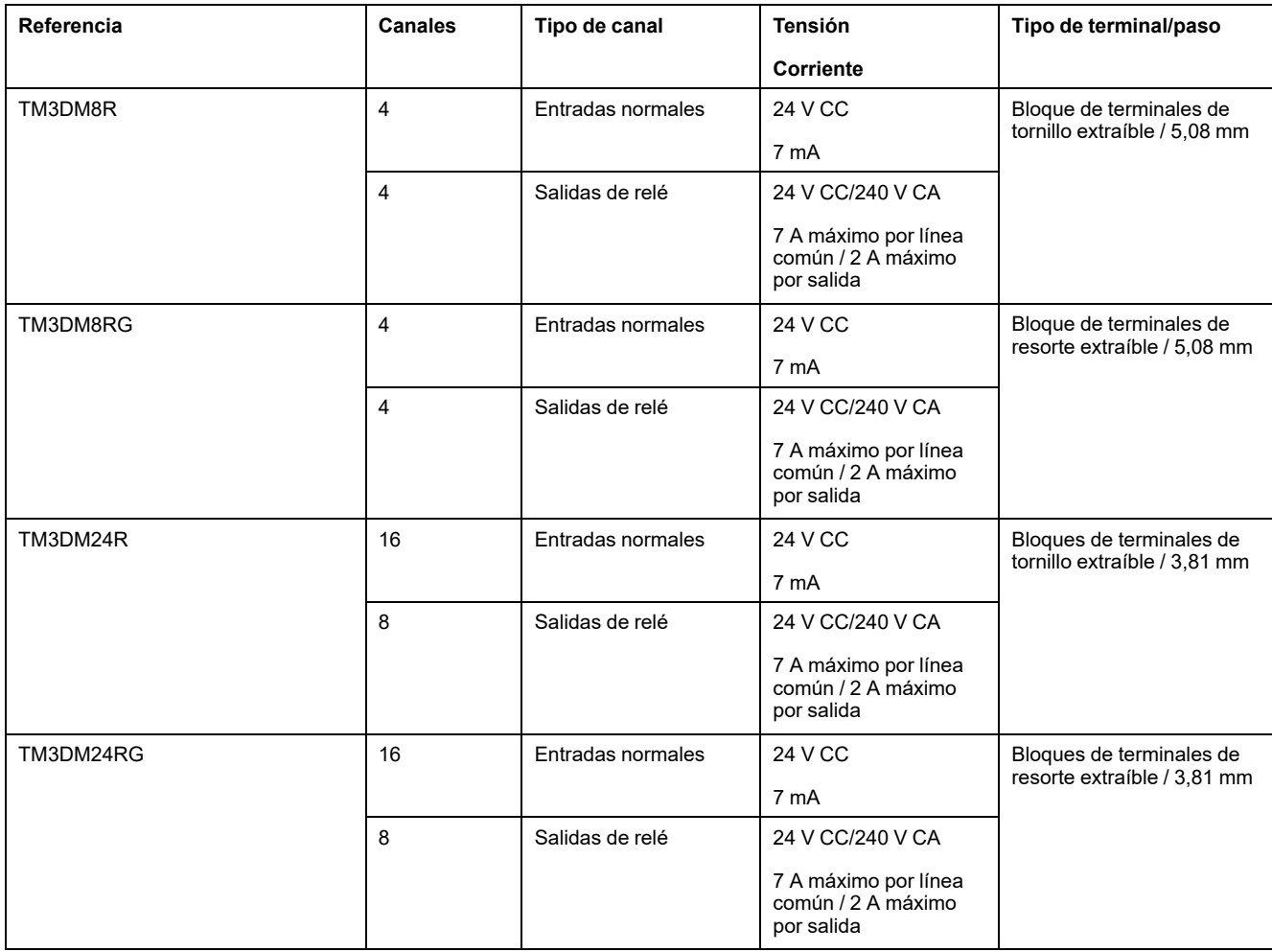

# <span id="page-462-0"></span>**Módulos de entradas analógicas TM3**

En la tabla siguiente se muestran los módulos de extensión de entradas analógicas TM3, con la resolución, el tipo de canal, la tensión/corriente nominal y el tipo de terminal correspondientes:

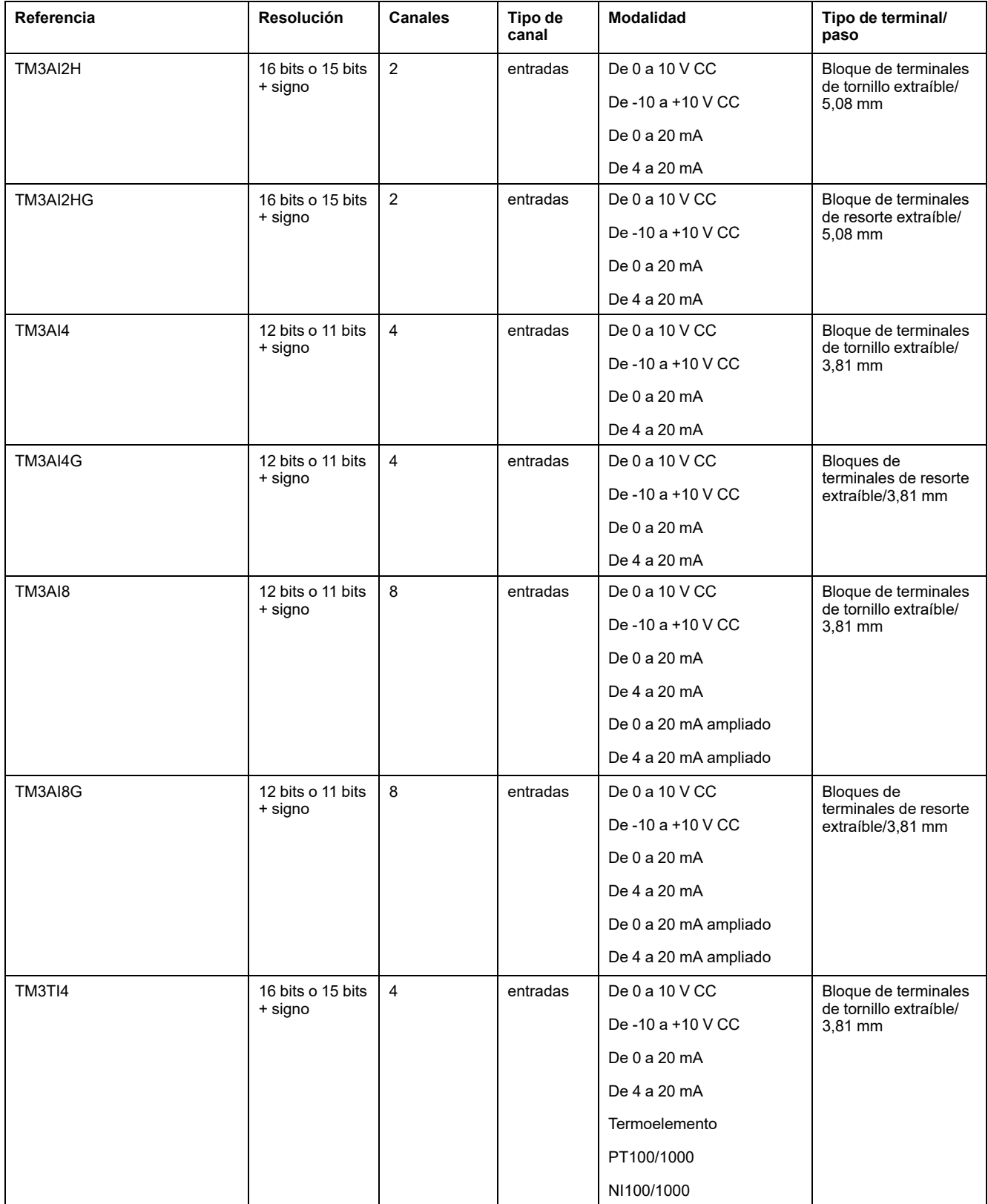

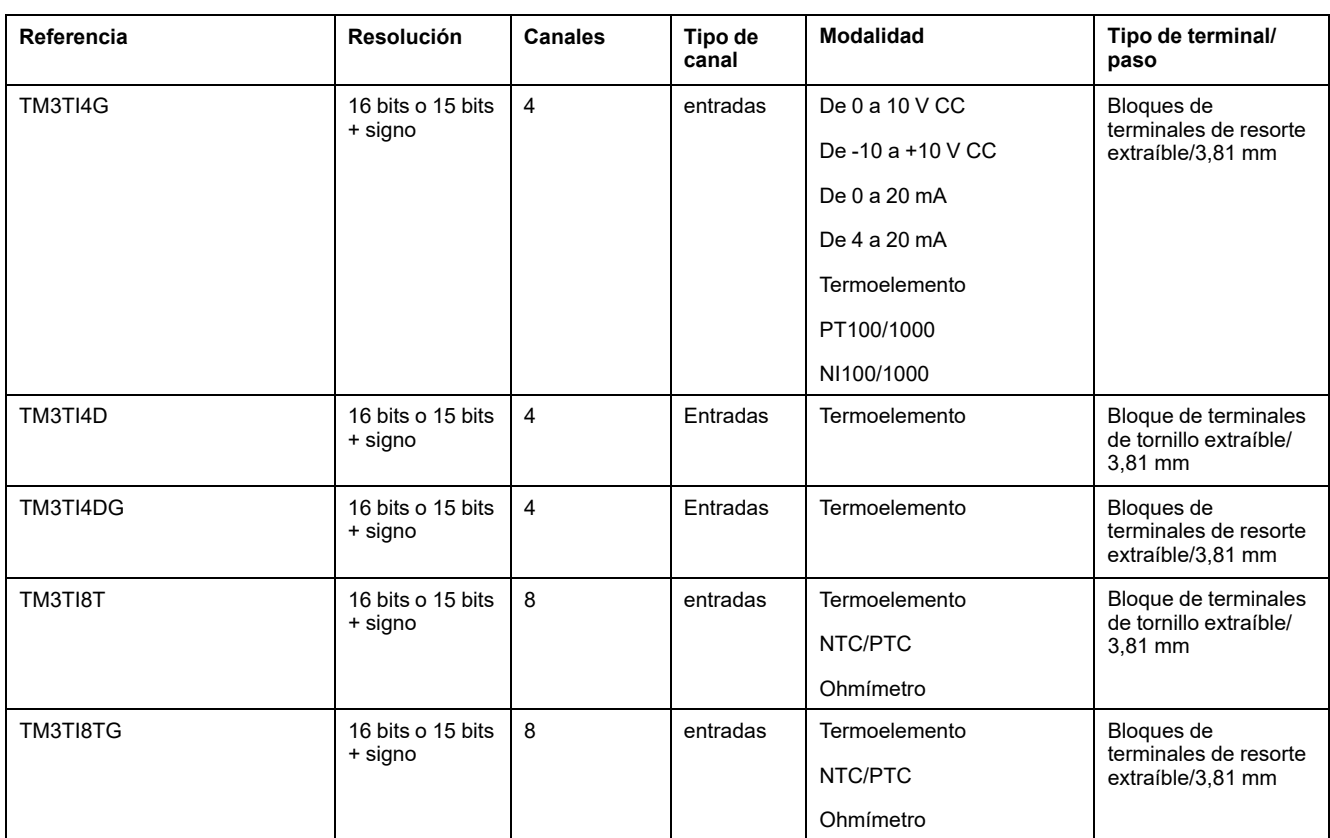

# <span id="page-463-0"></span>**Módulos de salidas analógicas TM3**

En la tabla siguiente se muestran los módulos de salidas analógicas TM3, con la resolución, el tipo de canal, la tensión/corriente nominal y el tipo de terminal correspondientes:

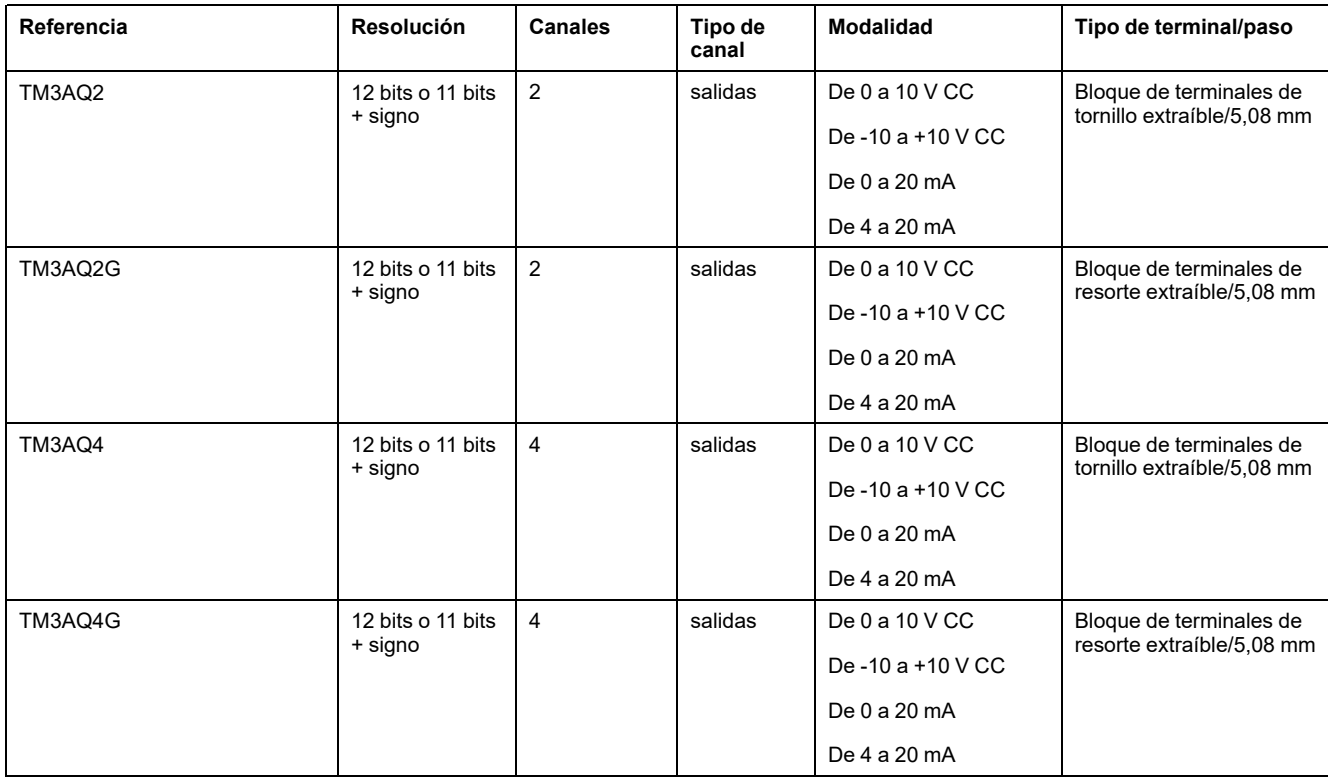

# <span id="page-464-0"></span>**Módulos de entradas/salidas mixtas analógicas TM3**

En la siguiente tabla se muestran los módulos de E/S mixtas analógicas TM3, con la resolución, el tipo de canal, la tensión/corriente nominal y el tipo de terminal correspondientes:

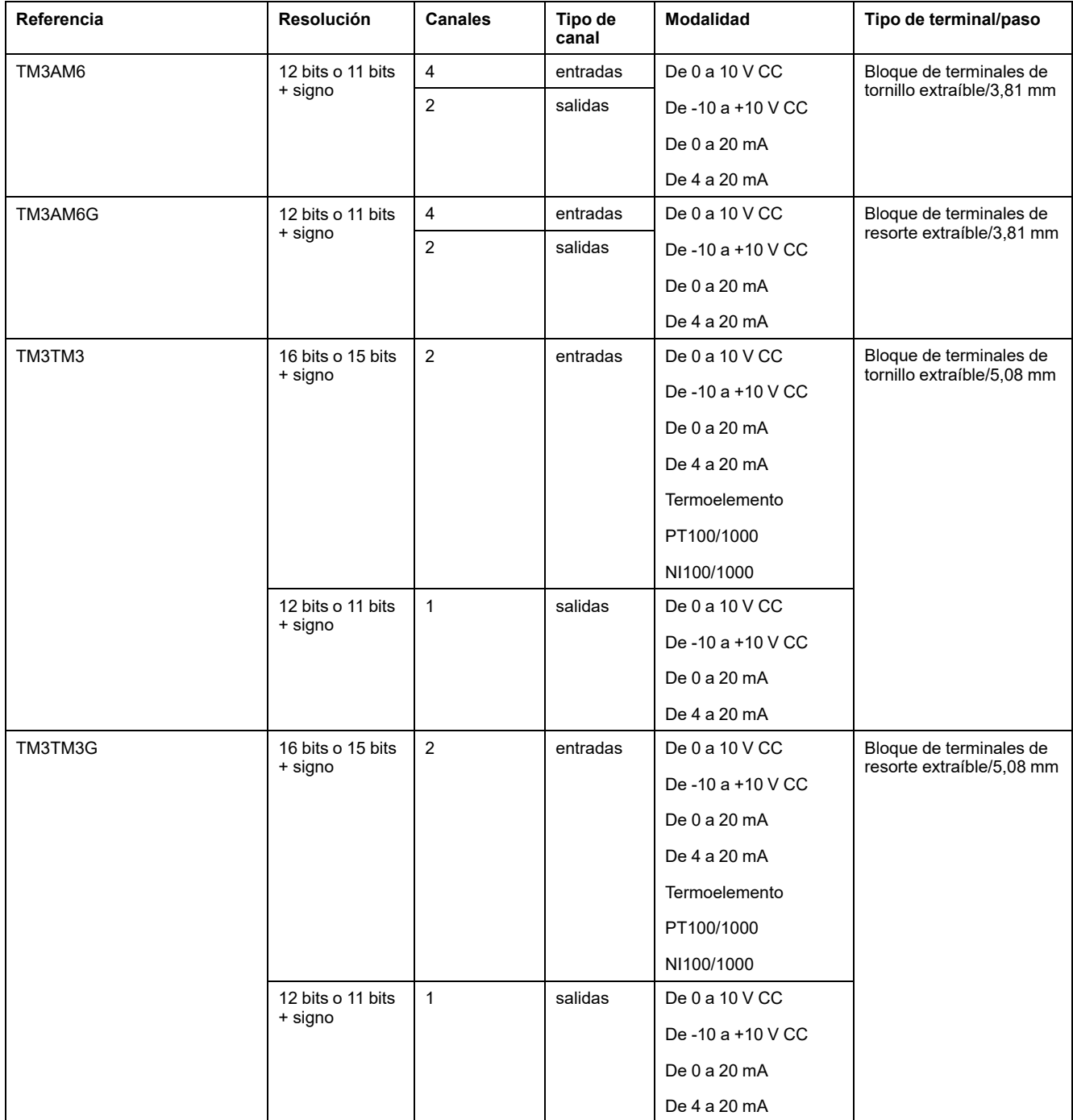

### <span id="page-464-1"></span>**Módulo experto de TM3**

En la siguiente tabla se muestra el módulo de extensión experto TM3 con los tipos de terminales correspondientes:

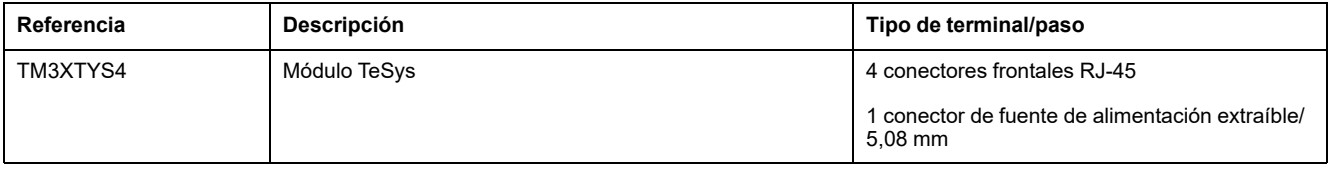

# <span id="page-465-0"></span>**Módulos de seguridad TM3**

En esta tabla se muestran los Seguridad de TM3 módulos (consulte Modicon TM3 - Módulos de seguridad - Guía de hardware) con el tipo correspondiente de canal, la tensión/corriente nominal y el tipo de terminal:

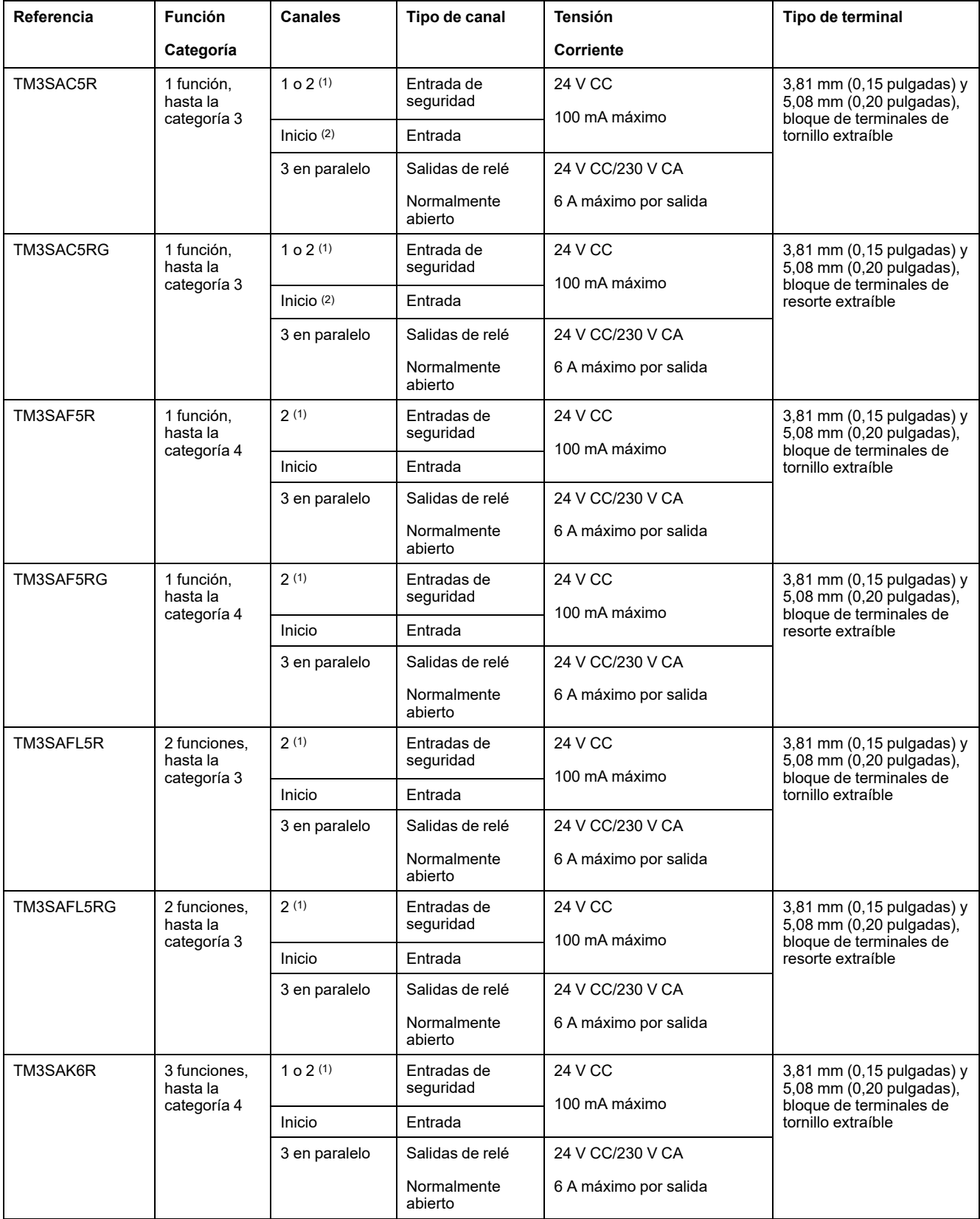

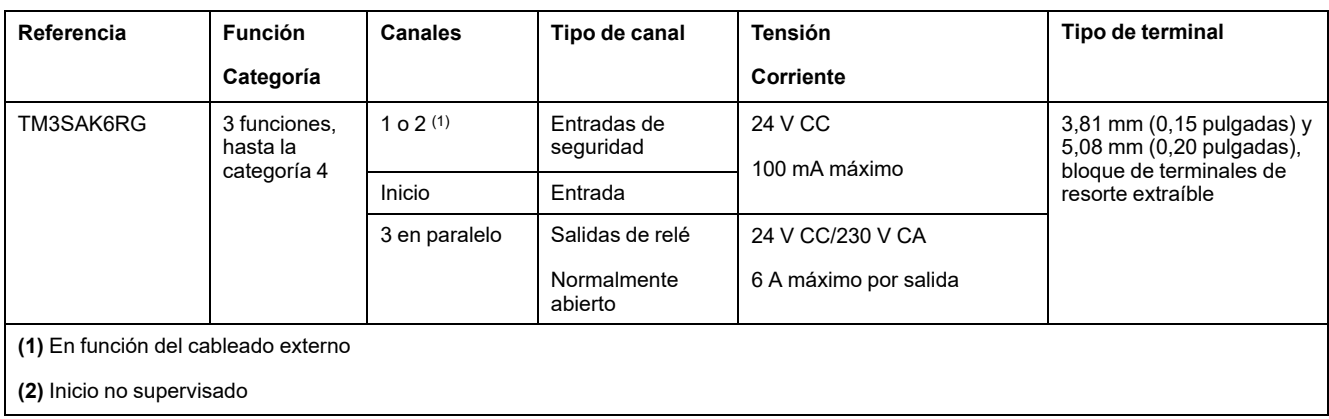

# <span id="page-466-1"></span>**Módulos transmisores y receptores TM3**

En la siguiente tabla se muestran los módulos de extensión transmisores y receptores TM3:

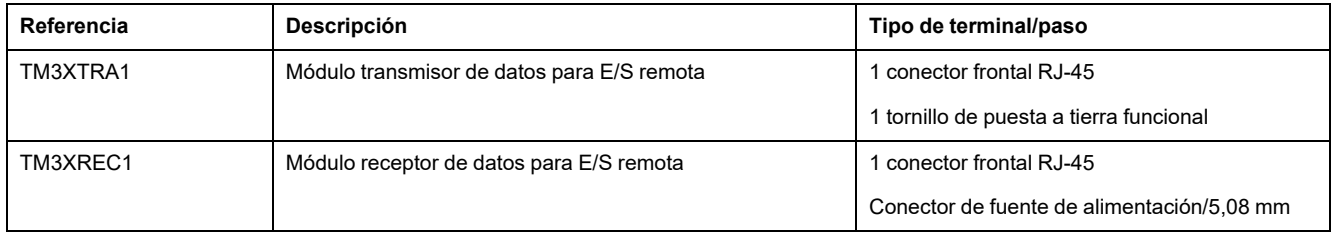

# <span id="page-466-0"></span>**Acopladores de bus TM3**

### **Introducción**

El dispositivo Acoplador de bus TM3 está diseñado para gestionar la comunicación de bus de campo al utilizar los módulos de extensión TM2 y TM3 en una arquitectura distribuida.

Para obtener más información, consulte Acoplador de bus Modicon TM3 - Guía de hardware.

### **Acopladores de bus Modicon TM3**

En la siguiente tabla se muestran los Acopladores de bus TM3, con los tipos de puertos, comunicaciones y terminales:

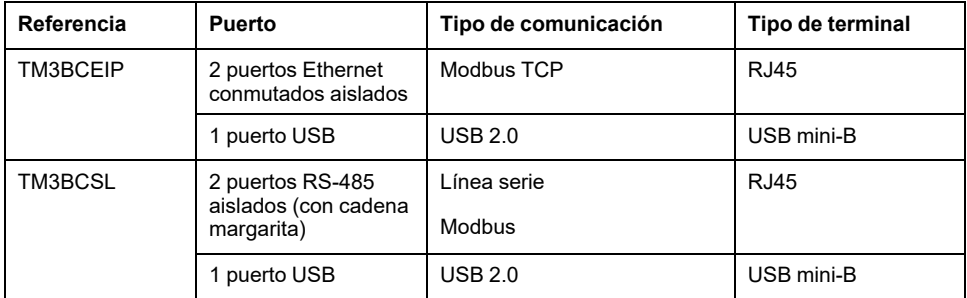

# <span id="page-467-0"></span>**Cartuchos de TMC2**

# **Descripción general**

Puede ampliar el número de E/S o las opciones de comunicación del Modicon TM221C Logic Controller añadiendo cartuchos de TMC2.

Para obtener más información, consulte la Guía de hardware de cartuchos de TMC2.

# **Cartuchos TMC2 estándar**

En la tabla siguiente se presentan los TMC2 cartuchos de uso general con el tipo de canal, el rango de tensión/corriente y el tipo de terminal correspondientes:

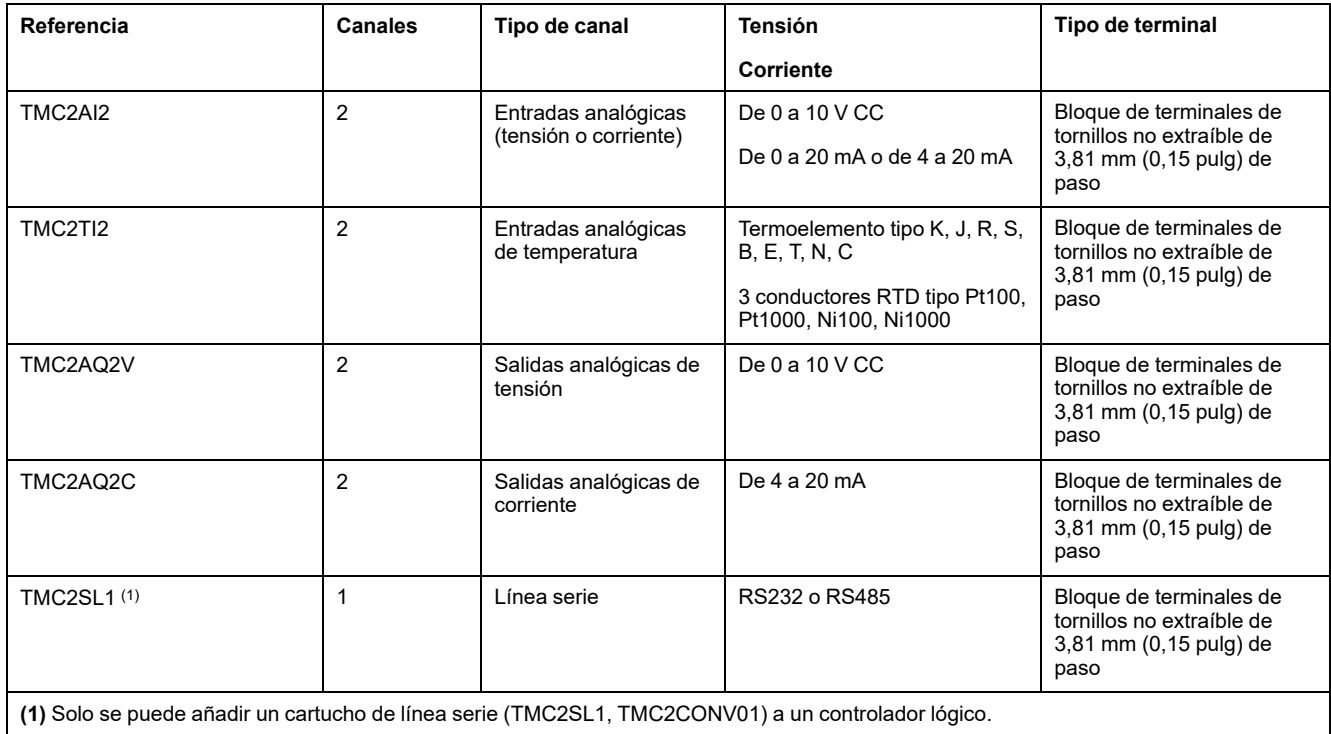

# **Cartuchos TMC2 de aplicación**

En la tabla siguiente se muestran los cartuchos TMC2 de aplicación con el tipo de canal, el rango de corriente/tensión y el tipo de terminal correspondientes:

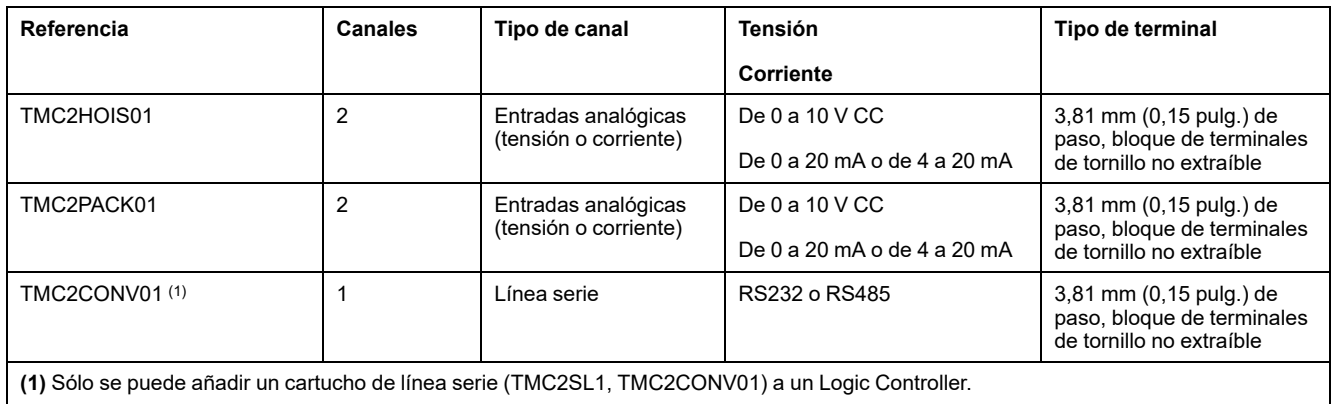
# **Accesorios**

# **Descripción general**

Esta sección describe los accesorios, cables y Telefast.

## **Accesorios**

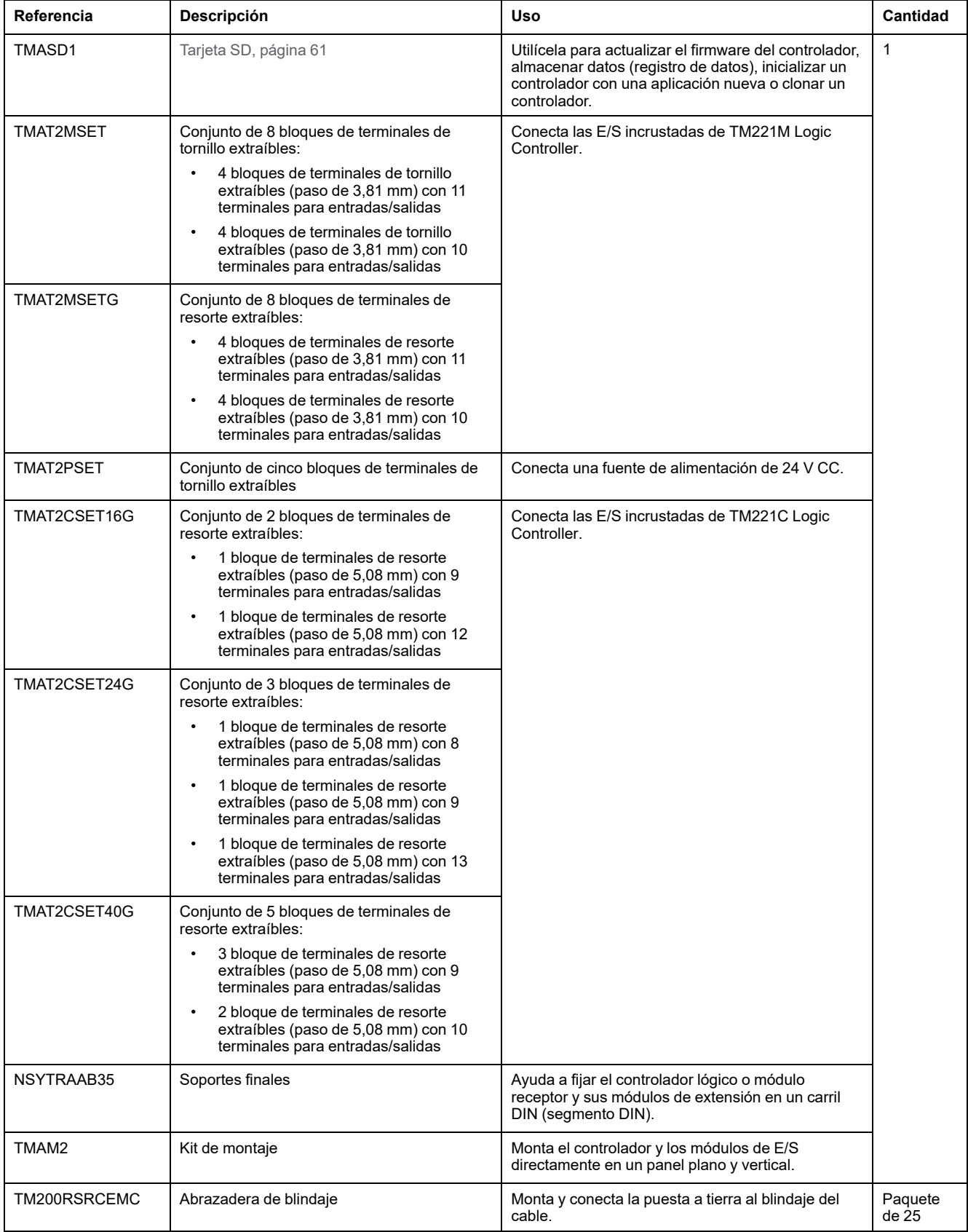

Para obtener información sobre los rieles DIN (segmento DIN), consulte [Riel DIN](#page-498-0) [\(segmento DIN\), página 75](#page-498-0).

## **Cables**

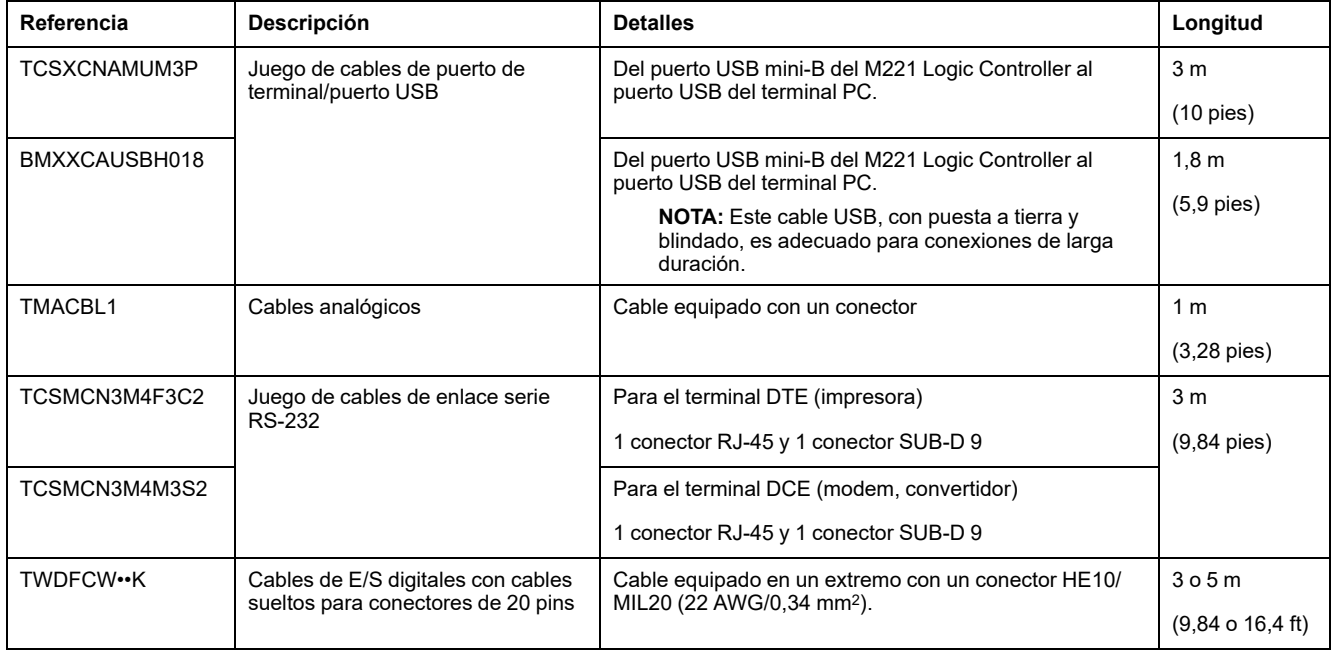

# **Descripción del cable TWDFCW••K**

La tabla siguiente contiene especificaciones para el cable TWDFCW••K con cables sueltos para conectores de 20 pins (HE10 o MIL20):

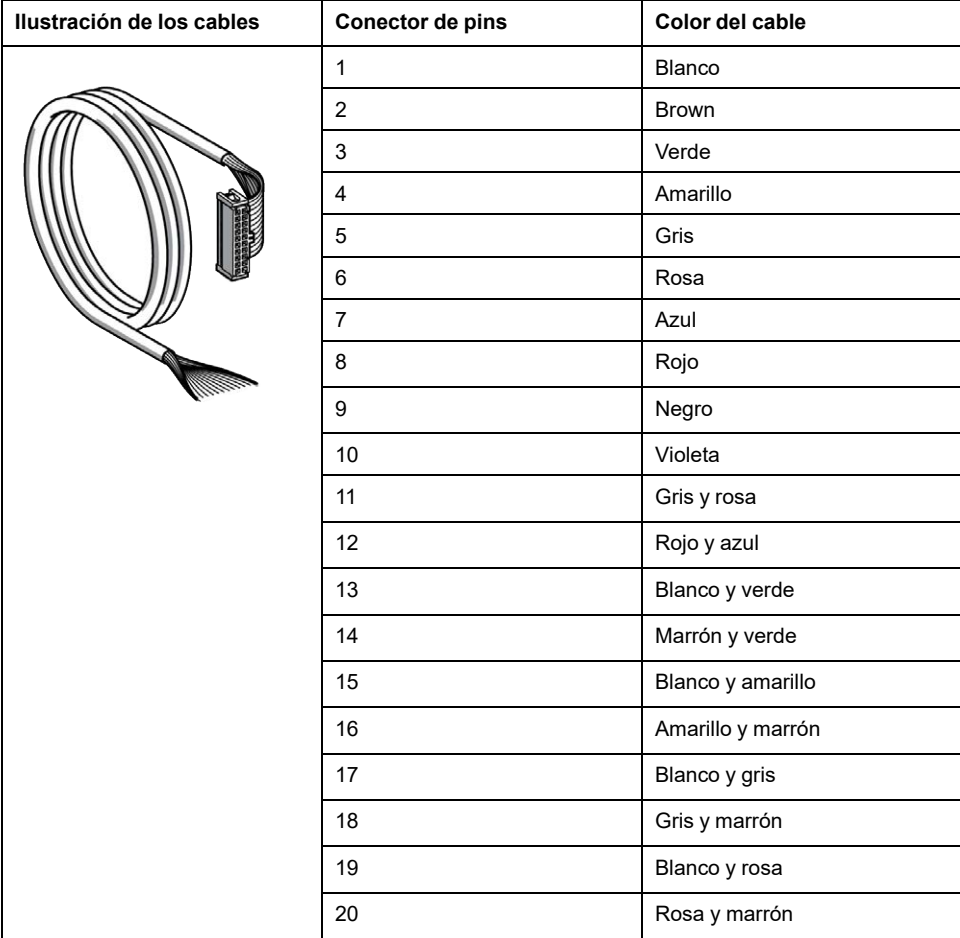

## **Subbases de precableado de Telefast**

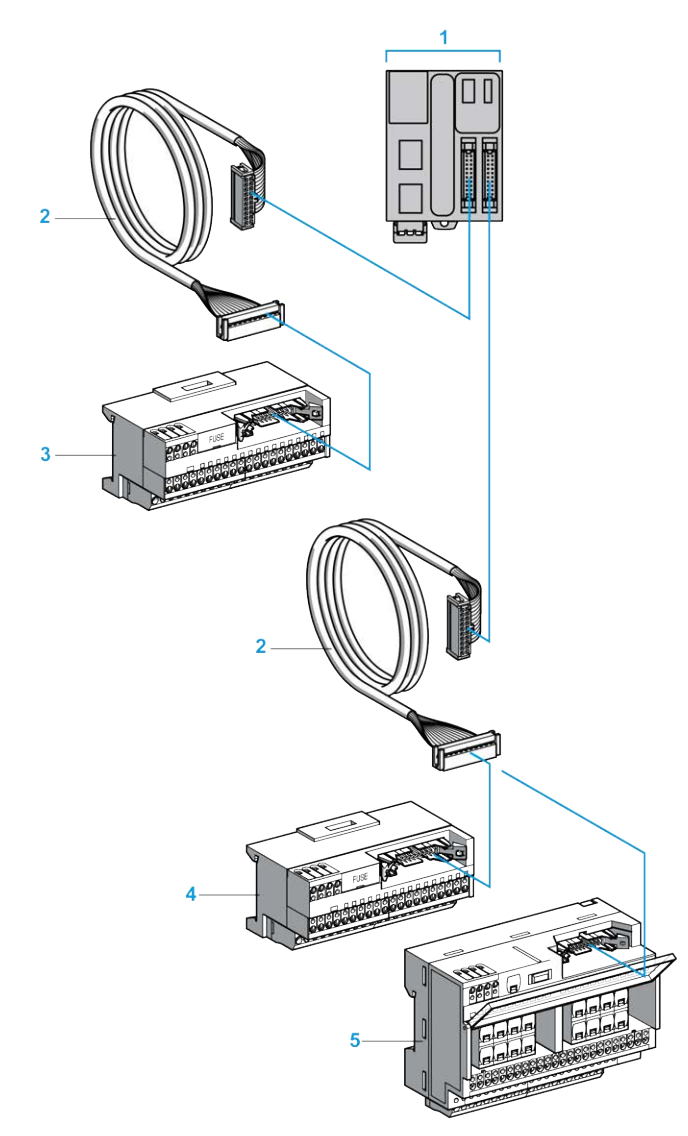

En la ilustración siguiente se muestra el sistema Telefast:

- **1** TM221M32TK/TM221ME32TK
- **2** Cable equipado con un conector HE10/MIL20 de 20 vías en cada extremo.
- **3** Subbase de 16 canales para módulos de extensión de entrada.
- **4** Subbase de 16 canales para módulos de extensión de salida.
- **5** Subbase de 16 canales para módulos de extensión de salida.

Consulte [TM221M Logic Controller Instruction Sheet](http://download.schneider-electric.com/files?p_Doc_Ref=HRB59602).

# <span id="page-472-1"></span>**Funciones de M221**

#### **Contenido de este capítulo**

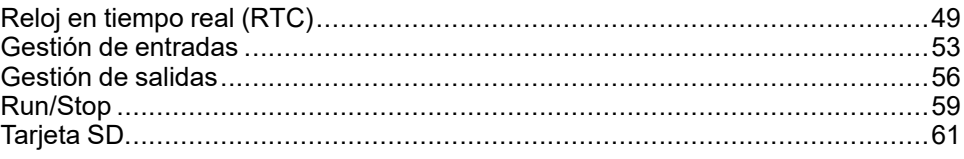

#### **Descripción general**

En este capítulo se describen las funciones de Modicon M221 Logic Controller.

# <span id="page-472-0"></span>**Reloj en tiempo real (RTC)**

## **Descripción general**

Los M221 Logic Controller incluyen un RTC que proporciona información de la fecha y hora del sistema, además de admitir las funciones relacionadas que requieren un reloj en tiempo real. Para mantener la hora cuando se interrumpa la alimentación, se requiere una batería no recargable (consulte la siguiente referencia). Un indicador LED de batería en el panel frontal del controlador indica si la batería se ha agotado o no está presente.

En esta tabla se muestra cómo se gestiona la desviación del RTC:

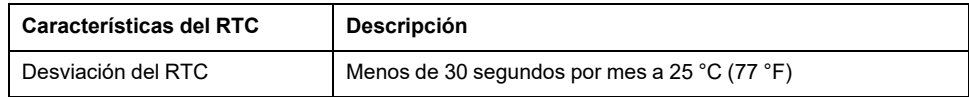

### **Batería**

El controlador tiene una batería de reserva.

En caso de interrupción de la alimentación, la batería de reserva retendrá el RTC del controlador.

En esta tabla se muestran las características de la batería:

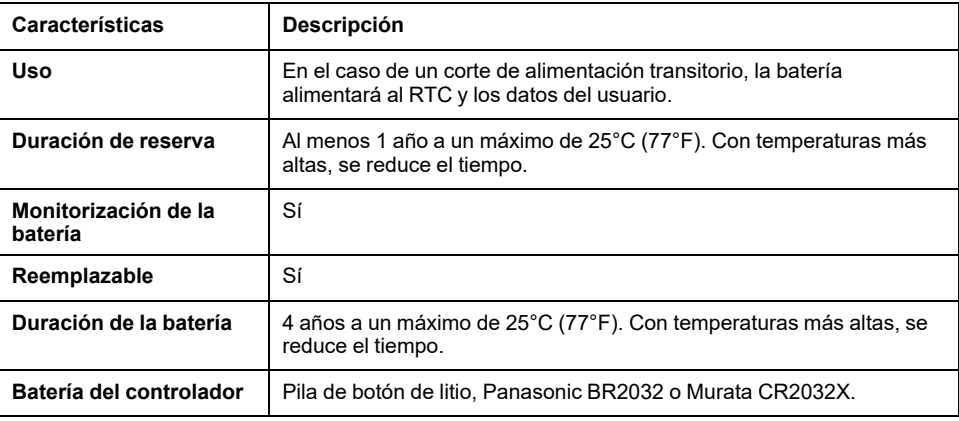

### **Instalación y sustitución de la batería**

Aunque se prefieren las baterías de litio por su descarga lenta y su vida útil prolongada, pueden representar un peligro para el personal, los equipos y el medio ambiente, por lo que deben manipularse de forma adecuada.

## **APELIGRO**

#### **PELIGRO DE EXPLOSIÓN, INCENDIO O QUEMADURAS QUÍMICAS**

- Sustituya la batería por otra idéntica.
- Siga todas las instrucciones del fabricante de la batería.
- Retire todas las baterías sustituibles antes de desechar la unidad.
- Recicle o deseche correctamente las baterías usadas.
- Proteja las baterías de posibles cortocircuitos.
- No las recargue, desmonte, caliente a más de 100 °C (212 °F) ni incinere.
- Utilice las manos o herramientas aisladas para extraer o sustituir las baterías.
- Mantenga la polaridad adecuada cuando inserte y conecte una batería nueva.

**Si no se siguen estas instrucciones, se producirán lesiones graves o la muerte.**

**NOTA:** La sustitución de la batería provocará la pérdida del RTC y no se guardarán los datos en la memoria no volátil.

Consulte Variables persistentes (consulte Configuración de M221 Logic Controller - Guía de programación).

Para instalar o sustituir la batería, siga estos pasos:

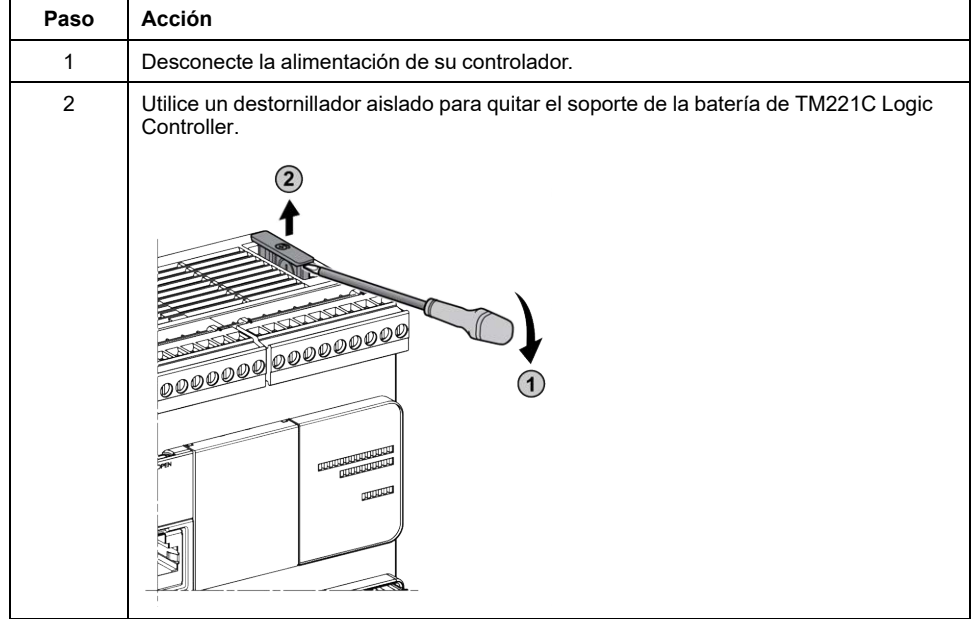

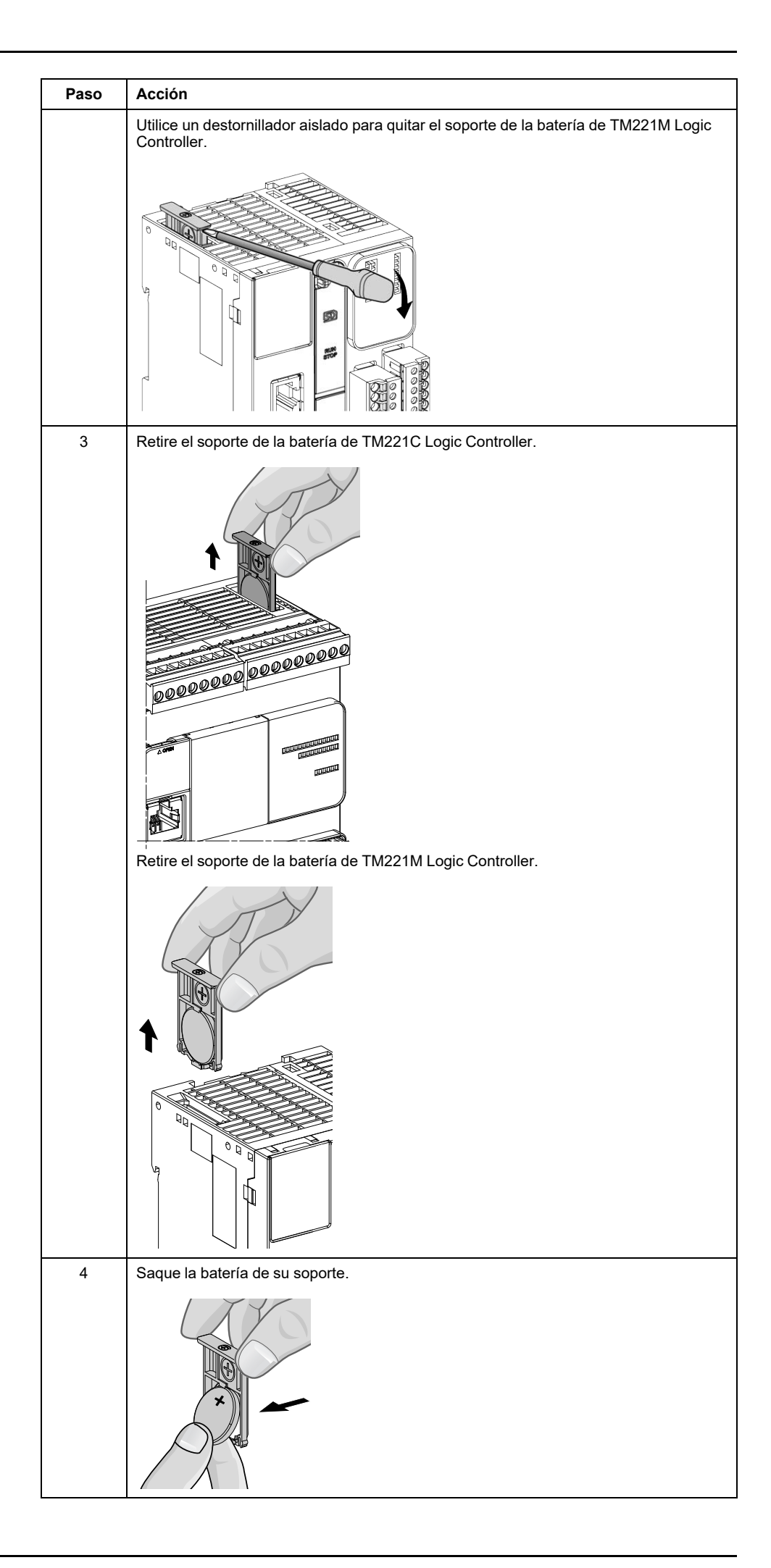

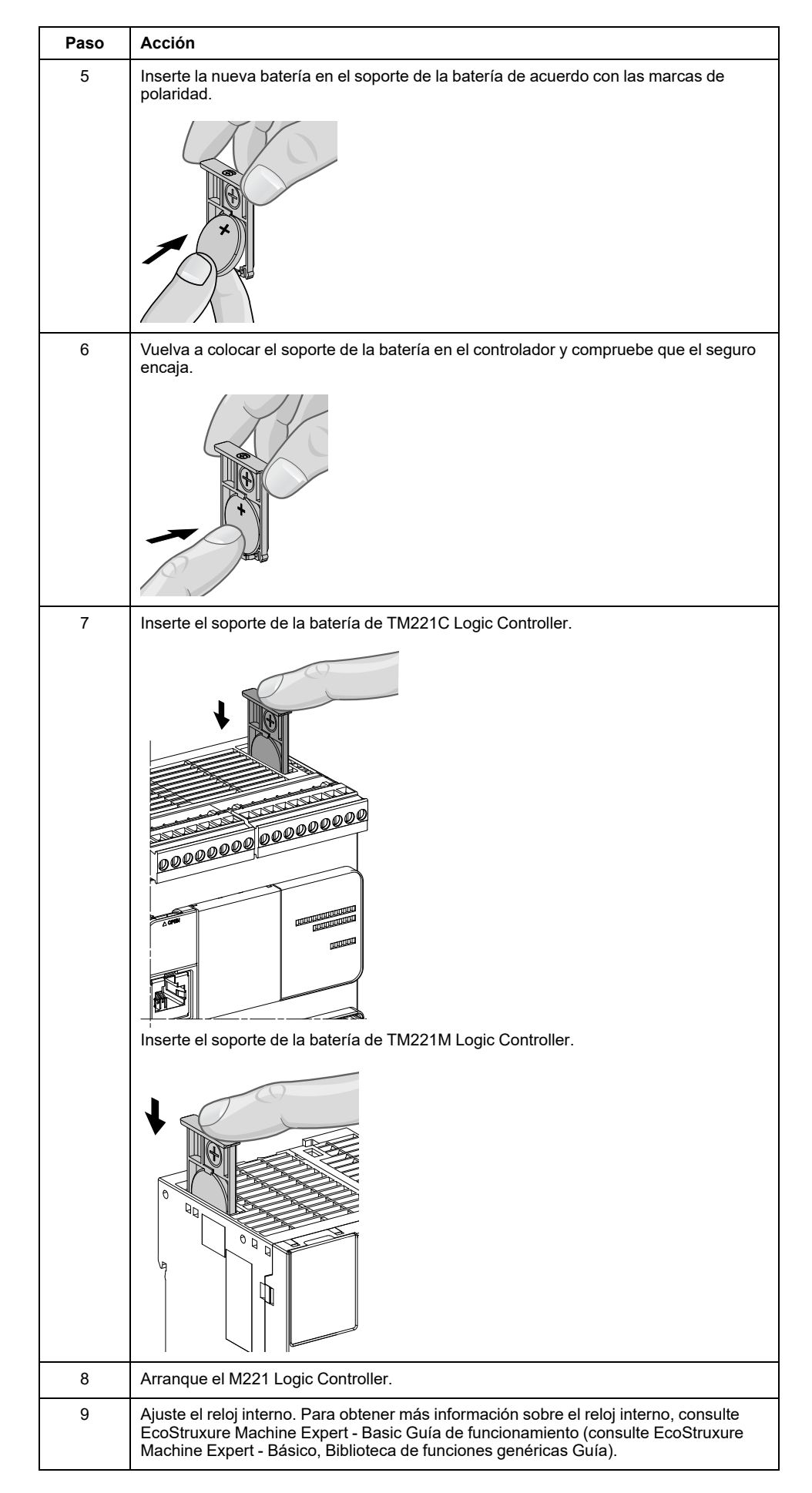

**NOTA:** Sustituir las baterías de los controladores por otras que no sean de los tipos especificado en esta documentación puede representar un riesgo de incendio o explosión.

# **ADVERTENCIA**

#### **UNA BATERÍA INADECUADA PUEDE PROVOCAR UN INCENDIO O UNA EXPLOSIÓN**

Sustituya la batería sólo por otra de tipo idéntico: Tipo Panasonic BR2032 o Murata CR2032X.

**Si no se siguen estas instrucciones, pueden producirse lesiones graves, muerte o daños en el equipo.**

## <span id="page-476-0"></span>**Gestión de entradas**

### **Descripción general**

El M221 Logic Controller dispone de entradas digitales, incluidas 4 entradas rápidas.

Se pueden configurar las funciones siguientes:

- Filtros (depende de la función asociada con la entrada).
- Para la función Run/Stop, se pueden utilizar entradas de **I0** a **I15**.
- Se pueden retener o utilizar cuatro entradas rápidas para eventos (flanco ascendente, flanco descendente o ambos) y, de este modo, se pueden vincular a una tarea externa.

**NOTA:** Todas las entradas se pueden utilizar como entradas normales.

### **Principio de filtro integrador**

El filtro está diseñado para reducir el efecto de rebote en las entradas. La configuración de un valor de filtro ayuda al controlador a ignorar cambios repentinos en los niveles de entrada causados por la inducción de interferencias electromagnéticas.

En el siguiente diagrama de tiempos se muestran los efectos del filtro:

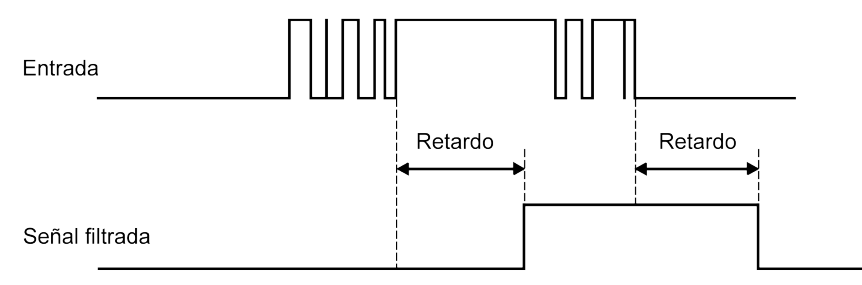

### **Disponibilidad del filtro de rebote**

Este filtro se puede utilizar en una entrada rápida en los casos siguientes:

- Uso de un enclavamiento o un evento
- HSC está activado

## **Enclavamiento**

La función de enclavamiento puede asignarse a las entradas rápidas de M221 Logic Controller. Esta función se utiliza para memorizar (o enclavar) cualquier pulso con una duración inferior al tiempo de exploración del M221 Logic Controller. Cuando un pulso es más corto que una exploración, el controlador enclava el pulso, que se actualiza en la exploración siguiente. Este mecanismo de enclavamiento solo reconoce los flancos ascendentes. Los flancos descendentes no se pueden enclavar. La asignación de las entradas que se van a retener se realiza en la ficha **Configuración** de EcoStruxure Machine Expert - Basic.

En el diagrama de tiempos siguiente se muestran los efectos del enclavamiento:

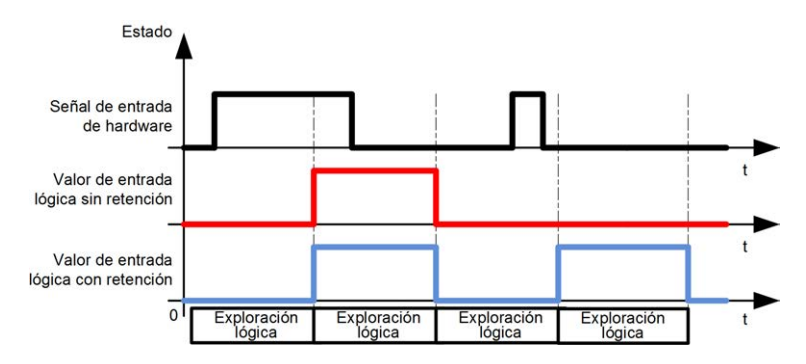

### **Evento**

Una entrada configurada para un evento se puede asociar con una tarea externa.

## <span id="page-477-0"></span>**Run/Stop**

La función Run/Stop se emplea para iniciar o detener un programa de aplicación mediante una entrada. Además del interruptor Run/Stop incrustado, puede configurar una entrada (y solamente una) como comando adicional de Run/Stop.

Para obtener más información, consulte la sección [Run/Stop, página 59.](#page-482-0)

# **ADVERTENCIA**

#### **INICIO NO DESEADO DE LA MÁQUINA O DEL PROCESO DE ACTIVACIÓN**

- Compruebe el estado de seguridad de la máquina o del entorno de proceso antes de aplicar electricidad a la entrada Run/Stop.
- Use la entrada Run/Stop para evitar activaciones no deseadas desde ubicaciones remotas.

**Si no se siguen estas instrucciones, pueden producirse lesiones graves, muerte o daños en el equipo.**

## **Disponibilidad de las funciones de gestión de entradas**

Se pueden asignar entradas digitales incrustadas a funciones (Run/Stop, Retención, Evento, Contador rápido, HSC, PTO). Las entradas no asignadas a ninguna función se utilizan como entradas normales. La tabla siguiente presenta las posibles asignaciones de las entradas digitales incrustadas de M221 Logic Controller:

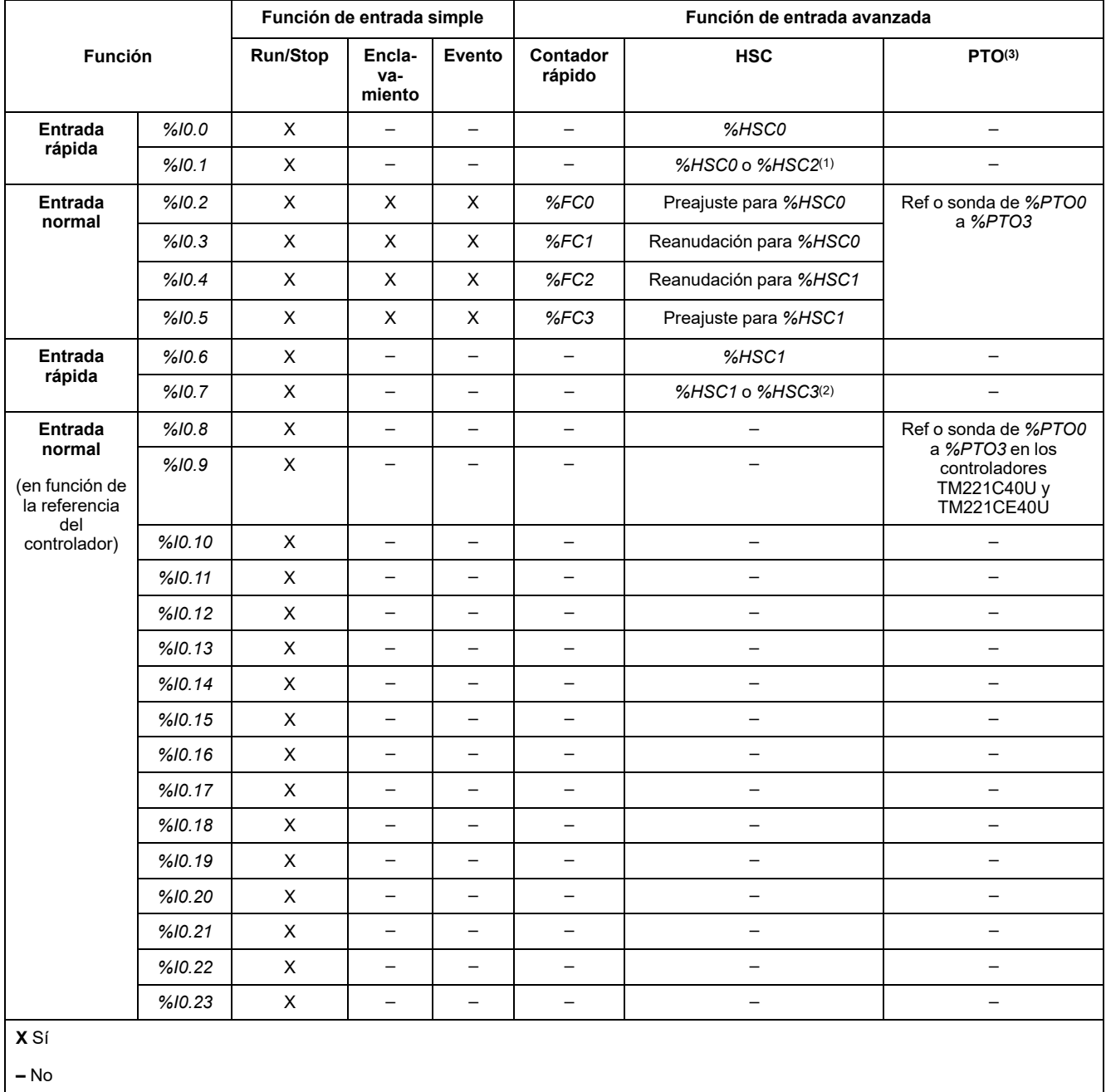

**(1)** *%HSC2* está disponible cuando *%HSC0* se configura como Monofásico o Not Configured.

**(2)** *%HSC3* está disponible cuando *%HSC1* se configura como Monofásico o Not Configured.

**(3)** La función PTO está disponible en las referencias de los controladores que contienen salidas de transistor.

## <span id="page-479-0"></span>**Gestión de salidas**

## **Introducción**

El M221 Logic Controller cuenta con salidas de transistor normales y rápidas (PLS/PWM/PTO/FREQGEN).

Las siguientes funciones de salida se pueden configurar en las salidas de transistor:

- Salida de alarma
- HSC (funciones reflejas en umbral de HSC)
- PLS
- PTO
- PWM
- FREQGEN

**NOTA:** Todas las salidas se pueden utilizar como salidas normales.

# **Disponibilidad de la gestión de salidas**

La información que aparece a continuación hace referencia a las salidas de transistor normales y rápidas en M221 Logic Controller:

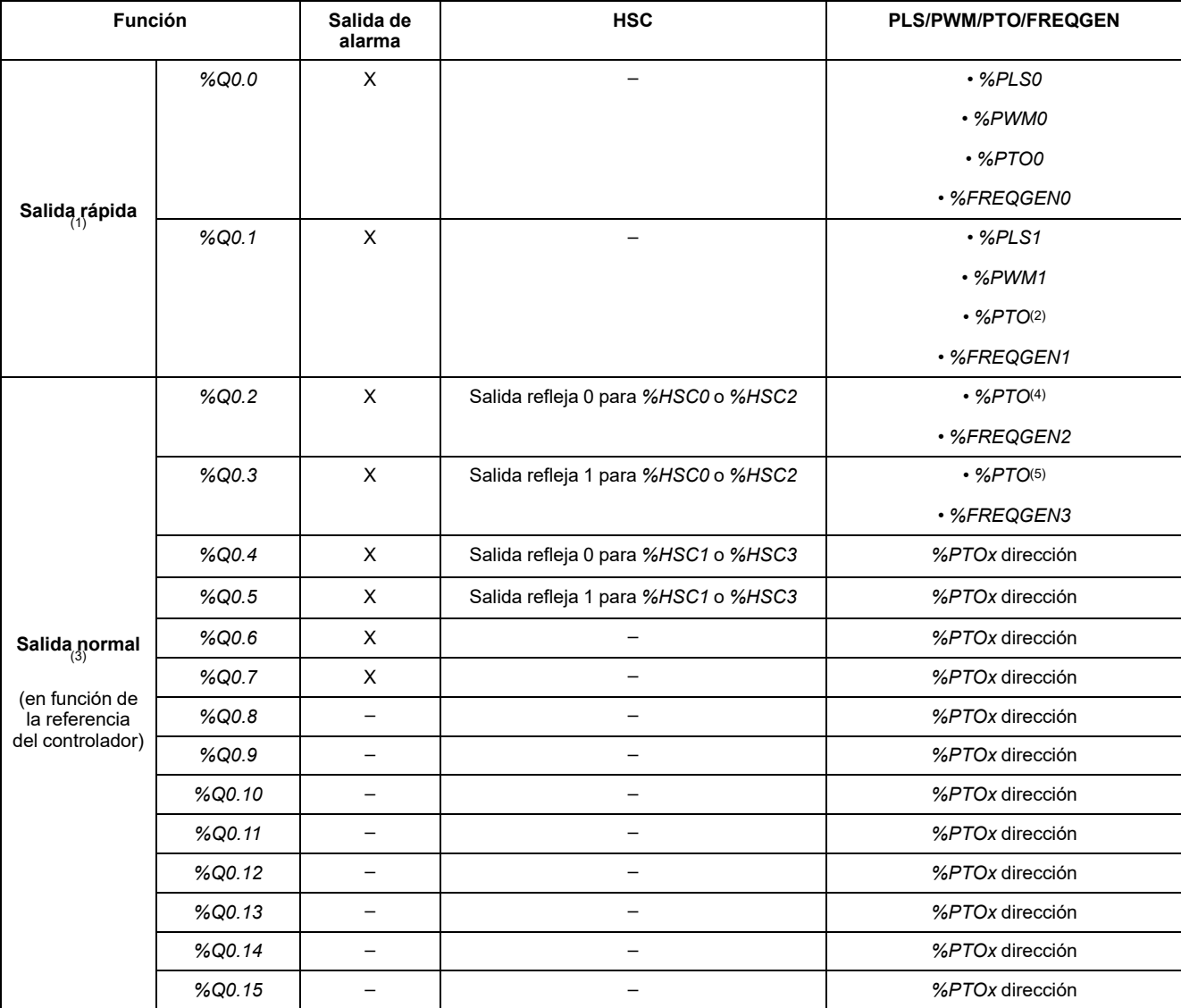

**(1)** Las funciones de las salidas rápidas solo están disponibles en las referencias del controlador que contienen salidas de transistor.

**(2)** Dirección *%PTO0* en la modalidad de salida CW/CCW, o *%PTO1* (no disponible cuando *%PTO0* se configura en la modalidad de salida CW/CCW), o la dirección *%PTOx* en otros casos.

**(3)** *%Q0.2* y *%Q0.3* son salidas rápidas en los controladores TM221C40U y TM221CE40U

**(4)** *%PTO2* en los controladores TM221C40U y TM221CE40U, o la dirección *%PTOx* en otros casos.

**(5)** Dirección *%PTO2* en la modalidad de salida CW/CCW en los controladores TM221C40U y TM221CE40U, o *%PTO3* (no disponible cuando *%PTO2* se configura en la modalidad de salida CW/CCW) en los controladores TM221C40U y TM221CE40U o la dirección *% PTOx* en otros casos.

## **Modalidades de retorno (Comportamiento de las salidas en parada)**

Cuando, por cualquier motivo, el controlador pasa al estado STOPPED (Detenido) o a uno de los estados de excepción, las salidas locales (incrustadas y de extensión) se establecen en el **Valor predeterminado** definido en la aplicación.

En caso de salidas PTO, los valores de retorno se fuerzan a la lógica 0 (0 V CC) y estos valores no se pueden modificar.

### **Cortocircuito o sobrecorriente en las salidas transistorizadas de común negativo**

Las salidas se agrupan en paquetes de cuatro salidas como máximo (menos cuando el número total de salidas del controlador no es múltiplo de 4):

- De **Q0** a **Q3**
- De **Q4** a **Q7**
- De **Q8** a **Q11**
- De **Q12** a **Q15**

Cuando se detecta un cortocircuito o sobrecorriente y el bit de sistema *%S49* se establece en 1, la agrupación de cuatro salidas se establece en 0. Se realiza un restablecimiento automático de forma periódica (1 s aproximadamente). Solo se detecta el cortocircuito entre una salida establecida en 1 y 0 V. No se detecta el cortocircuito entre una salida establecida en 0 y 24 V.

**NOTA:** *%S49* se establece en 0 de forma predeterminada.

En la tabla siguiente se describen las acciones realizadas en cortocircuitos o sobrecargas de salidas de transistor de Q0 a Q3:

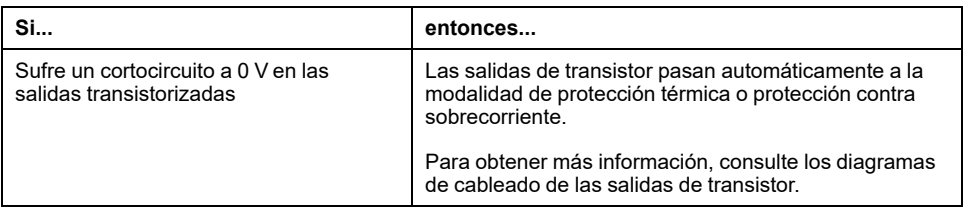

En caso de un cortocircuito o una sobrecarga de corriente, el grupo común de salidas pasa automáticamente a la modalidad de protección térmica (todas las salidas del grupo se establecen en 0) y, a continuación, se rearman periódicamente (cada segundo) para probar el estado de la conexión. Sin embargo, debe ser consciente del efecto de este restablecimiento en la máquina o el proceso que se controla.

# **ADVERTENCIA**

#### **INICIO IMPREVISTO DE LA MÁQUINA**

Inhiba el restablecimiento automático de salidas si esta función implica un comportamiento no deseado para la máquina o el proceso.

**Si no se siguen estas instrucciones, pueden producirse lesiones graves, muerte o daños en el equipo.**

**NOTA:** La función de restablecimiento automático puede deshabilitarse con el bit de sistema *%S49*. Consulte la guía de programación del controlador para obtener más información.

## **Cortocircuito o sobrecorriente en las salidas transistorizadas de común positivo**

Las salidas de transistor de común positivo no están protegidas internamente contra sobrecargas o cortocircuitos.

En la tabla siguiente se describen las acciones realizadas en sobrecargas o cortocircuitos de salidas de transistor de común negativo:

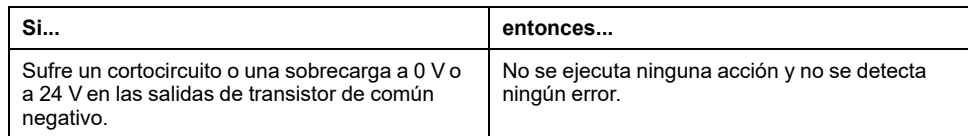

Para obtener más información, consulte los [diagramas de cableado de las salidas](#page-603-0) [de transistor de común negativo, página 180.](#page-603-0)

## **Cortocircuito o sobrecorriente en las salidas de relé**

Las salidas de relé no se protegen de forma interna contra sobrecargas o cortocircuitos.

En la tabla siguiente se describen las acciones llevadas a cabo en cortocircuitos o sobrecargas de salidas de relé:

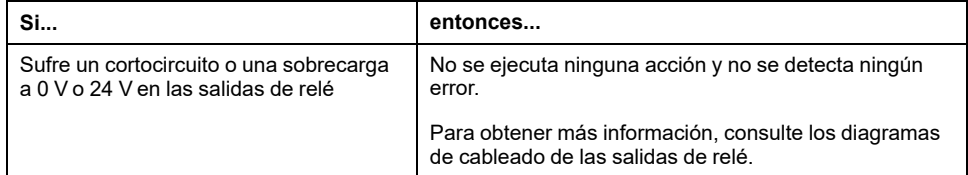

Las salidas de relé son conmutadores electromecánicos que admiten niveles significativos de corriente y tensión. Todos los dispositivos electromecánicos tienen una vida limitada y se deben instalar para minimizar la posibilidad de consecuencias no deseadas.

# **ADVERTENCIA**

#### **SALIDAS NO OPERATIVAS**

En caso de que exista riesgo para el personal o los equipos, utilice los dispositivos de bloqueo de seguridad externos adecuados en las salidas.

**Si no se siguen estas instrucciones, pueden producirse lesiones graves, muerte o daños en el equipo.**

# <span id="page-482-0"></span>**Run/Stop**

### **Descripción general**

M221 Logic Controller puede utilizarse externamente con lo siguiente:

- un interruptor Run/Stop de hardware;
- una operación de [Run/Stop, página 54](#page-477-0) de una entrada digital dedicada, definida en la configuración del software. Para obtener más información, consulte Configuración de entradas digitales (consulte Modicon M221, Logic Controller - Guía de programación).
- un comando del software EcoStruxure Machine Expert Basic
- un Visualización gráfica remota (consulte Modicon TMH2GDB, Pantalla gráfica remota, Guía del usuario).

M221 Logic Controller tiene un interruptor Run/Stop de hardware que pone el controlador en el estado RUN o STOP.

En la figura siguiente se muestra la ubicación del interruptor Run/Stop en el TM221C Logic Controller:

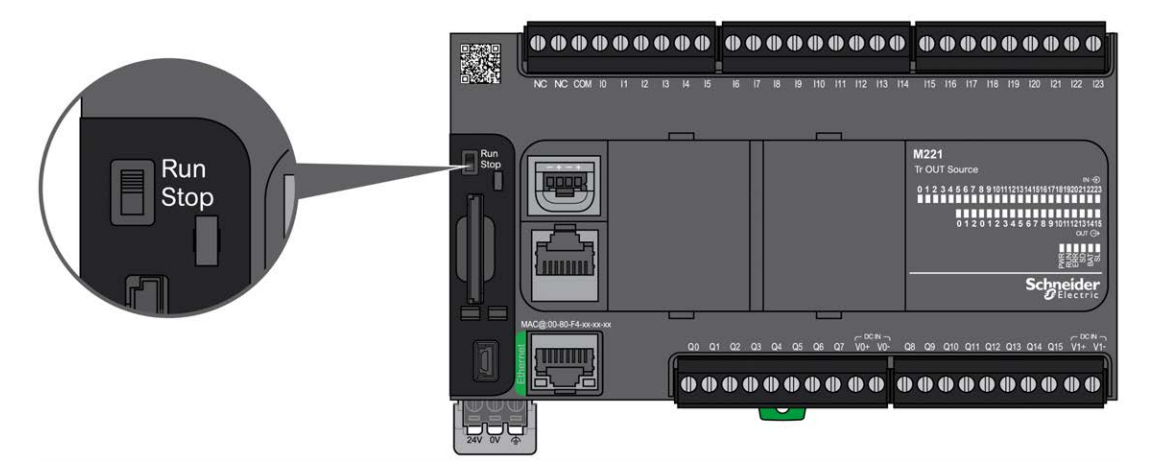

En la figura siguiente se muestra la ubicación del interruptor Run/Stop en el TM221M Logic Controller:

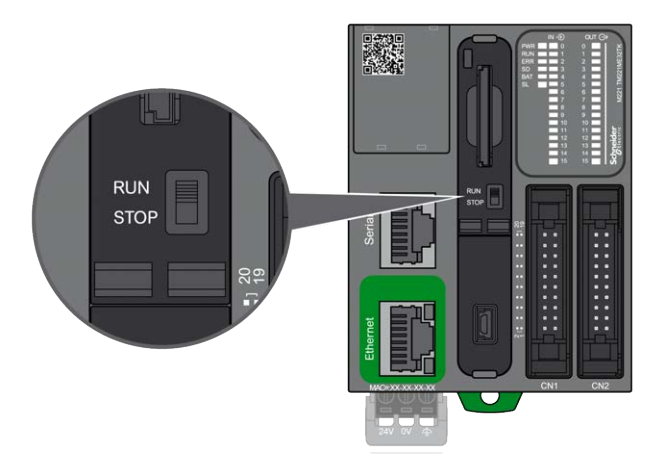

En la tabla siguiente se resume la interacción de distintos operadores externos en el comportamiento del estado del controlador:

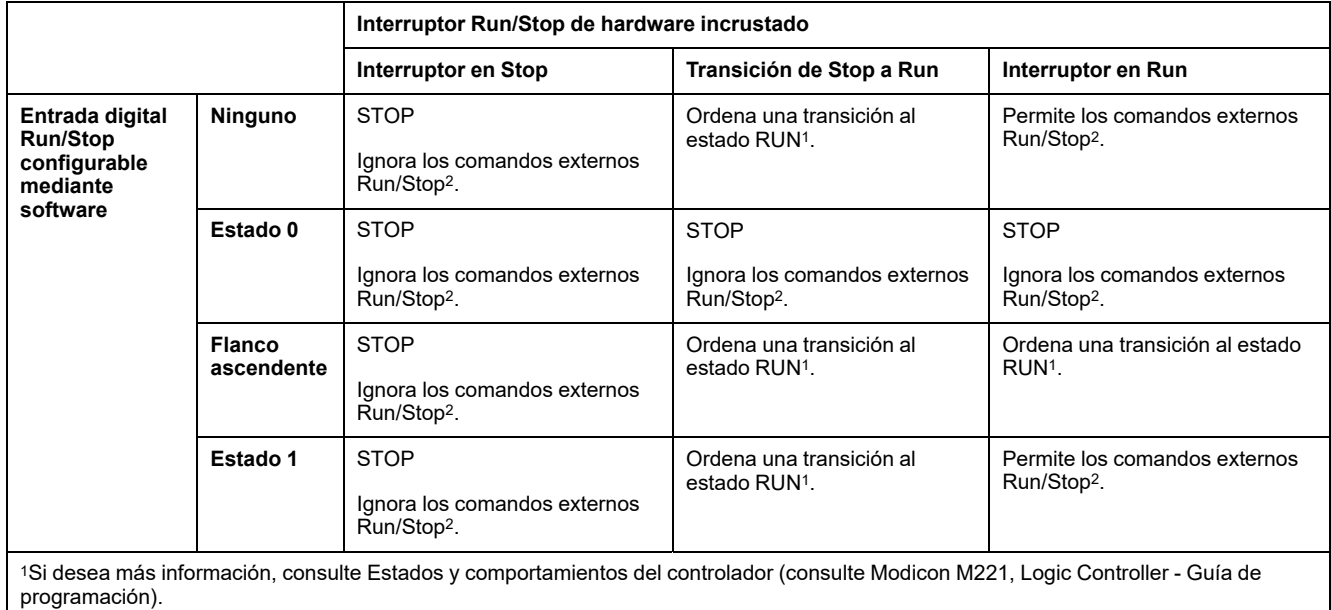

<sup>2</sup> Comandos externos Run/Stop que envía el botón online EcoStruxure Machine Expert - Basic o un Visualización gráfica remota.

# **ADVERTENCIA**

#### **INICIO NO DESEADO DE LA MÁQUINA O DEL PROCESO DE ACTIVACIÓN**

- Compruebe el estado de seguridad de su máquina o del entorno del proceso antes de conectar la alimentación a la entrada Run/Stop o accionar el interruptor Run/Stop.
- Use la entrada Run/Stop para evitar activaciones no deseadas desde ubicaciones remotas o accionar accidentalmente el interruptor Run/Stop.

**Si no se siguen estas instrucciones, pueden producirse lesiones graves, muerte o daños en el equipo.**

# <span id="page-484-0"></span>**Tarjeta SD**

## **Descripción general**

Cuando manipule la tarjeta SD, siga estas instrucciones a continuación para evitar que se dañen o se pierdan datos internos de dicha tarjeta o que se produzca un funcionamiento incorrecto de la tarjeta SD:

# *AVISO*

#### **PÉRDIDA DE DATOS DE APLICACIÓN**

- No guarde la tarjeta SD en un lugar con electricidad estática o posibles campos electromagnéticos.
- No guarde la tarjeta SD en lugares expuestos a la luz solar directa, cerca de calentadores o en otros lugares con temperaturas elevadas.
- No doble la tarjeta SD.
- No deje caer la tarjeta SD ni la golpee contra otro objeto.
- Mantenga la tarjeta SD seca.
- No toque los conectores de la tarjeta SD.
- No desmonte ni modifique la tarjeta SD.
- Utilice únicamente tarjetas SD formateadas con FAT o FAT32.

**Si no se siguen estas instrucciones, pueden producirse daños en el equipo.**

El M221 Logic Controller no reconoce tarjetas SD formateadas con NTFS. Formatee la tarjeta SD en su equipo con el sistema de archivos FAT o FAT32.

Cuando utilice el M221 Logic Controller y una tarjeta SD, tenga en cuenta lo siguiente para evitar la pérdida de datos valiosos:

- Pueden producirse pérdidas de datos accidentales en cualquier momento. Si se pierden los datos, no se podrán recuperar.
- Si saca la tarjeta SD a la fuerza, los datos que contiene pueden resultar dañados.
- Extraer una tarjeta SD a la que se está accediendo podría dañar la tarjeta o sus datos.
- Si no se coloca correctamente la tarjeta SD al insertarla en el controlador, los datos de la tarjeta y el controlador podrían resultar dañados.

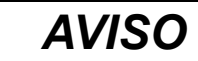

#### **PÉRDIDA DE DATOS DE APLICACIÓN**

- Haga copias de seguridad de la tarjeta SD con regularidad.
- No quite la alimentación ni resetee el controlador y no inserte ni extraiga la tarjeta SD mientras se está accediendo a la tarjeta.

**Si no se siguen estas instrucciones, pueden producirse daños en el equipo.**

En la siguiente figura se muestra el slot para tarjetas SD del TM221C Logic Controller:

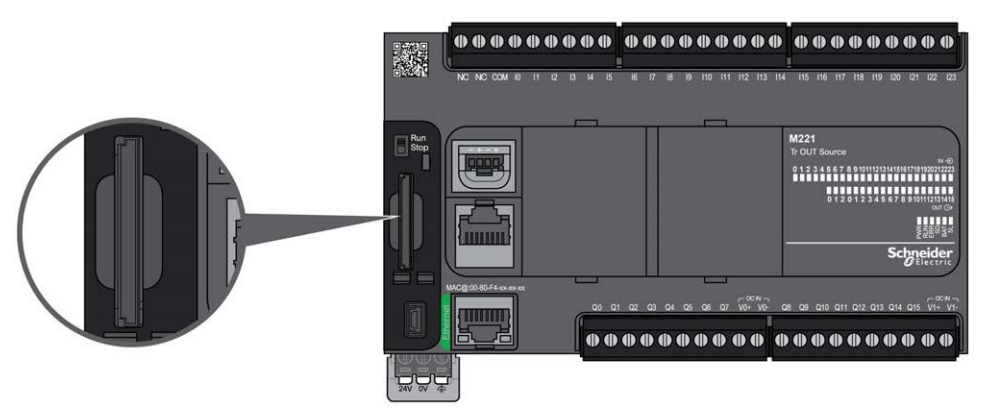

En la siguiente figura se muestra el slot para tarjetas SD del TM221M Logic Controller:

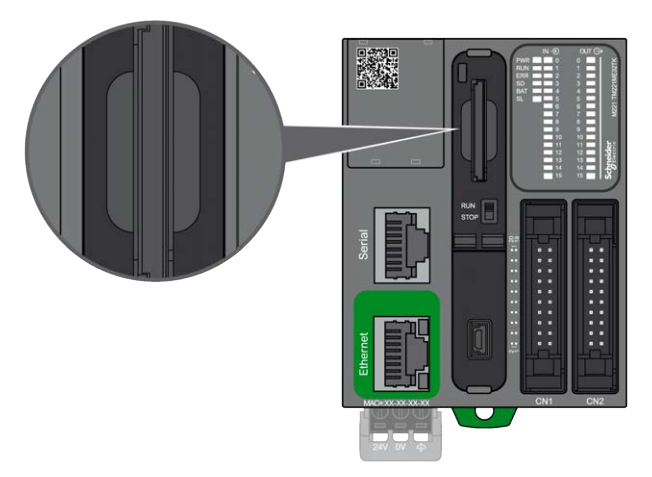

Se puede activar la lengüeta de control de escritura para evitar las operaciones de escritura en la tarjeta SD. Tal como se muestra en el ejemplo de la derecha, empuje la lengüeta hacia arriba para liberar el bloqueo y habilitar la escritura en la tarjeta SD. Antes de utilizar una tarjeta SD, debe leer las instrucciones del fabricante.

Lengüeta para impedir

la escritura en la tarjeta

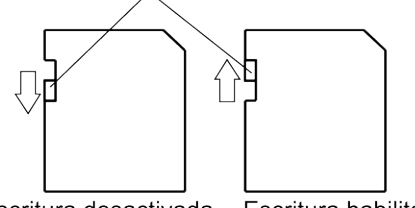

Escritura desactivada Escritura habilitada (Habilitar para leer)

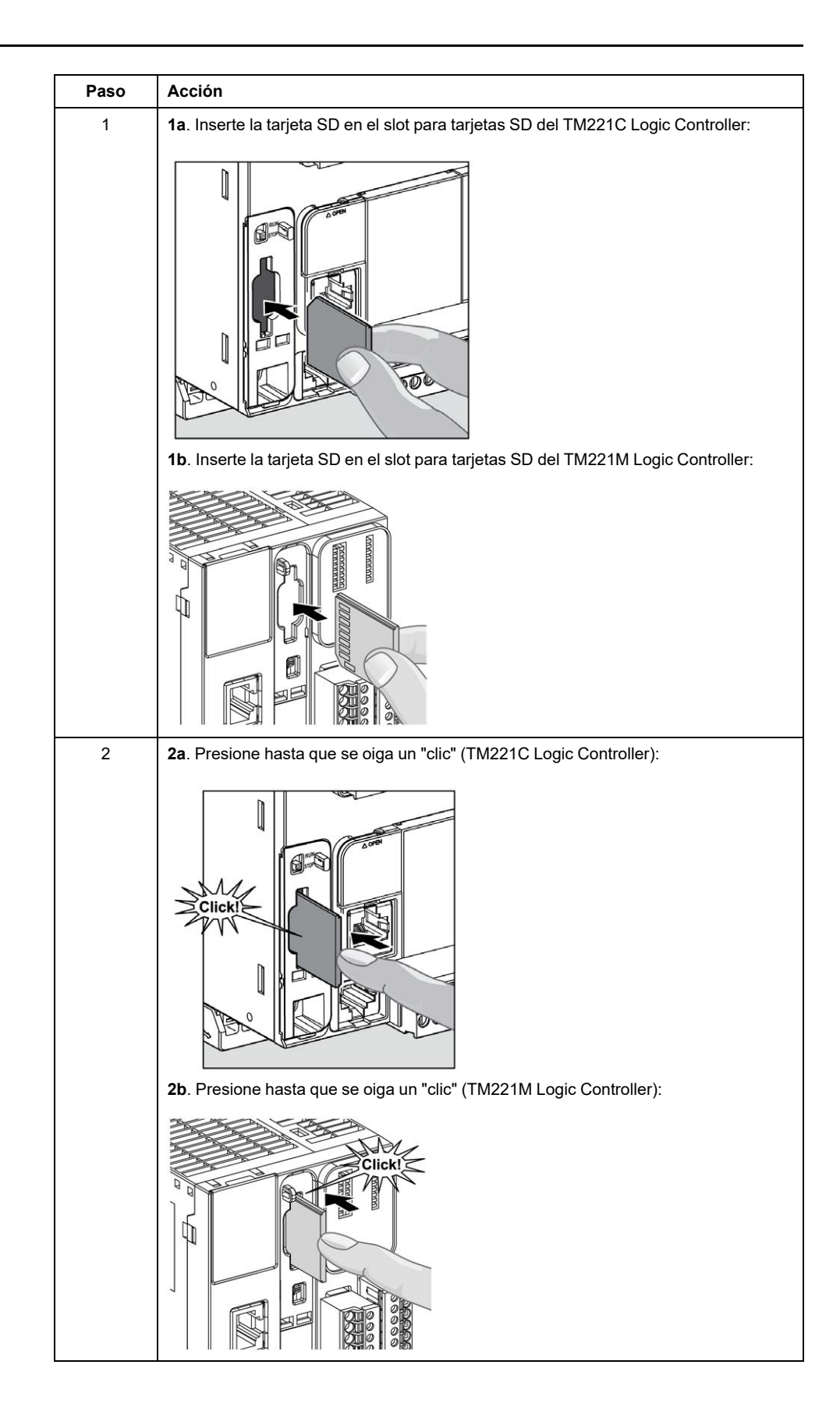

## **Características del slot para tarjeta SD**

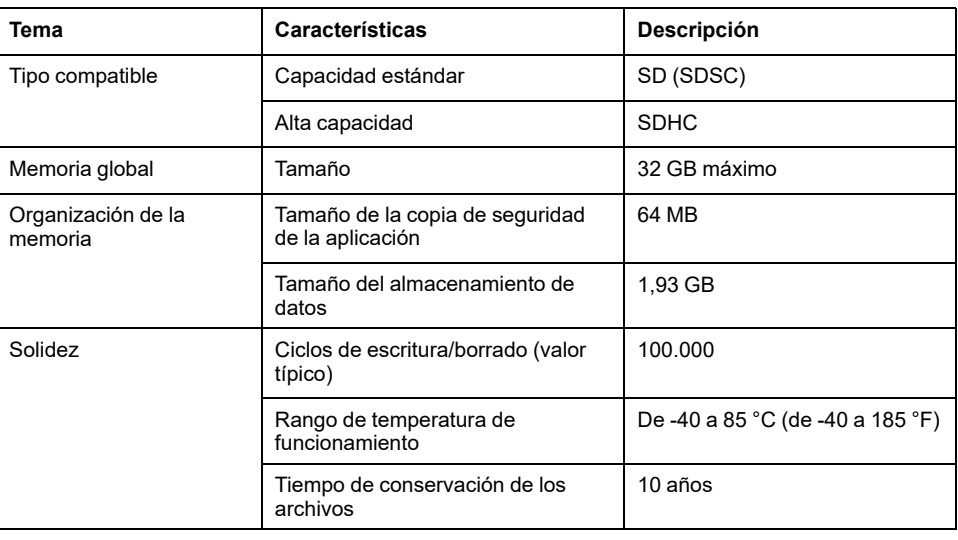

## **Características del módulo TMASD1**

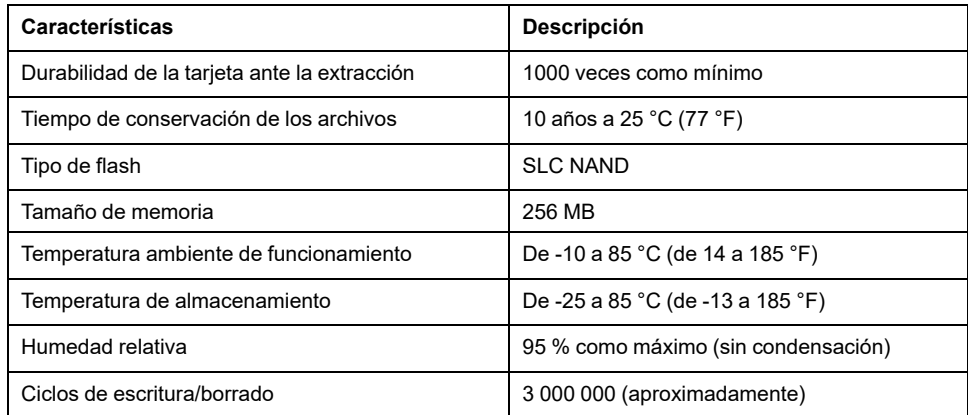

### **LED de estado**

En la figura siguiente se muestran los indicadores LED de estado del TM221C Logic Controller:

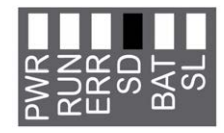

En la figura siguiente se muestran los indicadores LED de estado del TM221M Logic Controller:

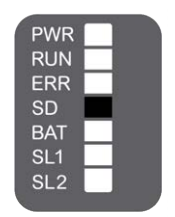

En la tabla siguiente se describe el indicador LED de estado de la tarjeta SD:

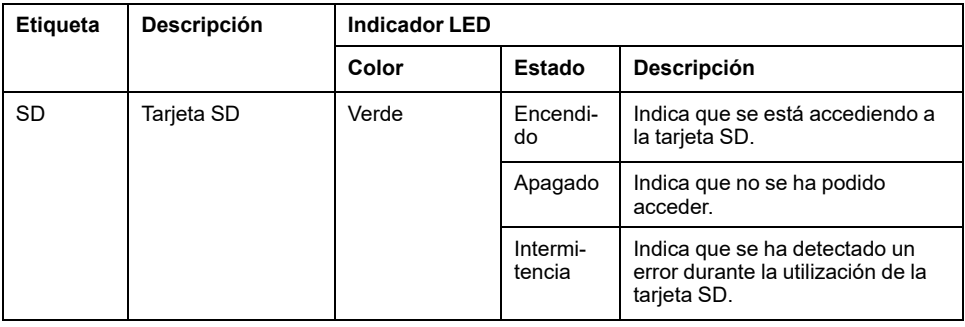

# <span id="page-489-1"></span>**Instalación de M221**

#### **Contenido de este capítulo**

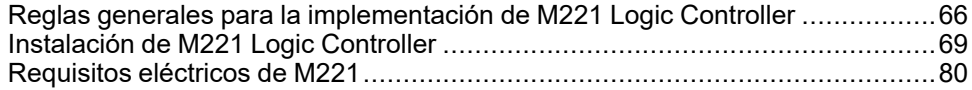

#### **Descripción general**

En este capítulo se proporcionan instrucciones de seguridad para la instalación, dimensiones de los dispositivos, instrucciones de montaje y especificaciones ambientales.

## <span id="page-489-0"></span>**Reglas generales para la implementación de M221 Logic Controller**

### **Características ambientales**

#### **Requisitos de la carcasa**

Los componentes del sistema M221 Logic Controller están diseñados como equipos industriales de zona B y clase A, según la publicación 11 de IEC/CISPR. Si se utilizan en entornos distintos de los descritos en el estándar o en entornos que no cumplen las especificaciones de este manual, pueden surgir dificultades para garantizar la compatibilidad electromagnética, debido a interferencias conducidas o radiadas.

Todos los componentes del sistema M221 Logic Controllercumplen los requisitos de la Comunidad Europea (CE) para equipos abiertos, como se define en IEC/EN 61131-2. Deben instalarse en una carcasa diseñada para condiciones ambientales específicas y para reducir la posibilidad de un contacto no deseado con tensiones peligrosas. Utilice armarios metálicos para mejorar la inmunidad electromagnética de su sistema M221 Logic Controller. Utilice armarios con un mecanismo de bloqueo con clave para minimizar los accesos no autorizados.

#### <span id="page-489-2"></span>**Características ambientales**

Todos los componentes del módulo M221 Logic Controller se aíslan eléctricamente entre el circuito electrónico interno y los canales de entrada/salida dentro de los límites establecidos y descritos por estas características medioambientales. Para obtener más información sobre el aislamiento eléctrico, consulte las especificaciones técnicas del controlador en particular, que aparecen más adelante en este documento. Este equipo cumple los requisitos de la CE tal como se indica en la tabla siguiente. Este equipo está diseñado para el uso en un entorno industrial con un grado de contaminación 2.

# **ADVERTENCIA**

#### **FUNCIONAMIENTO IMPREVISTO DEL EQUIPO**

No supere ninguno de los valores nominales que se especifican en las tablas de características medioambientales y eléctricas.

**Si no se siguen estas instrucciones, pueden producirse lesiones graves, muerte o daños en el equipo.**

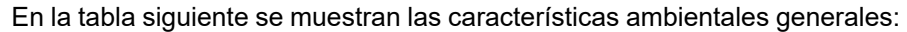

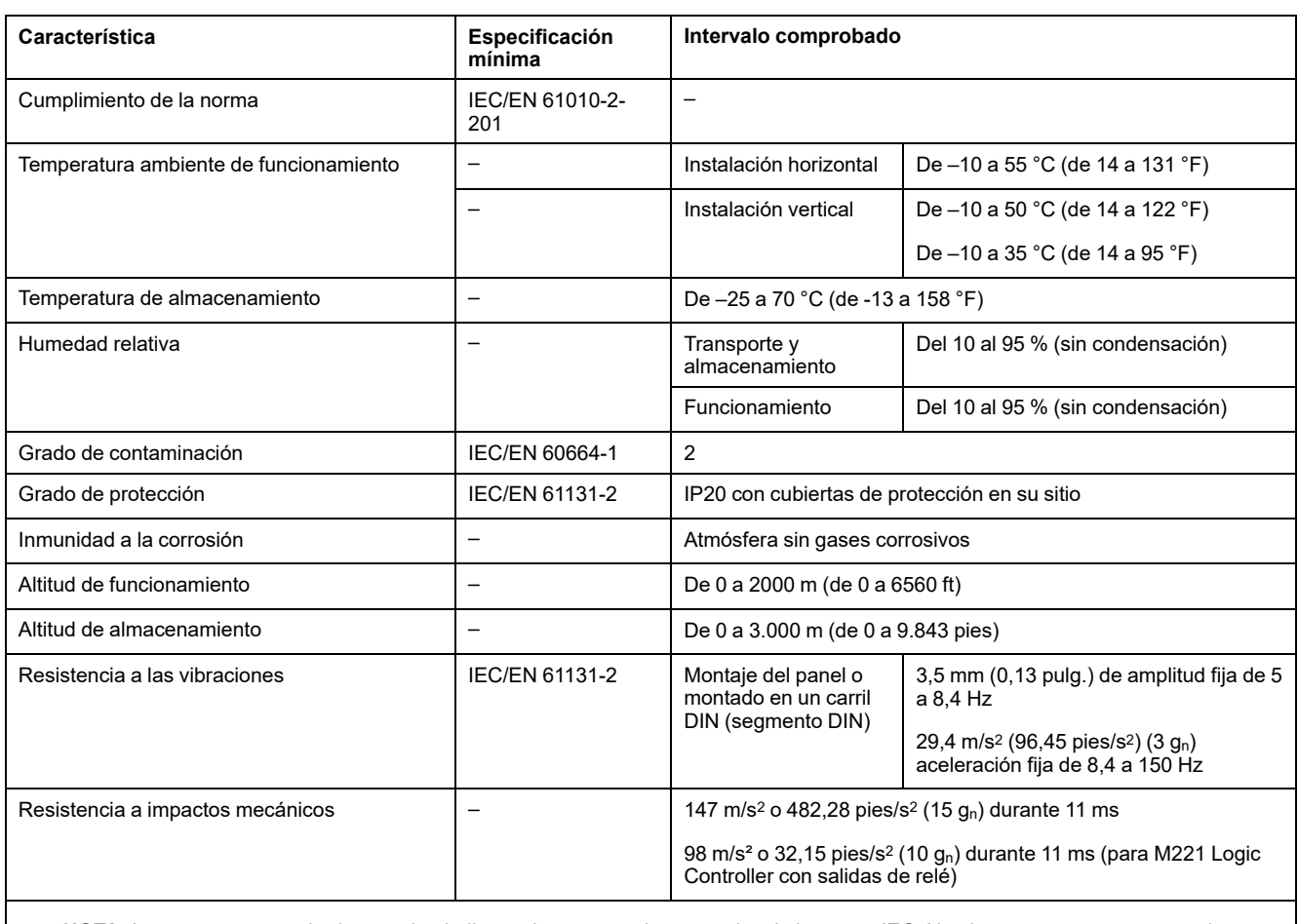

**NOTA:** Los rangos comprobados pueden indicar valores que sobrepasen los de la norma IEC. No obstante, nuestras normas internas definen los elementos necesarios para entornos industriales. En cada caso, recomendamos las especificaciones mínimas siempre que se indiquen.

### **Susceptibilidad electromagnética**

El sistema M221 Logic Controller cumple las especificaciones de susceptibilidad electromagnética indicadas en la siguiente tabla:

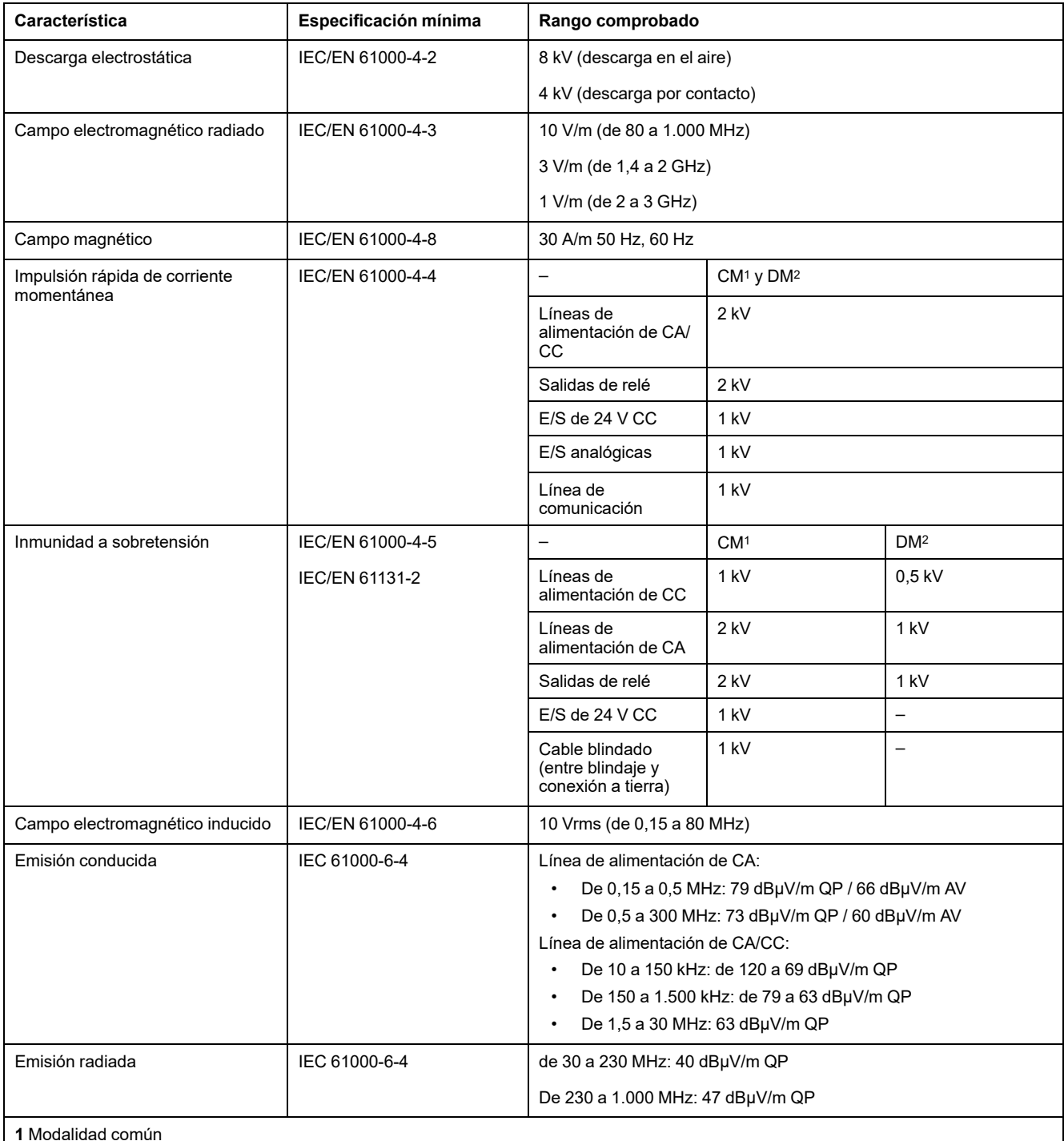

**2** Modalidad diferencial

**NOTA:** Los rangos comprobados pueden indicar valores que sobrepasen los de la norma IEC. No obstante, nuestras normas internas definen los elementos necesarios para entornos industriales. En cada caso, recomendamos las especificaciones mínimas siempre que se indiquen.

### **Certificaciones y normas**

### **Introducción**

Para obtener información sobre los certificados y conformidad con los estándares, vaya a [www.se-com.](https://www.se.com)

Para obtener información sobre la conformidad de los productos y la información medioambiental (RoHS, REACH, PEP, EOLI, etc.), vaya a [www.se.com/green](https://www.se.com/green-premium)[premium.](https://www.se.com/green-premium)

# <span id="page-492-0"></span>**Instalación de M221 Logic Controller**

### **Requisitos de instalación y mantenimiento**

#### **Antes de comenzar**

Lea y comprenda este capítulo antes de comenzar la instalación de su sistema.

El uso y la aplicación de la información contenida aquí requiere experiencia en el diseño y programación de sistemas de control automatizado. Solo usted, el usuario, el integrador o el constructor de la máquina, puede ser consciente de todas las condiciones y los factores presentes durante la instalación, configuración, funcionamiento y mantenimiento de la máquina o el proceso, y puede por tanto determinar el equipo de automatización y el equipo asociado, y las medidas de protección y los bloqueos relacionados que pueden usarse eficaz y adecuadamente. Al seleccionar el equipo de control y automatización, y cualquier otro software o equipo relacionado para una aplicación particular, debe considerar también las regulaciones o normas nacionales, regionales o locales correspondientes.

Preste atención en especial al cumplimiento de toda la información de seguridad, los diferentes requisitos eléctricos y las normas que se aplican a su máquina o proceso con el uso de este equipo.

#### **Desconexión de la alimentación**

Se deben montar e instalar todas las opciones y los módulos antes de instalar el sistema de control en un segmento de montaje, una placa de montaje o un panel. Retire el sistema de control de su segmento de montaje, placa de montaje o panel antes de desmontar el equipo.

## **AAPELIGRO**

#### **RIESGO DE DESCARGA ELÉCTRICA, EXPLOSIÓN O ARCO ELÉCTRICO**

- Desconecte la alimentación de todos los equipos, incluidos los dispositivos conectados, antes de retirar cualquier cubierta o compuerta, o bien antes de instalar o retirar cualquier accesorio, hardware, cable o conductor salvo en las condiciones indicadas en la guía de hardware de este equipo.
- Utilice siempre un dispositivo de detección de tensión de capacidad adecuada para confirmar la ausencia de alimentación eléctrica cuando y donde se indique.
- Vuelva a montar y fijar todas las cubiertas, accesorios, elementos de hardware, cables y conductores y compruebe que haya una conexión a tierra adecuada antes de aplicar alimentación eléctrica a la unidad.
- Aplique solo la tensión especificada cuando utilice este equipo y los productos asociados.

**Si no se siguen estas instrucciones, se producirán lesiones graves o la muerte.**

#### **Consideraciones sobre la programación**

# **ADVERTENCIA**

#### **FUNCIONAMIENTO IMPREVISTO DEL EQUIPO**

- Utilice solo software aprobado por Schneider Electric para este equipo.
- Actualice el programa de aplicación siempre que cambie la configuración de hardware física.

**Si no se siguen estas instrucciones, pueden producirse lesiones graves, muerte o daños en el equipo.**

#### **Entorno operativo**

Además de las **Características ambientales**, consulte **Información relacionada con el producto** al inicio del presente documento para obtener información importante sobre la instalación en ubicaciones peligrosas para este equipo específico.

# **ADVERTENCIA**

#### **FUNCIONAMIENTO IMPREVISTO DEL EQUIPO**

Instale y utilice este equipo de acuerdo con las condiciones descritas en las características medioambientales.

**Si no se siguen estas instrucciones, pueden producirse lesiones graves, muerte o daños en el equipo.**

#### **Consideraciones sobre la instalación**

## **ADVERTENCIA**

#### **FUNCIONAMIENTO IMPREVISTO DEL EQUIPO**

- En caso de que exista riesgo para el personal o los equipos, utilice los enclavamientos de seguridad adecuados.
- Instale y utilice este equipo en una carcasa adecuada para el entorno correspondiente, y que esté protegida por un mecanismo de bloqueo que use llaves o herramientas.
- Utilice las fuentes de alimentación del actuador y el sensor solo para proporcionar alimentación a los sensores o actuadores conectados al módulo.
- La línea de alimentación y los circuitos de salida deben estar equipados con cables y fusibles que cumplan los requisitos normativos locales y nacionales relativos a la corriente nominal y la tensión del equipo en cuestión.
- No utilice este equipo en funciones de maquinaria críticas para la seguridad a no ser que esté diseñado como equipo de seguridad funcional y siga los estándares y las normas correspondientes.
- No desmonte, repare ni modifique este equipo.
- No conecte ningún cable a conexiones reservadas y no utilizadas o a conexiones designadas como No Connection (N.C.).

#### **Si no se siguen estas instrucciones, pueden producirse lesiones graves, muerte o daños en el equipo.**

**NOTA:** Los tipos de fusibles JDYX2 o JDYX8 están reconocidos por cULus.

## **Distancias y posiciones de montaje TM221C Logic Controller**

### **Introducción**

En esta sección se describen las posiciones de montaje para el TM221C Logic Controller.

**NOTA:** Mantenga una distancia adecuada para que la ventilación sea correcta y se mantenga la temperatura de funcionamiento indicada en las [características medioambientales, página 66](#page-489-2).

#### <span id="page-494-0"></span>**Posición de montaje correcta**

Siempre que sea posible, la TM221C Logic Controller se deberá montar en posición horizontal sobre un plano vertical, tal y como se muestra en la figura siguiente:

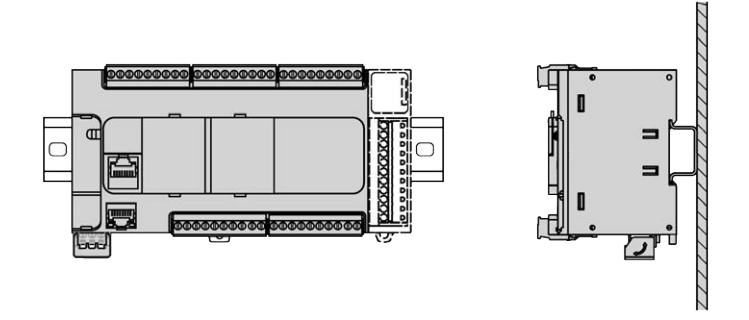

#### **Posición de montaje aceptable**

El TM221C Logic Controller también se puede montar verticalmente con un descenso de temperatura en un plano vertical, como se muestra a continuación:

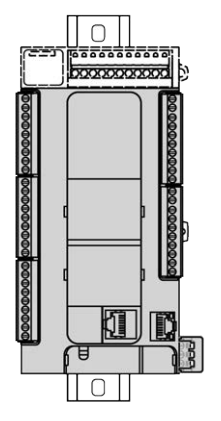

**NOTA:** Los módulos de extensión se deben montar sobre el controlador lógico.

#### **Posiciones incorrectas de montaje**

El TM221C Logic Controller solo se debe colocar tal y como se muestra en la figura [Posición de montaje correcta, página 71](#page-494-0). En las figuras siguientes se muestran las posiciones de montaje incorrectas:

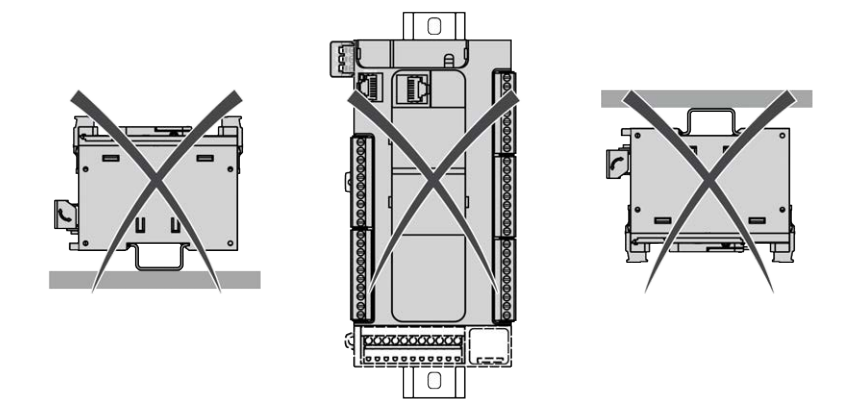

#### **Distancias mínimas**

## **ADVERTENCIA**

#### **FUNCIONAMIENTO IMPREVISTO DEL EQUIPO**

- Coloque los dispositivos que disipen más calor en la parte superior del armario y asegure una ventilación adecuada.
- Evite situar este equipo cerca o encima de dispositivos que puedan provocar sobrecalentamiento.
- Instale el equipo en una ubicación que proporcione el mínimo de espacios libres desde todas las estructuras adyacentes y todo el equipo, tal como se indica en este documento.
- Instale todo el equipo según las especificaciones de la documentación relacionada.

**Si no se siguen estas instrucciones, pueden producirse lesiones graves, muerte o daños en el equipo.**

El M221 Logic Controller se ha diseñado como un producto IP20 y se debe instalar en una caja. Deben respetarse los aislamientos al instalar el producto.

Existen tres tipos de distancias entre:

- El M221 Logic Controller y todos los lados del armario (incluida la puerta del panel).
- Los bloques de terminales del M221 Logic Controller y los conductos del cableado. Esta distancia reduce la interferencia electromagnética entre el controlador y los conductos de cables.
- El M221 Logic Controller y todos dispositivos que generan calor instalados en el mismo armario.

En la siguiente figura se muestran las distancias mínimas que se aplican a todas las referencias del TM221C Logic Controller:

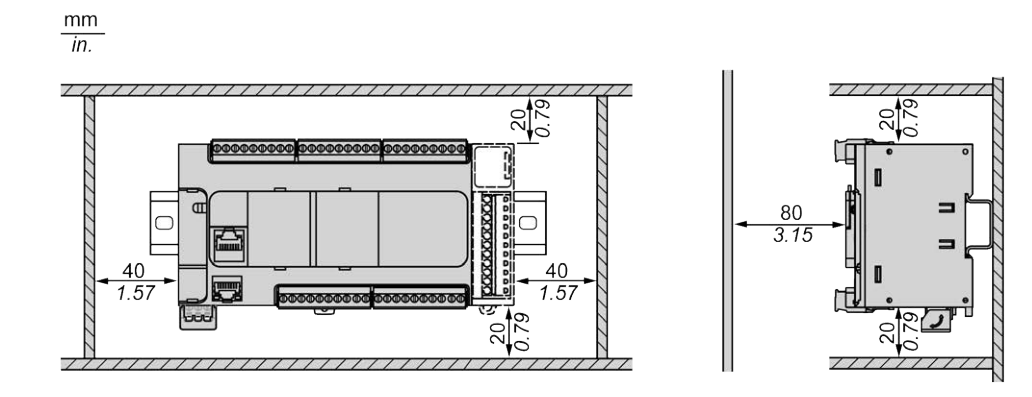

## **Distancias y posiciones de montaje TM221M Logic Controller**

#### **Introducción**

En esta sección se describen las posiciones de montaje para el M221 Logic Controller.

**NOTA:** Mantenga una distancia adecuada para que la ventilación sea correcta y se mantenga la temperatura de funcionamiento indicada en las [características medioambientales, página 66](#page-489-2).

### <span id="page-496-0"></span>**Posición de montaje correcta**

Para obtener unas características óptimas de funcionamiento, el M221 Logic Controller se deberá montar en posición horizontal sobre un plano vertical, tal y como se muestra en la figura siguiente:

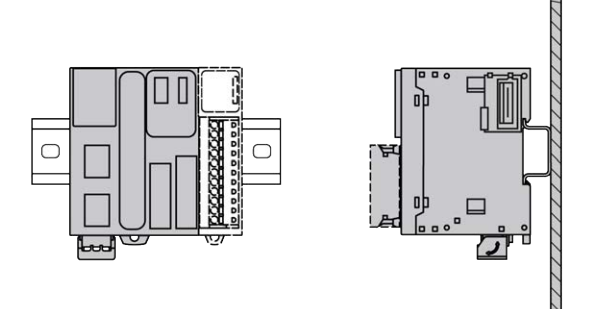

#### **Posición de montaje aceptable**

El M221 Logic Controller también se puede montar verticalmente en un plano vertical, como se muestra a continuación:

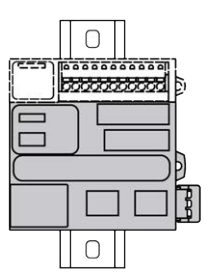

**NOTA:** Los módulos de extensión se deben montar sobre el controlador.

### **Posiciones incorrectas de montaje**

El M221 Logic Controller solo se debe colocar tal y como se muestra en la figura [Posición de montaje correcta, página 73.](#page-496-0) En las figuras siguientes se muestran las posiciones de montaje incorrectas:

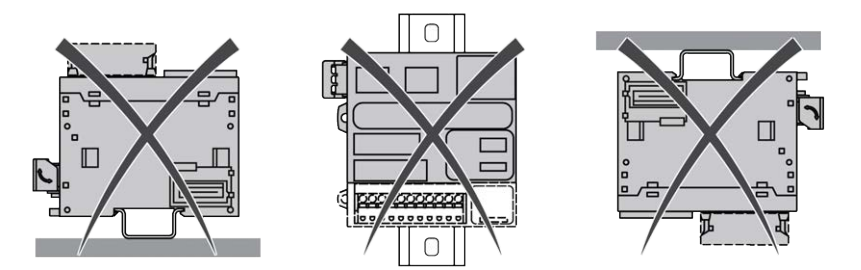

### **Distancias mínimas**

# **ADVERTENCIA**

#### **FUNCIONAMIENTO IMPREVISTO DEL EQUIPO**

- Coloque los dispositivos que disipen más calor en la parte superior del armario y asegure una ventilación adecuada.
- Evite situar este equipo cerca o encima de dispositivos que puedan provocar sobrecalentamiento.
- Instale el equipo en una ubicación que proporcione el mínimo de espacios libres desde todas las estructuras adyacentes y todo el equipo, tal como se indica en este documento.
- Instale todo el equipo según las especificaciones de la documentación relacionada.

**Si no se siguen estas instrucciones, pueden producirse lesiones graves, muerte o daños en el equipo.**

El M221 Logic Controller se ha diseñado como un producto IP20 y se debe instalar en una caja. Deben respetarse los aislamientos al instalar el producto.

Se deben tener en cuenta tres tipos de distancias:

- El M221 Logic Controller y todos los lados del armario (incluida la puerta del panel).
- Los bloques de terminales del M221 Logic Controller y los conductos del cableado ayudan a reducir las posibles interferencias electromagnéticas entre el controlador y el cableado de los conductos.
- El M221 Logic Controller y todos dispositivos que generan calor instalados en el mismo armario.

En la siguiente figura se muestran las distancias mínimas que se aplican a todas las referencias del M221 Logic Controller:

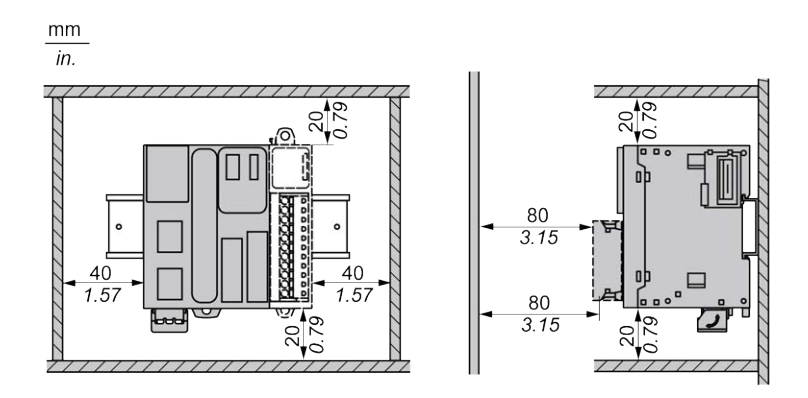

## <span id="page-498-0"></span>**Riel DIN (segmento DIN)**

#### **Dimensiones del riel DIN, segmento DIN**

Puede montar el controlador o el receptor y sus extensiones en un riel DIN de 35 mm (1,38 pulg.) (segmento DIN). El segmento DIN se puede adjuntar a una superficie de montaje lisa, suspender de un bastidor EIA o montar en un armario NEMA.

### **Rieles DIN simétricos (segmento DIN)**

En la ilustración y la tabla siguientes se indican las referencias de los rieles DIN (segmento DIN) para la gama de montaje en pared:

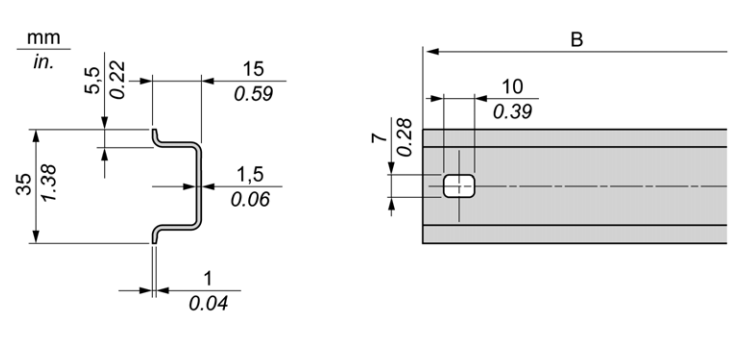

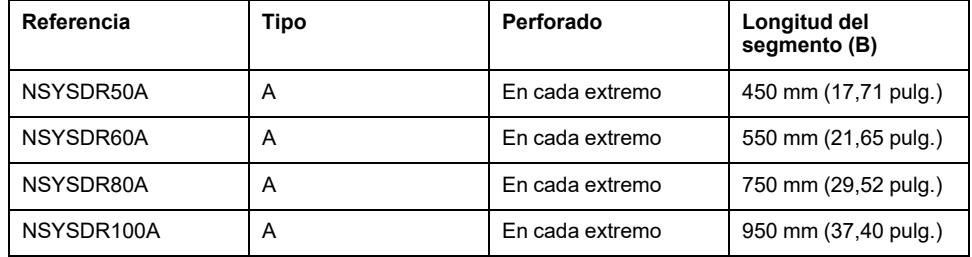

En la ilustración y la tabla siguientes se indican las referencias de los rieles DIN simétricos (segmento DIN) de 2000 mm (78,74 pulg.):

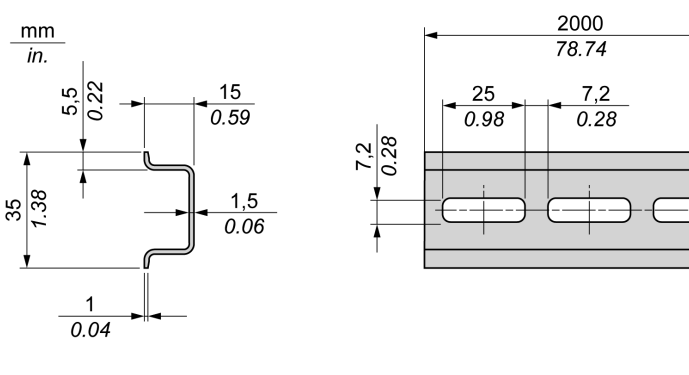

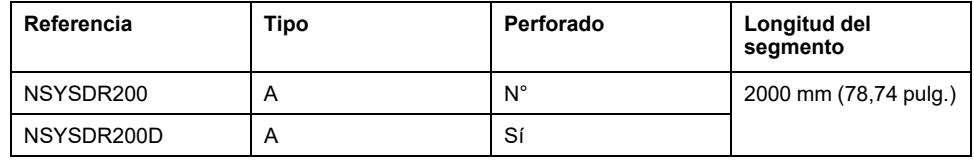

## **Rieles DIN de doble perfil (segmento DIN)**

En la ilustración y la tabla siguientes se indican las referencias de los rieles DIN de doble perfil (segmento DIN) de 2000 mm (78,74 pulg.):

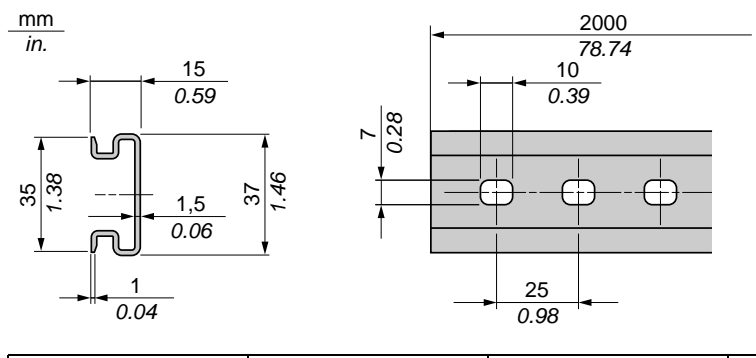

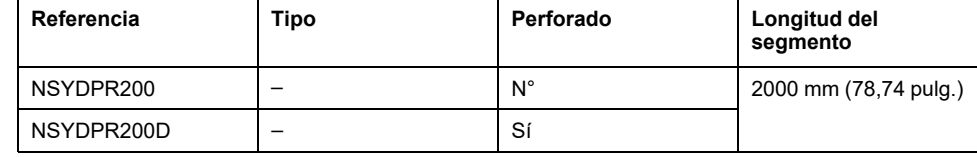

## **Instalación y desinstalación del controlador con extensiones**

### **Descripción general**

En esta sección se explica cómo instalar y desmontar el controlador con sus módulos de extensión desde un riel DIN (segmento DIN).

Para montar módulos de extensión en un controlador, módulo receptor u otros módulos, consulte las guías de hardware de los módulos de extensión correspondientes.

## **Instalación de un controlador con sus extensiones en un segmento DIN**

**Paso Acción** 1 Fije el riel DIN (segmento DIN) a la superficie de un panel mediante tornillos. 2 Coloque la ranura superior del controlador y sus módulos de extensión en el borde superior del segmento DIN y presione el conjunto contra el riel DIN (segmento DIN) hasta que oiga que el clip para riel DIN (segmento DIN) encaja en su sitio. Activado TM221C Logic Controller:  $\left(1\right)$ Click  $\sqrt{3}$ Activado TM221M Logic Controller: Click! 3 3 Coloque dos pinzas finales de bloque de terminales en ambos lados del conjunto de controlador y módulo de extensión. **NOTA:** Las pinzas finales de bloque de terminales de tipo NSYTRAAB35 o equivalente ayudan a minimizar los movimientos laterales y mejoran las características de impacto y vibración del conjunto de controlador y módulo de extensión.

En el siguiente procedimiento se describe cómo instalar un controlador con sus módulos de extensión en un riel DIN (segmento DIN):

#### **Desmontaje de un controlador con sus extensiones de un riel DIN (segmento DIN)**

En el siguiente procedimiento se describe cómo desmontar un controlador con sus módulos de extensión de un riel DIN (segmento DIN):

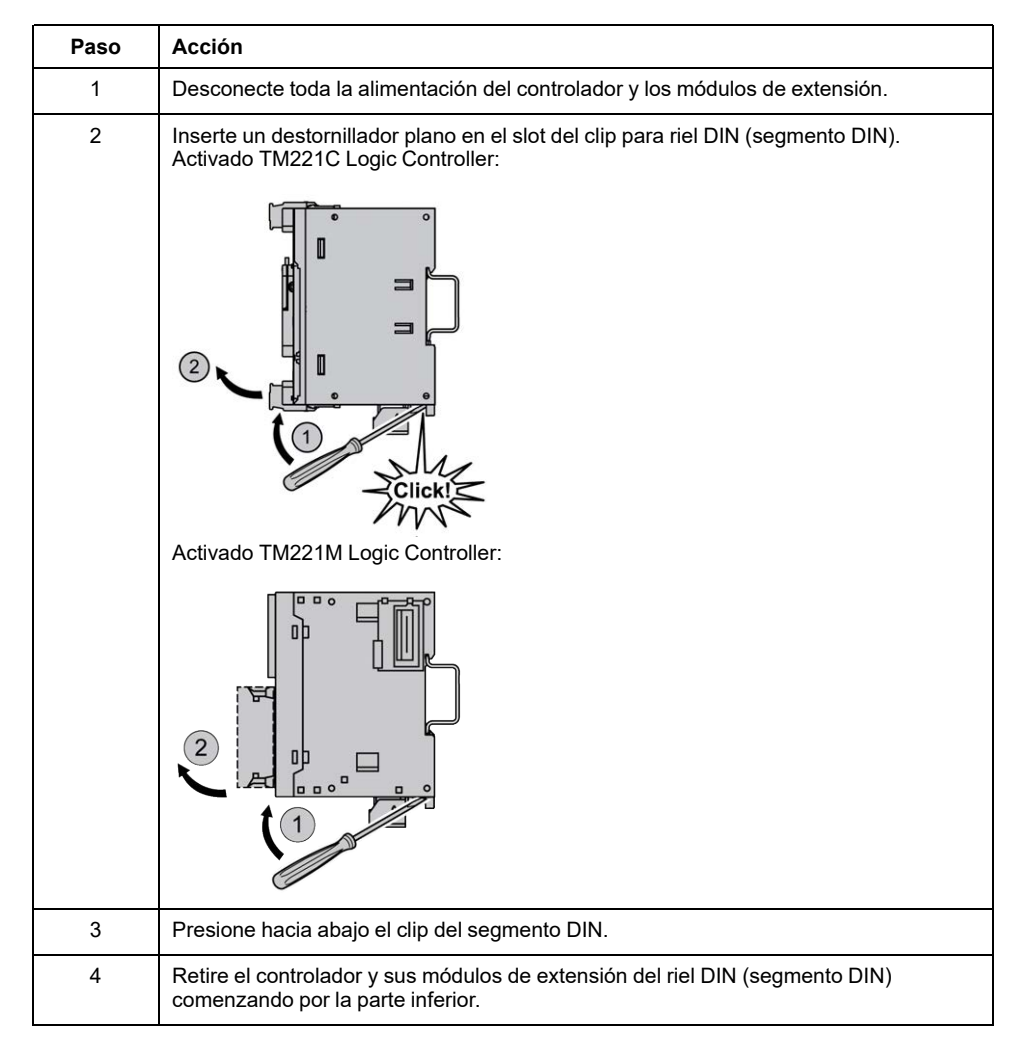

## **Montaje directo sobre la superficie de un panel**

### **Descripción general**

En esta sección se explica cómo instalar M221 Logic Controller con el kit de montaje sobre panel. Esta sección también proporciona la ubicación de los orificios de montaje de cada uno de los módulos.

### **Instalación del kit de montaje sobre panel**

A continuación se muestra cómo instalar una regleta de montaje:

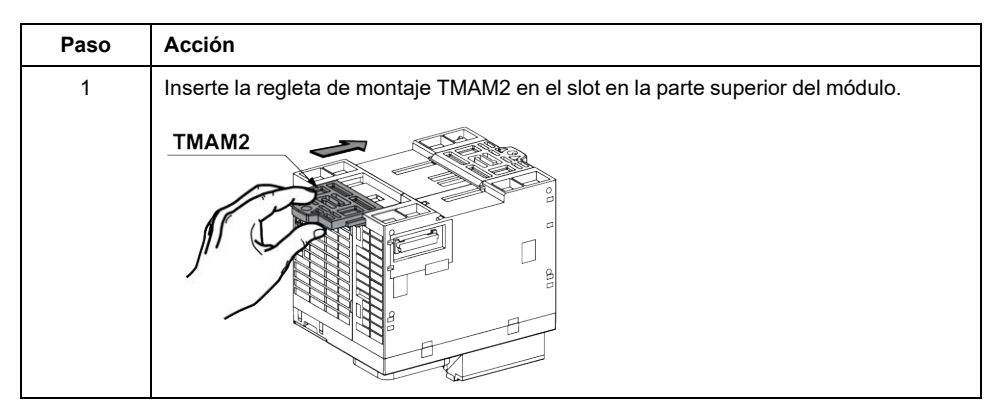

### **Disposición de los orificios de montaje**

En el siguiente diagrama se muestra la ubicación de los orificios de montaje para TM221C Logic Controller con 16 canales de E/S:

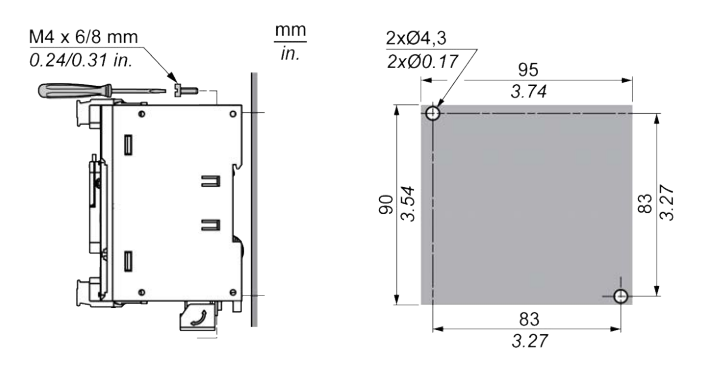

En el siguiente diagrama se muestra la ubicación de los orificios de montaje para TM221C Logic Controller con 24 canales de E/S:

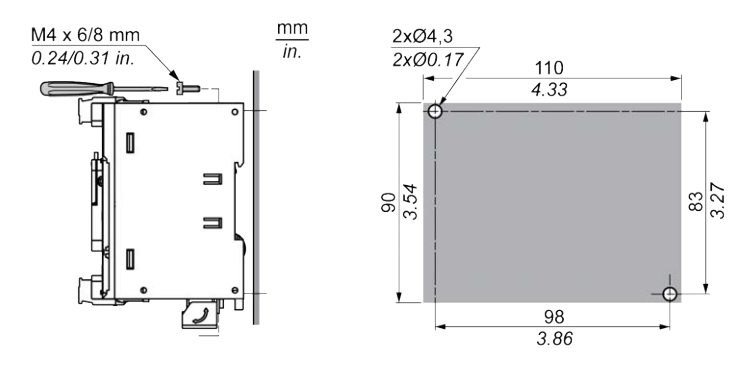

En el siguiente diagrama se muestra la ubicación de los orificios de montaje para TM221C Logic Controller con 40 canales de E/S:

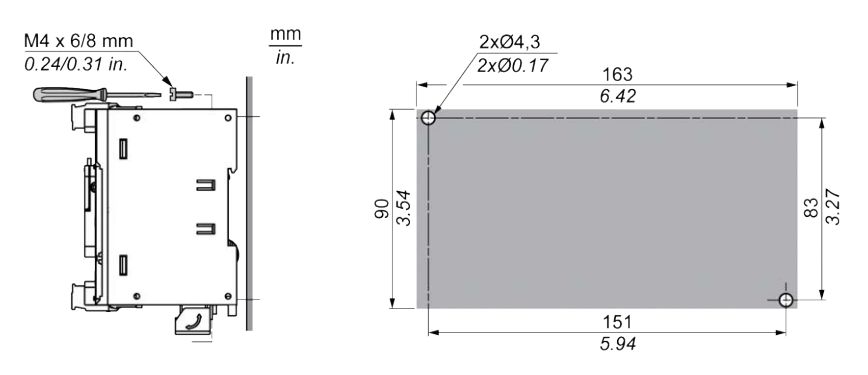

En el siguiente diagrama se muestra la ubicación de los orificios de montaje para TM221M Logic Controller:

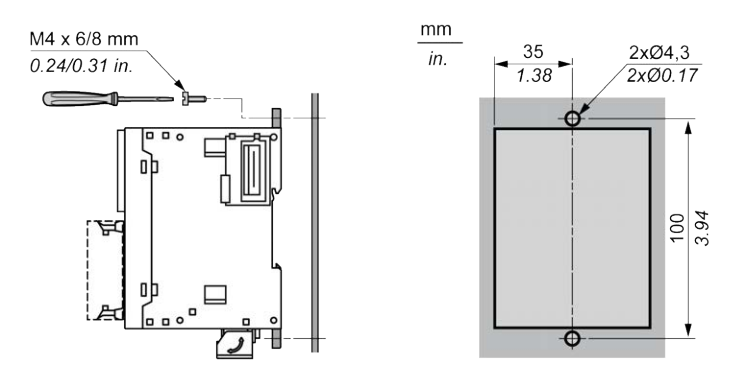

# <span id="page-503-0"></span>**Requisitos eléctricos de M221**

### **Prácticas recomendadas de cableado**

#### **Descripción general**

En esta sección se describen las directrices de cableado y las prácticas recomendadas asociadas que se deben respetar al utilizar el sistema M221 Logic Controller.

## **AAPELIGRO**

#### **RIESGO DE DESCARGA ELÉCTRICA, EXPLOSIÓN O ARCO ELÉCTRICO**

- Desconecte la alimentación de todos los equipos, incluidos los dispositivos conectados, antes de retirar cualquier cubierta o compuerta, o bien antes de instalar o retirar cualquier accesorio, hardware, cable o conductor salvo en las condiciones indicadas en la guía de hardware de este equipo.
- Utilice siempre un dispositivo de detección de tensión de capacidad adecuada para confirmar la ausencia de alimentación eléctrica cuando y donde se indique.
- Vuelva a montar y fijar todas las cubiertas, accesorios, elementos de hardware, cables y conductores y compruebe que haya una conexión a tierra adecuada antes de aplicar alimentación eléctrica a la unidad.
- Aplique solo la tensión especificada cuando utilice este equipo y los productos asociados.

**Si no se siguen estas instrucciones, se producirán lesiones graves o la muerte.**
# **ADVERTENCIA**

#### **PÉRDIDA DE CONTROL**

- Realice un análisis de efecto o de modalidad de fallo (FMEA), o un análisis de riesgo equivalente, de su aplicación y aplique controles preventivos y de detección antes de la implementación.
- Proporcione un estado de recuperación para los eventos o las secuencias de control no deseados.
- Proporcione rutas de control separadas o redundantes donde se necesiten.
- Proporcione los parámetros adecuados, en especial respecto a límites.
- Revise las implicaciones de los retrasos en la transmisión y tome medidas para mitigarlos.
- Revise las implicaciones de las interrupciones del enlace de comunicación y tome medidas para mitigarlas.
- Proporcione rutas independientes para las funciones de control (por ejemplo, parada de emergencia, condiciones de superación de los límites y condiciones de error) de acuerdo con su evaluación de riesgos y con los códigos y normativas aplicables.
- Aplique las regulaciones y directrices locales de seguridad y prevención de accidentes.1
- Realice pruebas de todas las implementaciones de un sistema para verificar que funcione correctamente antes de ponerlas en servicio.

**Si no se siguen estas instrucciones, pueden producirse lesiones graves, muerte o daños en el equipo.**

<sup>1</sup> Para obtener información adicional, consulte NEMA ICS 1.1 (última edición), *Safety Guidelines for the Application, Installation, and Maintenance of Solid State Control* (Directrices de seguridad para la aplicación, la instalación y el mantenimiento del control de estado estático) y NEMA ICS 7.1 (última edición), *Safety Standards for Construction and Guide for Selection, Installation and Operation of Adjustable-Speed Drive Systems* (Estándares de seguridad para la construcción y guía para la selección, instalación y utilización de sistemas de unidades de velocidad ajustable) o su equivalente aplicable a la ubicación específica.

#### **Directrices de cableado**

Se deben aplicar las reglas siguientes al cablear un sistema M221 Logic Controller:

- Los cables de E/S y comunicación deben estar separados de los cables de alimentación. Realice estos dos tipos de cableado mediante conductos de cable independientes.
- Compruebe que el entorno y las condiciones de funcionamiento cumplan los valores de las especificaciones.
- Utilice los tamaños de cable correctos para cumplir los requisitos de tensión y corriente.
- Utilice conductores de cobre (obligatorio).
- Utilice cables de par trenzado blindados para E/S analógicas o rápidas.
- Utilice cables de par trenzado blindados para redes y bus de campo.

Utilice cables blindados conectados correctamente a tierra para todas las salidas o entradas analógicas y de alta velocidad, así como para las conexiones de comunicación. Si no utiliza cable blindado para estas conexiones, las interferencias electromagnéticas pueden causar la degradación de la señal. Las señales degradadas pueden provocar que el controlador o los módulos y el equipo conectados a él funcionen de manera inesperada.

# **ADVERTENCIA**

#### **FUNCIONAMIENTO IMPREVISTO DEL EQUIPO**

- Utilice cables blindados para todas las E/S rápidas, las E/S analógicas y las señales de comunicación.
- Conecte a tierra el blindaje de los cables para todas las E/S analógicas, las E/S rápidas y las señales de comunicación en un único punto<sup>1</sup>.
- Enrute los cables de comunicación y de E/S por separado de los cables de alimentación.

**Si no se siguen estas instrucciones, pueden producirse lesiones graves, muerte o daños en el equipo.**

1La conexión a tierra multipunto se admite si las conexiones se efectúan con una placa de conexión a tierra equipotencial dimensionada para ayudar a evitar daños en el blindaje del cable en caso de corrientes de cortocircuito del sistema de alimentación.

Para obtener más información, consulte [Puesta a tierra de cables blindados,](#page-515-0) [página 92.](#page-515-0)

**NOTA:** Las temperaturas de la superficie pueden superar los 60 °C (140 °F).

Para cumplir la norma IEC 61010, guíe el cableado primario (los cables conectados a la red eléctrica) por separado y lejos del cableado secundario (cableado de tensión extrabaja que proviene de las fuentes de tensión intermedias). Si esto no es posible, será necesario un doble aislamiento como mejora en el conducto o en los cables.

#### <span id="page-505-0"></span>**Reglas para el bloque de terminales de tornillo extraíble**

En las tablas siguientes se muestran los tipos y los tamaños de cables para el bloque de terminales de tornillo extraíble con **3,81 de paso** (E/S y fuente de alimentación):

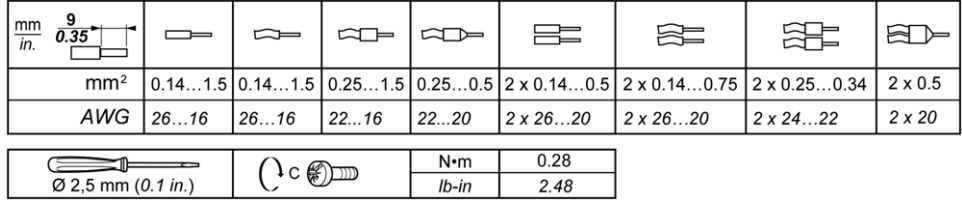

En las tablas siguientes se muestran los tipos y los tamaños de cables para el bloque de terminales de tornillo extraíble con **5,08 de paso** (E/S y fuente de alimentación):

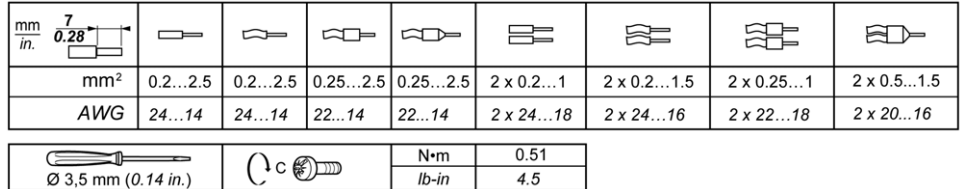

Es obligatorio el uso de conductores de cobre.

#### $\mathbf{A}$ Δ **PELIGRO**

#### **LOS CABLES SUELTOS CAUSAN DESCARGAS ELÉCTRICAS**

Apriete las conexiones de conformidad con las especificaciones del par de apriete.

**Si no se siguen estas instrucciones, se producirán lesiones graves o la muerte.**

# **APELIGRO**

#### **PELIGRO DE INCENDIO**

- Utilice únicamente los tamaños de cable recomendados para la capacidad de corriente máxima de los canales de E/S y las fuentes de alimentación.
- Para el cableado de las salidas de relé (2 A), utilice conductores de al menos 0,5 mm2 (AWG 20) con una temperatura nominal de al menos 80 °C (176 °F).
- Para los conductores comunes del cableado de salidas de relé (7 A) o cableado de salidas de relé superior a 2 A, utilice conductores de al menos 1,0 mm2 (AWG 16) con una temperatura nominal de como mínimo 80 °C  $(176 °F)$ .

**Si no se siguen estas instrucciones, se producirán lesiones graves o la muerte.**

### **Reglas para el bloque de terminales de resortes extraíbles**

En las tablas siguientes se muestran los tipos y los tamaños de cables para el bloque de terminales de resorte extraíble con **3,81 de paso** (E/S y fuente de alimentación):

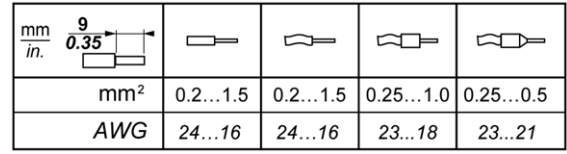

En las tablas siguientes se muestran los tipos y los tamaños de cables para el bloque de terminales de resorte extraíble con **5,08 de paso** (E/S y fuente de alimentación):

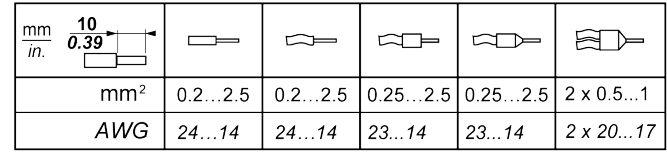

Es obligatorio el uso de conductores de cobre.

# **PELIGRO**

#### **PELIGRO DE INCENDIO**

- Utilice únicamente los tamaños de cable recomendados para la capacidad de corriente máxima de los canales de E/S y las fuentes de alimentación.
- Para el cableado de las salidas de relé (2 A), utilice conductores de al menos 0,5 mm2 (AWG 20) con una temperatura nominal de al menos 80 °C (176 °F).
- Para los conductores comunes del cableado de salidas de relé (7 A) o cableado de salidas de relé superior a 2 A, utilice conductores de al menos 1,0 mm2 (AWG 16) con una temperatura nominal de como mínimo 80 °C  $(176 °F)$

**Si no se siguen estas instrucciones, se producirán lesiones graves o la muerte.**

Los conectores de la abrazadera de resorte del bloque de terminales están diseñados para un solo conductor o extremo de cable. En el caso de dos conductores con un mismo conector, estos deberán instalarse con un extremo de cable de doble conductor con el fin de evitar que se aflojen.

# **AAPELIGRO**

#### **LOS CABLES SUELTOS CAUSAN DESCARGAS ELÉCTRICAS**

No inserte más de un conductor por cada conector de los bloques de terminales de resorte a menos que utilice un extremo de cable de doble conductor (puntera).

**Si no se siguen estas instrucciones, se producirán lesiones graves o la muerte.**

### **Eliminación del bloque de terminales de E/S**

En la siguiente figura se muestra la supresión del bloque de terminales de E/S del TM221C Logic Controller:

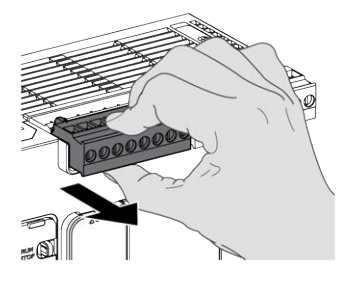

#### **Protección de salidas frente a daños por carga inductiva**

En función de la carga, es posible que sea necesario un circuito de protección para las salidas ubicadas en los controladores y determinados módulos. Las cargas inductivas con tensiones de CC pueden crear reflexiones de tensión que provocarán un rebasamiento que dañará o acortará la vida útil de los dispositivos de salida.

# **ATENCIÓN**

#### **DAÑOS EN EL CIRCUITO DE SALIDA DEBIDOS A CARGAS INDUCTIVAS**

Utilice un circuito o dispositivo de protección externo adecuado para reducir el riesgo de daños por carga de corriente continua inductiva.

#### **Si no se siguen estas instrucciones, pueden producirse lesiones o daños en el equipo.**

Si el controlador o el módulo contienen salidas de relé, estos tipos de salidas pueden soportar hasta 240 V CA. El daño inductivo a este tipo de salidas puede provocar contactos soldados y pérdida de control. Todas las cargas inductivas deben incluir un dispositivo de protección, como un limitador de picos, un circuito RC o un diodo de retorno. Estos relés no soportan cargas capacitivas.

# **ADVERTENCIA**

#### **SALIDAS DE RELÉ SOLDADAS Y CERRADAS**

- Proteja siempre las salidas de relé contra daños de carga de corriente alterna inductiva utilizando un circuito o dispositivo protector externo adecuado.
- No conecte salidas de relé a cargas capacitivas.

#### **Si no se siguen estas instrucciones, pueden producirse lesiones graves, muerte o daños en el equipo.**

Las bobinas de contactor alimentadas por CA son, en determinadas circunstancias, cargas inductivas que generan una interferencia de alta frecuencia pronunciada y transitorios eléctricos al deenergizar la bobina del contactor. Esta interferencia puede provocar que el controlador lógico detecte un error de bus de E/S.

## **ADVERTENCIA**

#### **PÉRDIDA DE CONTROL CONSIGUIENTE**

Instale un limitador de sobretensión de RC o un medio similar, como un relé de interposición, en cada salida de relé de módulo de expansión de TM3 al conectarse a contactores alimentados por CA o a otras formas de cargas inductivas.

**Si no se siguen estas instrucciones, pueden producirse lesiones graves, muerte o daños en el equipo.**

**Circuito de protección A**: este circuito de protección se puede utilizar para circuitos de alimentación de cargas de CA y CC.

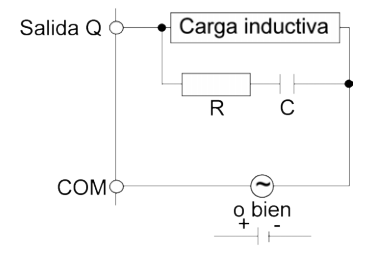

**C** Valor de 0,1 a 1 μF

**R** Resistencia que tiene aproximadamente el mismo valor de resistencia que la carga

**Circuito de protección B**: este circuito de protección se puede utilizar para circuitos de alimentación de cargas de CC.

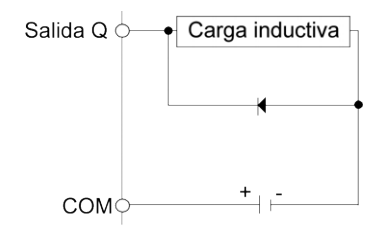

Utilice un diodo con las siguientes características:

- Tensión inversa no disruptiva: tensión de alimentación del circuito de carga × 10.
- Corriente directa: superior a la corriente de carga.

**Circuito de protección C**: este circuito de protección se puede utilizar para circuitos de alimentación de cargas de CA y CC.

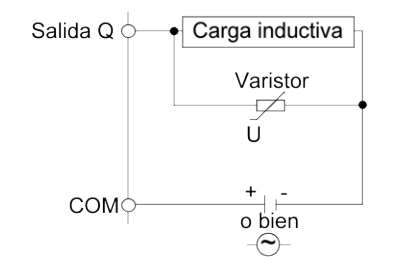

En aplicaciones en las que la carga inductiva se conecta y desconecta con frecuencia o rapidez, asegúrese de que la clasificación de energía continua (J) del varistor sea al menos un 20 % superior a la energía de la carga máxima.

## <span id="page-509-0"></span>**Cableado y características de la fuente de alimentación de CC**

### **Descripción general**

En esta sección se proporcionan las características y los diagramas de cableado de la fuente de alimentación de CC.

#### **Rango de tensión de la fuente de alimentación de CC**

Si no se mantiene el rango de tensión especificado, es posible que las salidas no se activen como se espera. Utilice los dispositivos de bloqueo de seguridad y los circuitos de control de la tensión apropiados.

## **PELIGRO**

#### **PELIGRO DE INCENDIO**

- Utilice únicamente los tamaños de cable recomendados para la capacidad de corriente máxima de los canales de E/S y las fuentes de alimentación.
- Para el cableado de las salidas de relé (2 A), utilice conductores de al menos 0,5 mm2 (AWG 20) con una temperatura nominal de al menos 80 °C (176 °F).
- Para los conductores comunes del cableado de salidas de relé (7 A) o cableado de salidas de relé superior a 2 A, utilice conductores de al menos 1,0 mm2 (AWG 16) con una temperatura nominal de como mínimo 80 °C (176 °F).

**Si no se siguen estas instrucciones, se producirán lesiones graves o la muerte.**

# **ADVERTENCIA**

**FUNCIONAMIENTO IMPREVISTO DEL EQUIPO**

No supere ninguno de los valores nominales que se especifican en las tablas de características medioambientales y eléctricas.

**Si no se siguen estas instrucciones, pueden producirse lesiones graves, muerte o daños en el equipo.**

### **Requisitos de la fuente de alimentación de CC**

El M221 Logic Controllery las E/S asociadas (TM2, TM3, y E/S integradas) requieren fuentes de alimentación con una tensión nominal de 24 V CC. Las fuentes de alimentación de 24 V CC debe(n) tener la clasificación de muy baja tensión de seguridad (MBTS) o muy baja tensión de protección (MBTP) según la norma IEC 61140. Estas fuentes de alimentación están aisladas entre los circuitos eléctricos de entrada y salida de la fuente de alimentación.

# **ADVERTENCIA**

#### **POSIBILIDAD DE SOBRECALENTAMIENTO E INCENDIO**

- No conecte el equipo directamente a la tensión de línea.
- Utilice solo fuentes de alimentación y circuitos MBTP con aislamiento para proporcionar alimentación al equipo<sup>1</sup>.

#### **Si no se siguen estas instrucciones, pueden producirse lesiones graves, muerte o daños en el equipo.**

<sup>1</sup> Para cumplir los requisitos de UL (Underwriters Laboratories), la fuente de alimentación deberá cumplir también los diferentes criterios de NEC Class 2 y tener la corriente limitada de forma inherente a una disponibilidad de salida de

potencia máxima de menos de 100 VA (unos 4 A con la tensión nominal), o bien no limitada de forma inherente pero con un dispositivo de protección adicional como un interruptor automático o un fusible que cumplan los requisitos de la cláusula 9.4 Circuito de energía limitada de la norma UL 61010-1. En cualquiera de los casos, el límite de corriente no deberá superar en ningún caso el de las características eléctricas y los diagramas de cableado del equipo que se describe en la presente documentación. En cualquiera de los casos, la fuente de alimentación deberá contar con una conexión a tierra, y el usuario deberá separar los circuitos de Class 2 de otros circuitos. Si el valor nominal especificado en las características eléctricas o en los diagramas de cableado es superior al límite de corriente especificado, podrán utilizarse varias fuentes de alimentación de Class 2.

### **Características de CC del controlador**

En la siguiente tabla se muestran las características de la fuente de alimentación de CC:

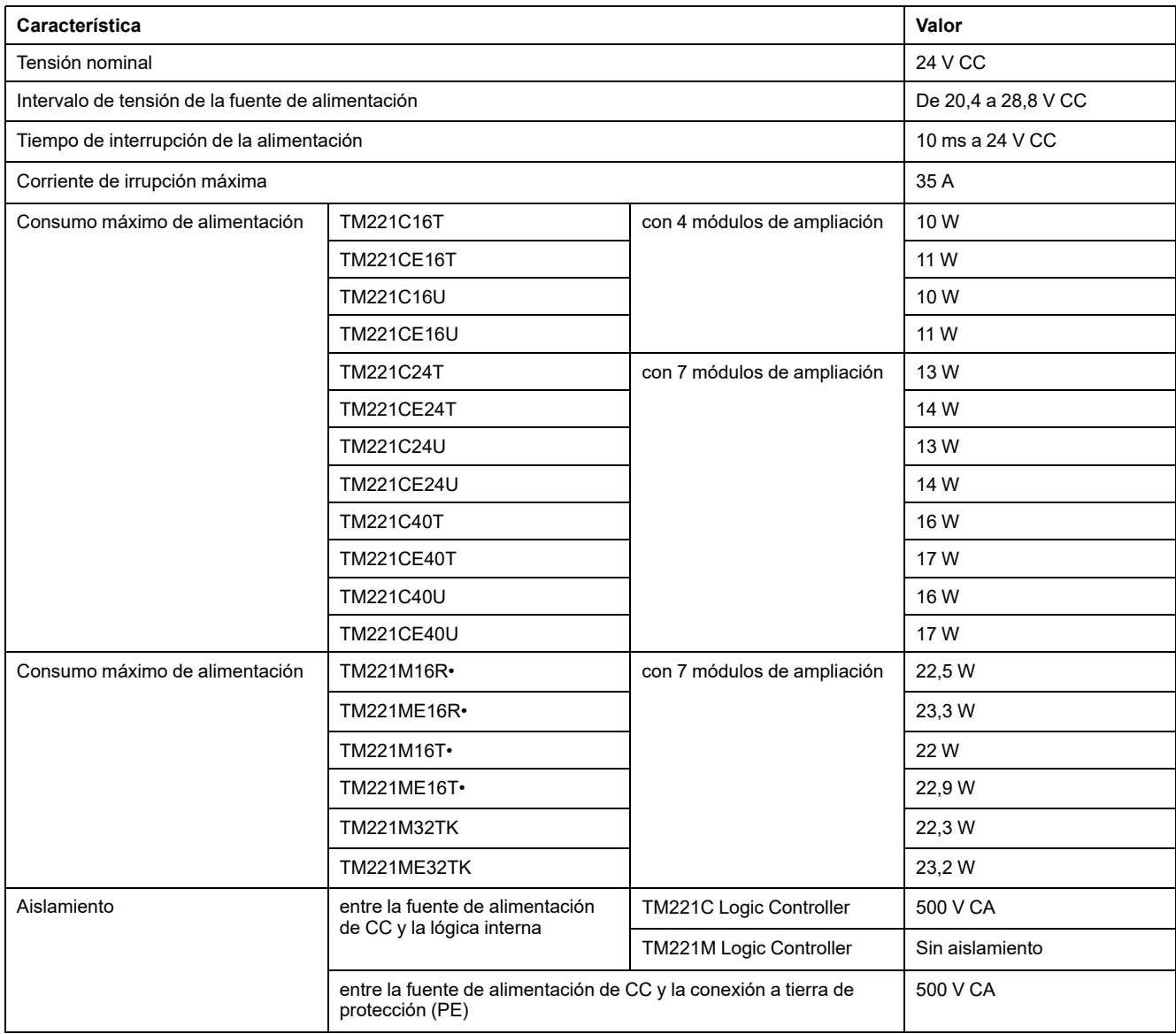

### **Interrupción de la alimentación**

El TM221M Logic Controller debe disponer de una fuente de alimentación externa de 24 V. Durante las interrupciones de alimentación, el TM221M Logic Controller, junto con la fuente de alimentación correspondiente, puede seguir funcionando

con normalidad durante un mínimo de 10 ms como se especifica en la normativa IEC.

Al planificar la gestión de la alimentación suministrada al controlador, debe tener en cuenta la duración de la interrupción de la alimentación debido al tiempo de ciclo rápido del controlador.

Se podrían producir muchas exploraciones de la lógica y, como consecuencia, actualizaciones de la tabla de imágenes de E/S durante la interrupción de la alimentación, mientras no se suministre alimentación externa a las entradas, las salidas, o a ambas, dependiendo de la arquitectura del sistema de alimentación y de las circunstancias de las interrupciones de la alimentación.

# **ADVERTENCIA**

#### **FUNCIONAMIENTO IMPREVISTO DEL EQUIPO**

- Monitorice de forma individual todas las fuentes de alimentación utilizadas en el sistema del controlador, incluidas las fuentes de alimentación de entrada, de salida y del controlador para que el sistema se pueda apagar correctamente durante las interrupciones del sistema de alimentación.
- Las entradas que controlan cada una de las fuentes de alimentación deben ser entradas no filtradas.

**Si no se siguen estas instrucciones, pueden producirse lesiones graves, muerte o daños en el equipo.**

#### **Diagrama de cableado de la fuente de alimentación de CC**

En la siguiente figura se muestra el procedimiento de desinstalación del bloque de terminales de la fuente de alimentación:

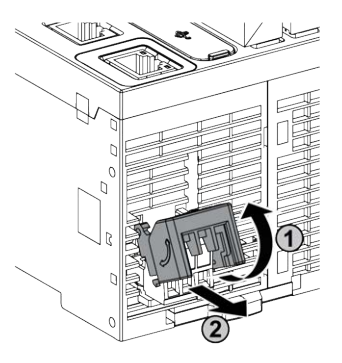

En la figura siguiente se muestra el cableado de la fuente de alimentación de CC:

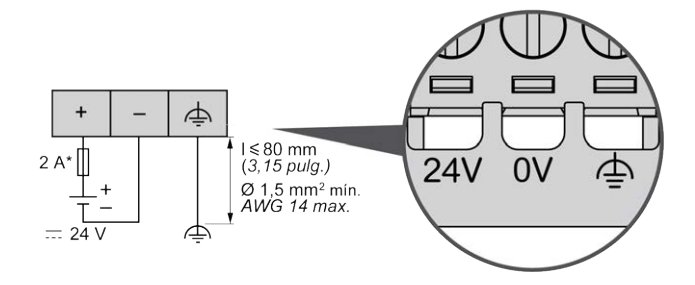

#### **\*** Fusible tipo T

Para obtener más información, consulte [Reglas para el bloque de terminales de](#page-505-0) [tornillo extraíble, página 82](#page-505-0) con 5,08 de paso.

## **Cableado y características de la fuente de alimentación de CA**

### **Descripción general**

En esta sección se proporcionan los diagramas de cableado y las características de la fuente de alimentación de CA.

#### **Rango de tensión de la fuente de alimentación de CA**

Si no se mantiene el rango de tensión especificado, es posible que las salidas no se activen como se espera. Utilice los dispositivos de bloqueo de seguridad y los circuitos de control de la tensión apropiados.

# **PELIGRO**

#### **PELIGRO DE INCENDIO**

- Utilice únicamente los tamaños de cable recomendados para la capacidad de corriente máxima de los canales de E/S y las fuentes de alimentación.
- Para el cableado de las salidas de relé (2 A), utilice conductores de al menos 0,5 mm2 (AWG 20) con una temperatura nominal de al menos 80 °C (176 °F).
- Para los conductores comunes del cableado de salidas de relé (7 A) o cableado de salidas de relé superior a 2 A, utilice conductores de al menos 1,0 mm2 (AWG 16) con una temperatura nominal de como mínimo 80 °C (176 °F).

**Si no se siguen estas instrucciones, se producirán lesiones graves o la muerte.**

# **ADVERTENCIA**

**FUNCIONAMIENTO IMPREVISTO DEL EQUIPO**

No supere ninguno de los valores nominales que se especifican en las tablas de características medioambientales y eléctricas.

**Si no se siguen estas instrucciones, pueden producirse lesiones graves, muerte o daños en el equipo.**

### **Características de CA del controlador**

En la siguiente tabla se muestran las características de la fuente de alimentación de CA:

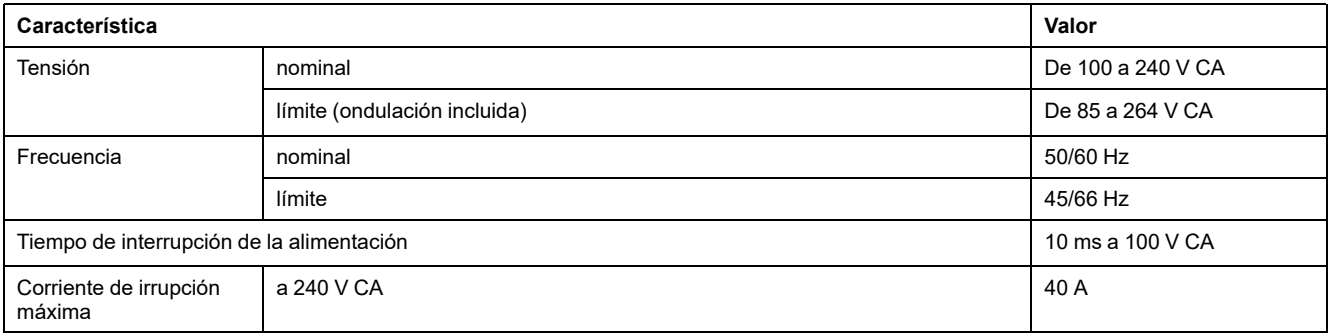

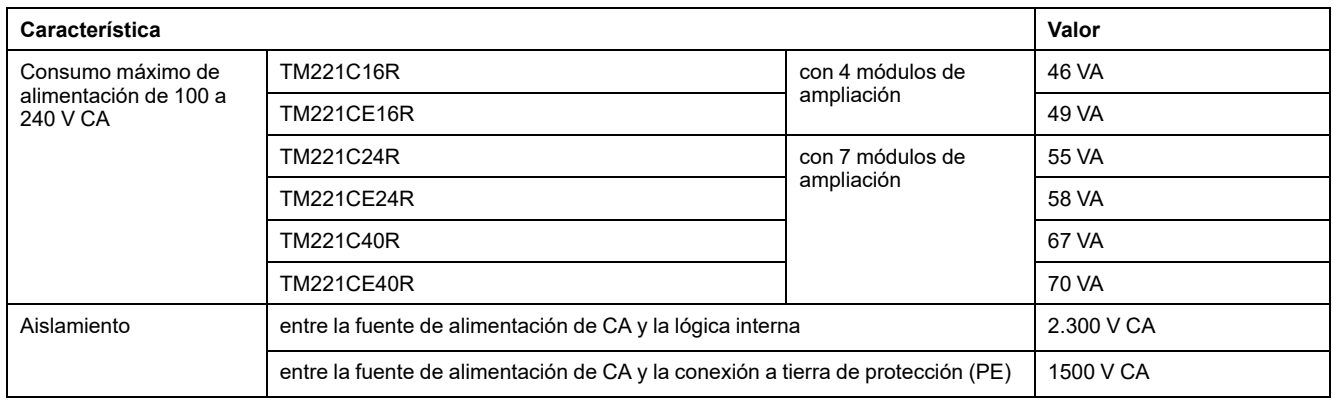

#### **Interrupción de la alimentación**

La duración de las interrupciones de la alimentación en las que M221 Logic Controller puede seguir funcionando con normalidad varía en función de la carga de la fuente de alimentación del controlador, pero generalmente se mantiene en 10 ms, como mínimo, según lo especificado en la normativa IEC.

Si existe una carga mínima de la fuente de alimentación del controlador, la interrupción puede ser superior a 400 ms.

Al planificar la gestión de la alimentación suministrada al controlador, debe tener en cuenta la duración debida al tiempo de ciclo FAST.

Se podrían producir muchas exploraciones de la lógica y, como consecuencia, actualizaciones de la tabla de imágenes de E/S durante la interrupción de la alimentación, mientras no se suministre alimentación externa a las entradas, las salidas, o a ambas, dependiendo de la arquitectura del sistema de alimentación y de las circunstancias de las interrupciones de la alimentación.

## **ADVERTENCIA**

#### **FUNCIONAMIENTO IMPREVISTO DEL EQUIPO**

- Monitorice de forma individual todas las fuentes de alimentación utilizadas en el sistema Modicon M221 Logic Controller, incluidas las fuentes de alimentación de entrada, de salida y del controlador para que el sistema se pueda apagar correctamente durante las interrupciones del sistema de alimentación.
- Las entradas que controlan cada una de las fuentes de alimentación deben ser entradas no filtradas.

**Si no se siguen estas instrucciones, pueden producirse lesiones graves, muerte o daños en el equipo.**

#### <span id="page-513-0"></span>**Diagrama de cableado de la fuente de alimentación de CA**

En la siguiente figura se muestra el procedimiento de desinstalación del bloque de terminales de la fuente de alimentación:

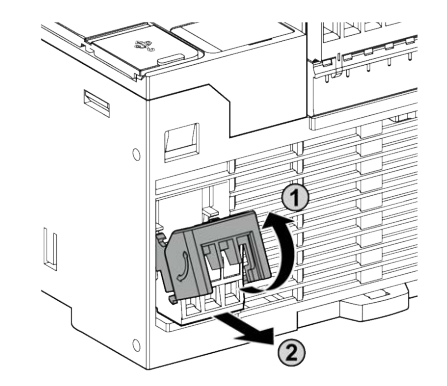

En la figura siguiente se muestra el cableado de la fuente de alimentación de CA:

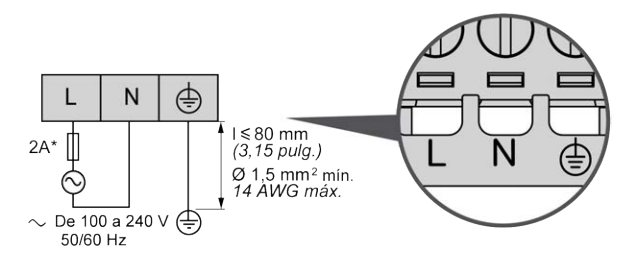

**\*** Utilice un fusible externo de tipo T con retardo.

### <span id="page-515-0"></span>**Conexión a tierra del sistema M221**

#### **Descripción general**

Para contribuir a minimizar los efectos de interferencias electromagnéticas, los cables que transportan la E/S rápida, la E/S analógica y las señales de comunicación del bus de campo deben estar blindados.

# **ADVERTENCIA**

#### **FUNCIONAMIENTO IMPREVISTO DEL EQUIPO**

- Utilice cables blindados para todas las E/S rápidas, las E/S analógicas y las señales de comunicación.
- Conecte a tierra los cables blindados para todas las E/S rápidas, las E/S analógicas y las señales de comunicación en un único punto<sup>1</sup>.
- Enrute las comunicaciones y los cables de E/S por separado de los cables de alimentación.

**Si no se siguen estas instrucciones, pueden producirse lesiones graves, muerte o daños en el equipo.**

1La conexión a tierra multipunto se admite si las conexiones se efectúan con una placa de conexión a tierra equipotencial dimensionada para ayudar a evitar daños en el blindaje del cable en caso de corrientes de cortocircuito del sistema de alimentación.

El uso de cables blindados requiere el cumplimiento de las reglas de cableado siguientes:

- Para las conexiones a tierra de la conexión a tierra de protección (PE), se pueden utilizar conductos metálicos para parte de la longitud del blindaje, siempre que no se interrumpa la continuidad de las conexiones a tierra. Para una conexión a tierra funcional (FE), el blindaje pretende atenuar las interferencias electromagnéticas y debe ser continuo en toda la longitud del cable. Si el objetivo es tanto funcional como de protección, como suele ser el caso de los cables de comunicación, el cable deberá disponer de un blindaje continuo.
- Siempre que sea posible, mantenga los cables que lleven un tipo de señal separados de los cables que lleven otros tipos de señales o alimentación.

#### **Conexión a tierra de protección (PE) en la placa de conexiones**

La conexión a tierra de protección (PE) está conectada a la placa de conexiones conductora por medio de un cable resistente, normalmente un cable de cobre trenzado con la máxima sección de cable permitida.

#### **Conexiones de cables de blindaje**

Los cables que transportan la E/S rápida, la E/S analógica y las señales de comunicación del bus de campo deben estar blindados. El blindaje debe estar puesto a tierra de un modo seguro. Los blindajes de E/S rápidas y E/S analógicas pueden estar conectados a la puesta a tierra funcional (FE) o a la puesta a tierra de protección (PE) del M221 Logic Controller. Los blindajes del cable de comunicación del bus de campo deben estar conectados a la puesta a tierra de protección (PE) con bornes de conexión fijados en la placa de conexiones conductora de la instalación.

El blindaje del cable Modbus debe estar conectado a la puesta a tierra de protección (PE).

# **AAPELIGRO**

#### **PELIGRO DE DESCARGA ELÉCTRICA**

- Se debe utilizar la conexión de terminal de puesta a tierra (PE) para proporcionar una puesta a tierra de protección en todo momento.
- Asegúrese de que haya un cable trenzado de tierra apropiado conectado al terminal de tierra PE/PG antes de conectar el cable de red al equipo o de desconectarlo de este.

**Si no se siguen estas instrucciones, se producirán lesiones graves o la muerte.**

# **ADVERTENCIA**

#### **DESCONEXIÓN ACCIDENTAL DE LA CONEXIÓN A TIERRA DE PROTECCIÓN (PE)**

- No utilice la barra de conexión a tierra para proporcionar una conexión a tierra de protección (PE).
- Utilice la barra de conexión a tierra solo para proporcionar una conexión a tierra funcional (FE).

**Si no se siguen estas instrucciones, pueden producirse lesiones graves, muerte o daños en el equipo.**

#### **Blindaje del cable de la conexión a tierra de protección (PE)**

Para poner a tierra el blindaje de un cable mediante una abrazadera de puesta a tierra:

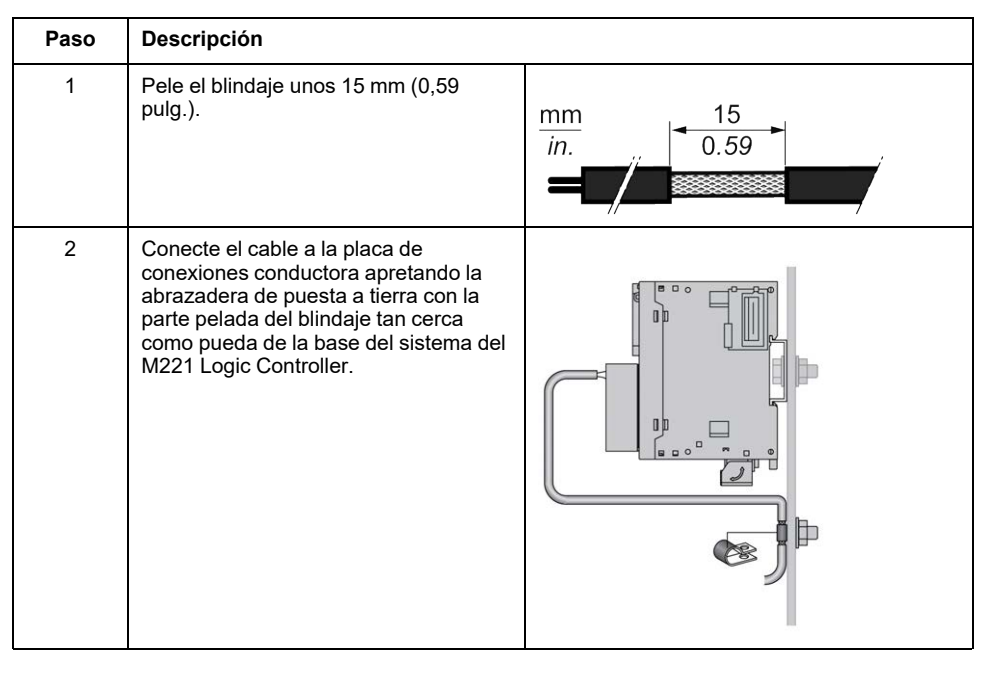

**NOTA:** El blindaje debe asegurarse bien a la placa de conexiones conductora para lograr un contacto correcto.

## **Blindaje del cable de puesta a tierra funcional (FE)**

Para conectar el blindaje de un cable mediante una barra de puesta a tierra:

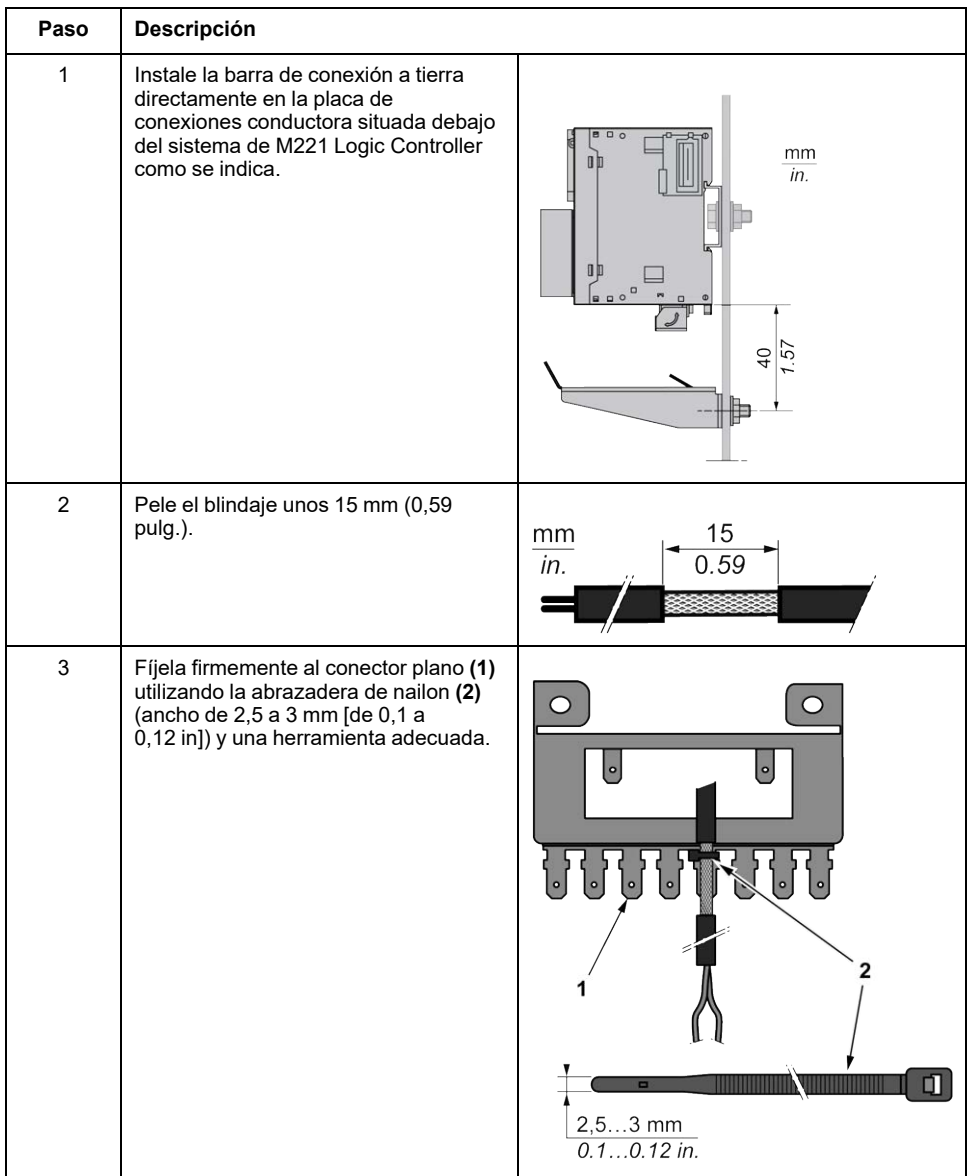

# **Modicon TM221C Logic Controller**

### Contenido de esta parte

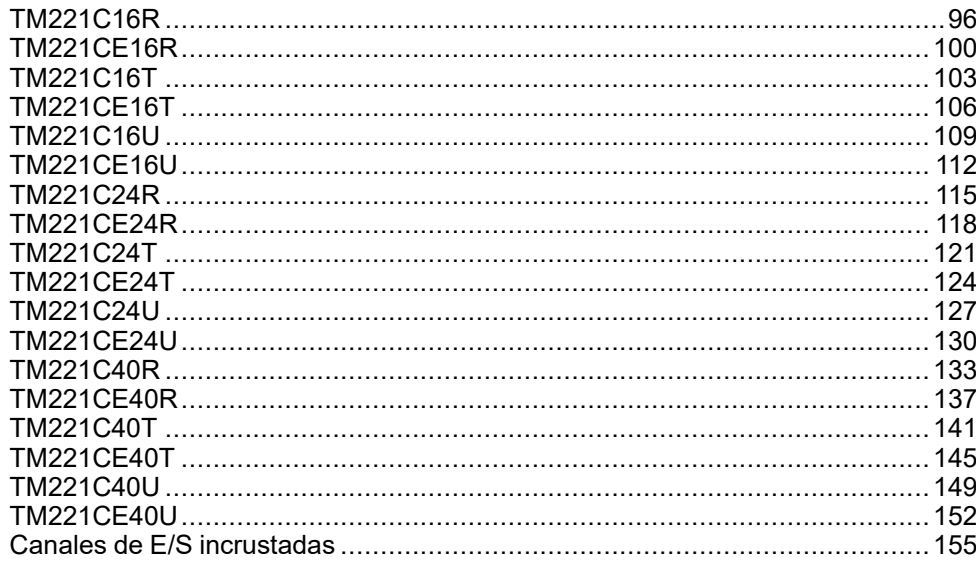

# <span id="page-519-0"></span>**TM221C16R**

#### **Contenido de este capítulo**

[Presentación del modelo TM221C16R............................................................96](#page-519-1)

### **Descripción general**

En este capítulo se describe el Logic Controller TM221C16R

# <span id="page-519-1"></span>**Presentación del modelo TM221C16R**

### **Descripción general**

Las siguientes funciones se integran en el Logic Controller TM221C16R:

- 9 entradas digitales
	- 4 entradas rápidas (HSC)
	- 5 entradas normales
- 7 salidas digitales
	- 7 salidas de relé
- 2 entradas analógicas
- Puertos de comunicación
	- 1 puerto de línea serie
	- 1 puerto de programación USB mini-B

En la siguiente figura se muestran los distintos componentes de los Logic Controllers:

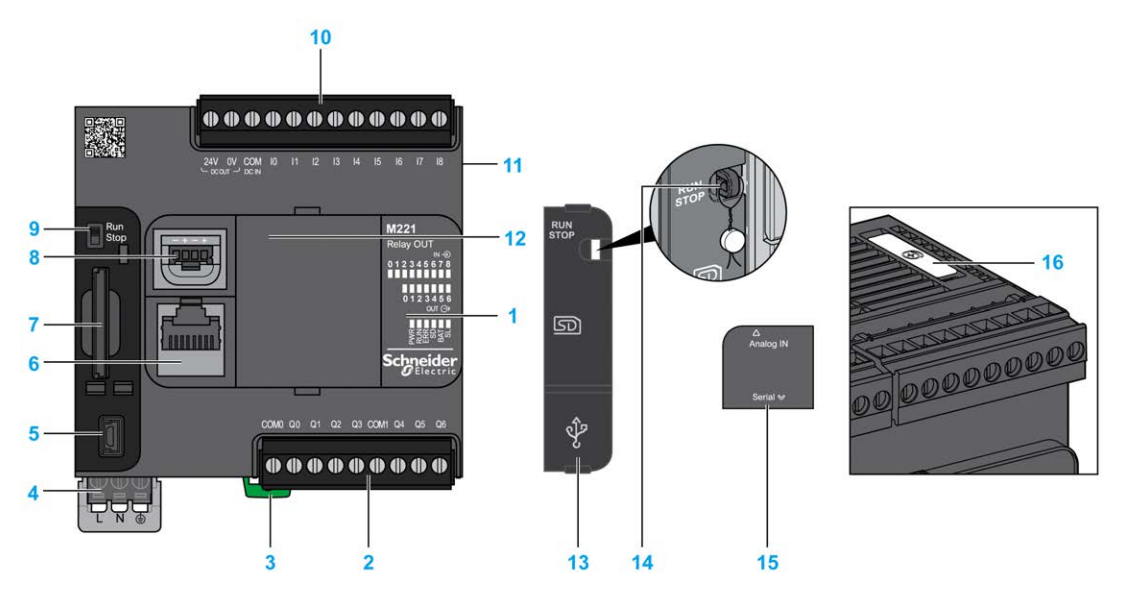

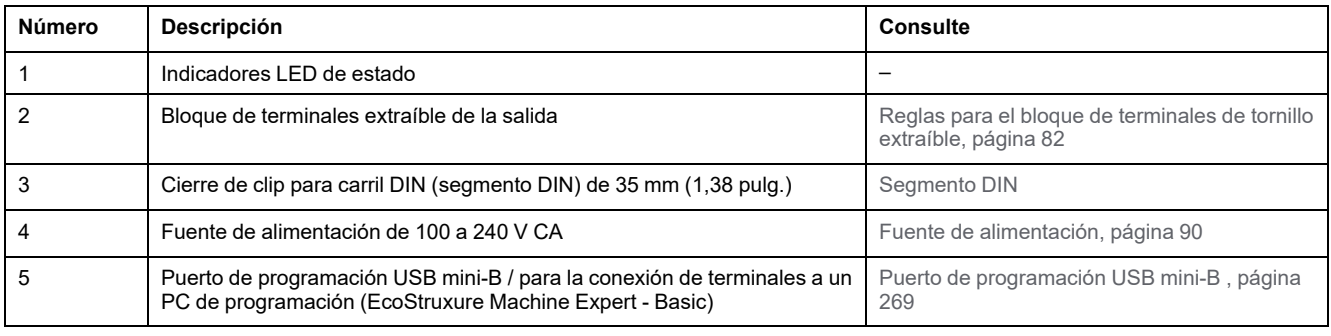

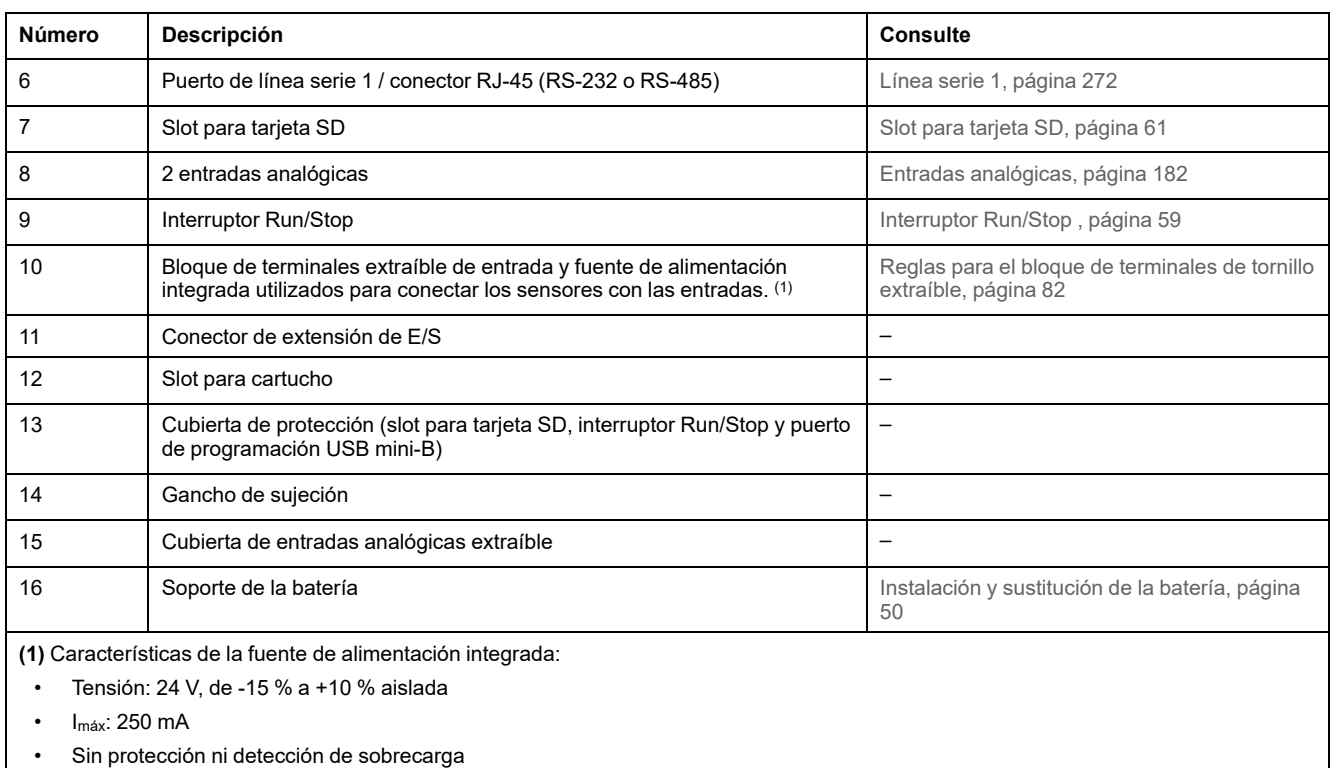

Consulte [Canales de E/S incrustadas, página 155](#page-578-0).

### **Indicadores LED de estado**

En la figura siguiente se muestran los indicadores LED de estado:

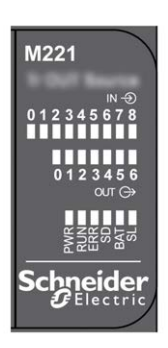

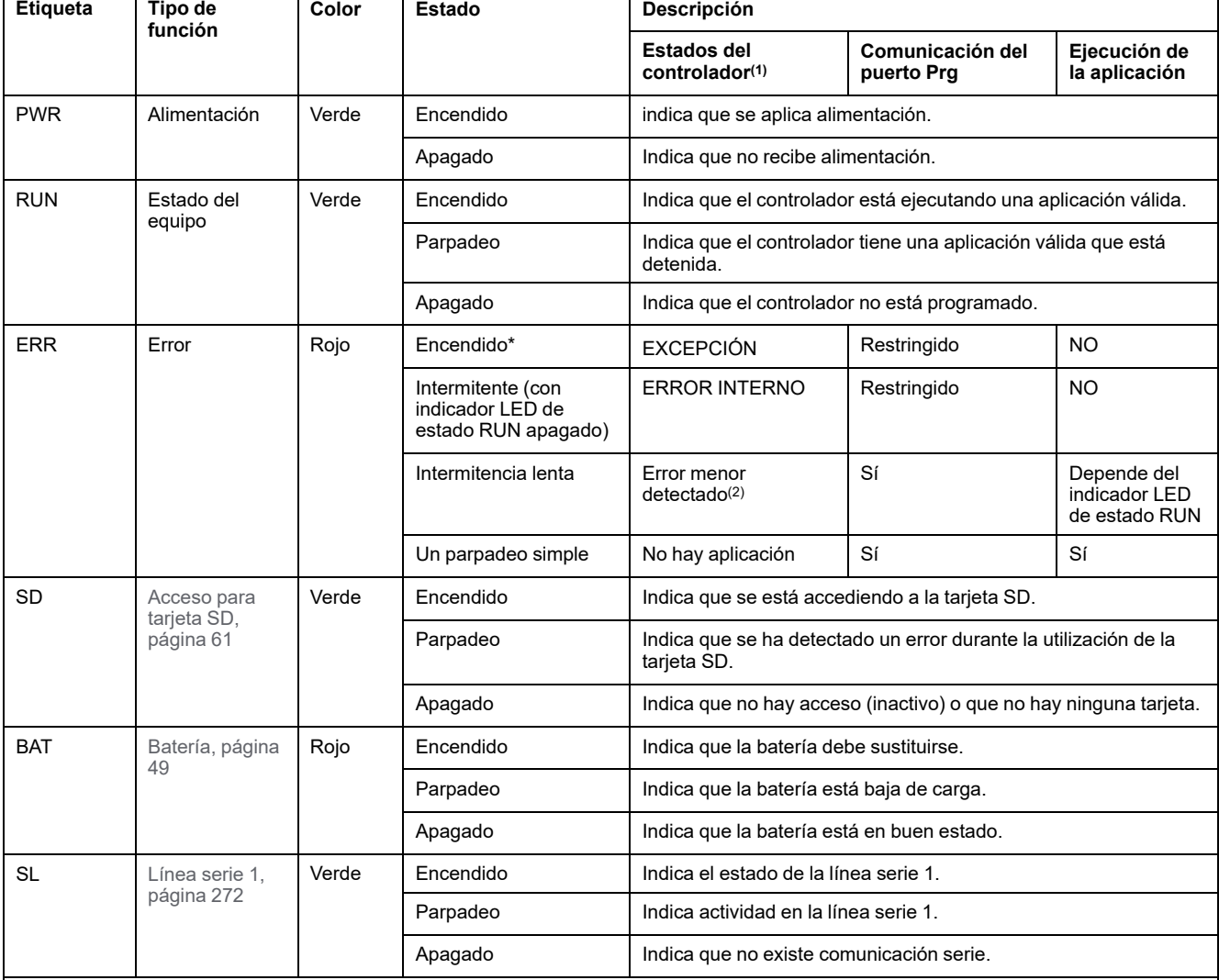

En la tabla siguiente se describen los indicadores LED de estado:

\*El indicador LED ERR está conectado durante el proceso de arranque.

**NOTA:** Para obtener información sobre los LED integrados en el conector Ethernet, consulte [Indicadores LED de estado de la](#page-695-1) [Ethernet, página 272.](#page-695-1)

**(1)** Para obtener más información sobre la descripción del estado del controlador, consulte M221 Logic Controller - Guía de programación (consulte Modicon M221, Logic Controller - Guía de programación).

**(2)** El controlador ha detectado un error pero permanece en estado RUNNING. El LED ERR del controlador parpadea. Para obtener más información, consulte M221 Logic Controller - Guía de programación.

## **Dimensiones**

En la ilustración siguiente se muestran las dimensiones externas del Logic Controller:

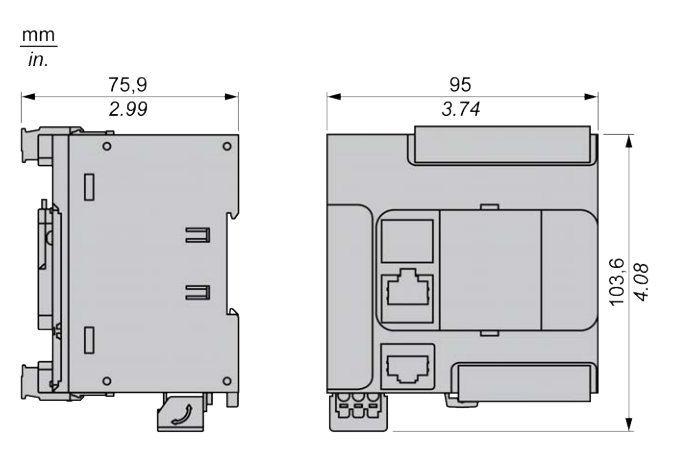

# <span id="page-523-0"></span>**TM221CE16R**

#### **Contenido de este capítulo**

[Presentación de TM221CE16R ....................................................................100](#page-523-1)

### **Descripción general**

En este capítulo se describe el Logic Controller TM221CE16R.

# <span id="page-523-1"></span>**Presentación de TM221CE16R**

## **Descripción general**

Las siguientes funciones se integran en el Logic Controller TM221CE16R:

- 9 entradas digitales
	- 4 entradas rápidas (HSC)
	- 5 entradas normales
- 7 salidas digitales
	- 7 salidas de relé
- 2 entradas analógicas
- Puertos de comunicación
	- 1 puerto de línea serie
	- 1 puerto de programación USB mini-B
	- 1 puerto Ethernet

## **Descripción**

En la siguiente figura se muestran los distintos componentes del Logic Controller:

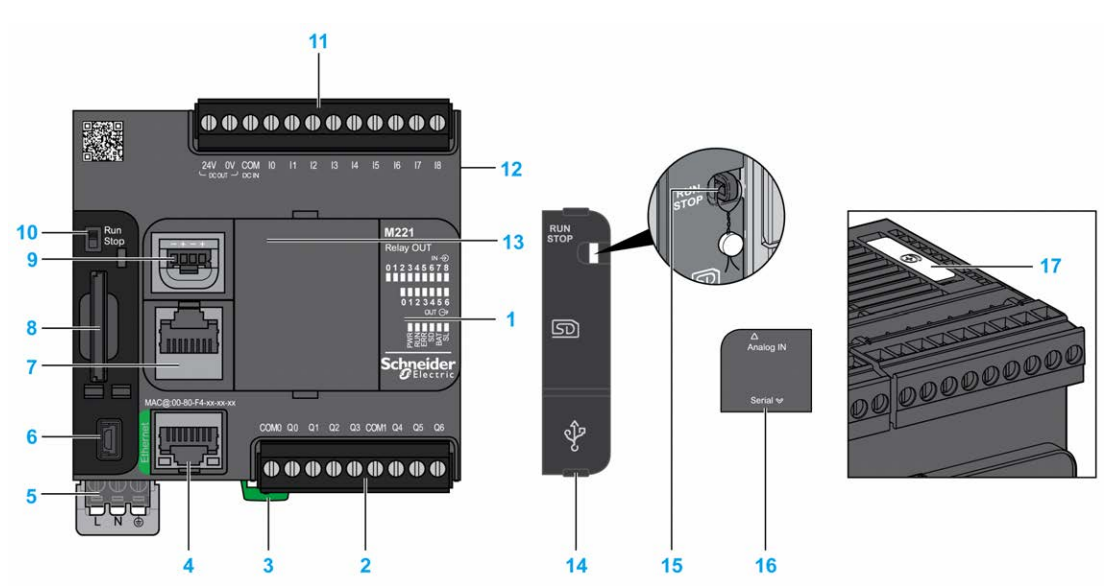

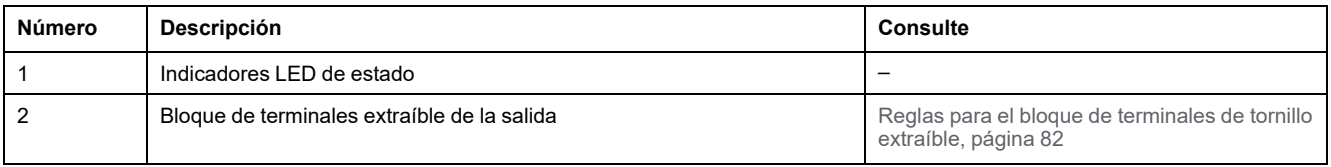

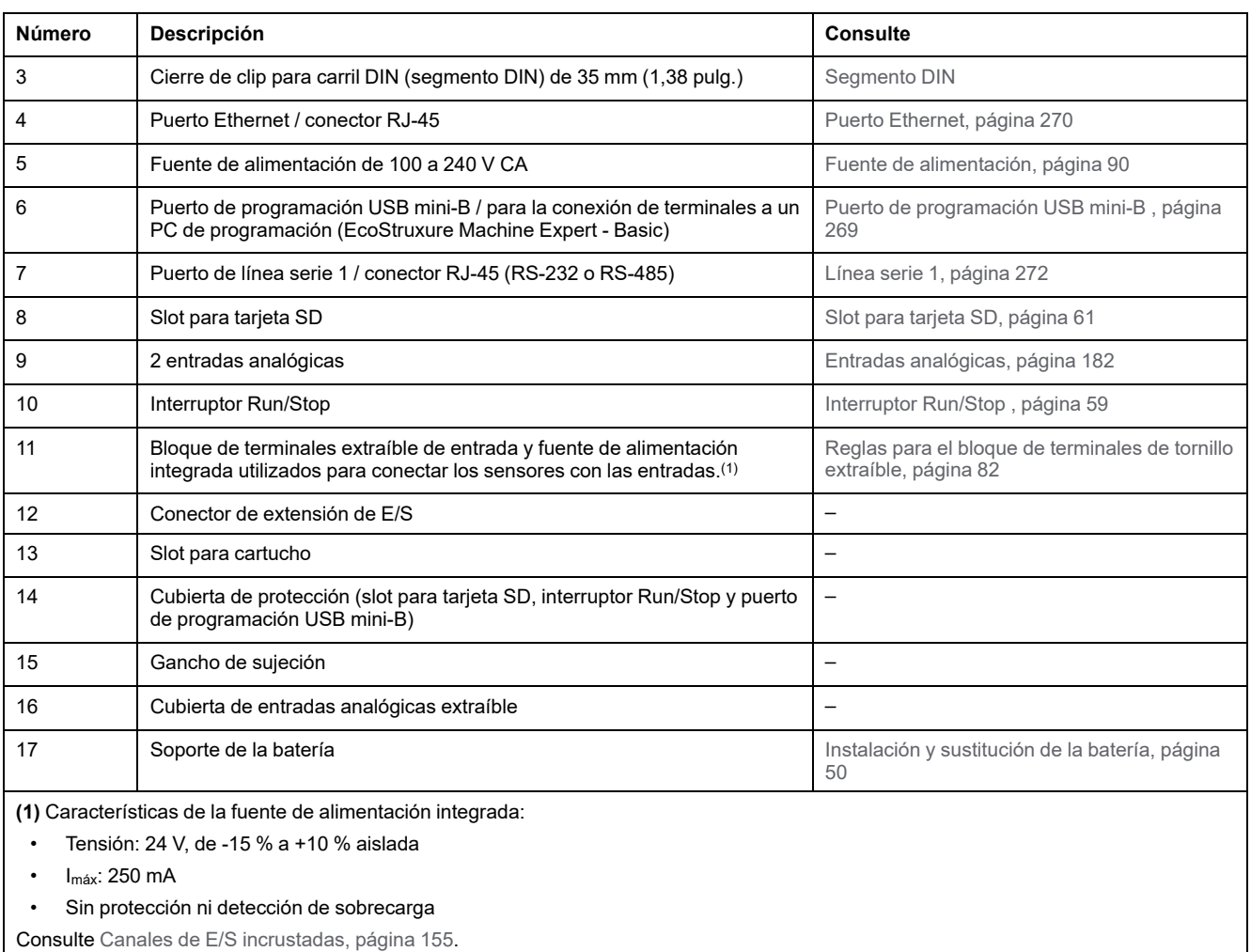

### **Indicadores LED de estado**

En la figura siguiente se muestran los indicadores LED de estado:

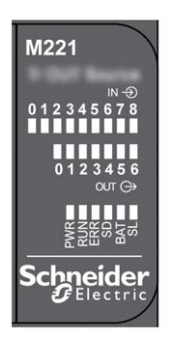

En la tabla siguiente se describen los indicadores LED de estado:

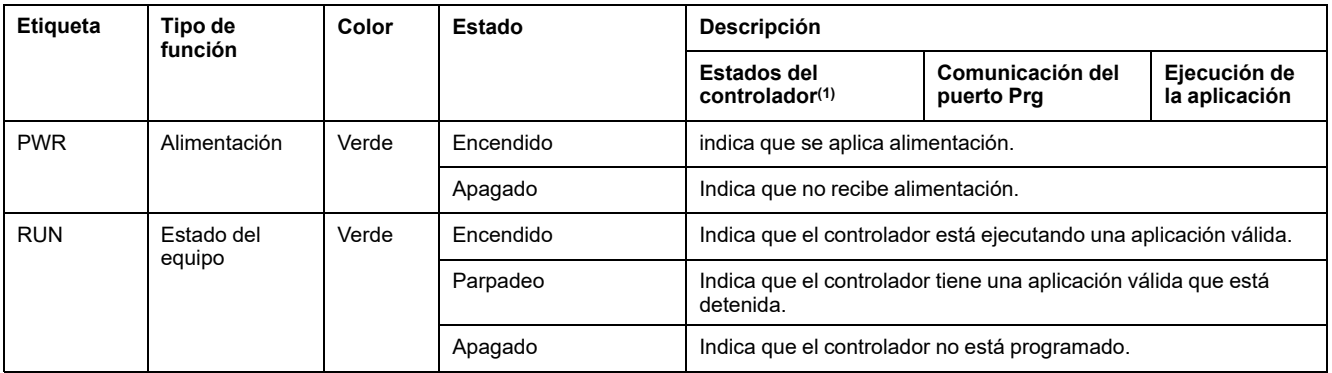

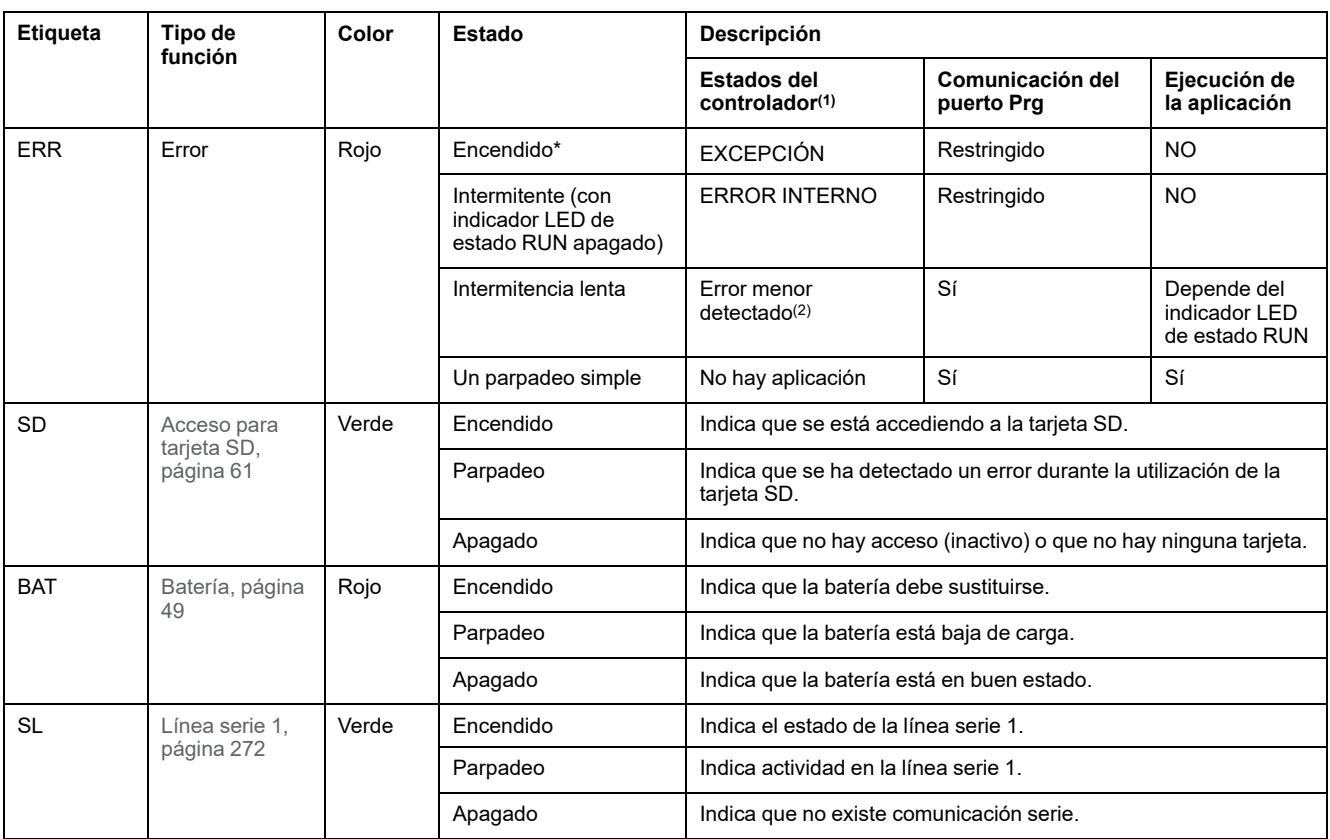

\*El indicador LED ERR está conectado durante el proceso de arranque.

**NOTA:** Para obtener información sobre los LED integrados en el conector Ethernet, consulte [Indicadores LED de estado de la](#page-695-1) [Ethernet, página 272.](#page-695-1)

**(1)** Para obtener más información sobre la descripción del estado del controlador, consulte M221 Logic Controller - Guía de programación (consulte Modicon M221, Logic Controller - Guía de programación).

**(2)** El controlador ha detectado un error pero permanece en estado RUNNING. El LED ERR del controlador parpadea. Para obtener más información, consulte M221 Logic Controller - Guía de programación.

## **Dimensiones**

En la siguiente figura se muestran las dimensiones externas de los Logic Controllers:

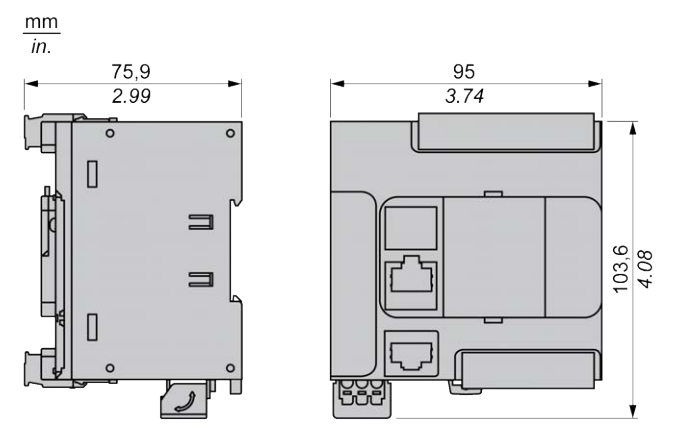

# <span id="page-526-0"></span>**TM221C16T**

#### **Contenido de este capítulo**

[Presentación del modelo TM221C16T ..........................................................103](#page-526-1)

#### **Descripción general**

En este capítulo se describe el Logic Controller TM221C16•.

# <span id="page-526-1"></span>**Presentación del modelo TM221C16T**

## **Descripción general**

Las siguientes funciones se integran en el Logic Controller TM221C16T:

- 9 entradas digitales
	- 4 entradas rápidas (HSC)
	- 5 entradas normales
- 7 salidas digitales
	- 2 salidas rápidas de transistor de común positivo
	- 5 salidas normales de transistor de común positivo
- 2 entradas analógicas
- Puertos de comunicación
	- 1 puerto de línea serie
	- 1 puerto de programación USB mini-B

### **Descripción**

En la siguiente figura se muestran los distintos componentes de los Logic Controllers:

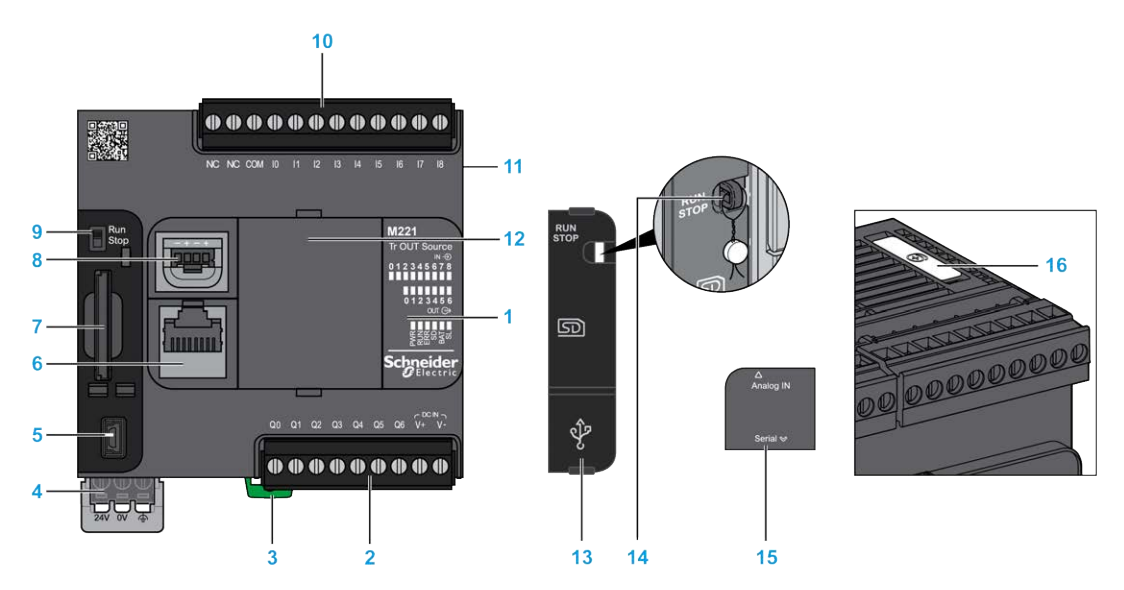

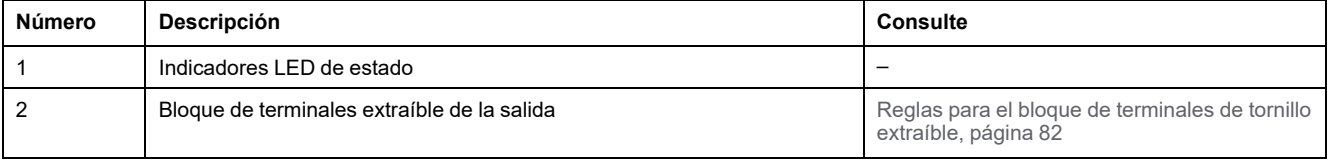

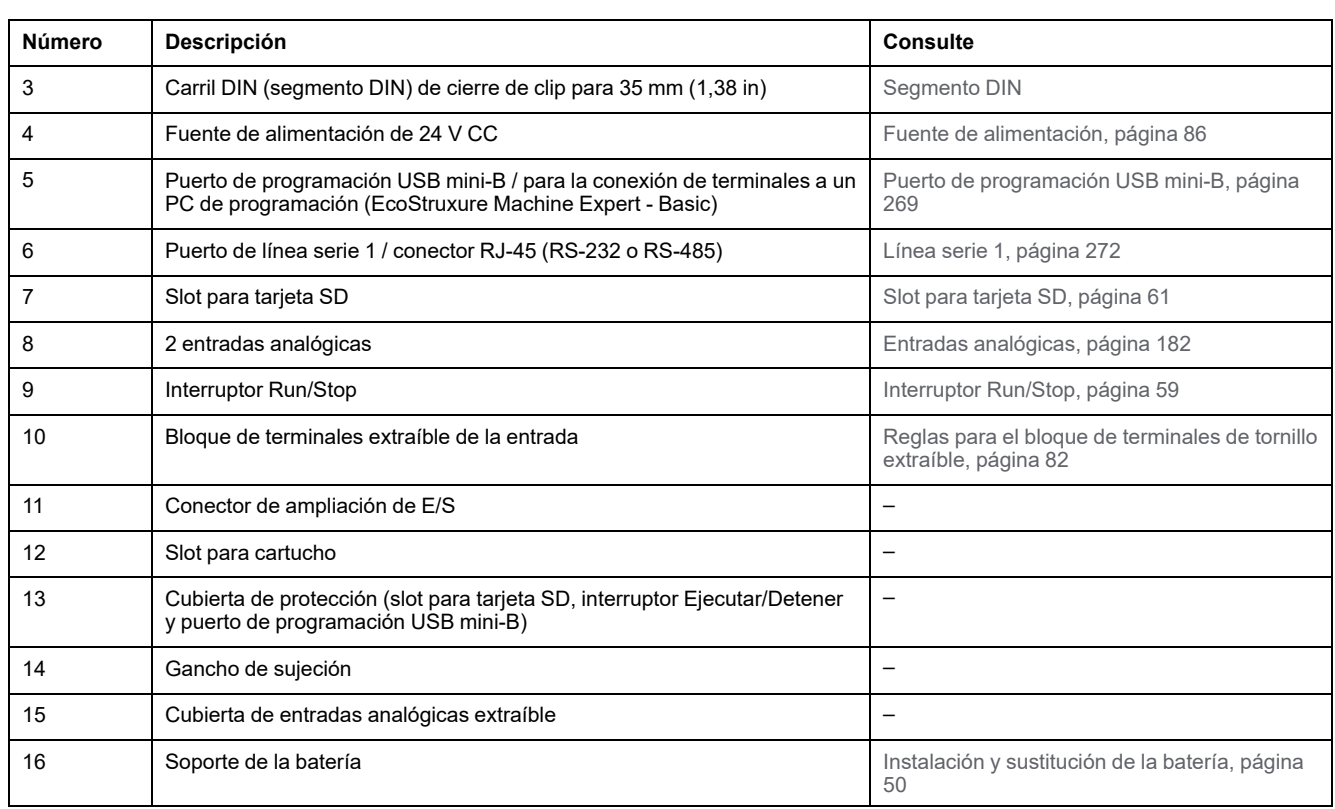

## **Indicadores LED de estado**

En la figura siguiente se muestran los indicadores LED de estado:

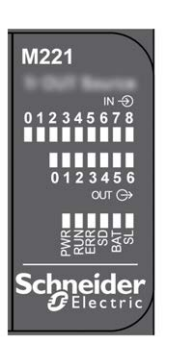

En la tabla siguiente se describen los indicadores LED de estado:

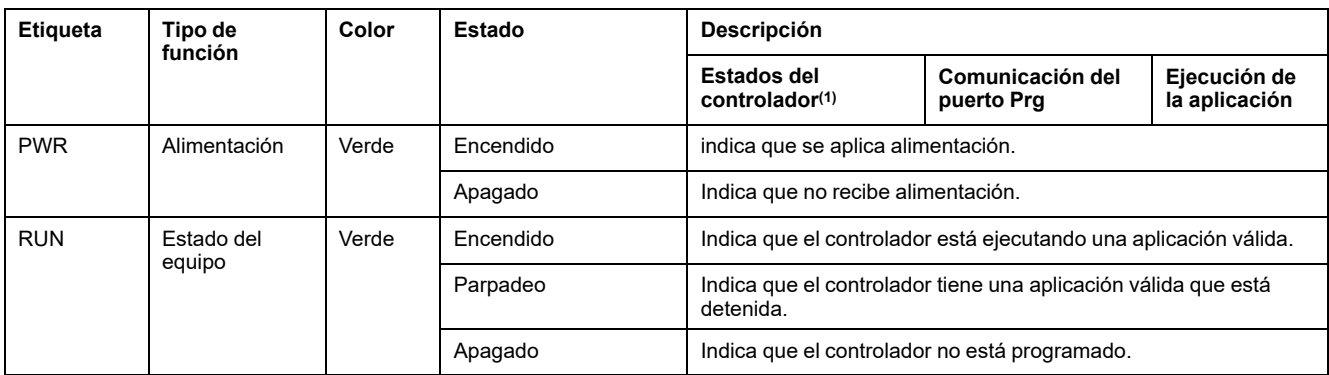

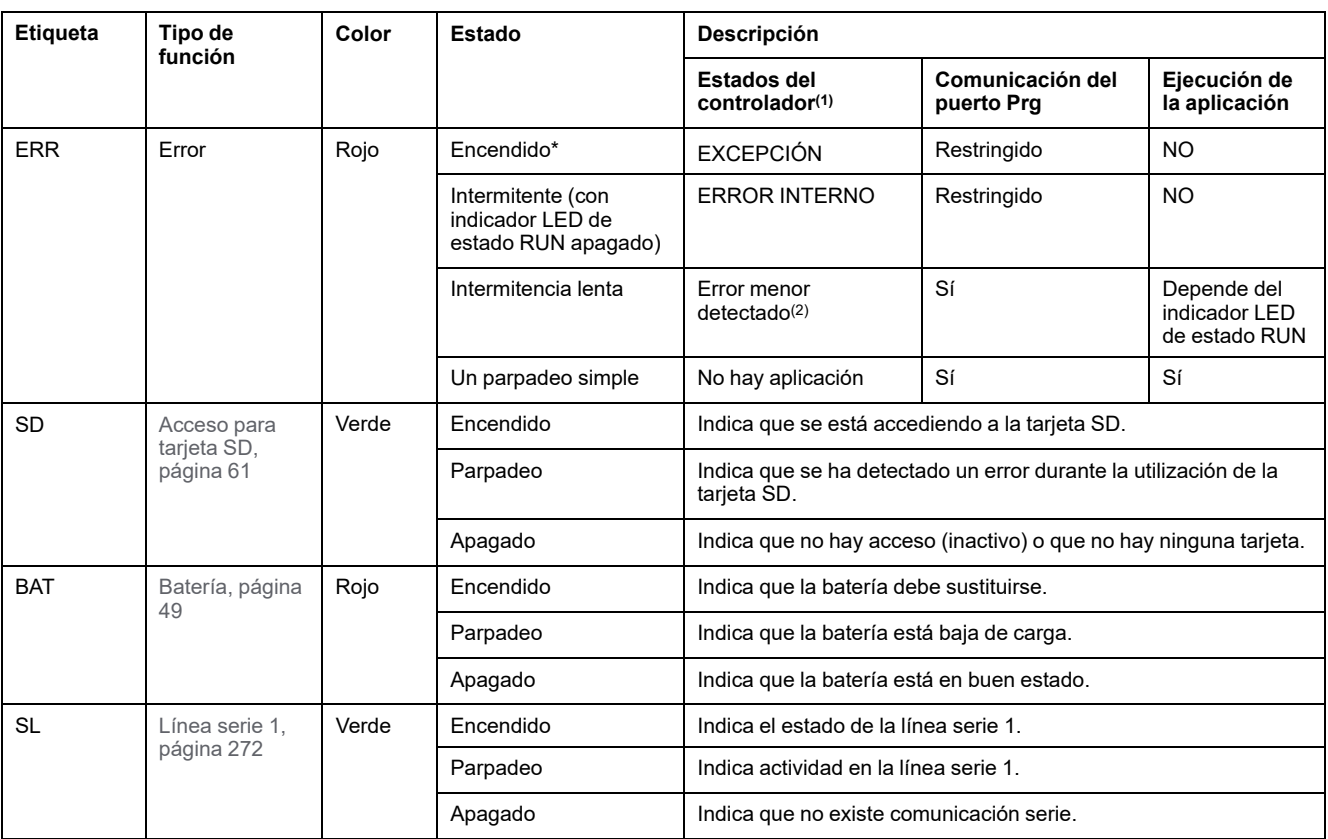

\*El indicador LED ERR está conectado durante el proceso de arranque.

**NOTA:** Para obtener información sobre los LED integrados en el conector Ethernet, consulte [Indicadores LED de estado de la](#page-695-1) [Ethernet, página 272](#page-695-1).

**(1)** Para obtener más información sobre la descripción del estado del controlador, consulte M221 Logic Controller - Guía de programación (consulte Modicon M221, Logic Controller - Guía de programación).

**(2)** El controlador ha detectado un error pero permanece en estado RUNNING. El LED ERR del controlador parpadea. Para obtener más información, consulte M221 Logic Controller - Guía de programación.

## **Dimensiones**

En la siguiente figura se muestran las dimensiones externas de los Logic Controllers:

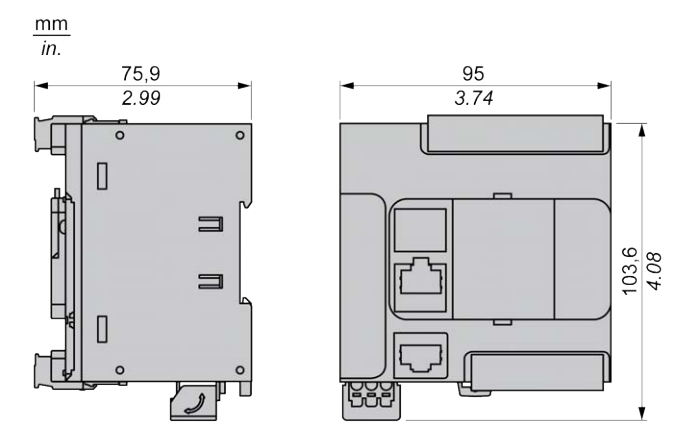

# <span id="page-529-0"></span>**TM221CE16T**

#### **Contenido de este capítulo**

[Presentación del modelo TM221CE16T........................................................106](#page-529-1)

### **Descripción general**

En este capítulo se describe el Logic Controller TM221CE16T.

# <span id="page-529-1"></span>**Presentación del modelo TM221CE16T**

## **Descripción general**

Las siguientes funciones se integran en el Logic Controller TM221CE16T:

- 9 entradas digitales
	- 4 entradas rápidas (HSC)
	- 5 entradas normales
- 7 salidas digitales
	- 2 salidas rápidas de transistor de común positivo
	- 5 salidas normales de transistor de común positivo
- 2 entradas analógicas
- Puertos de comunicación
	- 1 puerto de línea serie
	- 1 puerto de programación USB mini-B
	- 1 puerto Ethernet

## **Descripción**

En la siguiente figura se muestran los distintos componentes de los Logic Controllers:

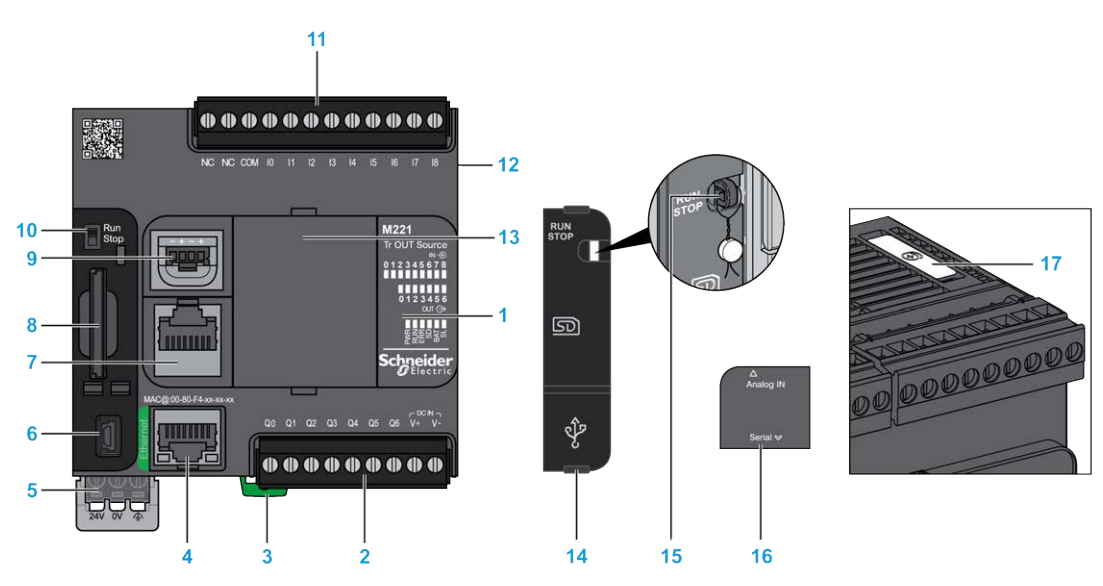

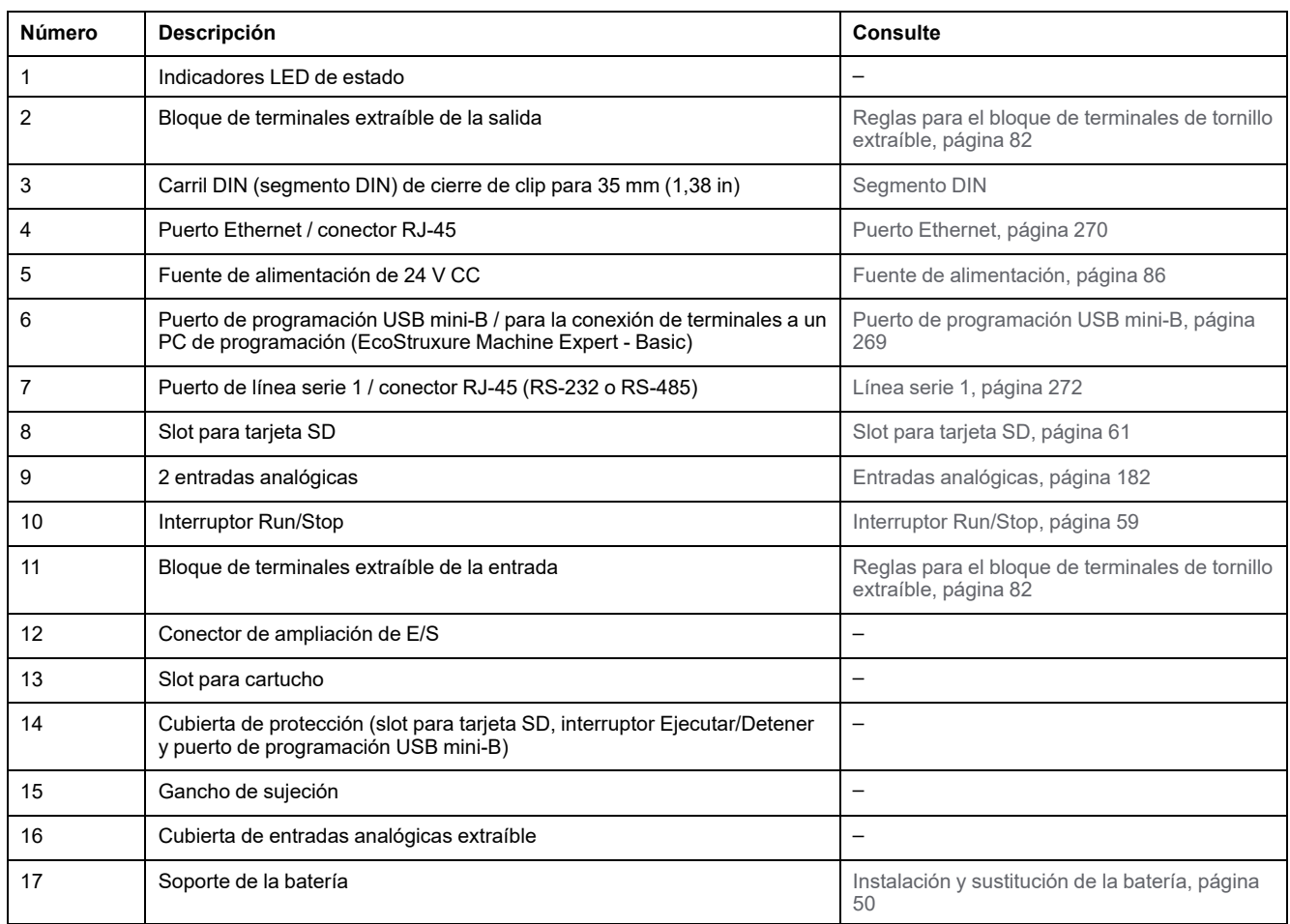

### **Indicadores LED de estado**

En la figura siguiente se muestran los indicadores LED de estado:

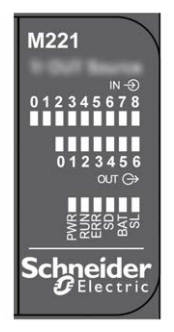

En la tabla siguiente se describen los indicadores LED de estado:

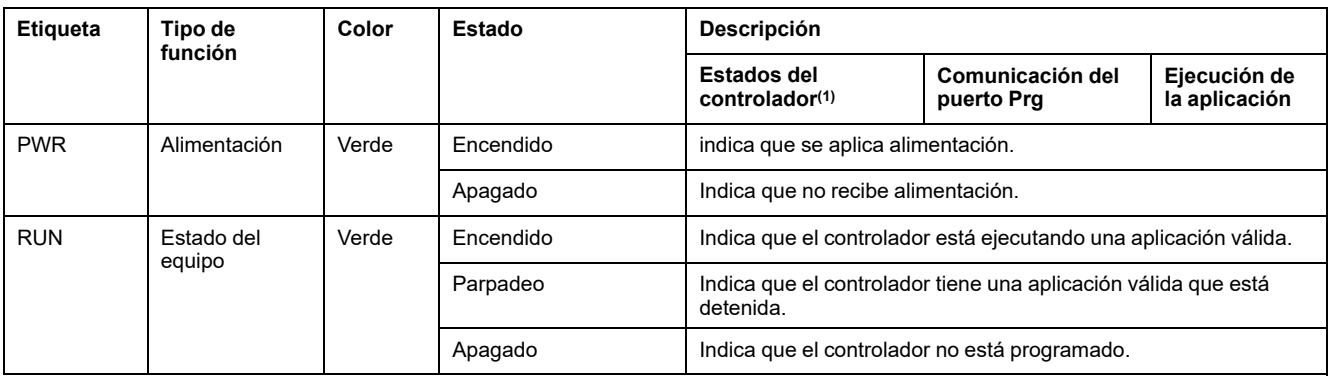

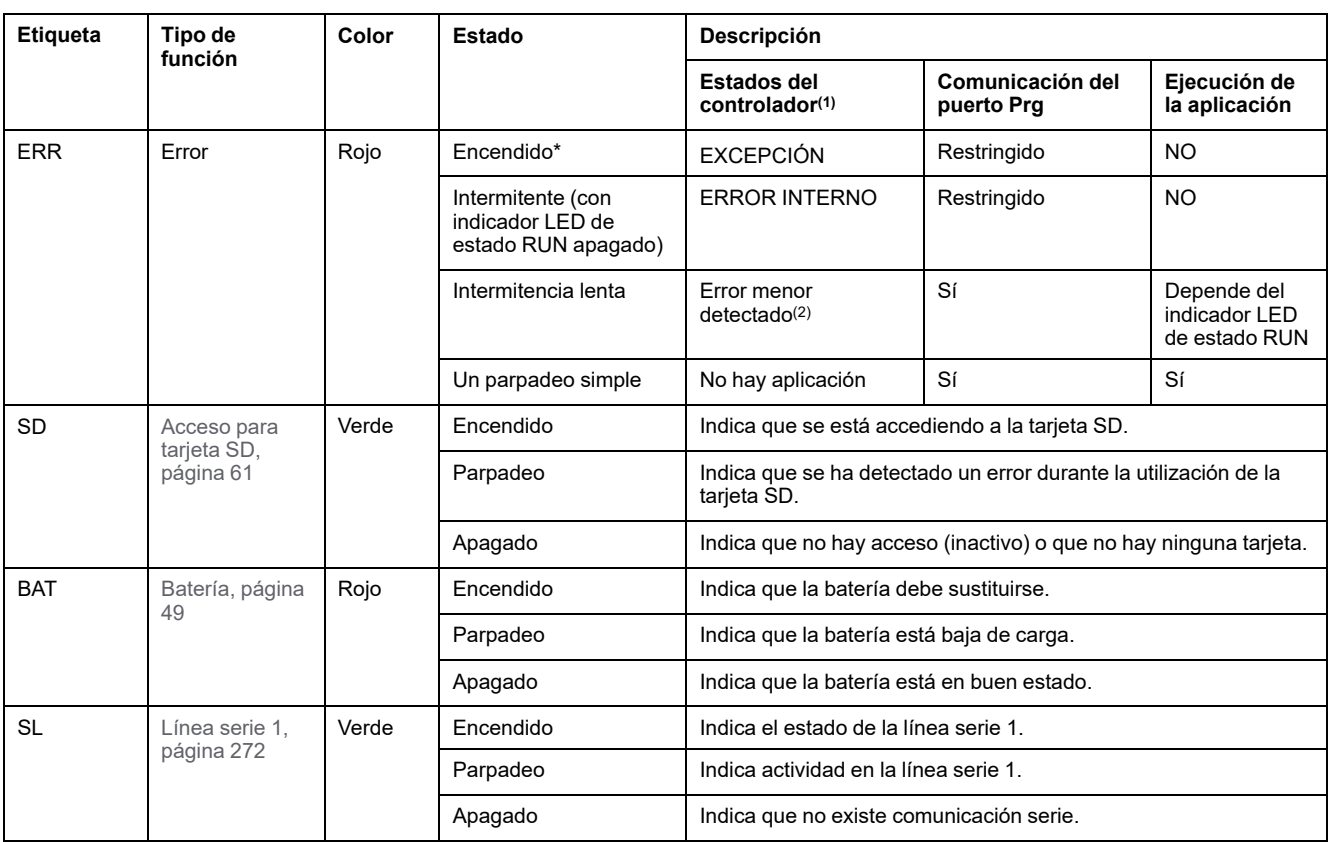

\*El indicador LED ERR está conectado durante el proceso de arranque.

**NOTA:** Para obtener información sobre los LED integrados en el conector Ethernet, consulte [Indicadores LED de estado de la](#page-695-1) [Ethernet, página 272.](#page-695-1)

**(1)** Para obtener más información sobre la descripción del estado del controlador, consulte M221 Logic Controller - Guía de programación (consulte Modicon M221, Logic Controller - Guía de programación).

**(2)** El controlador ha detectado un error pero permanece en estado RUNNING. El LED ERR del controlador parpadea. Para obtener más información, consulte M221 Logic Controller - Guía de programación.

## **Dimensiones**

En la siguiente figura se muestran las dimensiones externas de los Logic Controllers:

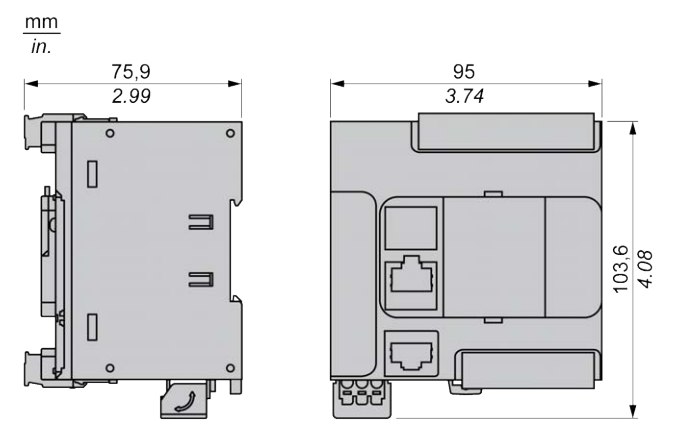

# <span id="page-532-0"></span>**TM221C16U**

#### **Contenido de este capítulo**

[Presentación del modelo TM221C16U..........................................................109](#page-532-1)

### **Descripción general**

En este capítulo se describe el TM221C16• Logic Controller.

# <span id="page-532-1"></span>**Presentación del modelo TM221C16U**

## **Descripción general**

Las siguientes funciones se integran en el Logic Controller TM221C16U:

- 9 entradas digitales
	- 4 entradas rápidas (HSC)
	- 5 entradas normales
- 7 salidas digitales
	- 2 salidas rápidas de transistor de común negativo
	- 5 salidas normales de transistor de común negativo
- 2 entradas analógicas
- Puertos de comunicaciones
	- 1 puerto de línea serie
	- 1 puerto de programación USB mini-B

### **Descripción**

En la siguiente figura se muestran los distintos componentes de los Logic Controllers:

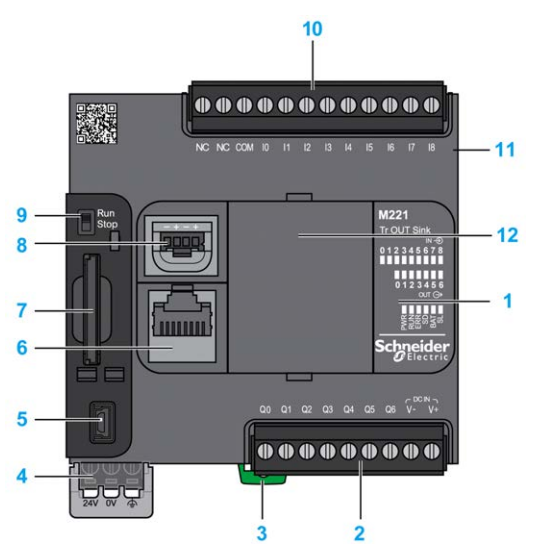

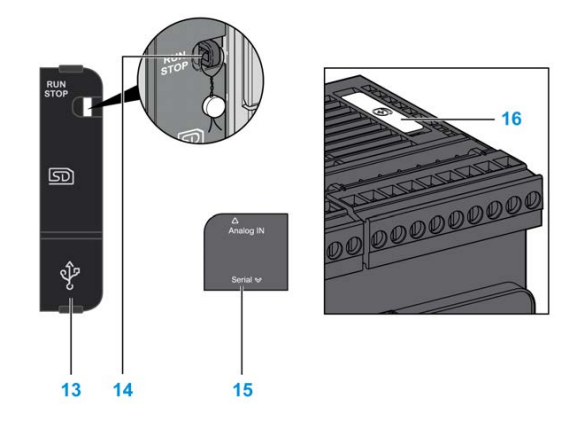

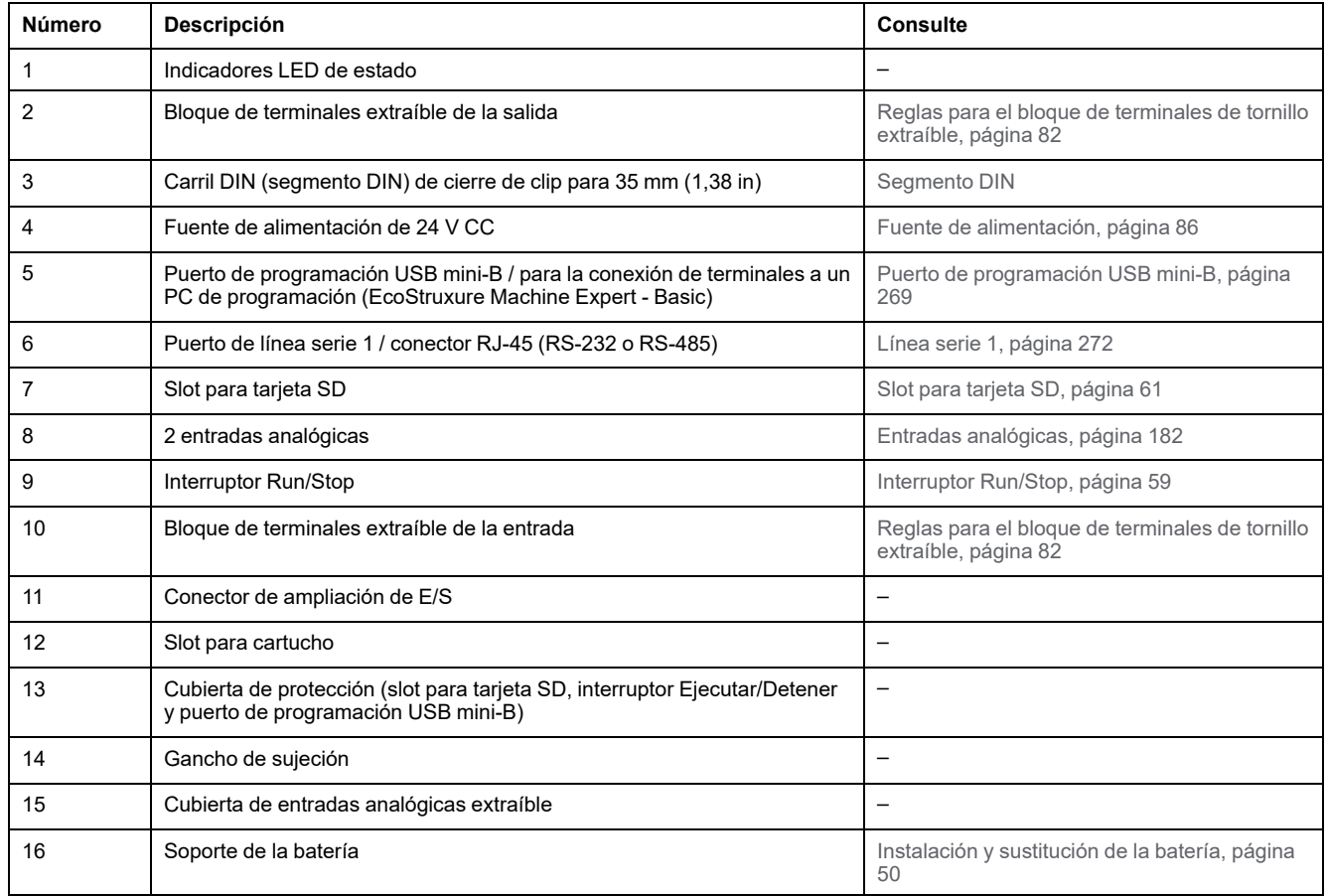

### **Indicadores LED de estado**

En la figura siguiente se muestran los indicadores LED de estado:

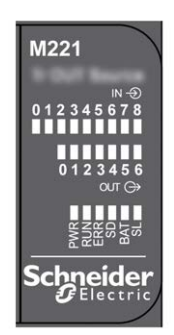

En la tabla siguiente se describen los indicadores LED de estado:

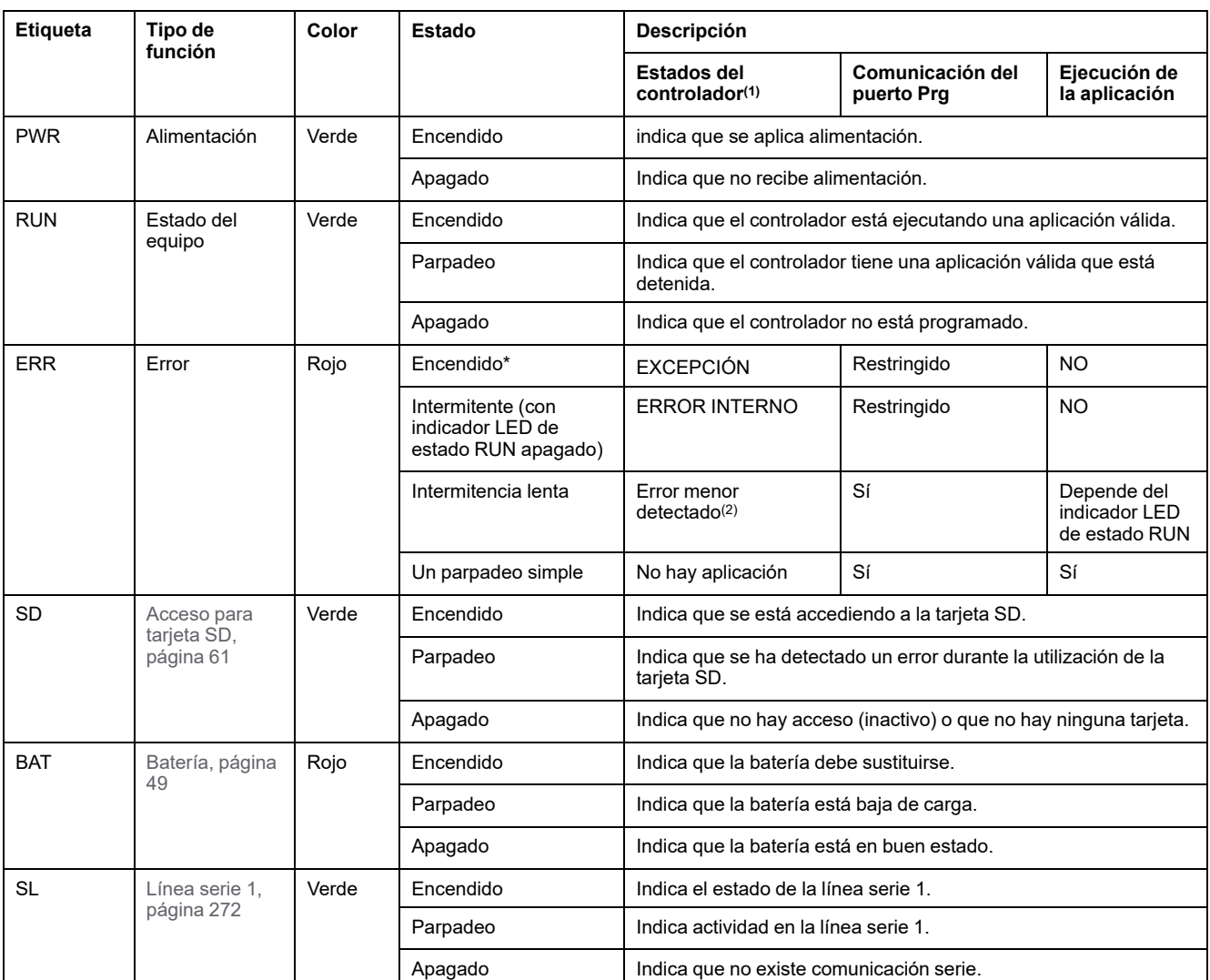

\*El indicador LED ERR está conectado durante el proceso de arranque.

**NOTA:** Para obtener información sobre los LED integrados en el conector Ethernet, consulte [Indicadores LED de estado de la](#page-695-1) [Ethernet, página 272](#page-695-1).

**(1)** Para obtener más información sobre la descripción del estado del controlador, consulte M221 Logic Controller - Guía de programación (consulte Modicon M221, Logic Controller - Guía de programación).

**(2)** El controlador ha detectado un error pero permanece en estado RUNNING. El LED ERR del controlador parpadea. Para obtener más información, consulte M221 Logic Controller - Guía de programación.

## **Dimensiones**

En la siguiente figura se muestran las dimensiones externas de los Logic Controllers:

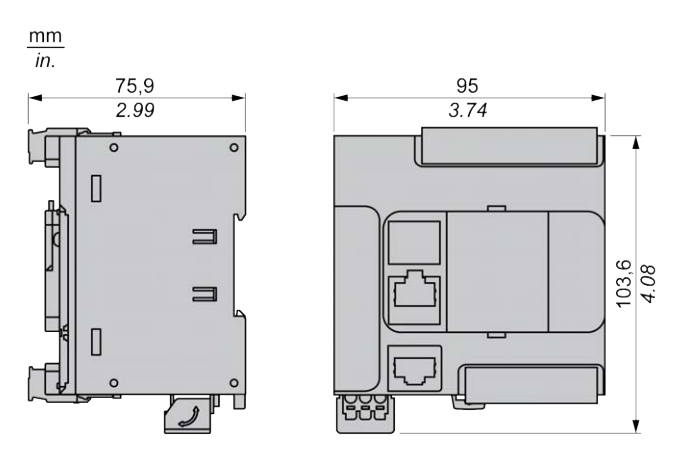

# <span id="page-535-0"></span>**TM221CE16U**

#### **Contenido de este capítulo**

[Presentación del modelo TM221CE16U........................................................ 112](#page-535-1)

### **Descripción general**

En este capítulo se describe el TM221CE16U Logic Controller.

# <span id="page-535-1"></span>**Presentación del modelo TM221CE16U**

## **Descripción general**

Las siguientes funciones se integran en el Logic Controller TM221CE16U:

- 9 entradas digitales
	- 4 entradas rápidas (HSC)
	- 5 entradas normales
- 7 salidas digitales
	- 2 salidas rápidas de transistor de común negativo
	- 5 salidas normales de transistor de común negativo
- 2 entradas analógicas
- Puertos de comunicación
	- 1 puerto de línea serie
	- 1 puerto de programación USB mini-B
	- 1 puerto Ethernet

### **Descripción**

En la siguiente figura se muestran los distintos componentes de los Logic Controllers:

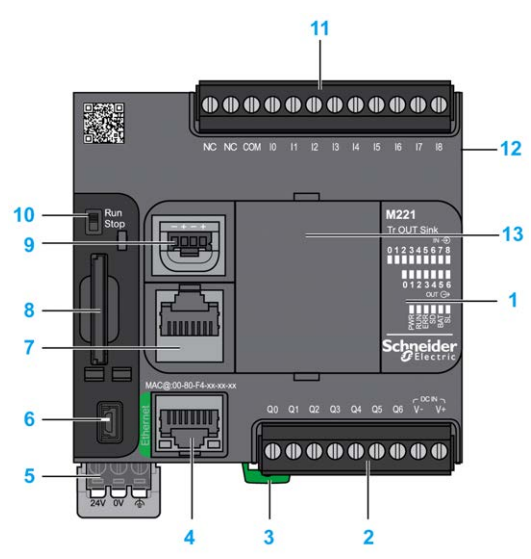

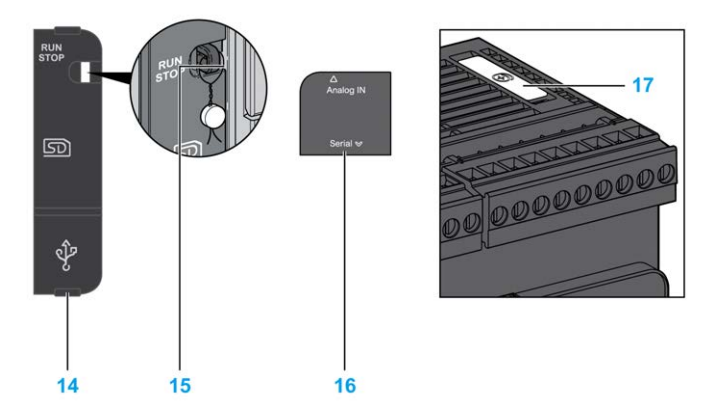

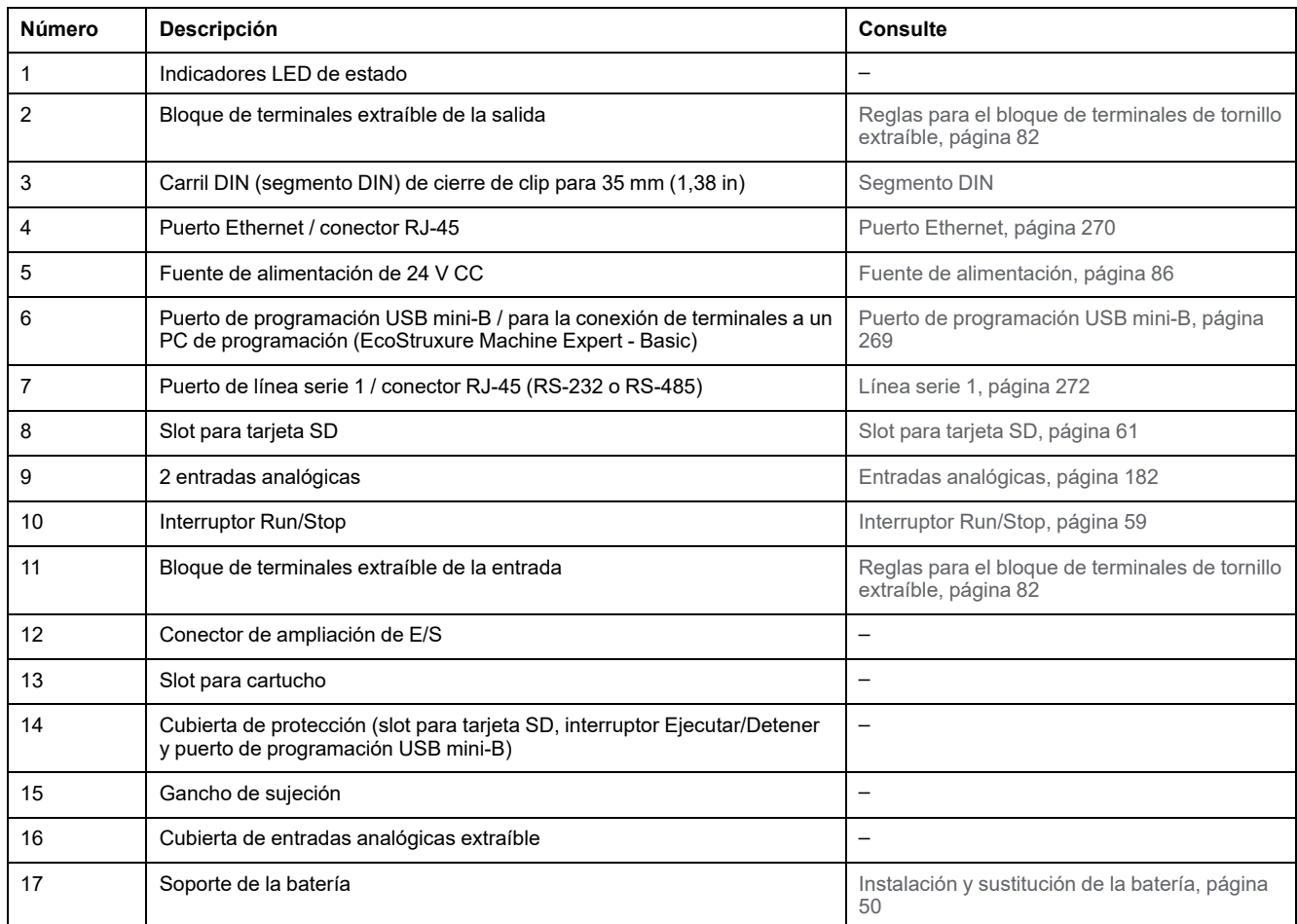

### **Indicadores LED de estado**

En la figura siguiente se muestran los indicadores LED de estado:

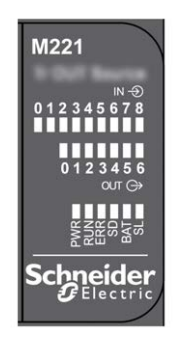

En la tabla siguiente se describen los indicadores LED de estado:

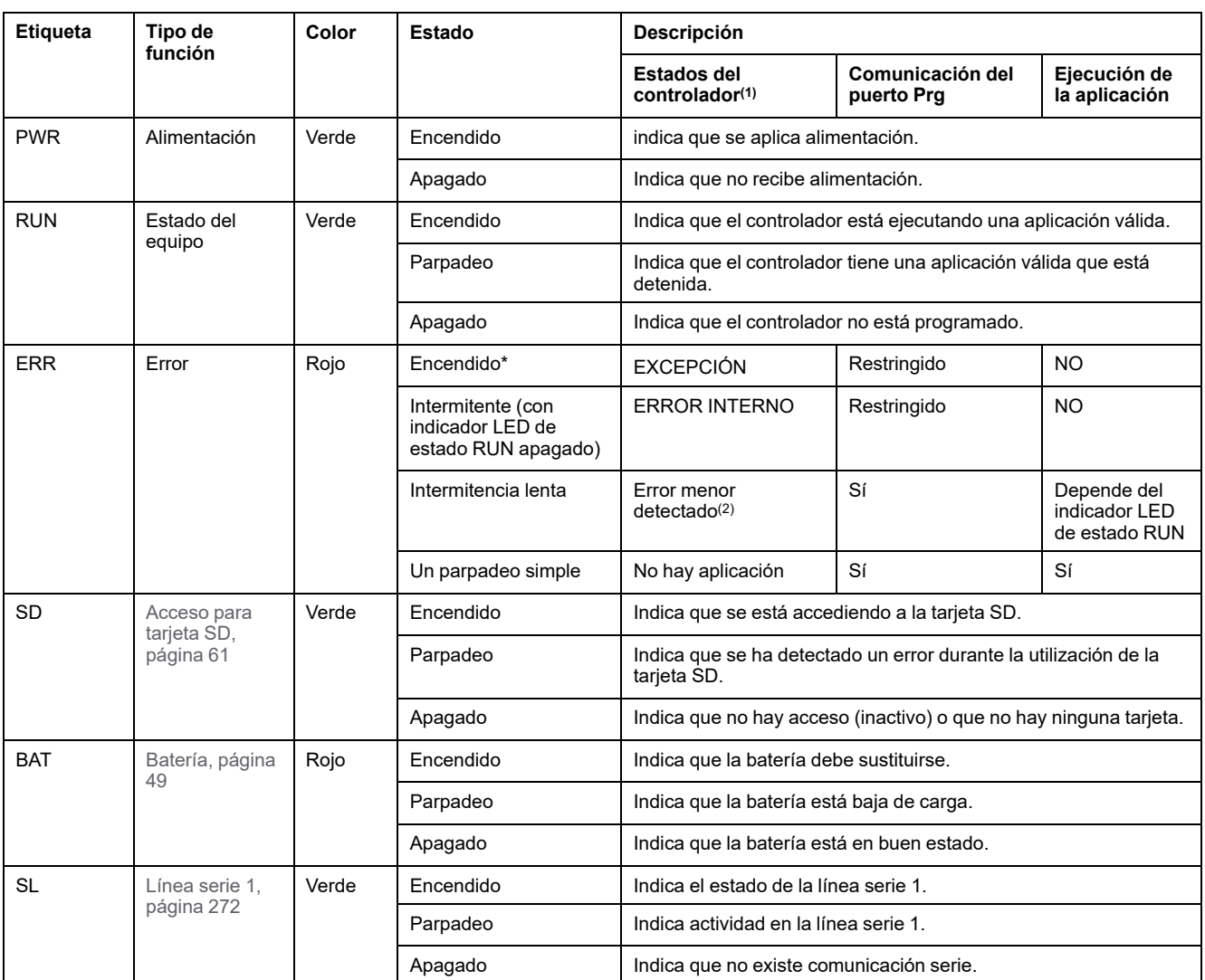

\*El indicador LED ERR está conectado durante el proceso de arranque.

**NOTA:** Para obtener información sobre los LED integrados en el conector Ethernet, consulte [Indicadores LED de estado de la](#page-695-1) [Ethernet, página 272.](#page-695-1)

**(1)** Para obtener más información sobre la descripción del estado del controlador, consulte M221 Logic Controller - Guía de programación (consulte Modicon M221, Logic Controller - Guía de programación).

**(2)** El controlador ha detectado un error pero permanece en estado RUNNING. El LED ERR del controlador parpadea. Para obtener más información, consulte M221 Logic Controller - Guía de programación.

## **Dimensiones**

En la siguiente figura se muestran las dimensiones externas de los Logic Controllers:

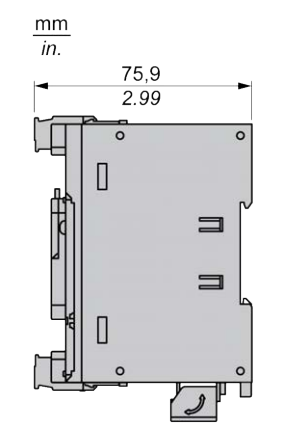

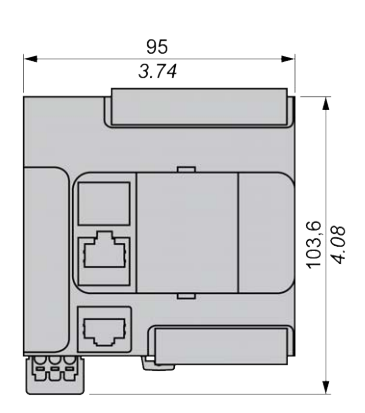

# <span id="page-538-0"></span>**TM221C24R**

#### **Contenido de este capítulo**

[Presentación del modelo TM221C24R.......................................................... 115](#page-538-1)

### **Descripción general**

En este capítulo se describe el Logic Controller TM221C24R.

# <span id="page-538-1"></span>**Presentación del modelo TM221C24R**

## **Descripción general**

Las siguientes funciones se integran en el controlador lógico TM221C24R:

- 14 entradas digitales
	- 4 entradas rápidas (HSC)
	- 10 entradas normales
- 10 salidas digitales
	- 10 salidas de relé
- 2 entradas analógicas
- Puertos de comunicaciones
	- 1 puerto de línea serie
	- 1 puerto de programación USB mini-B

### **Descripción**

En la siguiente figura se muestran los distintos componentes del controlador lógico:

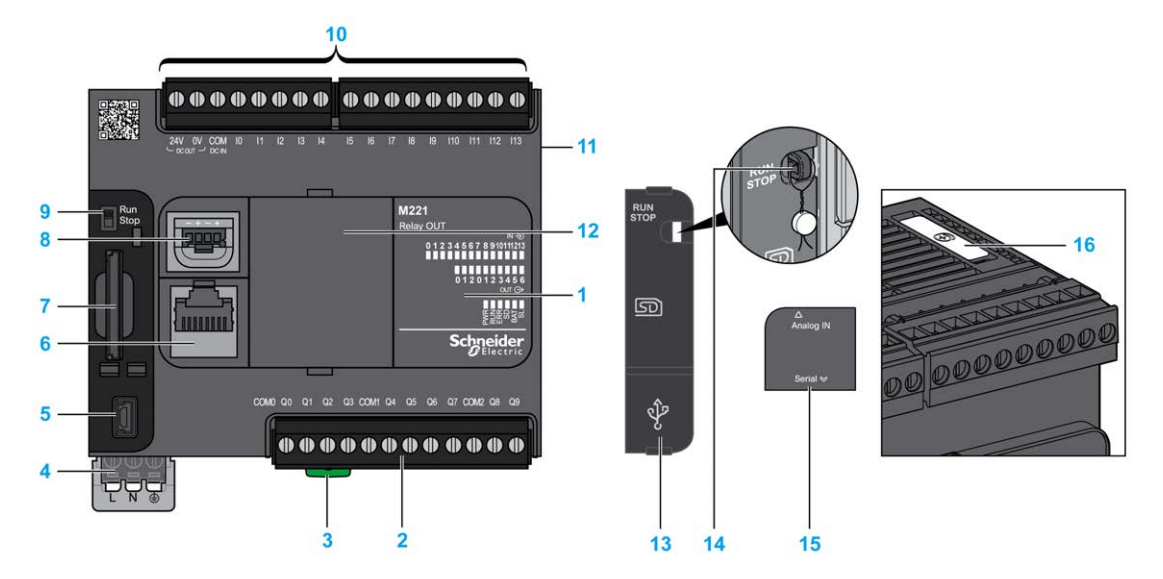

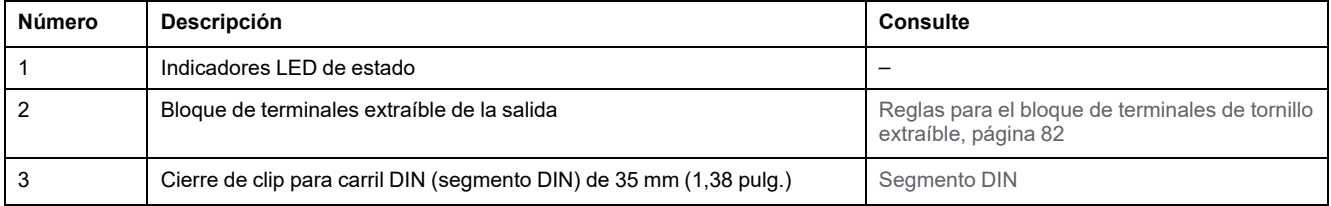

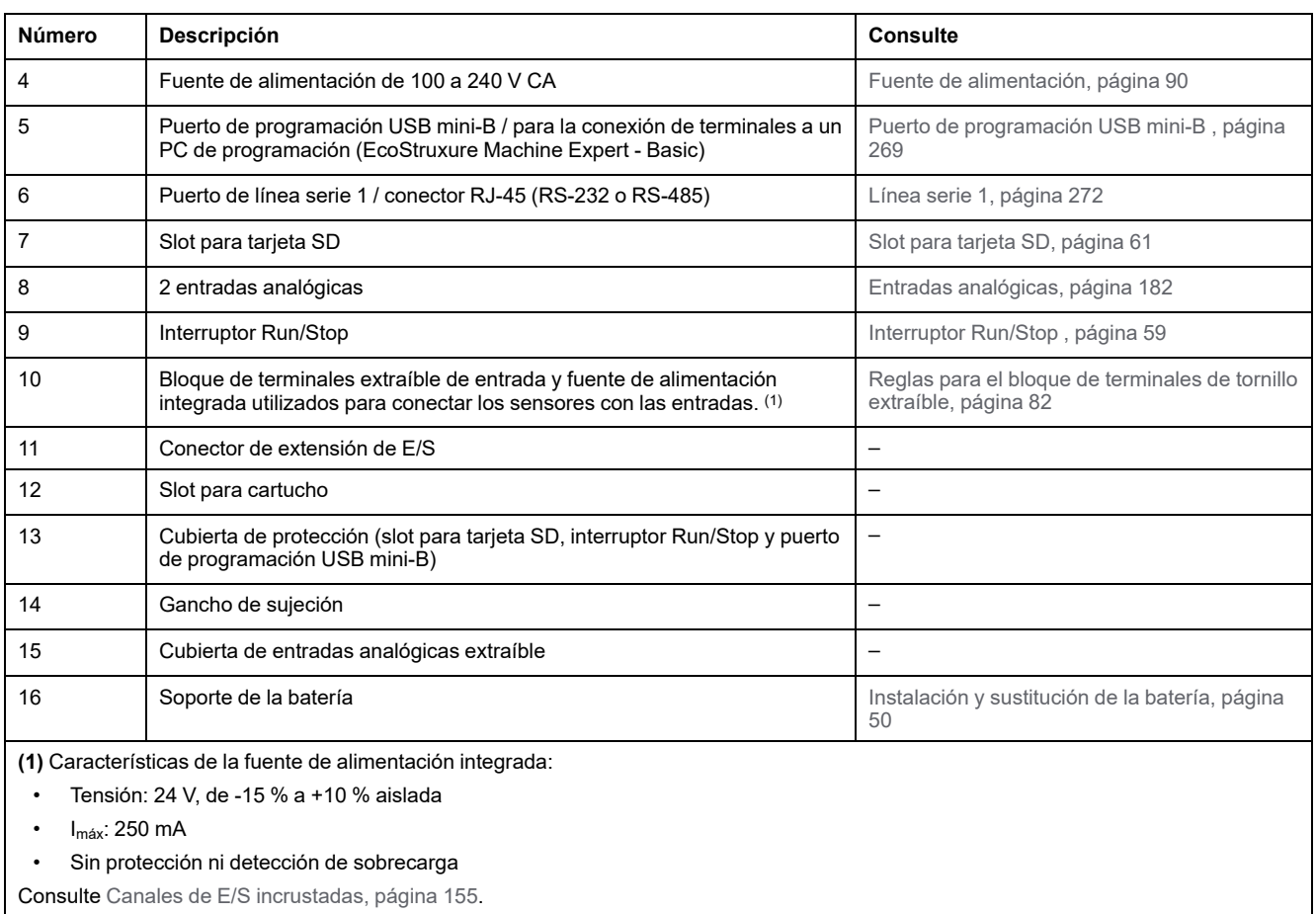

## **Indicadores LED de estado**

En la figura siguiente se muestran los indicadores LED de estado:

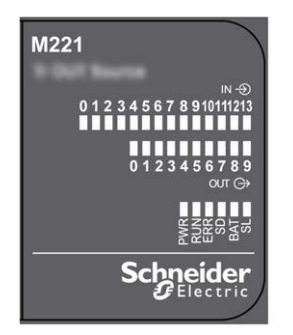

En la tabla siguiente se describen los indicadores LED de estado:

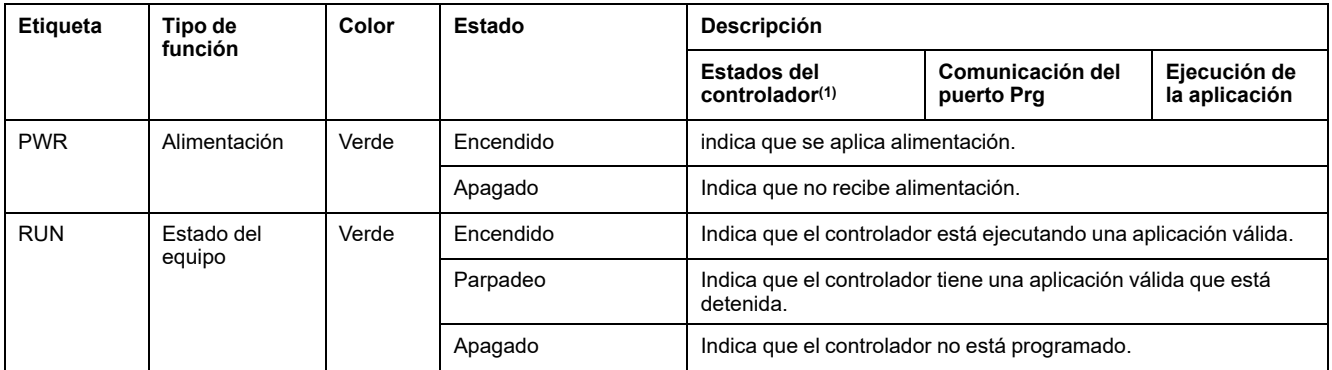
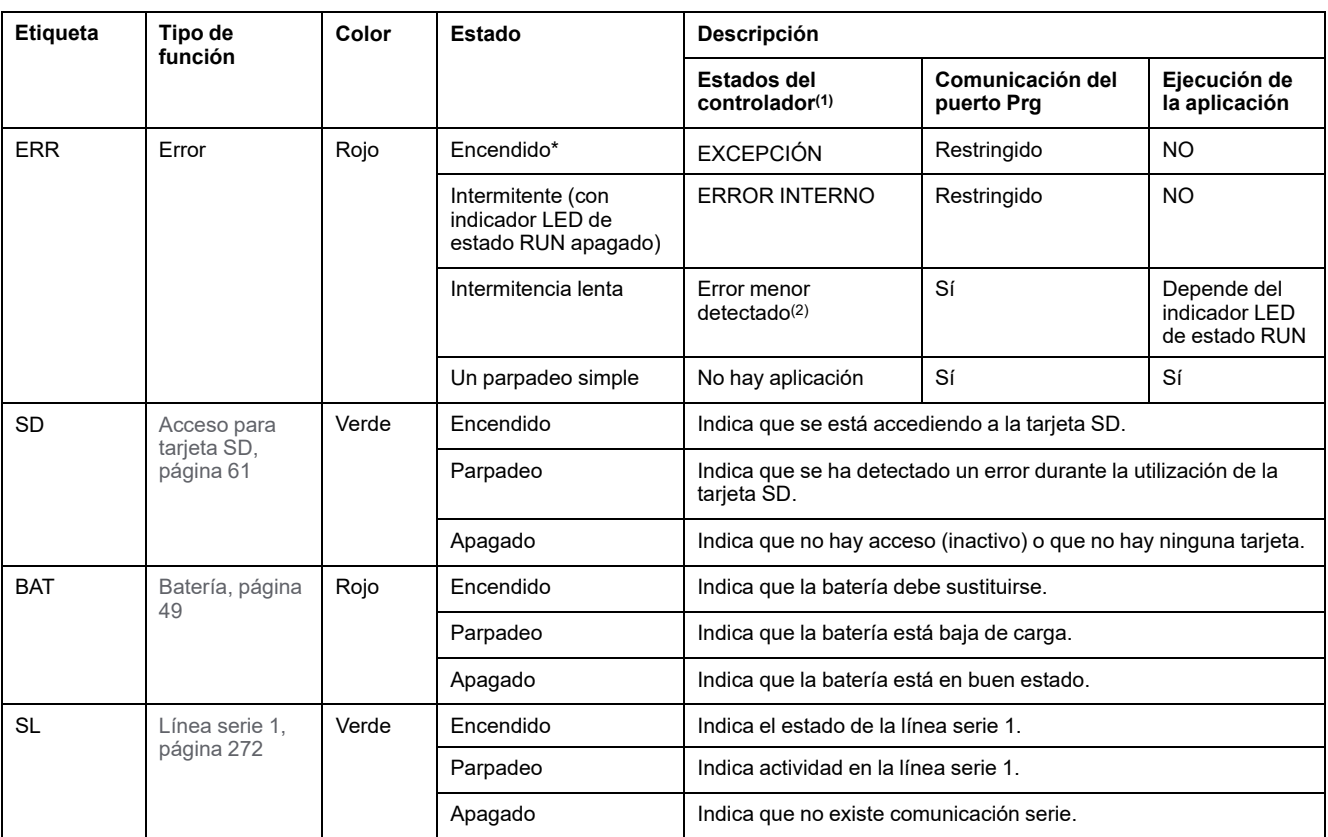

\*El indicador LED ERR está conectado durante el proceso de arranque.

**NOTA:** Para obtener información sobre los LED integrados en el conector Ethernet, consulte [Indicadores LED de estado de la](#page-695-1) [Ethernet, página 272](#page-695-1).

**(1)** Para obtener más información sobre la descripción del estado del controlador, consulte M221 Logic Controller - Guía de programación (consulte Modicon M221, Logic Controller - Guía de programación).

**(2)** El controlador ha detectado un error pero permanece en estado RUNNING. El LED ERR del controlador parpadea. Para obtener más información, consulte M221 Logic Controller - Guía de programación.

## **Dimensiones**

En la siguiente figura se muestran las dimensiones externas de los controladores lógicos:

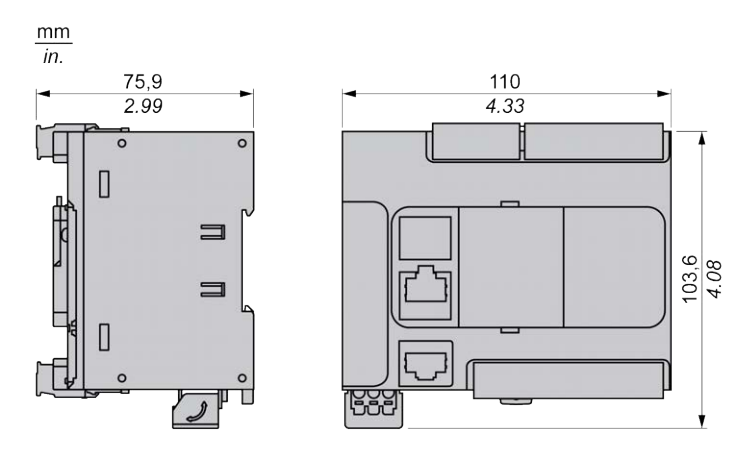

# <span id="page-541-1"></span>**TM221CE24R**

#### **Contenido de este capítulo**

[Presentación del modelo TM221CE24R........................................................ 118](#page-541-0)

#### **Descripción general**

En este capítulo se describe el Logic Controller TM221CE24R.

# <span id="page-541-0"></span>**Presentación del modelo TM221CE24R**

## **Descripción general**

Las siguientes funciones se integran en el Logic Controller TM221CE24R:

- 14 entradas digitales
	- 4 entradas rápidas (HSC)
	- 10 entradas normales
- 10 salidas digitales
	- 10 salidas de relé
- 2 entradas analógicas
- Puertos de comunicación
	- 1 puerto de línea serie
	- 1 puerto de programación USB mini-B
	- 1 puerto Ethernet

### **Descripción**

En la siguiente figura se muestran los distintos componentes de los Logic Controllers:

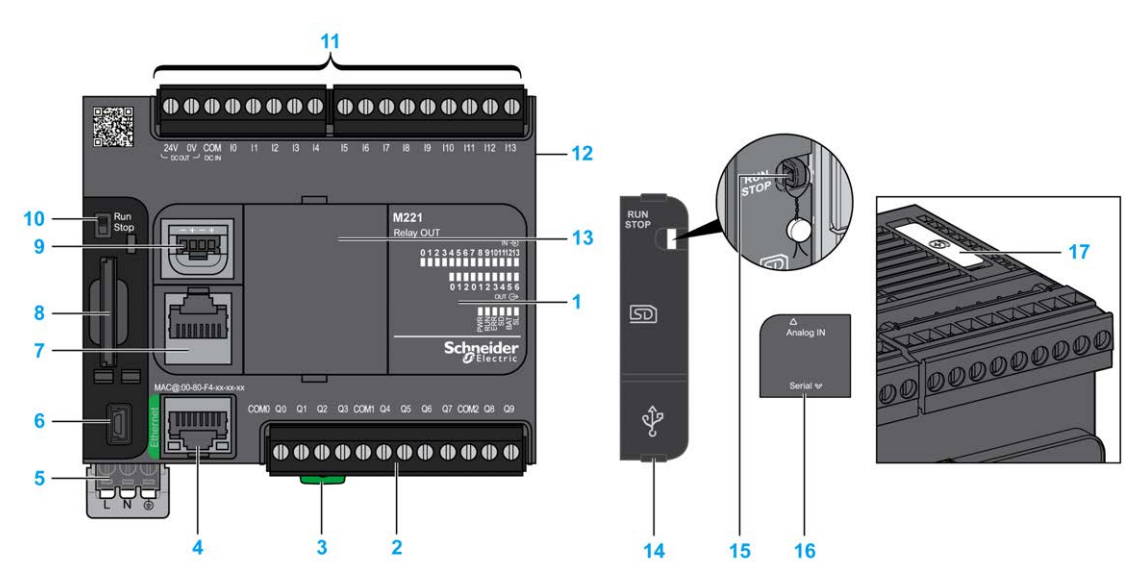

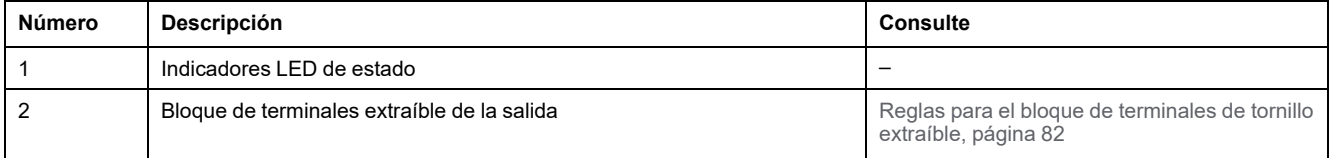

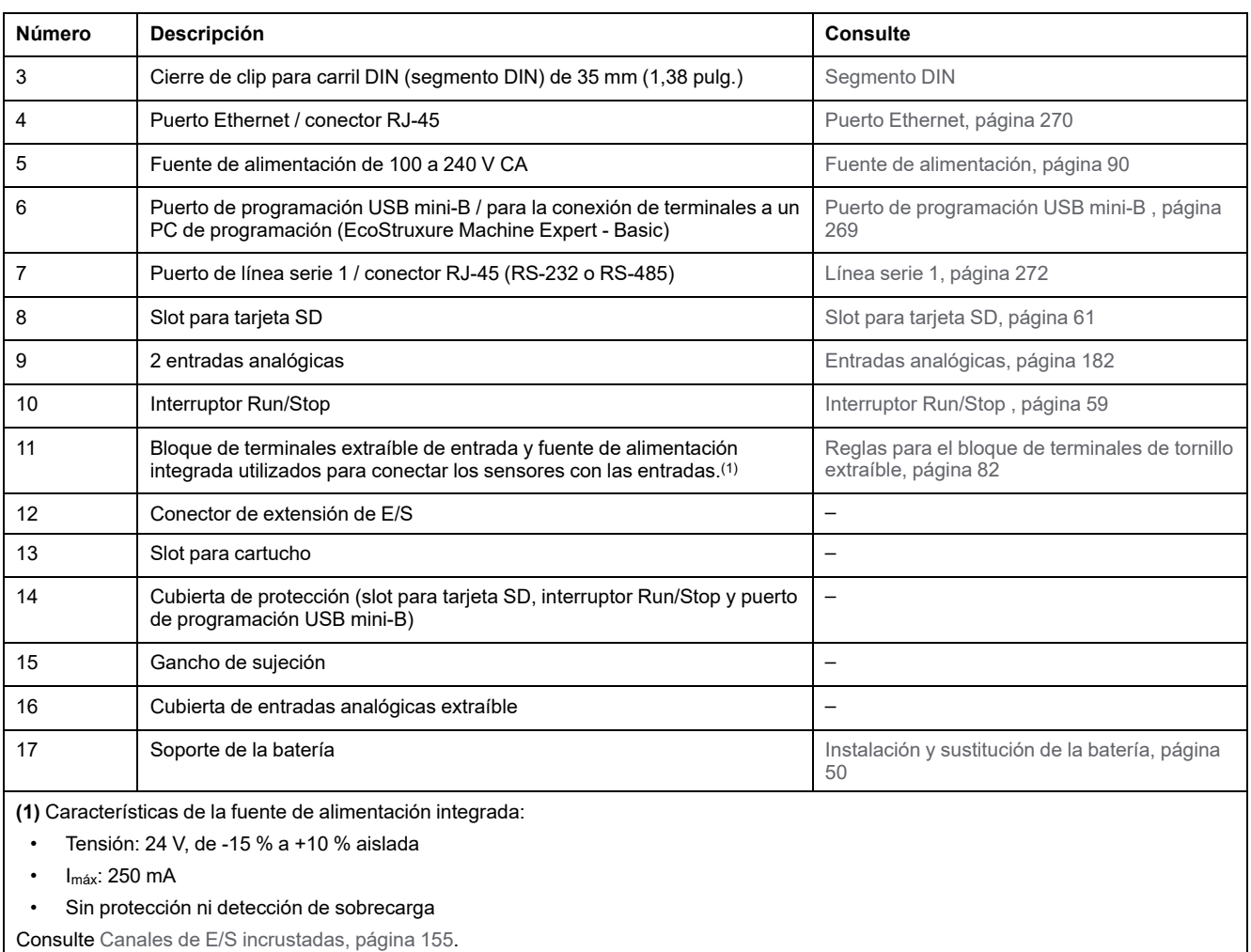

En la figura siguiente se muestran los indicadores LED de estado:

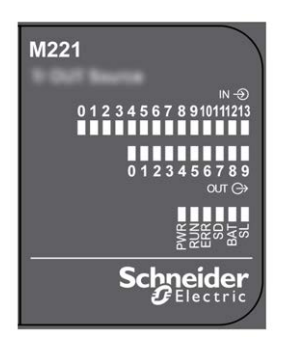

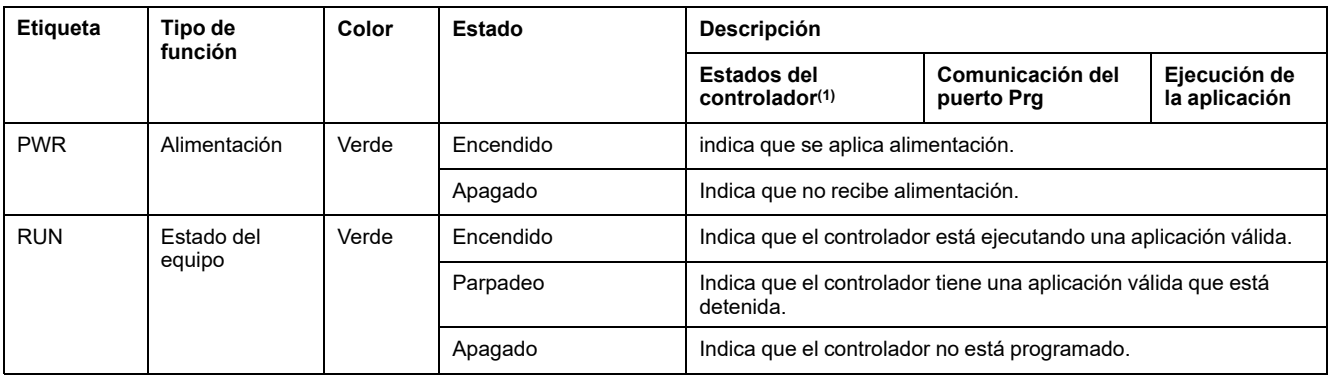

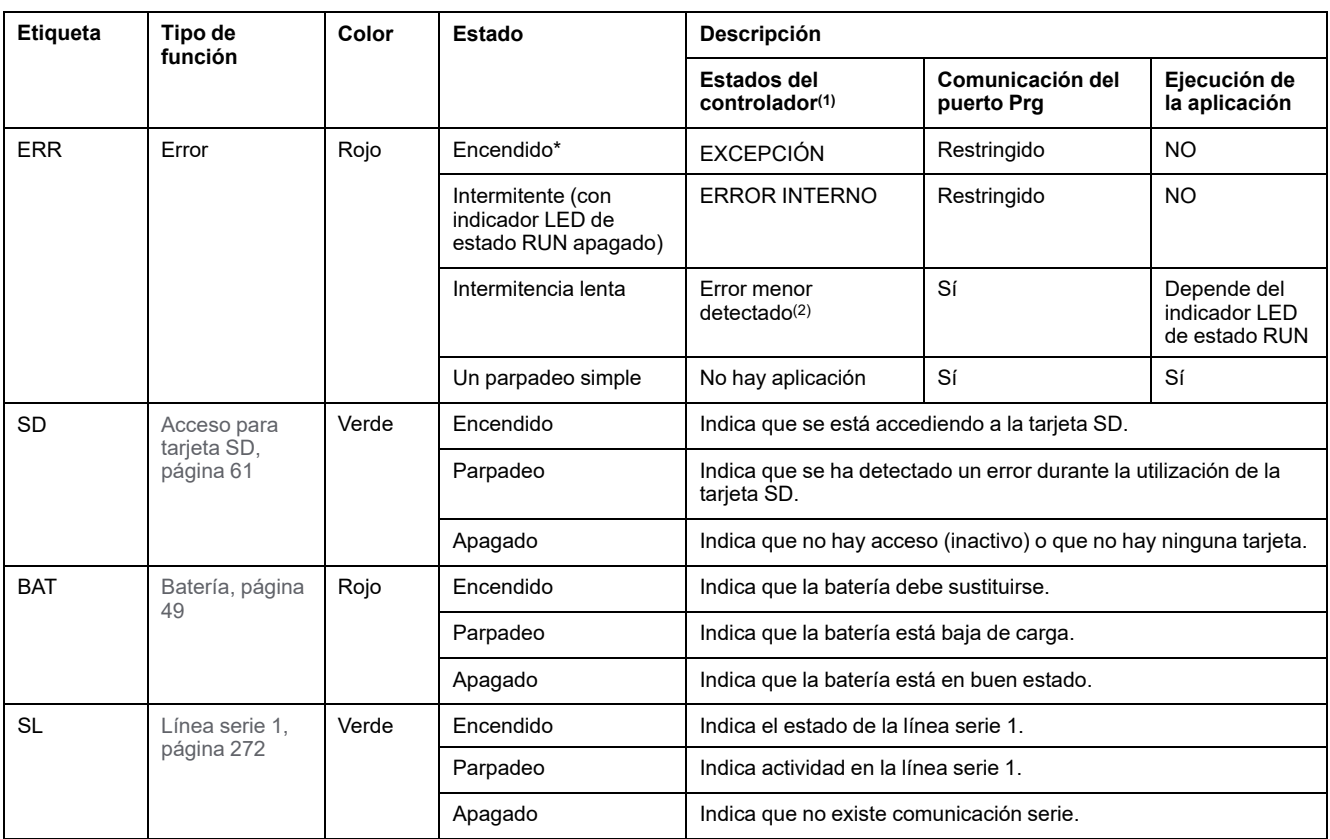

\*El indicador LED ERR está conectado durante el proceso de arranque.

**NOTA:** Para obtener información sobre los LED integrados en el conector Ethernet, consulte [Indicadores LED de estado de la](#page-695-1) [Ethernet, página 272.](#page-695-1)

**(1)** Para obtener más información sobre la descripción del estado del controlador, consulte M221 Logic Controller - Guía de programación (consulte Modicon M221, Logic Controller - Guía de programación).

**(2)** El controlador ha detectado un error pero permanece en estado RUNNING. El LED ERR del controlador parpadea. Para obtener más información, consulte M221 Logic Controller - Guía de programación.

## **Dimensiones**

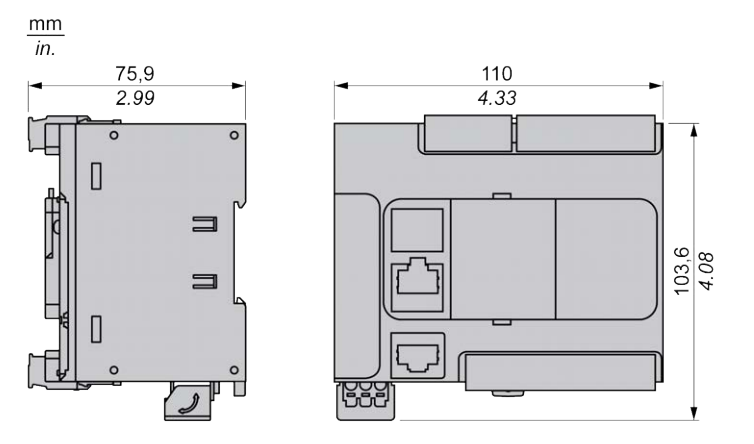

# <span id="page-544-1"></span>**TM221C24T**

#### **Contenido de este capítulo**

[Presentación del modelo TM221C24T ..........................................................121](#page-544-0)

#### **Descripción general**

En este capítulo se describe el Logic Controller TM221C24T.

## <span id="page-544-0"></span>**Presentación del modelo TM221C24T**

### **Descripción general**

Las siguientes funciones se integran en el Logic Controller TM221C24T:

- 14 entradas digitales
	- 4 entradas rápidas (HSC)
	- 10 entradas normales
- 10 salidas digitales
	- 2 salidas rápidas de transistor de común positivo
	- 8 salidas normales de transistor de común positivo
- 2 entradas analógicas
- Puertos de comunicación
	- 1 puerto de línea serie
	- 1 puerto de programación USB mini-B

#### **Descripción**

En la siguiente figura se muestran los distintos componentes de los Logic Controllers:

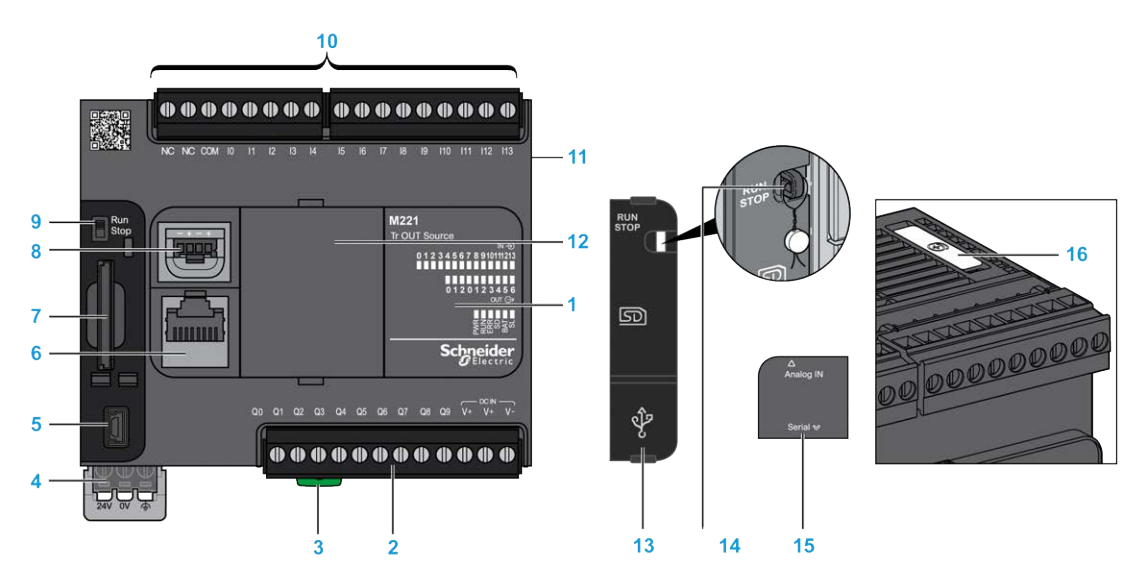

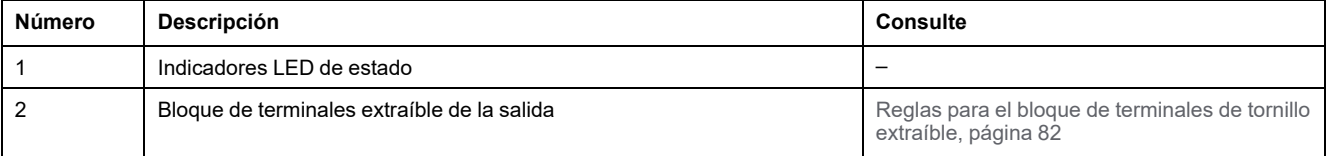

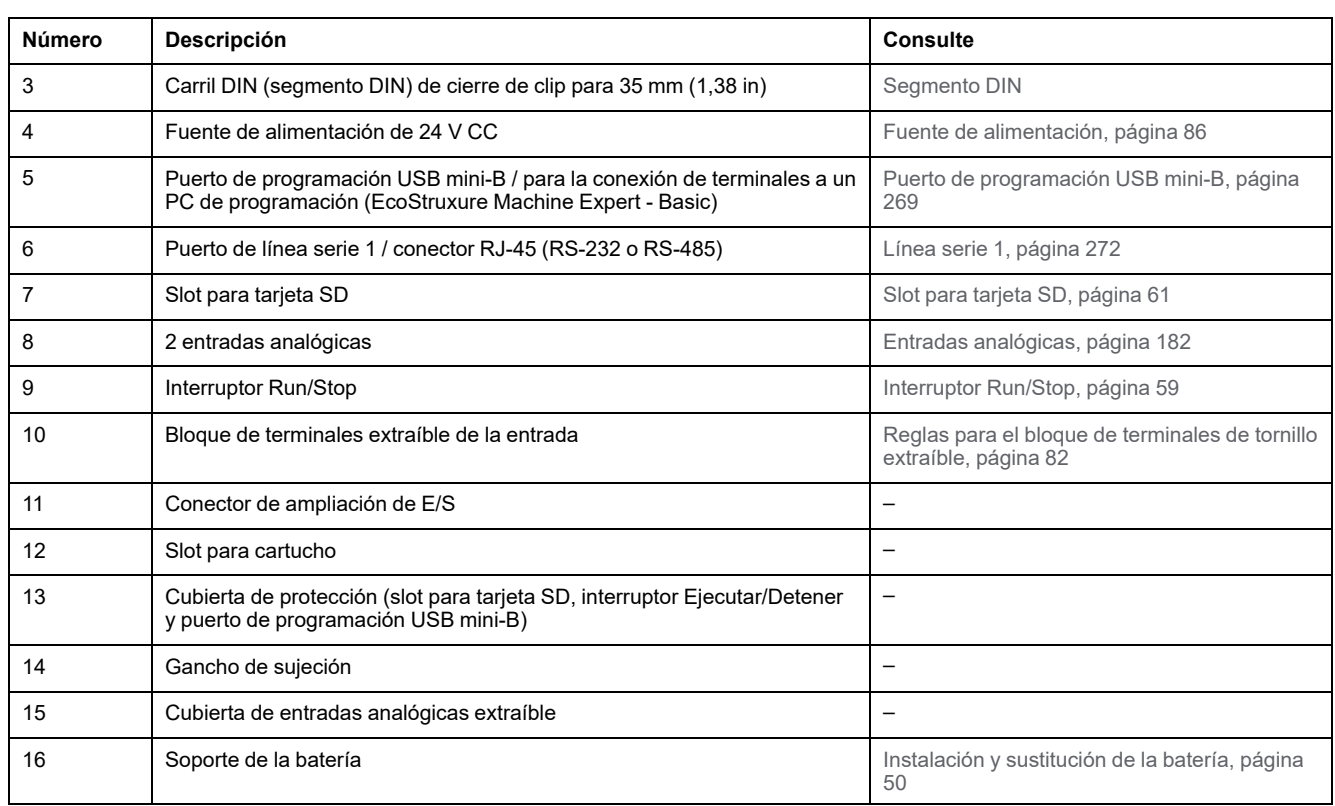

En la figura siguiente se muestran los indicadores LED de estado:

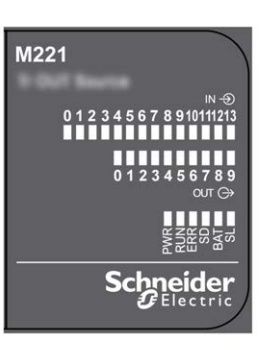

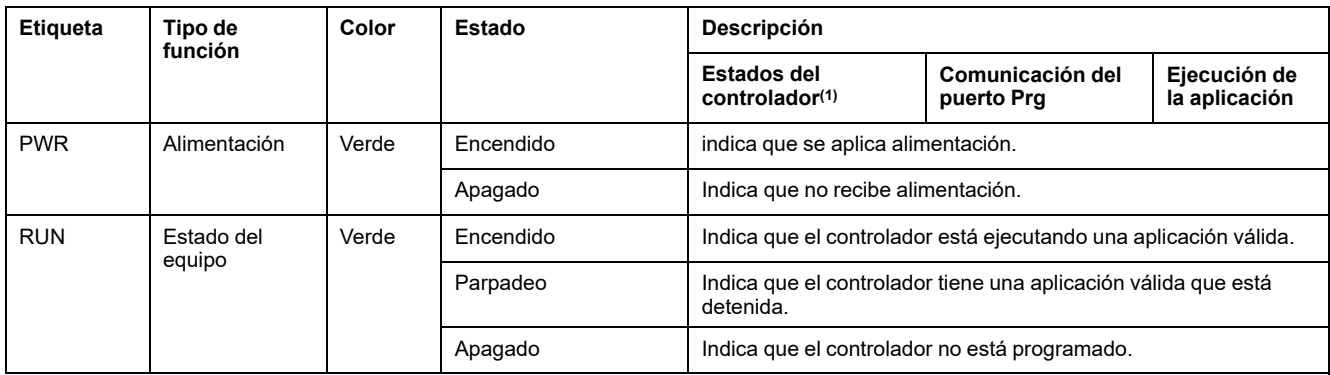

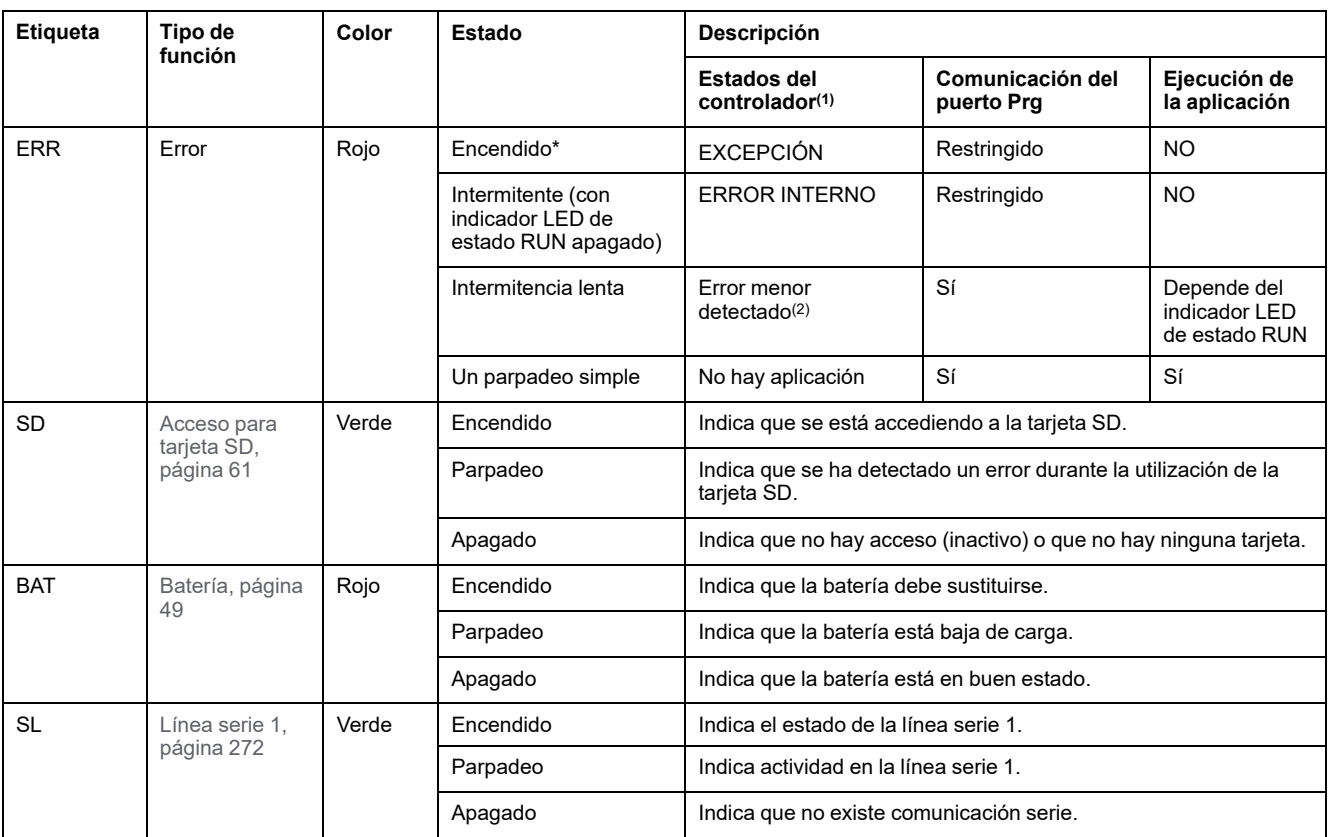

\*El indicador LED ERR está conectado durante el proceso de arranque.

**NOTA:** Para obtener información sobre los LED integrados en el conector Ethernet, consulte [Indicadores LED de estado de la](#page-695-1) [Ethernet, página 272](#page-695-1).

**(1)** Para obtener más información sobre la descripción del estado del controlador, consulte M221 Logic Controller - Guía de programación (consulte Modicon M221, Logic Controller - Guía de programación).

**(2)** El controlador ha detectado un error pero permanece en estado RUNNING. El LED ERR del controlador parpadea. Para obtener más información, consulte M221 Logic Controller - Guía de programación.

## **Dimensiones**

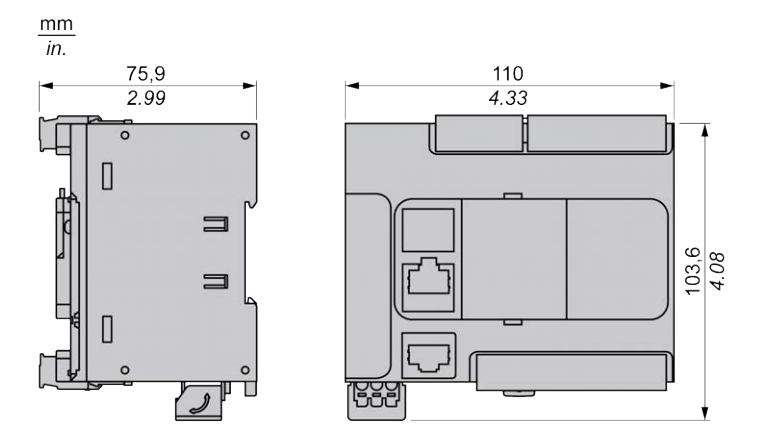

# <span id="page-547-1"></span>**TM221CE24T**

#### **Contenido de este capítulo**

[Presentación del modelo TM221CE24T........................................................124](#page-547-0)

#### **Descripción general**

En este capítulo se describe el Logic Controller TM221CE24T.

# <span id="page-547-0"></span>**Presentación del modelo TM221CE24T**

## **Descripción general**

Las siguientes funciones se integran en el Logic Controller TM221CE24T:

- 14 entradas digitales
	- 4 entradas rápidas (HSC)
	- 10 entradas normales
- 10 salidas digitales
	- 2 salidas rápidas de transistor de común positivo
	- 8 salidas normales de transistor de común positivo
- 2 entradas analógicas
- Puertos de comunicación
	- 1 puerto de línea serie
	- 1 puerto de programación USB mini-B
	- 1 puerto Ethernet

### **Descripción**

En la siguiente figura se muestran los distintos componentes de los Logic Controllers:

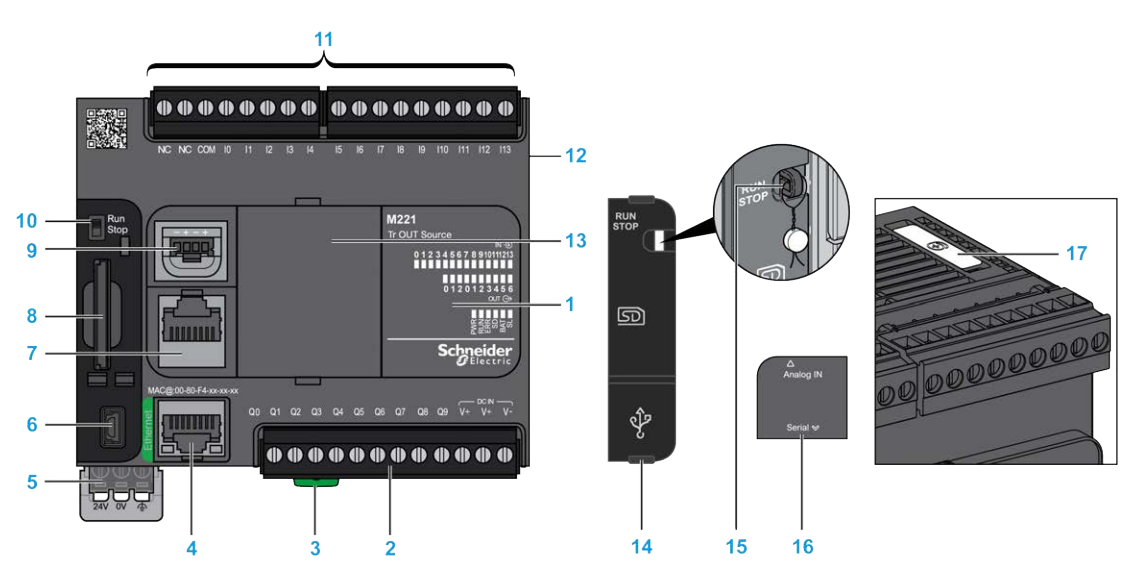

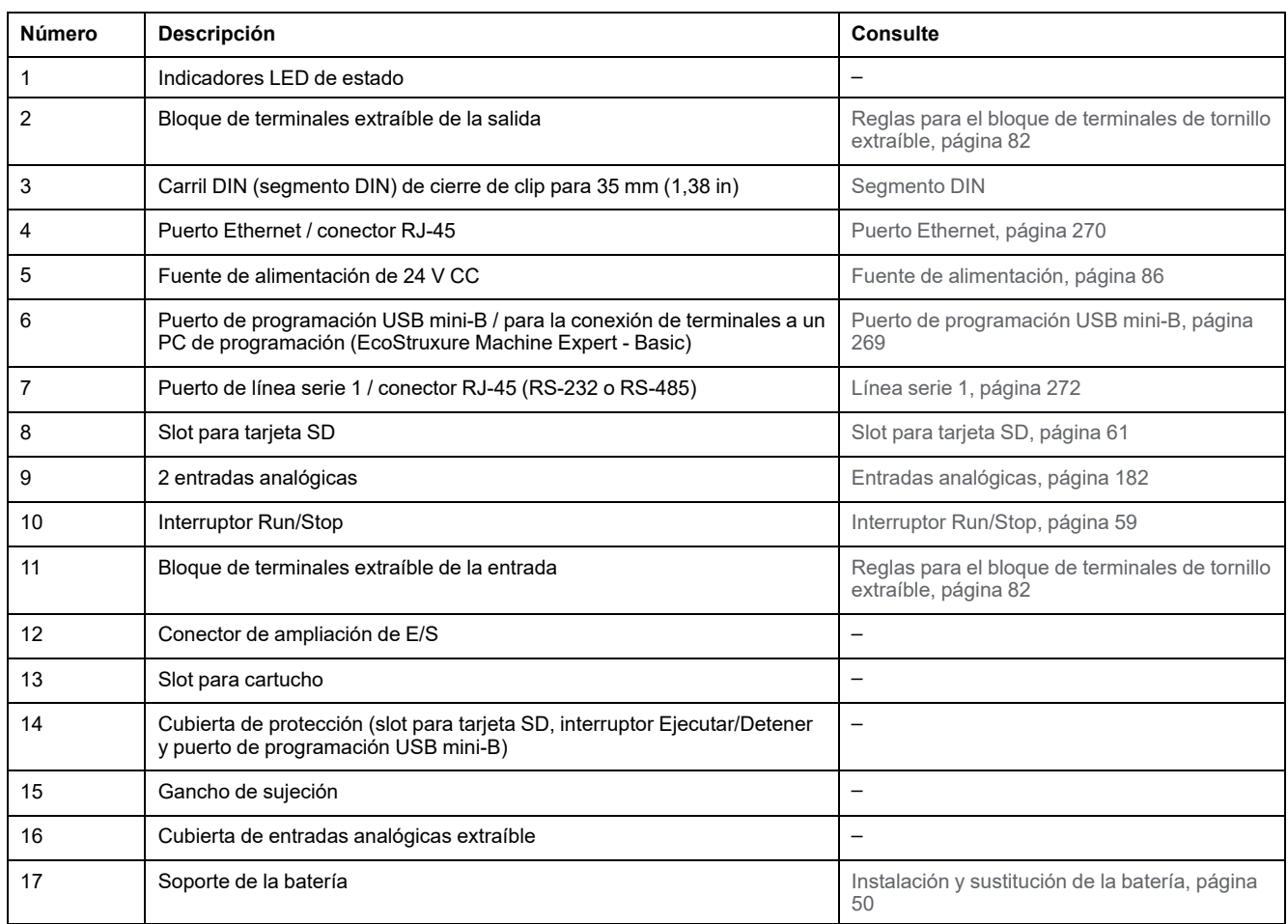

En la figura siguiente se muestran los indicadores LED de estado:

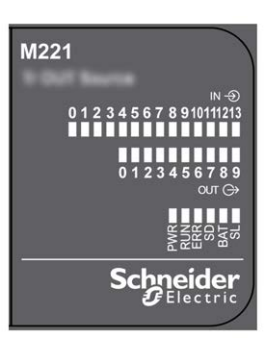

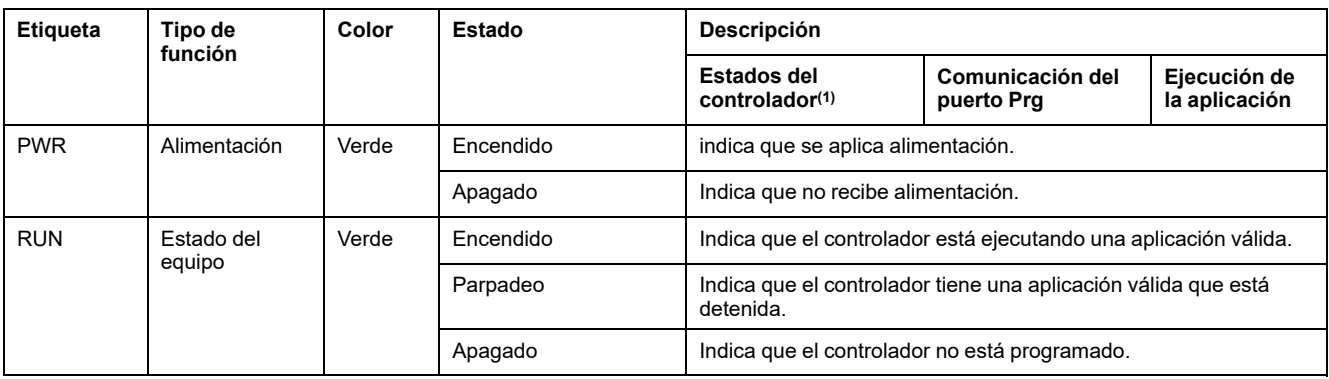

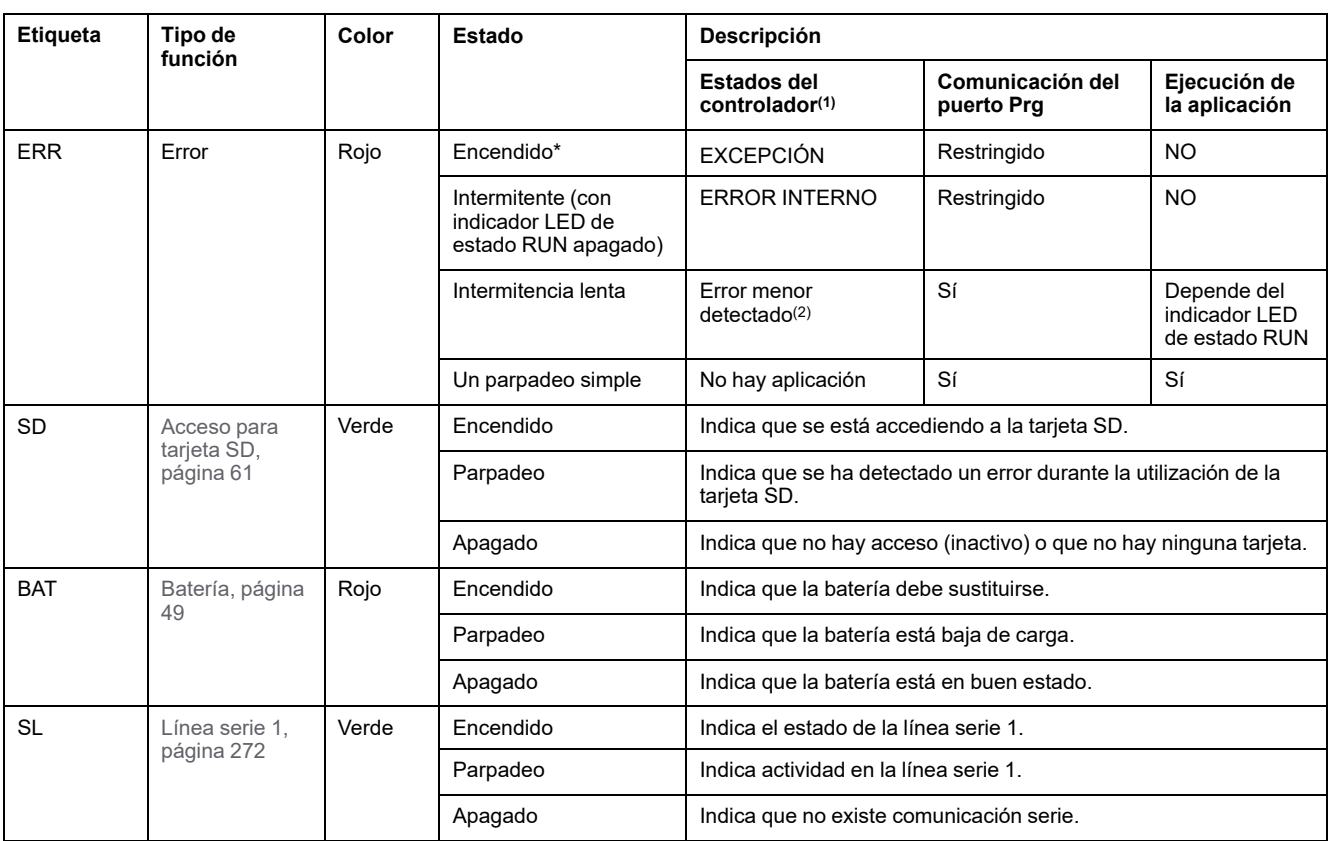

\*El indicador LED ERR está conectado durante el proceso de arranque.

**NOTA:** Para obtener información sobre los LED integrados en el conector Ethernet, consulte [Indicadores LED de estado de la](#page-695-1) [Ethernet, página 272.](#page-695-1)

**(1)** Para obtener más información sobre la descripción del estado del controlador, consulte M221 Logic Controller - Guía de programación (consulte Modicon M221, Logic Controller - Guía de programación).

**(2)** El controlador ha detectado un error pero permanece en estado RUNNING. El LED ERR del controlador parpadea. Para obtener más información, consulte M221 Logic Controller - Guía de programación.

## **Dimensiones**

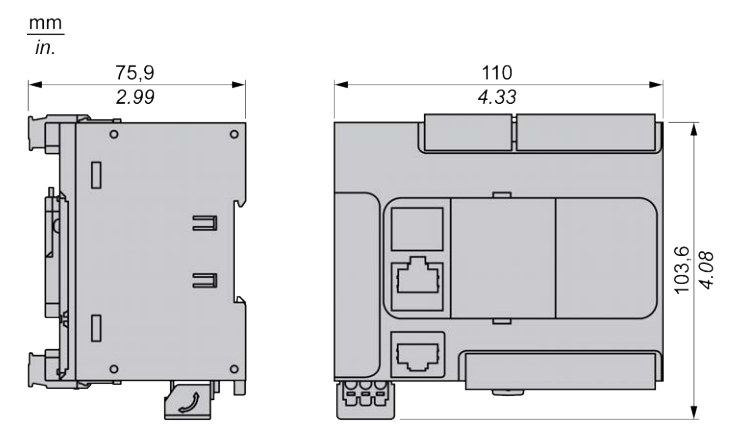

# <span id="page-550-1"></span>**TM221C24U**

#### **Contenido de este capítulo**

[Presentación del modelo TM221C24U..........................................................127](#page-550-0)

#### **Descripción general**

En este capítulo se describe el TM221C24• Logic Controller.

## <span id="page-550-0"></span>**Presentación del modelo TM221C24U**

## **Descripción general**

Las siguientes funciones se integran en el Logic Controller TM221C24U:

- 14 entradas digitales
	- 4 entradas rápidas (HSC)
	- 10 entradas normales
- 10 salidas digitales
	- 2 salidas rápidas de transistor de común negativo
	- 8 salidas normales de transistor de común negativo
- 2 entradas analógicas
- Puertos de comunicación
	- 1 puerto de línea serie
	- 1 puerto de programación USB mini-B

#### **Descripción**

En la siguiente figura se muestran los distintos componentes de los Logic Controllers:

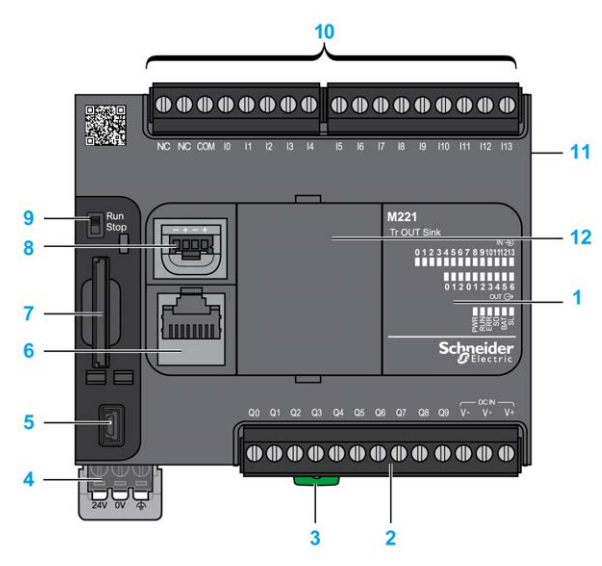

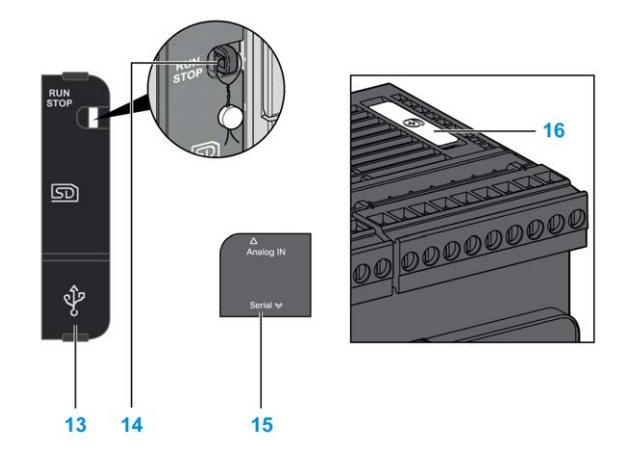

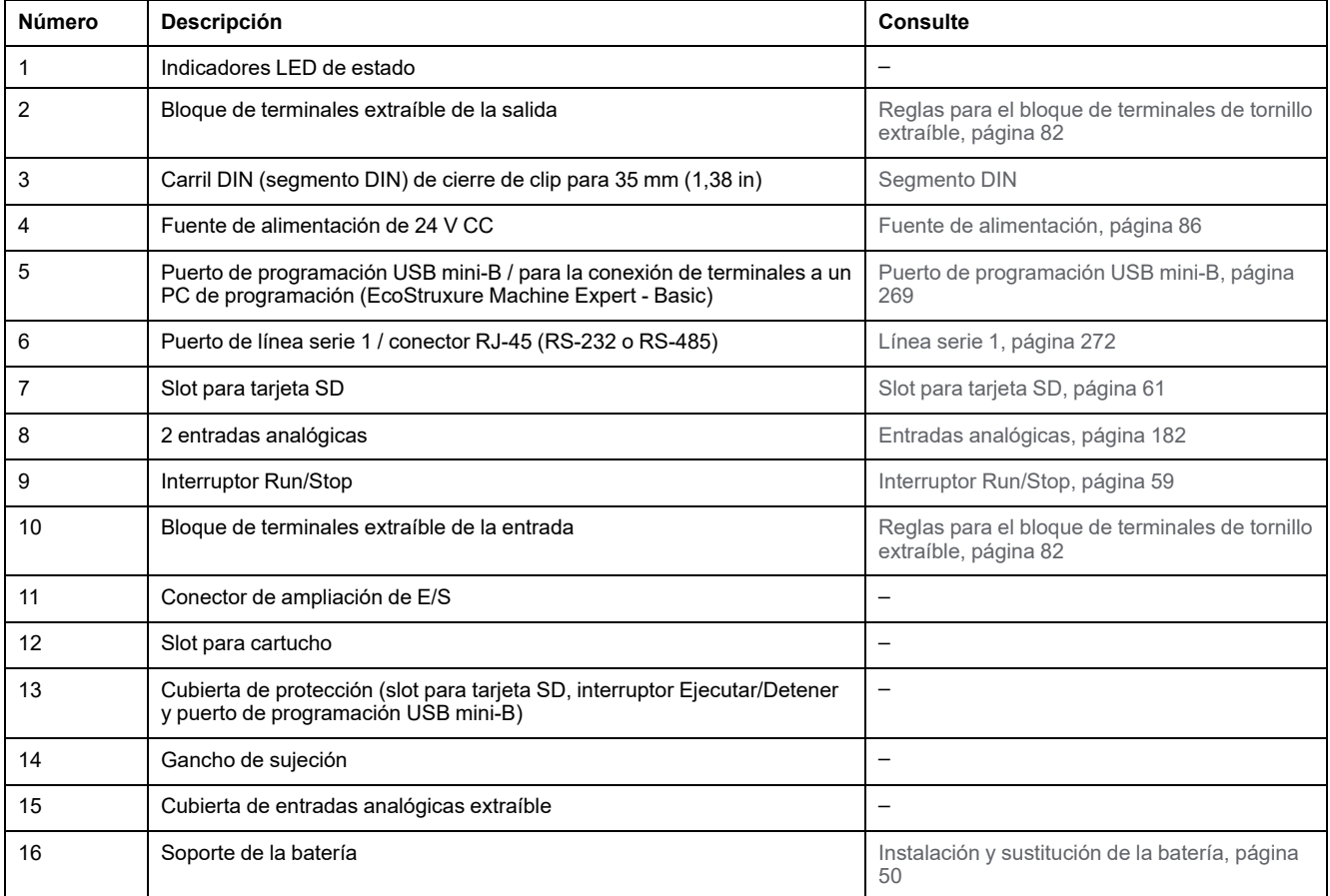

En la figura siguiente se muestran los indicadores LED de estado:

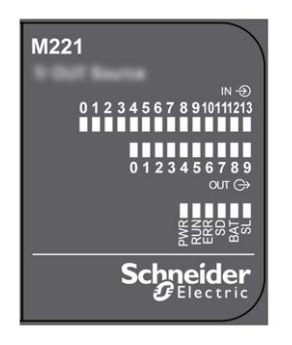

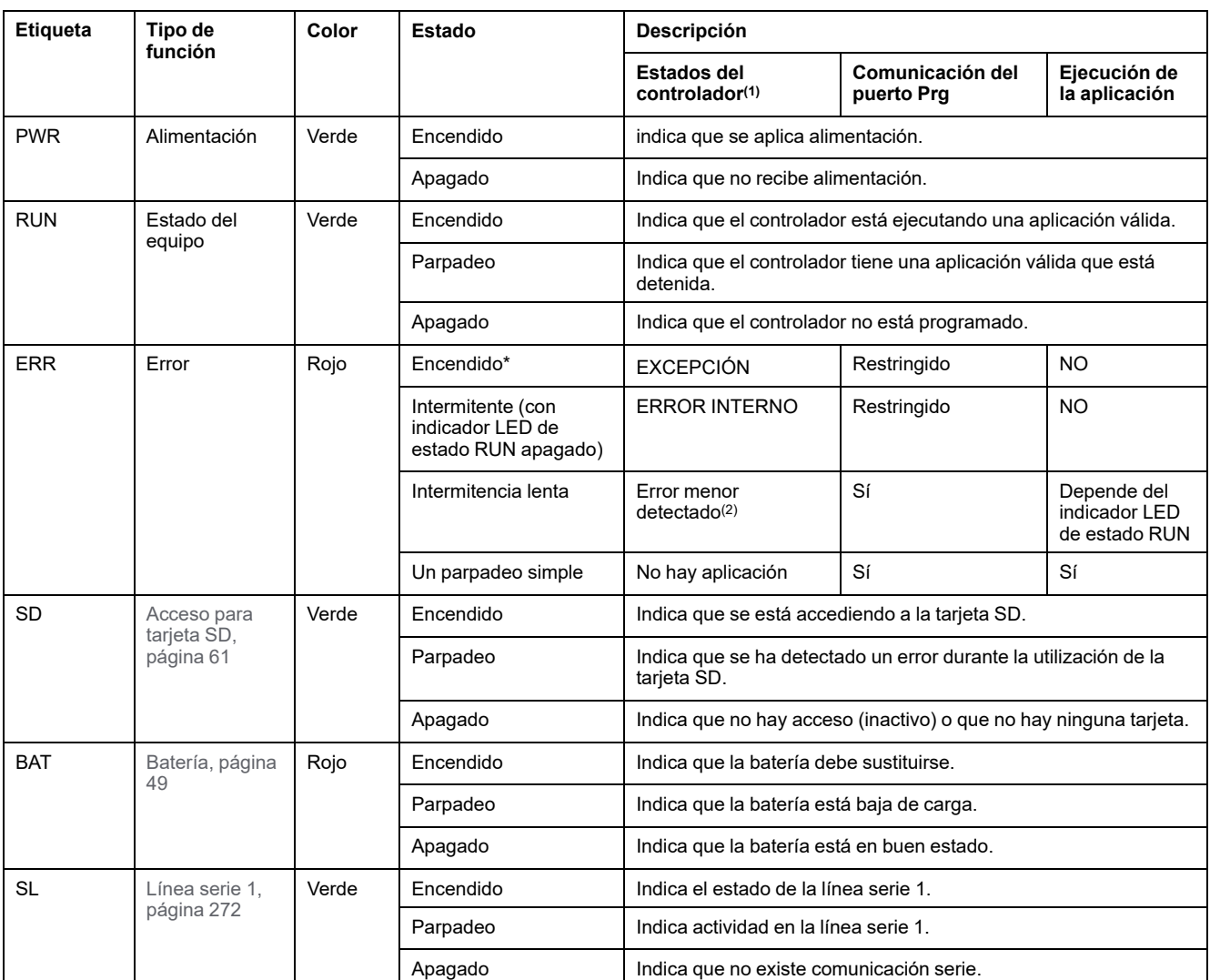

\*El indicador LED ERR está conectado durante el proceso de arranque.

**NOTA:** Para obtener información sobre los LED integrados en el conector Ethernet, consulte [Indicadores LED de estado de la](#page-695-1) [Ethernet, página 272](#page-695-1).

**(1)** Para obtener más información sobre la descripción del estado del controlador, consulte M221 Logic Controller - Guía de programación (consulte Modicon M221, Logic Controller - Guía de programación).

**(2)** El controlador ha detectado un error pero permanece en estado RUNNING. El LED ERR del controlador parpadea. Para obtener más información, consulte M221 Logic Controller - Guía de programación.

### **Dimensiones**

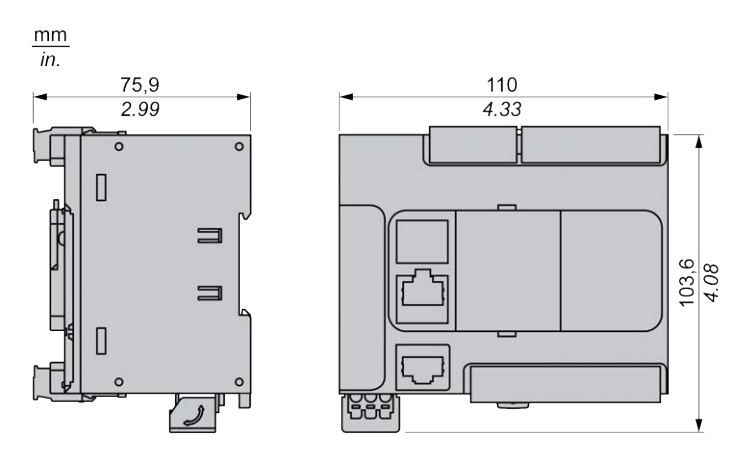

# <span id="page-553-1"></span>**TM221CE24U**

#### **Contenido de este capítulo**

[Presentación del modelo TM221CE24U........................................................130](#page-553-0)

#### **Descripción general**

En este capítulo se describe el TM221CE24U Logic Controller.

## <span id="page-553-0"></span>**Presentación del modelo TM221CE24U**

## **Descripción general**

Las siguientes funciones se integran en el Logic Controller TM221CE24U:

- 14 entradas digitales
	- 4 entradas rápidas (HSC)
	- 10 entradas normales
- 10 salidas digitales
	- 2 salidas rápidas de transistor de común negativo
	- 8 salidas normales de transistor de común negativo
- 2 entradas analógicas
- Puertos de comunicación
	- 1 puerto de línea serie
	- 1 puerto de programación USB mini-B
	- 1 puerto Ethernet

#### **Descripción**

En la siguiente figura se muestran los distintos componentes de los Logic Controllers:

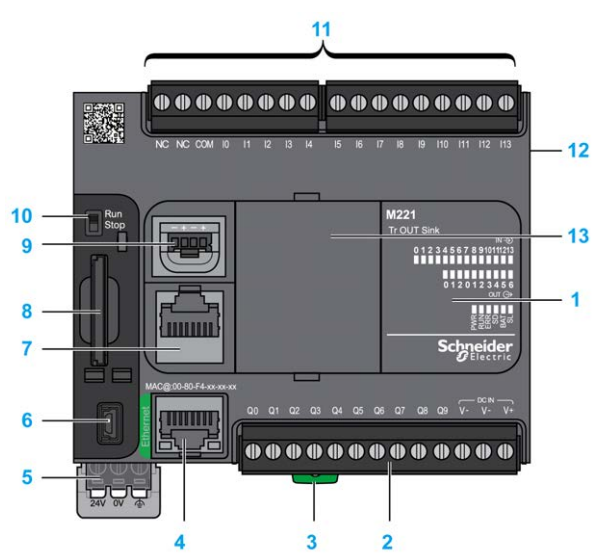

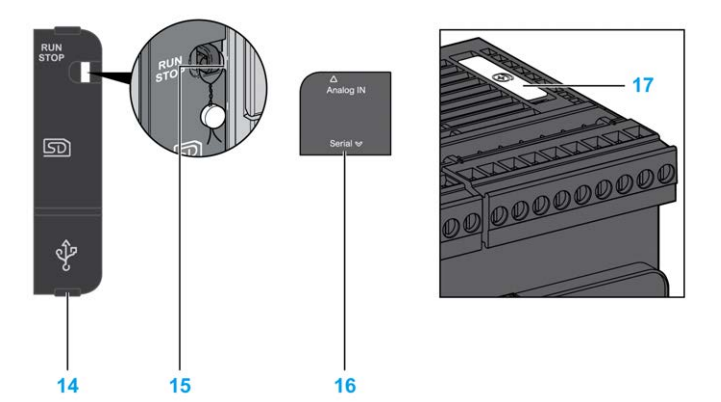

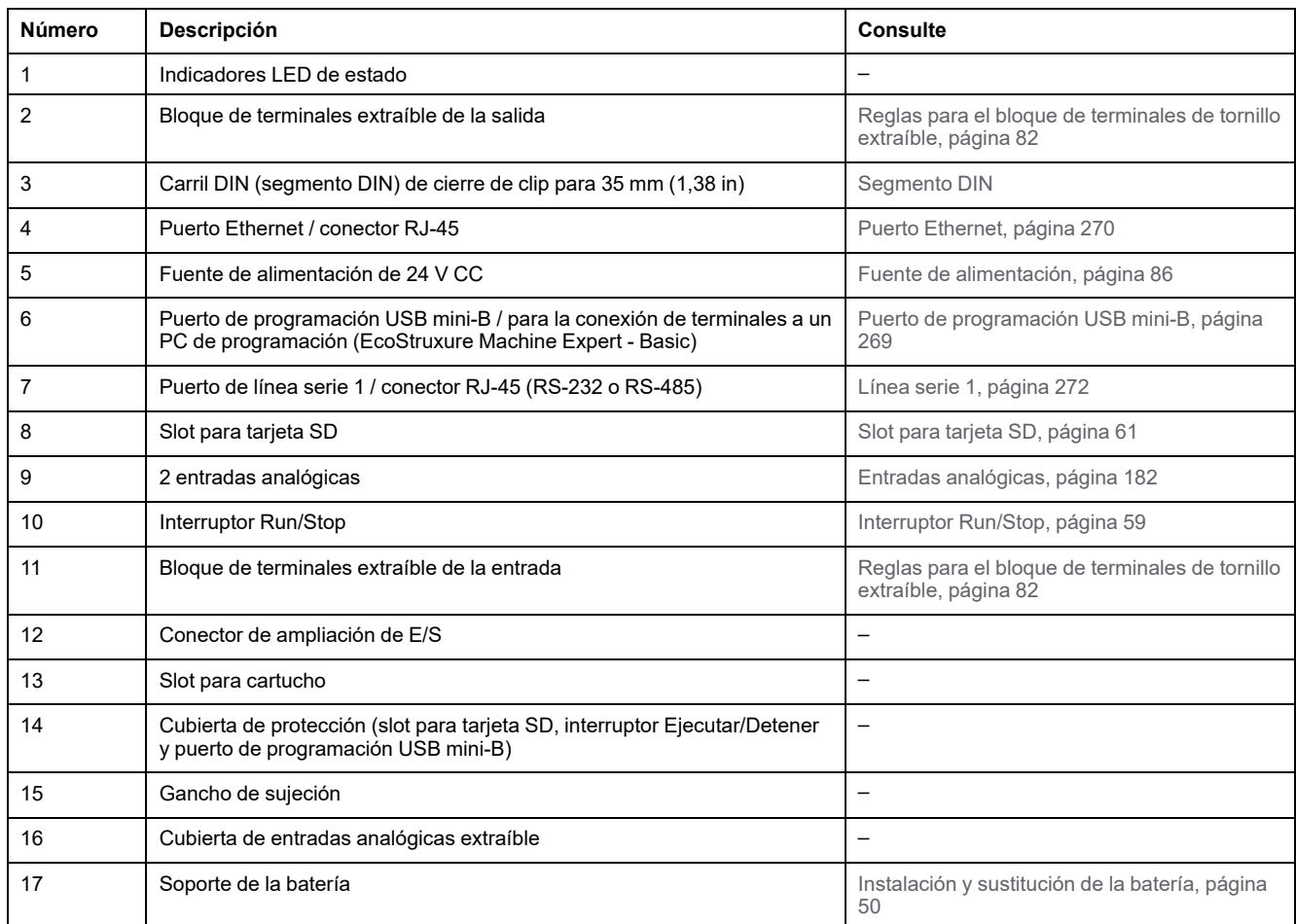

En la figura siguiente se muestran los indicadores LED de estado:

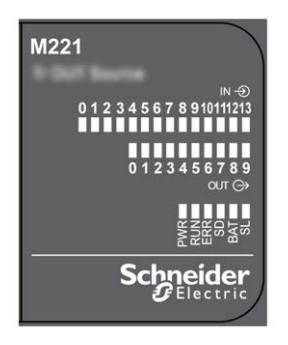

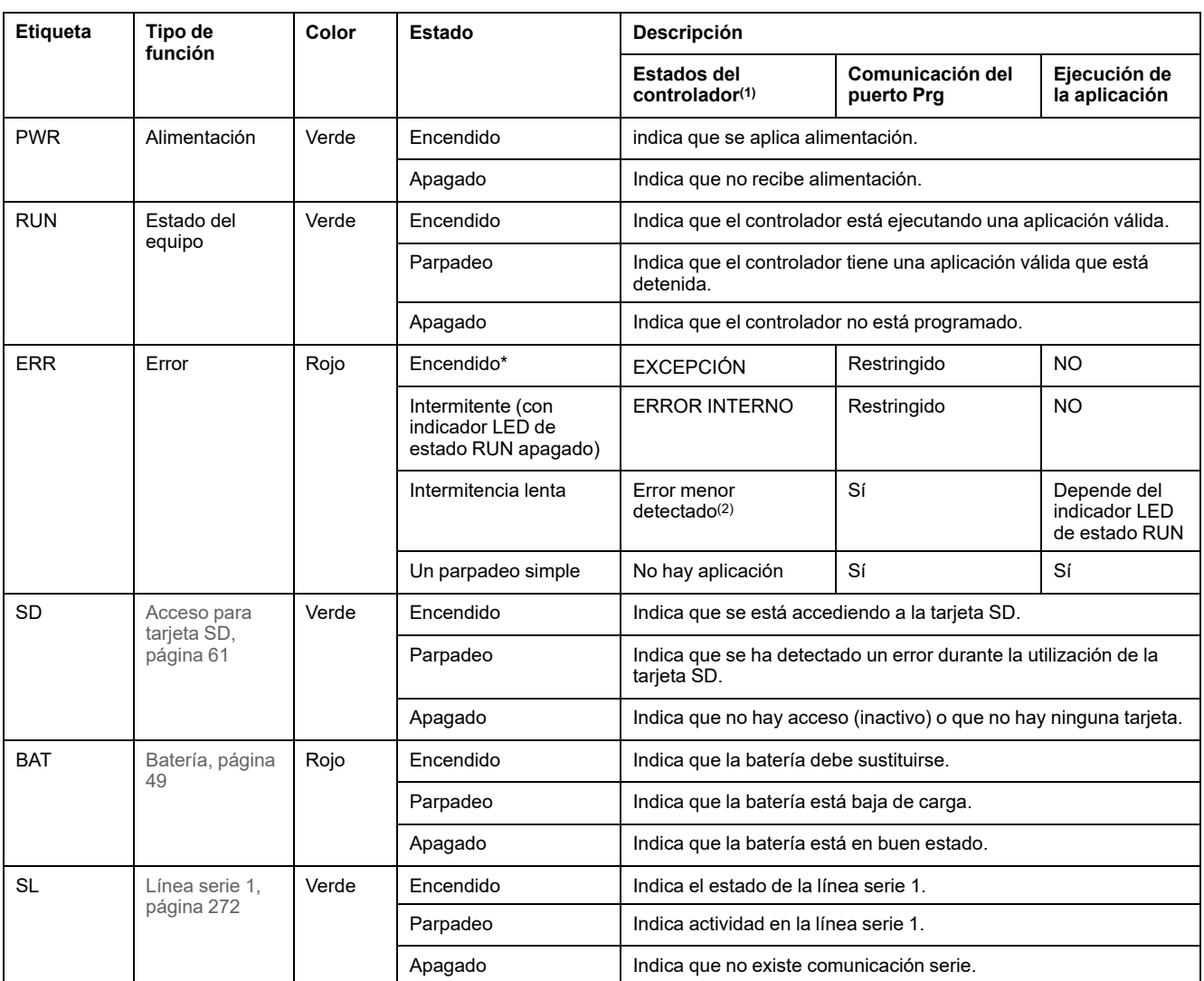

\*El indicador LED ERR está conectado durante el proceso de arranque.

**NOTA:** Para obtener información sobre los LED integrados en el conector Ethernet, consulte [Indicadores LED de estado de la](#page-695-1) [Ethernet, página 272.](#page-695-1)

**(1)** Para obtener más información sobre la descripción del estado del controlador, consulte M221 Logic Controller - Guía de programación (consulte Modicon M221, Logic Controller - Guía de programación).

**(2)** El controlador ha detectado un error pero permanece en estado RUNNING. El LED ERR del controlador parpadea. Para obtener más información, consulte M221 Logic Controller - Guía de programación.

## **Dimensiones**

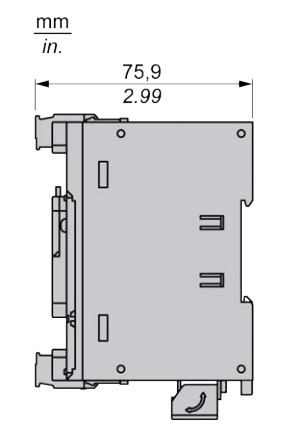

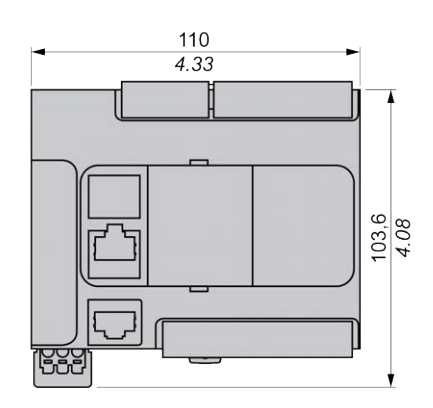

# <span id="page-556-1"></span>**TM221C40R**

#### **Contenido de este capítulo**

[Presentación del modelo TM221C40R..........................................................133](#page-556-0)

#### **Descripción general**

En este capítulo se describe el Logic Controller TM221C40R.

## <span id="page-556-0"></span>**Presentación del modelo TM221C40R**

## **Descripción general**

Las siguientes funciones se integran en los Logic Controllers TM221C40R:

- 24 entradas digitales
	- 4 entradas rápidas (HSC)
	- 20 entradas normales
- 16 salidas digitales
	- 16 salidas de relé
- 2 entradas analógicas
- Puertos de comunicaciones
	- 1 puerto de línea serie
	- 1 puerto de programación USB mini-B

### **Descripción**

En la siguiente figura se muestran los distintos componentes de los Logic Controllers:

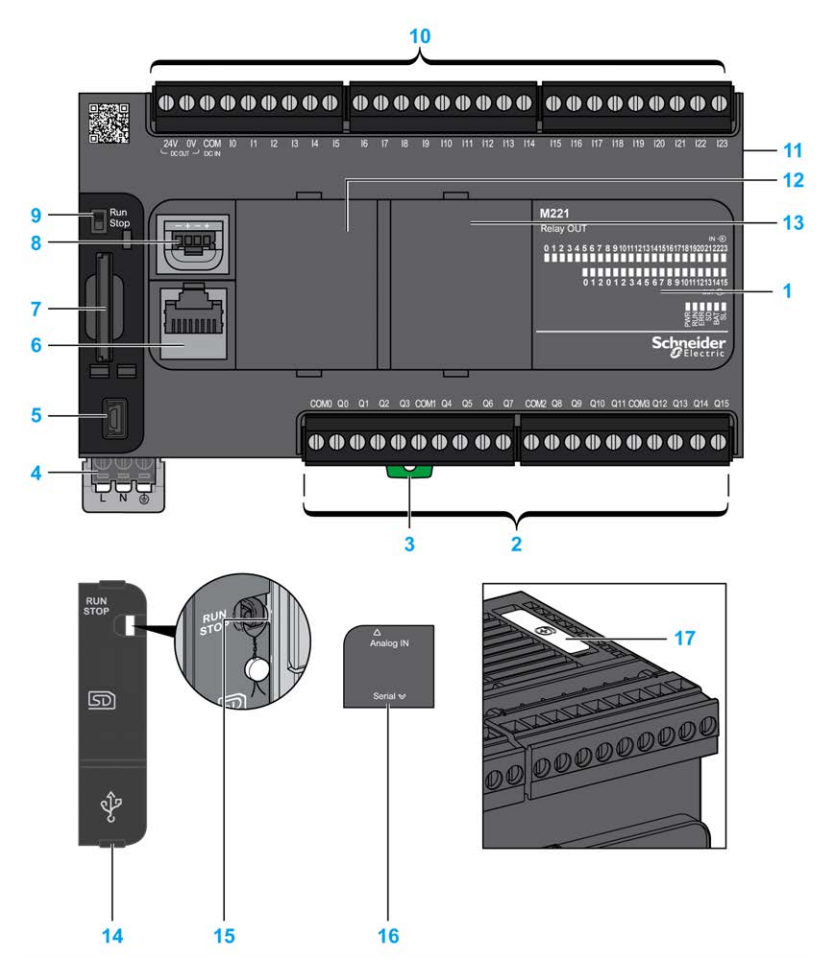

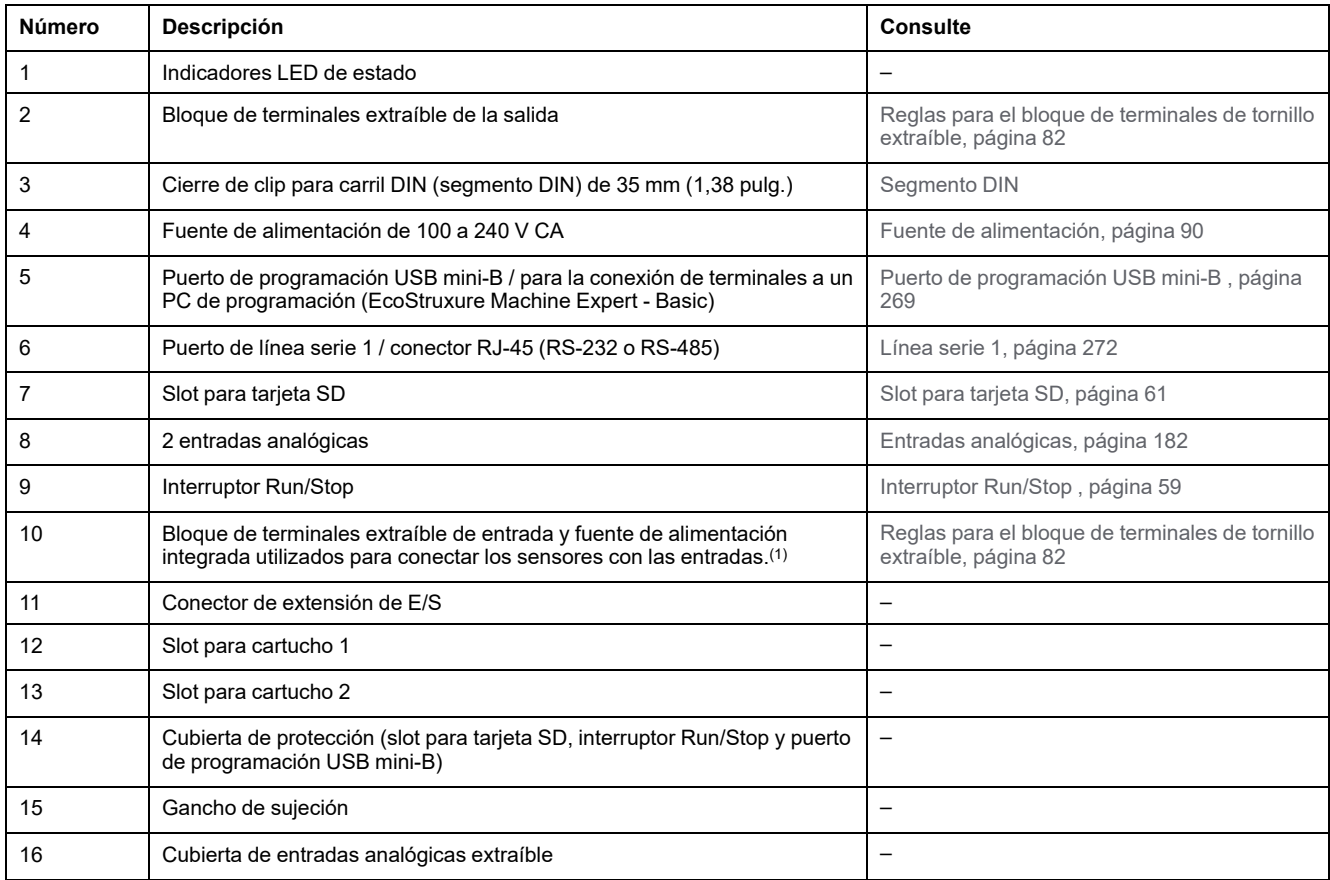

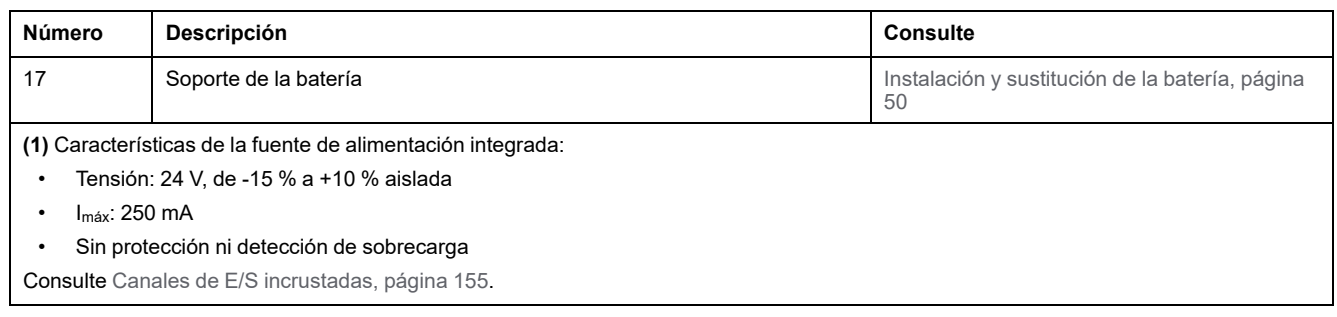

En la figura siguiente se muestran los indicadores LED de estado:

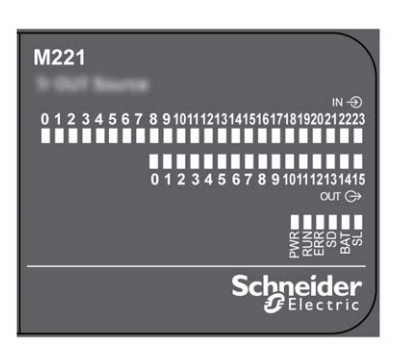

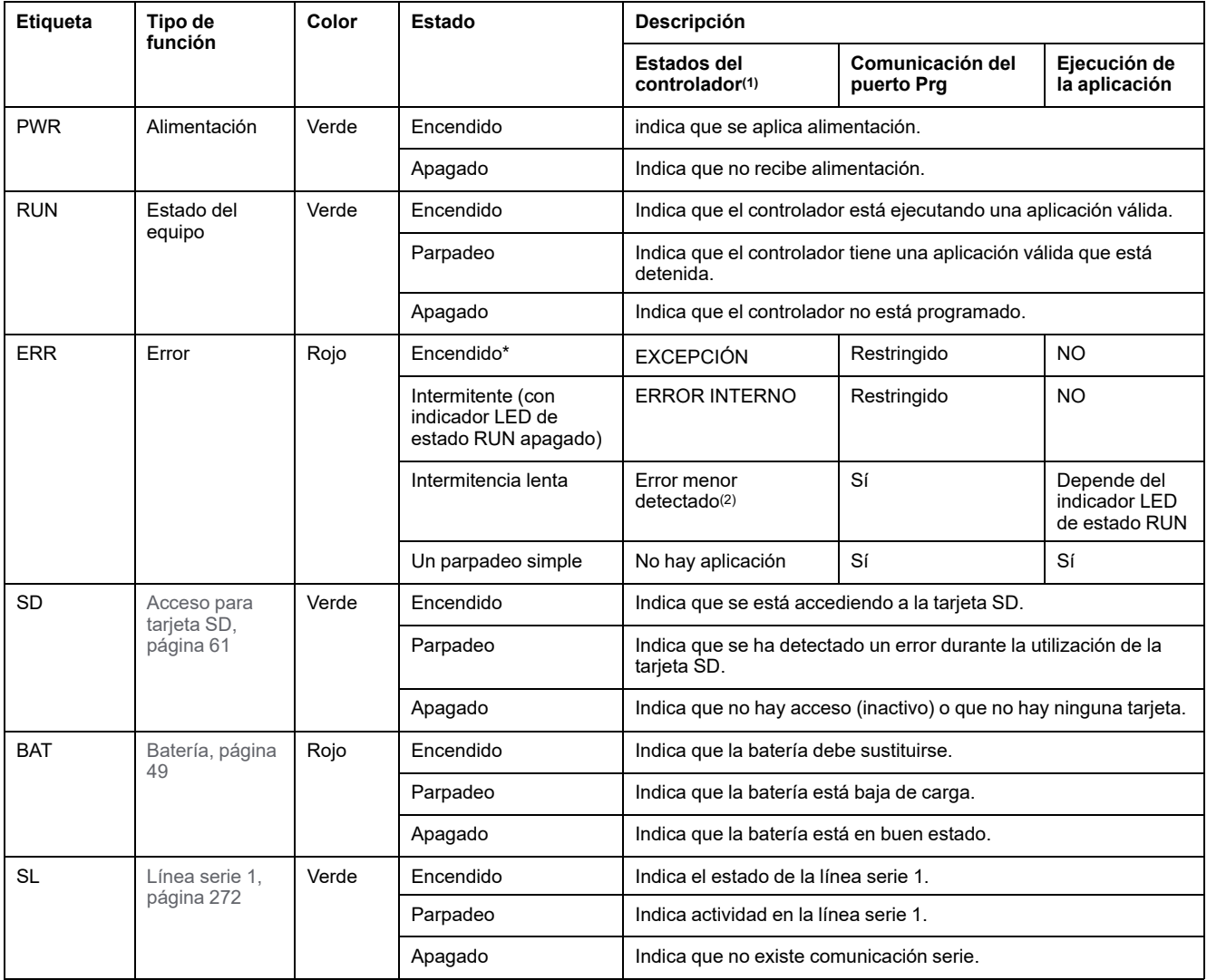

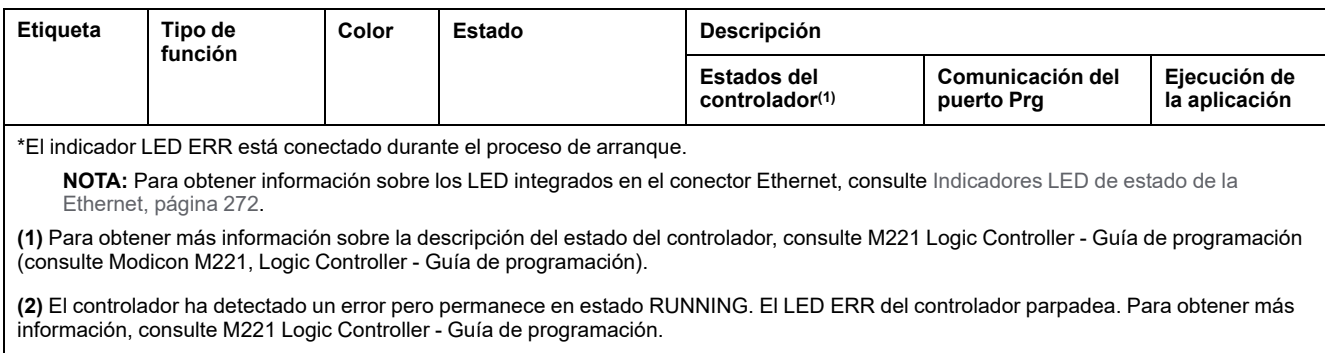

## **Dimensiones**

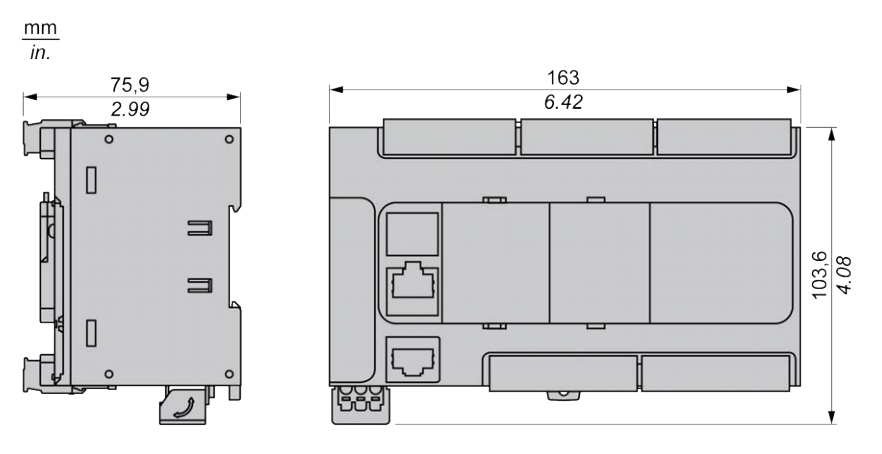

# <span id="page-560-1"></span>**TM221CE40R**

#### **Contenido de este capítulo**

[Presentación del modelo TM221CE40R........................................................137](#page-560-0)

#### **Descripción general**

En este capítulo se describe el Logic Controller TM221CE40R.

## <span id="page-560-0"></span>**Presentación del modelo TM221CE40R**

### **Descripción general**

Las siguientes funciones se integran en los Logic Controllers TM221CE40R:

- 24 entradas digitales
	- 4 entradas rápidas (HSC)
	- 20 entradas normales
- 16 salidas digitales
	- 16 salidas de relé
- 2 entradas analógicas
- Puertos de comunicación
	- 1 puerto de línea serie
	- 1 puerto de programación USB mini-B
	- 1 puerto Ethernet

### **Descripción**

En la siguiente figura se muestran los distintos componentes de los Logic Controllers:

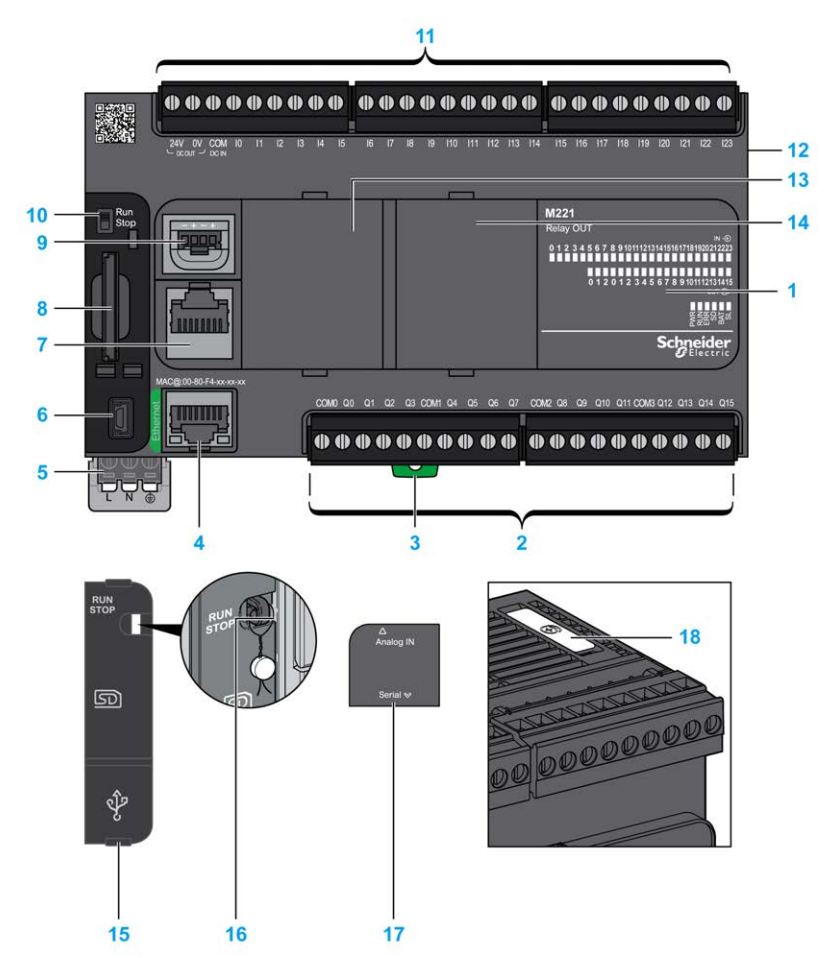

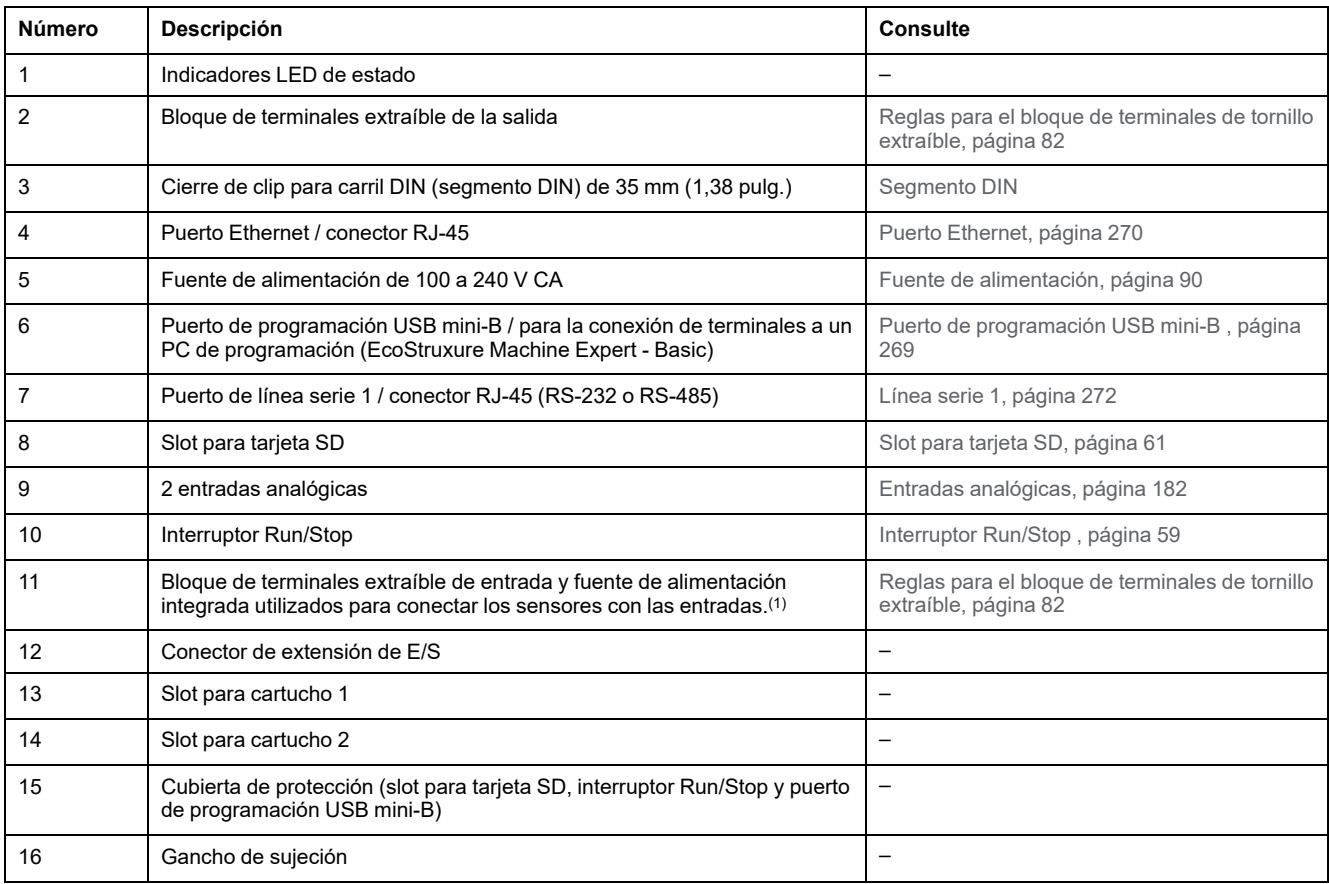

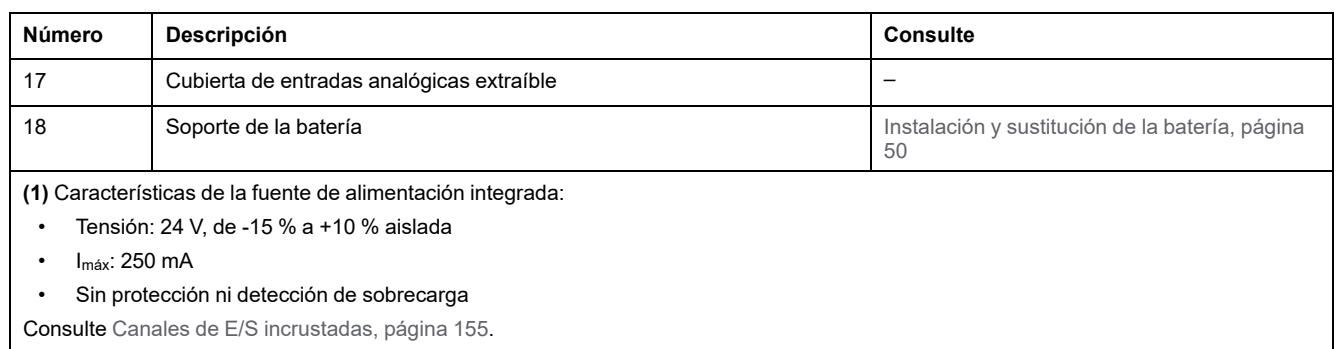

En la figura siguiente se muestran los indicadores LED de estado:

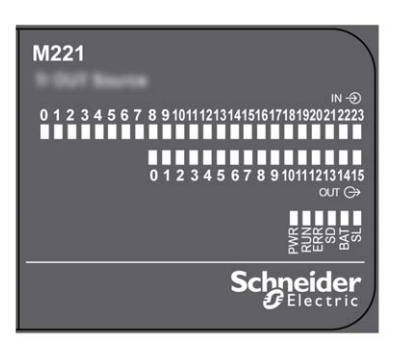

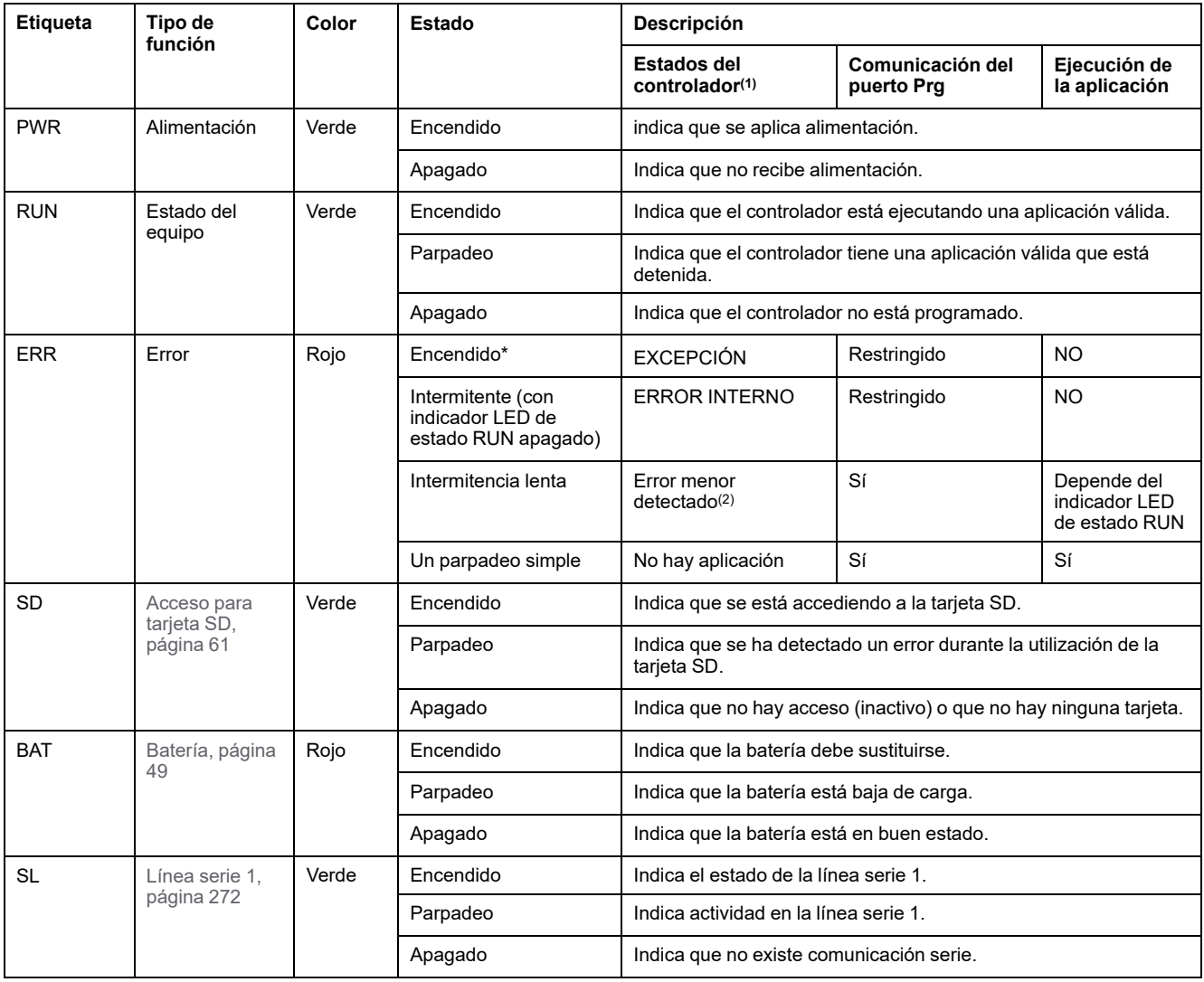

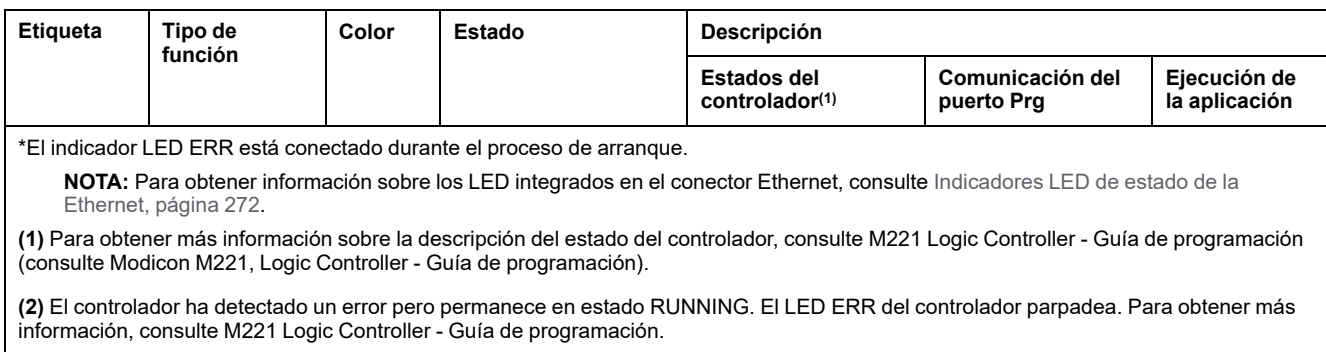

## **Dimensiones**

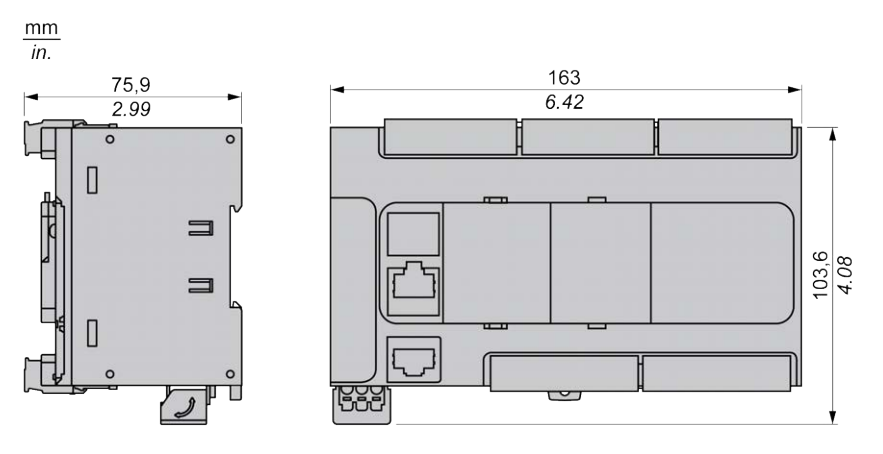

# <span id="page-564-1"></span>**TM221C40T**

#### **Contenido de este capítulo**

[Presentación del modelo TM221C40T ..........................................................141](#page-564-0)

#### **Descripción general**

En este capítulo se describe el Logic Controller TM221C40T.

## <span id="page-564-0"></span>**Presentación del modelo TM221C40T**

## **Descripción general**

Las siguientes funciones se integran en el Logic Controller TM221C40T:

- 24 entradas digitales
	- 4 entradas rápidas (HSC)
	- 20 entradas normales
- 16 salidas digitales
	- 2 salidas rápidas de transistor de común positivo
	- 14 salidas normales de transistor de común positivo
- 2 entradas analógicas
- Puertos de comunicación
	- 1 puerto de línea serie
	- 1 puerto de programación USB mini-B

### **Descripción**

En la siguiente figura se muestran los distintos componentes de los Logic Controllers:

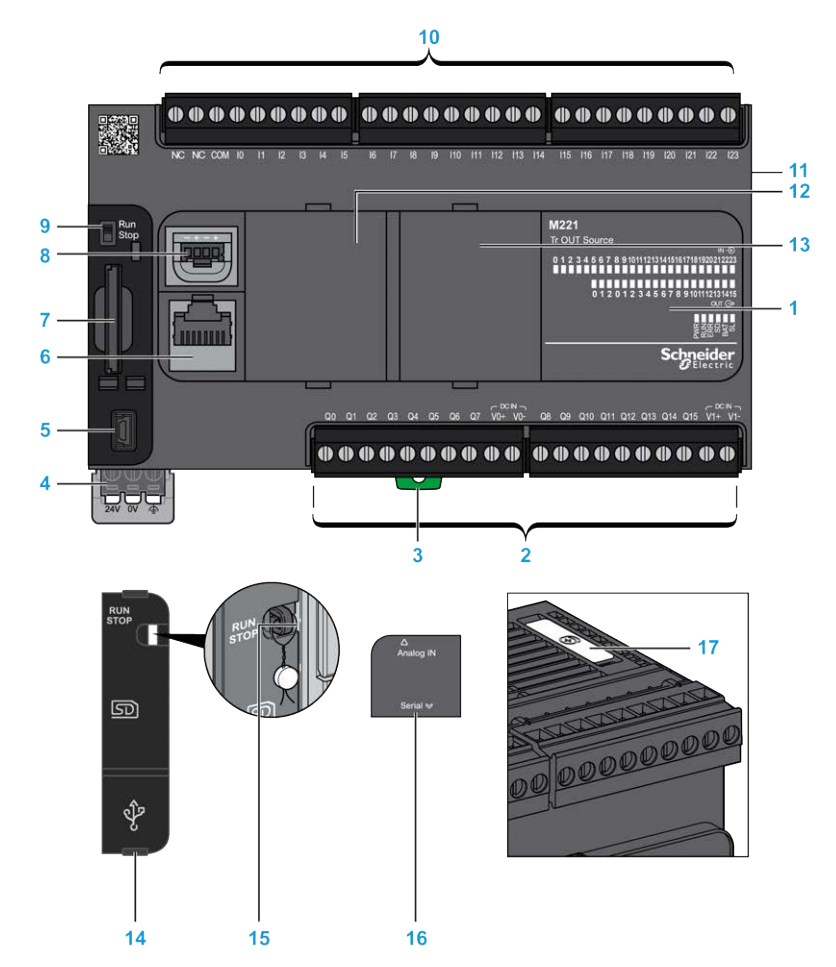

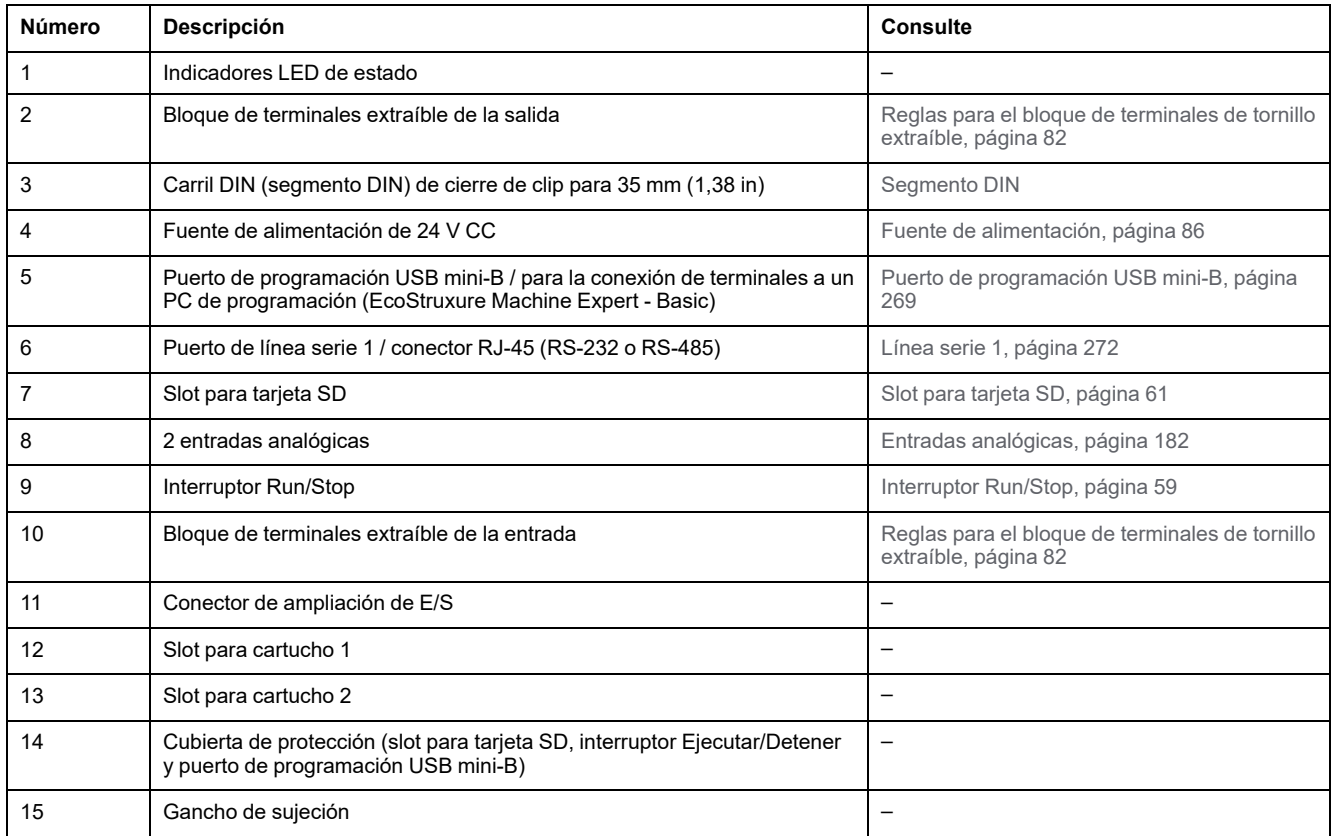

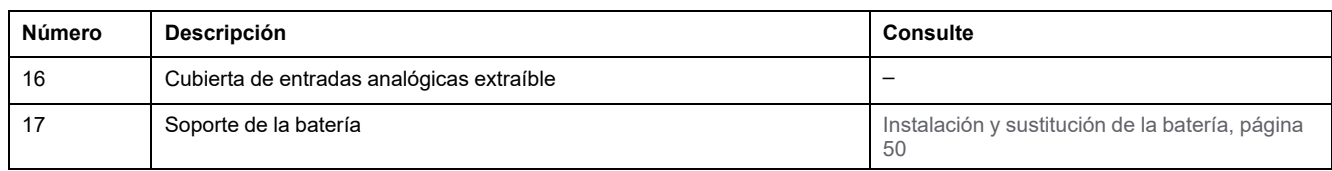

En la figura siguiente se muestran los indicadores LED de estado:

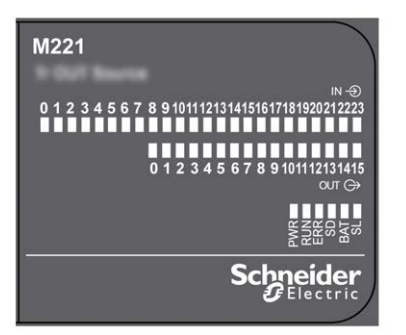

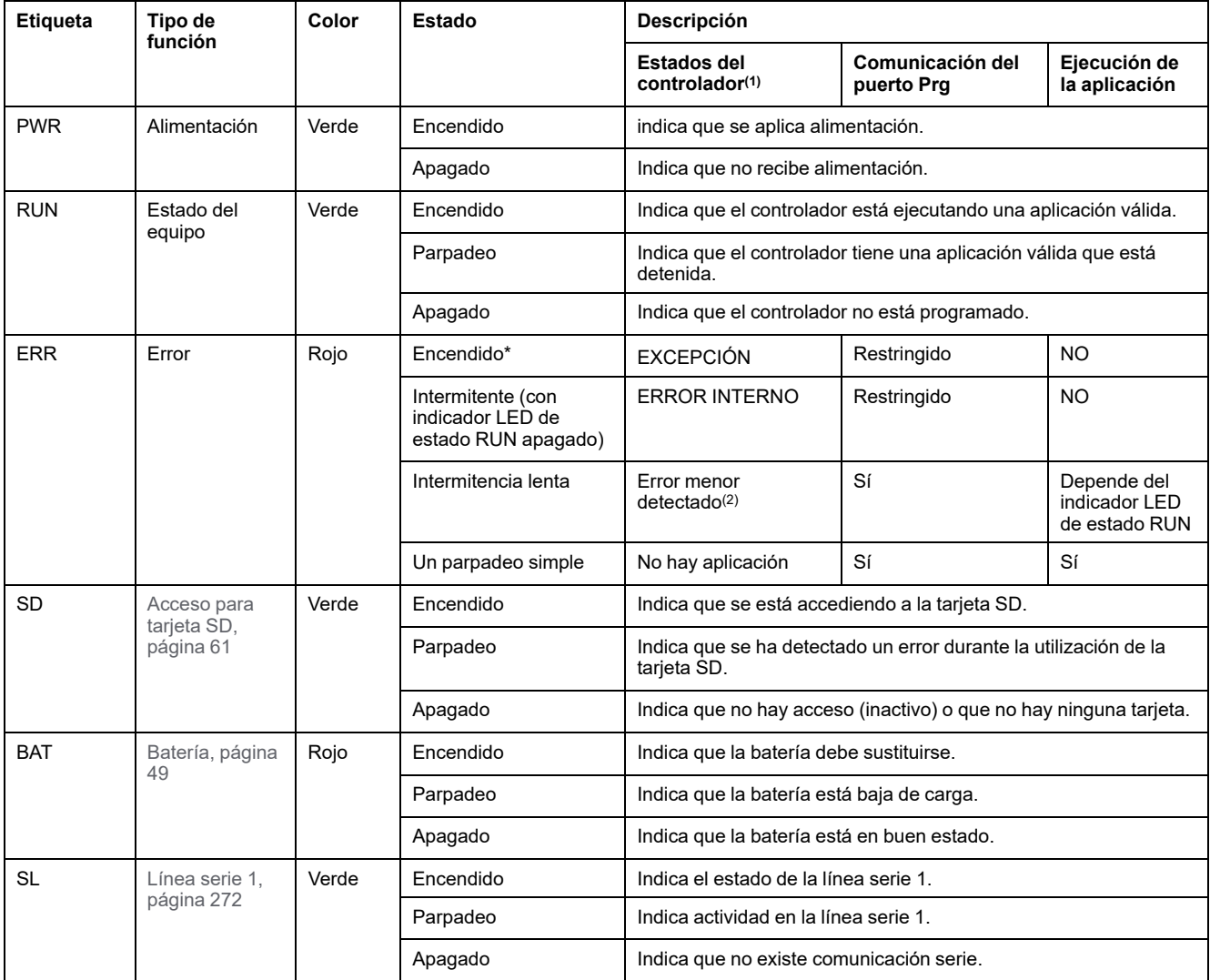

 $\frac{103,6}{4.08}$ 

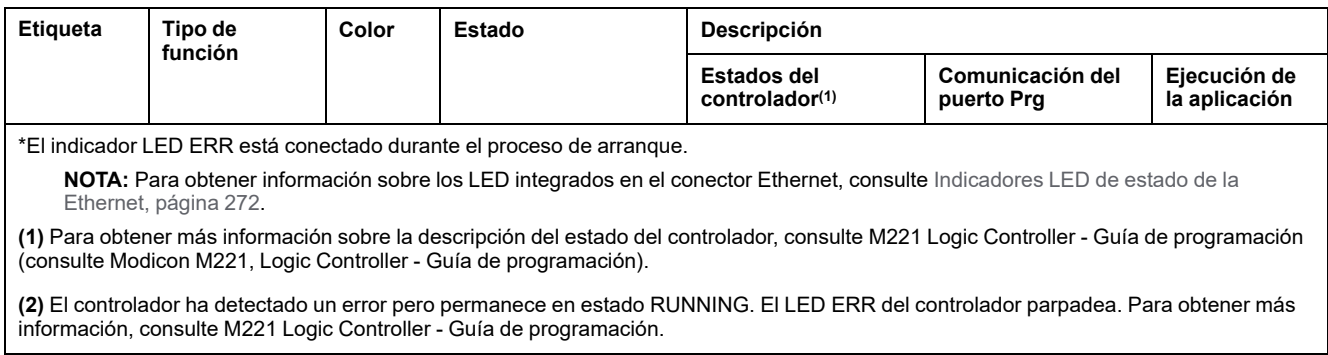

## **Dimensiones**

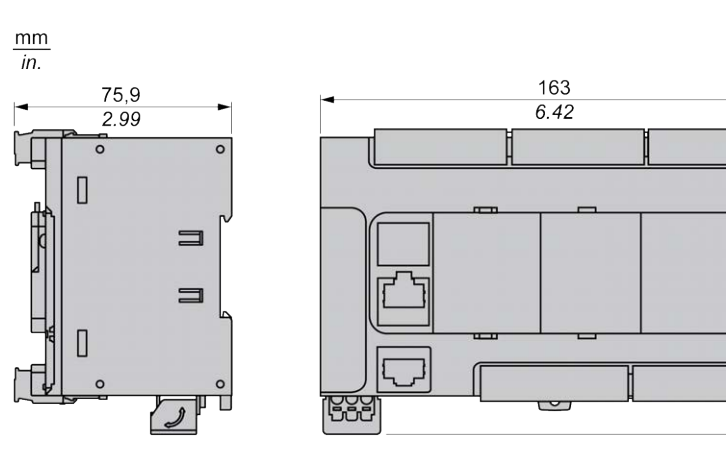

# <span id="page-568-1"></span>**TM221CE40T**

#### **Contenido de este capítulo**

[Presentación del modelo TM221CE40T........................................................145](#page-568-0)

#### **Descripción general**

En este capítulo se describe el controlador TM221CE40T.

## <span id="page-568-0"></span>**Presentación del modelo TM221CE40T**

## **Descripción general**

Las siguientes funciones se integran en los Logic Controllers TM221CE40T:

- 24 entradas digitales
	- 4 entradas rápidas (HSC)
	- 20 entradas normales
- 16 salidas digitales
	- 2 salidas rápidas de transistor de común positivo
	- 14 salidas normales de transistor de común positivo
- 2 entradas analógicas
- Puertos de comunicación
	- 1 puerto de línea serie
	- 1 puerto de programación USB mini-B
	- 1 puerto Ethernet

### **Descripción**

En la siguiente figura se muestran los distintos componentes de los Logic Controllers:

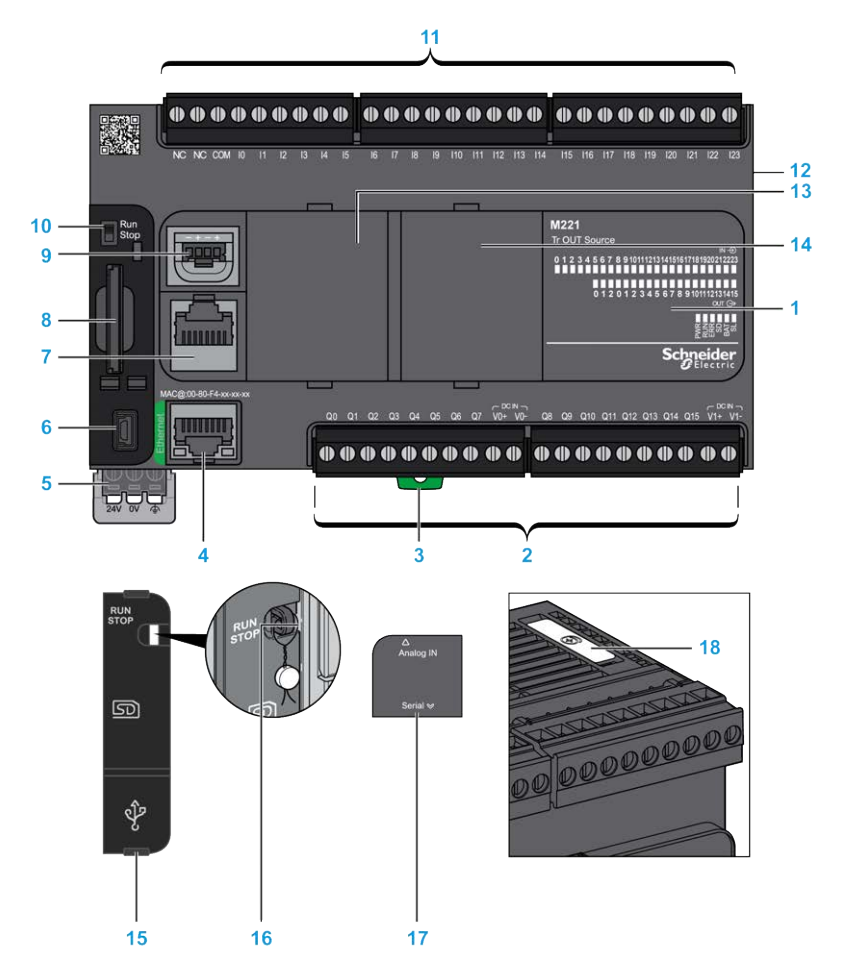

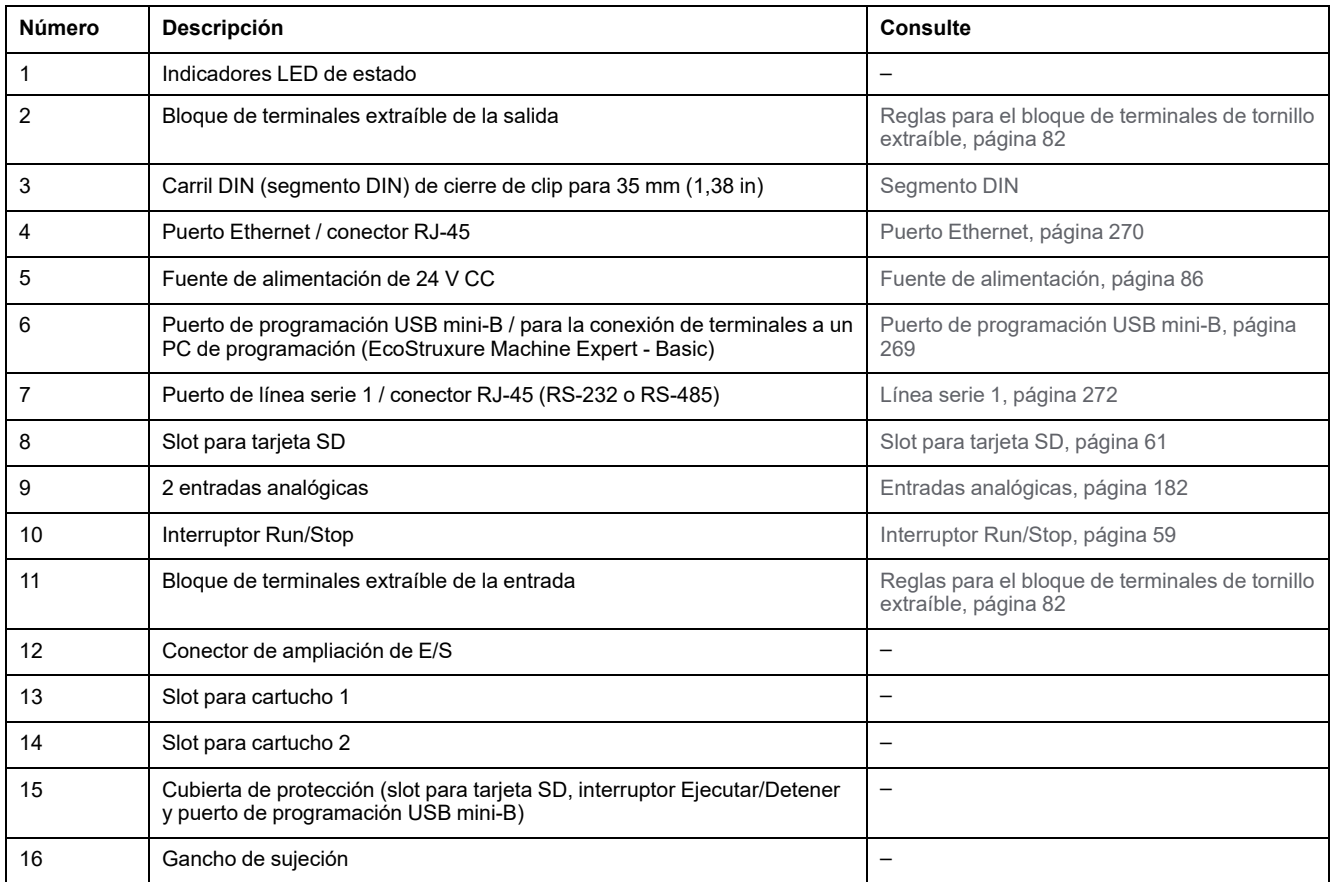

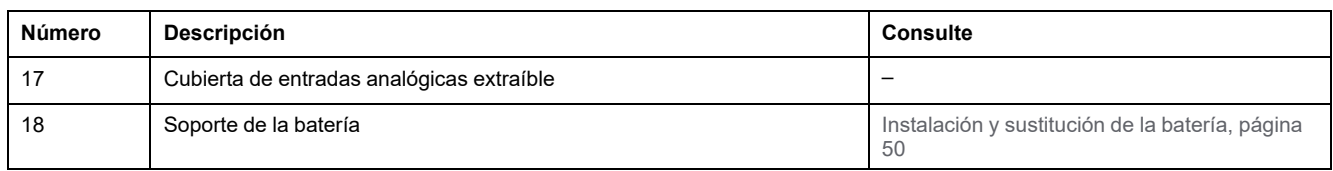

En la figura siguiente se muestran los indicadores LED de estado:

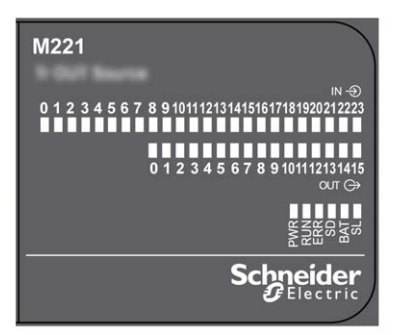

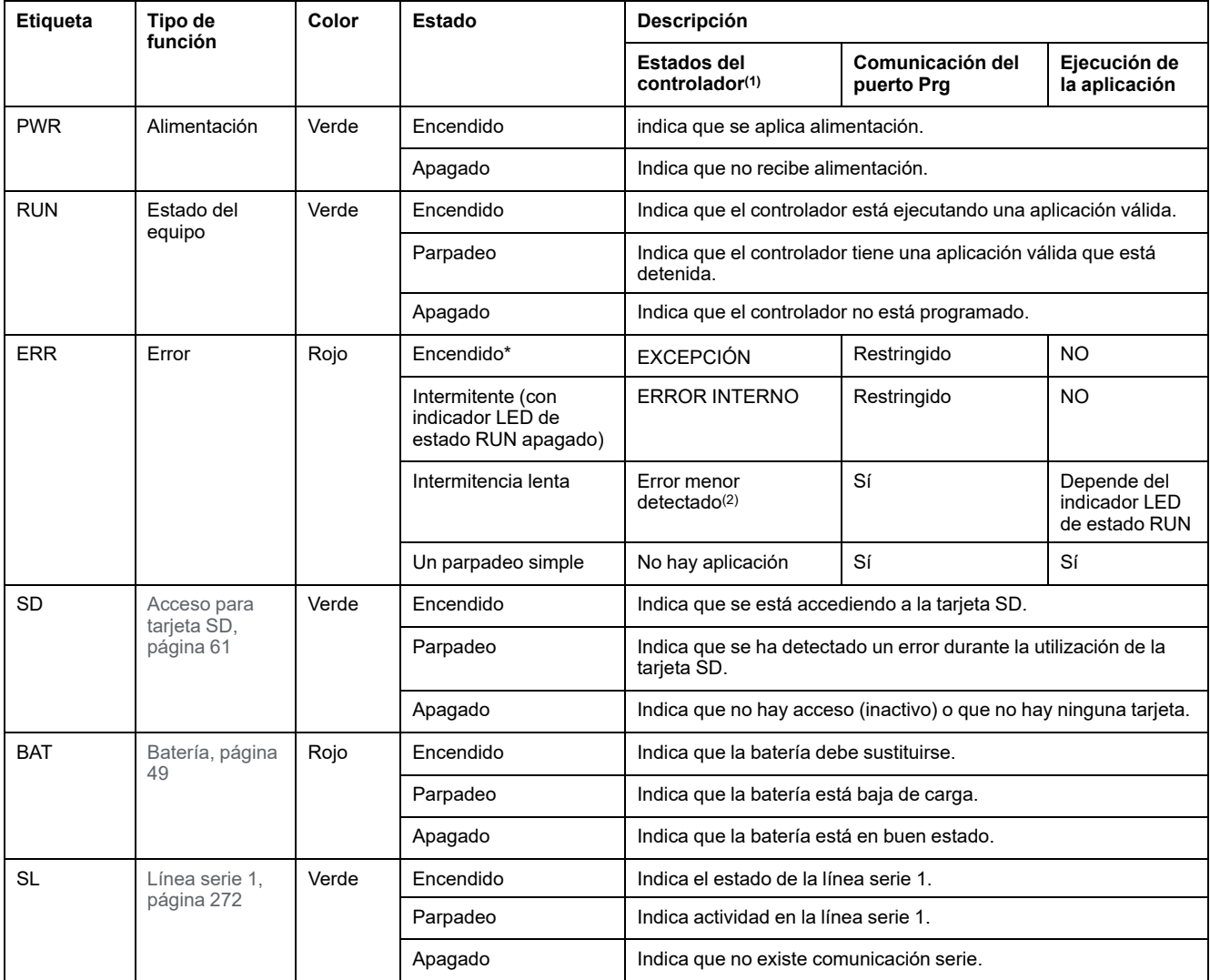

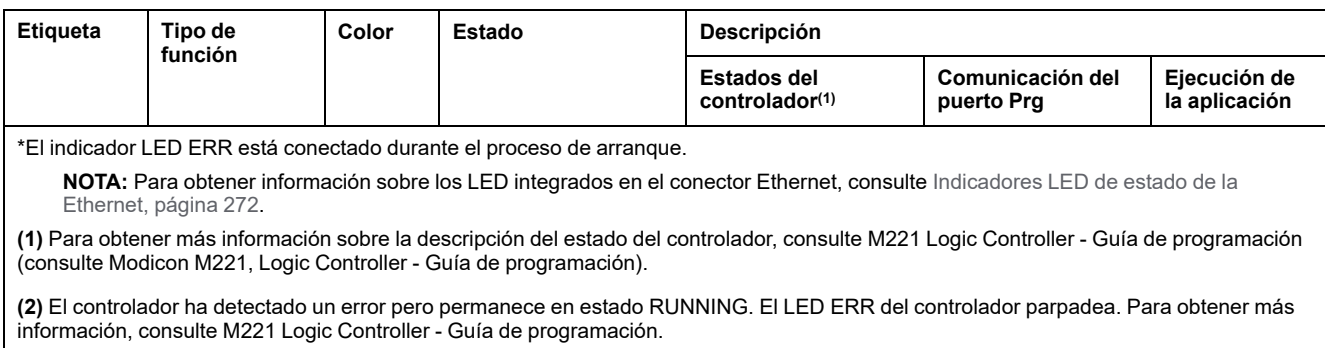

## **Dimensiones**

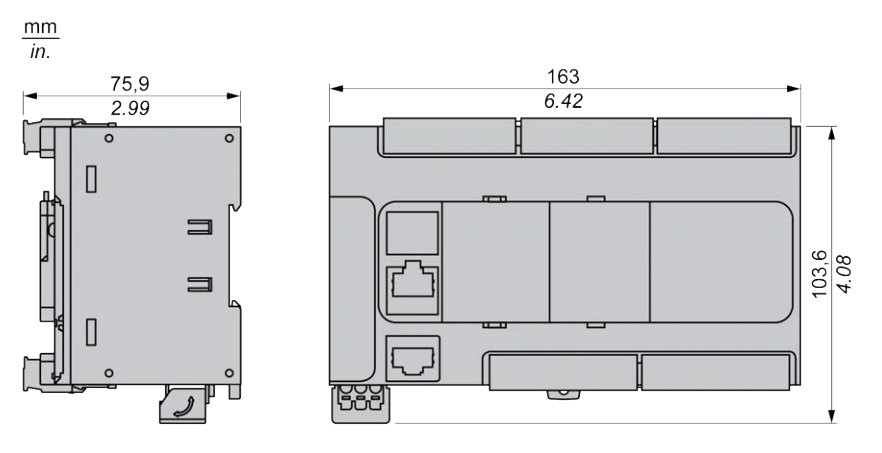

# <span id="page-572-1"></span>**TM221C40U**

#### **Contenido de este capítulo**

[Presentación del modelo TM221C40U..........................................................149](#page-572-0)

#### **Descripción general**

En este capítulo se describe el TM221C40• Logic Controller.

## <span id="page-572-0"></span>**Presentación del modelo TM221C40U**

## **Descripción general**

Las siguientes funciones se integran en el controlador lógico TM221C40U:

- 24 entradas digitales
	- 4 entradas rápidas (HSC)
	- 20 entradas normales
- 16 salidas digitales
	- 4 salidas rápidas de transistor de común negativo
	- 12 salidas normales de transistor de común negativo
- 2 entradas analógicas
- Puertos de comunicaciones
	- 1 puerto de línea serie
	- 1 puerto de programación USB mini-B

#### **Descripción**

En la siguiente figura se muestran los distintos componentes de los controladores lógicos:

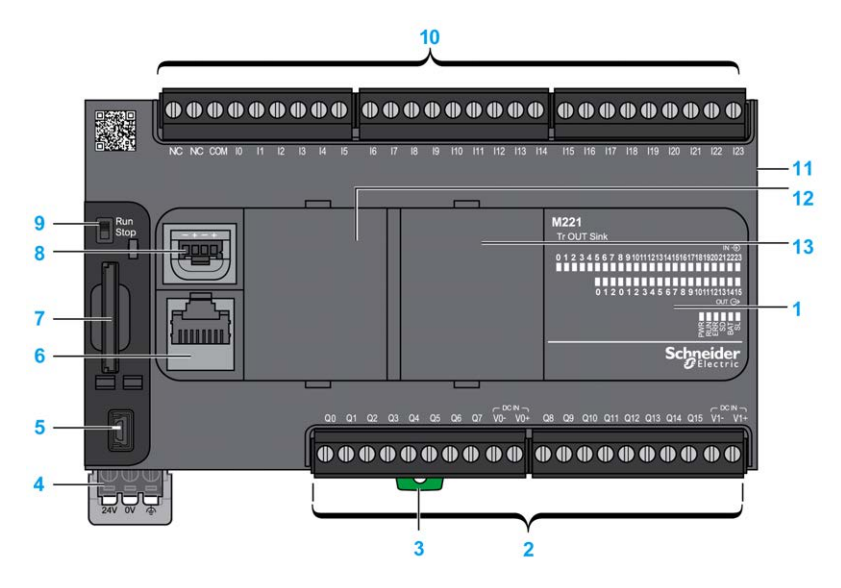

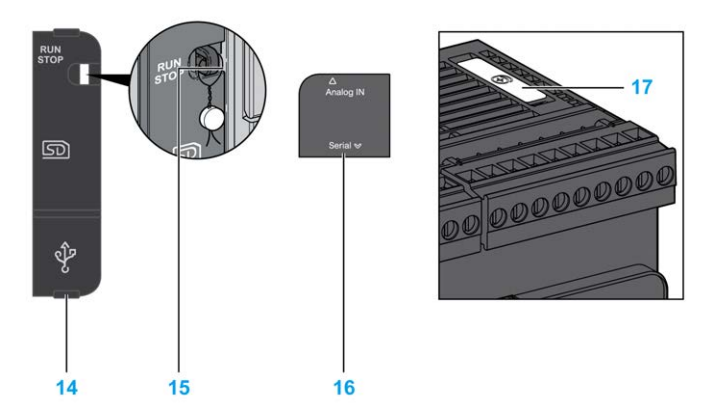

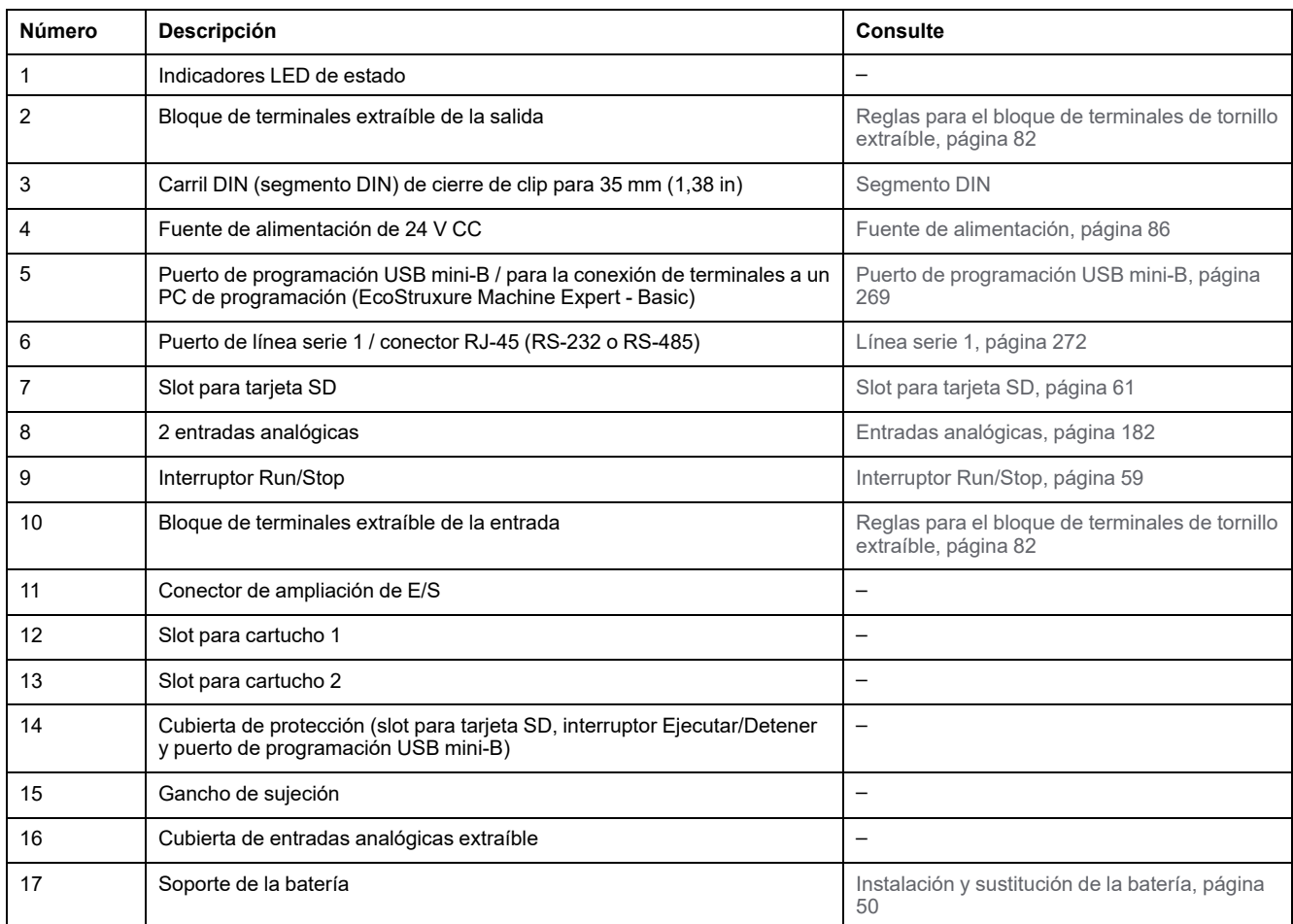

En la figura siguiente se muestran los indicadores LED de estado:

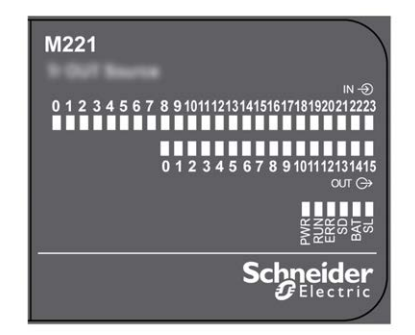

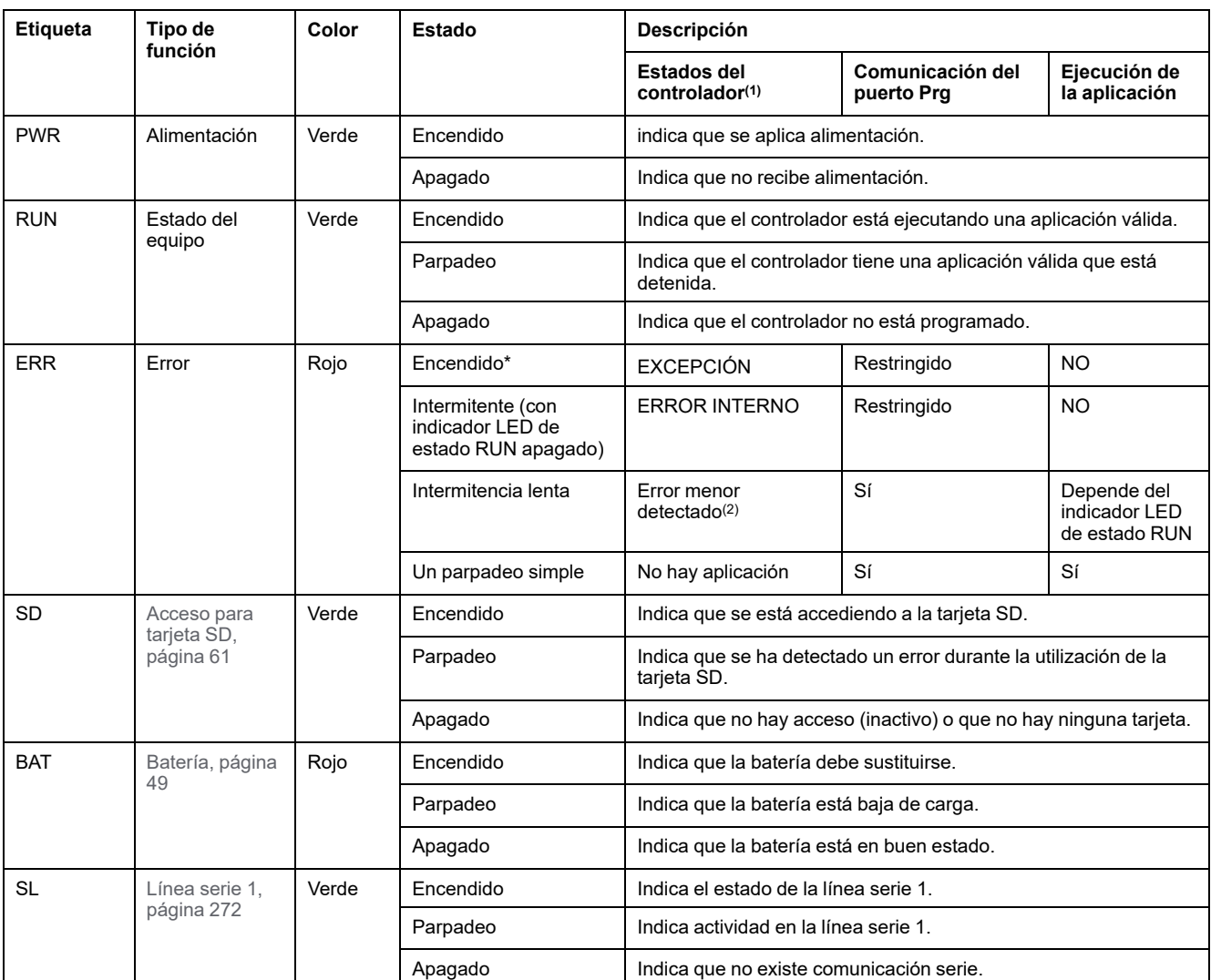

\*El indicador LED ERR está conectado durante el proceso de arranque.

**NOTA:** Para obtener información sobre los LED integrados en el conector Ethernet, consulte [Indicadores LED de estado de la](#page-695-1) [Ethernet, página 272](#page-695-1).

**(1)** Para obtener más información sobre la descripción del estado del controlador, consulte M221 Logic Controller - Guía de programación (consulte Modicon M221, Logic Controller - Guía de programación).

**(2)** El controlador ha detectado un error pero permanece en estado RUNNING. El LED ERR del controlador parpadea. Para obtener más información, consulte M221 Logic Controller - Guía de programación.

### **Dimensiones**

En la siguiente figura se muestran las dimensiones externas de los controladores lógicos:

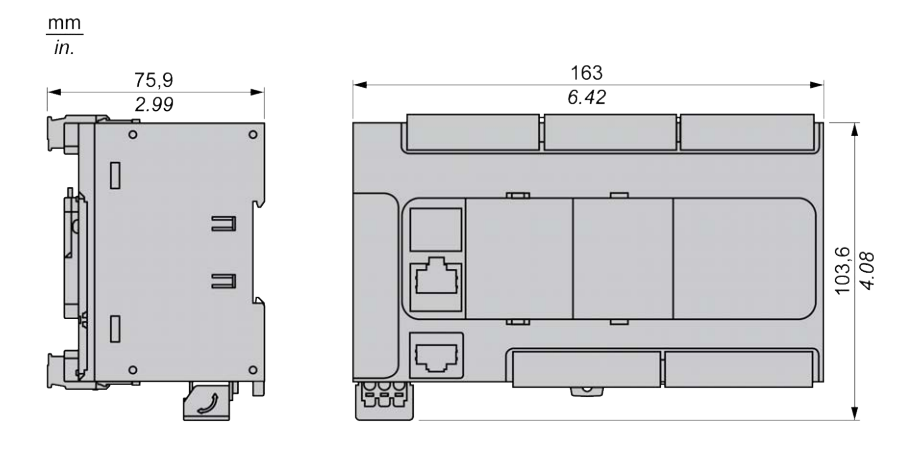

# <span id="page-575-1"></span>**TM221CE40U**

#### **Contenido de este capítulo**

[Presentación del modelo TM221CE40U........................................................152](#page-575-0)

#### **Descripción general**

En este capítulo se describe el TM221CE40U Logic Controller.

# <span id="page-575-0"></span>**Presentación del modelo TM221CE40U**

## **Descripción general**

Las siguientes funciones se integran en el Logic Controller TM221CE40U:

- 24 entradas digitales
	- 4 entradas rápidas (HSC)
	- 20 entradas normales
- 16 salidas digitales
	- 4 salidas rápidas de transistor de común negativo
	- 12 salidas normales de transistor de común negativo
- 2 entradas analógicas
- Puertos de comunicación
	- 1 puerto de línea serie
	- 1 puerto de programación USB mini-B
	- 1 puerto Ethernet

#### **Descripción**

En la siguiente figura se muestran los distintos componentes de los Logic Controllers:

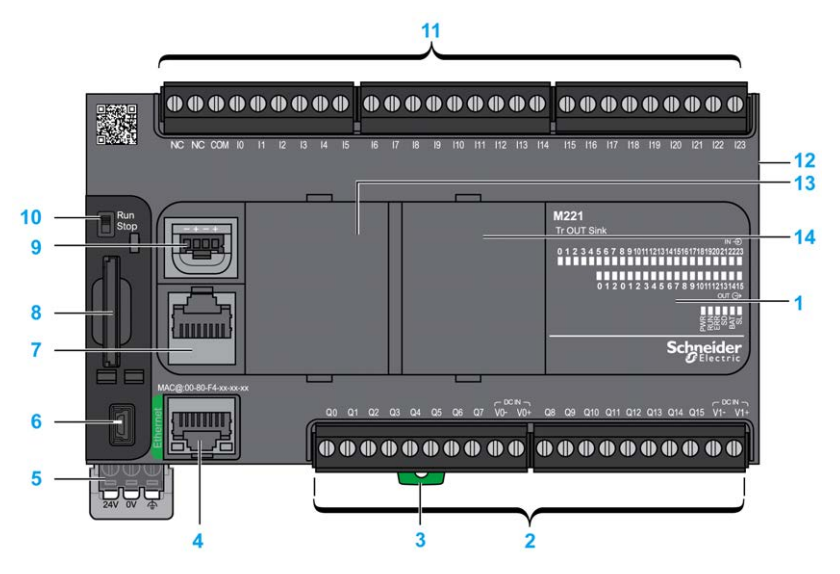
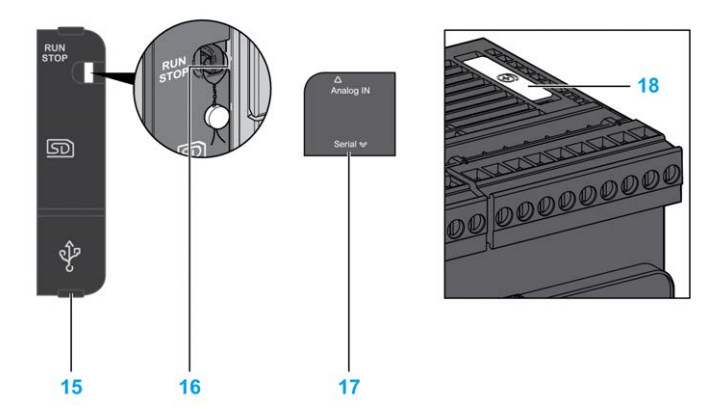

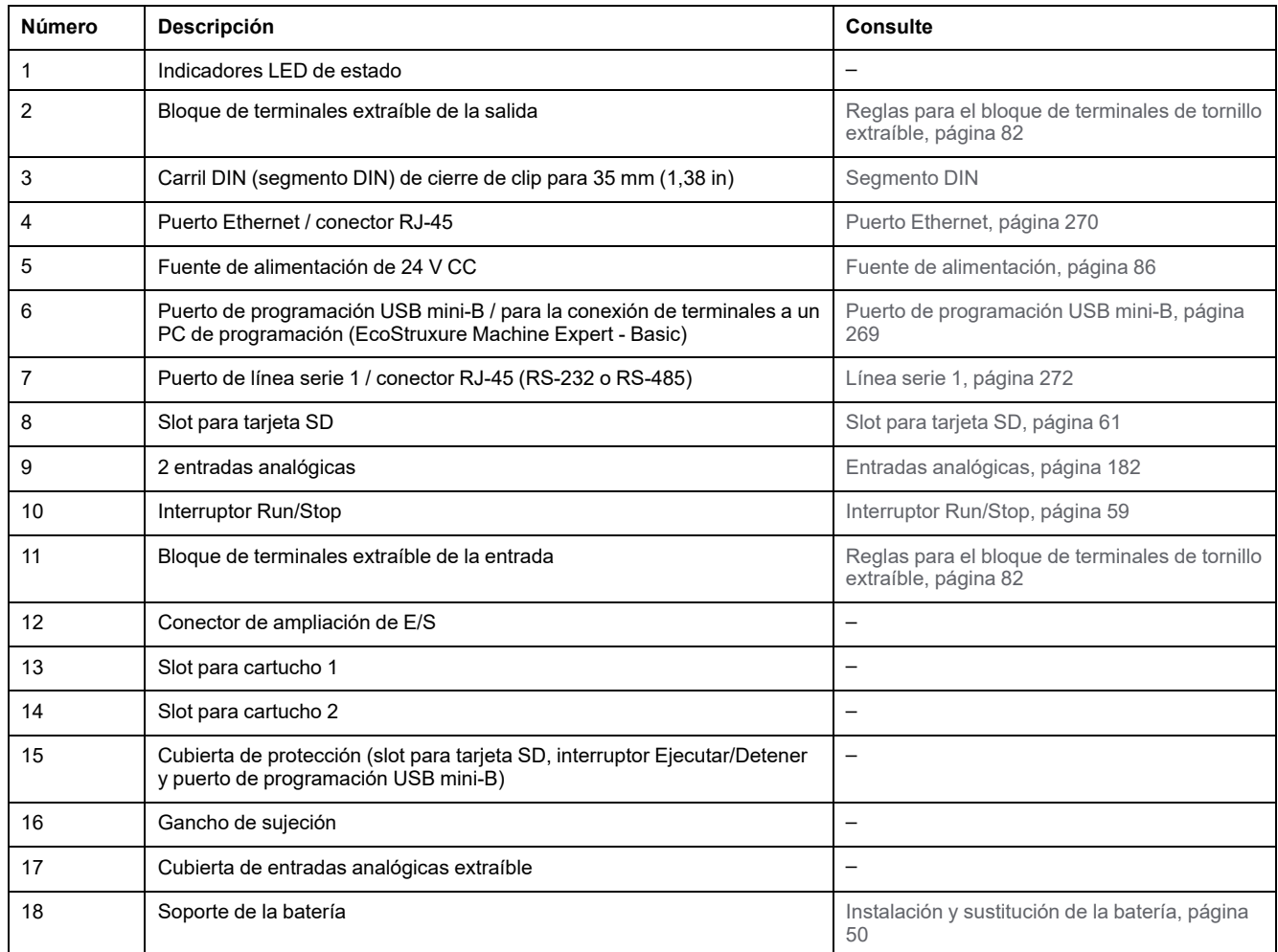

#### **Indicadores LED de estado**

En la figura siguiente se muestran los indicadores LED de estado:

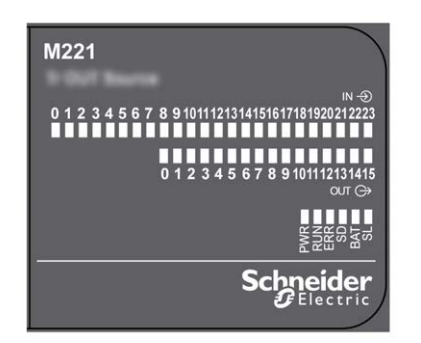

En la tabla siguiente se describen los indicadores LED de estado:

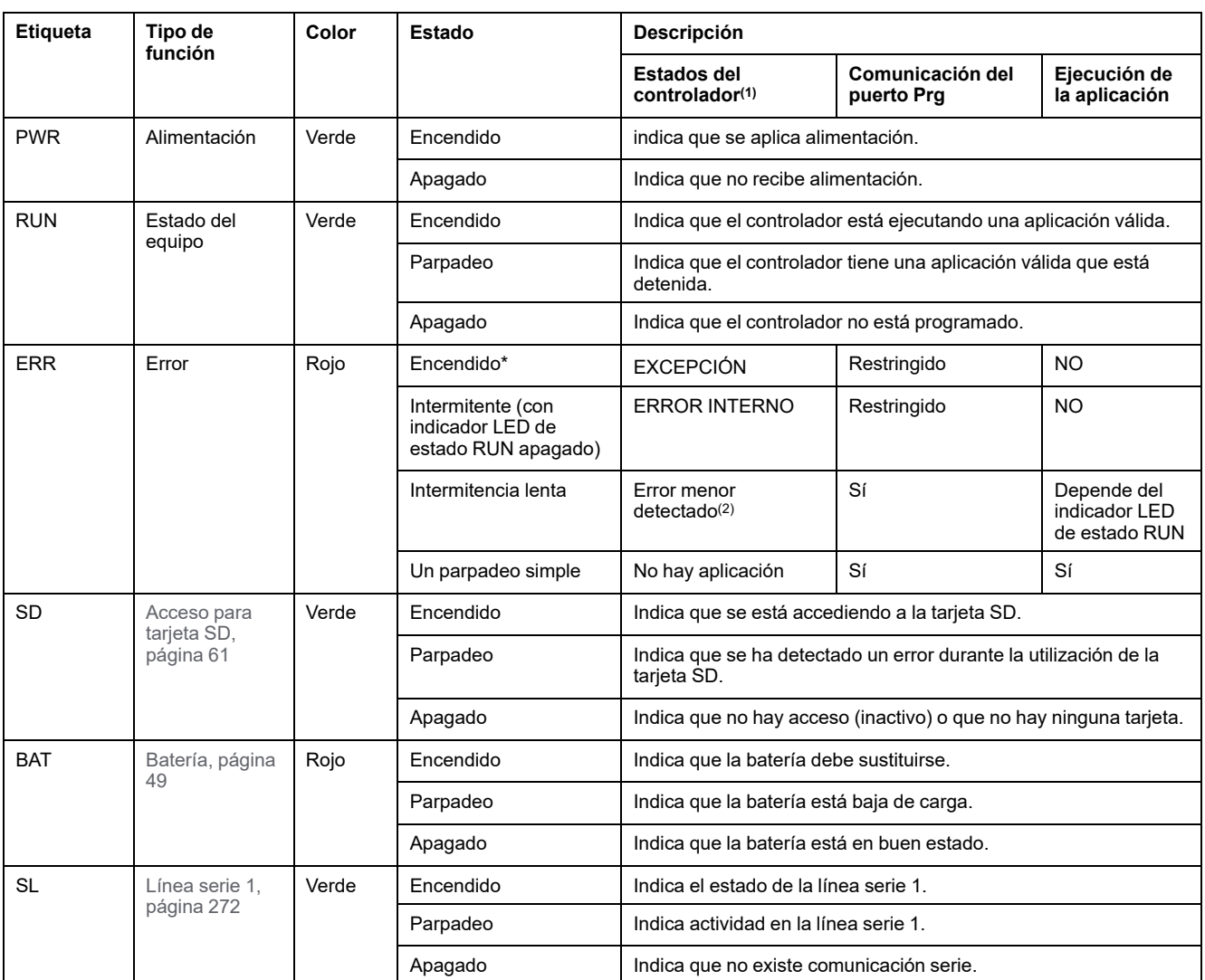

\*El indicador LED ERR está conectado durante el proceso de arranque.

**NOTA:** Para obtener información sobre los LED integrados en el conector Ethernet, consulte [Indicadores LED de estado de la](#page-695-1) [Ethernet, página 272.](#page-695-1)

**(1)** Para obtener más información sobre la descripción del estado del controlador, consulte M221 Logic Controller - Guía de programación (consulte Modicon M221, Logic Controller - Guía de programación).

**(2)** El controlador ha detectado un error pero permanece en estado RUNNING. El LED ERR del controlador parpadea. Para obtener más información, consulte M221 Logic Controller - Guía de programación.

## **Dimensiones**

En la siguiente figura se muestran las dimensiones externas de los Logic Controllers:

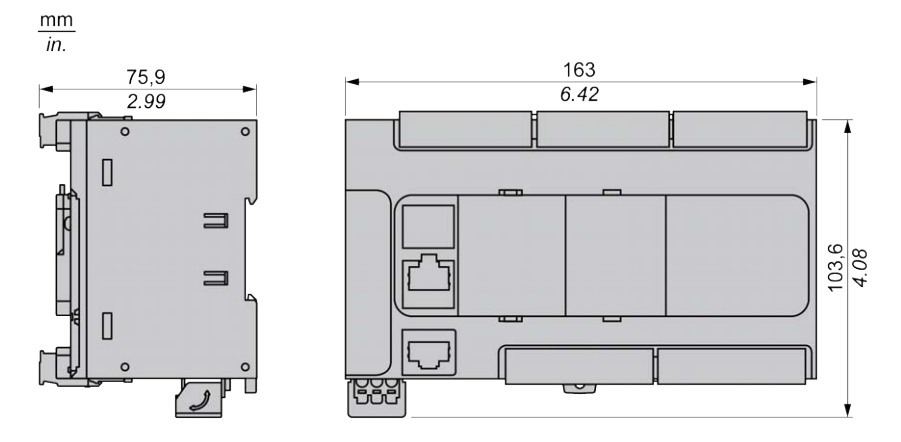

# <span id="page-578-1"></span>**Canales de E/S incrustadas**

#### **Contenido de este capítulo**

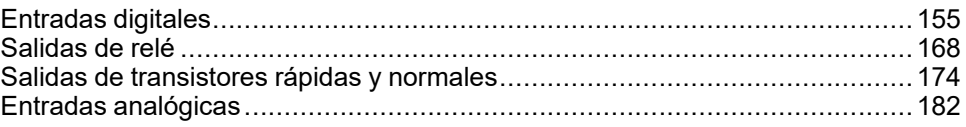

#### **Descripción general**

En este capítulo se describen los canales de E/S incrustadas.

## <span id="page-578-0"></span>**Entradas digitales**

## **Descripción general**

El Modicon TM221C Logic Controller tiene entradas digitales incrustadas:

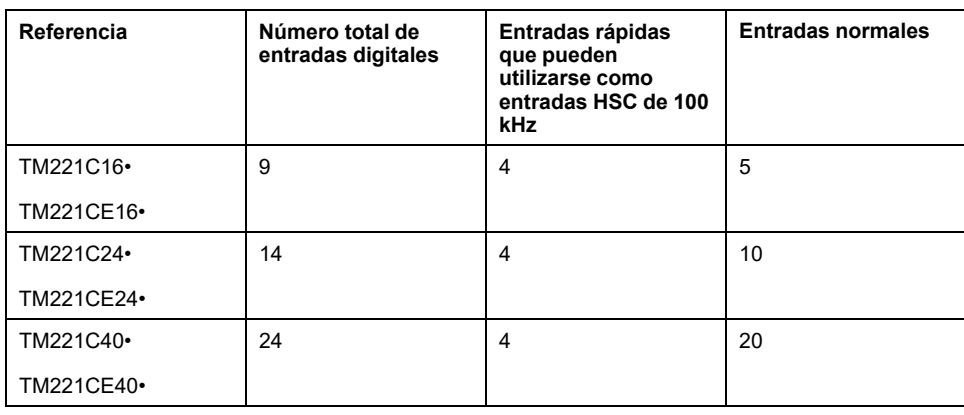

Para obtener más información, consulte [Gestión de entradas, página 53](#page-476-0).

## **PELIGRO**

#### **PELIGRO DE INCENDIO**

- Utilice únicamente los tamaños de cable recomendados para la capacidad de corriente máxima de los canales de E/S y las fuentes de alimentación.
- Para el cableado de las salidas de relé (2 A), utilice conductores de al menos 0,5 mm2 (AWG 20) con una temperatura nominal de al menos 80 °C (176 °F).
- Para los conductores comunes del cableado de salidas de relé (7 A) o cableado de salidas de relé superior a 2 A, utilice conductores de al menos 1,0 mm2 (AWG 16) con una temperatura nominal de como mínimo 80 °C (176 °F).

**Si no se siguen estas instrucciones, se producirán lesiones graves o la muerte.**

## **ADVERTENCIA**

#### **FUNCIONAMIENTO IMPREVISTO DEL EQUIPO**

No supere ninguno de los valores nominales que se especifican en las tablas de características medioambientales y eléctricas.

**Si no se siguen estas instrucciones, pueden producirse lesiones graves, muerte o daños en el equipo.**

### **Características de entradas normales**

En la tabla siguiente se describen las características de las entradas normales del TM221C Logic Controller:

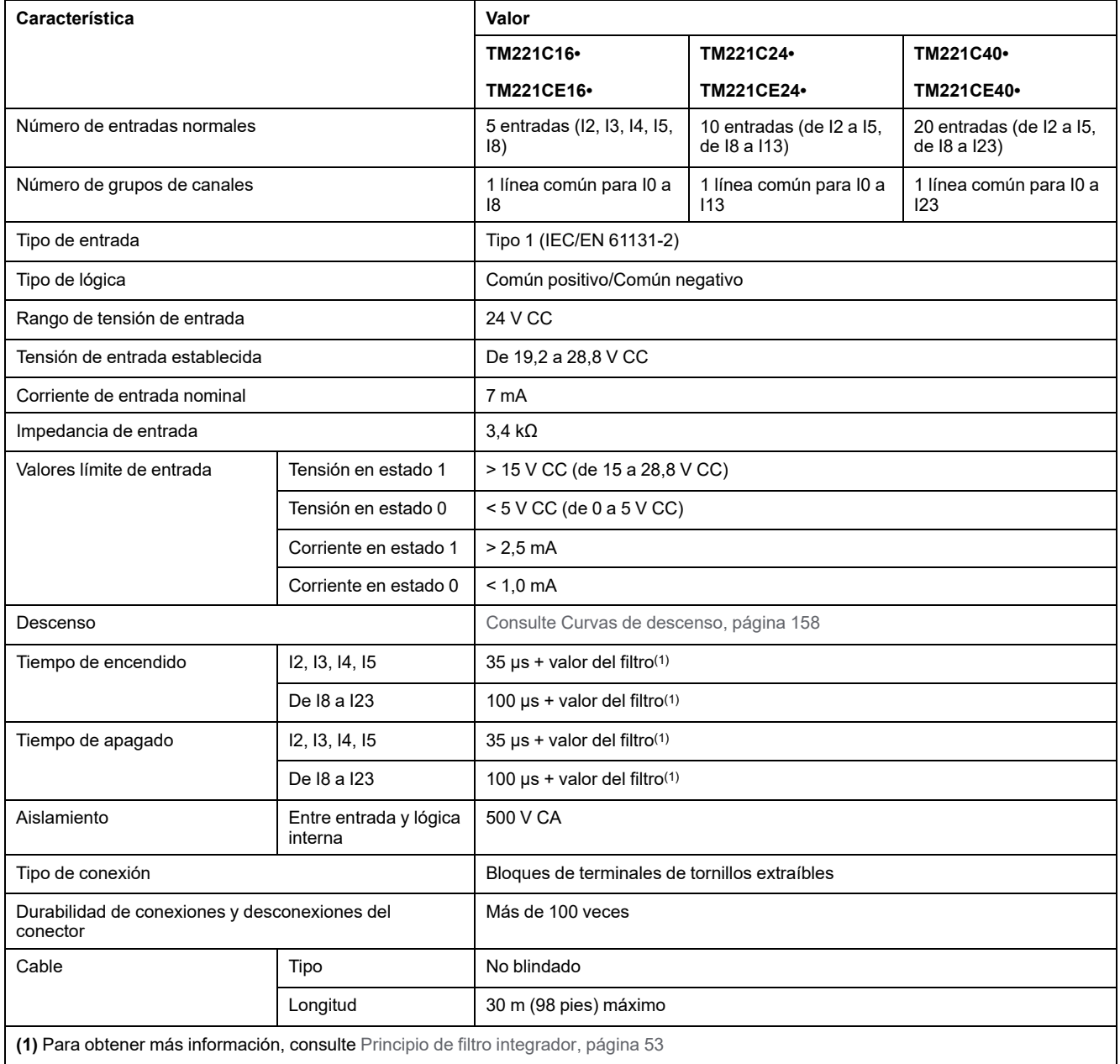

## **Características de entradas rápidas**

En la tabla siguiente se describen las características de las entradas rápidas del TM221C Logic Controller:

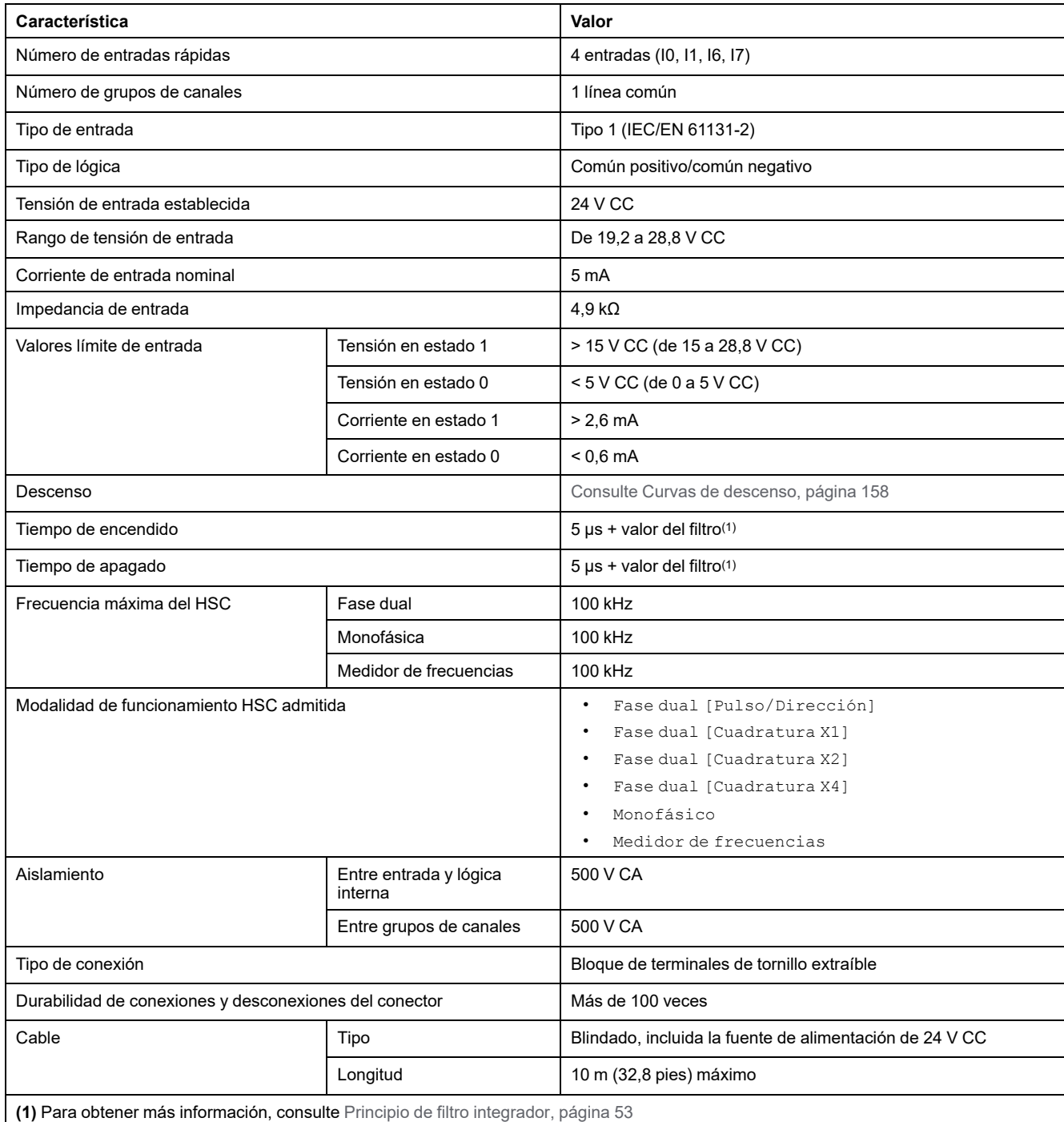

## <span id="page-581-0"></span>**Curvas de descenso (sin cartucho)**

En las siguientes figuras se muestran las curvas de descenso de las entradas digitales incrustadas en una configuración sin cartucho:

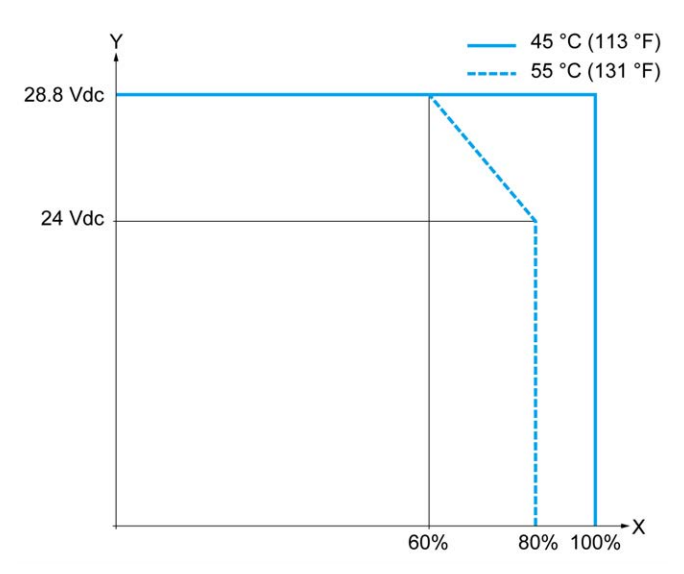

**X** Relación de entradas simultáneas en ON

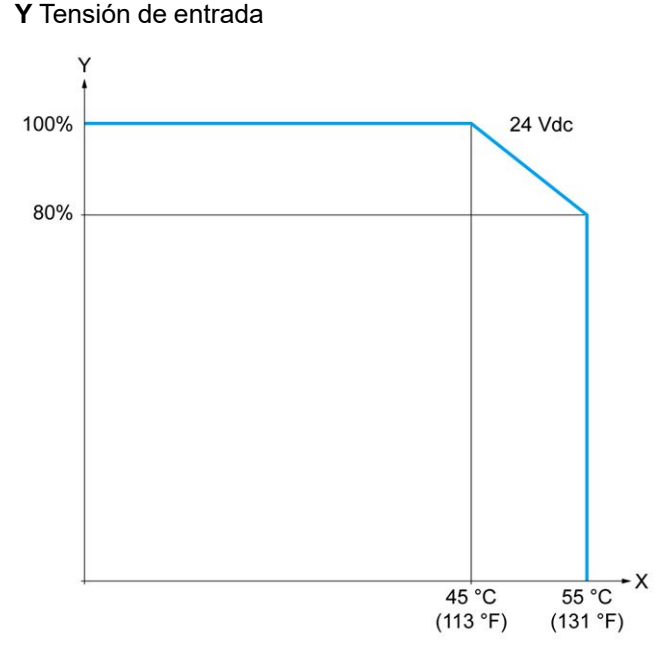

- **X** Temperatura ambiente
- **Y** Relación de entradas simultáneas en ON

## **Curvas de descenso (con cartucho)**

En las siguientes figuras se muestran las curvas de descenso de las entradas digitales incrustadas en una configuración con cartucho:

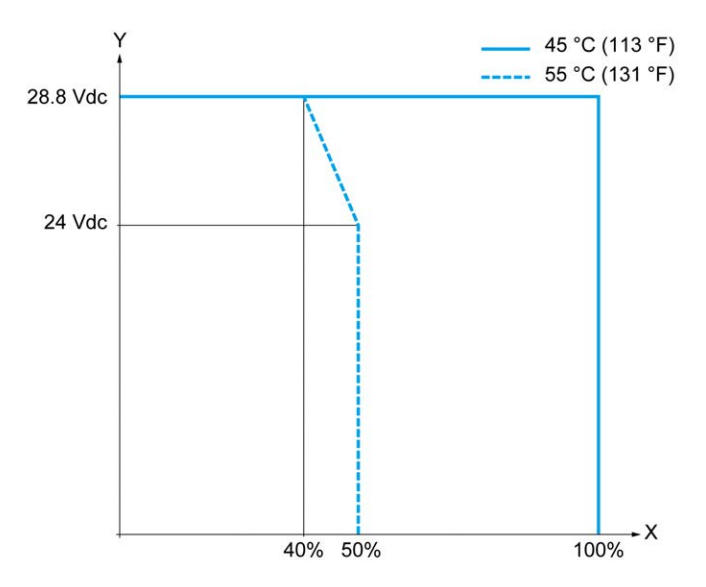

**X** Relación de entradas simultáneas en ON

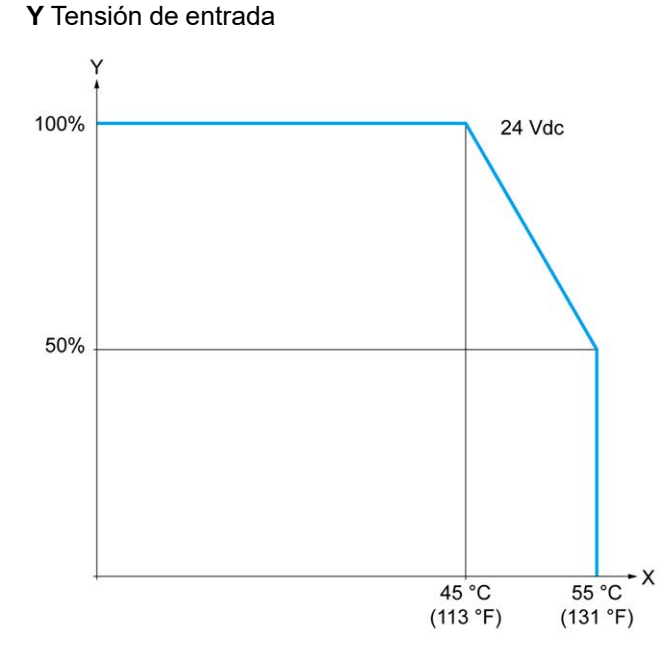

**X** Temperatura ambiente

**Y** Relación de entradas simultáneas en ON

## **Diagramas de cableado de TM221C16R/TM221CE16R**

En la siguiente figura se muestra el diagrama de cableado de común positivo (lógica positiva) de las entradas a los sensores de TM221C16R y TM221CE16R:

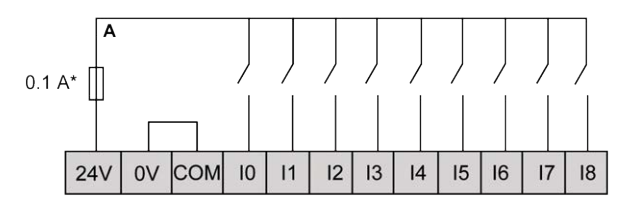

**\*** Fusible tipo T

En la siguiente figura se muestra el diagrama de cableado de común negativo (lógica negativa) de las entradas a los sensores de TM221C16R y TM221CE16R:

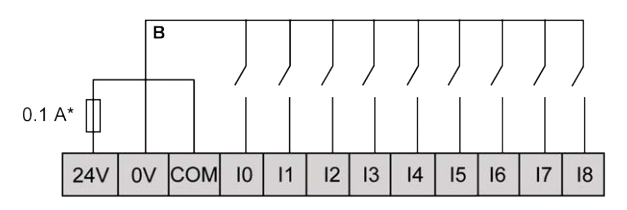

**\*** Fusible tipo T

**NOTA:** El TM221C Logic Controller proporciona alimentación de 24 V CC a las entradas.

En la figura siguiente se muestra la conexión de las entradas rápidas:

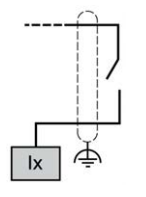

**Ix** I0, I1, I6, I7

### **Diagramas de cableado de TM221C24R/TM221CE24R**

En la siguiente figura se muestra el diagrama de cableado de común positivo (lógica positiva) de las entradas a los sensores de TM221C24R y TM221CE24R:

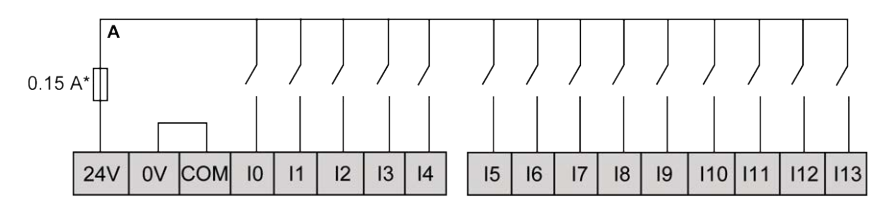

**\*** Fusible tipo T

En la siguiente figura se muestra el diagrama de cableado de común negativo (lógica negativa) de las entradas a los sensores de TM221C24R y TM221CE24R:

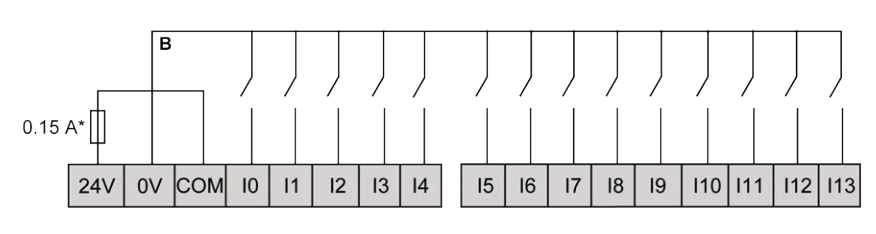

**\*** Fusible tipo T

**NOTA:** El TM221C Logic Controller proporciona alimentación de 24 V CC a las entradas.

En la figura siguiente se muestra la conexión de las entradas rápidas:

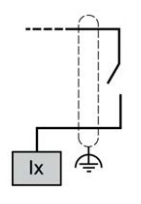

**Ix** I0, I1, I6, I7

### **Diagramas de cableado de TM221C40R/TM221CE40R**

En la siguiente figura se muestra el diagrama de cableado de común positivo (lógica positiva) de las entradas a los sensores de TM221C40R y TM221CE40R:

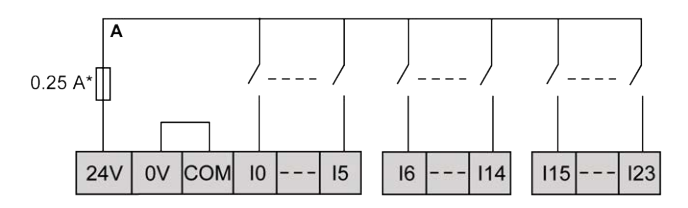

**\*** Fusible tipo T

En la siguiente figura se muestra el diagrama de cableado de común negativo (lógica negativa) de las entradas a los sensores de TM221C40R y TM221CE40R:

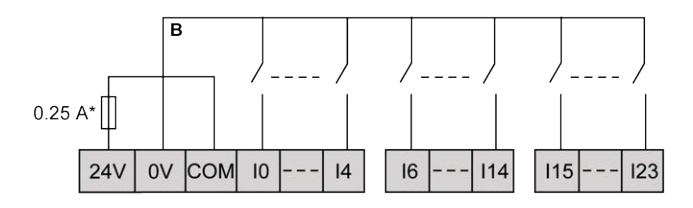

**\*** Fusible tipo T

**NOTA:** El TM221C Logic Controller proporciona alimentación de 24 V CC a las entradas.

En la figura siguiente se muestra la conexión de las entradas rápidas:

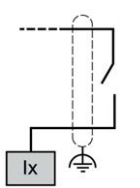

**Ix** I0, I1, I6, I7

#### **Ejemplos de diagramas de cableado de codificador TM221C••R / TM221CE••R**

En las siguientes figuras se muestran cuatro ejemplos de cableado para TM221C••R y TM221CE••R:

- codificador de fase dual sin índice
- codificador de fase dual con un interruptor de fin de carrera y sin índice
- codificador de fase dual con índice
- codificador de fase dual con índice y sensor de PNP

TM221C••R / TM221CE••R con un codificador de fase dual sin índice:

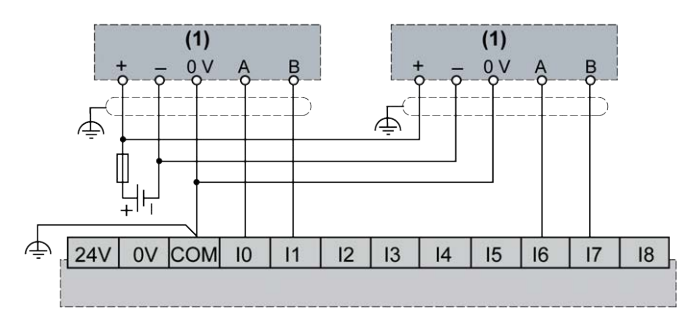

**(1)** Codificador de fase dual sin índice

TM221C••R / TM221CE••R con un codificador de fase dual con un interruptor de fin de carrera y sin índice:

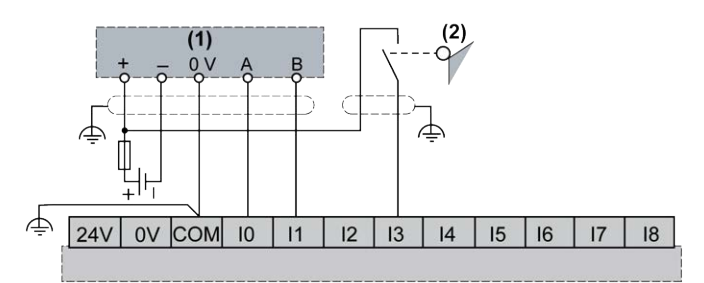

**(1)** Codificador de fase dual sin índice

**(2)** Interruptor de fin de carrera

TM221C••R / TM221CE••R con un codificador de fase dual con índice:

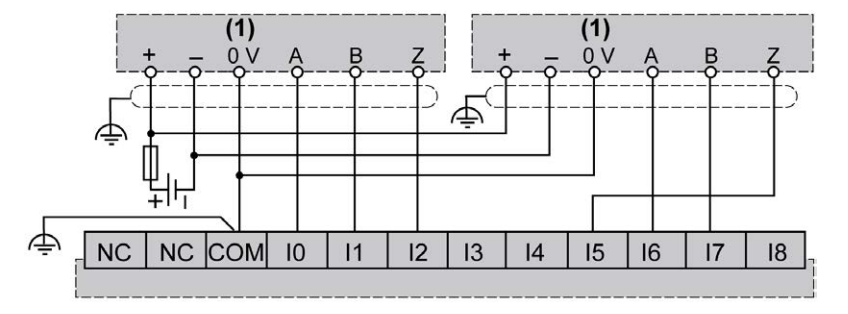

**(1)** Codificador de fase dual con índice

TM221C••R / TM221CE••R con un codificador de fase dual con índice y sensor de PNP:

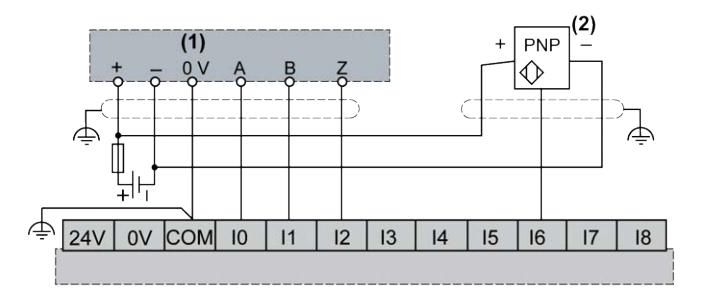

- **(1)** Codificador de fase dual con índice
- **(2)** Sensor de PNP

### **Diagramas de cableado de TM221C16T / TM221CE16T**

En la figura siguiente se muestra la conexión de las entradas con los sensores de TM221C16T y TM221CE16T:

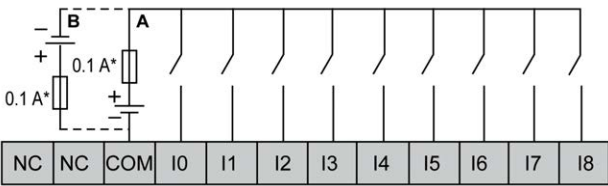

**\*** Fusible tipo T

**A** Cableado de común positivo (lógica positiva).

**B** Cableado de común negativo (lógica negativa).

En la figura siguiente se muestra la conexión de las entradas rápidas:

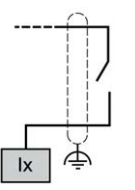

**Ix** I0, I1, I6, I7

## **ADVERTENCIA**

#### **FUNCIONAMIENTO IMPREVISTO DEL EQUIPO**

No conecte ningún cable a conexiones reservadas y no utilizadas o a conexiones designadas como "No Connection (N.C.)".

**Si no se siguen estas instrucciones, pueden producirse lesiones graves, muerte o daños en el equipo.**

### **Diagramas de cableado de TM221C24T / TM221CE24T**

En la figura siguiente se muestra la conexión de las entradas con los sensores de TM221C24T y TM221CE24T:

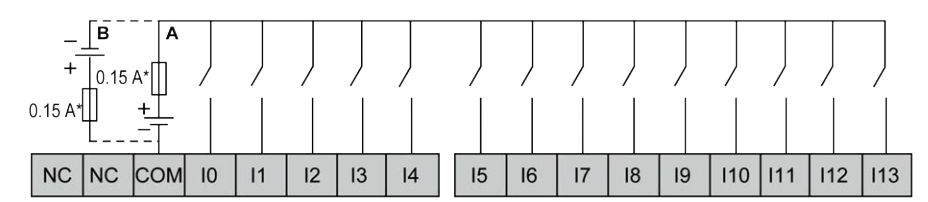

**\*** Fusible tipo T

**A** Cableado de común positivo (lógica positiva).

**B** Cableado de común negativo (lógica negativa).

En la figura siguiente se muestra la conexión de las entradas rápidas:

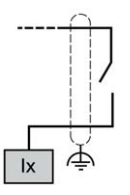

**Ix** I0, I1, I6, I7

## **ADVERTENCIA**

#### **FUNCIONAMIENTO IMPREVISTO DEL EQUIPO**

No conecte ningún cable a conexiones reservadas y no utilizadas o a conexiones designadas como "No Connection (N.C.)".

**Si no se siguen estas instrucciones, pueden producirse lesiones graves, muerte o daños en el equipo.**

### **Diagramas de cableado de TM221C40T / TM221CE40T**

En la figura siguiente se muestra la conexión de las entradas con los sensores de TM221C40T y TM221CE40T:

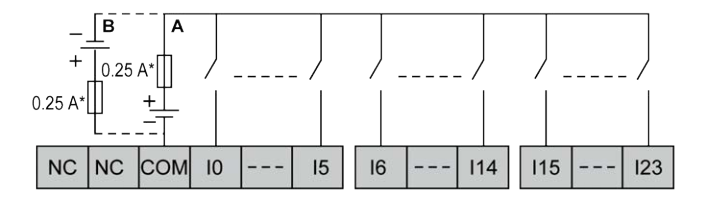

**\*** Fusible tipo T

**A** Cableado de común positivo (lógica positiva).

**B** Cableado de común negativo (lógica negativa).

En la figura siguiente se muestra la conexión de las entradas rápidas:

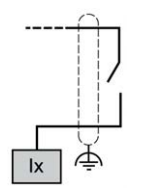

**Ix** I0, I1, I6, I7

## **ADVERTENCIA**

#### **FUNCIONAMIENTO IMPREVISTO DEL EQUIPO**

No conecte ningún cable a conexiones reservadas y no utilizadas o a conexiones designadas como "No Connection (N.C.)".

**Si no se siguen estas instrucciones, pueden producirse lesiones graves, muerte o daños en el equipo.**

### **Ejemplos de diagramas de cableado de codificador TM221C••T / TM221CE••T**

En las siguientes figuras se muestran cuatro ejemplos de cableado para TM221C••T y TM221CE••T:

- codificador de fase dual sin índice
- codificador de fase dual con un interruptor de fin de carrera y sin índice
- codificador de fase dual con índice
- codificador de fase dual con índice y sensor de PNP

TM221C••T / TM221CE••T con un codificador de fase dual sin índice:

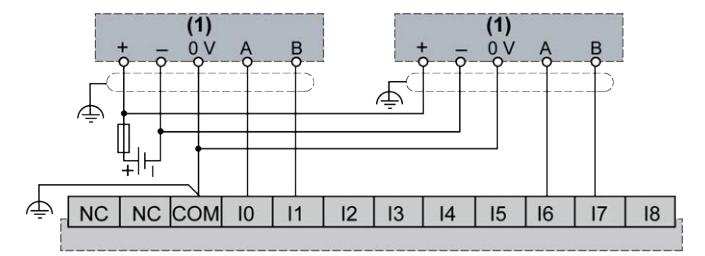

**(1)** Codificador de fase dual sin índice

TM221C••T / TM221CE••T con un codificador de fase dual con un interruptor de fin de carrera y sin índice:

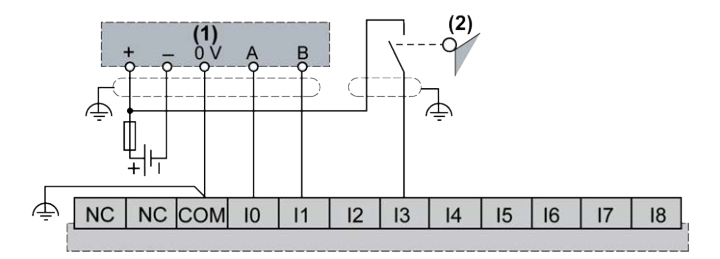

- **(1)** Codificador de fase dual sin índice
- **(2)** Interruptor de fin de carrera

TM221C••T / TM221CE••T con un codificador de fase dual con índice:

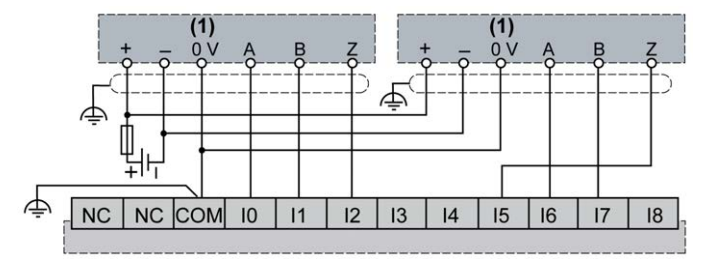

**(1)** Codificador de fase dual con índice

TM221C••T / TM221CE••T con un codificador de fase dual con índice y sensor de PNP:

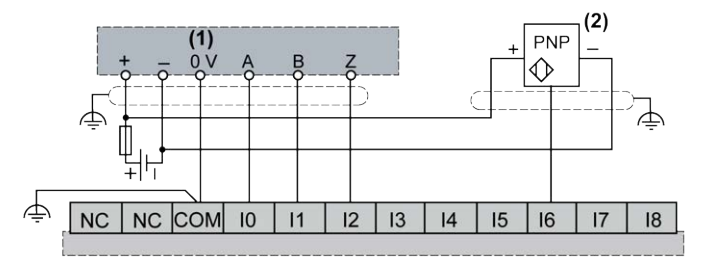

**(1)** Codificador de fase dual con índice

**(2)** Sensor de PNP

## **ADVERTENCIA**

#### **FUNCIONAMIENTO IMPREVISTO DEL EQUIPO**

No conecte ningún cable a conexiones reservadas y no utilizadas o a conexiones designadas como "No Connection (N.C.)".

**Si no se siguen estas instrucciones, pueden producirse lesiones graves, muerte o daños en el equipo.**

### **Diagramas de cableado de TM221C16U/TM221CE16U**

En la figura siguiente se muestra la conexión de las entradas con los sensores de TM221C16U y TM221CE16U:

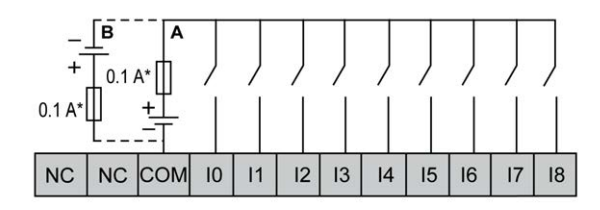

**\*** Fusible tipo T

**A** Cableado de común positivo (lógica positiva).

**B** Cableado de común negativo (lógica negativa).

En la figura siguiente se muestra la conexión de las entradas rápidas:

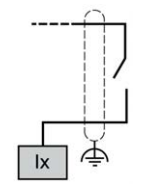

**Ix** I0, I1, I6, I7

## **ADVERTENCIA**

#### **FUNCIONAMIENTO IMPREVISTO DEL EQUIPO**

No conecte ningún cable a conexiones reservadas y no utilizadas o a conexiones designadas como "No Connection (N.C.)".

**Si no se siguen estas instrucciones, pueden producirse lesiones graves, muerte o daños en el equipo.**

### **Diagramas de cableado de TM221C24U/TM221CE24U**

En la figura siguiente se muestra la conexión de las entradas con los sensores de TM221C24U y TM221CE24U:

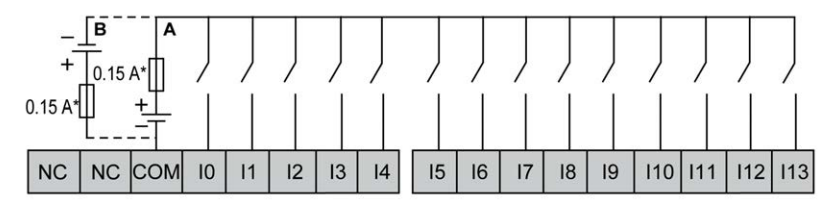

**\*** Fusible tipo T

**A** Cableado de común positivo (lógica positiva).

**B** Cableado de común negativo (lógica negativa).

En la figura siguiente se muestra la conexión de las entradas rápidas:

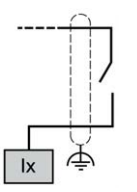

**Ix** I0, I1, I6, I7

## **ADVERTENCIA**

#### **FUNCIONAMIENTO IMPREVISTO DEL EQUIPO**

No conecte ningún cable a conexiones reservadas y no utilizadas o a conexiones designadas como "No Connection (N.C.)".

**Si no se siguen estas instrucciones, pueden producirse lesiones graves, muerte o daños en el equipo.**

### **Diagramas de cableado de TM221C40U/TM221CE40U**

En la figura siguiente se muestra la conexión de las entradas con los sensores de TM221C40U y TM221CE40U:

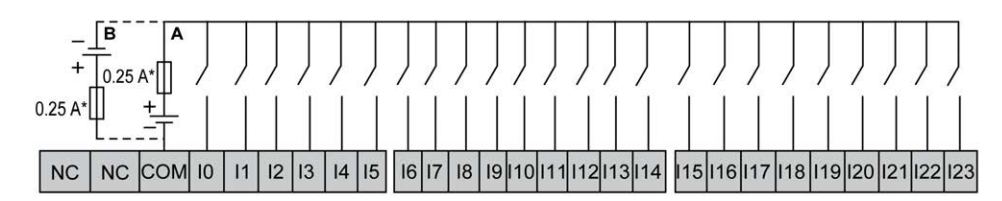

**\*** Fusible tipo T

**A** Cableado de común positivo (lógica positiva).

**B** Cableado de común negativo (lógica negativa).

En la figura siguiente se muestra la conexión de las entradas rápidas:

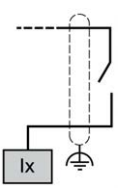

**Ix** I0, I1, I6, I7

## **ADVERTENCIA**

#### **FUNCIONAMIENTO IMPREVISTO DEL EQUIPO**

No conecte ningún cable a conexiones reservadas y no utilizadas o a conexiones designadas como "No Connection (N.C.)".

**Si no se siguen estas instrucciones, pueden producirse lesiones graves, muerte o daños en el equipo.**

## <span id="page-591-0"></span>**Salidas de relé**

### **Descripción general**

El Modicon TM221C Logic Controller tiene 7, 10 o 16 salidas de relé incrustadas:

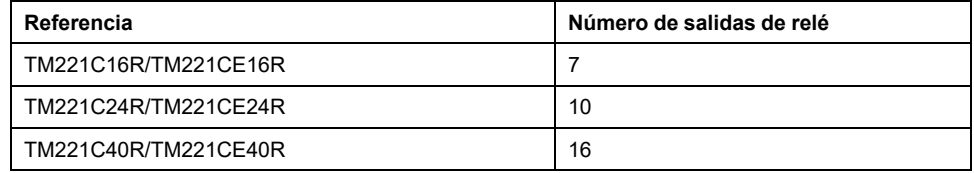

Para obtener más información, consulte [Gestión de salidas, página 56](#page-479-0).

### **PELIGRO**

#### **PELIGRO DE INCENDIO**

- Utilice únicamente los tamaños de cable recomendados para la capacidad de corriente máxima de los canales de E/S y las fuentes de alimentación.
- Para el cableado de las salidas de relé (2 A), utilice conductores de al menos 0,5 mm2 (AWG 20) con una temperatura nominal de al menos 80 °C (176 °F).
- Para los conductores comunes del cableado de salidas de relé (7 A) o cableado de salidas de relé superior a 2 A, utilice conductores de al menos 1,0 mm2 (AWG 16) con una temperatura nominal de como mínimo 80 °C (176 °F).

**Si no se siguen estas instrucciones, se producirán lesiones graves o la muerte.**

# **ADVERTENCIA**

#### **FUNCIONAMIENTO IMPREVISTO DEL EQUIPO**

No supere ninguno de los valores nominales que se especifican en las tablas de características medioambientales y eléctricas.

**Si no se siguen estas instrucciones, pueden producirse lesiones graves, muerte o daños en el equipo.**

### **Características de salidas de relé**

En la tabla siguiente se describen las características del TM221C Logic Controller con salidas de relé:

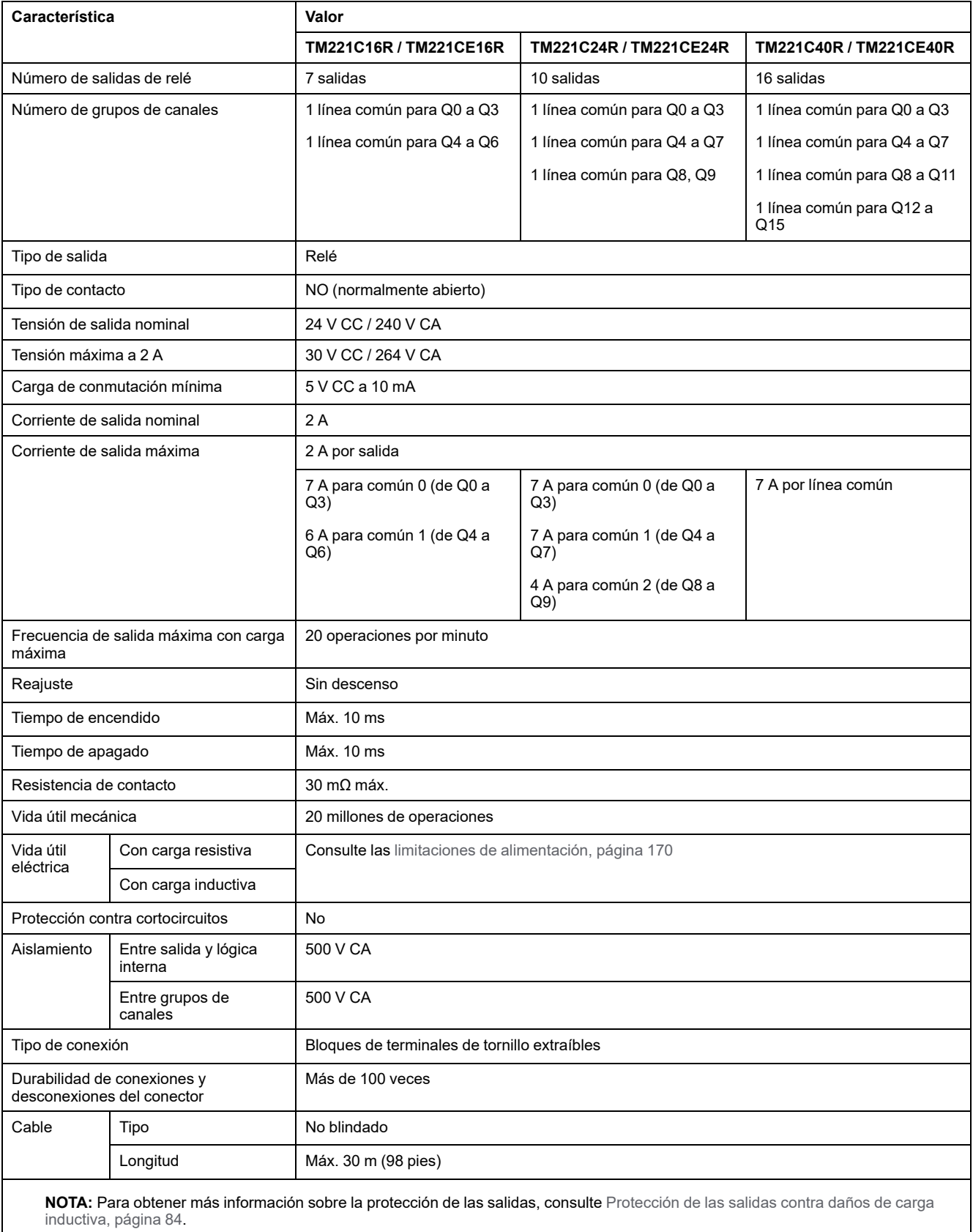

### <span id="page-593-0"></span>**Limitación de alimentación**

En la tabla siguiente se describen las limitaciones de potencia de las salidas de relé en función de la tensión, el tipo de carga y el número de operaciones requeridas.

Estos controladores no admiten cargas capacitivas.

## **ADVERTENCIA**

#### **SALIDAS DE RELÉ SOLDADAS Y CERRADAS**

- Proteja siempre las salidas de relé contra daños de carga de corriente alterna inductiva utilizando un circuito o dispositivo protector externo adecuado.
- No conecte salidas de relé a cargas capacitivas.

**Si no se siguen estas instrucciones, pueden producirse lesiones graves, muerte o daños en el equipo.**

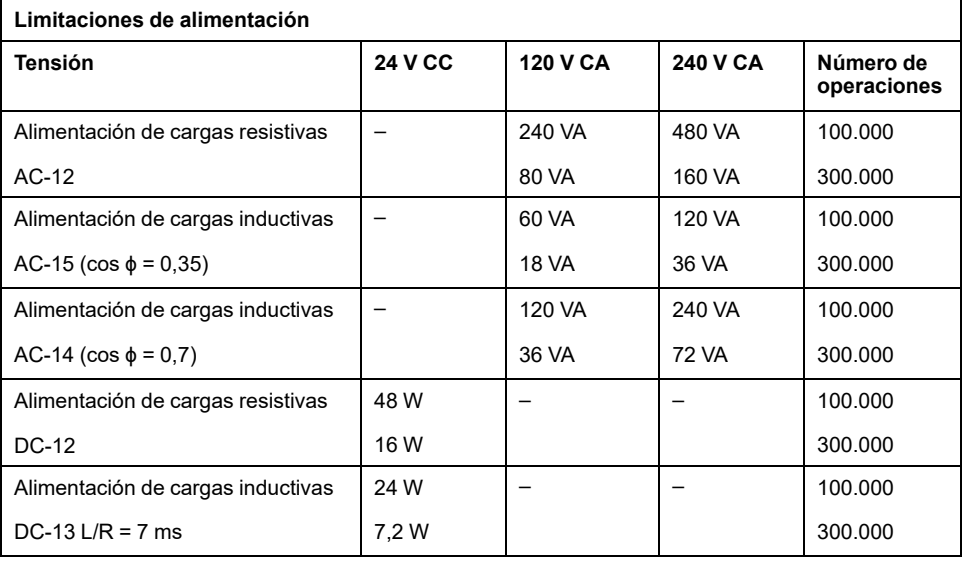

### **Diagramas de cableado de salidas de relé - Lógica negativa (común negativo)**

En la siguiente figura se muestra el diagrama de cableado de común negativo (lógica negativa) de las salidas de la carga de TM221C16R/TM221CE16R:

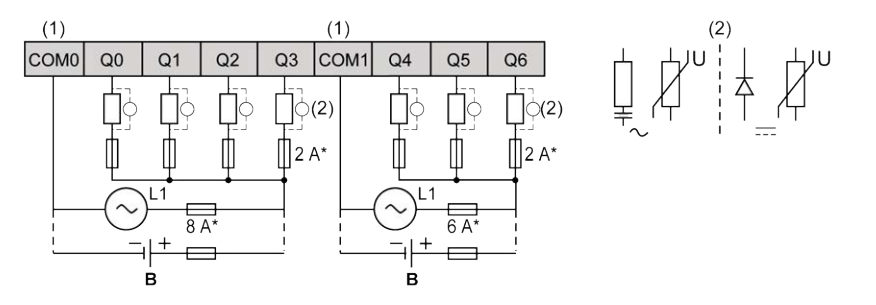

**\*** Fusible tipo T

**(1)** Los terminales COM1 y COM2 **no** están conectados internamente.

**(2)** Para mejorar la vida útil de los contactos y como protección contra posibles daños por carga inductiva, debe conectar en paralelo un diodo de ejecución libre a cada una de las cargas inductivas de CC o en paralelo una supresión RC a cada una de las cargas inductivas de CA.

**B** Cableado de común negativo (lógica negativa)

En la siguiente figura se muestra el diagrama de cableado de común negativo (lógica negativa) de las salidas de la carga de TM221C24R/TM221CE24R:

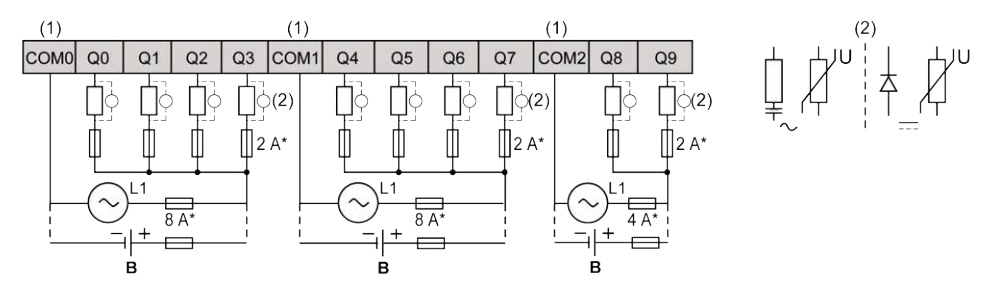

**\*** Fusible tipo T

**(1)** Los terminales COM0, COM1 y COM2 **no** están conectados internamente.

**(2)** Para mejorar la vida útil de los contactos y como protección contra posibles daños por carga inductiva, debe conectar en paralelo un diodo de ejecución libre a cada una de las cargas inductivas de CC o en paralelo una supresión RC a cada una de las cargas inductivas de CA.

**B** Cableado de común negativo (lógica negativa)

#### En la siguiente figura se muestra el diagrama de cableado de común negativo (lógica negativa) de las salidas de la carga de TM221C40R/TM221CE40R:

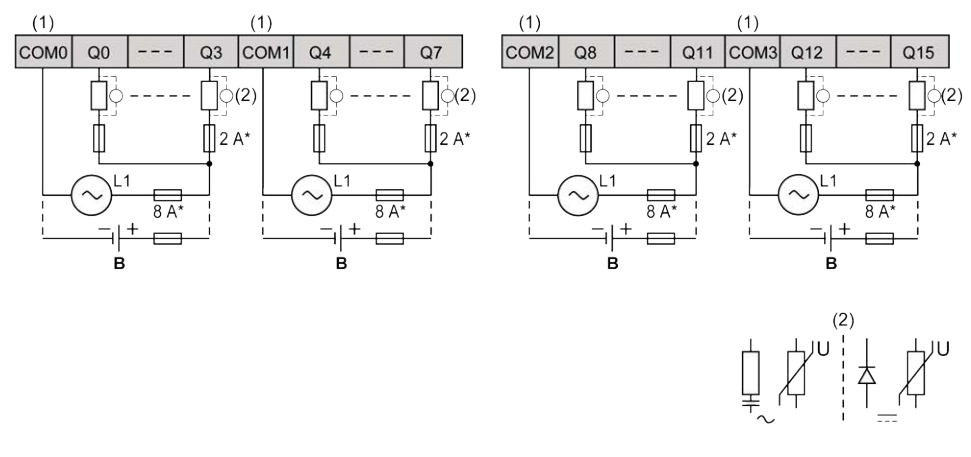

**\*** Fusible tipo T

**(1)** Los terminales COM0, COM1, COM2 y COM3 **no** están conectados internamente.

**(2)** Para mejorar la vida útil de los contactos y como protección contra posibles daños por carga inductiva, debe conectar en paralelo un diodo de ejecución libre a cada una de las cargas inductivas de CC o en paralelo una supresión RC a cada una de las cargas inductivas de CA.

**B** Cableado de común negativo (lógica negativa)

**NOTA:** Los valores de fusibles asignados se han especificado para las características máximas actuales de E/S del controlador y los elementos comunes asociados. Puede tener otras consideraciones que sean de aplicación según los tipos de dispositivos de entrada y salida que conecte, por lo que deberá medir sus fusibles en consonancia.

### **Diagramas de cableado de salidas de relé - Lógica positiva (común positivo)**

En la siguiente figura se muestra el diagrama de cableado de común positivo (lógica positiva) de las salidas de la carga de TM221C16R/TM221CE16R:

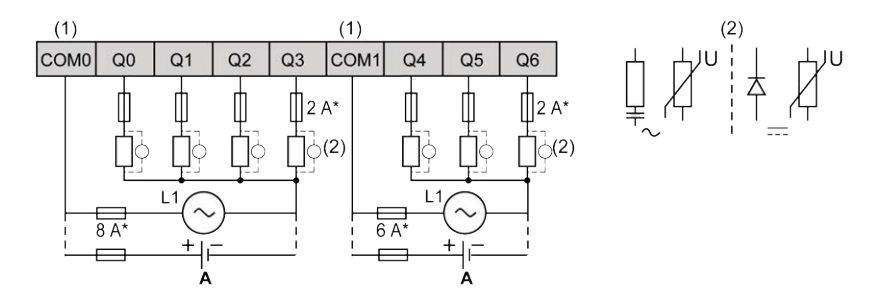

**\*** Fusible tipo T

**(1)** Los terminales COM1 y COM2 **no** están conectados internamente.

**(2)** Para mejorar la vida útil de los contactos y como protección contra posibles daños por carga inductiva, debe conectar en paralelo un diodo de ejecución libre a cada una de las cargas inductivas de CC o en paralelo una supresión RC a cada una de las cargas inductivas de CA.

**A** Cableado de común positivo (lógica positiva)

En la siguiente figura se muestra el diagrama de cableado de común positivo (lógica positiva) de las salidas de la carga de TM221C24R/TM221CE24R:

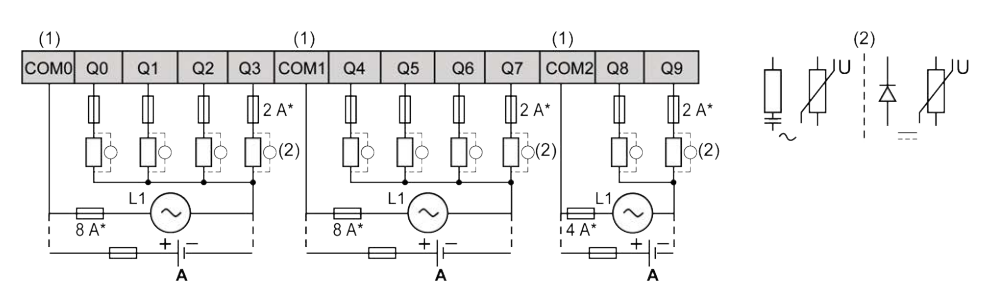

**\*** Fusible tipo T

**(1)** Los terminales COM0, COM1 y COM2 **no** están conectados internamente.

**(2)** Para mejorar la vida útil de los contactos y como protección contra posibles daños por carga inductiva, debe conectar en paralelo un diodo de ejecución libre a cada una de las cargas inductivas de CC o en paralelo una supresión RC a cada una de las cargas inductivas de CA.

**A** Cableado de común positivo (lógica positiva)

En la siguiente figura se muestra el diagrama de cableado de común positivo (lógica positiva) de las salidas de la carga de TM221C40R/TM221CE40R:

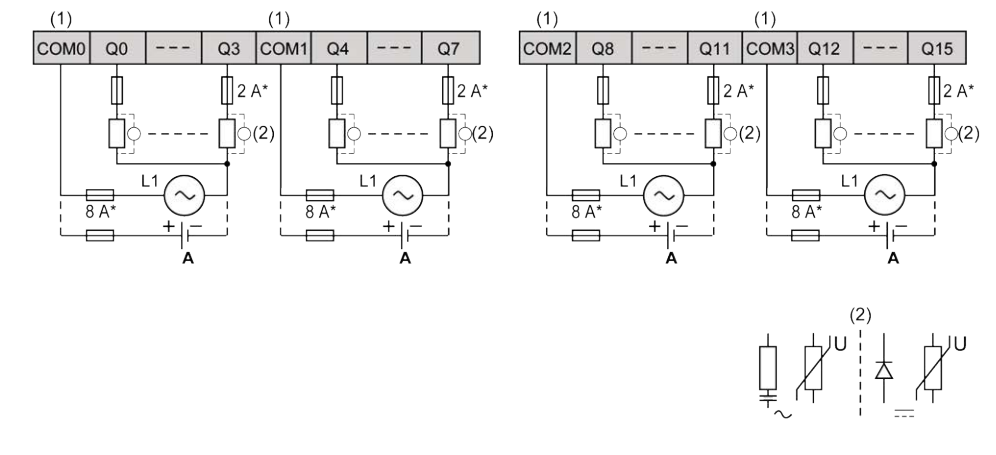

#### **\*** Fusible tipo T

**(1)** Los terminales COM0, COM1, COM2 y COM3 **no** están conectados internamente.

**(2)** Para mejorar la vida útil de los contactos y como protección contra posibles daños por carga inductiva, debe conectar en paralelo un diodo de ejecución libre a cada una de las cargas inductivas de CC o en paralelo una supresión RC a cada una de las cargas inductivas de CA.

**A** Cableado de común positivo (lógica positiva)

**NOTA:** Los valores de fusibles asignados se han especificado para las características máximas actuales de E/S del controlador y los elementos comunes asociados. Puede tener otras consideraciones que sean de aplicación según los tipos de dispositivos de entrada y salida que conecte, por lo que deberá medir sus fusibles en consonancia.

## <span id="page-597-0"></span>**Salidas de transistores rápidas y normales**

## **Descripción general**

El Modicon TM221C Logic Controller tiene salidas de transistores rápidas y normales incrustadas:

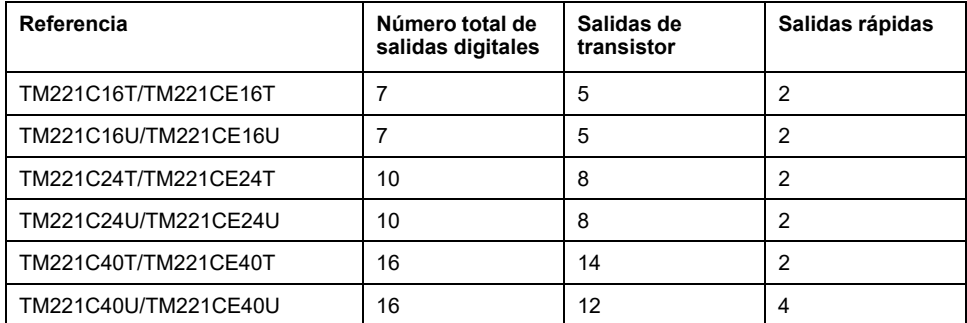

Para obtener más información, consulte [Gestión de salidas, página 56](#page-479-0).

## **APELIGRO**

#### **PELIGRO DE INCENDIO**

- Utilice únicamente los tamaños de cable recomendados para la capacidad de corriente máxima de los canales de E/S y las fuentes de alimentación.
- Para el cableado de las salidas de relé (2 A), utilice conductores de al menos 0,5 mm2 (AWG 20) con una temperatura nominal de al menos 80 °C (176 °F).
- Para los conductores comunes del cableado de salidas de relé (7 A) o cableado de salidas de relé superior a 2 A, utilice conductores de al menos 1,0 mm2 (AWG 16) con una temperatura nominal de como mínimo 80 °C (176 °F).

**Si no se siguen estas instrucciones, se producirán lesiones graves o la muerte.**

# **ADVERTENCIA**

#### **FUNCIONAMIENTO IMPREVISTO DEL EQUIPO**

No supere ninguno de los valores nominales que se especifican en las tablas de características medioambientales y eléctricas.

**Si no se siguen estas instrucciones, pueden producirse lesiones graves, muerte o daños en el equipo.**

### **Características de salidas de transistor normales**

En la tabla siguiente se describen las características de las salidas de transistor normales del TM221C Logic Controller:

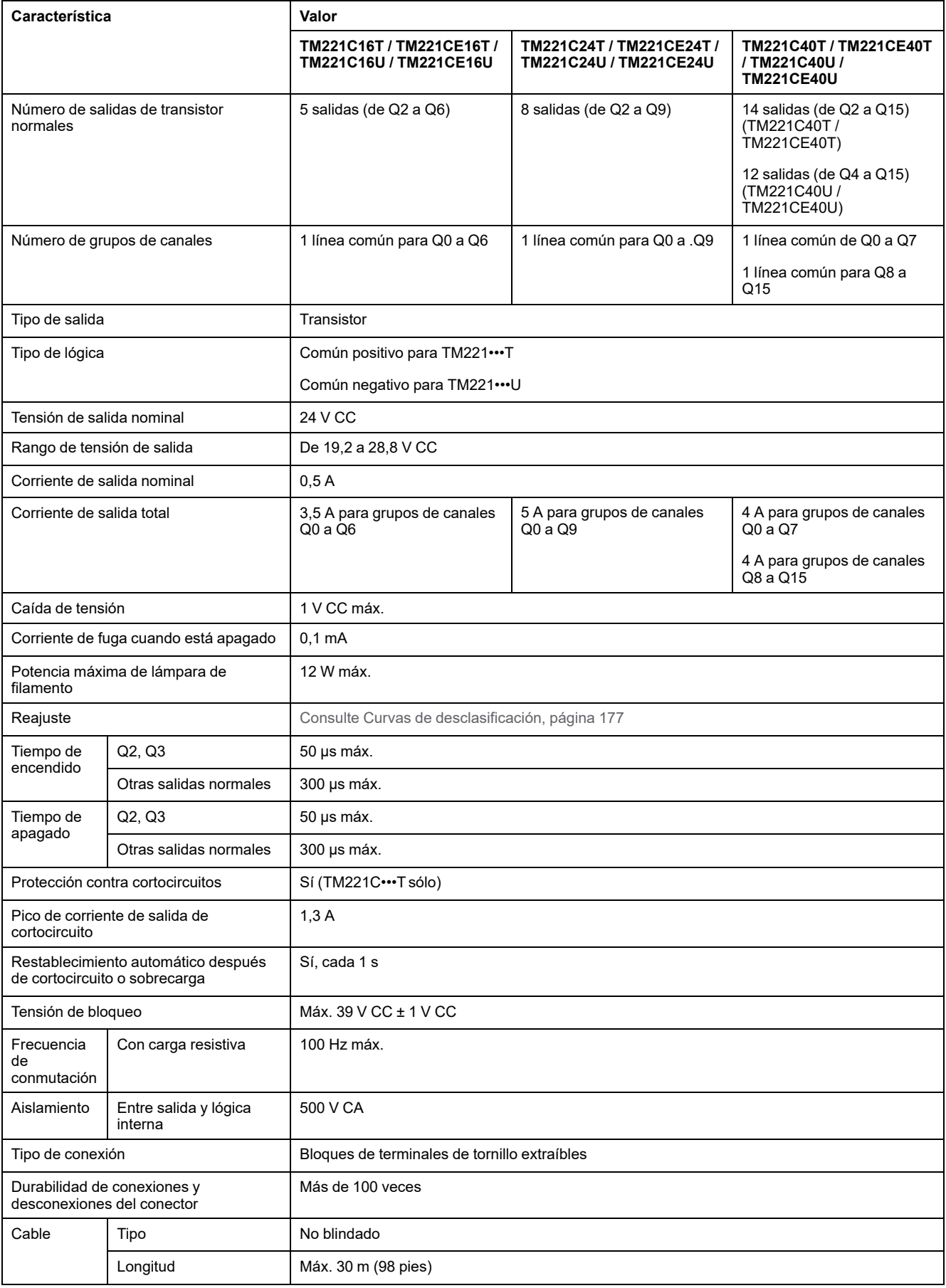

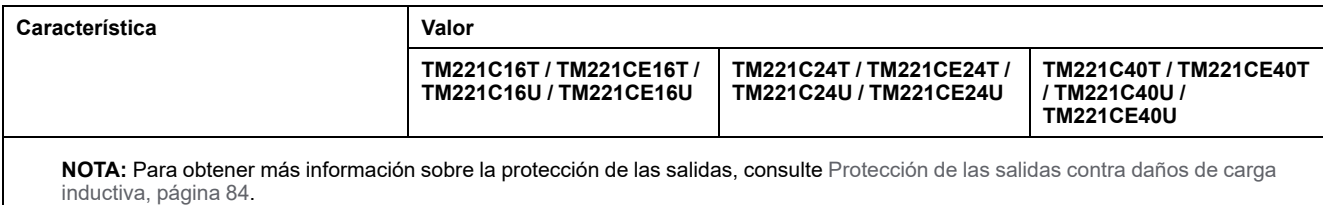

### **Características de salidas de transistor rápidas**

En la tabla siguiente se describen las características de las salidas de transistor rápidas del TM221C Logic Controller:

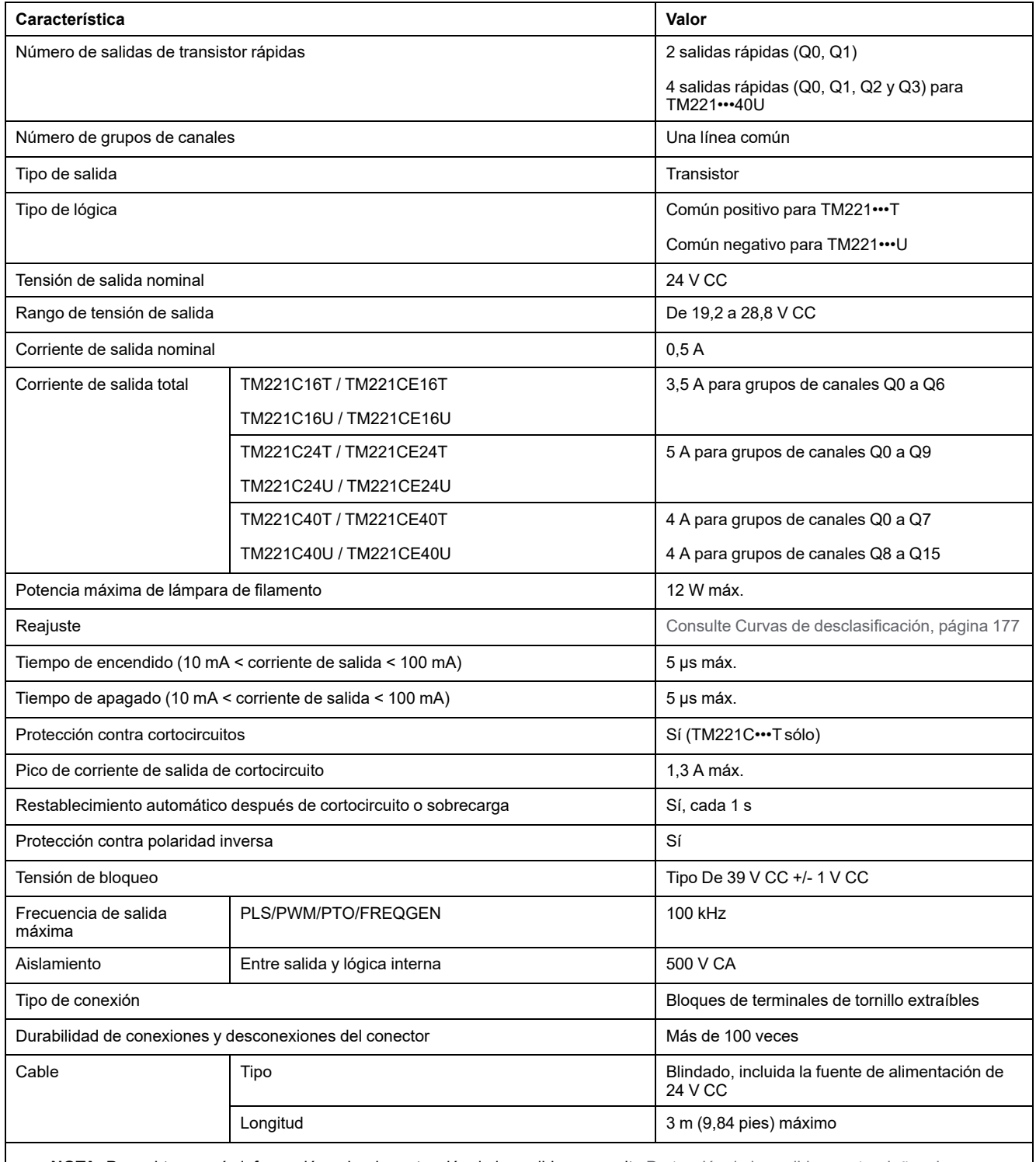

**NOTA:** Para obtener más información sobre la protección de las salidas, consulte [Protección de las salidas contra daños de carga](#page-507-0) [inductiva, página 84.](#page-507-0)

## <span id="page-600-0"></span>**Curvas de descenso (sin cartucho)**

En las siguientes figuras se muestran las curvas de descenso de las salidas digitales incrustadas en una configuración sin cartucho:

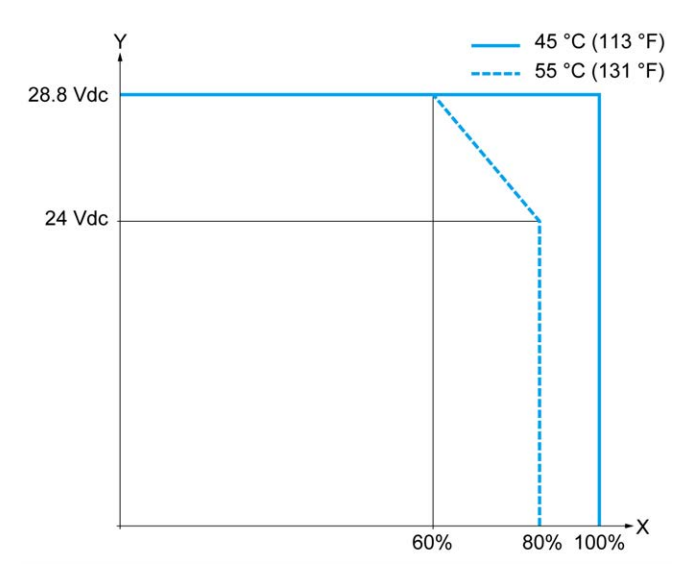

**X** Relación de salidas simultáneas en ON

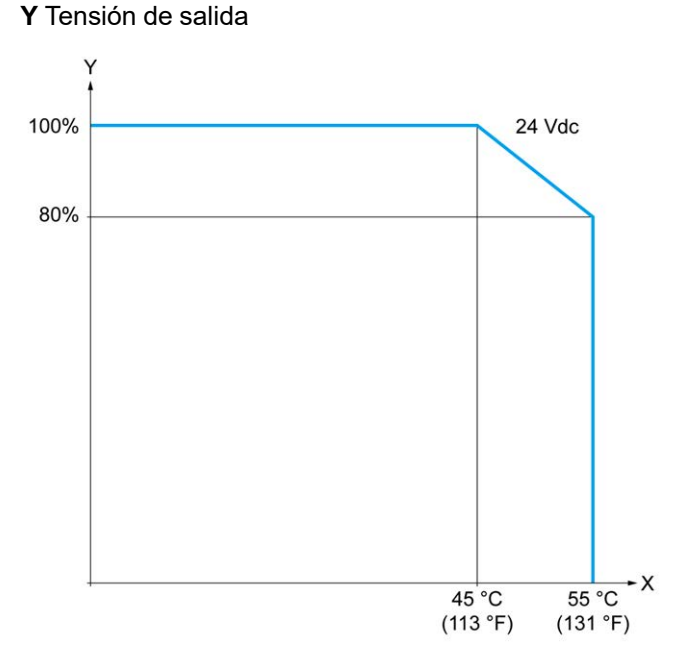

**X** Temperatura ambiente

**Y** Relación de salidas simultáneas en ON

## **Curvas de descenso (con cartucho)**

En las siguientes figuras se muestran las curvas de descenso de las salidas digitales incrustadas en una configuración con cartucho:

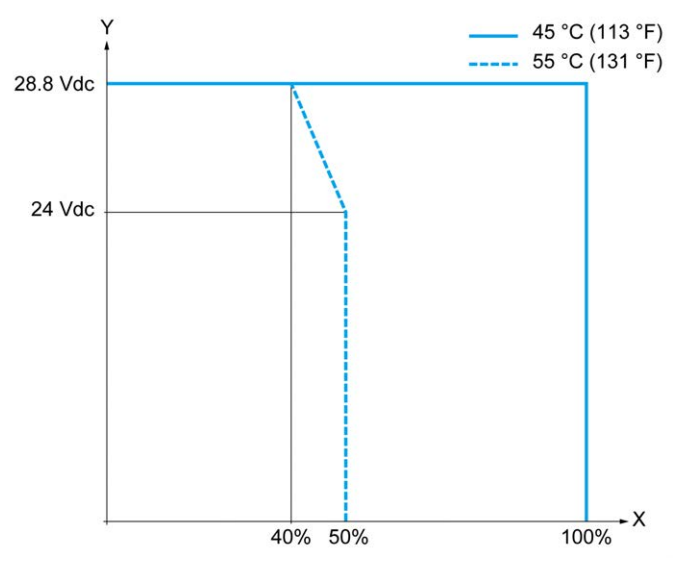

**X** Relación de salidas simultáneas en ON

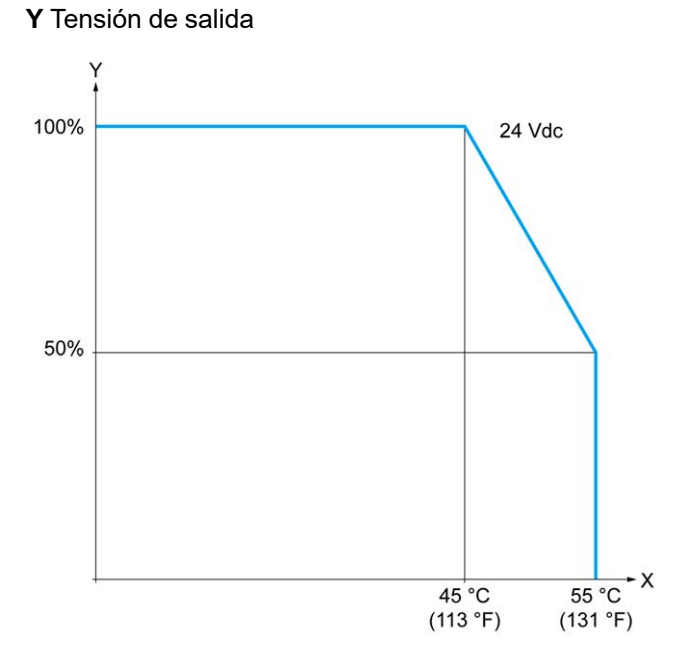

**X** Temperatura ambiente

**Y** Relación de salidas simultáneas en ON

### **Diagramas de cableado de salidas de transistor**

En la figura siguiente se muestra la conexión de las salidas a la carga del TM221C16T / TM221CE16T:

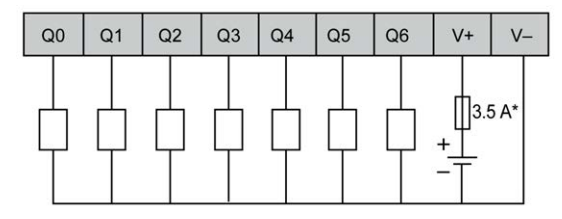

**\*** Fusible tipo T

En la figura siguiente se muestra la conexión de las salidas rápidas:

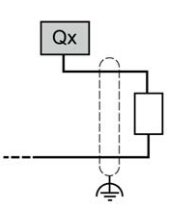

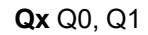

En la figura siguiente se muestra la conexión de las salidas a la carga del TM221C24T / TM221CE24T:

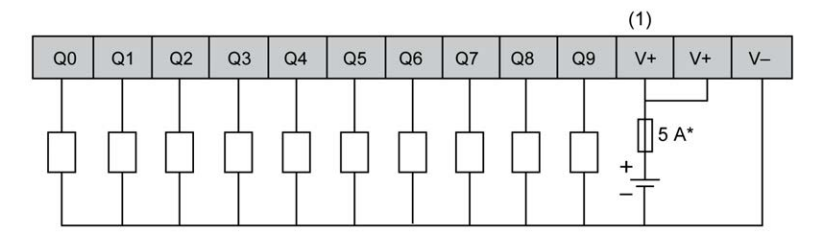

**\*** Fusible tipo T

**(1)** Los terminales V+ están conectados internamente.

En la figura siguiente se muestra la conexión de las salidas rápidas:

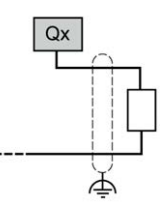

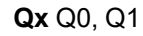

En la figura siguiente se muestra la conexión de las salidas a la carga del TM221C40T / TM221CE40T:

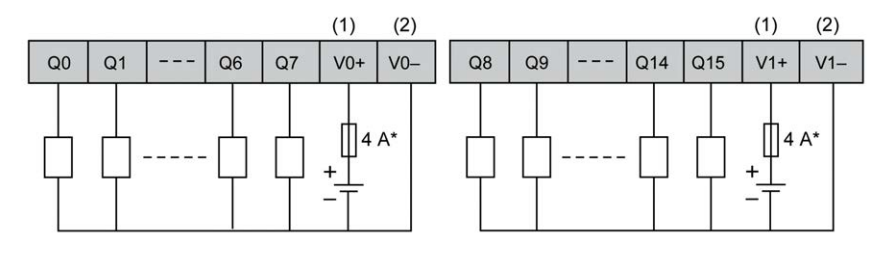

**\*** Fusible tipo T

**(1)** Los terminales V0+ y V1+ **no** están conectados internamente.

**(2)** Los terminales V0- y V1- **no** están conectados internamente.

En la figura siguiente se muestra la conexión de las salidas rápidas:

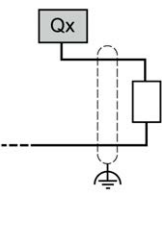

**Qx** Q0, Q1

### **Diagramas de cableado de salidas de transistor de común negativo**

En la figura siguiente se muestra la conexión de las salidas a la carga del TM221C16U / TM221CE16U:

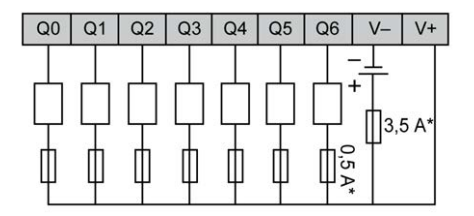

**\*** Fusible tipo T

En la figura siguiente se muestra la conexión de las salidas rápidas:

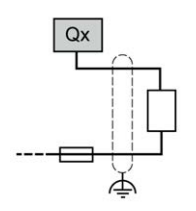

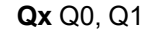

En la figura siguiente se muestra la conexión de las salidas a la carga del TM221C24U / TM221CE24U:

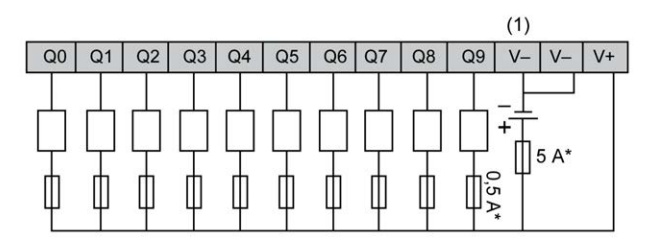

**\*** Fusible tipo T

**(1)** Los terminales V- están conectados internamente.

En la figura siguiente se muestra la conexión de las salidas rápidas:

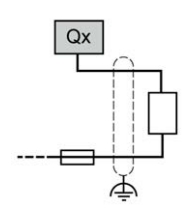

**Qx** Q0, Q1

En la figura siguiente se muestra la conexión de las salidas a la carga del TM221C40U / TM221CE40U:

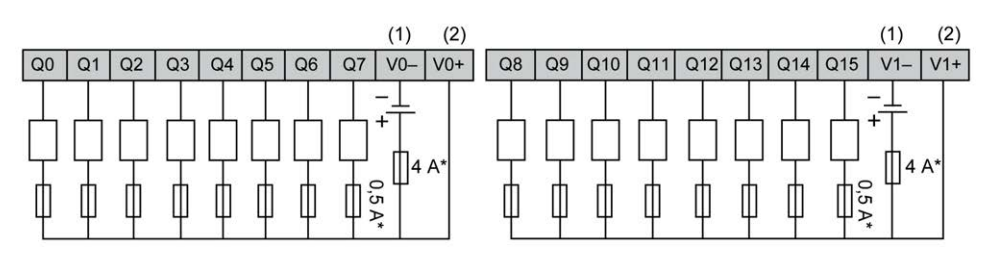

**\*** Fusible tipo T

**(1)** Los terminales V0- y V1- **no** están conectados internamente.

**(2)** Los terminales V0+ y V1+ **no** están conectados internamente.

En la figura siguiente se muestra la conexión de las salidas rápidas:

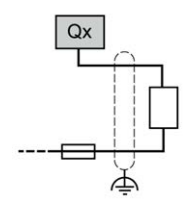

**Qx** Q0, Q1, Q2, Q3

## <span id="page-605-0"></span>**Entradas analógicas**

## **Descripción general**

El Modicon M221 Logic Controller tiene 2 entradas analógicas incrustadas.

## **APELIGRO**

#### **PELIGRO DE INCENDIO**

- Utilice únicamente los tamaños de cable recomendados para la capacidad de corriente máxima de los canales de E/S y las fuentes de alimentación.
- Para el cableado de las salidas de relé (2 A), utilice conductores de al menos 0,5 mm2 (AWG 20) con una temperatura nominal de al menos 80 °C (176 °F).
- Para los conductores comunes del cableado de salidas de relé (7 A) o cableado de salidas de relé superior a 2 A, utilice conductores de al menos 1,0 mm2 (AWG 16) con una temperatura nominal de como mínimo 80 °C (176 °F).

**Si no se siguen estas instrucciones, se producirán lesiones graves o la muerte.**

# **ADVERTENCIA**

#### **FUNCIONAMIENTO IMPREVISTO DEL EQUIPO**

No supere ninguno de los valores nominales que se especifican en las tablas de características medioambientales y eléctricas.

**Si no se siguen estas instrucciones, pueden producirse lesiones graves, muerte o daños en el equipo.**

## **Montaje de los cables analógicos**

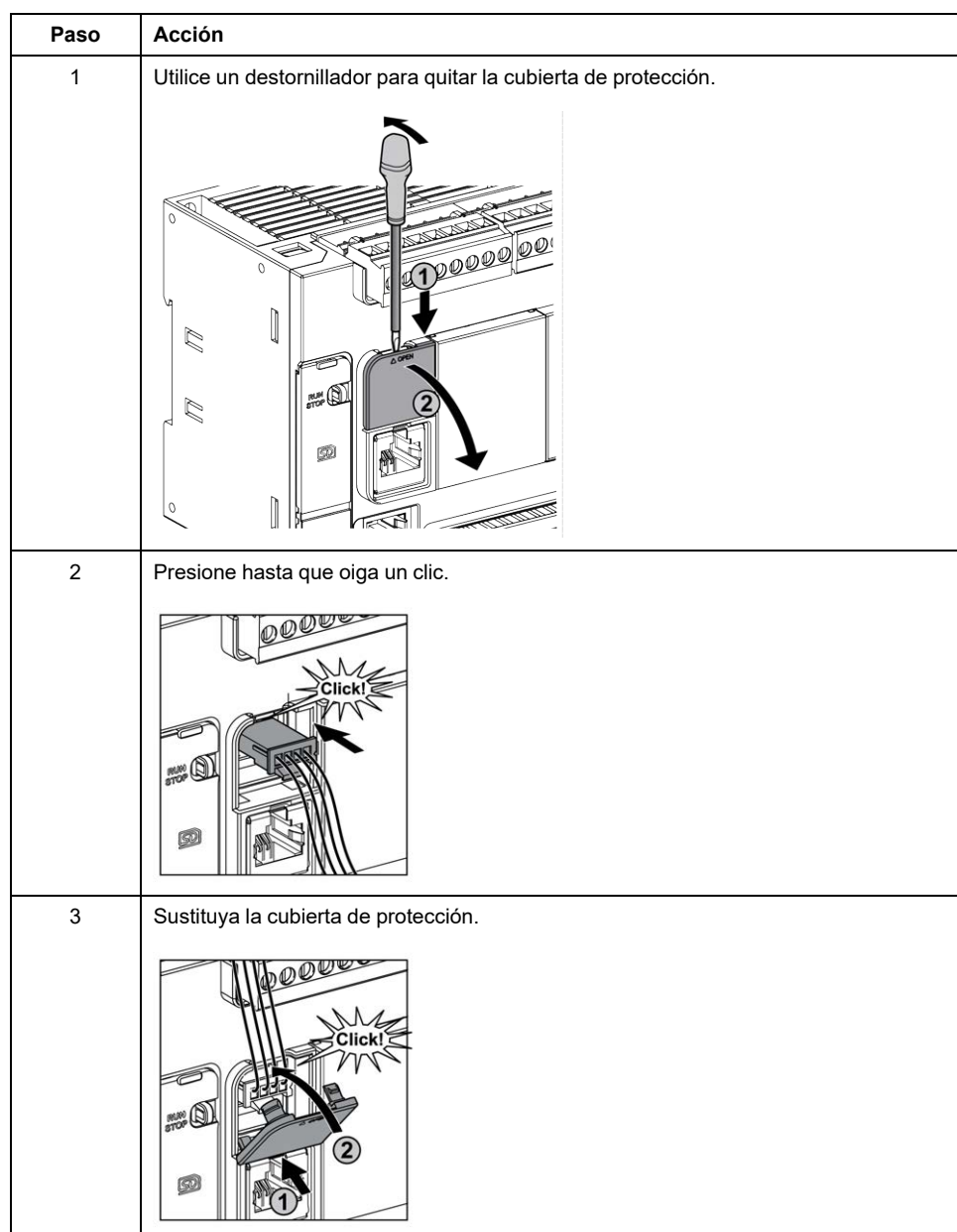

En el siguiente procedimiento se explica cómo montar los cables analógicos:

## **Características de entradas analógicas**

En la tabla siguiente se describen las características del M221 Logic Controller con entradas analógicas:

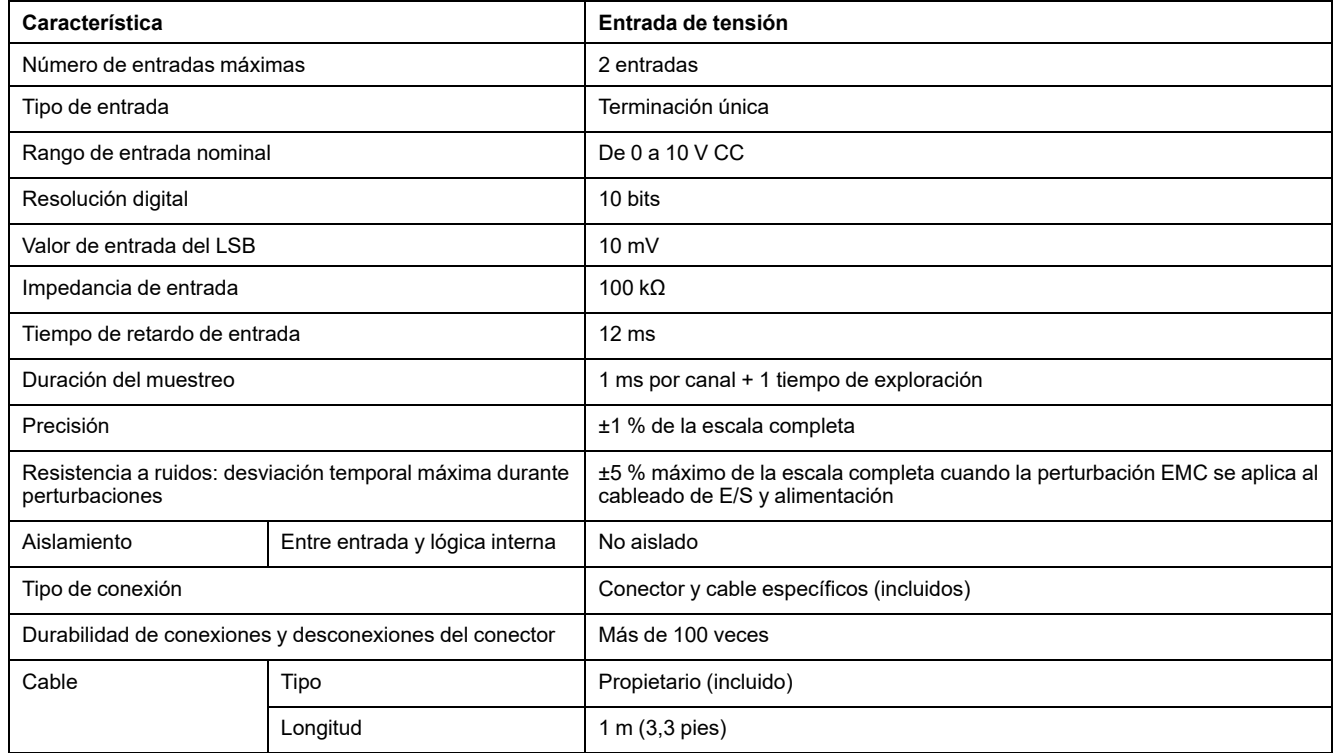

## **Diagrama de cableado de entradas analógicas**

En la figura siguiente se muestra el diagrama de cableado de las entradas analógicas de M221 Logic Controller:

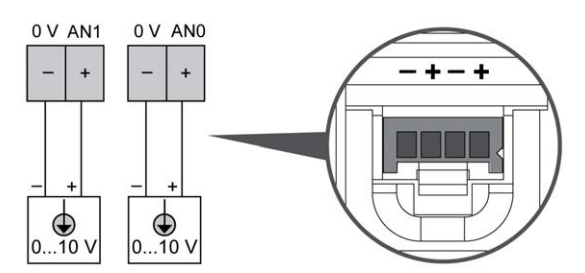

Los polos (-) se conectan internamente.

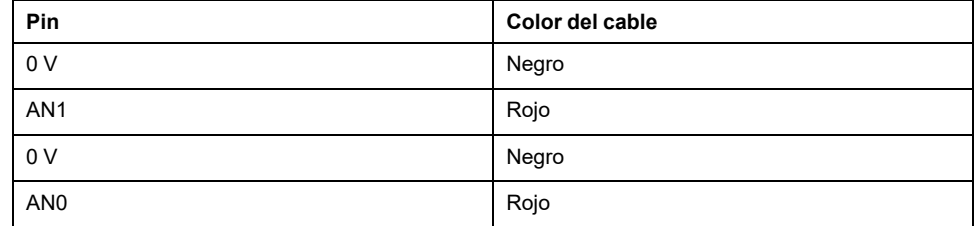

Para obtener más información, consulte la sección [Prácticas recomendadas](#page-503-0) [relativas al cableado, página 80](#page-503-0).

# **Modicon TM221M Logic Controller**

#### Contenido de esta parte

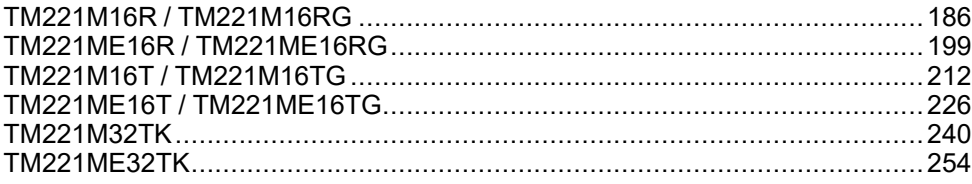

# <span id="page-609-0"></span>**TM221M16R / TM221M16RG**

#### **Contenido de este capítulo**

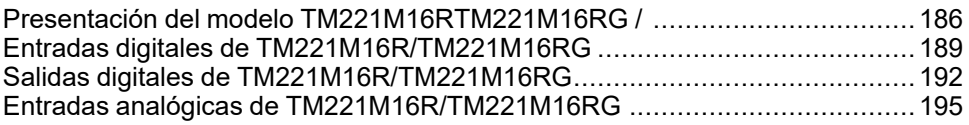

#### **Descripción general**

En este capítulo se describen los controladores TM221M16R/TM221M16RG.

## <span id="page-609-1"></span>**Presentación del modelo TM221M16RTM221M16RG /**

## **Descripción general**

Las siguientes características se integran en los controladores TM221M16R (tornillo) y TM221M16RG (resorte):

- 8 entradas digitales
	- 4 entradas normales
	- 4 entradas rápidas (HSC)
- 8 salidas digitales
	- 8 salidas de relé
- 2 entradas analógicas
- Puerto de comunicación
	- 2 puertos de línea serie
	- 1 puerto de programación USB mini-B

## **Descripción**

En la siguiente figura se muestran los distintos componentes de los controladores:

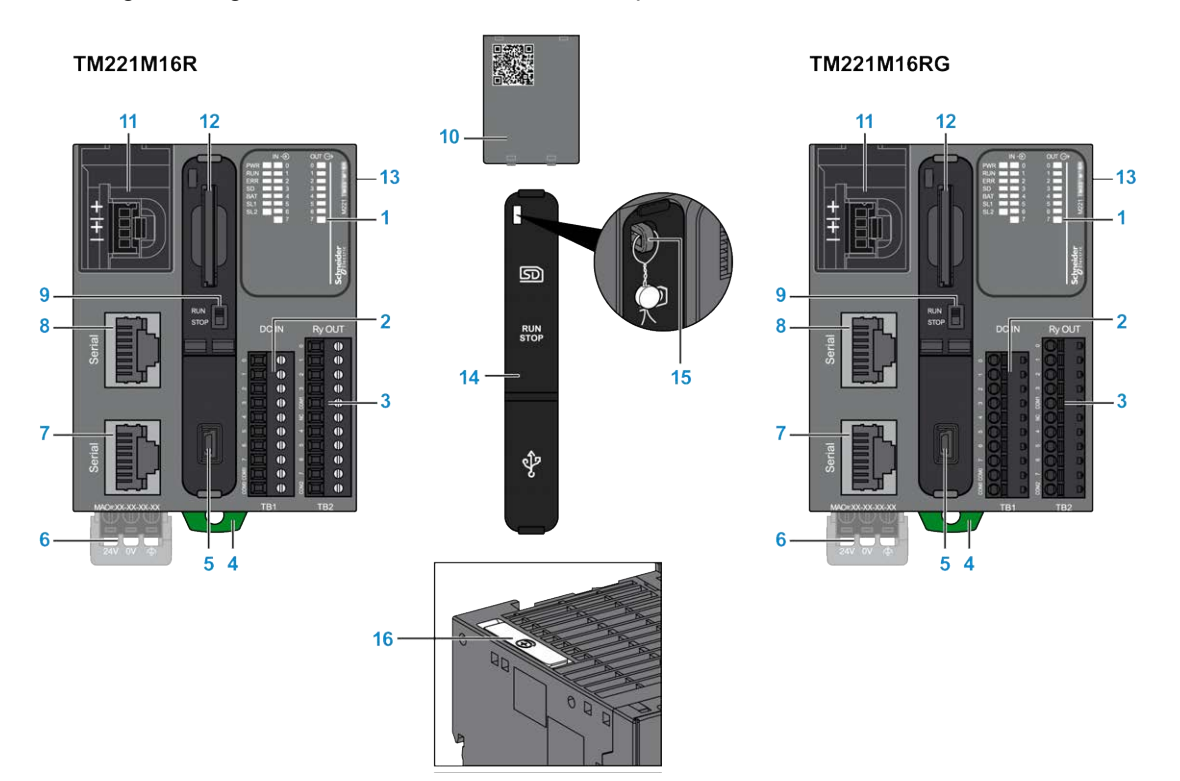

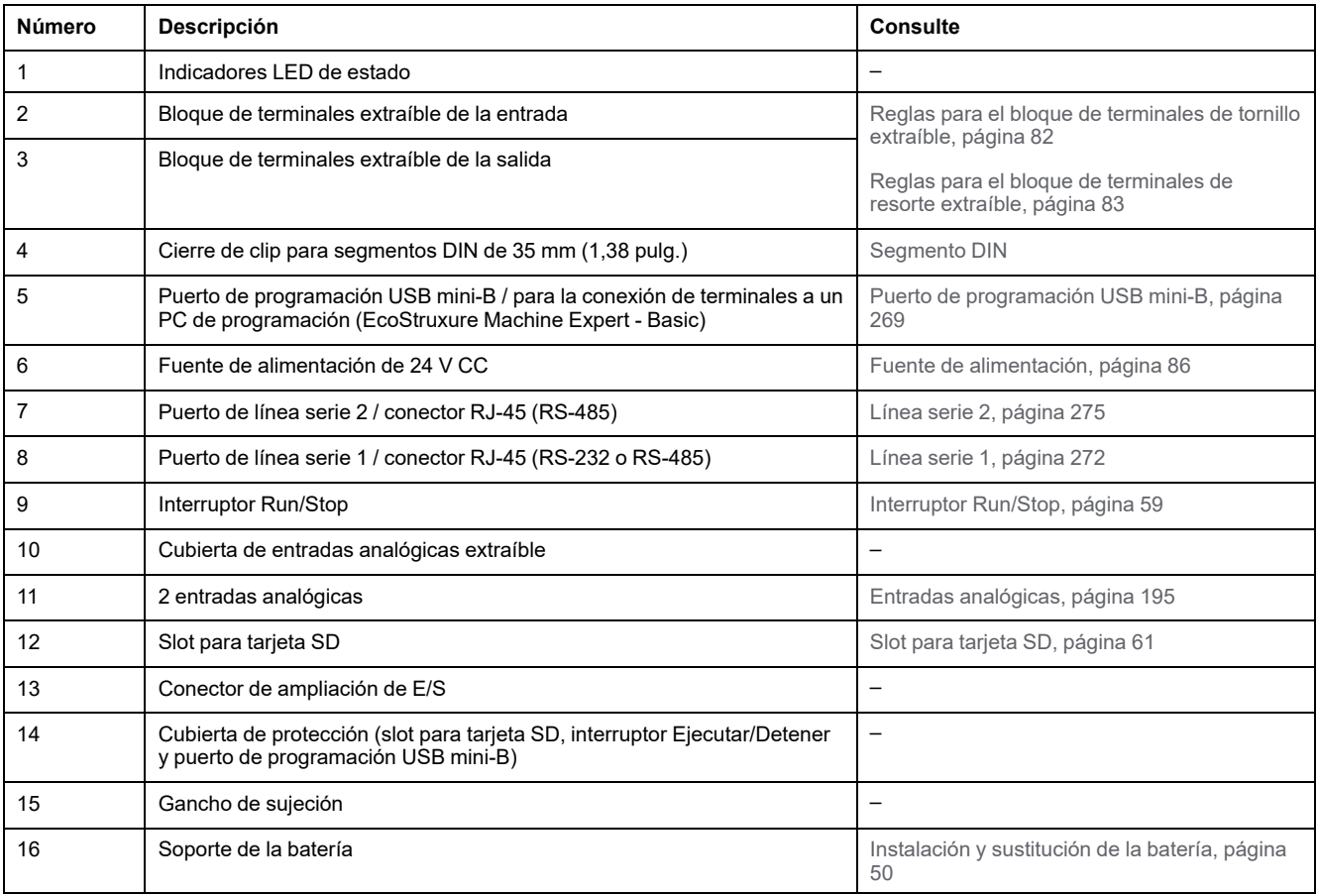

### **Indicadores LED de estado**

En la figura siguiente se muestran los indicadores LED de estado:

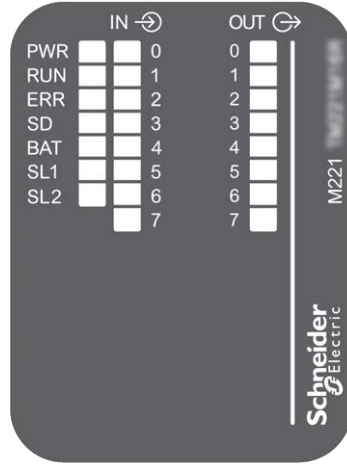

En la tabla siguiente se describen los indicadores LED de estado:

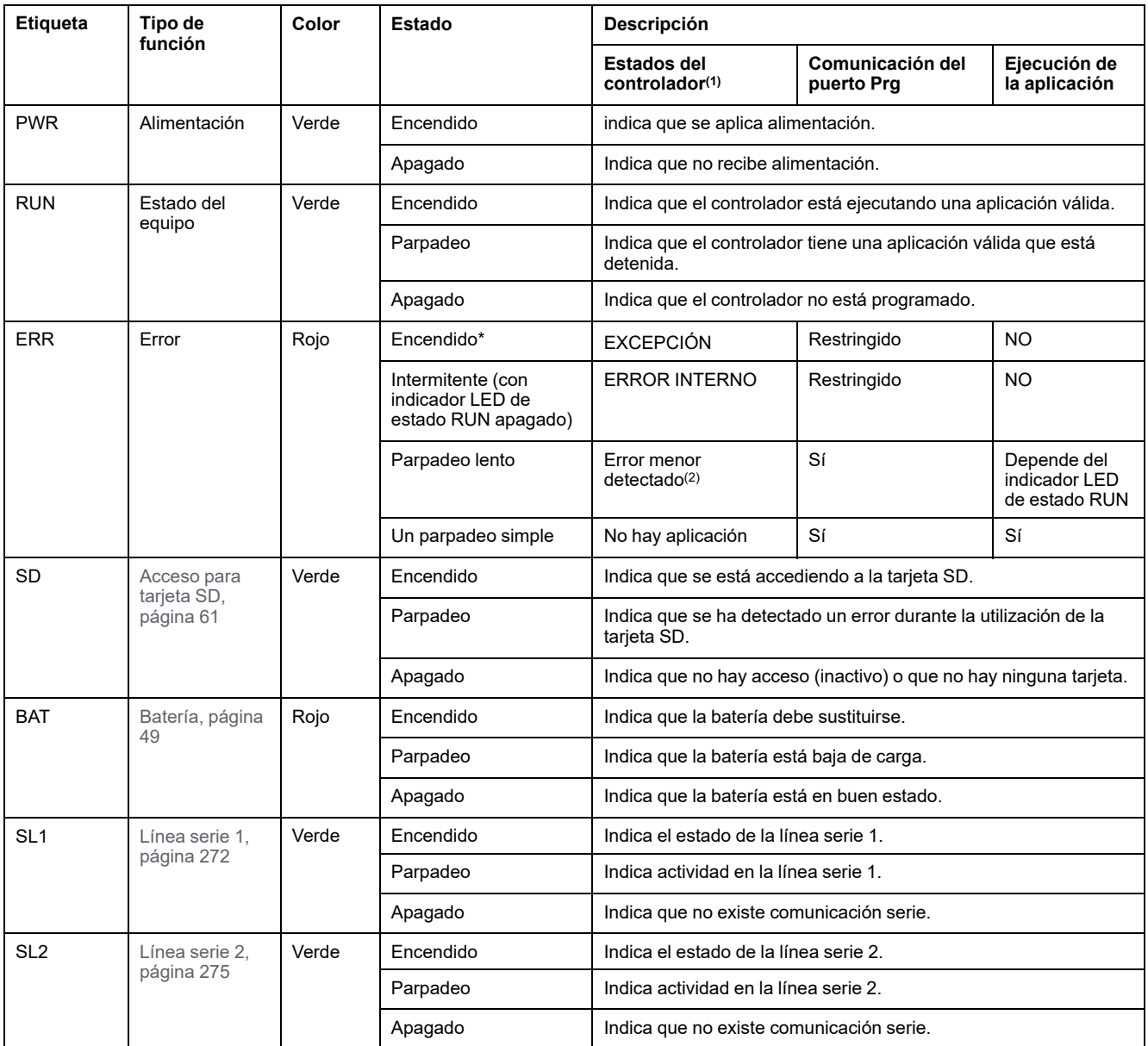
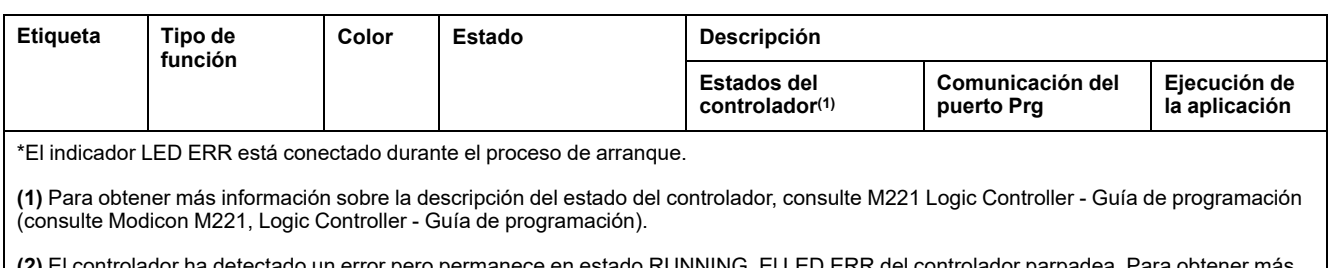

**(2)** El controlador ha detectado un error pero permanece en estado RUNNING. El LED ERR del controlador parpadea. Para obtener más información, consulte M221 Logic Controller - Guía de programación.

## **Dimensiones**

En la ilustración siguiente se muestran las dimensiones externas de los controladores:

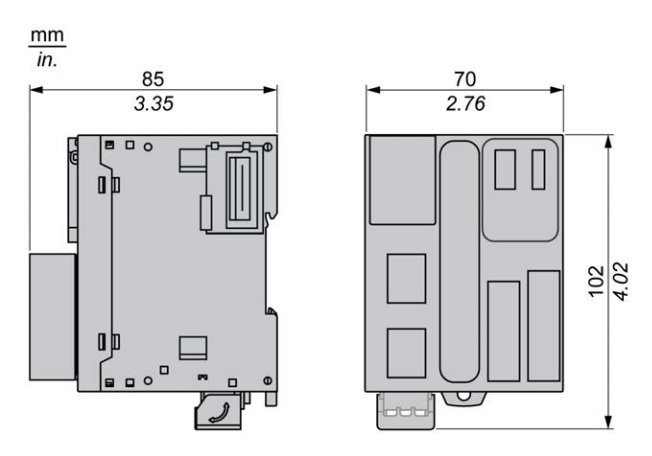

# **Entradas digitales de TM221M16R/TM221M16RG**

### **Descripción general**

Este M221 Logic Controller tiene entradas digitales incrustadas:

- 4 entradas normales
- 4 entradas rápidas que pueden utilizarse como entradas del HSC de 100 kHz

Para obtener más información, consulte [Gestión de entradas, página 53](#page-476-0).

#### **PELIGRO** Δ

#### **PELIGRO DE INCENDIO**

- Utilice únicamente los tamaños de cable recomendados para la capacidad de corriente máxima de los canales de E/S y las fuentes de alimentación.
- Para el cableado de las salidas de relé (2 A), utilice conductores de al menos 0,5 mm2 (AWG 20) con una temperatura nominal de al menos 80 °C (176 °F).
- Para los conductores comunes del cableado de salidas de relé (7 A) o cableado de salidas de relé superior a 2 A, utilice conductores de al menos 1,0 mm2 (AWG 16) con una temperatura nominal de como mínimo 80 °C (176 °F).

**Si no se siguen estas instrucciones, se producirán lesiones graves o la muerte.**

# **ADVERTENCIA**

#### **FUNCIONAMIENTO IMPREVISTO DEL EQUIPO**

No supere ninguno de los valores nominales que se especifican en las tablas de características medioambientales y eléctricas.

**Si no se siguen estas instrucciones, pueden producirse lesiones graves, muerte o daños en el equipo.**

### **Características de entradas normales**

En la tabla siguiente se describen las características de las entradas normales del TM221M Logic Controller:

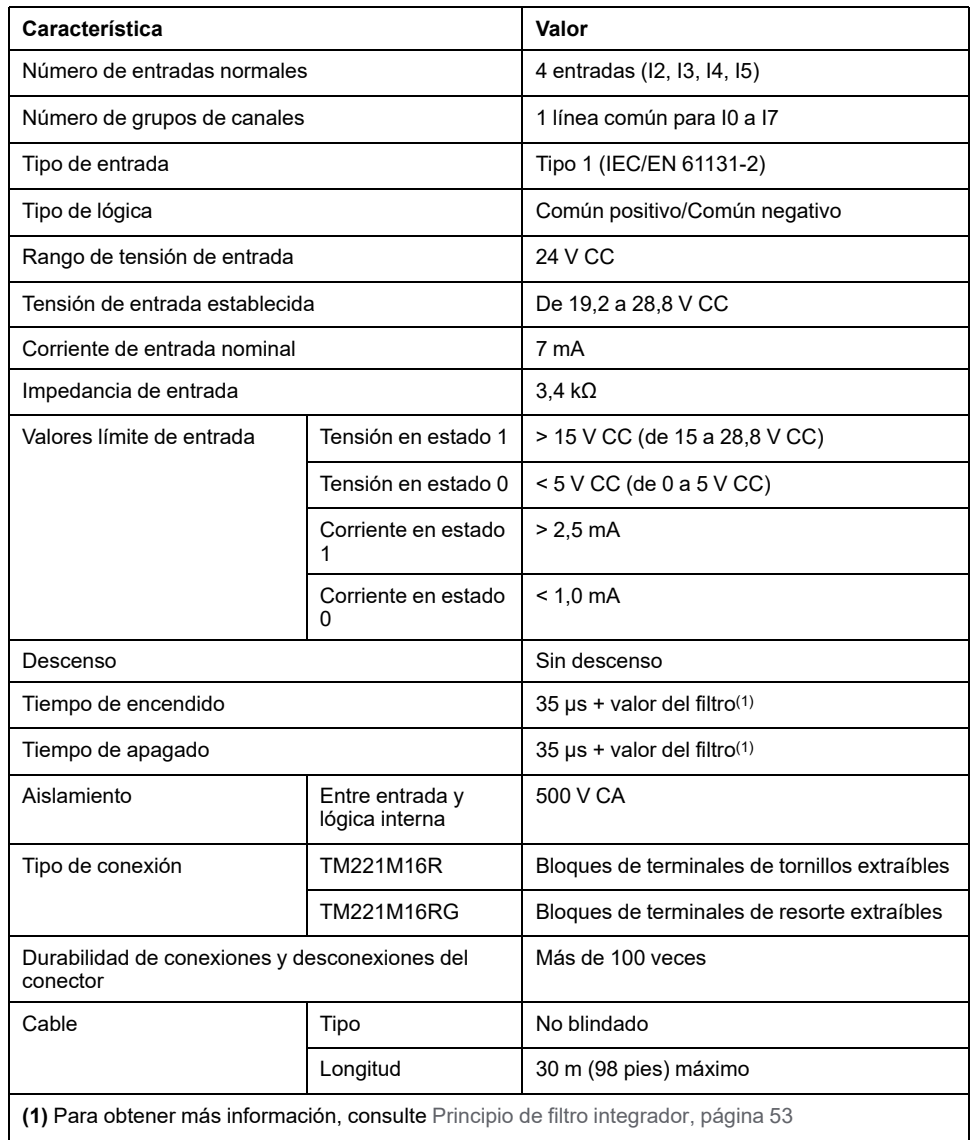

### **Características de entradas rápidas**

En la tabla siguiente se describen las características de las entradas rápidas del TM221M Logic Controller:

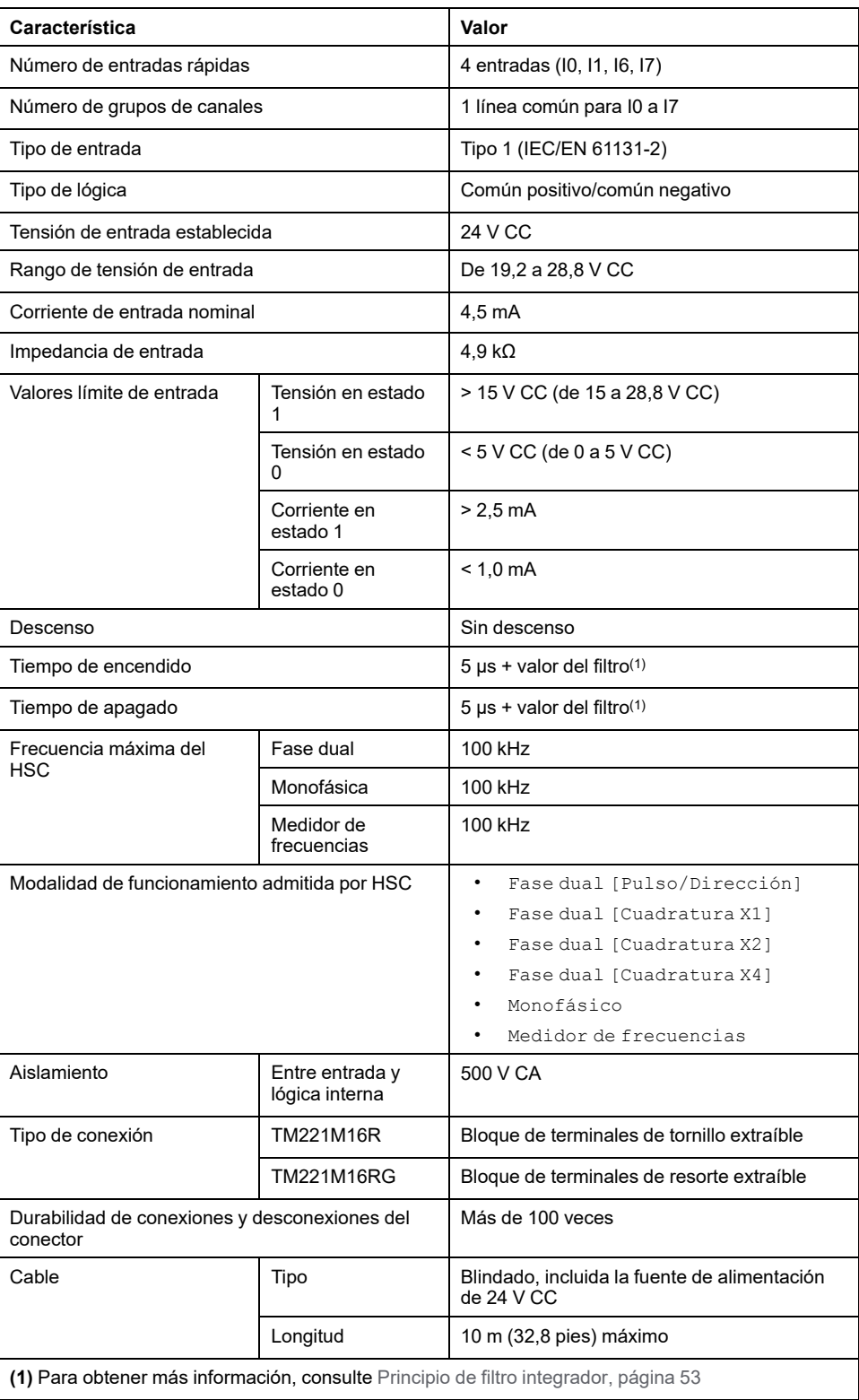

En la figura siguiente se muestra la conexión de las entradas a los sensores:

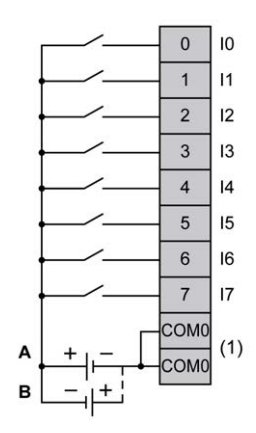

**(1)** Los terminales COM0 están conectados internamente.

**A** Cableado de común positivo (lógica positiva).

**B** Cableado de común negativo (lógica negativa).

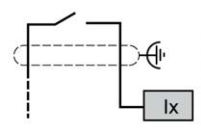

**Ix** I0, I1, I6, I7

## **Salidas digitales de TM221M16R/TM221M16RG**

### **Descripción general**

M221 Logic Controller con 8 salidas de relé incrustadas.

Para obtener más información sobre [Gestión de salidas, página 56](#page-479-0).

### **PELIGRO**

#### **PELIGRO DE INCENDIO**

- Utilice únicamente los tamaños de cable recomendados para la capacidad de corriente máxima de los canales de E/S y las fuentes de alimentación.
- Para el cableado de las salidas de relé (2 A), utilice conductores de al menos 0,5 mm2 (AWG 20) con una temperatura nominal de al menos 80 °C (176 °F).
- Para los conductores comunes del cableado de salidas de relé (7 A) o cableado de salidas de relé superior a 2 A, utilice conductores de al menos 1,0 mm2 (AWG 16) con una temperatura nominal de como mínimo 80 °C  $(176 °F)$ .

**Si no se siguen estas instrucciones, se producirán lesiones graves o la muerte.**

# **ADVERTENCIA**

#### **FUNCIONAMIENTO IMPREVISTO DEL EQUIPO**

No supere ninguno de los valores nominales que se especifican en las tablas de características medioambientales y eléctricas.

**Si no se siguen estas instrucciones, pueden producirse lesiones graves, muerte o daños en el equipo.**

### **Características de salidas de relé**

En la tabla siguiente se describen las características del TM221M Logic Controller con salidas de relé:

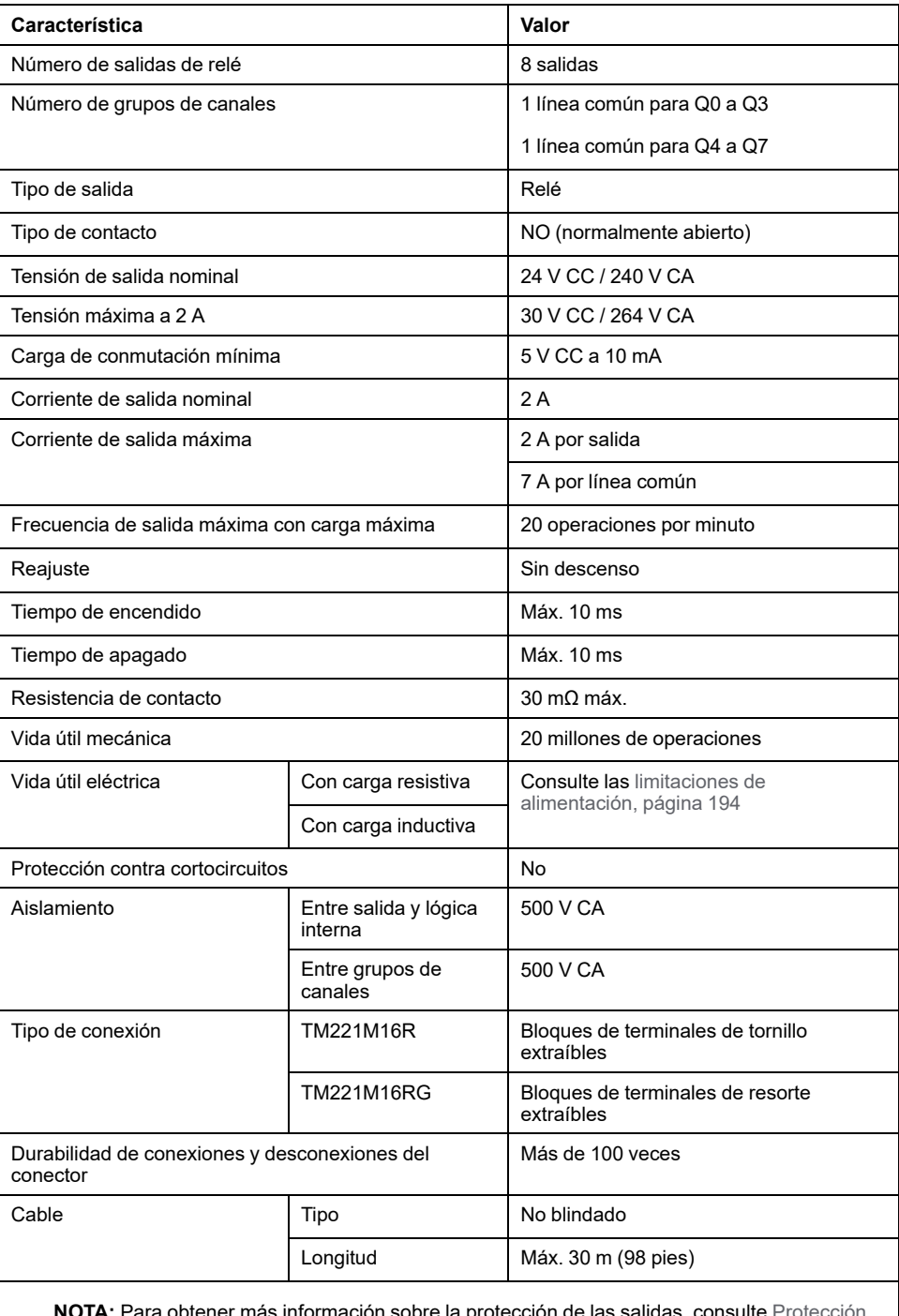

**NOTA:** Para obtener más información sobre la protección de las salidas, consulte [Protección](#page-507-0) [de las salidas contra daños de carga inductiva, página 84.](#page-507-0)

### <span id="page-617-0"></span>**Limitación de alimentación**

En la tabla siguiente se describen las limitaciones de alimentación de las salidas de relé de TM221M16R/TM221M16RG dependiendo de la tensión, el tipo de carga y el número de operaciones necesarias.

Estos controladores no admiten cargas capacitivas.

# **ADVERTENCIA**

#### **SALIDAS DE RELÉ SOLDADAS Y CERRADAS**

- Proteja siempre las salidas de relé contra daños de carga de corriente alterna inductiva utilizando un circuito o dispositivo protector externo adecuado.
- No conecte salidas de relé a cargas capacitivas.

**Si no se siguen estas instrucciones, pueden producirse lesiones graves, muerte o daños en el equipo.**

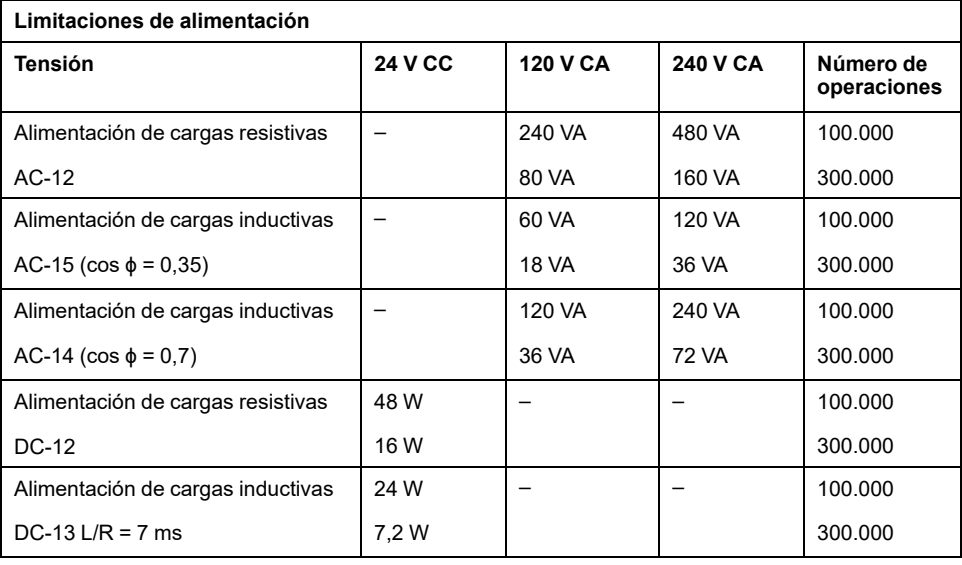

En la figura siguiente se muestra la conexión de las salidas a la carga:

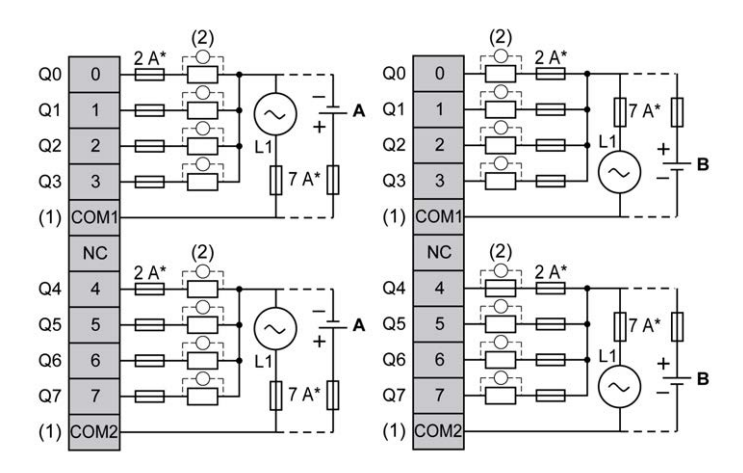

**\*** Fusible tipo T

**(1)** Los terminales COM1 y COM2 **no** están conectados internamente.

**(2)** Para mejorar la vida útil de los contactos y como protección contra posibles daños por carga inductiva, debe conectar en paralelo un diodo de ejecución libre a cada una de las cargas inductivas de CC o en paralelo una supresión RC a cada una de las cargas inductivas de CA.

**A** Cableado de común positivo (lógica positiva).

**B** Cableado de común negativo (lógica negativa).

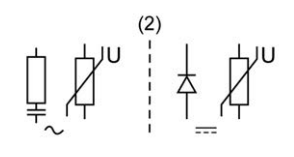

**NOTA:** Los valores de fusibles asignados se han especificado para las características máximas actuales de E/S del controlador y los elementos comunes asociados. Puede tener otras consideraciones que sean de aplicación según los tipos de dispositivos de entrada y salida que conecte, o conforme a las regulaciones y estándares de certificación aplicables, nacionales o locales, por lo que deberá medir sus fusibles en consonancia.

### **ADVERTENCIA**

#### **FUNCIONAMIENTO IMPREVISTO DEL EQUIPO**

No conecte ningún cable a conexiones reservadas y no utilizadas o a conexiones designadas como "No Connection (N.C.)".

**Si no se siguen estas instrucciones, pueden producirse lesiones graves, muerte o daños en el equipo.**

### **Entradas analógicas de TM221M16R/TM221M16RG**

### **Descripción general**

El M221 Logic Controller tiene dos entradas analógicas incrustadas.

# **APELIGRO**

#### **PELIGRO DE INCENDIO**

- Utilice únicamente los tamaños de cable recomendados para la capacidad de corriente máxima de los canales de E/S y las fuentes de alimentación.
- Para el cableado de las salidas de relé (2 A), utilice conductores de al menos 0,5 mm2 (AWG 20) con una temperatura nominal de al menos 80 °C  $(176 °F)$ .
- Para los conductores comunes del cableado de salidas de relé (7 A) o cableado de salidas de relé superior a 2 A, utilice conductores de al menos 1,0 mm2 (AWG 16) con una temperatura nominal de como mínimo 80 °C  $(176 °F)$ .

**Si no se siguen estas instrucciones, se producirán lesiones graves o la muerte.**

# **ADVERTENCIA**

#### **FUNCIONAMIENTO IMPREVISTO DEL EQUIPO**

No supere ninguno de los valores nominales que se especifican en las tablas de características medioambientales y eléctricas.

**Si no se siguen estas instrucciones, pueden producirse lesiones graves, muerte o daños en el equipo.**

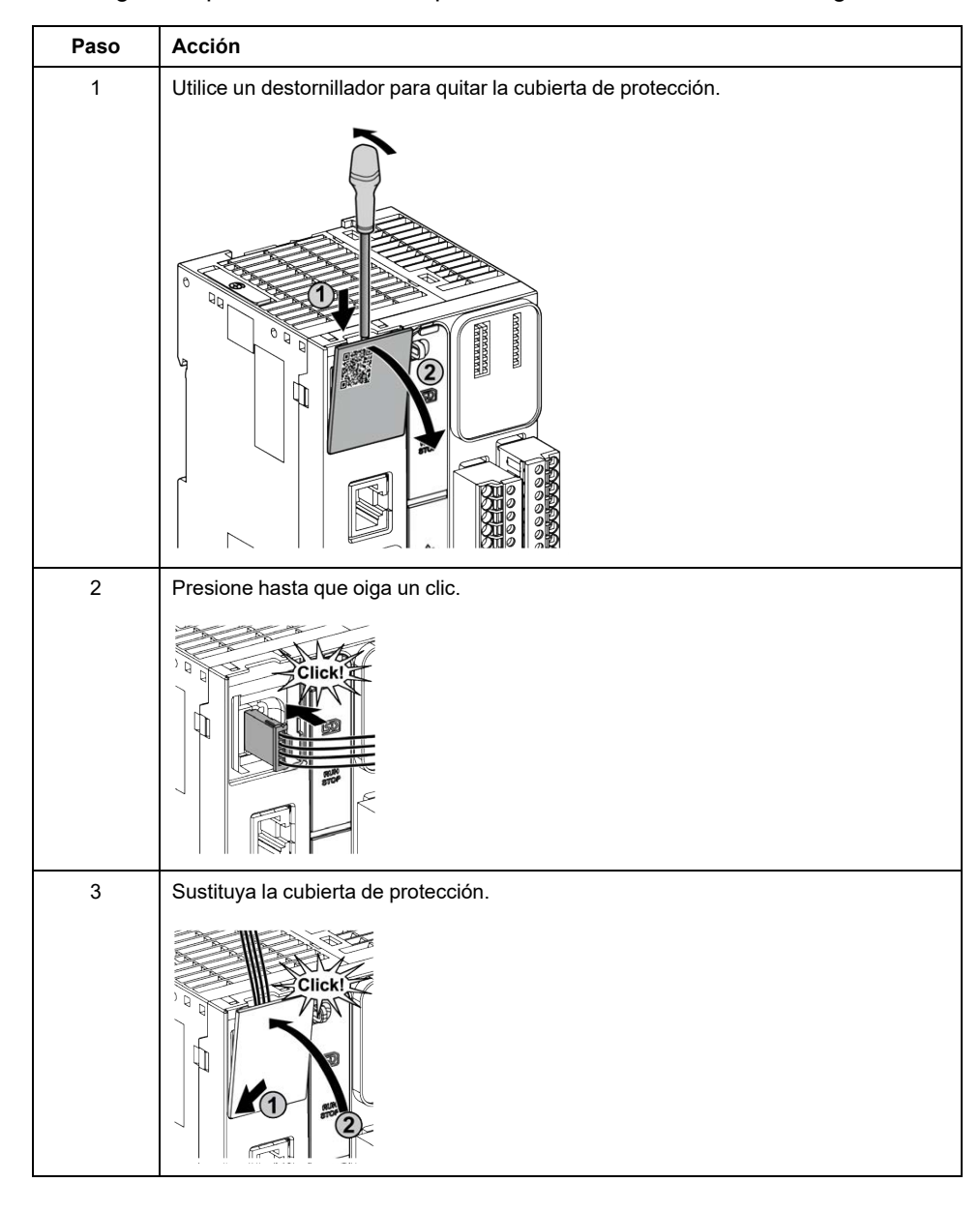

En el siguiente procedimiento se explica cómo montar los cables analógicos:

### **Características de entradas analógicas**

En la tabla siguiente se describen las características del M221 Logic Controller con entradas analógicas:

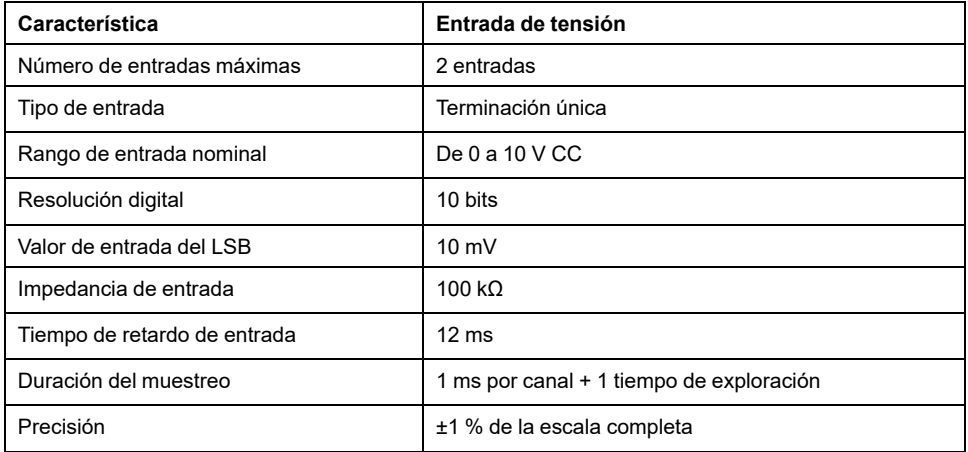

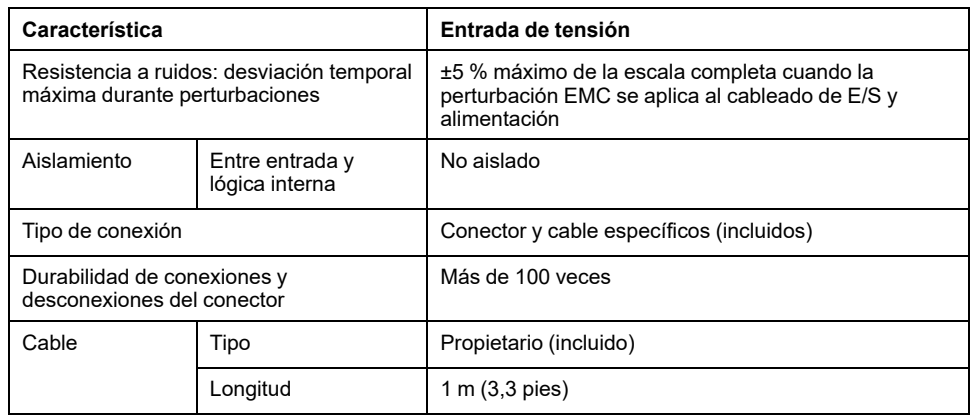

En la figura siguiente se muestra el diagrama de cableado de las entradas analógicas de M221 Logic Controller:

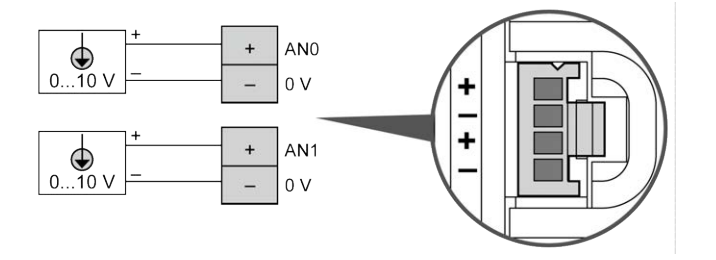

Los polos (-) se conectan internamente.

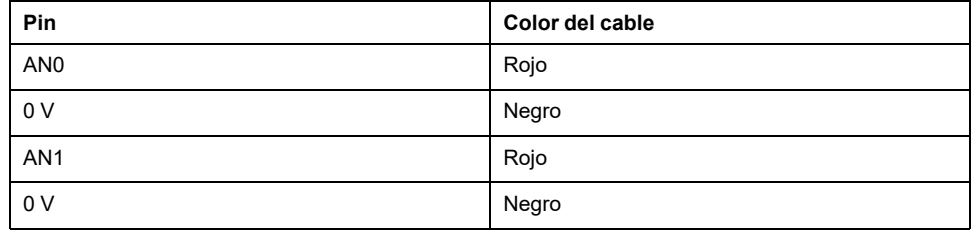

Para obtener más información, consulte la sección [Prácticas recomendadas](#page-503-0) [relativas al cableado, página 80](#page-503-0).

# <span id="page-622-1"></span>**TM221ME16R / TM221ME16RG**

#### **Contenido de este capítulo**

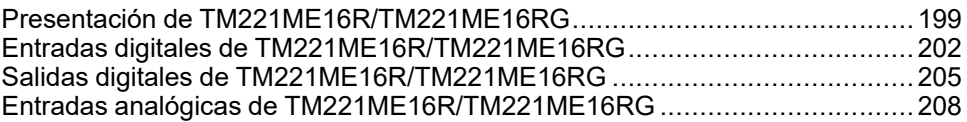

### **Descripción general**

En este capítulo se describen los controladores TM221ME16R/TM221ME16RG.

# <span id="page-622-0"></span>**Presentación de TM221ME16R/TM221ME16RG**

### **Descripción general**

Las siguientes características se integran en los controladores TM221ME16R (tornillo) y TM221ME16RG (resorte):

- 8 entradas digitales
	- 4 entradas normales
	- 4 entradas rápidas (HSC)
- 8 salidas digitales
	- 8 salidas de relé
- 2 entradas analógicas
- Puerto de comunicación
	- 1 puerto de línea serie
	- 1 puerto de programación USB mini-B
	- 1 puerto Ethernet

### **Descripción**

En la siguiente figura se muestran los distintos componentes de los controladores:

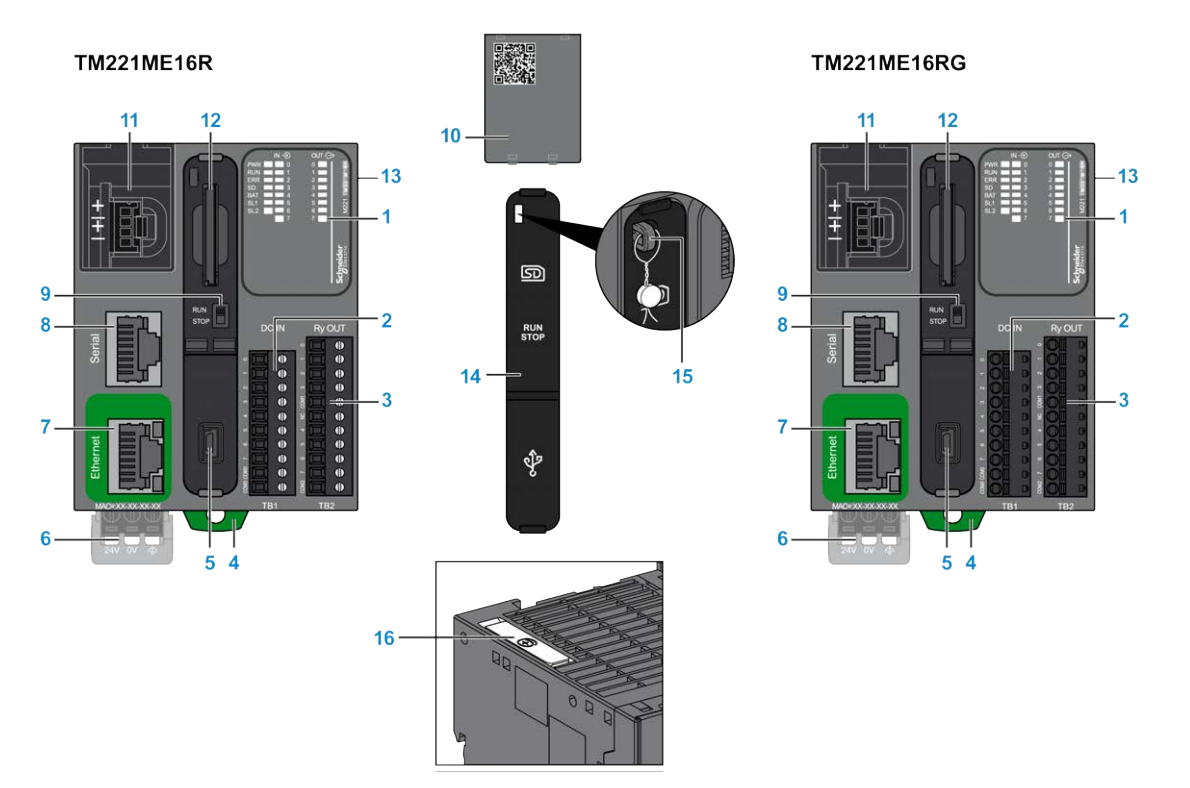

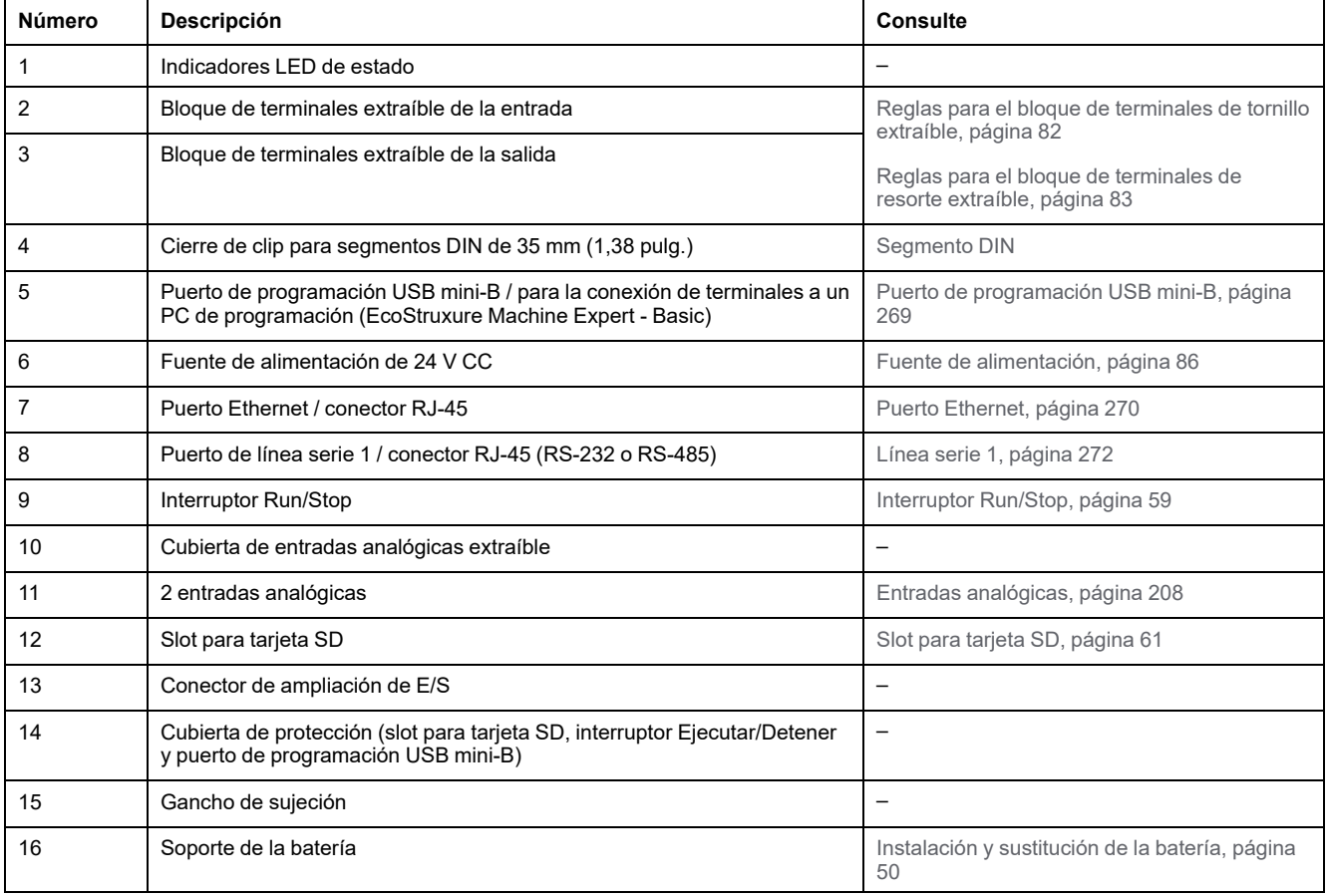

### **Indicadores LED de estado**

En la figura siguiente se muestran los indicadores LED de estado:

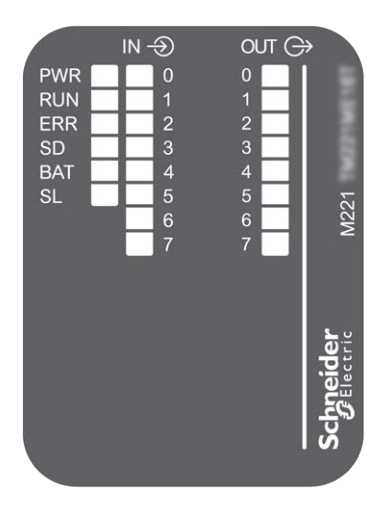

En la tabla siguiente se describen los indicadores LED de estado:

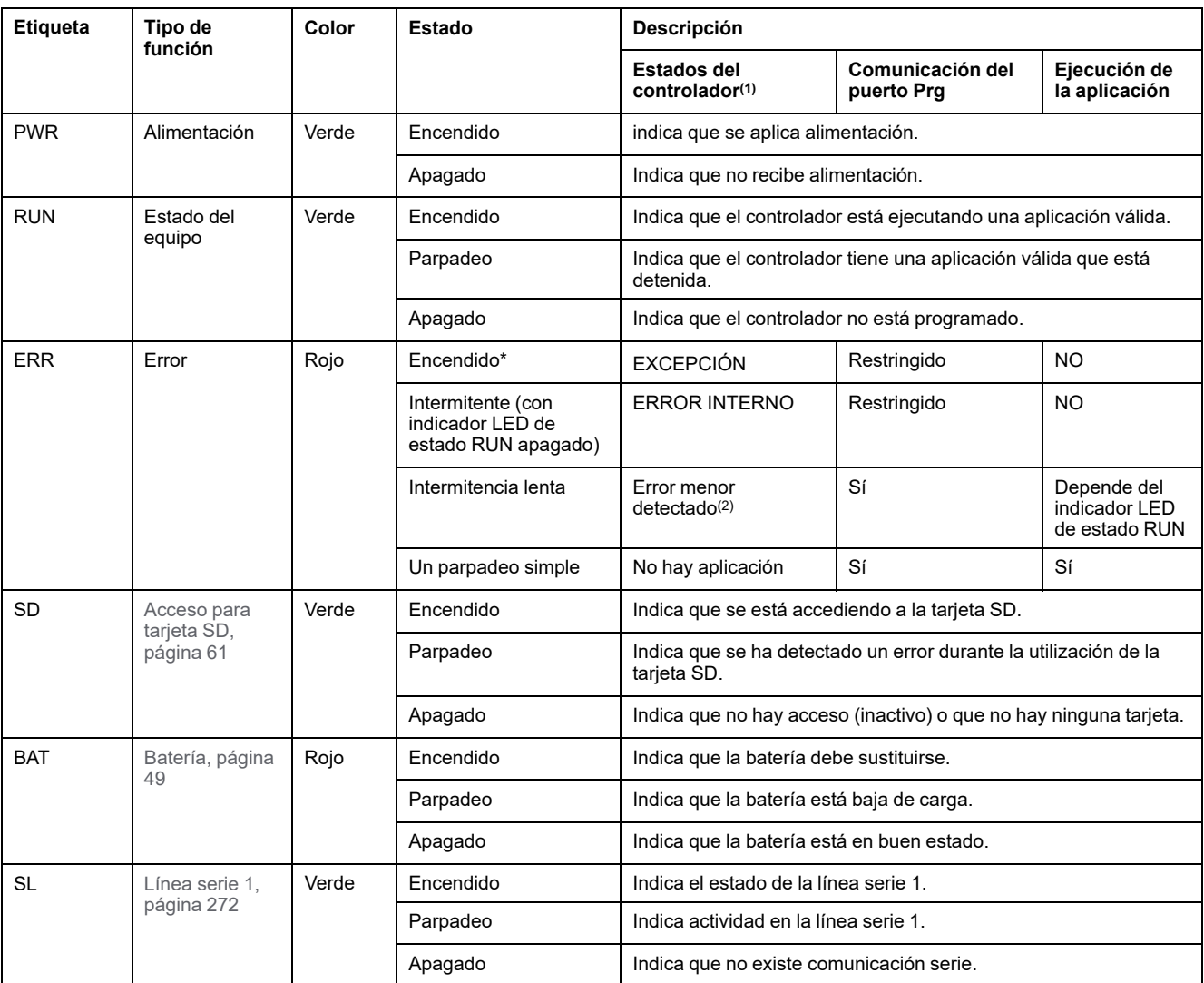

\*El indicador LED ERR está conectado durante el proceso de arranque.

**NOTA:** Para obtener información sobre los LED integrados en el conector Ethernet, consulte [Indicadores LED de estado de la](#page-695-1) [Ethernet, página 272](#page-695-1).

**(1)** Para obtener más información sobre la descripción del estado del controlador, consulte M221 Logic Controller - Guía de programación (consulte Modicon M221, Logic Controller - Guía de programación).

**(2)** El controlador ha detectado un error pero permanece en estado RUNNING. El LED ERR del controlador parpadea. Para obtener más información, consulte M221 Logic Controller - Guía de programación.

### **Dimensiones**

En la ilustración siguiente se muestran las dimensiones externas de los controladores:

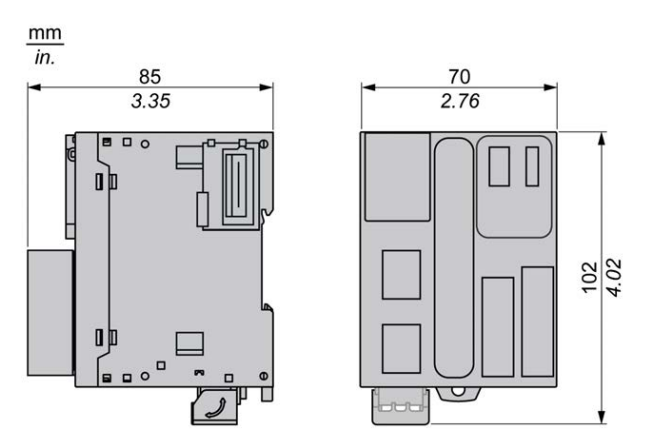

# <span id="page-625-0"></span>**Entradas digitales de TM221ME16R/TM221ME16RG**

### **Descripción general**

Este M221 Logic Controller tiene entradas digitales incrustadas:

- 4 entradas normales
- 4 entradas rápidas que pueden utilizarse como entradas del HSC de 100 kHz

Para obtener más información, consulte [Gestión de entradas, página 53.](#page-476-0)

### **PELIGRO**

#### **PELIGRO DE INCENDIO**

- Utilice únicamente los tamaños de cable recomendados para la capacidad de corriente máxima de los canales de E/S y las fuentes de alimentación.
- Para el cableado de las salidas de relé (2 A), utilice conductores de al menos 0,5 mm2 (AWG 20) con una temperatura nominal de al menos 80 °C (176 °F).
- Para los conductores comunes del cableado de salidas de relé (7 A) o cableado de salidas de relé superior a 2 A, utilice conductores de al menos 1,0 mm2 (AWG 16) con una temperatura nominal de como mínimo 80 °C (176 °F).

**Si no se siguen estas instrucciones, se producirán lesiones graves o la muerte.**

### **ADVERTENCIA**

#### **FUNCIONAMIENTO IMPREVISTO DEL EQUIPO**

No supere ninguno de los valores nominales que se especifican en las tablas de características medioambientales y eléctricas.

**Si no se siguen estas instrucciones, pueden producirse lesiones graves, muerte o daños en el equipo.**

### **Características de entradas normales**

En la tabla siguiente se describen las características de las entradas normales del TM221M Logic Controller:

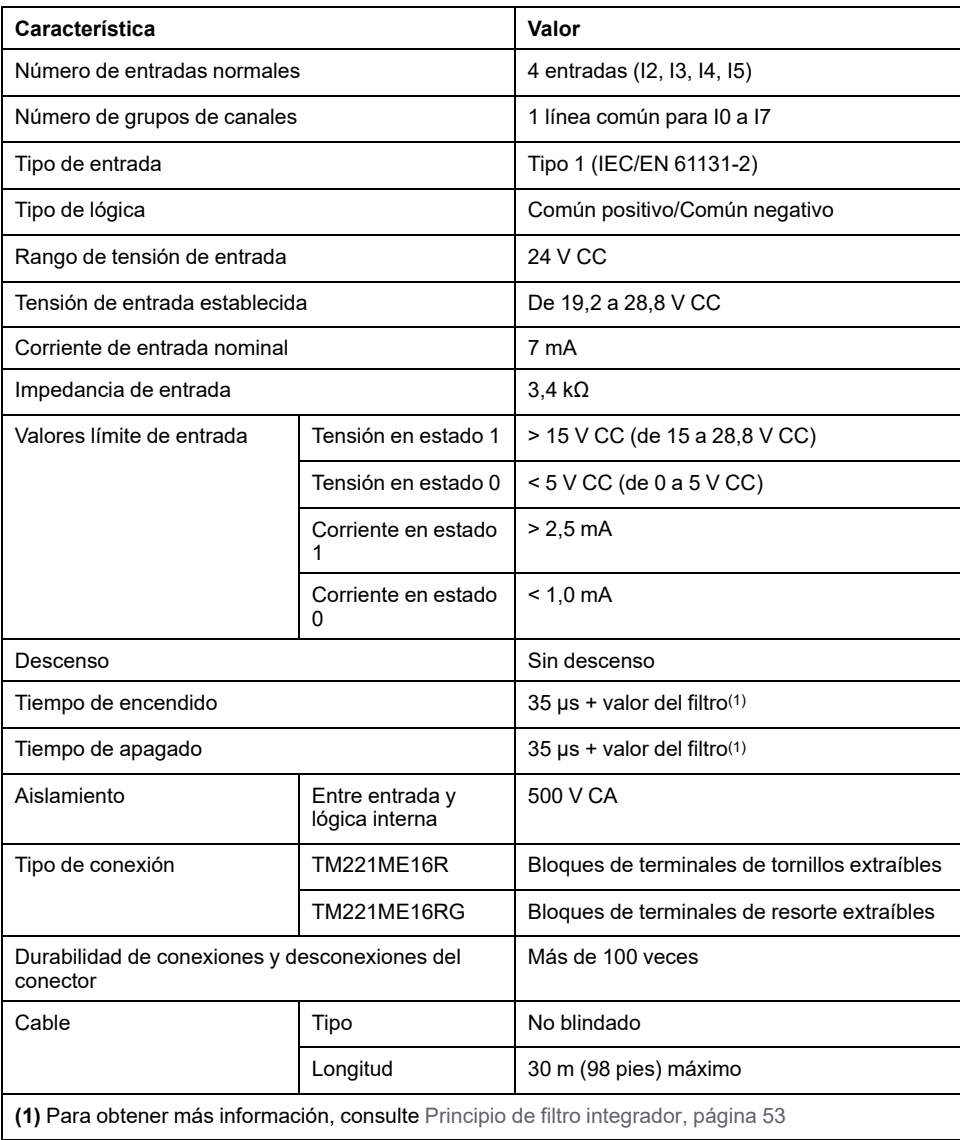

### **Características de entradas rápidas**

En la tabla siguiente se describen las características de las entradas rápidas del TM221M Logic Controller:

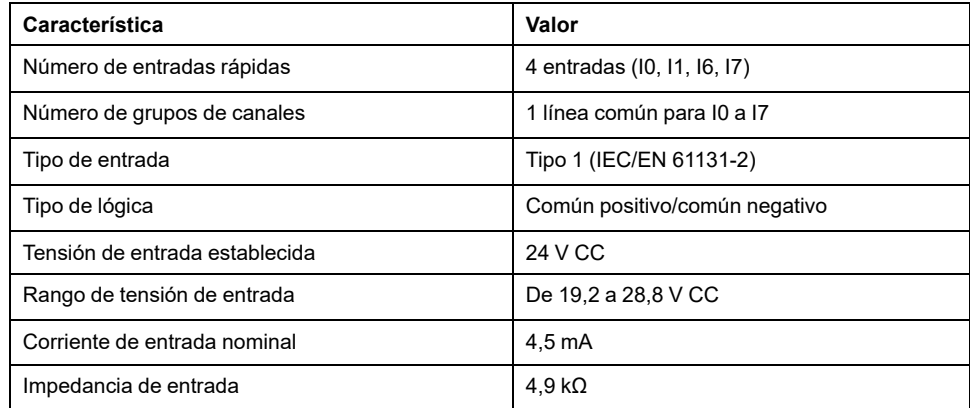

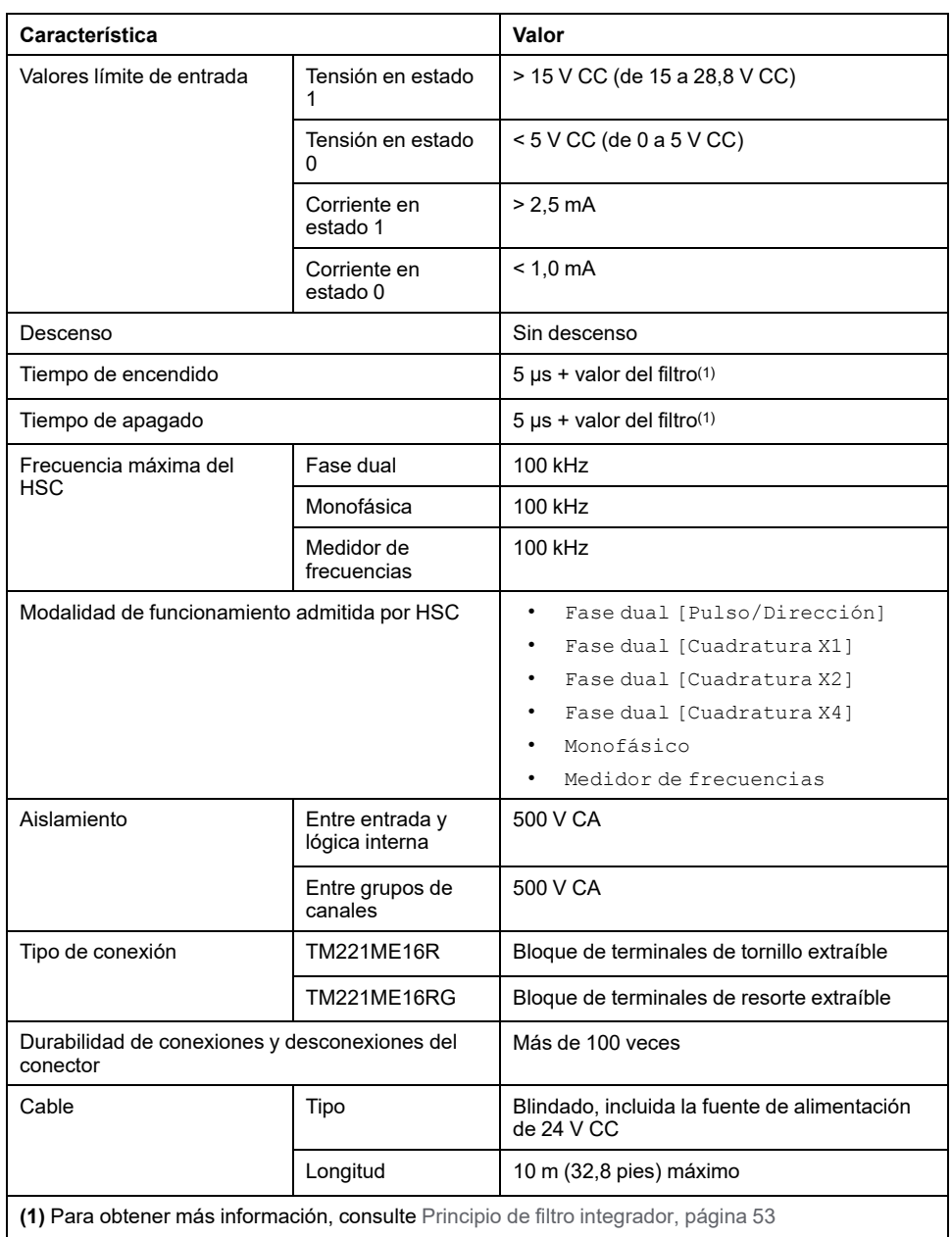

En la figura siguiente se muestra la conexión de las entradas a los sensores:

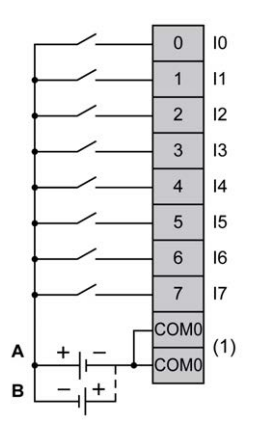

**(1)** Los terminales COM0 están conectados internamente.

**A** Cableado de común positivo (lógica positiva).

**B** Cableado de común negativo (lógica negativa).

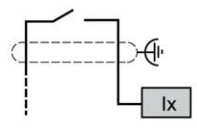

**Ix** I0, I1, I6, I7

# <span id="page-628-0"></span>**Salidas digitales de TM221ME16R/TM221ME16RG**

### **Descripción general**

M221 Logic Controller con 8 salidas de relé incrustadas.

Para obtener más información sobre [Gestión de salidas, página 56.](#page-479-0)

### **PELIGRO**

#### **PELIGRO DE INCENDIO**

- Utilice únicamente los tamaños de cable recomendados para la capacidad de corriente máxima de los canales de E/S y las fuentes de alimentación.
- Para el cableado de las salidas de relé (2 A), utilice conductores de al menos 0,5 mm2 (AWG 20) con una temperatura nominal de al menos 80 °C (176 °F).
- Para los conductores comunes del cableado de salidas de relé (7 A) o cableado de salidas de relé superior a 2 A, utilice conductores de al menos 1,0 mm2 (AWG 16) con una temperatura nominal de como mínimo 80 °C  $(176 °F)$ .

**Si no se siguen estas instrucciones, se producirán lesiones graves o la muerte.**

# **ADVERTENCIA**

#### **FUNCIONAMIENTO IMPREVISTO DEL EQUIPO**

No supere ninguno de los valores nominales que se especifican en las tablas de características medioambientales y eléctricas.

**Si no se siguen estas instrucciones, pueden producirse lesiones graves, muerte o daños en el equipo.**

### **Características de salidas de relé**

En la tabla siguiente se describen las características del TM221M Logic Controller con salidas de relé:

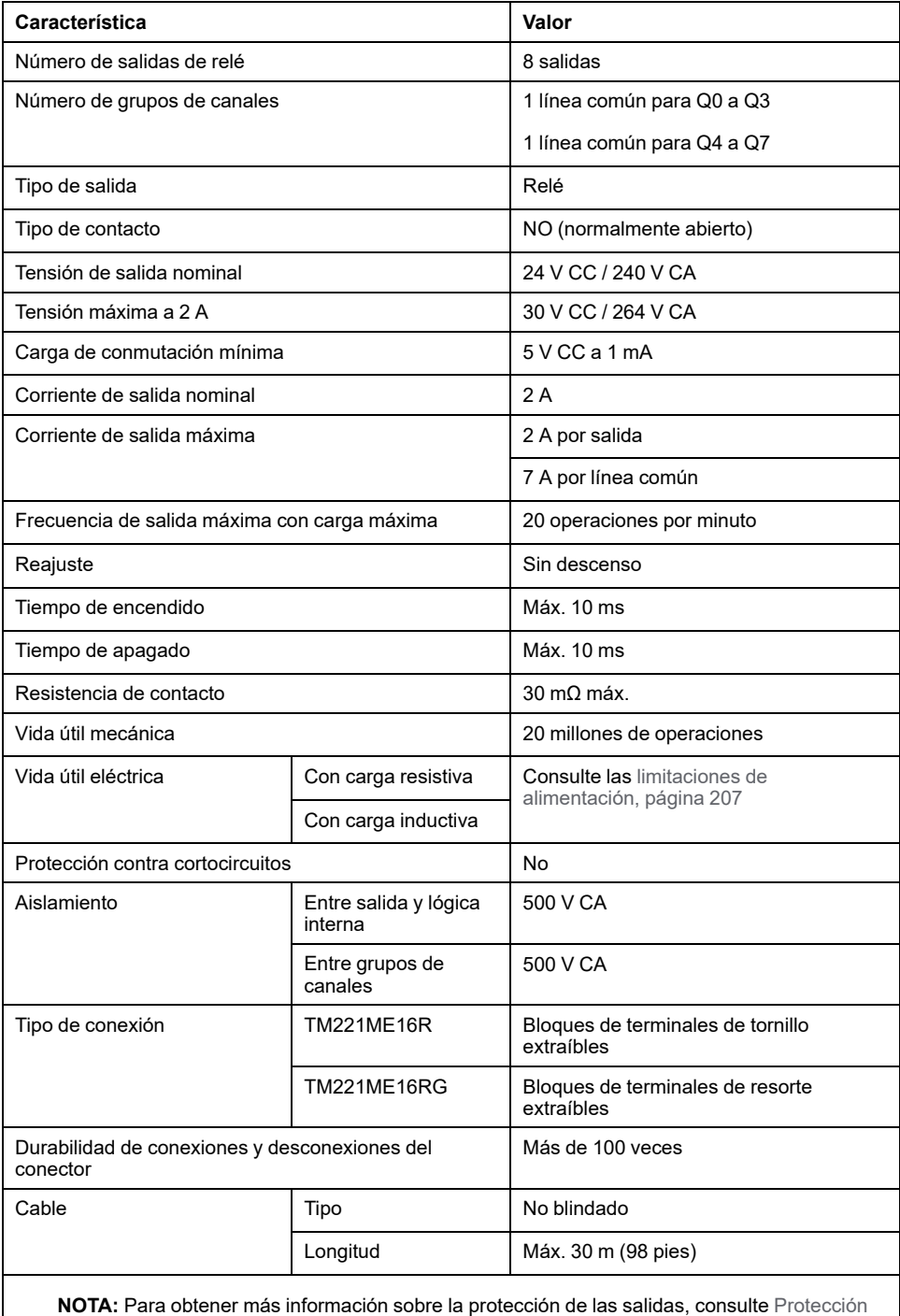

[de las salidas contra daños de carga inductiva, página 84](#page-507-0).

### <span id="page-630-0"></span>**Limitación de alimentación**

En la tabla siguiente se describen las limitaciones de alimentación de los controladores de salidas de relé de TM221ME16R/TM221ME16RG dependiendo de la tensión, el tipo de carga y el número de operaciones necesarias.

Estos controladores no admiten cargas capacitivas.

# **ADVERTENCIA**

#### **SALIDAS DE RELÉ SOLDADAS Y CERRADAS**

- Proteja siempre las salidas de relé contra daños de carga de corriente alterna inductiva utilizando un circuito o dispositivo protector externo adecuado.
- No conecte salidas de relé a cargas capacitivas.

#### **Si no se siguen estas instrucciones, pueden producirse lesiones graves, muerte o daños en el equipo.**

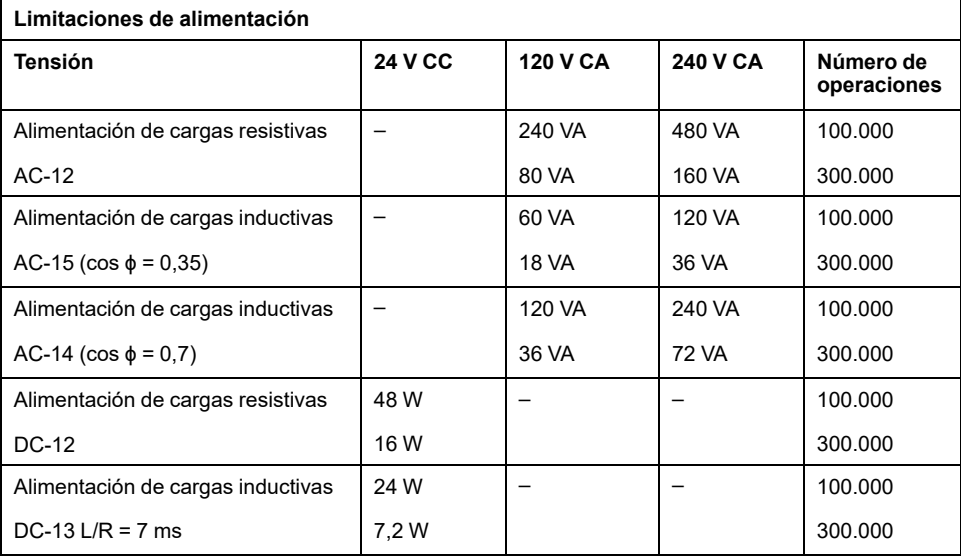

En la figura siguiente se muestra la conexión de las salidas a la carga:

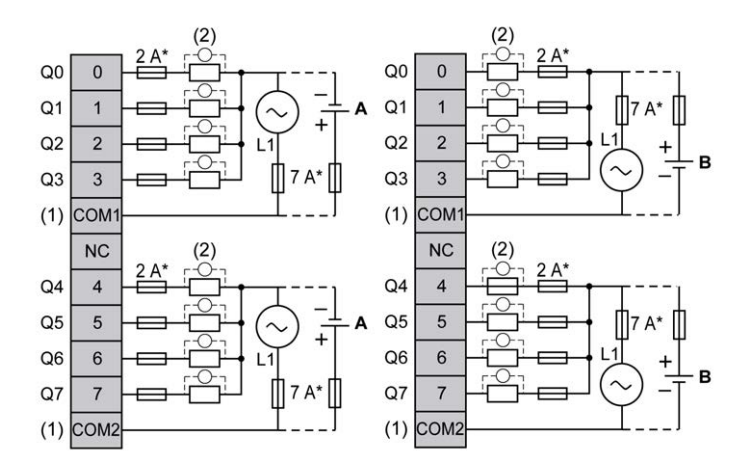

**\*** Fusible tipo T

**(1)** Los terminales COM1 y COM2 **no** están conectados internamente.

**(2)** Para mejorar la vida útil de los contactos y como protección contra posibles daños por carga inductiva, debe conectar en paralelo un diodo de ejecución libre a cada una de las cargas inductivas de CC o en paralelo una supresión RC a cada una de las cargas inductivas de CA.

**A** Cableado de común positivo (lógica positiva).

**B** Cableado de común negativo (lógica negativa).

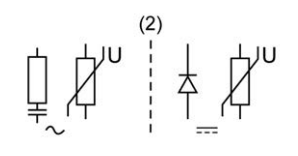

**NOTA:** Los valores de fusibles asignados se han especificado para las características máximas actuales de E/S del controlador y los elementos comunes asociados. Puede tener otras consideraciones que sean de aplicación según los tipos de dispositivos de entrada y salida que conecte, o conforme a las regulaciones y estándares de certificación aplicables, nacionales o locales, por lo que deberá medir sus fusibles en consonancia.

### **ADVERTENCIA**

#### **FUNCIONAMIENTO IMPREVISTO DEL EQUIPO**

No conecte ningún cable a conexiones reservadas y no utilizadas o a conexiones designadas como "No Connection (N.C.)".

**Si no se siguen estas instrucciones, pueden producirse lesiones graves, muerte o daños en el equipo.**

### <span id="page-631-0"></span>**Entradas analógicas de TM221ME16R/TM221ME16RG**

### **Descripción general**

El M221 Logic Controller tiene dos entradas analógicas incrustadas.

# **APELIGRO**

#### **PELIGRO DE INCENDIO**

- Utilice únicamente los tamaños de cable recomendados para la capacidad de corriente máxima de los canales de E/S y las fuentes de alimentación.
- Para el cableado de las salidas de relé (2 A), utilice conductores de al menos 0,5 mm2 (AWG 20) con una temperatura nominal de al menos 80 °C (176 °F).
- Para los conductores comunes del cableado de salidas de relé (7 A) o cableado de salidas de relé superior a 2 A, utilice conductores de al menos 1,0 mm2 (AWG 16) con una temperatura nominal de como mínimo 80 °C  $(176 °F)$ .

#### **Si no se siguen estas instrucciones, se producirán lesiones graves o la muerte.**

# **ADVERTENCIA**

#### **FUNCIONAMIENTO IMPREVISTO DEL EQUIPO**

No supere ninguno de los valores nominales que se especifican en las tablas de características medioambientales y eléctricas.

**Si no se siguen estas instrucciones, pueden producirse lesiones graves, muerte o daños en el equipo.**

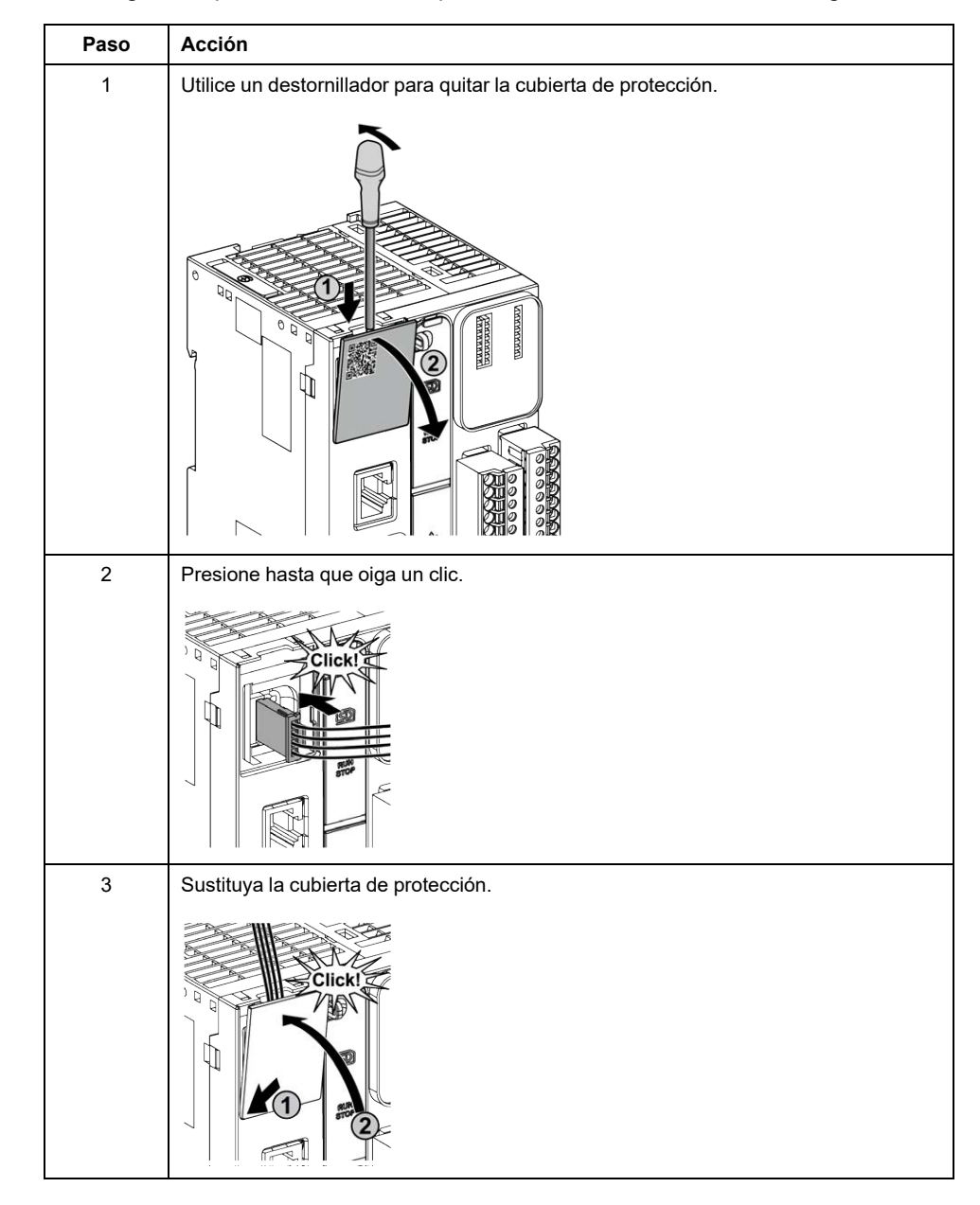

En el siguiente procedimiento se explica cómo montar los cables analógicos:

## **Características de entradas analógicas**

En la tabla siguiente se describen las características del M221 Logic Controller con entradas analógicas:

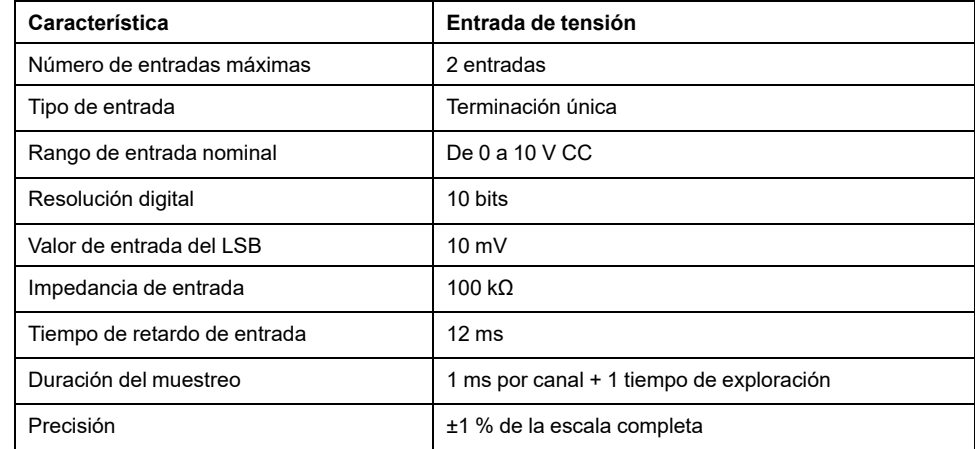

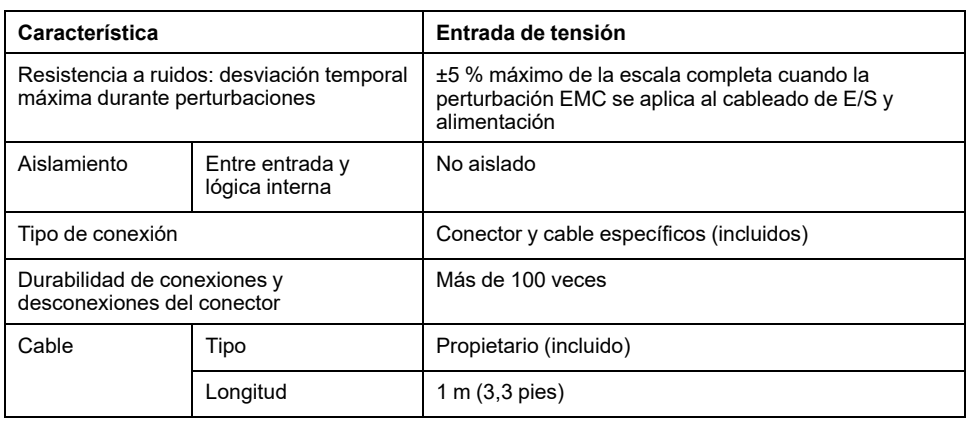

En la figura siguiente se muestra el diagrama de cableado de las entradas analógicas de Modicon M221 Logic Controller:

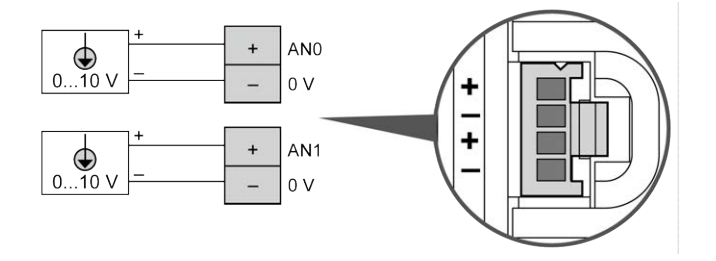

Los polos (-) se conectan internamente.

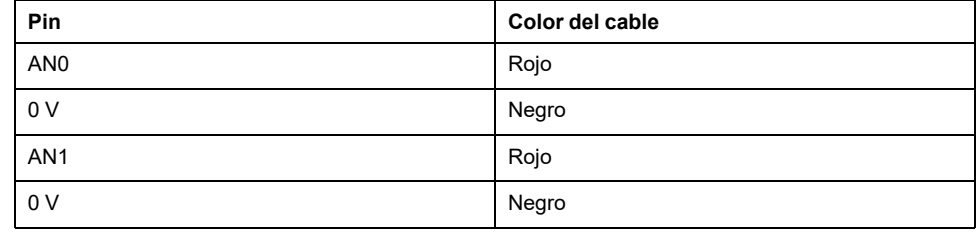

Para obtener más información, consulte la sección [Prácticas recomendadas](#page-503-0) [relativas al cableado, página 80.](#page-503-0)

# <span id="page-635-1"></span>**TM221M16T / TM221M16TG**

#### **Contenido de este capítulo**

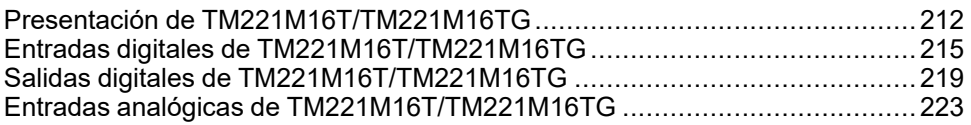

### **Descripción general**

En este capítulo se describen los controladores TM221M16T/TM221M16TG.

# <span id="page-635-0"></span>**Presentación de TM221M16T/TM221M16TG**

### **Descripción general**

Las siguientes características se integran en los controladores TM221M16T (tornillo) y TM221M16TG (resorte):

- 8 entradas digitales
	- 4 entradas normales
	- 4 entradas rápidas (HSC)
- 8 salidas digitales
	- 6 salidas de transistor normales
	- 2 salidas de transistor rápidas
- 2 entradas analógicas
- Puerto de comunicación
	- 2 puertos de línea serie
	- 1 puerto de programación USB mini-B

# **Descripción**

En la siguiente figura se muestran los distintos componentes de los controladores:

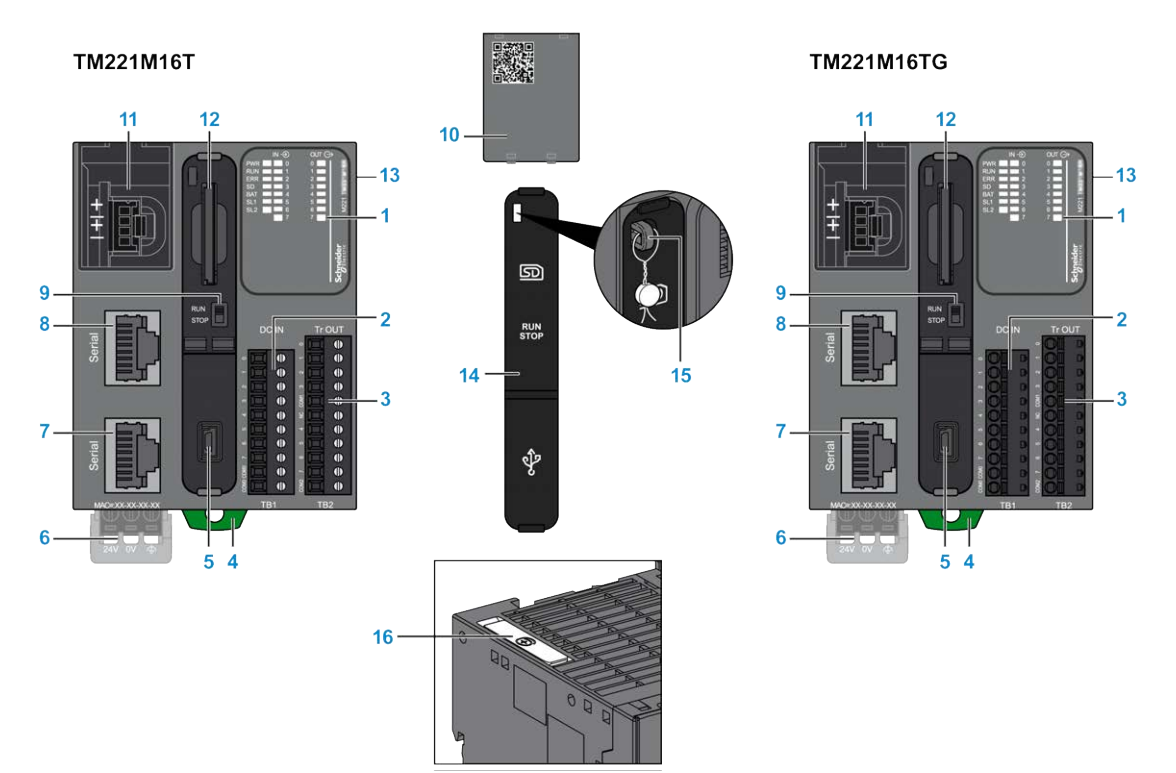

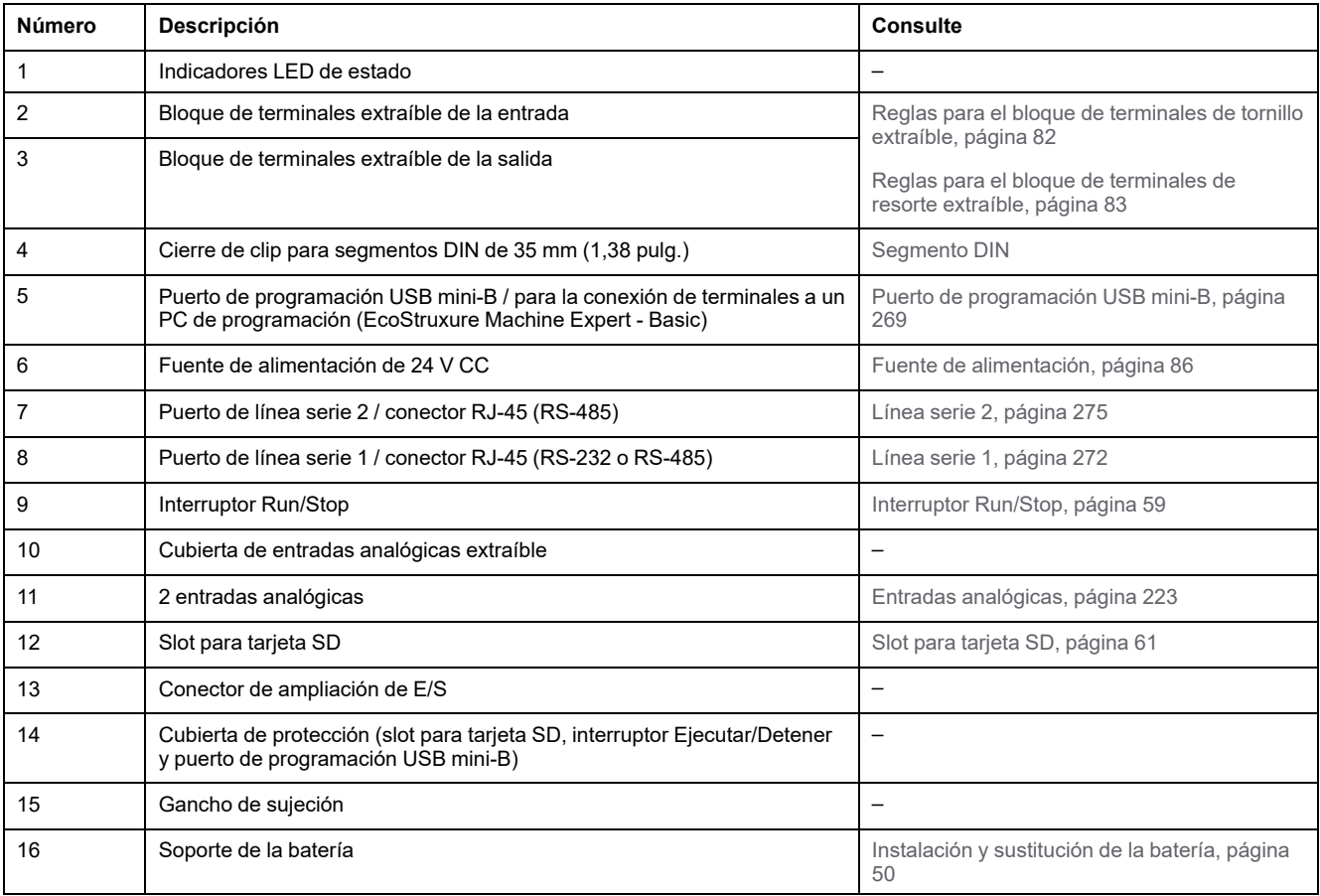

### **Indicadores LED de estado**

En la figura siguiente se muestran los indicadores LED de estado:

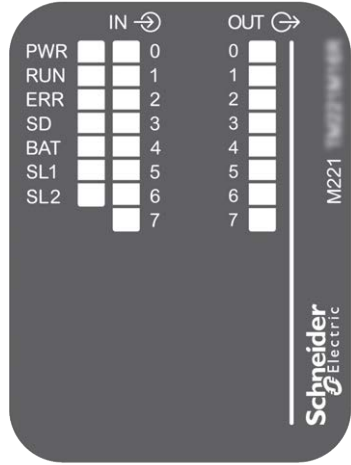

En la tabla siguiente se describen los indicadores LED de estado:

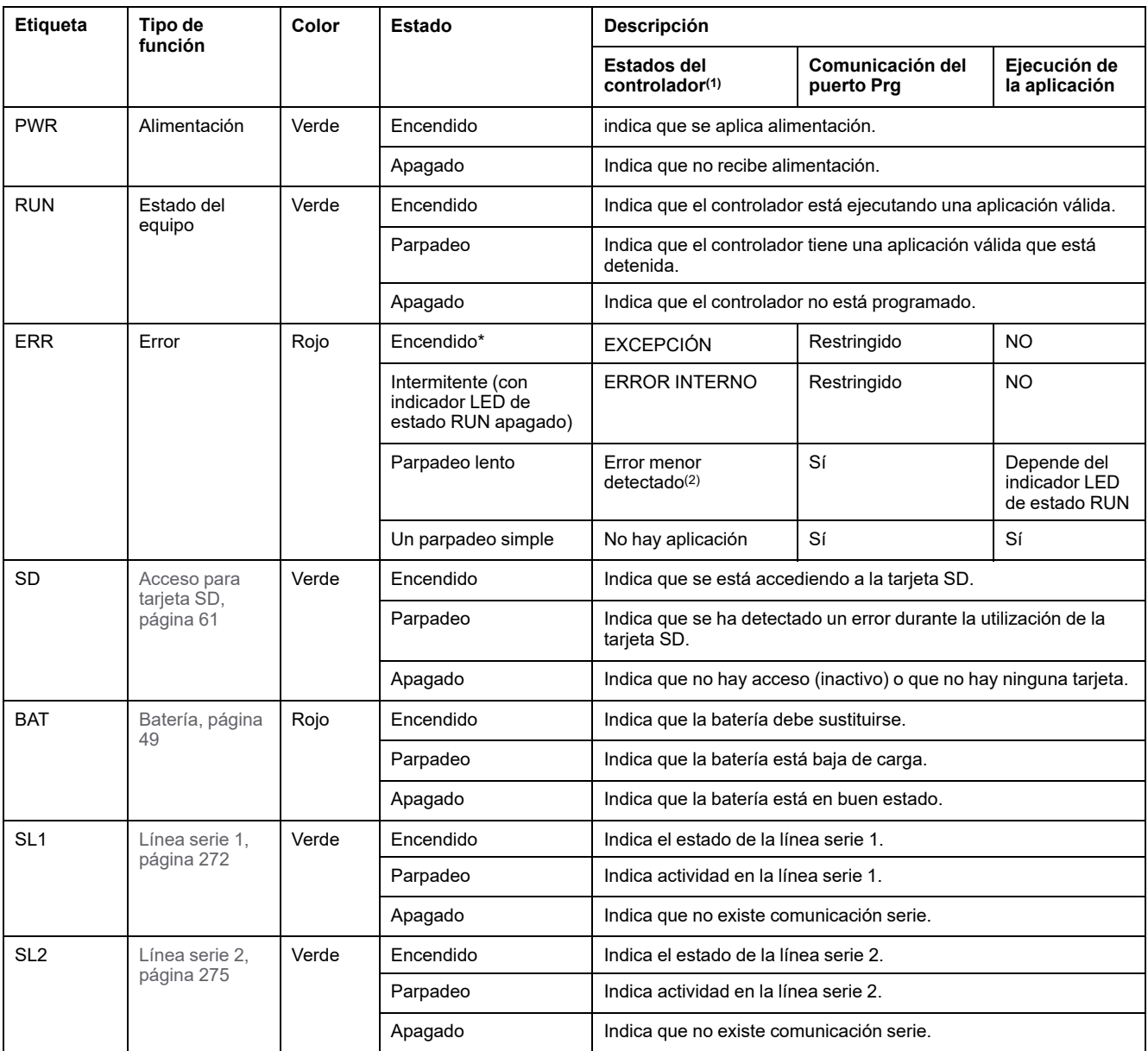

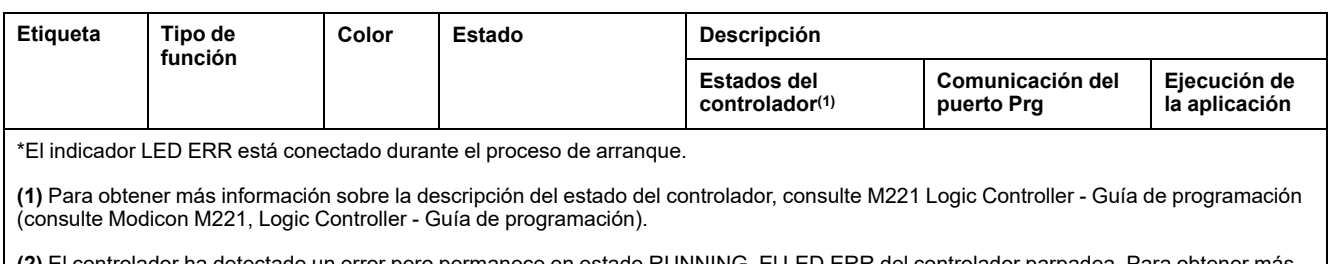

do un error pero permanece en estado RUNNING. El LED ERR del controlador parpadea. Para obtener más información, consulte M221 Logic Controller - Guía de programación.

## **Dimensiones**

En la ilustración siguiente se muestran las dimensiones externas de los controladores:

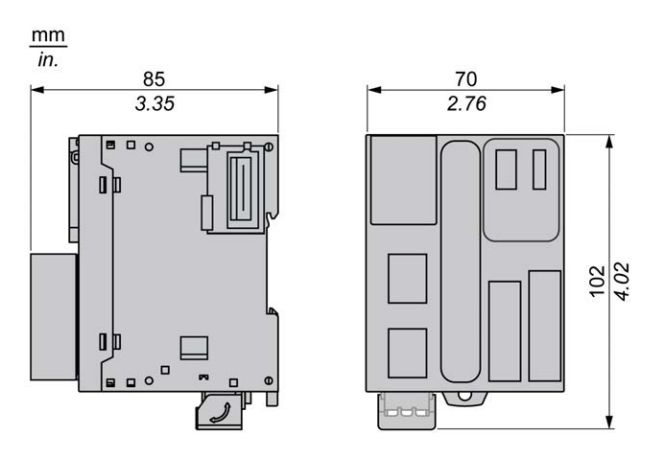

# <span id="page-638-0"></span>**Entradas digitales de TM221M16T/TM221M16TG**

### **Descripción general**

Este M221 Logic Controller tiene entradas digitales incrustadas:

- 4 entradas normales
- 4 entradas rápidas que pueden utilizarse como entradas del HSC de 100 kHz

Para obtener más información, consulte [Gestión de entradas, página 53](#page-476-0).

#### **PELIGRO** Δ

#### **PELIGRO DE INCENDIO**

- Utilice únicamente los tamaños de cable recomendados para la capacidad de corriente máxima de los canales de E/S y las fuentes de alimentación.
- Para el cableado de las salidas de relé (2 A), utilice conductores de al menos 0,5 mm2 (AWG 20) con una temperatura nominal de al menos 80 °C (176 °F).
- Para los conductores comunes del cableado de salidas de relé (7 A) o cableado de salidas de relé superior a 2 A, utilice conductores de al menos 1,0 mm2 (AWG 16) con una temperatura nominal de como mínimo 80 °C (176 °F).

**Si no se siguen estas instrucciones, se producirán lesiones graves o la muerte.**

# **ADVERTENCIA**

#### **FUNCIONAMIENTO IMPREVISTO DEL EQUIPO**

No supere ninguno de los valores nominales que se especifican en las tablas de características medioambientales y eléctricas.

**Si no se siguen estas instrucciones, pueden producirse lesiones graves, muerte o daños en el equipo.**

### **Características de entradas normales**

En la tabla siguiente se describen las características de las entradas normales del TM221M Logic Controller:

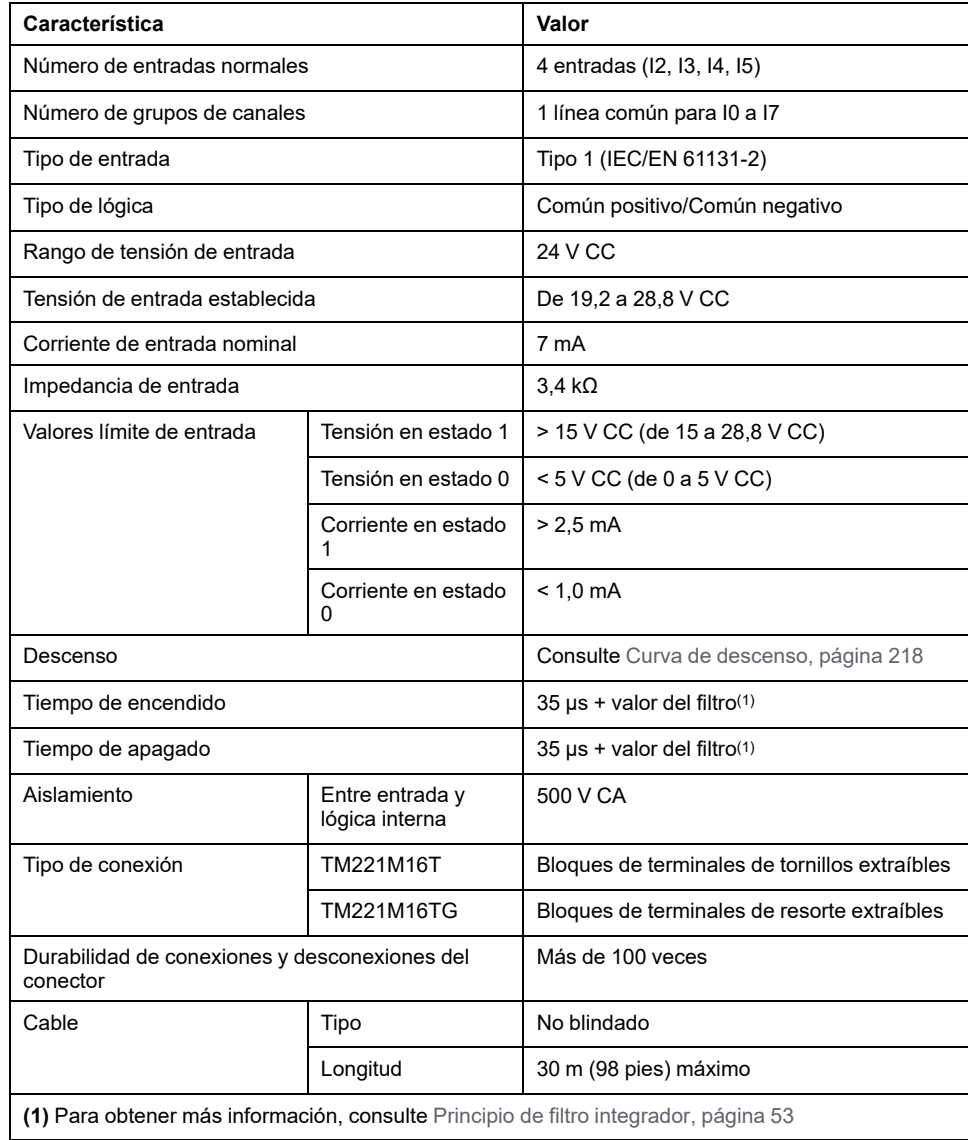

# **Características de entradas rápidas**

En la tabla siguiente se describen las características de las entradas rápidas del TM221M Logic Controller:

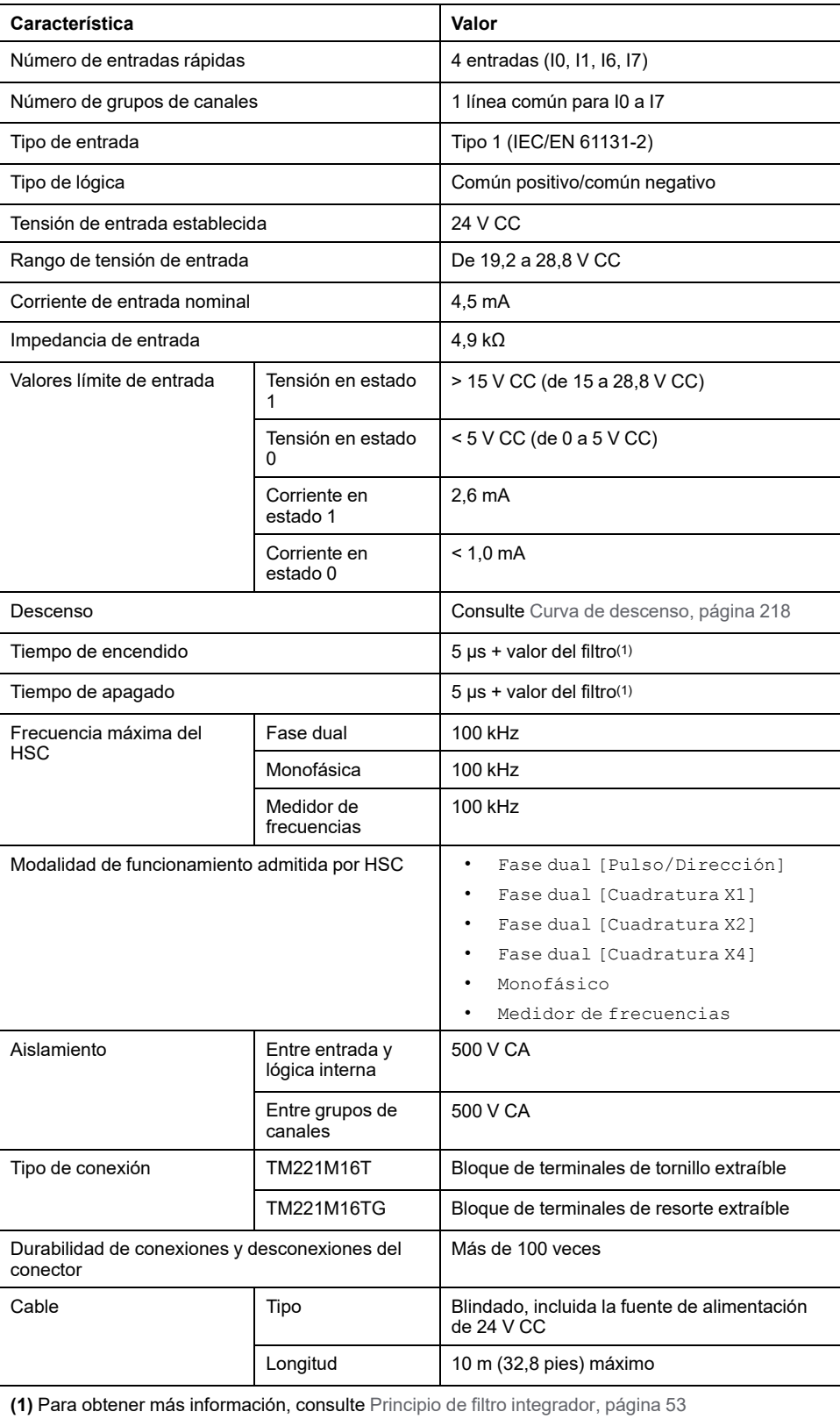

### <span id="page-641-0"></span>**Curvas de descenso**

En las siguientes figuras se muestran las curvas de descenso de las entradas digitales incrustadas:

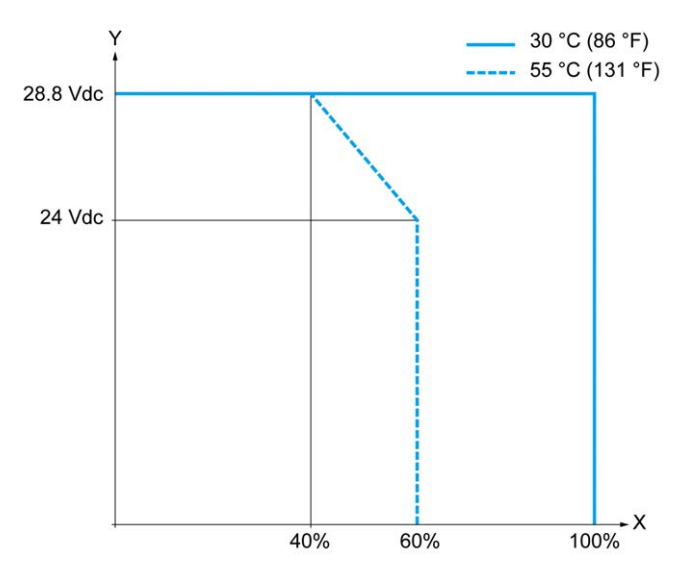

**X** Relación de entradas simultáneas en ON

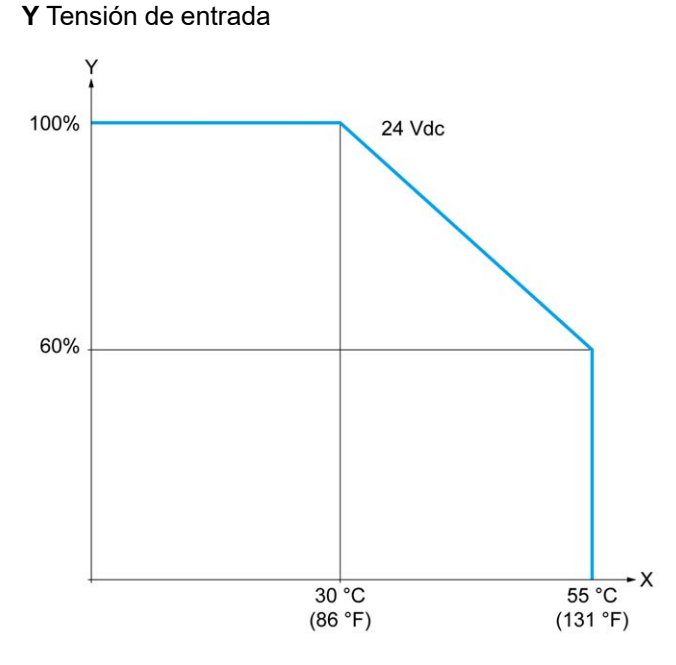

**X** Temperatura ambiente

**Y** Relación de entradas simultáneas en ON

En la figura siguiente se muestra la conexión de las entradas a los sensores:

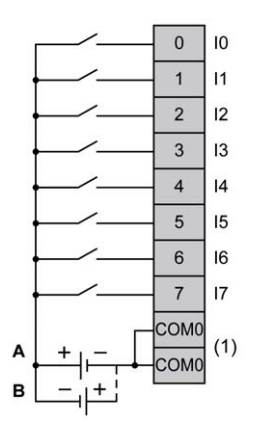

**(1)** Los terminales COM0 están conectados internamente.

**A** Cableado de común positivo (lógica positiva).

**B** Cableado de común negativo (lógica negativa).

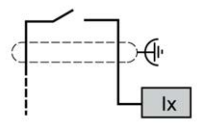

**Ix** I0, I1, I6, I7

## <span id="page-642-0"></span>**Salidas digitales de TM221M16T/TM221M16TG**

### **Descripción general**

El TM221M16T y el TM221M16TG tienen salidas digitales incrustadas:

- 6 salidas de transistor normales
- 2 salidas de transistor rápidas

Para obtener más información, consulte [Gestión de salidas, página 56.](#page-479-0)

### **PELIGRO**

#### **PELIGRO DE INCENDIO**

- Utilice únicamente los tamaños de cable recomendados para la capacidad de corriente máxima de los canales de E/S y las fuentes de alimentación.
- Para el cableado de las salidas de relé (2 A), utilice conductores de al menos 0,5 mm2 (AWG 20) con una temperatura nominal de al menos 80 °C  $(176 °F)$ .
- Para los conductores comunes del cableado de salidas de relé (7 A) o cableado de salidas de relé superior a 2 A, utilice conductores de al menos 1,0 mm2 (AWG 16) con una temperatura nominal de como mínimo 80 °C (176 °F).

**Si no se siguen estas instrucciones, se producirán lesiones graves o la muerte.**

# **ADVERTENCIA**

#### **FUNCIONAMIENTO IMPREVISTO DEL EQUIPO**

No supere ninguno de los valores nominales que se especifican en las tablas de características medioambientales y eléctricas.

**Si no se siguen estas instrucciones, pueden producirse lesiones graves, muerte o daños en el equipo.**

### **Características de salidas de transistor normales**

En la tabla siguiente se describen las características de las salidas de transistor normales del TM221M Logic Controller:

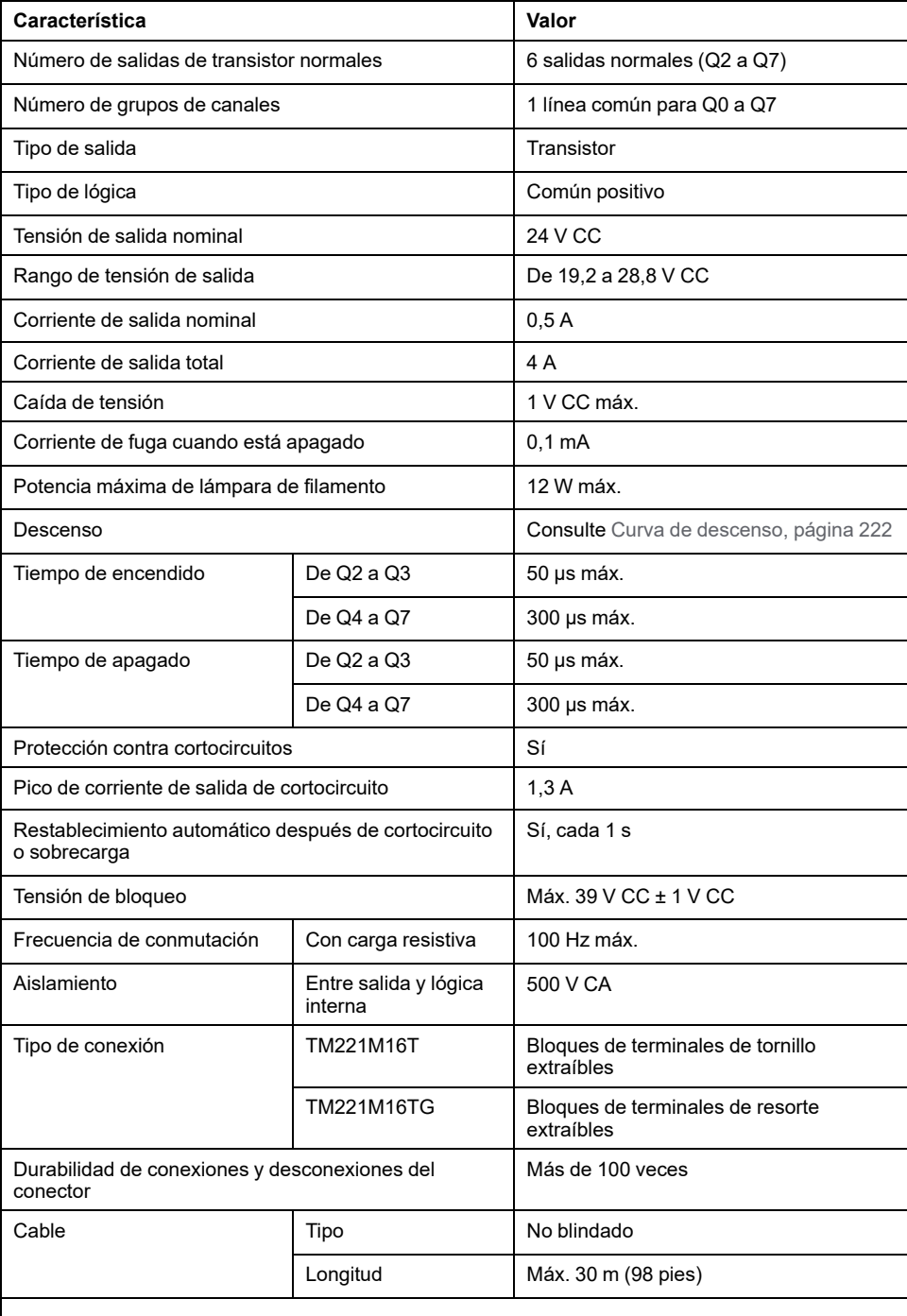

**NOTA:** Para obtener más información sobre la protección de las salidas, consulte [Protección](#page-507-0) [de las salidas contra daños de carga inductiva, página 84](#page-507-0).

# **Características de salidas de transistor rápidas**

En la tabla siguiente se describen las características de las salidas de transistor rápidas de TM221M Logic Controller:

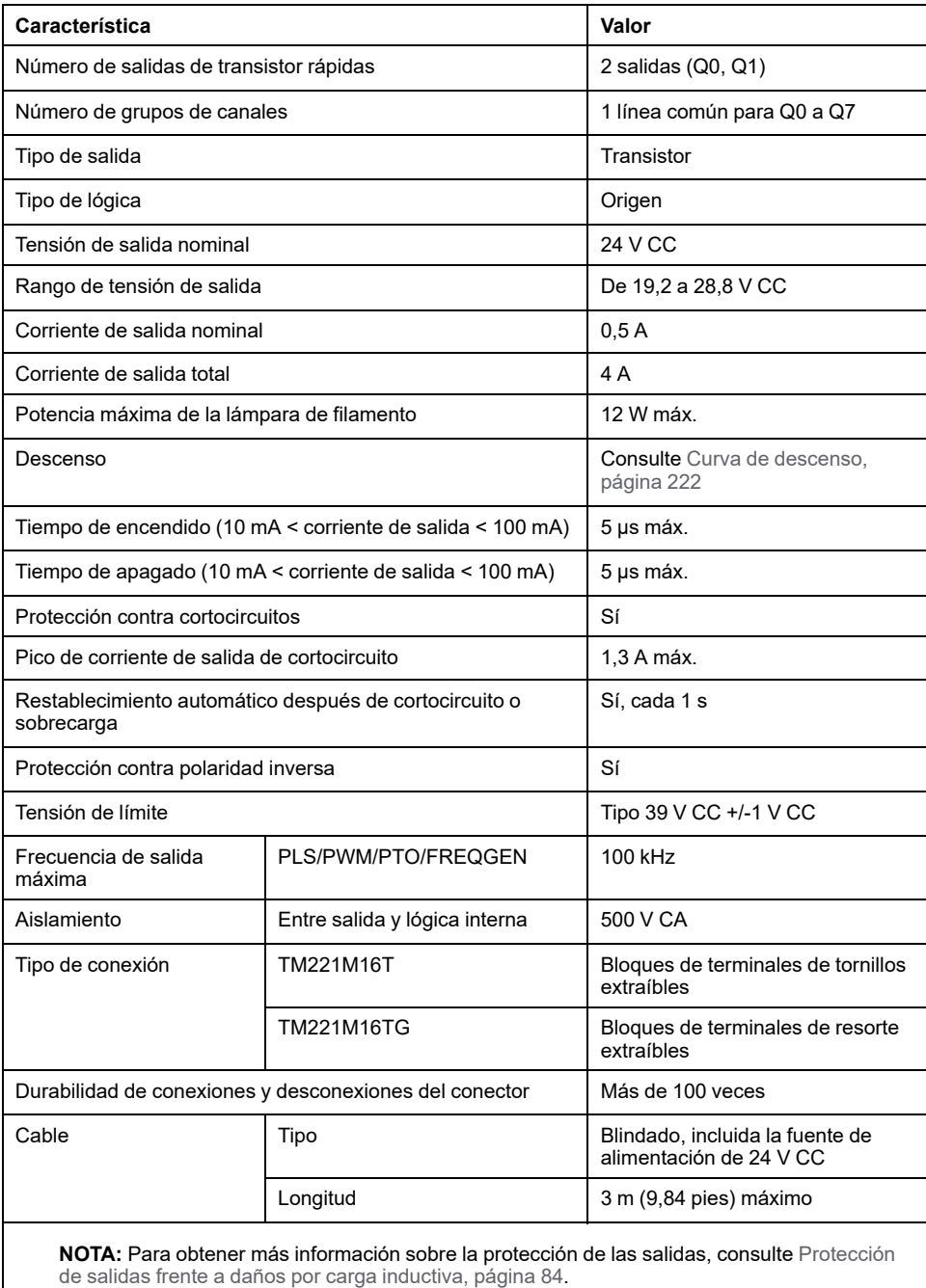

### <span id="page-645-0"></span>**Curvas de descenso**

En las siguientes figuras se muestran las curvas de descenso de las salidas digitales incrustadas:

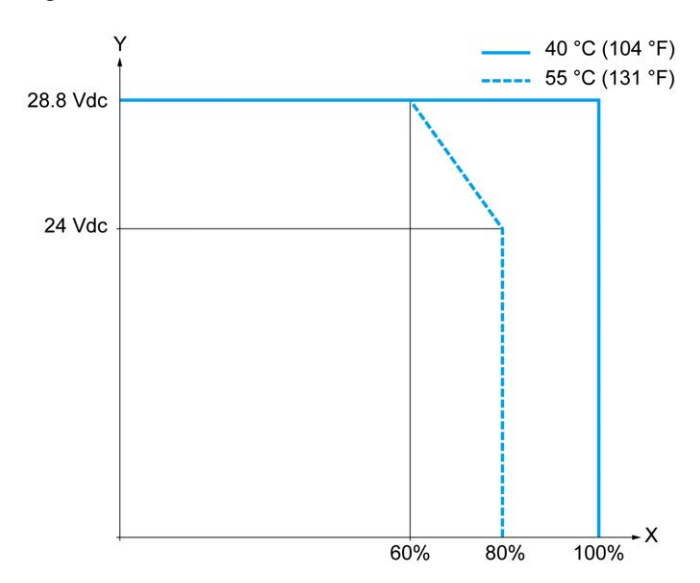

**X** Relación de salidas simultáneas en ON

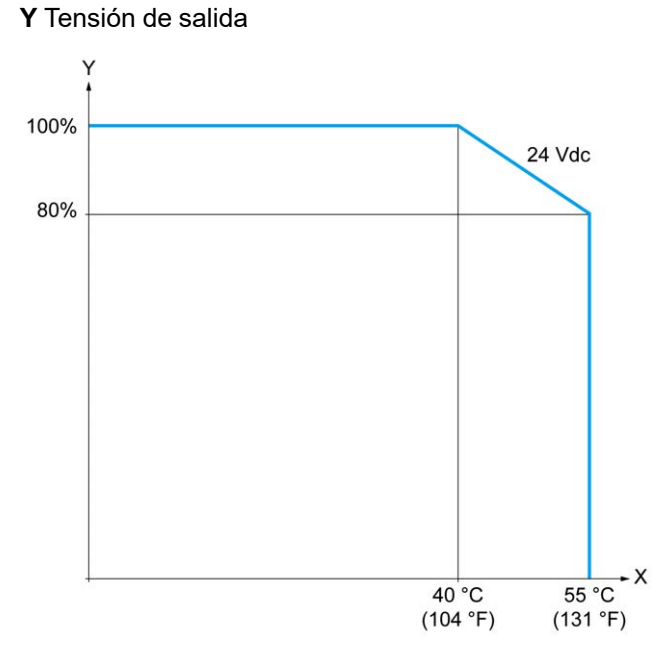

**X** Temperatura ambiente

**Y** Relación de salidas simultáneas en ON

En la figura siguiente se muestra la conexión de las salidas a la carga:

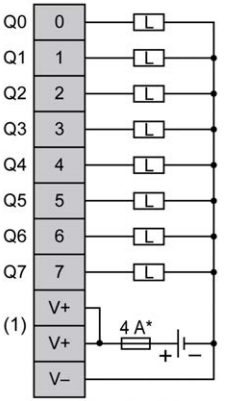

**\*** Fusible tipo T

**(1)** Los terminales V+ están conectados internamente.

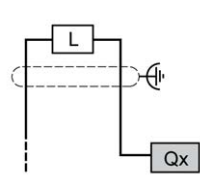

**Qx** Q0, Q1

# <span id="page-646-0"></span>**Entradas analógicas de TM221M16T/TM221M16TG**

### **Descripción general**

El M221 Logic Controller tiene dos entradas analógicas incrustadas.

### **APELIGRO**

#### **PELIGRO DE INCENDIO**

- Utilice únicamente los tamaños de cable recomendados para la capacidad de corriente máxima de los canales de E/S y las fuentes de alimentación.
- Para el cableado de las salidas de relé (2 A), utilice conductores de al menos 0,5 mm2 (AWG 20) con una temperatura nominal de al menos 80 °C (176 °F).
- Para los conductores comunes del cableado de salidas de relé (7 A) o cableado de salidas de relé superior a 2 A, utilice conductores de al menos 1,0 mm2 (AWG 16) con una temperatura nominal de como mínimo 80 °C (176 °F).

**Si no se siguen estas instrucciones, se producirán lesiones graves o la muerte.**

# **ADVERTENCIA**

#### **FUNCIONAMIENTO IMPREVISTO DEL EQUIPO**

No supere ninguno de los valores nominales que se especifican en las tablas de características medioambientales y eléctricas.

**Si no se siguen estas instrucciones, pueden producirse lesiones graves, muerte o daños en el equipo.**

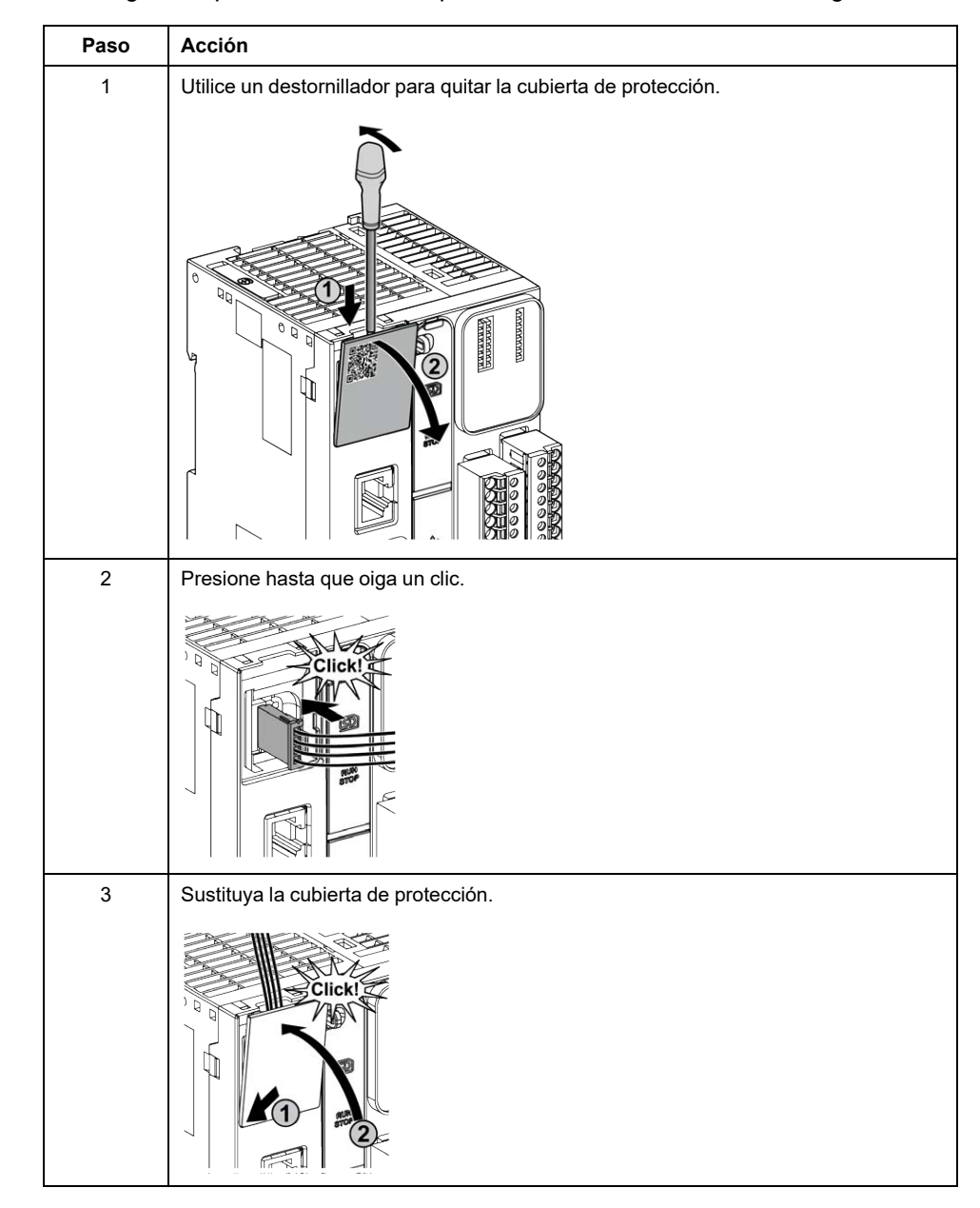

En el siguiente procedimiento se explica cómo montar los cables analógicos:

### **Características de entradas analógicas**

En la tabla siguiente se describen las características del M221 Logic Controller con entradas analógicas:

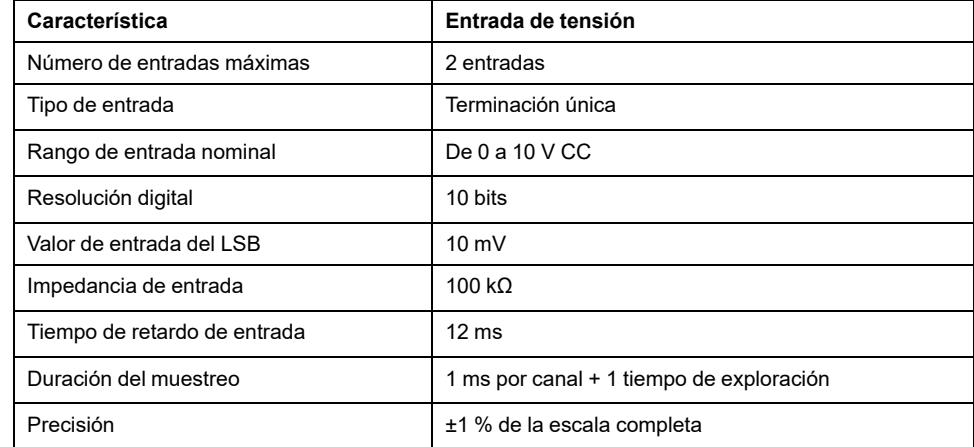
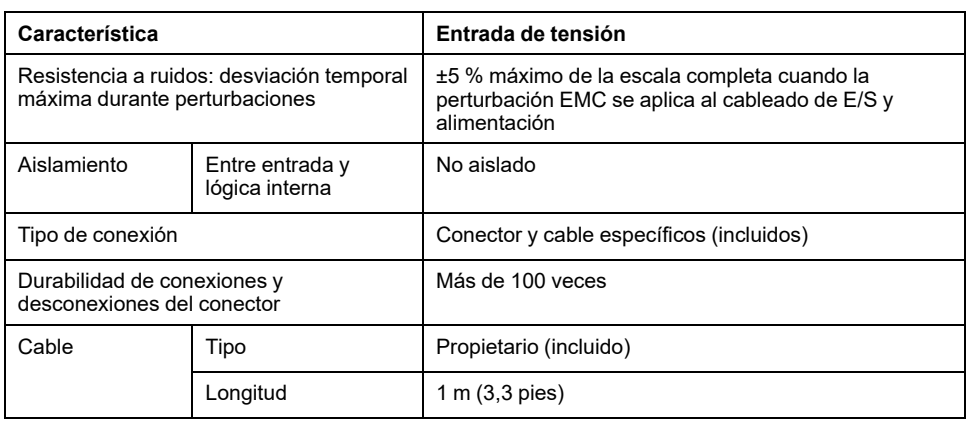

### **Diagrama de cableado**

En la figura siguiente se muestra el diagrama de cableado de las entradas analógicas de Modicon M221 Logic Controller:

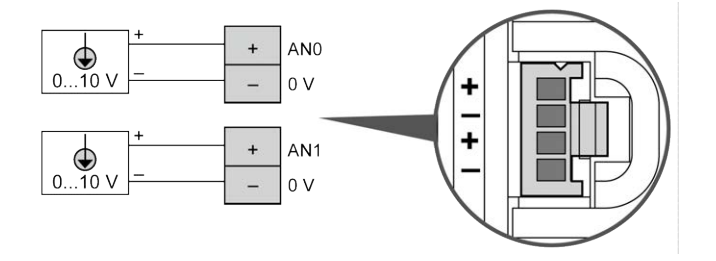

Los polos (-) se conectan internamente.

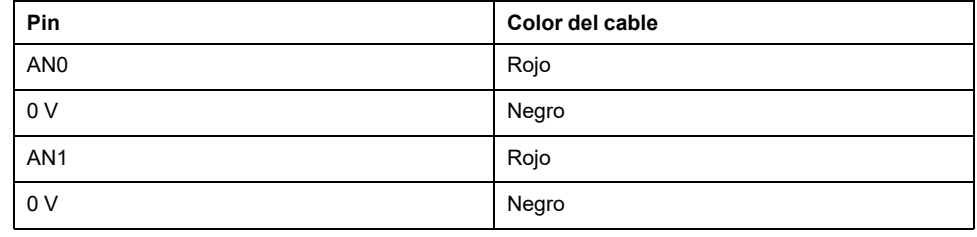

Para obtener más información, consulte la sección [Prácticas recomendadas](#page-503-0) [relativas al cableado, página 80.](#page-503-0)

# <span id="page-649-1"></span>**TM221ME16T / TM221ME16TG**

#### **Contenido de este capítulo**

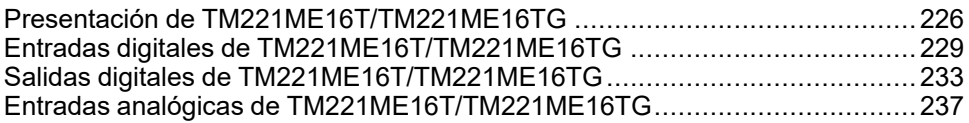

#### **Descripción general**

En este capítulo se describen los controladores TM221ME16T/TM221ME16TG.

# <span id="page-649-0"></span>**Presentación de TM221ME16T/TM221ME16TG**

## **Descripción general**

Las siguientes características se integran en los controladores TM221ME16T (tornillo) y TM221ME16TG (resorte):

- 8 entradas digitales
	- 4 entradas normales
	- 4 entradas rápidas (HSC)
- 8 salidas digitales
	- 6 salidas de transistor normales
	- 2 salidas de transistor rápidas
- 2 entradas analógicas
- Puerto de comunicación
	- 1 puerto de línea serie
	- 1 puerto de programación USB mini-B
	- 1 puerto Ethernet

## **Descripción**

En la siguiente figura se muestran los distintos componentes de los controladores:

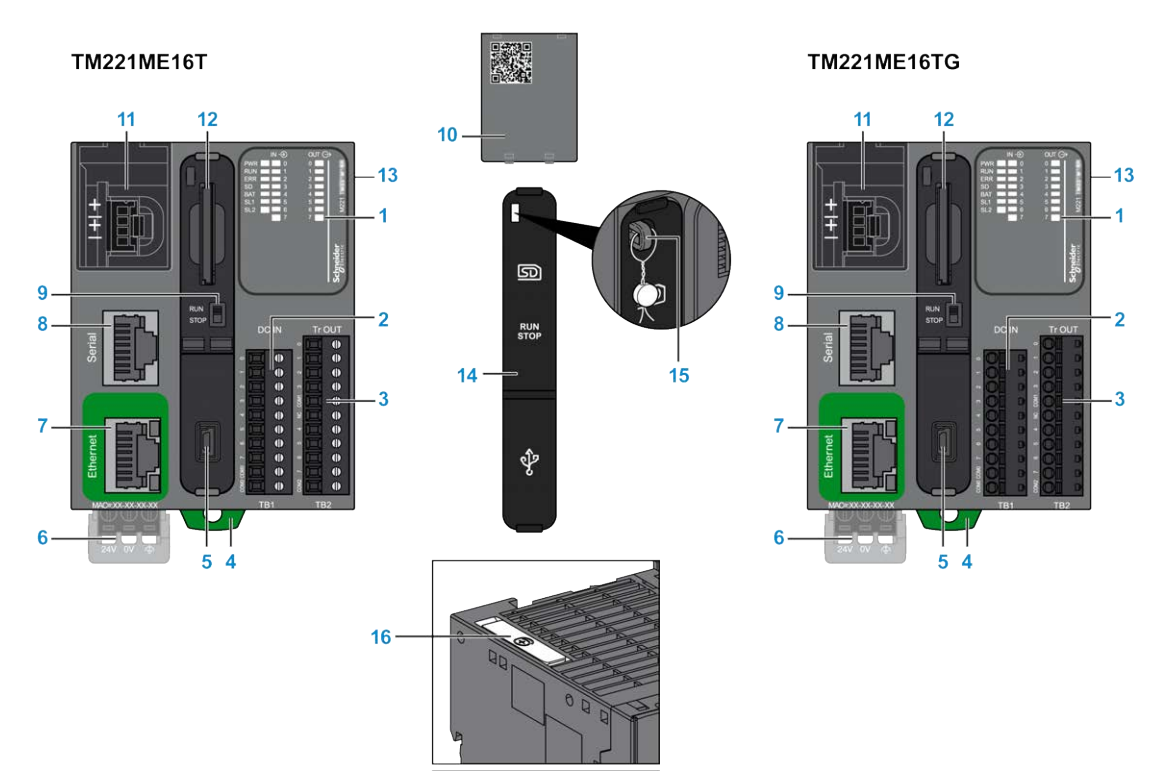

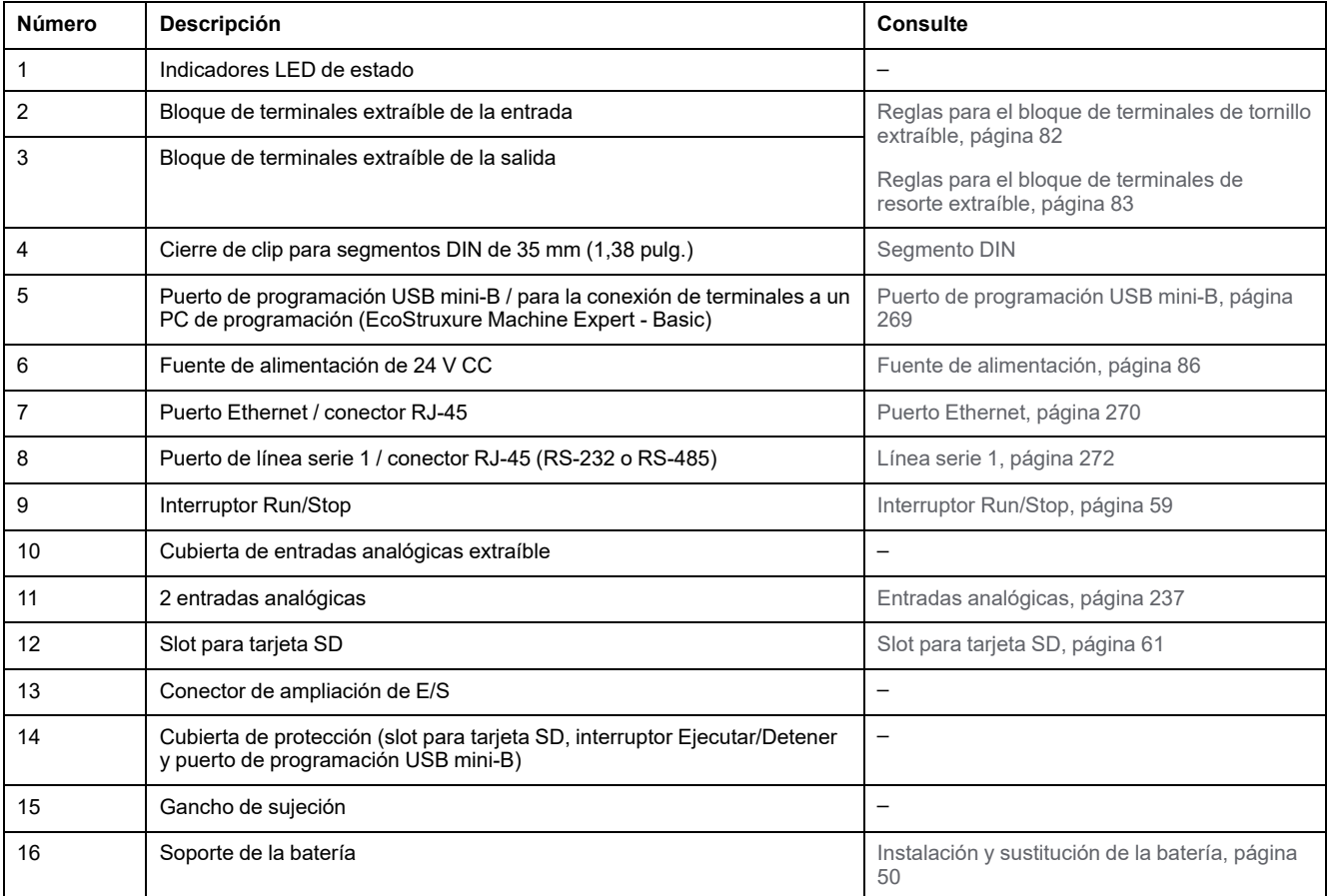

### **Indicadores LED de estado**

En la figura siguiente se muestran los indicadores LED de estado:

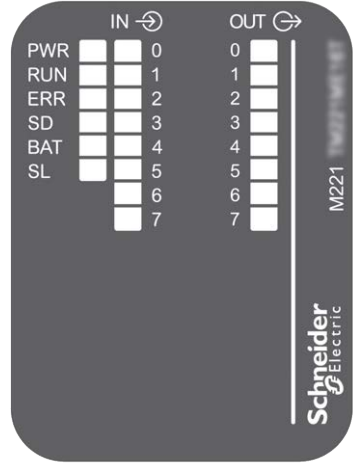

En la tabla siguiente se describen los indicadores LED de estado:

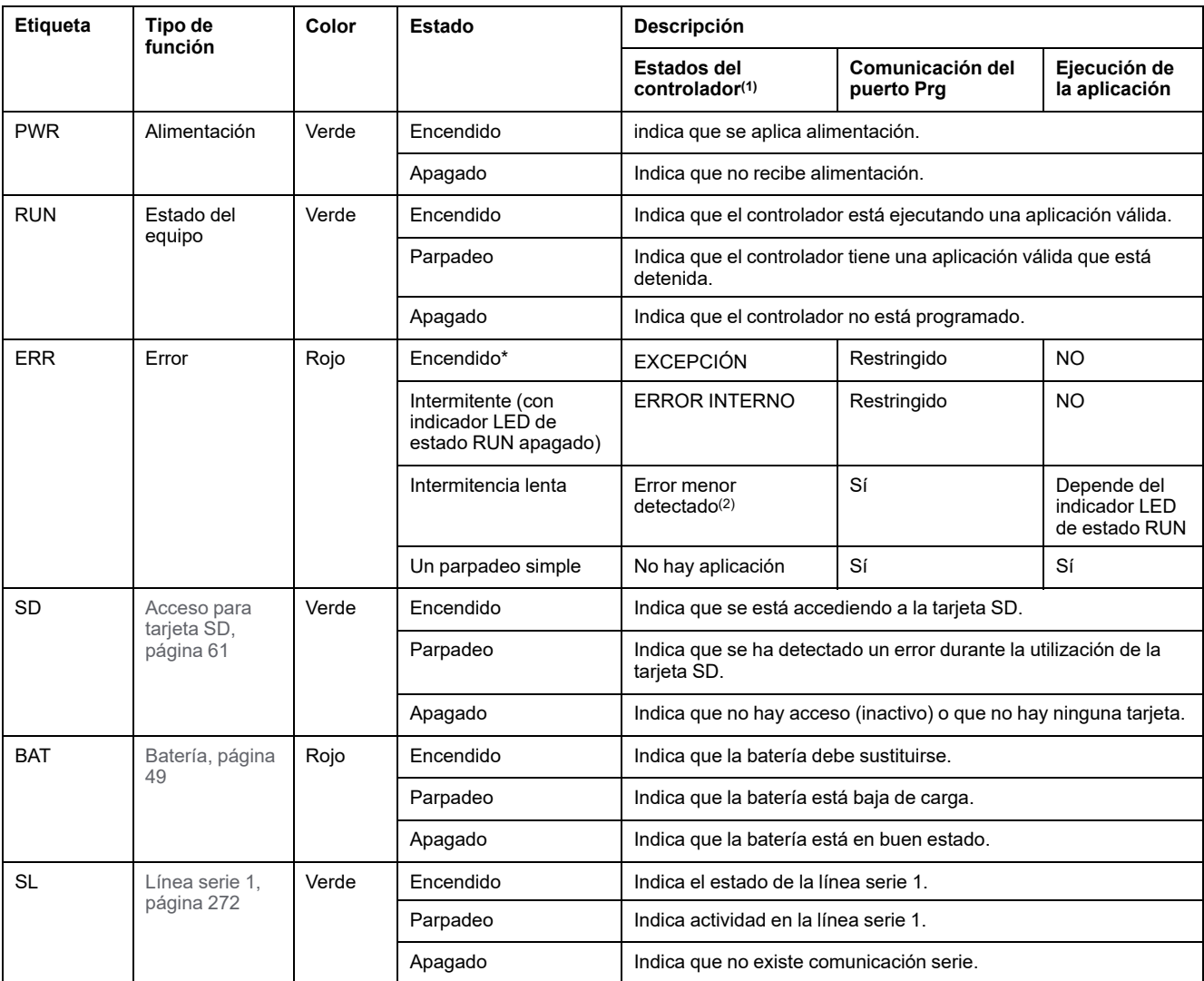

\*El indicador LED ERR está conectado durante el proceso de arranque.

**NOTA:** Para obtener información sobre los LED integrados en el conector Ethernet, consulte [Indicadores LED de estado de la](#page-695-1) [Ethernet, página 272.](#page-695-1)

**(1)** Para obtener más información sobre la descripción del estado del controlador, consulte M221 Logic Controller - Guía de programación (consulte Modicon M221, Logic Controller - Guía de programación).

**(2)** El controlador ha detectado un error pero permanece en estado RUNNING. El LED ERR del controlador parpadea. Para obtener más información, consulte M221 Logic Controller - Guía de programación.

### **Dimensiones**

En la ilustración siguiente se muestran las dimensiones externas de los controladores:

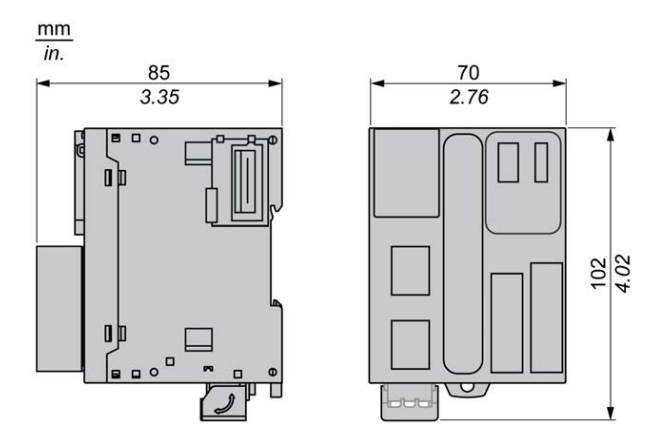

# <span id="page-652-0"></span>**Entradas digitales de TM221ME16T/TM221ME16TG**

### **Descripción general**

Este M221 Logic Controller tiene entradas digitales incrustadas:

- 4 entradas normales
- 4 entradas rápidas que pueden utilizarse como entradas del HSC de 100 kHz

Para obtener más información, consulte [Gestión de entradas, página 53](#page-476-0).

### **PELIGRO**

#### **PELIGRO DE INCENDIO**

- Utilice únicamente los tamaños de cable recomendados para la capacidad de corriente máxima de los canales de E/S y las fuentes de alimentación.
- Para el cableado de las salidas de relé (2 A), utilice conductores de al menos 0,5 mm2 (AWG 20) con una temperatura nominal de al menos 80 °C (176 °F).
- Para los conductores comunes del cableado de salidas de relé (7 A) o cableado de salidas de relé superior a 2 A, utilice conductores de al menos 1,0 mm2 (AWG 16) con una temperatura nominal de como mínimo 80 °C  $(176 °F)$ .

**Si no se siguen estas instrucciones, se producirán lesiones graves o la muerte.**

## **ADVERTENCIA**

#### **FUNCIONAMIENTO IMPREVISTO DEL EQUIPO**

No supere ninguno de los valores nominales que se especifican en las tablas de características medioambientales y eléctricas.

**Si no se siguen estas instrucciones, pueden producirse lesiones graves, muerte o daños en el equipo.**

### **Características de entradas normales**

En la tabla siguiente se describen las características del TM221M Logic Controller con entradas normales de transistor:

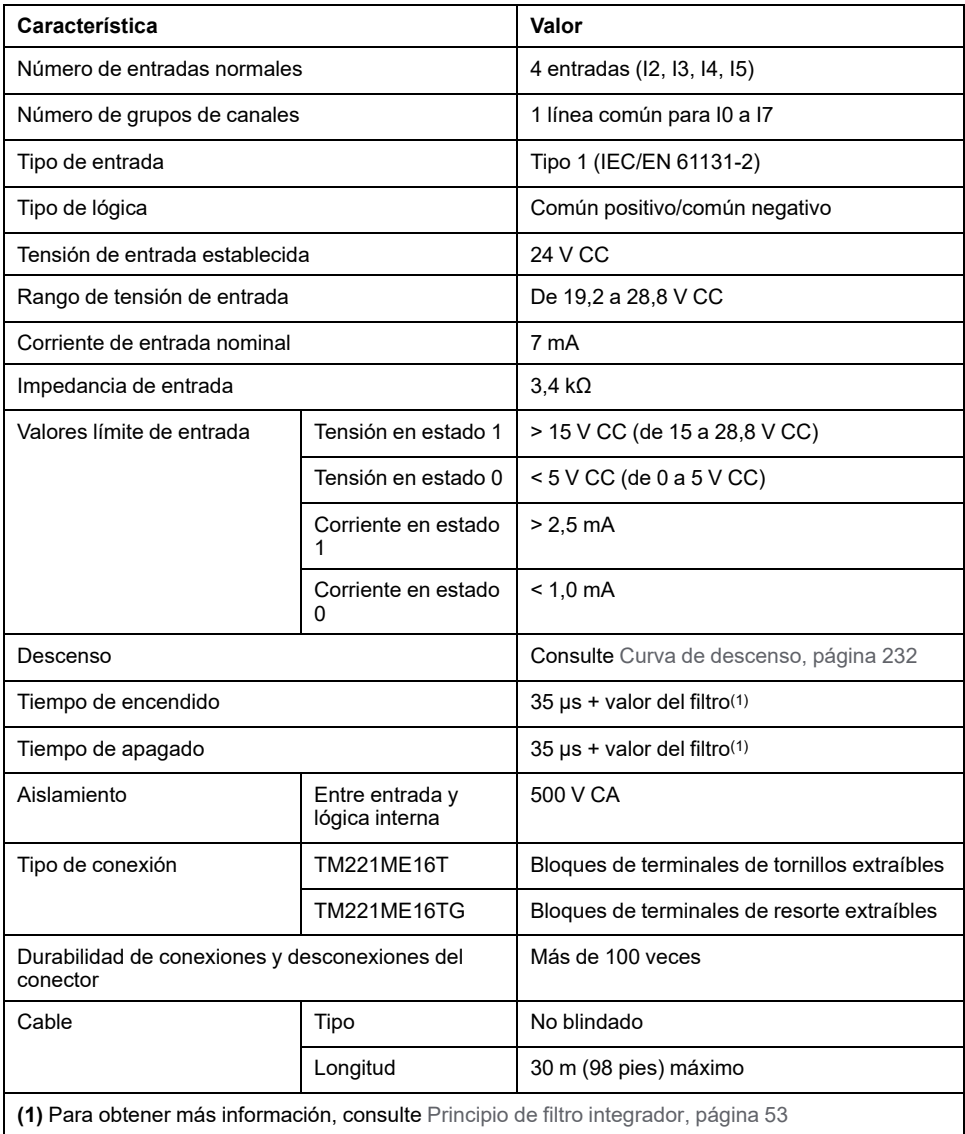

## **Características de entradas rápidas**

En la tabla siguiente se describen las características de las entradas rápidas del TM221M Logic Controller:

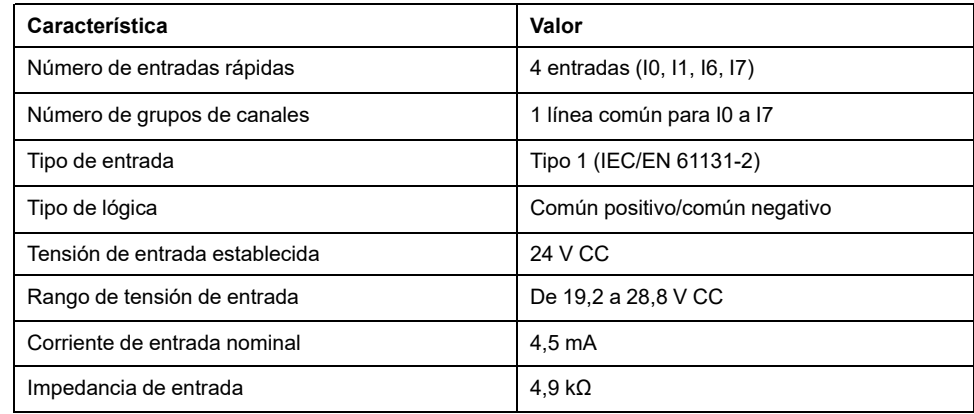

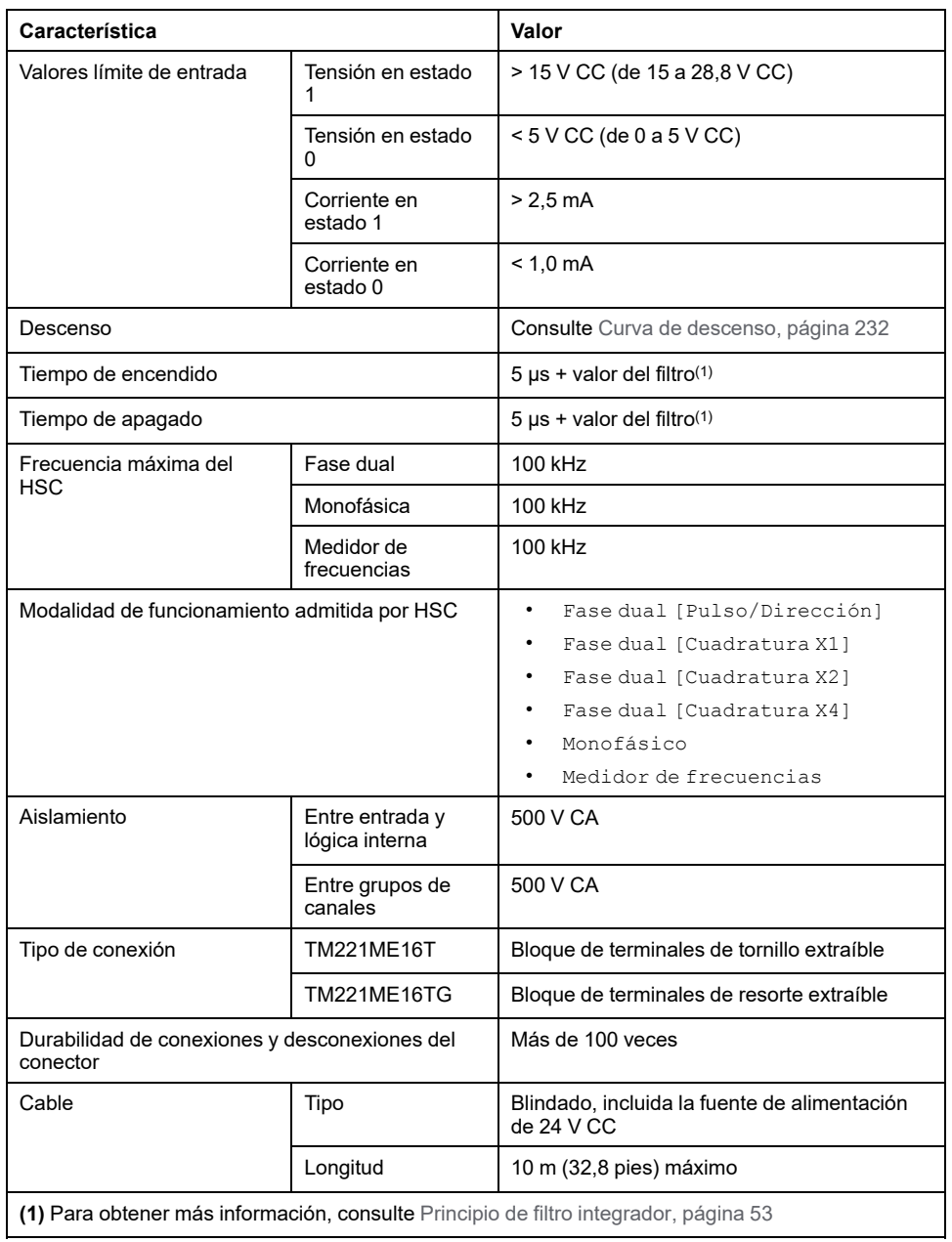

### <span id="page-655-0"></span>**Curvas de descenso**

En las siguientes figuras se muestran las curvas de descenso de las entradas digitales incrustadas:

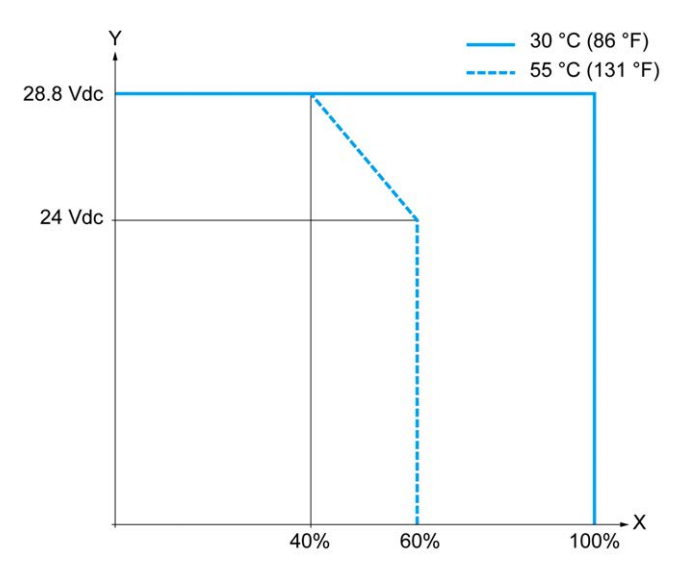

**X** Relación de entradas simultáneas en ON

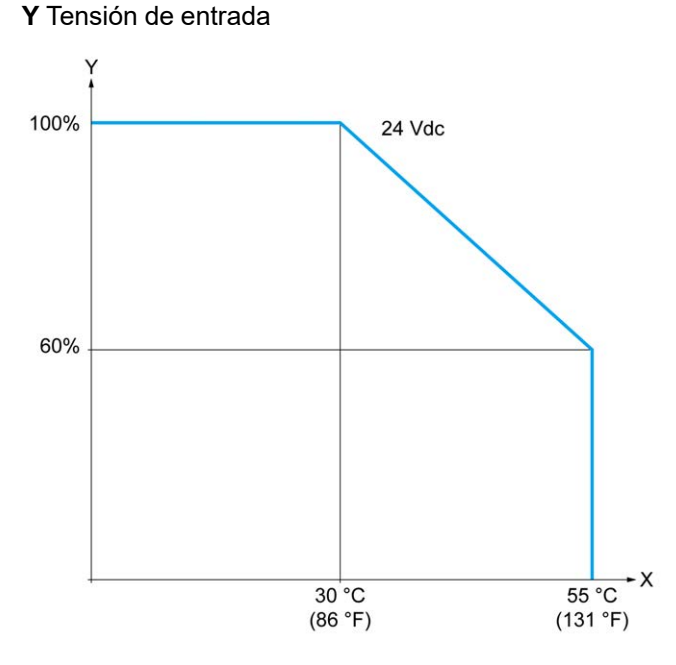

**X** Temperatura ambiente

**Y** Relación de entradas simultáneas en ON

### **Diagrama de cableado**

En la figura siguiente se muestra la conexión de las entradas a los sensores:

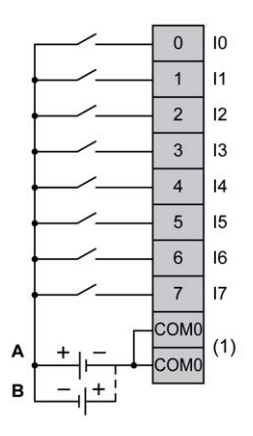

**(1)** Los terminales COM0 están conectados internamente.

**A** Cableado de común positivo (lógica positiva).

**B** Cableado de común negativo (lógica negativa).

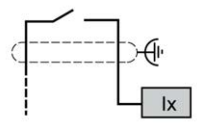

**Ix** I0, I1, I6, I7

# <span id="page-656-0"></span>**Salidas digitales de TM221ME16T/TM221ME16TG**

### **Descripción general**

El TM221ME16T y el TM221ME16TG tienen 8 salidas digitales incrustadas:

- 6 salidas de transistor normales
- 2 salidas de transistor rápidas

Para obtener más información, consulte [Gestión de salidas, página 56.](#page-479-0)

### **PELIGRO**

#### **PELIGRO DE INCENDIO**

- Utilice únicamente los tamaños de cable recomendados para la capacidad de corriente máxima de los canales de E/S y las fuentes de alimentación.
- Para el cableado de las salidas de relé (2 A), utilice conductores de al menos 0,5 mm2 (AWG 20) con una temperatura nominal de al menos 80 °C  $(176 °F)$ .
- Para los conductores comunes del cableado de salidas de relé (7 A) o cableado de salidas de relé superior a 2 A, utilice conductores de al menos 1,0 mm2 (AWG 16) con una temperatura nominal de como mínimo 80 °C (176 °F).

**Si no se siguen estas instrucciones, se producirán lesiones graves o la muerte.**

# **ADVERTENCIA**

#### **FUNCIONAMIENTO IMPREVISTO DEL EQUIPO**

No supere ninguno de los valores nominales que se especifican en las tablas de características medioambientales y eléctricas.

**Si no se siguen estas instrucciones, pueden producirse lesiones graves, muerte o daños en el equipo.**

### **Características de salidas de transistor normales**

En la tabla siguiente se describen las características de las salidas de transistor normales del TM221M Logic Controller:

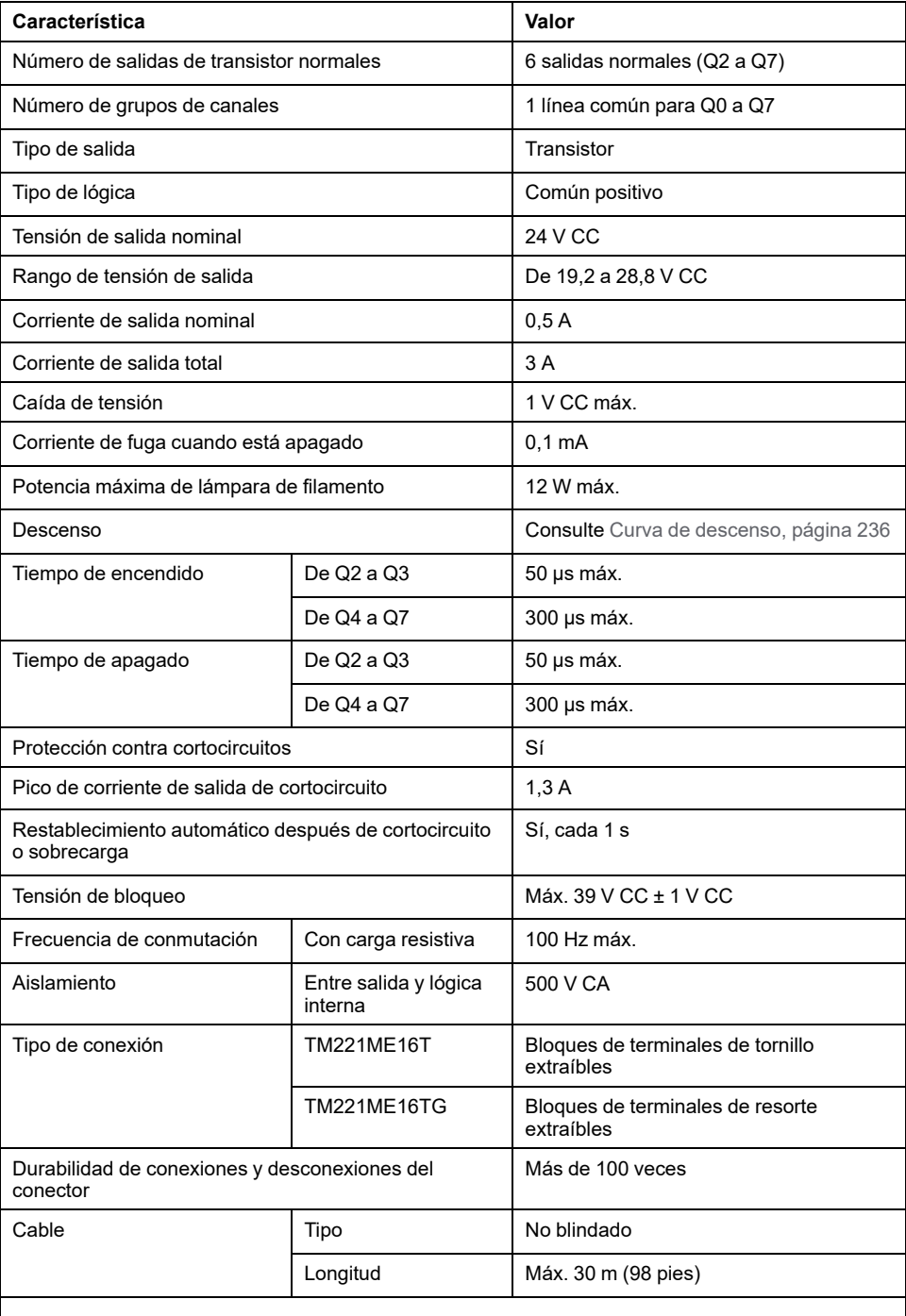

**NOTA:** Para obtener más información sobre la protección de las salidas, consulte [Protección](#page-507-0) [de las salidas contra daños de carga inductiva, página 84](#page-507-0).

# **Características de salidas de transistor rápidas**

En la tabla siguiente se describen las características de las salidas de transistor rápidas del TM221M Logic Controller:

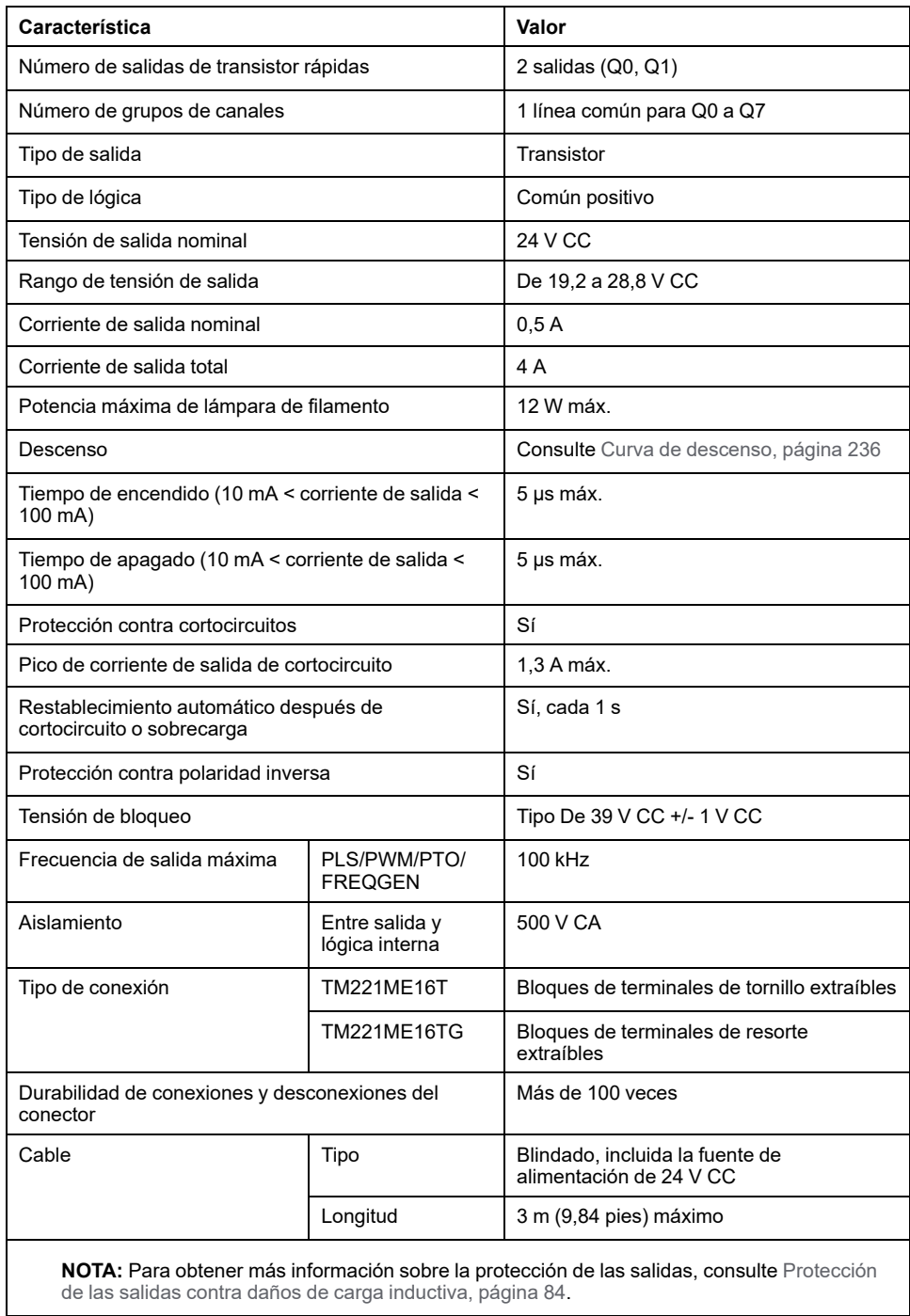

### <span id="page-659-0"></span>**Curvas de descenso**

En las siguientes figuras se muestran las curvas de descenso de las salidas digitales incrustadas:

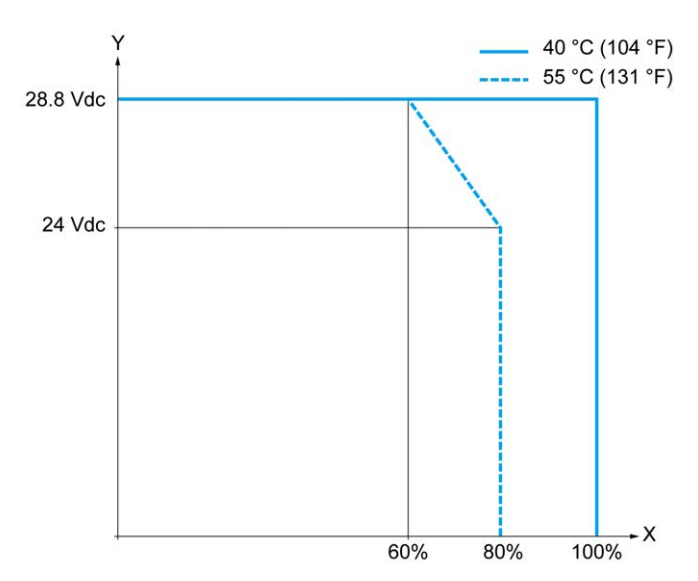

**X** Relación de salidas simultáneas en ON

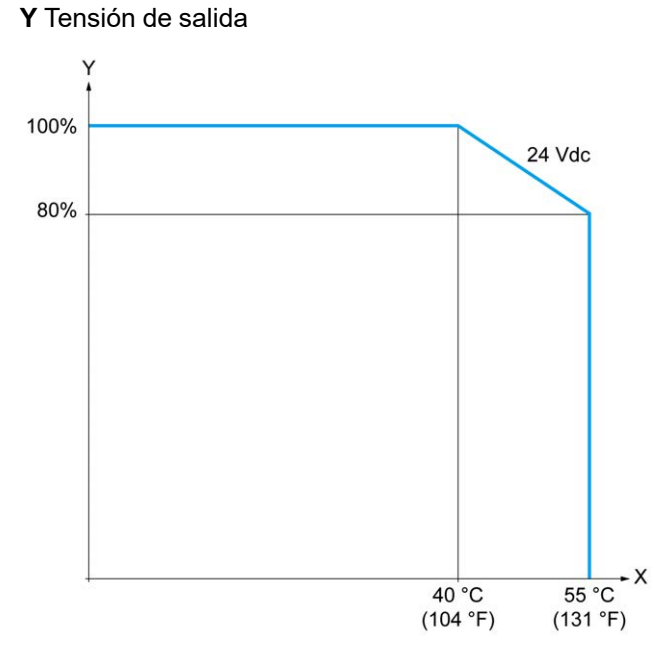

**X** Temperatura ambiente

**Y** Relación de salidas simultáneas en ON

### **Diagrama de cableado**

En la figura siguiente se muestra la conexión de las salidas a la carga:

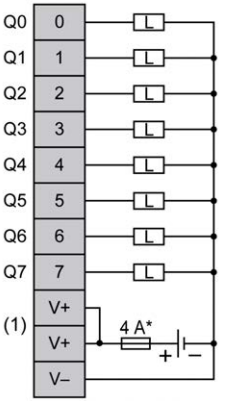

**\*** Fusible tipo T

**(1)** Los terminales V+ están conectados internamente.

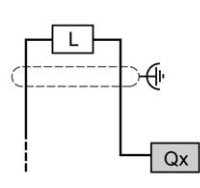

**Qx** Q0, Q1

# <span id="page-660-0"></span>**Entradas analógicas de TM221ME16T/TM221ME16TG**

### **Descripción general**

El M221 Logic Controller tiene dos entradas analógicas incrustadas.

### **APELIGRO**

#### **PELIGRO DE INCENDIO**

- Utilice únicamente los tamaños de cable recomendados para la capacidad de corriente máxima de los canales de E/S y las fuentes de alimentación.
- Para el cableado de las salidas de relé (2 A), utilice conductores de al menos 0,5 mm2 (AWG 20) con una temperatura nominal de al menos 80 °C (176 °F).
- Para los conductores comunes del cableado de salidas de relé (7 A) o cableado de salidas de relé superior a 2 A, utilice conductores de al menos 1,0 mm2 (AWG 16) con una temperatura nominal de como mínimo 80 °C (176 °F).

**Si no se siguen estas instrucciones, se producirán lesiones graves o la muerte.**

# **ADVERTENCIA**

#### **FUNCIONAMIENTO IMPREVISTO DEL EQUIPO**

No supere ninguno de los valores nominales que se especifican en las tablas de características medioambientales y eléctricas.

**Si no se siguen estas instrucciones, pueden producirse lesiones graves, muerte o daños en el equipo.**

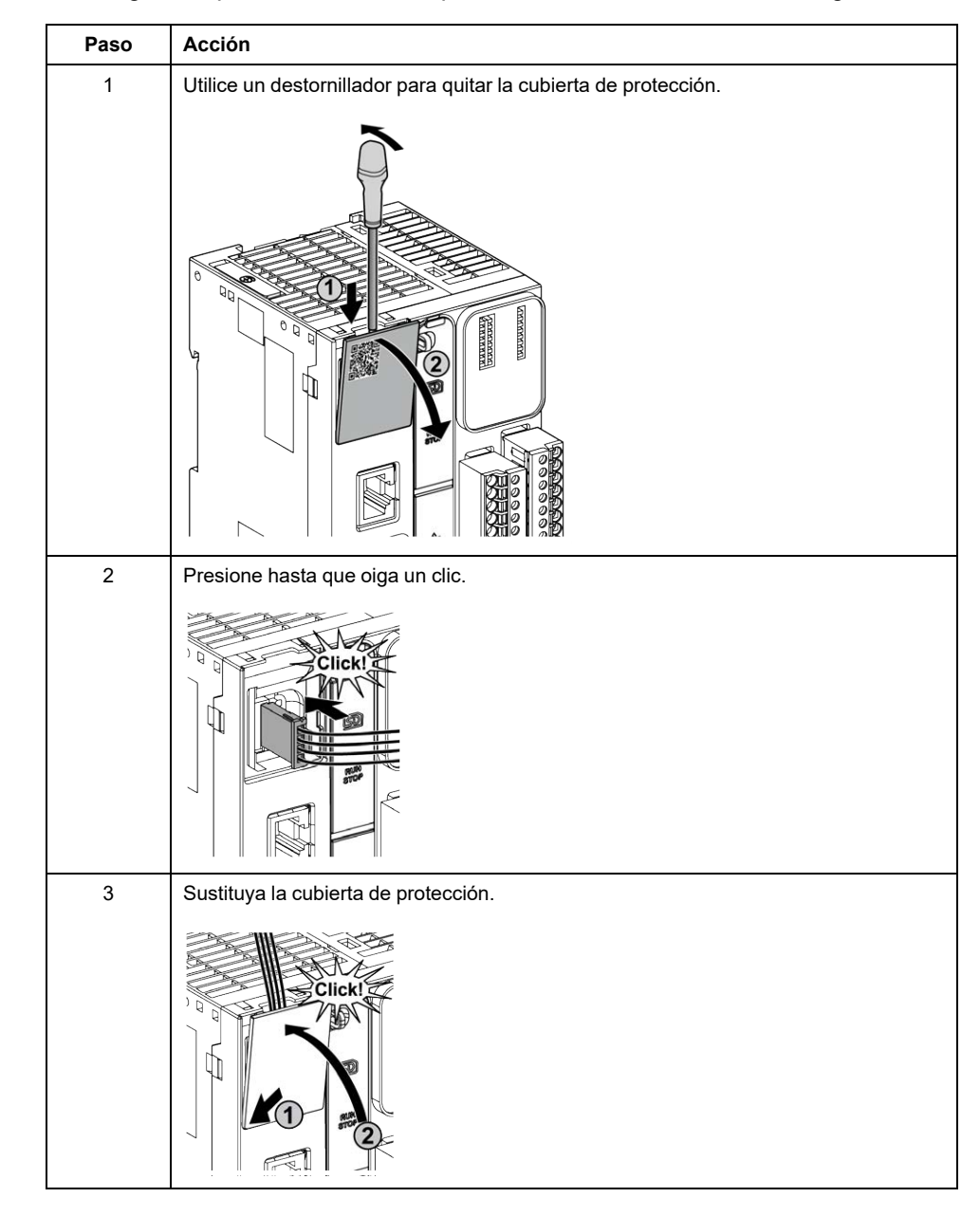

En el siguiente procedimiento se explica cómo montar los cables analógicos:

## **Características de entradas analógicas**

En la tabla siguiente se describen las características del M221 Logic Controller con entradas analógicas:

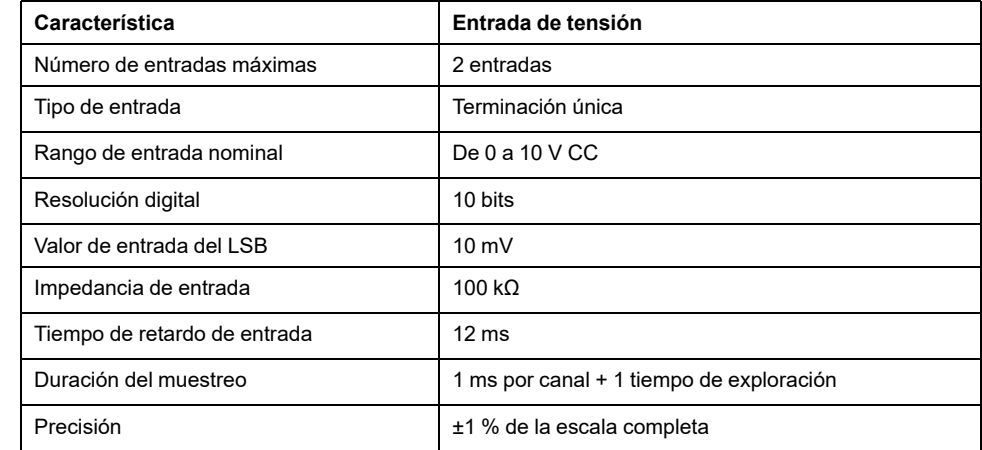

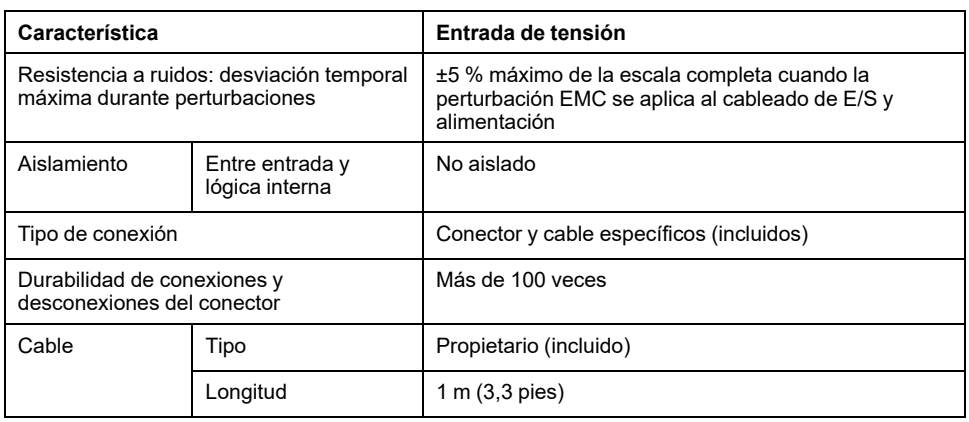

### **Diagrama de cableado**

En la figura siguiente se muestra el diagrama de cableado de las entradas analógicas de Modicon M221 Logic Controller:

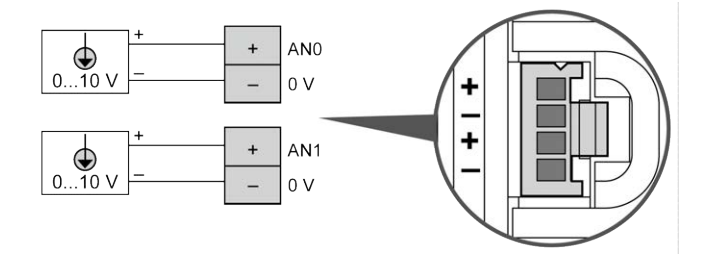

Los polos (-) se conectan internamente.

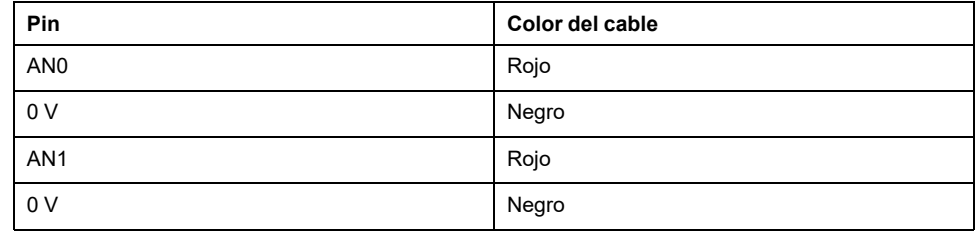

Para obtener más información, consulte la sección [Prácticas recomendadas](#page-503-0) [relativas al cableado, página 80.](#page-503-0)

# <span id="page-663-1"></span>**TM221M32TK**

#### **Contenido de este capítulo**

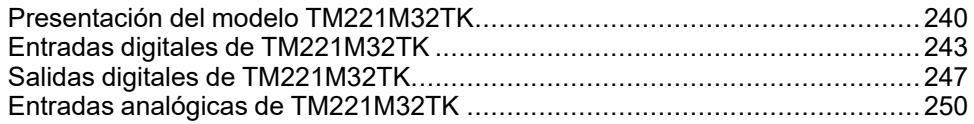

#### **Descripción general**

En este capítulo se describen los controladores TM221M32TK.

# <span id="page-663-0"></span>**Presentación del modelo TM221M32TK**

### **Descripción general**

Las siguientes funciones se integran en los controladores (HE10) de TM221M32TK:

- 16 entradas digitales
	- 12 entradas normales
	- 4 entradas rápidas (HSC)
- 16 salidas digitales
	- 14 salidas de transistor normales
	- 2 salidas de transistor rápidas
- 2 entradas analógicas
- Puerto de comunicación
	- 2 puertos de línea serie
	- 1 puerto de programación USB mini-B

### **Descripción**

En la siguiente figura se muestran los distintos componentes del controlador:

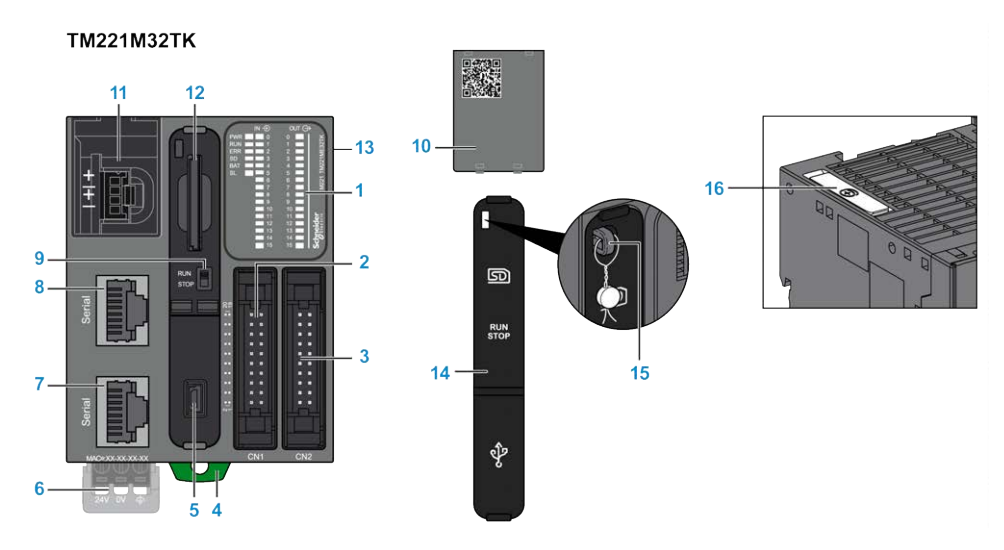

240 EIO0000003316.03

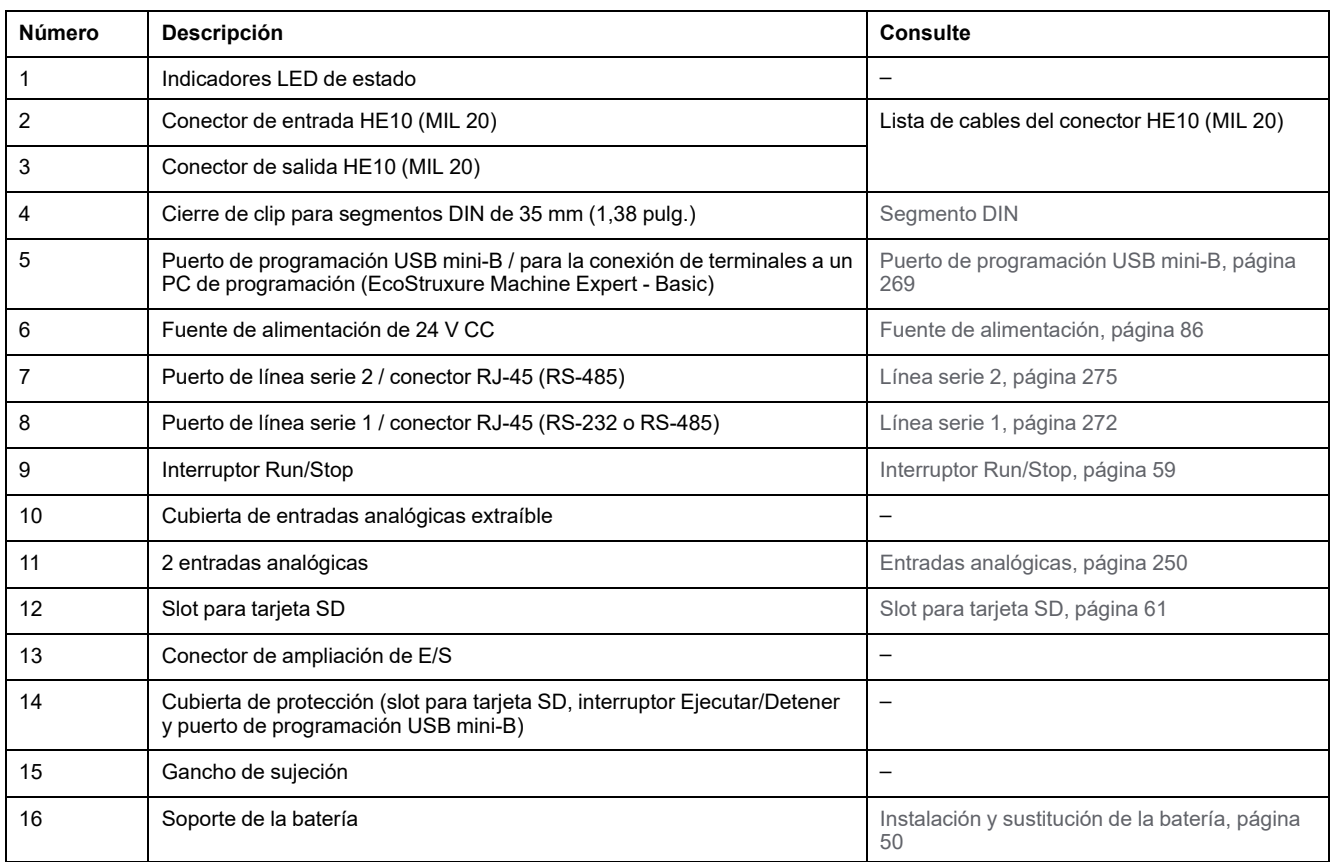

# **Indicadores LED de estado**

En la figura siguiente se muestran los indicadores LED de estado:

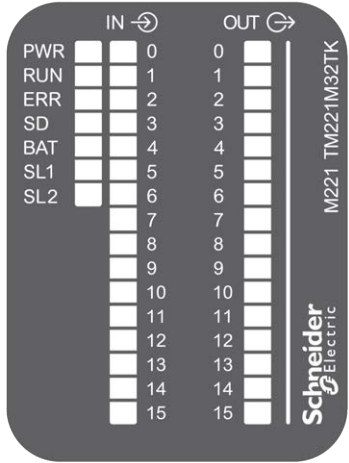

En la tabla siguiente se describen los indicadores LED de estado:

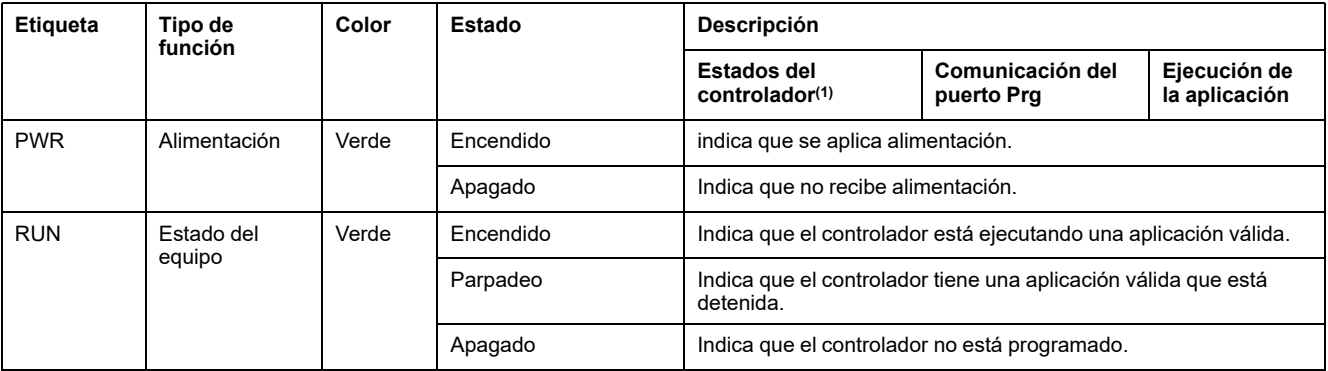

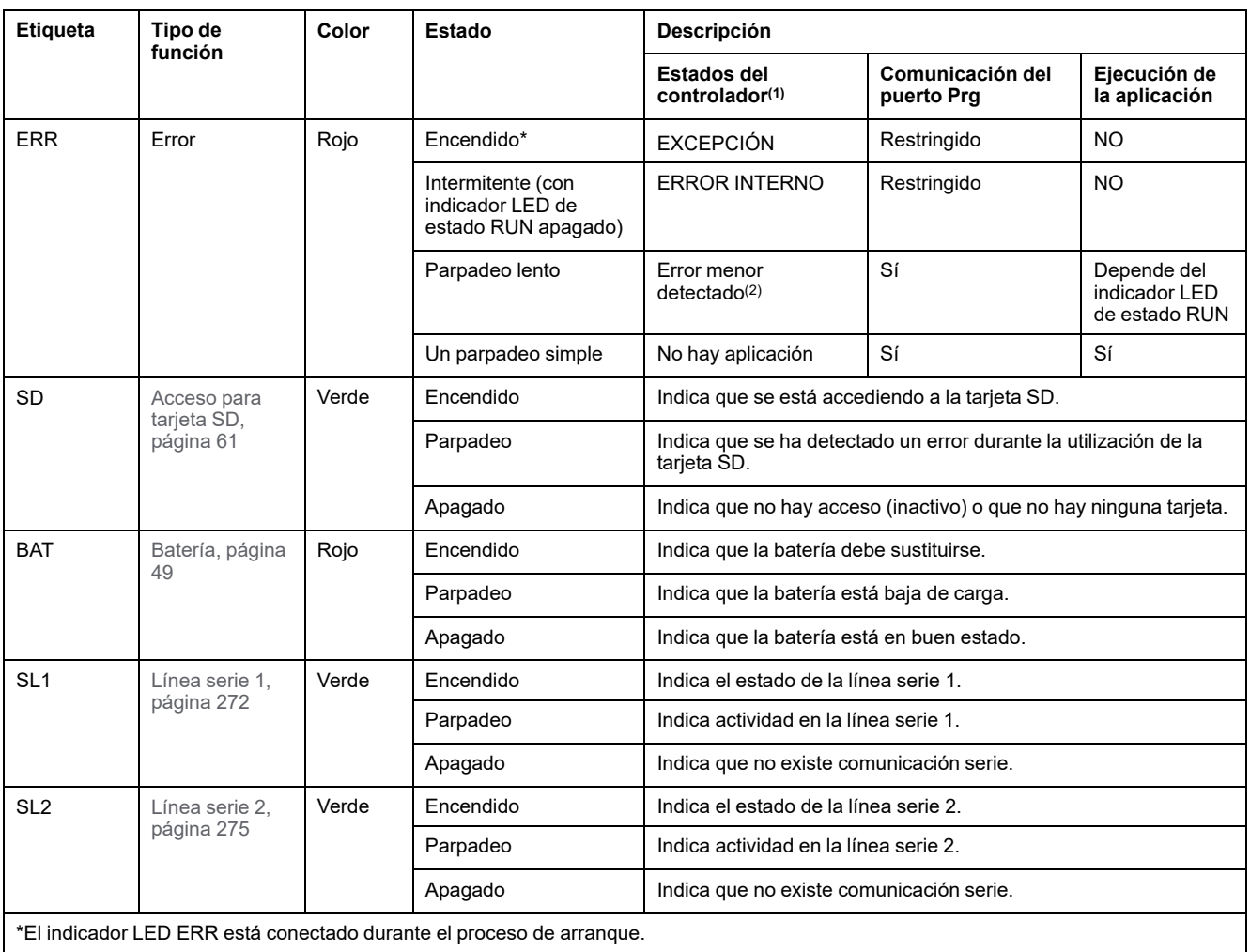

**(1)** Para obtener más información sobre la descripción del estado del controlador, consulte M221 Logic Controller - Guía de programación (consulte Modicon M221, Logic Controller - Guía de programación).

**(2)** El controlador ha detectado un error pero permanece en estado RUNNING. El LED ERR del controlador parpadea. Para obtener más información, consulte M221 Logic Controller - Guía de programación.

# **Dimensiones**

En la ilustración siguiente se muestran las dimensiones externas del controlador:

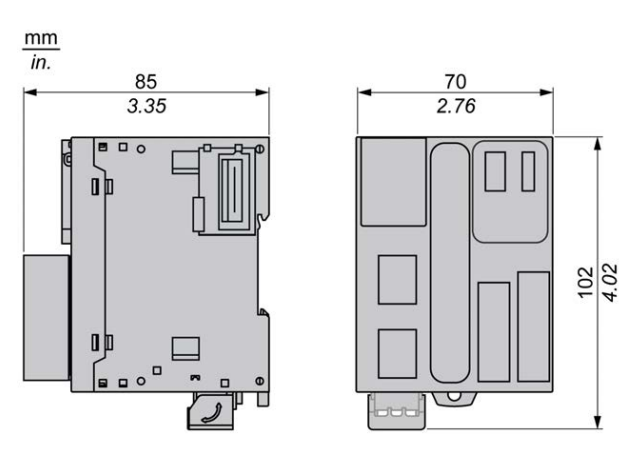

# <span id="page-666-0"></span>**Entradas digitales de TM221M32TK**

# **Descripción general**

Este M221 Logic Controller tiene entradas digitales incrustadas:

- 12 entradas normales
- 4 entradas rápidas que pueden utilizarse como entradas del HSC de 100 kHz

Para obtener más información, consulte [Gestión de entradas, página 53](#page-476-0).

# **PELIGRO**

#### **PELIGRO DE INCENDIO**

- Utilice únicamente los tamaños de cable recomendados para la capacidad de corriente máxima de los canales de E/S y las fuentes de alimentación.
- Para el cableado de las salidas de relé (2 A), utilice conductores de al menos 0,5 mm2 (AWG 20) con una temperatura nominal de al menos 80 °C (176 °F).
- Para los conductores comunes del cableado de salidas de relé (7 A) o cableado de salidas de relé superior a 2 A, utilice conductores de al menos 1,0 mm2 (AWG 16) con una temperatura nominal de como mínimo 80 °C (176 °F).

**Si no se siguen estas instrucciones, se producirán lesiones graves o la muerte.**

# **ADVERTENCIA**

#### **FUNCIONAMIENTO IMPREVISTO DEL EQUIPO**

No supere ninguno de los valores nominales que se especifican en las tablas de características medioambientales y eléctricas.

**Si no se siguen estas instrucciones, pueden producirse lesiones graves, muerte o daños en el equipo.**

# **Características de entradas normales**

En la tabla siguiente se describen las características de las entradas normales del TM221M Logic Controller:

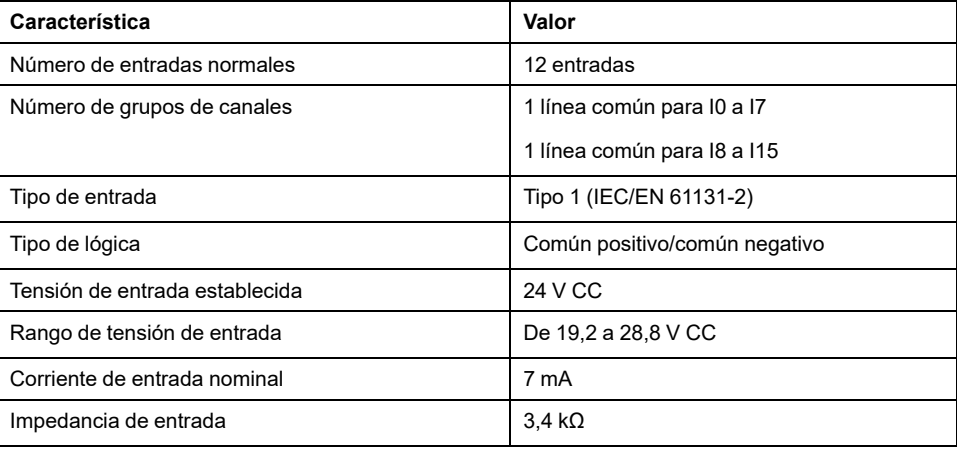

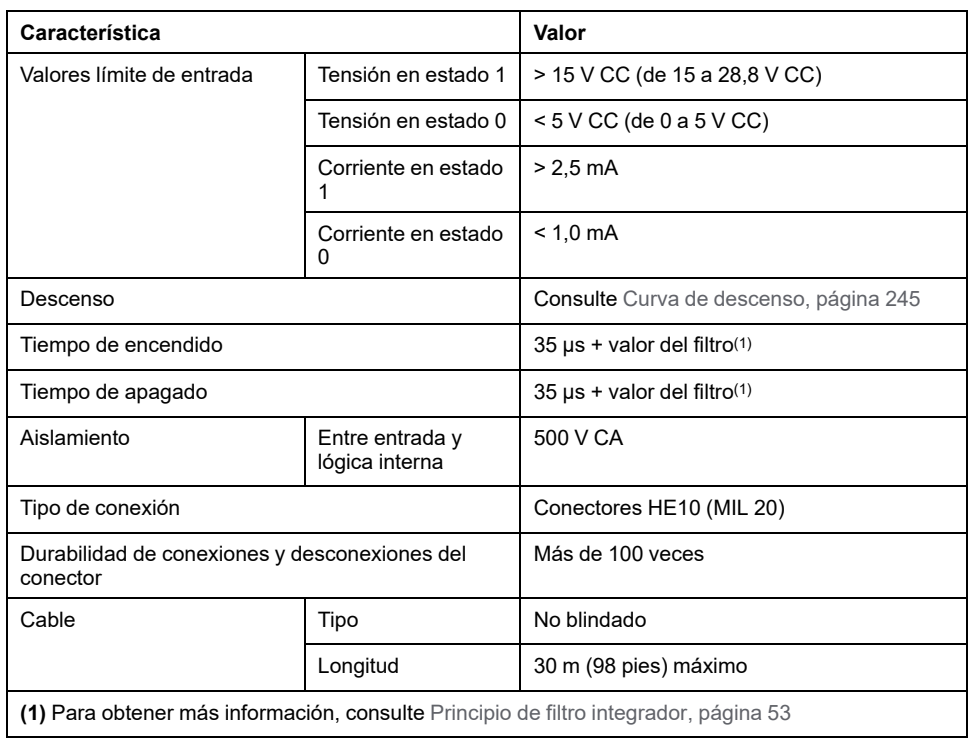

# **Características de entradas rápidas**

En la tabla siguiente se describen las características de las entradas rápidas del TM221M Logic Controller:

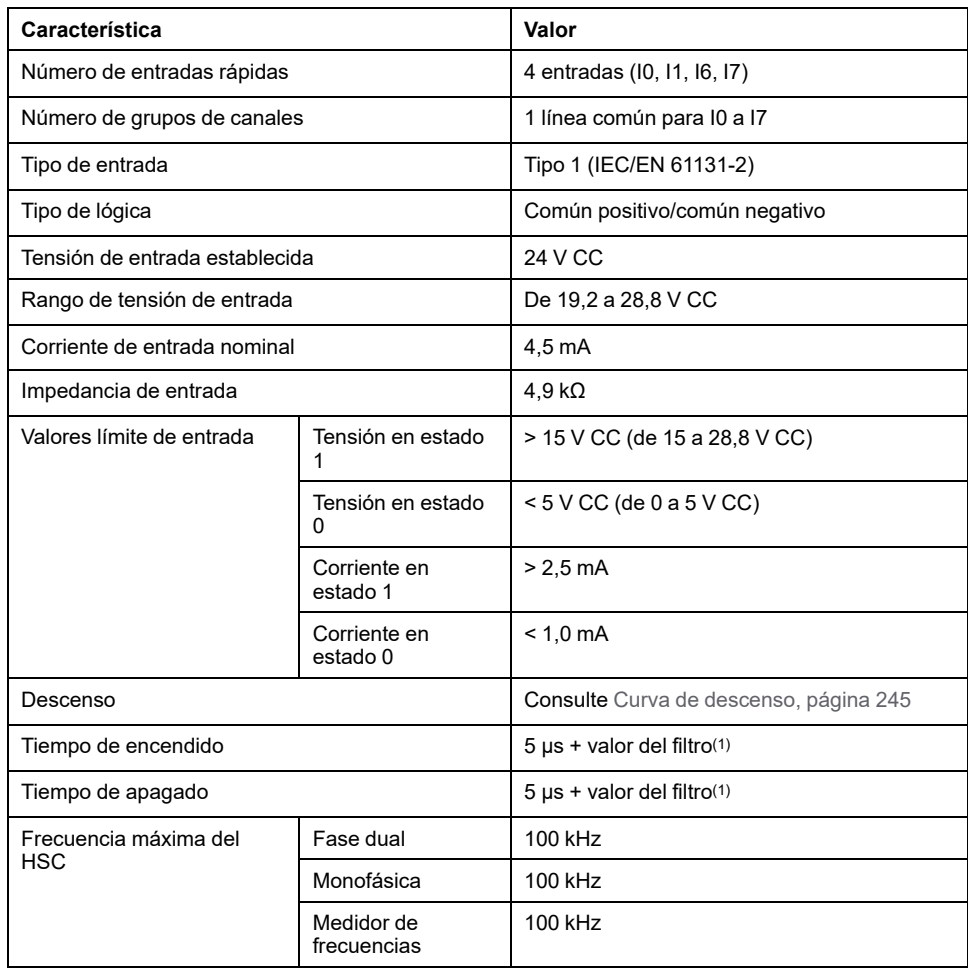

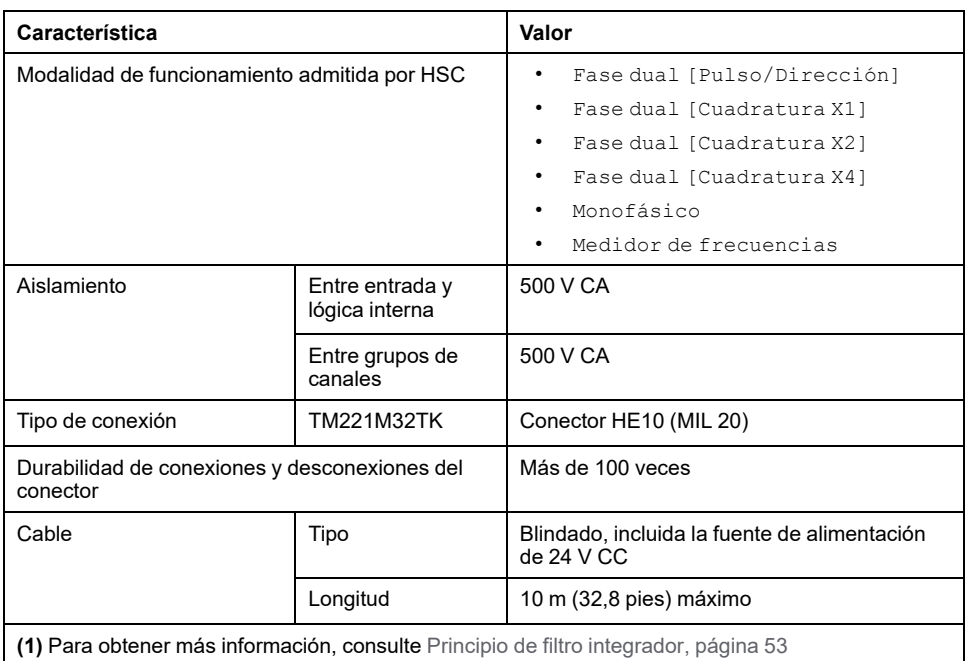

## <span id="page-668-0"></span>**Curvas de descenso**

En las siguientes figuras se muestran las curvas de descenso de las entradas digitales incrustadas:

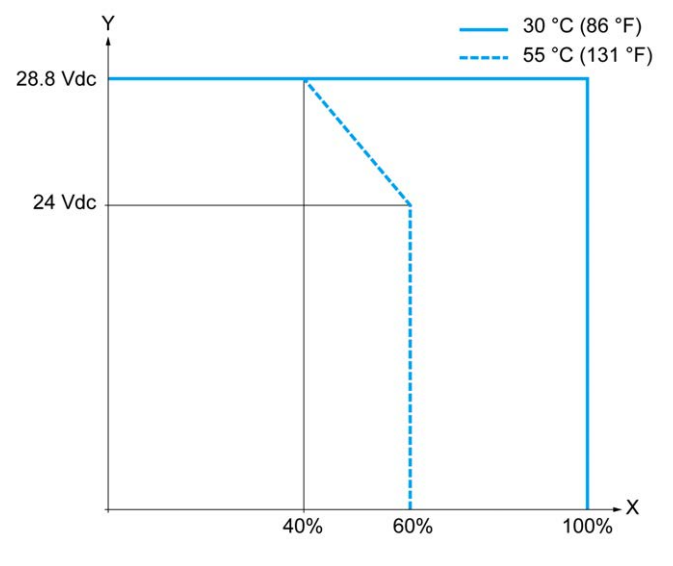

**X** Relación de entradas simultáneas en ON

**Y** Tensión de entrada

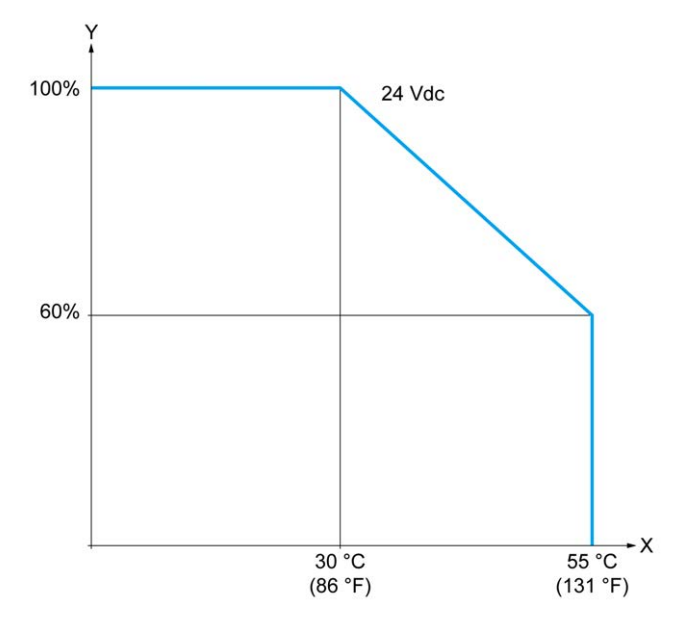

**X** Temperatura ambiente

**Y** Relación de entradas simultáneas en ON

### **Diagrama de cableado con cable sin conductores**

En la figura siguiente se muestra la conexión de las entradas a los sensores:

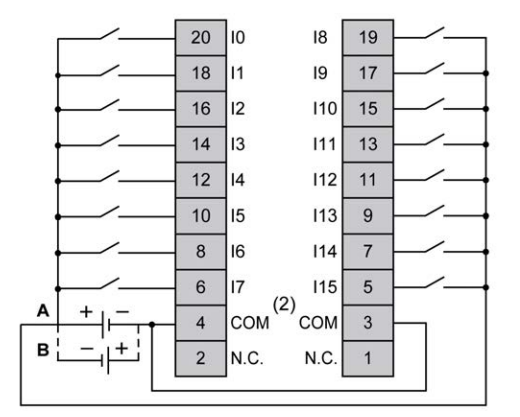

**(1)** Los terminales COM **no** están conectados internamente.

**A** Cableado de común positivo (lógica positiva).

**B** Cableado de común negativo (lógica negativa).

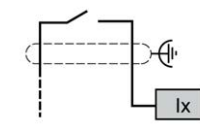

**Ix** I0, I1, I6, I7

Para obtener más información sobre el color del cable de TWDFCW30K/ TWDFCW50K, consulte [Descripción del cable TWDFCW••K, página 47.](#page-470-0)

# <span id="page-670-0"></span>**Salidas digitales de TM221M32TK**

# **Descripción general**

El TM221M32TK tiene 16 salidas digitales incrustadas:

- 14 salidas de transistor normales
- 2 salidas de transistor rápidas

Para obtener más información, consulte [Gestión de salidas, página 56.](#page-479-0)

# **PELIGRO**

#### **PELIGRO DE INCENDIO**

- Utilice únicamente los tamaños de cable recomendados para la capacidad de corriente máxima de los canales de E/S y las fuentes de alimentación.
- Para el cableado de las salidas de relé (2 A), utilice conductores de al menos 0,5 mm2 (AWG 20) con una temperatura nominal de al menos 80 °C (176 °F).
- Para los conductores comunes del cableado de salidas de relé (7 A) o cableado de salidas de relé superior a 2 A, utilice conductores de al menos 1,0 mm2 (AWG 16) con una temperatura nominal de como mínimo 80 °C (176 °F).

**Si no se siguen estas instrucciones, se producirán lesiones graves o la muerte.**

# **ADVERTENCIA**

#### **FUNCIONAMIENTO IMPREVISTO DEL EQUIPO**

No supere ninguno de los valores nominales que se especifican en las tablas de características medioambientales y eléctricas.

**Si no se siguen estas instrucciones, pueden producirse lesiones graves, muerte o daños en el equipo.**

# **Características de salidas de transistor normales**

En la tabla siguiente se describen las características de las salidas de transistor normales del TM221M Logic Controller:

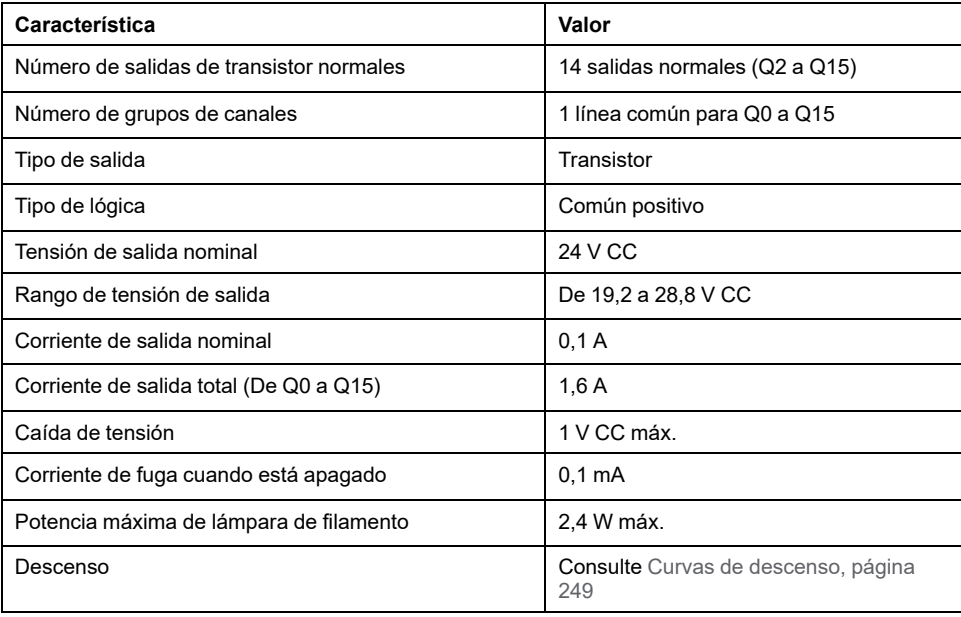

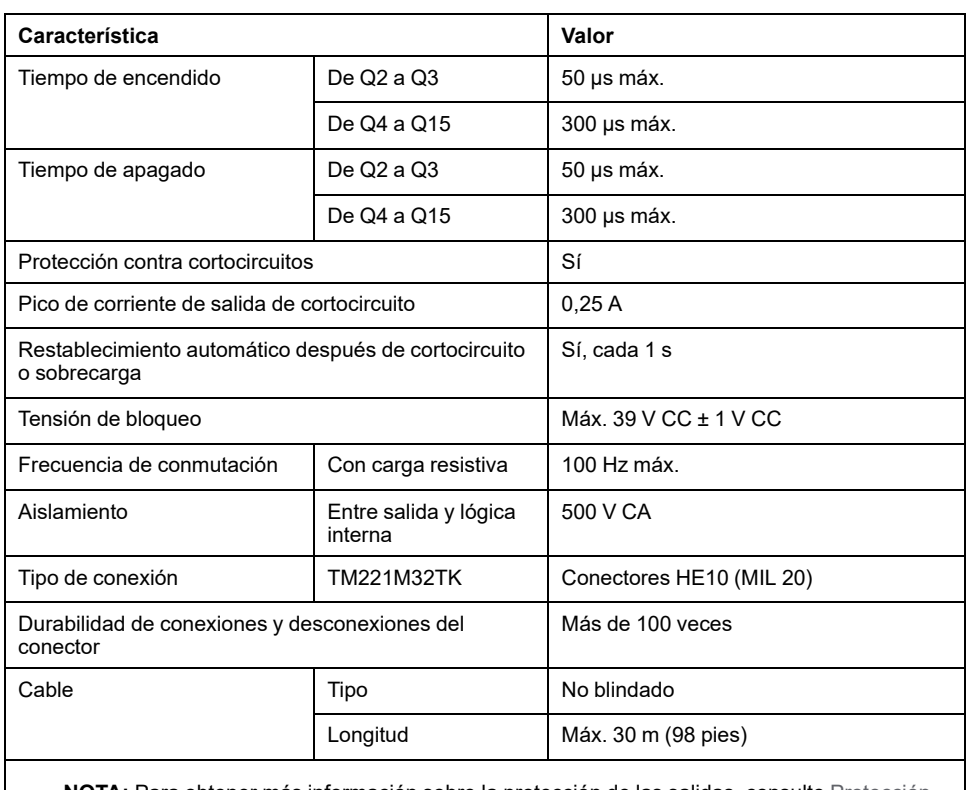

**NOTA:** Para obtener más información sobre la protección de las salidas, consulte [Protección](#page-507-0) [de las salidas contra daños de carga inductiva, página 84](#page-507-0).

## **Características de salidas de transistor rápidas**

En la tabla siguiente se describen las características de las salidas de transistor rápidas del TM221M Logic Controller:

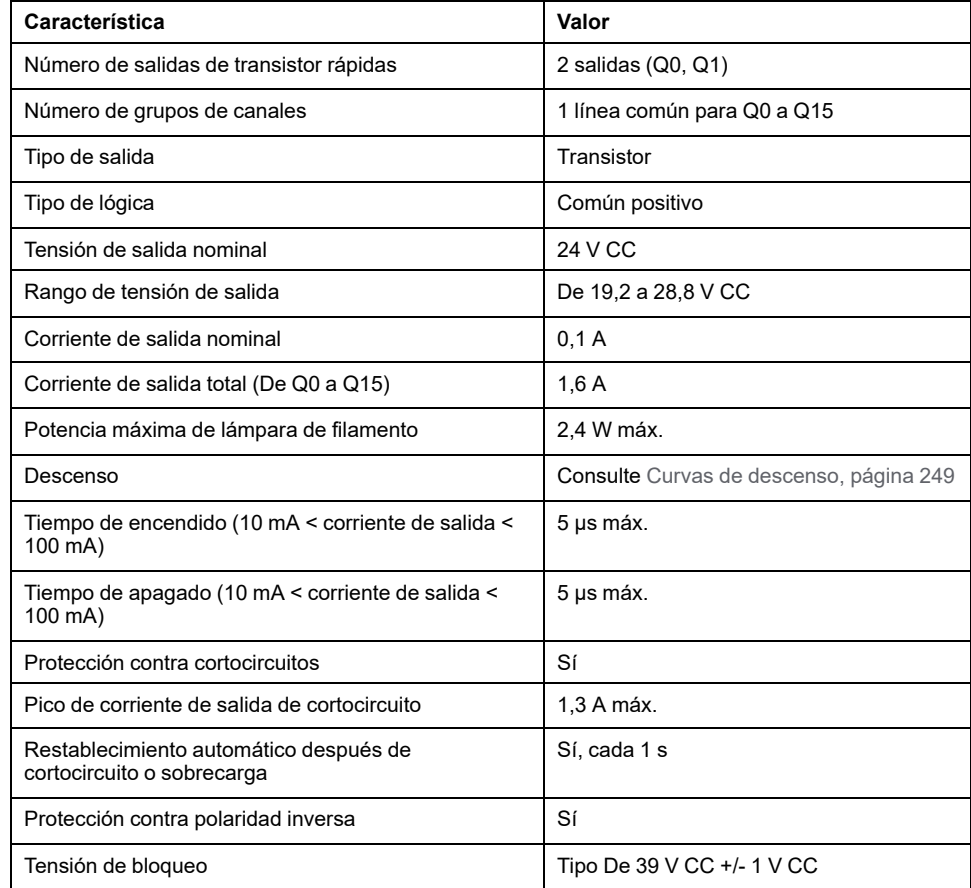

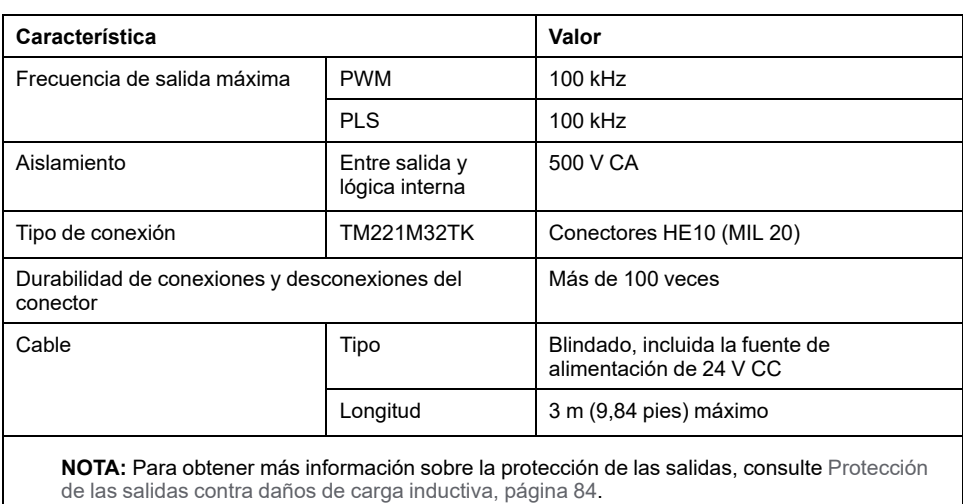

### <span id="page-672-0"></span>**Curvas de descenso**

En las siguientes figuras se muestran las curvas de descenso de las salidas digitales incrustadas:

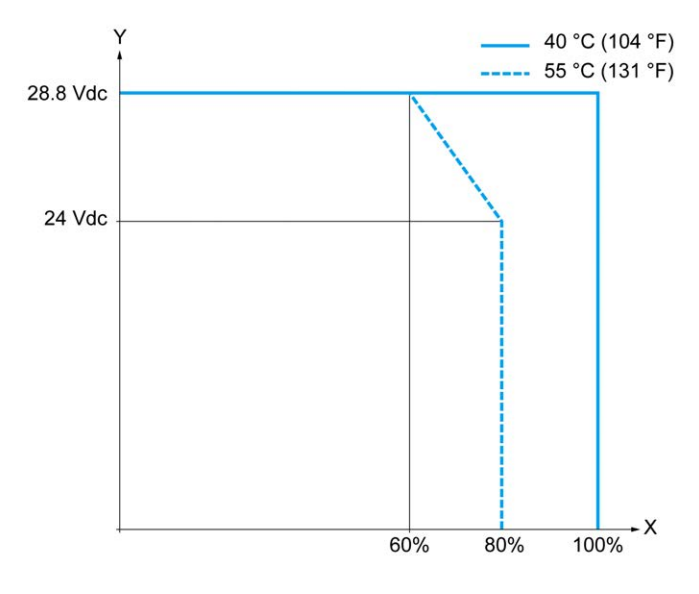

**X** Relación de salidas simultáneas en ON

**Y** Tensión de salida

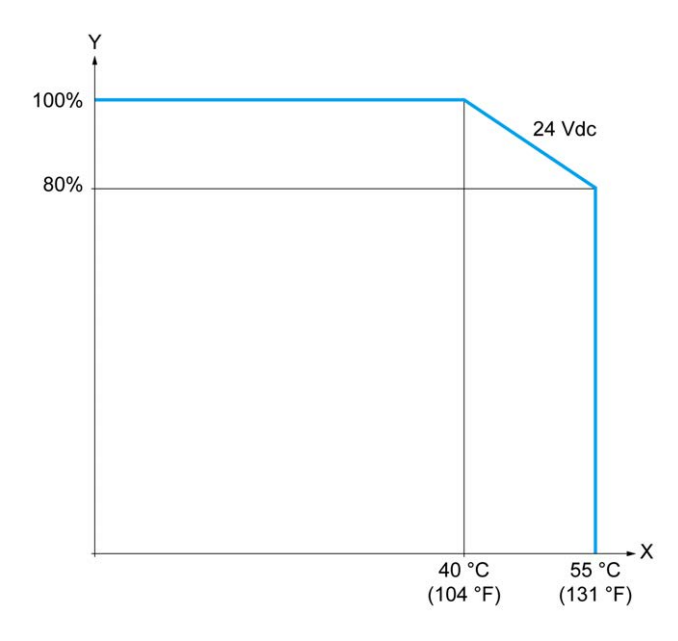

**X** Temperatura ambiente

**Y** Relación de salidas simultáneas en ON

### **Diagrama de cableado con cable sin conductores**

En la figura siguiente se muestra la conexión de las salidas a la carga:

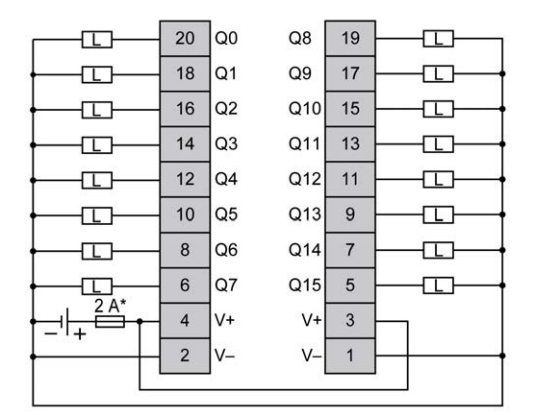

**\*** Fusible tipo T

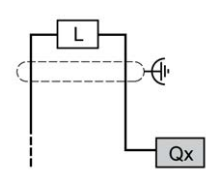

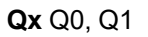

Para obtener más información sobre el color del cable de TWDFCW30K/ TWDFCW50K, consulte [Descripción del cable TWDFCW••K, página 47.](#page-470-0)

# <span id="page-673-0"></span>**Entradas analógicas de TM221M32TK**

## **Descripción general**

El M221 Logic Controller tiene dos entradas analógicas incrustadas.

# **APELIGRO**

#### **PELIGRO DE INCENDIO**

- Utilice únicamente los tamaños de cable recomendados para la capacidad de corriente máxima de los canales de E/S y las fuentes de alimentación.
- Para el cableado de las salidas de relé (2 A), utilice conductores de al menos 0,5 mm2 (AWG 20) con una temperatura nominal de al menos 80 °C (176 °F).
- Para los conductores comunes del cableado de salidas de relé (7 A) o cableado de salidas de relé superior a 2 A, utilice conductores de al menos 1,0 mm2 (AWG 16) con una temperatura nominal de como mínimo 80 °C  $(176 °F)$ .

#### **Si no se siguen estas instrucciones, se producirán lesiones graves o la muerte.**

# **ADVERTENCIA**

#### **FUNCIONAMIENTO IMPREVISTO DEL EQUIPO**

No supere ninguno de los valores nominales que se especifican en las tablas de características medioambientales y eléctricas.

**Si no se siguen estas instrucciones, pueden producirse lesiones graves, muerte o daños en el equipo.**

Paso **Acción** 1 Utilice un destornillador para quitar la cubierta de protección. ⇕ 2 Presione hasta que oiga un clic. 3 Sustituya la cubierta de protección. Click جيم

En el siguiente procedimiento se explica cómo montar los cables analógicos:

## **Características de entradas analógicas**

En la tabla siguiente se describen las características del M221 Logic Controller con entradas analógicas:

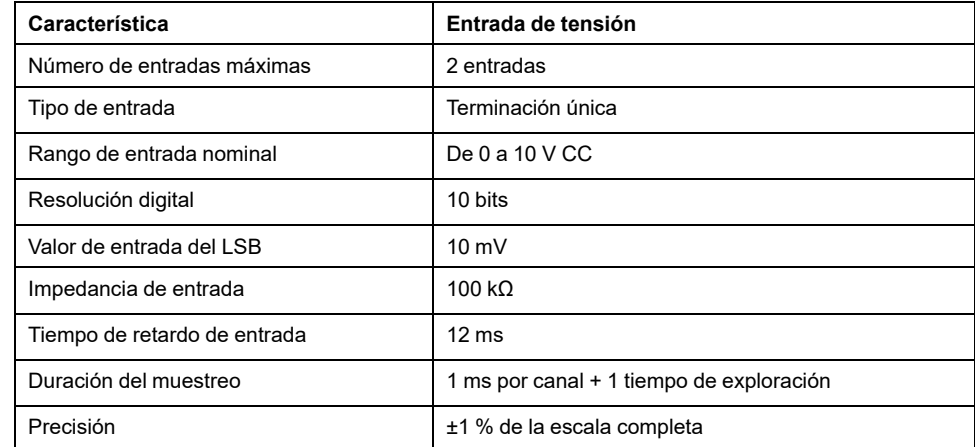

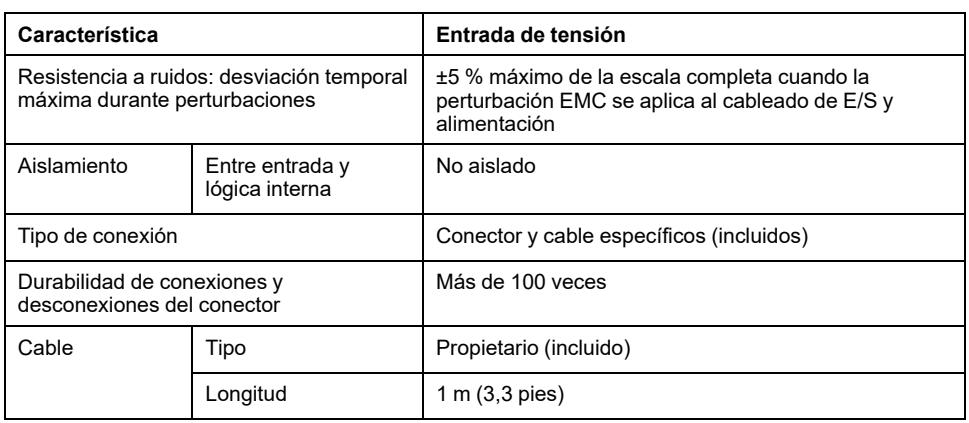

### **Diagrama de cableado**

En la figura siguiente se muestra el diagrama de cableado de las entradas analógicas de Modicon M221 Logic Controller:

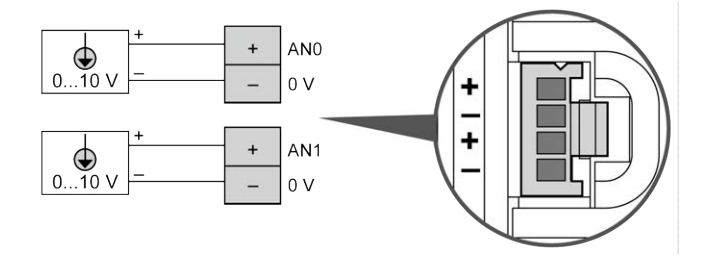

Los polos (-) se conectan internamente.

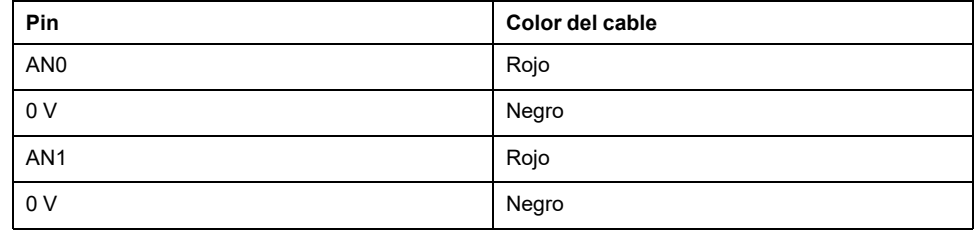

Para obtener más información, consulte la sección [Prácticas recomendadas](#page-503-0) [relativas al cableado, página 80.](#page-503-0)

# <span id="page-677-1"></span>**TM221ME32TK**

#### **Contenido de este capítulo**

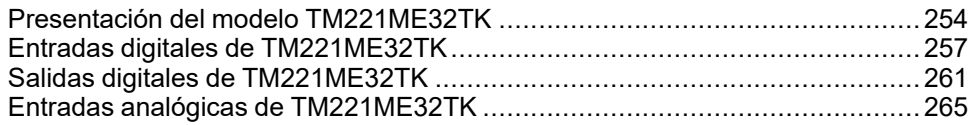

#### **Descripción general**

En este capítulo se describe el controlador TM221ME32TK.

# <span id="page-677-0"></span>**Presentación del modelo TM221ME32TK**

### **Descripción general**

Las siguientes funciones se integran en los controladores (HE10) de TM221ME32TK:

- 16 entradas digitales
	- 12 entradas normales
	- 4 entradas rápidas (HSC)
- 16 salidas digitales
	- 14 salidas de transistor normales
	- 2 salidas de transistor rápidas
- 2 entradas analógicas
- Puerto de comunicación
	- 1 puerto de línea serie
	- 1 puerto de programación USB mini-B
	- 1 puerto Ethernet

### **Descripción**

En la siguiente figura se muestran los distintos componentes del controlador:

**TM221MF32TK** 

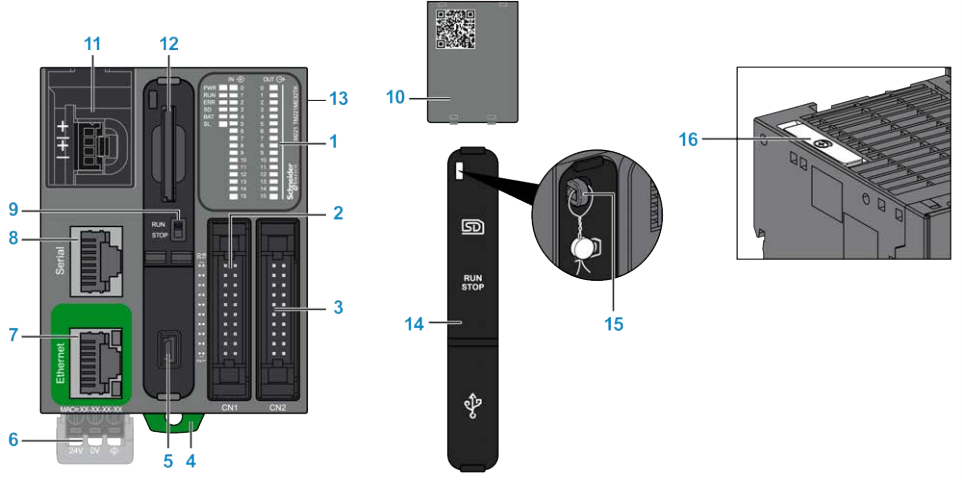

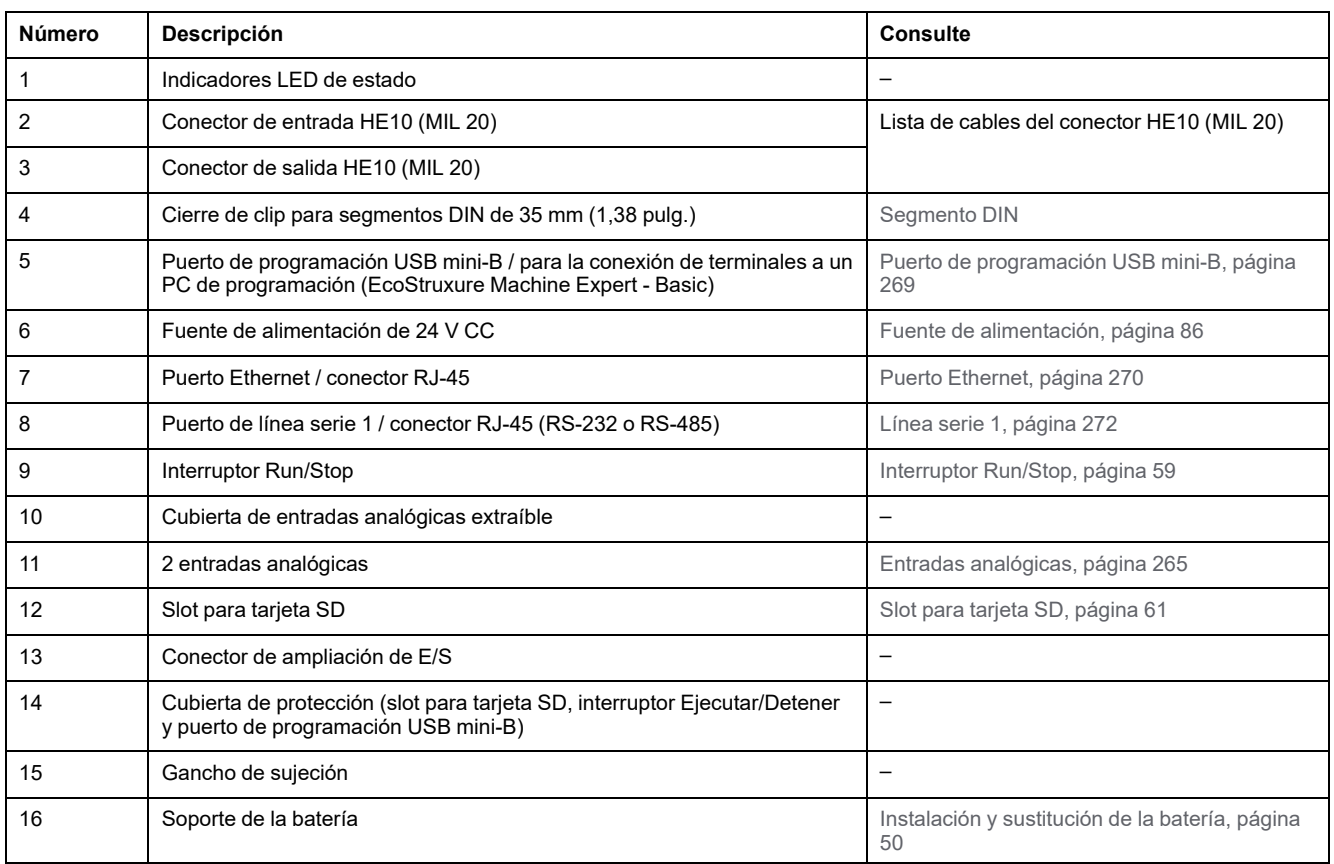

# **Indicadores LED de estado**

En la figura siguiente se muestran los indicadores LED de estado:

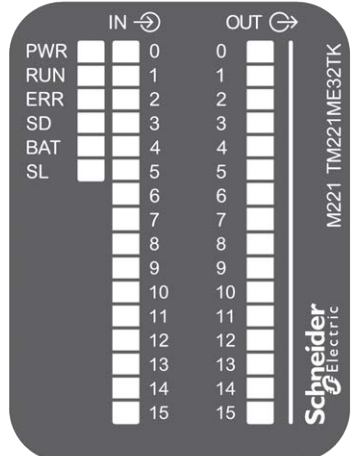

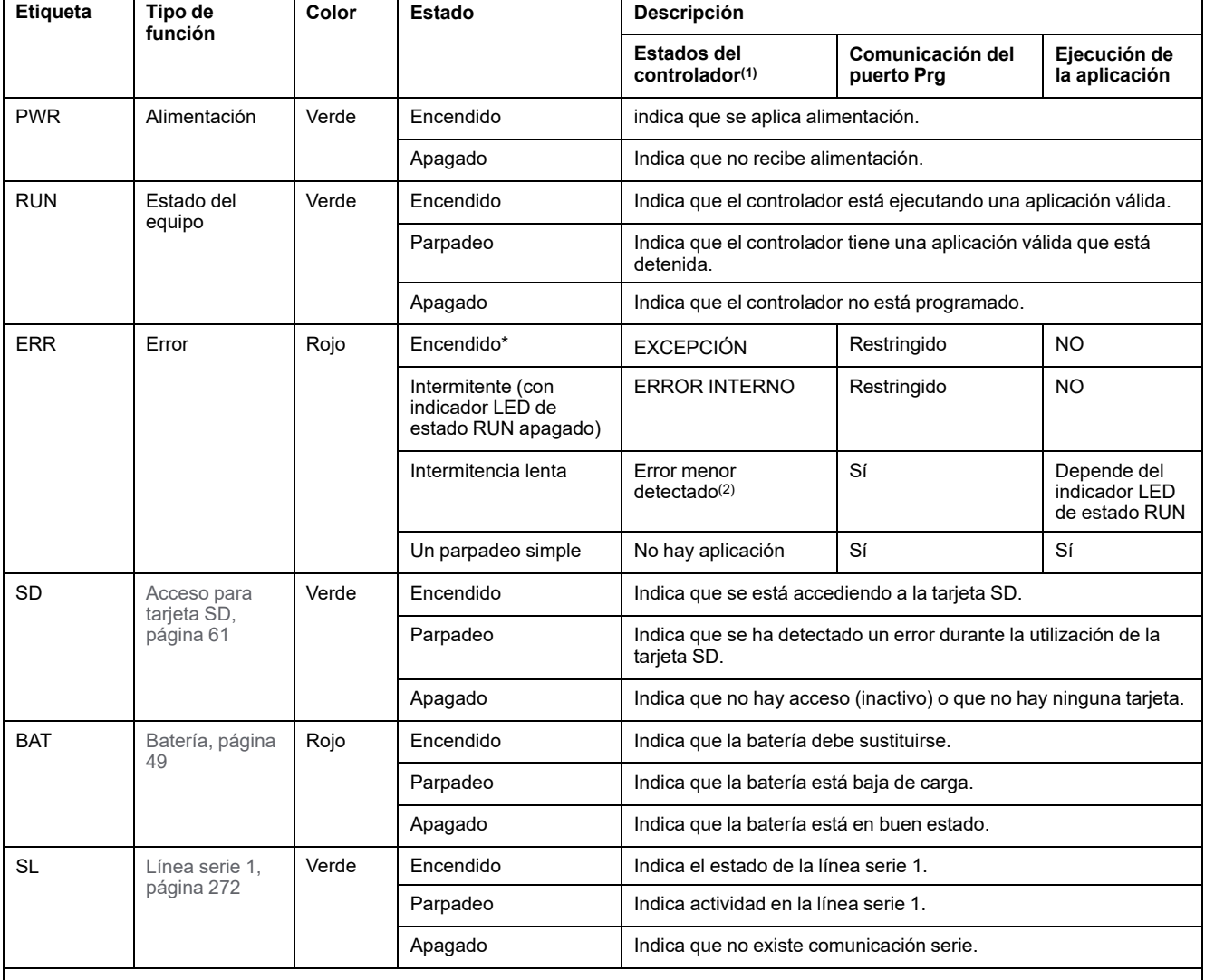

En la tabla siguiente se describen los indicadores LED de estado:

\*El indicador LED ERR está conectado durante el proceso de arranque.

**NOTA:** Para obtener información sobre los LED integrados en el conector Ethernet, consulte [Indicadores LED de estado de la](#page-695-1) [Ethernet, página 272.](#page-695-1)

**(1)** Para obtener más información sobre la descripción del estado del controlador, consulte M221 Logic Controller - Guía de programación (consulte Modicon M221, Logic Controller - Guía de programación).

**(2)** El controlador ha detectado un error pero permanece en estado RUNNING. El LED ERR del controlador parpadea. Para obtener más información, consulte M221 Logic Controller - Guía de programación.

### **Dimensiones**

En la siguiente figura se muestra el controlador externo de dimensiones:

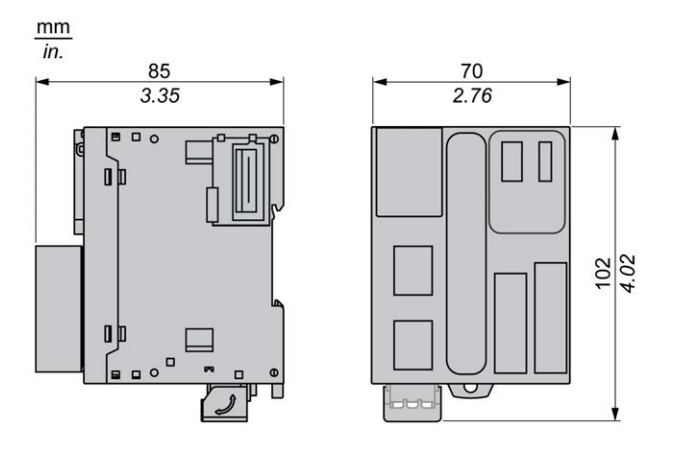

# <span id="page-680-0"></span>**Entradas digitales de TM221ME32TK**

## **Descripción general**

Este M221 Logic Controller tiene entradas digitales incrustadas:

- 12 entradas normales
- 4 entradas rápidas que pueden utilizarse como entradas del HSC de 100 kHz

Para obtener más información, consulte [Gestión de entradas, página 53](#page-476-0).

## **APELIGRO**

#### **PELIGRO DE INCENDIO**

- Utilice únicamente los tamaños de cable recomendados para la capacidad de corriente máxima de los canales de E/S y las fuentes de alimentación.
- Para el cableado de las salidas de relé (2 A), utilice conductores de al menos 0,5 mm2 (AWG 20) con una temperatura nominal de al menos 80 °C (176 °F).
- Para los conductores comunes del cableado de salidas de relé (7 A) o cableado de salidas de relé superior a 2 A, utilice conductores de al menos 1,0 mm2 (AWG 16) con una temperatura nominal de como mínimo 80 °C (176 °F).

#### **Si no se siguen estas instrucciones, se producirán lesiones graves o la muerte.**

# **ADVERTENCIA**

#### **FUNCIONAMIENTO IMPREVISTO DEL EQUIPO**

No supere ninguno de los valores nominales que se especifican en las tablas de características medioambientales y eléctricas.

**Si no se siguen estas instrucciones, pueden producirse lesiones graves, muerte o daños en el equipo.**

### **Características de entradas normales**

En la tabla siguiente se describen las características de las entradas normales del TM221M Logic Controller:

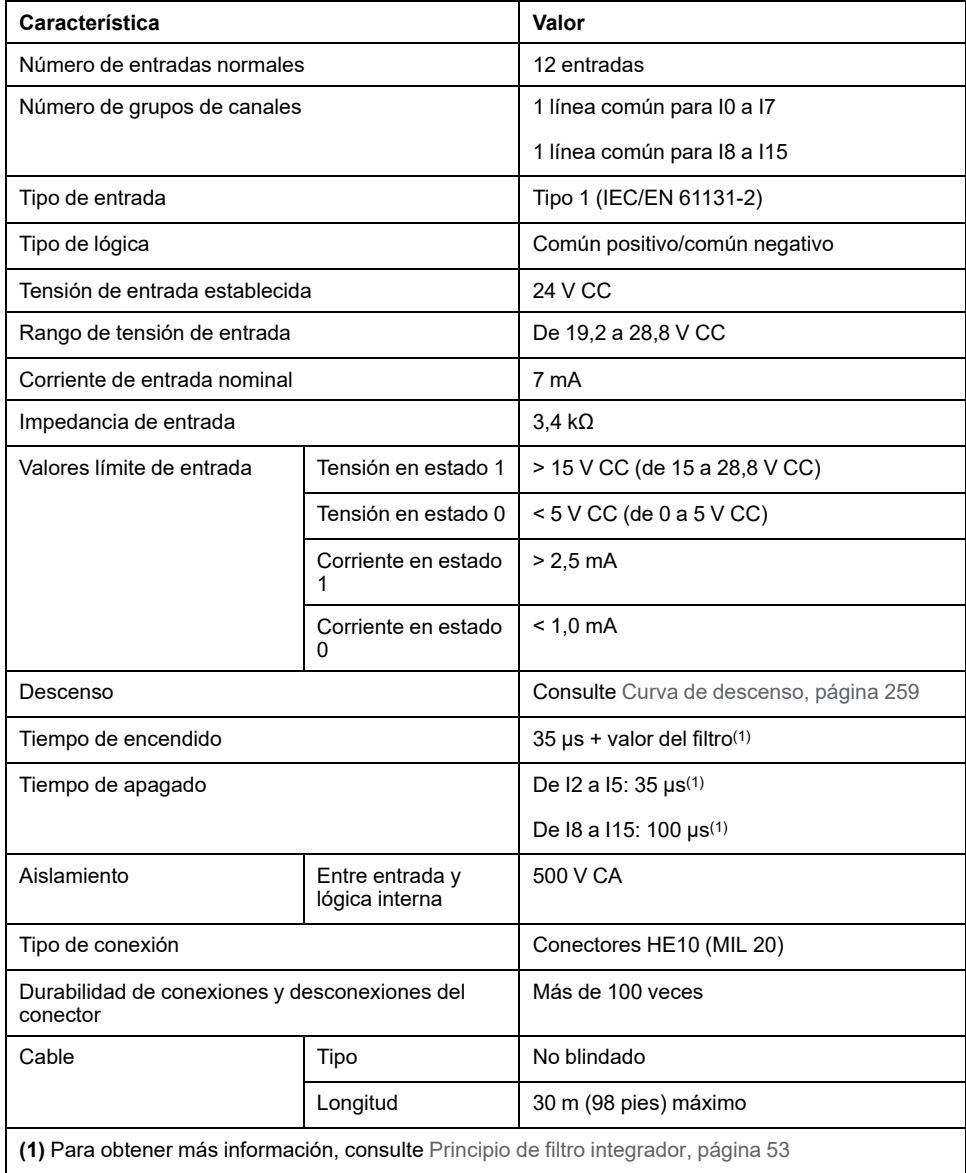

# <span id="page-682-0"></span>**Características de entradas rápidas**

En la tabla siguiente se describen las características de las entradas rápidas del TM221M Logic Controller:

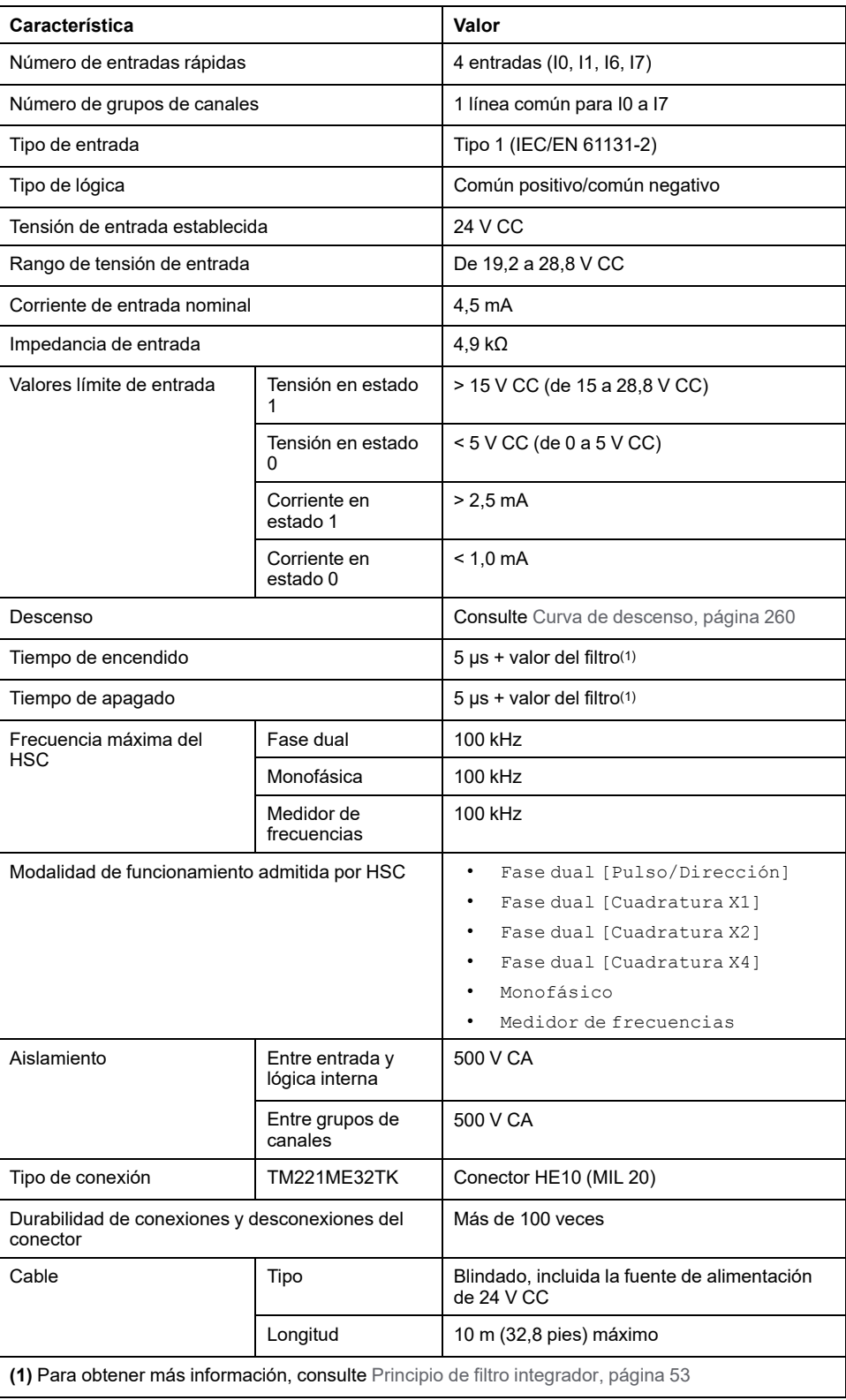

### <span id="page-683-0"></span>**Curvas de descenso**

En las siguientes figuras se muestran las curvas de descenso de las entradas digitales incrustadas:

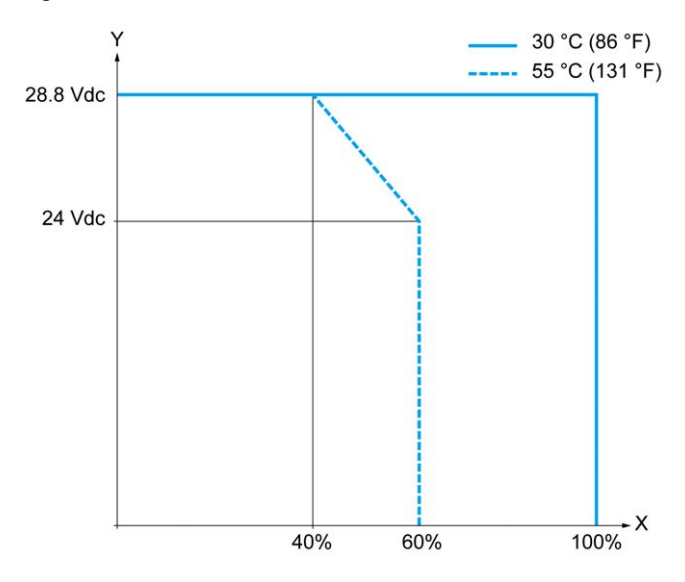

**X** Relación de entradas simultáneas en ON

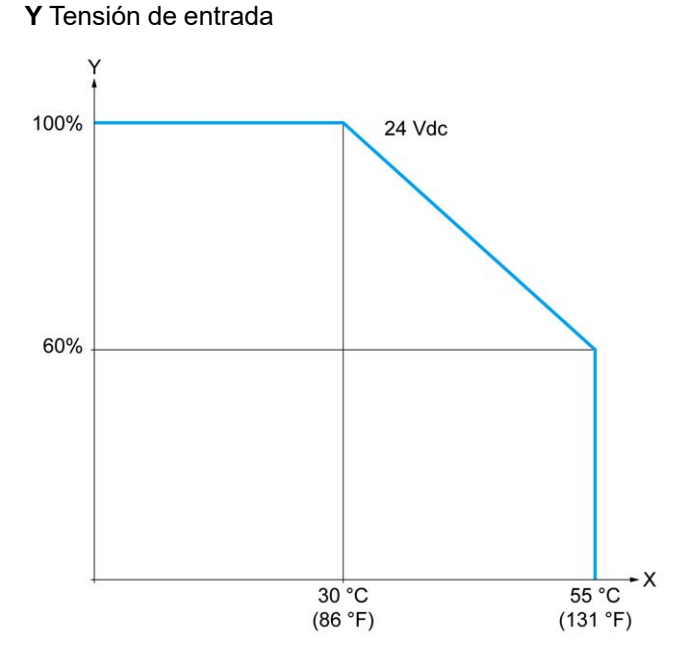

**X** Temperatura ambiente

**Y** Relación de entradas simultáneas en ON
### **Diagrama de cableado con cable sin conductores**

En la figura siguiente se muestra la conexión de las entradas a los sensores:

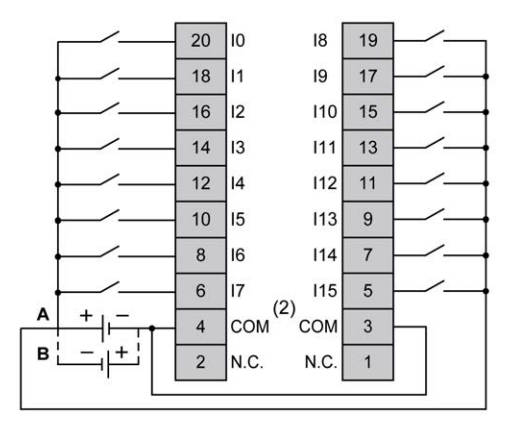

**(1)** Los terminales COM **no** están conectados internamente.

**A** Cableado de común positivo (lógica positiva).

**B** Cableado de común negativo (lógica negativa).

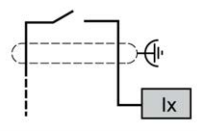

**Ix** I0, I1, I6, I7

Para obtener más información sobre el color del cable de TWDFCW30K/ TWDFCW50K, consulte [Descripción del cable TWDFCW••K, página 48](#page-471-0).

### **Salidas digitales de TM221ME32TK**

### **Descripción general**

El TM221ME32TK tiene 16 salidas digitales incrustadas:

- 14 salidas de transistor normales
- 2 salidas de transistor rápidas

Para obtener más información, consulte [Gestión de salidas, página 56.](#page-479-0)

### **PELIGRO**

#### **PELIGRO DE INCENDIO**

- Utilice únicamente los tamaños de cable recomendados para la capacidad de corriente máxima de los canales de E/S y las fuentes de alimentación.
- Para el cableado de las salidas de relé (2 A), utilice conductores de al menos 0,5 mm2 (AWG 20) con una temperatura nominal de al menos 80 °C (176 °F).
- Para los conductores comunes del cableado de salidas de relé (7 A) o cableado de salidas de relé superior a 2 A, utilice conductores de al menos 1,0 mm2 (AWG 16) con una temperatura nominal de como mínimo 80 °C (176 °F).

**Si no se siguen estas instrucciones, se producirán lesiones graves o la muerte.**

# **ADVERTENCIA**

#### **FUNCIONAMIENTO IMPREVISTO DEL EQUIPO**

No supere ninguno de los valores nominales que se especifican en las tablas de características medioambientales y eléctricas.

**Si no se siguen estas instrucciones, pueden producirse lesiones graves, muerte o daños en el equipo.**

### **Características de salidas de transistor normales**

En la tabla siguiente se describen las características de las salidas de transistor normales del TM221M Logic Controller:

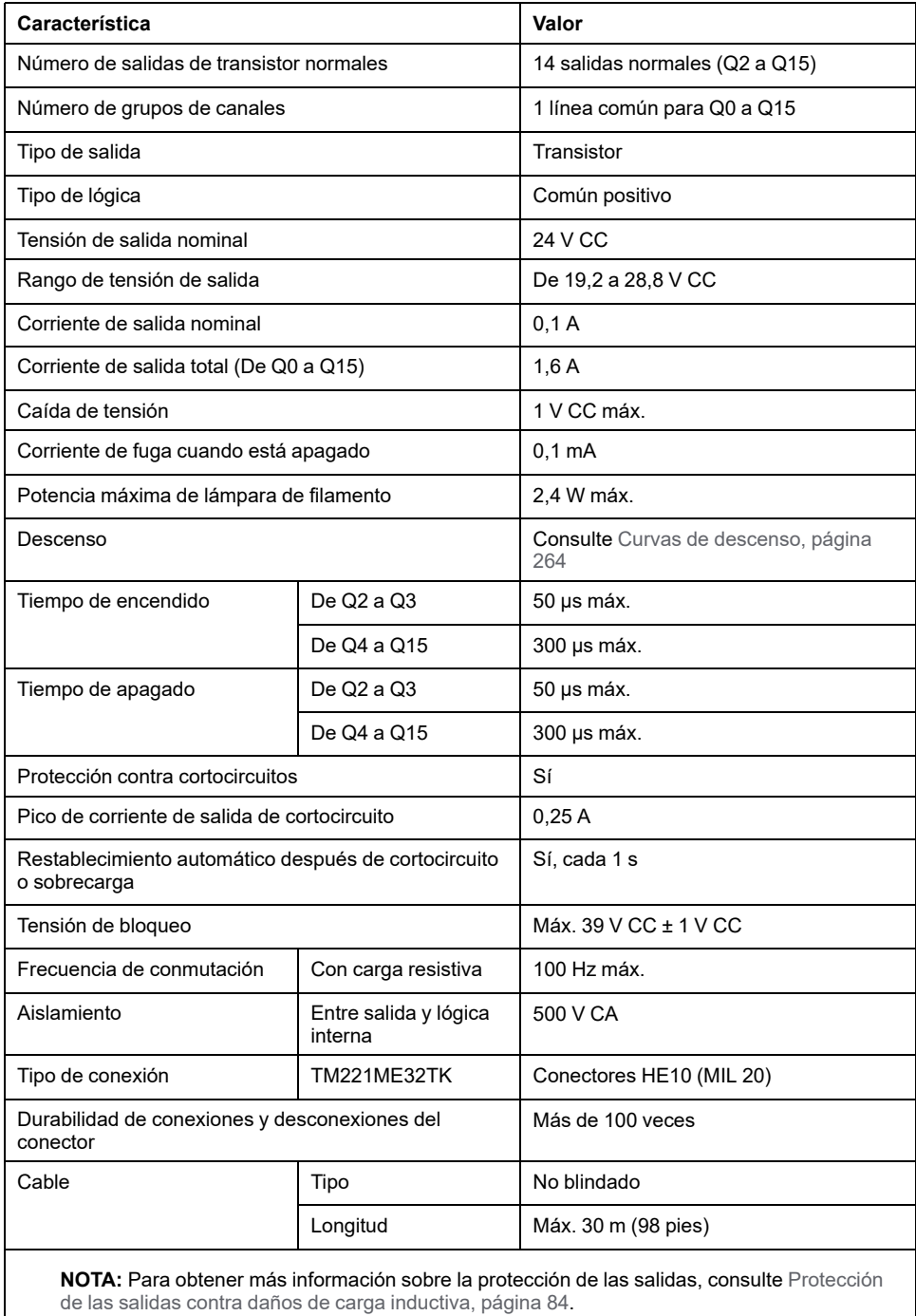

### **Características de salidas de transistor rápidas**

En la tabla siguiente se describen las características de las salidas de transistor rápidas del TM221M Logic Controller:

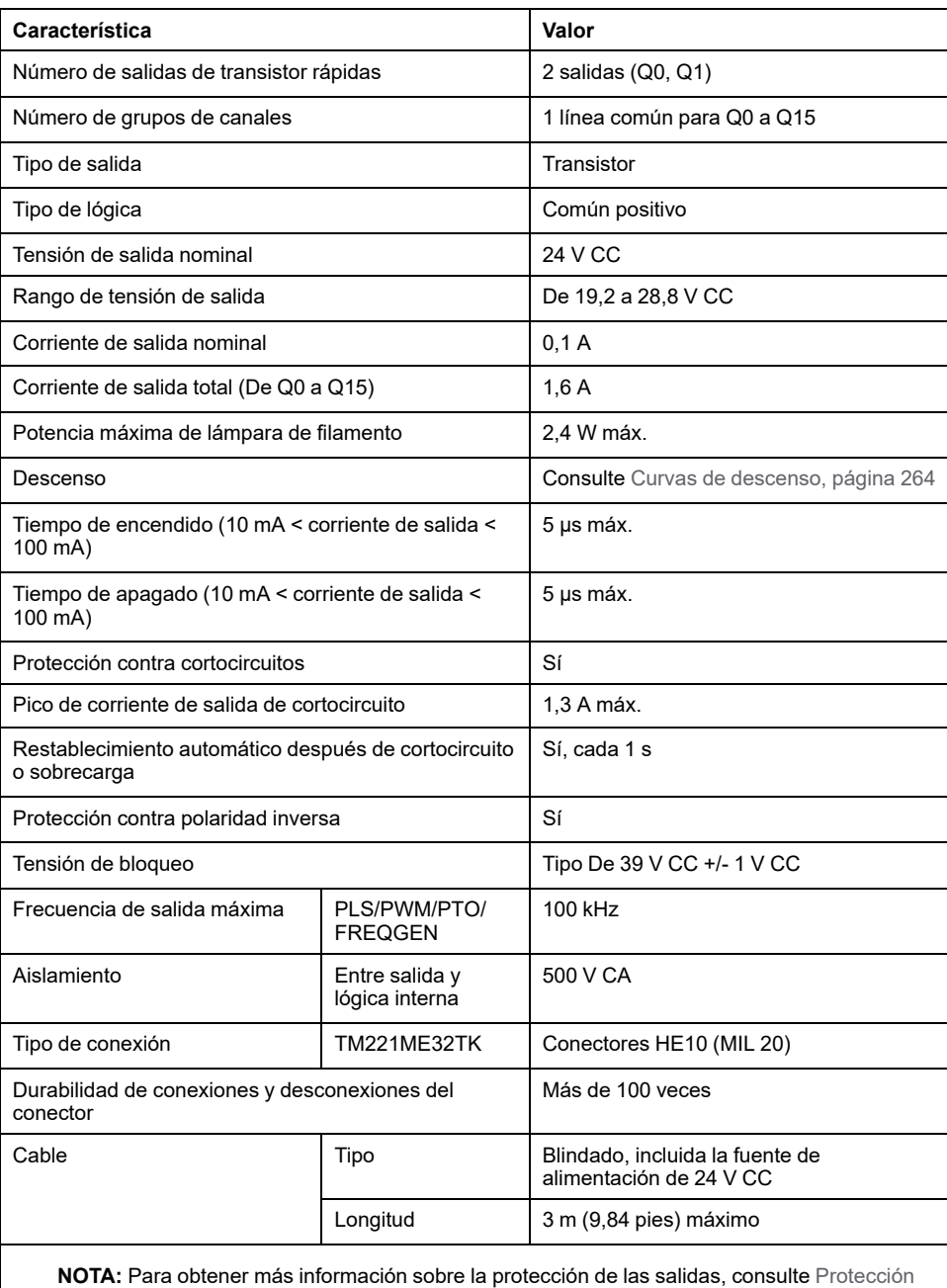

[de las salidas contra daños de carga inductiva, página 84.](#page-507-0)

### <span id="page-687-0"></span>**Curvas de descenso**

En las siguientes figuras se muestran las curvas de descenso de las salidas digitales incrustadas:

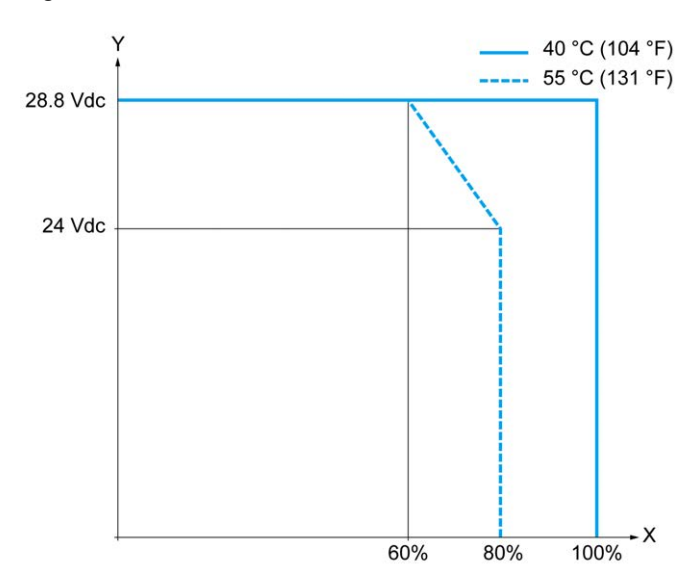

**X** Relación de salidas simultáneas en ON

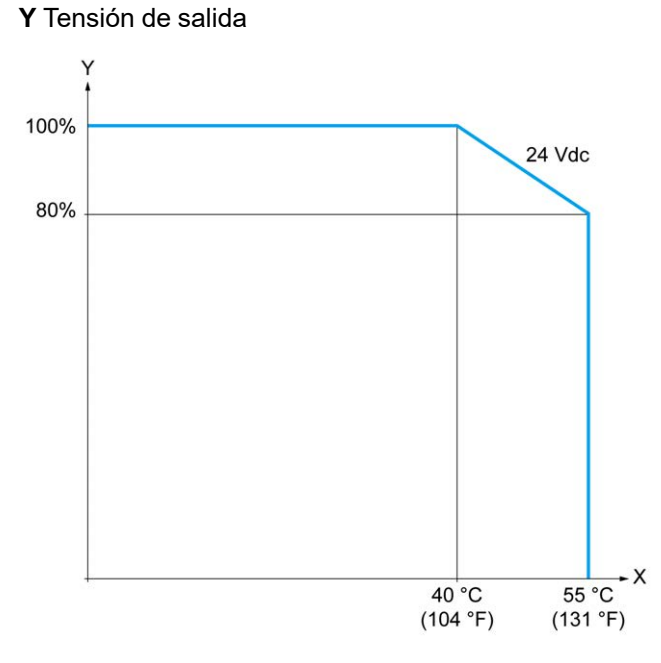

**X** Temperatura ambiente

**Y** Relación de salidas simultáneas en ON

### **Diagrama de cableado con cable sin conductores**

En la figura siguiente se muestra la conexión de las salidas a la carga:

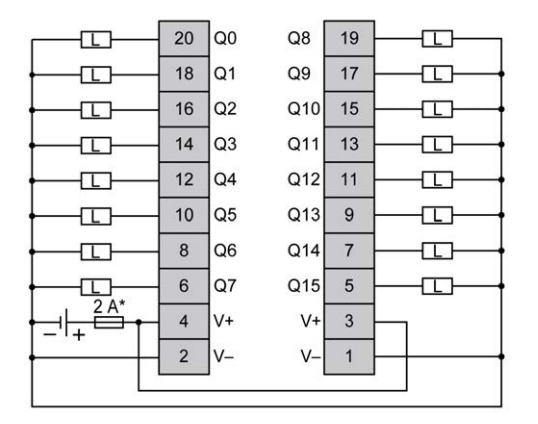

**\*** Fusible tipo T

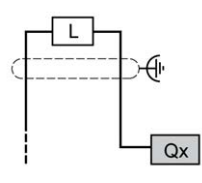

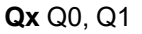

Para obtener más información sobre el color del cable de TWDFCW30K/ TWDFCW50K, consulte [Descripción del cable TWDFCW••K, página 47](#page-470-0).

## **Entradas analógicas de TM221ME32TK**

### **Descripción general**

El M221 Logic Controller tiene dos entradas analógicas incrustadas.

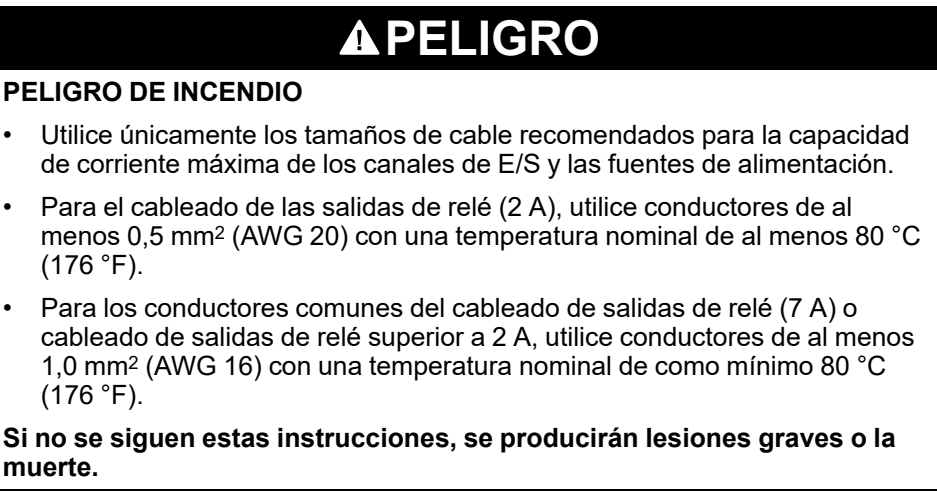

# **ADVERTENCIA**

#### **FUNCIONAMIENTO IMPREVISTO DEL EQUIPO**

No supere ninguno de los valores nominales que se especifican en las tablas de características medioambientales y eléctricas.

#### **Si no se siguen estas instrucciones, pueden producirse lesiones graves, muerte o daños en el equipo.**

En el siguiente procedimiento se explica cómo montar los cables analógicos:

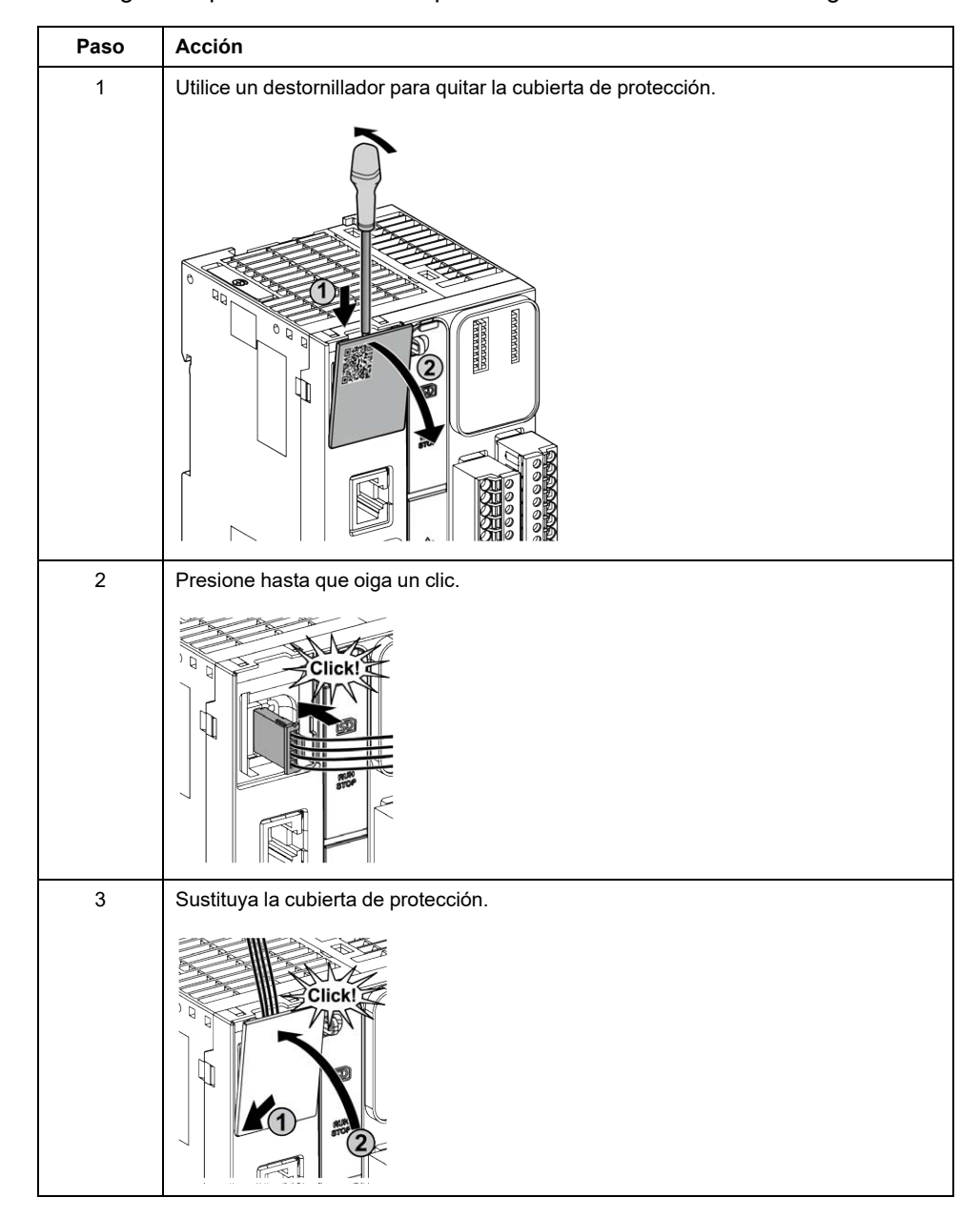

### **Características de entradas analógicas**

En la tabla siguiente se describen las características del M221 Logic Controller con entradas analógicas:

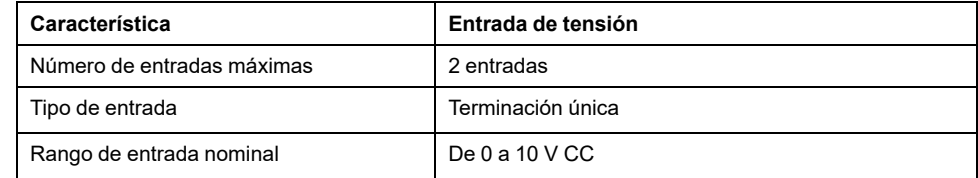

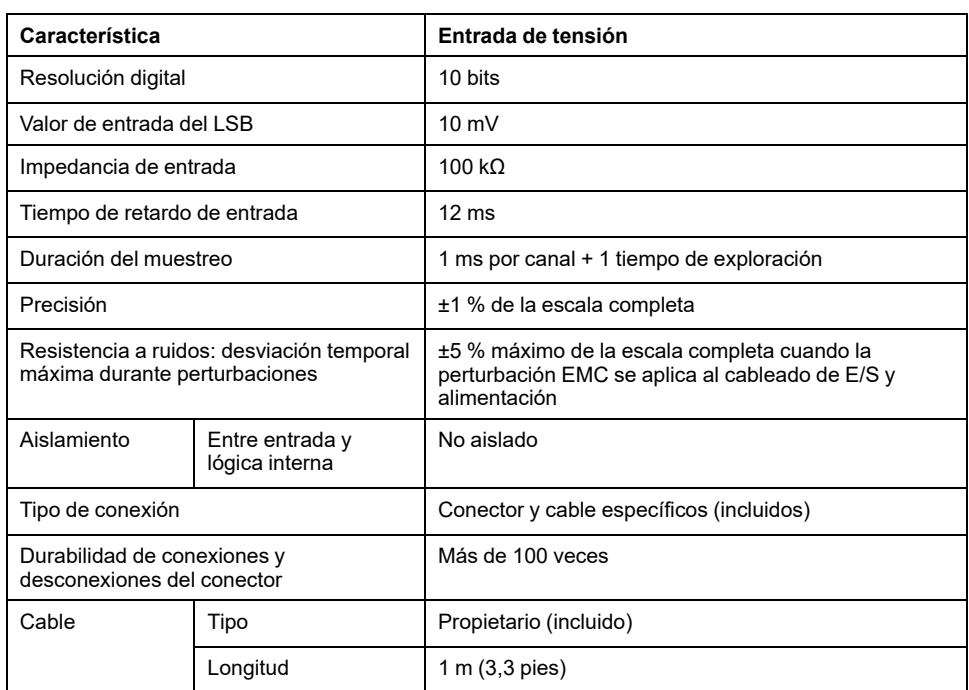

### **Diagrama de cableado**

En la figura siguiente se muestra el diagrama de cableado de las entradas analógicas de Modicon M221 Logic Controller:

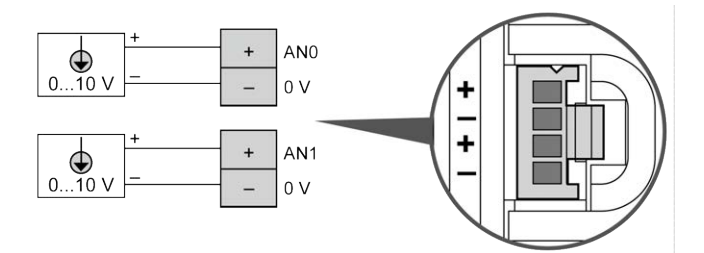

Los polos (-) se conectan internamente.

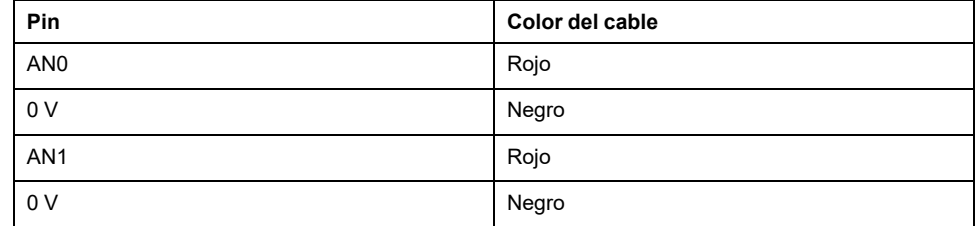

Para obtener más información, consulte la sección [Prácticas recomendadas](#page-503-0) [relativas al cableado, página 80.](#page-503-0)

# **Comunicación de Modicon M221 Logic Controller**

### **Contenido de esta parte**

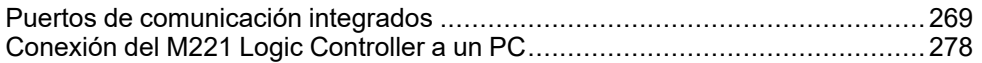

# <span id="page-692-0"></span>**Puertos de comunicación integrados**

#### **Contenido de este capítulo**

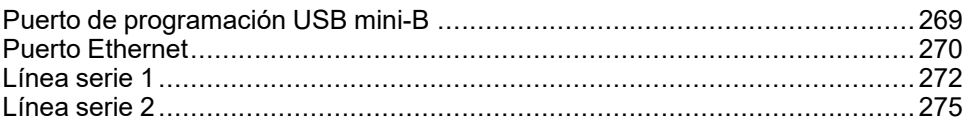

# <span id="page-692-3"></span><span id="page-692-1"></span>**Puerto de programación USB mini-B**

### <span id="page-692-2"></span>**Descripción general**

El puerto USB mini-B es el puerto de programación que pueden utilizar para conectar un PC con un puerto host USB mediante el software de EcoStruxure Machine Expert - Basic. Con un cable USB normal, esta conexión es adecuada para las actualizaciones rápidas del programa o las conexiones de corta duración para realizar el mantenimiento e inspeccionar los valores de los datos. No es adecuada para las conexiones a largo plazo, como la puesta en marcha o la supervisión, sin el uso de cables adaptados especialmente para ayudar a minimizar los efectos de las interferencias electromagnéticas.

## **ADVERTENCIA**

#### **FUNCIONAMIENTO IMPREVISTO DEL EQUIPO O EQUIPO INOPERATIVO**

- Deberá usar un cable USB como BMX XCAUSBH0•• asegurado a la conexión a tierra funcional (FE) del sistema para cualquier conexión a largo plazo.
- No conecte más de un controlador o acoplador de bus a la vez mediante conexiones USB.
- No utilice los puertos USB, si están incorporados, a menos que tenga la certeza de que la ubicación no es peligrosa.

**Si no se siguen estas instrucciones, pueden producirse lesiones graves, muerte o daños en el equipo.**

En la figura siguiente se muestra la ubicación del puerto de programación USB mini-B del TM221C Logic Controller:

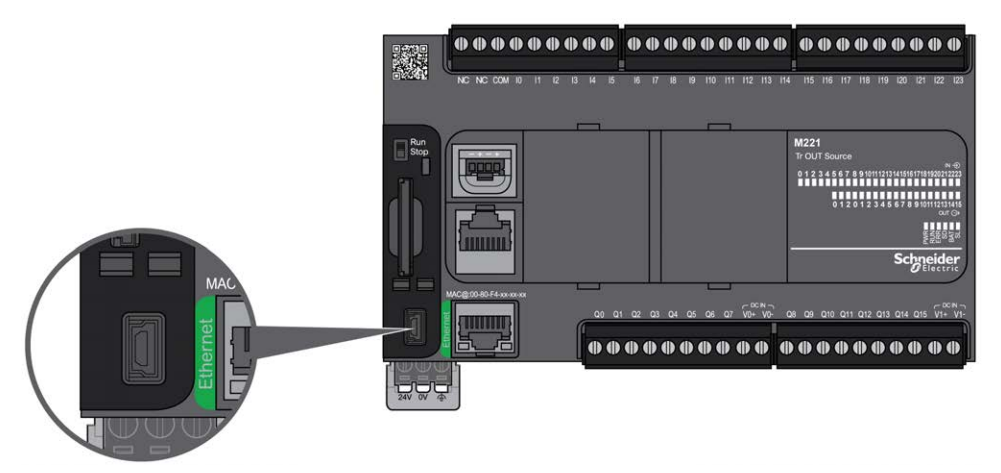

En la figura siguiente se muestra la ubicación del puerto de programación USB mini-B del TM221M Logic Controller:

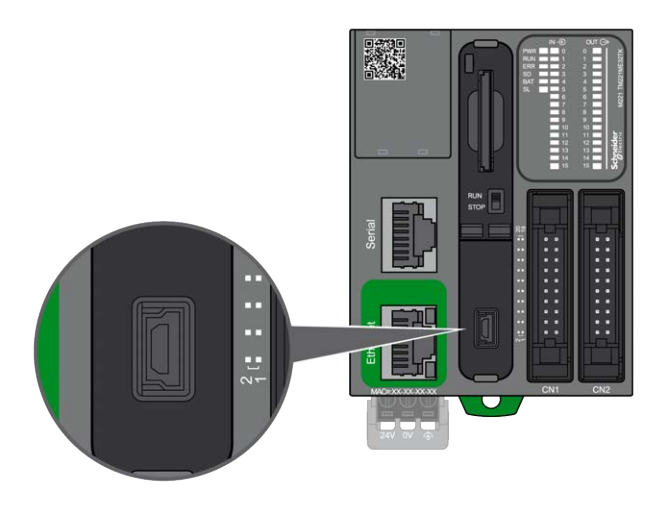

### **Características**

En esta tabla se describen las características del puerto de programación USB Mini-B:

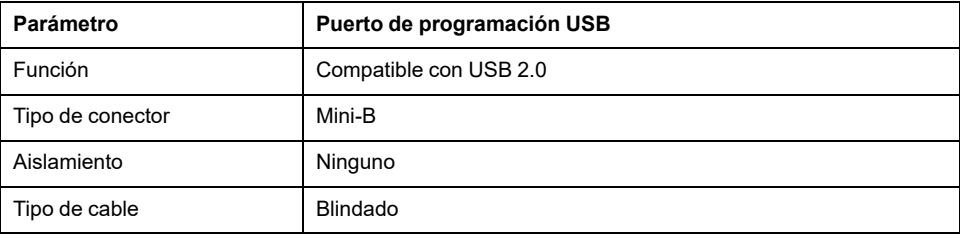

# <span id="page-693-1"></span><span id="page-693-0"></span>**Puerto Ethernet**

### **Descripción general**

El TM221•E•••• está equipado con un puerto de comunicaciones Ethernet.

En la figura siguiente se muestra la ubicación del puerto Ethernet en el TM221C Logic Controller:

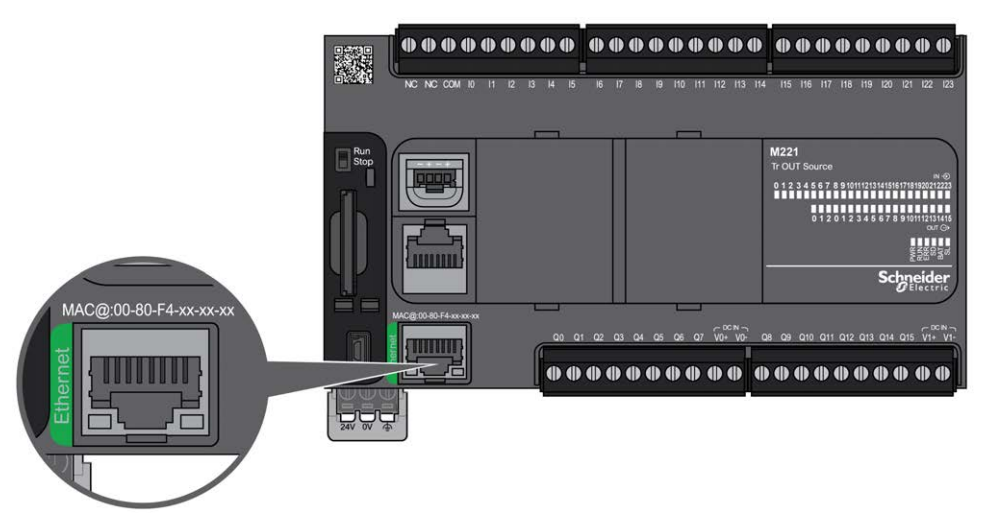

En la figura siguiente se muestra la ubicación del puerto Ethernet en el TM221M Logic Controller:

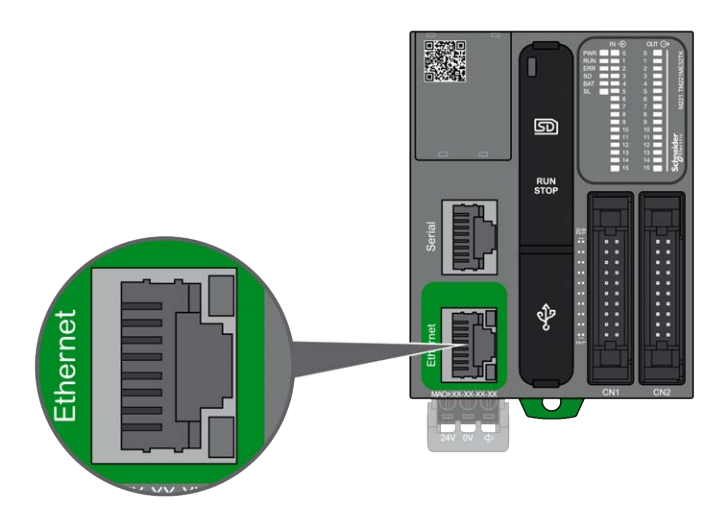

### **Características**

En la siguiente tabla se describen las características de Ethernet:

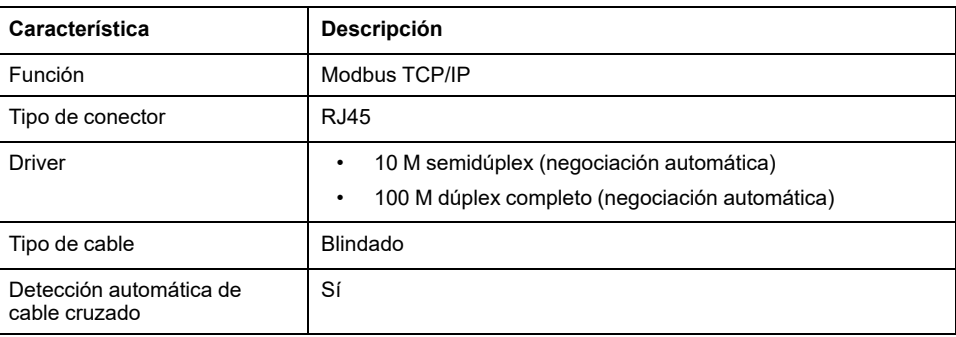

### **Ubicaciones de los pines**

En la siguiente figura se muestra la asignación de pins del conector Ethernet RJ45:

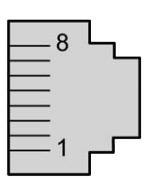

En la tabla siguiente se describen los pins del conector Ethernet RJ45:

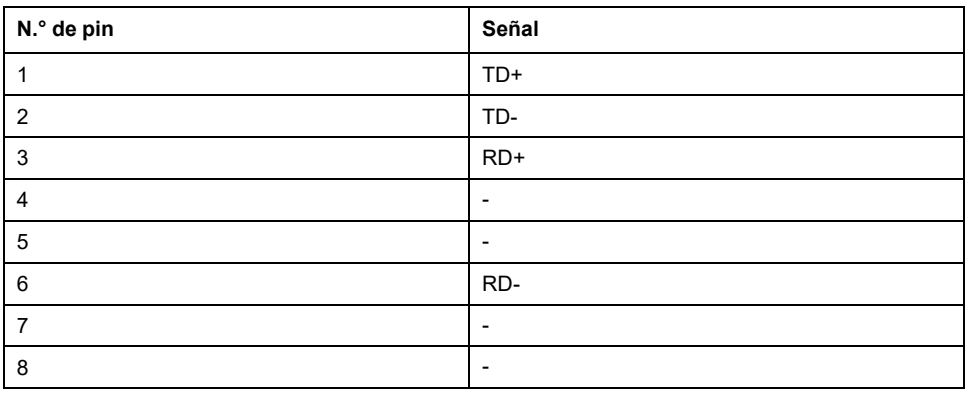

**NOTA:** El controlador admite la función de cable de cruce automático MDI/ MDIX. No es necesario utilizar cables cruzados especiales para conectar dispositivos directamente a este puerto (conexiones sin un concentrador o un conmutador Ethernet).

### **Indicadores LED de estado**

En las siguientes figuras se muestran los indicadores LED de estado del conector RJ45:

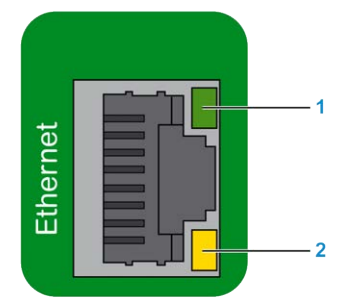

En la tabla siguiente se describen los indicadores LED de estado de Ethernet:

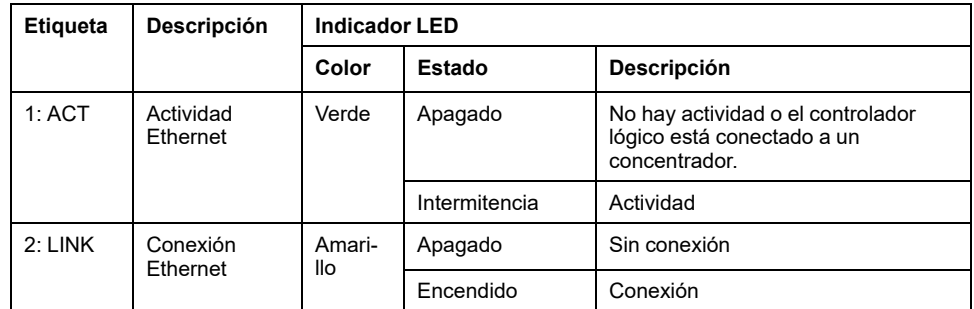

Un cambio en el valor de los bits del sistema %S34, %S35 o %S36 puede dar lugar a la reinicialización del canal Ethernet. Como consecuencia, es posible que el canal Ethernet no esté disponible durante varios segundos después de realizar un cambio en los valores de estos bits del sistema.

### <span id="page-695-1"></span><span id="page-695-0"></span>**Línea serie 1**

### **Descripción general**

La línea serie 1:

- Se puede utilizar para comunicarse con dispositivos compatibles con el protocolo Modbus como maestro o esclavo o el protocolo ASCII (impresora, módem, etc.).
- Proporciona una distribución de la alimentación de 5 V CC.

En la figura siguiente se muestra la ubicación del puerto de línea serie 1 del TM221C Logic Controller:

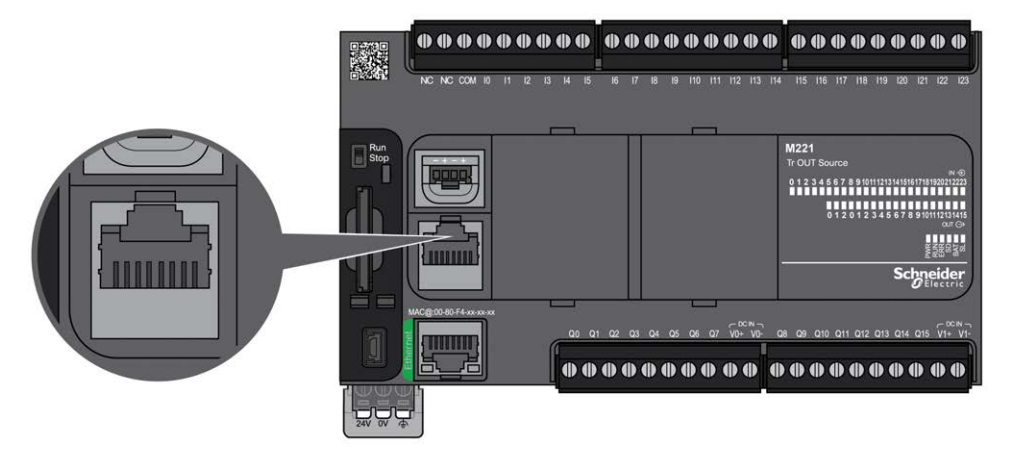

En la figura siguiente se muestra la ubicación del puerto de línea serie 1 del TM221M Logic Controller:

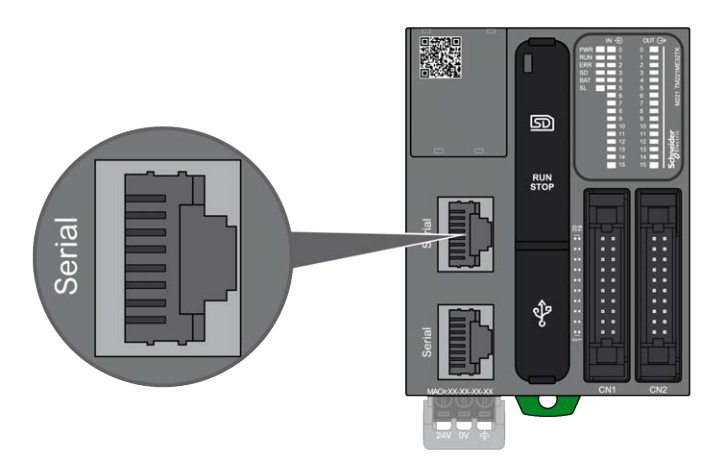

### **Características**

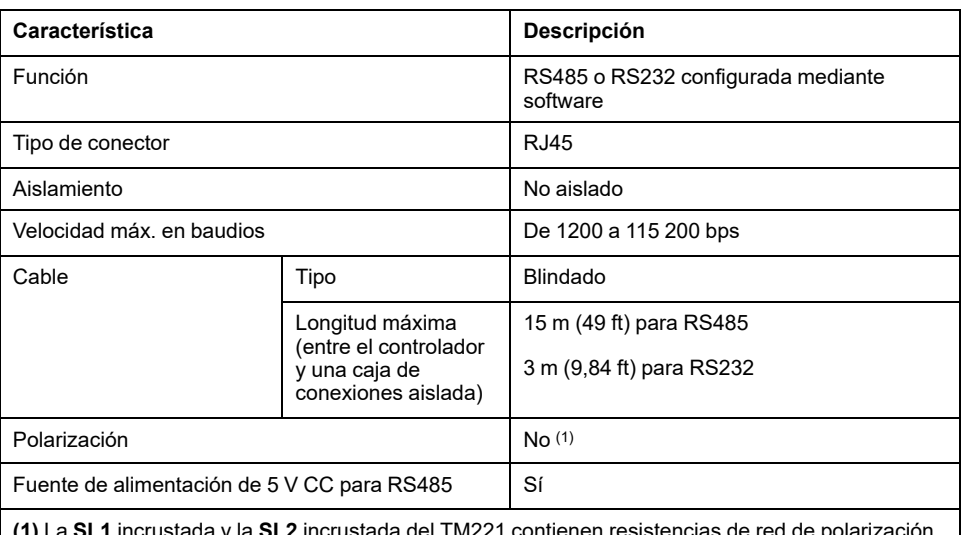

**(1)** La **SL1** incrustada y la **SL2** incrustada del TM221 contienen resistencias de red de polarización de alta impedancia internas fijas (4,7 kΩ). No use resistencias de terminación de línea externas (150 Ω estándar) sin resistencias de polarización de línea de baja impedancia externas adicionales (450 Ω-650 Ω estándar) para garantizar un estado de tensión inactiva correcto de 200 mV como mínimo entre las líneas de datos D1 y D0.

**NOTA:** Algunos dispositivos proporcionan tensión en conexiones serie RS485. No conecte estas líneas de tensión al controlador, ya que pueden dañar la electrónica del puerto serie del controlador y dejarlo inoperativo.

### *AVISO*

#### **EQUIPO INOPERATIVO**

Utilice solo el cable serie VW3A8306R•• para conectar los dispositivos RS485 al controlador.

**Si no se siguen estas instrucciones, pueden producirse daños en el equipo.**

### **Asignación de pins**

En la siguiente figura se muestran los pines del conector RJ45:

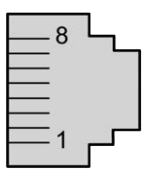

En la siguiente tabla se describe la asignación de pines del conector RJ45:

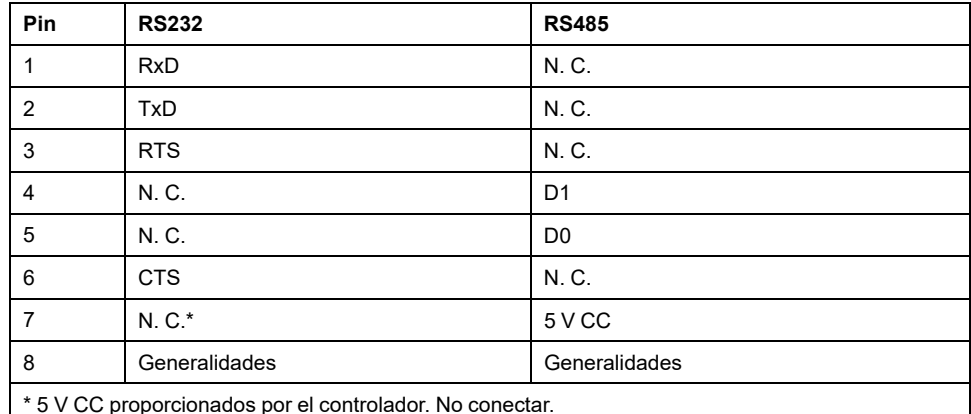

CTS: listo para enviar

N. C.: No hay conexión

RTS: preparado para enviar

RxD: datos recibidos

TxD: datos transmitidos

### **ADVERTENCIA**

#### **FUNCIONAMIENTO IMPREVISTO DEL EQUIPO**

No conecte ningún cable a conexiones reservadas y no utilizadas o a conexiones designadas como "No Connection (N.C.)".

**Si no se siguen estas instrucciones, pueden producirse lesiones graves, muerte o daños en el equipo.**

### **Indicador LED de estado**

En la figura siguiente se muestra el LED de estado de la línea serie 1 del TM221C Logic Controller:

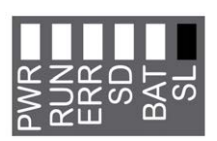

En la figura siguiente se muestra el LED de estado de la línea serie 1 del TM221M Logic Controller:

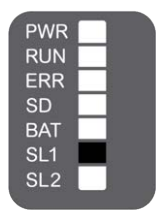

En la tabla siguiente se describe el LED de estado de la línea serie 1:

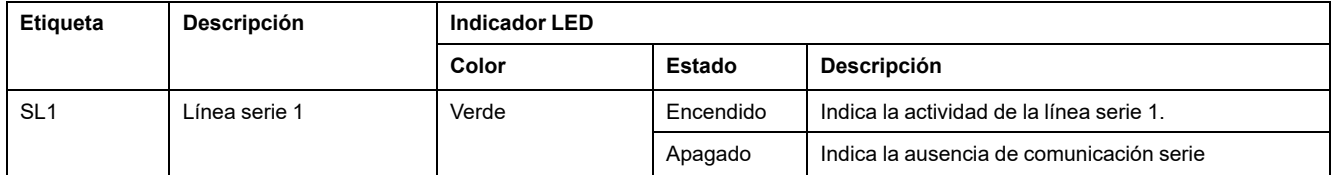

### <span id="page-698-1"></span><span id="page-698-0"></span>**Línea serie 2**

### **Descripción general**

La línea serie 2 se emplea para comunicarse con dispositivos que admiten el protocolo Modbus como maestro o esclavo y el protocolo ASCII (impresora, módem, etc.) y admite RS485 y el bloque de terminales.

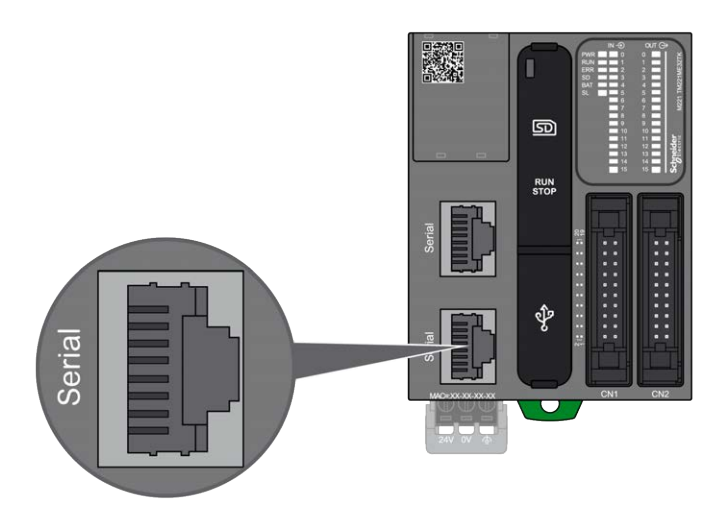

### **Características**

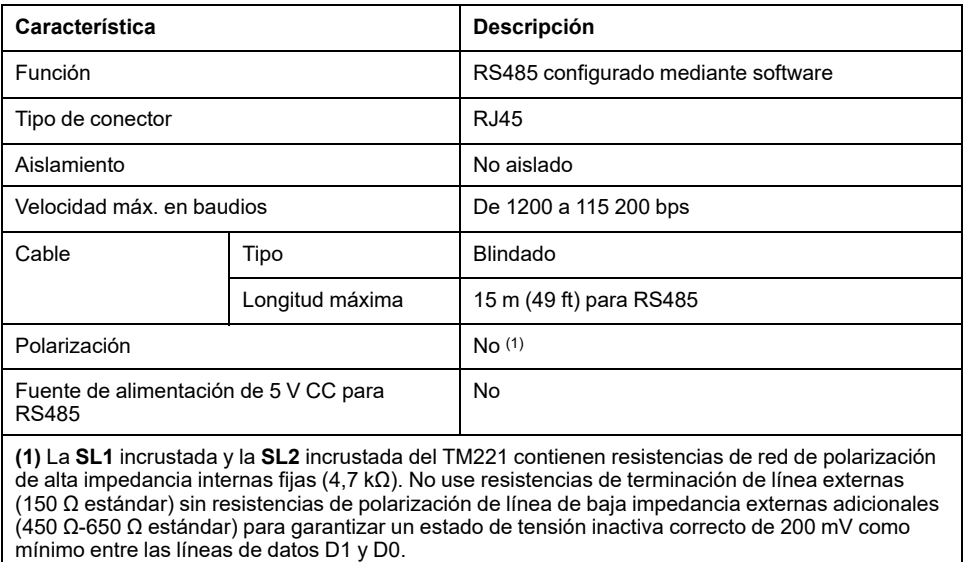

### **Asignación de pins**

En la siguiente figura se muestran los pines del conector RJ45:

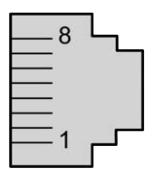

En la siguiente tabla se describe la asignación de pines para RS485:

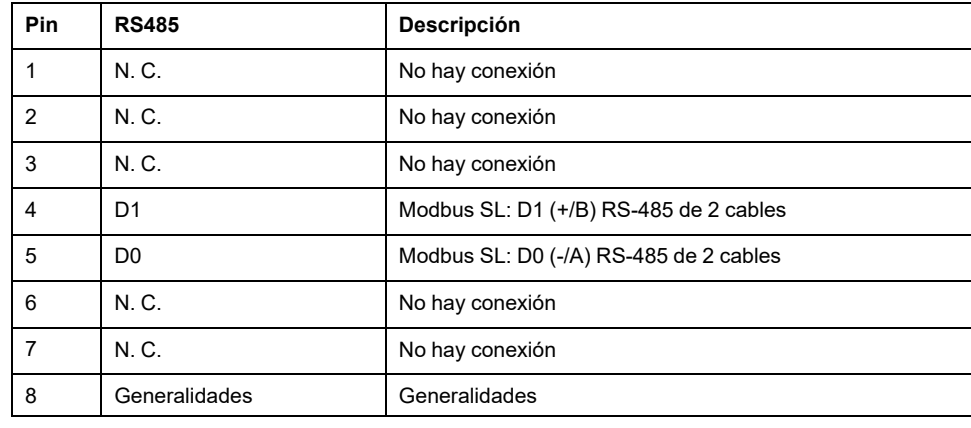

# **ADVERTENCIA**

#### **FUNCIONAMIENTO IMPREVISTO DEL EQUIPO**

No conecte ningún cable a conexiones reservadas y no utilizadas o a conexiones designadas como "No Connection (N.C.)".

**Si no se siguen estas instrucciones, pueden producirse lesiones graves, muerte o daños en el equipo.**

### **Indicador LED de estado**

En el siguiente gráfico se muestra el indicador LED de estado:

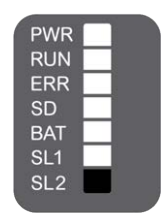

En la tabla siguiente se describe el indicador LED de estado de la línea serie 2:

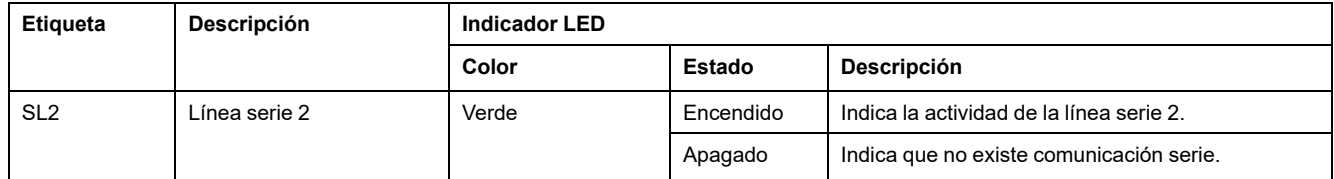

# <span id="page-701-0"></span>**Conexión del M221 Logic Controller a un PC**

#### **Contenido de este capítulo**

[Conexión del controlador con un PC.............................................................278](#page-701-1)

# <span id="page-701-2"></span><span id="page-701-1"></span>**Conexión del controlador con un PC**

### **Descripción general**

Para transferir, ejecutar y monitorizar las aplicaciones, conecte el controlador a un equipo que tenga instalado EcoStruxure Machine Expert - Basic 1.0 o posterior mediante un cable USB o una conexión Ethernet (para referencias compatibles con puertos Ethernet).

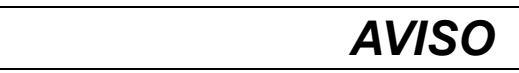

#### **EQUIPO INOPERATIVO**

Conecte siempre el cable de comunicación al PC antes de conectarlo al controlador.

**Si no se siguen estas instrucciones, pueden producirse daños en el equipo.**

### **Conexión a través del puerto USB mini-B**

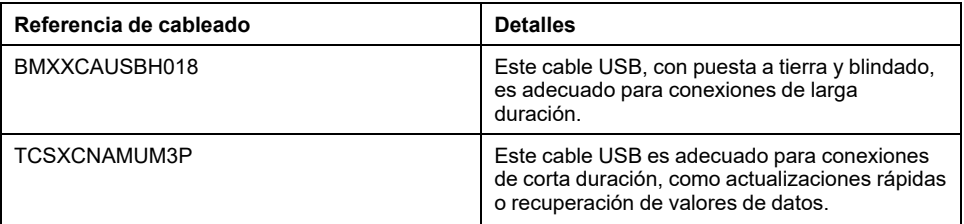

**NOTA:** Solo se puede conectar un controlador o cualquier otro dispositivo asociado con el EcoStruxure Machine Expert - Basic y su componente al PC de forma simultánea.

### **ADVERTENCIA**

#### **ALIMENTACIÓN INSUFICIENTE PARA DESCARGA USB**

No utilice un cable USB de más de 3 m (9,8 pies) para la descarga USB con alimentación.

**Si no se siguen estas instrucciones, pueden producirse lesiones graves, muerte o daños en el equipo.**

El puerto USB mini-B es el puerto de programación que pueden utilizar para conectar un PC con un puerto host USB mediante el software de EcoStruxure Machine Expert - Basic. Con un cable USB normal, esta conexión es adecuada para las actualizaciones rápidas del programa o las conexiones de corta duración para realizar el mantenimiento e inspeccionar los valores de los datos. No es adecuada para las conexiones a largo plazo, como la puesta en marcha o la supervisión, sin el uso de cables adaptados especialmente para ayudar a minimizar los efectos de las interferencias electromagnéticas.

# **ADVERTENCIA**

#### **FUNCIONAMIENTO IMPREVISTO DEL EQUIPO O EQUIPO INOPERATIVO**

- Deberá usar un cable USB como BMX XCAUSBH0•• asegurado a la conexión a tierra funcional (FE) del sistema para cualquier conexión a largo plazo.
- No conecte más de un controlador o acoplador de bus a la vez mediante conexiones USB.
- No utilice los puertos USB, si están incorporados, a menos que tenga la certeza de que la ubicación no es peligrosa.

**Si no se siguen estas instrucciones, pueden producirse lesiones graves, muerte o daños en el equipo.**

El cable de comunicación debe conectarse primero al PC para minimizar la posibilidad de que una descarga electrostática afecte al controlador.

En la siguiente ilustración se muestra la conexión USB a un PC en un TM221C Logic Controller:

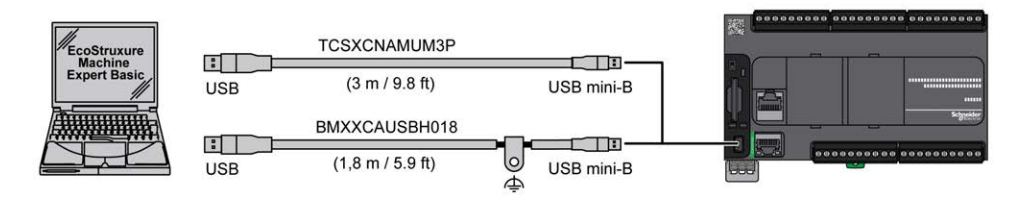

En la siguiente ilustración se muestra la conexión USB a un PC en un TM221M Logic Controller:

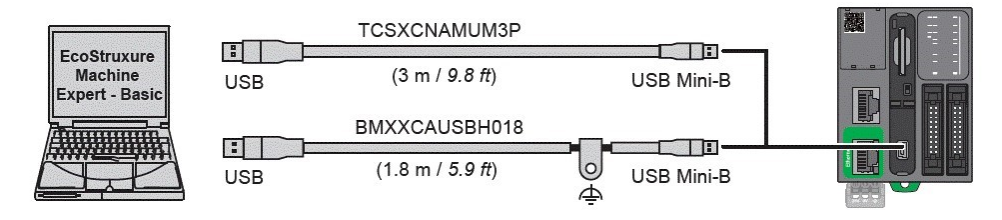

Para conectar el cable USB al controlador, siga estos pasos:

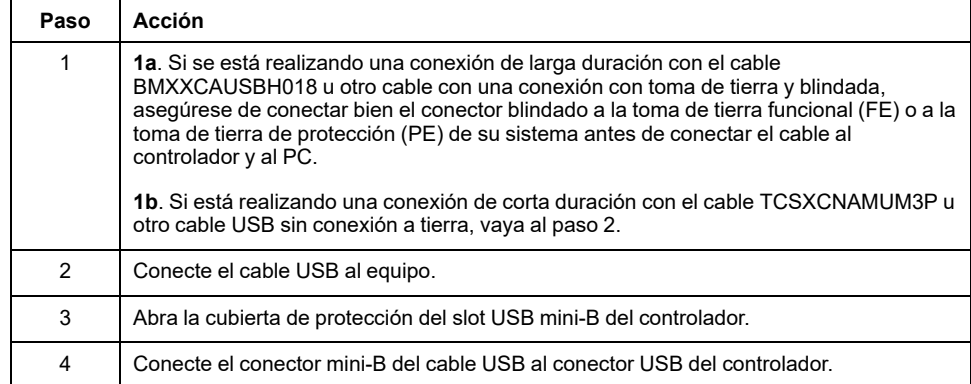

### **Conexión al puerto Ethernet**

También puede conectar el controlador a un PC mediante un cable Ethernet.

En la siguiente ilustración se muestra la conexión Ethernet a un PC en un TM221C Logic Controller:

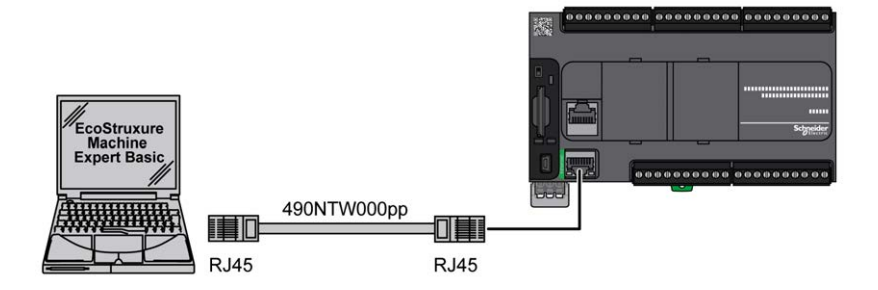

En la siguiente ilustración se muestra la conexión Ethernet a un PC en un TM221M Logic Controller:

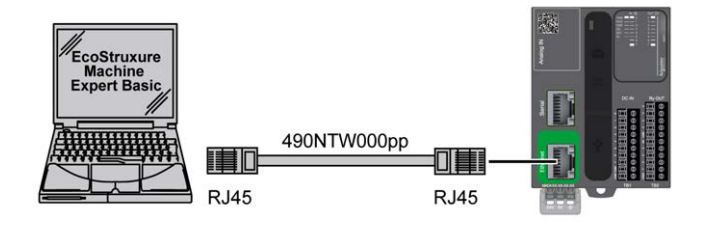

Para conectar el controlador al PC, haga lo siguiente:

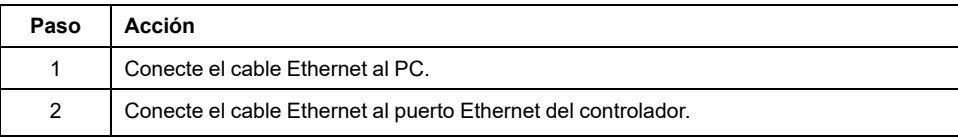

# **Glosario**

#### **A**

#### **ASCII:**

(*Código estándar estadounidense para el intercambio de información*) Un protocolo que representa caracteres alfanuméricos (letras, números y algunos caracteres gráficos y de control).

#### **B**

#### **bastidor EIA:**

(*bastidor de Electronic Industries Alliance*) Sistema estandarizado (EIA 310-D, IEC 60297 y DIN 41494 SC48D) para montar varios módulos electrónicos en una pila o un bastidor de 19 pulgadas (482,6 mm) de ancho.

#### **bloque de terminales:**

(*bloque de terminales*) El componente que se monta en un módulo electrónico y proporciona las conexiones eléctricas entre el controlador y los dispositivos de campo.

#### **bps:**

(*bits por segundo*) Una definición de velocidad de transmisión, también proporcionada en combinación con los multiplicadores kilo (kbps) y mega (mbps).

### **C**

#### **CFC:**

(*diagrama de función continua*) Un lenguaje de programación (una ampliación del estándar IEC 61131-3) basado en el lenguaje de diagrama de bloque de funciones (FBD) y que funciona como un diagrama de flujo. Sin embargo, no se utiliza ninguna red y es posible un posicionamiento libre de elementos gráficos, lo que permite bucles de realimentación. En cada bloque, las entradas se sitúan a la izquierda y las salidas, a la derecha. Las salidas del bloque se pueden conectar a las entradas de otros bloques para formar expresiones complejas.

#### **CTS:**

(*listo para enviar*) Una señal de transmisión de datos que reconoce la señal RDS desde la estación transmisora.

#### **CW/CCW:**

ClockWise/Counter ClockWise

#### **D**

#### **DIN:**

(*Deutsches Institut für Normung*) Una institución alemana que establece estándares de ingeniería y dimensiones.

#### **E**

#### **EN:**

EN identifica uno de los muchos estándares europeos apoyados por el CEN (*Comité Europeo de Normalización*), el CENELEC (*Comité Europeo de Normalización Eléctrica*) o el ETSI (*Instituto Europeo de Normas de Telecomunicación*).

#### **entrada analógica:**

Convierte los niveles de tensión o corriente recibidos en valores numéricos. Puede almacenar y procesar estos valores en el controlador lógico.

#### **F**

#### **FBD:**

(*diagrama de bloques de funciones*) Uno de los cinco lenguajes para lógica o control que cumplen con el estándar IEC 61131-3 para sistemas de control. El diagrama de bloques de funciones es un lenguaje de programación orientado gráficamente. Funciona con una lista de redes en la que cada red contiene una estructura gráfica de cuadros y líneas de conexión que representa una expresión lógica o aritmética, la llamada de un bloque de funciones, un salto o una instrucción de retorno.

#### **FE:**

*(conexión a tierra funcional*) Una toma de tierra común para mejorar o, si no, permitir el funcionamiento normal de equipos accionados con electricidad (también llamada Functional Ground en Norteamérica).

A diferencia de una conexión a tierra de protección, una conexión a tierra funcional sirve para un objetivo distinto de la protección contra descargas eléctricas y normalmente puede llevar corriente. Entre los dispositivos que emplean conexiones a tierra funcionales se encuentran los limitadores de tensión, los filtros de interferencia electromagnética, algunas antenas y los instrumentos de medición.

#### **FreqGen:**

(*generador de frecuencias*) Función que genera una señal de onda cuadrada con frecuencia programable.

#### **G**

#### **GRAFCET:**

El funcionamiento de una operación secuencial de forma gráfica y estructurada.

Método analítico que divide cualquier sistema de control secuencial en una serie de pasos a los que se asocian acciones, transiciones y condiciones.

#### **H**

#### **HE10:**

Conector rectangular para señales eléctricas con frecuencias inferiores a 3 MHz, conforme a IEC 60807-2.

#### **HSC:**

(*contador de alta velocidad*) Una función que cuenta pulsos en el controlador o en entradas del módulo de expansión.

#### **I**

#### **IEC 61131-3:**

Tercera parte de un estándar de tres partes de la IEC para los equipos de automatización industriales. IEC 61131-3 se ocupa de los lenguajes de programación del controlador y define dos estándares de lenguajes de programación gráficos y dos textuales. Los lenguajes de programación gráficos son un diagrama de contactos y un diagrama de bloque de funciones. Los lenguajes de programación textuales incluyen texto estructurado y lista de instrucciones.

#### **IEC:**

(*International Electrotechnical Commission*) Una organización de estándares internacional sin ánimo de lucro y no gubernamental que prepara y publica estándares internacionales para todas las tecnologías eléctricas, electrónicas y relacionadas.

#### **IL:**

(*lista de instrucciones*) Un programa escrito en lenguaje que se compone de una serie de instrucciones basadas en texto y ejecutadas secuencialmente por el controlador. Cada instrucción incluye un número de línea, un código de instrucción y un operando (consulte IEC 61131-3).

#### **IP 20:**

(*protección de entrada*) La clasificación de protección según IEC 60529 ofrecida por una carcasa, identificada con la letra IP y dos dígitos. El primer dígito indica dos factores: ayudar a la protección de las personas y del equipo. El segundo dígito, la protección contra el agua. Los dispositivos IP 20 sirven de protección contra el contacto eléctrico de objetos de más de 12,5 mm de tamaño pero no contra el agua.

#### **L**

#### **LD:**

(*diagrama de contactos*) Una representación gráfica de instrucciones de un programa de controlador con símbolos para contactos, bobinas y bloques en una serie de escalones ejecutados de forma secuencial por un controlador (consulte IEC 61131-3).

#### **lenguaje de diagrama de contactos:**

Una representación gráfica de instrucciones de un programa de controlador con símbolos para contactos, bobinas y bloques en una serie de escalones ejecutados de forma secuencial por un controlador (consulte IEC 61131-3).

#### **lenguaje de gráfica de función continua:**

Un lenguaje de programación gráfico (una ampliación del estándar IEC61131-3) basado en el lenguaje de diagrama del bloque de funciones y que funciona como un diagrama de flujo. Sin embargo, no se utiliza ninguna red y es posible un posicionamiento libre de elementos gráficos, lo que permite bucles de realimentación. En cada bloque, las entradas se sitúan a la izquierda y las salidas, a la derecha. Las salidas del bloque se pueden conectar a las entradas de otros bloques para formar expresiones complejas.

#### **lenguaje de la lista de instrucciones:**

Un programa escrito en el lenguaje de la lista de instrucciones que se compone de una serie de instrucciones basadas en texto y ejecutadas secuencialmente por el controlador. Cada instrucción incluye un número de línea, un código de instrucción y un operando (consulte IEC 61131-3).

#### **M**

#### **Modbus:**

El protocolo de comunicaciones que permite las comunicaciones entre muchos dispositivos conectados a la misma red.

### **N**

#### **NEMA:**

(*National Electrical Manufacturers Association*) El estándar para el rendimiento de diversas clases de carcasas eléctricas. Los estándares de NEMA abarcan la resistencia a la corrosión, la capacidad de protección contra la lluvia y la inmersión, etc. Para los países adheridos a IEC, la norma IEC 60529 clasifica el grado de protección contra la entrada de las carcasas.

#### **P**

#### **PE:**

(*tierra de protección*) Una conexión a tierra común para riesgos de descargas eléctricas al exponer las superficies conductoras de un dispositivo al potencial de tierra. Para evitar posibles caídas de tensión, en este conductor no circula corriente (conocido también como *conexión a tierra de protección* en Norteamérica o como conexión a tierra del equipo según el US National Electrical Code).

#### **PTO:**

(*salidas de tren de pulsos*) Una salida rápida que oscila entre apagado y encendido en un ciclo de servicio fijo 50-50, que produce una forma de onda cuadrada. La PTO resulta especialmente útil para aplicaciones como motores paso a paso, conversores de frecuencia, controles de servomotor, etc.

#### **PWM:**

(*modulación de ancho de pulsos*) Una salida rápida que oscila entre el apagado y el encendido en un ciclo de servicio ajustable, que produce una forma de onda rectangular (aunque se puede ajustar para que produzca una onda cuadrada).

#### **R**

#### **RJ45:**

Un conector estándar de 8 pins para cables de red definido para Ethernet.

#### **RS-232:**

Un tipo estándar de bus de comunicación serie basado en tres cables (también conocido como EIA RS-232C o V.24).

#### **RS-485:**

Un tipo estándar de bus de comunicación serie basado en dos cables (también conocido como EIA RS-485).

#### **RTS:**

(*petición de envío*) Una señal de transmisión de datos y señal CTS que reconoce la señal RTS desde el nodo de destino.

#### **RxD:**

La línea que recibe datos de un origen a otro.

#### **S**

#### **SFC:**

(*diagrama funcional secuencial*) Un lenguaje formado por pasos con acciones asociadas, transiciones con una condición lógica asociada y enlaces dirigidos entre pasos y transiciones. (La norma SFC está definida en IEC 848. Es conforme con IEC 61131-3.)

#### **ST:**

(*texto estructurado*) Un lenguaje que incluye instrucciones complejas y anidadas (por ejemplo, bucles de repetición, ejecuciones condicionales o funciones). ST cumple con IEC 61131-3.

### **T**

**TxD:**

La línea que envía datos de un origen a otro.

# **Índice**

### **A**

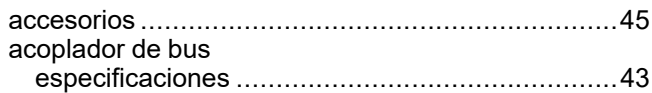

# **C**

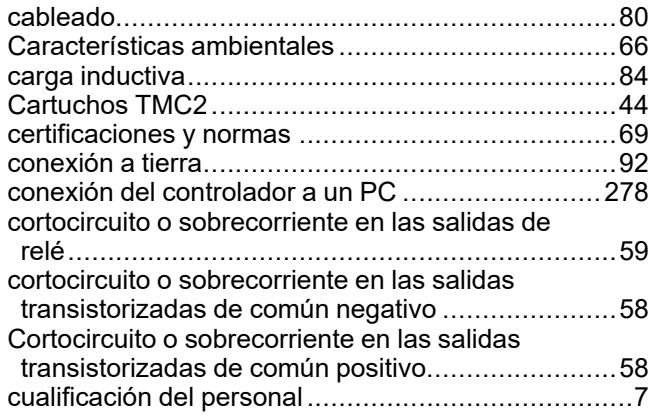

### **E**

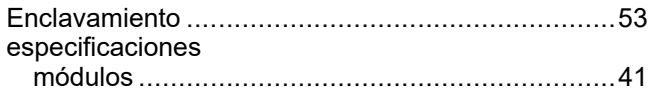

### **F**

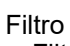

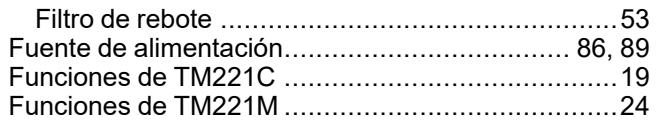

# **G**

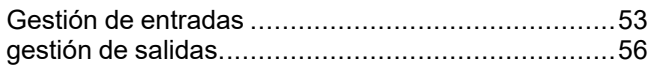

### **I**

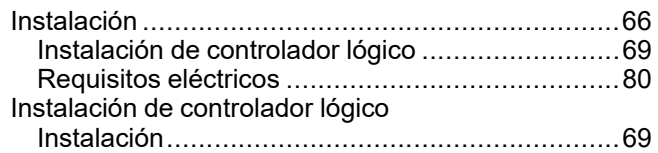

### **L**

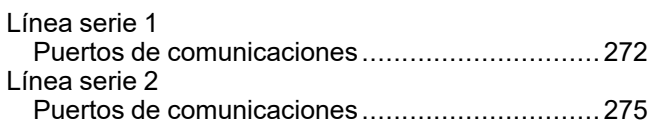

### **M**

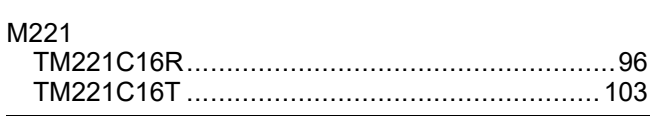

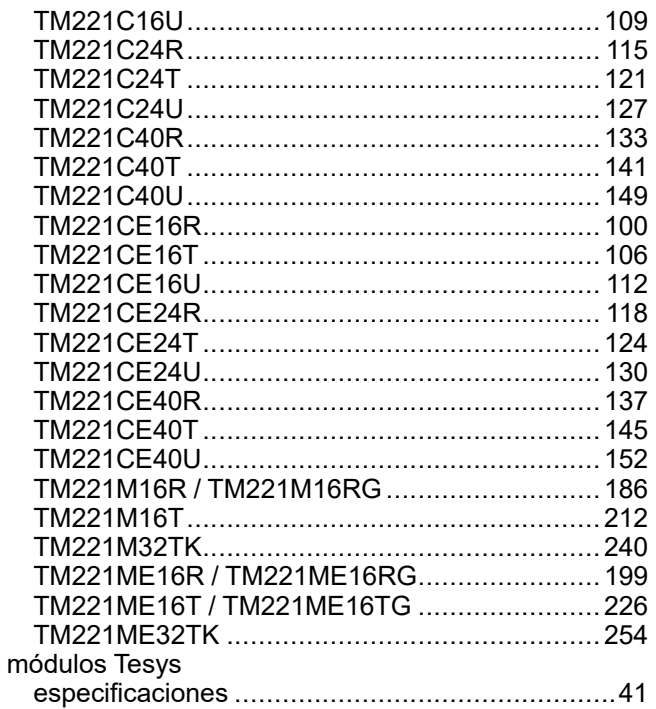

### **P**

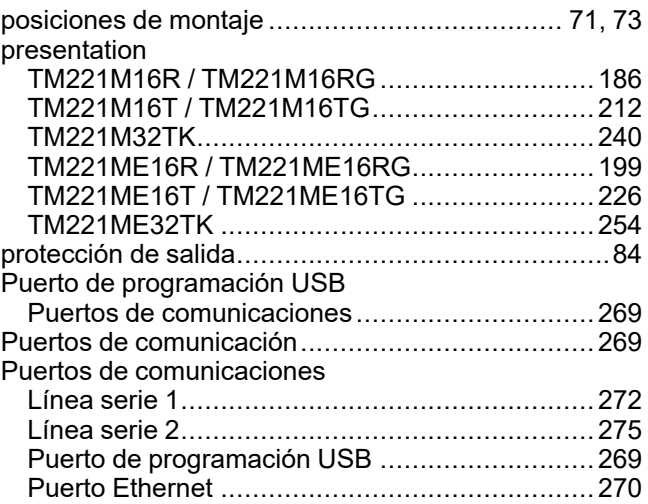

### **R**

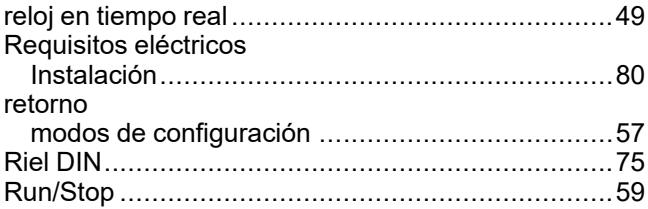

### **S**

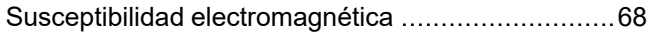

### **T**

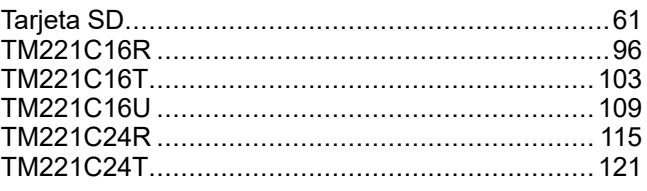

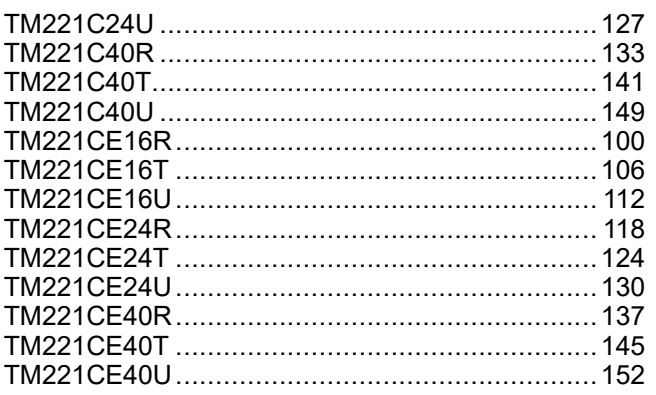

### $\overline{U}$

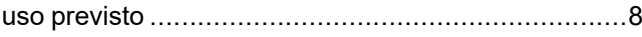

Schneider Electric 35 rue Joseph Monier

92500 Rueil Malmaison France

+ 33 (0) 1 41 29 70 00

[www.se.com](https://www.se.com)

Debido a que las normas, especificaciones y diseños cambian periódicamente, solicite la confirmación de la información dada en esta publicación.

© 2024 Schneider Electric. Reservados todos los derechos.

EIO0000003316.03

# Modicon TMH2GDB Visualización gráfica remota

# Guía del usuario

**09/2020**

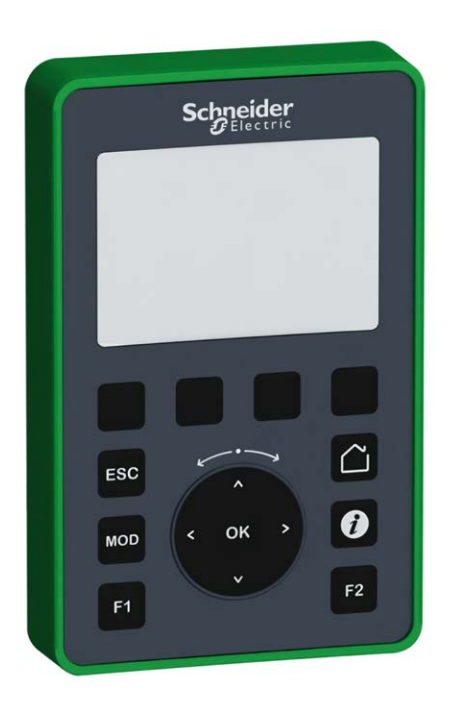

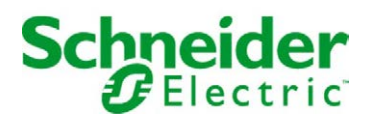

La información que se ofrece en esta documentación contiene descripciones de carácter general y/o características técnicas sobre el rendimiento de los productos incluidos en ella. La presente documentación no tiene como objeto sustituir dichos productos para aplicaciones de usuario específicas, ni debe emplearse para determinar su idoneidad o fiabilidad. Los usuarios o integradores tienen la responsabilidad de llevar a cabo un análisis de riesgos adecuado y completo, así como la evaluación y las pruebas de los productos en relación con la aplicación o el uso de dichos productos en cuestión. Ni Schneider Electric ni ninguna de sus filiales o asociados asumirán responsabilidad alguna por el uso inapropiado de la información contenida en este documento. Si tiene sugerencias de mejoras o modificaciones o ha hallado errores en esta publicación, le rogamos que nos lo notifique.

Usted se compromete a no reproducir, salvo para su propio uso personal, no comercial, la totalidad o parte de este documento en ningún soporte sin el permiso de Schneider Electric, por escrito. También se compromete a no establecer ningún vínculo de hipertexto a este documento o su contenido. Schneider Electric no otorga ningún derecho o licencia para el uso personal y no comercial del documento o de su contenido, salvo para una licencia no exclusiva para consultarla "tal cual", bajo su propia responsabilidad. Todos los demás derechos están reservados.

Al instalar y utilizar este producto es necesario tener en cuenta todas las regulaciones sobre seguridad correspondientes, ya sean regionales, locales o estatales. Por razones de seguridad y para garantizar que se siguen los consejos de la documentación del sistema, las reparaciones solo podrá realizarlas el fabricante.

Cuando se utilicen dispositivos para aplicaciones con requisitos técnicos de seguridad, siga las instrucciones pertinentes.

Si con nuestros productos de hardware no se utiliza el software de Schneider Electric u otro software aprobado, pueden producirse lesiones, daños o un funcionamiento incorrecto del equipo.

Si no se tiene en cuenta esta información, se pueden causar daños personales o en el equipo.

© 2020 Schneider Electric. Reservados todos los derechos.

# Tabla de materias

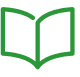

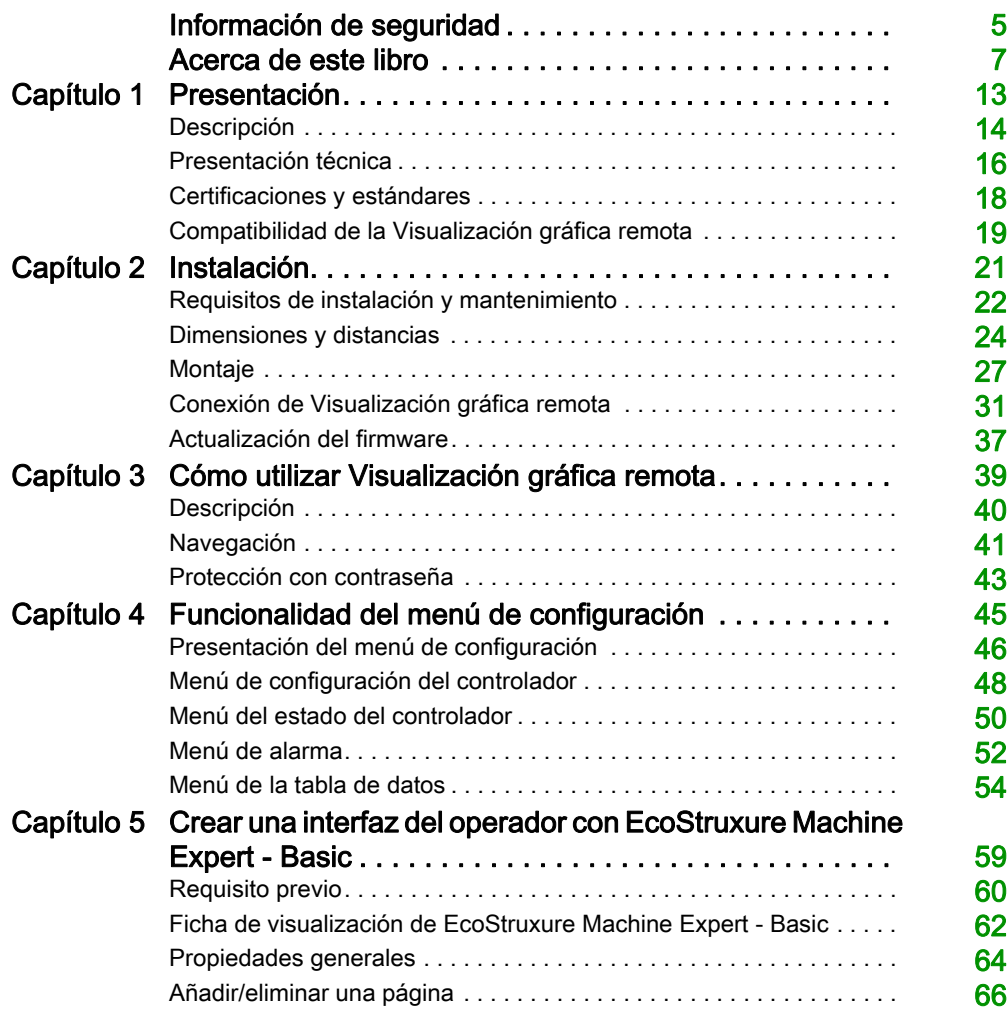

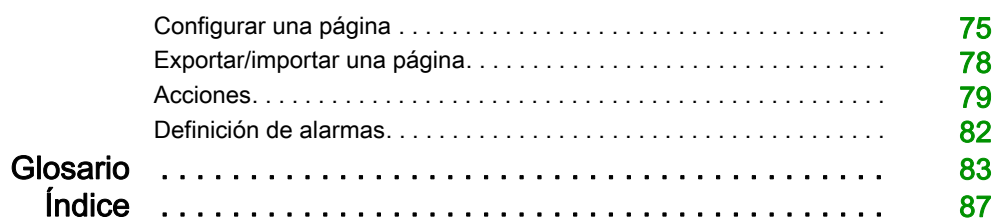

# <span id="page-716-0"></span>Información de seguridad

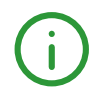

#### Información importante

#### AVISO

Lea atentamente estas instrucciones y observe el equipo para familiarizarse con el dispositivo antes de instalarlo, utilizarlo, revisarlo o realizar su mantenimiento. Los mensajes especiales que se ofrecen a continuación pueden aparecer a lo largo de la documentación o en el equipo para advertir de peligros potenciales, o para ofrecer información que aclara o simplifica los distintos procedimientos.

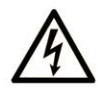

La inclusión de este icono en una etiqueta "Peligro" o "Advertencia" indica que existe un riesgo de descarga eléctrica, que puede provocar lesiones si no se siguen las instrucciones.

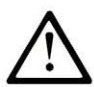

Éste es el icono de alerta de seguridad. Se utiliza para advertir de posibles riesgos de lesiones. Observe todos los mensajes que siguen a este icono para evitar posibles lesiones o incluso la muerte.

# A PELIGRO

PELIGRO indica una situación de peligro que, si no se evita, provocará lesiones graves o incluso la muerte.

# A ADVERTENCIA

ADVERTENCIA indica una situación de peligro que, si no se evita, podría provocar lesiones graves o incluso la muerte.

# A ATENCIÓN

ATENCIÓN indica una situación peligrosa que, si no se evita, podría provocar lesiones leves o moderadas.

### **AVISO**

AVISO indica una situación potencialmente peligrosa que, si no se evita, puede provocar daños en el equipo.

#### TENGA EN CUENTA LO SIGUIENTE:

La instalación, el manejo, las revisiones y el mantenimiento de equipos eléctricos deberán ser realizados sólo por personal cualificado. Schneider Electric no se hace responsable de ninguna de las consecuencias del uso de este material.

Una persona cualificada es aquella que cuenta con capacidad y conocimientos relativos a la construcción, el funcionamiento y la instalación de equipos eléctricos, y que ha sido formada en materia de seguridad para reconocer y evitar los riesgos que conllevan tales equipos.

# <span id="page-718-0"></span>Acerca de este libro

#### Presentación

#### **Objeto**

Utilizar este documento para aprender a:

- Conectar su Visualización gráfica remota al controlador.
- Ponga en marcha y mantenga su Visualización gráfica remota.
- Utilice su interfaz de la Visualización gráfica remota con EcoStruxure Machine Expert Basic.

NOTA: Lea y comprenda este documento y todos los documentos relacionados antes de instalar, utilizar o realizar el mantenimiento de Visualización gráfica remota.

#### Campo de aplicación

Este documento se ha actualizado para la publicación de EcoStruxureTM Machine Expert - Basic V1.1.

Para la conformidad de los productos y la información medioambiental (RoHS, REACH, PEP, EOLI, etc.), vaya a [www.schneider-electric.com/green-premium](https://www.schneider-electric.com/green-premium).

Las características técnicas de los dispositivos que se describen en este documento también se encuentran online. Para acceder a esta información online:

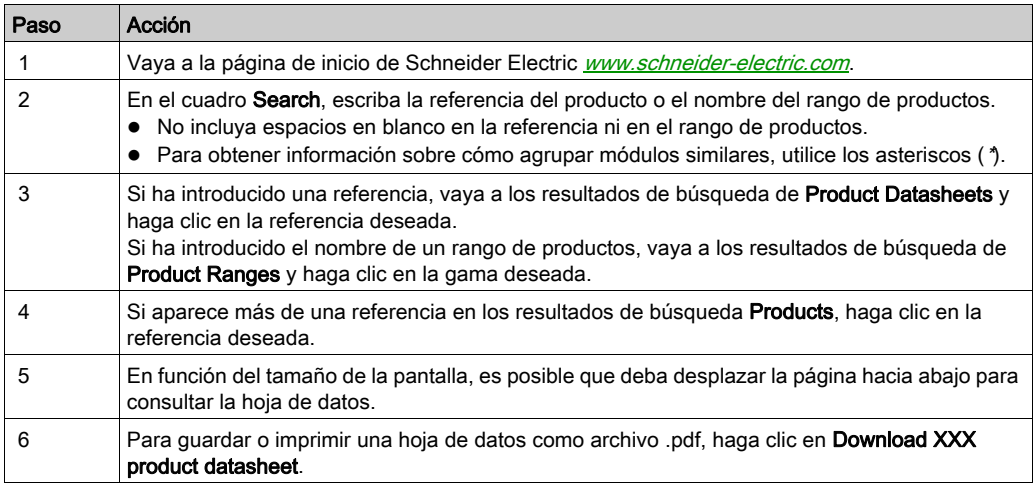

Las características que se indican en este documentación deben coincidir con las que figuran online. De acuerdo con nuestra política de mejoras continuas, es posible que a lo largo del tiempo revisemos el contenido con el fin de elaborar documentos más claros y precisos. En caso de que detecte alguna diferencia entre el documentación y la información online, utilice esta última para su referencia.

#### Documentos relacionados

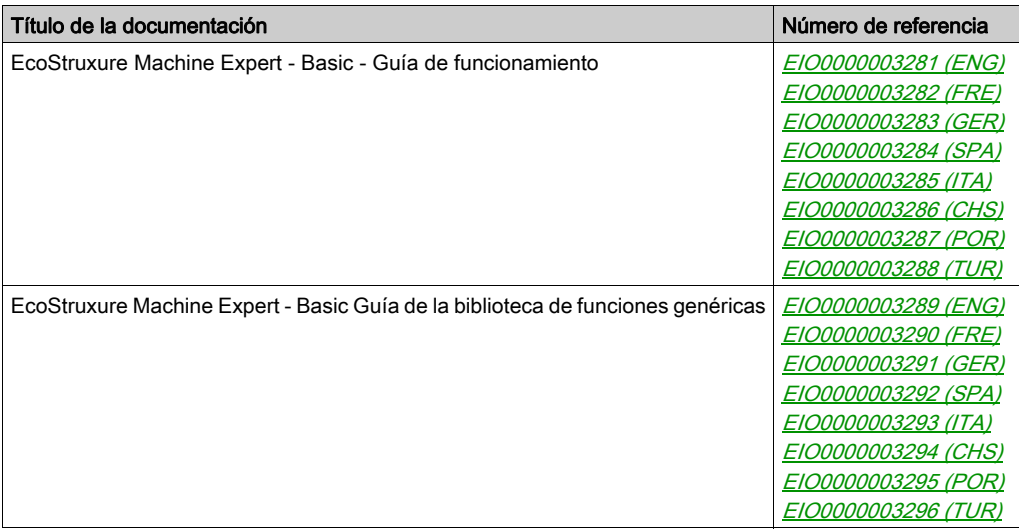

Puede descargar estas publicaciones técnicas y otra información técnica de nuestro sitio web https://www.se.com/ww/en/download/ .
### Información relativa al producto

# **A A PELIGRO**

### RIESGO DE DESCARGA ELÉCTRICA, EXPLOSIÓN O ARCO ELÉCTRICO

- Desconecte la alimentación de todos los equipos, incluidos los dispositivos conectados, antes de retirar cualquier cubierta o compuerta, o bien antes de instalar o retirar cualquier accesorio, hardware, cable o conductor salvo en las condiciones indicadas en la guía de hardware de este equipo.
- Utilice siempre un dispositivo de detección de tensión de capacidad adecuada para confirmar la ausencia de alimentación eléctrica cuando y donde se indique.
- Vuelva a montar y fijar todas las cubiertas, accesorios, elementos de hardware, cables y conductores y compruebe que haya una conexión a tierra adecuada antes de aplicar alimentación eléctrica a la unidad.
- Aplique solo la tensión especificada cuando utilice este equipo y los productos asociados.

### El incumplimiento de estas instrucciones podrá causar la muerte o lesiones serias.

Este equipo ha sido diseñado para funcionar fuera de cualquier ubicación peligrosa. Instale el equipo únicamente en zonas sin atmósfera peligrosa.

# **A PELIGRO**

### POSIBILIDAD DE EXPLOSIÓN

Instale y utilice el equipo únicamente en ubicaciones no peligrosas.

El incumplimiento de estas instrucciones podrá causar la muerte o lesiones serias.

# **A ADVERTENCIA**

## PÉRDIDA DE CONTROL

- El diseñador del esquema de control debe tener en cuenta las posibles modalidades de fallo de rutas de control y, para ciertas funciones de control críticas, proporcionar los medios para lograr un estado seguro durante y después de un fallo de ruta. Algunas funciones de control críticas son, por ejemplo, la parada de emergencia y la parada de sobrecarrera, un corte de alimentación o un reinicio.
- Para las funciones críticas de control deben proporcionarse rutas de control separadas o redundantes.
- Las rutas de control del sistema pueden incluir enlaces de comunicación. Deben tenerse en cuenta las implicaciones de retardos de transmisión imprevistos o fallos del enlace.
- Tenga en cuenta todas las reglamentaciones para la prevención de accidentes y las normativas de seguridad locales.1
- Cada instalación de este equipo debe probarse de forma individual y exhaustiva antes de entrar en servicio.

### El incumplimiento de estas instrucciones puede causar la muerte, lesiones serias o daño al equipo.

<sup>1</sup> Para obtener información adicional, consulte NEMA ICS 1.1 (última edición), "Safety Guidelines for the Application, Installation, and Maintenance of Solid State Control" (Directrices de seguridad para la aplicación, la instalación y el mantenimiento del control de estado estático) y NEMA ICS 7.1 (última edición), "Safety Standards for Construction and Guide for Selection, Installation and Operation of Adjustable-Speed Drive Systems" (Estándares de seguridad para la construcción y guía para la selección, instalación y utilización de sistemas de unidades de velocidad ajustable) o su equivalente aplicable a la ubicación específica.

# **A ADVERTENCIA**

### FUNCIONAMIENTO IMPREVISTO DEL EQUIPO

- Utilice solo software aprobado por Schneider Electric para este equipo.
- Actualice el programa de aplicación siempre que cambie la configuración de hardware física.

### Terminología derivada de los estándares

Los términos técnicos, símbolos y las descripciones correspondientes del presente manual o que aparecen en la parte interior o exterior de los propios productos se derivan, por lo general, de los términos y las definiciones de estándares internacionales.

En el área de los sistemas de seguridad funcional, unidades y automatización general se incluyen, pero sin limitarse a ellos, términos como seguridad, función de seguridad, estado de seguridad, fallo, reinicio tras fallo, avería, funcionamiento incorrecto, error, mensaje de error, peligroso, etc.

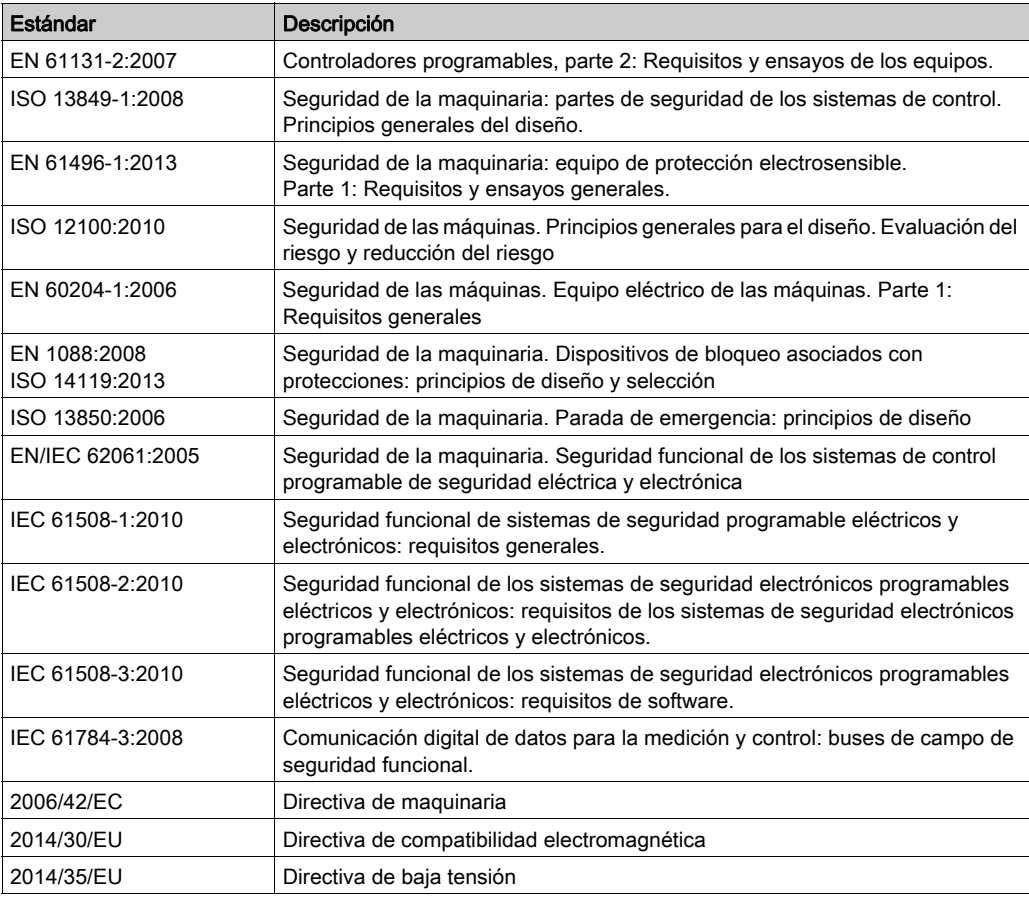

Estos estándares incluyen, entre otros:

Además, los términos utilizados en este documento se pueden usar de manera tangencial porque se obtienen de otros estándares como:

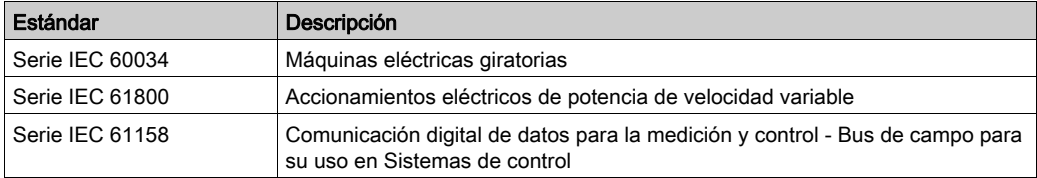

Por último, el término zona de funcionamiento se puede utilizar junto con la descripción de peligros específicos, y se define como tal para una zona de peligro o zona peligrosa en la Directiva de maquinaria (2006/42/EC) y ISO 12100:2010.

NOTA: Los estándares mencionados anteriormente podrían o no aplicarse a los productos específicos citados en la presente documentación. Para obtener más información en relación con los diferentes estándares aplicables a los productos descritos en este documento, consulte las tablas de características de las referencias de dichos productos.

# Capítulo 1 Presentación

### Introducción

En este capítulo se ofrece información relacionada con la descripción, la presentación técnica, las certificaciones y los estándares de la Visualización gráfica remota.

### Contenido de este capítulo

Este capítulo contiene los siguientes apartados:

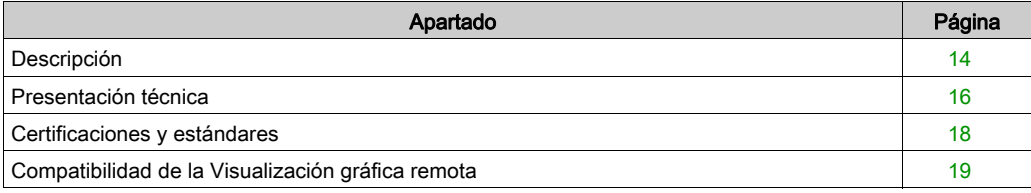

## <span id="page-725-0"></span>Descripción

### Descripción general

La Visualización gráfica remota es una unidad de control local. Se utiliza junto al Modicon M221 Logic Controller para actividades de monitorización, puesta en marcha, operación y mantenimiento.

### Descripción del sistema

Al conectar la Visualización gráfica remota al·Logic Controller, podrá acceder a la página del Menú de configuración [\(véase](#page-756-0) página 45).

También puede definir páginas personalizadas *(véase página 59)* mediante EcoStruxure Machine Expert - Basic.

La Visualización gráfica remota se puede conectar al Logic Controller empleando la línea serie (Serial o Serial 1). Si desea obtener más información, consulte Conectar la·Visualización gráfica remota [\(véase](#page-742-0) página 31).

### Descripción física

En esta ilustración se muestra el contenido que se entrega con la·Visualización gráfica remota:

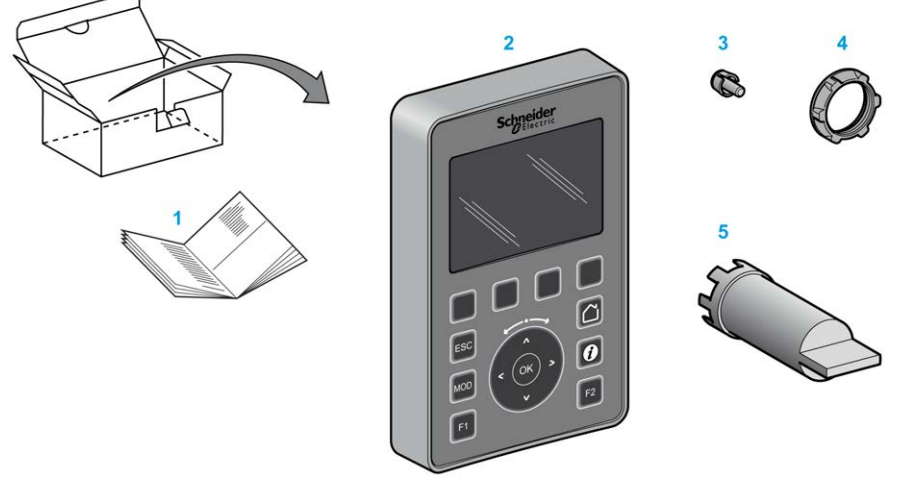

- 1 Hoja de instrucciones de Visualización gráfica remota
- 2 Visualización gráfica remota
- 3 Separador antirrotación
- 4 Tuerca de instalación
- 5 Llave de tubo (ZB5AZ905), herramienta de fijación para la tuerca de instalación

### Descripción de la Visualización gráfica remota

En esta ilustración se muestra la Visualización gráfica remota:

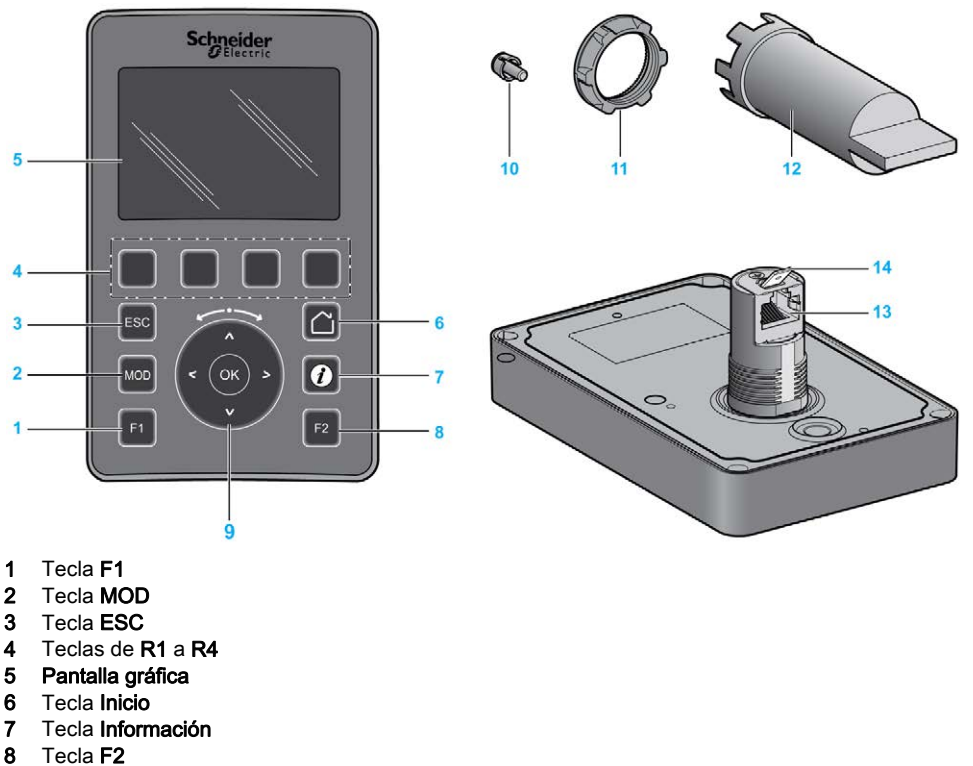

- 
- 9 Rueda táctil/OK/flechas
- 10 Separador antirrotación
- 11 Tuerca de instalación
- 12 Llave de tubo (ZB5AZ905)
- 13 Línea serie RJ45 (RS-485)
- 14 Conexión a tierra funcional (tierra)

## <span id="page-727-1"></span><span id="page-727-0"></span>Presentación técnica

### Requisitos de cerramiento

Los componentes de Visualización gráfica remota están diseñados como equipos industriales de zona B y clase A según la publicación 11 de IEC/CISPR. Si se utilizan en entornos distintos de los descritos en estos estándares o en entornos que no cumplen las especificaciones de este manual, pueden surgir dificultades para garantizar la compatibilidad electromagnética, debido a interferencias conducidas y/o radiadas.

Todos los componentes de Visualización gráfica remotacumplen los requisitos de la Comunidad Europea (CE) para equipos abiertos, tal como se define en la directiva EN 61131-2.

### Características ambientales

Este equipo cumple los requisitos de la CE tal como se indica en la siguiente tabla. Este equipo está diseñado para su uso en un entorno industrial con un grado de contaminación 2.

# **A ADVERTENCIA**

### FUNCIONAMIENTO IMPREVISTO DEL EQUIPO

No supere ninguno de los valores nominales que se especifican en las tablas de características medioambientales y eléctricas.

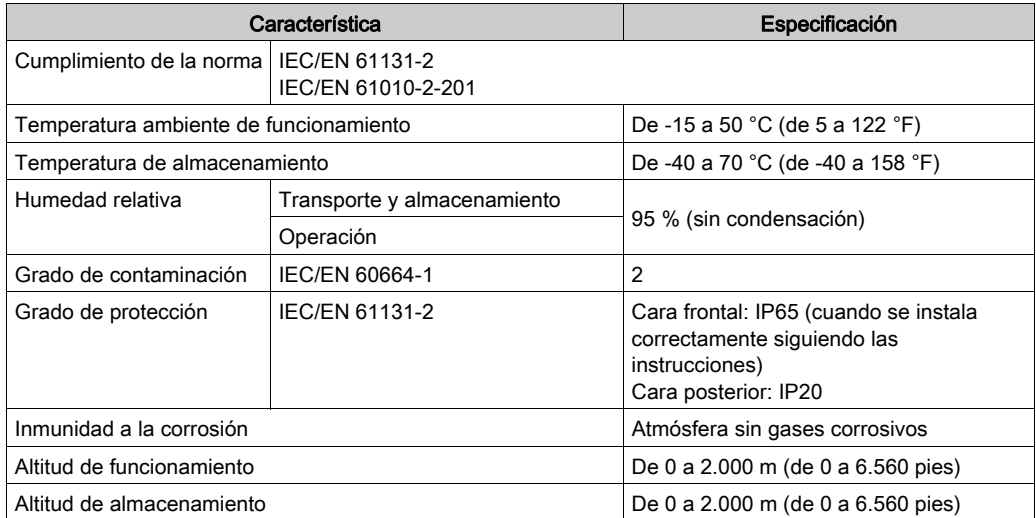

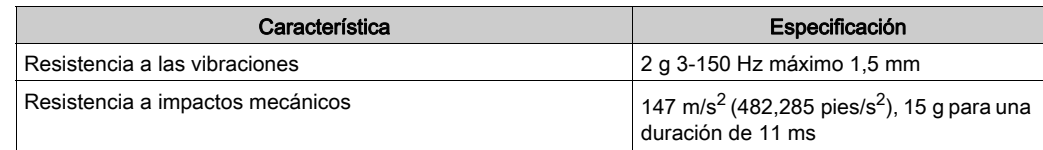

### Susceptibilidad electromagnética

Los componentes de Visualización gráfica remota cumplen las especificaciones de susceptibilidad electromagnética tal como se indica en esta tabla:

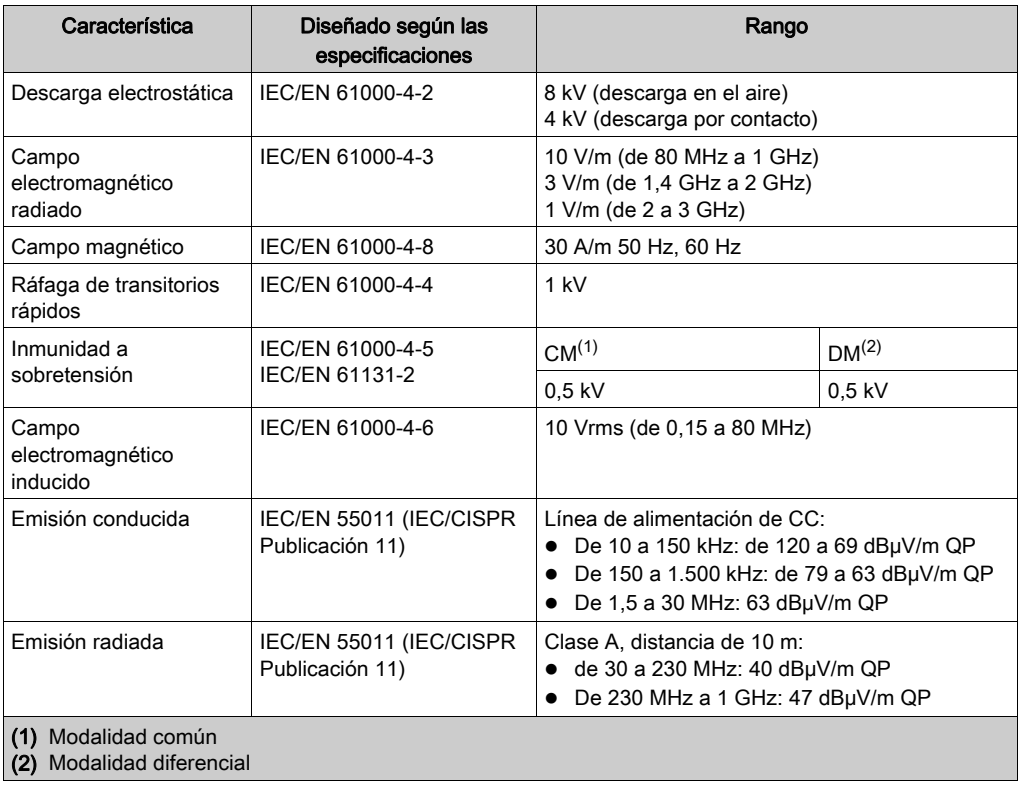

## <span id="page-729-0"></span>Certificaciones y estándares

### Introducción

El Visualización gráfica remota está diseñado para adaptarse a las principales normas nacionales e internacionales referentes a los dispositivos de control industrial electrónico:

- $\bullet$  IEC/EN 61131-2
- UL 508C

La Visualización gráfica remota ha obtenido las distinciones de conformidad siguientes:

- $\bullet$  CE
- UL

## <span id="page-730-0"></span>Compatibilidad de la Visualización gráfica remota

### Descripción general

Antes de utilizar la Visualización gráfica remota, verifique la compatibilidad de la Visualización gráfica remota con la versión de EcoStruxure Machine Expert - Basic, la versión del firmware del controlador y el nivel funcional de la aplicación.

### Compatibilidad con EcoStruxure Machine Expert - Basic

La versión instalada de EcoStruxure Machine Expert - Basic debe ser igual o superior a la 1.0.

NOTA: Para ver la versión instalada de EcoStruxure Machine Expert - Basic, haga clic en Acerca de en el menú Inicio.

### Compatibilidad con el firmware del controlador

La versión del firmware del M221 Logic Controller debe ser igual o superior a la 1.3.x.y.

NOTA: Para ver la versión del firmware, haga clic en Puesta en funcionamiento → Conectar, seleccione M221 Logic Controller y haga clic en Inicio de sesión. Debajo del Controlador seleccionado, se identifican la versión del firmware y el controlador.

Puede actualizar el firmware mediante alguno de los métodos siguientes:

- Actualizaciones del controlador *(véase EcoStruxure Machine Expert Basic, Guía de funciona*miento) en EcoStruxure Machine Expert - Basic
- ExecLoader (Actualización de firmware mediante el asistente de Executive Loader (véase Modicon M221, Controlador lógico, Guía de programación))
- Tarjeta SD (Administración de firmware *(véase Modicon M221, Controlador lógico, Guía de* programación))

### Compatibilidad con el nivel funcional de la aplicación

El nivel funcional de la aplicación debe ser igual o superior al nivel 3.0.

NOTA: Para obtener más información, consulte el nivel funcional (véase EcoStruxure Machine Expert - Basic, Guía de funcionamiento).

### Detección de incompatibilidades

Si se detecta una incompatibilidad entre la Visualización gráfica remota y el nivel funcional de la aplicación, se producirán los siguientes casos de uso:

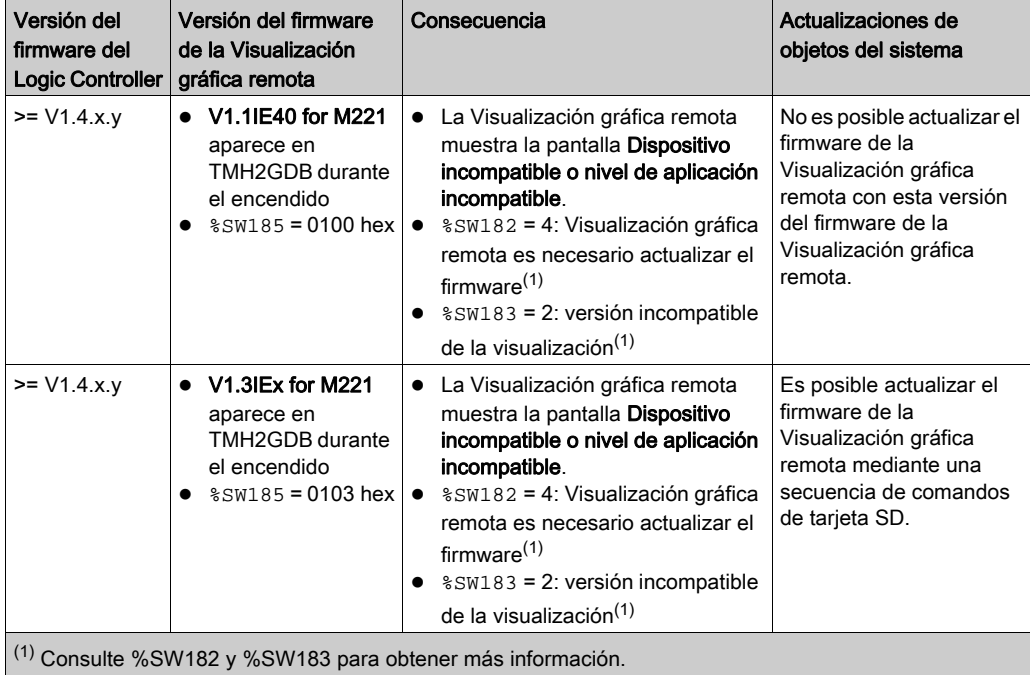

# Capítulo 2 Instalación

## Introducción

En este capítulo se ofrece información sobre la instalación de Visualización gráfica remota.

### Contenido de este capítulo

Este capítulo contiene los siguientes apartados:

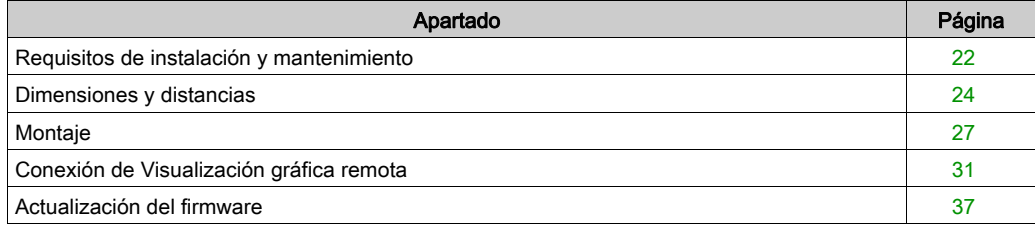

## <span id="page-733-0"></span>Requisitos de instalación y mantenimiento

#### Antes de comenzar

Debe leer y comprender este capítulo antes de empezar a instalar el sistema.

El uso y la aplicación de la información contenida en el presente documento requieren experiencia en diseño y programación de sistemas de control automatizados. Solamente el usuario, el fabricante o el integrador saben cuáles son las condiciones y los factores presentes durante la instalación y la configuración, el funcionamiento y el mantenimiento de la máquina o del proceso, por lo que pueden decidir la automatización y el equipo asociado, así como las medidas de seguridad y los enclavamientos relacionados que se pueden utilizar de forma efectiva y correcta. Al seleccionar el equipo de control y automatización para una determinada aplicación junto con cualquier otro equipo o software relacionado, también debe tener en cuenta todas las normativas y/o estándares locales, regionales o nacionales.

Preste especial atención al cumplir la información sobre seguridad, los distintos requisitos eléctricos y los estándares normativos que podrían aplicarse a su máquina o proceso en el uso de este equipo.

# **A A PELIGRO**

## RIESGO DE DESCARGA ELÉCTRICA, EXPLOSIÓN O ARCO ELÉCTRICO

Vuelva a montar y fijar todas las cubiertas, todos los accesorios, elementos de hardware y cables del sistema y compruebe que haya una conexión a tierra adecuada antes de aplicar alimentación eléctrica a la unidad.

El incumplimiento de estas instrucciones podrá causar la muerte o lesiones serias.

### Consideraciones sobre la programación

# **A ADVERTENCIA**

### FUNCIONAMIENTO IMPREVISTO DEL EQUIPO

- Utilice solo software aprobado por Schneider Electric para este equipo.
- Actualice el programa de aplicación siempre que cambie la configuración de hardware física.

### Entorno operativo

Este equipo ha sido diseñado para funcionar fuera de cualquier ubicación peligrosa. Instale el equipo únicamente en zonas sin atmósfera peligrosa.

# A PELIGRO

### POSIBILIDAD DE EXPLOSIÓN

Instale y utilice el equipo únicamente en ubicaciones no peligrosas.

El incumplimiento de estas instrucciones podrá causar la muerte o lesiones serias.

# **A ADVERTENCIA**

### FUNCIONAMIENTO IMPREVISTO DEL EQUIPO

Instale y utilice este equipo de acuerdo con las condiciones descritas en la sección de la presentación técnica.

El incumplimiento de estas instrucciones puede causar la muerte, lesiones serias o daño al equipo.

### Consideraciones de instalación

# **A ADVERTENCIA**

### FUNCIONAMIENTO IMPREVISTO DEL EQUIPO

- En caso de que exista riesgo para el personal o los equipos, utilice los enclavamientos de seguridad adecuados.
- No utilice este equipo en funciones de maquinaria críticas para la seguridad a no ser que esté diseñado como equipo de seguridad funcional y siga los estándares y las normas correspondientes.
- No desmonte, repare ni modifique este equipo.
- No conecte ningún cable a conexiones reservadas y no utilizadas o a conexiones designadas como No Connection (N.C.).

## <span id="page-735-0"></span>Dimensiones y distancias

### Introducción

En esta sección se describen las dimensiones y las distancias de montaje de la Visualización gráfica remota.

### **Dimensiones**

En esta ilustración se describen·las dimensiones externas de la Visualización gráfica remota:

mm  $\overline{in}$ .

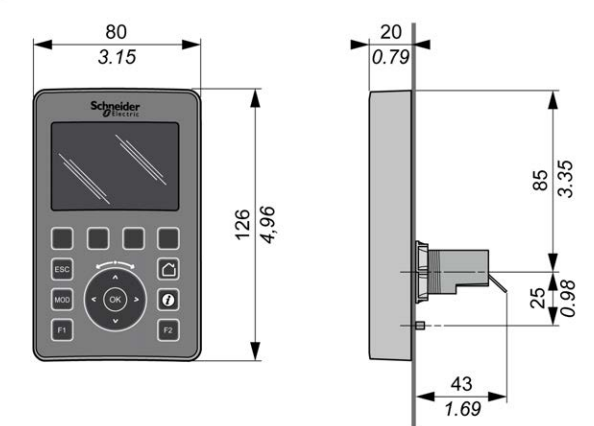

### Distancias mínimas

# **A** ADVERTENCIA

### FUNCIONAMIENTO IMPREVISTO DEL EQUIPO

- Coloque los dispositivos que disipen más calor en la parte superior del armario y asegure una ventilación adecuada.
- Evite situar este equipo cerca o encima de dispositivos que puedan provocar sobrecalentamiento.
- Instale el equipo en una ubicación que proporcione el mínimo de espacios libres desde todas las estructuras adyacentes y todo el equipo, tal como se indica en este documento.
- Instale todo el equipo según las especificaciones de la documentación relacionada.

### El incumplimiento de estas instrucciones puede causar la muerte, lesiones serias o daño al equipo.

La Visualización gráfica remota se ha diseñado como un producto IP65 si se instala de forma correcta, salvo por el conector RJ45. La Visualización gráfica remota debe instalarse en el panel frontal del armario o la carcasa para alcanzar la puntuación de IP65. Deben respetarse las distancias al instalar el producto.

Existen cuatro tipos de distancias entre:

- El Visualización gráfica remota y todos los lados del armario (incluida la puerta del panel).
- El conector de Visualización gráfica remota y los conductos del cableado. Esta distancia reduce la interferencia electromagnética entre la·Visualización gráfica remota y los conductos de cables.
- El Visualización gráfica remota y todos dispositivos que generan calor instalados en el mismo armario.
- La Visualización gráfica remota y otra Visualización gráfica remota en la misma puerta del panel.

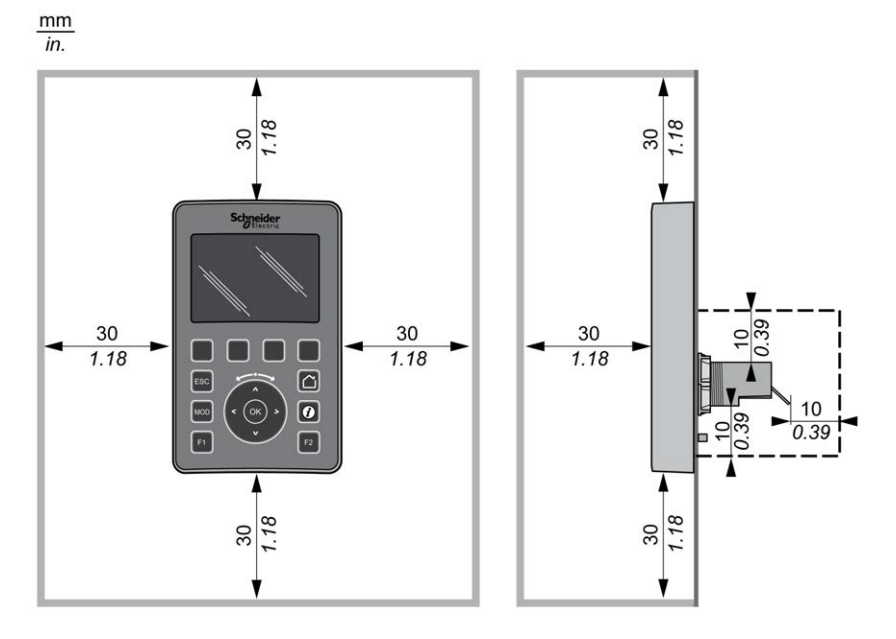

En esta ilustración se describen las distancias mínimas:

NOTA: Mantenga una distancia adecuada para que la ventilación sea correcta y se mantenga la temperatura de funcionamiento indicada en las características medioambientales [\(véase](#page-727-1) página 16).

## <span id="page-738-0"></span>Montaje

### Descripción general

En esta sección se explica cómo instalar la Visualización gráfica remota en el panel del armario.

### Disposición·de los orificios de montaje

Este diagrama presenta la plantilla de taladrado para la Visualización gráfica remota:

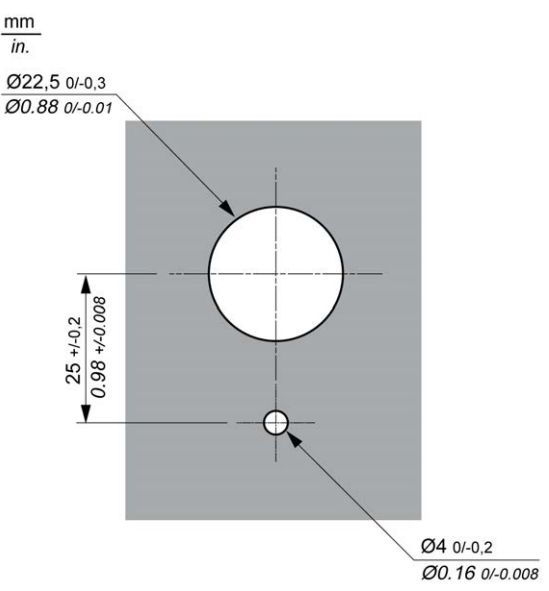

### Requisitos previos·antes de instalar la Visualización gráfica remota

Antes de instalar la·Visualización gráfica remota, compruebe que:

- La junta debe ser uniforme y encontrarse en perfectas condiciones.
- La superficie del armario o panel de la instalación debe ser plana y lisa con una tolerancia de 0,5 mm (0,019 pulg).
- El grosor del panel debe ser de 1,5 mm a 6 mm si el panel del armario es de chapa de acero, o de 3 mm a 6 mm si el panel del armario es de plástico reforzado con fibra de vidrio.

## Instalación de laVisualización gráfica remota

Este procedimiento explica cómo instalar la Visualización gráfica remota:

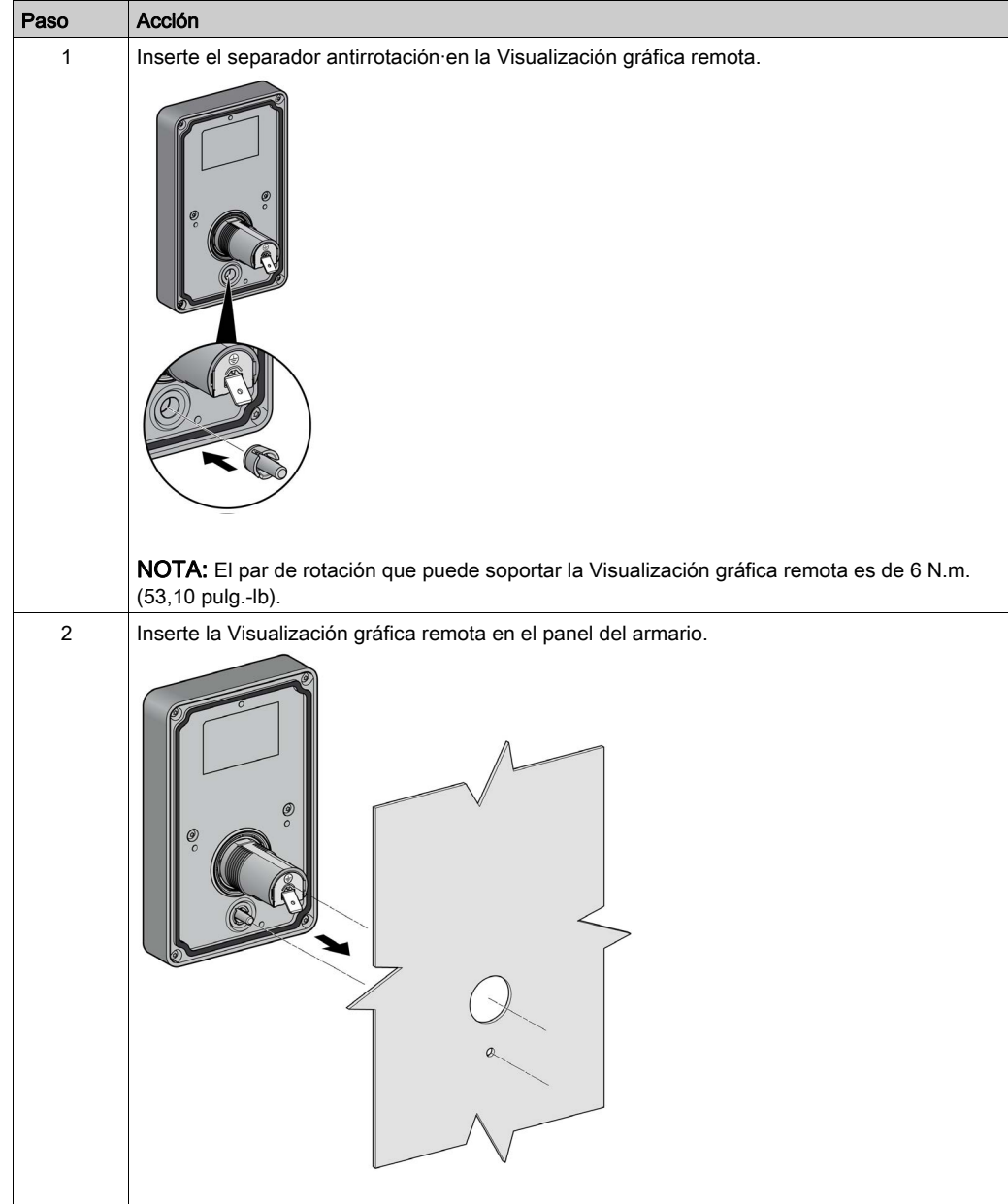

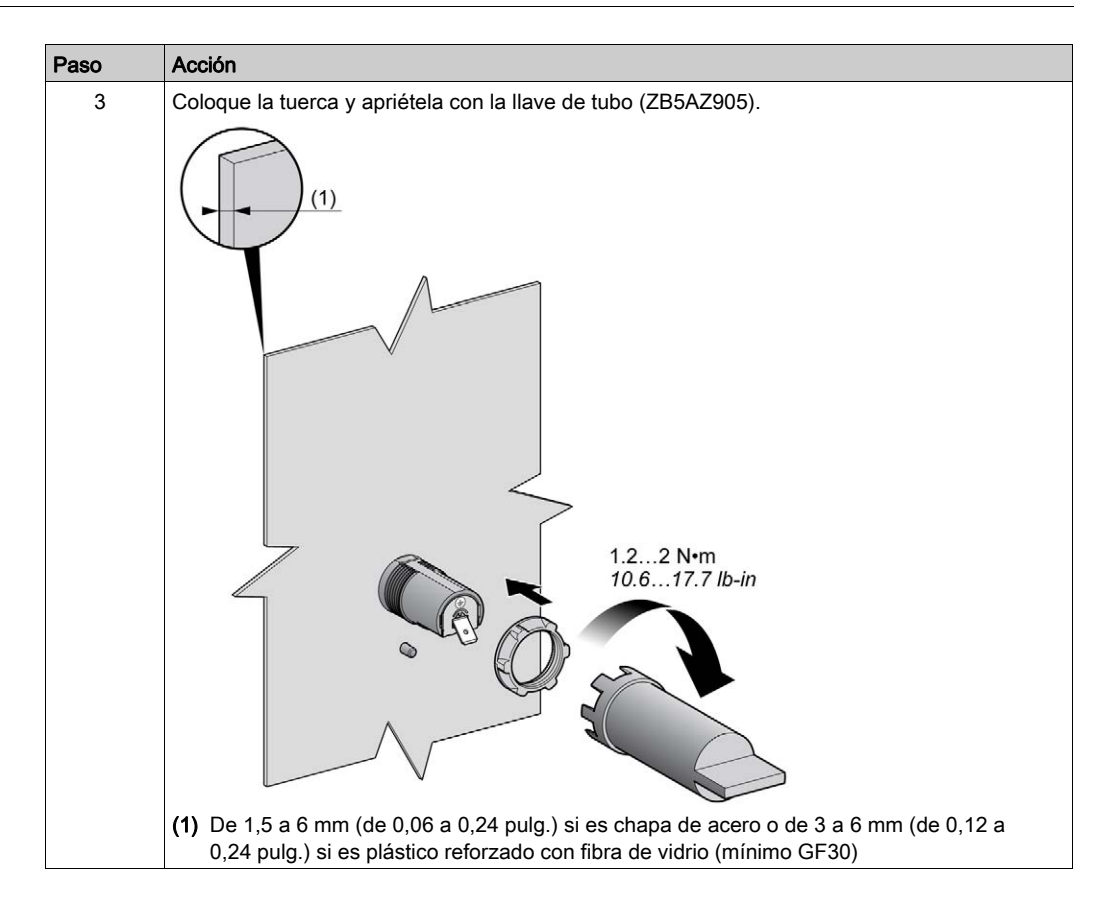

### Limpieza de la Visualización gráfica remota

Cuando el panel frontal de la Visualización gráfica remota necesite una limpieza, frótela con un paño suave. Si es necesario, utilice un detergente neutro.

# AVISO

### EQUIPO INOPERATIVO

No utilice ningún líquido que contenga ácidos, disolventes orgánicos, alcohol o materiales abrasivos para limpiar la unidad.

### El incumplimiento de estas instrucciones puede causar daño al equipo.

Debe tener cuidado al frotar la superficie de la Visualización gráfica remota. Si se pulsan inadvertidamente·las teclas mientras se limpia, se puede provocar que la máquina se programe para realizar operaciones indeseadas.

# **A ADVERTENCIA**

### FUNCIONAMIENTO IMPREVISTO DEL EQUIPO

No pulse ninguna de las teclas durante la limpieza de la superficie del equipo.

## <span id="page-742-1"></span><span id="page-742-0"></span>Conexión de Visualización gráfica remota

## Descripción general

La Visualización gráfica remota debe estar conectada solamente al puerto Serial o Serial 1 del Logic Controller. Estos puertos serie de los Logic Controllers ofrecen una fuente de alimentación de 5 V CC a la Visualización gráfica remota. La Visualización gráfica remota debe ser el único dispositivo conectado a estos puertos serie (no utilice un derivador). La conexión entre la Visualización gráfica remota y el Logic Controller es RS-485 (protocolo Modbus).

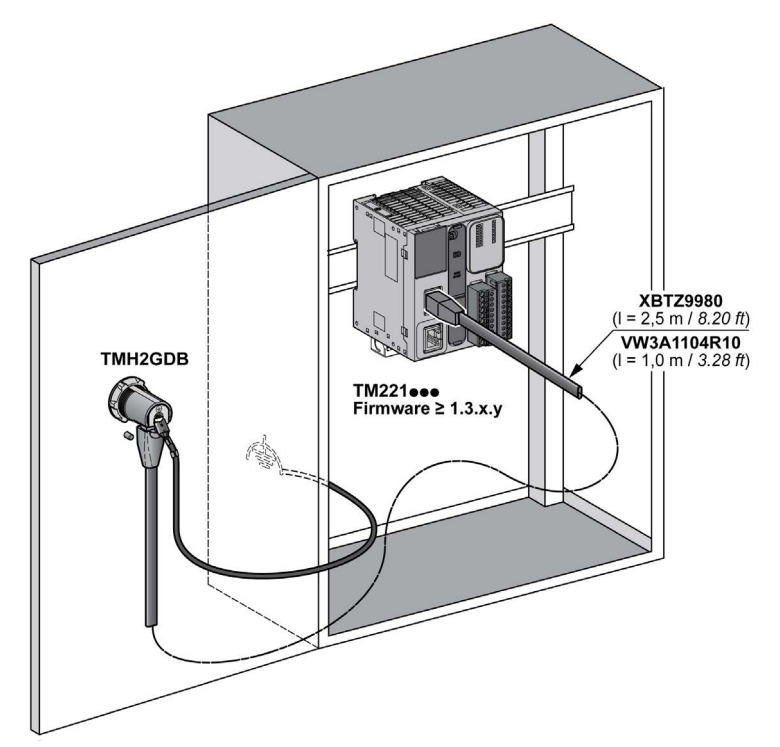

### Conexión del Logic Controller

En estos gráficos se muestra la ubicación del puerto Serial o Serial 1, dependiendo de la referencia del Logic Controller:

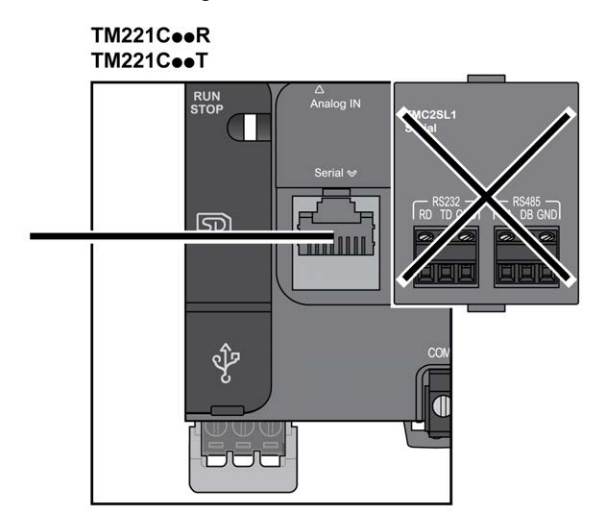

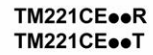

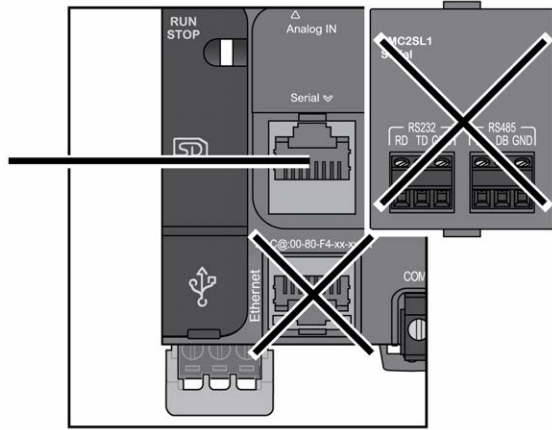

# TM221M16o/G<br>TM221M32TK

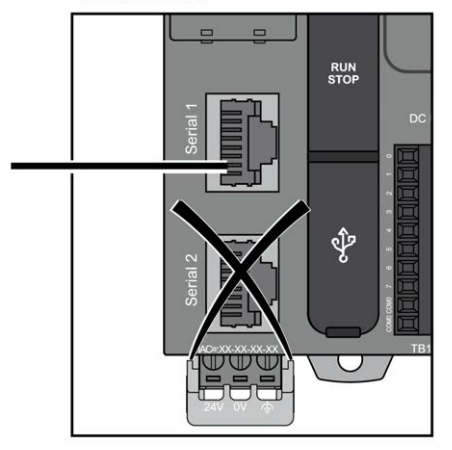

#### TM221ME16o/G **TM221ME32TK**

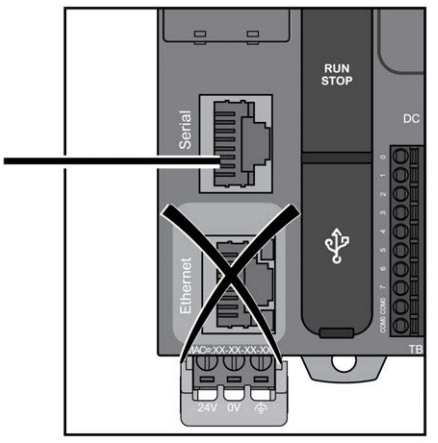

### Asignación de pins

En esta ilustración se presenta la asignación de pins del conector RJ45:

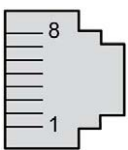

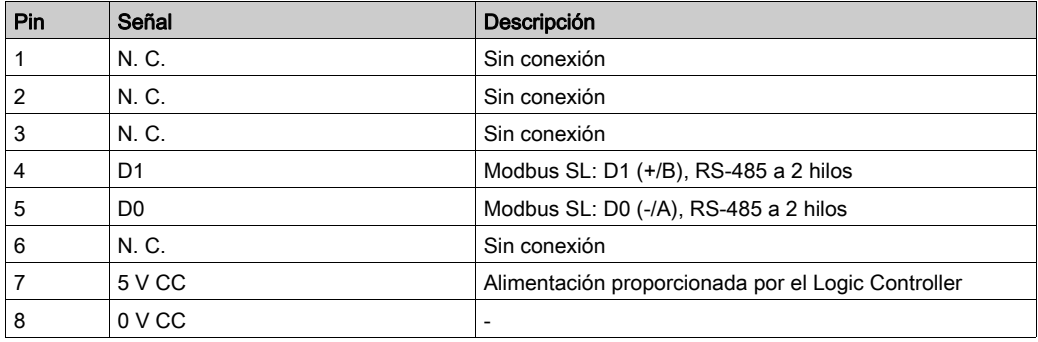

# **A ADVERTENCIA**

## FUNCIONAMIENTO IMPREVISTO DEL EQUIPO

No conecte ningún cable a conexiones reservadas y no utilizadas o a conexiones designadas como "No Connection (N.C.)".

### Conexión a tierra

El punto de conexión a tierra de la Visualización gráfica remota debe estar conectado al tornillo del terminal terrestre del armario.

En esta tabla se presentan las características de la conexión a tierra:

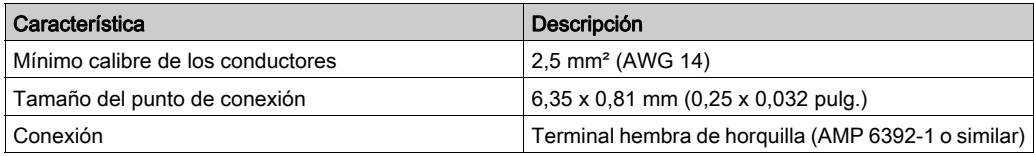

### Conexión de cables

Puede utilizar el siguiente cable para conectar la Visualización gráfica remota al Logic Controller:

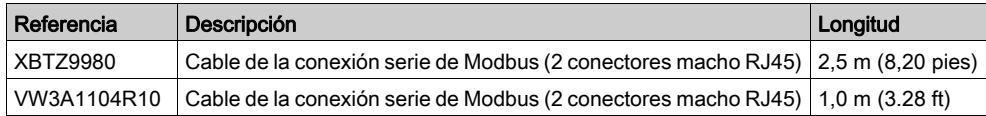

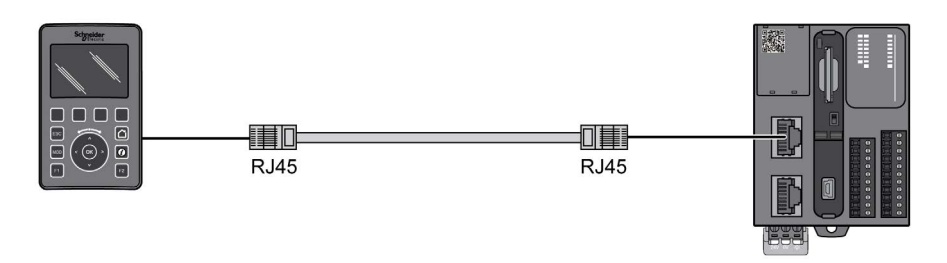

En esta ilustración se muestra el cableado interno de la conexión RJ45:

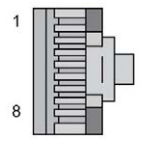

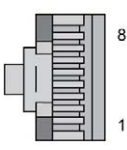

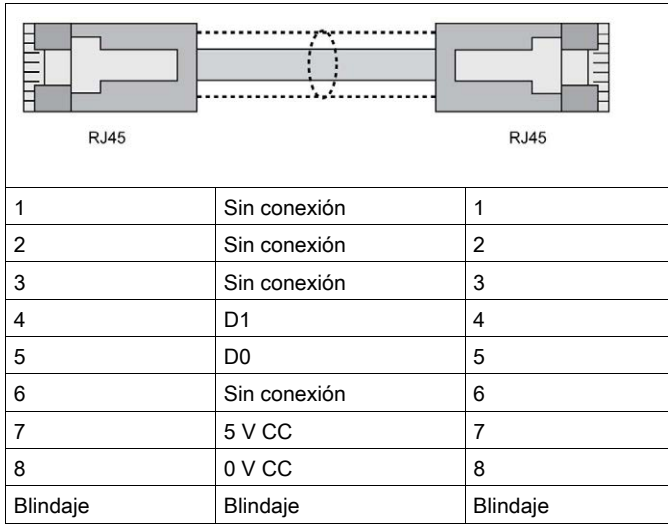

# **A** ADVERTENCIA

## FUNCIONAMIENTO IMPREVISTO DEL EQUIPO

No conecte ningún cable a conexiones reservadas y no utilizadas o a conexiones designadas como "No Connection (N.C.)".

## <span id="page-748-0"></span>Actualización del firmware

### Presentación

Las actualizaciones del firmware se pueden descargar a Visualización gráfica remota desde el PC en el que se ejecute EcoStruxure Machine Expert - Basic.

Para obtener información detallada, consulte Descarga de firmware en el terminal gráfico remoto (véase Modicon M221, Controlador lógico, Guía de programación).

Instalación

# Capítulo 3 Cómo utilizar Visualización gráfica remota

### Introducción

En este capítulo se ofrece información relacionada con las presentaciones de la pantalla gráfica, la navegación y la protección mediante·contraseña de la Visualización gráfica remota.

### Contenido de este capítulo

Este capítulo contiene los siguientes apartados:

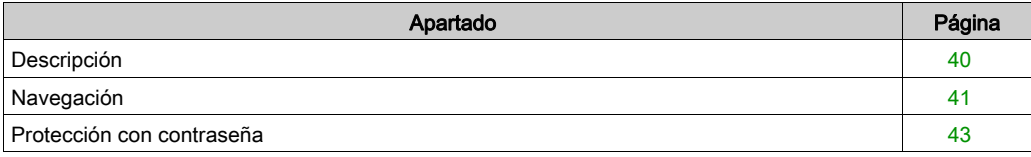

## <span id="page-751-0"></span>Descripción

### Descripción de la pantalla gráfica

Este es un ejemplo de la pantalla gráfica de la Visualización gráfica remota:

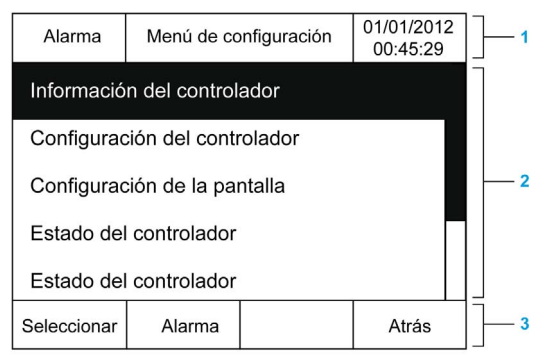

En esta tabla se describen las áreas de la pantalla gráfica:

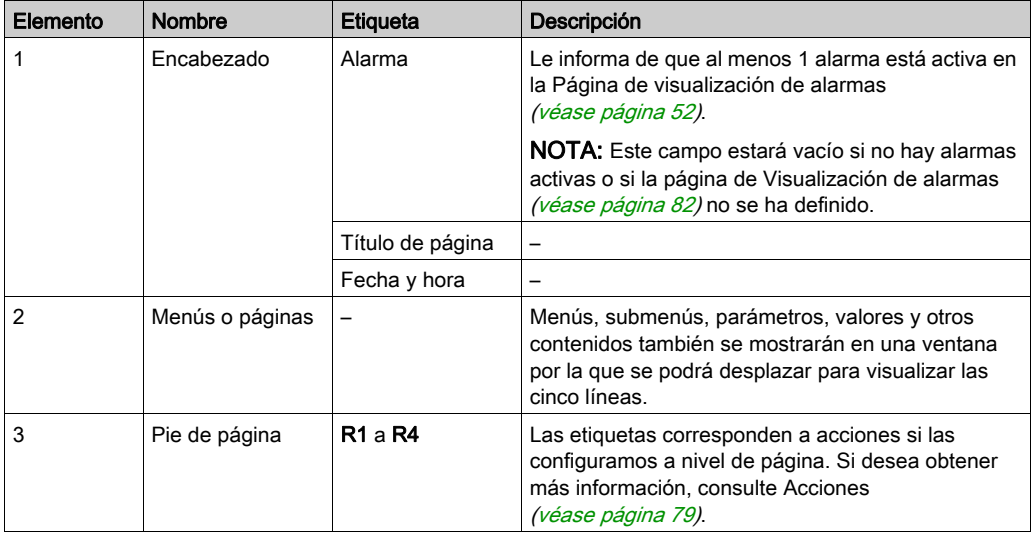

### <span id="page-751-1"></span>Página de inicio

Tras conectar la Visualización gráfica remota, se muestra la página de inicio que se ha elegido en EcoStruxure Machine Expert - Basic [\(véase](#page-770-0) página 59).

La página de inicio predeterminada es el Menú de configuración, que permite configurar y supervisar los parámetros generales del Logic Controller [\(véase](#page-756-0) página 45).

## <span id="page-752-0"></span>Navegación

## Descripción general

En esta tabla se describen los controles de navegación de la Visualización gráfica remota:

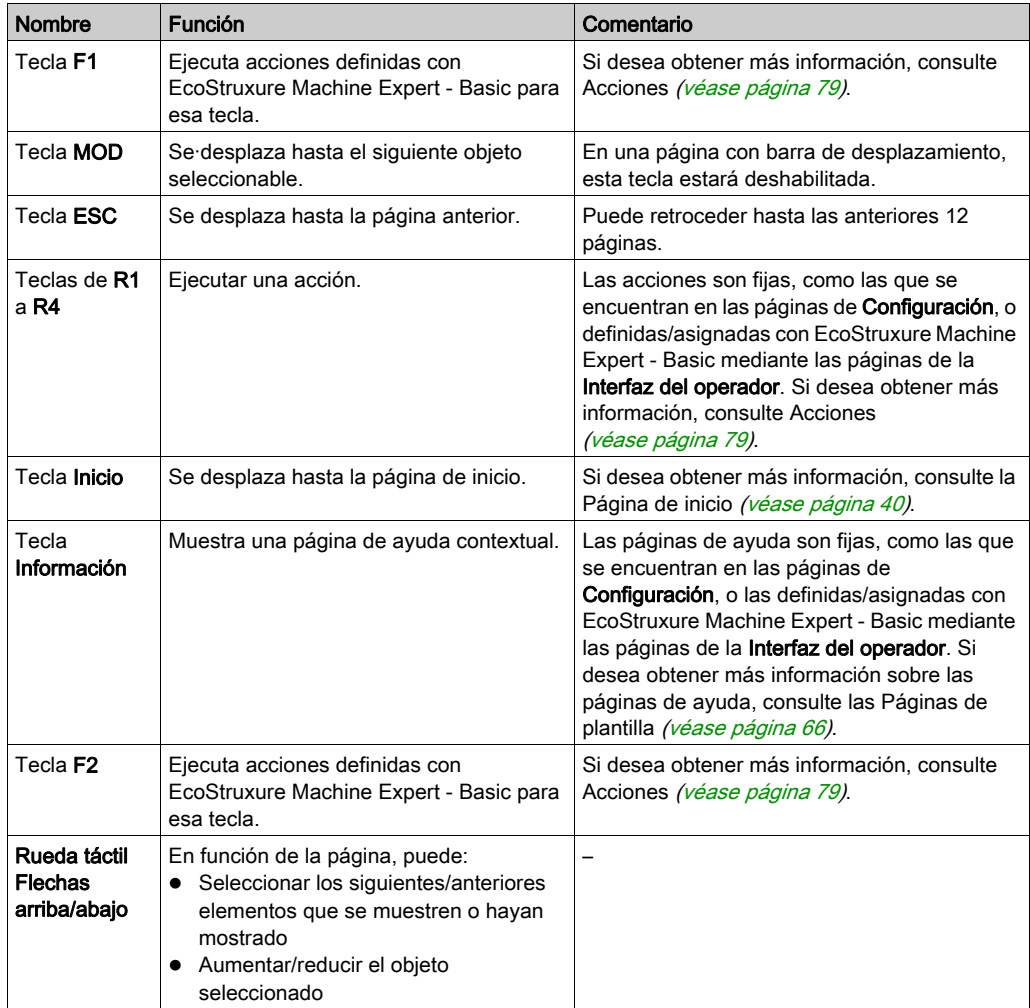

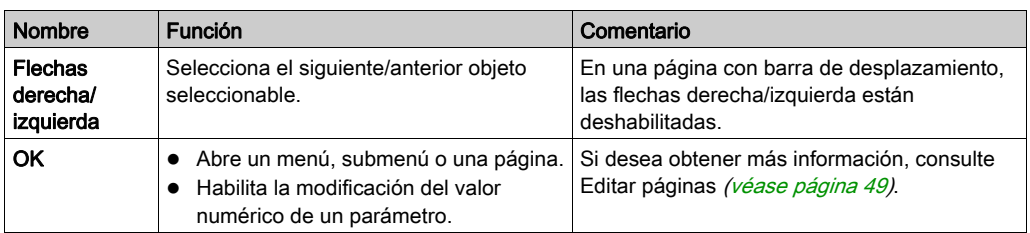

# AVISO

### EQUIPO INOPERATIVO

No emplee objetos duros ni puntiagudos cuando utilice el dispositivo.

El incumplimiento de estas instrucciones puede causar daño al equipo.

### Protección de acceso

El acceso a algunas de las páginas puede estar restringido mediante una contraseña. Si desea obtener más información, consulte Protección mediante contraseña [\(véase](#page-754-0) página 43).

## <span id="page-754-0"></span>Protección con contraseña

### Descripción general

Puede utilizar el software EcoStruxure Machine Expert - Basic para definir una contraseña. Si se habilita esta opción, esta peculiar contraseña ayuda a proteger:

- las páginas seleccionadas de la Interfaz del operador
- Las páginas de Configuración que pueden realizar acciones en el Logic Controller:
	- Configuración del controlador
	- Estado del controlador
	- Tabla de datos
	- Reinicio de la alarma

Si desea obtener más información, consulte Establecer parámetros generales [\(véase](#page-776-0) página 65).

### Gestión de contraseñas en el Visualización gráfica remota

Cuando intente acceder a una página protegida mediante Visualización gráfica remota, deberá introducir la contraseña:

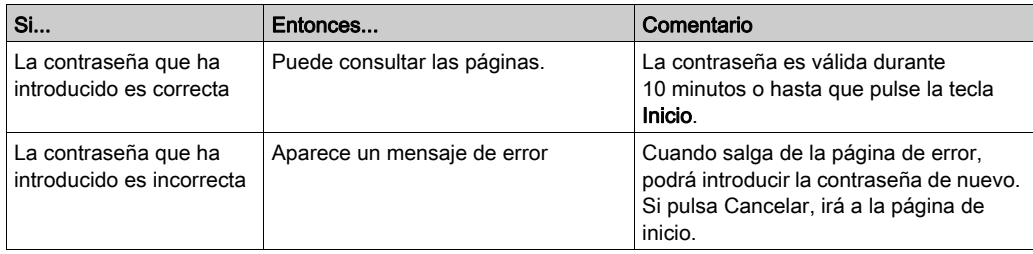
# Capítulo 4 Funcionalidad del menú de configuración

#### Introducción

En este capítulo se ofrece información sobre los menús presentes en la Configuración de la Visualización gráfica remota.

#### Contenido de este capítulo

Este capítulo contiene los siguientes apartados:

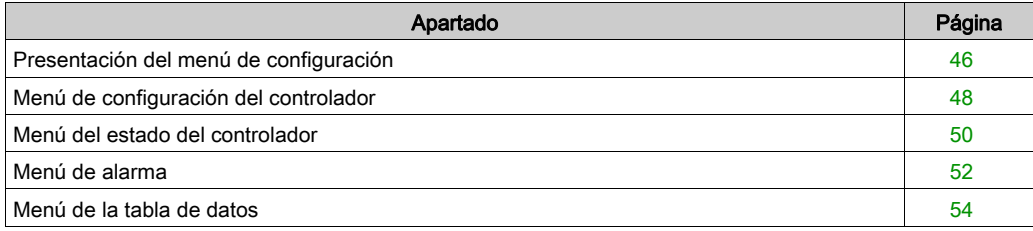

# <span id="page-757-0"></span>Presentación del menú de configuración

#### Estructura del menú

En esta tabla se enumeran los menús y submenús presentes en el Menú de configuración de la Visualización gráfica remota:

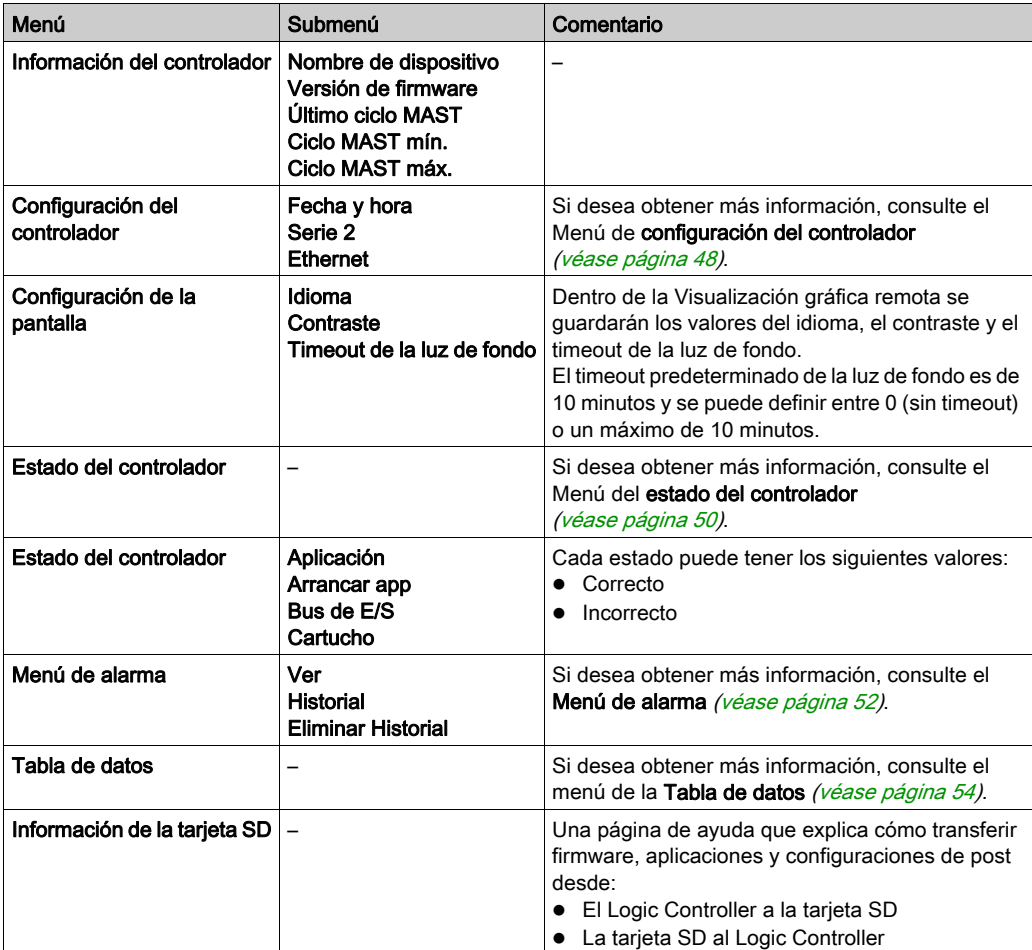

NOTA: Mantener siempre encendida la luz de fondo reduce la vida útil del dispositivo.

# AVISO

## EQUIPO INOPERATIVO

Establezca el valor de tiempo límite de retroiluminación para el dispositivo entre 1 y 10 minutos.

El incumplimiento de estas instrucciones puede causar daño al equipo.

# <span id="page-759-0"></span>Menú de configuración del controlador

## Descripción general

En esta tabla se indican los submenús presentes en el menú de la Configuración del controlador de la Configuración.

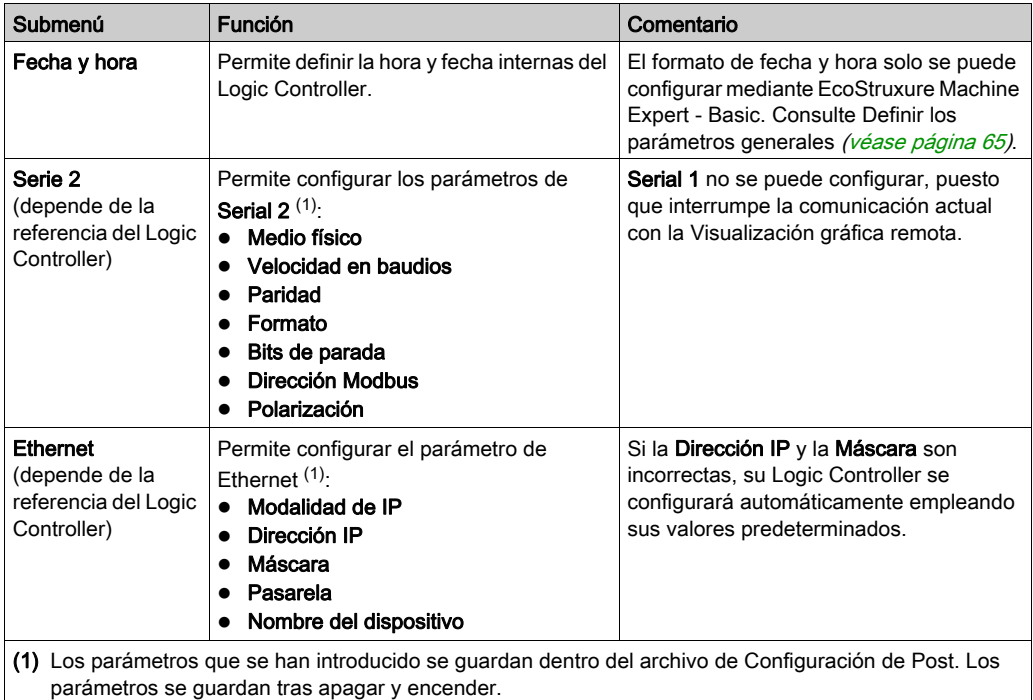

NOTA: Si desea obtener más información sobre cómo modificar los parámetros Serial 2 o Ethernet, consulte Editar Páginas [\(véase](#page-760-0) página 49).

### <span id="page-760-0"></span>Editar Páginas

Esta gráfica presenta la página de Editar IP:

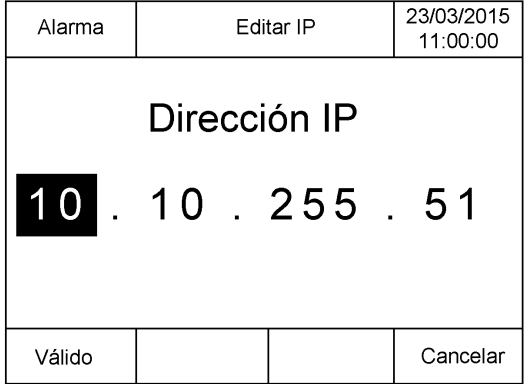

Este procedimiento explica cómo modificar los parámetros seleccionados en los submenús Serie 2 y Ethernet:

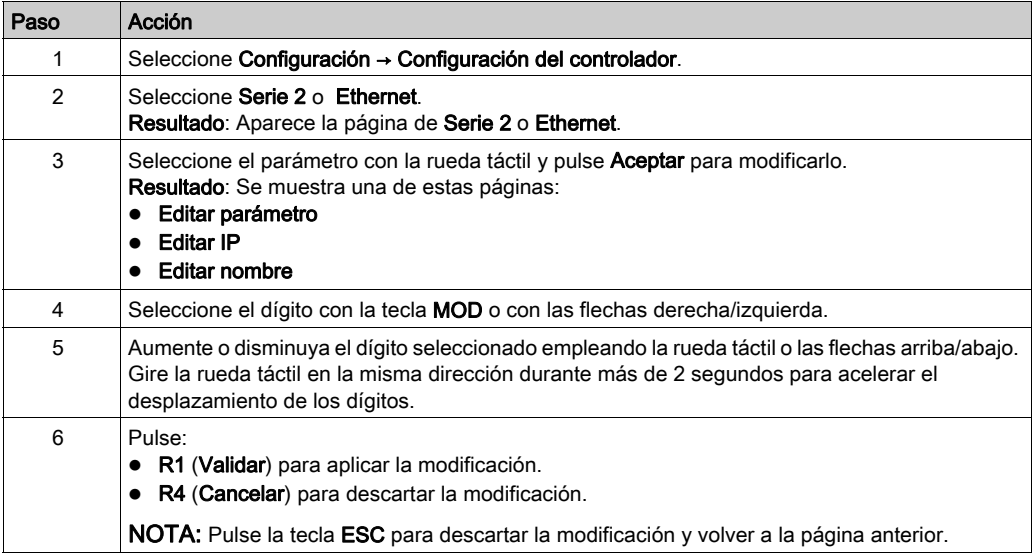

# <span id="page-761-0"></span>Menú del estado del controlador

#### Descripción general

El menú del Estado del controlador permite ver el estado actual del Logic Controller y ejecutar los comandos en el Logic Controller.

#### Consideraciones del control remoto

Se debe tener cuidado y adoptar las medidas adecuadas para utilizar este producto como dispositivo de control, con el fin de evitar consecuencias no deseadas en el funcionamiento solicitado de máquinas, cambios de estado, o alteración de la memoria de datos o de los parámetros de funcionamiento de la máquina.

# **A ADVERTENCIA**

#### FUNCIONAMIENTO IMPREVISTO DEL EQUIPO

- Coloque los dispositivos del sistema de control del operador cerca de la máquina o en un lugar en el que tenga una vista completa de la máquina.
- Proteja los comandos de operador contra el acceso sin autorización.
- Si el control remoto es un aspecto de diseño necesario en la aplicación, asegúrese de que un observador local, competente y cualificado esté presente al utilizarlo desde una ubicación remota.
- Configure e instale la entrada Ejecutar/Detener, si la tiene, u otros medios externos en la aplicación con el objetivo de mantener el control local sobre el inicio o la detención del dispositivo independientemente de los comandos remotos que se le hayan enviado.

El incumplimiento de estas instrucciones puede causar la muerte, lesiones serias o daño al equipo.

# **A ADVERTENCIA**

#### INICIO NO DESEADO DE LA MÁQUINA O DEL PROCESO DE ACTIVACIÓN

- Compruebe el estado de seguridad de la máquina o del entorno de proceso antes de aplicar electricidad a la entrada Run/Stop.
- Use la entrada Run/Stop para evitar activaciones no deseadas desde ubicaciones remotas.

#### El incumplimiento de estas instrucciones puede causar la muerte, lesiones serias o daño al equipo.

## Comandos del Logic Controller

Este procedimiento explica cómo realizar los comandos del Logic Controller:

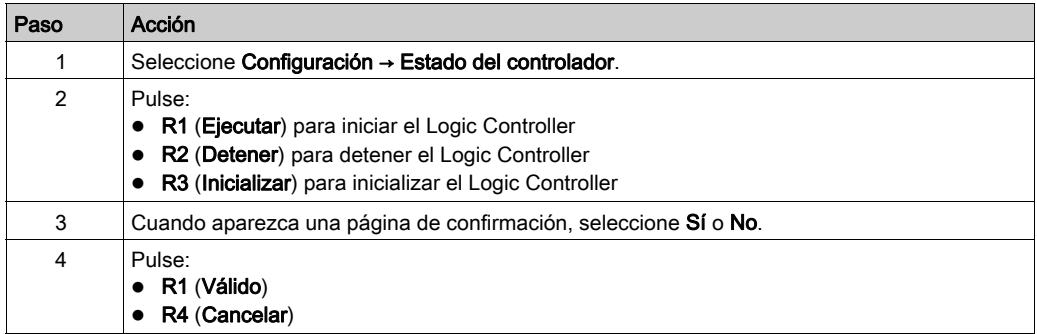

Si desea obtener más información, consulte la parte de Estados y comportamientos del controlador en su guía de programación del Logic Controller.

## <span id="page-763-0"></span>Menú de alarma

#### Descripción general

El Menú de alarmas contiene estos submenús:

- Visualizar
- **•** Historial
- Eliminar Historial

#### Visualización de alarmas

La página de Visualización de·alarmas muestra las alarmas activadas. Los mensajes de la alarma de configuran en EcoStruxure Machine Expert - Basic. Si desea obtener más información, consulte la definición de alarma [\(véase](#page-793-0) página 82).

Las alarmas están asociadas con bits de memoria específicos dentro del Logic Controller. Estos bits son monitorizados y, cuando son TRUE, se incluyen en la Visualización de alarmas.

Cuando el bit de sistema %S122 se establece en 1, la página de Visualización de alarmas se muestra automáticamente al detectar un flanco ascendente en un bit de alarma.

Cuando el bit de sistema %S123 se establece en 1, la luz de fondo en la Visualización gráfica remota se vuelve de color rojo cuando una alarma está activa. Para obtener más información, consulte la descripción (véase Modicon M221, Controlador lógico, Guía de programación) de bit de sistema (%S122 y %S123) .

NOTA: El bit de alarma debe estar encendido durante al menos 50 ms antes de que se incluya en la Visualización de alarmas .

NOTA: Las alarmas no se guardan tras apagar y encender el controlador.

#### Historial de alarmas

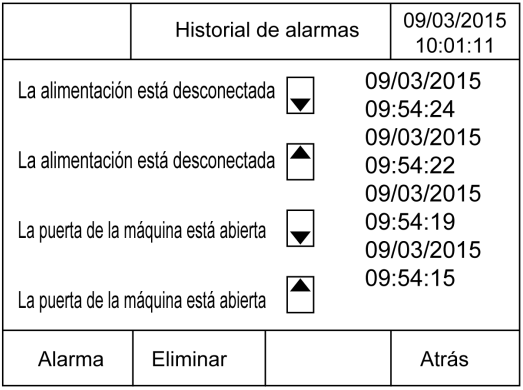

La página **Historial** muestra un máximo de 40 mensajes de alarma con la fecha y la hora de cuándo se activó o se resolvió la alarma, junto con una flecha arriba para indicar cuándo se activó la alarma y una flecha abajo para indicar cuándo se resolvió. La alarma más reciente se encuentra al principio de la lista.

### Reinicio de·la alarma

La página Reinicio de la alarma se utiliza para eliminar el historial de la alarma:

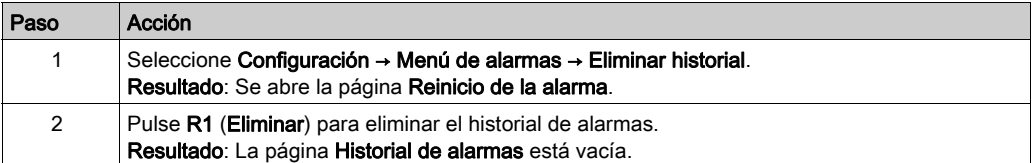

# <span id="page-765-0"></span>Menú de la tabla de datos

#### Descripción general

En la página Tabla de datos, puede agregar/eliminar o modificar el valor de una variable:

- Objetos de memoria
- Objetos de sistema
- Objetos de E/S

En esta página se muestra un máximo de 20 entradas.

NOTA: Esta tabla no se guarda tras apagar y encender su Logic Controller.

#### Consideraciones del control remoto

Se debe tener cuidado y adoptar las medidas adecuadas para utilizar este producto como dispositivo de control, con el fin de evitar consecuencias no deseadas en el funcionamiento solicitado de máquinas, cambios de estado, o alteración de la memoria de datos o de los parámetros de funcionamiento de la máquina.

# **A ADVERTENCIA**

#### FUNCIONAMIENTO IMPREVISTO DEL EQUIPO

- Coloque los dispositivos del sistema de control del operador cerca de la máquina o en un lugar en el que tenga una vista completa de la máquina.
- Proteja los comandos de operador contra el acceso sin autorización.
- Si el control remoto es un aspecto de diseño necesario en la aplicación, asegúrese de que un observador local, competente y cualificado esté presente al utilizarlo desde una ubicación remota.
- Configure e instale la entrada Ejecutar/Detener, si la tiene, u otros medios externos en la aplicación con el objetivo de mantener el control local sobre el inicio o la detención del dispositivo independientemente de los comandos remotos que se le hayan enviado.

#### El incumplimiento de estas instrucciones puede causar la muerte, lesiones serias o daño al equipo.

#### <span id="page-766-0"></span>Tipos de objeto

Estos objetos de memoria están disponibles:

- $\bullet$  Bit del sistema (%S)
- Palabra del sistema (%SW)
- Bit de memoria (%M)
- Palabra de memoria (%MW)
- Palabra constante (%KW)
- Palabra doble de memoria (%MD)

Estos objetos de E/S están disponibles:

- Bit de entrada (%I)
- $\bullet$  Bit de salida (%Q)
- Palabra de entrada (%IW)
- Palabra de salida (%QW)
- Palabra de estado de entrada (%IWS)
- Palabra de estado de salida (%QWS)

#### Agregar/eliminar una variable

Este procedimiento explica cómo agregar una variable en la página de Tabla de datos:

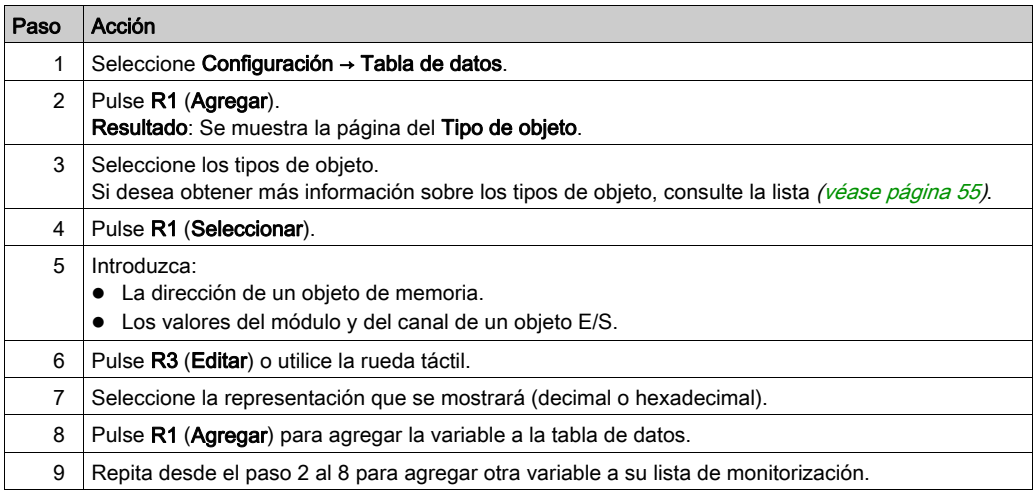

NOTA: Puede eliminar una variable de la tabla pulsando R2 (Eliminar).

#### Editar una variable

Puede modificar el valor de una variable ya existente.

NOTA: No se permite editar una variable con el estado del Logic Controller EMPTY.

Siga este procedimiento al editar:

- Una variable de palabra o de palabra doble
- Una variable del bit de memoria
- Una variable del bit de E/S

#### Editar una variable de palabra o de palabra doble

Este procedimiento explica cómo se modifica el valor de una variable de palabra o de doble palabra en la página Tabla de datos:

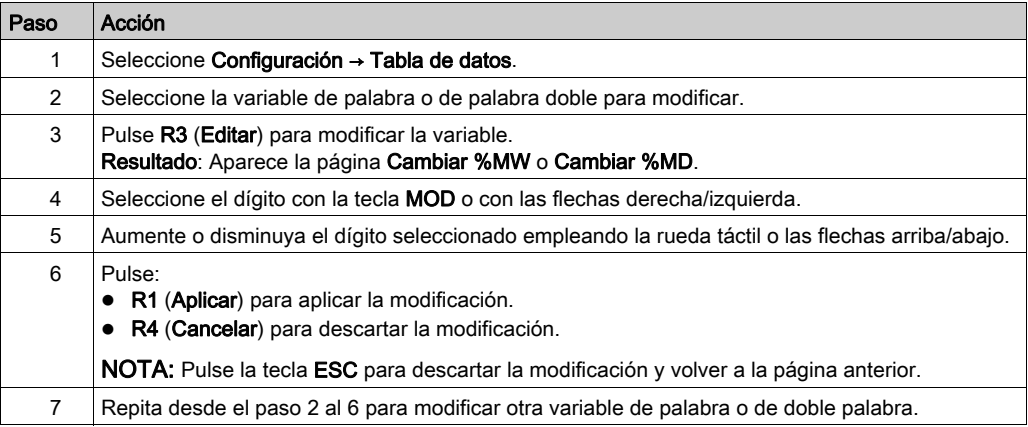

#### Editar una variable de bit de memoria

Este procedimiento explica cómo se modifica el valor de una variable de bit de memoria en la página Tabla de datos:

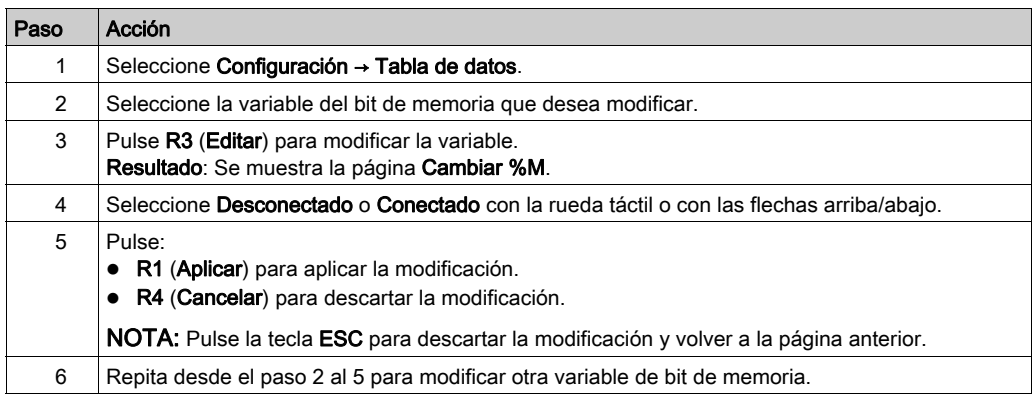

#### Editar una variable de bit de E/S

El forzado de valores de entrada y salida en un Logic Controller en ejecución puede tener consecuencias graves para el funcionamiento de una máquina o de un proceso. Solo deben utilizar esta función las personas que comprendan las implicaciones de la lógica de control y que entiendan las consecuencias de una E/S forzada en la máquina o el proceso.

# **A ADVERTENCIA**

#### FUNCIONAMIENTO IMPREVISTO DEL EQUIPO

Debe tener conocimientos previos sobre el proceso y sobre el equipo controlado antes de intentar forzar físicamente las entradas/salidas del Logic Controller o de escribir valores en las ubicaciones de la memoria del Logic Controller.

#### El incumplimiento de estas instrucciones puede causar la muerte, lesiones serias o daño al equipo.

Este procedimiento explica cómo se modifica el valor de una variable de bit de E/S en la página Tabla de datos:

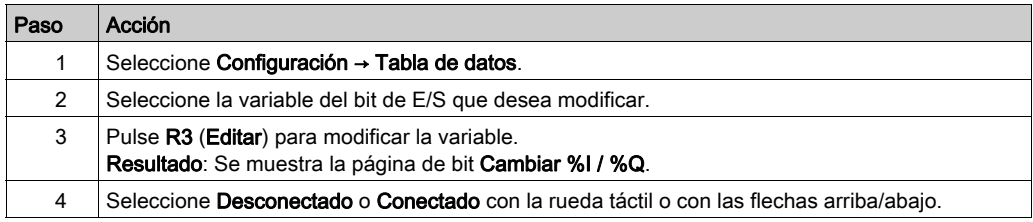

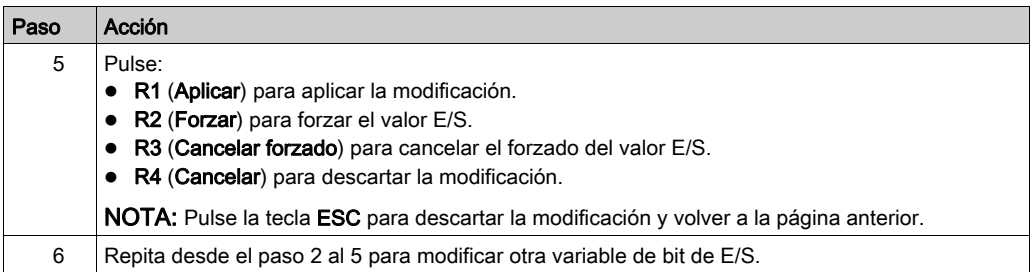

# Capítulo 5 Crear una interfaz del operador con EcoStruxure Machine Expert - Basic

#### Introducción

Este capítulo ofrece información sobre cómo construir una Interfaz del operador en la ficha Visualización de EcoStruxure Machine Expert - Basic.

#### Contenido de este capítulo

Este capítulo contiene los siguientes apartados:

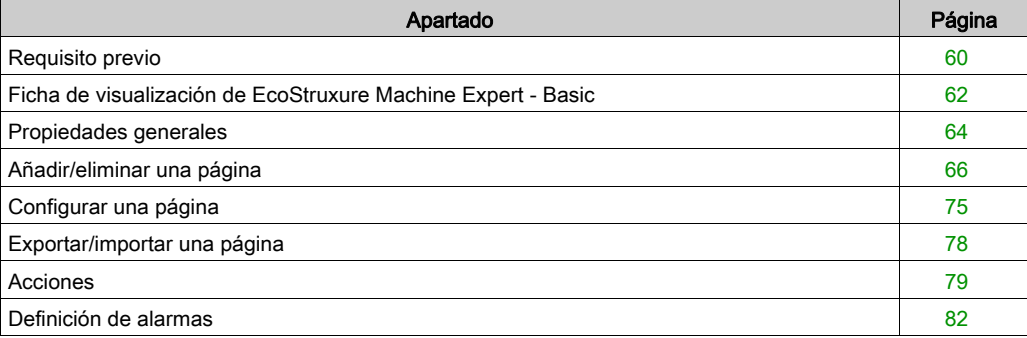

# <span id="page-771-0"></span>Requisito previo

## Configuración de línea serie

Para configurar la línea Serial/Serial 1 en EcoStruxure Machine Expert - Basic:

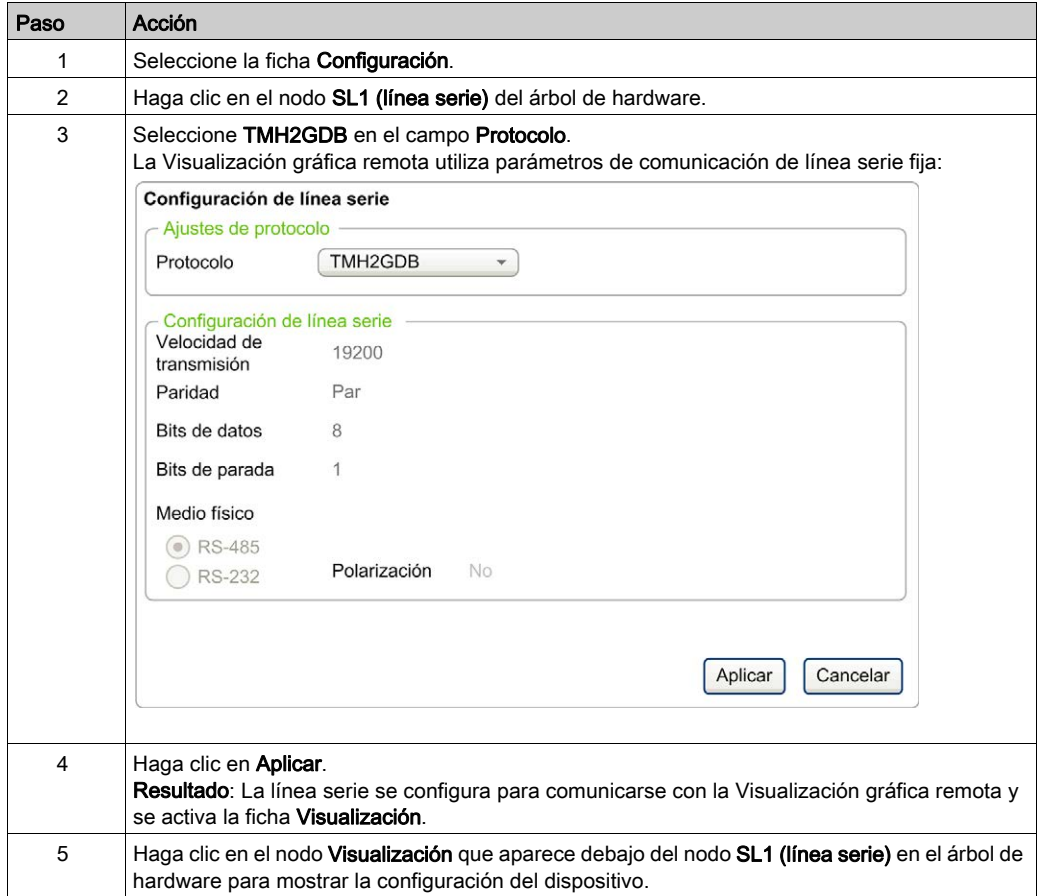

En este gráfico se muestra la **Configuración del dispositivo** en la ficha **Configuración** de EcoStruxure Machine Expert - Basic:

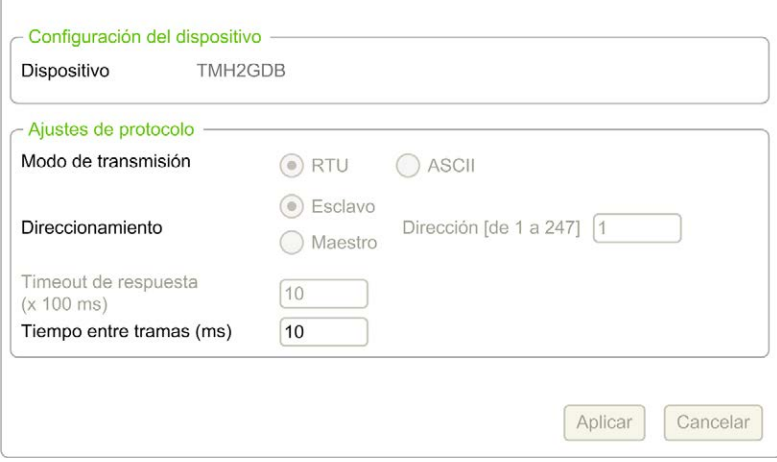

# <span id="page-773-0"></span>Ficha de visualización de EcoStruxure Machine Expert - Basic

#### Descripción general

La Interfaz del operador es un componente de la aplicación.

- Si desea obtener más información sobre la creación de proyectos, consulte la creación de proyectos con EcoStruxure Machine Expert - Basic (véase EcoStruxure Machine Expert -Basic, Guía de funcionamiento).
- Si desea obtener más información sobre las aplicaciones de transferencia, consulte Carga y descarga de aplicaciones (véase EcoStruxure Machine Expert - Basic, Guía de funcionamiento).

La Interfaz del operador está construida mediante la ficha Visualización en EcoStruxure Machine Expert - Basic:

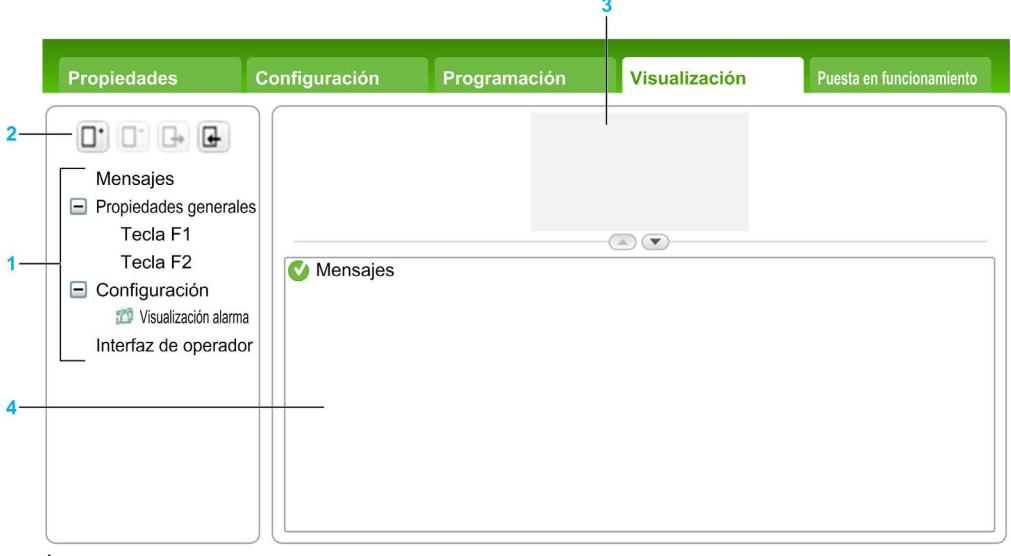

- 1 Árbol
- 2 Botones
- 3 Área de visualización
- 4 Área editable

## Descripción del botón

Los botones se aplican a las páginas de la Interfaz del operador:

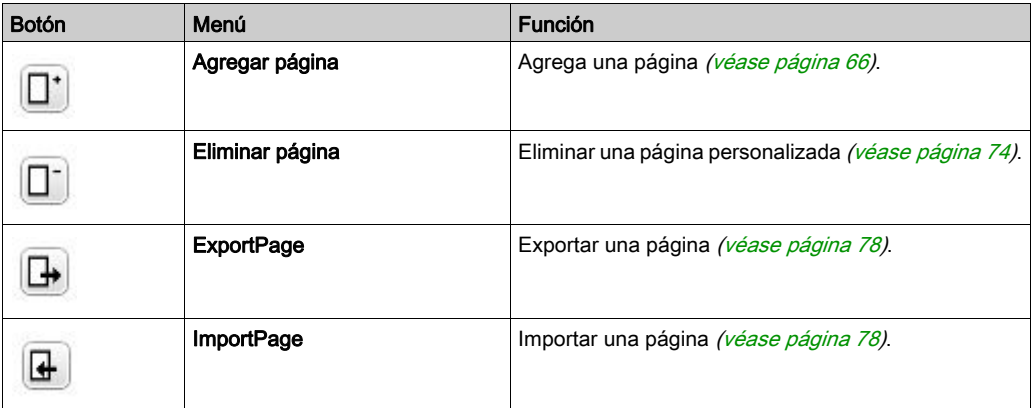

## <span id="page-774-0"></span>Descripción del árbol

En esta tabla se indican los menús y submenús que se encuentran en el árbol de la ficha Visualización:

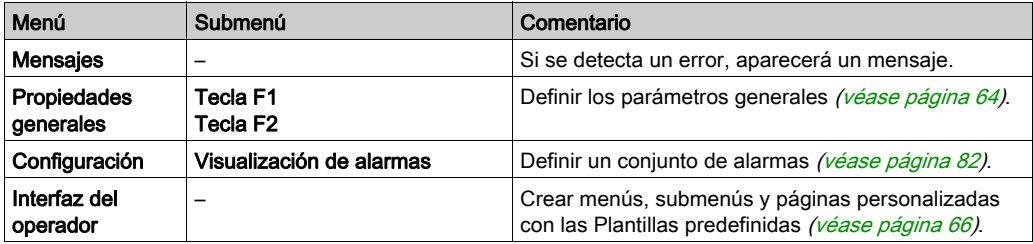

# <span id="page-775-0"></span>Propiedades generales

#### Descripción general

El nodo de Propiedades generales permite definir los parámetros generales de la Visualización gráfica remota.

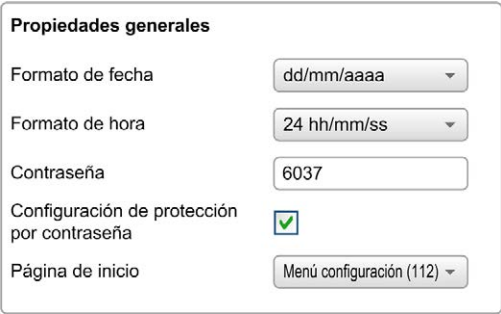

Puede seleccionar los formatos de hora y fecha, la página de inicio para la interfaz del operador que ha definido, y la contraseña empleada para Visualización gráfica remota. La contraseña es eficaz para ayudar a proteger las páginas del operador que ha seleccionado para protegerlas y, si así lo desea, las páginas de configuración que afectan al estado y a los datos del Logic Controller.

NOTA: La página definida como página de inicio no puede estar protegida mediante contraseña. Si se define una página protegida mediante contraseña como página de inicio, se eliminará automáticamente la protección mediante contraseña.

Cada vez que cree una nueva aplicación, se asignará automáticamente como predeterminada una contraseña, seleccionada de forma aleatoria. Además, la opción Configuración de protección mediante contraseña viene seleccionada de forma predeterminada.

## <span id="page-776-0"></span>Definir las propiedades generales

Este procedimiento explica cómo definir las propiedades generales de la ficha Visualización:

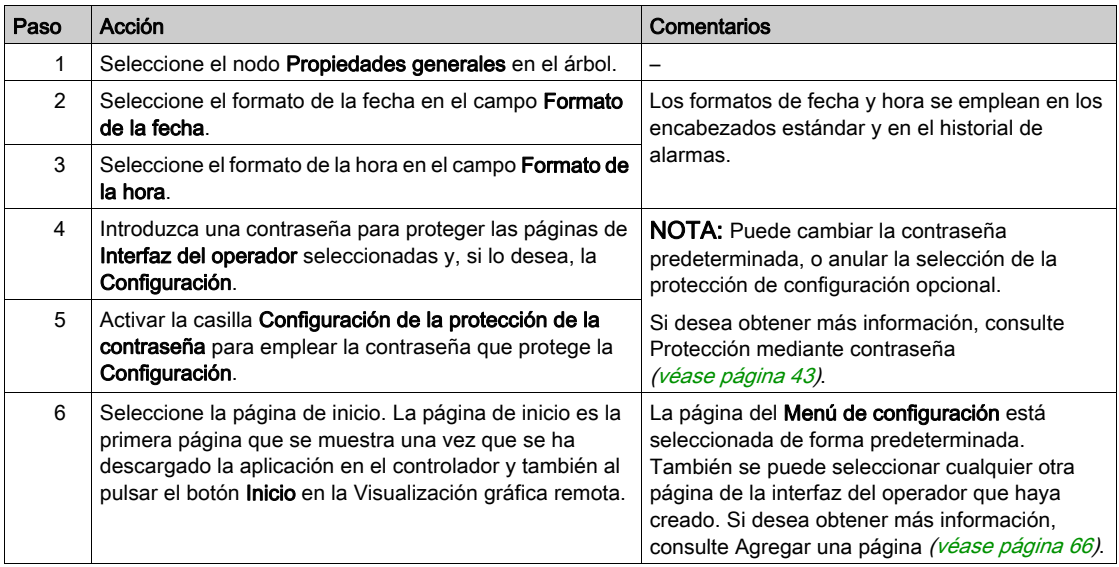

## <span id="page-776-1"></span>Asignación de las teclas F1 y F2

Este procedimiento explica cómo asignar acciones a la tecla F1 y a la tecla F2:

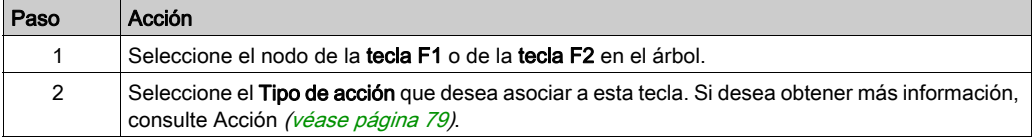

# <span id="page-777-0"></span>Añadir/eliminar una página

## <span id="page-777-1"></span>Descripción general

Para construir una Interfaz del operador, necesita crear páginas en la ficha Visualización mediante plantillas.

## Agregar una Página

En esta tabla se explica cómo agregar una página a la Interfaz del operador:

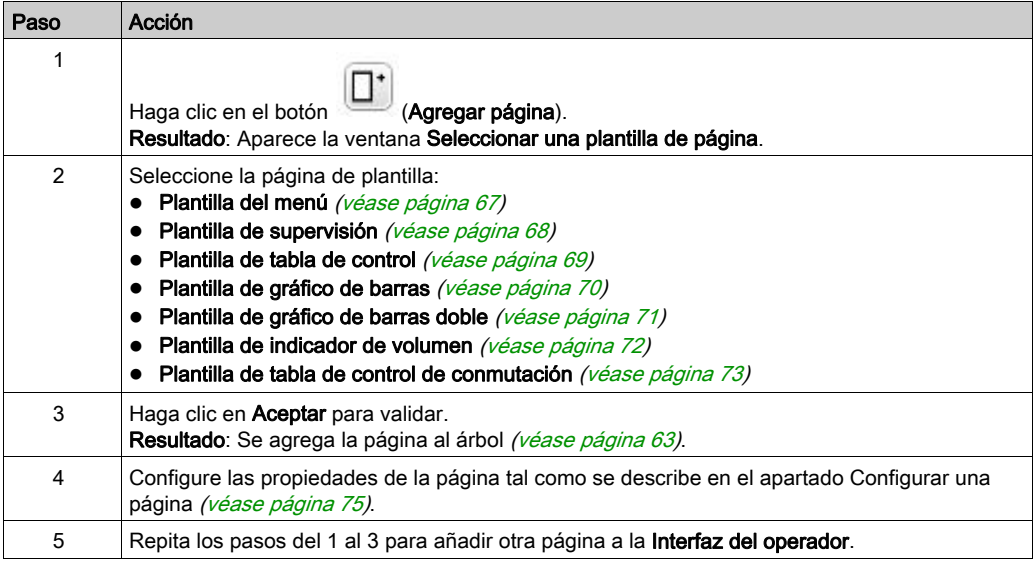

#### <span id="page-778-0"></span>Plantilla de menús

La página de menús permite al usuario navegar por diversas páginas.

El usuario puede pulsar el botón Seleccionar (R1) para mostrar la página seleccionada.

Para configurar una página de menús:

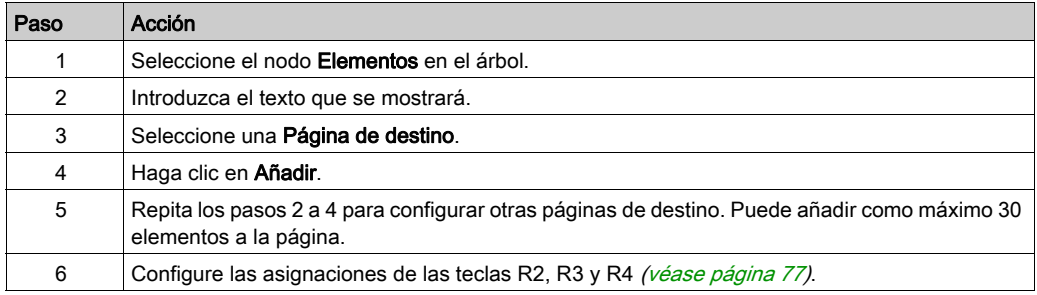

#### Ejemplo de TMH2GDB:

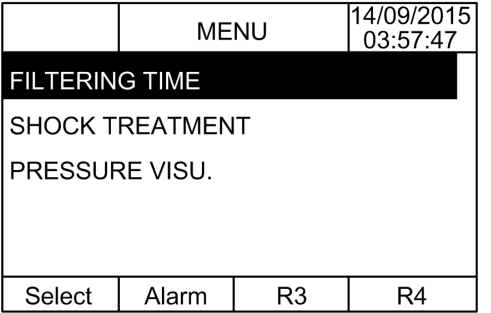

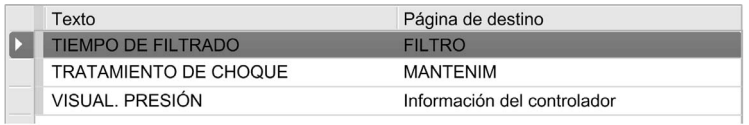

#### <span id="page-779-0"></span>Plantilla del monitor

La página del monitor permite al usuario supervisar las variables de memoria o de E/S.

Si está activado el Acceso de escritura, el usuario podrá pulsar el botón Editar (R1) para modificar el valor de variable seleccionado.

Para configurar la página del monitor:

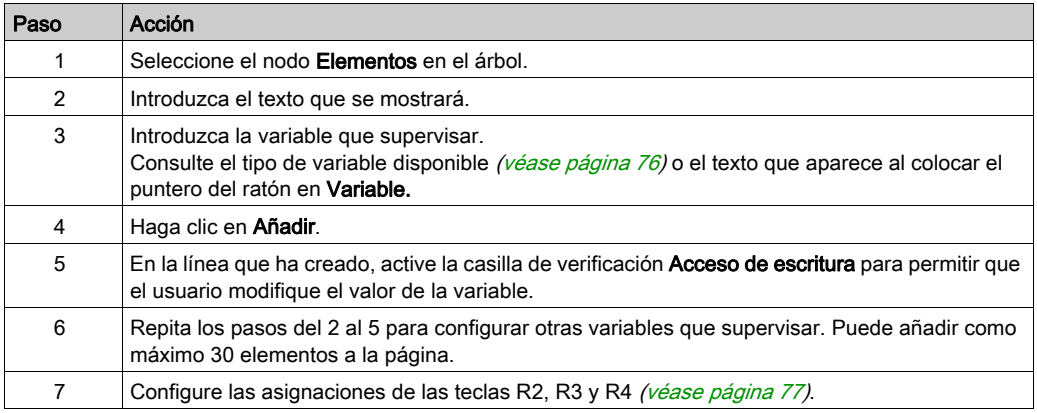

Vista de TMH2GDB:

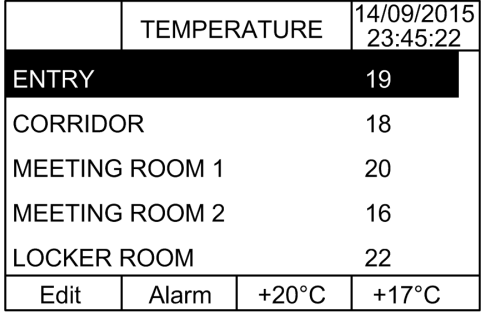

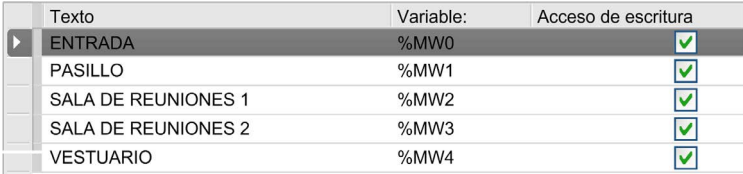

#### <span id="page-780-0"></span>Plantilla de la tabla de control

La página de control permite al usuario controlar los valores de la memoria o del bit de E/S.

En esta página se puede asociar una cadena de texto a cada valor de bit.

Si está activado el Acceso de escritura, el usuario podrá pulsar los botones On (R1) u Off (R2) para cambiar el valor de bit seleccionado.

Para configurar la página de control:

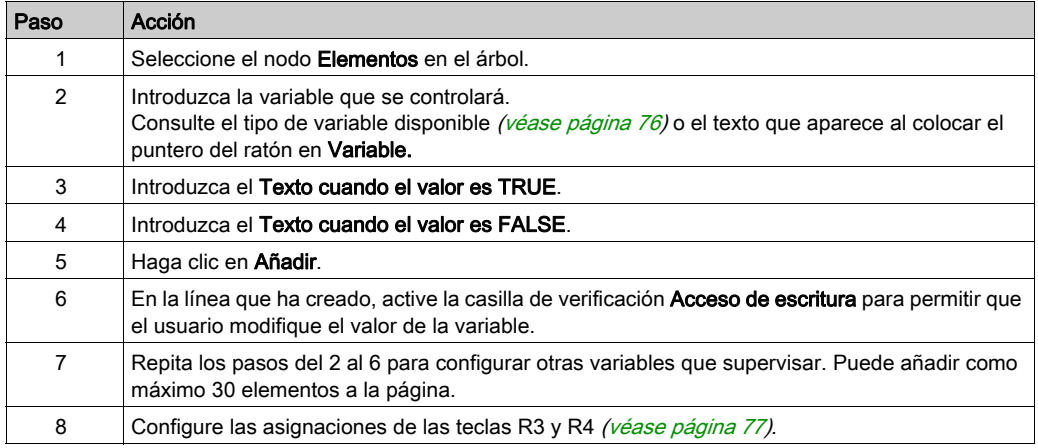

#### Vista de TMH2GDB:

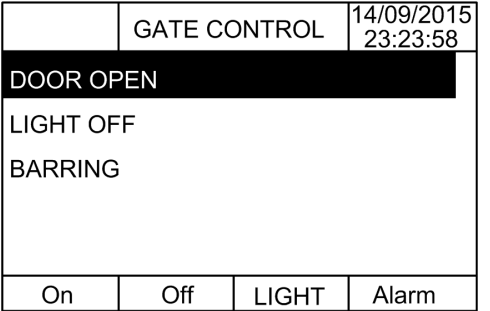

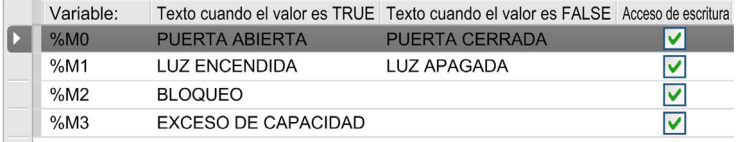

#### <span id="page-781-0"></span>Plantilla del gráfico de barras

La página de gráfico de barras permite al usuario controlar un valor de variable de memoria o de E/S mediante una representación de gráfico de barras del valor de la variable.

Si está activado el Acceso de escritura, el usuario podrá pulsar el botón Editar (R1) para cambiar el valor.

Para configurar la página de gráfico de barras:

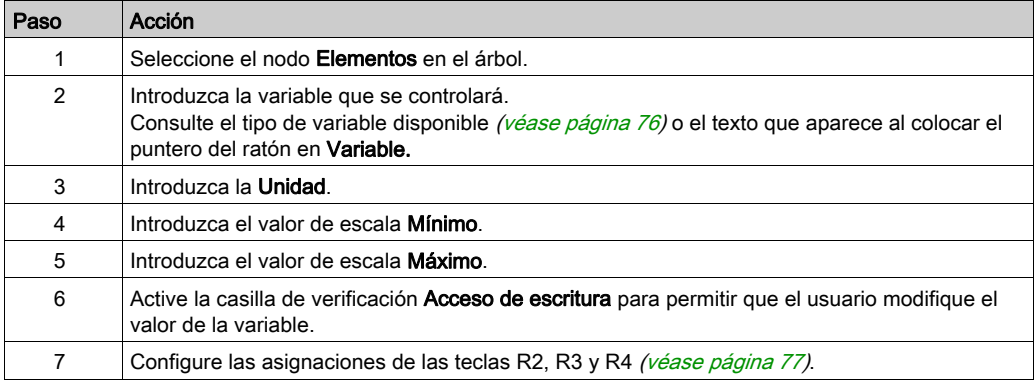

Vista de TMH2GDB:

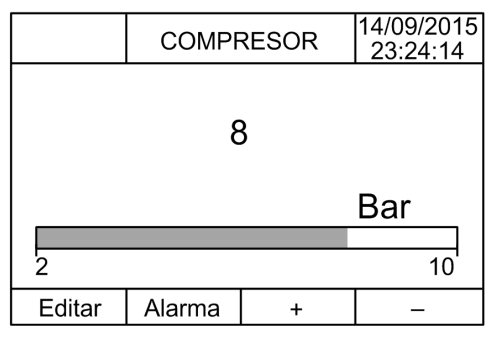

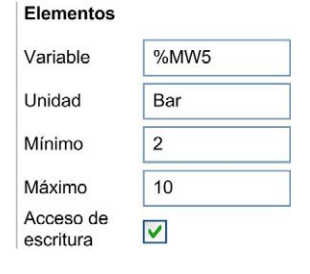

#### <span id="page-782-0"></span>Plantilla de gráfico de barras doble

La página de gráfico de barras doble permite al usuario controlar el valor de 2 variables de memoria o E/S mediante una representación de gráfico de barras del valor de cada variable.

Si está activado el Acceso de escritura, el usuario podrá editar la variable BarGraph1 mediante el botón Editar.1 (R1) y la variable BarGraph2 mediante el botón Editar.2 (R2).

Para configurar la página de gráfico de barras doble:

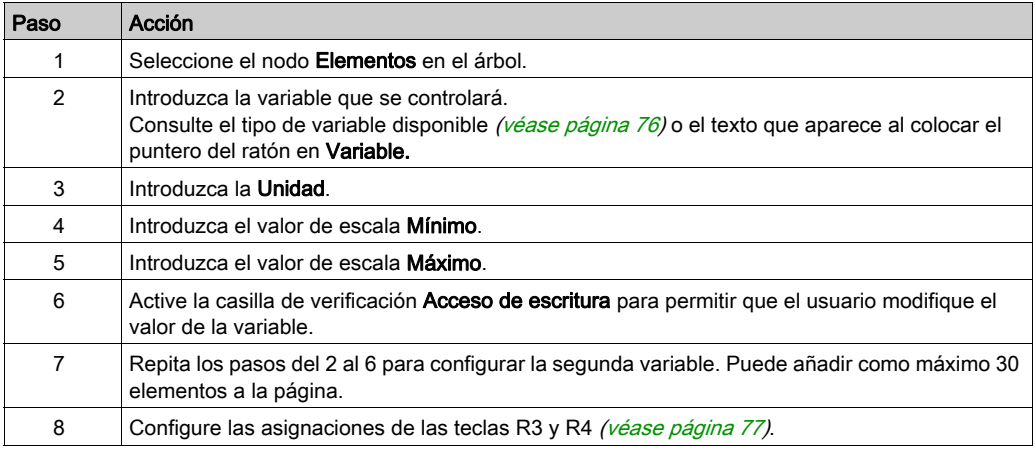

Vista de TMH2GDB:

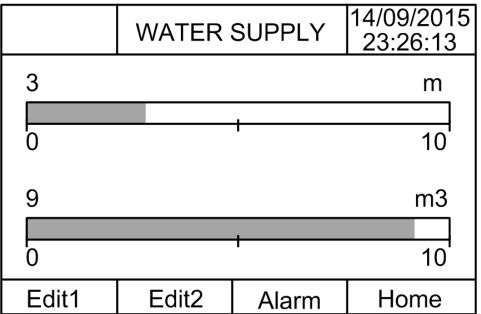

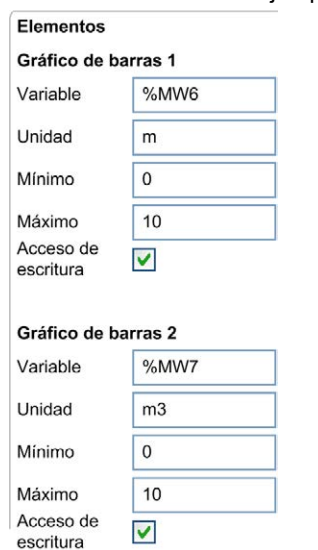

Nodo Elementos en un ejemplo de EcoStruxure Machine Expert - Basic:

#### <span id="page-783-0"></span>Plantilla de indicador de volumen

La página de indicador de volumen permite al usuario controlar un valor de variable de memoria o de E/S mediante una representación de indicador de volumen del valor de la variable.

Si está activado el Acceso de escritura, el usuario podrá pulsar el botón Editar (R1) para cambiar el valor.

Para configurar la página de indicador de volumen:

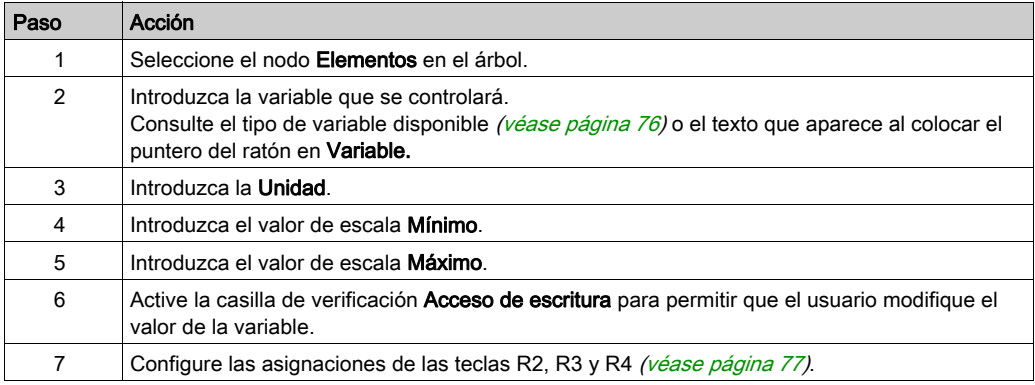

Vista de TMH2GDB:

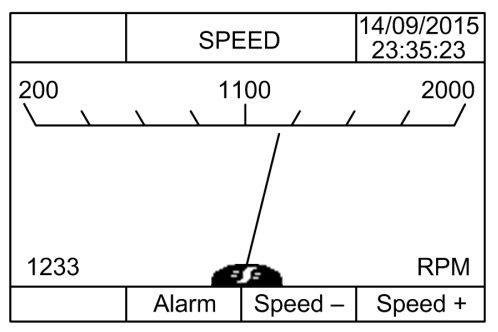

Nodo Elementos en un ejemplo de EcoStruxure Machine Expert - Basic:

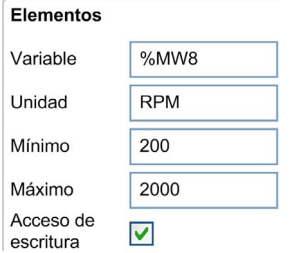

#### <span id="page-784-0"></span>Plantilla de tabla de control de conmutación

La página de control de conmutación permite al usuario controlar el valor de la memoria o del bit de E/S.

En esta página se puede asociar una cadena de texto a cada valor de bit.

Si está activado el Acceso de escritura, el usuario podrá pulsar Not (R1) para alternar el valor del bit seleccionado (de TRUE a FALSE o de FALSE a TRUE).

Para configurar la página de control de conmutación:

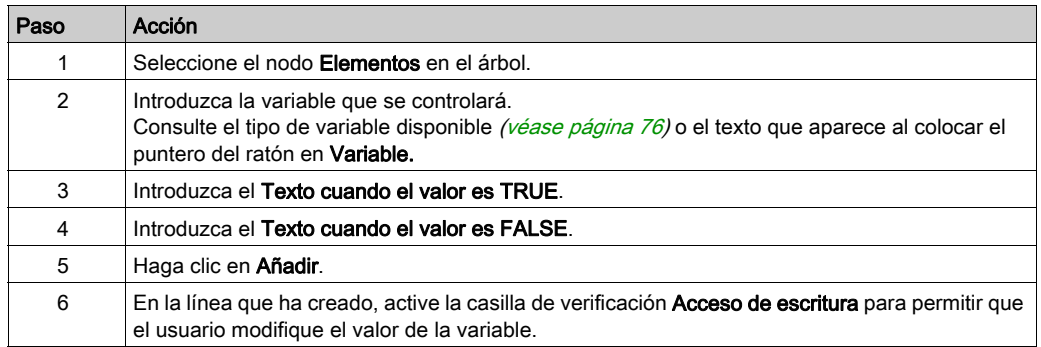

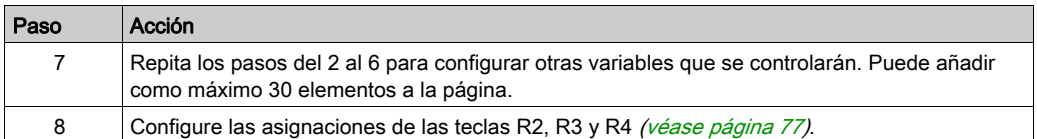

Vista de TMH2GDB:

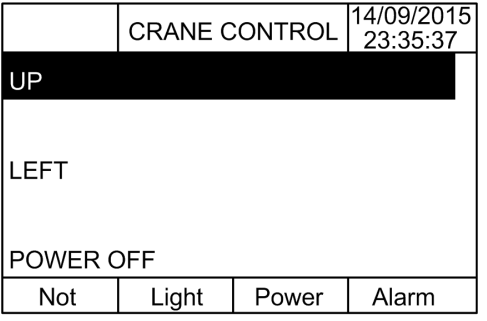

Nodo Elementos en un ejemplo de EcoStruxure Machine Expert - Basic:

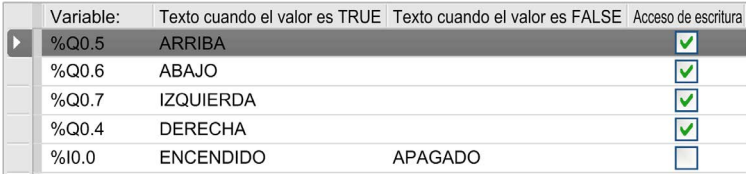

## <span id="page-785-0"></span>Eliminar una página

En esta tabla se explica cómo eliminar una página de la ficha Visualización:

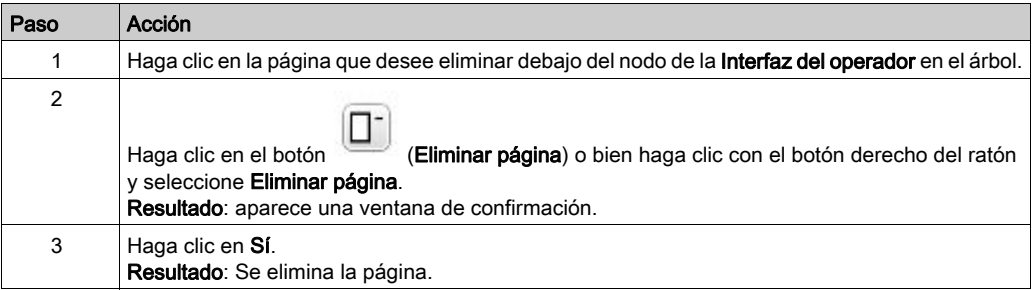

# <span id="page-786-0"></span>Configurar una página

### Descripción general

En el árbol, la página agregada se representa así:

- ID de la página
	- Elementos
	- Tecla R1 (si está disponible)
	- o Tecla R2 (si está disponible)
	- $\Omega$  Tecla R3
	- Tecla R4 (si está disponible)

## Propiedades de la página

Este procedimiento explica cómo definir las Propiedades de la página:

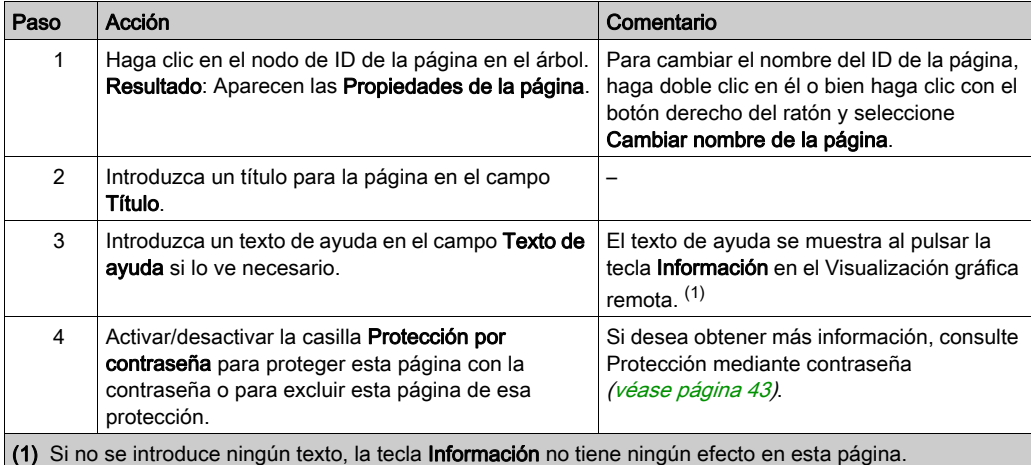

El Índice de página que se muestra es generado automáticamente por EcoStruxure Machine Expert - Basic y se puede escribir en un programa de usuario para mostrar la página, o bien se puede leer mediante un programa de usuario para detectar la página que se está mostrando actualmente.

Para obtener más información, consulte la descripción (véase Modicon M221, Controlador lógico, Guía de programación) de palabra de sistema (%SW184).

#### <span id="page-787-0"></span>Elementos

La configuración de los elementos depende de la plantilla.

Introduzca un texto personalizado y/o valores apropiados según cada plantilla. Si desea obtener más información, consulte Páginas de plantilla [\(véase](#page-777-1) página 66).

Puede añadir como máximo 30 elementos a cada página.

En esta tabla se describen los tipos de objeto que se pueden introducir en los campos Variable, Unidad, Mínimo y Máximo de la plantilla:

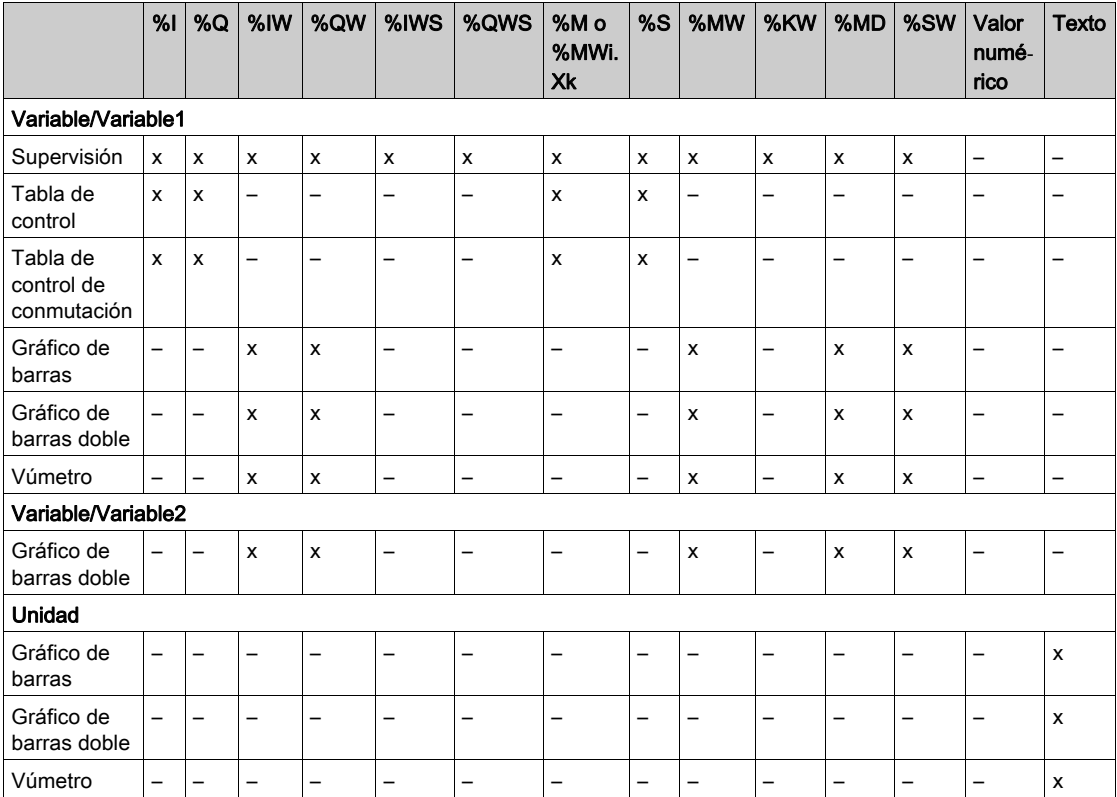

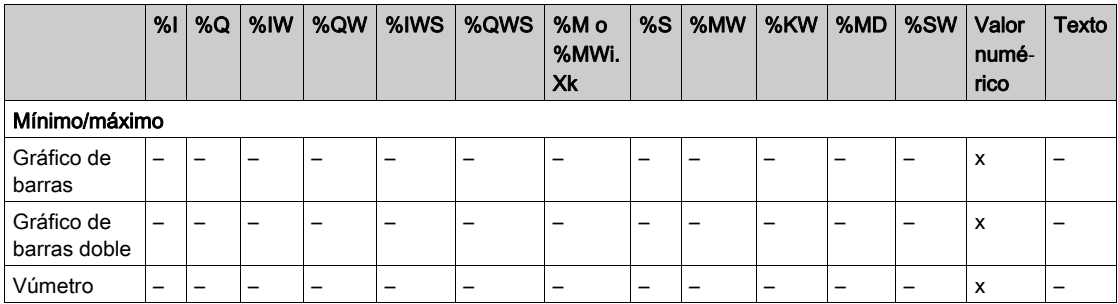

Rellene los campos siguiendo las reglas descritas en el apartado Objetos de lenguaje (véase EcoStruxure Machine Expert - Basic, Guía de la biblioteca de funciones genéricas).

### <span id="page-788-0"></span>Asignación de las teclas R1, R2, R3 y R4

Cuando aparece una tecla en el árbol, significa que puede asignarle una acción y una etiqueta:

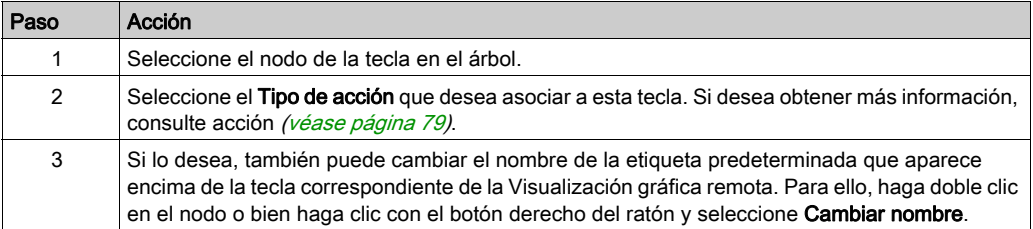

NOTA: Las plantillas tienen una tecla configurada de manera predeterminada para ir a la página Visualización de alarma. Si lo desea, puede cambiar la acción predeterminada y la etiqueta de la tecla.

# <span id="page-789-0"></span>Exportar/importar una página

#### Descripción general

Las páginas de la Interfaz del operador pueden ser:

- Exportadas al PC
- Importadas desde el PC

### Exportar una página

Para exportar una página, haga clic en el botón (Exportar Página).

La página se ha guardado en el PC en un formato específico.

#### Importar una página

Para importar una página, haga clic en el botón (Importar página).

Luego se puede importar la página desde la misma aplicación, o desde otra aplicación con EcoStruxure Machine Expert - Basic.

⊌

# <span id="page-790-0"></span>Acciones

### Descripción general

Una acción se puede asociar a algunas teclas:

- Tecla R1, R2, R3 o R4 (si está disponible) para cada página. Consulte Asignación de las teclas R1, R2, R3 y R4 [\(véase](#page-788-0) página 77).
- Tecla F1 o tecla F[2](#page-776-1) para todas las páginas. Consulte Asignación de las teclas F1 y F2 (véase [página](#page-776-1) 65).

La acción se ejecutará al pulsar las teclas.

#### Definir acciones

Se distingue entre dos tipos de acciones:

- Función
- Navegación

#### Función

El forzado de valores de entrada y salida en un Logic Controller en ejecución puede tener consecuencias graves para el funcionamiento de una máquina o de un proceso. Solo deben utilizar esta función las personas que comprendan las implicaciones de la lógica de control y que entiendan las consecuencias de una E/S forzada en la máquina o el proceso.

# **A ADVERTENCIA**

## FUNCIONAMIENTO IMPREVISTO DEL EQUIPO

Debe tener conocimientos previos sobre el proceso y sobre el equipo controlado antes de intentar forzar físicamente las entradas/salidas del Logic Controller o de escribir valores en las ubicaciones de la memoria del Logic Controller.

#### El incumplimiento de estas instrucciones puede causar la muerte, lesiones serias o daño al equipo.

Estas funciones están disponibles:

- WRITE\_VALUE
- FORCE
- UNFORCE
- **INCREMENTO**
- NOT

En esta gráfica se muestra un ejemplo de una función en la ficha Visualización:

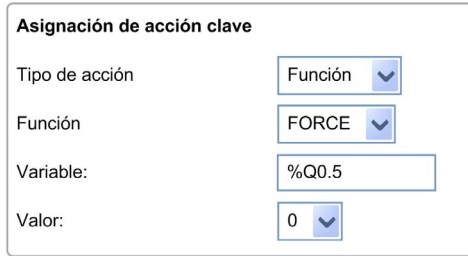

### Función de los tipos de objeto

En esta tabla se describen los tipos de objeto que se pueden introducir en los campos Variables, Valor, Incrementos, Mínimo y Máximo para las funciones, en caso de ser·apropiado:

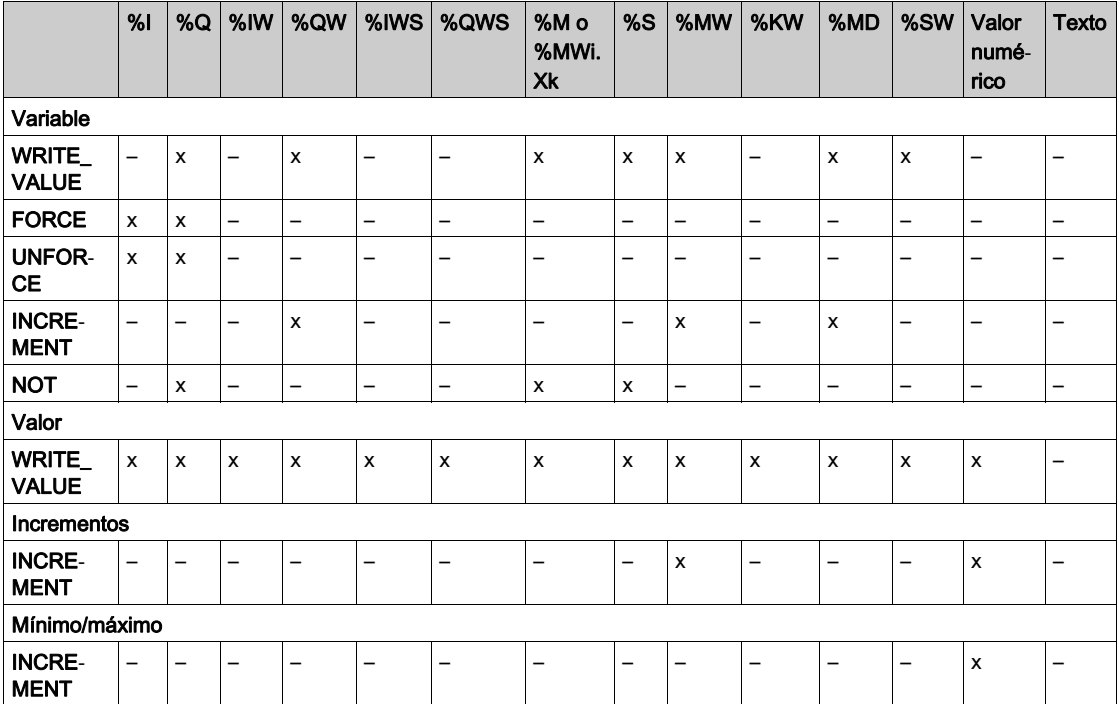

Rellene los campos siguiendo las reglas descritas en el apartado Objetos de lenguaje (véase EcoStruxure Machine Expert - Basic, Guía de la biblioteca de funciones genéricas).
#### <span id="page-792-0"></span>Navegación

La acción **Navegación** permite ir a otra página.

En una lista desplegable, puede escoger una Página de destino que corresponde a:

- Cualquier página definida en la Interfaz del operador
- Una página de la Configuración

### <span id="page-793-1"></span>Definición de alarmas

#### Descripción general

La Visualización de alarmas permite definir un conjunto personalizado de mensajes de alarma asociados con bits de memoria o de E/S. Después, el texto de la alarma se muestra en Visualización gráfica remota cuando se detecta un flanco ascendente en el bit asociado. Puede definir hasta un máximo de 20 mensajes de alarma.

NOTA: Las alarmas no se guardan tras apagar y encender el controlador.

Si desea obtener más información sobre la alarma de Visualización gráfica remota, consulte el Menú de alarma [\(véase](#page-763-0) página 52).

Las alarmas tienen que configurarse primero en la página Visualización alarma > Elementos de la ficha Visualización de EcoStruxure Machine Expert - Basic.

#### <span id="page-793-0"></span>Configuración de alarmas

En este gráfico se muestra la página Visualización alarma > Elementos de la ficha Visualización:

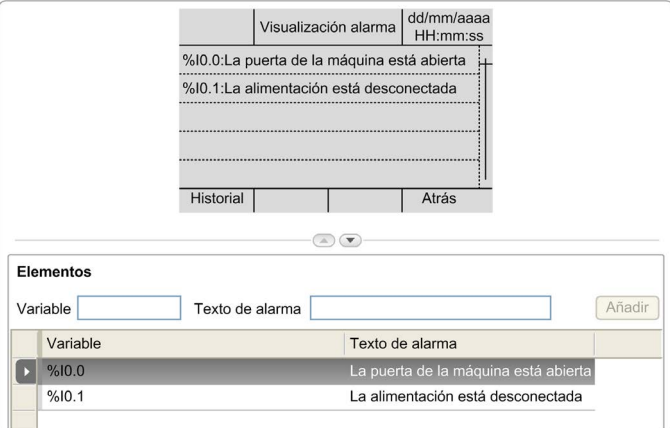

Introduzca Texto de alarma y valores de Variables personalizados.

Los tipos de objeto que puede introducir en el campo **Variables** son:

- $\bullet$  %I
- $\bullet$  %Q
- $\bullet$  %M
- $\bullet$  %S
- %MWi.Xk

Rellene el campo siguiendo las reglas descritas en el apartado Objetos de lenguaje (véase EcoStruxure Machine Expert - Basic, Guía de la biblioteca de funciones genéricas).

## Glosario

## !

#### %I

Según el estándar IEC, %I representa un bit de entrada (por ejemplo, un objeto de lenguaje de tipo IN digital).

#### %IW

Según el estándar IEC, %IW representa un registro de palabra de entrada (por ejemplo, un objeto de lenguaje de tipo IN analógico).

#### %KW

Según el estándar IEC, %KW representa una palabra constante.

#### %MW

Según el estándar IEC, %MW representa un registro de palabra de memoria (por ejemplo, un objeto de lenguaje del tipo palabra de memoria).

#### %Q

Según el estándar IEC, %Q representa un bit de salida (por ejemplo, un objeto de lenguaje de tipo OUT digital).

#### %QW

Según el estándar IEC, %QW representa un registro de palabra de salida (por ejemplo, un objeto de lenguaje de tipo OUT analógico).

#### %S

Según el estándar IEC, %S representa un bit del sistema.

#### %SW

Según el estándar IEC, %SW representa una palabra del sistema.

### A

#### Aplicación de arranque

(aplicación de arranque) El archivo binario que contiene la aplicación. Normalmente está guardada en el controlador y permite que este arranque en la aplicación generada por el usuario.

### D

#### DWORD

(palabra doble) Con codificación en formato de 32 bits.

## E

#### E/S

(entrada/salida)

#### EN

EN identifica uno de los muchos estándares europeos apoyados por el CEN (Comité Europeo de Normalización), el CENELEC (Comité Europeo de Normalización Eléctrica) o el ETSI (Instituto Europeo de Normas de Telecomunicación).

#### Ethernet

Una tecnología de capas física y de conexión de datos para LANs, también conocida como IEEE 802.3.

## I

#### ID

(identificador/identificación)

#### IEC

(International Electrotechnical Commission) Una organización de estándares internacional sin ánimo de lucro y no gubernamental que prepara y publica estándares internacionales para todas las tecnologías eléctricas, electrónicas y relacionadas.

#### IP

(protocolo de Internet) Parte de la familia de protocolos TCP/IP que hace un seguimiento de las direcciones de Internet de los dispositivos, encamina los mensajes salientes y reconoce los mensajes entrantes.

### M

#### ms

(milisegundo)

## R

#### RJ45

Un conector estándar de 8 pins para cables de red definido para Ethernet.

#### RS-485

Un tipo estándar de bus de comunicación serie basado en dos cables (también conocido como EIA RS-485).

## T

#### tarea maestra

Una tarea del procesador que se ejecuta en el software de programación. La tarea maestra consta de dos secciones:

- IN: las entradas se copian en la sección IN antes de ejecutar la tarea maestra.
- OUT: las salidas se copian en la sección OUT después de ejecutar la tarea maestra.

## W

#### WORD

Un tipo codificado en formato de 16 bits.

Glosario

## Índice

## Symbols

asignación de pins, [34](#page-745-0)

## A

acción asignaciones de teclas, [65](#page-776-0), [77](#page-788-0) definición, [79](#page-790-0) función, [79](#page-790-1) navegación, [81](#page-792-0) tipos de objeto, [80](#page-791-0) actualizar firmware de Visualización gráfica remota, [37](#page-748-0) alarma configuración, [82](#page-793-0) reinicio de la alarma, [53](#page-764-0) alarmas, definir, [82](#page-793-1) añadir/eliminar páginas en la interfaz del operador, [66](#page-777-0)

## $\mathsf C$

características ambientales, [16](#page-727-0) certificaciones y estándares, [18](#page-729-0) conexión, [31](#page-742-0) conexión a tierra, [35](#page-746-0) configuración de línea serie, [60](#page-771-0) contraseña gestión, [43](#page-754-0)

## D

descripción física, [14](#page-725-0) sistema, [14](#page-725-1) visualización, [15](#page-726-0) dimensiones, [24](#page-735-0) distancias, [24](#page-735-0)

### F

ficha de visualización botón de descripción, [63](#page-774-0) descripción del árbol, [63](#page-774-1) ficha visualización definir propiedades, [65](#page-776-1) requisito previo, [60](#page-771-1) firmware de Visualización gráfica remota, actualizar, [37](#page-748-0) función, [79](#page-790-1) tipos de objeto, [80](#page-791-0)

### G

generales, propiedades, [64](#page-775-0)

H

historial de alarmas, [53](#page-764-1)

## I

interfaz del operador añadir/eliminar páginas, [66](#page-777-0) asignar teclas, [79](#page-790-2) crear, [59](#page-770-0) definir alarmas, [82](#page-793-1)

### M

menús de configuración, [45](#page-756-0) montaje, [27](#page-738-0)

### P

página agregar, [66](#page-777-1) configurar, [75](#page-786-0) editar, [49](#page-760-0) eliminar, [74](#page-785-0) exportar, [78](#page-789-0) importar, [78](#page-789-1) inicio, [40](#page-751-0) propiedades, [75](#page-786-1) página de inicio, [40](#page-751-0) pantalla gráfica, [40](#page-751-1) plantilla elementos, [76](#page-787-0) plantilla de tabla de control de conmutación, [73](#page-784-0) plantillas de gráfico de barras doble, [71](#page-782-0) plantillas de indicador de volumen, [72](#page-783-0) plantillas de la tabla de control, [69](#page-780-0) plantillas de menús, [67](#page-778-0) plantillas del gráfico de barras, [70](#page-781-0) plantillas del monitor, [68](#page-779-0) propiedades generales, [64](#page-775-0) protección con contraseña de Visualización gráfica remota, [43](#page-754-1)

## R

requisitos de cerramiento, [16](#page-727-1)

## S

susceptibilidad electromagnética, [17](#page-728-0)

## T

teclas, asignar en interfaz del operador, [79](#page-790-2) tipos de objeto, [55](#page-766-0) TMH2GDB conexión de Visualización gráfica remota, [31](#page-742-0) crear una interfaz del operador, [59](#page-770-0) interfaz del operador, añadir/eliminar páginas, [66](#page-777-0) menús de configuración, [45](#page-756-0) propiedades generales, [64](#page-775-0) protección con contraseña de Visualización gráfica remota, [43](#page-754-1) uso de Visualización gráfica remota, [39](#page-750-0)

### V

variable agregar, [55](#page-766-1) editar, [56](#page-767-0), [56](#page-767-1), [57](#page-768-0), [57](#page-768-1) eliminar, [55](#page-766-1) visualización de alarmas, [52](#page-763-1)

# Modicon TMC2

## **Cartuchos**

Guía de programación

**12/2018**

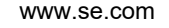

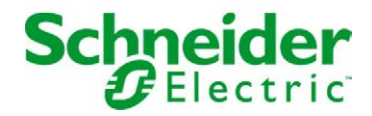

La información que se ofrece en esta documentación contiene descripciones de carácter general y/o características técnicas sobre el rendimiento de los productos incluidos en ella. La presente documentación no tiene como objeto sustituir dichos productos para aplicaciones de usuario específicas, ni debe emplearse para determinar su idoneidad o fiabilidad. Los usuarios o integradores tienen la responsabilidad de llevar a cabo un análisis de riesgos adecuado y completo, así como la evaluación y las pruebas de los productos en relación con la aplicación o el uso de dichos productos en cuestión. Ni Schneider Electric ni ninguna de sus filiales o asociados asumirán responsabilidad alguna por el uso inapropiado de la información contenida en este documento. Si tiene sugerencias de mejoras o modificaciones o ha hallado errores en esta publicación, le rogamos que nos lo notifique.

Usted se compromete a no reproducir, salvo para su propio uso personal, no comercial, la totalidad o parte de este documento en ningún soporte sin el permiso de Schneider Electric, por escrito. También se compromete a no establecer ningún vínculo de hipertexto a este documento o su contenido. Schneider Electric no otorga ningún derecho o licencia para el uso personal y no comercial del documento o de su contenido, salvo para una licencia no exclusiva para consultarla "tal cual", bajo su propia responsabilidad. Todos los demás derechos están reservados.

Al instalar y utilizar este producto es necesario tener en cuenta todas las regulaciones sobre seguridad correspondientes, ya sean regionales, locales o estatales. Por razones de seguridad y para garantizar que se siguen los consejos de la documentación del sistema, las reparaciones solo podrá realizarlas el fabricante.

Cuando se utilicen dispositivos para aplicaciones con requisitos técnicos de seguridad, siga las instrucciones pertinentes.

Si con nuestros productos de hardware no se utiliza el software de Schneider Electric u otro software aprobado, pueden producirse lesiones, daños o un funcionamiento incorrecto del equipo.

Si no se tiene en cuenta esta información, se pueden causar daños personales o en el equipo.

© 2018 Schneider Electric. Reservados todos los derechos.

## Tabla de materias

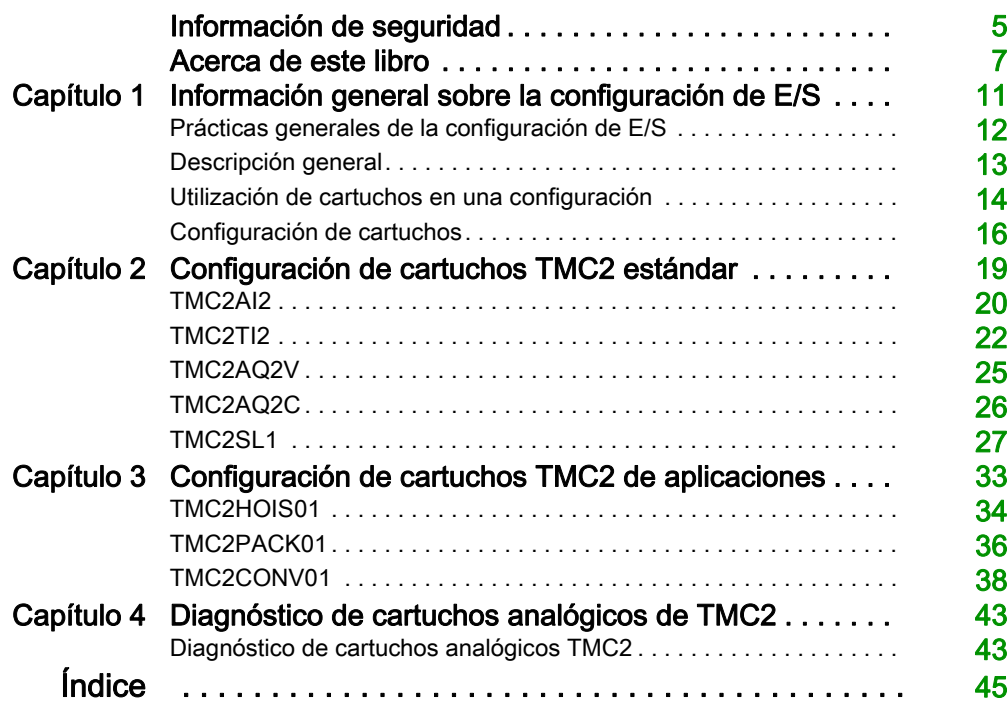

## <span id="page-804-0"></span>Información de seguridad

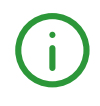

### Información importante

#### AVISO

Lea atentamente estas instrucciones y observe el equipo para familiarizarse con el dispositivo antes de instalarlo, utilizarlo, revisarlo o realizar su mantenimiento. Los mensajes especiales que se ofrecen a continuación pueden aparecer a lo largo de la documentación o en el equipo para advertir de peligros potenciales, o para ofrecer información que aclara o simplifica los distintos procedimientos.

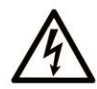

La inclusión de este icono en una etiqueta "Peligro" o "Advertencia" indica que existe un riesgo de descarga eléctrica, que puede provocar lesiones si no se siguen las instrucciones.

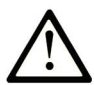

Éste es el icono de alerta de seguridad. Se utiliza para advertir de posibles riesgos de lesiones. Observe todos los mensajes que siguen a este icono para evitar posibles lesiones o incluso la muerte.

## A PELIGRO

PELIGRO indica una situación de peligro que, si no se evita, provocará lesiones graves o incluso la muerte.

## **A ADVERTENCIA**

ADVERTENCIA indica una situación de peligro que, si no se evita, podría provocar lesiones graves o incluso la muerte.

## A ATENCIÓN

ATENCIÓN indica una situación peligrosa que, si no se evita, podría provocar lesiones leves o moderadas.

## **AVISO**

AVISO indica una situación potencialmente peligrosa que, si no se evita, puede provocar daños en el equipo.

#### TENGA EN CUENTA LO SIGUIENTE:

La instalación, el manejo, las revisiones y el mantenimiento de equipos eléctricos deberán ser realizados sólo por personal cualificado. Schneider Electric no se hace responsable de ninguna de las consecuencias del uso de este material.

Una persona cualificada es aquella que cuenta con capacidad y conocimientos relativos a la construcción, el funcionamiento y la instalación de equipos eléctricos, y que ha sido formada en materia de seguridad para reconocer y evitar los riesgos que conllevan tales equipos.

## <span id="page-806-0"></span>Acerca de este libro

#### Presentación

#### Objeto

En este documento se describe la configuración del software de los cartuchos TMC2 para controladores optimizados compatibles con EcoStruxure Machine Expert – Basic. Para obtener más información, consulte los documentos independientes que se ofrecen en la ayuda en línea de EcoStruxure Machine Expert – Basic.

#### Campo de aplicación

Este documento se ha actualizado para la publicación de EcoStruxureTM Machine Expert - Basic V1.0.

#### Documentos relacionados

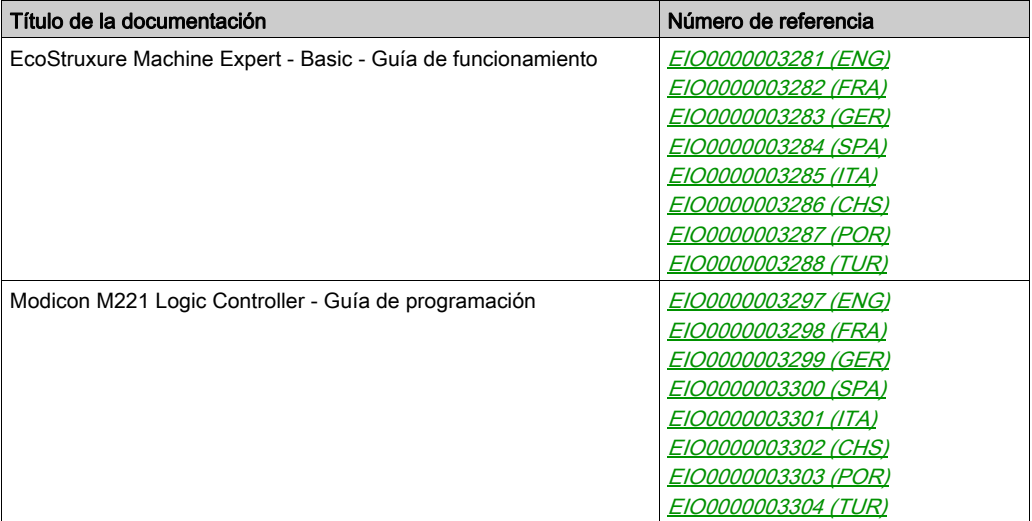

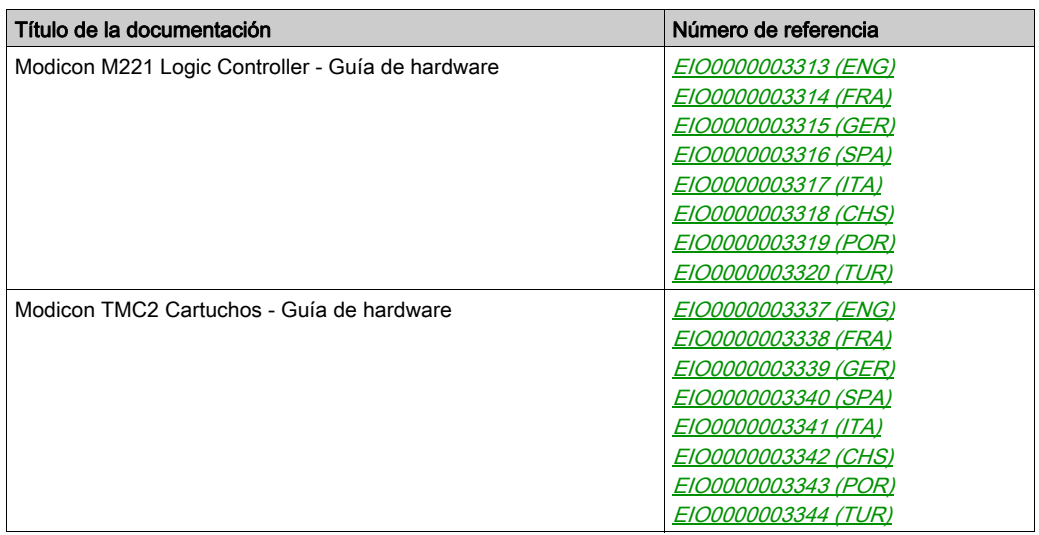

Puede descargar estas publicaciones técnicas y otra información técnica de nuestro sitio web https://www.schneider-electric.com/en/download

#### Información relativa al producto

## **A ADVERTENCIA**

#### PÉRDIDA DE CONTROL

- El diseñador del esquema de control debe tener en cuenta las posibles modalidades de fallo de rutas de control y, para ciertas funciones de control críticas, proporcionar los medios para lograr un estado seguro durante y después de un fallo de ruta. Algunas funciones de control críticas son, por ejemplo, la parada de emergencia y la parada de sobrecarrera, un corte de alimentación o un reinicio.
- Para las funciones críticas de control deben proporcionarse rutas de control separadas o redundantes.
- Las rutas de control del sistema pueden incluir enlaces de comunicación. Deben tenerse en cuenta las implicaciones de retardos de transmisión imprevistos o fallos del enlace.
- Tenga en cuenta todas las reglamentaciones para la prevención de accidentes y las normativas de seguridad locales.<sup>1</sup>
- Cada instalación de este equipo debe probarse de forma individual y exhaustiva antes de entrar en servicio.

#### El incumplimiento de estas instrucciones puede causar la muerte, lesiones serias o daño al equipo.

<sup>1</sup> Para obtener información adicional, consulte NEMA ICS 1.1 (última edición), "Safety Guidelines for the Application, Installation, and Maintenance of Solid State Control" (Directrices de seguridad para la aplicación, la instalación y el mantenimiento del control de estado estático) y NEMA ICS 7.1 (última edición), "Safety Standards for Construction and Guide for Selection, Installation and Operation of Adjustable-Speed Drive Systems" (Estándares de seguridad para la construcción y guía para la selección, instalación y utilización de sistemas de unidades de velocidad ajustable) o su equivalente aplicable a la ubicación específica.

## **A** ADVERTENCIA

#### FUNCIONAMIENTO IMPREVISTO DEL EQUIPO

- Utilice solo software aprobado por Schneider Electric para este equipo.
- Actualice el programa de aplicación siempre que cambie la configuración de hardware física.

#### El incumplimiento de estas instrucciones puede causar la muerte, lesiones serias o daño al equipo.

## <span id="page-810-0"></span>Capítulo 1 Información general sobre la configuración de E/S

#### Introducción

En este capítulo encontrará información general para ayudarle a configurar los cartuchos TMC2 para EcoStruxure Machine Expert – Basic.

#### Contenido de este capítulo

Este capítulo contiene los siguientes apartados:

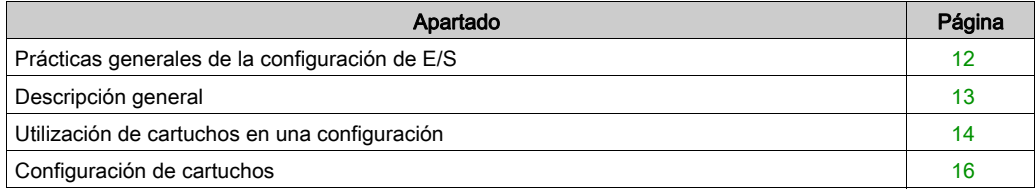

### <span id="page-811-1"></span><span id="page-811-0"></span>Prácticas generales de la configuración de E/S

#### Hacer coincidir la configuración de hardware y software

La E/S que puede estar integrada en su controlador es independiente de la E/S que puede haber añadido en forma de ampliación de E/S. Es importante que la configuración de E/S lógica dentro de su programa coincida con la configuración de E/S física de su instalación. Si añade o elimina cualquier E/S física desde o hacia el bus de ampliación de E/S o, en función de la referencia del controlador, desde o hacia el controlador (en forma de cartuchos), es obligatorio que actualice la configuración de su aplicación. Esto también se aplica a cualquier dispositivo de bus de campo que pueda tener en su instalación. En caso contrario, existe la posibilidad de que el bus de ampliación o el bus de campo dejen de funcionar mientras la E/S incrustada que puede haber en su controlador continúe funcionando.

## **A ADVERTENCIA**

#### FUNCIONAMIENTO IMPREVISTO DEL EQUIPO

Actualice la configuración del programa cada vez que añada o elimine cualquier tipo de ampliación de E/S en el bus de E/S, o si añade o elimina cualquier dispositivo en el bus de campo.

#### El incumplimiento de estas instrucciones puede causar la muerte, lesiones serias o daño al equipo.

### <span id="page-812-1"></span><span id="page-812-0"></span>Descripción general

#### Introducción

Los cartuchos TMC2 conectan con Modicon TM221C Logic Controller para aumentar el número de E/S o líneas serie disponibles en el controlador.

Los cartuchos pueden ser:

- Cartuchos analógicos
- Cartucho de línea serie

#### Funciones de los cartuchos

En la tabla siguiente se describen las funciones de los cartuchos TMC2:

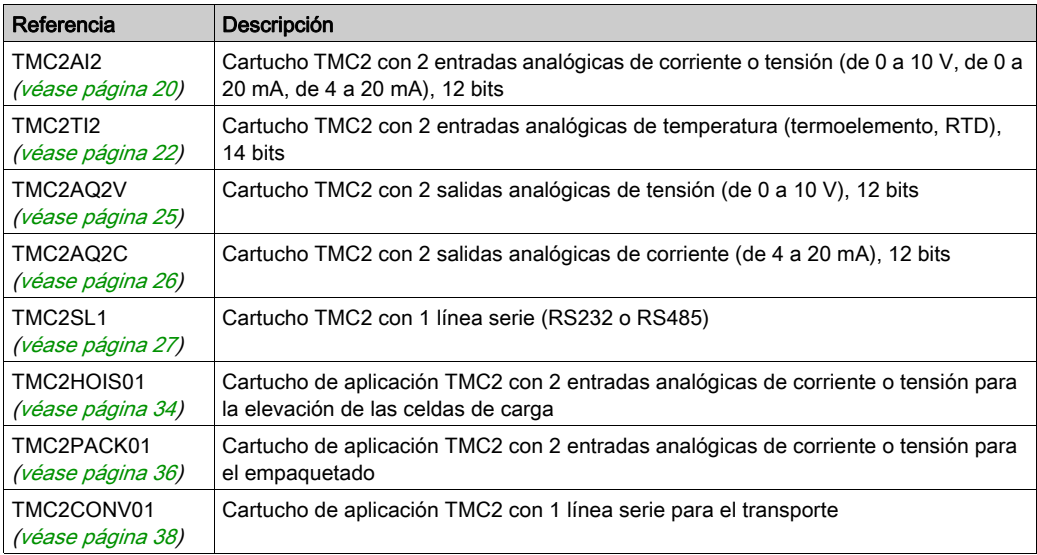

#### <span id="page-813-1"></span><span id="page-813-0"></span>Utilización de cartuchos en una configuración

#### Adición de un cartucho

Se pueden conectar cartuchos TMC2 a Modicon TM221C Logic Controller con uno o dos slots para cartucho.

NOTA: No es posible añadir dos cartuchos de línea serie al mismo controlador lógico. Para obtener más información sobre la compatibilidad de los cartuchos con controladores específicos, consulte la Guía de hardware de su controlador lógico.

En los pasos siguientes se explica cómo añadir un cartucho a un controlador lógico en una configuración de EcoStruxure Machine Expert - Basic:

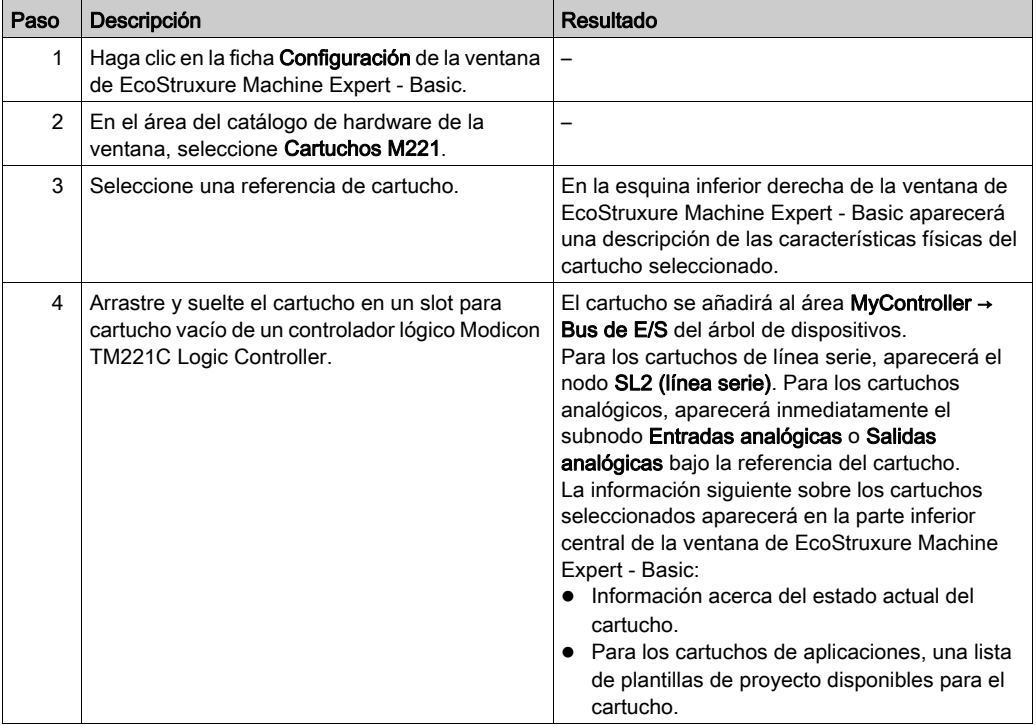

#### Reemplazo de un cartucho existente

Para reemplazar un cartucho existente por una referencia distinta, arrastre y suelte el nuevo cartucho en el cartucho que se va a reemplazar.

Aparecerá un mensaje pidiéndole que confirme la operación. Haga clic en Sí para continuar.

#### Cómo quitar un cartucho

Para quitar un cartucho de un controlador, haga clic en el cartucho y pulse la tecla Eliminar o haga clic con el botón derecho sobre el cartucho y haga clic en Quitar en el menú contextual que aparece.

Si el cartucho contiene al menos una dirección que se usa en la lógica del usuario del programa, aparecerá un mensaje en el que se le solicitará que confirme la operación. Haga clic en Sí para continuar.

### <span id="page-815-1"></span><span id="page-815-0"></span>Configuración de cartuchos

#### Descripción general

Puede configurar cartuchos desde:

- La ficha Configuración
- La ficha Programación

#### Visualización de los detalles de la configuración

En la ficha Configuración podrá configurar módulos de cartuchos.

Los siguientes pasos describen cómo ver la configuración de entradas digitales en la ficha Configuración:

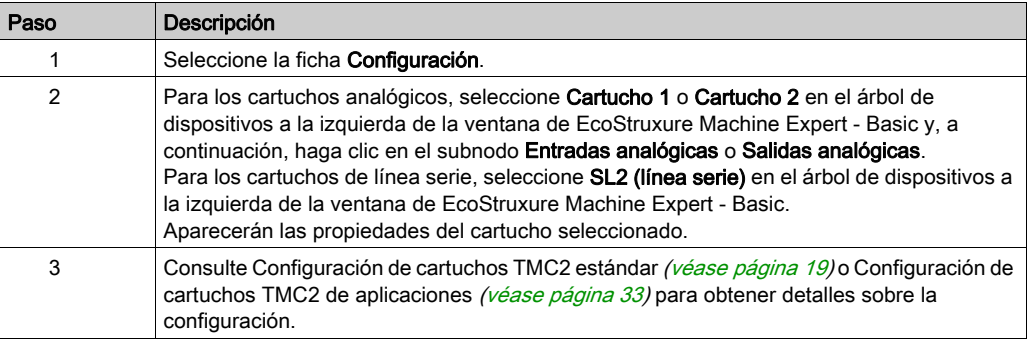

#### Visualización de las propiedades de programación

En la ficha Programación podrá configurar las propiedades relacionadas con la programación de cartuchos analógicos, tales como símbolos y comentarios.

Para visualizar las propiedades de los cartuchos analógicos en la ficha Programación:

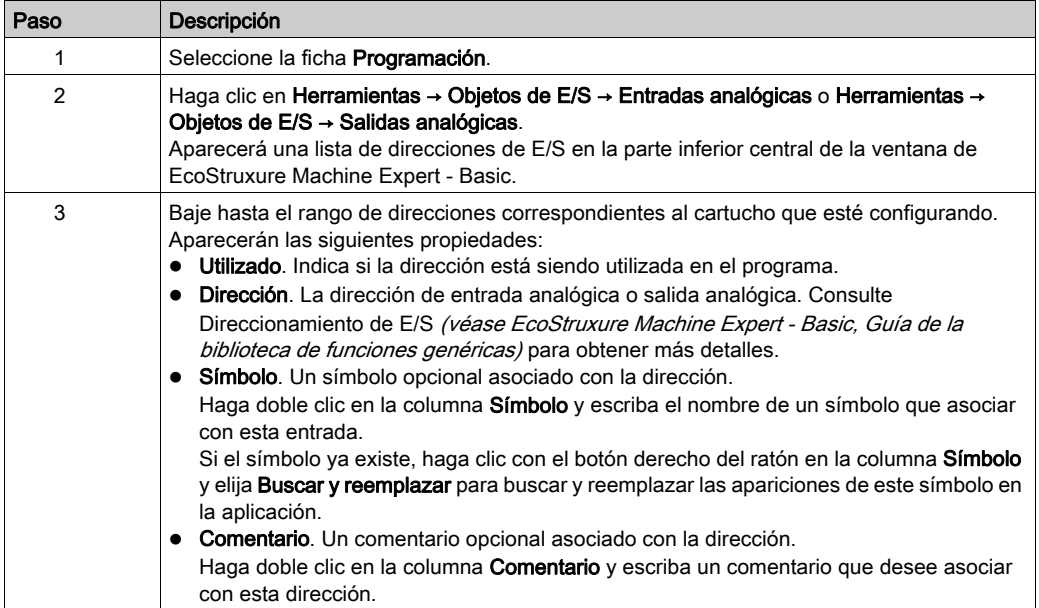

## <span id="page-818-0"></span>Capítulo 2 Configuración de cartuchos TMC2 estándar

#### Introducción

En este capítulo se explica cómo configurar los cartuchos TMC2 estándar.

#### Contenido de este capítulo

Este capítulo contiene los siguientes apartados:

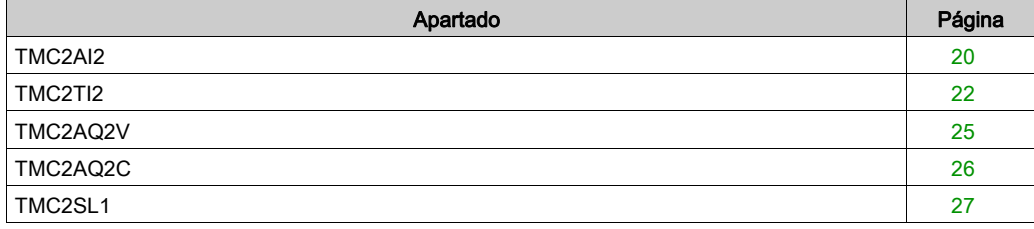

### <span id="page-819-1"></span><span id="page-819-0"></span>TMC2AI2

#### Introducción

TMC2AI2 es un cartucho estándar con dos canales de tensión analógicos o de entrada de corriente y resolución de 12 bits.

Los tipos de entrada de canal son:

- $\bullet$  De 0 a 10 V
- $\bullet$  De 0 a 20 mA
- $\bullet$  De 4 a 20 mA

Para obtener más información sobre hardware, consulte TMC2AI2 (véase Modicon TMC2, Cartuchos, Guía de hardware).

Si ha conectado físicamente el canal analógico para una señal de tensión y configura el canal para una señal de corriente en EcoStruxure Machine Expert - Basic, puede dañar el circuito analógico.

## AVISO

#### EQUIPO NO OPERATIVO

Verifique que el cableado físico del circuito analógico es compatible con la configuración de software del canal analógico.

El incumplimiento de estas instrucciones puede causar daño al equipo.

#### Configuración del módulo

Para cada entrada se puede definir:

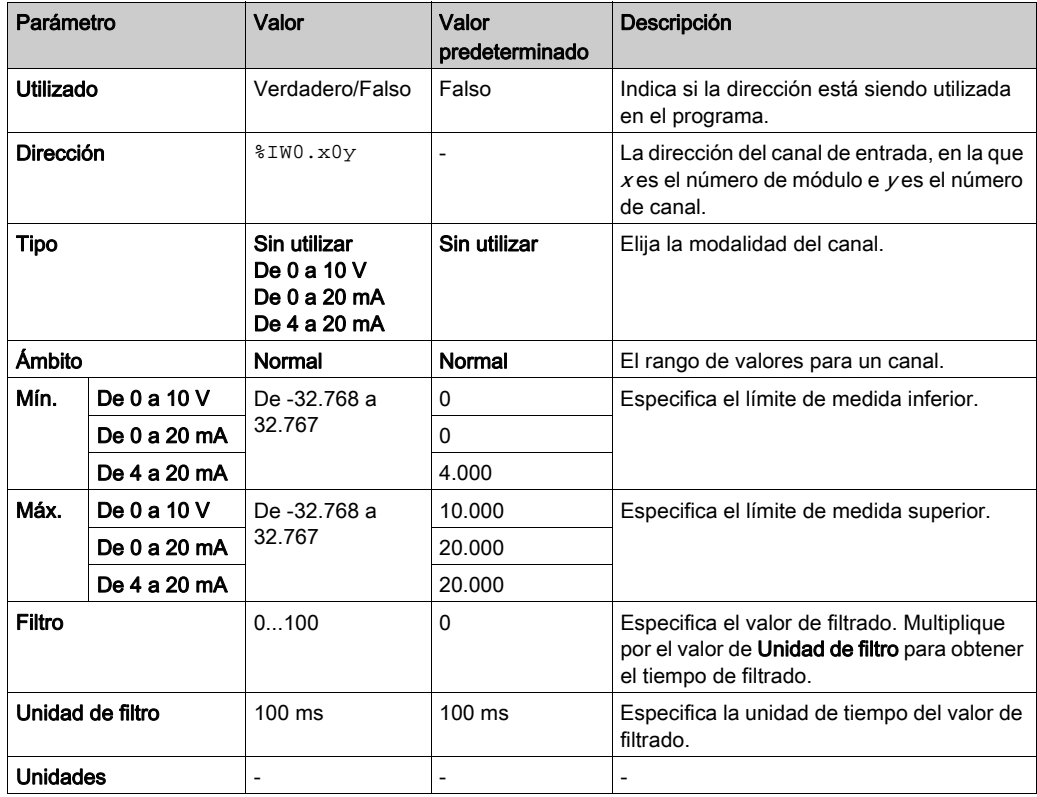

### <span id="page-821-1"></span><span id="page-821-0"></span>TMC2TI2

#### Introducción

TMC2TI2 es un cartucho estándar con dos canales de entrada analógica y resolución de 14 bits.

Los tipos de entrada de canal son:

- **•** Termoelemento K
- **•** Termoelemento J
- Termoelemento R
- Termoelemento S
- Termoelemento B
- Termoelemento E
- Termoelemento T
- **•** Termoelemento N
- **•** Termoelemento C
- $\bullet$  PT<sub>100</sub>
- PT1000
- $\bullet$  NI100
- $\bullet$  NI1000

Para obtener más información sobre hardware, consulte TMC2TI2 (véase Modicon TMC2, Cartuchos, Guía de hardware).

Si ha conectado físicamente el canal analógico para una señal de tensión y configura el canal para una señal de corriente en EcoStruxure Machine Expert - Basic, puede dañar el circuito analógico.

## AVISO

#### EQUIPO NO OPERATIVO

Verifique que el cableado físico del circuito analógico es compatible con la configuración de software del canal analógico.

El incumplimiento de estas instrucciones puede causar daño al equipo.

#### Configuración del módulo

Para cada entrada se puede definir:

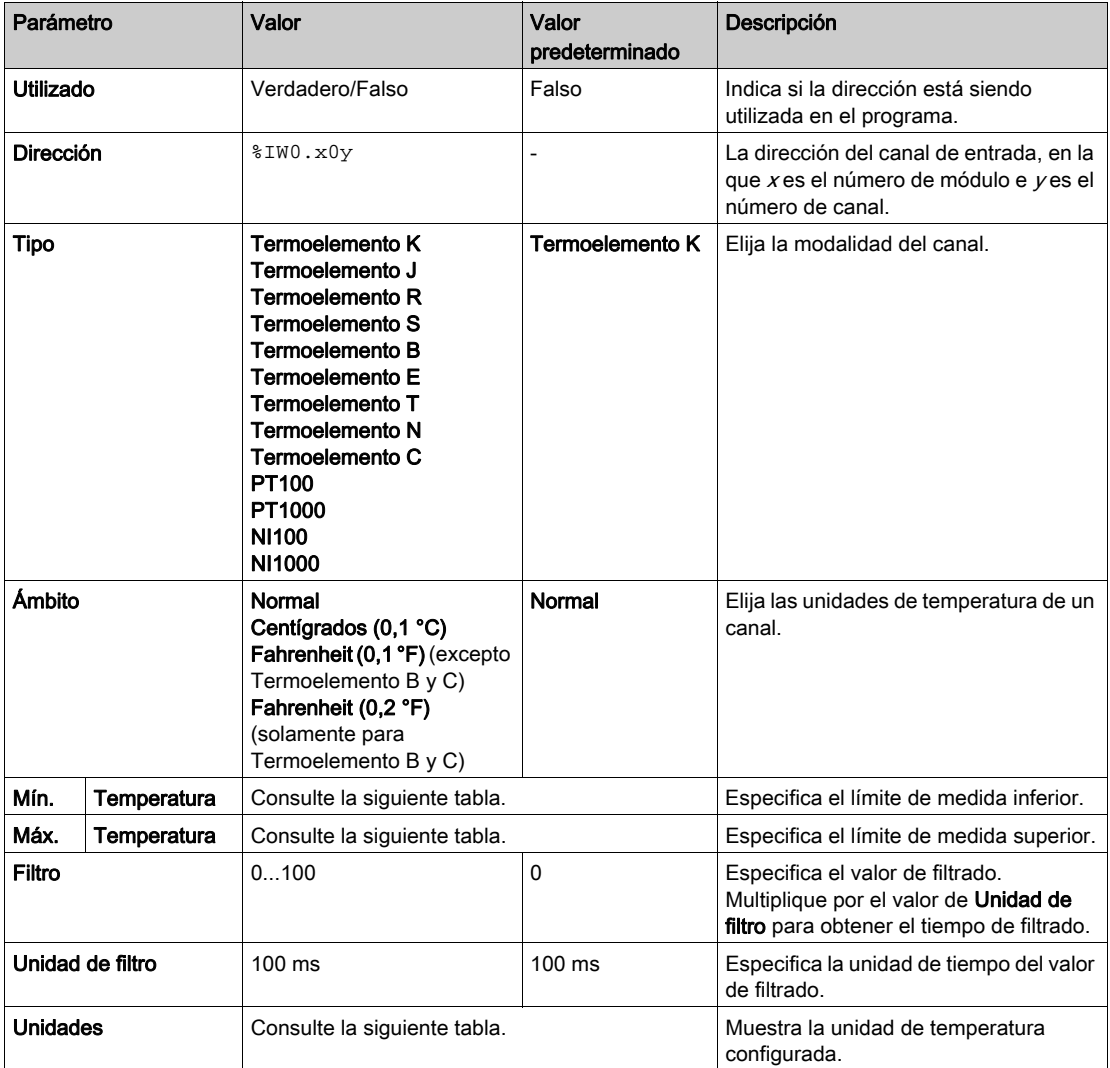

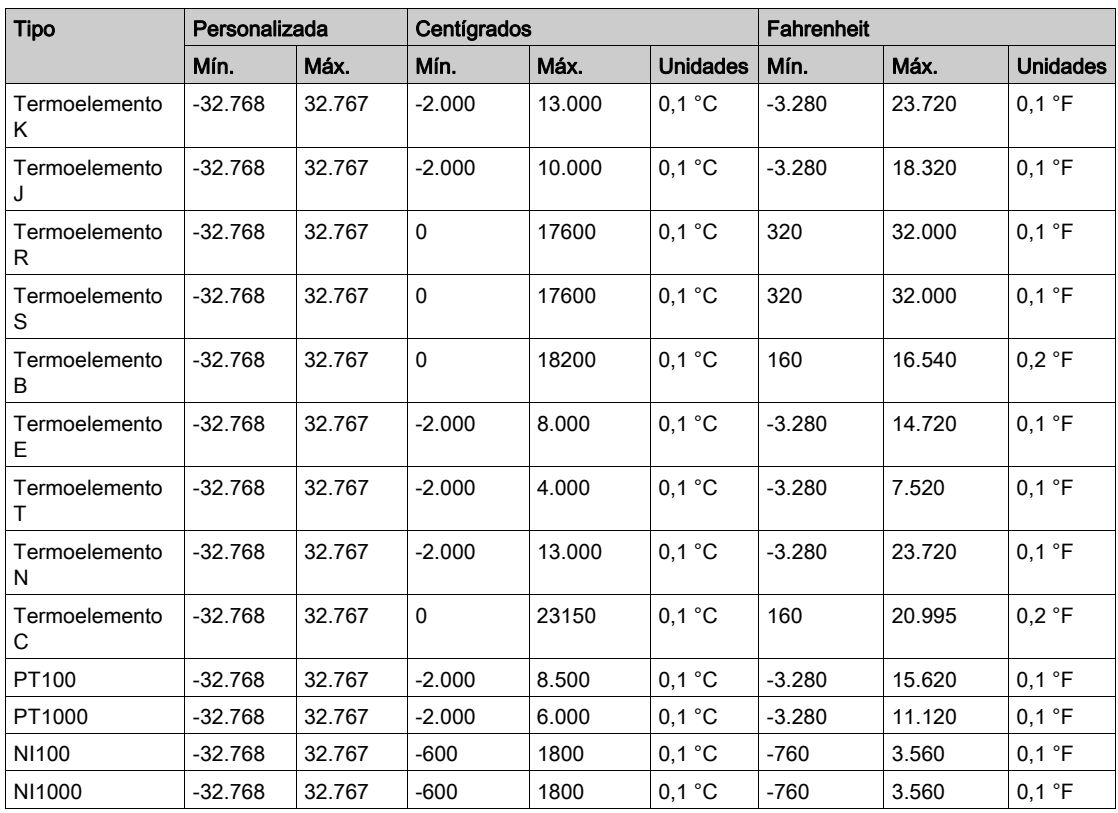

### <span id="page-824-1"></span><span id="page-824-0"></span>TMC2AQ2V

#### Introducción

TMC2AQ2V es un cartucho estándar con dos canales de salida de tensión analógicos y resolución de 12 bits.

Los tipos de salida de canal son:

 $\bullet$  De 0 a 10 V

Para obtener más información sobre el hardware, consulte TMC2AQ2V (véase Modicon TMC2, Cartuchos, Guía de hardware).

Si ha conectado físicamente el canal analógico para una señal de tensión y configura el canal para una señal de corriente en EcoStruxure Machine Expert - Basic, puede dañar el circuito analógico.

AVISO

#### EQUIPO NO OPERATIVO

Verifique que el cableado físico del circuito analógico es compatible con la configuración de software del canal analógico.

El incumplimiento de estas instrucciones puede causar daño al equipo.

#### Configuración del módulo de cartucho

Para cada salida, puede definir:

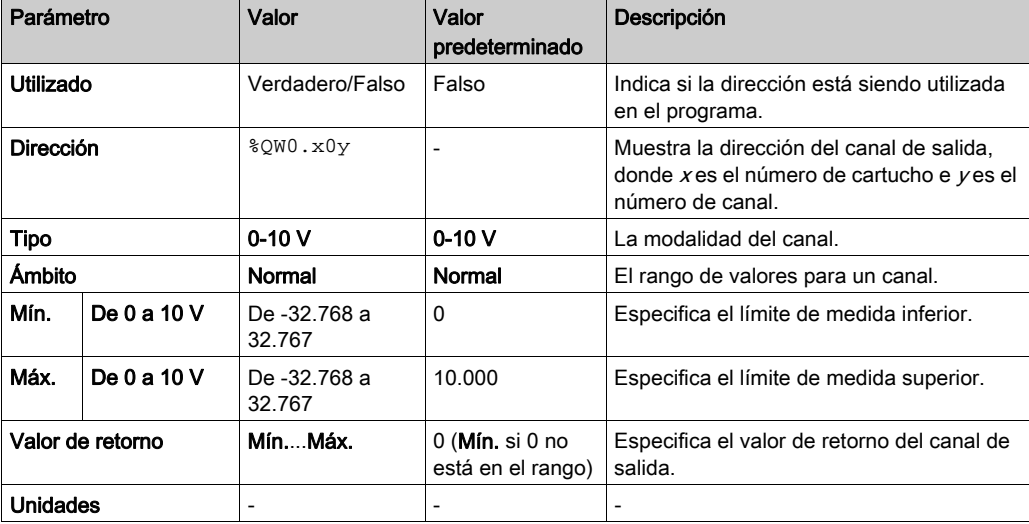

### <span id="page-825-1"></span><span id="page-825-0"></span>TMC2AQ2C

#### Introducción

TMC2AQ2C es un cartucho estándar con dos canales de salida analógicos y resolución de 12 bits.

Los tipos de salida de canal son:

 $\bullet$  De 4 a 20 mA

Para obtener más información sobre el hardware, consulte TMC2AQ2C (véase Modicon TMC2, Cartuchos, Guía de hardware).

Si ha conectado físicamente el canal analógico para una señal de tensión y configura el canal para una señal de corriente en EcoStruxure Machine Expert - Basic, puede dañar el circuito analógico.

## AVISO

#### EQUIPO NO OPERATIVO

Verifique que el cableado físico del circuito analógico es compatible con la configuración de software del canal analógico.

#### El incumplimiento de estas instrucciones puede causar daño al equipo.

#### Configuración del módulo de cartucho

Para cada salida, puede definir:

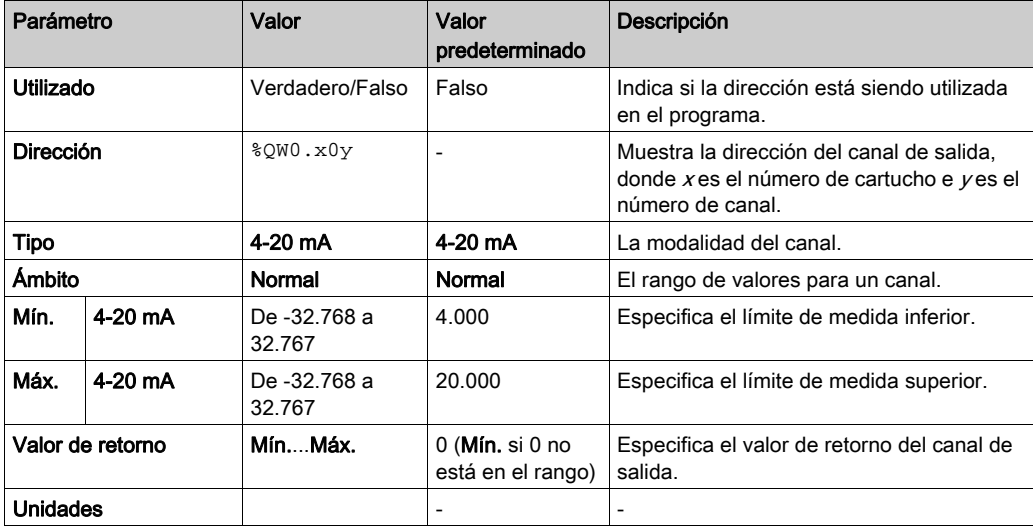

### <span id="page-826-1"></span><span id="page-826-0"></span>TMC2SL1

#### Introducción

TMC2SL1 es un módulo de cartuchos estándar con una línea serie.

Para obtener más información sobre el hardware, consulte TMC2SL1 (véase Modicon TMC2, Cartuchos, Guía de hardware).

Esta línea serie se puede configurar para cualquiera de los protocolos siguientes:

- Modbus RTU
- Modbus ASCII
- ASCII

Puede configurar los ajustes físicos y de protocolo para la línea serie. De forma predeterminada, las líneas serie están configuradas para el protocolo Modbus RTU.

NOTA: Solo puede añadir un cartucho de línea serie al controlador.

#### Configuración de línea serie

En esta tabla se describe cómo configurar la línea serie:

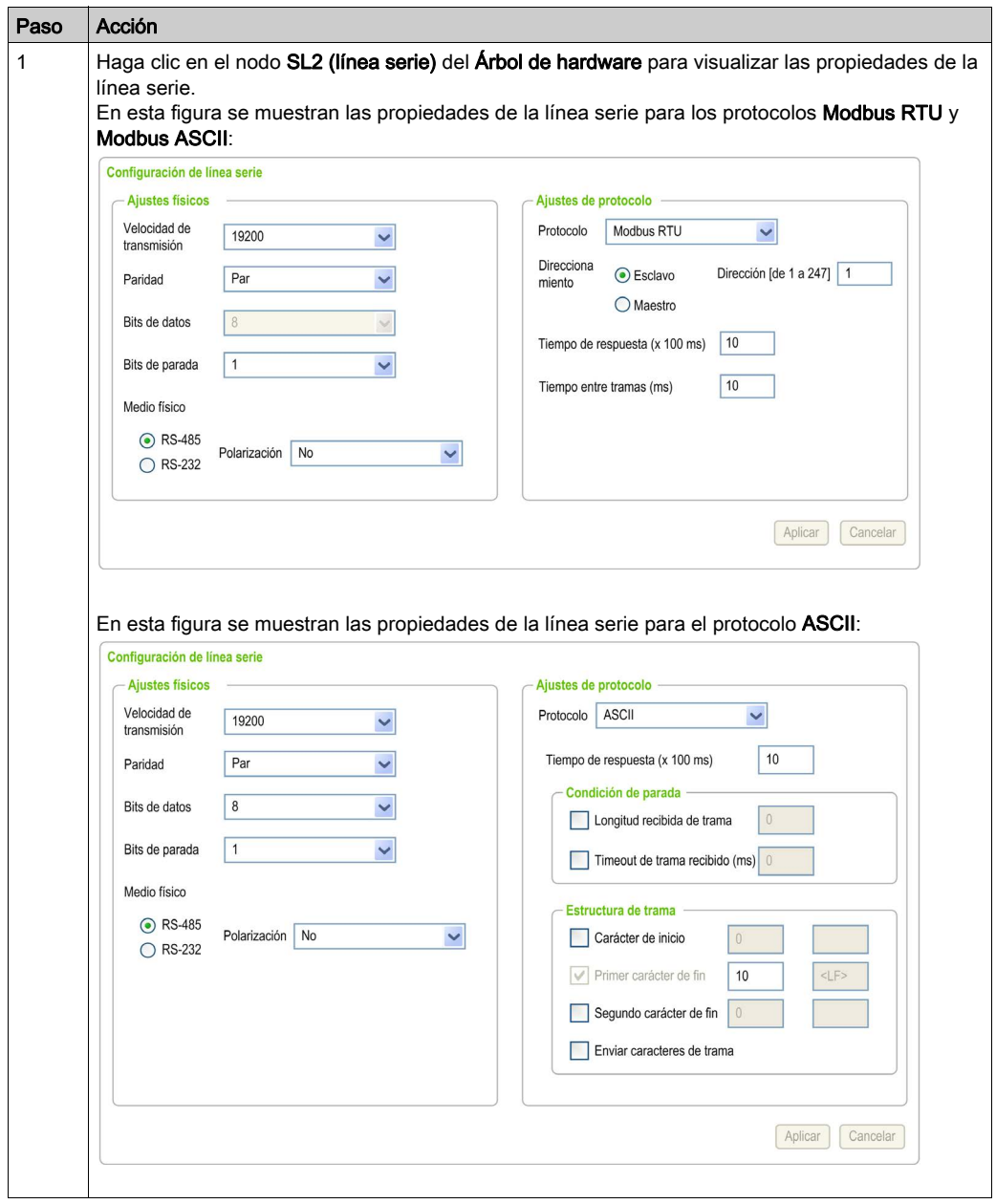
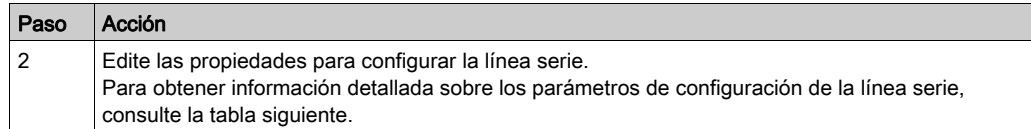

En esta tabla se describen todos los parámetros de configuración de la línea serie:

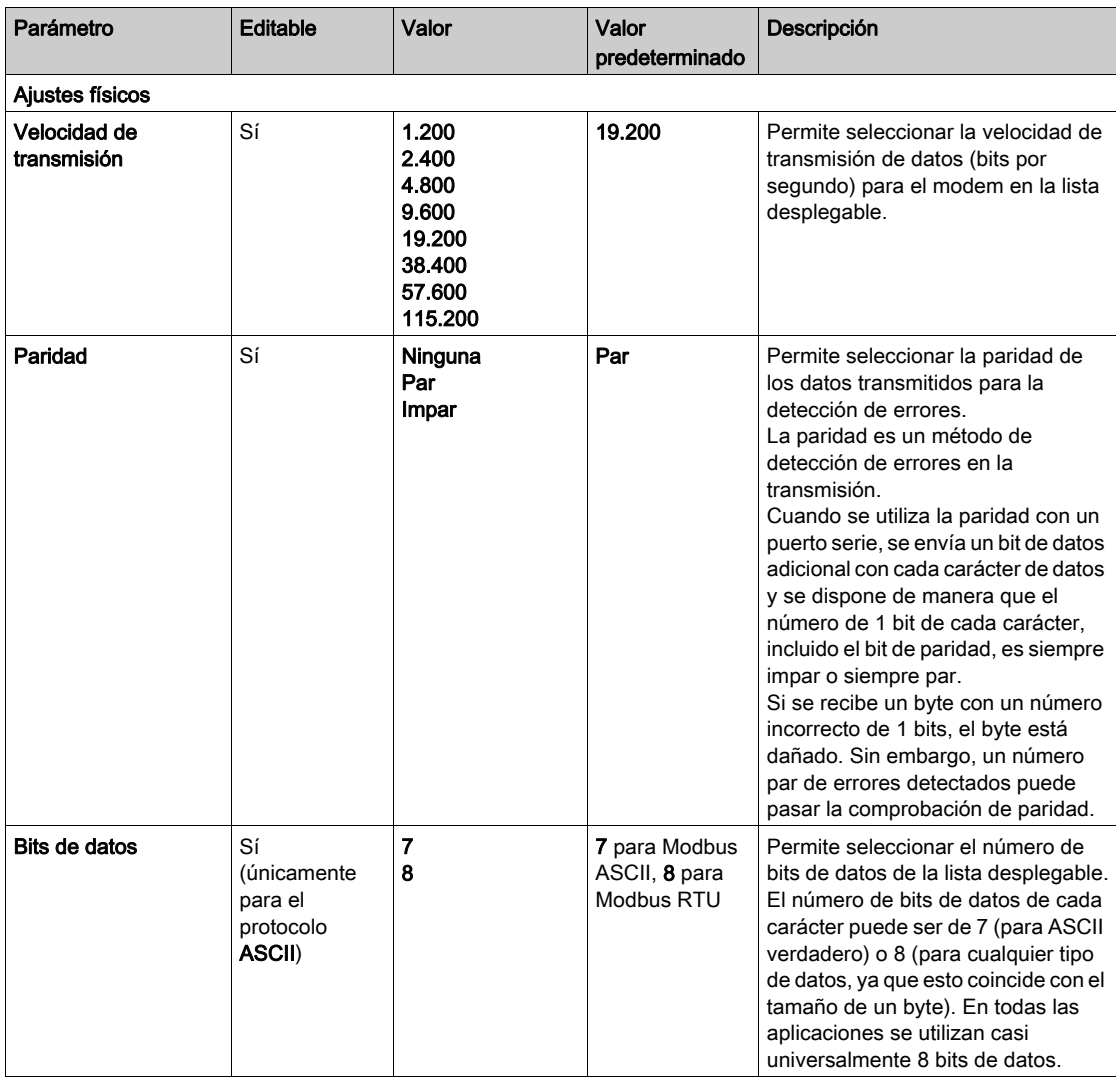

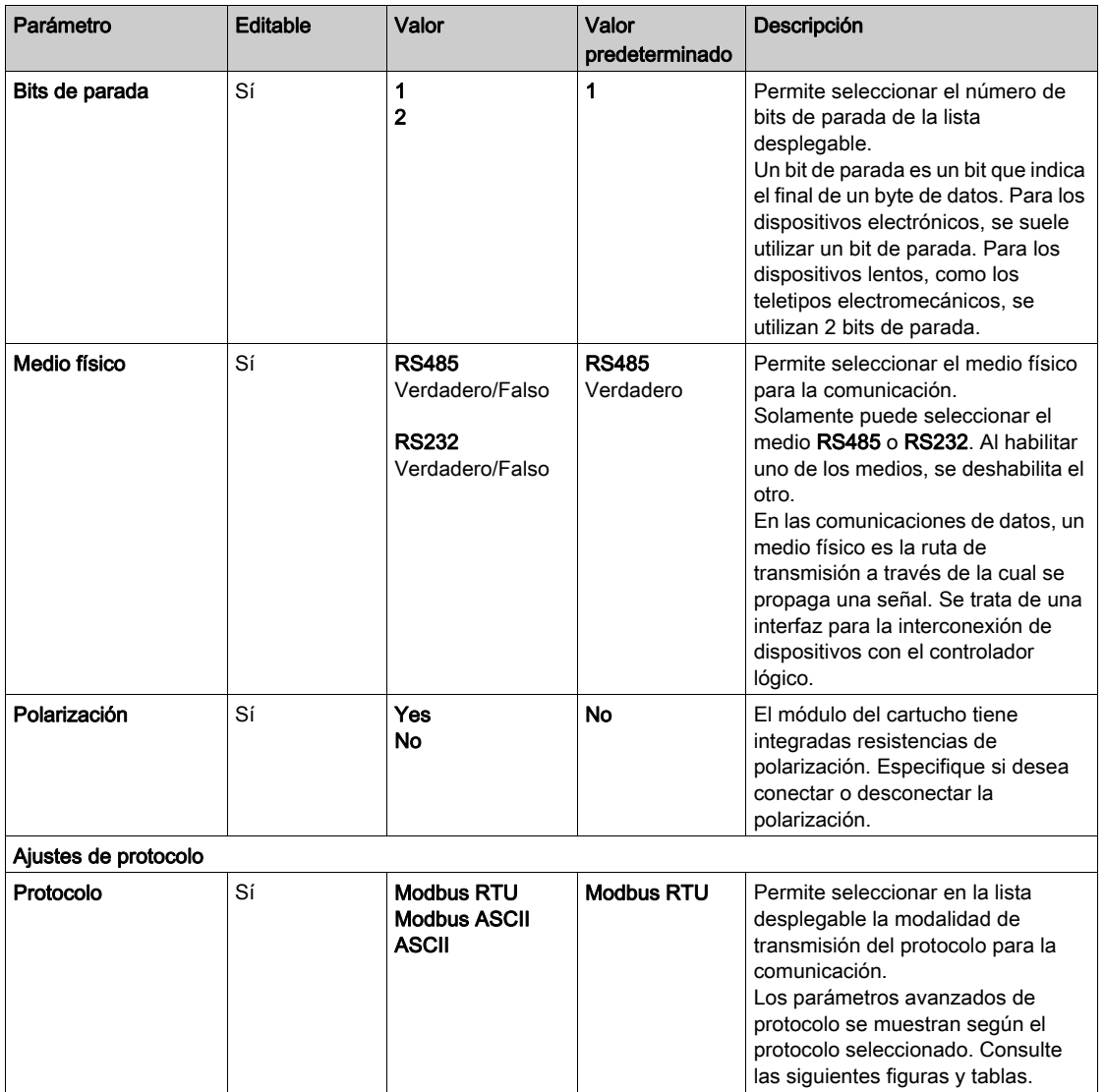

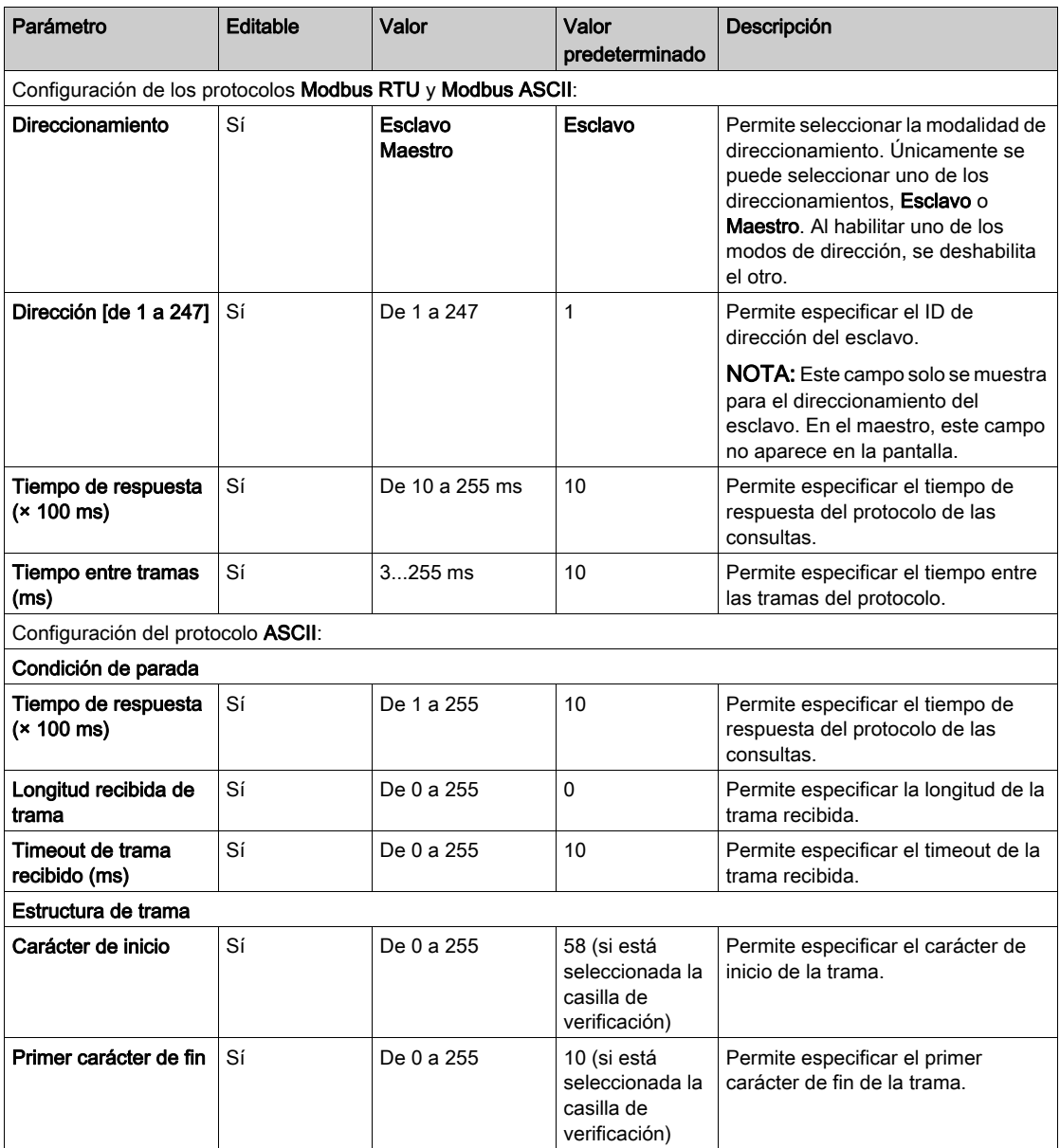

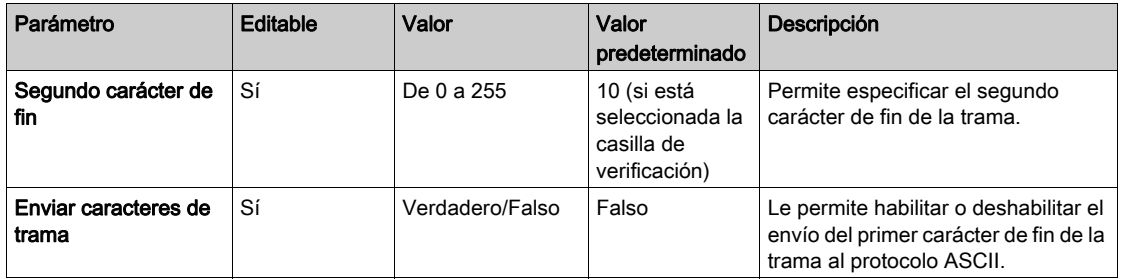

## Capítulo 3 Configuración de cartuchos TMC2 de aplicaciones

### Introducción

En este capítulo se explica cómo configurar los cartuchos TMC2 de aplicaciones.

### Contenido de este capítulo

Este capítulo contiene los siguientes apartados:

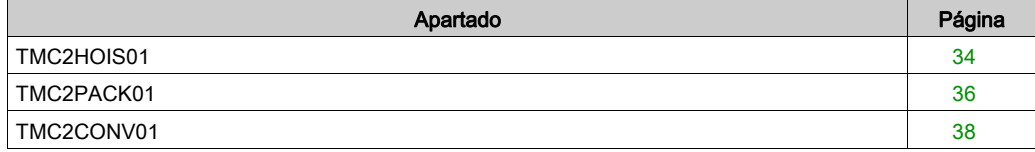

### <span id="page-833-1"></span><span id="page-833-0"></span>TMC2HOIS01

#### Introducción

TMC2HOIS01 es un módulo de cartuchos de aplicaciones para elevación con dos canales de tensión analógicos o de entrada de corriente y resolución de 12 bits.

Los tipos de entrada de canal son:

- $\bullet$  De 0 a 10 V
- $\bullet$  De 0 a 20 mA
- $\bullet$  De 4 a 20 mA

Para obtener más información sobre hardware, consulte TMC2HOIS01 (véase Modicon TMC2, Cartuchos, Guía de hardware).

Si ha conectado físicamente el canal analógico para una señal de tensión y configura el canal para una señal de corriente en EcoStruxure Machine Expert - Basic, puede dañar el circuito analógico.

## AVISO

### EQUIPO NO OPERATIVO

Verifique que el cableado físico del circuito analógico es compatible con la configuración de software del canal analógico.

El incumplimiento de estas instrucciones puede causar daño al equipo.

### Configuración del módulo

Para cada entrada se puede definir:

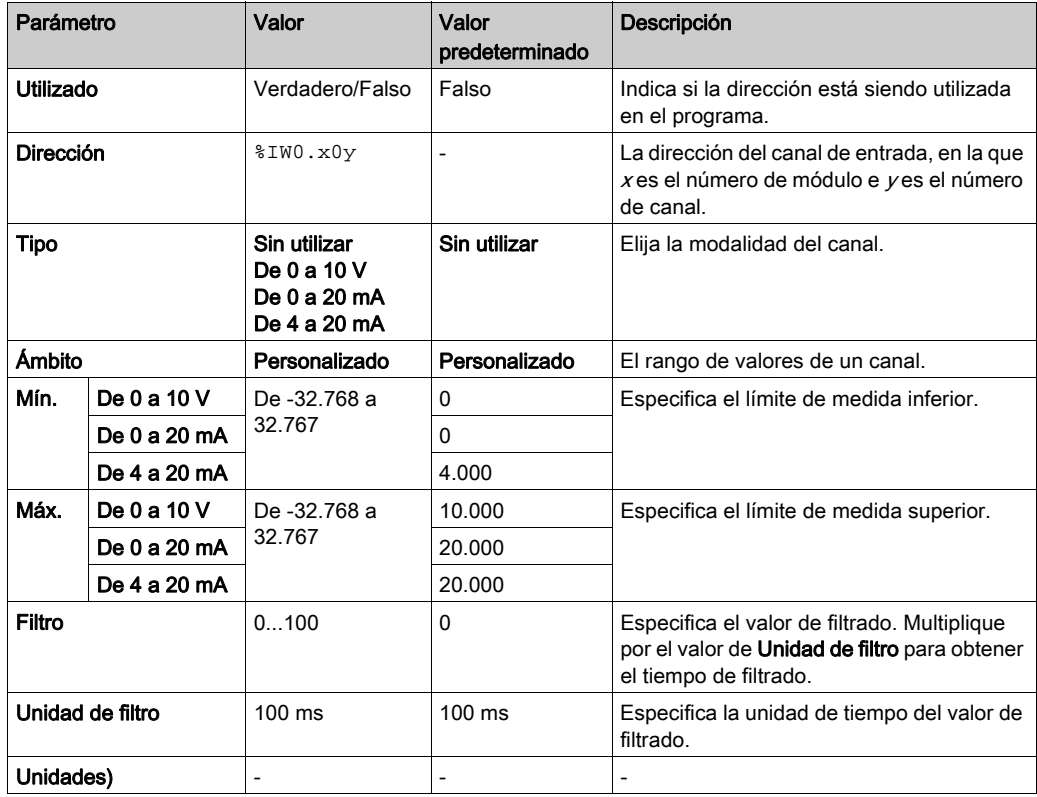

### <span id="page-835-1"></span><span id="page-835-0"></span>TMC2PACK01

#### Introducción

TMC2PACK01 es un módulo de cartuchos de aplicaciones para empaquetado con dos canales de tensión analógicos o de entrada de corriente y resolución de 12 bits.

Los tipos de entrada de canal son:

- $\bullet$  De 0 a 10 V
- $\bullet$  De 0 a 20 mA
- $\bullet$  De 4 a 20 mA

Para obtener más información sobre hardware, consulte TMC2PACK01 (véase Modicon TMC2, Cartuchos, Guía de hardware).

Si ha conectado físicamente el canal analógico para una señal de tensión y configura el canal para una señal de corriente en EcoStruxure Machine Expert - Basic, puede dañar el circuito analógico.

## AVISO

### EQUIPO NO OPERATIVO

Verifique que el cableado físico del circuito analógico es compatible con la configuración de software del canal analógico.

El incumplimiento de estas instrucciones puede causar daño al equipo.

### Configuración del módulo

Para cada entrada se puede definir:

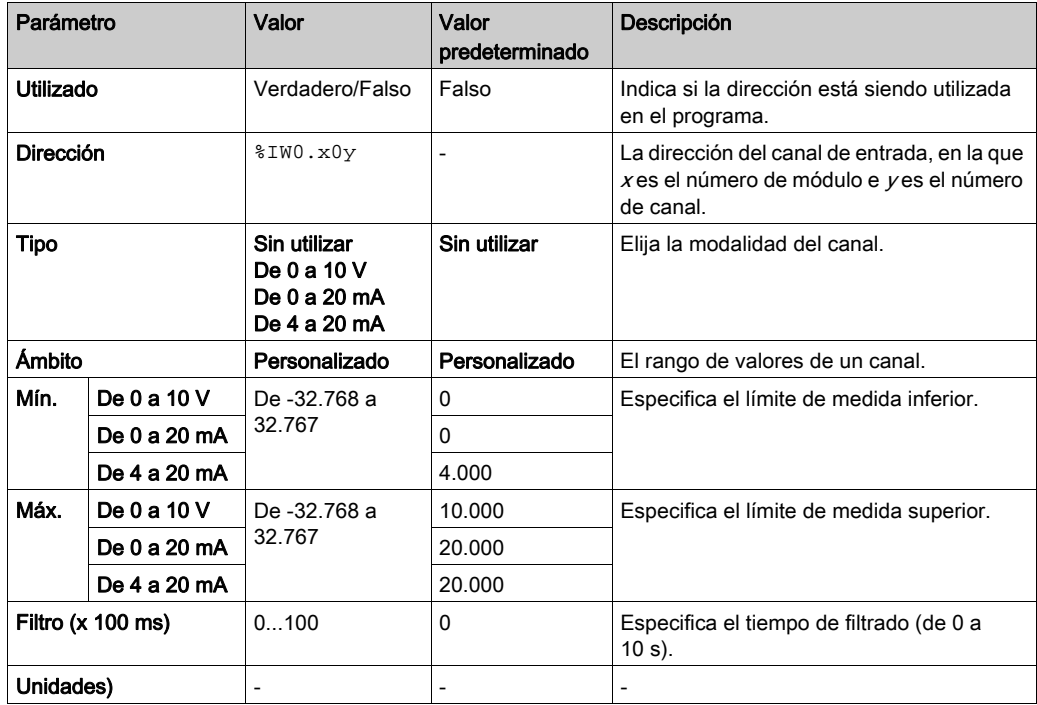

### <span id="page-837-1"></span><span id="page-837-0"></span>TMC2CONV01

#### <span id="page-837-2"></span>Introducción

TMC2CONV01 es un módulo de cartucho de aplicaciones con una línea serie para su transporte.

Para obtener más información sobre el hardware, consulte TMC2CONV01 (véase Modicon TMC2, Cartuchos, Guía de hardware).

Esta línea serie se puede configurar para cualquiera de los protocolos siguientes:

- Modbus RTU
- Modbus ASCII
- ASCII

Puede configurar los ajustes físicos y de protocolo para la línea serie. De forma predeterminada, las líneas serie están configuradas para el protocolo Modbus RTU.

NOTA: Solo puede añadir un cartucho de línea serie al controlador.

### <span id="page-838-0"></span>Configuración de línea serie

En esta tabla se describe cómo configurar la línea serie:

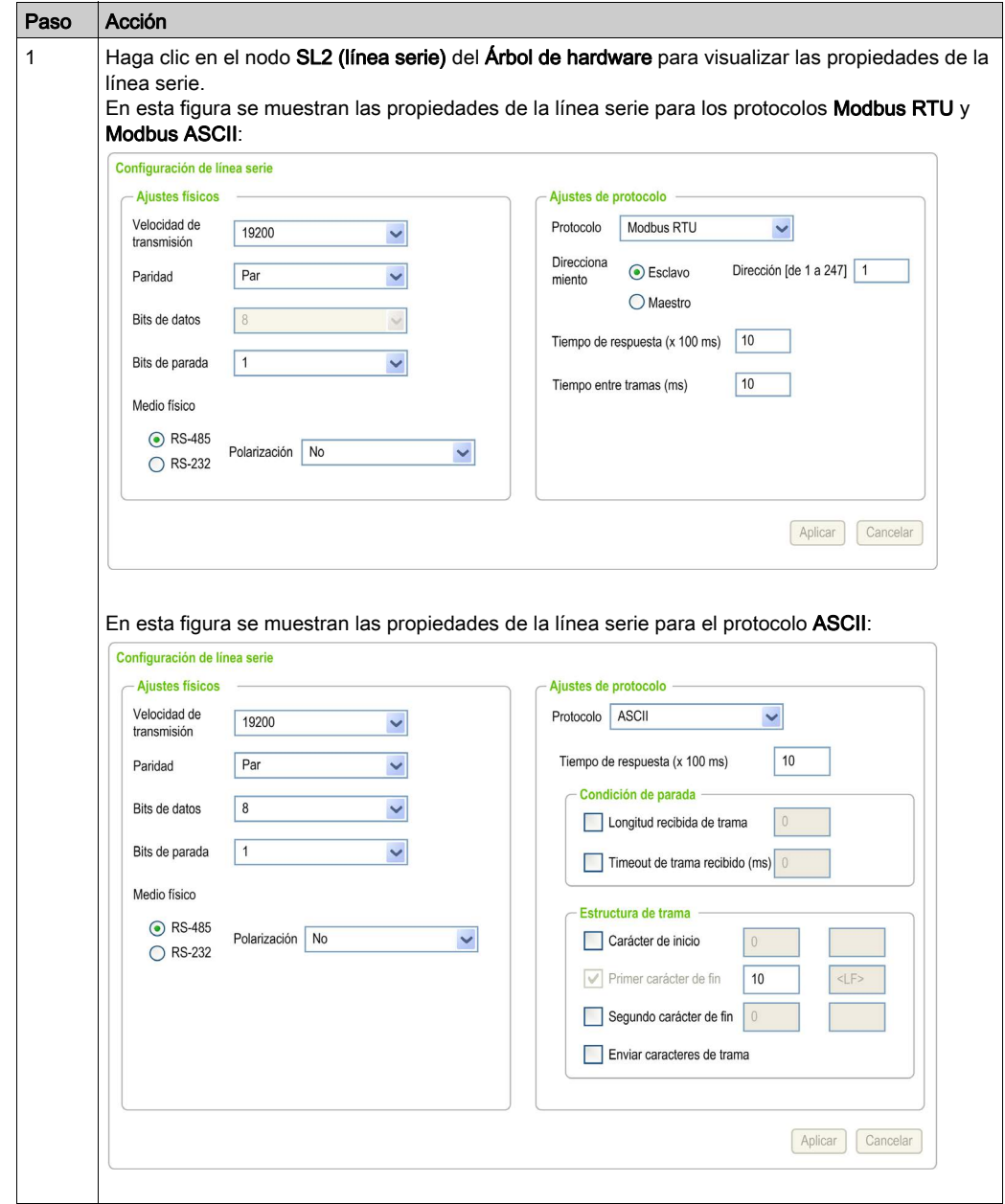

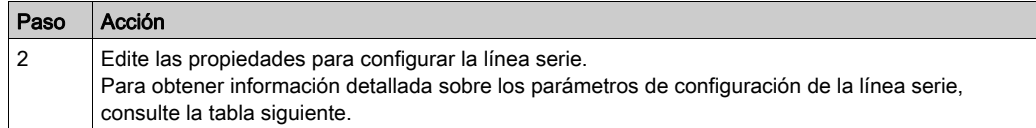

En esta tabla se describen todos los parámetros de configuración de la línea serie:

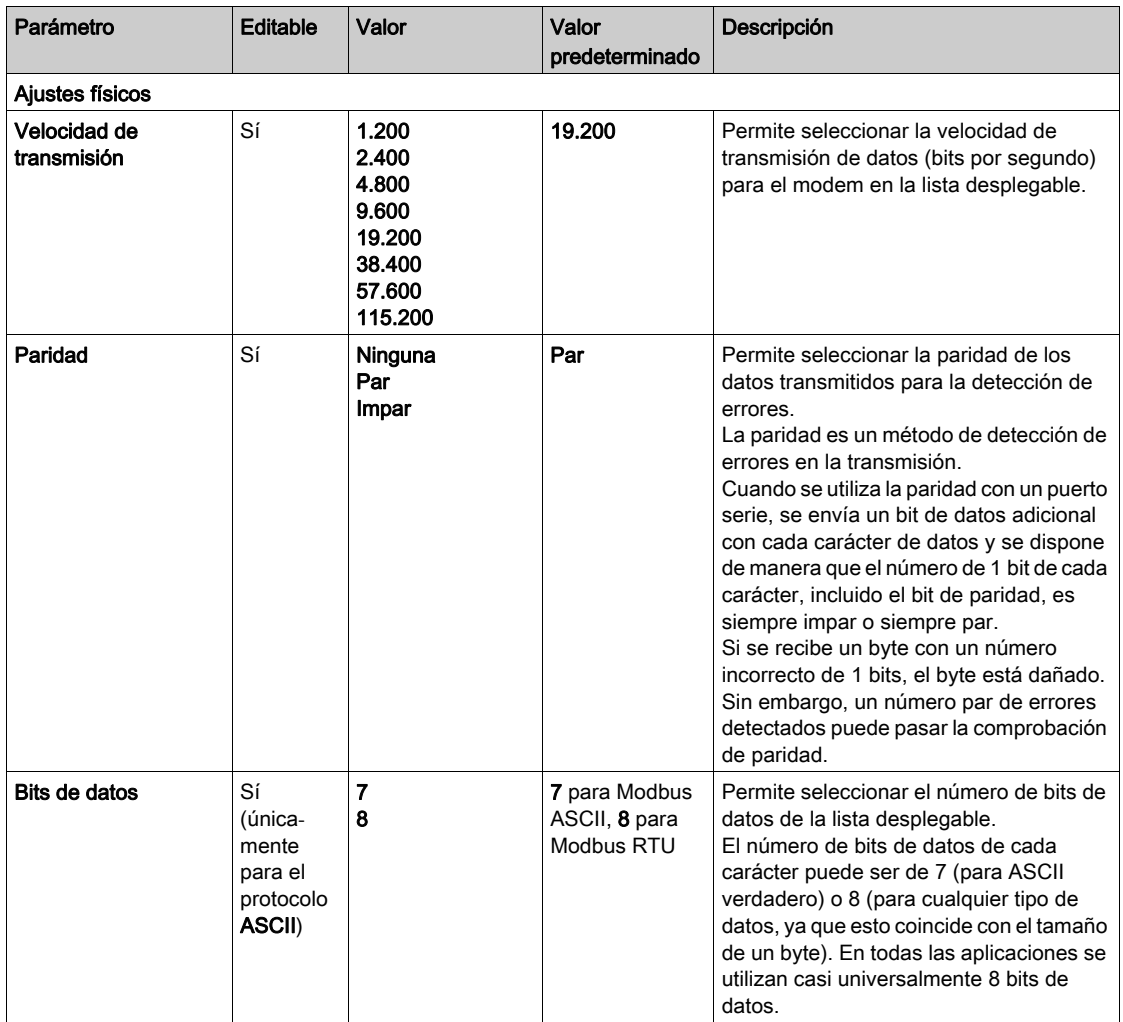

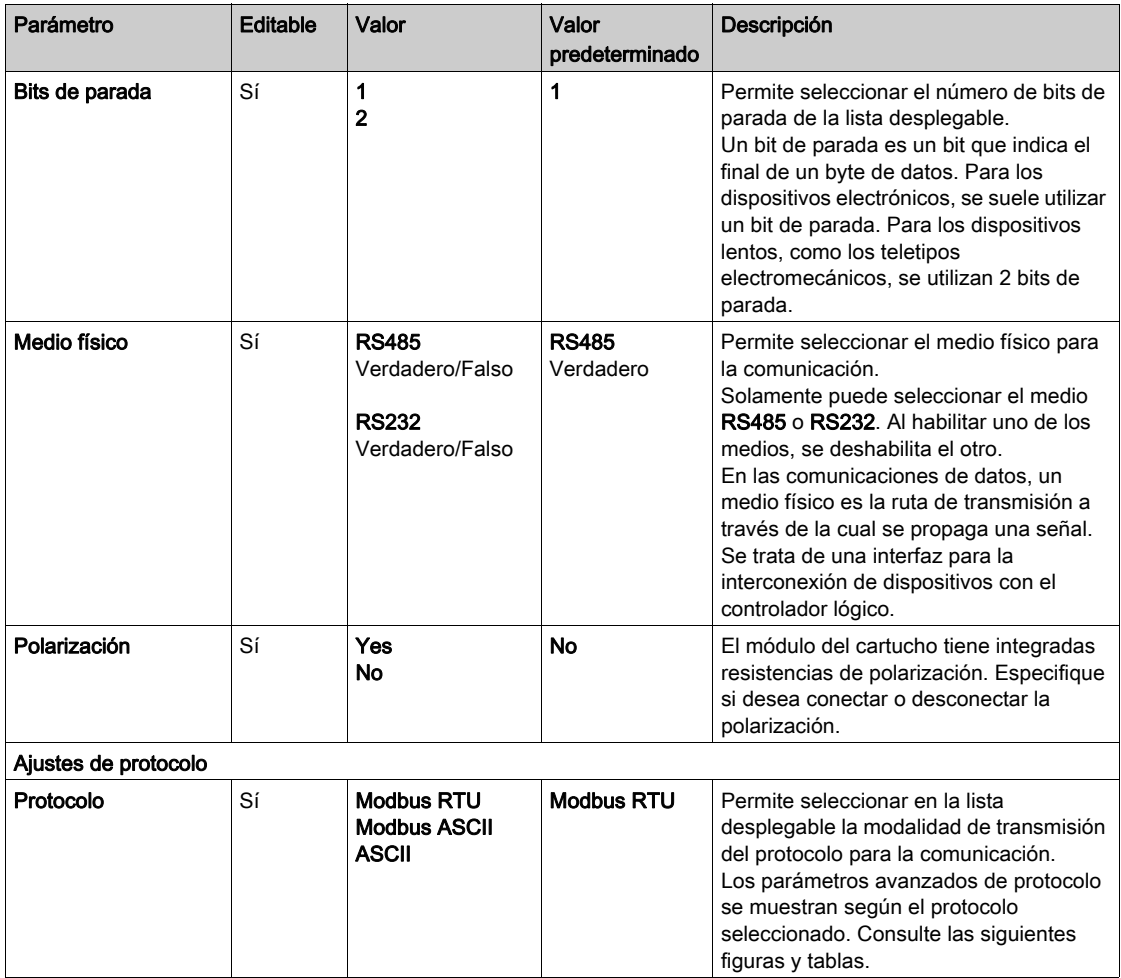

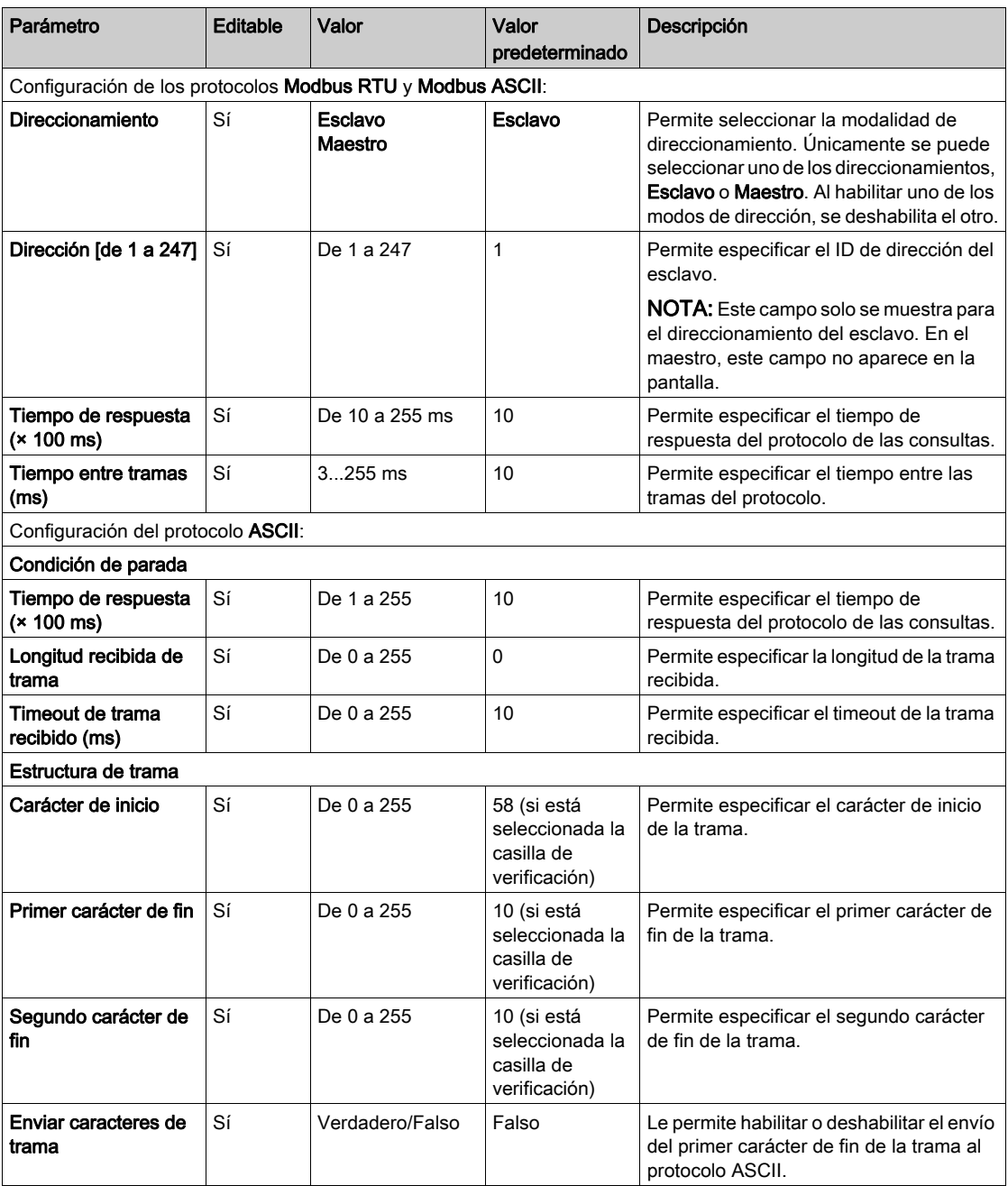

### Capítulo 4 Diagnóstico de cartuchos analógicos de TMC2

### <span id="page-842-0"></span>Diagnóstico de cartuchos analógicos TMC2

#### Introducción

En los cartuchos analógicos, el estado operativo de cada canal de E/S viene determinado por los objetos:

- %IWS0.x0y para el canal de entrada y del cartucho  $x$
- %QWS0.x0y para el canal de salida y del cartucho  $x$

Los valores en tiempo real de estos objetos se pueden leer en modalidad online, mediante una tabla de animación (véase EcoStruxure Machine Expert - Basic, Guía de funcionamiento) o la aplicación.

#### Descripción del estado de canal de entrada

Esta tabla describe los valores posibles de la palabra de estado de canal de entrada de %IWS:

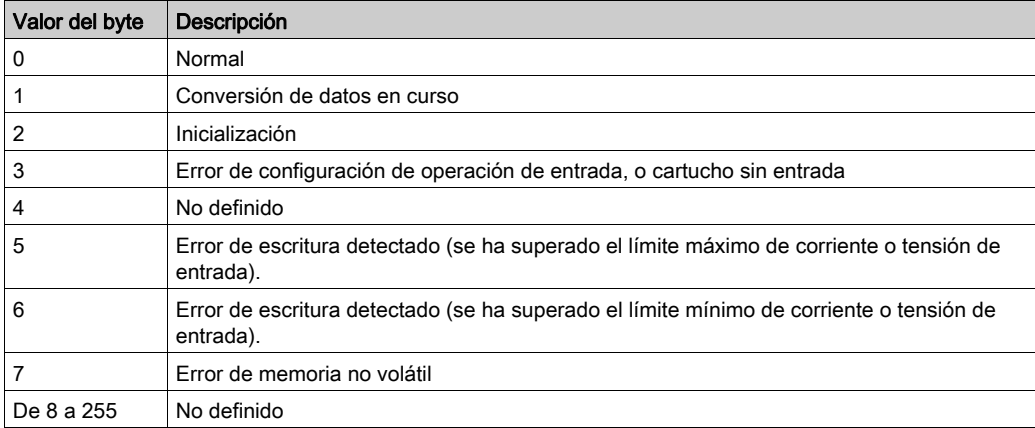

#### Descripción del estado de canal de salida

Esta tabla describe los valores posibles de la palabra de estado de canal de salida de %QWS:

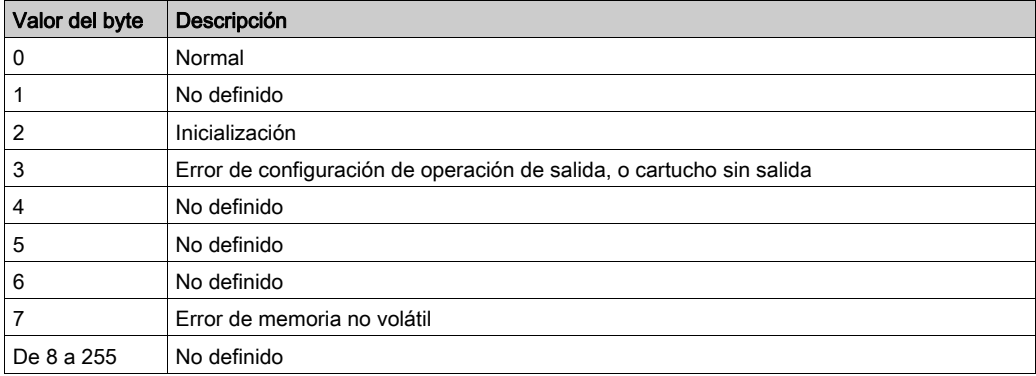

## Índice

### **Symbols**

%IWS estado de canal de entrada , [43](#page-842-0) %QWS estado de canal de salida, [43](#page-842-0)

### A

árbol de dispositivos, [14](#page-813-0)

### B

bytes de diagnóstico (%IWS, %QWS)), [43](#page-842-0)

### $\mathsf C$

cartucho añadir a unaEcoStruxure Machine Expert - Basic configuración, [14](#page-813-0) configurar, [16](#page-815-0) descripción, [13](#page-812-0) funciones, [13](#page-812-1) quitar, [15](#page-814-0) reemplazar, [14](#page-813-1) cartucho de línea serie, [13](#page-812-0) cartuchos analógicos, [13](#page-812-0) cartuchos de aplicaciones TMC2CONV01, [38](#page-837-1) TMC2HOIS01, [34](#page-833-1) TMC2PACK01, [36](#page-835-1) cartuchos de aplicaciones de empaquetado, [36](#page-835-1) cartuchos de línea serie, [27](#page-826-0), [38](#page-837-1) comentarios visualizar, [17](#page-816-0) configurar cartuchos, [16](#page-815-0)

### D

descripción cartucho, [13](#page-812-0) detalles de programación visualizar, [17](#page-816-0)

### E

EcoStruxure Machine Expert - Basic árbol de dispositivos, [14](#page-813-0) proyecto, [14](#page-813-0) elevar cartuchos de aplicaciones, [34](#page-833-1) estado de canal de entrada (%IWS), [43](#page-842-0) estado de canal de salida (%QWS), [43](#page-842-0)

### F

funciones cartucho, [13](#page-812-1)

### I

información general sobre la configuración de E/S prácticas generales, [12](#page-811-0)

### L

línea serie configuración, [28](#page-827-0), [39](#page-838-0) introducción, [27](#page-826-1), [38](#page-837-2)

### $\Omega$

quitar un cartucho, [15](#page-814-0)

### R

reemplazar un cartucho, [14](#page-813-1)

### S

símbolos, visualizar, [17](#page-816-0)

### T

TMC2 cartuchos añadir a una configuración , [14](#page-813-0) TMC2 cartuchos analógicos diagnóstico, [43](#page-842-0) TMC2 módulos de E/S analógicas TMC2AI2, [20](#page-819-0) TMC2AQ2C , [26](#page-825-0) TMC2AQ2V , [25](#page-824-0) TMC2HOIS01, [34](#page-833-1) TMC2PACK01, [36](#page-835-1) TMC2TI2 , [22](#page-821-0) TMC2AI2, [20](#page-819-0) TMC2AQ2C, [26](#page-825-0) TMC2AQ2V, [25](#page-824-0) TMC2CONV01, [38](#page-837-1) TMC2HOIS01, [34](#page-833-1) TMC2PACK01, [36](#page-835-1) TMC2SL1, [27](#page-826-0) TMC2TI2, [22](#page-821-0) transportar cartuchos de aplicaciones, [38](#page-837-1)

### $\overline{\mathsf{V}}$

visualizar detalles de programación, [17](#page-816-0)

# Modicon TMC2 **Cartuchos**

Guía de hardware

**12/2018**

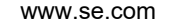

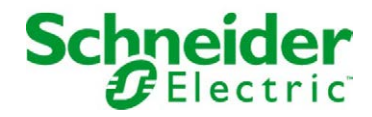

La información que se ofrece en esta documentación contiene descripciones de carácter general y/o características técnicas sobre el rendimiento de los productos incluidos en ella. La presente documentación no tiene como objeto sustituir dichos productos para aplicaciones de usuario específicas, ni debe emplearse para determinar su idoneidad o fiabilidad. Los usuarios o integradores tienen la responsabilidad de llevar a cabo un análisis de riesgos adecuado y completo, así como la evaluación y las pruebas de los productos en relación con la aplicación o el uso de dichos productos en cuestión. Ni Schneider Electric ni ninguna de sus filiales o asociados asumirán responsabilidad alguna por el uso inapropiado de la información contenida en este documento. Si tiene sugerencias de mejoras o modificaciones o ha hallado errores en esta publicación, le rogamos que nos lo notifique.

Usted se compromete a no reproducir, salvo para su propio uso personal, no comercial, la totalidad o parte de este documento en ningún soporte sin el permiso de Schneider Electric, por escrito. También se compromete a no establecer ningún vínculo de hipertexto a este documento o su contenido. Schneider Electric no otorga ningún derecho o licencia para el uso personal y no comercial del documento o de su contenido, salvo para una licencia no exclusiva para consultarla "tal cual", bajo su propia responsabilidad. Todos los demás derechos están reservados.

Al instalar y utilizar este producto es necesario tener en cuenta todas las regulaciones sobre seguridad correspondientes, ya sean regionales, locales o estatales. Por razones de seguridad y para garantizar que se siguen los consejos de la documentación del sistema, las reparaciones solo podrá realizarlas el fabricante.

Cuando se utilicen dispositivos para aplicaciones con requisitos técnicos de seguridad, siga las instrucciones pertinentes.

Si con nuestros productos de hardware no se utiliza el software de Schneider Electric u otro software aprobado, pueden producirse lesiones, daños o un funcionamiento incorrecto del equipo.

Si no se tiene en cuenta esta información, se pueden causar daños personales o en el equipo.

© 2018 Schneider Electric. Reservados todos los derechos.

## Tabla de materias

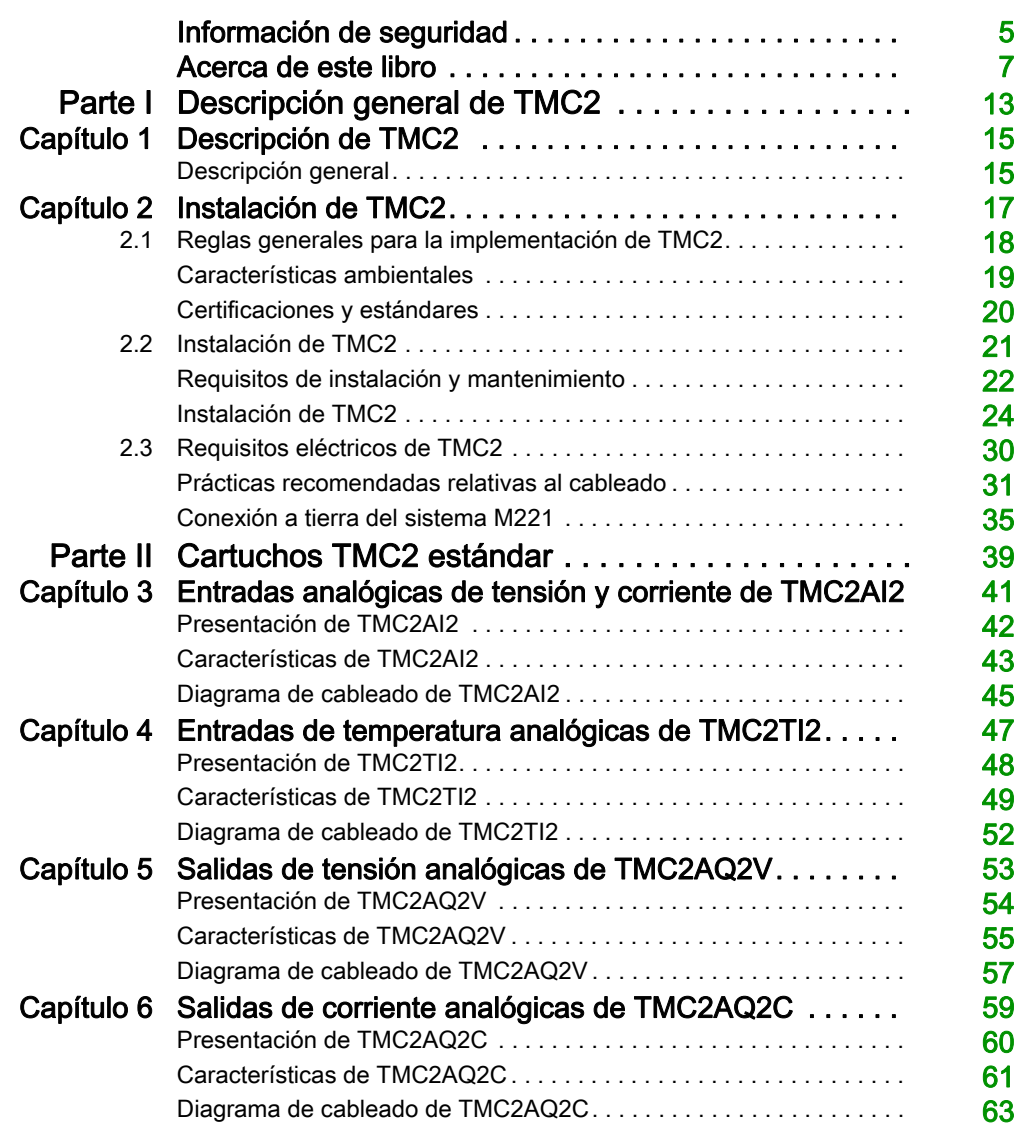

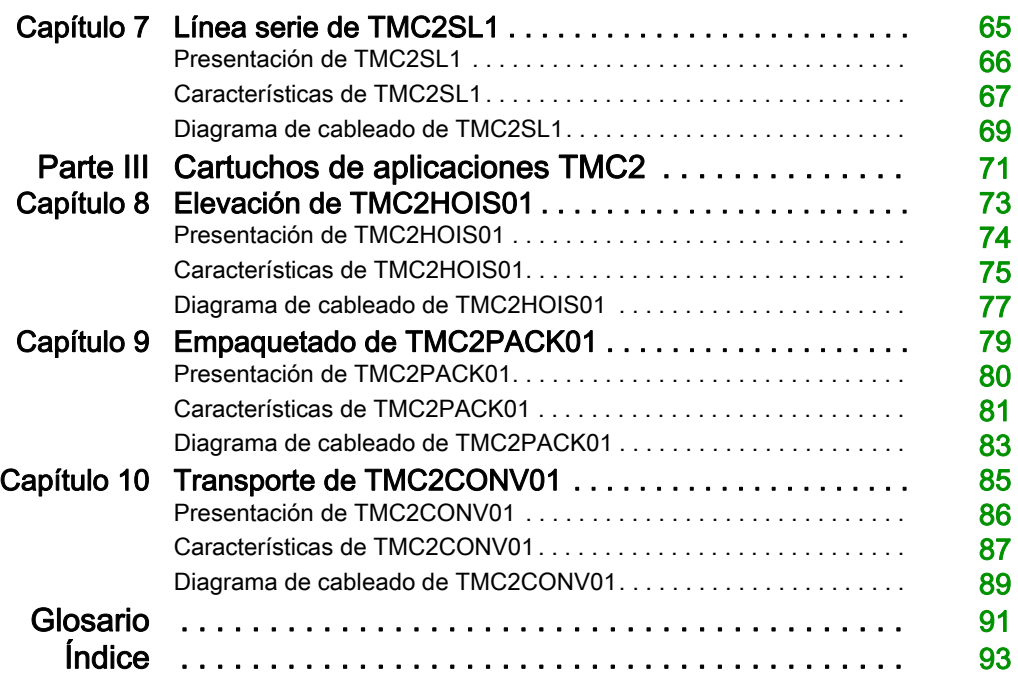

## <span id="page-850-0"></span>Información de seguridad

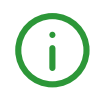

### Información importante

### AVISO

Lea atentamente estas instrucciones y observe el equipo para familiarizarse con el dispositivo antes de instalarlo, utilizarlo, revisarlo o realizar su mantenimiento. Los mensajes especiales que se ofrecen a continuación pueden aparecer a lo largo de la documentación o en el equipo para advertir de peligros potenciales, o para ofrecer información que aclara o simplifica los distintos procedimientos.

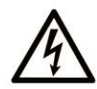

La inclusión de este icono en una etiqueta "Peligro" o "Advertencia" indica que existe un riesgo de descarga eléctrica, que puede provocar lesiones si no se siguen las instrucciones.

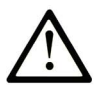

Éste es el icono de alerta de seguridad. Se utiliza para advertir de posibles riesgos de lesiones. Observe todos los mensajes que siguen a este icono para evitar posibles lesiones o incluso la muerte.

## A PELIGRO

PELIGRO indica una situación de peligro que, si no se evita, provocará lesiones graves o incluso la muerte.

## **A ADVERTENCIA**

ADVERTENCIA indica una situación de peligro que, si no se evita, podría provocar lesiones graves o incluso la muerte.

## A ATENCIÓN

ATENCIÓN indica una situación peligrosa que, si no se evita, podría provocar lesiones leves o moderadas.

### **AVISO**

AVISO indica una situación potencialmente peligrosa que, si no se evita, puede provocar daños en el equipo.

#### TENGA EN CUENTA LO SIGUIENTE:

La instalación, el manejo, las revisiones y el mantenimiento de equipos eléctricos deberán ser realizados sólo por personal cualificado. Schneider Electric no se hace responsable de ninguna de las consecuencias del uso de este material.

Una persona cualificada es aquella que cuenta con capacidad y conocimientos relativos a la construcción, el funcionamiento y la instalación de equipos eléctricos, y que ha sido formada en materia de seguridad para reconocer y evitar los riesgos que conllevan tales equipos.

## <span id="page-852-0"></span>Acerca de este libro

### Presentación

#### **Objeto**

En esta guía se describe la instalación del hardware de TMC2. Se proporciona la descripción de los componentes, las características, los diagramas de cableado y los detalles de la instalación de TMC2.

#### Campo de aplicación

La información contenida en este manual **solamente** es aplicable a los productos TMC2.

Este documento se ha actualizado para la publicación de EcoStruxureTM Machine Expert - Basic V1.0.

Para la conformidad de los productos y la información medioambiental (RoHS, REACH, PEP, EOLI, etc.), vaya a [www.schneider-electric.com/green-premium](https://www.schneider-electric.com/green-premium).

Las características técnicas de los dispositivos que se describen en este documento también se encuentran online. Para acceder a esta información online:

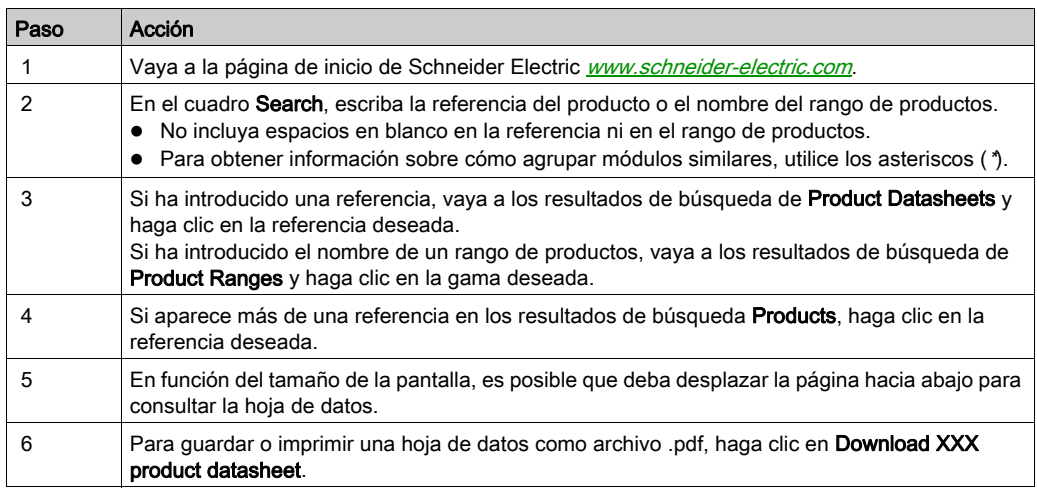

Las características que se indican en este documentación deben coincidir con las que figuran online. De acuerdo con nuestra política de mejoras continuas, es posible que a lo largo del tiempo revisemos el contenido con el fin de elaborar documentos más claros y precisos. En caso de que detecte alguna diferencia entre el documentación y la información online, utilice esta última para su referencia.

#### Documentos relacionados

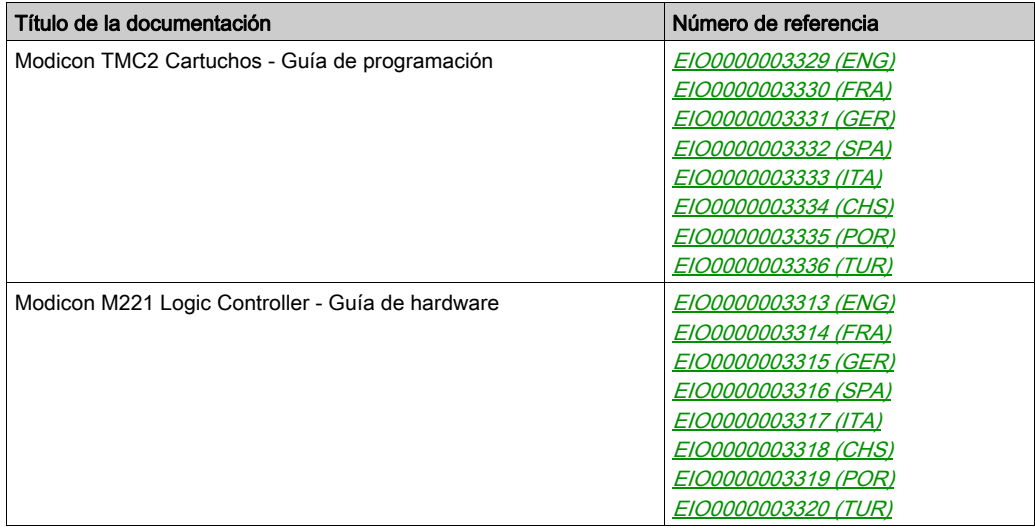

Puede descargar estas publicaciones técnicas y otra información técnica de nuestro sitio web https://www.schneider-electric.com/en/download

#### Información relativa al producto

## **A A PELIGRO**

### RIESGO DE DESCARGA ELÉCTRICA, EXPLOSIÓN O ARCO ELÉCTRICO

- Desconecte la alimentación de todos los equipos, incluidos los dispositivos conectados, antes de retirar cualquier cubierta o compuerta, o bien antes de instalar o retirar cualquier accesorio, hardware, cable o conductor salvo en las condiciones indicadas en la guía de hardware de este equipo.
- Utilice siempre un dispositivo de detección de tensión de capacidad adecuada para confirmar la ausencia de alimentación eléctrica cuando y donde se indique.
- Vuelva a montar y fijar todas las cubiertas, accesorios, elementos de hardware y cables del sistema, y compruebe que haya una conexión a tierra adecuada antes de aplicar alimentación eléctrica a la unidad.
- Aplique solo la tensión especificada cuando utilice este equipo y los productos asociados.

El incumplimiento de estas instrucciones podrá causar la muerte o lesiones serias.

## A PELIGRO

### POSIBILIDAD DE EXPLOSIÓN

- Este equipo se debe utilizar únicamente en ubicaciones no peligrosas o en instalaciones conforme a Clase I, División 2, Grupos A, B, C y D.
- No sustituya componentes que puedan anular la conformidad con la Clase I, División 2.
- No conecte ni desconecte el equipo a menos que se haya desconectado la alimentación eléctrica o esté seguro de que la ubicación no es peligrosa.
- No utilice los puertos USB, si están incorporados, a menos que tenga la certeza de que la ubicación no es peligrosa.

### El incumplimiento de estas instrucciones podrá causar la muerte o lesiones serias.

## **A ADVERTENCIA**

### PÉRDIDA DE CONTROL

- El diseñador del esquema de control debe tener en cuenta las posibles modalidades de fallo de rutas de control y, para ciertas funciones de control críticas, proporcionar los medios para lograr un estado seguro durante y después de un fallo de ruta. Algunas funciones de control críticas son, por ejemplo, la parada de emergencia y la parada de sobrecarrera, un corte de alimentación o un reinicio.
- Para las funciones críticas de control deben proporcionarse rutas de control separadas o redundantes.
- Las rutas de control del sistema pueden incluir enlaces de comunicación. Deben tenerse en cuenta las implicaciones de retardos de transmisión imprevistos o fallos del enlace.
- Tenga en cuenta todas las reglamentaciones para la prevención de accidentes y las normativas de seguridad locales.<sup>1</sup>
- Cada instalación de este equipo debe probarse de forma individual y exhaustiva antes de entrar en servicio.

#### El incumplimiento de estas instrucciones puede causar la muerte, lesiones serias o daño al equipo.

<sup>1</sup> Para obtener información adicional, consulte NEMA ICS 1.1 (última edición), "Safety Guidelines for the Application, Installation, and Maintenance of Solid State Control" (Directrices de seguridad para la aplicación, la instalación y el mantenimiento del control de estado estático) y NEMA ICS 7.1 (última edición), "Safety Standards for Construction and Guide for Selection, Installation and Operation of Adjustable-Speed Drive Systems" (Estándares de seguridad para la construcción y guía para la selección, instalación y utilización de sistemas de unidades de velocidad ajustable) o su equivalente aplicable a la ubicación específica.

## **A ADVERTENCIA**

### FUNCIONAMIENTO IMPREVISTO DEL EQUIPO

- Utilice solo software aprobado por Schneider Electric para este equipo.
- Actualice el programa de aplicación siempre que cambie la configuración de hardware física.

El incumplimiento de estas instrucciones puede causar la muerte, lesiones serias o daño al equipo.

#### Terminología derivada de los estándares

Los términos técnicos, símbolos y las descripciones correspondientes del presente manual o que aparecen en la parte interior o exterior de los propios productos se derivan, por lo general, de los términos y las definiciones de estándares internacionales.

En el área de los sistemas de seguridad funcional, unidades y automatización general se incluyen, pero sin limitarse a ellos, términos como seguridad, función de seguridad, estado de seguridad, fallo, reinicio tras fallo, avería, funcionamiento incorrecto, error, mensaje de error, peligroso, etc.

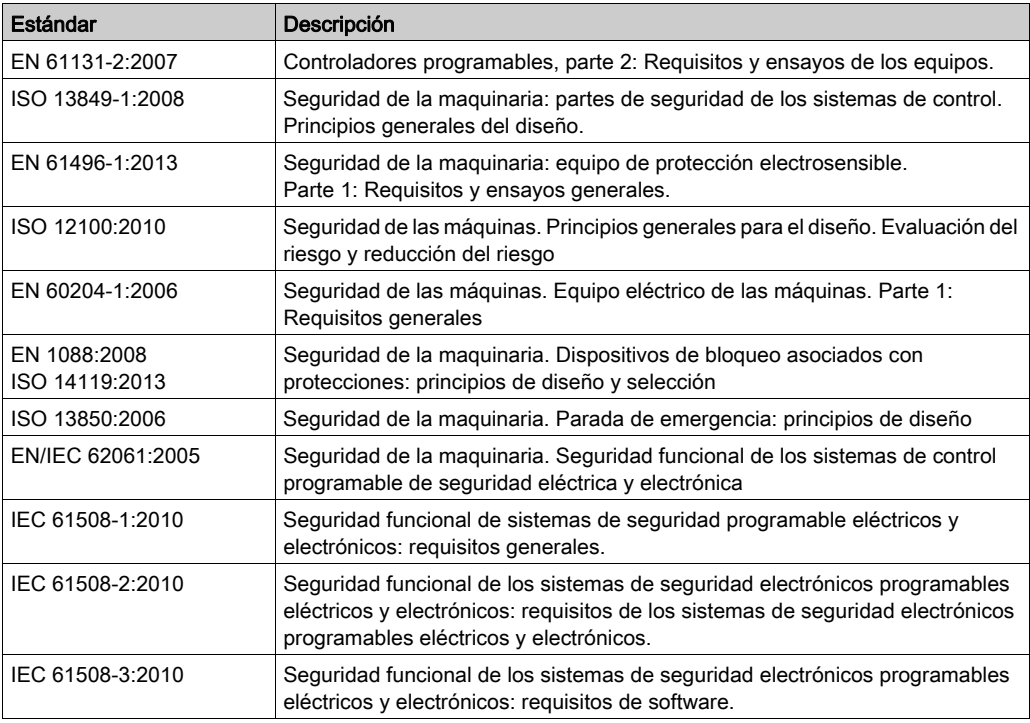

Estos estándares incluyen, entre otros:

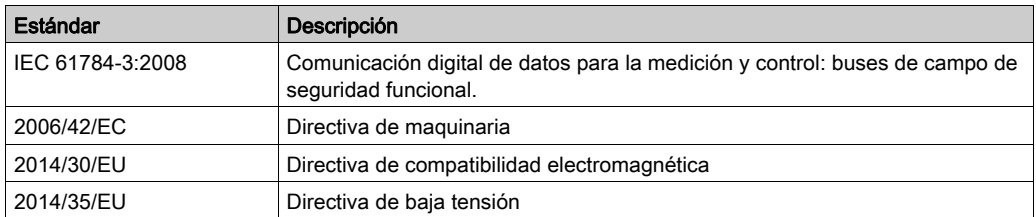

Además, los términos utilizados en este documento se pueden usar de manera tangencial porque se obtienen de otros estándares como:

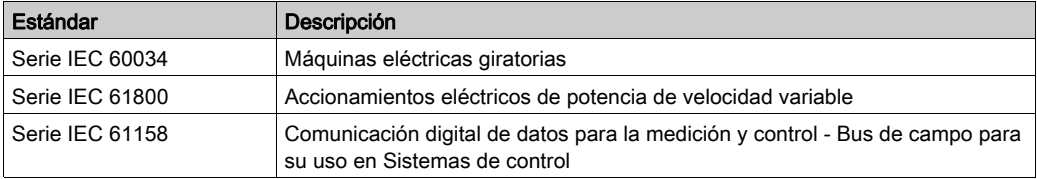

Por último, el término zona de funcionamiento se puede utilizar junto con la descripción de peligros específicos, y se define como tal para una zona de peligro o zona peligrosa en la Directiva de maquinaria (2006/42/EC) y ISO 12100:2010.

NOTA: Los estándares mencionados anteriormente podrían o no aplicarse a los productos específicos citados en la presente documentación. Para obtener más información en relación con los diferentes estándares aplicables a los productos descritos en este documento, consulte las tablas de características de las referencias de dichos productos.

## <span id="page-858-0"></span>Parte I Descripción general de TMC2

### Contenido de esta parte

Esta parte contiene los siguientes capítulos:

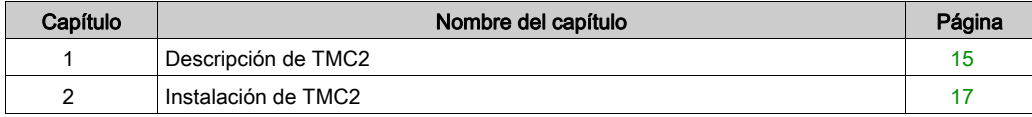

### <span id="page-860-0"></span>Capítulo 1 Descripción de TMC2

### <span id="page-860-1"></span>Descripción general

#### Introducción

Los cartuchos están diseñados para conectarlos a la gama de Modicon TM221C Logic Controller.

#### Funciones de los cartuchos

En la tabla siguiente se describen las funciones de los cartuchos TMC2:

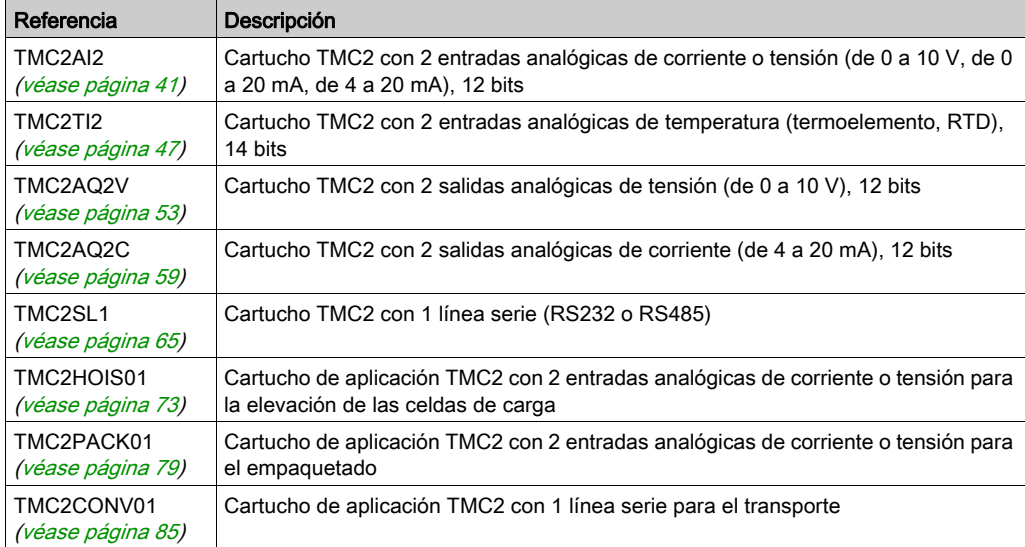

#### Compatibilidad del Logic Controller

NOTA: Para obtener más información sobre la compatibilidad de los cartuchos con controladores específicos, consulte la guía de hardware específica del controlador.

En la tabla siguiente se describe el número de cartuchos TMC2 que se pueden instalar en un Modicon TM221C Logic Controller:

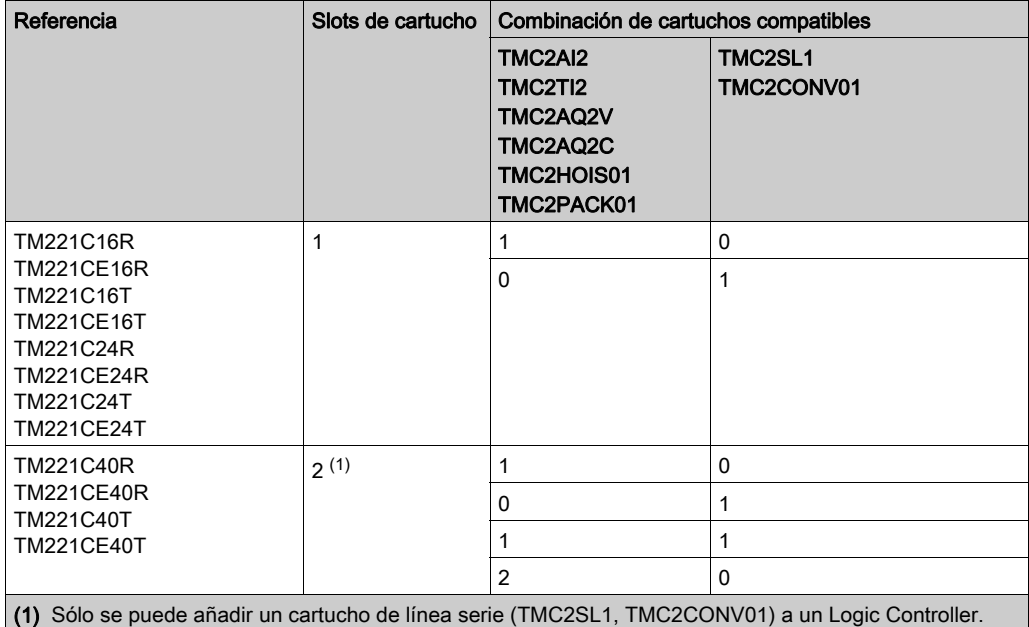

### AVISO

#### DESCARGA ELECTROSTÁTICA

- Verifique que las ranuras vacías del cartucho tienen las cubiertas en su sitio antes de aplicar electricidad al controlador.
- No toque los contactos del cartucho.
- Manipule el cartucho únicamente en la carcasa.
- Adopte las medidas de protección necesarias contra descargas electrostáticas.

El incumplimiento de estas instrucciones puede causar daño al equipo.

## <span id="page-862-0"></span>Capítulo 2 Instalación de TMC2

### Contenido de este capítulo

Este capítulo contiene las siguientes secciones:

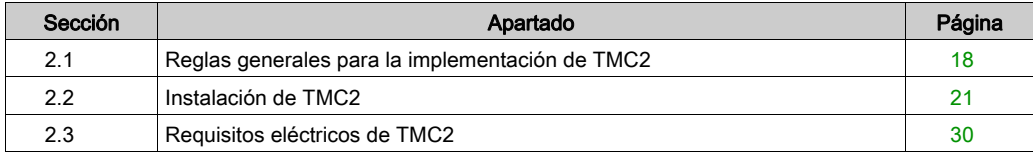

## <span id="page-863-1"></span><span id="page-863-0"></span>Sección 2.1 Reglas generales para la implementación de TMC2

### Contenido de esta sección

Esta sección contiene los siguientes apartados:

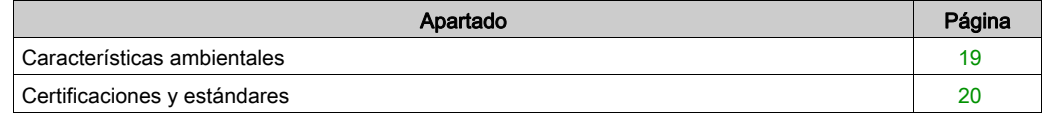
## Características ambientales

### TMC2

Las características ambientales del cartucho TMC2 son las mismas que las de Modicon TM221C Logic Controller (véase Modicon M221 Logic Controller, Guía de hardware).

## Certificaciones y estándares

#### Introducción

Los controladores optimizados M221 están diseñados para adaptarse a las principales normas nacionales e internacionales referentes a los dispositivos de control industrial electrónico:

- $\bullet$  IEC/EN 61131-2
- $-$  UL 508

Los M221 Logic Controllers han obtenido las distinciones de conformidad siguientes:

- $\bullet$  CE
- CSA (excepto para TM221C•••U)
- EAC
- $\bullet$  RCM
- UL
- Ubicación peligrosa de cCSAus (excepto para TM221C•••U)

Para obtener información medioambiental y sobre la conformidad de los productos (RoHS, REACH, PEP, EOLI, etc.), vaya a [www.schneider-electric.com/green-premium](http://www.schneider-electric.com/green-premium).

# Sección 2.2 Instalación de TMC2

### Contenido de esta sección

Esta sección contiene los siguientes apartados:

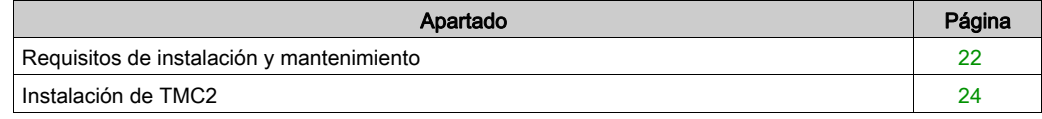

## <span id="page-867-0"></span>Requisitos de instalación y mantenimiento

#### Antes de comenzar

Debe leer y comprender este capítulo antes de empezar a instalar el sistema.

El uso y la aplicación de la información contenida en el presente documento requieren experiencia en diseño y programación de sistemas de control automatizados. Solamente el usuario, el fabricante o el integrador saben cuáles son las condiciones y los factores presentes durante la instalación y la configuración, el funcionamiento y el mantenimiento de la máquina o del proceso, por lo que pueden decidir la automatización y el equipo asociado, así como las medidas de seguridad y los enclavamientos relacionados que se pueden utilizar de forma efectiva y correcta. Al seleccionar el equipo de control y automatización, y cualquier otro equipo o software relacionado, para una determinada aplicación, también debe tener en cuenta todas las normativas y estándares locales, regionales o nacionales.

Preste especial atención al cumplir la información sobre seguridad, los distintos requisitos eléctricos y los estándares normativos que podrían aplicarse a su máquina o proceso en el uso de este equipo.

#### Desconexión de la alimentación

Se deben montar e instalar todas las opciones y los módulos antes de instalar el sistema de control en un segmento de montaje, una placa de montaje o un panel. Retire el sistema de control de su segmento de montaje, placa de montaje o panel antes de desmontar el equipo.

# **A A PELIGRO**

### RIESGO DE DESCARGA ELÉCTRICA, EXPLOSIÓN O ARCO ELÉCTRICO

- Desconecte la alimentación de todos los equipos, incluidos los dispositivos conectados, antes de retirar cualquier cubierta o compuerta, o bien antes de instalar o retirar cualquier accesorio, hardware, cable o conductor salvo en las condiciones indicadas en la guía de hardware de este equipo.
- Utilice siempre un dispositivo de detección de tensión de capacidad adecuada para confirmar la ausencia de alimentación eléctrica cuando y donde se indique.
- Vuelva a montar y fijar todas las cubiertas, accesorios, elementos de hardware y cables del sistema, y compruebe que haya una conexión a tierra adecuada antes de aplicar alimentación eléctrica a la unidad.
- Aplique solo la tensión especificada cuando utilice este equipo y los productos asociados.

El incumplimiento de estas instrucciones podrá causar la muerte o lesiones serias.

#### Consideraciones sobre la programación

# **A** ADVERTENCIA

#### FUNCIONAMIENTO IMPREVISTO DEL EQUIPO

- Utilice solo software aprobado por Schneider Electric para este equipo.
- Actualice el programa de aplicación siempre que cambie la configuración de hardware física.

El incumplimiento de estas instrucciones puede causar la muerte, lesiones serias o daño al equipo.

#### Entorno operativo

Además de las Características ambientales, consulte Información relacionada con el producto al inicio del presente documento para obtener información importante sobre la instalación en ubicaciones peligrosas para este equipo específico.

NOTA: Para obtener información importante sobre la seguridad y las características del entorno de Cartucho TMC2, consulte M221 Logic Controller - Guía de hardware.

#### Consideraciones de instalación

# **A** ADVERTENCIA

#### FUNCIONAMIENTO IMPREVISTO DEL EQUIPO

- En caso de que exista riesgo para el personal o los equipos, utilice los dispositivos de bloqueo de seguridad adecuados.
- Instale y utilice este equipo en una carcasa adecuada para el entorno correspondiente, y que esté protegida por un mecanismo de bloqueo que use llaves o herramientas.
- Utilice las fuentes de alimentación del actuador y el sensor solo para proporcionar alimentación a los sensores o actuadores conectados al módulo.
- La línea de alimentación y los circuitos de salida deben estar equipados con cables y fusibles que cumplan los requisitos normativos locales y nacionales relativos a la corriente nominal y la tensión del equipo en cuestión.
- No utilice este equipo en funciones de maquinaria críticas para la seguridad a no ser que esté diseñado como equipo de seguridad funcional y siga los estándares y las normas correspondientes.
- No desmonte, repare ni modifique este equipo.
- No conecte ningún cable a conexiones reservadas y no utilizadas o a conexiones designadas como No Connection (N.C.).

#### El incumplimiento de estas instrucciones puede causar la muerte, lesiones serias o daño al equipo.

NOTA: Los tipos de fusibles JDYX2 o JDYX8 están reconocidos por UL y aprobados por CSA.

## <span id="page-869-0"></span>Instalación de TMC2

#### Consideraciones de instalación

El cartucho TMC2 está diseñado para funcionar dentro del mismo rango de temperaturas que los controladores, incluido el reajuste del controlador para funcionamiento con aumento de temperatura, así como las restricciones de temperatura asociadas a las posiciones de montaje. Para obtener más información, consulte distancias y posiciones de montaje del controlador (véase Modicon M221 Logic Controller, Guía de hardware).

#### Instalación

# **A A PELIGRO**

### DESCARGA ELÉCTRICA O ARCO ELÉCTRICO

- Desconecte la alimentación del equipo, incluidos los dispositivos conectados, antes de quitar las cubiertas o puertas, o bien, de instalar o quitar cualquier accesorio, hardware, cable o conductor.
- Utilice siempre un dispositivo de detección de tensión de capacidad adecuada para confirmar la ausencia de alimentación eléctrica cuando y donde se indique.
- Use guantes protectores cuando instale o quite los cartuchos.
- Vuelva a montar y fijar todas las cubiertas, accesorios, elementos de hardware y cables del sistema, y compruebe que haya una conexión a tierra adecuada antes de aplicar alimentación eléctrica a la unidad.
- Aplique solo la tensión especificada cuando utilice este equipo y los productos asociados.
- El incumplimiento de estas instrucciones podrá causar la muerte o lesiones serias.

# AVISO

### DESCARGA ELECTROSTÁTICA

- Verifique que las ranuras vacías del cartucho tienen las cubiertas en su sitio antes de aplicar electricidad al controlador.
- No toque los contactos del cartucho.
- Manipule el cartucho únicamente en la carcasa.
- Adopte las medidas de protección necesarias contra descargas electrostáticas.

El incumplimiento de estas instrucciones puede causar daño al equipo.

En la tabla siguiente se describen los diversos pasos para instalar un cartucho TMC2 en el controlador:

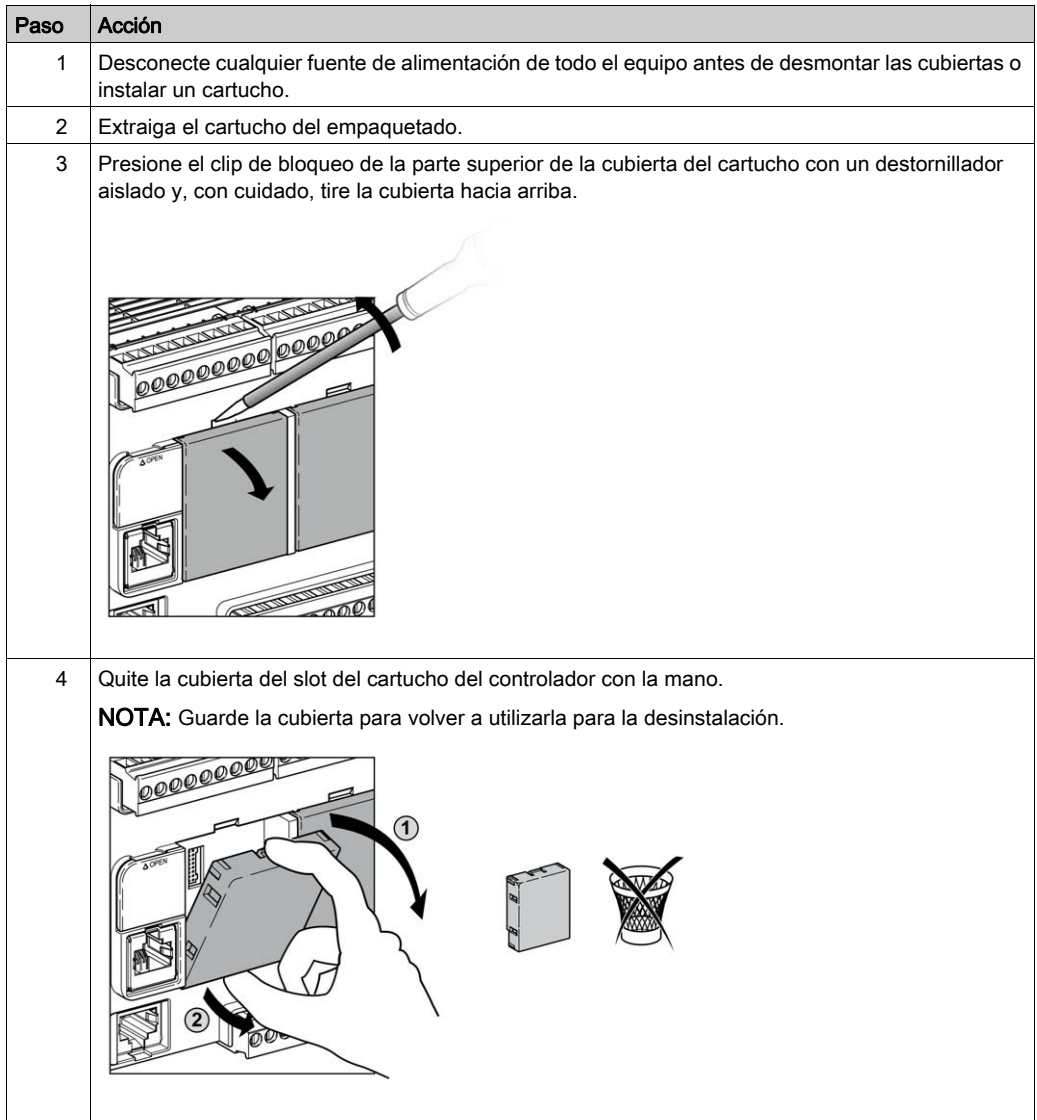

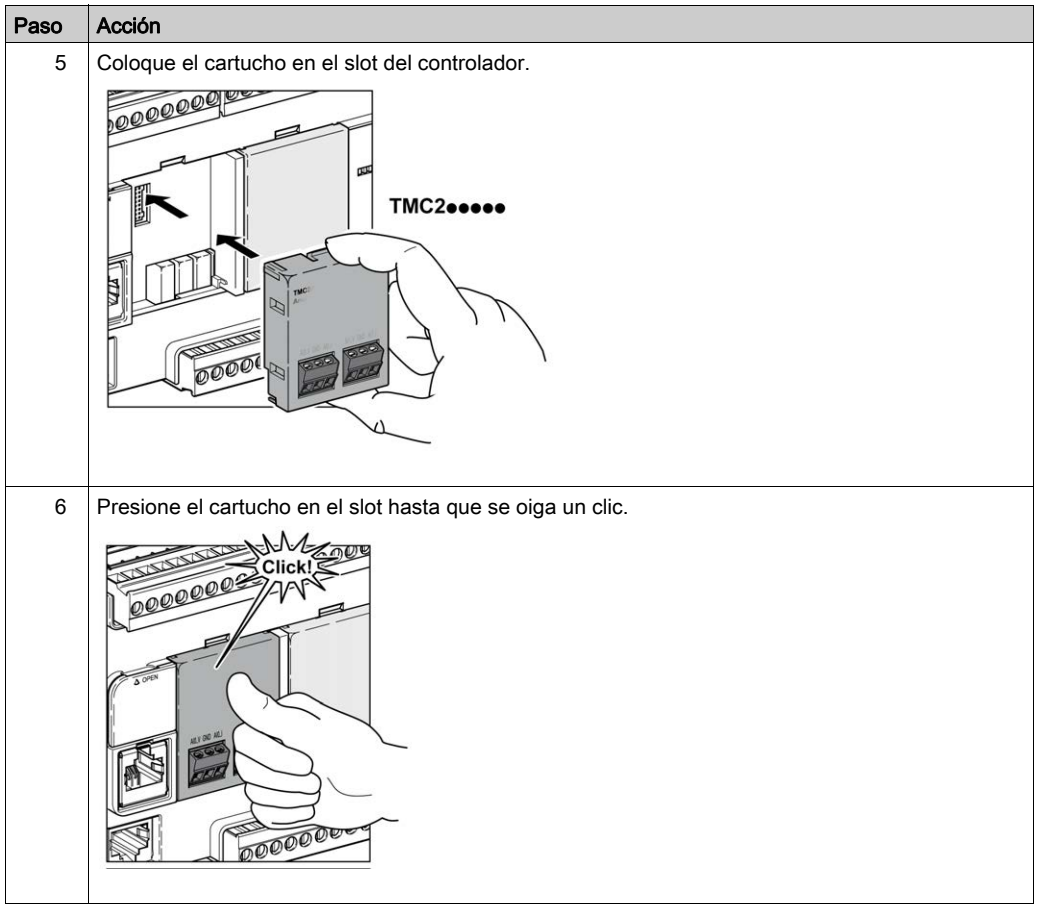

### Desinstalación

# **A A PELIGRO**

### DESCARGA ELÉCTRICA O ARCO ELÉCTRICO

- Desconecte la alimentación del equipo, incluidos los dispositivos conectados, antes de quitar las cubiertas o puertas, o bien, de instalar o quitar cualquier accesorio, hardware, cable o conductor.
- Utilice siempre un dispositivo de detección de tensión de capacidad adecuada para confirmar la ausencia de alimentación eléctrica cuando y donde se indique.
- Use guantes protectores cuando instale o quite los cartuchos.
- Vuelva a montar y fijar todas las cubiertas, accesorios, elementos de hardware y cables del sistema, y compruebe que haya una conexión a tierra adecuada antes de aplicar alimentación eléctrica a la unidad.
- Aplique solo la tensión especificada cuando utilice este equipo y los productos asociados.

#### El incumplimiento de estas instrucciones podrá causar la muerte o lesiones serias.

# AVISO

### DESCARGA ELECTROSTÁTICA

- Verifique que las ranuras vacías del cartucho tienen las cubiertas en su sitio antes de aplicar electricidad al controlador.
- No toque los contactos del cartucho.
- Manipule el cartucho únicamente en la carcasa.
- Adopte las medidas de protección necesarias contra descargas electrostáticas.

#### El incumplimiento de estas instrucciones puede causar daño al equipo.

En la tabla siguiente se describen los diversos pasos para desinstalar un cartucho TMC2 del controlador:

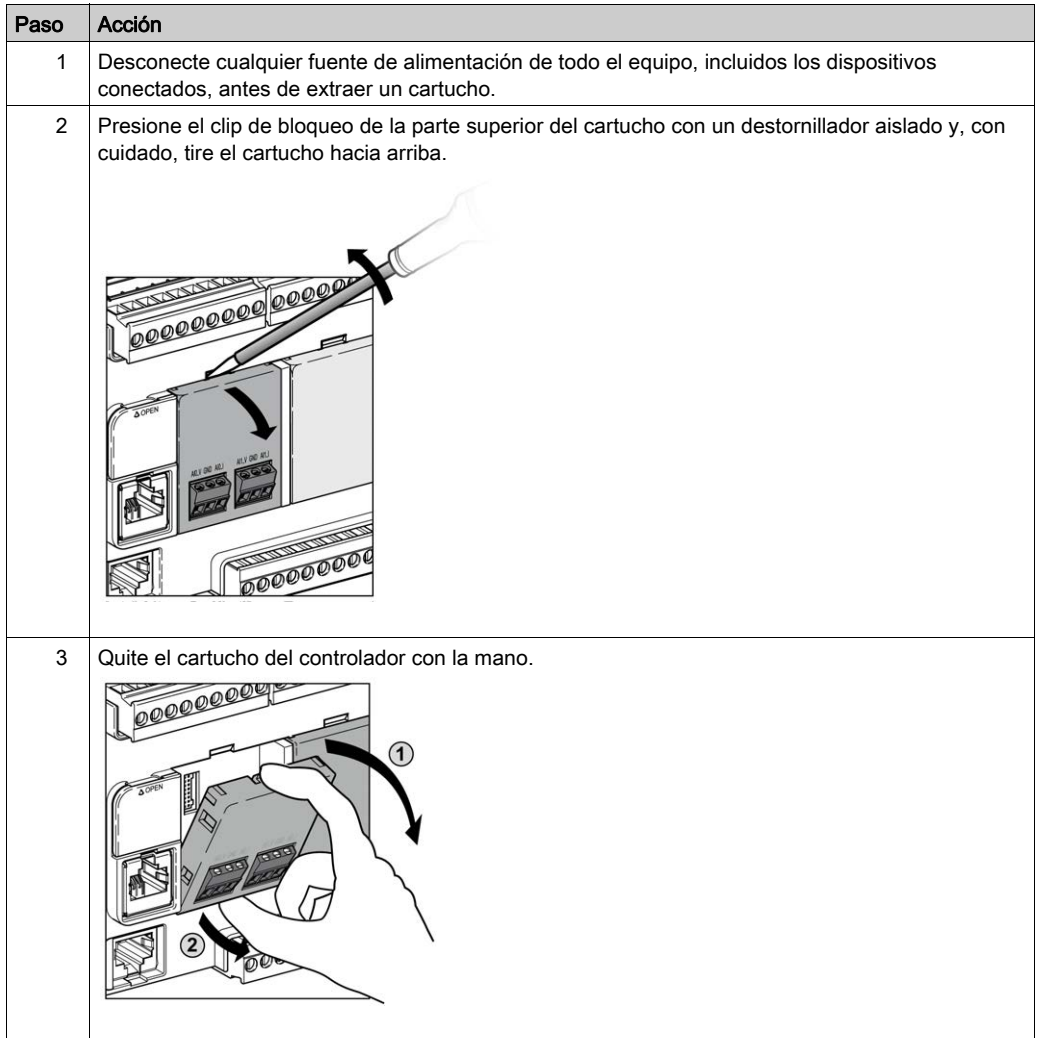

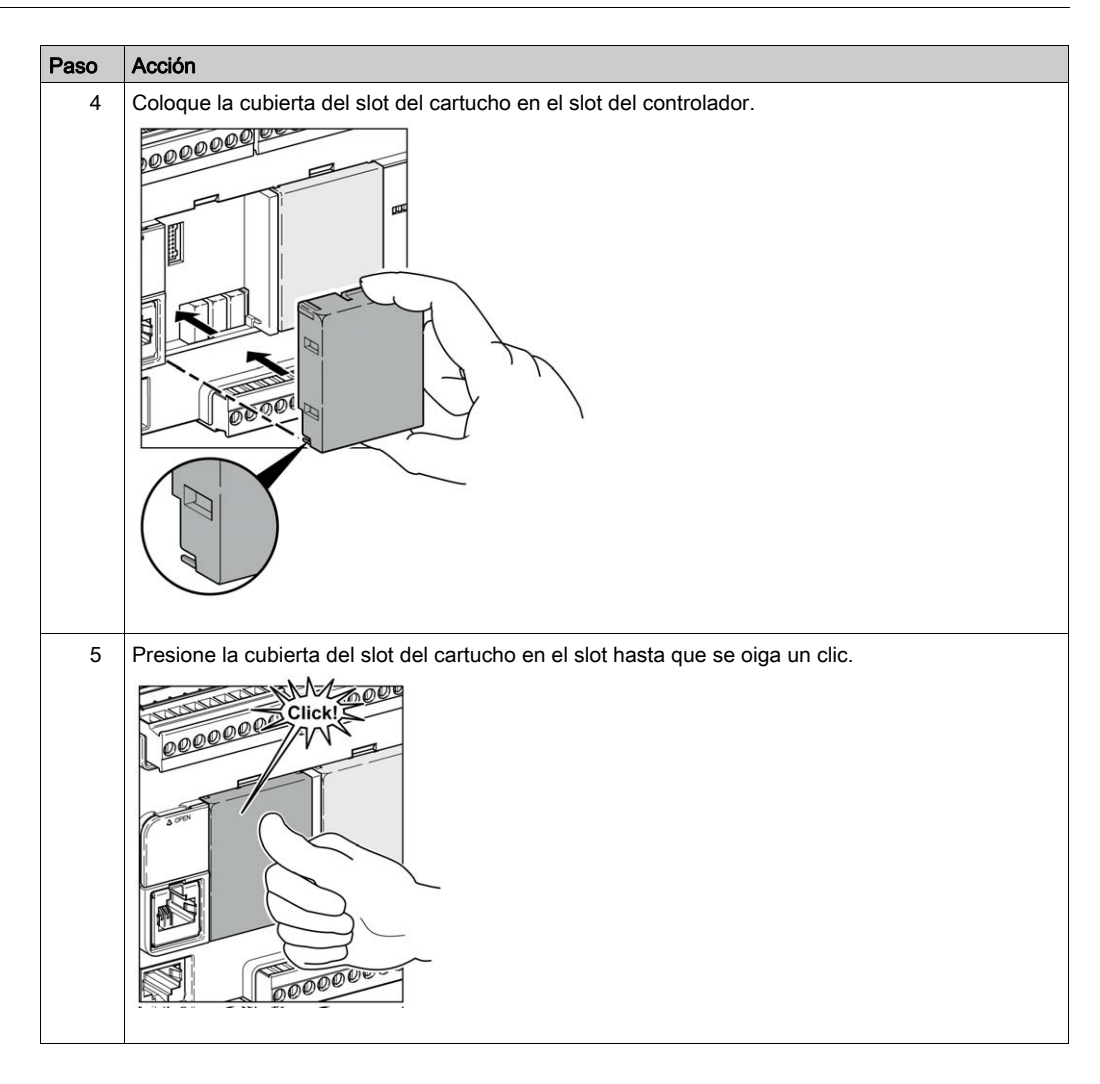

# Sección 2.3 Requisitos eléctricos de TMC2

## Contenido de esta sección

Esta sección contiene los siguientes apartados:

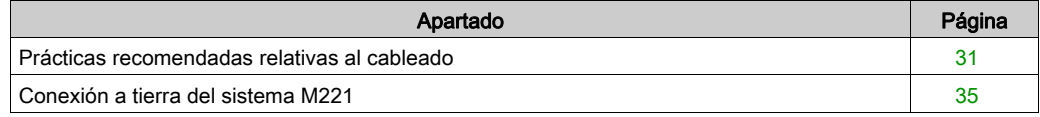

## <span id="page-876-1"></span><span id="page-876-0"></span>Prácticas recomendadas relativas al cableado

#### Descripción general

En esta sección se describen las directrices de cableado y las prácticas recomendadas asociadas que se deben respetar al utilizar el sistema M221 Logic Controller.

# **A A PELIGRO**

### RIESGO DE DESCARGA ELÉCTRICA, EXPLOSIÓN O ARCO ELÉCTRICO

- Desconecte la alimentación de todos los equipos, incluidos los dispositivos conectados, antes de retirar cualquier cubierta o compuerta, o bien antes de instalar o retirar cualquier accesorio, hardware, cable o conductor salvo en las condiciones indicadas en la guía de hardware de este equipo.
- Utilice siempre un dispositivo de detección de tensión de capacidad adecuada para confirmar la ausencia de alimentación eléctrica cuando y donde se indique.
- Vuelva a montar y fijar todas las cubiertas, accesorios, elementos de hardware y cables del sistema, y compruebe que haya una conexión a tierra adecuada antes de aplicar alimentación eléctrica a la unidad.
- Aplique solo la tensión especificada cuando utilice este equipo y los productos asociados.

#### El incumplimiento de estas instrucciones podrá causar la muerte o lesiones serias.

# **A ADVERTENCIA**

## PÉRDIDA DE CONTROL

- El diseñador del esquema de control debe tener en cuenta las posibles modalidades de fallo de rutas de control y, para ciertas funciones de control críticas, proporcionar los medios para lograr un estado seguro durante y después de un fallo de ruta. Algunas funciones de control críticas son, por ejemplo, la parada de emergencia y la parada de sobrecarrera, un corte de alimentación o un reinicio.
- Para las funciones críticas de control deben proporcionarse rutas de control separadas o redundantes.
- Las rutas de control del sistema pueden incluir enlaces de comunicación. Deben tenerse en cuenta las implicaciones de retardos de transmisión imprevistos o fallos del enlace.
- Tenga en cuenta todas las reglamentaciones para la prevención de accidentes y las normativas de seguridad locales.<sup>1</sup>
- Cada instalación de este equipo debe probarse de forma individual y exhaustiva antes de entrar en servicio.

#### El incumplimiento de estas instrucciones puede causar la muerte, lesiones serias o daño al equipo.

1 Para obtener información adicional, consulte NEMA ICS 1.1 (última edición), "Safety Guidelines for the Application, Installation, and Maintenance of Solid State Control" (Directrices de seguridad para la aplicación, la instalación y el mantenimiento del control de estado estático) y NEMA ICS 7.1 (última edición), "Safety Standards for Construction and Guide for Selection, Installation and Operation of Adjustable-Speed Drive Systems" (Estándares de seguridad para la construcción y guía para la selección, instalación y utilización de sistemas de unidades de velocidad ajustable) o su equivalente aplicable a la ubicación específica.

#### Directrices de cableado

Se deben aplicar las reglas siguientes al cablear un sistema M221 Logic Controller:

- Los cables de E/S y comunicación deben estar separados de los cables de alimentación. Realice estos dos tipos de cableado mediante conductos de cable independientes.
- Compruebe que el entorno y las condiciones de funcionamiento cumplen los valores de las especificaciones.
- Utilice los tamaños de cable correctos para cumplir los requisitos de tensión y corriente.
- Utilice conductores de cobre (obligatorio).
- Utilice cables de par trenzado blindados para E/S analógicas o rápidas.
- Utilice cables de par trenzado blindados para redes y bus de campo.

Utilice cables blindados conectados correctamente a tierra para todas las salidas o entradas analógicas y de alta velocidad, así como para las conexiones de comunicación. Si no utiliza cable blindado para estas conexiones, las interferencias electromagnéticas pueden causar la degradación de la señal. Las señales degradadas pueden provocar que el controlador o los módulos y el equipo conectados a él funcionen de manera inesperada.

# **A ADVERTENCIA**

### FUNCIONAMIENTO IMPREVISTO DEL EQUIPO

- Utilice cables blindados para todas las E/S rápidas, las E/S analógicas y las señales de comunicación.
- Conecte a tierra el blindaje de los cables para todas las E/S analógicas, las E/S rápidas y las señales de comunicación en un único punto<sup>1</sup>.
- Enrute los cables de comunicación y de E/S separados de los cables de alimentación.

#### El incumplimiento de estas instrucciones puede causar la muerte, lesiones serias o daño al equipo.

 $1$ La conexión a tierra multipunto se admite si las conexiones se efectúan con una placa de conexión a tierra equipotencial dimensionada para ayudar a evitar daños en el blindaje del cable en caso de corrientes de cortocircuito del sistema de alimentación.

Para obtener más información, consulte Conexión a tierra de cables blindados *(véase página 35)*.

NOTA: Las temperaturas de la superficie pueden superar los 60 °C (140 °F). Para cumplir la norma IEC 61010, guíe el cableado primario (los cables conectados a la red eléctrica) por separado y lejos del cableado secundario (cableado de tensión extrabaja que proviene de las fuentes de tensión intermedias). Si esto no es posible, será necesario un doble aislamiento como mejora en el conducto o en los cables.

Los conectores del cartucho no son extraíbles.

# AVISO

### EQUIPO NO OPERATIVO

No intente quitar los conectores del cartucho.

El incumplimiento de estas instrucciones puede causar daño al equipo.

#### Reglas para el bloque de terminales de tornillo no extraíble

En la siguiente tabla se muestran los tipos de cable y los tamaños de conductor de un bloque de terminales de tornillo no extraíble con 3,81 mm (0,15 pulg.) de paso:

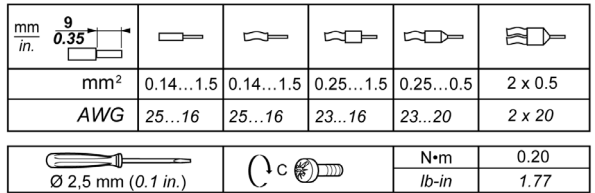

Es obligatorio el uso de conductores de cobre.

#### A PELIGRO  $\boldsymbol{A}$

### LOS CABLES SUELTOS CAUSAN DESCARGAS ELÉCTRICAS

Apriete las conexiones de conformidad con las especificaciones del par de apriete.

El incumplimiento de estas instrucciones podrá causar la muerte o lesiones serias.

# **A PELIGRO**

#### PELIGRO DE INCENDIO

- Utilice únicamente los tamaños de cable adecuados para la capacidad de corriente de los canales de E/S y las fuentes de alimentación.
- Para el cableado de las salidas de relé (2 A), utilice conductores de al menos 0,5 mm<sup>2</sup> (AWG 20) con una temperatura nominal de al menos 80 °C (176 °F).
- Para los conductores comunes del cableado de salidas de relé (7 A) o cableado de salidas de relé superior a 2 A, utilice conductores de al menos 1.0 mm<sup>2</sup> (AWG 16) con una temperatura nominal de como mínimo 80 °C (176 °F).

#### El incumplimiento de estas instrucciones podrá causar la muerte o lesiones serias.

## <span id="page-880-0"></span>Conexión a tierra del sistema M221

#### Descripción general

Para contribuir a minimizar los efectos de interferencias electromagnéticas, los cables que transportan la E/S rápida, la E/S analógica y las señales de comunicación del bus de campo deben estar blindados.

# **A ADVERTENCIA**

#### FUNCIONAMIENTO IMPREVISTO DEL EQUIPO

- Utilice cables blindados para todas las E/S rápidas, las E/S analógicas y las señales de comunicación.
- Conecte a tierra los cables blindados para todas las E/S rápidas, las E/S analógicas y las señales de comunicación en un único punto<sup>1</sup>.
- Enrute las comunicaciones y los cables de E/S separados de los cables de alimentación.

#### El incumplimiento de estas instrucciones puede causar la muerte, lesiones serias o daño al equipo.

 $1$ La conexión a tierra multipunto se admite si las conexiones se efectúan con una placa de conexión a tierra equipotencial dimensionada para ayudar a evitar daños en el blindaje del cable en caso de corrientes de cortocircuito del sistema de alimentación.

El uso de cables blindados requiere el cumplimiento de las reglas de cableado siguientes:

- Para las conexiones a tierra de protección (PE), se pueden utilizar conductos metálicos para toda la longitud del blindaje o una parte, siempre que no se interrumpa la continuidad de las conexiones a tierra. Para una conexión a tierra funcional (FE), el blindaje pretende atenuar las interferencias electromagnéticas y debe ser continuo en toda la longitud del cable. Si el objetivo es tanto funcional como de protección, como suele ser el caso de los cables de comunicación, el cable deberá disponer de un blindaje continuo.
- Siempre que sea posible, mantenga los cables que lleven un tipo de señal separado de los cables con otros tipos de señales o de alimentación.

#### Conexión a tierra de protección (PE) en la placa de conexiones

La conexión a tierra de protección (PE) está conectada a la placa de conexiones conductora mediante un cable pesado, normalmente un cable trenzado de cobre con la sección de cable máxima permitida.

#### Conexiones de cables de blindaje

Los cables que transportan la E/S rápida, la E/S analógica y las señales de comunicación del bus de campo deben estar blindados. El blindaje debe estar conectado a tierra de un modo seguro. Los blindajes de E/S rápidas y E/S analógicas pueden estar conectados a la conexión a tierra funcional (FE) o a la conexión a tierra de protección (PE) del M221 Logic Controller. Los blindajes del cable de comunicación del bus de campo deben estar conectados a la conexión a tierra de protección (PE) con bornes de conexión fijados en la placa de conexiones conductora de la instalación.

El blindaje del cable Modbus debe estar conectado a la conexión a tierra de protección (PE).

# **A A PELIGRO**

### DESCARGA ELÉCTRICA

Asegúrese de que los cables Modbus están bien conectados a la conexión a tierra de protección (PE).

El incumplimiento de estas instrucciones podrá causar la muerte o lesiones serias.

#### Blindaje del cable a tierra de protección (PE)

Para conectar a tierra el blindaje de un cable mediante una abrazadera de conexión a tierra:

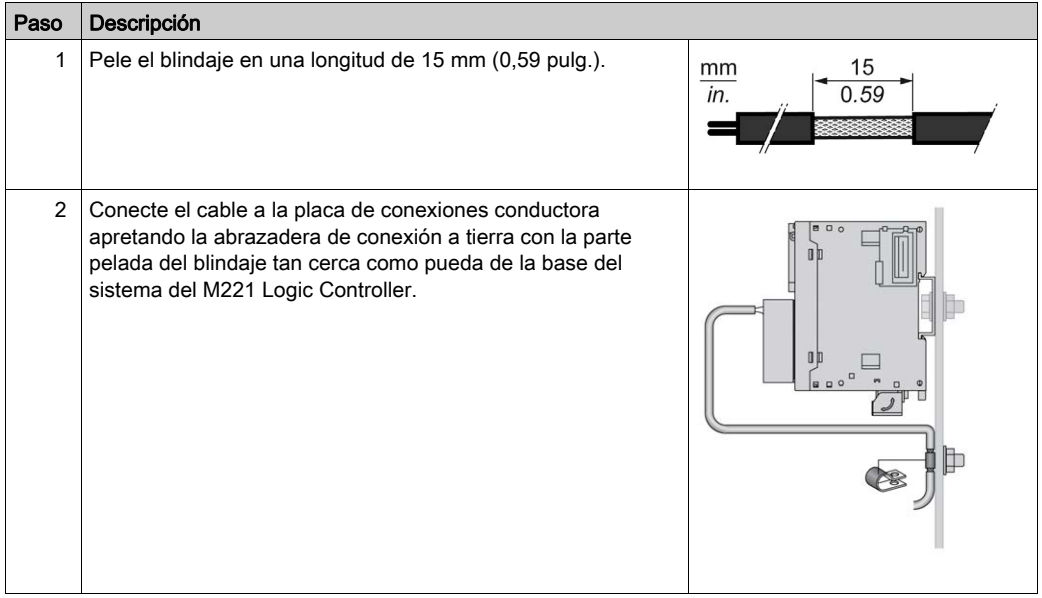

NOTA: El blindaje debe asegurarse bien a la placa de conexiones conductora para lograr un contacto correcto.

## Blindaje del cable de conexión a tierra funcional (FE)

Para conectar el blindaje de un cable mediante una barra de conexión a tierra:

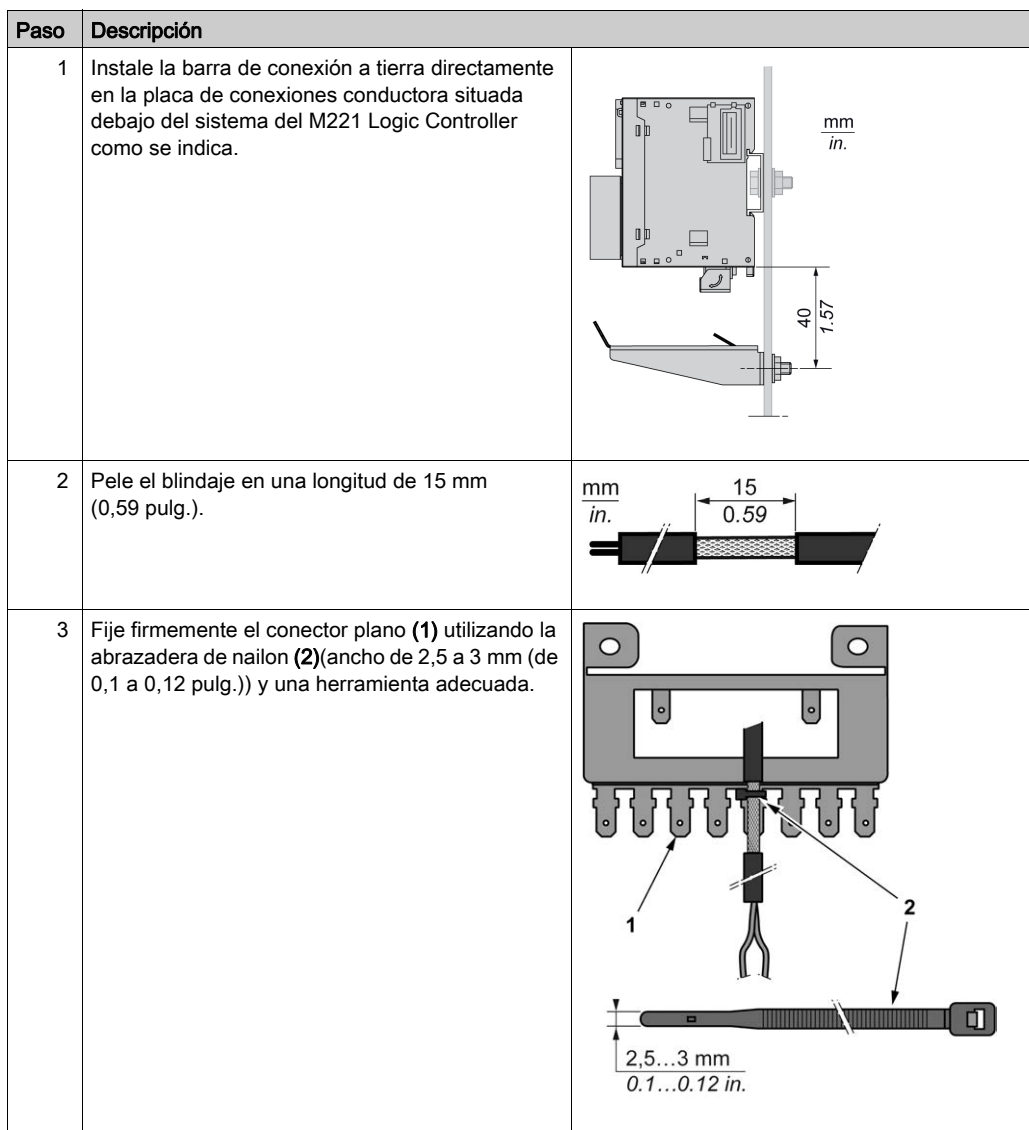

NOTA: Utilice la barra de conexión a tierra de TM2XMTGB exclusivamente para conexiones a tierra funcionales (FE).

# **A** ADVERTENCIA

### DESCONEXIÓN ACCIDENTAL DE CONEXIÓN A TIERRA DE PROTECCIÓN (PE)

- No utilice la placa de conexión a tierra TM2XMTGB para proporcionar una conexión a tierra de protección (PE).
- Utilice la placa de conexión a tierra TM2XMTGB sólo para proporcionar una conexión a tierra funcional (FE).

El incumplimiento de estas instrucciones puede causar la muerte, lesiones serias o daño al equipo.

# Parte II Cartuchos TMC2 estándar

## Contenido de esta parte

Esta parte contiene los siguientes capítulos:

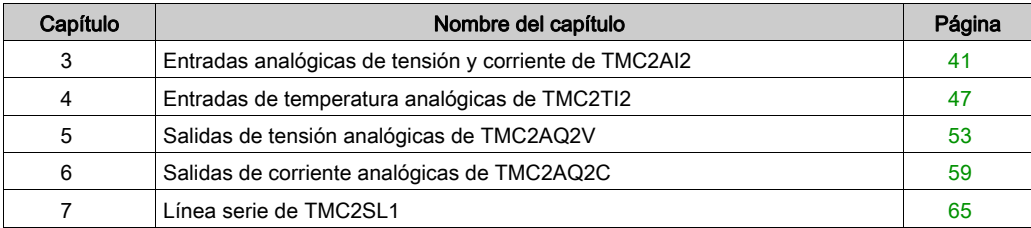

# <span id="page-886-0"></span>Capítulo 3 Entradas analógicas de tensión y corriente de TMC2AI2

### Descripción general

En este capítulo se describe el cartucho TMC2AI2, así como sus características y conexiones.

### Contenido de este capítulo

Este capítulo contiene los siguientes apartados:

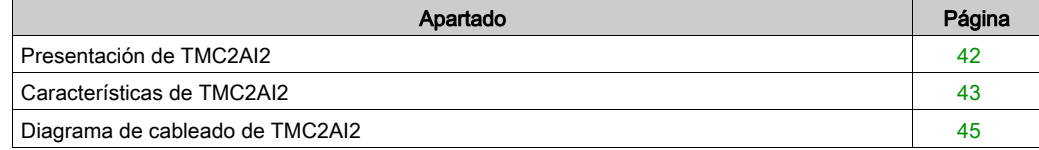

## <span id="page-887-0"></span>Presentación de TMC2AI2

#### Descripción general

Las siguientes funciones se integran en el cartucho TMC2AI2:

- 2 entradas analógicas (tensión o corriente)
- bloque de terminales de tornillo no extraíbles, 3,81 mm (0,15 pulg.) de paso

#### Características principales

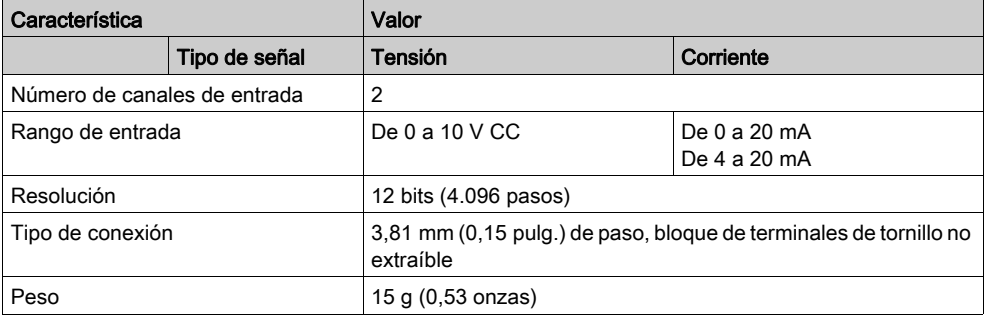

# <span id="page-888-0"></span>Características de TMC2AI2

#### Introducción

En esta sección se proporciona una descripción general de las características del cartucho TMC2AI2.

# **A ADVERTENCIA**

#### FUNCIONAMIENTO IMPREVISTO DEL EQUIPO

No supere ninguno de los valores nominales que se especifican en las tablas de características medioambientales y eléctricas.

El incumplimiento de estas instrucciones puede causar la muerte, lesiones serias o daño al equipo.

NOTA: Para obtener información importante sobre la seguridad y las características del entorno de Cartucho TMC2, consulte M221 Logic Controller - Guía de hardware.

#### **Conectores**

En el siguiente diagrama se muestran los conectores y las marcas del cartucho TMC2AI2:

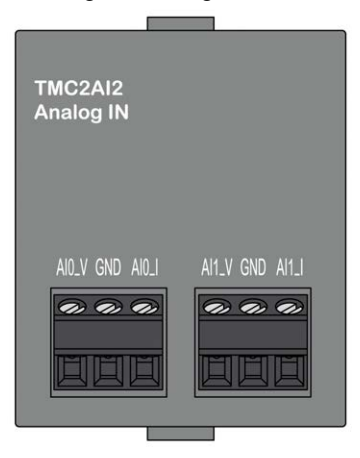

### Características de las entradas

En la tabla siguiente se describen las características de entrada del cartucho:

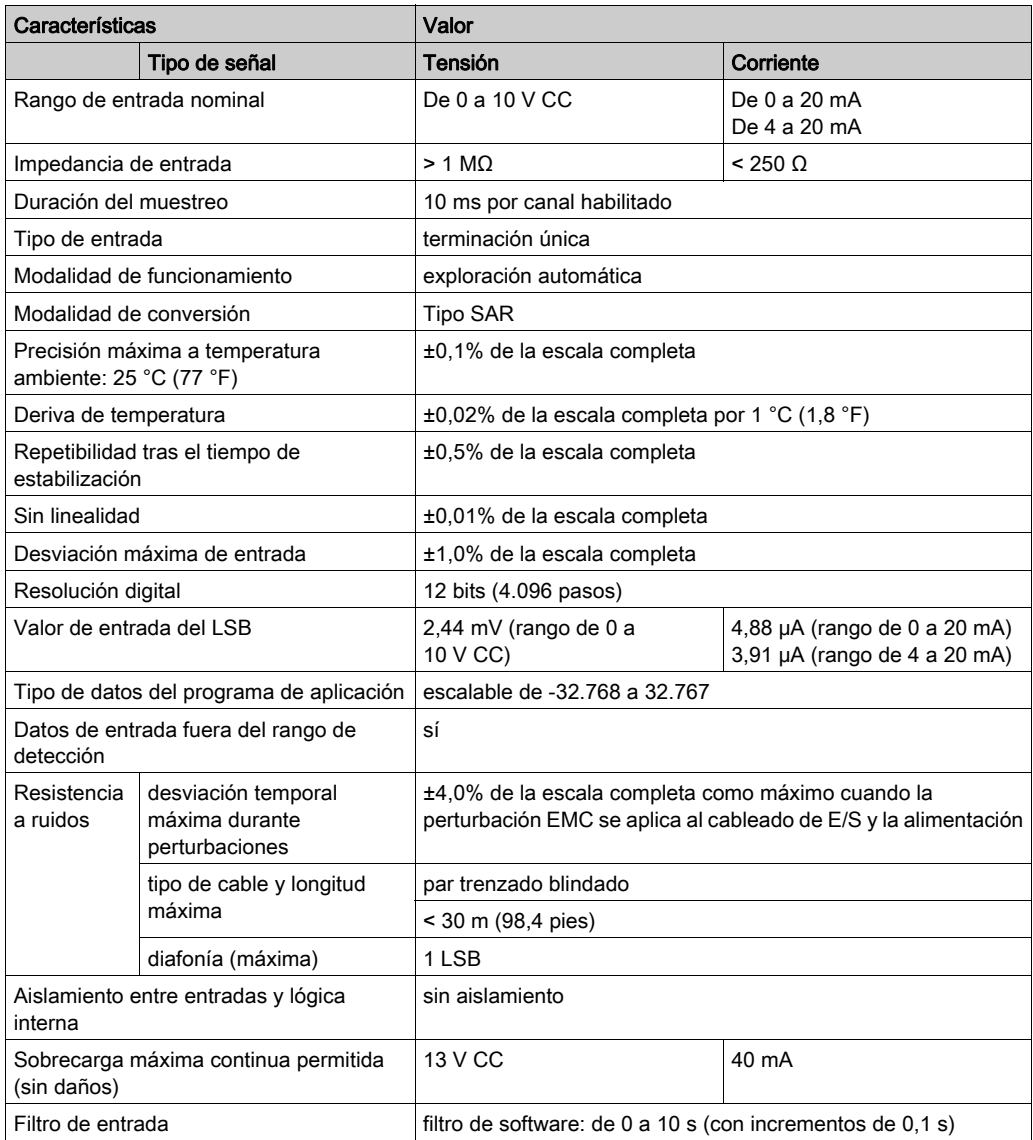

# <span id="page-890-0"></span>Diagrama de cableado de TMC2AI2

#### Introducción

Para conectar las entradas, este cartucho tiene un bloque de terminales de tornillo no extraíble.

#### Cableado

Consulte la sección Prácticas recomendadas relativas al cableado [\(véase](#page-876-1) página 31).

### Diagrama de cableado

En la siguiente figura aparece un ejemplo de la conexión de entrada de corriente y tensión:

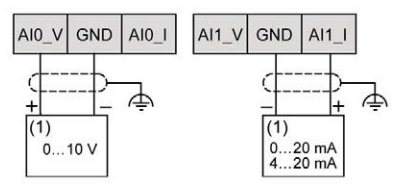

(1): Dispositivo de salida analógica de tensión y corriente

NOTA: Cada entrada se puede conectar a una entrada de tensión o corriente.

# <span id="page-892-0"></span>Capítulo 4 Entradas de temperatura analógicas de TMC2TI2

### Descripción general

En este capítulo se describe el cartucho TMC2TI2, así como sus características y conexiones.

### Contenido de este capítulo

Este capítulo contiene los siguientes apartados:

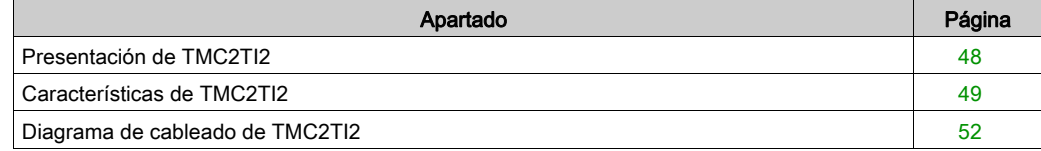

# <span id="page-893-0"></span>Presentación de TMC2TI2

#### Descripción general

Las siguientes funciones se integran en el cartucho TMC2TI2:

- 2 entradas de temperatura analógicas (termoelemento o RTD)
- bloque de terminales de tornillo no extraíbles, 3,81 mm (0,15 pulg.) de paso

#### Características principales

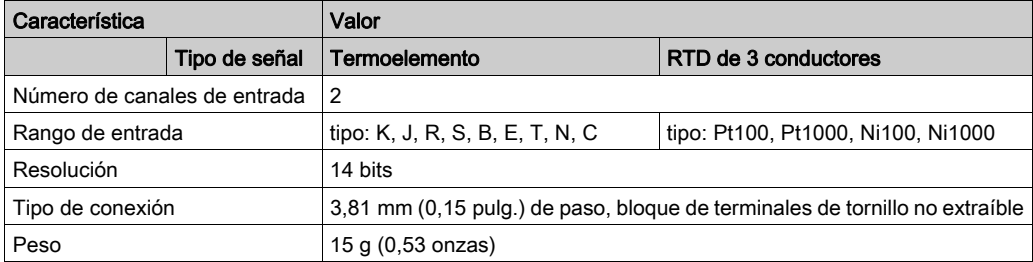

# <span id="page-894-0"></span>Características de TMC2TI2

#### Introducción

En esta sección se proporciona una descripción general de las características del cartucho TMC2TI2.

# **A ADVERTENCIA**

### FUNCIONAMIENTO IMPREVISTO DEL EQUIPO

No supere ninguno de los valores nominales que se especifican en las tablas de características medioambientales y eléctricas.

El incumplimiento de estas instrucciones puede causar la muerte, lesiones serias o daño al equipo.

NOTA: Para obtener información importante sobre la seguridad y las características del entorno de Cartucho TMC2, consulte M221 Logic Controller - Guía de hardware.

#### **Conectores**

En el siguiente diagrama se muestran los conectores y las marcas del cartucho TMC2TI2:

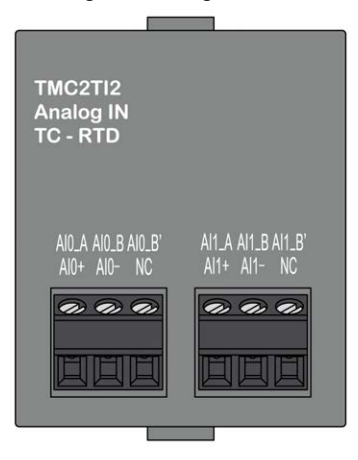

## Características de las entradas

En la tabla siguiente se describen las características de entrada del cartucho:

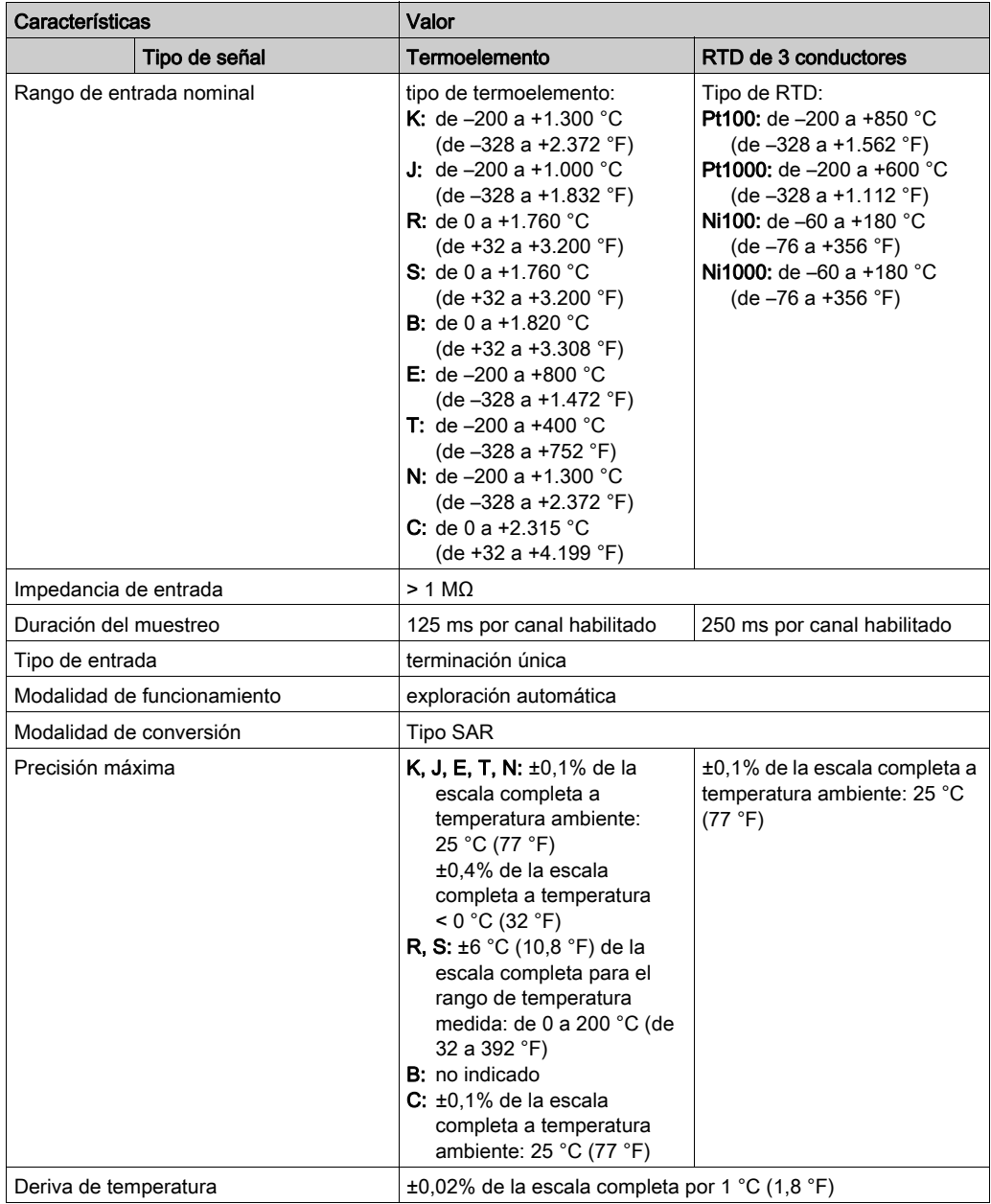

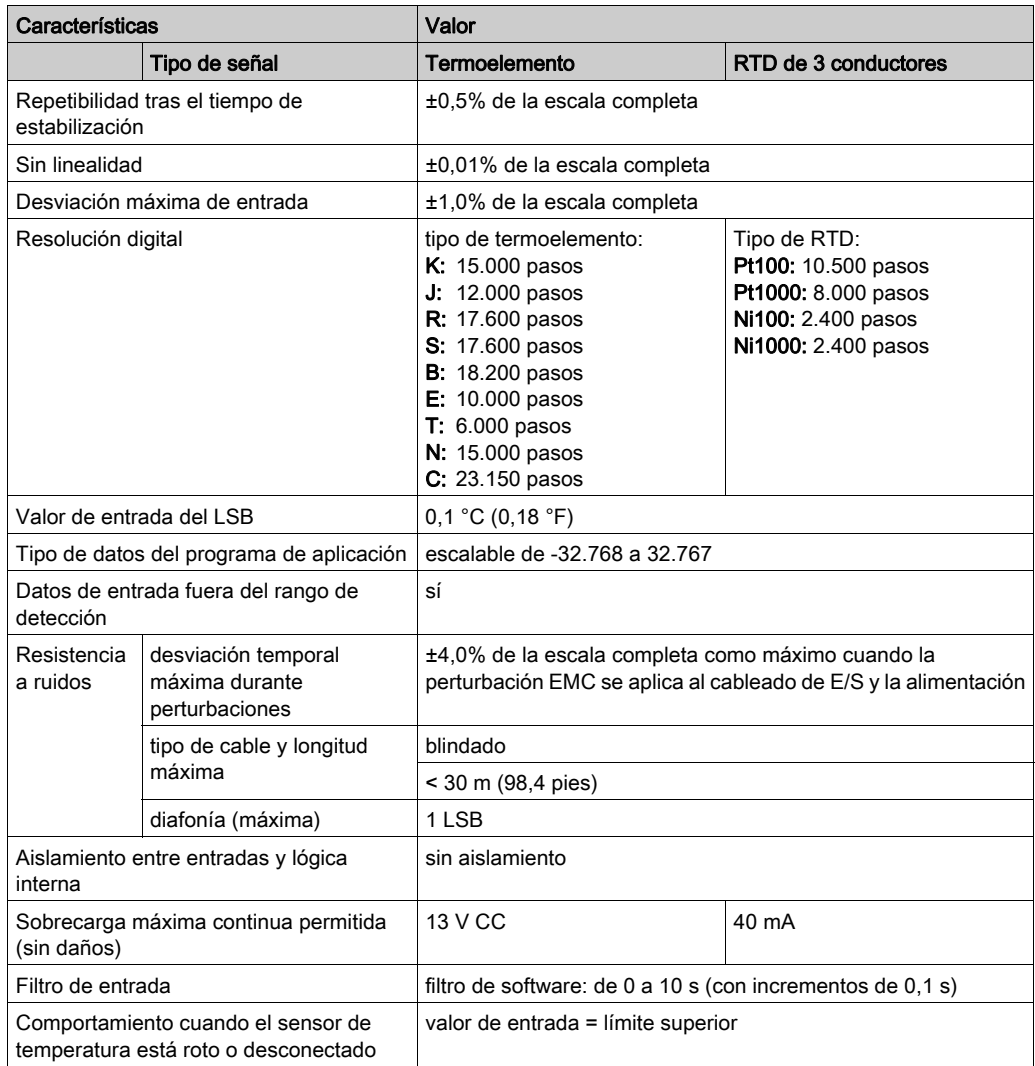

## <span id="page-897-0"></span>Diagrama de cableado de TMC2TI2

#### Introducción

Para conectar las entradas, este cartucho tiene un bloque de terminales de tornillo no extraíble.

#### Cableado

Consulte la sección Prácticas recomendadas relativas al cableado *(véase página 31)*.

#### Diagrama de cableado

En la siguiente figura se muestra un ejemplo de la conexión de sondas de termoelemento y RTD:

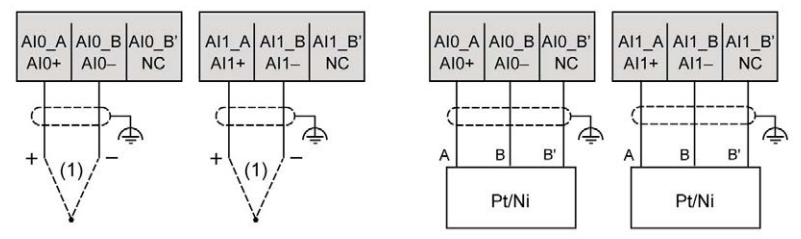

(1): Termoelemento

NOTA: Cada entrada se puede conectar tanto a una sonda de termoelemento como a un RTD.

# **A ADVERTENCIA**

### FUNCIONAMIENTO IMPREVISTO DEL EQUIPO

No conecte ningún cable a conexiones reservadas y no utilizadas o a conexiones designadas como "No Connection (N.C.)".

#### El incumplimiento de estas instrucciones puede causar la muerte, lesiones serias o daño al equipo.

# <span id="page-898-0"></span>Capítulo 5 Salidas de tensión analógicas de TMC2AQ2V

## Descripción general

En este capítulo se describe el cartucho TMC2AQ2V, así como sus características y conexiones.

### Contenido de este capítulo

Este capítulo contiene los siguientes apartados:

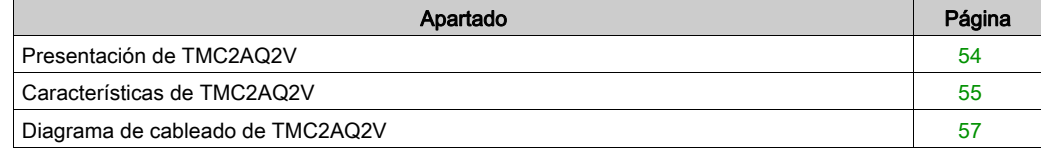

## <span id="page-899-0"></span>Presentación de TMC2AQ2V

### Descripción general

Las siguientes funciones se integran en el cartucho TMC2AQ2V:

- 2 salidas de tensión analógicas
- bloque de terminales de tornillo no extraíbles, 3,81 mm (0,15 pulg.) de paso

#### Características principales

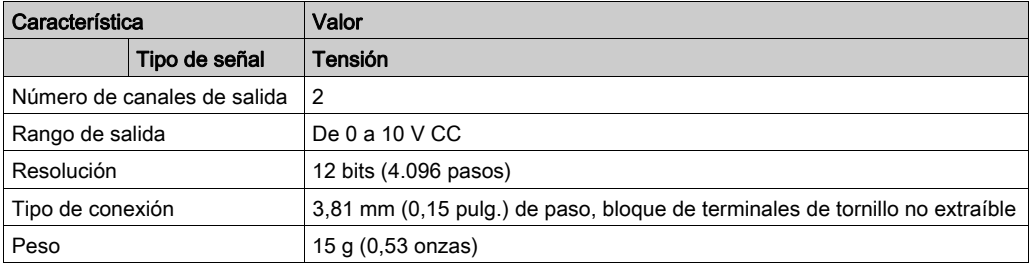
# Características de TMC2AQ2V

#### Introducción

En esta sección se ofrece una descripción general de las características del cartucho TMC2AQ2V.

# $\boldsymbol\Lambda$  ADVERTENCIA

### FUNCIONAMIENTO IMPREVISTO DEL EQUIPO

No supere ninguno de los valores nominales que se especifican en las tablas de características medioambientales y eléctricas.

#### El incumplimiento de estas instrucciones puede causar la muerte, lesiones serias o daño al equipo.

NOTA: Para obtener información importante sobre la seguridad y las características del entorno de Cartucho TMC2, consulte M221 Logic Controller - Guía de hardware.

#### **Conectores**

En el siguiente diagrama se muestran los conectores y las marcas del cartucho TMC2AQ2V:

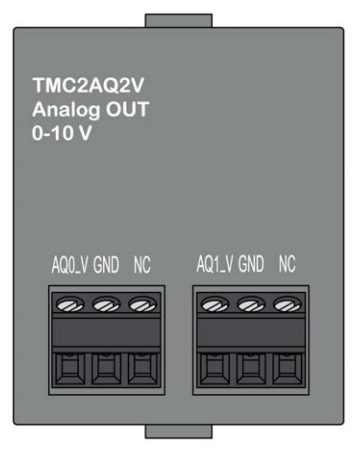

### Características de las salidas

En la tabla siguiente se describen las características de salida del cartucho:

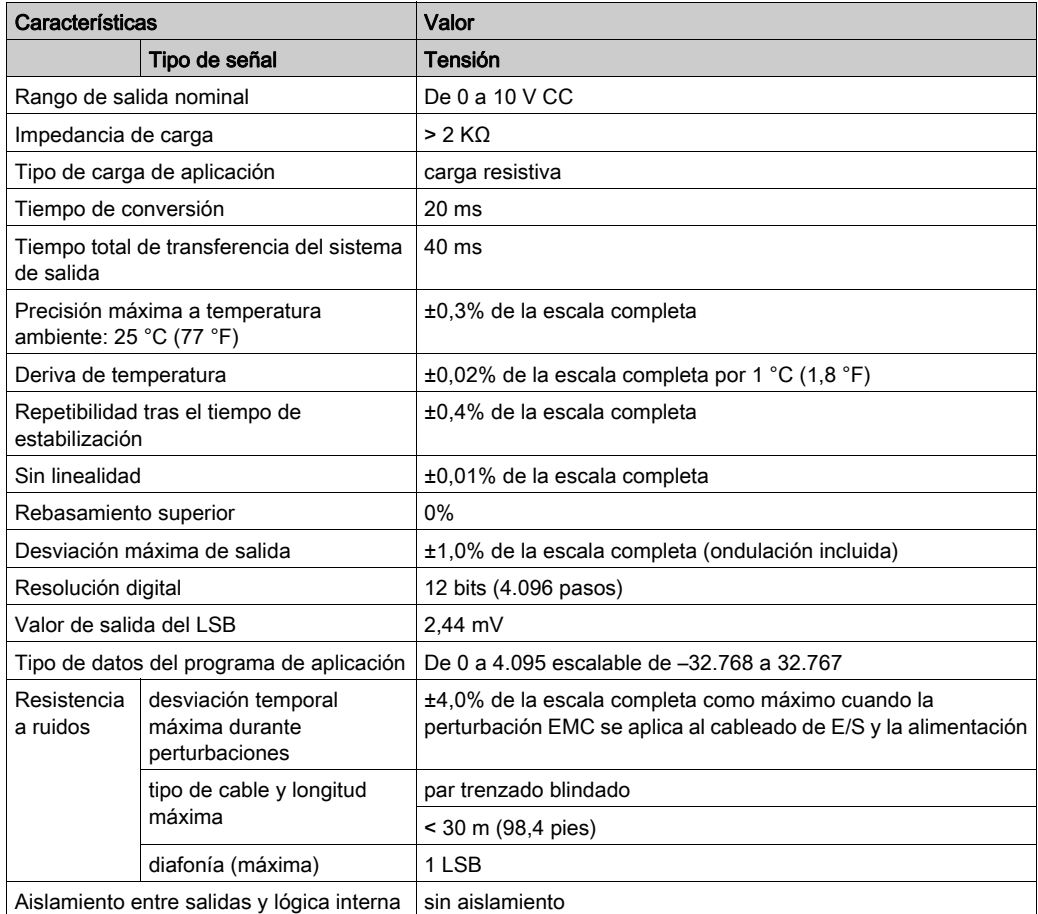

## Diagrama de cableado de TMC2AQ2V

#### Introducción

Para conectar las salidas, este cartucho tiene un bloque de terminales de tornillo no extraíble.

#### Cableado

Consulte la sección Prácticas recomendadas relativas al cableado [\(véase](#page-876-0) página 31).

#### Diagrama de cableado

En la siguiente figura aparece un ejemplo de la conexión de salida de la tensión:

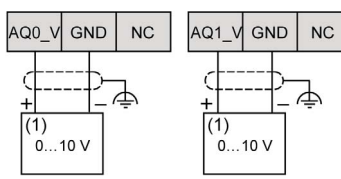

(1): Dispositivo de entrada analógica de tensión

# **A ADVERTENCIA**

## FUNCIONAMIENTO IMPREVISTO DEL EQUIPO

No conecte ningún cable a conexiones reservadas y no utilizadas o a conexiones designadas como "No Connection (N.C.)".

El incumplimiento de estas instrucciones puede causar la muerte, lesiones serias o daño al equipo.

# Capítulo 6 Salidas de corriente analógicas de TMC2AQ2C

### Descripción general

En este capítulo se describe el cartucho TMC2AQ2C, así como sus características y conexiones.

### Contenido de este capítulo

Este capítulo contiene los siguientes apartados:

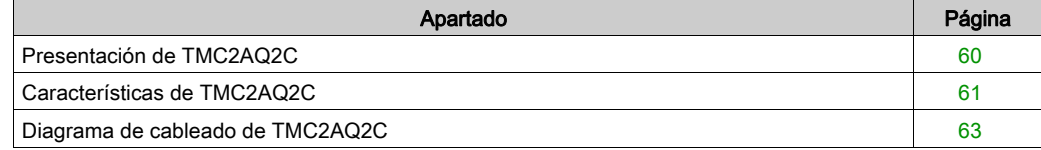

## <span id="page-905-0"></span>Presentación de TMC2AQ2C

#### Descripción general

Las siguientes funciones se integran en el cartucho TMC2AQ2C:

- 2 salidas de corriente analógicas
- bloque de terminales de tornillo no extraíbles, 3,81 mm (0,15 pulg.) de paso

#### Características principales

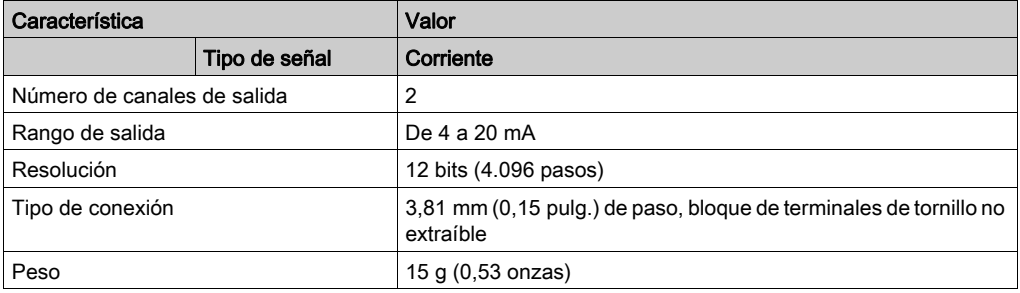

## <span id="page-906-0"></span>Características de TMC2AQ2C

#### Introducción

En esta sección se proporciona una descripción general de las características del cartucho TMC2AQ2C.

# **A ADVERTENCIA**

#### FUNCIONAMIENTO IMPREVISTO DEL EQUIPO

No supere ninguno de los valores nominales que se especifican en las tablas de características medioambientales y eléctricas.

El incumplimiento de estas instrucciones puede causar la muerte, lesiones serias o daño al equipo.

NOTA: Para obtener información importante sobre la seguridad y las características del entorno de Cartucho TMC2, consulte M221 Logic Controller - Guía de hardware.

#### **Conectores**

En el siguiente diagrama se muestran los conectores y las marcas del cartucho TMC2AQ2C:

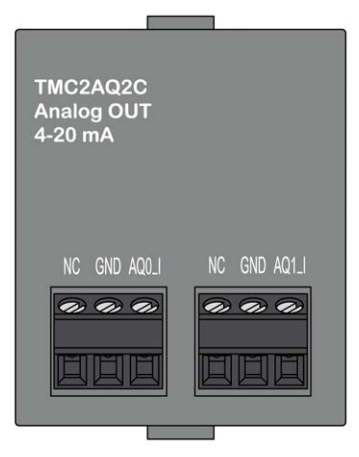

### Características de las salidas

En la tabla siguiente se describen las características de salida del cartucho:

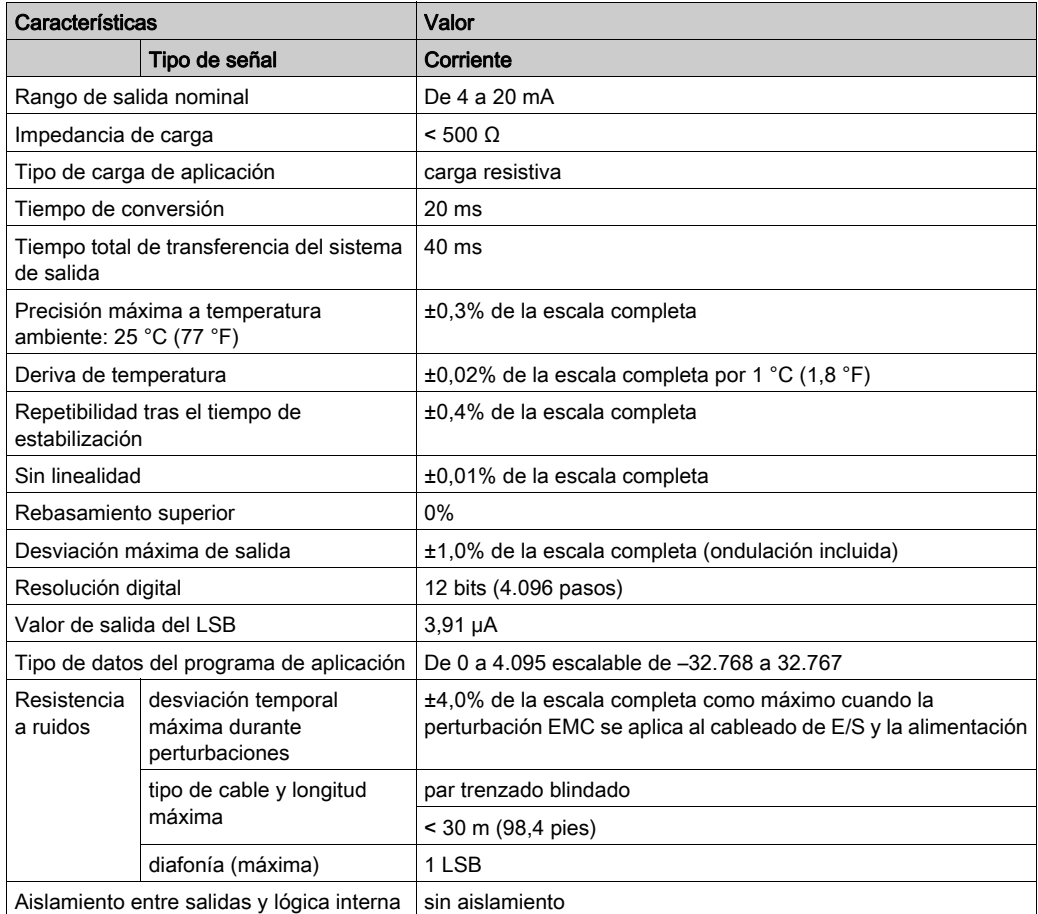

## <span id="page-908-0"></span>Diagrama de cableado de TMC2AQ2C

#### Introducción

Para conectar las salidas, este cartucho tiene un bloque de terminales de tornillo no extraíble.

#### Cableado

Consulte la sección Prácticas recomendadas relativas al cableado [\(véase](#page-876-0) página 31).

#### Diagrama de cableado

En la siguiente figura aparece un ejemplo de la conexión de salida de la corriente:

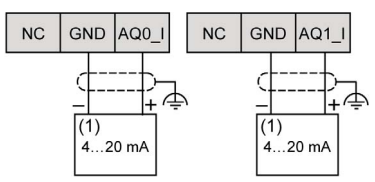

(1): Dispositivo de entrada analógica de corriente

# **A ADVERTENCIA**

## FUNCIONAMIENTO IMPREVISTO DEL EQUIPO

No conecte ningún cable a conexiones reservadas y no utilizadas o a conexiones designadas como "No Connection (N.C.)".

El incumplimiento de estas instrucciones puede causar la muerte, lesiones serias o daño al equipo.

# Capítulo 7 Línea serie de TMC2SL1

## Descripción general

En este capítulo se describe el cartucho TMC2SL1, así como sus características y conexiones.

### Contenido de este capítulo

Este capítulo contiene los siguientes apartados:

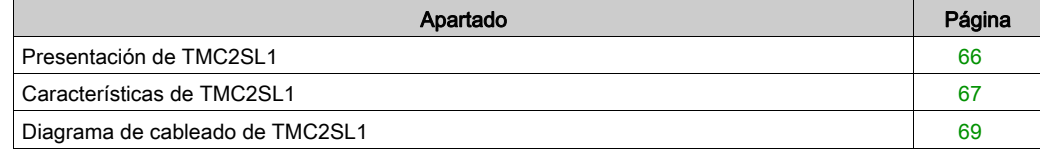

## <span id="page-911-0"></span>Presentación de TMC2SL1

### Descripción general

Las siguientes funciones se integran en el cartucho TMC2SL1:

- 1 línea serie (RS232 o RS485)
- bloque de terminales de tornillo no extraíbles, 3,81 mm (0,15 pulg.) de paso

#### Características principales

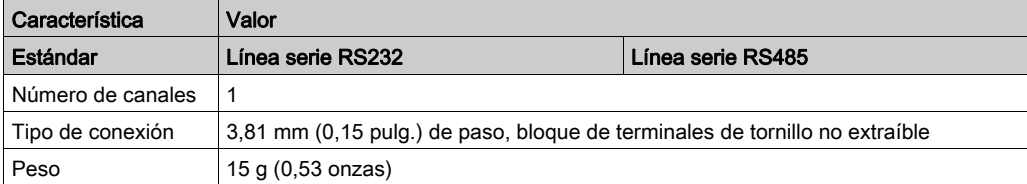

## <span id="page-912-0"></span>Características de TMC2SL1

#### Introducción

En esta sección se proporciona una descripción general de las características del cartucho TMC2SL1.

# **A ADVERTENCIA**

#### FUNCIONAMIENTO IMPREVISTO DEL EQUIPO

No supere ninguno de los valores nominales que se especifican en las tablas de características medioambientales y eléctricas.

El incumplimiento de estas instrucciones puede causar la muerte, lesiones serias o daño al equipo.

NOTA: Para obtener información importante sobre la seguridad y las características del entorno de Cartucho TMC2, consulte M221 Logic Controller - Guía de hardware.

#### **Conectores**

En el siguiente diagrama se muestran los conectores y las marcas del cartucho TMC2SL1:

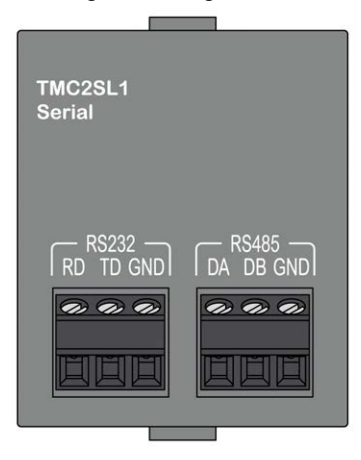

## Características de la línea serie

En la tabla siguiente se describen las características de la línea serie del cartucho:

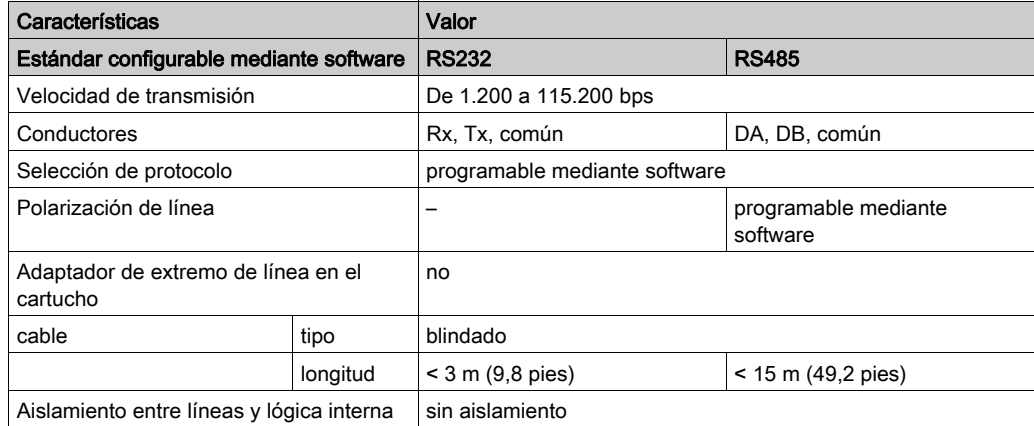

## <span id="page-914-0"></span>Diagrama de cableado de TMC2SL1

#### Introducción

Para conectar los conductores de la línea serie, este cartucho tiene un bloque de terminales de tornillo no extraíble.

#### Cableado

Consulte la sección Prácticas recomendadas relativas al cableado [\(véase](#page-876-0) página 31).

#### Diagrama de cableado

En la siguiente figura se muestra un ejemplo de conexión de la línea serie RS232:

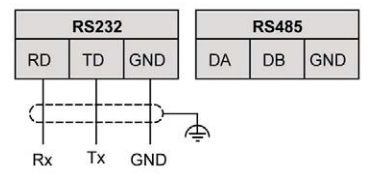

En la siguiente figura se muestra un ejemplo de conexión de la línea serie RS485:

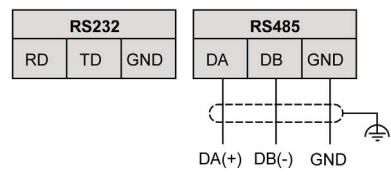

NOTA: Al cartucho solo se le puede conectar una línea serie (RS232 o RS485).

NOTA: Solo se gestiona un cartucho TMC2SL1 por Logic Controller.

# Parte III Cartuchos de aplicaciones TMC2

## Contenido de esta parte

Esta parte contiene los siguientes capítulos:

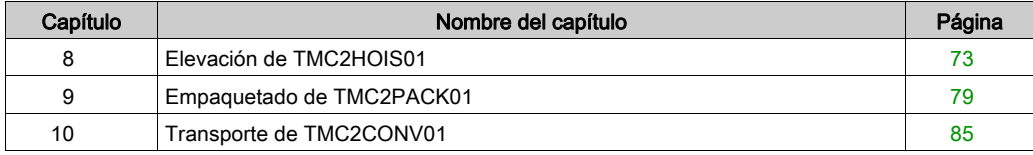

# <span id="page-918-0"></span>Capítulo 8 Elevación de TMC2HOIS01

### Descripción general

En este capítulo se describe el cartucho TMC2HOIS01, así como sus características y conexiones.

#### Contenido de este capítulo

Este capítulo contiene los siguientes apartados:

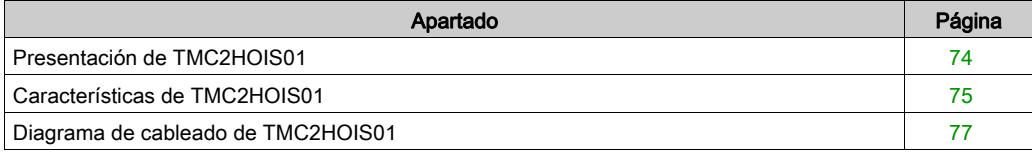

# <span id="page-919-0"></span>Presentación de TMC2HOIS01

#### Descripción general

Las siguientes funciones se integran en el cartucho TMC2HOIS01:

- 2 entradas analógicas (tensión o corriente) para la elevación de las celdas de carga
- bloque de terminales de tornillo no extraíbles, 3,81 mm (0,15 pulg.) de paso

#### Características principales

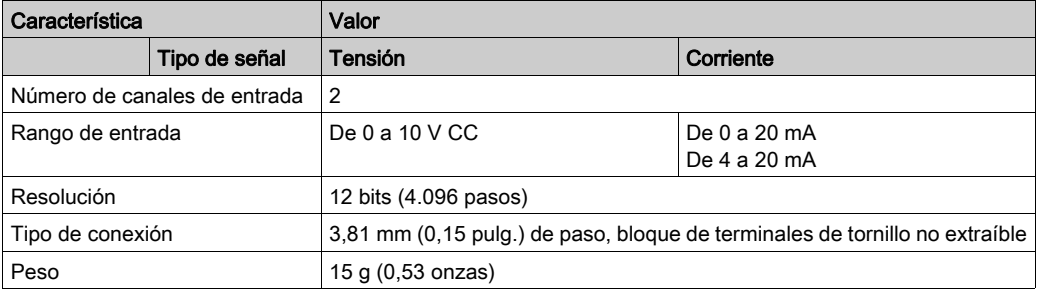

## <span id="page-920-0"></span>Características de TMC2HOIS01

#### Introducción

En esta sección se proporciona una descripción general de las características del cartucho TMC2HOIS01.

# **A ADVERTENCIA**

#### FUNCIONAMIENTO IMPREVISTO DEL EQUIPO

No supere ninguno de los valores nominales que se especifican en las tablas de características medioambientales y eléctricas.

El incumplimiento de estas instrucciones puede causar la muerte, lesiones serias o daño al equipo.

NOTA: Para obtener información importante sobre la seguridad y las características del entorno de Cartucho TMC2, consulte M221 Logic Controller - Guía de hardware.

#### **Conectores**

En el siguiente diagrama se muestran los conectores y las marcas del cartucho TMC2HOIS01:

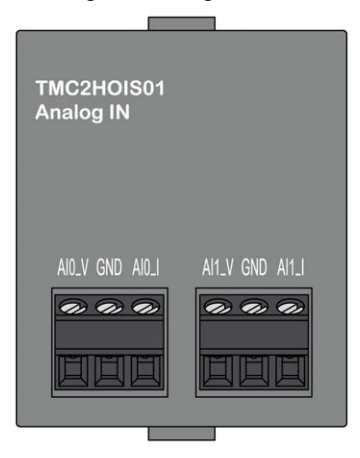

## Características de las entradas

En la tabla siguiente se describen las características de entrada del cartucho:

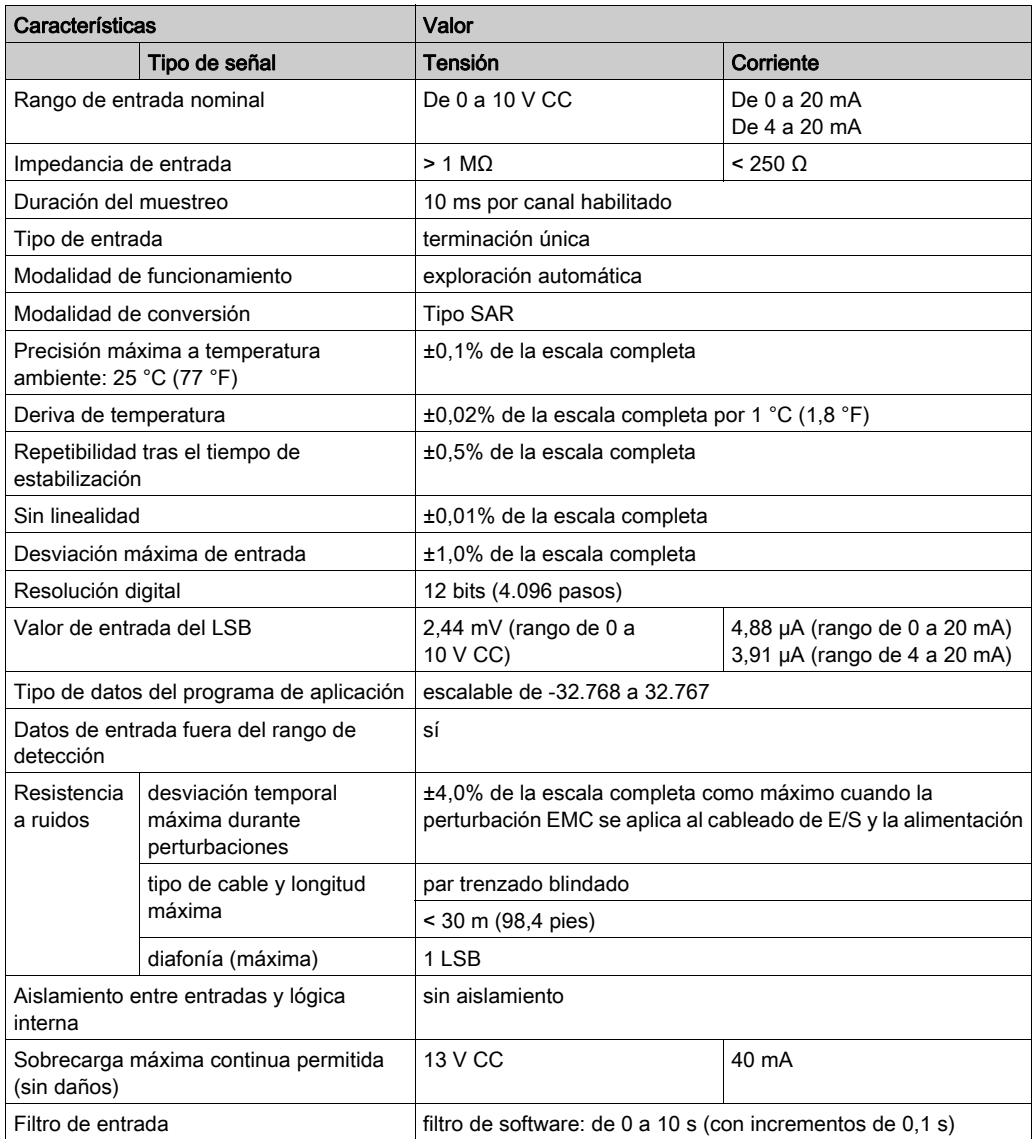

# <span id="page-922-0"></span>Diagrama de cableado de TMC2HOIS01

#### Introducción

Para conectar las entradas, este cartucho tiene un bloque de terminales de tornillo no extraíble.

#### Cableado

Consulte la sección Prácticas recomendadas relativas al cableado [\(véase](#page-876-0) página 31).

### Diagrama de cableado

En la siguiente figura aparece un ejemplo de la conexión de entrada de corriente y tensión:

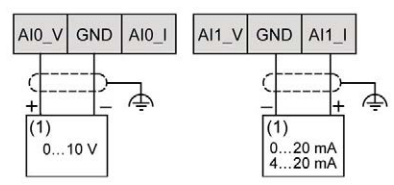

(1): Dispositivo de salida analógica de tensión y corriente

NOTA: Cada entrada se puede conectar a una entrada de tensión o corriente.

# <span id="page-924-0"></span>Capítulo 9 Empaquetado de TMC2PACK01

### Descripción general

En este capítulo se describe el cartucho TMC2PACK01, así como sus características y conexiones.

#### Contenido de este capítulo

Este capítulo contiene los siguientes apartados:

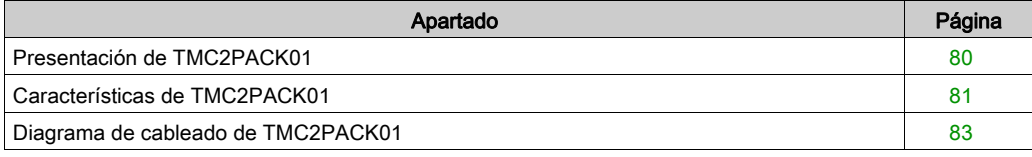

# <span id="page-925-0"></span>Presentación de TMC2PACK01

### Descripción general

Las siguientes funciones se integran en el cartucho TMC2PACK01:

- 2 entradas analógicas (tensión o corriente) para el empaquetado
- bloque de terminales de tornillo no extraíbles, 3,81 mm (0,15 pulg.) de paso

#### Características principales

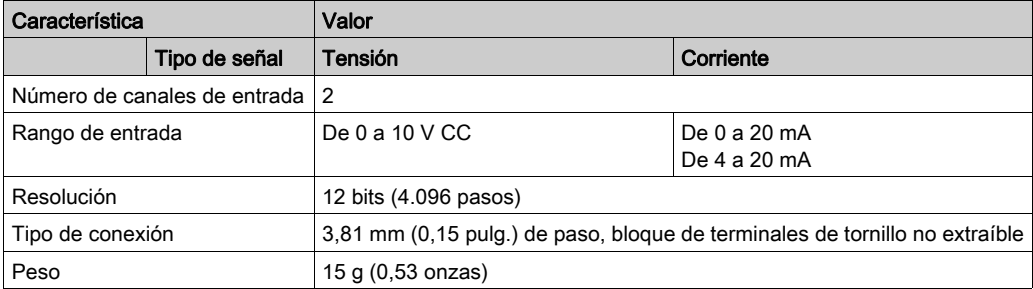

# <span id="page-926-0"></span>Características de TMC2PACK01

#### Introducción

En esta sección se proporciona una descripción general de las características del cartucho TMC2PACK01.

# **A ADVERTENCIA**

#### FUNCIONAMIENTO IMPREVISTO DEL EQUIPO

No supere ninguno de los valores nominales que se especifican en las tablas de características medioambientales y eléctricas.

El incumplimiento de estas instrucciones puede causar la muerte, lesiones serias o daño al equipo.

NOTA: Para obtener información importante sobre la seguridad y las características del entorno de Cartucho TMC2, consulte M221 Logic Controller - Guía de hardware.

#### **Conectores**

En el siguiente diagrama se muestran los conectores y las marcas del cartucho TMC2PACK01:

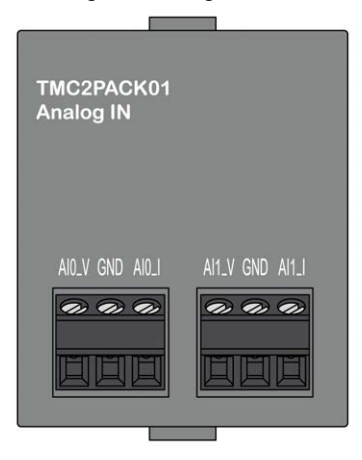

## Características de las entradas

En la tabla siguiente se describen las características de entrada del cartucho:

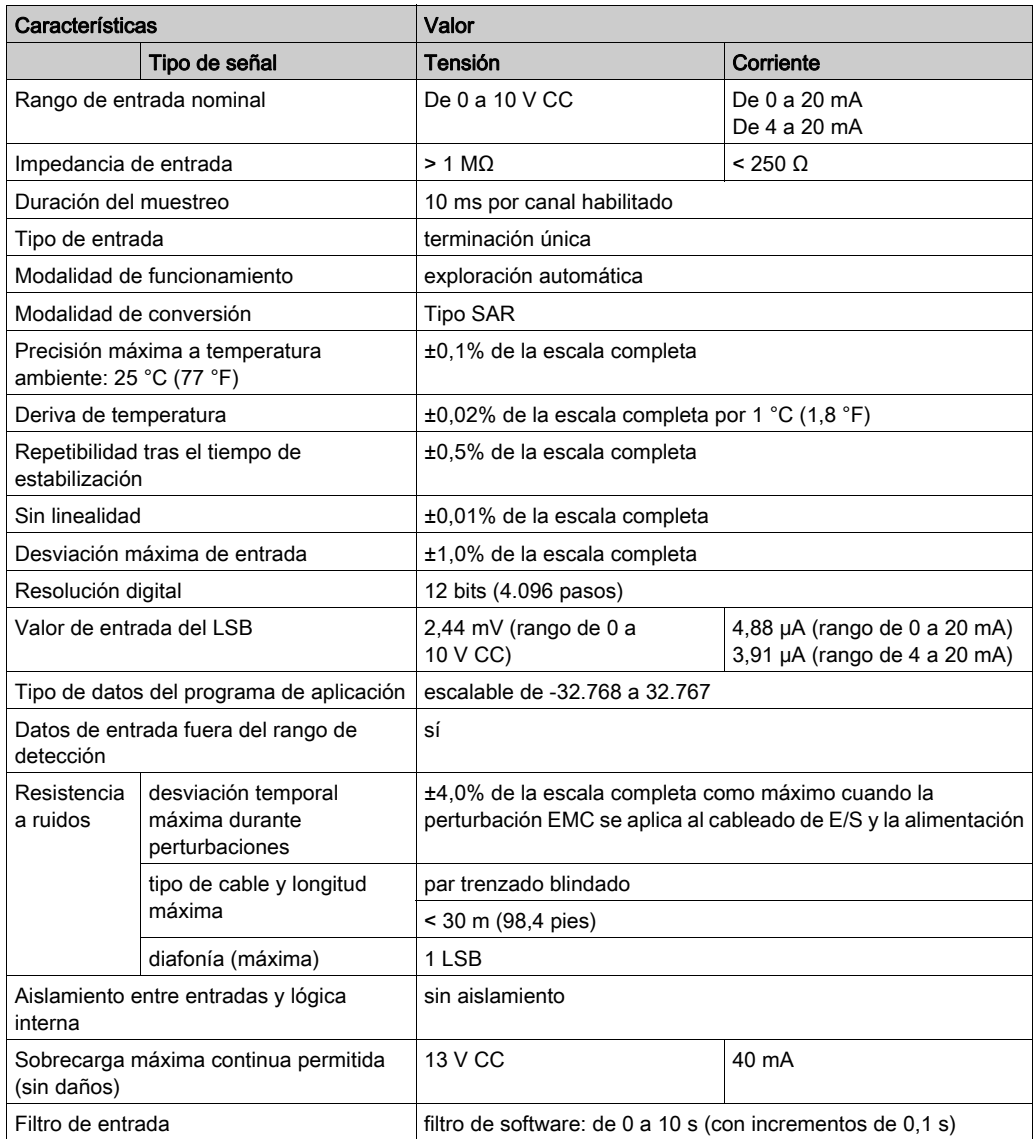

# <span id="page-928-0"></span>Diagrama de cableado de TMC2PACK01

#### Introducción

Para conectar las entradas, este cartucho tiene un bloque de terminales de tornillo no extraíble.

#### Cableado

Consulte la sección Prácticas recomendadas relativas al cableado [\(véase](#page-876-0) página 31).

### Diagrama de cableado

En la siguiente figura aparece un ejemplo de la conexión de entrada de corriente y tensión:

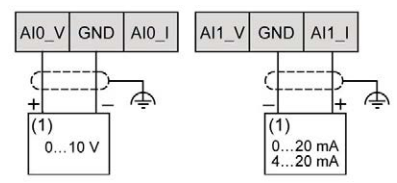

(1): Dispositivo de salida analógica de tensión y corriente

NOTA: Cada entrada se puede conectar a una entrada de tensión o corriente.

# <span id="page-930-0"></span>Capítulo 10 Transporte de TMC2CONV01

### Descripción general

En este capítulo se describe el cartucho TMC2CONV01, así como sus características y conexiones.

#### Contenido de este capítulo

Este capítulo contiene los siguientes apartados:

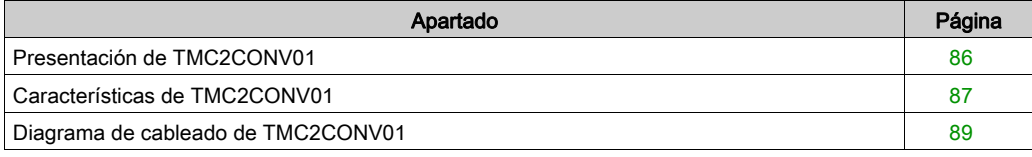

## <span id="page-931-0"></span>Presentación de TMC2CONV01

### Descripción general

Las siguientes funciones se integran en el cartucho TMC2CONV01:

- 1 línea serie (RS232 o RS485) para el transporte
- bloque de terminales de tornillo no extraíbles, 3,81 mm (0,15 pulg.) de paso

#### Características principales

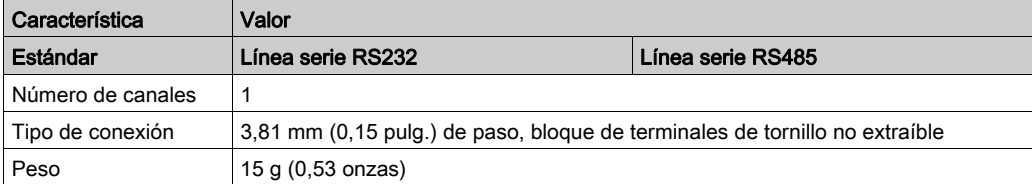

# <span id="page-932-0"></span>Características de TMC2CONV01

#### Introducción

En esta sección se proporciona una descripción general de las características del cartucho TMC2CONV01.

# **A ADVERTENCIA**

#### FUNCIONAMIENTO IMPREVISTO DEL EQUIPO

No supere ninguno de los valores nominales que se especifican en las tablas de características medioambientales y eléctricas.

El incumplimiento de estas instrucciones puede causar la muerte, lesiones serias o daño al equipo.

NOTA: Para obtener información importante sobre la seguridad y las características del entorno de Cartucho TMC2, consulte M221 Logic Controller - Guía de hardware.

#### **Conectores**

En el siguiente diagrama se muestran los conectores y las marcas del cartucho TMC2CONV01:

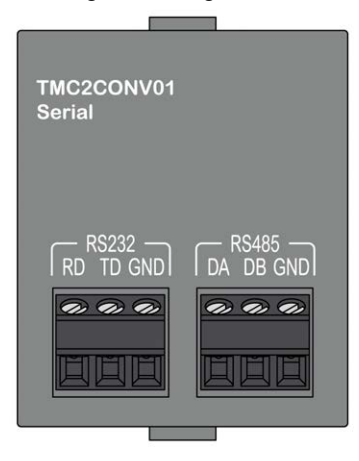

## Características de la línea serie

En la tabla siguiente se describen las características de la línea serie del cartucho:

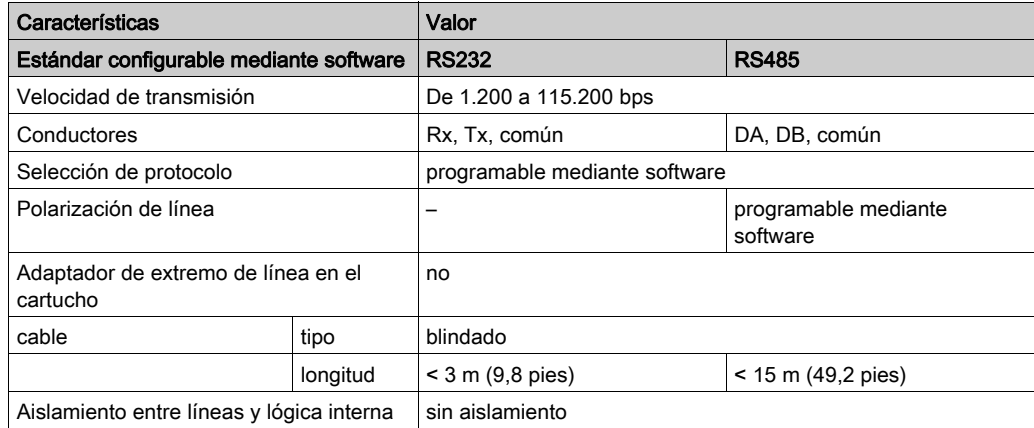

# <span id="page-934-0"></span>Diagrama de cableado de TMC2CONV01

#### Introducción

Para conectar los conductores de la línea serie, este cartucho tiene un bloque de terminales de tornillo no extraíble.

#### Cableado

Consulte la sección Prácticas recomendadas relativas al cableado [\(véase](#page-876-0) página 31).

#### Diagrama de cableado

En la siguiente figura se muestra un ejemplo de conexión de la línea serie RS232:

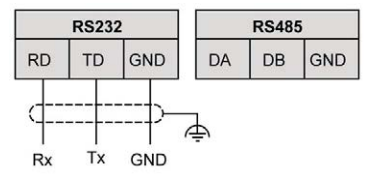

En la siguiente figura se muestra un ejemplo de conexión de la línea serie RS485:

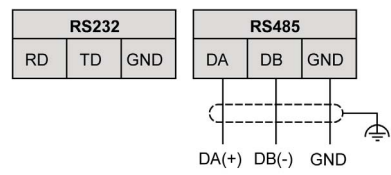

NOTA: Al cartucho solo se le puede conectar una línea serie (RS232 o RS485). NOTA: Solo se gestiona un cartucho TMC2CONV01 por Logic Controller.
# Glosario

## M

#### **Modbus**

El protocolo de comunicaciones que permite las comunicaciones entre muchos dispositivos conectados a la misma red.

#### P

#### PE

(tierra de protección) Una conexión a tierra común para riesgos de descargas eléctricas al exponer las superficies conductoras de un dispositivo al potencial de tierra. Para evitar posibles caídas de tensión, en este conductor no circula corriente (conocido también como conexión a tierra de protección en Norteamérica o como conexión a tierra del equipo según el US National Electrical Code).

Glosario

# Índice

## $\mathbf C$

cableado, [31](#page-876-0) cartucho compatibilidad, [16](#page-861-0) descripción, [15](#page-860-0) funciones, [15](#page-860-1) TMC2, [39](#page-884-0), [71](#page-916-0) TMC2AI2, [41](#page-886-0) TMC2AQ2C, [59](#page-904-0) TMC2AQ2V, [53](#page-898-0) TMC2CONV01, [85](#page-930-0) TMC2HOIS01, [73](#page-918-0) TMC2PACK01, [79](#page-924-0) TMC2SL1, [65](#page-910-0) TMC2TI2, [47](#page-892-0) certificaciones y estándares, [20](#page-865-0) compatibilidad cartucho, [16](#page-861-0) Conexión a tierra, [35](#page-880-0)

## D

descripción cartucho, [15](#page-860-0)

## E

entorno, [19](#page-864-0)

## F

funciones cartucho, [15](#page-860-1)

#### R

RS232, [65](#page-910-0) RS485, [65](#page-910-0)

#### T

TMC2 cartucho, [39](#page-884-0), [71](#page-916-0) TMC2AI2 cartucho, [41](#page-886-0) TMC2AQ2C cartucho, [59](#page-904-0) TMC2AQ2V cartucho, [53](#page-898-0) TMC2CONV01 cartucho, [85](#page-930-0) TMC2HOIS01 cartucho, [73](#page-918-0) TMC2PACK01 cartucho, [79](#page-924-0) TMC2SL1 cartucho, [65](#page-910-0) TMC2TI2 cartucho, [47](#page-892-0)